# Oracle® Fusion Cloud EPM Oracle Enterprise Performance Management Cloud용 Data Integration 관리

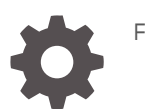

F29005-19

**ORACLE** 

Oracle Fusion Cloud EPM Oracle Enterprise Performance Management Cloud용 Data Integration 관리NOT SUPPORTED

F29005-19

Copyright © 2017, 2024, Oracle and/or its affiliates.

주요 작성자: EPM Information Development Team

This software and related documentation are provided under a license agreement containing restrictions on use and disclosure and are protected by intellectual property laws. Except as expressly permitted in your license agreement or allowed by law, you may not use, copy, reproduce, translate, broadcast, modify, license, transmit, distribute, exhibit, perform, publish, or display any part, in any form, or by any means. Reverse engineering, disassembly, or decompilation of this software, unless required by law for interoperability, is prohibited.

The information contained herein is subject to change without notice and is not warranted to be error-free. If you find any errors, please report them to us in writing.

If this is software, software documentation, data (as defined in the Federal Acquisition Regulation), or related documentation that is delivered to the U.S. Government or anyone licensing it on behalf of the U.S. Government, then the following notice is applicable:

U.S. GOVERNMENT END USERS: Oracle programs (including any operating system, integrated software, any programs embedded, installed, or activated on delivered hardware, and modifications of such programs) and Oracle computer documentation or other Oracle data delivered to or accessed by U.S. Government end users are "commercial computer software," "commercial computer software documentation," or "limited rights data" pursuant to the applicable Federal Acquisition Regulation and agency-specific supplemental regulations. As such, the use, reproduction, duplication, release, display, disclosure, modification, preparation of derivative works, and/or adaptation of i) Oracle programs (including any operating system, integrated software, any programs embedded, installed, or activated on delivered hardware, and modifications of such programs), ii) Oracle computer documentation and/or iii) other Oracle data, is subject to the rights and limitations specified in the license contained in the applicable contract. The terms governing the U.S. Government's use of Oracle cloud services are defined by the applicable contract for such services. No other rights are granted to the U.S. Government.

This software or hardware is developed for general use in a variety of information management applications. It is not developed or intended for use in any inherently dangerous applications, including applications that may create a risk of personal injury. If you use this software or hardware in dangerous applications, then you shall be responsible to take all appropriate fail-safe, backup, redundancy, and other measures to ensure its safe use. Oracle Corporation and its affiliates disclaim any liability for any damages caused by use of this software or hardware in dangerous applications.

Oracle®, Java, MySQL, and NetSuite are registered trademarks of Oracle and/or its affiliates. Other names may be trademarks of their respective owners.

Intel and Intel Inside are trademarks or registered trademarks of Intel Corporation. All SPARC trademarks are used under license and are trademarks or registered trademarks of SPARC International, Inc. AMD, Epyc, and the AMD logo are trademarks or registered trademarks of Advanced Micro Devices. UNIX is a registered trademark of The Open Group.

This software or hardware and documentation may provide access to or information about content, products, and services from third parties. Oracle Corporation and its affiliates are not responsible for and expressly disclaim all warranties of any kind with respect to third-party content, products, and services unless otherwise set forth in an applicable agreement between you and Oracle. Oracle Corporation and its affiliates will not be responsible for any loss, costs, or damages incurred due to your access to or use of third-party content, products, or services, except as set forth in an applicable agreement between you and Oracle.

For information about Oracle's commitment to accessibility, visit the Oracle Accessibility Program website at <http://www.oracle.com/pls/topic/lookup?ctx=acc&id=docacc>.

# 목차

# 설명서 [접근성](#page-15-0)

설명서 [피드백](#page-16-0)

# 1 [EPM CoE\(Center of Excellence\)](#page-17-0) 생성 및 실행

# 2 [데이터](#page-19-0) 통합

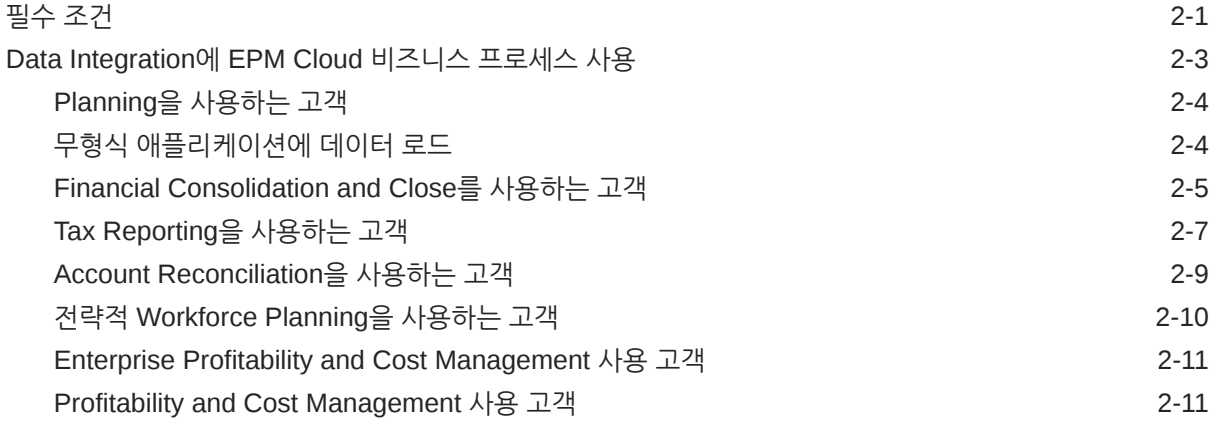

### 3 [데이터](#page-31-0) 통합 실행

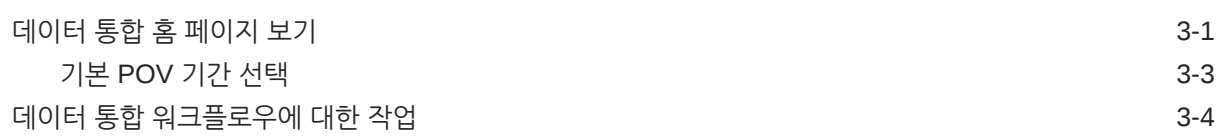

# 4 통합 [태스크](#page-36-0)

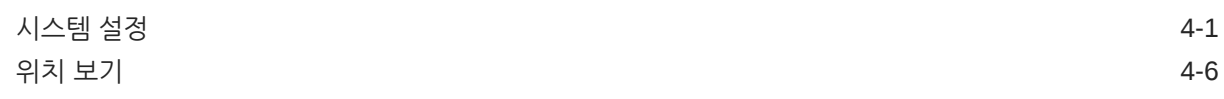

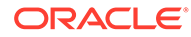

# 5 [애플리케이션](#page-42-0) 등록

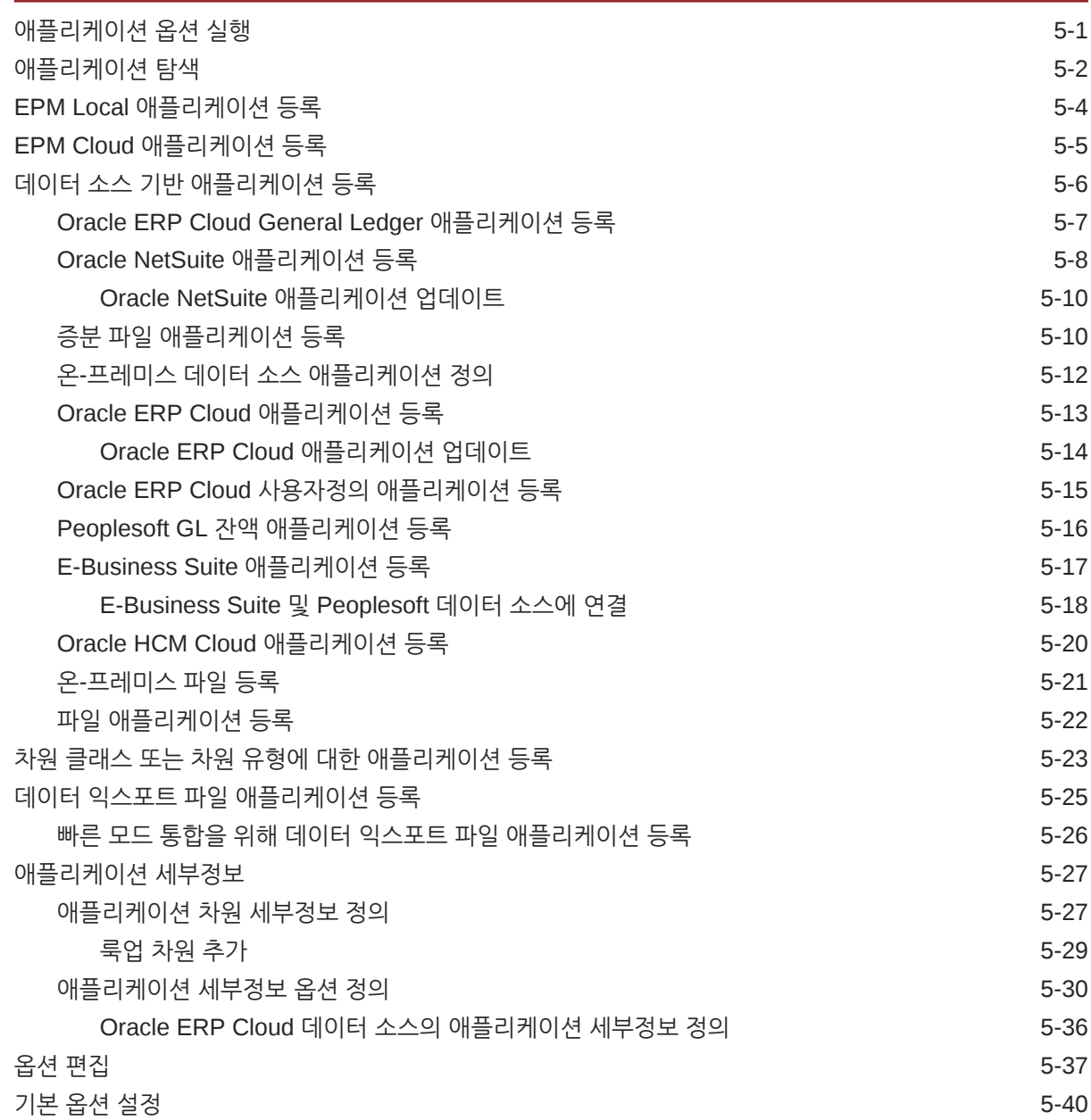

6 소스 [연결](#page-83-0) 구성

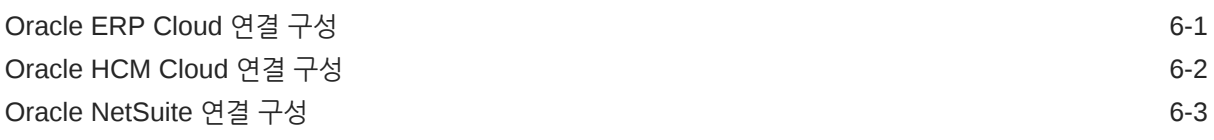

# 7 기간 [매핑](#page-86-0) 관리

[글로벌](#page-88-0) 매핑 7-3

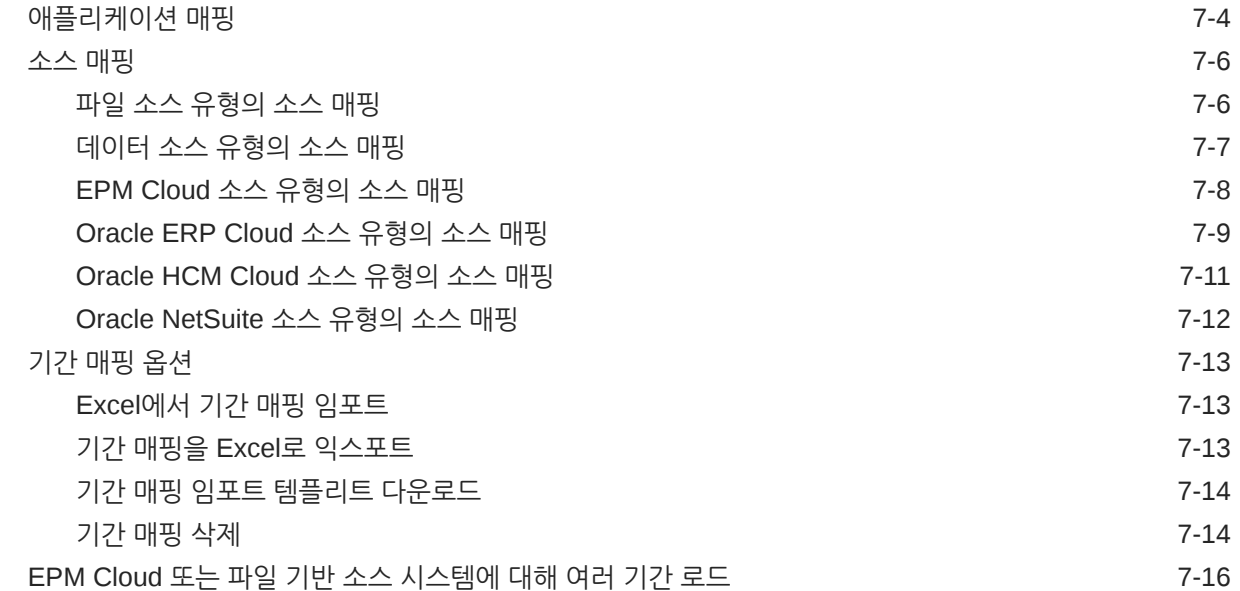

8 범주 [매핑](#page-103-0) 관리

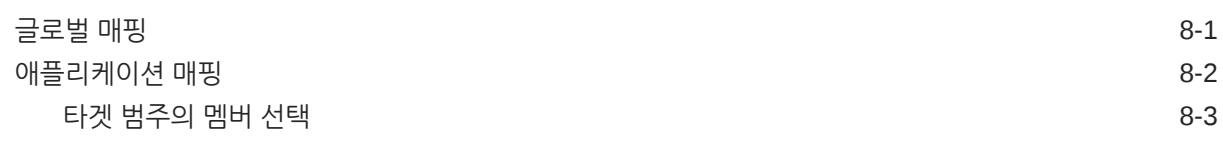

# 9 [데이터](#page-107-0) 통합 정의

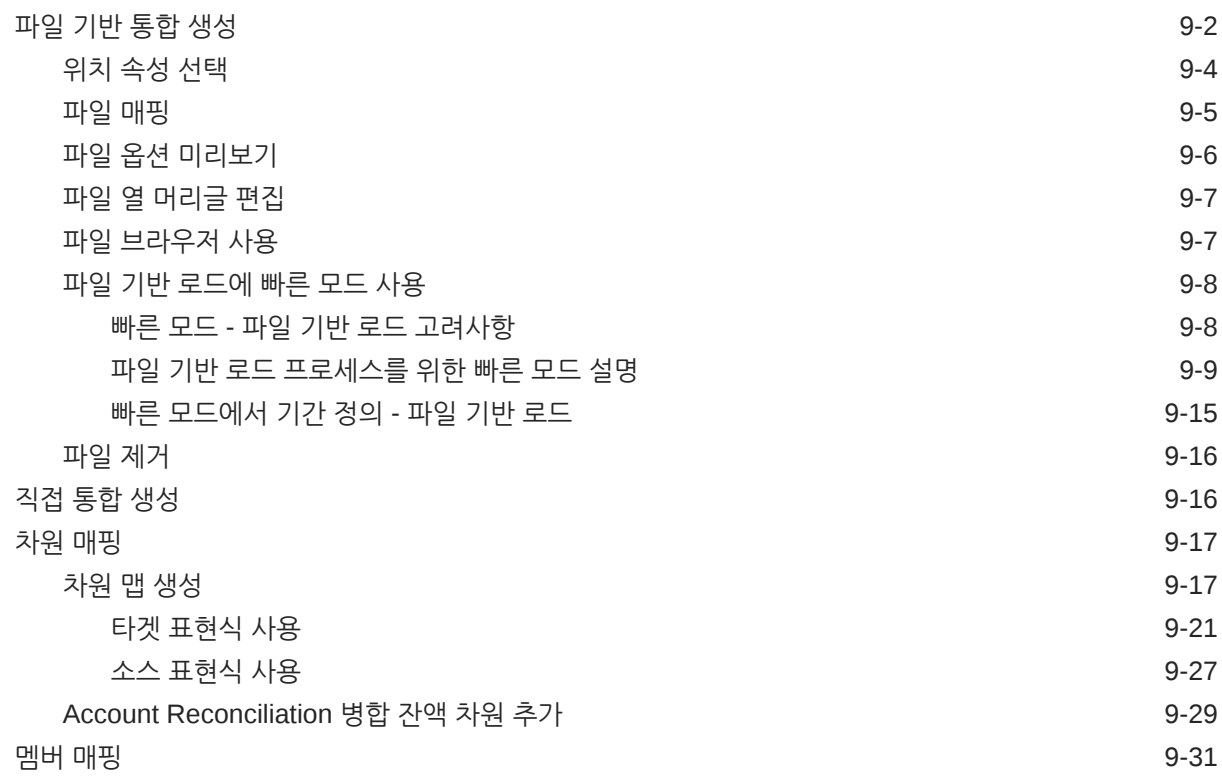

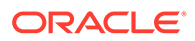

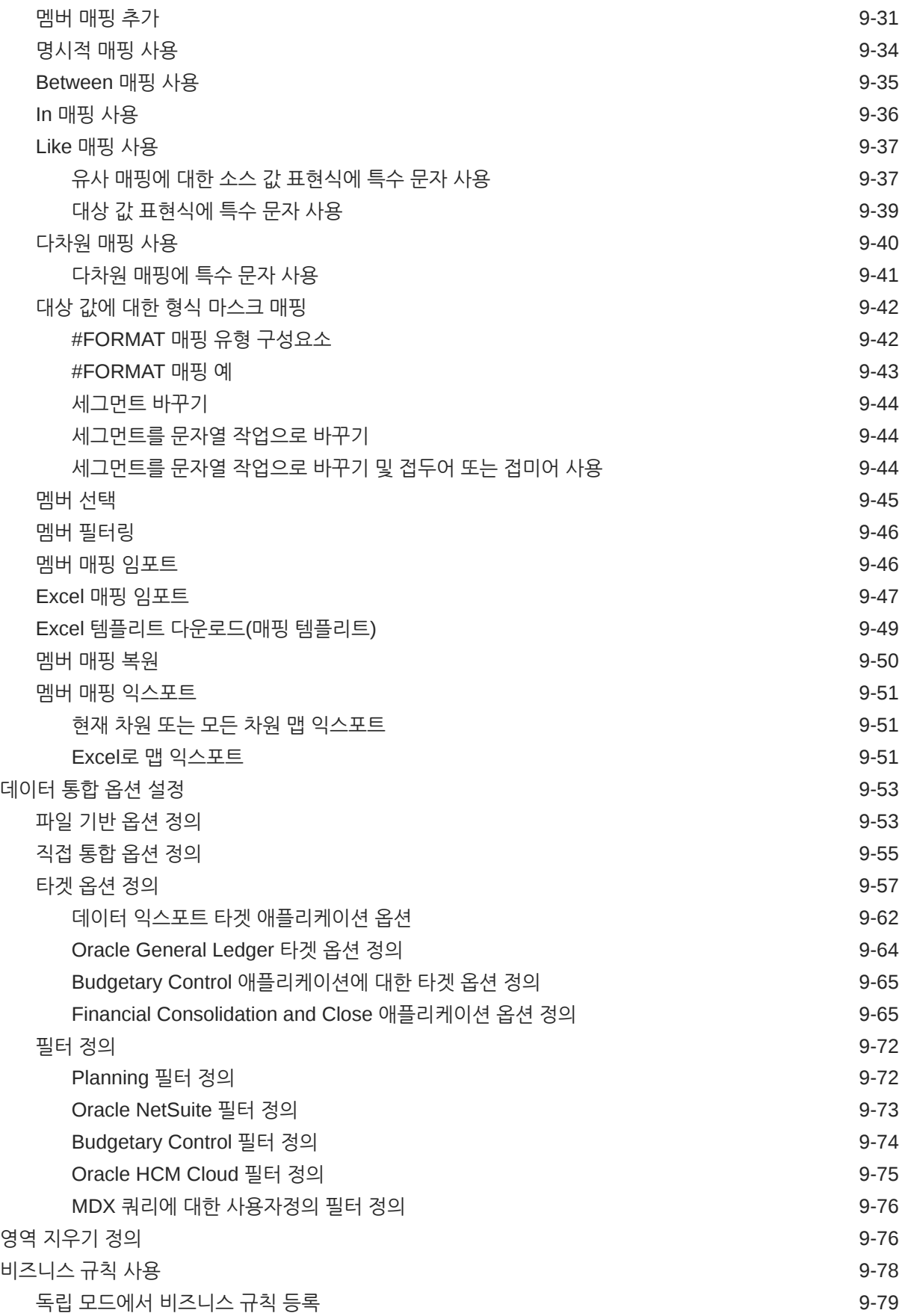

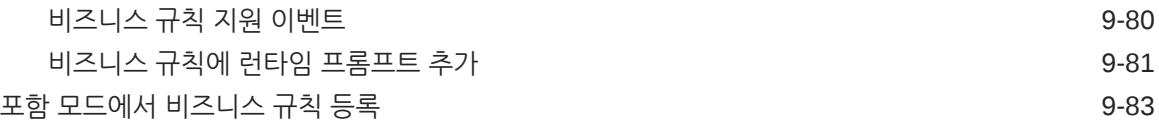

# 10 [데이터](#page-191-0) 맵 정의

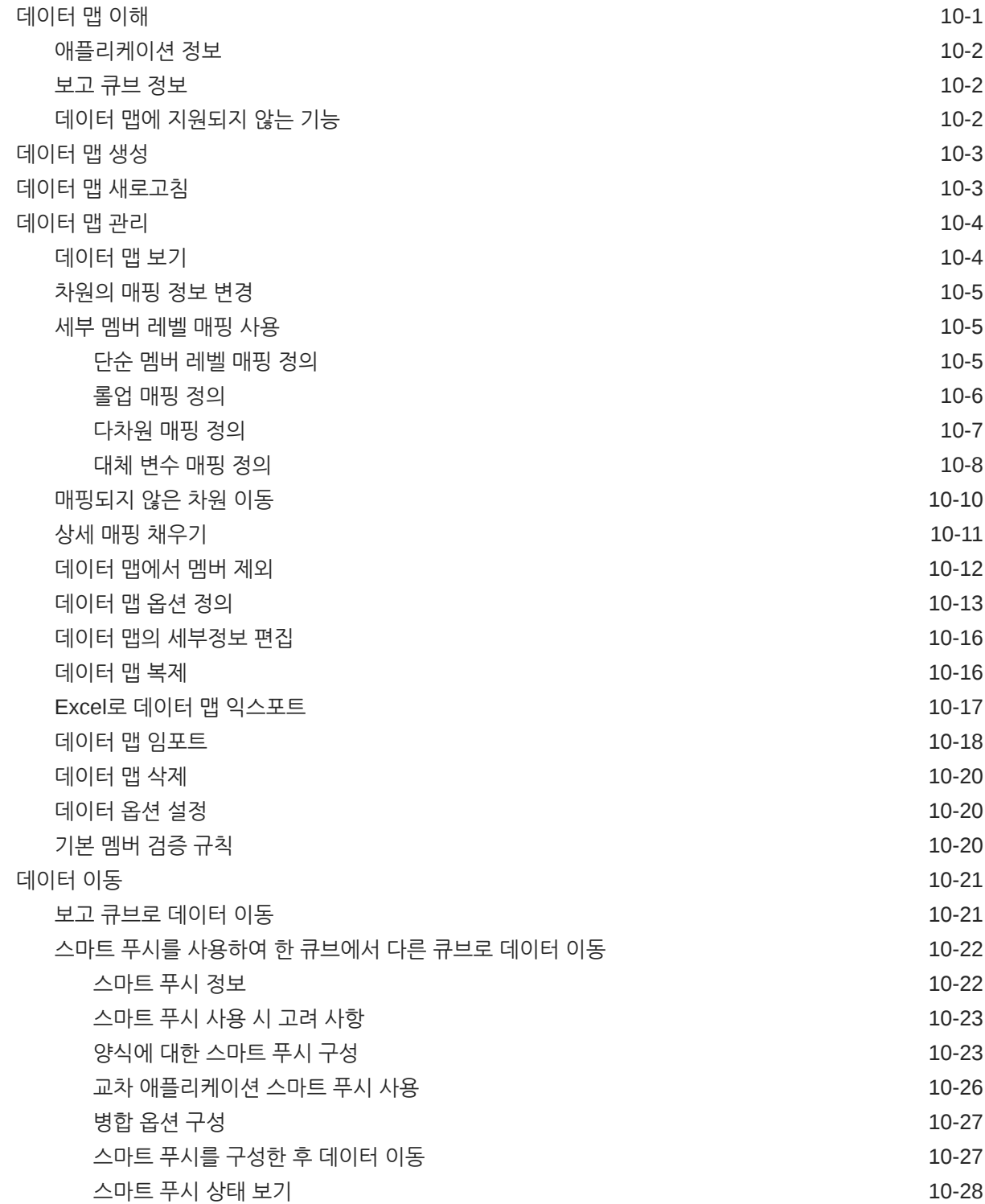

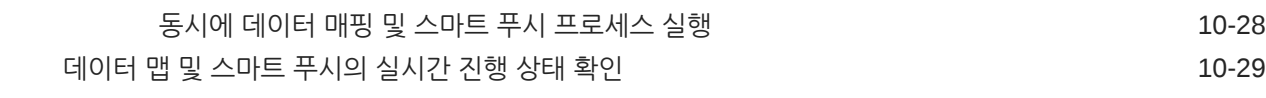

# 11 [통합](#page-223-0) 실행

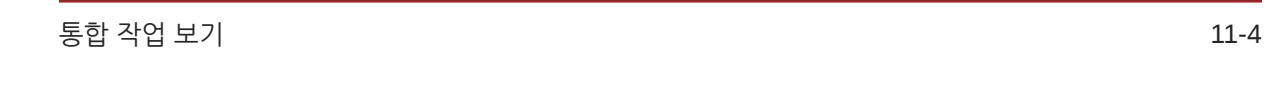

# 12 [파이프라인](#page-227-0) 사용

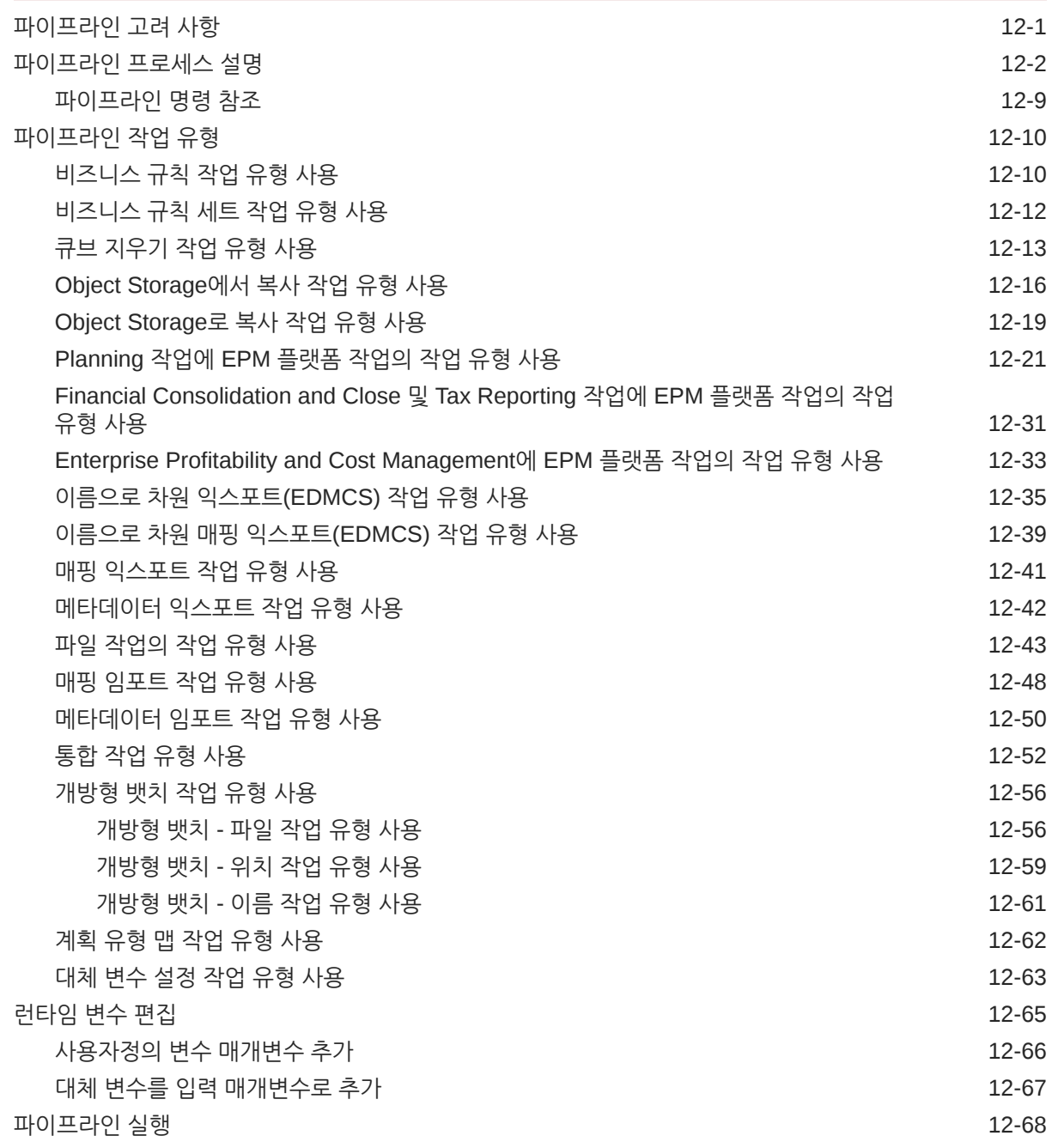

[파이프라인](#page-295-0) 전자메일 통지 전송 12-69 12:00 12:00 12:00 12:00 12:09

# 13 [워크벤치에서](#page-297-0) 프로세스 세부정보 검토 및 결과 보기

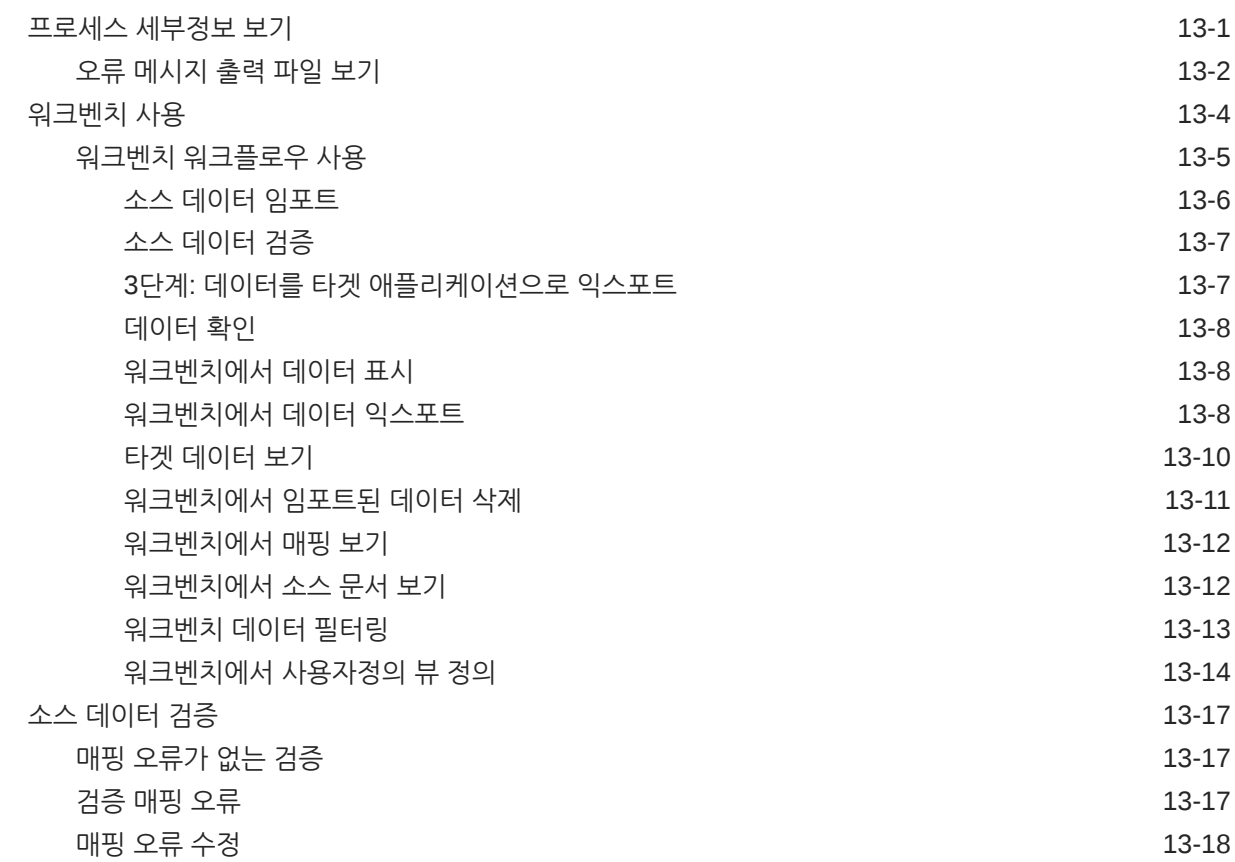

### 14 데이터 [익스포트](#page-316-0)

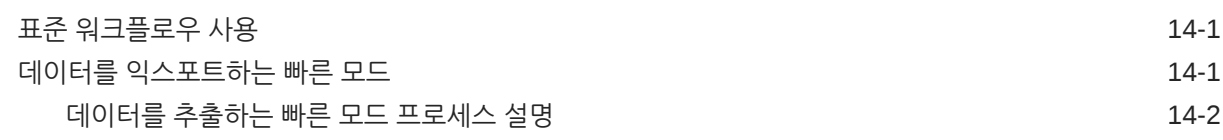

# 15 [드릴스루](#page-324-0)

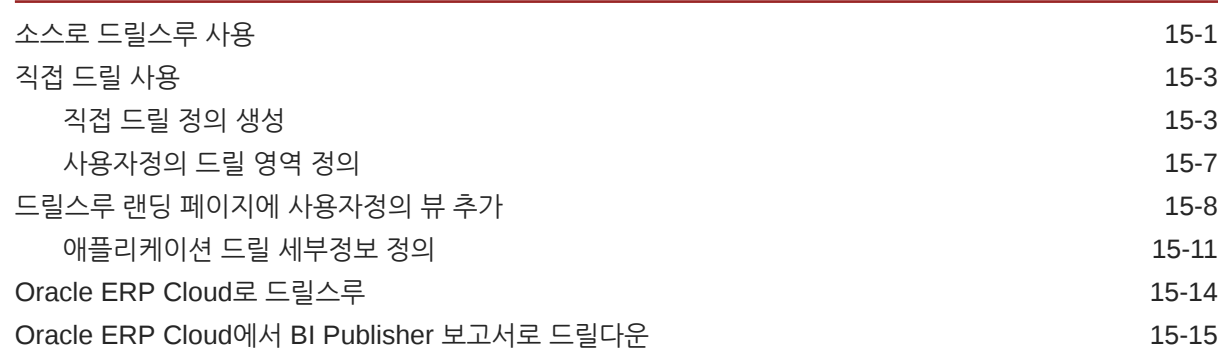

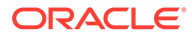

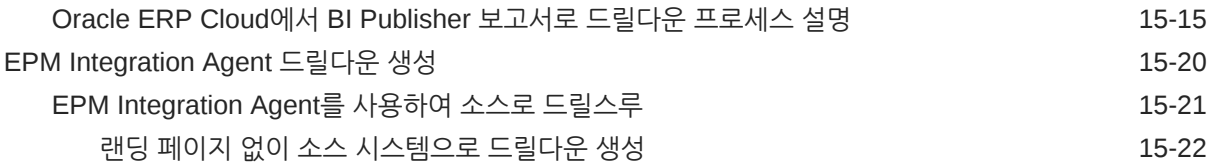

# 16 데이터 [동기화](#page-348-0)

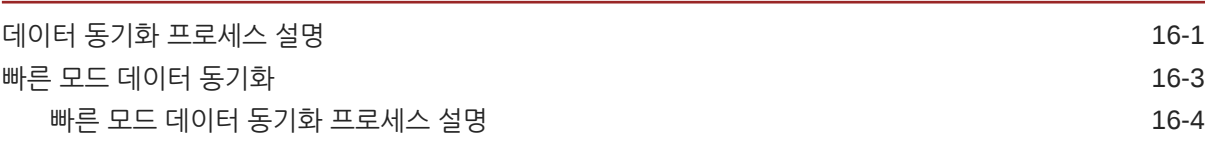

# 17 [데이터](#page-354-0) 통합

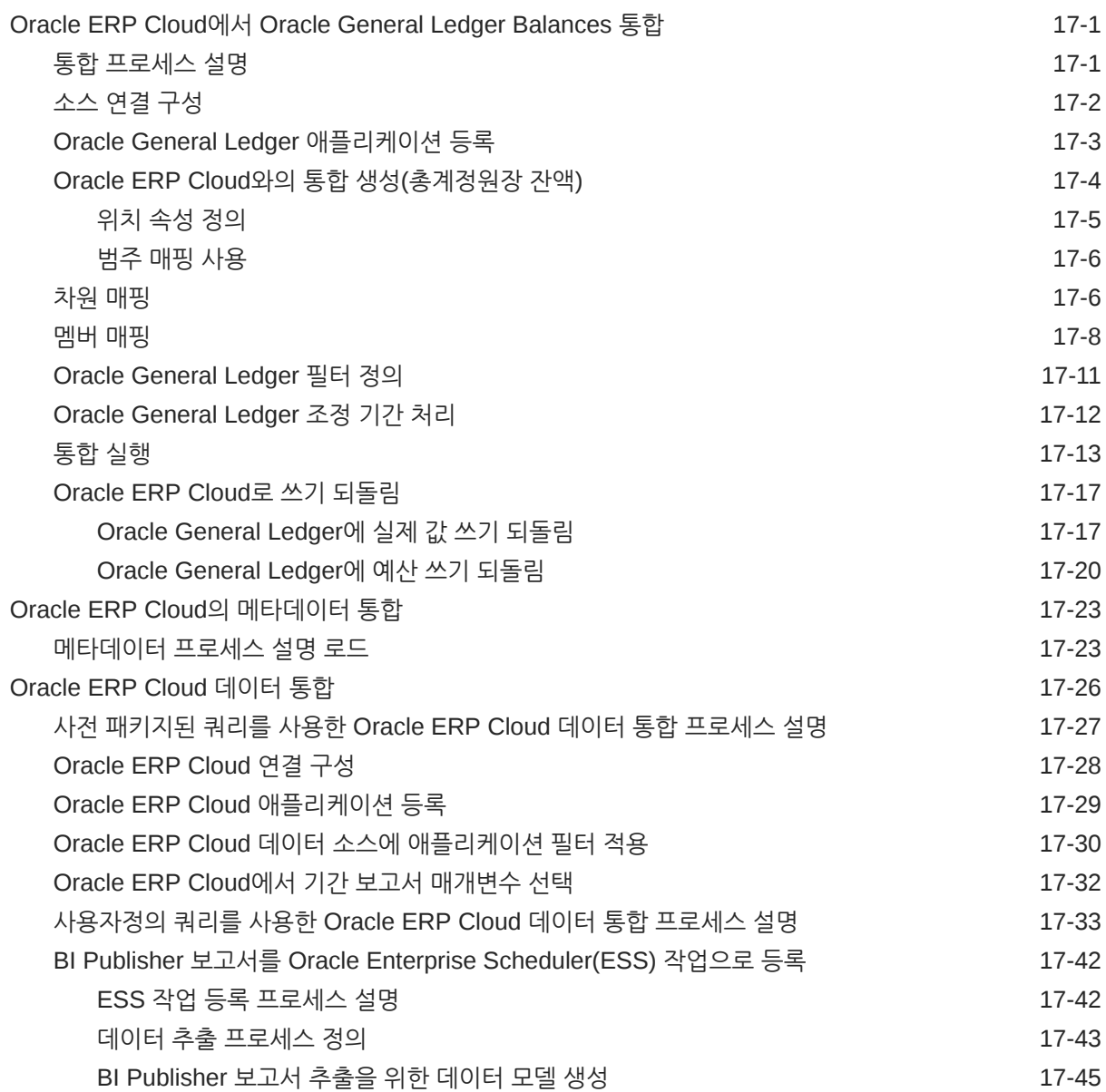

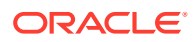

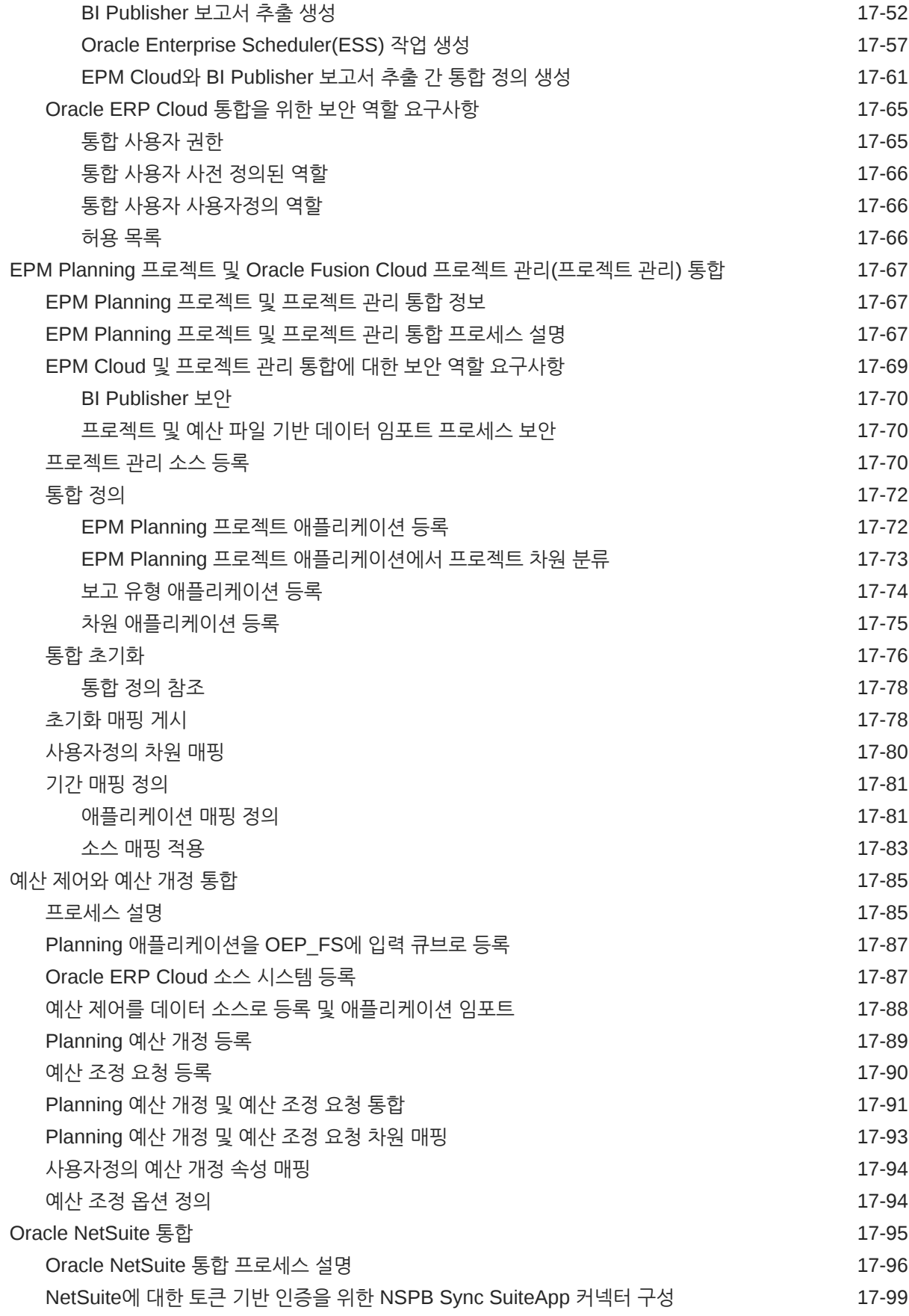

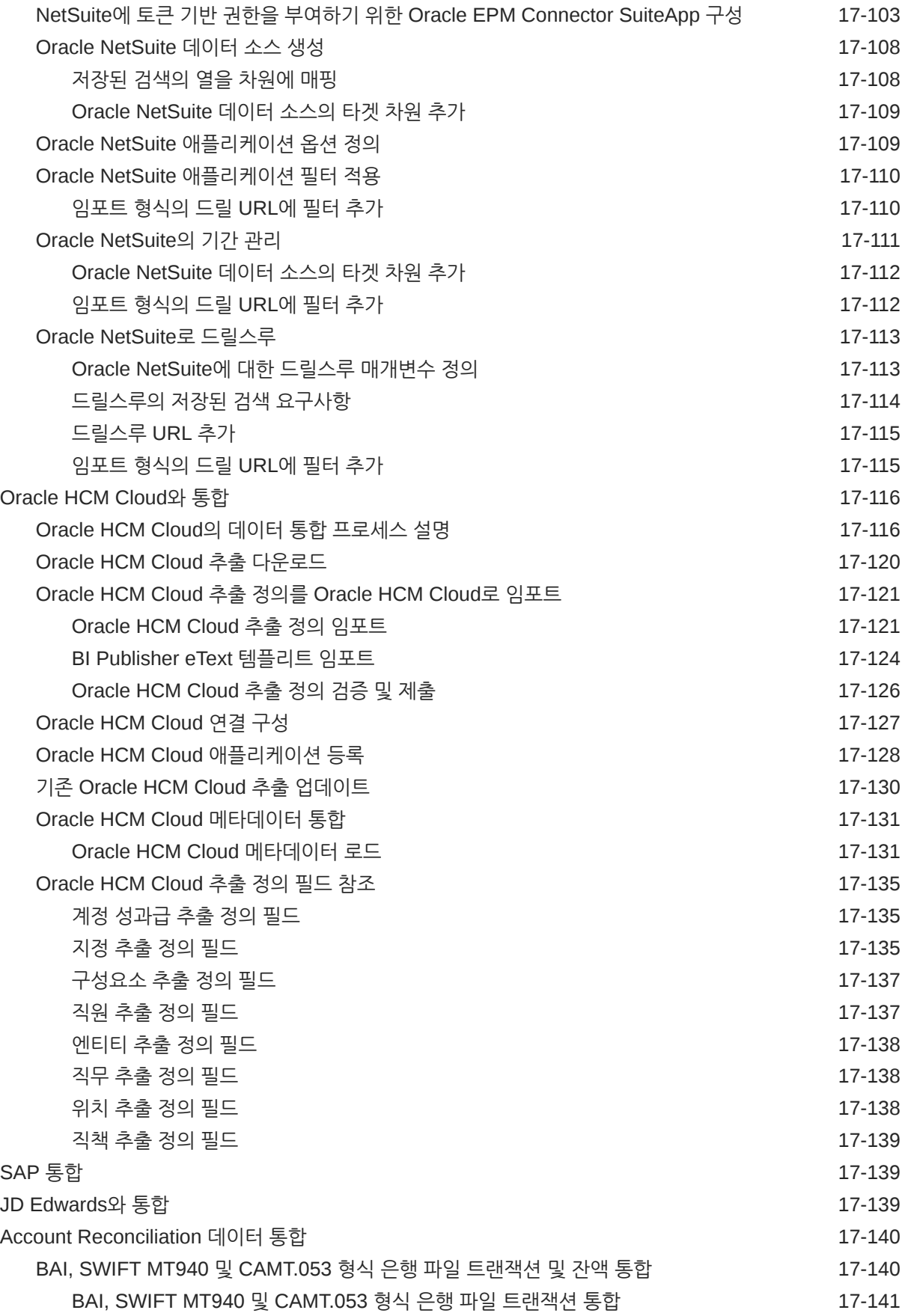

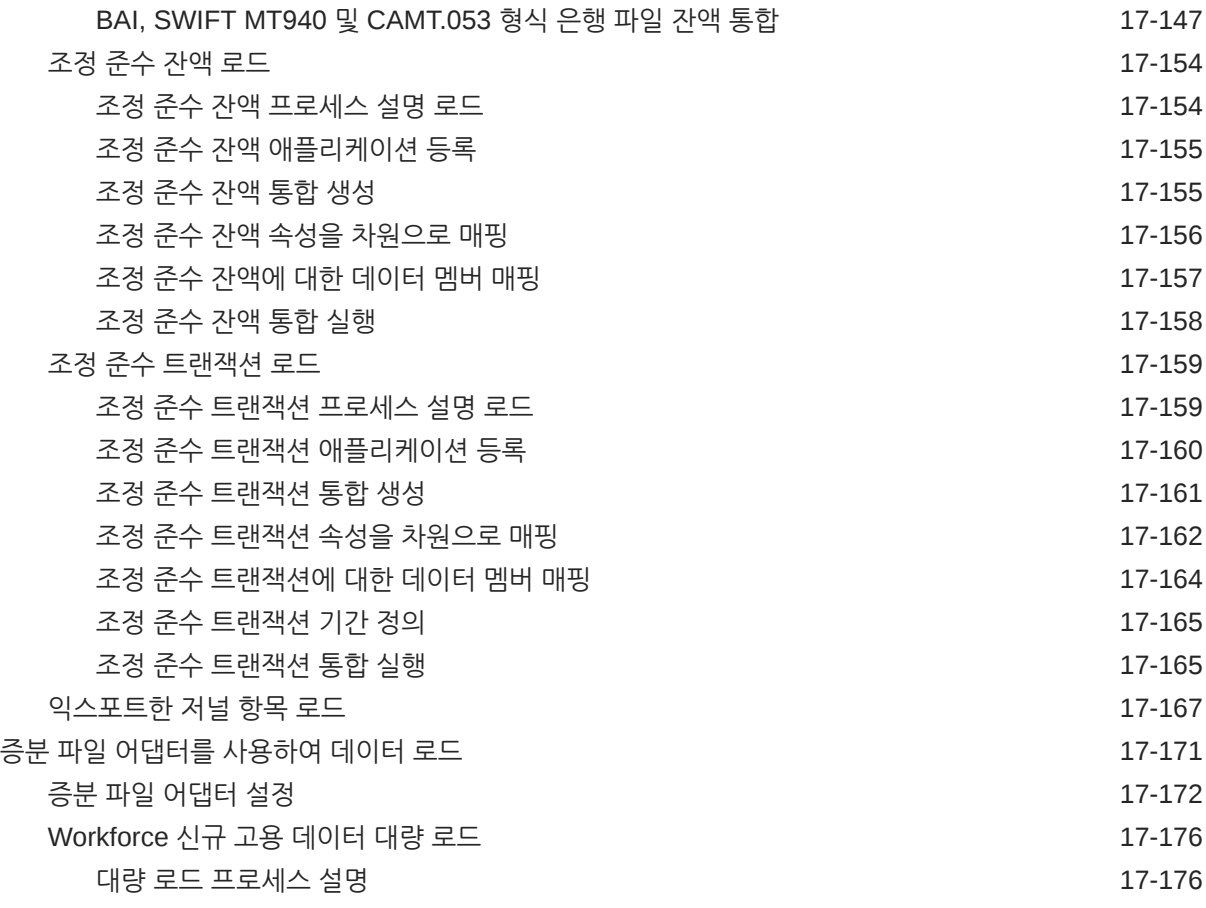

# 18 [EPM Integration Agent](#page-536-0)

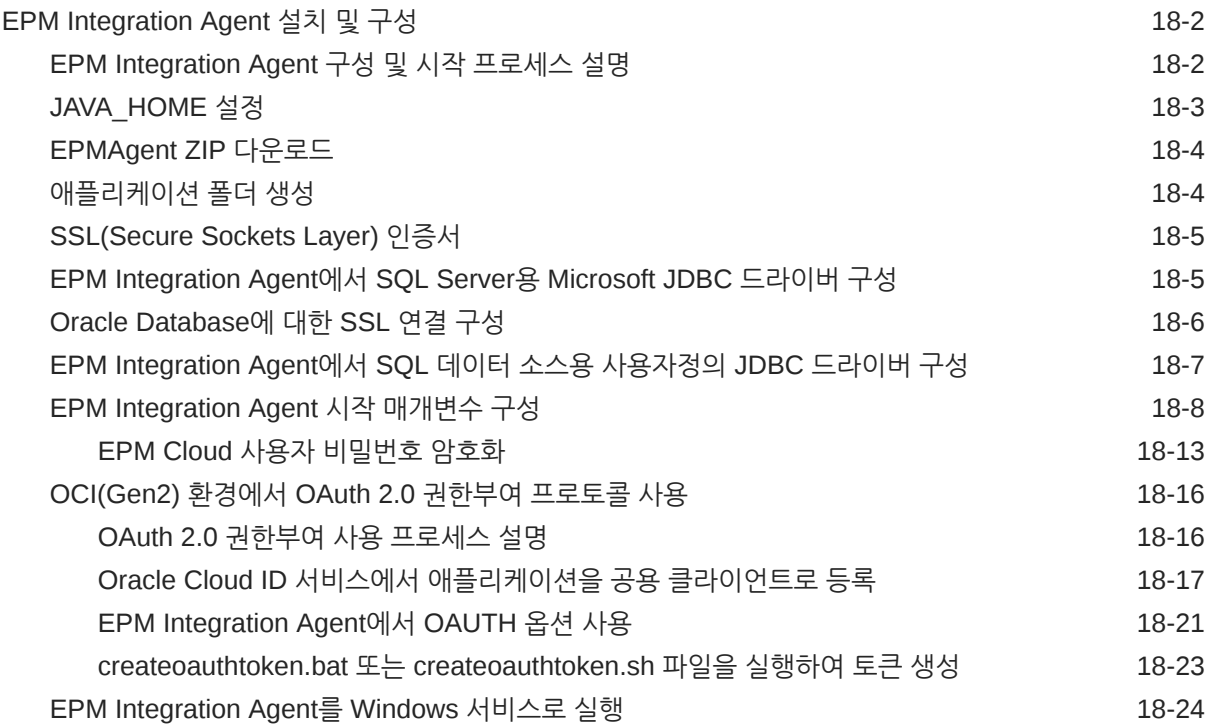

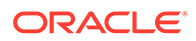

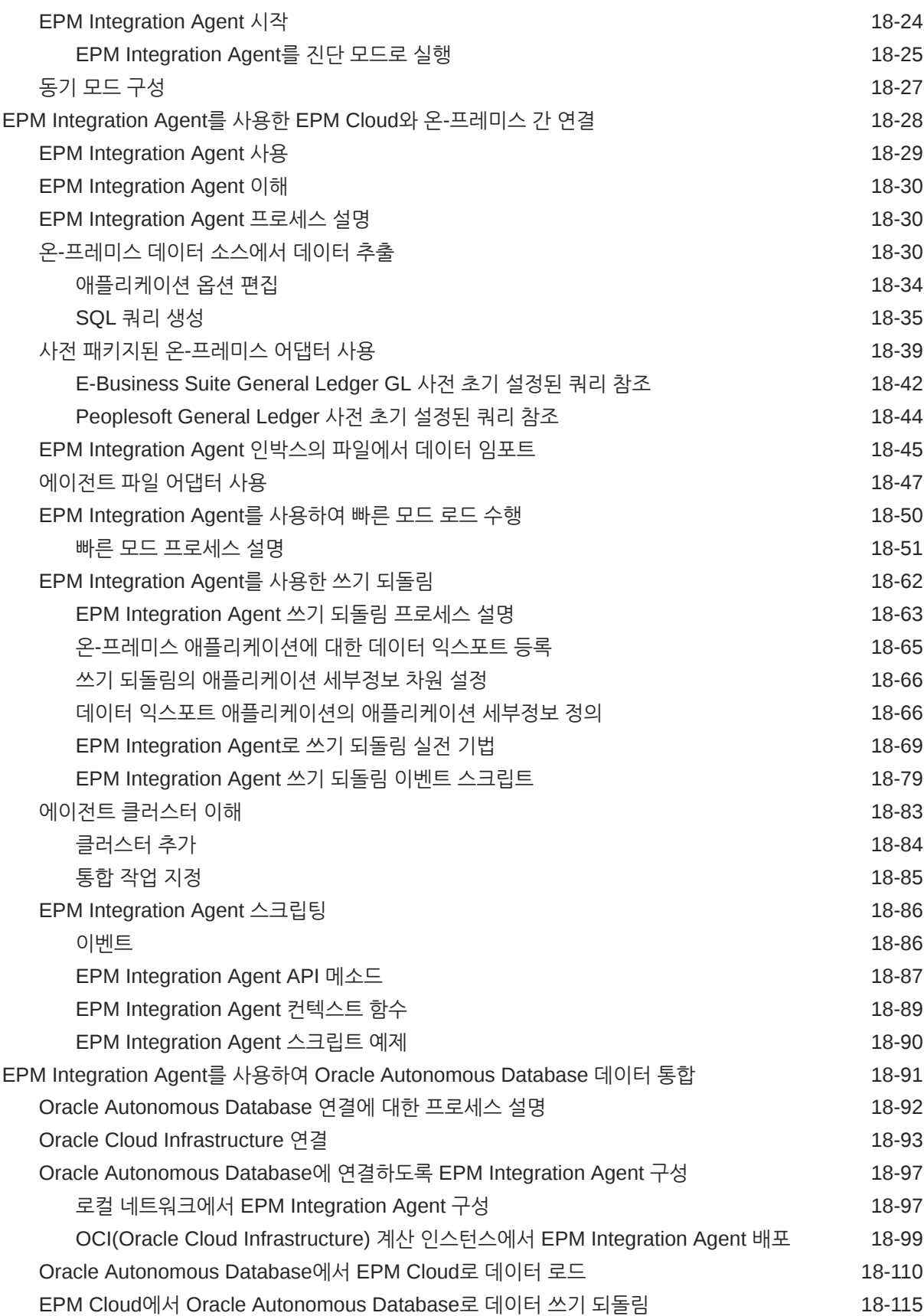

# A [Data Integration](#page-656-0)의 성능 튜닝

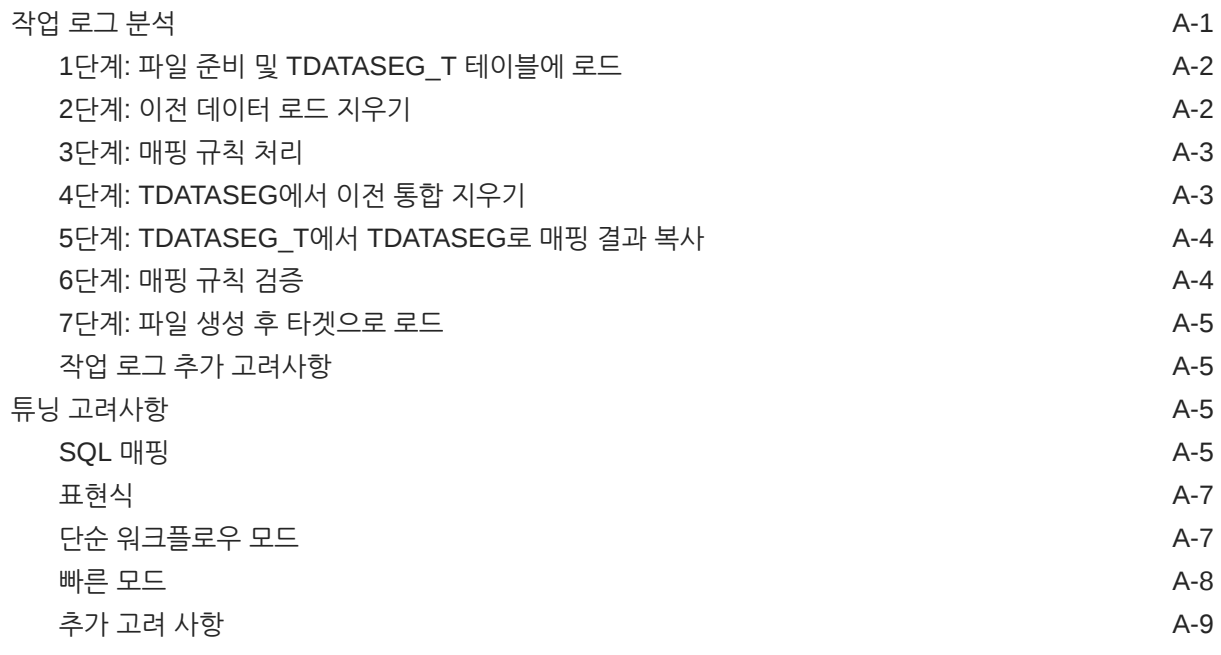

# B [Data Integration](#page-665-0) 스키마에 대해 보고서 작성

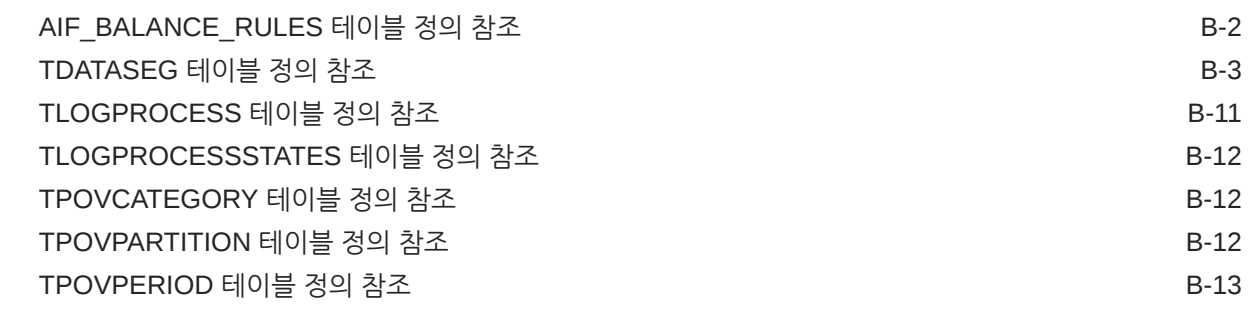

# C [Data Integration](#page-679-0) 이슈 해결

# <span id="page-15-0"></span>설명서 접근성

오라클의 접근성 개선 노력에 대한 자세한 내용은 [http://www.oracle.com/pls/topic/lookup?](http://www.oracle.com/pls/topic/lookup?ctx=acc&id=docacc) [ctx=acc&id=docacc](http://www.oracle.com/pls/topic/lookup?ctx=acc&id=docacc)에서 Oracle Accessibility Program 웹 사이트를 방문하십시오.

#### **오라클 고객지원센터 액세스**

지원 서비스를 구매한 오라클 고객은 My Oracle Support를 통해 온라인 지원에 액세스할 수 있습니다. 자세한 내용은 <http://www.oracle.com/pls/topic/lookup?ctx=acc&id=info>를 참조하거나, 청각 장애가 있는 경우 [http://www.oracle.com/pls/topic/lookup?](http://www.oracle.com/pls/topic/lookup?ctx=acc&id=trs) [ctx=acc&id=trs](http://www.oracle.com/pls/topic/lookup?ctx=acc&id=trs)를 방문하십시오.

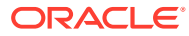

<span id="page-16-0"></span>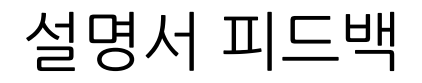

이 문서에 대한 피드백을 제공하려면 모든 Oracle 도움말 센터 항목의 페이지 맨아래에 있는 [피드백] 버튼을 누릅니다. epmdoc\_ww@oracle.com으로 전자메일을 보낼 수도 있습니다.

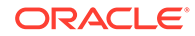

# <span id="page-17-0"></span>1 EPM CoE(Center of Excellence) 생성 및 실행

EPM의 모범 사례는 CoE(Center of Excellence)를 생성하는 것입니다.

**EPM CoE**는 도입과 모범 사례를 위한 통합 활동입니다. 그리고 성능 관리 및 기술 지원 솔루션의 사용과 관련된 비즈니스 프로세스의 혁신을 견인합니다.

클라우드를 도입하면 조직이 비즈니스 민첩성을 향상하고 혁신적인 솔루션을 촉진할 수 있습니다. EPM CoE는 클라우드 이니셔티브를 관리감독하며 투자를 보호 및 유지할 뿐만 아니라 효과적인 사용을 촉진하도록 할 수 있습니다.

EPM CoE 팀:

- 클라우드를 도입하도록 하여 조직이 Cloud EPM 투자를 최대한 활용할 수 있도록 지원합니다.
- 모범 사례를 달성하기 위한 운영 위원회의 역할을 합니다.
- EPM 관련 변경 관리 이니셔티브를 주도하고 혁신을 추구합니다.

이미 EPM을 구축한 고객을 포함하여 모든 고객이 EPM CoE의 이점을 누릴 수 있습니다.

#### **시작하려면 어떻게 해야 합니까?**

EPM CoE에 대한 모범 사례, 지침 및 전략은 EPM CoE(Center of Excellence) 소개에서 확인할 수 있습니다.

#### **자세히 알아보기**

- Cloud Customer Connect 웨비나 시청: Cloud EPM을 위한 [CoE\(Center of Excellence\)](https://community.oracle.com/customerconnect/events/604185-epm-creating-and-running-a-center-of-excellence-coe-for-cloud-epm) 생성 및 [실행](https://community.oracle.com/customerconnect/events/604185-epm-creating-and-running-a-center-of-excellence-coe-for-cloud-epm)
- 다음 비디오 시청: 개요[: EPM Center of Excellence](https://apexapps.oracle.com/pls/apex/f?p=44785:265:0:::265:P265_CONTENT_ID:32425) 및 [Center of Excellence](https://apexapps.oracle.com/pls/apex/f?p=44785:265:0:::265:P265_CONTENT_ID:32437) 생성.
- *EPM CoE(Center of Excellence)* 생성 및 실행의 EPM CoE의 비즈니스 이점 및 가치 제안 보기 .

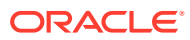

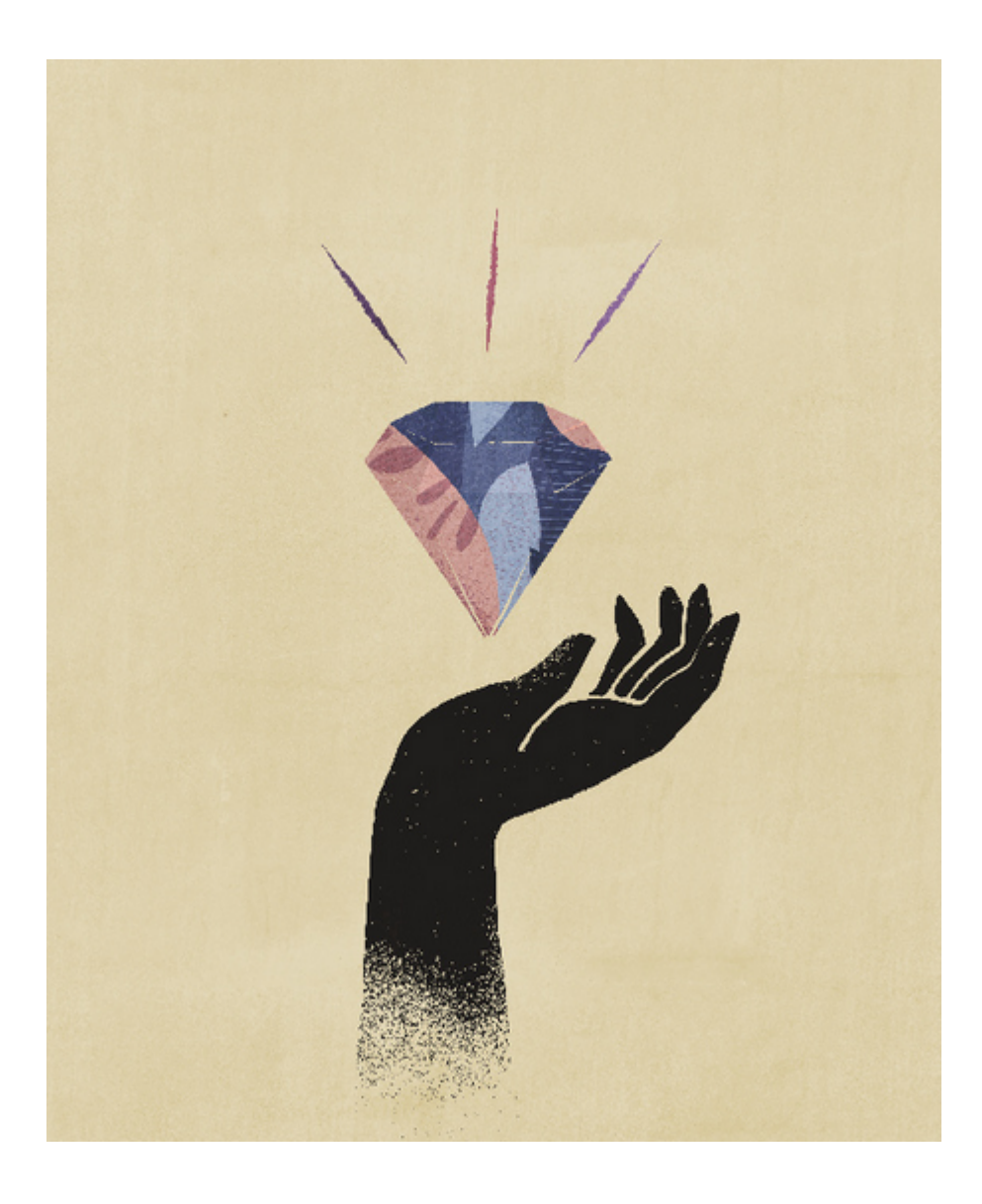

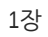

# <span id="page-19-0"></span>2 데이터 통합

Data Integration은 Oracle Enterprise Performance Management Cloud에서 통합 프로세스를 수행하는 메커니즘입니다. 바쁜 관리자와 사용자용으로 디자인되었으므로 파일 기반 및 직접 통합 소스를 정의하고 소스 데이터를 필수 타겟 형식으로 변환하기 위한 매핑 규칙을 생성하며 정기적 데이터 로드 프로세스를 실행 및 관리할 수 있습니다. 일반 통합 태스크는 작업 방식을 지원하고 준수하는 탐색하기 쉬운 인터페이스를 사용하여 수행됩니다.

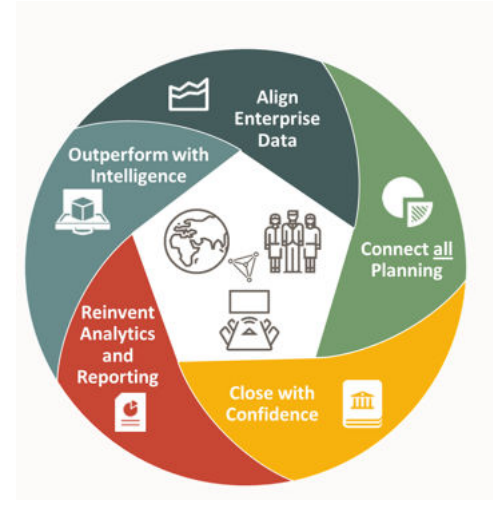

#### **주:**

Data Integration은 레거시 Data Management를 바꾸지 않으며 레거시 기능의 서브세트로 동일한 워크플로우를 지원하는 추가 기능입니다. Data Integration은 Data Management와 100퍼센트 패리티가 될 때까지 계속 향상됩니다.

Data Integration 사용에 대해 자세히 알아보려면 다음 개요 비디오를 확인하십시오.

개요[: Planning and Budgeting Cloud](https://apexapps.oracle.com/pls/apex/f?p=44785:265:0:::265:P265_CONTENT_ID:25647)에서 Data Integration 사용.

# 필수 조건

데이터 통합을 사용하기 위한 필수 조건은 아래에 설명되어 있습니다.

Data Integration은 Planning, Tax Reporting, Financial Consolidation and Close, Account Reconciliation, Profitability and Cost Management 및 Enterprise Profitability and Cost Management 비즈니스 프로세스의 다음 역할에서 사용할 수 있습니다.

- 서비스 관리자
- 고급 사용자

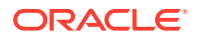

#### • 사용자

Profitability and Cost Management 및 Oracle Enterprise Data Management Cloud는 Data Integration에 액세스할 수 없습니다.

**주:** Sales Planning은 Data Integration에서 타겟 애플리케이션으로 사용할 수 있습니다.

Account Reconciliation에서는 Data Integration에 대한 액세스 권한이 서비스 관리자라는 사전 정의된 역할이 지정된 사용자로만 제한됩니다.

Data Management는 계속 완전히 지원되며, 네비게이터 메뉴의 메뉴 선택항목으로 제공됩니다. 데이터 통합과 Data Management 사이에서 통합 관련 활동은 양방향으로 진행되며 동기화됩니다. 예를 들어 데이터 통합에서 차원을 매핑하면 저장된 매핑이 Data Management에 자동으로 채워집니다.

EPM Integration Agent를 사용하는 고객은 [EPM Integration Agent](#page-536-0)를 참조하십시오.

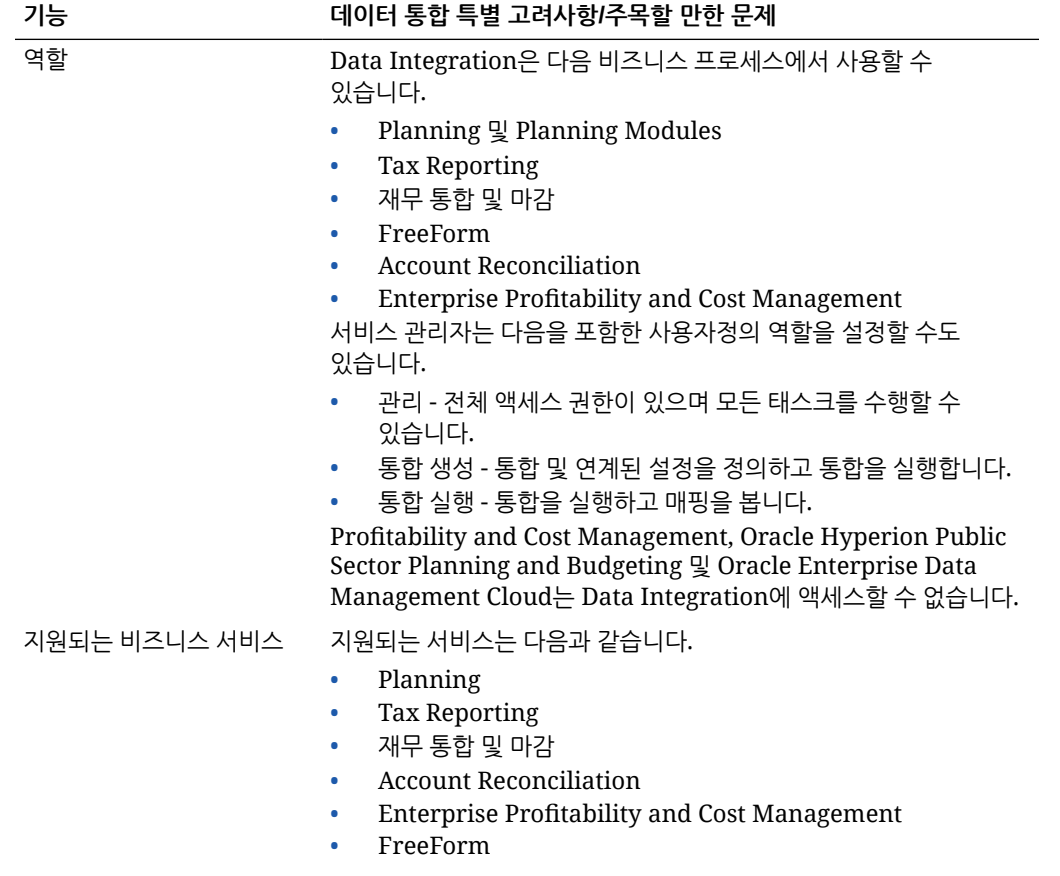

데이터 통합을 사용하는 경우 특별히 고려해야 할 사항은 다음과 같습니다.

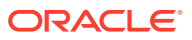

<span id="page-21-0"></span>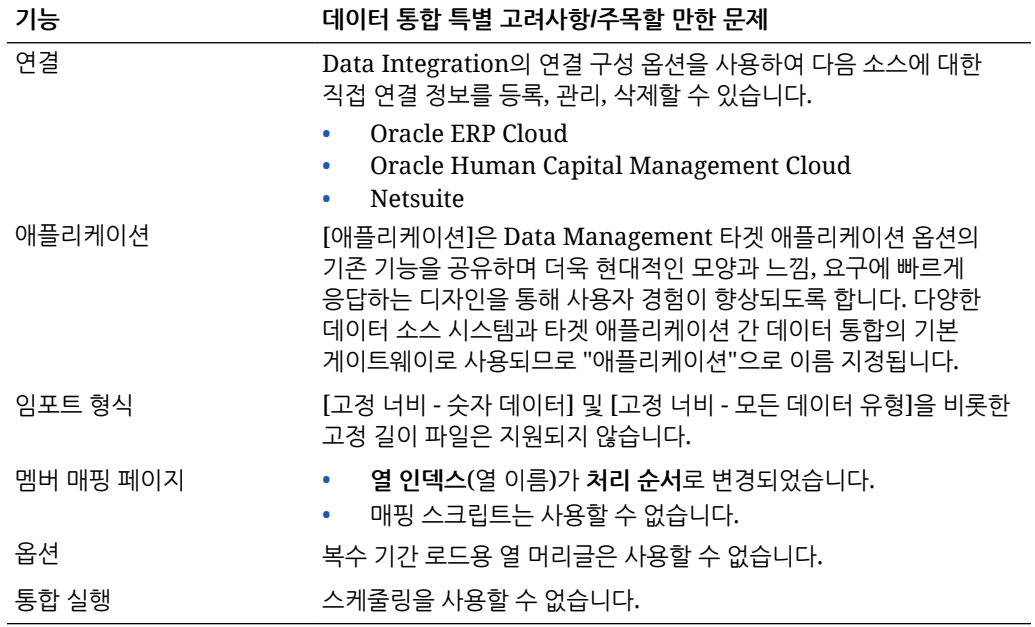

**주:** 비즈니스 프로세스 간 통합의 경우 두 비즈니스 프로세스의 릴리스 레벨이 동일해야 합니다.

데이터 통합을 사용하여 작업할 때 다음 용어 변경사항에 유의하십시오.

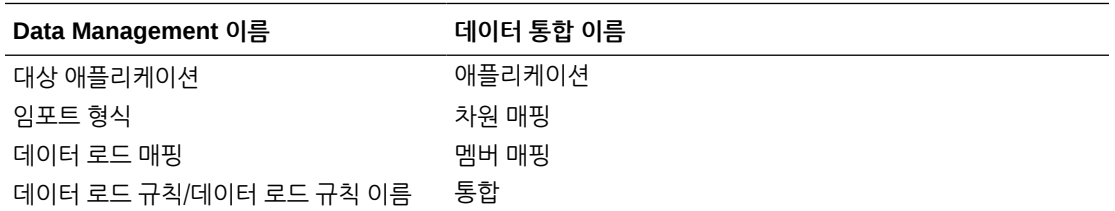

# Data Integration에 EPM Cloud 비즈니스 프로세스 사용

Data Integration은 Oracle Enterprise Performance Management Cloud의 다음 비즈니스 프로세스에 통합 옵션으로 사용할 수 있습니다.

- Planning 모듈
- Planning
- 무형식
- 재무 통합 및 마감
- Tax Reporting
- Strategic Workforce Planning
- Profitability and Cost Management,

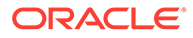

<span id="page-22-0"></span>• Enterprise Profitability and Cost Management

Oracle Fusion Cloud EPM 배포(비즈니스 프로세스) 간에 데이터를 변환하고 로드하는 경우 또는 기본 데이터 로드 기능 이상의 Data Integration 기능이 필요한 경우 Data Integration을 사용하여 애플리케이션의 기본 로드에 필요한 형식이 아닌 소스 데이터 파일을 처리할 수 있습니다.

다음 섹션에는 고객이 Data Integration을 사용하여 제품의 온-프레미스 버전에서 클라우드 버전으로 이동하는 경우의 주요 차이점이 설명되어 있습니다.

# Planning을 사용하는 고객

Data Integration을 사용하는 Planning 고객의 주요 고려 사항은 다음과 같습니다.

- 부분 데이터 로드 데이터를 로드하면 적합한 데이터가 모두 로드됩니다. 예를 들어 데이터 중 일부가 셀 레벨 검증 규칙에 통과하지 못하는 경우 해당 데이터는 로드되지 않지만 다른 적합한 데이터는 모두 로드됩니다. 부분 로드는 실패한 통합으로 반영되지만 적합한 데이터는 모두 로드됩니다. 사용자가 관리자로 정의된 경우 셀 레벨 검증이 무시되며 데이터가 로드됩니다.
- "모든 데이터 유형 로드" 유형 로드를 사용하는 경우 시스템 설정에서 **작업을 사용하여 모든 데이터 유형 로드**에 대해 **예**를 선택하여 Planning에서 작업을 생성할 수 있습니다. [시스템](#page-36-0) 설정을 참조하십시오.
- 고객이 **보안이 설정된 모든 데이터 유형**을 타겟 옵션으로 선택하는 경우 시스템에서 숫자 데이터, 텍스트, 스마트 목록, 날짜 데이터 유형을 로드합니다. Planning 관리자가 데이터를 로드하는 경우 Planning 데이터 보안이 적용되지 않습니다. Planning 비관리자 사용자가 데이터를 로드하는 경우 Planning 데이터 보안이 적용됩니다. Planning 비관리자 사용자는 500,000개 데이터 셀만 로드할 수 있습니다.

# 무형식 애플리케이션에 데이터 로드

FreeForm 애플리케이션 유형은 필요한 분석을 지원하기 위해 Planning 환경 내에 기본 Oracle Essbase 애플리케이션을 재생성하는 비즈니스 프로세스입니다. 무형식을 사용하면 모든 차원을 큐브와 연계할 수 있습니다. Planning 관련 통화, 엔티티, 시나리오, 버전 차원은 무형식 비즈니스 프로세스에서 필요하지 않습니다. 무형식을 사용하여 플랫폼 기능을 계속 활용하면서 고유한 모델링을 수행하고 고유한 큐브를 빌드합니다. 서비스 관리자는 Essbase 아웃라인(OTL) 파일을 사용하거나 차원을 수동으로 정의하여 FreeForm 애플리케이션을 빌드합니다. 자세한 내용은 *FreeForm* 관리 및 작업의 무형식 애플리케이션 생성을 참조하십시오.

무형식 애플리케이션은 Planning의 무형식 애플리케이션에 차원 요구사항이 없기 때문에 임의 용도의 Essbase 애플리케이션을 생성하거나 온-프레미스 애플리케이션을 Oracle Enterprise Performance Management Cloud로 마이그레이션하려는 고객을 위한 것입니다.

Data Integration에서 이러한 FreeForm 애플리케이션을 로드할 수 있지만, 다음과 같은 많은 고려사항이 있습니다.

**주:**

아래 로드 요구사항 및 고려사항은 사용자가 FreeForm 애플리케이션을 생성하고 기본 로드 프로세스를 사용하여 로드한 후 Data Integration에서 올바르게 분류하지 않은 경우 데이터 익스포트에서 문제가 발생할 수 있으므로 **익스포트하는** FreeForm 애플리케이션에도 적용됩니다.

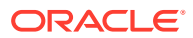

- <span id="page-23-0"></span>**1.** 무형식 애플리케이션에는 최소한 계정, 기간, 시나리오라는 세 개의 차원이 필요합니다. 데이터 관리 및 데이터 통합의 애플리케이션 정의에 차원 유형이 계정, 기간, 시나리오인 세 개의 차원이 있어야 합니다.
- **2.** 시스템이 데이터 로드 위치를 알 수 있도록 기간 매핑을 설정해야 합니다. 예를 들어 무형식 애플리케이션에서 생성된 기간 멤버인 Jan-20을 기간으로 지정하여 기간 매핑을 설정할 수 있습니다. Data Management와 Data Integration에서 기간 매핑을 설정하는 경우 기간 매핑에 대한 사용자 인터페이스 검증을 통과하도록 무형식 애플리케이션에서 생성된 기간과 연도를 입력합니다. 이 경우에는 무형식 애플리케이션에서 연도 차원을 정의할 필요 없이 기간만 정의하면 됩니다.
- **3.** 시나리오 차원을 지정해야 하지만 Planning에서는 아무것이나 지정할 수 있습니다. 데이터 관리 및 데이터 통합에서 차원이 시나리오 차원으로 분류되기만 하면 됩니다. 그런 다음, 프로세스가 성공하도록 범주 매핑을 설정해야 합니다.
	- 차원 중 하나에 대해 계정 차원 분류를 지정합니다.
	- 드릴스루 기능을 사용하려면 "시나리오" 차원이 있어야 합니다. 차원 중 하나에 대해 시나리오 차원 분류를 지정합니다. 차원이 시나리오로 분류되는 경우 타겟 값을 지정하는 데 범주 매핑이 사용되므로 데이터는 하나의 값으로만 로드할 수 있습니다. 이 요구사항을 충족하는 차원을 선택하고 범주 매핑을 정의하십시오.
	- 확인 기능을 사용하려면 "엔티티" 차원이 있어야 합니다. 차원 중 하나에 대해 엔티티 차원 분류를 지정합니다.

ASO 유형의 애플리케이션이 생성되는 경우 자동 등록되지 않습니다. Data Management 타겟 애플리케이션 페이지를 사용하고 Essbase 애플리케이션 유형을 선택하여 수동으로 애플리케이션을 등록합니다.

- **4.** ASO 큐브만 사용하여 메타데이터를 무형식 애플리케이션에 로드하려면 차원 애플리케이션을 다음과 같이 등록합니다.
	- **a.** 큐브로 "모든 입력 큐브"를 사용하여 새 EPM 로컬 애플리케이션을 추가합니다.

BSO 애플리케이션이 없으므로 이 애플리케이션은 차원을 표시하지 않습니다.

**b.** 새 차원 애플리케이션을 추가합니다.

자세한 내용은 [애플리케이션](#page-42-0) 등록을 참조하십시오.

차원 애플리케이션을 소스로 사용하여 적합한 소스와의 통합을 정의하면 메타데이터를 ASO 큐브로 로드할 수 있습니다.

# Financial Consolidation and Close를 사용하는 고객

Financial Consolidation and Close로 이동하는 Oracle Hyperion Financial Management 고객의 경우 다음과 같은 두 제품 간의 주요 차이점을 확인합니다.

- Financial Consolidation and Close에서는 양수 금액을 차변, 음수 금액을 대변으로 표시합니다.
- "계획 유형"은 Financial Consolidation and Close 개념이 아닙니다.
- Financial Consolidation and Close 사용자는 Oracle General Ledger 데이터를 고유한 애플리케이션으로 로드할 수 있습니다.
- 사용자는 Financial Consolidation and Close의 데이터를 Fusion GL에 실제값으로 익스포트할 수 있습니다.
- 데이터 동기화는 Planning 또는 Financial Consolidation and Close의 데이터를 Financial Consolidation and Close 타겟 애플리케이션으로 푸시할 수 있습니다.

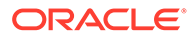

• Financial Consolidation and Close는 임포트 형식의 소스 시스템으로 사용할 수 있습니다. 이런 방식으로, Financial Consolidation and Close를 소스 시스템으로 사용하고 기타 클라우드 서비스(예: Planning 모듈, Account Reconciliation, Planning, Profitability and Cost Management)를 타겟으로 사용하여 Financial Consolidation and Close의 데이터를 기타 클라우드 서비스로 이동할 수 있습니다.

또한 Financial Consolidation and Close에서 데이터를 추출한 다음, 다른 애플리케이션에서 사용하기 위해 데이터를 파일로 푸시할 수 있습니다.

- 통합 차원의 경우 위치별로 소스 멤버마다 다른 대체 금액 및 비율을 로드할 수 있습니다. 이 차원을 사용하면 통합 프로세스의 다양한 단계를 수행하는 데 사용되는 세부정보를 보고할 수 있습니다.
- 시스템 사전 정의 차원 외에도, 애플리케이션 요구사항에 따라 최대 네 개의 추가 사용자정의 차원을 생성할 수 있습니다. 사용자정의 차원은 계정 차원과 연결되며 계정에 대한 추가 세부정보를 제공합니다. 애플리케이션에서 확장된 차원을 사용하는 경우 최대 네 개의 사용자정의 차원을 생성할 수 있습니다. 애플리케이션에서 멀티 GAAP 보고 옵션을 사용하는 경우 세 개의 사용자정의 차원을 생성할 수 있습니다.
- Data Integration에서는 Financial Consolidation and Close "기간"을 데이터 파일의 열로 지원합니다. 단일 파일에 여러 기간에 대한 데이터가 있는 경우 각 데이터 행에 연도 및 기간을 포함할 수 있습니다. 차원 매핑에서 연도 및 기간의 소스 기간 행을 선택하므로 시스템에서 해당 열이 파일에 있음을 확인한 다음 타겟 시스템의 적절한 차원에 매핑합니다. [EPM Cloud](#page-101-0) 또는 파일 기반 소스 시스템에 대해 여러 기간 로드를 참조하십시오.
- Data Integration에서는 분개를 Financial Consolidation and Close로 로드하는 명시적 로드 방법을 지원합니다. 분개는 "분개" 유형의 통합을 정의하여 로드합니다. Excel 및 텍스트 기반 분개 로드가 둘 다 지원됩니다. *Oracle Enterprise Performance Management Cloud*용 *Data Management* 관리의 분개를 Financial Consolidation and Close로 로드을(를) 참조하십시오.
- 환율 데이터에 대한 드릴스루 기능은 지원되지 않습니다.
- Financial Consolidation and Close에서 사용할 수 있는 임포트 모드는 "추가" 및 "바꾸기"입니다.
- 비DSO 애플리케이션(비 밀집 희소 최적화 사용 애플리케이션)의 경우 Financial Consolidation and Close에서 데이터를 임포트하고 명시적 매핑 세트를 사용하면 차원 매핑에 대해 속성 열 ATTR2 및 ATTR3을 사용하면 안 됩니다. Data Integration은 이러한 열을 사용하여 행의 올바른 기간 키를 결정합니다.
- Financial Consolidation and Close 고객은 직접 통합 옵션에서 **모든 데이터** 옵션을 선택하여 동적 계산 값을 추출할 수 있습니다(자세한 내용은 [직접](#page-161-0) 통합 옵션 정의 참조). 동적 계산 값을 추출하기 위한 Data Integration 필수조건으로 Financial Consolidation and Close에서 누계 뷰 저장영역 제어 설정이 사용으로 설정되거나 Financial Consolidation and Close 애플리케이션이 DSO(밀집 희소 최적화가 사용으로 설정된 애플리케이션) 기반이어야 합니다. 자세한 내용은 종료 [날짜](https://docs.oracle.com/en/cloud/saas/financial-consolidation-cloud/agfcc/control_to_date_view_option.html) 뷰 제어 옵션 사용을 참조하십시오.
- Financial Consolidation and Close 타겟 애플리케이션에 사용할 수 있는 익스포트 모드는 다음과 같습니다.
	- **병합** 애플리케이션에 데이터가 이미 있으면 시스템에서 로드 파일의 값을 기존 데이터에 추가하기만 합니다. 기존 데이터는 삭제되지 않습니다. 데이터가 없으면 새 데이터가 생성됩니다.
	- **바꾸기** 시스템에서 로드를 제출하기 전에 먼저 시나리오, 연도, 기간, 엔티티 및 데이터 소스를 기반으로 하여 모든 값을 삭제합니다.
	- **누계** 애플리케이션의 데이터를 로드 파일의 데이터로 누계합니다.
- <span id="page-25-0"></span>– **가상 실행** - 타겟 애플리케이션에 데이터를 로드하지 않고 부적합한 레코드에 대한 데이터 로드 파일을 스캔합니다. 데이터 파일에 있는 각 고유 POV에 대해 로드 파일의 값이 애플리케이션의 값에 더해집니다.
- 통화를 수정할 때 엔티티 통화가 아닌 실제 통화에 대해 데이터를 로드하려면 위치 옵션의 기준 통화 필드에서 통화를 설정합니다. 임포트 형식에 통화 행을 추가하여 매핑할 수도 있습니다.
- 부분 데이터 로드 데이터를 로드하면 적합한 데이터가 모두 로드됩니다. 예를 들어 데이터 중 일부가 셀 레벨 검증 규칙에 통과하지 못하는 경우 해당 데이터는 로드되지 않지만 다른 적합한 데이터는 모두 로드됩니다. 부분 로드는 실패한 통합으로 반영되지만 적합한 데이터는 모두 로드됩니다. 사용자가 관리자로 정의된 경우 셀 레벨 검증이 무시되며 데이터가 로드됩니다.
- 푸시 모드로 인스턴스에서 통합을 실행하는 경우 연결 세부정보의 인증서를 사용하여 처리할 통합을 제출한 사용자가 아니라 로드 사용자를 확인합니다. "추출" 모드에서 역방향 방식으로 통합을 설정하는 경우 통합을 실행하는 사용자는 통합 애플리케이션으로 로드할 때 보안을 추구합니다.
- 관리자로 로드하는 경우 데이터 로드에서 검증 규칙을 비롯한 보안을 건너뛰고 모든 데이터가 로드됩니다.
- 검증 규칙이 설정되고 관리 사용자에 대해 데이터 보안 사용 옵션이 사용으로 설정되면 관리 사용자가 데이터를 로드하거나 비관리자가 로드하는 경우 로드에서 검증이 적용되는 셀로 데이터가 로드되는 것을 차단하지만 나머지 데이터는 로드됩니다. 보안이 설정된 경우의 동작은 부분 로드를 수행하지만 통합 규칙은 실패로 표시하는 것입니다.
- 교차 인스턴스 데이터 로드에서는 연결에 정의된 사용자를 사용하며, 규칙을 실행하는 사용자가 아니라 해당 사용자로 데이터 로드 모드도 확인합니다.

# Tax Reporting을 사용하는 고객

Tax Reporting으로 이동하는 Oracle Hyperion Tax Provision 고객의 경우 다음과 같은 주요 차이점을 확인합니다.

- 파일을 사용하여 잔액 데이터 또는 환율을 Tax Reporting 애플리케이션으로 로드할 수 있습니다. 동일한 파일을 통해 데이터 및 환율을 로드할 수 없습니다. 또한 Oracle Financials Cloud의 잔액 데이터를 Tax Reporting 애플리케이션에 직접 통합할 수도 있습니다. 현재 Oracle ERP Cloud로부터의 환율 로드는 지원되지 않습니다.
- Tax Reporting의 요약 계정 레벨에 데이터가 로드됩니다. 품목 세부정보는 Tax Reporting에서 지원되지 않습니다.
- 지금은 Tax Reporting에서 분개가 지원되지 않습니다. Data Integration에서는 Tax Reporting 애플리케이션에 "데이터" 로드 유형만 지원됩니다.
- Tax Reporting 웹 양식 또는 Oracle Smart View for Office(동적으로 Tax Reporting에 링크됨) *에서* Data Integration*으로의* 드릴스루가 지워됩니다.
- Tax Reporting에 Data Integration에서 호출할 수 있는 URL이 포함된 경우에만 Data Integration 에서 Tax Reporting 웹 양식 으로의 드릴스루를 사용할 수 있습니다.
- 환율 데이터에 대한 드릴스루 기능은 지원되지 않습니다.
- Data Integration에서 Tax Reporting으로 로드되는 데이터는 Data Integration의 차원에 따라 요약되며, 이 요약된 데이터는 Tax Reporting으로 로드됩니다. 계산 또는 통합 논리는 Tax Reporting 내에서만 수행됩니다.
- Tax Reporting은 "YTD" 데이터만 지원하므로 로드된 경우 데이터가 수정되지 않습니다.
- Tax Reporting 고객은 직접 통합 옵션에서 **모든 데이터** 옵션을 선택하여 동적 계산 값을 추출할 수 있습니다(자세한 내용은 [직접](#page-161-0) 통합 옵션 정의 참조). 동적 계산 값을 추출하기 위한 Data Integration 필수조건으로 Tax Reporting에서 누계 뷰 저장영역 제어 설정이 사용으로

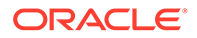

설정되거나 Tax Reporting 애플리케이션이 DSO(밀집 희소 최적화가 사용으로 설정된 애플리케이션) 기반이어야 합니다. 자세한 내용은 [종료](https://docs.oracle.com/en/cloud/saas/financial-consolidation-cloud/agfcc/control_to_date_view_option.html) 날짜 뷰 제어 옵션 사용을 참조하십시오.

- Tax Reporting 타겟 애플리케이션에 사용할 수 있는 익스포트 모드는 다음과 같습니다.
	- **병합** 애플리케이션에 데이터가 이미 있으면 시스템에서 로드 파일의 값을 기존 데이터에 추가하기만 합니다. 기존 데이터는 삭제되지 않습니다. 데이터가 없으면 새 데이터가 생성됩니다.
	- **바꾸기** 시스템에서 로드를 제출하기 전에 먼저 시나리오, 연도, 기간, 엔티티 및 데이터 소스를 기반으로 하여 모든 값을 삭제합니다.
	- **누계** 애플리케이션의 데이터를 로드 파일의 데이터로 누계합니다.
	- **가상 실행** 타겟 애플리케이션에 데이터를 로드하지 않고 부적합한 레코드에 대한 데이터 로드 파일을 스캔합니다. 데이터 파일에 있는 각 고유 POV에 대해 로드 파일의 값이 애플리케이션의 값에 더해집니다.

### **주:**

바꾸기 모드에서는 특정 시나리오/연도/기간/엔티티/매핑된 데이터 소스의 첫번째 레코드가 표시되기 전에 수동으로 입력되었거나 이전에 로드되었거나 상관없이 해당 시나리오, 연도, 기간, 엔티티 및 매핑된 데이터 소스의 전체 데이터 조합이 지워집니다. Planning 애플리케이션에 1년간의 데이터가 있지만 1달만 로드하는 경우 이 옵션은 로드를 수행하기 전에 전체 연도를 지웁니다.

- 데이터 로드 프로세스의 일부로 모든 엔티티를 통합해야 하는 경우 Data Integration에서 엔티티 그룹 확인 옵션을 사용합니다(*Oracle Enterprise Performance Management Cloud*용 *Data Management* 관리에서 확인 규칙 그룹 생성 참조).
- Tax Reporting의 "데이터 소유권" 기능은 이 릴리스에서 지원되지 않습니다.
- 시작 기간 및 종료 기간에 따라 Data Integration 통합을 실행하는 EPM Automate 유틸리티의 rundatarule 명령을 Tax Reporting 애플리케이션에 대해 실행할 수 있습니다.
- Data Integration은 비즈니스 프로세스 간 데이터 이동에 사용할 수 있습니다. 즉, Tax Reporting 애플리케이션 간에 데이터를 이동하거나 Tax Reporting 데이터를 다른 Oracle Enterprise Performance Management Cloud 비즈니스 프로세스로 이동하고 그 반대로 이동할 수 있습니다.
- 통화를 수정할 때 엔티티 통화가 아닌 실제 통화로 데이터를 로드하려면 통합을 생성할 때 실용 통화 필드에서 통화를 설정합니다. [직접](#page-122-0) 통합 생성을 참조하십시오.
- 임포트 형식에 통화 행을 추가하여 매핑할 수 있습니다. 차원 [매핑](#page-123-0)을 참조하십시오.
- Tax Reporting에서 데이터 로드 주기를 작성하면 외부 애플리케이션에서 사용하기 위해 사용자정의 애플리케이션에서 생성한 텍스트 파일 또는 (온-프레미스) 위치에 데이터를 쓸 수 있습니다. 사용자정의 애플리케이션이 정의된 경우 EPM Automate를 사용하여 파일을 익스포트 및 다운로드할 수 있습니다.
- Tax Reporting 사용자에게 제공되는 추가 기능에 대한 자세한 내용은 이 가이드의 내용을 참조하십시오.

# <span id="page-27-0"></span>Account Reconciliation을 사용하는 고객

Account Reconciliation에 대한 통합을 구현하는 프로세스는 우선 Data Integration에서 임포트 및 검증 단계에 대한 테스트부터 시작됩니다. 결과가 만족스러우면 Account Reconciliation 내의 데이터 로드 옵션에서 실제 통합을 실행하여 잔액을 로드합니다. 트랜잭션 일치 또는 조정 준수 트랜잭션은 표준 Data Integration 프로세스에 따라 Oracle Enterprise Performance Management Cloud에서 푸시됩니다.

Account Reconciliation 사용자 인터페이스에서는 위치 보안을 사용할 수 없습니다. 위치 보안은 Data Integration 사용자 인터페이스에서만 사용할 수 있습니다.

Data Integration에서 애플리케이션 페이지의 POV 잠금/잠금해제는 관리자만 사용할 수 있습니다. Data Management 사용자 인터페이스의 POV 페이지에서 비관리자로 개별 위치를 잠글 수 있습니다.

Account Reconciliation으로 이동하는 온-프레미스 Accounts Reconciliation Manager 고객인 경우 Data Integration에서 다음 사항에 유의하십시오.

- Account Reconciliation을 EPM Cloud 애플리케이션 이외의 애플리케이션 소스로 사용하는 기능은 현재 Account Reconciliation에서 지원되지 않습니다.
- 원격 방식을 통해 Account Reconciliation 환경으로 로드할 수 없습니다. 다른 비즈니스 프로세스의 애플리케이션 데이터를 Account Reconciliation과 통합하려면 다른 비즈니스 프로세스의 애플리케이션을 Account Reconciliation에 등록해야 하며, 그 반대는 수행하지 않아야 합니다.
- Account Reconciliation에서 Data Integration 드릴스루 랜딩 페이지로의 드릴스루가 지원됩니다. Account Reconciliation은 데이터가 하이브리드 통합 기능을 사용하여 Data Integration으로 먼저 임포트된 경우 온-프레미스 Financial Data Quality Management, Enterprise Edition의 데이터 소스로 드릴스루할 수도 있습니다. 랜딩 페이지로 드릴스루하려면 Account Reconciliation 프로파일 세그먼트를 [타겟 애플리케이션] 페이지의 [타겟 차원 클래스]에 있는 룩업 차원에 매핑해야 합니다.
- Account Reconciliation에서는 Oracle NetSuite의 데이터 통합이 지원됩니다.
- Account Reconciliation에서는 Oracle Financials Cloud의 데이터 통합이 지원됩니다.
- Account Reconciliation 잔액에 대한 데이터 로드 매핑 옵션에서 "소스 유형" 차원을 매핑할 때 **타겟 값**을 **소스 시스템** 또는 **하위 시스템**(보조원장)으로 사용합니다. 이러한 옵션은 데이터 소스를 정의하는 분류입니다. 예를 들어 **소스 시스템**을 선택하는 경우 이 옵션은 소스 데이터가 반드시 동일한 소스 시스템에서 제공됨을 나타내는 것이 아니라 데이터가 외상 매출금(AR), 외상 매입금(AP) 등의 하위 원장에서 제공되지 않음을 나타냅니다.
- 매핑을 위해 추가하는 모든 룩업 차원은 "룩업" 분류여야 합니다. "일반" 분류의 차원을 추가하지 마십시오.
- Account Reconciliation에서 조정 계정 ID에 매핑할 때 비어 있는 타겟 세그먼트에 대한 고려사항이 있습니다. 타겟 조정에서 채워진 두 세그먼트 사이에 비어 있는 세그먼트가 있으면 Account Reconciliation에서 조정 계정 ID 중간에 있는 비어 있는/null 세그먼트 값을 각각 3개의 빈 공간으로 처리합니다. Account Reconciliation에서는 마지막으로 채운 세그먼트 다음에 오는 후행 NULL 세그먼트도 지웁니다.

예를 들어 조정 ID가 "001-null-null-1925 XXX"인(Account Reconciliation에서 "null"은 조정/ 프로파일을 볼 때 존재하지 않음) 다음과 같은 그룹화된 조정이 있습니다. Account Reconciliation 디자인에서는 데이터베이스 계층에 있는 "null"을 채워진 세그먼트 사이에 있는 각 비어 있는/null 세그먼트에 대한 3개의 공백으로 바꿉니다. Data Management의 타겟 매핑된 프로파일이 Account Reconciliation과 맞으려면 "ACCOUNT ID 001- - -1925 XXX"가 있어야 합니다.

- <span id="page-28-0"></span>• 은행 명세서 파일(BAI 또는 Bank Administration Institute 파일 형식이나 SWIFT MT940 파일 형식 사용)을 Account Reconciliation의 트랜잭션 일치 모듈에 로드해야 하는 Account Reconciliation 고객은 Data Integration을 통합 메커니즘으로 사용할 수 있습니다. Data Integration은 다음을 로드할 때 사전 빌드된 어댑터를 지원합니다.
	- BAI 형식 은행 파일 트랜잭션
	- BAI 형식 은행 파일 잔액
	- SWIFT MT940 형식 은행 파일 트랜잭션
	- SWIFT MT940 형식 은행 파일 잔액
	- Camt.053 형식 은행 파일 트랜잭션
	- Camt.053 형식 은행 파일 잔액

#### **주:**

또한 Data Integration이 지원하는 다른 모든 파일 형식도 트랜잭션 일치 모듈로 임포트, 매핑 및 로드하는 데 사용할 수 있습니다.

- 통합 메커니즘으로Data Integration을 사용하면 Account Reconciliation 고객이 조정 준수 트랜잭션을 조정으로 로드할 수 있습니다. 다음을 비롯한 트랜잭션을 Oracle ERP Cloud에서 EPM Cloud로 직접 추출할 수 있습니다.
	- 잔액 설명
	- 소스 시스템 조정
	- 하위 시스템 조정
	- 차이 설명
- 트랜잭션 일치에서는 조정 또는 트랜잭션을 양변 분개 입력으로 익스포트한 후 ERP 시스템으로 임포트할 수 있습니다. Data Management는 익스포트된 분개 입력을 로드하는 메커니즘으로 사용됩니다.
- Account Reconciliation 고객은 트랜잭션당 최대 64개의 필드를 사용하여 Data Integration을 통해 데이터를 트랜잭션 일치로 로드할 수 있습니다.
- Account Reconciliation 사용자에게 제공되는 추가 기능에 대한 자세한 내용은 이 가이드의 내용을 참조하십시오.

Account Reconciliation에서 Data Management를 사용하여 파일의 일반 원장 및 보조원장 잔액을 로드하는 방법에 대한 자세한 내용은 개요[: Account Reconciliation](https://www.youtube.com/embed/uCQNRF_2J8g?rel=0&autoplay=1)에서 Data [Management](https://www.youtube.com/embed/uCQNRF_2J8g?rel=0&autoplay=1)를 사용하여 파일의 GL 및 하위 원장 잔액 로드를 참조하십시오.

# 전략적 Workforce Planning을 사용하는 고객

Oracle Enterprise Performance Management Cloud의 Strategic Workforce Planning 비즈니스 프로세스에서 사용하도록 Oracle Fusion Human Capital Management의 인적 자원 데이터를 로드할 수 있습니다.

장기 회사 전략을 실행 계획으로 변환해야 하는 전략적 Workforce Planning 고객은 Human Capital Management에서 전략적 데이터를 맞춤하고 가져올 수 있습니다. Data Management는 통합 메커니즘입니다. 고객이 Human Capital Management데이터 모델의 사전 정의된 매핑을 전략적 Workforce Planning의 타겟 차원에 적용할 수 있는 바로 사용 가능한 솔루션을 제공합니다. 예를 들어 비즈니스 요구사항을 충족하도록 필요에 따라 고객이 다른 매핑을 적용하여 이러한 통합을 사용자정의하고 확장할 수도 있습니다.

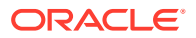

# <span id="page-29-0"></span>Enterprise Profitability and Cost Management 사용 고객

Enterprise Profitability and Cost Management를 소스 및 타겟으로 지정하여 Oracle Enterprise Performance Management Cloud에서 사용할 데이터를 통합할 수 있습니다. Enterprise Profitability and Cost Management는 제품, 고객, 지역 또는 지사와 같은 비즈니스 세그먼트의 수익성을 계산하는 데 필요한 비용 및 수익 할당을 관리하는 분석 소프트웨어 툴입니다. Enterprise Profitability and Cost Management에서는 비용 분해와 소비 기반 원가 계산, 시나리오 재생을 통해 효과적인 계획 및 의사결정 지원에 필요한 수익성을 측정할 수 있습니다.

Data Integration을 사용하는 Enterprise Profitability and Cost Management 고객의 경우 다음을 참고하십시오.

- Enterprise Profitability and Cost Management 애플리케이션을 소스 및 타겟으로 등록할 수 있습니다.
- Data Integration을 사용하면 Enterprise Profitability and Cost Management가 다음과 통합됩니다.
	- EPM Cloud 내의 비즈니스 프로세스
	- Oracle ERP Cloud 일반 원장 및 보조원장 잔액

Enterprise Profitability and Cost Management는 EPM Planning 프로젝트 및 Oracle Fusion Cloud 프로젝트 관리(프로젝트 관리)와 통합되지 않습니다.

- Enterprise Profitability and Cost Management 인스턴스에서 통합을 설정할 때 로컬 애플리케이션으로 등록합니다. 별도의 인스턴스에서 추출하는 경우 애플리케이션을 EPM Cloud 애플리케이션으로 등록합니다.
- 애플리케이션 생성 마법사를 사용하여 생성한 Enterprise Profitability and Cost Management 애플리케이션은 생성 시 자동으로 등록됩니다.
- Enterprise Profitability and Cost Management 고객은 EPM Cloud 및 Oracle ERP Cloud의 다른 인스턴스에 대한 소스 연결을 구성해야 합니다.
- 드릴스루를 사용할 수 있습니다.
- Enterprise Profitability and Cost Management에서 값을 익스포트할 때 값을 소수점 이하 2자리로 반올림하려면 [Round](#page-130-0) 방법을 사용합니다.
- 데이터 맵과 스마트 푸시를 사용할 수 있습니다. 데이터 맵은 ASO(집계 저장영역) 큐브를 소스 큐브로 지원합니다.
- EPM Integration Agent를 사용할 수 있습니다.

# Profitability and Cost Management 사용 고객

Profitability and Cost Management는 제품, 고객, 지역 또는 지사와 같은 비즈니스 세그먼트의 수익성을 계산하는 데 필요한 비용 및 수익 할당을 관리하는 분석 소프트웨어 툴입니다. 이러한 이유로 Profitability and Cost Management는 주요 Oracle Enterprise Performance Management Cloud 비즈니스 프로세스와 통합되도록 설계되었습니다. Profitability and Cost Management에서 EPM Cloud에서 사용할 데이터를 Data Integration을 사용하여 통합할 수 있습니다.

통합 메커니즘인 Data Integration을 사용하여 Profitability and Cost Management 고객은 Oracle ERP Cloud, 통합 프로세스, 계획 및 예측 프로세스와 같은 ERP(전사적 자원 관리)에 데이터를 로드하고 이로부터 데이터를 송수신할 수 있습니다.

Data Integration을 사용하는 Profitability and Cost Management 고객의 경우 다음을 참고하십시오.

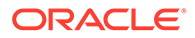

- Profitability and Cost Management 애플리케이션을 소스 및 타겟으로 등록할 수 있습니다.
- Data Integration을 사용하면 Profitability and Cost Management가 다음과 통합됩니다.
	- EPM Cloud 내의 비즈니스 프로세스
	- Oracle ERP Cloud 일반 원장 및 보조원장 잔액

Profitability and Cost Management는 EPM Planning 프로젝트 및 Oracle Fusion Cloud 프로젝트 관리(프로젝트 관리)와 통합되지 않습니다.

• Profitability and Cost Management 인스턴스에서 통합을 설정할 때 로컬 애플리케이션으로 등록합니다. 별도의 인스턴스에서 추출하는 경우 애플리케이션을 EPM Cloud 애플리케이션으로 등록합니다.

Profitability and Cost Management는 환경당 1개의 애플리케이션(단일 ASO 데이터베이스)만 지원합니다.

- 애플리케이션 생성 마법사를 사용하여 생성한 Profitability and Cost Management 애플리케이션은 생성 시 자동으로 등록됩니다.
- Profitability and Cost Management 고객은 EPM Cloud 및 Oracle ERP Cloud의 다른 인스턴스에 대한 소스 연결을 구성해야 합니다.
- 드릴스루를 사용할 수 있습니다.
- Profitability and Cost Management에서 값을 익스포트할 때 값을 소수점 이하 2자리로 반올림하려면 [Round](#page-130-0) 방법을 사용합니다.
- 데이터 맵과 스마트 푸시를 사용할 수 있습니다. 데이터 맵은 ASO(집계 저장영역) 큐브를 소스 큐브로 지원합니다.
- EPM Integration Agent는 Profitability and Cost Management 고객이 사용할 수 있습니다.

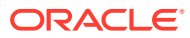

# <span id="page-31-0"></span>3 데이터 통합 실행

데이터 통합을 실행하려면 다음을 수행하십시오.

- **1.** 홈 페이지에서 (**애플리케이션** 클러스터)를 누르십시오.
- **2.** (**데이터 교환** 아이콘)를 누른 다음 **데이터 통합** 탭을 선택하십시오.

선택적으로 <mark>= -</mark>을 눌러 데이터 통합을 실행한 다음 **애플리케이션**에서 ⇄ <sup>Data Exchange를 선택할</sup> 수 있습니다.

홈 페이지에서 이동해 나간 후 다시 돌아오려면 <u>해 볼</u> 누르십시오.

# 데이터 통합 홈 페이지 보기

서비스 관리자는 Data Integration 홈 페이지에서 모든 통합을 볼 수 있습니다. 위치 보안이 사용으로 설정된 경우 고급 사용자는 권한을 받은 위치에 지정된 통합만 볼 수 있습니다. 그러지 않은 경우 고급 사용자가 모든 통합을 볼 수 있습니다.

기능은 다음과 같습니다.

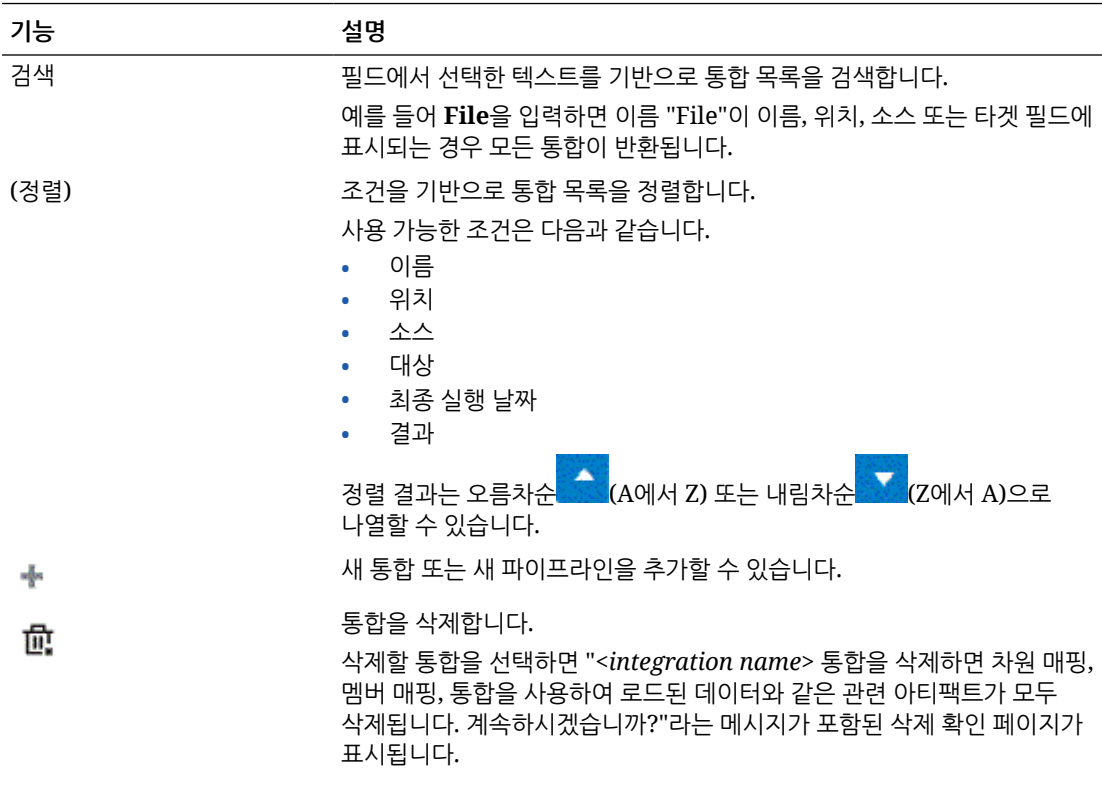

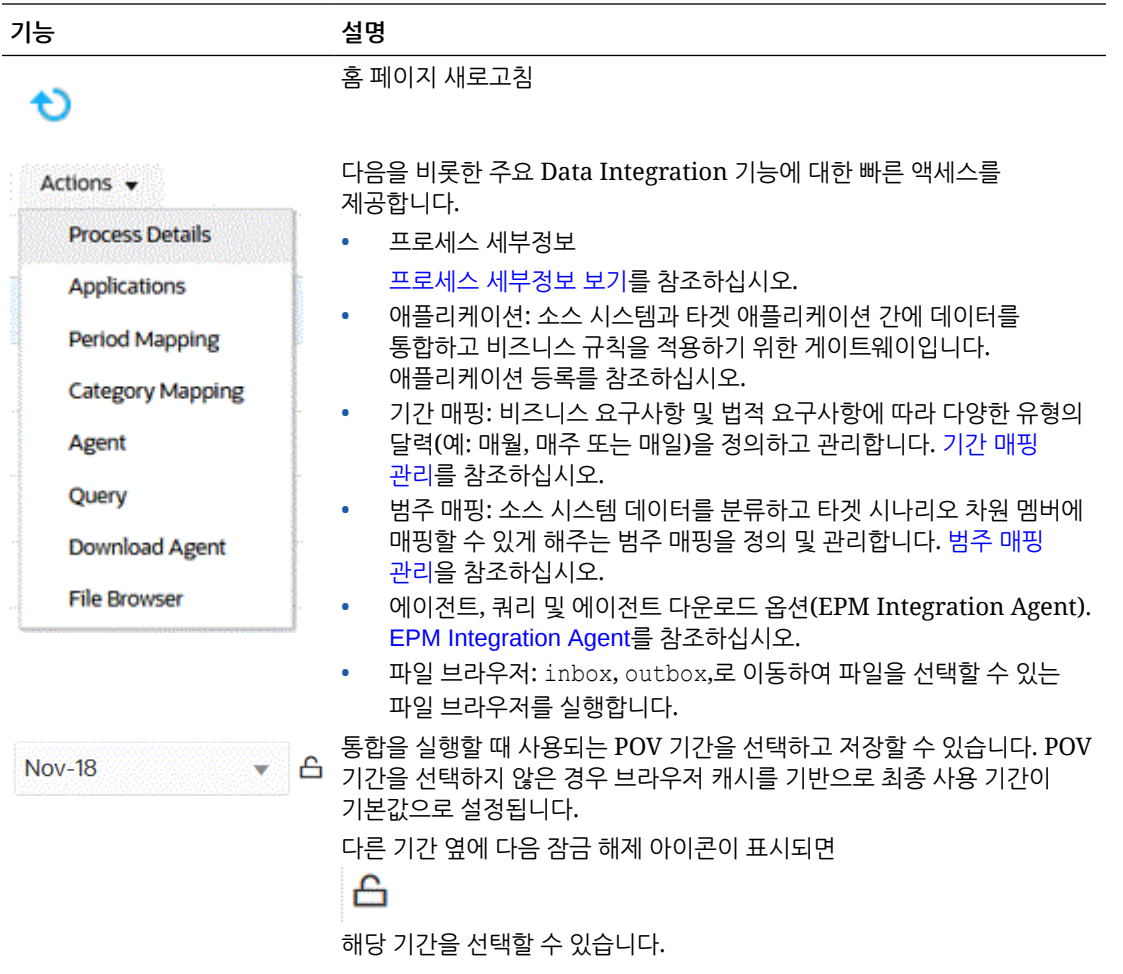

<span id="page-33-0"></span>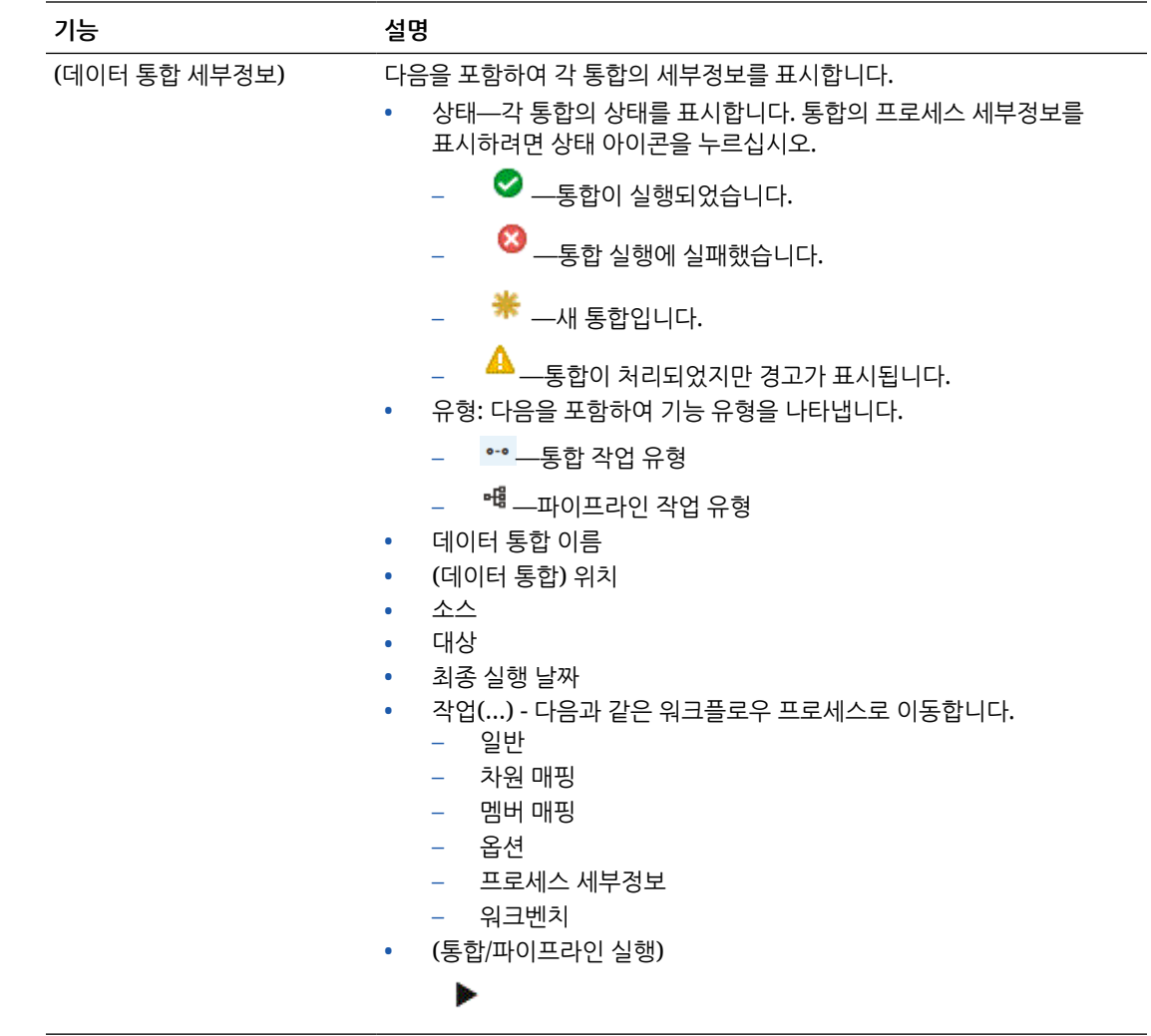

# 기본 POV 기간 선택

매번 POV 기간을 선택하지 않고도 통합을 실행할 때 사용되는 POV 기간을 선택하고 저장할 수 있습니다. POV 기간을 선택하지 않은 경우 브라우저 캐시를 기반으로 최종 사용 기간이 기본값으로 설정됩니다.

POV 기간 옵션은 Data Integration의 홈 페이지에서 사용할 수 있습니다.

<span id="page-34-0"></span>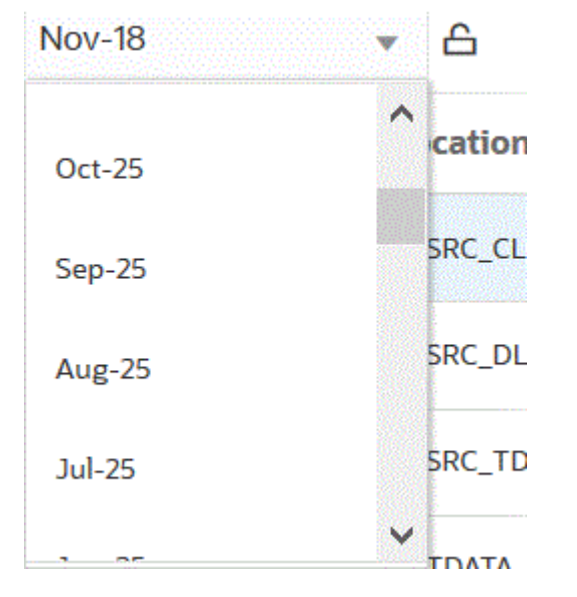

POV 기간 드롭다운 옆에 다음 잠금 해제 아이콘이 표시되면

₳

다른 기간을 선택할 수 있습니다.

Data Management의 시스템 설정에서 글로벌 POV 모드가 사용으로 설정된 경우 글로벌 POV 기간이 기간의 기본값으로 설정되고 다른 기간을 선택할 수 없습니다(*Oracle Enterprise Performance Management Cloud*용 *Data Management* 관리의 시스템 레벨 프로파일 설정 참조). 이 경우 아래 표시된 대로 POV 기간 드롭다운 옆에 잠금 아이콘이 표시됩니다.

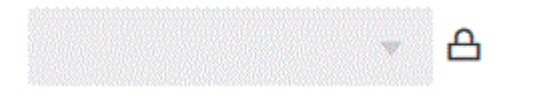

POV 잠금 및 잠금해제에 대한 자세한 내용은 *Oracle Enterprise Performance Management Cloud*용 *Data Management* 관리의 모두 잠금 및 잠금해제를 참조하십시오.

# 데이터 통합 워크플로우에 대한 작업

데이터 통합 워크플로우 표시줄은 다음 태스크로 구성됩니다.

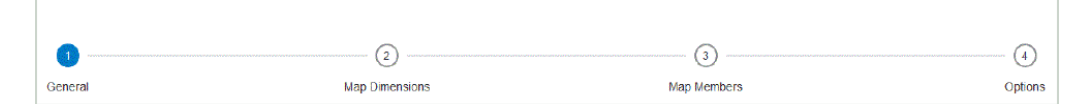

태스크를 눌러 워크플로우 표시줄에서 태스크 사이를 이동할 수 있습니다.

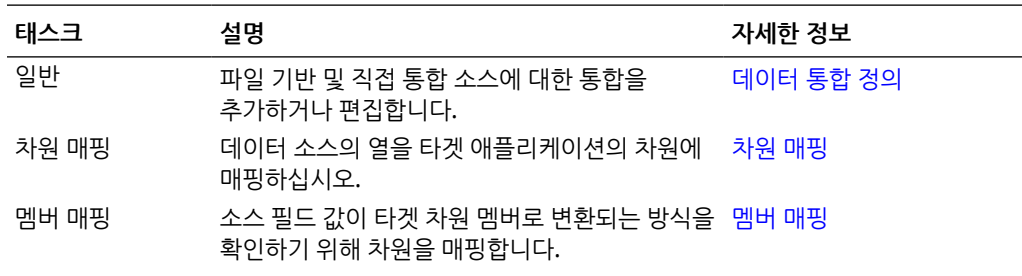

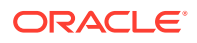

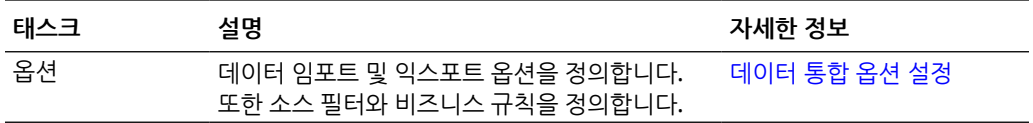

통합 또는 파이프라인 오른쪽에 있는 ""을 누르고 태스크를 선택하여 Data Integration 홈 페이지의 모든 태스크에 액세스할 수도 있습니다. 다음은 통합 작업과 연계된 모든 태스크입니다.

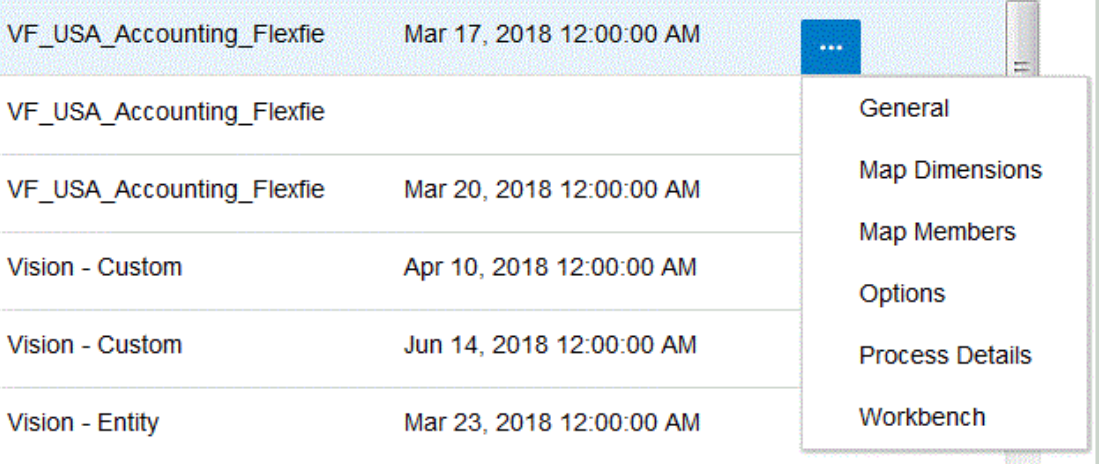

통합을 실행하여 일반 및 필터 기준을 기반으로 데이터를 소스에서 추출하고 타겟에 로드하려면 통합을 선택하고

▶

을 누릅니다.

파이프라인을 실행하고 파이프라인 스테이지에 있는 일련의 작업을 실행하려면 통합 프로세스를 수행하고, 전자메일을 전송하고, 로그를 첨부하고, 파이프라인을 선택하고,

#### Þ

을 누릅니다.

자세한 내용은: 통합 [실행](#page-223-0) 을 참조하십시오.

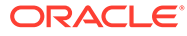
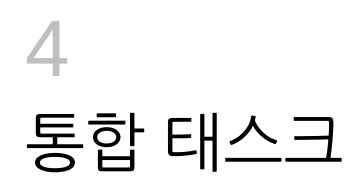

이 장에 설명된 태스크를 사용하여 시스템 레벨 프로파일을 설정합니다.

## 시스템 설정

시스템 설정을 사용하여 전체 시스템에 적용되는 시스템 레벨 옵션을 설정하거나, 업데이트하거나, 지웁니다.

시스템 설정을 정의하려면 다음을 수행합니다.

- **1. 작업** 메뉴에서 **시스템 설정**을 선택합니다.
- **2. 시스템 설정** 페이지에서 추가하거나 변경할 옵션을 선택하고 **저장**을 누릅니다.

사용가능한 시스템 레벨 옵션은 다음과 같습니다.

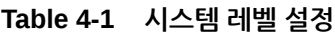

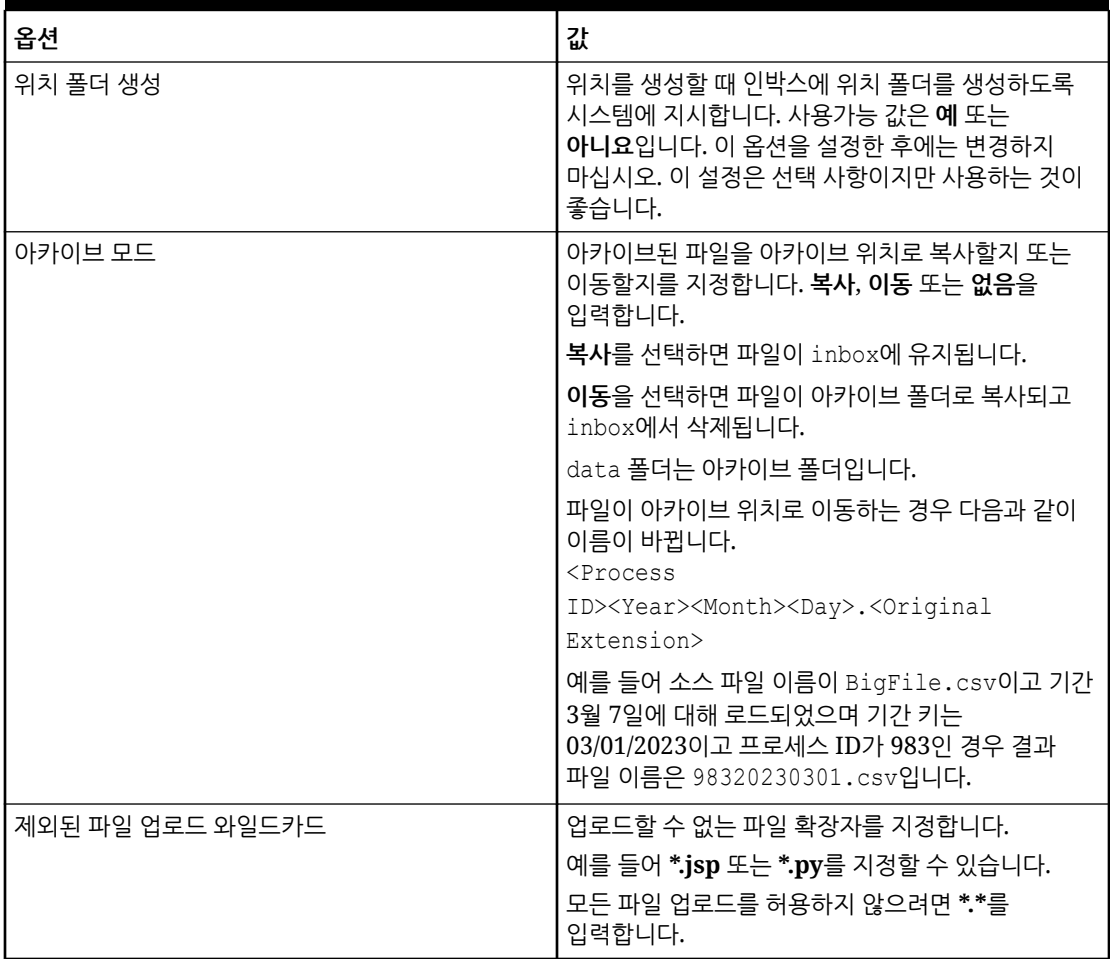

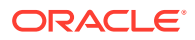

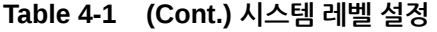

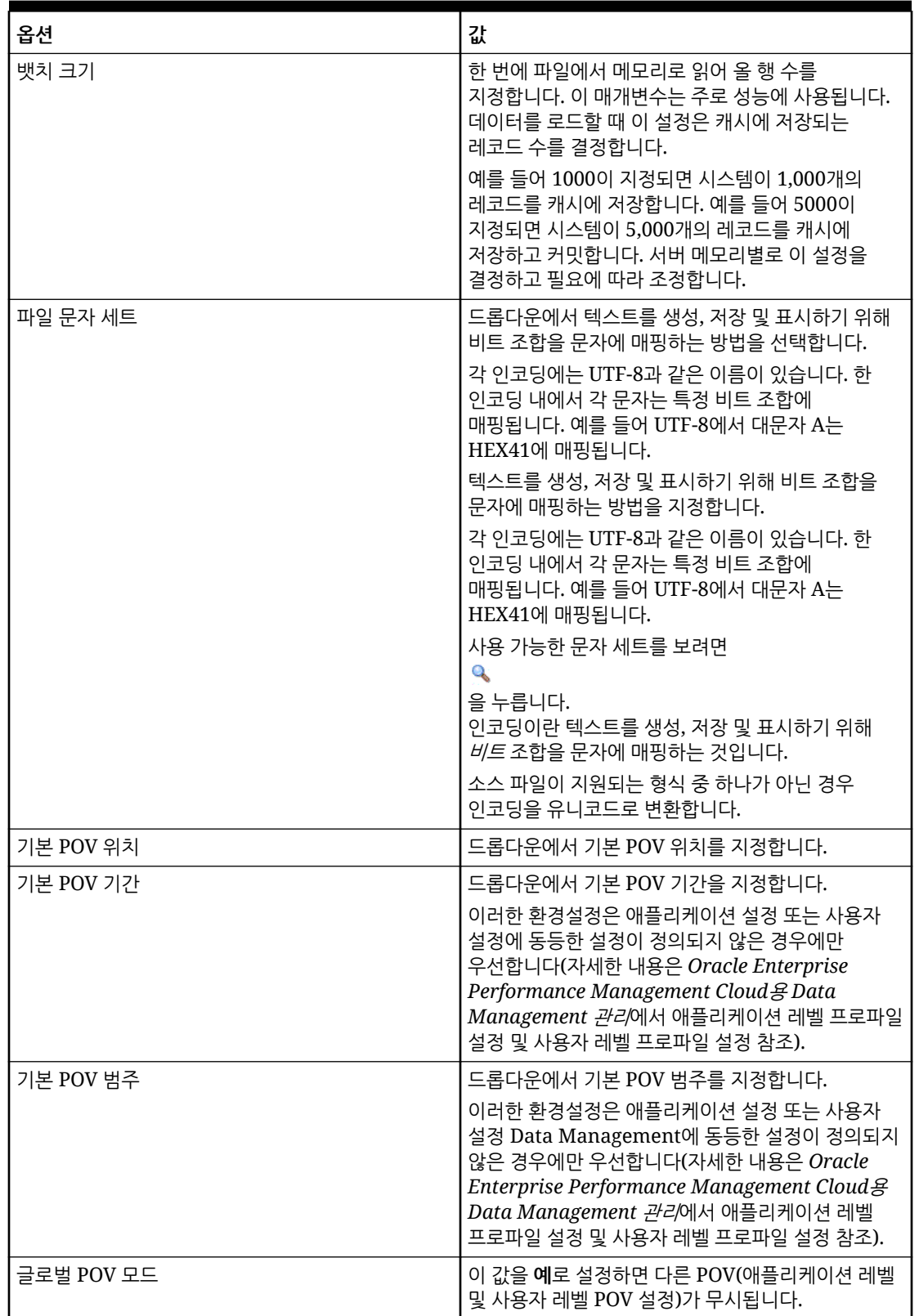

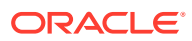

| 옵션                          | 값                                                                                                    |
|-----------------------------|----------------------------------------------------------------------------------------------------|
| 기본 확인 보고서                   | 드롭다운에서 기본 확인 보고서로 사용할 확인 보고서<br>유형을 지정합니다.<br>사전 초기 설정된 확인 보고서는 다음과 같지만, 새로<br>생성하여 여기서 지정할 수도 있습니다.<br>확인 보고서 - 현재 위치에 대한 검증 규칙의<br>결과를 표시합니다(통과 또는 실패 상태).<br>확인 보고서 기간 범위(범주, 시작 기간, 종료<br>기간) - 범주 및 선택한 기간에 대한 검증 규칙의<br>결과를 표시합니다.<br>검증 엔티티 순서별 확인 보고서 - 현재 위치에<br>대한 검증 규칙의 결과를 표시합니다(통과 또는<br>실패 상태). 검증 엔티티 그룹에 정의된 순서별로<br>정렬됩니다. |
|                             | 확인 보고서(경고 있음) - 현재 위치에 대한 검증<br>규칙의 결과를 표시합니다. 경고는 검증<br>규칙에서 기록되고, 경고 기준에 부합될 경우<br>표시됩니다. 검증을 통과한 규칙은 이 보고서에<br>표시되지 않습니다.                                                                                                    |
| 뱃치 시간 초과(분)                 | 뱃치 작업이 동기화 모드로 실행되는 경우(즉시 처리)<br>작업이 실행될 수 있는 최대 시간을 지정합니다.<br>동기화 모드에서 Data Management는 제어를<br>반환하기 전에 작업이 완료될 때까지 기다립니다.                                                                                                    |
| 로그 레벨                       | 로그에 표시되는 세부정보 레벨을 지정합니다. 로그<br>레벨 1 은 최소한의 세부정보를 표시합니다. 로그<br>레벨 5 는 최대한의 세부정보를 표시합니다.<br>로그 링크를 선택하면 [프로세스 세부정보]에 로그가<br>표시됩니다.                                                                                                    |
| 확인 보고서 정밀도                  | 숫자 반올림을 위한 총 소수 자릿수를 지정합니다.<br>여기서 가장 중요한 숫자는 맨 왼쪽에 있는 0이 아닌<br>숫자이고 가장 중요하지 않은 숫자는 맨 오른쪽에<br>있는 알려진 숫자입니다.                                                                                                    |
| 데이터 익스포트 옵션 "모든 데이터 재정의" 표시 | [규칙 실행] 화면에 있는 [익스포트 모드]<br>드롭다운에서 <b>모든 데이터 대체</b> 옵션을 표시하려면<br>예를 지정합니다.<br>모든 데이터를 재정의하도록 선택하는 경우 다음<br>메시지가 표시됩니다. "경고: [모든 데이터 재정의]<br>옵션은 전체 애플리케이션에 대한 데이터를 지웁니다.<br>현재 POV로 제한되지 않습니다. 이 작업을<br>수행하시겠습니까?"                                                                                                    |
| 맵 감사 사용                     | 맵 모니터 보고서(위치에 대한 맵 모니터 및 사용자에<br>대한 맵 모니터)에 대한 감사 레코드를 생성하려면<br>예로 설정합니다. 이 설정의 기본값은 아니요입니다.                                                                                                    |

**Table 4-1 (Cont.) 시스템 레벨 설정**

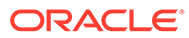

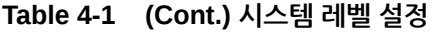

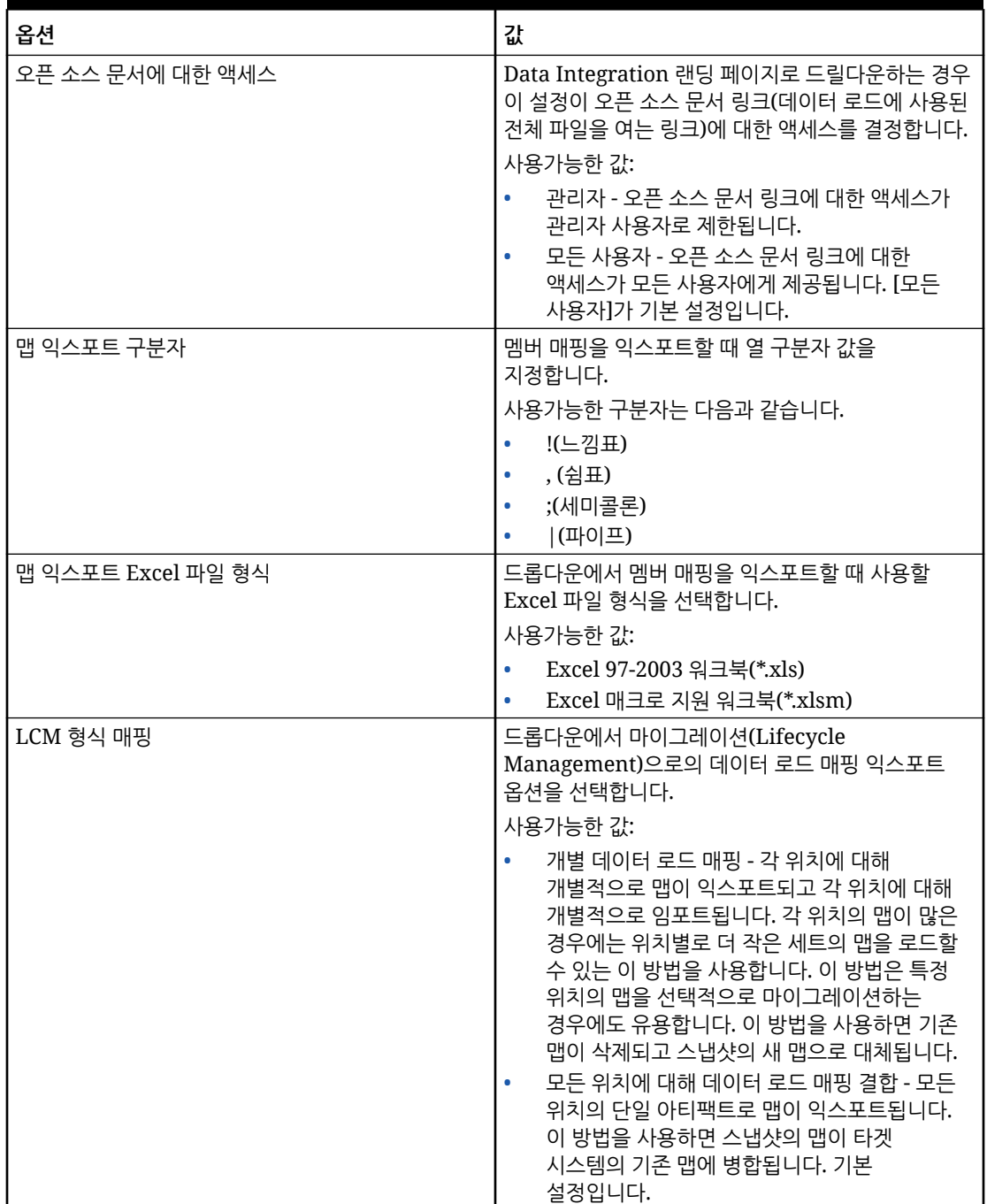

| 옵션                  | 값                                                                                                    |
|---------------------|----------------------------------------------------------------------------------------------------|
| $LCM \n\mathcal{L}$ | 드롭다운에서 Lifecycle Management 스냅샷을<br>익스포트할 때 사용할 LCM 모드를 선택합니다.                                                                                                    |
|                     | 사용 가능한 옵션은 다음과 같습니다.                                                                                                    |
|                     | 개별 아티팩트 - 설정 전용 - 이 모드에서는 위치<br>및 매핑 등 마이그레이션할 개별 아티팩트를<br>선택합니다. 타겟 시스템의 스냅샷을 임포트하면<br>데이터가 타겟 시스템의 기존 데이터에<br>병합됩니다. 이 모드에는 워크벤치 데이터가<br>포함되지 않습니다.                                                                                                    |
|                     | LCM 프로세스에서 사용하는 기본 모드입니다.                                                                                                    |
|                     | 개별 아티팩트의 스냅샷은 ZIP 파일에 포함된<br>XML 파일로 익스포트됩니다. 스냅샷 ZIP<br>파일은 마이그레이션의 스냅샷 탭에서 사용할 수<br>있습니다.                                                                                                    |
|                     | 단일 스냅샷 - 설정 전용 - 이 모드에서 타겟<br>시스템의 스냅샷을 임포트하면 기존의 모든 설정<br>데이터가 삭제되고 스냅샷의 데이터가<br>임포트됩니다.                                                                                                    |
|                     | 설정 아티팩트 목록은 Oracle Enterprise<br>Performance Management Cloud & Data<br>Management 관리에서 스냅샷 익스포트 설정<br>아티팩트를 참조하십시오.                                                                                                    |
|                     | 설정 아티팩트는 ZIP 파일에 포함된 테이블<br>형식의 CSV 파일로 익스포트됩니다. 스냅샷 ZIP<br>파일은 마이그레이션의 스냅샷 탭에서 사용할 수<br>있습니다.                                                                                                    |
|                     | 단일 스냅샷에서 실행되는 스냅샷 – 설정 전용<br>모드는 개별 아티팩트 – 설정 전용 모드에서<br>실행되는 스냅샷보다 빠르게 실행되며<br>데이터베이스 시간 초과 이슈를 방지할 수<br>있습니다.                                                                                                    |
|                     | 단일 스냅샷 - 설정 및 데이터 - 이 모드에서는<br>타겟 시스템의 데이터가 완전히 삭제되고<br>스냅샷에서 데이터가 임포트됩니다. 워크벤치<br>데이터의 양에 따라 임포트 프로세스 시간이 더<br>오래 걸릴 수 있으며 스테이지 테이블의 데이터<br>크기에 따라 LCM 백업 성능에 영향을 줄 수<br>있습니다.                                                                                        |
|                     | 설정 및 데이터 아티팩트 목록은 Oracle<br>Enterprise Performance Management<br>Cloud용 Data Management 관리의 스냅샷<br>익스포트 설정 아티팩트 및 Oracle Enterprise<br>Performance Management Cloud & Data<br>Management 관리의 스냅샷 익스포트 데이터<br>아티팩트를 참조하십시오.<br>이 모드를 사용하기 전에 기본 개별 아티팩트<br>스냅샷을 생성하십시오. |
|                     | 설정 및 모든 데이터(워크벤치 포함)가 ZIP<br>파일에 포함된 테이블 형식의 CSV 파일에 증분                                                                                                    |

**Table 4-1 (Cont.) 시스템 레벨 설정**

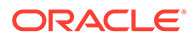

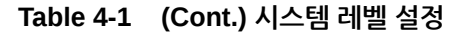

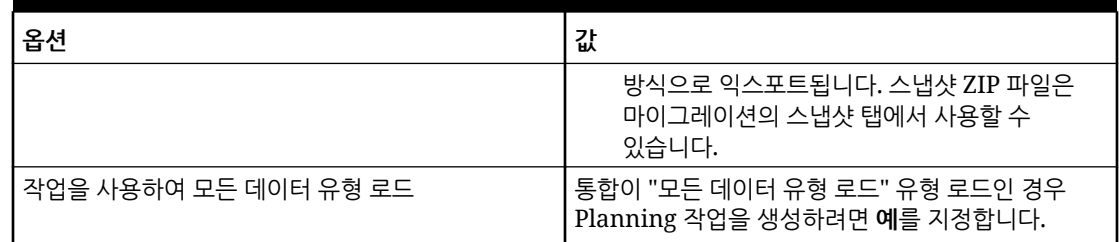

## 위치 보기

위치 페이지를 사용하여 통합에 사용되는 모든 위치를 볼 수 있습니다. 표시되는 위치를 필터링하고 사용된 위치를 선택적으로 삭제할 수 있습니다.

위치는 Data Integration에서 통합이 실행되는 레벨입니다. 위치를 정의하여 데이터를 로드할 위치를 지정합니다. 또한 타겟 애플리케이션의 차원이 동일한 경우 위치를 통해 둘 이상의 타겟 애플리케이션에 대해 동일한 임포트 형식을 사용할 수 있습니다.

모든 위치를 보려면 **작업** 메뉴에서 **위치**를 선택합니다.

선택된 기준에 따라 위치 표시를 필터링하려면 **필터**에서 필터링할 문자열, 텍스트 또는 문자를 지정합니다.

위치를 삭제하려면 위치를 선택하고  $\bar{u}$  을 누릅니다. 시스템에서 삭제 확인을 요청하는 메시지를 표시합니다. 위치가 삭제되면 해당 위치가 포함된 다른 모든 Data Integration 페이지에서 해당 위치가 제거됩니다.

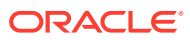

# 5 애플리케이션 등록

통합을 정의하는 경우 [애플리케이션] 옵션을 사용하여 소스 및 타겟 애플리케이션을 등록합니다. 로컬 Oracle Enterprise Performance Management Cloud 애플리케이션, 비즈니스 간 프로세스 통합(Planning 및 Financial Reporting 간 애플리케이션 같은 클라우드 간 애플리케이션), 파일로 데이터 익스포트 애플리케이션 및 일반 데이터 소스 엔티티를 기존 EPM 포트폴리오에 등록할 수 있습니다.

애플리케이션을 등록하는 프로세스에서는 데이터 표시, 무결성 및 확인 시스템을 제공합니다. 애플리케이션 옵션을 선택하면 애플리케이션 페이지가 표시되어 이 페이지에서 새 애플리케이션을 등록하거나 기존 애플리케이션을 선택하고 애플리케이션 옵션을 업데이트 또는 삭제하거나 애플리케이션 정의를 새로고칠 수 있습니다.

일반 페이지에서 소스 및 타겟을 선택하는 경우 Data Integration에서 등록된 애플리케이션을 바로 선택할 수 있습니다. Data Management에서도 사용할 수 있습니다.

**주:**

Data Integration 홈 페이지의 작업 드롭다운에 있는 [애플리케이션] 옵션은 관리자만 사용할 수 있습니다.

애플리케이션의 각 행 옆에 있는 작업 드롭다운을 사용하여 다음을 포함한 애플리케이션 유형과 연계된 다양한 애플리케이션 관련 태스크를 선택할 수 있습니다.

- 차원 보기
- 애플리케이션 옵션 변경
- 데이터 소스 애플리케이션에 대한 값 추가, 업데이트 또는 삭제
- Oracle NetSuite 및 Oracle ERP Cloud 애플리케이션 업데이트(다시 초기화)

## 애플리케이션 옵션 실행

**주:**

관리자는 애플리케이션 등록 및 수정만 수행할 수 있습니다.

애플리케이션 옵션을 실행하려면 **Data Integration** 홈 페이지의 **작업**에서 **애플리케이션**을 선택합니다.

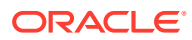

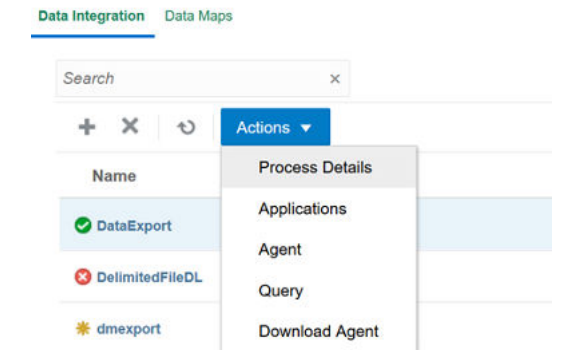

## 애플리케이션 탐색

서비스 관리자는 다음과 같은 기준으로 애플리케이션 페이지에서 등록된 모든 애플리케이션을 볼 수 있습니다.

- 이름
- 범주
- 유형
- 시스템 이름

표시 항목 오른쪽에 있는 을 눌러 알파벳순으로 위의 각 표시 항목을 순서 재지정할 수 있습니다.

기능은 다음과 같습니다.

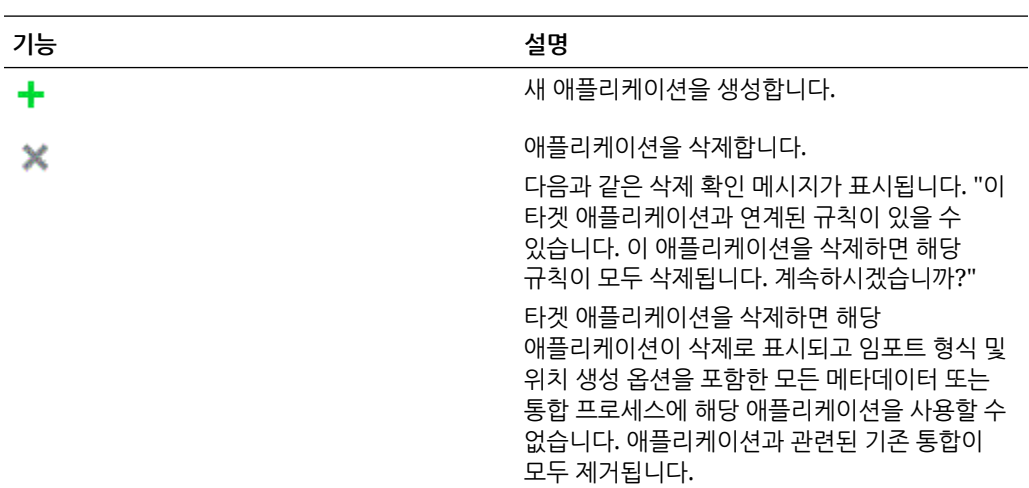

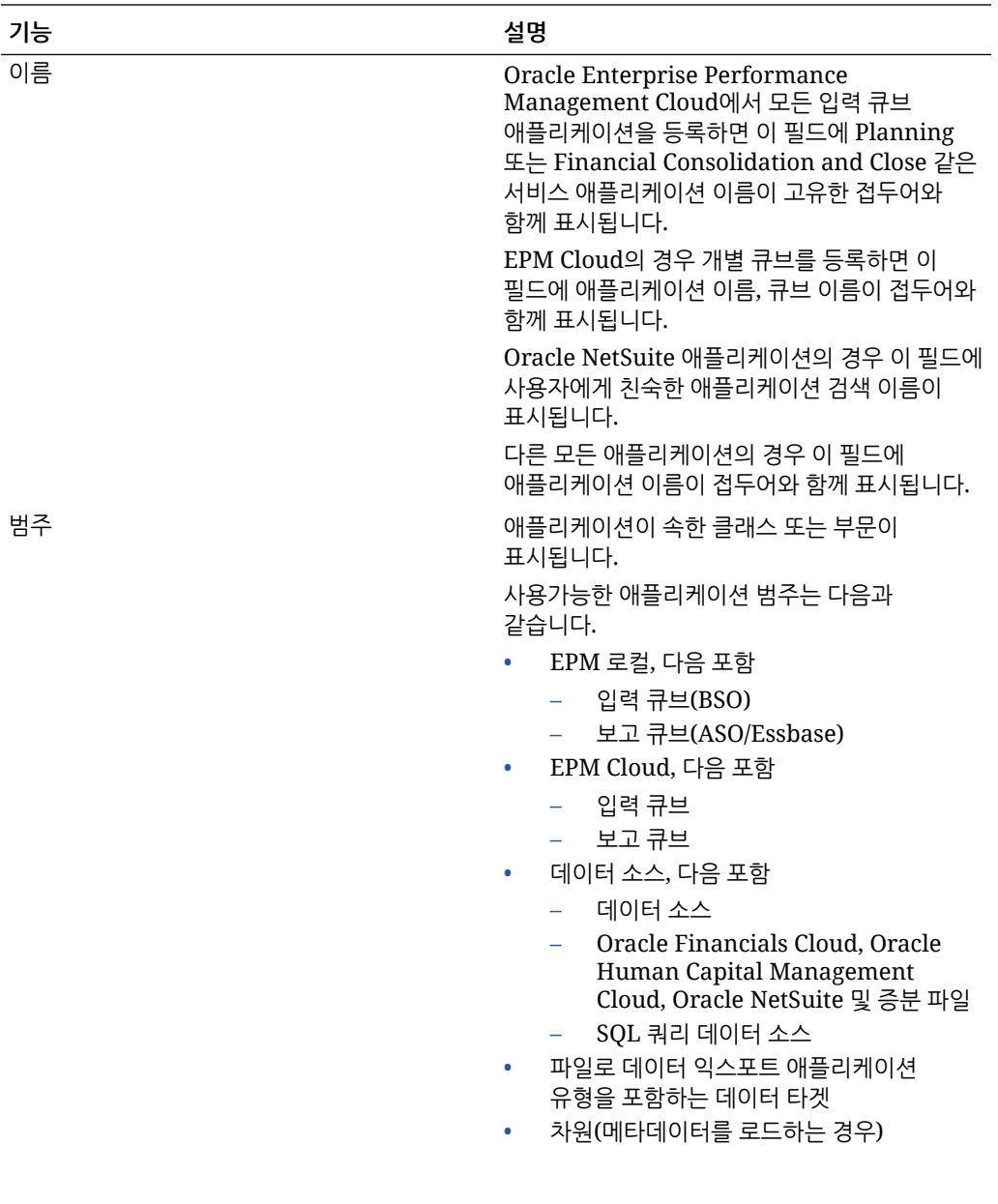

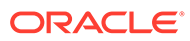

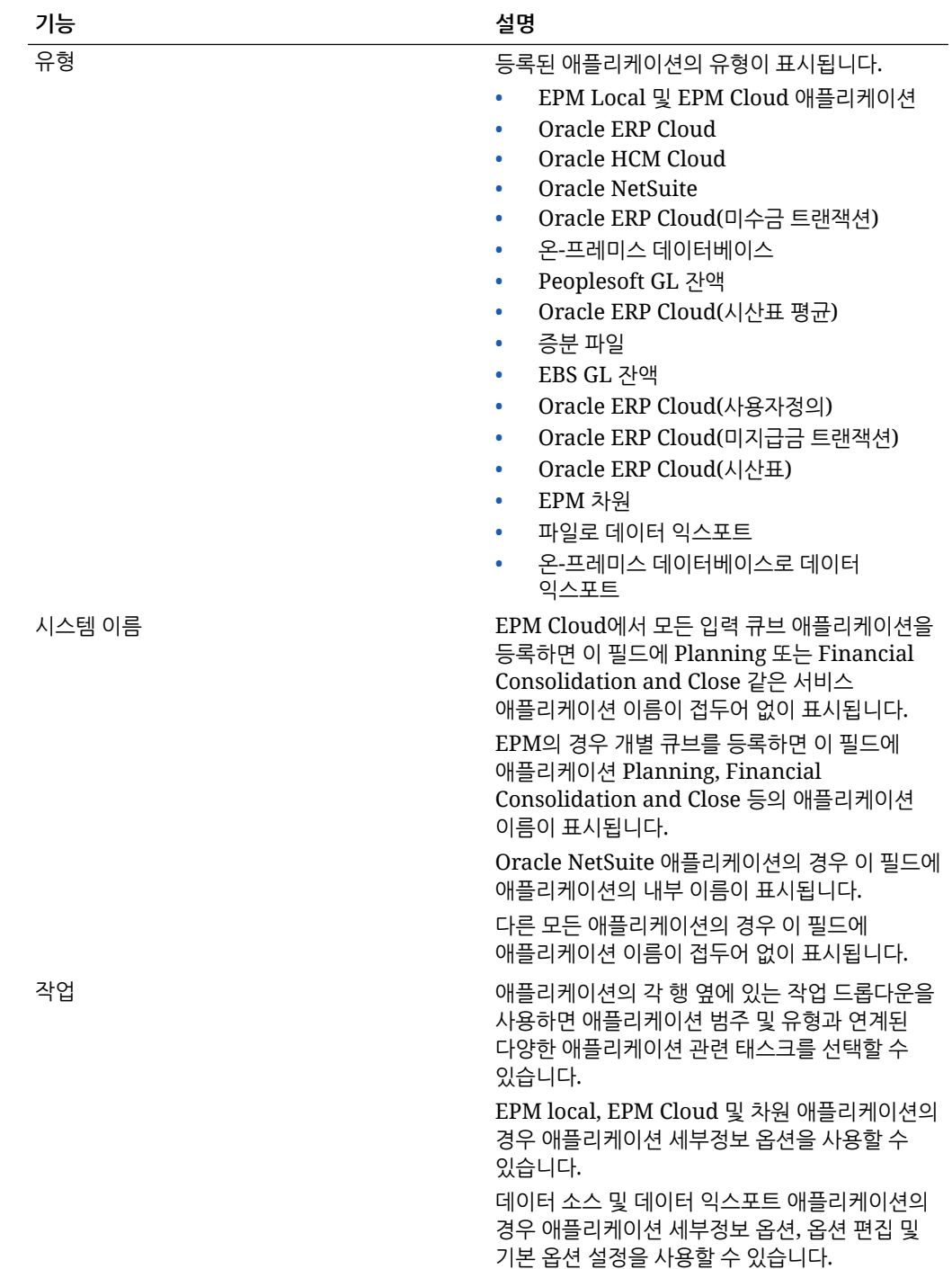

## EPM Local 애플리케이션 등록

기본 서비스 애플리케이션(예: Planning)의 Oracle General Ledger 데이터를 통합하는 경우 EPM Local 범주를 사용하여 애플리케이션을 등록합니다. EPM 로컬 애플리케이션은 단일 인스턴스에서 사용되며, 인스턴스당 하나의 애플리케이션만 사용할 수 있습니다.

EPM Local 애플리케이션을 사용하면 데이터 또는 보고 큐브 간에 동기화하거나 다양한 입력 큐브 간에 데이터를 이동할 수 있습니다.

예를 들어 Financial Consolidation and Close 고객이 Planning 데이터를 추가하거나 Planning 고객이 Planning 애플리케이션을 더 추가할 수 있습니다. 이 통합을 사용하여 클라우드에서 온-프레미스 애플리케이션 또는 다른 외부 보고 애플리케이션으로 쓰기 되돌림할 수도 있습니다.

EPM Local 애플리케이션을 생성하려면 다음을 수행합니다.

- **1. Data Integration** 홈 페이지의 **작업**에서 **애플리케이션**을 선택합니다.
- **2. 애플리케이션** 페이지에서 (추가 아이콘)을 누릅니다.
- **3. 애플리케이션 생성** 페이지의 **범주**에서 **EPM Local**을 선택합니다.

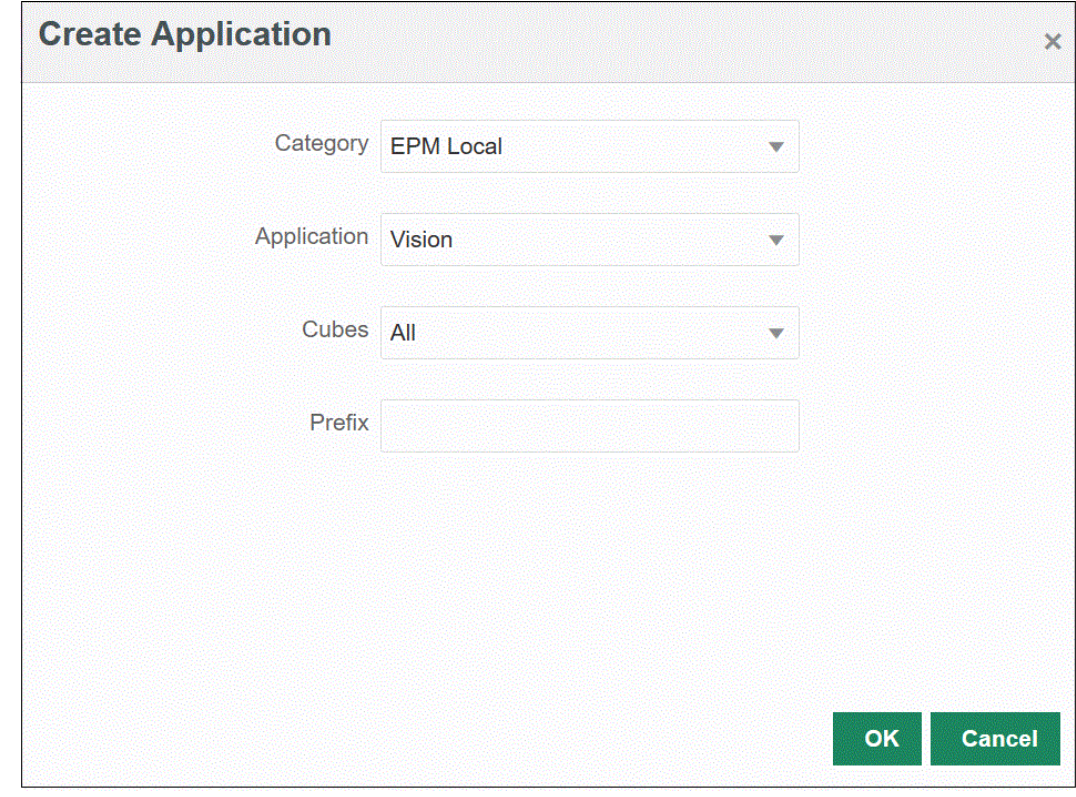

- **4. 애플리케이션**에서 기본 서비스 애플리케이션에 대한 애플리케이션을 선택합니다.
- **5. 큐브**에서 애플리케이션과 연계된 소스 계획 유형을 선택합니다.

소스 큐브는 애플리케이션의 모델 또는 계획 유형 간 데이터 플로우를 정의합니다.

**6. 선택사항**: **접두어**에서 애플리케이션 이름이 고유하도록 접두어를 지정합니다.

접두어는 애플리케이션 이름과 연결됩니다. 예를 들어 애플리케이션 이름을 기존 애플리케이션과 동일한 이름으로 지정하려는 경우 이니셜을 접두어로 지정할 수 있습니다.

## EPM Cloud 애플리케이션 등록

원격 서비스가 포함된 비즈니스 프로세스 인스턴스(예: Planning)를 사용하는 경우 EPM Cloud 애플리케이션을 생성하고 등록하여 다른 비즈니스 프로세스 인스턴스(예: Financial Consolidation and Close)와 데이터를 통합합니다. 이 경우 두 비즈니스 프로세스 서비스 인스턴스 간 연결 정보를 선택해야 합니다.

이 기능을 사용하면 EPM 고객이 클라우드 배포를 다음과 같은 기존 EPM 포트폴리오에 맞출 수 있습니다.:

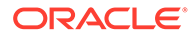

- Planning
- Oracle Essbase
- 재무 통합 및 마감
- Tax Reporting
- Account Reconciliation

EPM Cloud 애플리케이션을 생성하려면 다음을 수행합니다.

- **1. Data Integration** 홈 페이지의 **작업**에서 **애플리케이션**을 선택합니다.
- <mark>2. 애플리케이션</mark> 페이지에서 <sup>◆★</sup>(추가 아이콘)을 누릅니다.
- **3. 애플리케이션 생성** 페이지의 **범주**에서 **EPM Cloud**를 선택합니다.
- **4. URL**에서 서비스에 로그온하는 데 사용할 서비스 URL을 지정합니다.
- **5. 사용자 이름**에서 Cloud Service 애플리케이션의 사용자 이름을 지정합니다.

사용자 이름은 연결을 정의하기 위해 애플리케이션 페이지에 정의된 관리자 사용자의 이름입니다. 자세한 내용은 [Oracle ERP Cloud](#page-381-0) 연결 구성을 참조하십시오.

- **6. 비밀번호**에서 Cloud Service 애플리케이션의 비밀번호를 지정합니다.
- **7. 도메인**에서 Cloud Service 애플리케이션과 연계된 도메인 이름을 지정합니다.

ID 도메인은 서비스 인스턴스에 액세스해야 하는 사용자 계정을 제어합니다. 인증된 사용자가 액세스할 수 있는 기능도 제어합니다. 서비스 인스턴스는 ID 도메인에 속합니다.

#### **주:**

관리자가 사용자에게 표시되는 도메인 이름을 업데이트할 수 있지만 Data Integration에는 고객이 서비스에 등록할 때 제공된 원래 도메인 이름이 필요합니다. 별칭 도메인 이름은 Data Integration에서 Oracle Enterprise Performance Management Cloud 연결을 설정할 때 사용할 수 없습니다.

- **8. 애플리케이션**에서 애플리케이션 유형을 선택합니다.
- **9. 확인**을 누릅니다.

## 데이터 소스 기반 애플리케이션 등록

데이터 소스는 Oracle NetSuite 또는 Oracle E-Business Suite(EBS) 등과 같이 Oracle Enterprise Performance Management Cloud에 대한 소스 데이터로 사용할 수 있는 애플리케이션의 일반 프레임워크에 적용되는 애플리케이션 범주입니다.

Data Integration에서 사용할 수 있는 데이터 소스 기반 애플리케이션은 다음과 같습니다.

- Oracle ERP Cloud General Ledger. General Ledger에서 실제 항목을 로드하고 예산 및 실제 조정 분개를 쓰기 되돌림합니다.
- Oracle ERP Cloud Budgetary Control. 약정, 채무 및 지출을 로드하고 예산을 쓰기 되돌림합니다.
- Oracle ERP Cloud 보조원장. 보조원장 트랜잭션 데이터를 로드합니다.
- Oracle NetSuite Oracle NetSuite에서 실제 항목 및 메타데이터를 로드합니다.

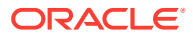

- Oracle Human Capital Management Cloud 직원 속성, 급여, 기타 관련 직무 정보를 로드합니다.
- E-Business Suite EPM Integration Agent를 사용하여 General Ledger에서 실제 항목을 로드합니다.
- Oracle Peoplesoft EPM Integration Agent를 사용하여 General Ledger에서 실제 항목을 로드합니다.
- 증분 파일 소스 데이터 파일의 이전 버전과 비교하고 새 레코드 또는 변경된 레코드를 확인한 다음 해당 데이터 세트만 로드할 수 있습니다.
- 온-프레미스 데이터베이스
- 온-프레미스 파일
- Oracle Autonomous Database
- Oracle ERP Cloud(계정 차트)
- Oracle ERP Cloud(사용자정의)
- Oracle ERP Cloud(미지급금 트랜잭션)
- Oracle ERP Cloud(미수금 트랜잭션)
- Oracle ERP Cloud(시산표 평균)
- Oracle ERP Cloud(시산표)
- Oracle 프로젝트(활성 프로젝트)
- Oracle 프로젝트(실제값)
- Oracle 프로젝트(예산)
- Oracle 프로젝트(통합 상태)
- Oracle 프로젝트(조직)
- Oracle 프로젝트(템플리트)
- Planning 예산 개정
- Planning 프로젝트 통합 상태
- Planning 프로젝트 상태

### Oracle ERP Cloud General Ledger 애플리케이션 등록

Oracle Enterprise Performance Management Cloud 애플리케이션과 Oracle ERP Cloud의 Oracle General Ledger 데이터를 통합하는 경우 EPM Cloud 타겟 애플리케이션에서 소스로 사용할 수 있도록 [애플리케이션]에서 Oracle ERP Cloud General Ledger 애플리케이션을 데이터 소스 애플리케이션 유형으로 지정한 후 애플리케이션을 임포트합니다. 애플리케이션을 임포트하면 시스템에서 소스 Oracle ERP Cloud General Ledger 데이터를 EPM Cloud 시스템에 Essbase 큐브로 가져옵니다. 각 Essbase 애플리케이션은 소스 Oracle ERP Cloud General Ledger의 계정 차트 정의를 나타냅니다.

Oracle ERP Cloud 애플리케이션을 데이터 소스로 정의하려면 다음을 수행합니다.

- **1. Data Integration** 홈 페이지의 **작업**에서 **애플리케이션**을 선택합니다.
- **2. 애플리케이션** 페이지에서 (추가 아이콘)을 누릅니다.
- **3. 범주**에서 **데이터 소스**를 선택합니다.

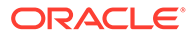

- **4. 유형**에서 **Oracle ERP Cloud**를 선택합니다.
- **5. 연결**에서 **Fusion**을 선택합니다.
- **6. 애플리케이션 필터**에서 로드에 사용할 필터를 지정합니다.

애플리케이션 필터는 Oracle ERP Cloud에서 임포트할 애플리케이션 이름을 필터링하는 데 사용됩니다. 예를 들어 특정 애플리케이션 이름(예: Vision USA 또는 와일드카드 Vision%)을 필터링할 수 있습니다.

**7. 애플리케이션 임포트**를 눌러 애플리케이션을 등록하고 Oracle ERP Cloud 애플리케이션을 초기화합니다.

#### Oracle NetSuite 애플리케이션 등록

Oracle NetSuite를 "데이터 소스" 애플리케이션 유형으로 등록한 후 Oracle NetSuite 저장된 검색을 임포트합니다. 임포트 중 시스템에서 Oracle NetSuite 저장된 검색 결과를 로드합니다. 임포트 후에는 Oracle NetSuite 소스 시스템에 등록된 사용자 이름으로 각 Oracle NetSuite 저장된 검색 결과에 대해 애플리케이션 레코드가 생성됩니다.

Oracle NetSuite 연결을 정의하고 Oracle NetSuite 애플리케이션을 임포트하려면 다음을 수행합니다.

- **1. Data Integration** 홈 페이지의 **작업**에서 **애플리케이션**을 선택합니다.
- **2. 애플리케이션** 페이지에서 (추가 아이콘)을 누릅니다.
- **3. 범주**에서 **데이터 소스**를 선택합니다.
- **4. 유형**에서 **Netsuite**를 선택합니다.

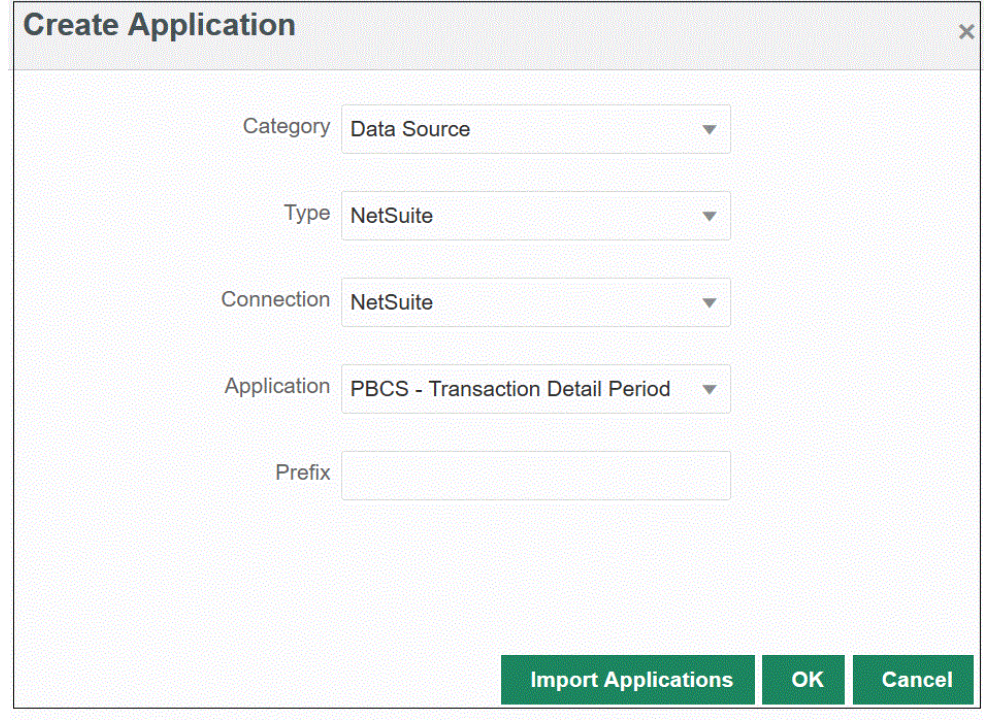

**5. 연결**에서 **Netsuite**를 선택합니다.

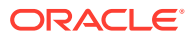

연결 단계에서 Oracle NetSuite에 연결하고 Oracle NetSuite 애플리케이션을 임포트합니다. 나중에 접두어를 포함하여 애플리케이션을 추가하려는 경우 드롭다운에서 선택하여 추가할 수 있습니다.

Oracle NetSuite 소스 시스템 및 연결 설정에 대한 자세한 내용은 [NetSuite](#page-452-0)에 대한 토큰 기반 인증을 위한 [NSPB Sync SuiteApp](#page-452-0) 커넥터 구성을 참조하십시오.

**6. 애플리케이션**에서 NSPB Sync SuiteApp 저장된 검색의 이름을 선택합니다.

메타데이터 저장된 검색에는 저장된 검색 이름에 "메타데이터"가 포함되며, 데이터 저장된 검색에는 저장된 검색 이름에 "데이터"가 포함됩니다.

**7. 선택사항**: **접두어**에서 애플리케이션 이름이 고유하도록 접두어를 지정합니다.

접두어는 애플리케이션 이름과 연결되어 고유한 애플리케이션 이름을 생성합니다. 예를 들어 애플리케이션 이름을 기존 애플리케이션과 동일한 이름으로 지정하려는 경우 이니셜을 접두어로 지정할 수 있습니다.

**8. 애플리케이션 임포트**를 눌러 애플리케이션을 등록하고 Oracle NetSuite 애플리케이션을 초기화합니다.

Oracle NetSuite 검색 결과가 "데이터 소스" 애플리케이션 유형으로 등록됩니다. 시스템은 초기화 중에 Oracle NetSuite 소스 시스템에 등록된 사용자 이름에 있는 사용가능한 저장된 검색 결과에 따라 자동으로 데이터 소스를 생성합니다.

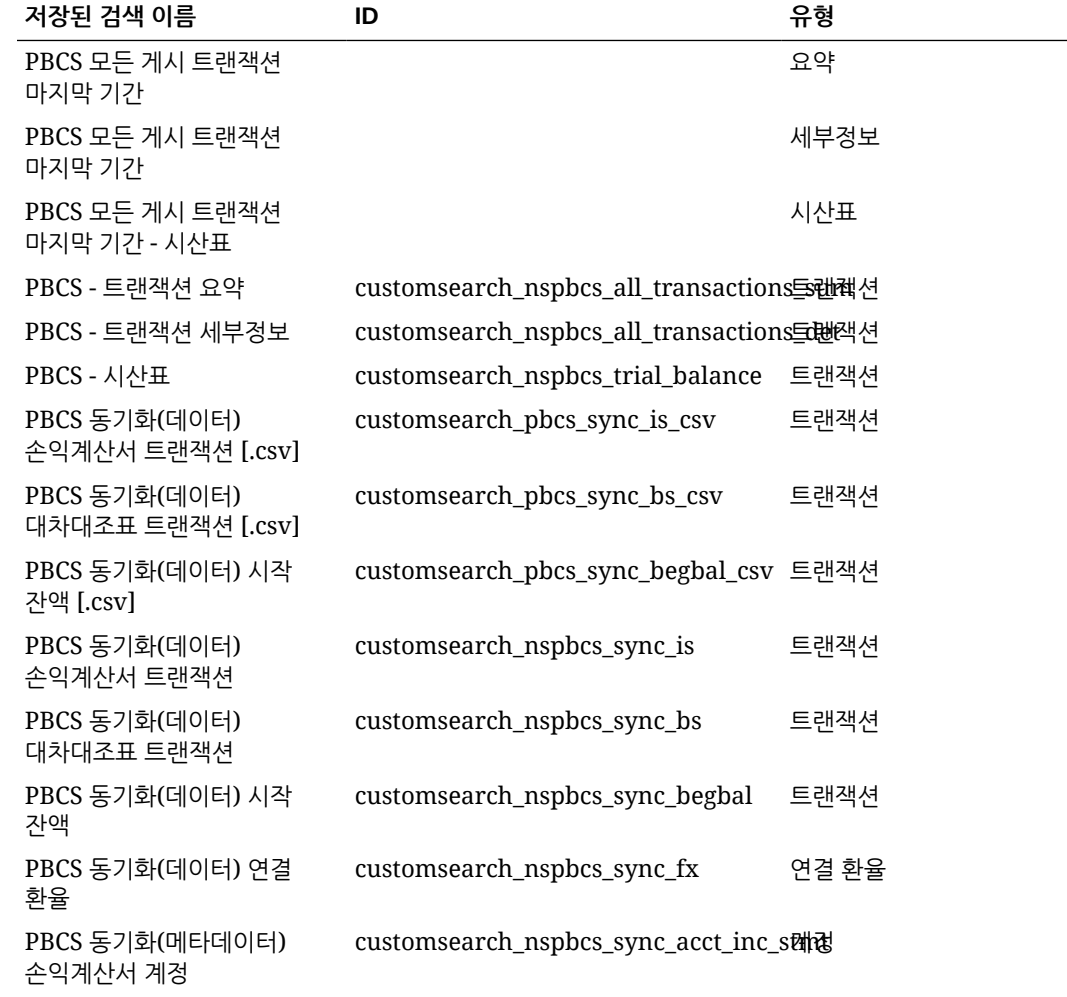

NSPB Sync SuiteApp 저장된 검색에는 다음이 포함될 수 있습니다.

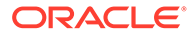

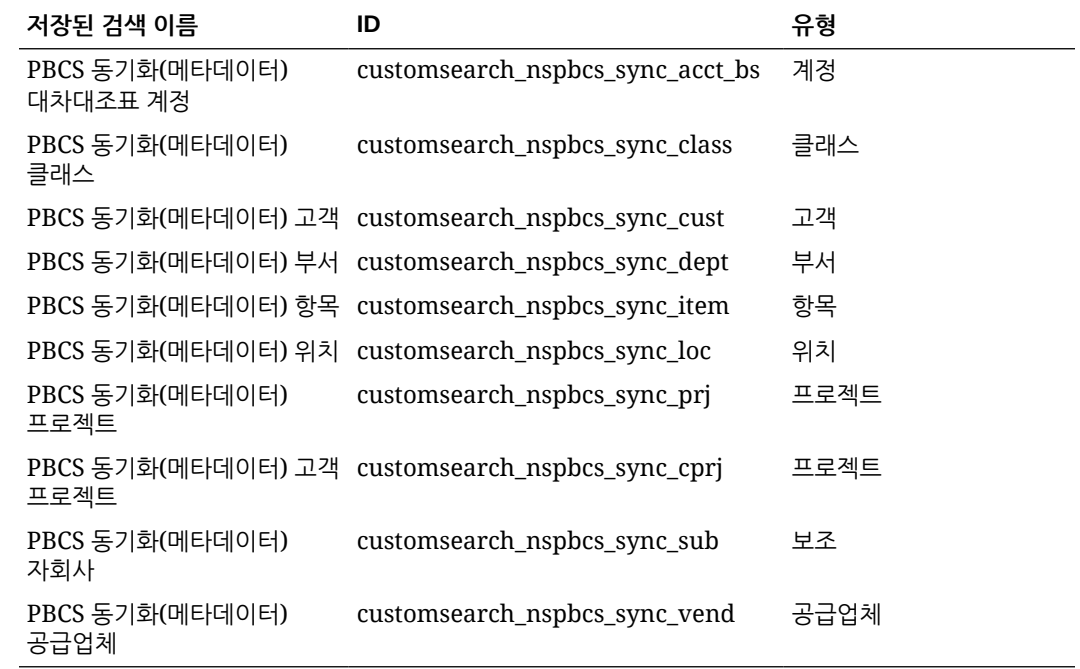

**9. 확인**을 누릅니다.

#### Oracle NetSuite 애플리케이션 업데이트

Oracle NetSuite 애플리케이션을 재초기화하려면 애플리케이션 업데이트 옵션을 사용합니다. 이러한 방식으로 NSPB Sync SuiteApp 또는 EPM Connector SuiteApp 저장된 검색에서 최신 회계 보고서를 추출하여 Oracle Enterprise Performance Management Cloud 비즈니스 프로세스와의 통합에서 사용할 수 있습니다.

Oracle NetSuite 애플리케이션을 업데이트하려면 다음을 수행합니다.

- **1. Data Integration** 홈 페이지의 **작업**에서 **애플리케이션**을 선택합니다.
- **2. 애플리케이션** 페이지의 **작업** 메뉴에서 **애플리케이션 업데이트**를 선택합니다.
- **3. 애플리케이션 업데이트** 페이지의 **유형**에서 Oracle NetSuite를 선택합니다.
- **4. 연결** 드롭다운에서 업데이트할 Oracle NetSuite 애플리케이션과 연계된 연결의 이름을 선택합니다.
- **5. 접두어**에서 애플리케이션 이름이 고유하도록 접두어를 지정합니다.

접두어는 애플리케이션 이름과 연결되어 고유한 애플리케이션 이름을 생성합니다. 예를 들어 애플리케이션 이름을 기존 애플리케이션과 동일한 이름으로 지정하려는 경우 이니셜을 접두어로 지정할 수 있습니다.

**6. 애플리케이션 업데이트**를 눌러 애플리케이션을 다시 초기화합니다.

### 증분 파일 애플리케이션 등록

증분 파일 어댑터 기능을 사용하면 소스 데이터 파일을 소스 데이터 파일의 이전 버전과 비교하고 새 레코드 또는 변경된 레코드를 확인한 다음 해당 데이터 세트만 로드할 수 있습니다.

증분 파일 어댑터 기능을 사용하려면 초기 소스 데이터 파일을 증분 파일 어댑터 데이터 소스로 등록합니다. 초기 소스 데이터 파일을 템플리트로 사용합니다. 실제 통합은 초기 소스 데이터 파일과 후속 파일 간에 파일 비교를 실행하는 통합 실행 프로세스에 지정된 파일에서

실행합니다. 그 후로 한 번, 두 번 또는 여러 번 로드할 수 있습니다. 마지막 실행 파일은 후속 로드를 평가할 때 기준으로 사용됩니다. 데이터 소스에서는 차이점만 로드하므로 파일 임포트 중에 로드 속도가 빨라집니다. 나머지 데이터 임포트 프로세스는 파일의 표준 데이터 로드에서와 동일하게 유지됩니다.

증분 파일 데이터 소스를 생성하려면 다음을 수행합니다.

- **1. Data Integration** 홈 페이지의 **작업**에서 **애플리케이션**을 선택합니다.
- <mark>2. 애플리케이션</mark> 페이지에서 <sup>十</sup>(추가 아이콘)을 누릅니다.
- **3. 애플리케이션 생성** 페이지의 **범주**에서 **데이터 소스**를 선택합니다.

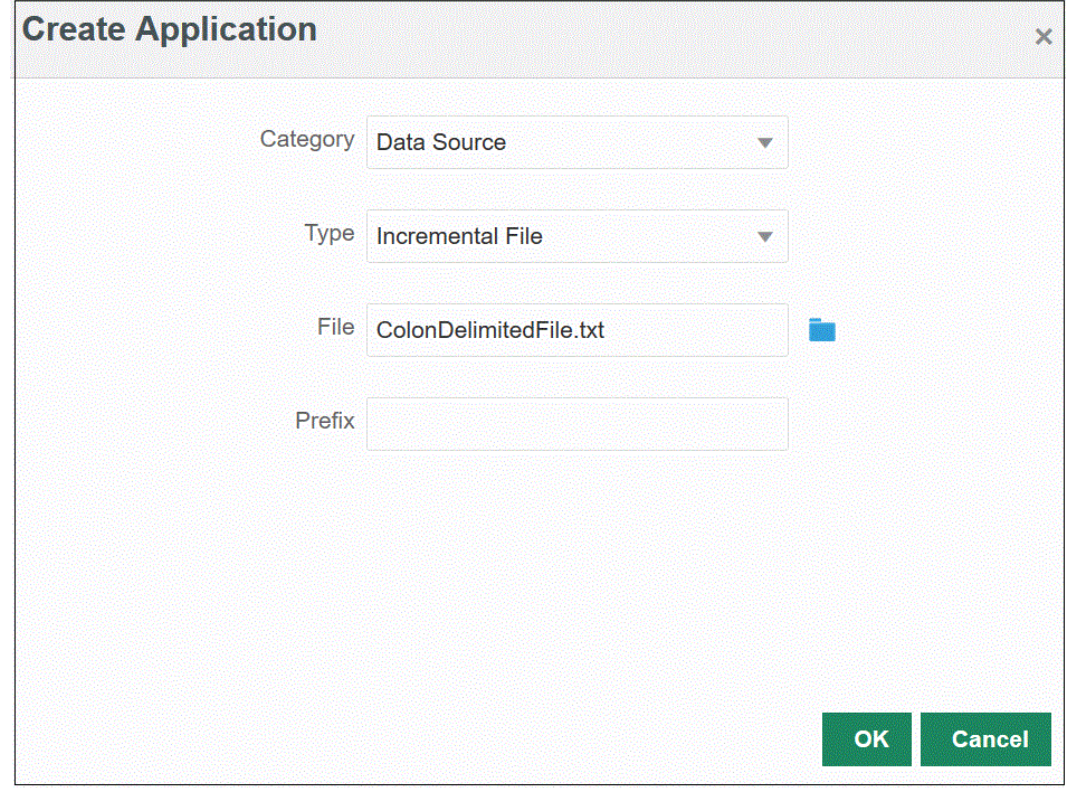

- **4. 유형**에서 **증분 파일**을 선택합니다.
- **5. 파일**에서 템플리트로 사용할 초기 소스 데이터 파일을 지정합니다.

**파일 브라우저** 페이지에서 파일을 검색하려면 을 누릅니다.

파일을 선택하는 경우 다음 사항에 유의하십시오.

- 소스 데이터 파일은 구분된 데이터 파일이어야 합니다.
- 사용된 데이터 파일에는 구분된 열을 설명하는 한 줄의 머리글이 포함되어야 합니다.
- 숫자와 숫자가 아닌 데이터를 모두 로드할 수 있습니다.
- **6. 선택사항**: **접두어**에서 애플리케이션 이름이 고유하도록 접두어를 지정합니다.

접두어는 애플리케이션 이름과 연결되어 고유한 애플리케이션 이름을 생성합니다. 예를 들어 애플리케이션 이름을 기존 애플리케이션과 동일한 이름으로 지정하려는 경우 이니셜을 접두어로 지정할 수 있습니다.

**7. 확인**을 누릅니다.

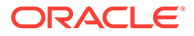

### 온-프레미스 데이터 소스 애플리케이션 정의

온-프레미스 데이터 소스에서 데이터를 추출한 후 EPM Integration Agent를 사용하여 Oracle Enterprise Performance Management Cloud로 직접 데이터를 로드해야 하는 경우 온-프레미스 데이터 소스 애플리케이션을 생성합니다. EPM Integration Agent는 온-프레미스 관계형 데이터베이스에 대해 쿼리를 실행하고 데이터를 EPM Cloud로 로드합니다.

추출용으로 생성된 온-프레미스 데이터 소스 애플리케이션을 생성하고 등록하려면 머리글 레코드가 하나인 샘플 데이터만 포함된 파일을 생성해야 합니다. 파일에 애플리케이션 이름이나 SQL 쿼리 등은 포함될 수 없습니다. 파일 이름은 애플리케이션 이름이어야 합니다.

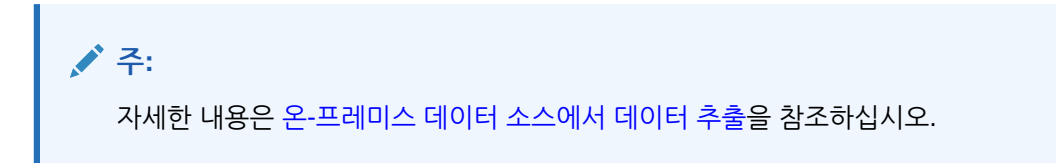

온-프레미스 데이터 소스 애플리케이션을 생성하려면 다음을 수행합니다.

- **1. Data Integration** 홈 페이지의 **작업**에서 **애플리케이션**을 선택합니다.
- <mark>2. 애플리케이션</mark> 페이지에서 <sup>◆★</sup>(추가 아이콘)을 누릅니다.
- **3. 애플리케이션 생성** 페이지의 **범주**에서 **데이터 소스**를 선택합니다.

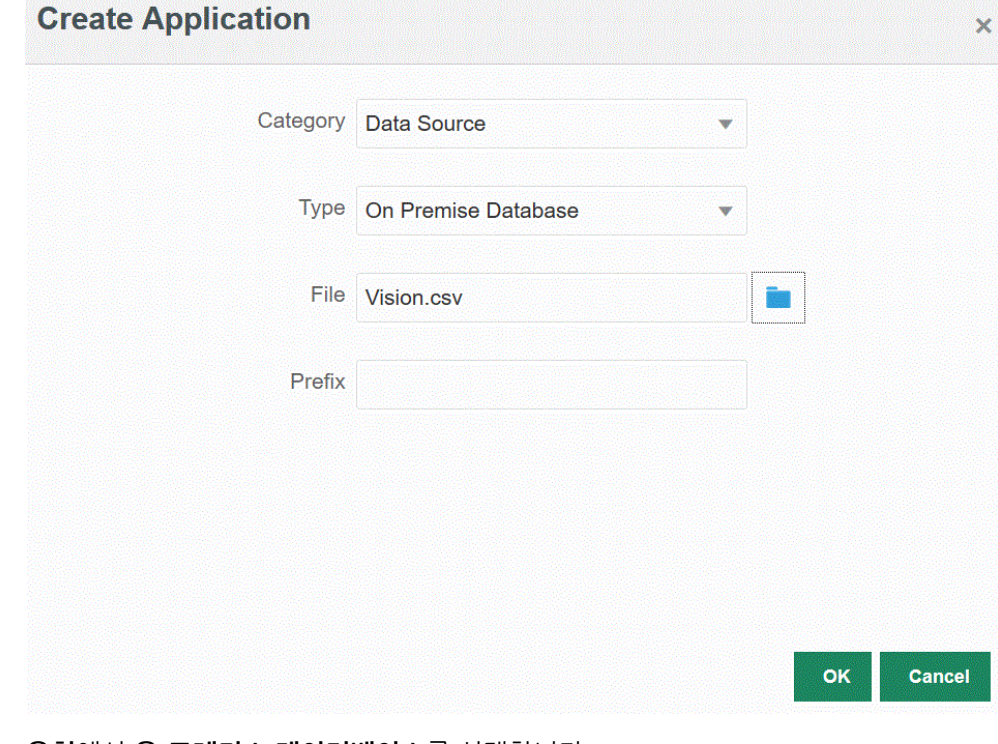

- **4. 유형**에서 **온-프레미스 데이터베이스**를 선택합니다.
- **5. 파일**에서 온-프레미스 애플리케이션에 사용할 파일을 지정합니다. 파일에는 머리글 레코드 1개와 샘플 데이터만 포함되어 있어야 합니다.

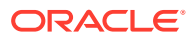

머리글 행은 타겟 차원의 차원 이름과 정확히 일치해야 합니다. 차원 이름에 대한 SQL 쿼리에 열 이름의 별칭을 사용할 수 있습니다.

**파일 브라우저** 페이지에서 파일을 검색하려면 을 누릅니다.

**6. 선택사항**: **접두어**에서 애플리케이션 이름이 고유하도록 접두어를 지정합니다.

접두어는 애플리케이션 이름과 연결되어 고유한 애플리케이션 이름을 생성합니다. 예를 들어 애플리케이션 이름을 기존 애플리케이션과 동일한 이름으로 지정하려는 경우 이니셜을 접두어로 지정할 수 있습니다.

**7. 확인**을 누릅니다.

### Oracle ERP Cloud 애플리케이션 등록

Oracle ERP Cloud 데이터 소스에서 비일반 원장 데이터를 추출하여 Oracle Enterprise Performance Management Cloud로 로드할 수 있습니다. 이러한 유형의 데이터 소스를 사용하면 Oracle ERP Cloud 소스에서 미지급금, 미수금, 고정 자산, 공급망 등의 데이터를 직접 추출하기 위해 Data Integration에서 참조되는 Oracle Business Intelligence Publisher 데이터 추출을 정의할 수 있습니다.

Data Integration은 다음을 포함하여 Oracle ERP Cloud 소스에 대한 사전 패키지된 쿼리를 제공합니다.

- Oracle ERP Cloud(미지급금 트랜잭션)
- Oracle ERP Cloud(미수금 트랜잭션)
- Oracle ERP Cloud(시산표 평균)
- Oracle ERP Cloud(시산표)

또한 BI Publisher 데이터 추출에 대한 사용자정의 쿼리를 생성하고 실행할 수 있습니다. 이 경우 Data Integration의 Oracle ERP Cloud(사용자정의) 데이터 소스 어댑터를 사용하여 BI Publisher에서 소스 CSV 파일을 임포트한 다음, 사용할 보고서 매개변수를 설정합니다.

#### **주:**

Oracle ERP Cloud 통합을 수행하려면 모든 ERP 원장에 대한 권한 또는 사용자 역할과 데이터 액세스 권한이 있어야 합니다.

시스템 유형 **Oracle ERP Cloud**를 사용하여 Oracle ERP Cloud 데이터 소스의 소스 시스템을 등록하고 사용자 인증서를 지정해야 합니다. 이 단계에는 연결 세부정보 지정 및 연결 테스트가 포함됩니다. 자세한 내용은 다음을 참조하십시오[Oracle ERP Cloud](#page-83-0) 연결 [구성](#page-83-0).

Oracle ERP Cloud 애플리케이션을 등록하려면 다음을 수행합니다.

- **1. Data Integration** 홈 페이지의 **작업**에서 **애플리케이션**을 선택합니다.
- <mark>2. 애플리케이션</mark> 페이지에서 <sup>十</sup>(추가 아이콘)을 누릅니다.
- **3. 범주**에서 **데이터 소스**를 선택합니다.
- **4. 유형**에서 사전 패키지된 Oracle ERP Cloud 쿼리 유형을 선택합니다. 사용가능한 Oracle ERP Cloud 유형은 다음과 같습니다.

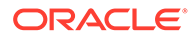

- Oracle ERP Cloud(미지급금 트랜잭션)
- Oracle ERP Cloud(미수금 트랜잭션)
- Oracle ERP Cloud(시산표 평균)
- Oracle ERP Cloud(시산표)

**애플리케이션**에 표시되는 사전 패키지화된 애플리케이션의 이름은 이 필드에서 선택한 사전 패키지화된 Oracle ERP Cloud 쿼리의 유형에 따라 달라집니다.

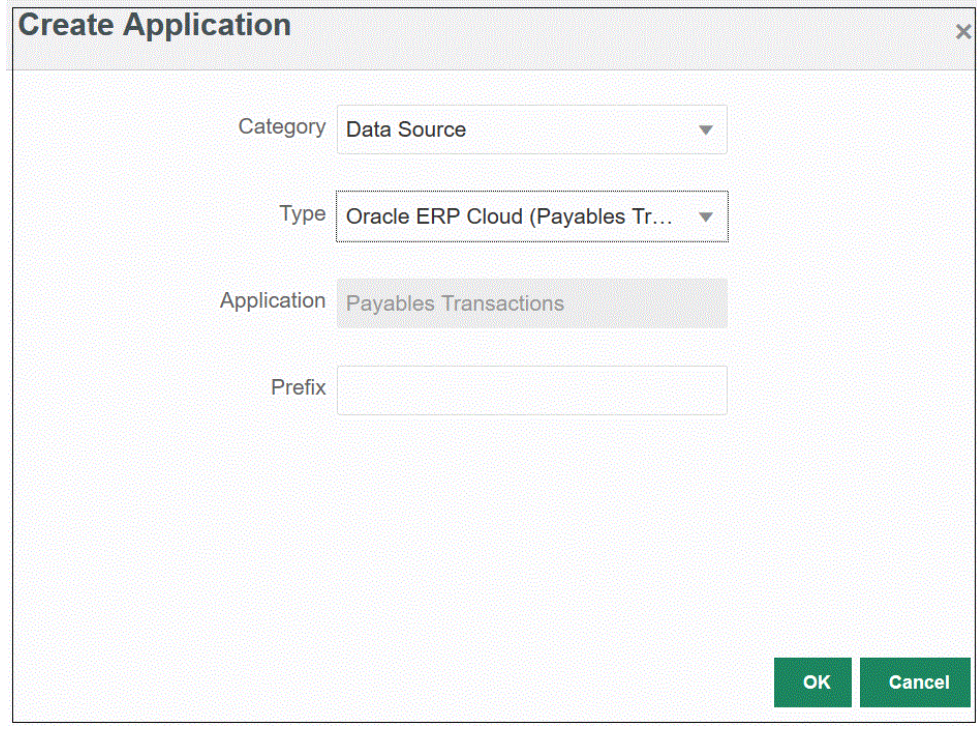

**5. 선택사항**: **접두어**에서 애플리케이션 이름이 고유하도록 접두어를 지정합니다.

접두어는 애플리케이션 이름과 연결되어 고유한 애플리케이션 이름을 생성합니다. 예를 들어 애플리케이션 이름을 기존 애플리케이션과 동일한 이름으로 지정하려는 경우 이니셜을 접두어로 지정할 수 있습니다.

**6. 확인**을 누릅니다.

#### Oracle ERP Cloud 애플리케이션 업데이트

Oracle ERP Cloud 애플리케이션을 다시 초기화하려면 애플리케이션 업데이트 옵션을 사용합니다. 애플리케이션을 다시 초기화하면 소스 시스템이 원장, 계정 차트 등의 새 추가항목을 모두 가져옵니다.

애플리케이션을 업데이트하려면 다음을 수행합니다.

- **1. Data Integration** 홈 페이지의 **작업**에서 **애플리케이션**을 선택합니다.
- **2. 애플리케이션** 페이지에서 다시 초기화할 Oracle ERP Cloud 애플리케이션을 선택합니다.
- **3. 작업** 메뉴에서 **애플리케이션 업데이트**를 선택합니다.
- **4. 애플리케이션 업데이트** 페이지의 **유형**에서 **Oracle ERP Cloud**를 선택합니다.
- **5. 연결** 드롭다운에서 데이터 소스와 연계된 연결의 이름을 선택합니다.

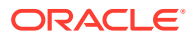

**6. 애플리케이션 필터**에서 애플리케이션에 사용할 애플리케이션 필터를 지정합니다.

애플리케이션 필터에 대한 자세한 내용은 [Oracle ERP Cloud](#page-383-0) 데이터 소스에 애플리케이션 [필터](#page-383-0) 적용을 참조하십시오.

- **7. Budgetary Control**에서 애플리케이션을 Budgetary Control 데이터 소스로 등록할 수 있도록 설정합니다.
- **8. 애플리케이션 업데이트**를 눌러 애플리케이션을 다시 초기화합니다.

### Oracle ERP Cloud 사용자정의 애플리케이션 등록

사용자정의 쿼리를 사용하여 Oracle ERP Cloud에서 데이터를 임포트한 후 Oracle Enterprise Performance Management Cloud에 로드할 수 있습니다. CSV 형식 데이터 파일을 생성하는 Oracle Business Intelligence Publisher의 보고서에 대해 사용자정의 쿼리를 실행합니다. 그러면 시스템이 데이터를 EPM Cloud에 로드합니다. 이 경우 Data Integration은 보고서를 실행하여 데이터를 추출하고 EPM Cloud로 데이터를 로드합니다. Data Integration의 Oracle ERP Cloud(사용자정의) 데이터 소스 어댑터를 사용하여 Oracle Business Intelligence Publisher에서 소스 CSV 파일을 임포트한 후 사용할 보고서 매개변수를 설정합니다.

#### **주:**

Oracle ERP Cloud 통합을 수행하려면 Oracle ERP Cloud의 데이터를 통합하기 위해 모든 ERP 원장에 대한 권한 또는 사용자 역할과 데이터 액세스 권한이 있어야 합니다. 자세한 내용은 다음을 참조하십시오**Oracle ERP Cloud 통합에 대한 보안 역할 요구사항**.

시스템 유형 **Oracle Financials Cloud**를 사용하여 Oracle ERP Cloud 데이터 소스의 소스 시스템을 등록하고 사용자 인증서를 지정해야 합니다. 이 단계에는 연결 세부정보 지정 및 연결 테스트가 포함됩니다. 자세한 내용은 다음을 참조하십시오[Oracle ERP](#page-83-0) [Cloud](#page-83-0) 연결 구성.

사용자정의 쿼리를 사용하여 Oracle ERP Cloud 데이터를 통합하는 방법에 대한 자세한 내용은 사용자정의 쿼리를 사용한 [Oracle ERP Cloud](#page-386-0) 데이터 통합 프로세스 설명을 참조하십시오.

사용자정의 Oracle ERP Cloud 애플리케이션을 등록하려면 다음을 수행합니다.

- **1. Data Integration** 홈 페이지의 **작업**에서 **애플리케이션**을 선택합니다.
- <mark>2. 애플리케이션</mark> 페이지에서 <sup>→ ★</sup>(추가 아이콘)을 누릅니다.
- **3. 범주**에서 **데이터 소스**를 선택합니다.
- **4. 유형**에서 **Oracle ERP Cloud(사용자정의)**를 선택합니다.

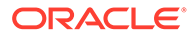

<span id="page-57-0"></span>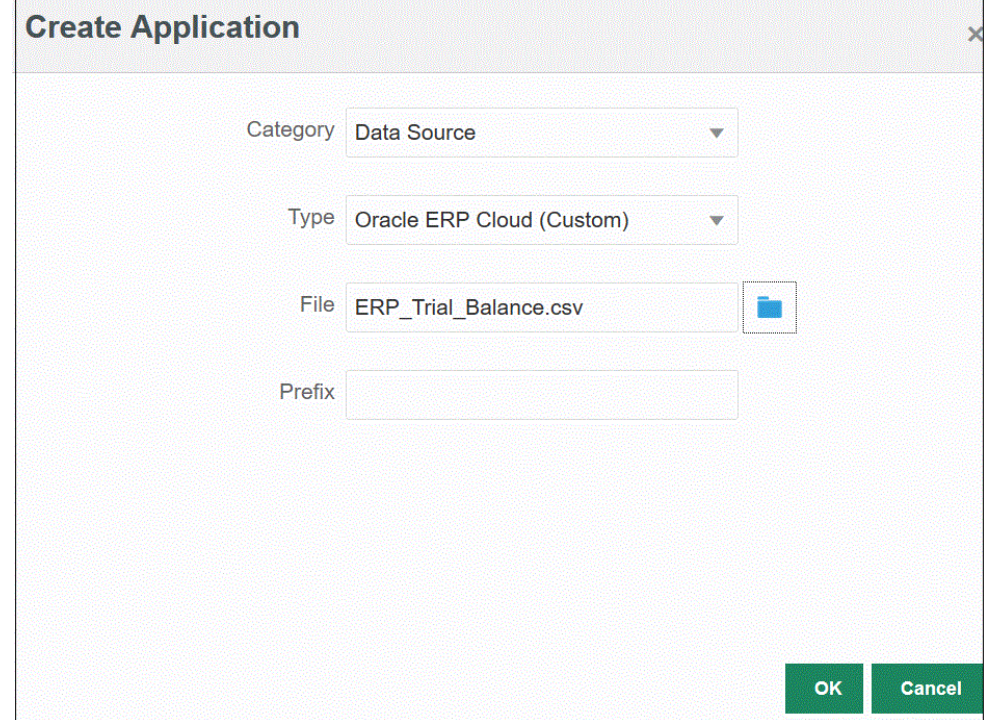

**5. 파일**에서 데이터를 로드할 Oracle Business Intelligence Publisher 보고서와 연계된 CSV 파일의 이름을 지정합니다.

**파일 브라우저** 페이지에서 파일을 검색하려면 을 누릅니다.

**6. 선택사항**: **접두어**에서 애플리케이션 이름이 고유하도록 접두어를 지정합니다.

접두어는 애플리케이션 이름과 연결되어 고유한 애플리케이션 이름을 생성합니다. 예를 들어 애플리케이션 이름을 기존 애플리케이션과 동일한 이름으로 지정하려는 경우 이니셜을 접두어로 지정할 수 있습니다.

**7. 확인**을 누릅니다.

### Peoplesoft GL 잔액 애플리케이션 등록

사전에 초기 설정된 쿼리를 사용하여 Peoplesoft 소스에서 General Ledger 잔액을 임포트한 후 EPM Integration Agent를 사용하여 Oracle Enterprise Performance Management Cloud 타겟 애플리케이션으로 로드할 수 있는 애플리케이션을 생성하고 등록할 수 있습니다. Peoplesoft General Ledger GL 데이터 소스에는 선택한 차트 필드 조합을 기반으로 원장 요약 및 상세 원장 정보가 포함됩니다.

이런 방법으로 EPM Cloud에서 온-프레미스 Peoplesoft 데이터로 직접 연결합니다.

EPM Integration Agent를 사용하여 Peoplesoft GL 잔액 애플리케이션을 등록하는 방법에 대한 자세한 내용은 사전 패키지된 온-[프레미스](#page-574-0) 어댑터 사용을 참조하십시오.

Peoplesoft GL 잔액 애플리케이션을 등록하려면 다음을 수행합니다.

- **1. Data Integration** 홈 페이지의 **작업**에서 **애플리케이션**을 선택합니다.
- **2. 애플리케이션** 페이지에서 (추가 아이콘)을 누릅니다.
- **3. 범주**에서 **데이터 소스**를 선택합니다.

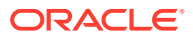

- <span id="page-58-0"></span>**4. 유형**에서 **Peoplesoft GL 잔액**을 선택합니다.
- **5.** 이 페이지에서 **확인**을 누르면 **애플리케이션**에 표시된 애플리케이션이 생성되고 등록됩니다.

애플리케이션 세부정보의 [옵션] 탭에서 Peoplesoft 데이터 소스 애플리케이션에 대한 연결 정보를 지정합니다.

**6. 선택사항**: **접두어**에서 애플리케이션 이름이 고유하도록 접두어를 지정합니다.

접두어는 애플리케이션 이름과 연결되어 고유한 애플리케이션 이름을 생성합니다. 예를 들어 애플리케이션 이름을 기존 애플리케이션과 동일한 이름으로 지정하려는 경우 이니셜을 접두어로 지정할 수 있습니다.

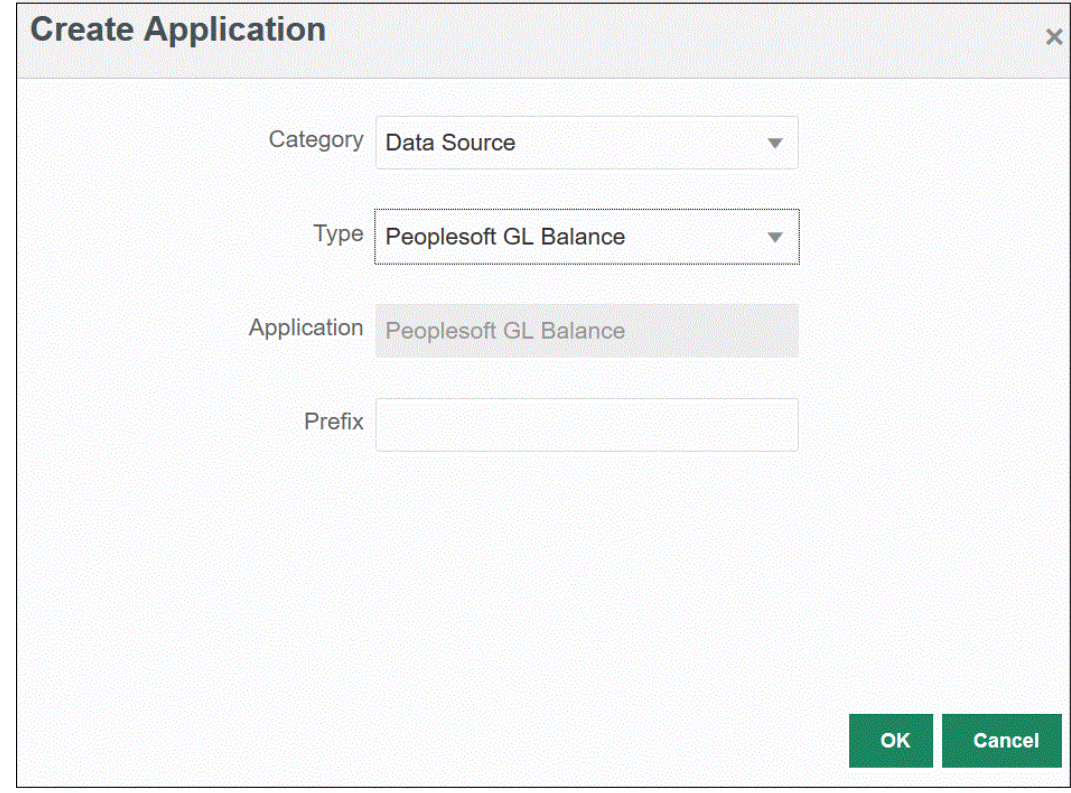

**7. 확인**을 누릅니다.

#### E-Business Suite 애플리케이션 등록

사전 초기 설정된 쿼리를 사용하여 Oracle E-Business Suite 소스에서 General Ledger 잔액을 임포트한 다음, EPM Integration Agent를 사용하여 Oracle Enterprise Performance Management Cloud 타겟 애플리케이션으로 로드할 수 있는 애플리케이션을 생성하고 등록할 수 있습니다([EPM Integration Agent](#page-537-0) 설치 및 구성 참조).

이런 방법으로 EPM Cloud에서 온-프레미스 E-Business Suite 데이터로 직접 연결합니다. 자세한 내용은 사전 패키지된 온-[프레미스](#page-574-0) 어댑터 사용를 참조하십시오.

E-Business Suite 애플리케이션을 등록하려면 다음을 수행합니다.

- **1. Data Integration** 홈 페이지의 **작업**에서 **애플리케이션**을 선택합니다.
- <mark>2. 애플리케이션</mark> 페이지에서 <sup>→</sup> (추가 아이콘)을 누릅니다.
- **3. 범주**에서 **데이터 소스**를 선택합니다.
- **4. 유형**에서 **EBS GL 잔액**을 선택합니다.

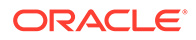

**5. 확인**을 누르면 **애플리케이션**에 표시된 애플리케이션이 생성되고 등록됩니다.

애플리케이션 세부정보의 [옵션] 탭에서 E-Business Suite 데이터 소스 애플리케이션에 대한 연결 정보를 지정합니다.

**6. 선택사항**: **접두어**에서 애플리케이션 이름이 고유하도록 접두어를 지정합니다.

접두어는 애플리케이션 이름과 연결되어 고유한 애플리케이션 이름을 생성합니다. 예를 들어 애플리케이션 이름을 기존 애플리케이션과 동일한 이름으로 지정하려는 경우 이니셜을 접두어로 지정할 수 있습니다.

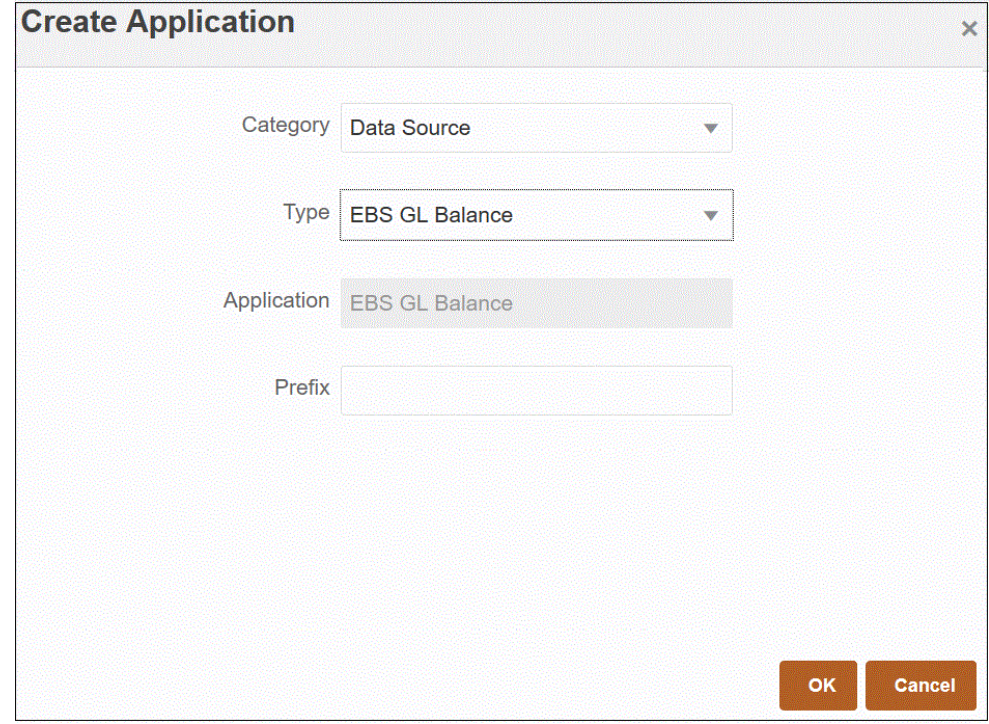

**7. 확인**을 누릅니다.

#### E-Business Suite 및 Peoplesoft 데이터 소스에 연결

사전 패키지된 온-프레미스 어댑터를 사용하여 Oracle Enterprise Performance Management Cloud에서 온-프레미스 데이터 소스로 직접 연결할 수 있습니다. 이 어댑터를 사용하여 다음 소스에서 데이터를 임포트할 수 있습니다.

- EBS GL 잔액
- Peoplesoft GL 잔액

사전 패키지된 온-프레미스 어댑터를 사용하여 데이터를 로드하려면 다음을 수행합니다.

**1.** Oracle E-Business Suite 또는 Peoplesoft 데이터 소스 애플리케이션을 등록합니다.

E-Business Suite 데이터 소스 애플리케이션 등록에 대한 자세한 내용은 [E-Business](#page-58-0) Suite [애플리케이션](#page-58-0) 등록을 참조하십시오.

Peoplesoft 데이터 소스 애플리케이션 등록에 대한 자세한 내용은 [Peoplesoft GL](#page-57-0) 잔액 [애플리케이션](#page-57-0) 등록을 참조하십시오.

**2. 애플리케이션** 페이지에서 E-Business Suite 또는 Peoplesoft 데이터 소스

애플리케이션 오른쪽에 있는 을 누르고 **애플리케이션 세부정보**를 선택합니다.

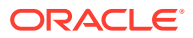

- **3. 애플리케이션 필터** 탭을 선택합니다.
- **4. 옵션** 탭을 누릅니다.
- **5. 구분자**에서 파일에 사용된 구분자의 유형을 선택합니다. 사용 가능한 구분자 기호는 다음과 같습니다.
	- 쉼표(,)
	- 느낌표(!)
	- 해당 없음(NA)
	- 세미콜론(;)
	- 콜론(:)
	- 세로 막대(|)
- **6. 인증서 저장소**에서 연결에 사용되는 인증서 저장소의 유형을 지정합니다.

사용가능 인증서 저장소 유형은 다음과 같습니다.

- 클라우드
- 파일

**클라우드** 인증서 저장소 유형의 경우 애플리케이션에 사용자 이름*/*비밀번호*/*연결 문자열을 저장합니다.

**파일** 인증서 저장소 유형의 경우 온-프레미스 환경에서 JDBC URL, 사용자 이름, 비밀번호를 저장할 파일을 생성합니다. 파일 이름은 *appname*.cred이고, config 디렉토리에 저장되어야 합니다.

파일에는 다음 라인이 포함되어야 합니다.

```
driver=oracle.jdbc.driver.OracleDriver
jdbcurl=jdbc:oracle:thin:@slc04aye.us.oracle.com:1523:fzer1213
username=apps
password=w+Sz+WjKpL8[
```
#### **주:**

두 인증서 저장소 유형에 사용된 비밀번호를 모두 암호화해야 합니다.

유형이 "클라우드" 저장소인 경우 일반적인 방법으로 사용자 인터페이스에서 비밀번호를 입력합니다. 시스템에서 비밀번호를 암호화하여 저장합니다.

유형이 "파일" 저장소인 경우 encryptpassword 유틸리티를 사용하여 비밀번호를 암호화하고 파일에 비밀번호를 저장해야 합니다. 비밀번호 암호화에 대한 자세한 내용은 [EPM Cloud](#page-548-0) 사용자 비밀번호 암호화를 참조하십시오.

**7. Peoplesoft만 해당**: **JDBC 드라이버**에서 DBMS(데이터베이스 관리 시스템)에 연결할 때 사용할 JDBC 드라이버의 유형을 선택합니다.

사용가능 JDBC 드라이버 유형은 다음과 같습니다.

- Microsoft SQL Server
- Oracle

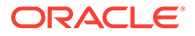

JDBC 드라이버는 Java 애플리케이션이 데이터베이스와 통신하도록 해주는 소프트웨어입니다. JDBC 드라이버는 데이터베이스에 연결 정보를 전달하고, 클라이언트와 데이터베이스 간에 쿼리 및 결과를 전송하는 데 사용되는 프로토콜을 보냅니다.

**8. JDBC URL**에서 JDBC 드라이버 URL 연결 문자열을 지정합니다.

JDBC 드라이버 URL 연결 문자열을 사용하면 Java를 통해 관계형 데이터베이스에 연결할 수 있습니다.

Oracle Thin JDBC 드라이버의 경우 JDBC 드라이버 URL에 다음이 포함됩니다.

jdbc:oracle:thin:@*host*:*port*:*sid*

jdbc:oracle:thin:@*host*:*port*/*service*

SQL Server의 경우 JDBC 드라이버 URL에 다음이 포함됩니다.

jdbc:sqlserver://server:port;DatabaseName=dbname

- **9. 사용자 이름**에서 온-프레미스 데이터베이스 사용자 이름을 지정합니다.
- **10. 비밀번호**에서 온-프레미스 데이터베이스 비밀번호를 지정합니다.
- **11. 가져오기 크기**에서 쿼리에 대해 각 데이터베이스 라운드 트립에서 가져올(드라이버로 처리할) 행 수를 지정합니다.

다음은 [옵션] 탭의 PeopleSoft 연결 옵션을 보여 줍니다.

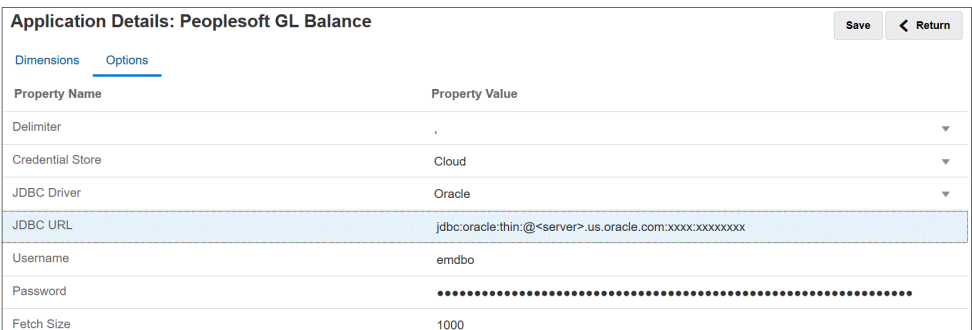

다음은 [옵션] 탭의 E-Business Suite 연결 옵션을 보여 줍니다.

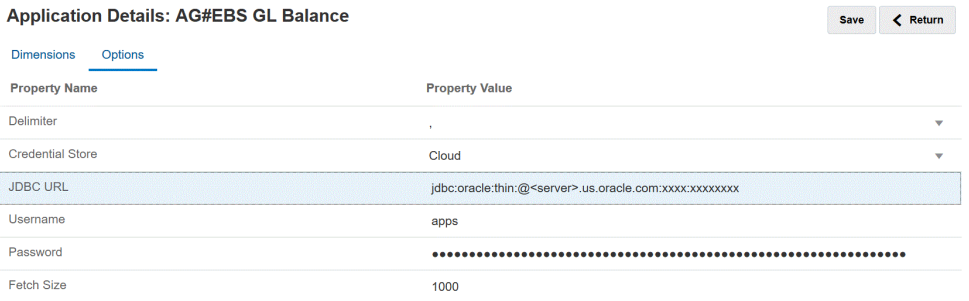

**12. 저장**을 누릅니다.

#### Oracle HCM Cloud 애플리케이션 등록

Oracle Human Capital Management Cloud 애플리케이션 등록에 대한 자세한 내용은 [Oracle HCM Cloud](#page-469-0)와 통합을 참조하십시오.

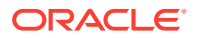

### 온-프레미스 파일 등록

빠른 모드를 사용하여 EPM Integration Agent를 통해 파일을 로드하는 경우 온-프레미스 파일 애플리케이션을 등록합니다. 이 유형의 어댑터를 사용하면 고객이 온-프레미스 파일 데이터 소스에서 Oracle Fusion Cloud EPM으로 매우 큰 파일을 로드할 수 있습니다. 이 어댑터는 스테이지 및 처리 시 Oracle Fusion Cloud EPM 데이터베이스를 건너뛰므로 성능 병목 지점이 제거되고 로드 프로세스의 성능과 확장성이 향상되는 빠른 모드 방법을 확장합니다.

온-프레미스 파일 어댑터에는 연결 매개변수 또는 쿼리가 필요하지 않습니다. 하지만 로드에는 임포트 형식에 사용되는 머리글이 있는 구분 파일이 필요합니다.

온-프레미스 파일 데이터 소스 사용에 대한 자세한 내용은 [에이전트](#page-582-0) 파일 어댑터 사용을 참조하십시오.

- **1. Data Integration** 홈 페이지의 **작업**에서 **애플리케이션**을 선택합니다.
- **2. 애플리케이션** 페이지에서 (추가 아이콘)을 누릅니다.
- **3. 범주**에서 **데이터 소스**를 선택합니다.
- **4. 유형**에서 **온-프레미스 파일**을 선택합니다.

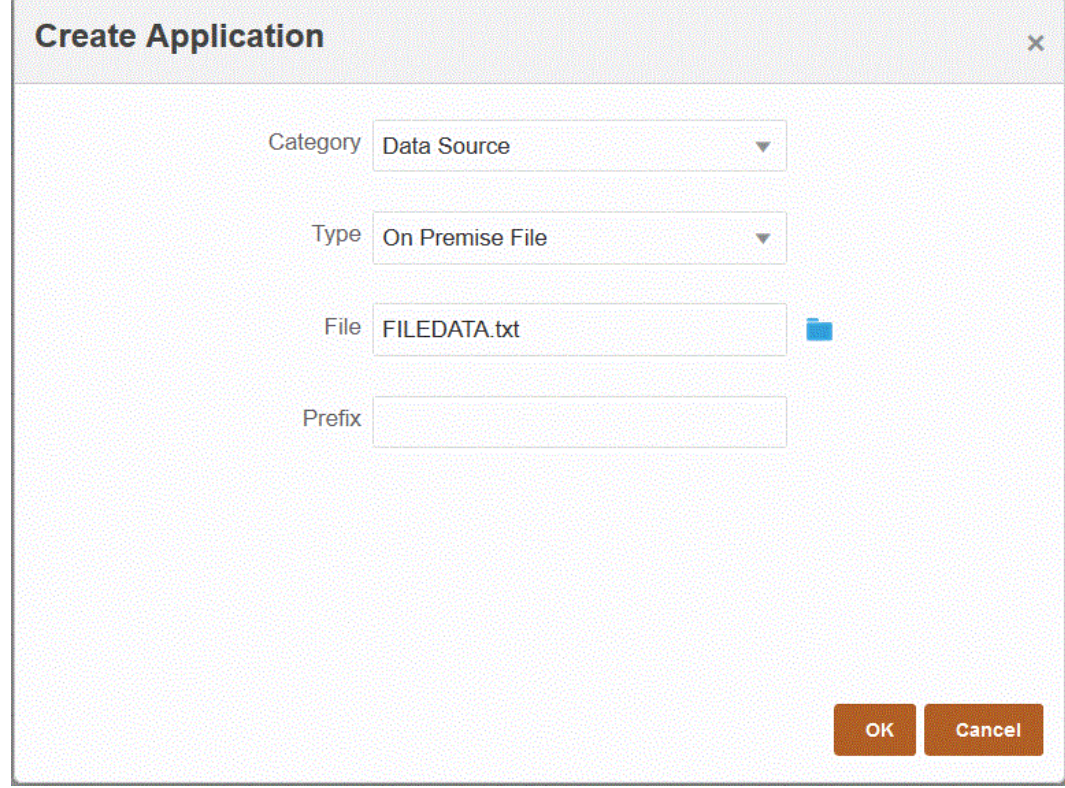

**5. 파일**에서 템플리트로 사용할 소스 데이터 파일을 지정합니다.

**파일 브라우저** 페이지에서 파일을 검색하려면 을 누릅니다. 파일을 선택하는 경우 다음 사항에 유의하십시오.

- 소스 데이터 파일은 구분된 데이터 파일이어야 합니다.
- 
- 사용된 데이터 파일에는 구분된 열을 설명하는 한 줄의 머리글이 포함되어야 합니다.

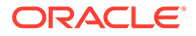

- 숫자와 숫자가 아닌 데이터를 모두 로드할 수 있습니다.
- **6. 선택사항**: **접두어**에서 애플리케이션 이름이 고유하도록 접두어를 지정합니다.

접두어는 애플리케이션 이름과 연결되어 고유한 애플리케이션 이름을 생성합니다. 예를 들어 애플리케이션 이름을 기존 애플리케이션과 동일한 이름으로 지정하려는 경우 이니셜을 접두어로 지정할 수 있습니다.

**7. 확인**을 누릅니다.

#### 파일 애플리케이션 등록

파일을 데이터 소스로 등록할 수 있습니다. 파일 데이터 소스를 사용하면 비즈니스 사용자가 고정 너비 파일이든 구분 파일이든 상관없이 파일 형식을 통해 파일 기반 소스의 데이터를 쉽게 임포트 및 등록할 수 있으며 EPM Cloud 애플리케이션으로 로드할 때 기술적 도움이 거의 필요하지 않습니다. 다양한 파일 소스를 지정하여 콘텐츠를 기반으로 파일을 논리적으로 그룹화할 수도 있습니다.

파일을 데이터 소스 애플리케이션으로 등록하려면 다음을 수행합니다.

- **1. Data Integration** 홈 페이지의 **작업**에서 **애플리케이션**을 선택합니다.
- **2. 애플리케이션** 페이지에서 (추가 아이콘)을 누릅니다.
- **3. 애플리케이션 생성** 페이지의 **범주**에서 **데이터 소스**를 선택합니다.
- **4. 유형**에서 **파일**을 선택합니다.
- **5. 이름**에서 파일 애플리케이션의 사용자정의 이름을 지정합니다.
- **6. 설명**에서 파일 애플리케이션 설명을 지정합니다.
- **7. 드릴 URL**에서 사용자정의 드릴의 사용자정의 URL을 지정합니다. 드릴 URL에 서버, 포트, URL 매개변수가 포함되어야 합니다(예: https:// server:port/<URL Parameters>).
- **8. 확인**을 누릅니다.

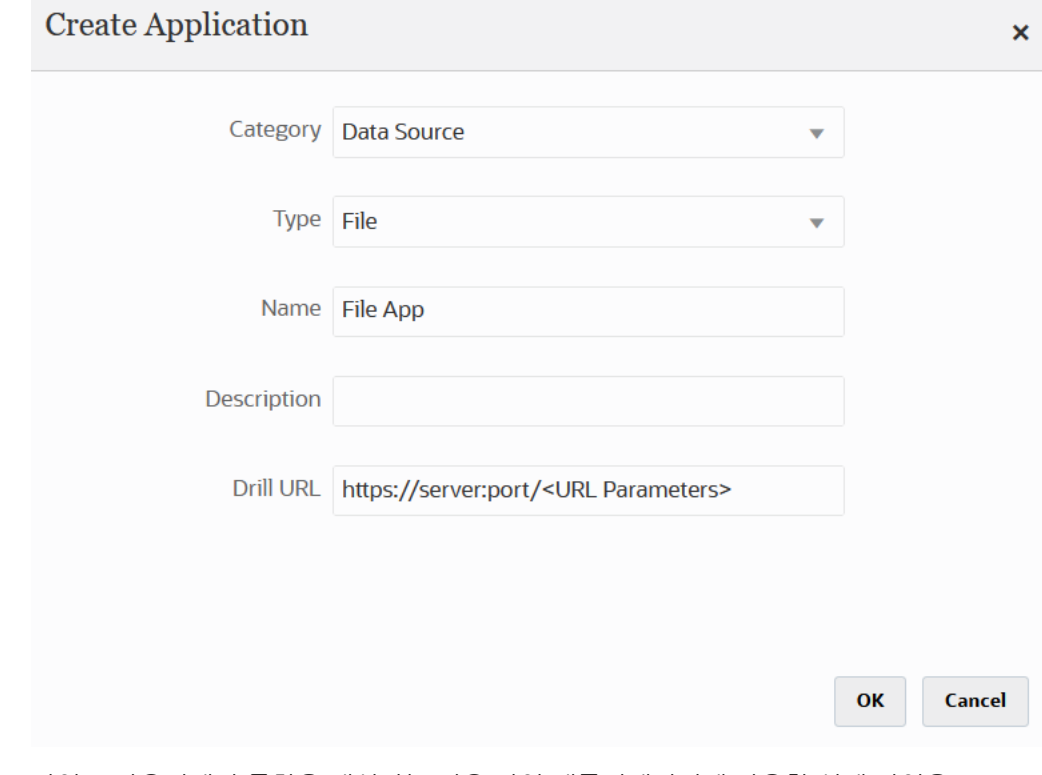

파일 브라우저에서 통합을 생성하는 경우 파일 애플리케이션에 사용할 실제 파일을 선택합니다. 자세한 내용은 파일 [브라우저](#page-113-0) 사용를 참조하십시오.

## 차원 클래스 또는 차원 유형에 대한 애플리케이션 등록

차원 클래스나 차원 유형만 포함하는 유형의 애플리케이션을 등록할 수 있습니다. 이러한 유형의 애플리케이션은 메타데이터를 로드하고 다음 애플리케이션을 포함하는 데 사용되며 해당 애플리케이션은 시스템에서 자동으로 생성합니다.

- 계정
- 엔티티
- 사용자정의
- 시나리오
- 버전
- 스마트 목록

#### **주:**

타겟 애플리케이션의 메타데이터/차원에는 "일반" 유형 차원만 허용됩니다. 하지만 차원 매핑 페이지에서 소스 추출의 필드를 속성 열에 매핑할 수 있습니다. 즉, 속성 열의 매핑을 룩업 차원으로 적용할 수 없으나 속성에 추가 매핑이 필요하지 않으며 속성이 다른 필드의 매핑을 파생하는 데만 사용되는 경우 이 방법이 유용합니다.

차원 클래스 또는 차원 유형의 애플리케이션을 등록하려면 다음을 수행합니다.

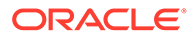

- **1. Data Integration** 홈 페이지의 **작업**에서 **애플리케이션**을 선택합니다.
- **2. 애플리케이션** 페이지에서 (추가 아이콘)을 누릅니다.
- **3. 애플리케이션 생성** 페이지의 **범주**에서 **차원**을 선택합니다.

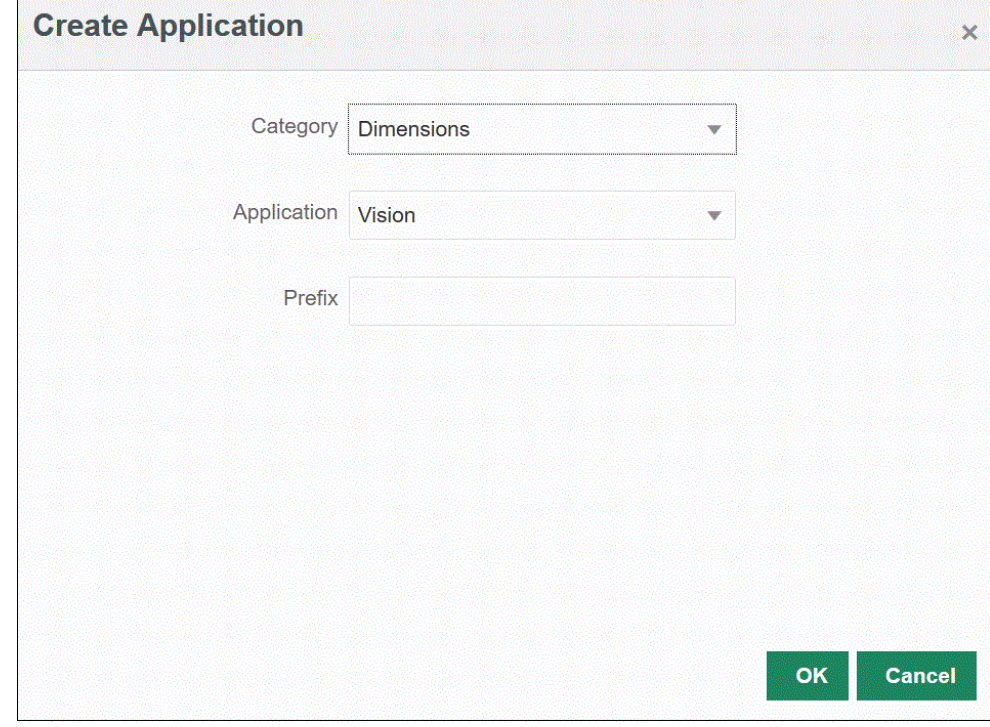

- **4. 애플리케이션**에서 기본 서비스 애플리케이션에 대한 애플리케이션을 선택합니다.
- **5. 선택사항**: **접두어**에서 애플리케이션 이름이 고유하도록 접두어를 지정합니다.

접두어는 애플리케이션 이름과 연결되어 고유한 애플리케이션 이름을 생성합니다. 예를 들어 애플리케이션 이름을 기존 애플리케이션과 동일한 이름으로 지정하려는 경우 이니셜을 접두어로 지정할 수 있습니다.

**6. 확인**을 누릅니다.

다음 예에서는 KS\_Vision 애플리케이션인 KS\_Vision - 계정, KS\_Vision - 사용자정의, KS\_Vision - 엔티티, KS\_Vision - 시나리오, KS\_Vision - 스마트 목록 및 KS\_Vision - 버전에 대해 애플리케이션이 자동으로 생성되었습니다.

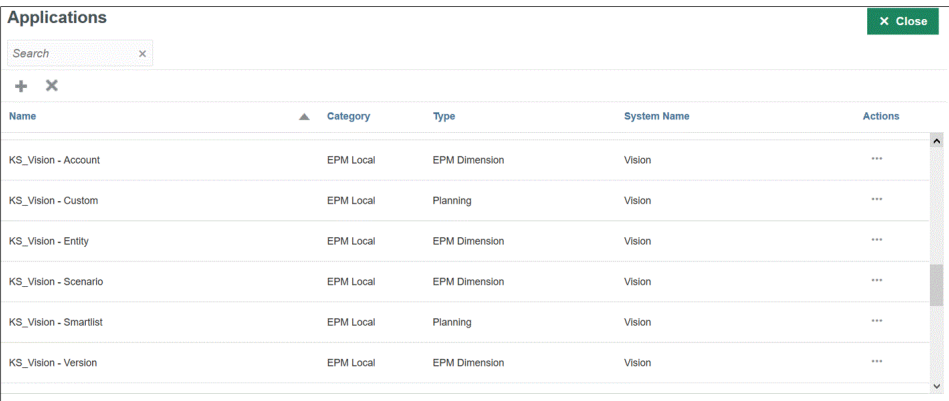

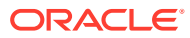

## 데이터 익스포트 파일 애플리케이션 등록

Oracle Enterprise Performance Management Cloud에서 데이터를 익스포트해야 하는 경우 데이터 익스포트 파일에 대한 애플리케이션을 생성합니다.

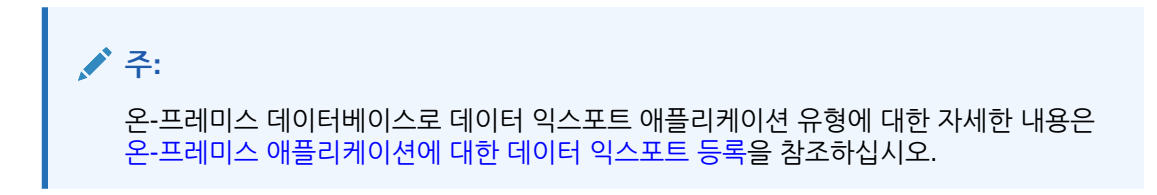

데이터 익스포트 파일의 애플리케이션을 등록하려면 다음을 수행합니다.

- **1. Data Integration** 홈 페이지의 **작업**에서 **애플리케이션**을 선택합니다.
- **2. 애플리케이션** 페이지에서 (추가 아이콘)을 누릅니다.
- **3. 애플리케이션 생성** 페이지의 **범주**에서 **데이터 익스포트**를 선택합니다.

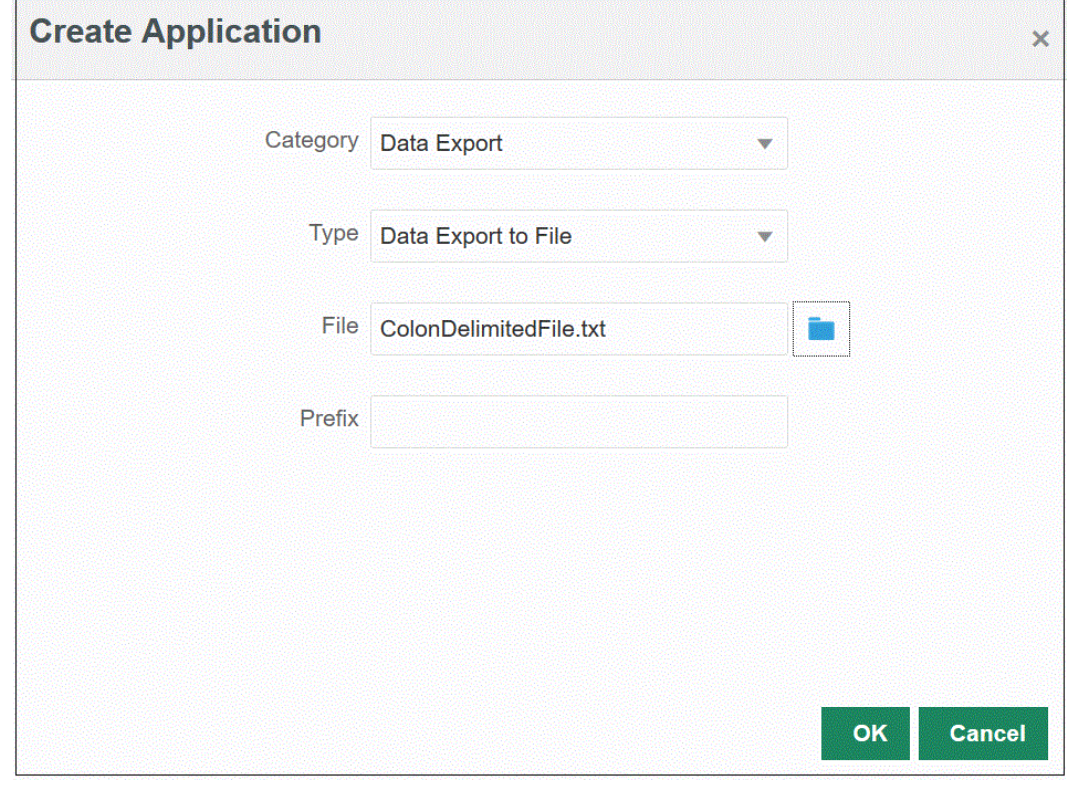

- **4. 유형**에서 **파일로 데이터 익스포트**를 선택합니다.
- **5. 파일**에서 애플리케이션을 생성할 소스 파일의 이름을 선택합니다.

을 눌러 **파일 브라우저** 페이지에서 파일을 검색할 수도 있습니다.

**6. 선택사항**: **접두어**에서 애플리케이션 이름이 고유하도록 접두어를 지정합니다.

접두어는 파일 이름과 연결되어 고유한 애플리케이션 이름을 생성합니다. 예를 들어 애플리케이션 이름을 기존 애플리케이션과 동일한 이름으로 지정하려는 경우 이니셜을 접두어로 지정할 수 있습니다.

**7. 확인**을 누릅니다.

#### 빠른 모드 통합을 위해 데이터 익스포트 파일 애플리케이션 등록

빠른 모드 통합에서 데이터가 기록되는 데이터 익스포트 파일 애플리케이션을 생성하고 등록할 수 있습니다.

**주:** 빠른 모드에 대한 자세한 내용은 데이터를 [익스포트하는](#page-316-0) 빠른 모드를 참조하십시오.

**주:**

온-프레미스 데이터베이스로 데이터 익스포트 애플리케이션 유형에 대한 자세한 내용은 온-프레미스 [애플리케이션에](#page-600-0) 대한 데이터 익스포트 등록을 참조하십시오.

빠른 모드 통합에서 사용할 데이터 익스포트 파일 애플리케이션을 등록하려면 다음을 수행합니다.

- **1. Data Integration** 홈 페이지의 **작업**에서 **애플리케이션**을 선택합니다.
- <mark>2. 애플리케이션</mark> 페이지에서 <sup>╋</sup>(추가 아이콘)을 누릅니다.
- **3. 애플리케이션 생성** 페이지의 **범주**에서 **데이터 익스포트**를 선택합니다.
- **4. 유형**에서 등록할 데이터 익스포트 파일 유형을 선택합니다.

사용가능한 데이터 익스포트 파일 애플리케이션 유형은 다음과 같습니다.

- 파일로 데이터 익스포트
- 온-프레미스 데이터베이스로 데이터 익스포트
- Oracle Autonomous Database로 데이터 익스포트
- EPM 데이터 파일
- **5. 파일**에서 애플리케이션을 생성할 소스 파일의 이름을 선택합니다.

**파일 브라우저** 페이지에서 파일을 검색하려면 을 누릅니다.

EPM 데이터 파일 유형의 경우 파일을 선택할 수 없습니다.

**6. 선택사항**: **접두어**에서 애플리케이션 이름이 고유하도록 접두어를 지정합니다.

접두어는 파일 이름과 연결되어 고유한 애플리케이션 이름을 생성합니다. 예를 들어 애플리케이션 이름을 기존 애플리케이션과 동일한 이름으로 지정하려는 경우 이니셜을 접두어로 지정할 수 있습니다.

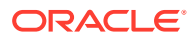

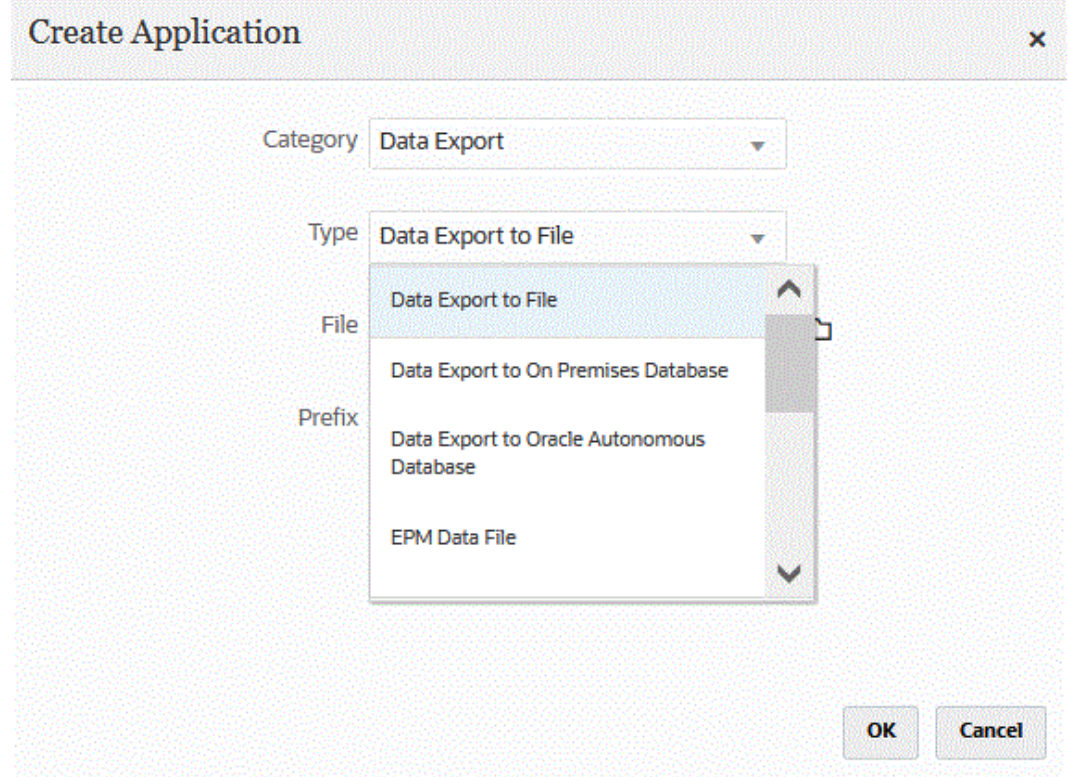

**7. 확인**을 누릅니다.

### 애플리케이션 세부정보

애플리케이션 세부정보 페이지를 사용하여 애플리케이션과 연계된 세부정보를 보거나 편집하거나 선택합니다.

애플리케이션 세부정보에는 다음 내용이 포함됩니다.

• 차원 - 선택한 애플리케이션의 차원을 나열합니다. 선택한 애플리케이션 유형의 경우 필요에 따라 차원을 재분류하고 차원 클래스를 변경할 수 있습니다.

자세한 내용은 애플리케이션 차원 세부정보 정의를 참조하십시오.

• 옵션 - 로드 방법, 날짜 형식, 뱃치, 제거 옵션 등 날짜를 로드하는 방법을 지원하는 옵션을 선택할 수 있습니다.

[애플리케이션](#page-71-0) 세부정보 옵션 정의.

#### 애플리케이션 차원 세부정보 정의

애플리케이션 차원 페이지에는 선택한 애플리케이션의 차원이 나열됩니다. 차원은 사용자가 비즈니스 질문에 답변할 수 있도록 데이터를 범주화하는 구조입니다. 각 차원에는 차원 내에 그룹화된 관련 멤버의 계층이 포함되어 있는 경우가 많습니다. 일반적으로 사용되는 차원은 고객, 제품 및 시간입니다.

예를 들어 Planning에는 계정, 엔티티, 시나리오, 버전, 기간, 연도, 통화라는 7개의 표준 차원이 있습니다. 또한, 일반적인 Planning 애플리케이션에는 최대 25개의 사용자정의 차원이 포함될 수 있습니다.

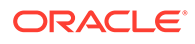

차원 세부정보는 애플리케이션 유형마다 다릅니다. 선택한 애플리케이션 유형의 경우 필요에 따라 차원을 재분류하고 차원 클래스를 변경할 수 있습니다.

차원 세부정보를 정의하려면

- **1. 애플리케이션** 페이지에서 애플리케이션 오른쪽에 있는 " · 응 누르고 **애플리케이션 세부정보**를 선택합니다.
- **2. 차원** 탭을 선택합니다.
- **3. 드릴 영역 생성** 옵션을 선택하여 드릴 영역 데이터 슬라이스 정의에 차원을 포함합니다. 데이터 로드 프로세스 중 차원이 선택되면 시스템은 각 차원의 고유한 값 목록을 포함하여 데이터 슬라이스를 빌드합니다.

#### **주:**

드릴 영역은 데이터 양식 및 SmartView에서 드릴 아이콘이 사용으로 설정되는 셀을 정의합니다. 드릴 영역을 정의하려면 최소한의 차원 세트를 사용하는 것이 좋습니다. 드릴 영역에 많은 수의 차원이 포함되면 드릴 영역의 크기가 커지고 양식이 렌더링될 때마다 시스템 리소스를 소비합니다. Planning 애플리케이션의 경우 시나리오, 연도, 기간, 버전과 같은 작은 수의 멤버가 포함된 차원을 사용하여 드릴 영역을 정의합니다. Financial Consolidation and Close 애플리케이션의 경우 드릴 영역을 정의하는 데 데이터 소스만 사용합니다.

여러 차원으로 더욱 세분화된 드릴 영역을 정의하려면 Calculation Manager 드릴 영역 페이지를 사용하여 영역 정의를 편집합니다. iDescendants 같은 멤버 함수를 사용하여 개별 멤버가 아닌 영역을 정의할 수 있습니다. **탐색**, **규칙** 순으로 선택하여 드릴 영역에 액세스할 수 있습니다. 그런 다음, **데이터베이스 등록정보**를 누르고 애플리케이션을 확장한 후 큐브를 선택합니다. 마우스 오른쪽 버튼을 누르고 **드릴스루 정의**를 선택합니다. **지역** 정의만 편집하고 XML 콘텐츠는 수정하지 마십시오. 드릴 영역을 수동으로 편집하는 경우 **애플리케이션 옵션**에서 **드릴 영역** 옵션을 **아니요**로 설정합니다.

**4.** 애플리케이션에서 정의되지 않은 각 차원 이름에 대해 **추가**( )를 누르고 **타겟 차원 클래스** 드롭다운에서 타겟 차원 클래스 이름을 선택합니다.

차원 클래스는 차원 유형에 의해 정의되는 등록정보입니다. 예를 들어 기간 차원이 있으면 차원 클래스도 "기간"입니다. Oracle Essbase 애플리케이션의 경우 계정, 시나리오 및 기간에 대한 차원 클래스를 적절하게 지정해야 합니다. Oracle Hyperion Public Sector Planning and Budgeting 애플리케이션의 경우 직원, 직책, 작업 코드, 예산 항목 및 요소에 대한 차원 클래스를 지정해야 합니다.

**5. 데이터 테이블 열 이름**은 차원 값이 저장되는 스테이지 테이블(TDATASEG) 열의 테이블 열 이름을 표시합니다.

데이터 테이블 열 이름은 정보 필드이므로 변경할 수 없습니다.

**6. 매핑 순서**에서 맵 처리 순서를 지정합니다.

예를 들어 "계정"이 **1**로 설정되고 "제품"이 **2**로 설정되고 "엔티티"가 **3**으로 설정된 경우 Data Integration은 계정, 제품, 엔티티 차원에 대한 매핑을 순서대로 처리합니다.

**7. 데이터 익스포트 애플리케이션만 해당**: **보기 순서**에서 데이터 익스포트 파일에 있는 각 열의 순서를 지정합니다.

예를 들어 "계정"이 **1**로 설정되고, "제품"이 **2**로 설정되고, "엔티티"가 **3**으로 설정된 경우 Data Integration은 "계정"을 첫번째로 표시하고, "제품"을 두번째로 표시하고, "엔티티"를 세번째로 표시합니다.

기본적으로 데이터 통합은 "계정" 차원을 순서의 첫번째 열로 지정합니다.

**8. 저장**을 누릅니다.

애플리케이션은 Data Integration과 함께 사용할 수 있습니다.

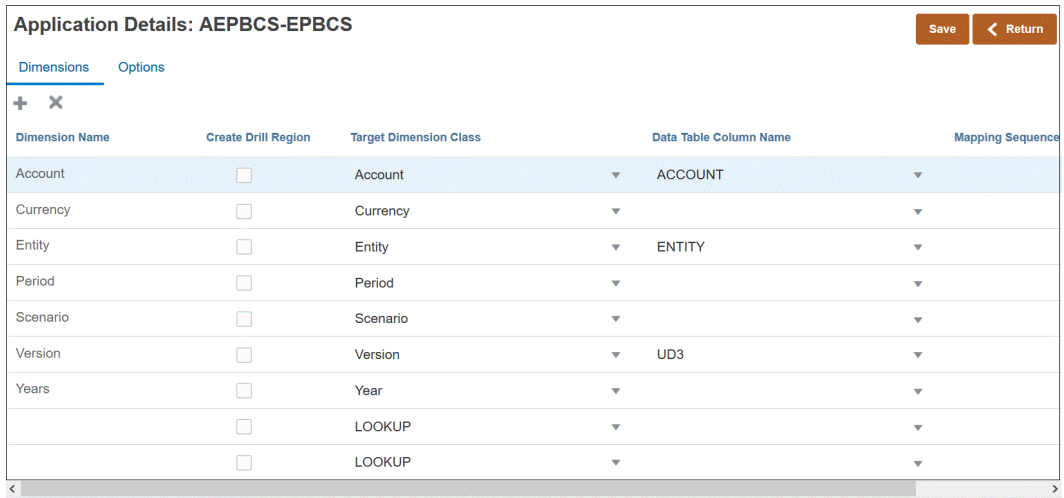

**팁:**

차원 세부정보를 편집하려면 애플리케이션을 선택한 후 필요에 따라 애플리케이션 또는 차원 세부정보를 편집하십시오.

#### 룩업 차원 추가

타겟 애플리케이션의 데이터 열을 사용하여 룩업 차원을 생성하고 지정할 수 있으며 매핑과 참조에 사용할 수 있습니다.

룩업 차원은 타겟 애플리케이션에 해당 차원이 없는 Data Integration에서 추가될 수 있습니다. 이러한 유형의 차원은 다른 열을 변환하는 방법을 결정하는 콘텐츠를 추가해야 하는 경우에 유용합니다. 멤버 매핑 기능과 함께 사용하여 여러 소스 세그먼트와 차트 필드를 상호 참조하고 타겟 값을 지정할 수 있습니다.

룩업 차원을 추가하려면 다음을 수행합니다.

**1. 애플리케이션** 페이지에서 Oracle Hyperion Workforce Planning 애플리케이션 오른쪽에 있는

을 누르고 **애플리케이션 세부정보**를 선택합니다.

- **2. 차원** 탭을 선택합니다.
- **3. 추가**( )를 누르고 **타겟 차원 클래스** 드롭다운에서 타겟 차원 클래스 이름을 선택합니다. **LOOKUP** 차원 항목이 **타겟 차원 클래스** 드롭다운에 추가됩니다.
- **4. 차원 이름**에서 룩업 차원의 이름을 입력하고 **저장**을 누릅니다.

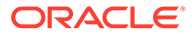

<span id="page-71-0"></span>대상 차원 클래스 이름이 "LOOKUP"인 룩업 차원이 차원 세부정보 목록에 추가됩니다. 룩업 차원을 소스로 사용하려면 임포트 형식에서 매핑해야 합니다.

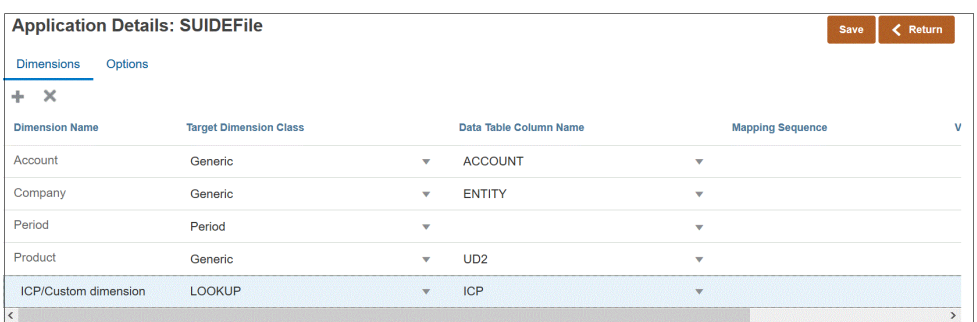

### 애플리케이션 세부정보 옵션 정의

소스 애플리케이션을 타겟 애플리케이션과 통합하는 경우 로드 방법, 날짜 형식, 뱃치, 제거 옵션 등 날짜를 로드하는 방법을 지원하는 옵션을 선택할 수 있습니다.

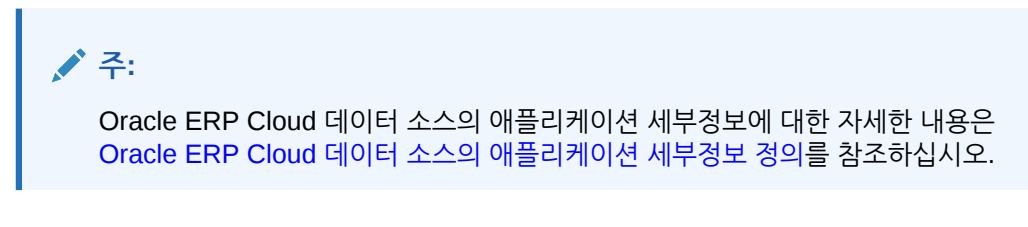

타겟 옵션을 정의하려면 다음을 수행합니다.

- **1. Data Integration** 홈 페이지의 **작업**에서 **애플리케이션**을 선택합니다.
- 2. 애플리케이션 페이지에서 애플리케이션 오른쪽에 있는 ""을 누르고 애플리케이션 **세부정보**를 선택합니다.
- **3. 옵션** 탭을 선택합니다.
- **4.** 옵션을 선택한 다음, 필요한 작업을 선택합니다.

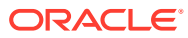
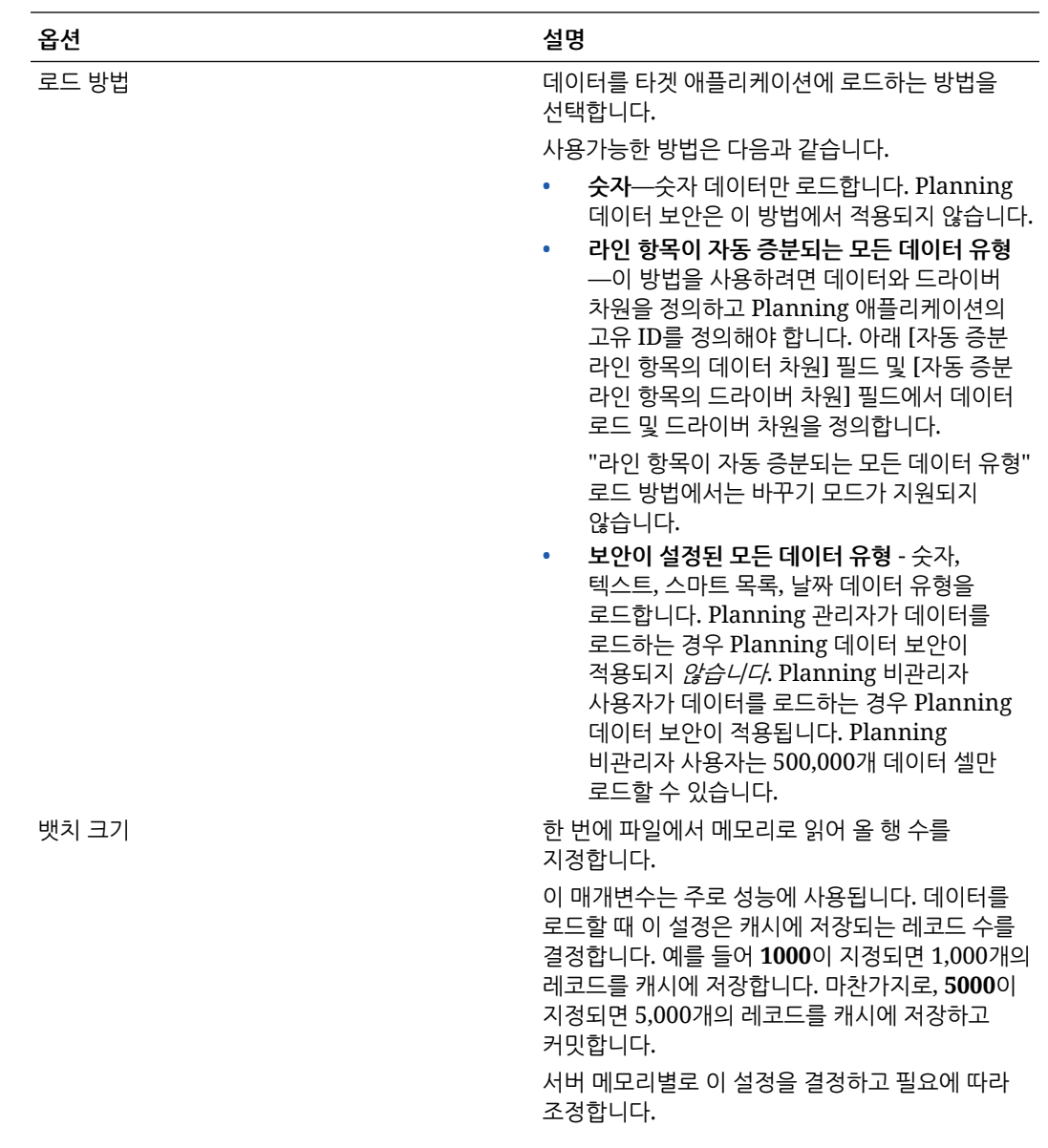

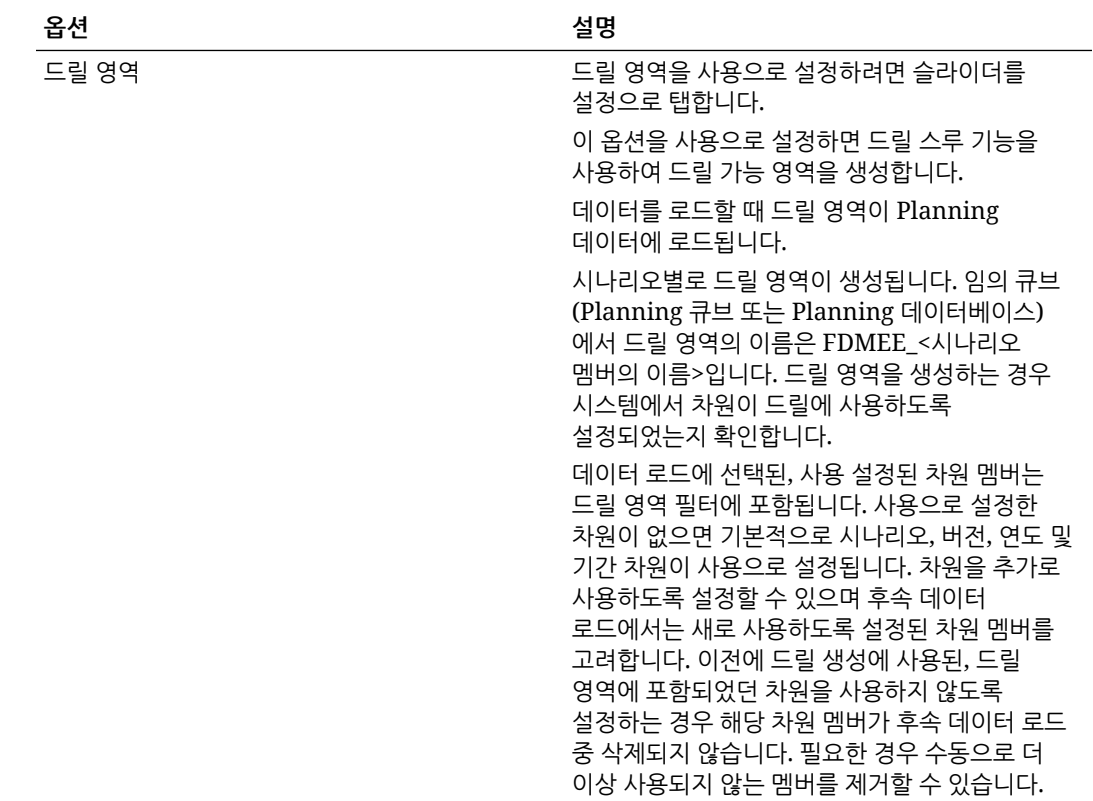

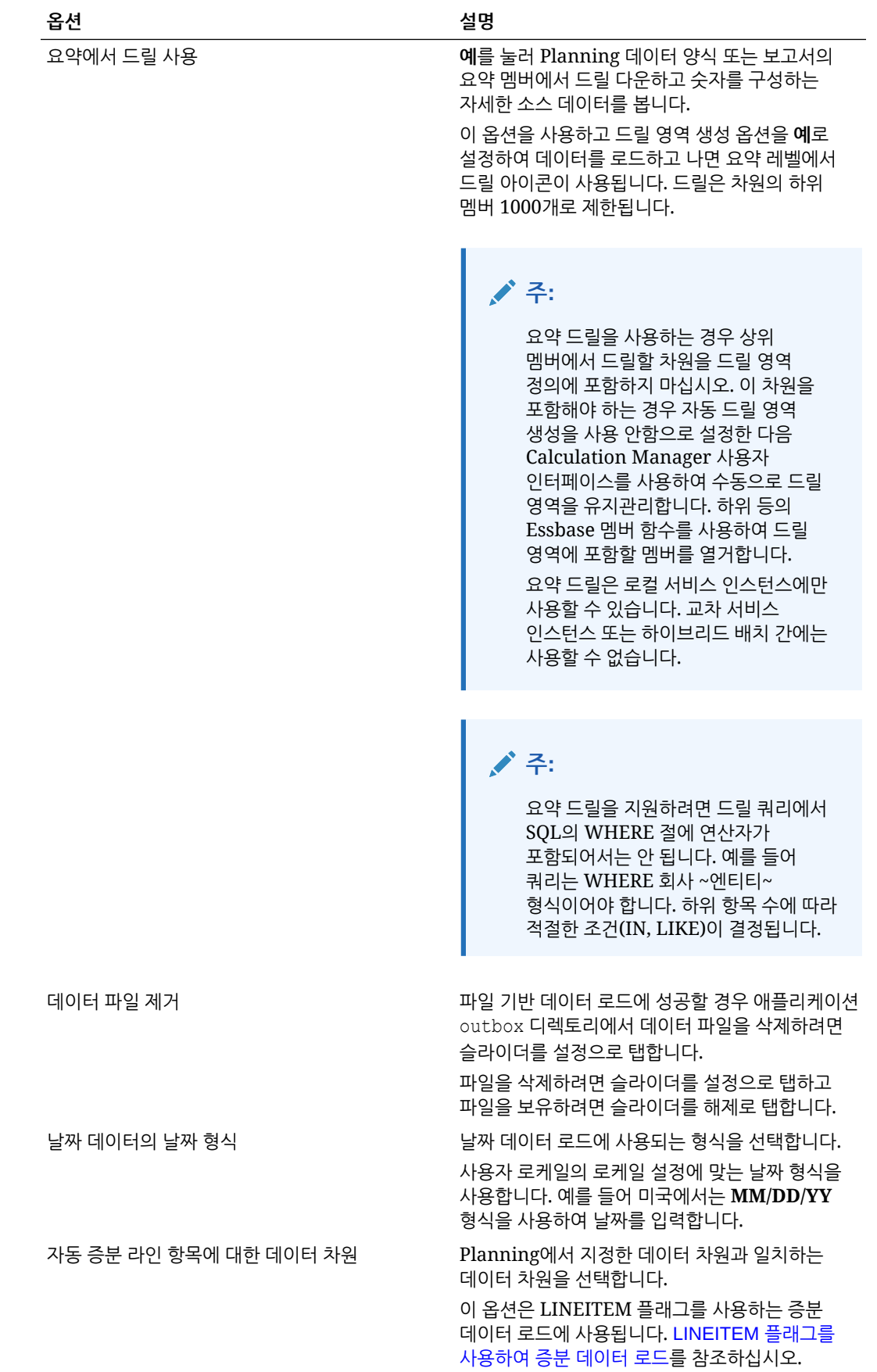

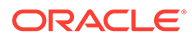

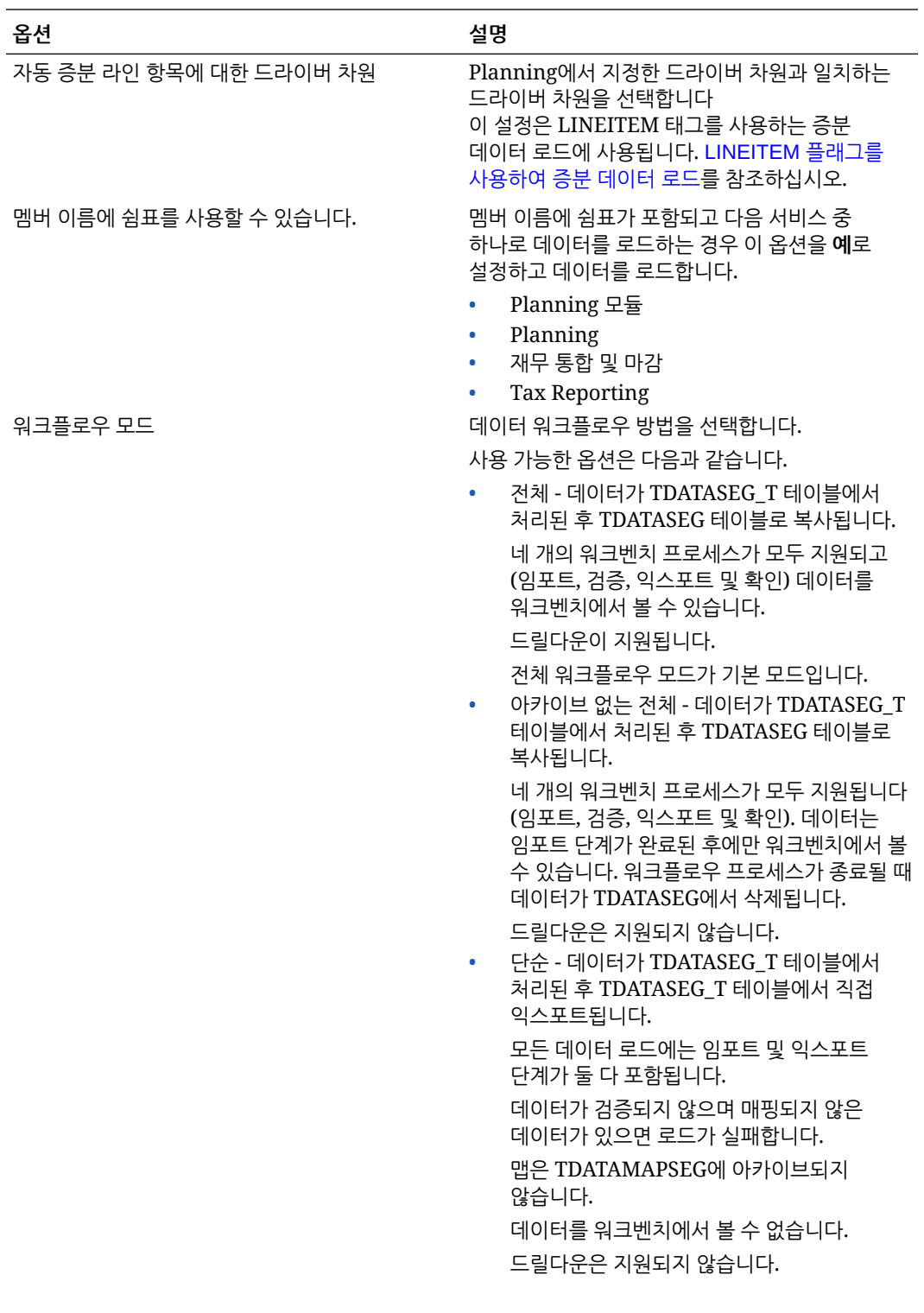

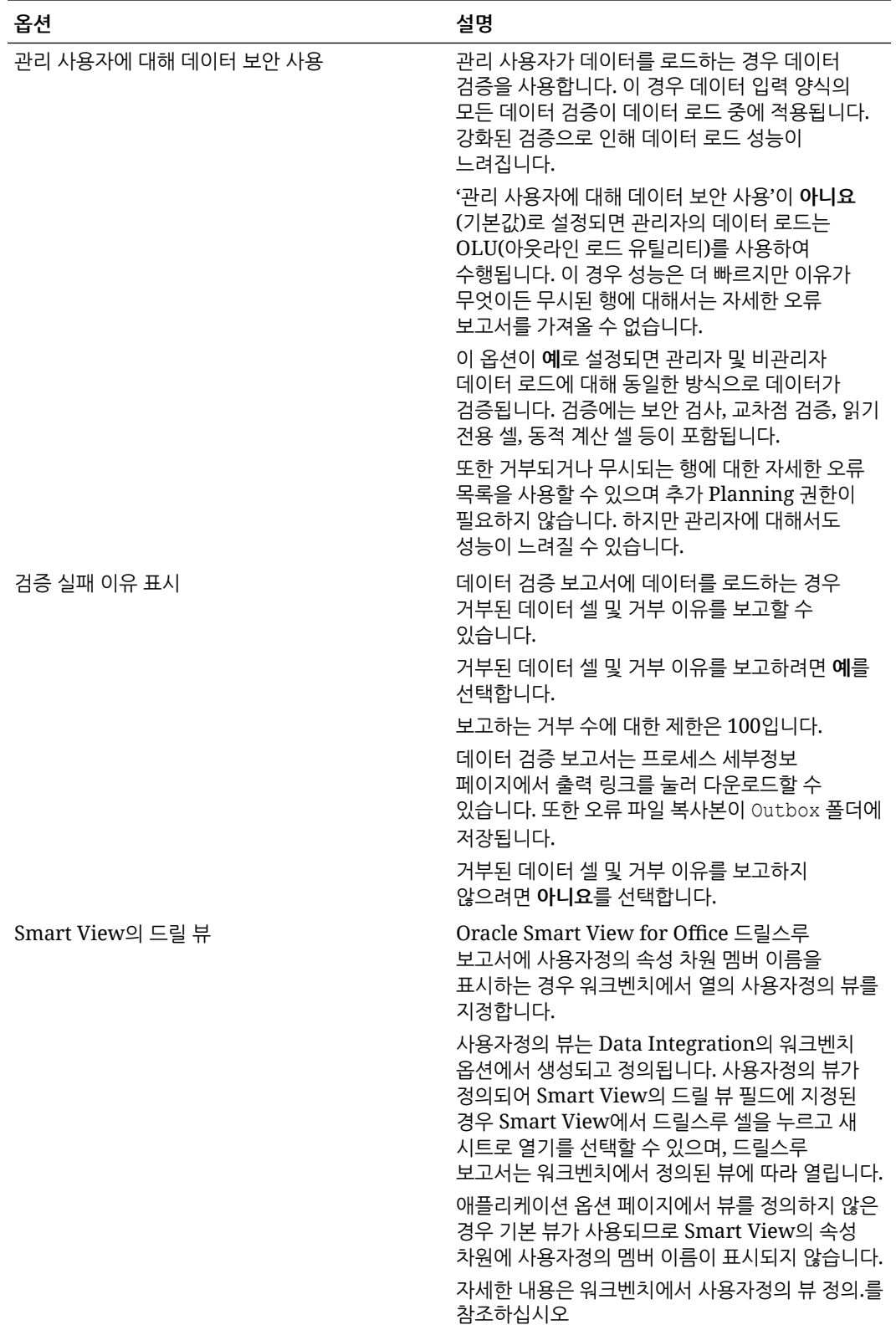

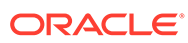

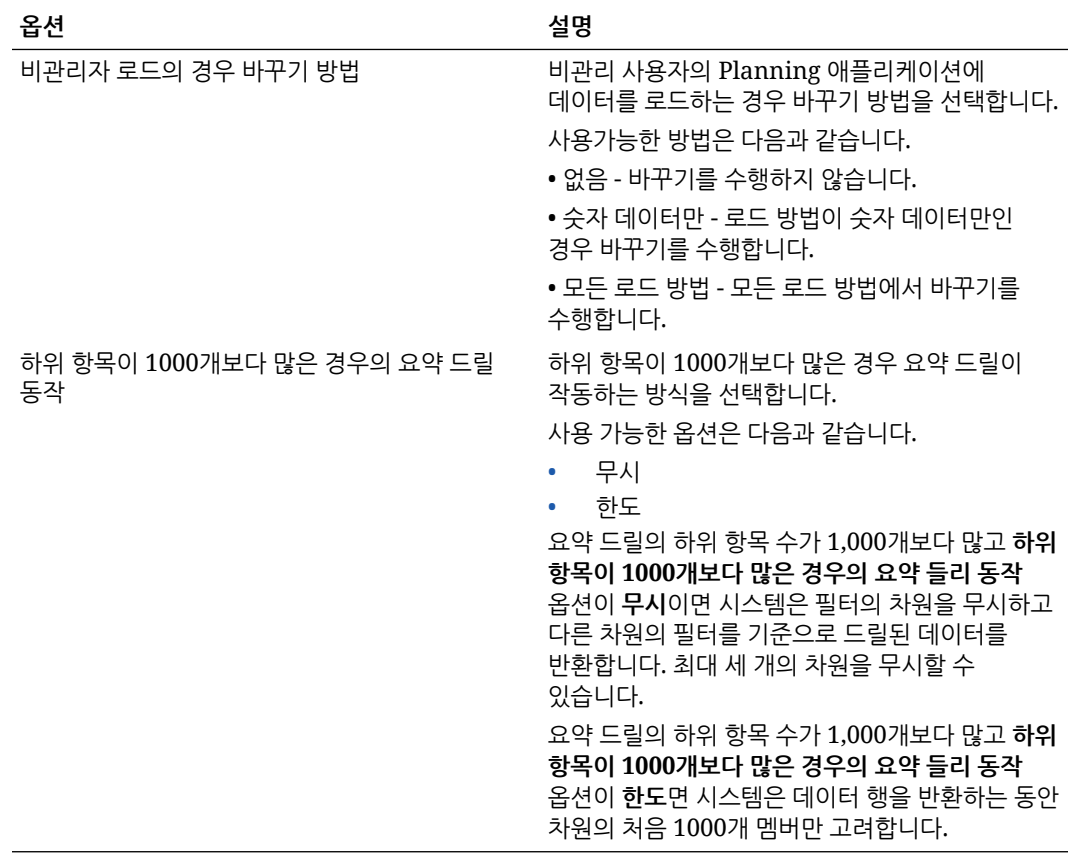

**5. 저장**을 누릅니다.

#### Oracle ERP Cloud 데이터 소스의 애플리케이션 세부정보 정의

Oracle ERP Cloud 데이터 소스 애플리케이션을 등록한 후에는 애플리케이션과 연계된 선택한 세부정보를 관리할 수 있습니다.

Oracle ERP Cloud 애플리케이션 세부정보를 정의하려면 다음을 수행합니다.

- **1. Data Integration** 홈 페이지의 **작업**에서 **애플리케이션**을 선택합니다.
- **2. 애플리케이션** 페이지에서 Oracle ERP Cloud 데이터 소스 애플리케이션 오른쪽에 있는

을 누르고 **애플리케이션 세부정보**를 선택합니다.

- **3. 애플리케이션 세부정보** 페이지에서 **옵션** 탭을 누릅니다.
- **4.** 애플리케이션에 대해 변경할 설정을 선택하고 **저장**을 누릅니다.

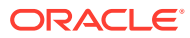

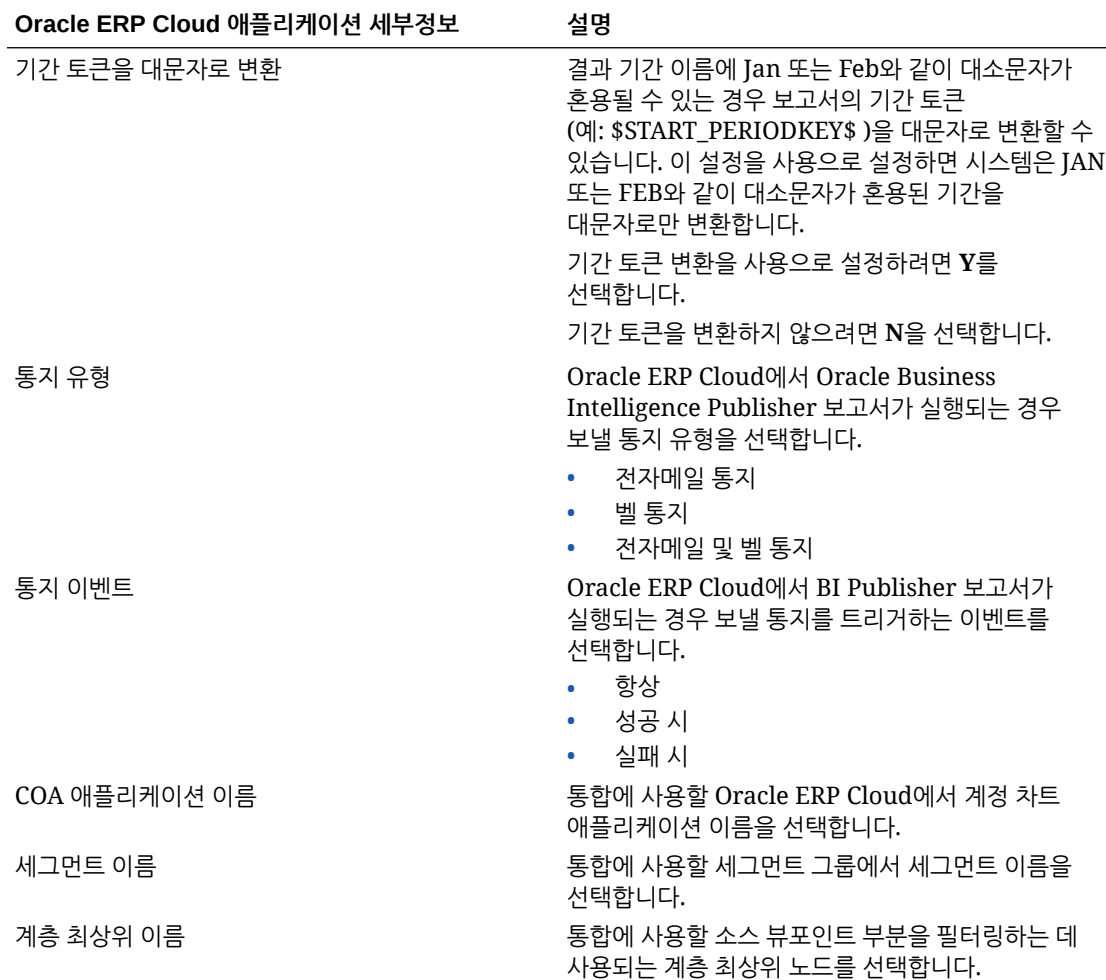

# 옵션 편집

사용자가 통합 옵션을 선택하면 데이터 소스 또는 파일로 데이터 익스포트 애플리케이션과 연계된 애플리케이션 필터를 추가하고 편집할 수 있습니다. 단일 필터 조건 또는 여러 필터 조건을 지정할 수 있으며 반환되도록 하려는 정확한 값을 지정할 수도 있습니다.

다음 예에서는 옵션 편집 페이지에서 "비즈니스 단위", "원장", "연도" 및 "기간"에 대한 필터 입력 조건이 정의되었습니다.

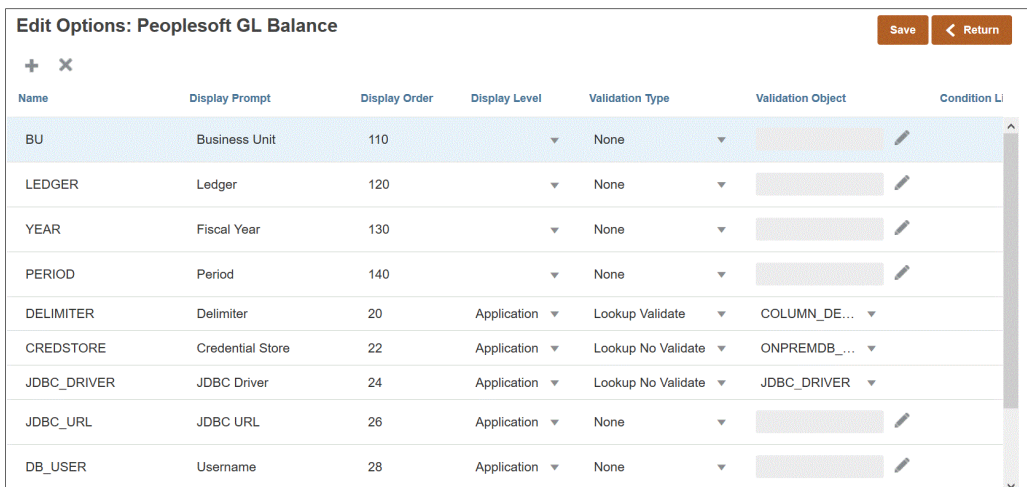

#### 데이터 소스 애플리케이션의 필터가 정의된 방식은 다음과 같습니다.

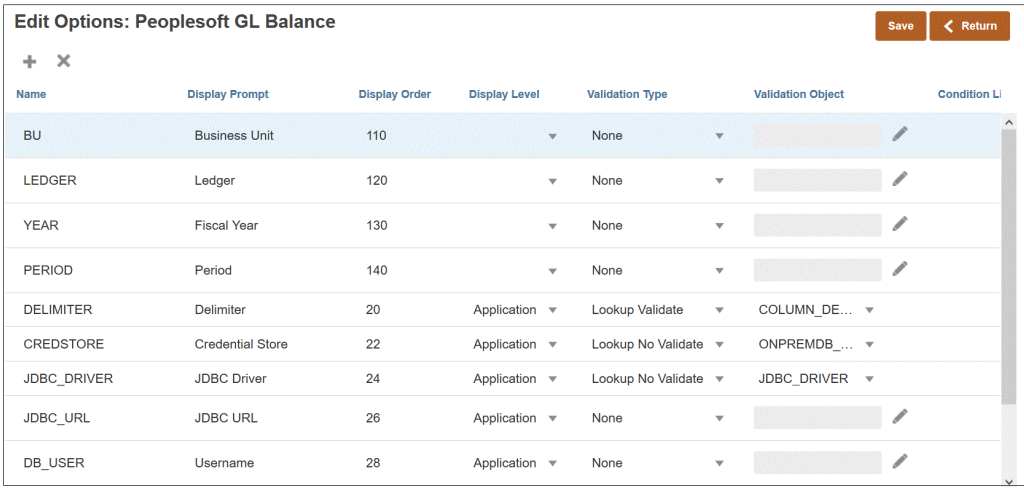

애플리케이션 필터가 데이터 값에 대해 명시적으로 정의되는 경우도 있습니다. 예를 들어 Oracle Human Capital Management Cloud 데이터 소스로 작업하는 경우 Oracle HCM Cloud와의 사전 정의된 통합을 사용하면 필터 정의를 수정하거나 변경하지 않는 것이 좋습니다.

데이터 소스 또는 파일로 데이터 익스포트 애플리케이션 필터를 추가하려면 다음을 수행합니다.

**1. 애플리케이션** 페이지에서 데이터 소스 또는 파일로 데이터 익스포트 애플리케이션

오른쪽에 있는 을 누르고 **옵션 편집**을 선택합니다.

**2. 옵션 편집**에서 **추가**( )를 누릅니다.

빈 입력 라인이 표시됩니다.

**3. 이름**에 사용자 인터페이스의 표시 프롬프트 이름을 지정합니다.

#### **주:**

Oracle E-Business Suite, Peoplesoft 또는 사용자정의 임포트 데이터베이스 소스 애플리케이션을 등록하면 기본 제공 설치에서 자동으로 표시 이름이 "기간"인 "기간" 필터를 추가합니다. 이 경우, 시스템에서 "EPMAT-1:EPMFDM-ERROR: 'periodName' 매개변수 형식이 부적합합니다."라는 오류가 발생합니다. 해결방법으로, 애플리케이션을 선택한 후 옵션 편집 페이지에서 "기간"의 표시 이름을 다른 이름으로 변경합니다. EPM Automate 명령에서 새 이름을 사용하여 필터로 전달할 수도 있습니다.

**4. 표시 순서**에 [애플리케이션 필터] 탭의 필터 표시 순서를 지정합니다. 이 필드를 비워 두는 경우 사용자정의 필터를 표시할 수 없으며 기본값이 필터 값으로 사용됩니다.

예를 들어 필터 목록에서 99번째 위치 순서 또는 위치에 있는 필터를 표시하려면 **99**를 입력합니다. 표시 순서가 가장 낮은 필터부터 가장 높은 필터 순으로 나열됩니다.

- **5. 등록정보 레벨**에서 필터 표시 위치를 선택합니다. 사용 가능한 옵션은 다음과 같습니다.
	- 애플리케이션만
	- 애플리케이션 및 통합
	- 통합만 해당
- **6.** 룩업 유형을 사용하여 나열된 값 드롭다운을 제공하려면 **검증 유형**에서 다음 중 하나를 선택합니다.:
	- 없음
	- 숫자
	- 룩업 검증
	- 룩업 검증 없음
	- 예/아니요
	- 날짜
	- 쿼리
	- 선택 목록 [검증 객체] 필드에 값 목록을 입력할 수 있습니다. 각 값은 새 라인에 입력됩니다. 옵션 페이지의 LOV(값 목록)는 값을 목록으로 표시합니다.
- **7. 검증 객체**에 유형별로 검증할 룩업 객체 목록을 입력합니다.

위의 **선택 목록** 검증 유형을 선택한 경우 값 목록을 입력하려면 을 누르고 검증 객체 페이지에 값 목록을 입력한 후 **확인**을 누릅니다.

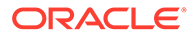

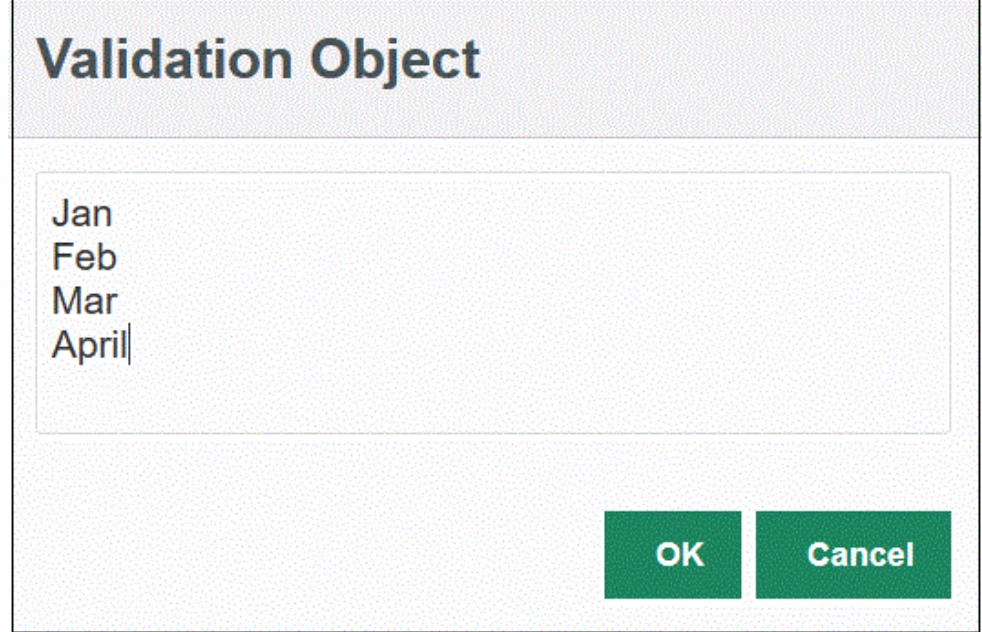

- **8. 조건 목록**에 다음 중 하나 또는 모두를 기반으로 한 조건 목록을 제공합니다.
	- EQ(Equal)
	- IN
	- Like

조건 값은 Equal, Like 또는 In입니다. 조건 값은 CONDITION\_LIST 필드에 드롭다운 목록으로 저장됩니다. 값이 EQ,IN이면 조건 드롭다운에 Equal 및 In만 표시합니다. 값이 EQ LIKE이면 드롭다운에 Equal, Like만 표시합니다. 임의의 EQ,IN,LIKE 조합이 필드에 저장됩니다. 조건 목록에 값이 하나만 제공되면 조건을 변경할 수 없습니다. 기본값은 EQ입니다. 여러 조건을 지정하는 경우 쉼표로 조건의 접두어를 지정합니다. 예를 들어 IN 및 LIKE 조건을 사용하려면 ,IN,LIKE를 입력합니다

**9. 저장**을 누릅니다.

# 기본 옵션 설정

기본 옵션 설정을 사용하여 통합 옵션 페이지에서 애플리케이션 필터로 사용할 기본값을 정의합니다.

다음 예에서는 QECustomAgent\_2 애플리케이션에서 기본 옵션 설정을 통해 "위치", "범주" 및 "기간" 필터에 대한 기본값을 정의했습니다.

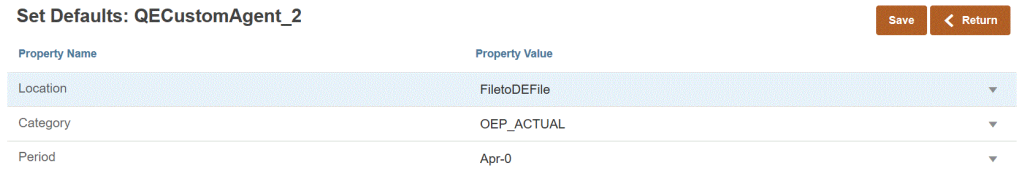

사용자가 QECustomAgent 2를 기반으로 통합을 선택하는 경우 "위치", "범주" 및 "기간" 필터에 대한 기본값이 표시됩니다.

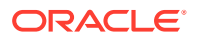

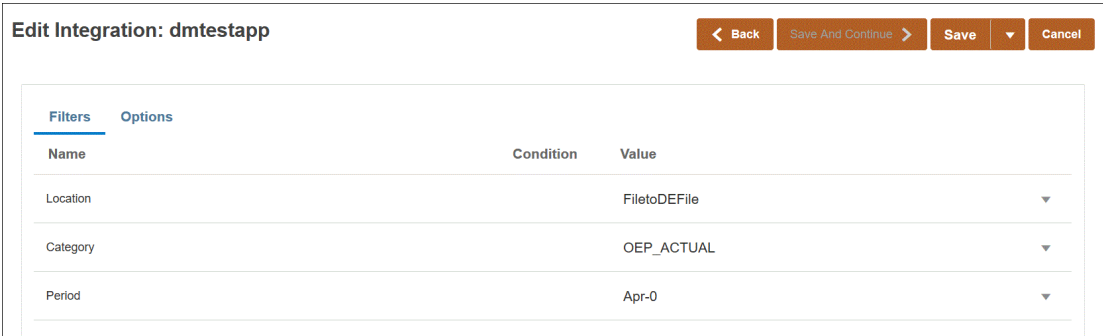

기본 옵션을 설정하려면 다음을 수행합니다.

- **1. 애플리케이션** 페이지에서 데이터 소스 또는 파일로 데이터 익스포트 애플리케이션 오른쪽에 있는 을 누르고 **기본값 설정**을 선택합니다.
- **2. 기본값 설정**에서 **등록정보 이름**으로 이동하여 **등록정보 값**을 지정합니다.

예를 들어 등록정보 이름 "기간"에 **Jan-10**을 등록정보 값으로 지정합니다.

등록정보에 아래쪽 화살표 버튼이 있는 경우 값 목록에서 선택하여 기본값으로 사용할 수 있습니다.

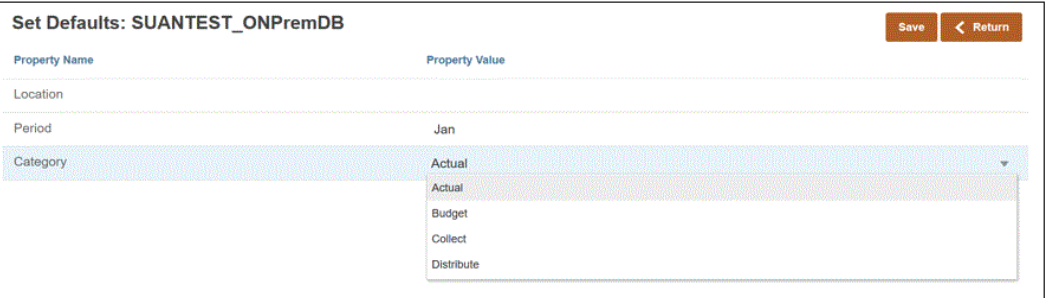

**3. 저장**을 누릅니다.

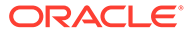

# 6 소스 연결 구성

연결 구성을 사용하여 다음 소스에 대한 직접 연결 정보를 등록, 관리, 삭제할 수 있습니다.

- Oracle ERP Cloud 연결 구성
- [Oracle HCM Cloud](#page-84-0) 연결 구성
- NetSuite에 대한 토큰 기반 인증을 위한 [NSPB Sync SuiteApp](#page-452-0) 커넥터 구성

# Oracle ERP Cloud 연결 구성

Oracle ERP Cloud 소스 연결을 사용하여 다음 데이터 소스를 등록하고 관리할 수 있습니다.

- Oracle ERP Cloud
- Oracle ERP Cloud(미수금 트랜잭션)
- Oracle ERP Cloud(시산표평균)
- Oracle ERP Cloud(사용자정의)
- Oracle ERP Cloud(미지급금 트랜잭션)
- Oracle ERP Cloud(시산표)
- 프로젝트 관리
- 예산 제어 약정, 채무, 지출, 쓰기 되돌림 데이터 소스. 예산 검토 데이터 소스 Oracle ERP Cloud 연결을 생성하려면 다음을 수행합니다.

**1. Data Integration** 홈 페이지의 **작업**에서 **애플리케이션**을 선택합니다.

- 2. 애플**리케이션** 페이지에서 <sup>(@</sup> (연결 구성 아이콘)을 누릅니다.
- **3. 연결** 페이지의 (추가 드롭다운 아이콘) 드롭다운에서 **Oracle ERP Cloud**를 선택합니다.

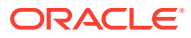

<span id="page-84-0"></span>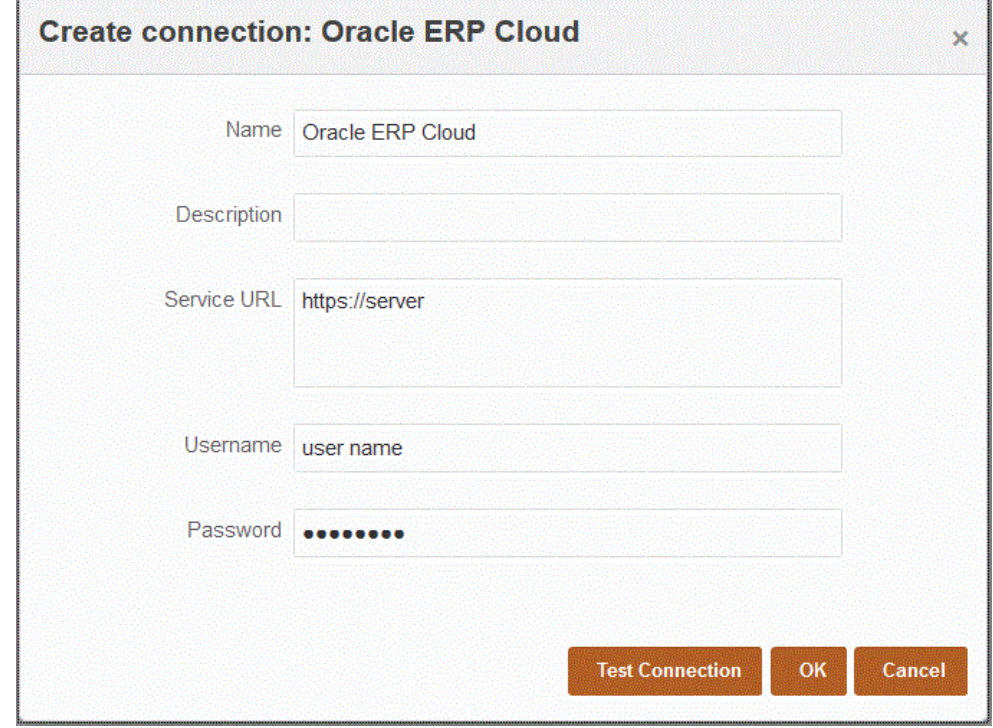

- **4. 이름**에 소스 시스템 이름을 입력합니다.
- **5. 설명**에 소스 시스템에 대한 설명을 입력합니다.
- **6. 서비스 URL**에 웹 서비스의 서버 정보를 입력합니다.
- **7. 사용자 이름**에 Oracle ERP Cloud 사용자 이름을 입력합니다.

Oracle Enterprise Performance Management Cloud와 Oracle ERP Cloud 간 정보 전송 프로세스 요청을 실행하는 Oracle ERP Cloud 사용자의 이름을 입력합니다. 이 사용자에게는 "재무 분석가", "일반 회계사" 또는 "일반 회계 관리자"와 같은 Oracle General Ledger 작업 역할이 지정되어 있어야 합니다.

**8. 비밀번호**에 Oracle ERP Cloud 비밀번호를 입력합니다.

Oracle ERP Cloud 비밀번호를 변경할 때마다 이 비밀번호를 업데이트해야 합니다.

**9. 테스트 연결**을 누릅니다.

연결이 올바르게 테스트되면 "[소스 시스템 이름]에 성공적으로 연결됨"이라는 정보 메시지가 표시됩니다.

**10. 확인**을 누릅니다.

## Oracle HCM Cloud 연결 구성

Oracle Human Capital Management Cloud와 Planning Modules 또는 Strategic Workforce Planning의 Workforce 비즈니스 프로세스 통합을 시작하려면 먼저 "Oracle HCM Cloud" 유형의 소스 시스템을 생성하고 등록합니다.

소스 시스템과 연결 정보가 지정되면 소스 시스템을 초기화합니다. 이 프로세스는 Oracle HCM Cloud 추출마다 타겟 애플리케이션 레코드를 생성합니다.

Oracle HCM Cloud 연결을 구성하려면 다음을 수행합니다.

**1. Data Integration** 홈 페이지의 **작업**에서 **애플리케이션**을 선택합니다.

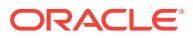

- **2. 애플리케이션** 페이지에서 (연결 구성 아이콘)을 누릅니다.
- **3. 연결** 페이지의 (추가 드롭다운 아이콘) 드롭다운에서 **Oracle HCM Cloud**를 선택합니다.

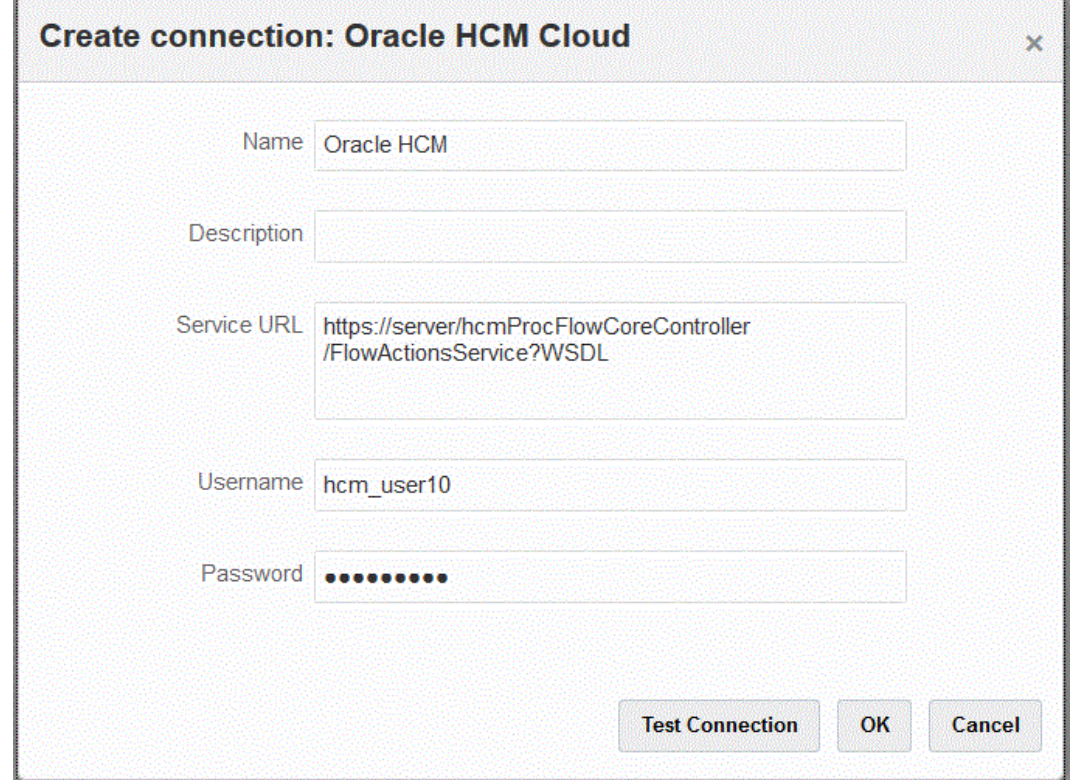

- **4. 이름**에 소스 시스템 이름을 입력합니다.
- **5. 설명**에 소스 시스템에 대한 설명을 입력합니다.
- **6. 서비스 URL**에 웹 서비스의 서버 정보를 입력합니다.
- **7. 사용자 이름**에 Oracle HCM Cloud 사용자 이름을 입력합니다.
- **8. 비밀번호**에 Oracle HCM Cloud 비밀번호를 입력합니다. Oracle HCM Cloud 비밀번호를 변경할 때마다 이 비밀번호를 업데이트해야 합니다.
- **9. 테스트 연결**을 누릅니다. 연결이 올바르게 테스트되면 "[*소스 시스템 이름*]에 성공적으로 연결됨"이라는 정보 메시지가 표시됩니다.
- **10. 확인**을 누릅니다.

# Oracle NetSuite 연결 구성

Oracle NetSuite 연결 구성에 대한 자세한 내용은 다음을 참조하십시오.

- NetSuite에 대한 토큰 기반 인증을 위한 [NSPB Sync SuiteApp](#page-452-0) 커넥터 구성.
- NetSuite에 토큰 기반 권한을 부여하기 위한 [Oracle EPM Connector SuiteApp](#page-456-0) 구성

# 7 기간 매핑 관리

Oracle Enterprise Performance Management Cloud 애플리케이션에서 애플리케이션 요구사항 (예: 기간 레벨)에 따라 다른 달력(예: 매월, 매주 또는 매일)을 사용할 수도 있습니다. Data Integration은 ERP 소스 시스템 데이터를 타겟 EPM Cloud 애플리케이션으로 추출하므로 소스 시스템 기간과 타겟 EPM Cloud 애플리케이션 기간 간에 기간 매핑을 정의하여 매핑 관계를 설정합니다.

Data Integration에서는 다음 두 가지 유형의 기간 처리를 지원합니다.

- **1.** 기본 기간 처리
- **2.** 명시적 기간 처리

소스 및 타겟 애플리케이션에서 서로 일치하는 기간 정의 및 기간 이름 지정을 사용하는 경우 기본 기간 처리를 사용합니다. 즉, 통합에서는 Data Integration에 정의된 기간 키와 이전 기간 키를 사용하여 통합이 실행될 때 각 Data Integration 기간에 매핑되는 소스 General Ledger 기간을 결정합니다. 예를 들어 두 시스템에서 모두 월별 달력을 사용하고 Jan-20과 같은 기간 이름이 두 시스템에서 일치하는 경우 통합에서 기본 기간 매핑 유형을 사용합니다. 추가 매핑은 필요하지 않습니다.

소스 및 타겟 애플리케이션 기간 정의 또는 기간 이름 지정 규칙이 서로 다른 경우 명시적 기간 처리를 사용합니다. 명시적 기간 매핑을 사용하면 기간이 시작 날짜와 종료 날짜로 정의되지 않는 Oracle General Ledger 데이터 소스도 추가로 지원할 수 있습니다. 명시적 매핑은 소스 시스템 옵션에서 달력 기간을 사용하여 설정됩니다. 달력 드롭다운에서 통합에 사용할 실제 달력을 선택합니다.

이 경우 애플리케이션 기간 및 소스 기간 매핑을 정의해야 합니다.

다음 세 가지 방법으로 기간 매핑을 정의할 수 있습니다.

- **글로벌 매핑** 많은 대상 애플리케이션을 통해 여러 유형의 소스 달력이 포함된 여러 소스 시스템에서 데이터를 가져오는 경우 글로벌 매핑을 정의합니다. 글로벌 매핑을 사용하여 개별 매핑에 다양한 기간이 포함되어 있는지 확인합니다. 첫 번째 단계로서 글로벌 매핑을 정의합니다.
- **애플리케이션 매핑** 여러 대상 애플리케이션을 통해 복잡한 기간 유형이 포함된 다양한 소스 시스템에서 데이터를 가져오는 경우 글로벌 매핑 이외에 애플리케이션 매핑을 생성할 수 있습니다. 애플리케이션 매핑을 정의할 때 필요에 따라 대상 기간 월을 수정할 수 있습니다.
- **소스 매핑** 파일 및 어댑터 기반 통합에 대한 소스 기간 매핑을 지정합니다.

#### **글로벌 매핑 - 샘플 월별 기간 매핑**

다음 테이블에서는 소스의 매월 달력이 타겟 애플리케이션의 매월 기간에 매핑되는 방식을 보여 줍니다.

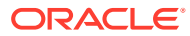

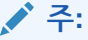

글로벌 매핑은 가장 세밀한 레벨에서 정의해야 합니다. 예를 들어, 매월 달력과 매주 달력이 있는 경우 최하위 세분화 레벨에서 글로벌 매핑을 정의합니다. 이 경우 기간 키는 주 레벨에 있고 사용자가 주를 월에 매핑합니다. 상위 레벨 기간에 대한 애플리케이션 매핑을 생성할 수 있습니다.

#### **표 7-1 샘플 월별 기간 매핑**

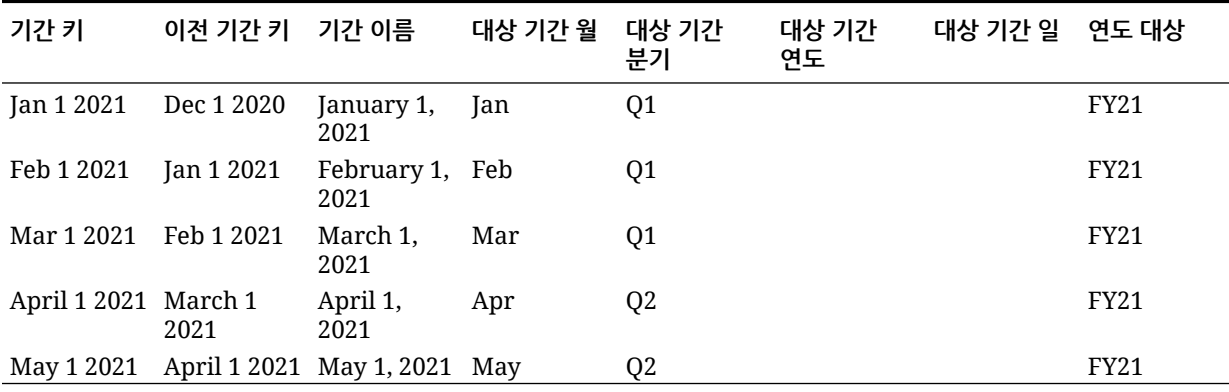

#### **글로벌 매핑 - 샘플 주별 기간 매핑**

다음 테이블에서는 ERP(Enterprise Resource Planning) 소스 시스템의 매주 달력이 EPM Cloud 애플리케이션의 월별 기간에 매핑되는 방식을 보여 줍니다.

#### **표 7-2 샘플 주별 기간 매핑**

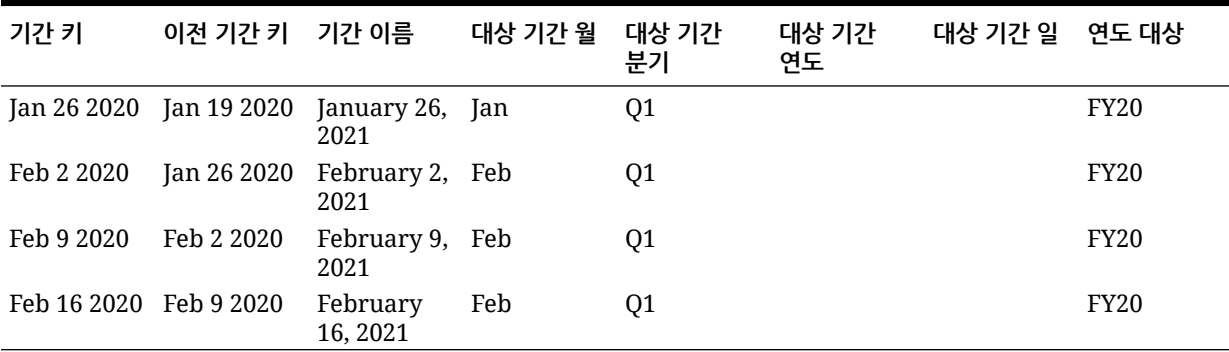

**애플리케이션 매핑 - 매월 달력 소스에서 샘플 대상 애플리케이션 소스 지정**

다음 표에서는 대상 애플리케이션이 매월 달력에서 소스를 지정하는 샘플을 보여 줍니다. 이 매핑은 [애플리케이션 매핑] 탭에서 수행됩니다.

#### **표 7-3 샘플 애플리케이션 매핑 - 매월 달력 소스 기반 대상 애플리케이션 1**

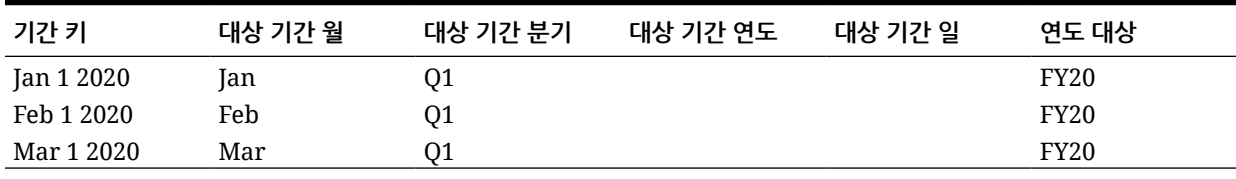

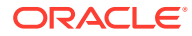

#### **애플리케이션 매핑 - 매주 달력 소스에서 샘플 대상 애플리케이션 2 소스 지정**

다음 테이블에서는 타겟 애플리케이션이 매주 달력에서 파생되는 샘플을 보여 줍니다. 이 매핑은 [애플리케이션 매핑] 탭에서 수행됩니다.

**표 7-4 샘플 애플리케이션 매핑 - 매주 달력 소스 기반 대상 애플리케이션 2**

| 기간 키        | 대상 기간 월 | 대상 기간 분기 | 대상 기간 연도 | 대상 기간 일 | 연도 대상       |
|-------------|---------|----------|----------|---------|-------------|
| Jan 26 2020 | Jan     | Q1       |          |         | <b>FY20</b> |
| Feb 2 2020  | Feb     | Q1       |          |         | <b>FY20</b> |
| Feb 9 2020  | Feb     | Q1       |          |         | <b>FY20</b> |
| Feb 16 2020 | Feb     | 01       |          |         | <b>FY20</b> |

# 글로벌 매핑

하나의 글로벌 매핑을 정의하여 다양한 기간을 개별 매핑에 매핑할 수 있습니다.

글로벌 매핑을 정의하려면 다음을 수행합니다.

- **1. Data Integration** 홈 페이지의 **작업** 메뉴에서 **기간 매핑**을 선택합니다.
- **2. 글로벌 매핑** 탭을 선택합니다.
- ÷ **3.**

를 누릅니다.

**4. 기간 키**에서 소스에서 매핑할 현재 회계 연도의 매월 말일을 지정합니다. 시산표 로드 프로세스 중 데이터베이스에 저장되고 시산표 레코드 세트를 나타내는 키의 일부가 되는 날짜 값입니다. 날짜를 *MM/dd/yyyy* 형식으로 지정합니다.

다음 아이콘을 누르고

瞴

날짜를 선택하여 기간 키를 선택할 수도 있습니다.

#### **주:**

통합에서는 Data Integration에 정의된 기간 키와 이전 기간 키를 사용하여 통합이 실행될 때 각 Data Integration 기간에 매핑되는 소스 General Ledger 기간을 결정합니다.

**5. 이전 기간 키**에서 익스포트 중 사용되는 이전 회계 기간 키를 지정하여 \$0.00 항목이 사용 안함으로 설정되는 것을 방지하도록 더 일찍 작성해야 하는지 결정합니다(YTD 값이 주기적 범주에 로드된 경우 항목이 작성되어야 함).

이전 기간 키는 현재 기간 키의 한 달 전입니다.

날짜를 *MM/dd/yyyy* 형식으로 지정합니다.

雦

를 누르고 날짜를 선택하여 이전 기간 키를 선택할 수도 있습니다.

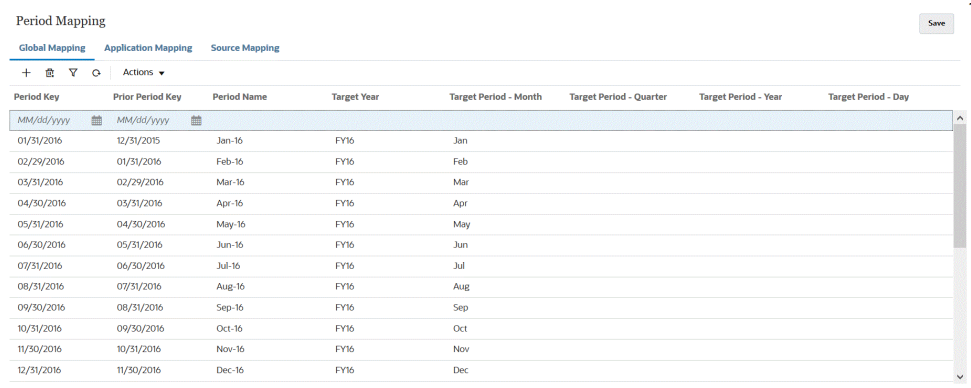

- **6. 기간 이름**에서 해당 기간의 현재 회계 기간 키를 지정합니다.
- **7. 타겟 연도**에서 기간 키를 매핑할 타겟 애플리케이션의 연도 값을 지정합니다.

기간 키를 매핑할 타겟 애플리케이션의 연도 값입니다.

**8.** 다음 타겟 기간에 데이터를 로드할 타겟 기간 값을 지정합니다.

타겟 기간 값 옵션에는 다음이 포함됩니다.

- **a. 타겟 기간 월**(예: August)
- **b. 타겟 기간 분기**
- **c. 타겟 기간 연도**
- **d. 타겟 기간 일**

타겟 기간 옵션은 범주 매핑에 정의된 빈도 값을 사용합니다. 통합을 실행할 때 시스템은 범주 매핑에서 빈도 값을 확인한 후 해당 값을 사용하여 타겟 기간 값에 대한 기간 매핑을 쿼리합니다.

예를 들어, 범주 매핑에서 빈도 값으로 "매월"을 선택한 경우, 데이터를 로드할 위치를 결정할 때 시스템은 타겟 기간 - 월에 입력된 값을 사용합니다. 빈도 값으로 "매분기"를 선택한 경우 시스템은 타겟 기간 - 분기 등에 입력된 값을 사용합니다.

**9. 저장**을 누릅니다.

# 애플리케이션 매핑

특정 대상 애플리케이션에 대한 특수 기간 매핑을 정의하려는 경우 애플리케이션 매핑을 정의할 수 있습니다. 여기서 생성하는 매핑은 개별 타겟 애플리케이션에 적용됩니다. 익스포트 타겟 애플리케이션의 애플리케이션 매핑을 선택하지 않으면 시스템은 글로벌 매핑에서 기간에 대해 정의된 글로벌 매핑을 사용합니다.

애플리케이션에 대한 기간 매핑을 생성하려면

- **1. Data Integration** 홈 페이지의 **작업** 메뉴에서 **기간 매핑**을 선택합니다.
- **2. 애플리케이션 매핑** 탭을 선택합니다.
- ∗ **3.** 를 누릅니다.
- **4. 타겟 애플리케이션**에서 애플리케이션 기간 매핑을 추가하거나 수정할 타겟 애플리케이션을 선택합니다.
- **5. 기간 키**에서 현재 회계 연도의 매월 말일이 소스 시스템에서 매핑되도록 지정합니다.

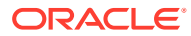

```
날짜를 MM/dd/yyyy 형식으로 지정합니다.
```

```
다음 아이콘을 누르고
```
篇

날짜를 선택하여 기간 키를 선택할 수도 있습니다.

**주:**

통합에서는 Data Integration에 정의된 기간 키와 이전 기간 키를 사용하여 통합이 실행될 때 각 Data Integration 기간에 매핑되는 소스 General Ledger 기간을 결정합니다.

**6. 이전 기간 키**에서 현재 회계 연도의 매월 말일 이전 날짜가 소스 시스템에서 매핑되도록 지정합니다.

날짜를 *MM/dd/yyyy* 형식으로 지정합니다.

雦

를 누르고 날짜를 선택하여 이전 기간 키를 선택할 수도 있습니다.

Period Mapping **Global Mapping Application Mapping Source Mapping** 

Save

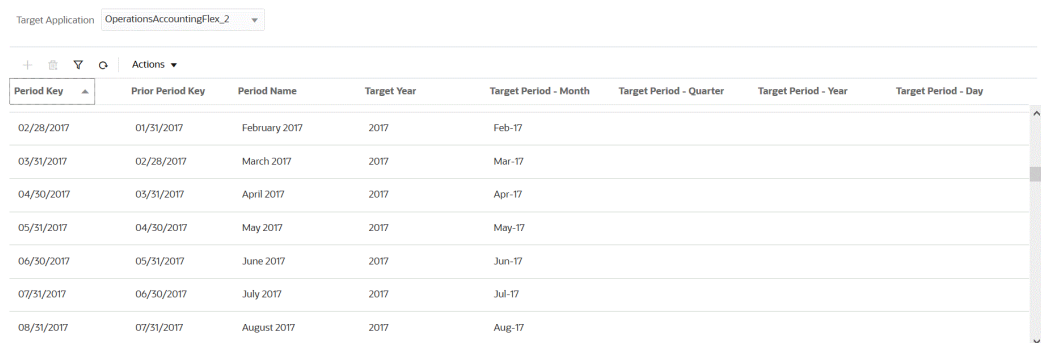

**7. 타겟 연도**에서 기간 키를 매핑할 타겟 애플리케이션의 연도 값을 지정합니다.

기간 키를 매핑할 타겟 애플리케이션의 연도 값입니다.

**8.** 다음 타겟 기간에 데이터를 로드할 타겟 기간 값을 지정합니다.

타겟 기간 값 옵션에는 다음이 포함됩니다.

- **a. 타겟 기간 월**(예: August)
- **b. 타겟 기간 분기**
- **c. 타겟 기간 연도**
- **d. 타겟 기간 일**

타겟 기간 옵션은 범주 매핑에 정의된 빈도 값을 사용합니다. 통합을 실행할 때 시스템은 범주 매핑에서 빈도 값을 확인한 후 해당 값을 사용하여 타겟 기간 값에 대한 기간 매핑을 쿼리합니다.

예를 들어, 범주 매핑에서 빈도 값으로 "매월"을 선택한 경우, 데이터를 로드할 위치를 결정할 때 시스템은 타겟 기간 - 월에 입력된 값을 사용합니다. 빈도 값으로 "매분기"를 선택한 경우 시스템은 타겟 기간 - 분기 등에 입력된 값을 사용합니다.

**9. 저장**을 누릅니다.

## 소스 매핑

소스 매핑에는 명시적 및 조정 기간 매핑이 포함됩니다. 명시적 기간 매핑을 생성하여 Data Integration 기간 맵이 소스 시스템 달력 기간에 정확하게 매핑되도록 할 수 있습니다. 조정 기간 매핑은 통합을 생성할 때 조정 기간 포함 옵션을 선택하는 경우에만 사용됩니다.

소스 기간 매핑은 소스 시스템 유형에 따라 달라집니다. 소스 시스템 유형을 기반으로 한 소스 기간 매핑에 대한 자세한 내용은 다음을 참조하십시오.

- 파일 소스 유형의 소스 매핑
- 데이터 소스 [유형의](#page-92-0) 소스 매핑
- [Oracle EPM Cloud](#page-93-0) 소스 유형의 소스 매핑
- [Oracle ERP Cloud](#page-94-0) 소스 유형의 소스 매핑
- [Oracle HCM Cloud](#page-96-0) 소스 유형의 소스 매핑

## 파일 소스 유형의 소스 매핑

파일 기반 소스 시스템 및 타겟 애플리케이션 간에 소스 기간 매핑을 추가해야 하는 경우 파일 기반 통합에 소스 매핑을 추가할 수 있습니다.

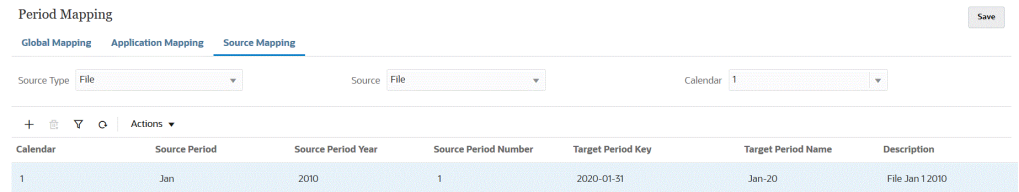

파일 소스 유형의 소스 매핑을 생성하려면 다음을 수행합니다.

- **1. Data Integration** 홈 페이지의 **작업**에서 **기간 매핑**을 선택합니다.
- **2. 소스 매핑** 탭을 선택합니다.
- **3. 소스 유형**에서 **파일**을 선택합니다.
- **4. 소스**에서 파일 이름을 선택합니다.
- **5. 달력**에서 소스 기간 매핑 달력의 이름을 선택합니다.
- -1-**6.**

를 누릅니다.

**7. 소스 기간**에서 파일 기반 소스 기간 날짜 값을 입력합니다. 예를 들어 Jan-20을 선택할 수 있습니다.

**Note:**

기간 이름이 뱃치 스크립트에서 사용되는 경우 이름에 공간이 포함될 수 없습니다.

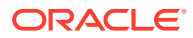

- <span id="page-92-0"></span>**8. 소스 기간 연도**에서 파일 기반 소스 기간 날짜 값과 연계된 연도를 지정합니다.
- **9. 소스 기간 번호**에서 해당 회계 연도 내 기간 번호를 입력합니다.
- **10. 타겟 기간 키**에서 타겟 시스템에 매핑할 현재 회계 연도의 매월 말일을 입력합니다. 다음 아이콘을 누르고

기간을 선택하여 타겟 기간 키를 선택할 수도 있습니다.

**11. 타겟 기간 이름**에서 타겟 기간의 기간 이름을 선택합니다. 매핑에 대한 설명을 입력합니다. 다음 아이콘을 누르고

鯿

이름을 선택하여 타겟 기간 정보를 선택할 수도 있습니다. 검색 및 선택: 기간 키 페이지가 표시됩니다. 이 페이지에는 소스의 소스 매핑에서 사용되지 않은 모든 글로벌 매핑 기간이 나열됩니다.

- **12. 설명**에 기간 매핑에 대한 설명을 입력합니다.
- **13. 저장**을 누릅니다.

### 데이터 소스 유형의 소스 매핑

데이터 소스 애플리케이션 및 Oracle Enterprise Performance Management Cloud 애플리케이션 간에 기간을 추가해야 하는 경우 데이터 소스 소스 유형의 소스 기간 매핑을 생성할 수 있습니다.

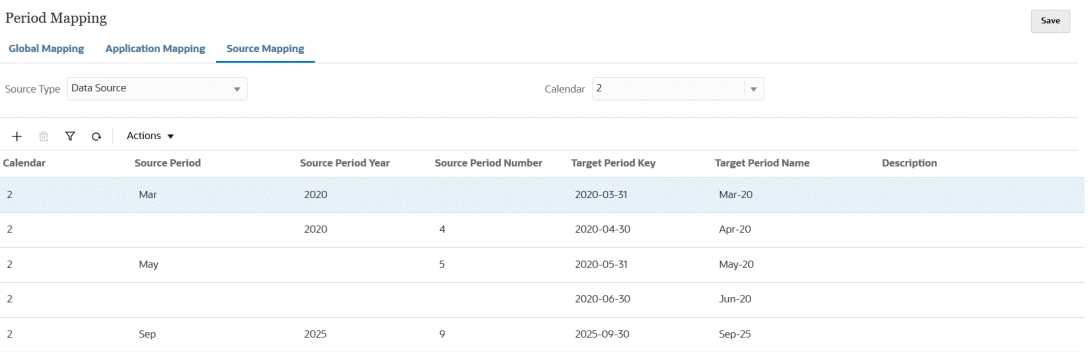

데이터 소스 소스 유형의 소스 매핑을 생성하려면 다음을 수행합니다.

- **1. Data Integration** 홈 페이지의 **작업** 메뉴에서 **기간 매핑**을 선택합니다.
- **2. 소스 매핑** 탭을 선택합니다.
- **3. 소스 유형** 드롭다운에서 **데이터 소스**를 선택합니다.
- **4. 달력**에서 소스 기간 매핑 달력의 이름을 선택합니다.
- 奉 **5.**
	- 를 누릅니다.
- **6. 소스 기간**에서 소스 기간 이름을 입력합니다. 일반적으로 소스 기간 이름은 Jan-20과 같은 날짜 값입니다.

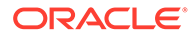

**Note:**

기간 이름이 뱃치 스크립트에서 사용되는 경우 이름에 공간이 포함될 수 없습니다.

- <span id="page-93-0"></span>**7. 소스 기간 연도**에서 소스 기간 날짜 값과 연계된 연도를 지정합니다.
- **8. 소스 기간 번호**에서 해당 회계 연도 내 기간 번호를 입력합니다.
- **9. 타겟 기간 키**에서 현재 회계 연도의 매월 말일이 타겟 시스템에 매핑되도록 입력합니다.

```
다음 아이콘을 누르고
```

```
雦
```
이름을 선택하여 타겟 기간 이름을 선택할 수도 있습니다. 검색 및 선택: 기간 키 페이지가 표시됩니다. 이 페이지에는 소스의 소스 매핑에서 사용되지 않은 모든 글로벌 매핑 기간이 나열됩니다.

**10. 타겟 기간 이름**에서 타겟 기간의 기간 이름을 선택합니다.

```
다음 아이콘을 누르고
鯿
```
이름을 선택하여 타겟 기간 이름을 선택할 수도 있습니다.

- **11. 설명**에 소스 기간 매핑에 대한 설명을 입력합니다.
- **12. 저장**을 누릅니다.

## EPM Cloud 소스 유형의 소스 매핑

Oracle Enterprise Performance Management Cloud 비즈니스 프로세스 간에 기간 매핑을 추가해야 하는 경우 소스 매핑을 정의할 수 있습니다.

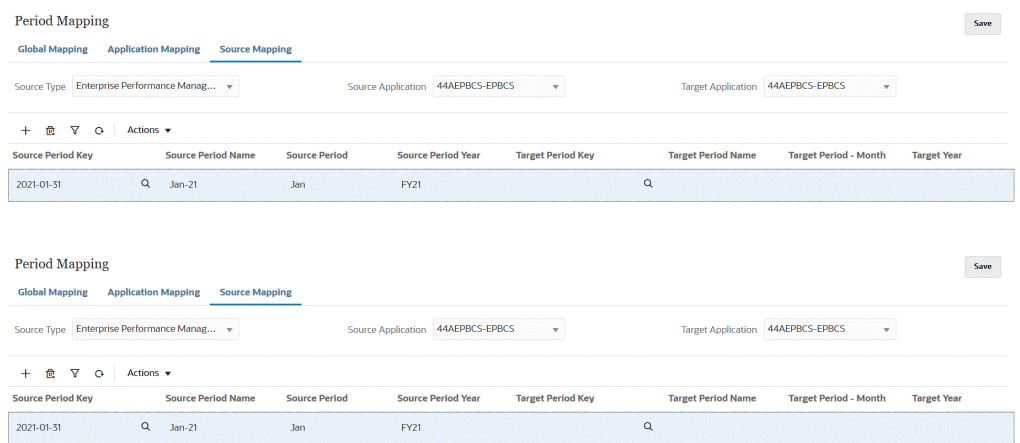

EPM Cloud 소스 유형의 소스 매핑을 생성하려면 다음을 수행합니다.

- **1. Data Integration** 홈 페이지의 **작업** 메뉴에서 **기간 매핑**을 선택합니다.
- **2. 소스 매핑** 탭을 선택합니다.
- **3. 소스 유형** 드롭다운에서 **Enterprise Performance Management**를 선택합니다.
- **4. 소스 애플리케이션**에서 기간 매핑을 추가할 소스 애플리케이션의 이름을 선택합니다.
- <span id="page-94-0"></span>**5. 타겟 애플리케이션**에서 소스 기간 매핑을 추가할 타겟 애플리케이션의 이름을 선택합니다.
- ⊹ **6.**
	- 를 누릅니다.
- **7. 소스 기간 키**에서 현재 회계 연도의 매월 말일이 소스 시스템에서 매핑되도록 지정합니다.

```
Note:
기간 이름이 뱃치 스크립트에서 사용되는 경우 이름에 공간이 포함될 수 없습니다.
```
- **8. 소스 기간 이름**에서 소스 기간의 이름을 지정합니다.
- **9. 소스 기간 연도**에서 소스 기간 날짜 값과 연계된 연도를 지정합니다.
- **10. 타겟 기간 키**에서 현재 회계 연도의 매월 말일이 타겟 시스템에 매핑되도록 지정합니다.

```
다음 아이콘을 누르고
```

```
■
```
이름을 선택하여 타겟 기간 이름을 선택할 수도 있습니다. 검색 및 선택: 기간 키 페이지가 표시됩니다. 이 페이지에는 소스의 소스 매핑에서 사용되지 않은 모든 글로벌 매핑 기간이 나열됩니다.

- **11. 타겟 기간 이름**에 타겟 기간의 기간 이름을 지정합니다.
- **12. 타겟 기간 월**에 타겟 기간의 기간 월을 지정합니다.
- **13. 타겟 연도**에 회계 연도가 종료되는 연도를 지정합니다.

예를 들어 회계 연도가 2020년에 시작되고 2021년에 종료되면 회계 연도의 모든 기간에 대해 2021년을 입력합니다.

- **14. 설명**에 소스 기간 매핑에 대한 설명을 입력합니다.
- **15. 저장**을 누릅니다.

### Oracle ERP Cloud 소스 유형의 소스 매핑

Oracle ERP Cloud 및 Oracle Enterprise Performance Management Cloud 애플리케이션 간에 소스 기간 매핑을 정의하는 경우 Oracle ERP Cloud 소스 유형을 사용합니다.

예를 들어 EPM Planning Projects 모듈(Projects) 및 Oracle Fusion Cloud Project Management(Project Management) 간에 명시적 기간 매핑을 정의해야 할 수 있습니다.

EPM Cloud 소스 유형의 소스 매핑을 생성하려면 다음을 수행합니다.

- **1. Data Integration** 홈 페이지의 **작업** 메뉴에서 **기간 매핑**을 선택합니다.
- **2. 소스 매핑** 탭을 선택합니다.
- **3. 소스 유형** 드롭다운에서 **Oracle ERP Cloud**를 선택합니다.

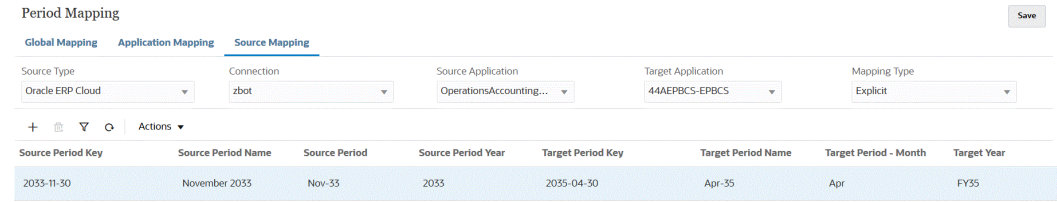

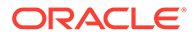

- **4. 연결**에서 Oracle ERP Cloud 통합과 연계된 연결 이름을 선택하여 소스 기간 매핑과 함께 사용합니다.
- **5. 소스 애플리케이션**에서 기간 매핑을 추가할 소스 애플리케이션의 이름을 선택합니다.
- **6. 타겟 애플리케이션**에서 소스 기간 매핑을 추가할 타겟 애플리케이션의 이름을 선택합니다.
- **7. 매핑 유형**에서 **명시적** 또는 **조정**을 선택합니다.

**명시적** - 통합에서 Data Integration에 정의된 명시적 기간 매핑을 사용하여 통합이 실행될 때 포함된 각 Data Integration 기간에 매핑되는 소스 General Ledger 기간을 결정합니다. 명시적 기간 매핑을 사용하면 기간이 시작 일자와 종료 일자로 정의되지 않은 추가 General Ledger 데이터 소스를 지원할 수 있습니다.

**조정** - 통합에서 정규 기간 및 조정 기간을 사용합니다. 조정 기간이 없는 경우 정규 기간만 처리됩니다. 자세한 내용은 *Oracle Enterprise Performance Management Cloud*용 *Data Management* 관리의 Oracle General Ledger 조정 기간 처리를 참조하십시오.

一壶 **8.**

를 누릅니다.

- **9. 소스 기간 키**에서 현재 회계 연도의 매월 말일이 소스 시스템에서 매핑되도록 지정합니다.
- **10. 소스 기간 이름**에서 소스 기간의 이름을 지정합니다.

**Note:**

기간 이름이 뱃치 스크립트에서 사용되는 경우 이름에 공간이 포함될 수 없습니다.

- **11. 소스 기간 연도**에서 소스 기간 날짜 값과 연계된 연도를 지정합니다.
- **12. 소스 기간**에 소스 기간을 생성하는 (GL) 기간을 지정합니다.
- **13. 타겟 기간 키**에서 현재 회계 연도의 매월 말일이 타겟 시스템에 매핑되도록 지정합니다.

다음 아이콘을 누르고

曲

이름을 선택하여 타겟 기간 정보를 선택할 수도 있습니다. 검색 및 선택: 기간 키 페이지가 표시됩니다. 이 페이지에는 소스의 소스 매핑에서 사용되지 않은 모든 글로벌 매핑 기간이 나열됩니다.

- **14. 타겟 기간 이름**에 타겟 기간의 기간 이름을 지정합니다.
- **15. 타겟 기간 월**에 타겟 기간의 기간 월을 지정합니다.
- **16. 타겟 연도**에 회계 연도가 종료되는 연도를 지정합니다.

예를 들어 회계 연도가 2020년에 시작되고 2021년에 종료되면 회계 연도의 모든 기간에 대해 2021년을 입력합니다.

- **17. 설명**에 소스 기간 매핑에 대한 설명을 입력합니다.
- **18. 저장**을 누릅니다.

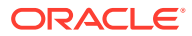

## <span id="page-96-0"></span>Oracle HCM Cloud 소스 유형의 소스 매핑

Oracle HCM Cloud 및 Oracle Enterprise Performance Management Cloud 애플리케이션 간에 소스 기간 매핑을 정의하는 경우 Oracle Human Capital Management Cloud 소스 유형을 사용합니다.

Oracle HCM Cloud 소스 유형의 소스 매핑을 생성하려면 다음을 수행합니다.

- **1. Data Integration** 홈 페이지의 **작업** 메뉴에서 **기간 매핑**을 선택합니다.
- **2. 소스 매핑** 탭을 선택합니다.
- **3. 소스 유형** 드롭다운에서 **Oracle HCM Cloud**를 선택합니다.

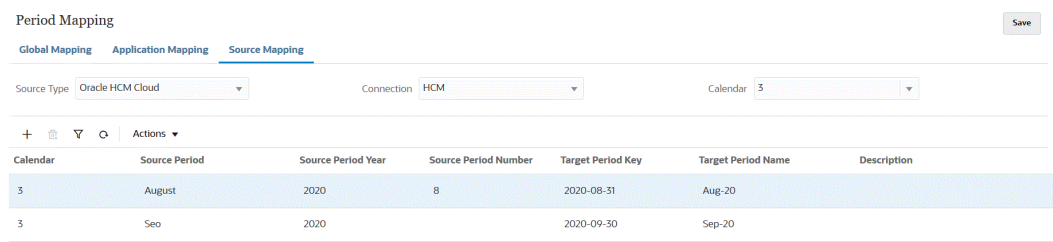

- **4. 연결**에서 Oracle HCM Cloud 통합과 연계된 연결 이름을 선택하여 소스 기간 매핑과 함께 사용합니다.
- **5. 달력**에서 데이터 통합에 사용되는 소스 기간 매핑 달력의 이름을 선택합니다.
- 奉 **6.** 를 누릅니다.
- **7. 소스 기간**에 소스 기간을 생성하는 (GL) 기간을 지정합니다.
- **8. 소스 기간 연도**에서 현재 회계 연도의 매월 말일이 소스 시스템에서 매핑되도록 지정합니다.
- **9. 소스 기간 이름**에서 소스 기간의 이름을 지정합니다.

**Note:**

기간 이름이 뱃치 스크립트에서 사용되는 경우 이름에 공간이 포함될 수 없습니다.

- **10. 소스 기간 번호**에서 해당 회계 연도 내 기간 번호를 지정합니다.
- **11. 타겟 기간 키**에서 현재 회계 연도의 매월 말일이 타겟 시스템에 매핑되도록 지정합니다.

다음 아이콘을 누르고

이름을 선택하여 타겟 기간 정보를 선택할 수도 있습니다. 검색 및 선택: 기간 키 페이지가 표시됩니다. 이 페이지에는 소스의 소스 매핑에서 사용되지 않은 모든 글로벌 매핑 기간이 나열됩니다.

- **12. 타겟 기간 이름**에 타겟 기간의 이름을 지정합니다.
- **13. 설명**에 소스 기간 매핑에 대한 설명을 입력합니다.
- **14. 저장**을 누릅니다.

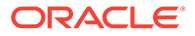

## Oracle NetSuite 소스 유형의 소스 매핑

Oracle NetSuite 및 Oracle Enterprise Performance Management Cloud 애플리케이션 간에 소스 기간 매핑을 정의하는 경우 Oracle NetSuite 소스 유형을 사용합니다.

Oracle NetSuite 소스 유형의 소스 매핑을 생성하려면 다음을 수행합니다.

- **1. Data Integration** 홈 페이지의 **작업** 메뉴에서 **기간 매핑**을 선택합니다.
- **2. 소스 매핑** 탭을 선택합니다.
- **3. 소스 유형** 드롭다운에서 **NetSuite**를 선택합니다.

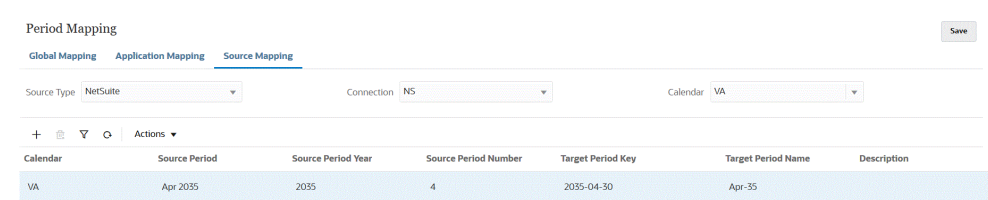

- **4. 연결**에서 Oracle NetSuite 통합과 연계된 연결 이름을 선택하여 소스 기간 매핑과 함께 사용합니다.
- **5. 달력**에서 데이터 통합에 사용되는 소스 기간 매핑 달력의 이름을 선택합니다.
- ∗ **6.** 를 누릅니다.
- **7. 소스 기간**에 소스 기간을 생성하는 (GL) 기간을 지정합니다.
- **8. 소스 기간 연도**에서 현재 회계 연도의 매월 말일이 소스 시스템에서 매핑되도록 지정합니다.
- **9. 소스 기간 이름**에서 소스 기간의 이름을 지정합니다.

**Note:**

기간 이름이 뱃치 스크립트에서 사용되는 경우 이름에 공간이 포함될 수 없습니다.

- **10. 소스 기간 번호**에서 해당 회계 연도 내 기간 번호를 지정합니다.
- **11. 타겟 기간 키**에서 현재 회계 연도의 매월 말일이 타겟 시스템에 매핑되도록 지정합니다.

```
다음 아이콘을 누르고
```
鯿

이름을 선택하여 타겟 기간 정보를 선택할 수 있습니다. 검색 및 선택: 기간 키 페이지가 표시됩니다. 이 페이지에는 소스의 소스 매핑에서 사용되지 않은 모든 글로벌 매핑 기간이 나열됩니다.

- **12. 타겟 기간 이름**에 타겟 기간의 기간 이름을 지정합니다.
- **13. 설명**에 소스 기간 매핑에 대한 설명을 입력합니다.
- **14. 저장**을 누릅니다.

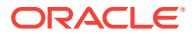

# <span id="page-98-0"></span>기간 매핑 옵션

기간 매핑에서는 **작업**에서 사용가능한 기간 옵션을 사용하여 다음을 완료합니다.

- Excel에서 임포트 Excel 스프레드시트에서 기간 매핑을 임포트합니다.
- Excel로 익스포트 기간 매핑을 Excel 스프레드시트로 익스포트합니다.
- 임포트 템플리트 다운로드 기간 매핑 세부정보를 작성한 후 업로드할 수 있는 템플리트를 제공합니다.
- 기간 삭제 모든 기간 또는 일정 범위의 기간을 삭제합니다.

## Excel에서 기간 매핑 임포트

Excel 스프레드시트에서 기간 매핑을 임포트할 수 있습니다. 임포트된 기간 매핑은 기간 매핑 페이지에 자동으로 채워집니다.

Excel에서 기간 매핑을 임포트하려면 다음을 수행합니다.

- **1. Data Integration** 홈 페이지의 **작업**에서 **기간 매핑**을 선택합니다.
- **2. 작업** 메뉴에서 **Excel에서 임포트**를 선택합니다.
- **3. 임포트할 파일 선택** 페이지, **파일** 순에서 기간 매핑을 임포트할 Excel 파일의 이름을 지정합니다.

**파일 브라우저** 페이지에서 을 눌러 Excel 파일로 이동할 수도 있습니다.

Excel 스프레드시트가 로컬 또는 다른 드라이브에 저장된 경우 파일로 이동한 후 **업로드**를 누릅니다.

**선택사항**: Excel 스프레드시트에서 임포트된 기간 매핑을 다운로드하려면 **파일 브라우저**

페이지에서 스프레드시트(xls 또는 xlsx 확장자)를 선택하고 쓰 을 누릅니다. 스프레드시트를 열거나 저장하라는 메시지가 표시됩니다.

**4. 확인**을 누릅니다.

### 기간 매핑을 Excel로 익스포트

기간 매핑을 Excel 스프레드시트로 익스포트할 수 있습니다.

기간 매핑을 Excel로 익스포트하려면 다음을 수행합니다.

- **1. Data Integration** 홈 페이지의 **작업**에서 **기간 매핑**을 선택합니다.
- **2. 작업** 메뉴에서 **Excel로 익스포트**를 선택합니다. 별도의 창이 실행되며, 여기서 익스포트된 기간 매핑을 열거나 저장할 수 있습니다.
- **3.** 워크시트를 열거나 저장하고 **확인**을 누릅니다. 다음 이미지는 Excel 스프레드시트로 익스포트된 기간 매핑을 보여 줍니다.

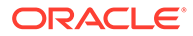

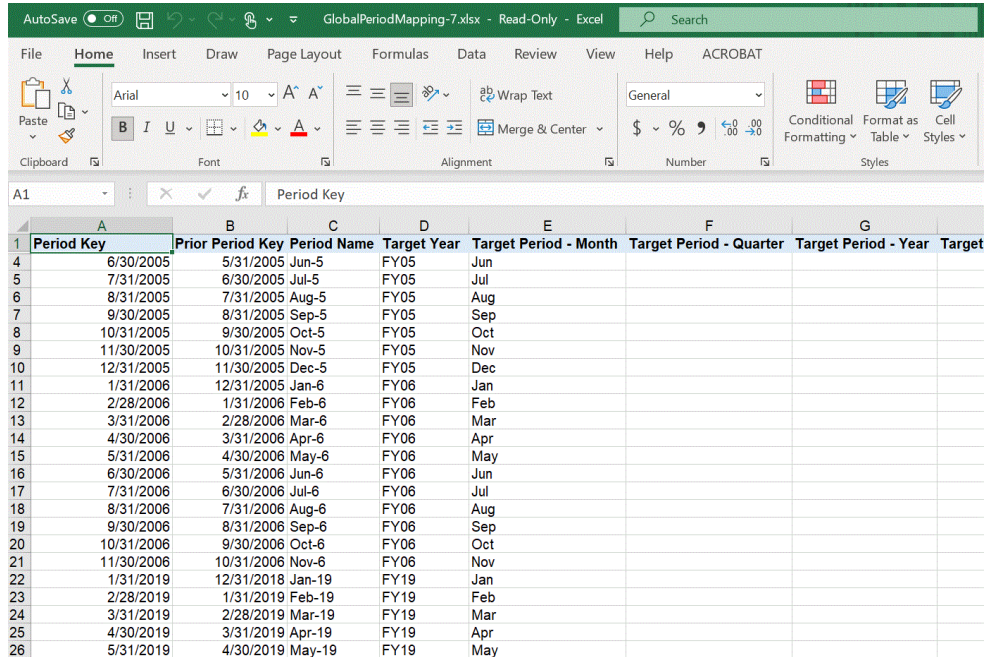

## 기간 매핑 임포트 템플리트 다운로드

기간 매핑 임포트 템플리트를 다운로드하고 기간 매핑 세부정보를 사용하여 작성한 후 업로드할 수 있습니다.

Excel에서 기간 매핑을 임포트하려면 다음을 수행합니다.

- **1. Data Integration** 홈 페이지의 **작업**에서 **기간 매핑**을 선택합니다.
- **2. 작업** 메뉴에서 **임포트 템플리트 다운로드**를 선택합니다.

별도의 창이 실행되며, 여기서 임포트 템플리트를 Excel 워크시트로 열거나 저장할 수 있습니다.

**3.** 임포트 템플리트를 열거나 저장하고 **확인**을 누릅니다.

다음 이미지는 다운로드한 임포트 템플리트를 보여 줍니다.

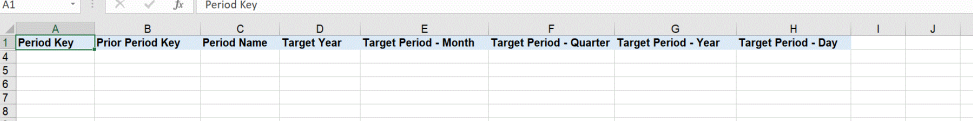

**4. 선택사항**: 임포트 템플리트에 기간 매핑 세부정보를 추가한 경우 [Excel](#page-98-0)에서 기간 매핑 [임포트](#page-98-0)를 사용하여 Excel 스프레드시트를 기간 매핑에 업로드할 수 있습니다.

### 기간 매핑 삭제

**이 태스크 정보**

개별 기간 매핑, 기간 매핑 범위 또는 모든 기간 매핑을 삭제할 수 있습니다.

**개별 기간 매핑 삭제**

개별 기간 매핑을 삭제하려면 다음을 수행합니다.

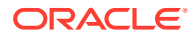

- **1. Data Integration** 홈 페이지의 **작업**에서 **기간 매핑**을 선택합니다.
- **2. 글로벌 매핑**, **애플리케이션 매핑** 또는 **소스 매핑** 탭에서 삭제할 개별 기간 매핑을 선택합니다.

#### 壶 **3.**

를 누릅니다.

기간 매핑 삭제를 확인하도록 메시지가 표시됩니다.

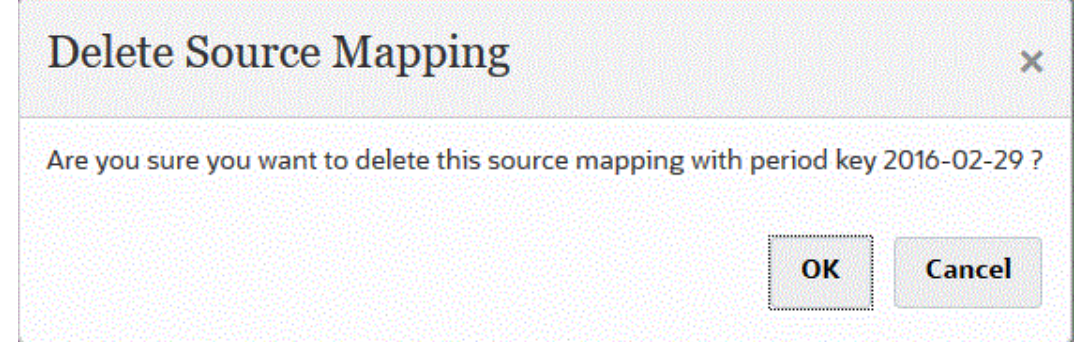

**4. 확인**을 누릅니다.

**기간 매핑 범위 삭제**

기간 매핑 범위를 삭제하려면 다음을 수행합니다.

- **1. Data Integration** 홈 페이지의 **작업**에서 **기간 매핑**을 선택합니다.
- **2. 글로벌 매핑**, **애플리케이션 매핑** 또는 **소스 매핑** 탭에서 삭제할 기간 매핑 범위를 선택합니다.
- **3. 작업** 메뉴, **기간 삭제** 순으로 이동하여 **범위 선택**을 선택합니다.
- **4. 범위 선택** 페이지의 **시작 날짜** 필드에서 삭제할 범위의 시작 날짜를 선택하고 **종료 날짜**에서 삭제할 범위의 종료 날짜를 선택합니다.

날짜를 입력하는 경우 MM/dd/yyyy 형식을 사용합니다. 예를 들어 **08/31/2021**을 입력합니다. 다음 아이콘을 누르고

篇

달력에서 날짜를 선택하여 날짜를 지정할 수도 있습니다.

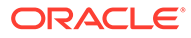

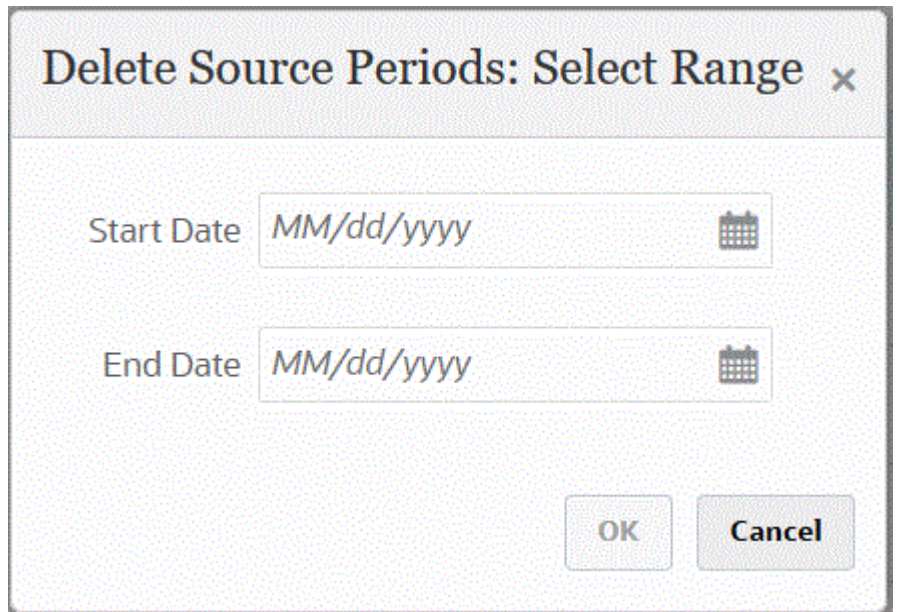

**5. 확인**을 누릅니다.

**모든 기간 매핑 삭제**

모든 기간 매핑을 삭제하려면 다음을 수행합니다.

- **1. Data Integration** 홈 페이지의 **작업**에서 **기간 매핑**을 선택합니다.
- **2. 글로벌 매핑**, **애플리케이션 매핑** 또는 **소스 매핑** 탭에서 삭제할 기간 매핑을 선택합니다.
- **3. 작업** 메뉴, **기간 삭제** 순으로 이동하여 **모두**를 선택합니다.

모든 기간 삭제 확인 페이지가 표시됩니다.

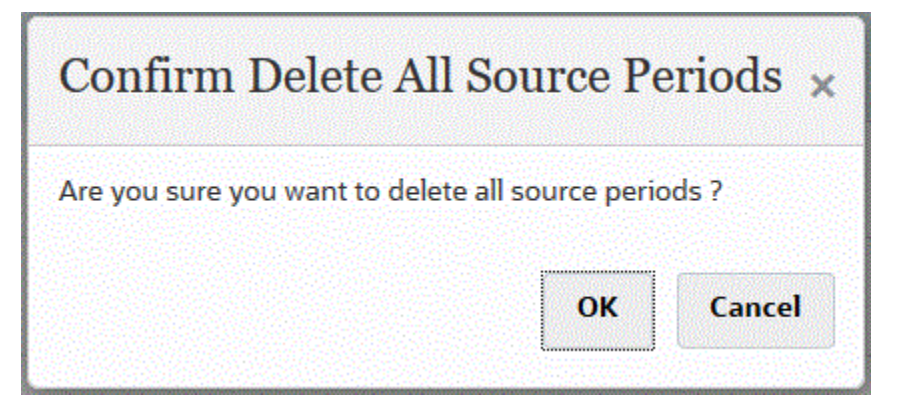

**4. 확인**을 누릅니다.

# EPM Cloud 또는 파일 기반 소스 시스템에 대해 여러 기간 로드

Oracle Enterprise Performance Management Cloud 또는 파일 기반 소스 시스템의 경우 Data Integration은 "기간"을 데이터 파일의 열로 지원합니다. 단일 파일에 여러 기간에 대한 데이터가 있는 경우 각 데이터 행에 연도 및 기간을 포함할 수 있습니다. 임포트 형식에서 파일의 열로 확인되도록 연도 및 기간의 소스 기간 행을 선택한 다음, 타겟 시스템의 적절한

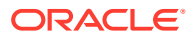

차원에 매핑합니다. 그런 다음 데이터 로드 규칙을 실행하고 로드할 날짜 범위를 선택합니다. 날짜 범위는 기본 또는 명시적 기간 매핑 유형에 따라 다를 수 있습니다.

예를 들어 다음 샘플 파일에서는 다중 기간 데이터 "1월" 및 "2월"이 단일 데이터 파일에 있습니다.

E1,100,2022,Jan,USD,100 E2,100,2022,Jan,USD,200 E3,100,2022,Feb,USD,300 E4,100,2022,Feb,USD,400

다른 예에서 1월~3월 기간 범위를 선택하면 파일에 1월, 2월, 3월, 4월이 포함되고 Data Integration에서는 1월, 2월, 3월만 로드합니다.

E1,100,2022,Jan,USD,100 E2,100,2022,Jan,USD,200 E3,100,2022,Feb,USD,300 E4,100,2022,Feb,USD,400 E4,100,2022,Mar,USD,400 E4,100,2022,Mar,USD,400 E4,100,2016,Apr,USD,400 E4,100,2016,Apr,USD,400

Data Integration은 통합 실행 페이지에서 지정된 기간을 로드하며, 로드하도록 선택한 내용과 일치하지 않는 파일의 행은 무시합니다.

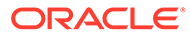

# 8 범주 매핑 관리

소스 시스템 데이터를 대상 시나리오 차원 멤버로 분류 및 매핑하기 위해 범주 매핑을 정의합니다. 예를 들어 Planning 애플리케이션에서는 동일한 소스 시스템 데이터가 시나리오 차원 멤버 "Current"를 사용하여 저장됩니다. Data Integration에서 시나리오 차원 멤버에 대한 범주 매핑을 생성할 수 있습니다. 지정한 대상 범주 값이 Planning의 시나리오 차원에 있는지 확인해야 합니다.

# 글로벌 매핑

하나의 글로벌 매핑을 정의하여 시나리오 차원을 개별 매핑에 매핑할 수 있습니다.

글로벌 범주 매핑을 사용하면 여러 애플리케이션에 걸친 매핑을 정의할 수 있습니다. 예를 들어 Actual의 소스 범주가 대체로 Actual의 타겟에 매핑되는 경우가 있을 수 있습니다. 그러나 Actual이 Current에 매핑되는 타겟 애플리케이션이 있는 경우도 있습니다. 이 경우 애플리케이션별로 글로벌 매핑을 재정의할 수 있습니다.

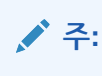

뱃치 스크립트를 사용하려는 경우 이름 또는 공백에 특수 문자를 사용하지 마십시오. 일부 문자는 명령행에서 실행할 때 이슈가 발생할 수 있습니다.

#### 글로벌 범주 매핑을 정의하려면

- **1. Data Integration** 홈 페이지의 **작업** 메뉴에서 **범주 매핑**을 선택합니다.
- **2. 글로벌 매핑** 탭을 누릅니다.

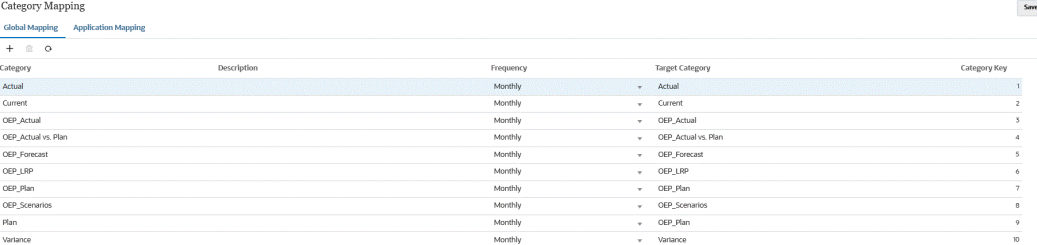

#### ∗ **3.**

(추가 아이콘)을 누릅니다.

빈 입력 행이 표시됩니다.

- **4. 범주** 드롭다운에서 범주 매핑에 사용할 차원을 선택합니다.
- **5. 설명**에 범주에 대한 설명을 입력합니다.
- **6. 빈도**에서 각 매핑에 대한 범주의 빈도를 선택합니다. 빈도 옵션에는 다음이 포함됩니다.
	- 매월

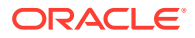

- 매일
- 매분기
- 매년

번주는 타겟 기간 - 월, 타겟 기간 - 분기, 타겟 기간 - 연도 및 타겟 기간 - 일 등 기간 매핑에 사용되는 빈도를 나타냅니다. 통합을 실행할 때 시스템은 범주 매핑에서 빈도 값을 확인한 후 해당 값을 사용하여 타겟 기간 값에 대한 기간 매핑을 쿼리합니다.

예를 들어, 기간 매핑의 범주 매핑에서 "매월"을 선택한 경우 시스템은 데이터를 로드할 위치를 결정할 때 타겟 기간 - 월에 입력된 값을 사용합니다. 범주 매핑에서 "매분기"를 선택한 경우 시스템은 타겟 기간 - 분기 등에 입력된 값을 사용합니다.

- **7. 타겟 범주**에서 타겟 범주를 지정하거나 을 눌러 차원 또는 차원 멤버를 선택합니다.
- **8. 선택사항**: **범주 키**에서 범주의 내부 키를 지정합니다. 키는 드릴다운 또는 데이터 로드 이슈를 디버깅하는 데 사용할 수 있습니다.
- **9.** 대상 범주를 입력합니다.

예를 들어 타겟 범주는 Planning 애플리케이션의 시나리오 차원입니다.

- **10. 저장**을 누릅니다.
- **11. 선택 사항**: 다음 태스크를 수행합니다.
	- 매핑을 편집하려면 매핑을 선택하고 필요에 따라 변경한 다음 **저장**을 누릅니다.
	- 매핑을 삭제하려면 \_ <del>^ ^</del> 을 누릅니다.

## 애플리케이션 매핑

글로벌 매핑과 달리 애플리케이션 매핑은 대상 애플리케이션에 대해 정의할 수 있습니다. 애플리케이션 범주 매핑을 정의하려면

- **1. Data Integration** 홈 페이지의 **작업** 메뉴에서 **범주 매핑**을 선택합니다.
- **2. 범주 매핑**에서 **애플리케이션 매핑** 탭을 선택합니다.
- **3. 대상 애플리케이션**에서 대상 애플리케이션을 선택합니다.
- **4. 추가**를 누릅니다.

빈 입력 행이 표시됩니다.

- **5. 범주**에서 범주를 선택합니다.
- **6. 타겟 범주**에서 타겟 범주를 지정하거나 을 눌러 차원 또는 차원 멤버를 선택합니다. 예를 들어 Planning에서 시나리오 차원을 지정할 수 있습니다. 자세한 내용은 타겟 [범주의](#page-105-0) 멤버 선택을 참조하십시오.
- **7. 저장**을 누릅니다.
- **8. 선택 사항**: 다음 태스크를 수행합니다.
	- 매핑을 편집하려면 매핑을 선택하고 필요에 따라 변경합니다. 그런 다음 **저장**을 누릅니다.
	- 매핑을 삭제하려면 **삭제**를 누릅니다.

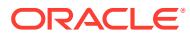

## <span id="page-105-0"></span>타겟 범주의 멤버 선택

타겟 범주에 포함할 차원 내 특정 멤버를 선택할 수 있습니다.

타겟 범주의 멤버를 선택하려면 다음을 수행합니다.

- **1. 애플리케이션 매핑** 페이지의 **타겟 애플리케이션**에서 타겟 애플리케이션을 선택합니다.
- **2.**  $+$  을 누릅니다.
- **3. 범주** 드롭다운에서 멤버를 선택할 차원을 선택합니다.

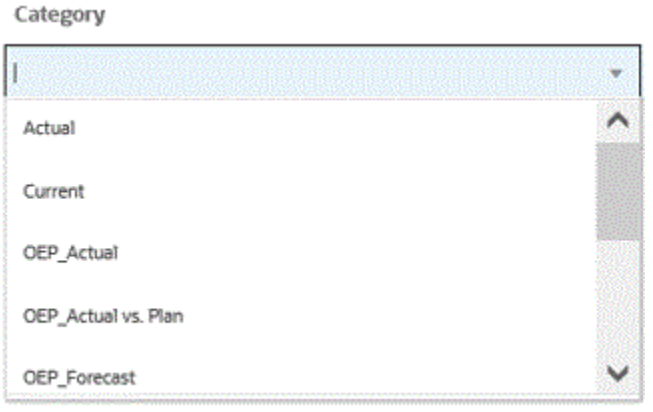

- **4. 타겟 범주**에서 차원 또는 차원 멤버를 지정하거나 을 눌러 차원 또는 차원 멤버를 검색하거나 선택합니다.
- **5. 멤버 선택** 페이지에서 다음을 수행합니다.
	- **a. 큐브**에서 타겟 시스템의 계획 유형을 선택합니다.

큐브에 따라 사용가능한 차원의 구조가 결정됩니다.

**b. 선택사항**: **멤버 검색**에서 검색 기준(멤버 이름 또는 별칭만)을 입력하고 **Enter**를 누르십시오.

검색 시 대소문자는 구분되지 않습니다. 한 단어, 여러 단어 또는 와일드카드 문자를 검색할 수 있습니다.

**c.** 왼쪽의 두번째 창에는 사용가능한 상위 차원의 첫번째 레벨이 표시됩니다. 창에서 매핑할 각 멤버 옆의 확인란을 눌러 항목을 선택합니다.

선택한 차원에서 멤버로 드릴 다운하여 세번째 창에 결과를 표시하려면 ▶ 를 누르십시오.

**d.** 왼쪽에서 세번째 창은 b단계에서 선택한 선택된 차원의 멤버 또는 동위 멤버입니다. 매핑할 각 멤버 옆의 확인란을 눌러 항목을 선택합니다.

선택한 차원에서 멤버로 드릴 다운하여 네번째 창에 결과를 표시하려면 ▶ 특 누르십시오.

**e.** 왼쪽 네번째 창은 d단계에서 선택한 멤버/동위 멤버의 멤버(리프 레벨) 결과입니다. 매핑할 각 멤버 옆의 확인란을 눌러 항목을 선택합니다.

확인 표시를 나타내는 선택한 차원/멤버는 **선택 사항** 창으로 이동합니다.

**f. 확인**을 누릅니다.

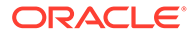

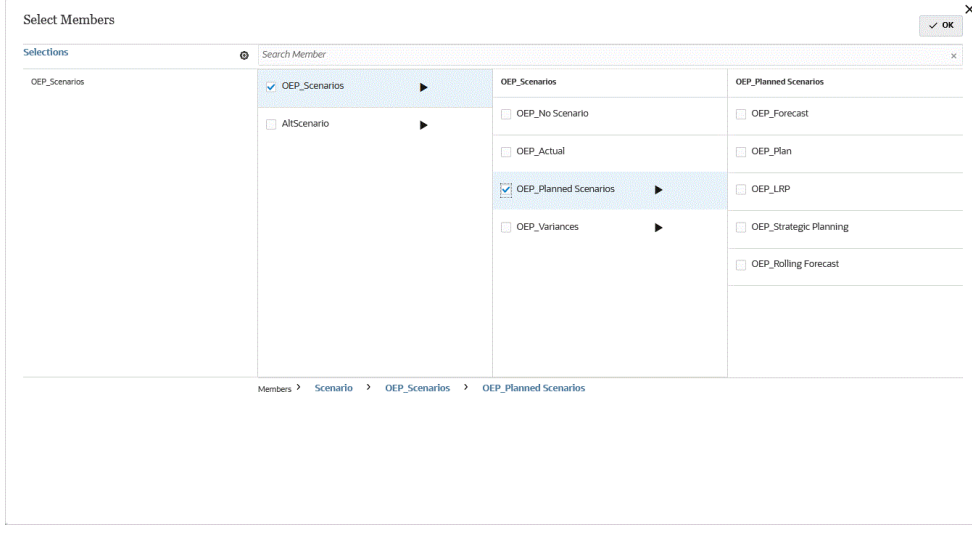

선택한 사항을 지우려면 **선택 항목** 창에서 차원/멤버를 선택하고 드롭 다운에서: **이동** 또는 **모두 제거**를 선택하십시오.

# 9 데이터 통합 정의

ERP(Enterprise Resource Planning) 소스 시스템(직접 통합)에서 메타데이터와 데이터를 추출하거나 파일에서 데이터를 추출한 다음 EPM(Enterprise Performance Management) 타겟 애플리케이션에 넣어 데이터 통합을 정의합니다.

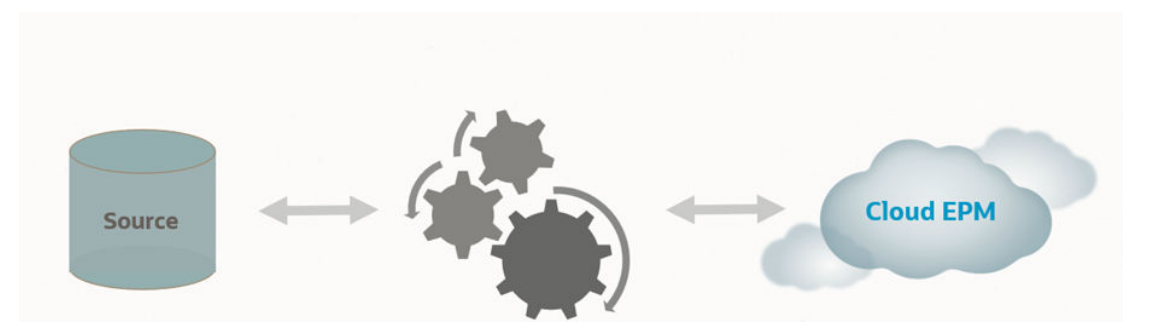

파일 기반 임포트는 ERP(Enterprise Resource Planning) 소스 데이터에 대한 직접 연결은 없지만 소스 데이터를 텍스트 파일로 사용할 수 있는 사용자를 위해 지원됩니다. 구분 파일과 같은 파일을 타겟 EPM 애플리케이션에 쉽게 임포트할 수 있습니다. 파일에서 계정, 엔티티 및 데이터 값이 있는 위치와 데이터를 임포트하는 중에 건너뛸 행을 선택할 수 있습니다. 이 기능을 통해 비즈니스 사용자는 모든 소스에서 데이터를 쉽게 가져올 수 있으며, 대상 애플리케이션에 로드할 때 기술적 도움이 거의 필요하지 않습니다.

파일 기반 통합에 관한 정보는 파일 [기반](#page-108-0) 통합 생성을 참조하십시오.

다른 Oracle Cloud Services(기본 제공 또는 패키징된 통합)에 직접 연결하는 고객이 소스 데이터를 정의하고 데이터를 필수 타겟 형식으로 환산하기 위한 매핑 규칙을 생성하며 정기적 데이터 로드 프로세스를 실행 및 관리합니다.

직접 통합 기반 소스의 경우 다음에서 데이터를 임포트하고 익스포트할 수 있습니다.

- Oracle ERP Cloud General Ledger. General Ledger에서 실제 항목을 로드하고 예산 및 실제 조정 분개를 쓰기 되돌림합니다.
- Oracle ERP Cloud Budgetary Control. 약정, 채무 및 지출을 로드하고 예산을 쓰기 되돌림합니다.
- Oracle ERP Cloud 보조원장. 보조원장 트랜잭션 데이터를 로드합니다.
- Oracle NetSuite Oracle NetSuite에서 실제 항목 및 메타데이터를 로드합니다.
- Oracle Human Capital Management Cloud 직원 속성, 급여, 기타 관련 직무 정보를 로드합니다.
- Oracle E-Business Suite General Ledger에서 실제 항목을 로드합니다.
- Oracle Peoplesoft General Ledger에서 실제 항목을 로드합니다.
- 사용자정의 온-프레미스 데이터 소스 온프레미스 데이터베이스 어댑터 및 EPM Integration Agent를 사용합니다.
- Oracle Autonomous Database Oracle Autonomous Database에서 실행 중인 스테이지 또는 기타 애플리케이션에서 소스 데이터를 추출합니다. EPM Cloud에서 Oracle

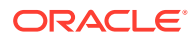
Autonomous Database의 선택한 보고 데이터 웨어하우스로 데이터를 익스포트할 수도 있습니다.

- 로컬 Oracle Enterprise Performance Management Cloud 애플리케이션 입력 및 보고 큐브 간에 데이터를 동기화하고 서로 다른 입력 큐브 간에 데이터를 이동합니다.
- 다른 서비스 인스턴스의 EPM Cloud 애플리케이션 별도 비즈니스 프로세스의 애플리케이션 간에 데이터를 동기화합니다.

**주:** 비즈니스 프로세스 간 통합의 경우 두 비즈니스 프로세스의 릴리스 레벨이 동일해야 합니다.

다음을 참조하십시오.

- EPM Cloud에서 Data Integration을 사용하여 데이터를 로드하는 방법에 대한 자세한 내용은 [Planning and Budgeting Cloud](https://www.youtube.com/watch?v=Ff-oH6tKflc)에서 Data Integration 사용을 참조하십시오.
- EPM Cloud에서 ERP Cloud 데이터를 로드하는 방법에 대한 자세한 내용은 [EPM](https://www.youtube.com/embed/ilHmgaoYZ0k?rel=0&autoplay=1) Cloud에서 [Data Management](https://www.youtube.com/embed/ilHmgaoYZ0k?rel=0&autoplay=1)를 사용하여 ERP Cloud 데이터 로드를 참조하십시오.
- Oracle General Ledger에서 Enterprise Planning 애플리케이션으로 데이터를 로드하는 데이터 통합을 정의하고 실행하는 방법에 대해 자세히 알아보려면 [Data](https://www.youtube.com/watch?v=65bSpwTEsDc&feature=youtu.be) Management를 사용하여 [Oracle Fusion Financials Cloud](https://www.youtube.com/watch?v=65bSpwTEsDc&feature=youtu.be) 및 Enterprise Planning [Cloud](https://www.youtube.com/watch?v=65bSpwTEsDc&feature=youtu.be) 통합을 참조하십시오.
- Oracle General Ledger에서 EPM 애플리케이션으로 데이터를 로드하는 데이터 통합을 정의하고 실행하는 방법에 대해 자세히 알아보려면 [Data Management](https://www.youtube.com/watch?v=65bSpwTEsDc&feature=youtu.be)를 사용하여 [Oracle Fusion Financials Cloud](https://www.youtube.com/watch?v=65bSpwTEsDc&feature=youtu.be) 및 Enterprise Planning Cloud 통합을 참조하십시오.

# 파일 기반 통합 생성

파일 기반 데이터 통합 생성에 대한 정보는 자습서 [Enterprise Planning Cloud](https://www.youtube.com/embed/gBHk7_IB6VY?rel=0&autoplay=1)에서 파일 기반 [데이터](https://www.youtube.com/embed/gBHk7_IB6VY?rel=0&autoplay=1) 통합 생성을 확인하십시오.

파일 기반 통합을 위한 차원 및 멤버 매핑에 대한 내용은 이 자습서[\(Cloud EPM](https://apexapps.oracle.com/pls/apex/f?p=44785:265:0:::265:P265_CONTENT_ID:26315) [Planning](https://apexapps.oracle.com/pls/apex/f?p=44785:265:0:::265:P265_CONTENT_ID:26315)에서 파일 기반 데이터 통합에 대한 차원 및 멤버 매핑)를 시청하십시오.

파일 기반 통합의 학습 경로는 [Oracle Enterprise Performance Management Cloud](https://apexapps.oracle.com/pls/apex/f?p=44785:50:0:::50:P50_EVENT_ID,P50_COURSE_ID:6966,652)용 [Data Integration](https://apexapps.oracle.com/pls/apex/f?p=44785:50:0:::50:P50_EVENT_ID,P50_COURSE_ID:6966,652)에서 파일 기반 데이터 로드 를 참조하십시오..

파일 기반 통합을 작성하려면 다음을 수행하십시오.

**1.** Data Integration 홈 페이지에서 (생성)을 누르고 **통합**을 선택합니다.

일반 페이지가 통합 생성 뷰에 표시됩니다.

- **2. 이름**과 **설명**에 새 통합의 이름과 설명을 입력하십시오.
- **3. 위치**에 새 위치 이름을 입력하거나 기존 위치를 선택하여 데이터를 로드할 위치를 지정합니다.

위치는 소스 및 타겟을 연계된 멤버 매핑과 링크하는 데 사용됩니다. 동일한 위치에 옵션 및 필터 기준 세트가 서로 다른 여러 통합을 정의할 수 있습니다.

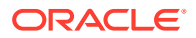

새 위치를 입력하는 경우 소스 및 타겟을 제공해야 합니다. 통합을 저장하면 시스템이 자동으로 위치를 생성합니다.

기존 위치를 선택하는 경우 시스템이 소스 및 타겟을 자동으로 채우며 사용자가 해당 값을 변경할 수 없습니다.

**4.** 통합과 빠른 모드 방법을 연계하려면 **빠른 모드** 슬라이더를 탭합니다.

빠른 모드 방법은 표준 워크플로우 방법 대비 훨씬 향상된 성능을 제공합니다. 임포트 표현식을 사용한 간단한 변환을 지원하며 멤버 매핑은 지원하지 않습니다. 데이터가 스테이지 테이블에 로드되지 않으므로 워크벤치에서 데이터를 볼 수 없습니다. 예를 들어 레벨 0 추출 방법을 사용하면 필터를 적용하고 출력 파일에 포함할 열을 선택할 수 있습니다. 이 방법은 쿼리 처리 한도에 도달하지 않고 시스템에서 큰 데이터 슬라이스를 추출하는 데 적합합니다.

빠른 모드 방법과 통합 작업을 연계하고 작업을 저장한 후에는 빠른 모드 연계를 되돌릴 수 없습니다. 하지만 통합 작업을 삭제할 수 있습니다.

빠른 모드 고려사항은 데이터를 [익스포트하는](#page-316-0) 빠른 모드를 참조하십시오.

- **5.** (소스 선택)를 누르십시오.
- **6. 소스 선택** 페이지에서 **파일**을 누릅니다.
- **7. 파일 브라우저**에서 파일을 선택하고 **확인**을 누르십시오.

**인박스** 또는 **아웃박스** 폴더나 기타 폴더를 두 번 눌러 폴더의 파일 목록을 볼 수 있습니다.

**업로드**를 누르고 파일로 이동하여 업로드할 수도 있습니다.

선택적으로 런타임 시 로드할 파일을 지정하는 파일 기반 로드를 생성할 수 있습니다. 그러나 열 번호와 열 이름은 차원을 매핑할 때만 지정됩니다. 차원 [매핑를](#page-123-0) 참조하십시오.

**8. 큐브**에서 타겟 시스템의 계획 유형을 선택합니다.

등록할 수 있는 사용자정의 큐브 애플리케이션의 수에 대한 제한 없이 사용자정의 큐브를 별도의 애플리케이션으로 등록할 수 있습니다.

**9. 범주**에서 통합의 범주를 선택합니다.

나열된 범주는 "실제"와 같이 설정에서 생성한 범주입니다. 범주 [매핑](#page-103-0) 관리를 참조하십시오.

- **10. 선택사항**: 통합에 적용 가능한 위치 속성을 선택합니다. 자세한 내용은 위치 속성 [선택을](#page-110-0) 참조하십시오.
- **11.** 파일을 매핑하거나 파일과 연계된 머리글 열을 변경하려면 **파일 옵션**을 누르십시오.
- **12. 파일 임포트 파일 유형 인코딩** 페이지에서 **유형**, **인코딩**, **구분자** 및 **드릴 URL** 필드를 완료하십시오. 그런 다음 **열 이름에 머리글 사용**에서 화살표 키를 사용하여 머리글 행을 선택하거나 머리글 행을 선택하지 않고 **다음**을 누릅니다.

파일 임포트 - 파일 유형 인코딩 페이지에 관한 자세한 정보는 파일 [매핑](#page-111-0)의 내용을 참조하십시오.

- **13. 파일 임포트 파일 열 매핑** 페이지에서 필요한 대로 열 머리글을 수정하고 **완료**를 누르십시오. 자세한 내용은 파일 열 [머리글](#page-113-0) 편집을 참조하십시오.
- 14. 새 위치의 경우에 한해 <sup>(@)</sup>를 누르십시오(타겟 선택).
- **15. 타겟 선택** 페이지에서 타겟 애플리케이션을 선택하십시오.
- **16. 저장**을 누릅니다.

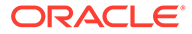

# <span id="page-110-0"></span>위치 속성 선택

일반 통합 옵션을 선택할 때 위치에 지정된 속성 또는 등록정보를 추가하거나 편집할 수 있습니다.

위치 속성은 다음과 같습니다.

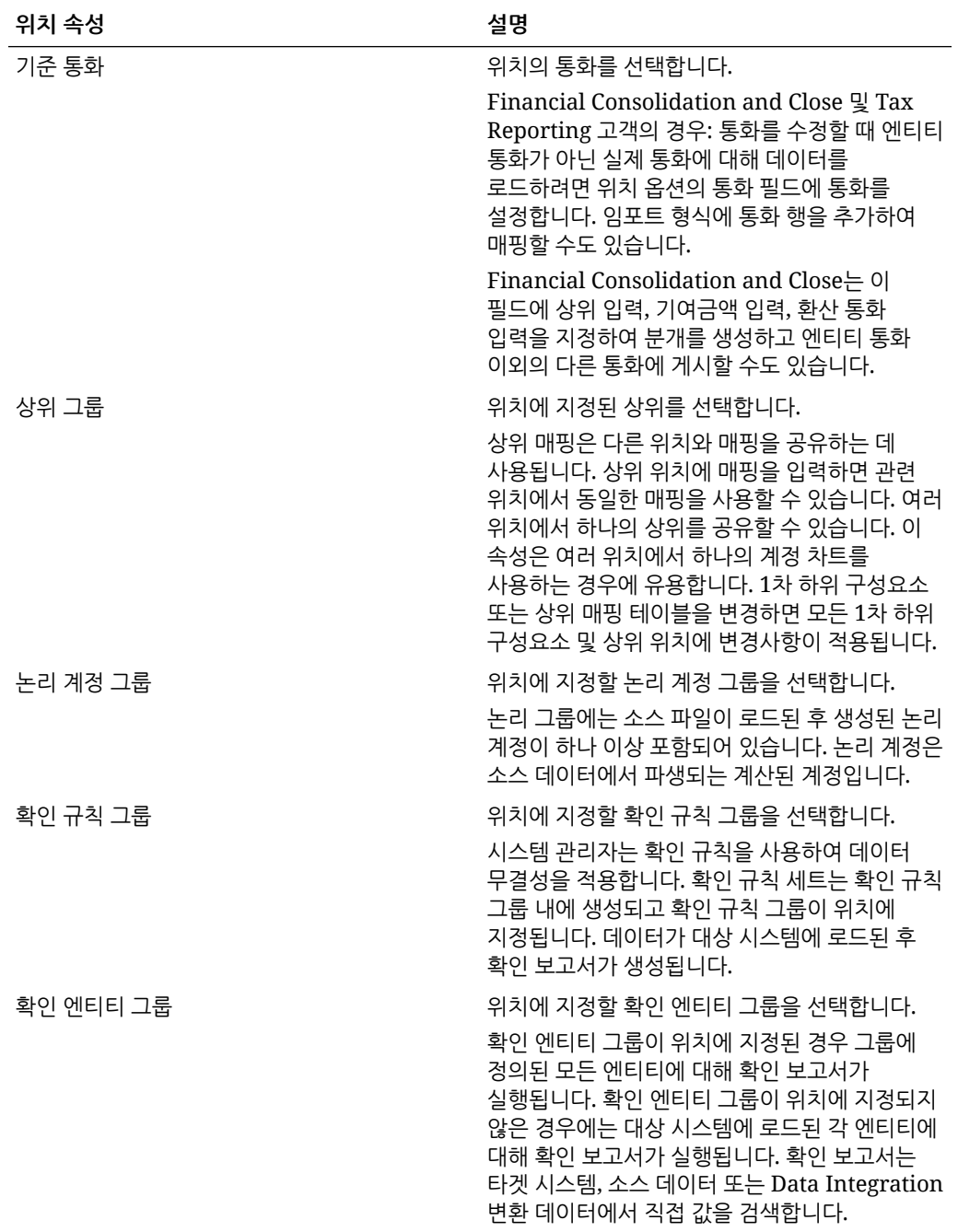

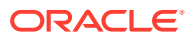

# <span id="page-111-0"></span>파일 매핑

매핑 유형, 드릴 URL, 구분자 및 머리글 행을 지정하도록 파일을 매핑합니다.

파일을 매핑하려면 다음을 수행하십시오.

-<br>1.  **데이터 통한** 홈 페이지에서 파일 기반 통한 오른쪽에 있는   <sup>....</sup> 를 누른 다음 **일반**을 선택합니다.

일반 페이지가 "통합 편집" 보기에 표시됩니다.

- **2. 파일 옵션**을 선택합니다.
- **3. 유형**에서 로드할 파일의 데이터 유형을 선택합니다.

사용 가능한 유형은 다음과 같습니다.

- 구분됨—구분된 파일 형식에서 숫자 데이터를 로드합니다.
- 다중 열–숫자—선택한 차원의 여러 차원 멤버에 대한 숫자 데이터를 단일 데이터 행에 로드합니다. 로드할 멤버에 대한 정의는 로드 파일의 머리글 레코드 또는 임포트 형식 정의에 포함할 수 있습니다.
- 구분됨–모든 데이터 유형—구분된 파일 형식에서 모든 데이터 유형을 로드합니다.
- 다중 열–모든 데이터 유형—선택한 차원의 여러 차원 멤버에 대한 모든 데이터 유형을 단일 데이터 행에 로드합니다. 로드할 멤버에 대한 정의는 로드 파일의 머리글 레코드 또는 임포트 형식 정의에 포함할 수 있습니다.

다음 데이터 유형을 지원하는 데이터 파일을 로드할 수 있습니다.

- 숫자
- 텍스트
- 스마트 목록
- 날짜
- **4. 드릴 URL**에 드릴 스루에 사용되는 URL을 지정합니다.
- **5. 구분자**에서 출력 파일의 열을 구분하는 데 사용할 문자를 선택합니다.

구분 파일에는 지정된 구분자로 서로 분리되는 하나 이상의 레코드가 있습니다. 사용 가능한 옵션은 다음과 같습니다.

- 쉼표(,)
- 파이프(|)
- 느낌표(!)
- 세미콜론(;)
- 콜론(:)
- 탭
- 물결표(~)

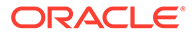

**주:** 파일 인코딩 옵션은 Data Management의 시스템/사용자 설정 옵션에 정의됩니다. 자세한 정보는 [파일](https://docs.oracle.com/en/cloud/saas/enterprise-performance-management-common/erpia/setting_system-level_profiles.html) 문자 설정의 *Oracle Enterprise Performance Management Cloud*용 *Data Management* 관리를 참조하십시오.

**6. 열 이름에 머리글 사용**에서 화살표 키를 사용하여 머리글 행을 선택하거나 머리글 행을 선택하지 않고 **다음**을 누르십시오.

머리글 없음을 선택하려면 **열 이름에 머리글 사용**에서 **0**을 선택합니다.

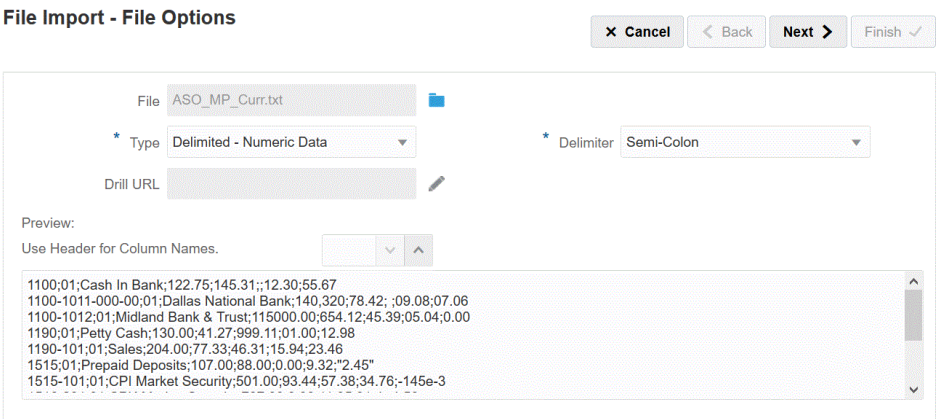

**7. 다음**을 누릅니다.

# 파일 옵션 미리보기

파일 미리보기 페이지를 사용하여 로드할 파일의 콘텐츠를 봅니다.

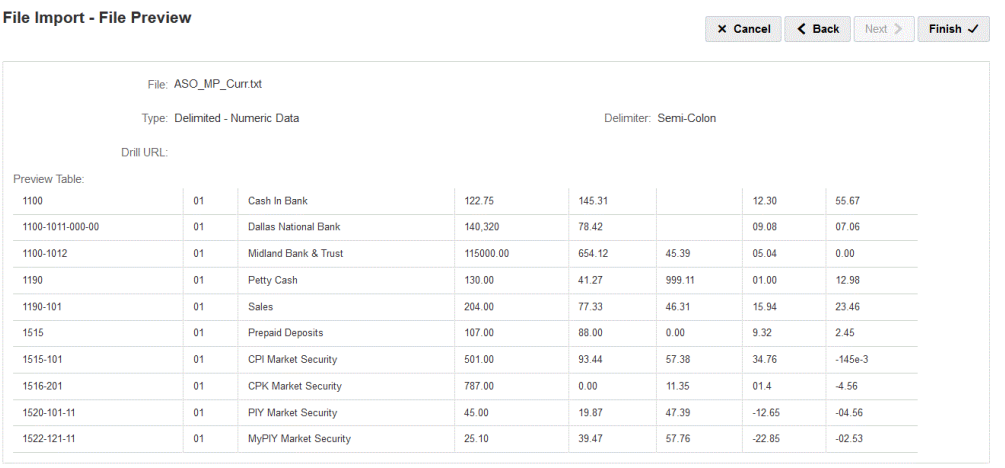

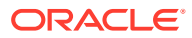

# <span id="page-113-0"></span>파일 열 머리글 편집

구분된 파일의 열 이름이 정의되지 않았거나 타겟 애플리케이션에 매핑하기 위해 열의 이름을 바꾸어야 하는 경우 [파일 열 매핑] 페이지를 사용하여 열 이름을 변경합니다.

파일에서 열 머리글을 편집하려면 다음을 수행하십시오.

- **1. 파일 임포트 파일 유형 인코딩** 페이지에서 파일 기반 통합에 대한 파일 매핑 세부정보를 완료한 후 **다음**을 누르십시오.
- **2. 파일 임포트 파일 열 매핑** 페이지의 **미리보기 테이블**에서 열 머리글 필드를 선택하고 필요한 대로 값을 편집하십시오.

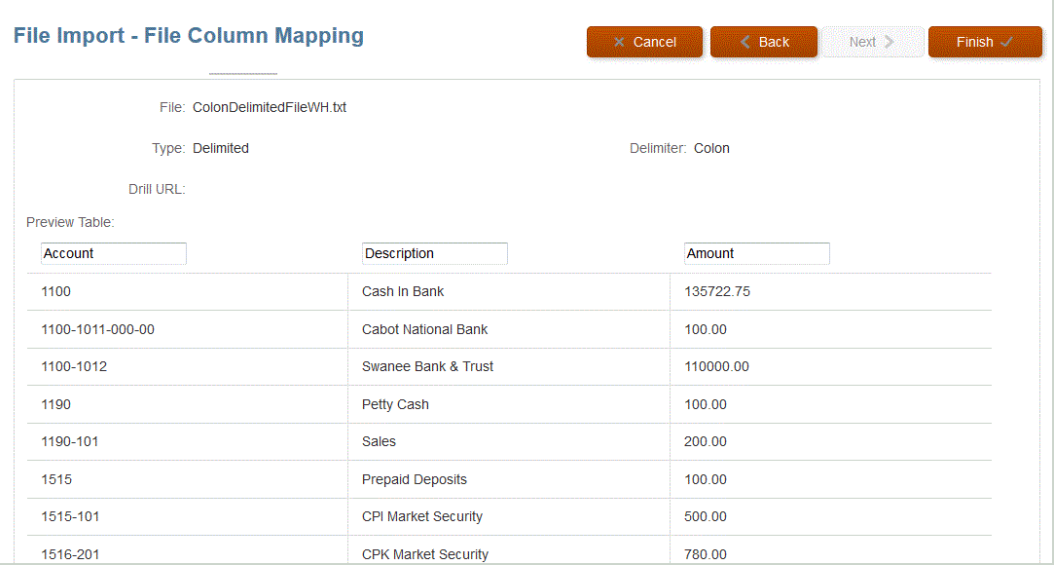

**3. 완료**를 누릅니다.

## 파일 브라우저 사용

파일 브라우저는 로컬 서버 및 호스팅 서버에서 찾은 데이터 파일에 대한 직접 액세스 권한을 제공합니다. 파일 브라우저에서 Data Integration에 기본 inbox 및 outbox를 저장한 파일로 이동할 수 있습니다. 파일을 삭제하고, 파일을 로컬 폴더로 다운로드하고, 파일을 로컬 폴더에서 업로드할 수도 있습니다.

inbox는 소스 파일을 임포트하는 기본 디렉토리이며 모든 원장 추출 파일의 중앙 저장소 역할을 합니다. 모든 액세스 가능 디렉토리에서 소스 파일을 검색할 수 있으므로 이 디렉토리에 임포트 파일을 배치할 필요는 없습니다.

inbox에는 batches 및 archivestore 디렉토리가 포함되어 있습니다.

outbox 폴더는 Data Integration에서 생성된 익스포트 파일, 타겟 애플리케이션의 오류 로그 파일, 드릴 영역 로드 파일, 타겟의 드릴 로드 로그를 저장합니다.

outbox에는 다음 하위 폴더가 포함되어 있습니다.

- archivestore 나중에 사용하도록 예약되어 있습니다.
- logs 로드 프로세스에서 생성된 로그를 EPM-APPLICATION-NAME\_PROCESS-ID.log 형식으로 저장합니다. 이러한 로그는 Data Integration의 프로세스 세부정보 페이지에 있는 로그 표시 링크를 사용하여 볼 수 있습니다.

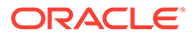

<span id="page-114-0"></span>• reports - reports 폴더에는 뱃치 보고 프로세스에서 생성된 PDF, HTML 또는 XLS 형식의 보고서 출력이 저장됩니다. 또한 오프라인 모드에서 실행된 보고서의 출력이 포함됩니다.

**파일 브라우저 실행**

**작업** 메뉴에서 **파일 브라우저**를 누릅니다.

**파일 검색**

**파일 브라우저** 페이지의 **검색**에서 검색할 파일을 입력합니다.

**파일 업로드**

**파일 브라우저** 페이지에서 파일을 업로드할 폴더로 이동한 후 **업로드**를 누릅니다. 그런 다음, 로컬 폴더에서 업로드할 파일을 선택하고 **열기**를 누릅니다.

**파일 삭제**

**파일 브라우저** 페이지에서 파일을 삭제할 폴더로 이동합니다. 파일을 선택하고 **작업**에서 을 누릅니다.

**파일 다운로드**

**파일 브라우저** 페이지에서 다운로드할 파일로 이동합니다. 그런 다음, 작업에서 ╙ 을 누름 니다. 로컬 폴더에서 다운로드할 파일의 파일 이름을 지정하고 **저장**을 누릅니다.

## 파일 기반 로드에 빠른 모드 사용

빠른 모드를 사용하면 복잡한 변환이 필요하지 않은 경우 표준 워크플로우 방식보다 성능이 훨씬 향상되는 대용량 데이터 로드를 처리할 수 있습니다. 빠른 모드는 워크플로우 프로세스에서 대부분의 단계와 데이터베이스 테이블을 우회합니다. 파일 기반 로드를 위한 빠른 모드는 단순 변환을 위한 소스 및 타겟 표현식과 명시적, 유사 및 정규 표현식 매핑 유형 표시를 지원합니다.

### 빠른 모드 - 파일 기반 로드 고려사항

빠른 모드 - 파일 기반 로드를 사용하는 경우 다음 고려사항에 유의해야 합니다.

- 파일 기반 소스를 위한 빠른 모드는 숫자 및 비숫자 데이터 유형을 지원합니다.
- 파일 기반 로드를 위한 빠른 모드에서는 EPM Integration 에이전트를 사용하여 데이터를 로드할 필요가 없습니다. 빠른 모드를 사용하여 온-프레미스 관계형 데이터베이스에서 데이터를 가져오려면 [데이터를](#page-317-0) 추출하는 빠른 모드 프로세스 설명을 참조하십시오.
- ProcessMap 타겟 표현식 유형은 파일 기반 로드를 위한 빠른 모드에만 사용할 수 있습니다. 이 타겟 표현식을 사용하면 맵 멤버에 지정된 매핑을 사용하여 변환을 수행할 수 있습니다.
- SQL 타겟 표현식 유형은 빠른 모드 파일 기반 로드의 어떠한 차원에도 적용할 수 없습니다.
- 빠른 모드를 사용하면 멤버 매핑을 정의할 수 있습니다. 차원에 멤버 매핑을 사용하려면 차원에 대해 타겟 표현식 유형 processMap()을 지정해야 합니다. 표준 모드의 경우와

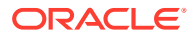

같이 멤버 매핑을 정의하는 것만으로는 충분하지 않습니다. processMap() 표현식을 명시적으로 정의해야 합니다.

- 멤버 매핑을 위해, 이 기능은 명시적 및 유사 매핑 유형과 정규 표현식 매핑 유형을 사용하여 멤버를 매핑하고, 문자열 세트에서 각 문자열이 공유하는 공통 특성에 따라 문자열 세트를 매핑하여 찾기 및 찾기 및 바꾸기 알고리즘을 지원하는 데 사용됩니다.
- 빠른 모드 로드를 실행할 때 적합한 익스포트 모드는 다음과 같습니다.
	- Planning—바꾸기, 병합 및 누계
	- Financial Consolidation and Close—바꾸기, 병합 및 누계
	- 바꾸기가 기본 모드입니다.

임포트 모드는 사용할 수 없습니다.

- 익스포트 바꾸기 모드를 사용하는 여러 연도 로드 기능은 현재 지원되지 않습니다.
- 빠른 모드 방법을 사용하여 데이터를 로드하는 경우 소스로 직접 드릴스루해야 합니다. 자세한 내용은 직접 드릴 [사용을](#page-326-0) 참조하십시오.

### 파일 기반 로드 프로세스를 위한 빠른 모드 설명

빠른 모드 파일 기반 로드를 위한 통합을 생성하려면 다음을 수행합니다.

- **1.** Data Integration 홈 페이지에서 (생성)을 누르고 **통합**을 선택합니다. 일반 페이지가 통합 생성 뷰에 표시됩니다.
- **2. 이름**과 **설명**에 새 통합의 이름과 설명을 입력하십시오.
- **3. 위치**에 새 위치 이름을 입력하거나 기존 위치를 선택하여 데이터를 로드할 위치를 지정합니다.

위치는 소스 및 타겟을 연계된 멤버 매핑과 링크하는 데 사용됩니다. 동일한 위치에 옵션 및 필터 기준 세트가 서로 다른 여러 통합을 정의할 수 있습니다. 위치는 주로 통합에 대한 액세스를 제어하는 데 사용됩니다. 위치 보안을 사용하여 일반 사용자에 대해 액세스를 제어할 수 있습니다.

새 위치를 입력하는 경우 소스 및 타겟을 제공해야 합니다. 통합을 저장하면 시스템이 자동으로 위치를 생성합니다.

기존 위치를 선택하는 경우 시스템이 소스 및 타겟을 자동으로 채우며 사용자가 해당 값을 변경할 수 없습니다.

위치 속성에 대한 자세한 내용은 [위치](#page-110-0) 속성 선택을 참조하십시오.

**4. 빠른 모드** 슬라이더를 탭하여 설정합니다.

빠른 모드 방법과 통합 작업을 연계하고 작업을 저장한 후에는 빠른 모드 연계를 되돌릴 수 없습니다. 하지만 통합 작업을 삭제할 수 있습니다.

- **5.** (소스 선택)를 누르십시오.
- **6. 소스 선택** 페이지에서 **파일**을 선택합니다.

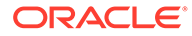

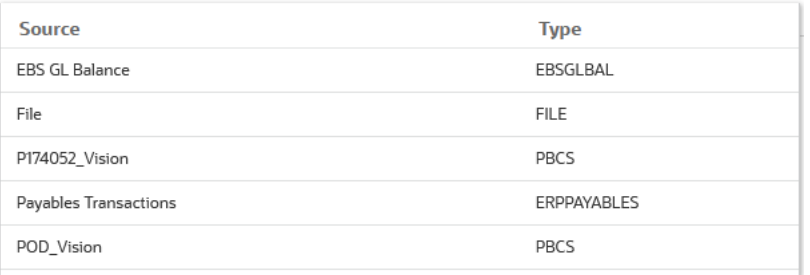

**7. 파일 브라우저**에서 파일을 선택하고 **확인**을 누르십시오.

파일 기반 소스를 위한 빠른 모드는 숫자 및 비숫자 데이터 유형을 지원합니다. **인박스** 또는 **아웃박스** 폴더나 기타 폴더를 두 번 눌러 폴더의 파일 목록을 볼 수 있습니다.

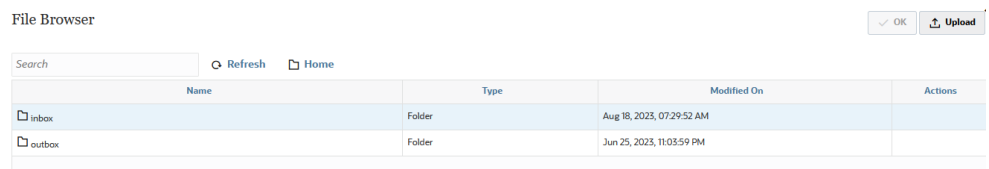

**업로드**를 누르고 파일로 이동하여 업로드할 수도 있습니다.

**8. 큐브**에서 타겟 시스템의 계획 유형을 선택합니다.

등록할 수 있는 사용자정의 큐브 애플리케이션의 수에 대한 제한 없이 사용자정의 큐브를 별도의 애플리케이션으로 등록할 수 있습니다.

**9. 범주**에서 통합의 범주를 선택합니다.

나열된 범주는 "실제"와 같이 설정에서 생성한 범주입니다. 범주 [매핑](#page-103-0) 관리을 참조하십시오.

- **10. 선택사항**: 파일을 매핑하거나 파일과 연계된 머리글 열을 변경하려면 **통합 생성** 페이지에서 **파일 옵션**을 누릅니다.
	- **a. 파일 임포트 파일 유형 인코딩** 페이지에서 **유형**, **인코딩**, **구분자** 및 **드릴 URL** 필드를 완료하십시오. 그런 다음 **열 이름에 머리글 사용**에서 화살표 키를 사용하여 머리글 행을 선택하거나 머리글 행을 선택하지 않고 **다음**을 누릅니다.

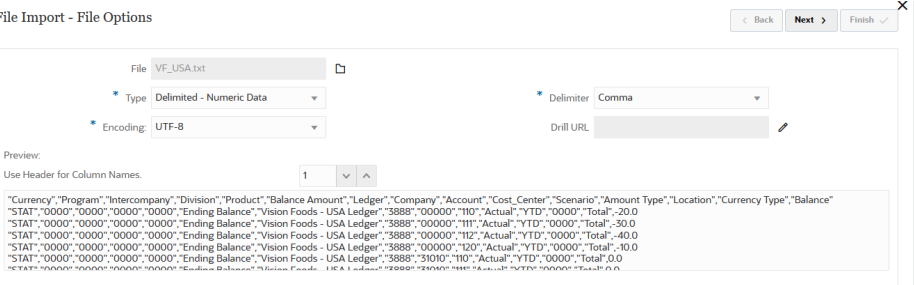

파일 임포트 - 파일 유형 인코딩 페이지에 관한 자세한 정보는 파일 [매핑](#page-111-0)의 내용을 참조하십시오.

**b. 파일 임포트 - 파일 열 매핑** 페이지에서 필요한 대로 열 머리글을 수정하고 **완료**를 누르십시오.

자세한 내용은 파일 열 [머리글](#page-113-0) 편집을 참조하십시오.

- 11. 새 위치의 경우에 한해 <sup>3</sup>를 누르십시오(타겟 선택).
- **12. 타겟 선택** 페이지에서 타겟 애플리케이션을 선택하십시오.

#### **13. 저장**을 누릅니다.

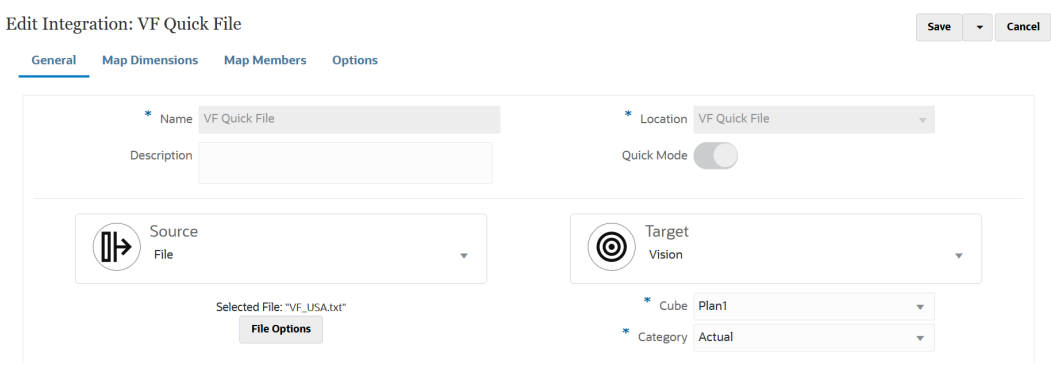

- **14. 데이터 통합** 홈 페이지에서 통합 오른쪽에 있는 를 누른 다음 **차원 매핑**을 선택합니다.
- **15. 임포트 형식**에서 통합에 사용할 임포트 형식의 이름을 선택합니다.
- **16. 유형**에서 파일 형식을 선택합니다.

사용 가능한 옵션은 다음과 같습니다.

- 구분됨—구분된 파일 형식에서 숫자 데이터를 로드합니다.
- 다중 열–숫자—선택한 차워의 여러 차워 멤버에 대한 숫자 데이터를 단일 데이터 행에 로드합니다. 로드할 멤버에 대한 정의는 로드 파일의 머리글 레코드 또는 임포트 형식 정의에 포함할 수 있습니다.
- 구분됨–모든 데이터 유형—구분된 파일 형식에서 모든 데이터 유형을 로드합니다.
- 다중 열–모든 데이터 유형—선택한 차원의 여러 차원 멤버에 대한 모든 데이터 유형을 단일 데이터 행에 로드합니다. 로드할 멤버에 대한 정의는 로드 파일의 머리글 레코드 또는 임포트 형식 정의에 포함할 수 있습니다.
- **17. 구분자**에서 출력 파일의 열을 구분하는 데 사용할 문자를 선택합니다.

구분 파일에는 지정된 구분자로 서로 분리되는 하나 이상의 레코드가 있습니다.

- 쉼표(,)
- 파이프(|)
- 느낌표(!)
- 세미콜론(;)
- 콜론(:)
- 탭
- 물결표(~)
- **18.** 매핑 그리드에서 소스 데이터-로드 파일의 소스 열을 타겟 애플리케이션의 차원에 매핑하십시오.

타겟 애플리케이션의 차원을 자동으로 채웁니다.

기존 임포트 형식을 선택하면 소스와 타겟이 자동으로 매핑됩니다.

새 임포트 형식을 추가하거나 기존 임포트 형식을 편집하는 경우 다음을 완료하십시오.

- **열**에서 임포트할 파일의 필드 번호를 지정합니다.
- **소스 차원 선택**에서 타겟 애플리케이션에 지정할 소스 차원의 이름을 지정합니다. 동일한 차원의 여러 소스 열을 타겟 차원에 매핑할 수 있습니다. 예를 들어 네 개의 "계정" 소스 열을 매핑할 수 있습니다.
- **19. (선택사항)**: 소스 또는 타겟에서 직접 값에 대해 연산을 수행할 표현식을 지정합니다. 타겟 표현식 유형에 대한 자세한 내용은 타겟 [표현식](#page-127-0) 사용을 참조하십시오.

```
Note:
```
ProcessMap 타겟 표현식은 파일 기반 로드를 위한 빠른 모드에만 사용할 수 있습니다. 이 타겟 표현식을 사용하면 맵 멤버에 지정된 매핑을 사용하여 변환을 수행할 수 있습니다.

소스 표현식 유형에 대한 자세한 내용은 소스 [표현식](#page-133-0) 사용을 참조하십시오.

**Note:** 빠른 모드(파일 기반 로드)에 사용되는 차원에는 SQL 타겟 표현식 유형을 사용할 수 없습니다.

**20.** 차원에 멤버 매핑을 사용하려면 차원에 대한 타겟 표현식 **processMap**을 명시적으로 지정해야 합니다.

예를 들어, **Entity** 차원에 대한 멤버를 매핑하려면 Entity 차원에 대한 processMap 표현식을 정의해야 합니다.

- **a.** 매핑 그리드에서 차원의 오른쪽에 있는 을 누른 다음 **타겟 표현식 편집**을 선택하여 타겟 표현식을 추가할 타겟 값을 선택합니다.
- **b. 타겟 표현식 편집** 페이지에서 **표현식 유형**을 누르고 **프로세스 맵**을 선택한 후 **확인**을 누릅니다.

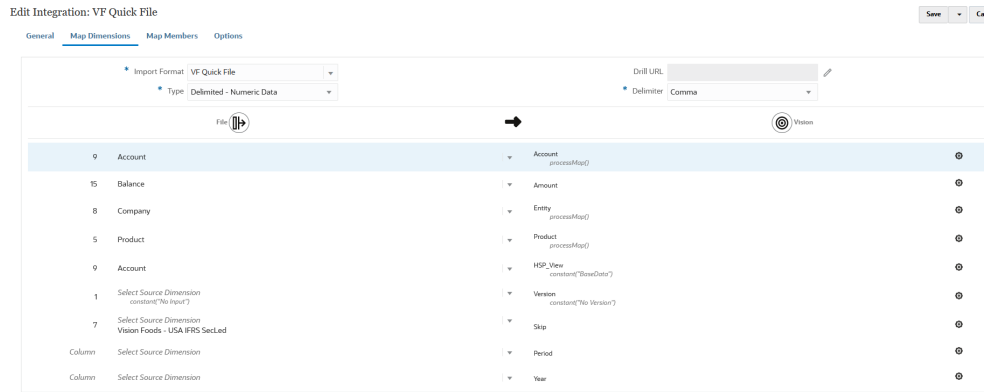

- **21. 저장**을 누릅니다.
- **22. 데이터 통합** 홈 페이지에서 통합 오른쪽에 있는 를 누른 다음 **멤버 매핑**을 선택합니다.

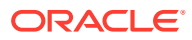

멤버를 매핑하여 소스 값을 각 타겟 차원에 적합한 멤버로 변환합니다. 지정된 차원의 타겟 멤버가 파생되도록 타겟 표현식을 정의한 경우 멤버 매핑을 정의할 필요가 없습니다.

**Note:**

타겟 표현식을 사용하여 데이터를 변환할 수 있는 경우 멤버 매핑이 아닌 데이터 변환을 사용하는 것이 좋습니다. 대형 데이터 세트에서는 멤버 매핑보다 타겟 표현식을 사용하는 변환의 성능이 훨씬 뛰어납니다.

**23. 차원** 드롭 다운에서 멤버 매핑을 편집하거나 추가할 차원을 선택합니다.

```
Note:
```
차원에 멤버 매핑을 사용하려면 차원을 매핑할 때 차원에 대한 타겟 표현식 **processMap**을 명시적으로 지정해야 합니다.

24. <sup>•</sup> 를 눌러 새 멤버 매핑을 추가하십시오.

매핑을 선택하고 편집 아이콘( )을 눌러 새 매핑을 추가하지 않고 필요에 따라 기존 매핑만 편집할 수도 있습니다.

**25. 멤버 매핑 추가** 페이지에서 **소스**의 **매핑 유형** 드롭다운에서 멤버 매핑 유형을 선택하고 소스 값을 지정합니다.

멤버 매핑의 유형은 다음과 같습니다.

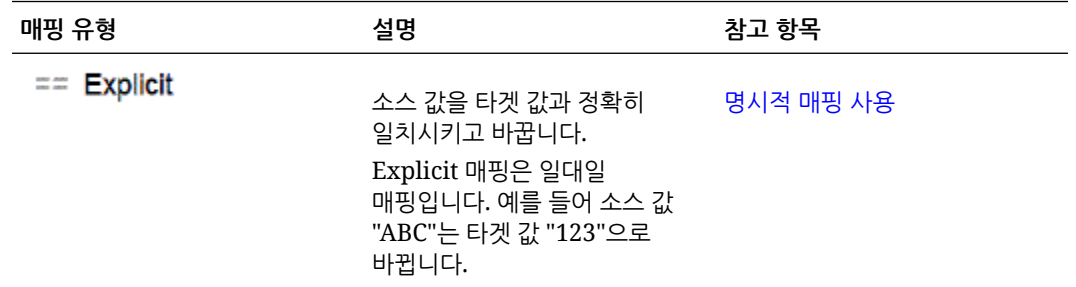

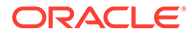

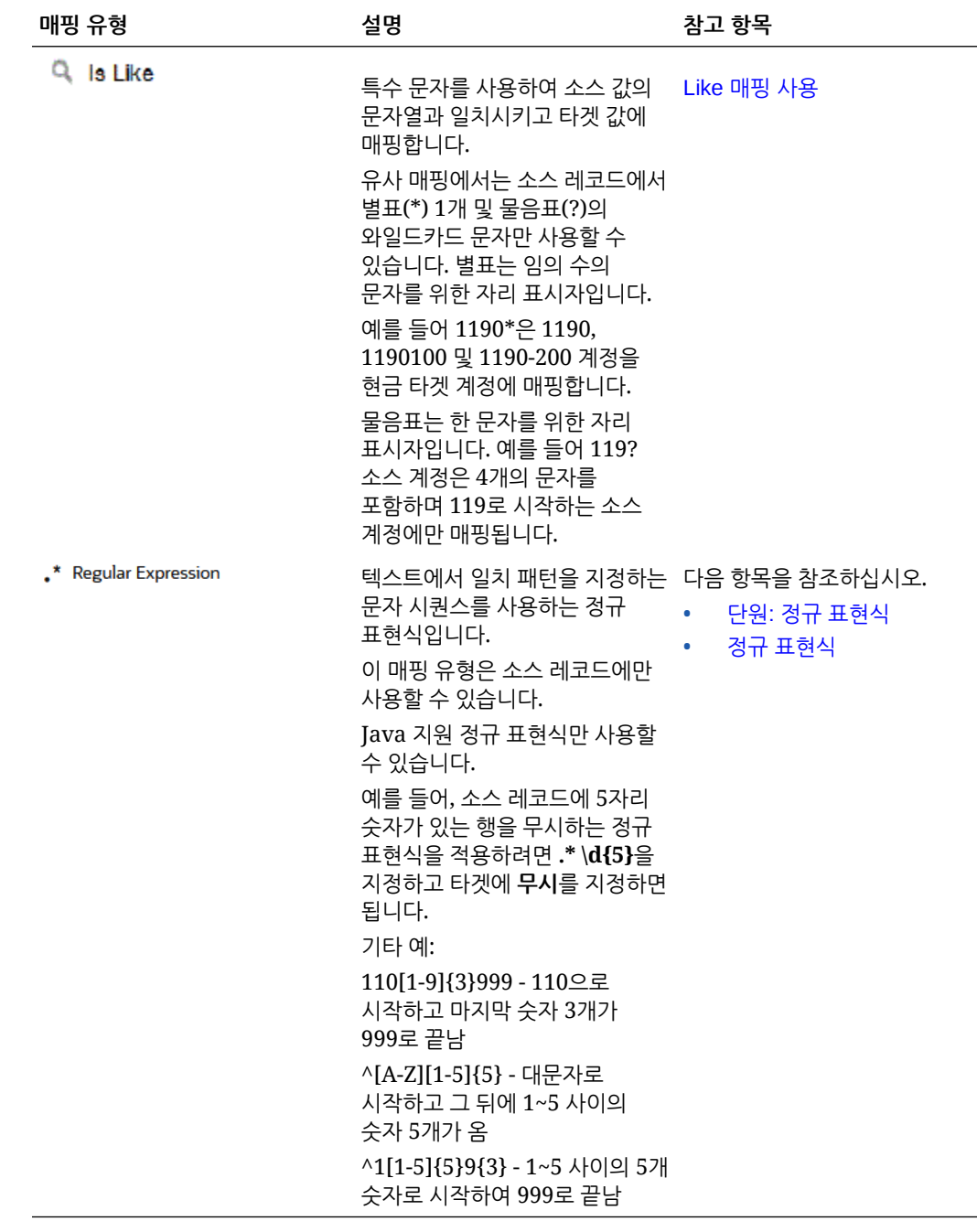

**Note:**

변환을 위해 소스 값을 처리할 때 특정 소스 값에 여러 매핑이 적용될 수 있습니다. 우선순위는 명시적, 유사, 정규 표현식의 순서입니다.

**26. 타겟**에서 차원 멤버 이름의 타겟 값을 입력하십시오.

개별 멤버를 타겟으로 입력하거나  $^{\fbox{\textstyle{\text{EQ}}}}$  을 눌러 멤버 선택기로 값을 선택할 수 있습니다.

**Note:**

타겟 값에는 와일드카드를 사용할 수 없습니다.

**27. 처리 순서**에서 매핑 순서를 지정하십시오.

처리 순서에 따라 매핑 유형 내의 우선순위 레벨이 결정됩니다. 매핑은 매핑 유형 내에서 이름의 알파벳순으로 처리됩니다. 순서 지정에 도움이 되도록 번호를 사용할 수도 있습니다. 예를 들어 10 또는 100 단위로 번호를 매기는 경우 기존 값 사이에 새 값을 삽입할 수 있습니다. 매핑 번호가 10, 20 및 30으로 매겨진 경우 25로 시작하는 매핑을 추가할 수 있으며 다른 매핑의 이름을 바꿀 필요가 없습니다.

**28. 설명**에 매핑에 대한 설명을 입력합니다.

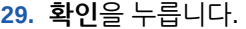

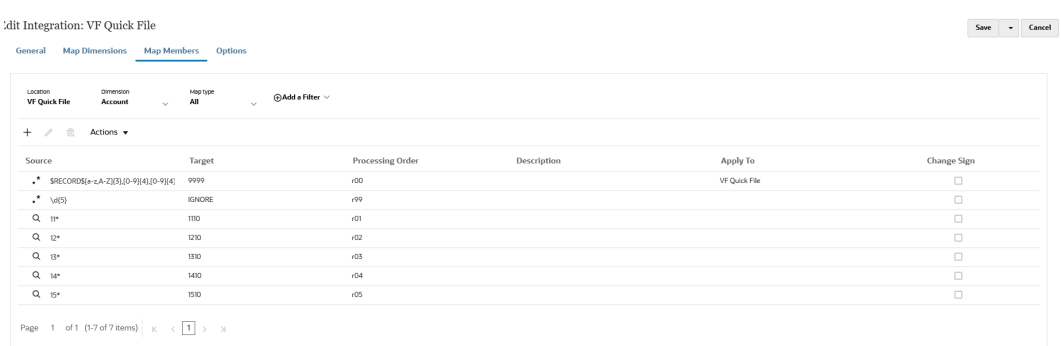

30. 선택적으로 매핑을 선택하고 <u>Willeye</u> 눌러 멤버 매핑을 편집할 수 있습니다.

매핑을 선택하고 을 눌러 멤버 매핑을 삭제할 수 있습니다.

- **31. 통합을 실행합니다**.
	- **a. Data Integration** 홈 페이지에서 빠른 모드 파일 기반 로드와 연계된 통합 작업을 서택하고 ▶를 누릅니다.
	- **b. 통합 실행** 페이지에서 **모드**의 기본값은 **바꾸기**입니다.
	- **c. 옵션** 페이지에서 기간을 정의하지 않은 경우 **기간** 드롭다운에서 데이터를 로드할 소스 파일의 단일 기간을 선택합니다.

기간 차원을 매핑하고 통합의 차원 매핑 페이지에 있는 기간에 대한 타겟 표현식을 지정하는 경우 기간이 매핑에서 파생되므로 기간 선택에 **기간** 드롭다운을 사용할 수 없습니다.

### 빠른 모드에서 기간 정의 - 파일 기반 로드

빠른 모드의 기간 처리 - 파일 기반 로드는 기간 매핑 옵션에 정의된 기간을 사용하지 않습니다. 대신, 다른 차원에서 마찬가지로 기간이 처리되며 소스 파일의 머리글 레코드에서 파생될 수 있습니다. 소스 파일에 기간 및 연도 머리글 레코드가 없는 경우 실행 중에 로드를 실행할 때 시작 및 종료 기간을 묻는 메시지가 표시되며, 이 경우 모든 데이터가 단일 기간으로 로드됩니다. 또 다른 옵션은 머리글 레코드에서 소스 시스템 기간 이름을 기반으로 기간 차원을 파생하는 방법으로, toPeriod 및 toYear 타겟 표현식 유형을 사용하여 특정 형식으로 변환하는 것입니다. 기간 차원에 사용할 수 있는 다른 타겟 표현식으로는 substring(), split() 및 map()이 있습니다.

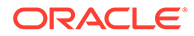

# 파일 제거

Data Integration을 통해 데이터(파일)를 로드할 때마다 다음 3가지 형식의 파일이 저장됩니다.

- **1.** 업로드한 파일, 이 파일은 인박스 디렉토리에 저장됩니다.
- **2.** 익스포트 파일, 이 파일은 아웃박스 디렉토리에 저장됩니다.
- **3.** 데이터 파일, 이 파일은 데이터 디렉토리에 저장됩니다.

이러한 모든 파일은 서버에 유지되며, 시간 경과에 따라 디스크 저장 공간이 가득 찰 수 있습니다. 그런 다음 관리자는 Data Management에서 애플리케이션 폴더 유지관리 옵션을 사용하여 이러한 파일 중 일부를 삭제할 수 있습니다. 이 옵션을 사용하면 인박스, 아웃박스 및 데이터 폴더 디렉토리에서 파일을 제거할 수 있습니다 Data Management는 각 폴더에 대해 별도의 보관 일 수 매개변수를 허용합니다. 특정 폴더에 대해 값이 지정되지 않으면 Data Management에서 해당 폴더를 건너뜁니다.

또한 Data Management는 해당 폴더 아래의 inbox 및 outbox 하위 디렉토리를 확인하고 모든 파일을 삭제합니다. data 하위 디렉토리에서 Data Management는 고객 스크립트가 포함된 scripts 디렉토리를 건너뜁니다.

자세한 내용은 *Oracle Enterprise Performance Management Cloud*용 *Data Management 관리*의 애플리케이션 폴더 유지관리를 참조하십시오.

# 직접 통합 생성

다른 Oracle Cloud Services(기본 제공 또는 패키징된 통합)에 직접 연결하는 고객이 소스 데이터를 정의하고 데이터를 필수 타겟 형식으로 환산하기 위한 매핑 규칙을 생성하며 정기적 데이터 로드 프로세스를 실행 및 관리합니다.

직접 통합을 생성하려면 다음을 수행하십시오.

1. Data Integration 홈 페이지에서 • (생성)을 누르고 **통합**을 선택합니다.

일반 페이지가 통합 생성 뷰에 표시됩니다.

- **2. 이름**과 **설명**에 새로운 직접 통합의 이름과 설명을 입력하십시오.
- **3. 위치**에 새 위치 이름을 입력하거나 기존 위치를 선택하여 데이터를 로드할 위치를 지정합니다.

위치는 소스 및 타겟을 연계된 멤버 매핑과 링크하는 데 사용됩니다. 동일한 위치에 옵션 및 필터 기준 세트가 서로 다른 여러 통합을 정의할 수 있습니다. 위치는 주로 통합에 대한 액세스를 제어하는 데 사용됩니다. 위치 보안을 사용하여 일반 사용자에 대해 액세스를 제어할 수 있습니다.

새 위치를 입력하는 경우 소스 및 타겟을 제공해야 합니다. 통합을 저장하면 Data Integration이 자동으로 위치를 생성합니다.

기존 위치를 선택하는 경우 Data Integration이 소스 및 타겟 값을 자동으로 채우며 사용자가 해당 값을 변경할 수 없습니다.

- 4. <sup>(1)</sup> (소스 선택)를 누르십시오.
- **5. 소스 선택** 페이지에서 직접 통합 소스 시스템을 선택하십시오.
- 6. <sup>⑨</sup>를 누르십시오(타겟 선택).

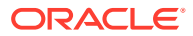

- **7. 타겟 선택** 페이지에서 타겟 애플리케이션을 선택하십시오.
- **8. 저장**을 누릅니다.

# <span id="page-123-0"></span>차원 매핑

소스 데이터를 애플리케이션의 타겟 차원에 매핑합니다. 표현식을 사용하여 단순 변환 규칙을 정의할 수도 있습니다.

파일 기반 통합의 차원을 매핑할 때 소스 파일에 머리글 레코드가 있거나 미리보기 섹션에서 열 제목을 정의한 경우 각 차원의 소스 열을 선택합니다. Data Integration은 자동으로 열 번호를 결정하고 열 번호를 채웁니다. 수동으로 열 번호를 입력할 수도 있습니다.

직접 통합의 경우 소스 애플리케이션에서 차원을 선택하여 타겟 애플리케이션의 차원에 매핑할 수 있습니다.

파일 기반 소스 및 직접 통합 소스 둘 다에서 소스 및 타겟 차원에 대해 연산을 수행하는 소스 및 타겟 표현식을 적용할 수도 있습니다.

차원 및 멤버 매핑에 대한 정보는 자습서 [Enterprise Planning Cloud](https://www.youtube.com/watch?v=eUnMpmZpNkk&feature=youtu.be)에서 파일 기반 데이터 통합에 대한 차원 및 멤버 [매핑을](https://www.youtube.com/watch?v=eUnMpmZpNkk&feature=youtu.be) 확인하십시오..

## 차원 맵 생성

차원을 매핑하려면 다음을 수행하십시오.

- 1. **데이터 통합** 홈 페이지에서 통합 오른쪽에 있는 "" 를 누른 다음 **차원 매핑**을 선택합니다.
- **2. 임포트 형식**에서 통합에 사용할 임포트 형식의 이름을 선택합니다.

사용자 정의 임포트 형식 이름도 추가할 수 있습니다.

**3. 파일 기반 소스만 해당**: **유형**에서 파일 형식을 선택하십시오.

사용 가능한 옵션은 다음과 같습니다.

- 구분됨—구분된 파일 형식에서 숫자 데이터를 로드합니다.
- 다중 열–숫자—선택한 차원의 여러 차원 멤버에 대한 숫자 데이터를 단일 데이터 행에 로드합니다. 로드할 멤버에 대한 정의는 로드 파일의 머리글 레코드 또는 임포트 형식 정의에 포함할 수 있습니다.

### **주:**

온-프레미스 데이터 소스에서 데이터 또는 메타데이터의 서브세트를 임포트한 후 EPM Integration Agent를 사용하여 Oracle Enterprise Performance Management Cloud에 직접 로드하는 경우에는 다중 열 형식 유형을 사용할 수 없습니다. 대신, 모든 금액을 단일 행에 피벗해야 합니다. 차원 피벗에 대한 자세한 내용은 데이터 익스포트 타겟 [애플리케이션](#page-168-0) 옵션을 참조하십시오.

- 구분됨–모든 데이터 유형—구분된 파일 형식에서 모든 데이터 유형을 로드합니다.
- 다중 열–모든 데이터 유형—선택한 차원의 여러 차원 멤버에 대한 모든 데이터 유형을 단일 데이터 행에 로드합니다. 로드할 멤버에 대한 정의는 로드 파일의 머리글 레코드 또는 임포트 형식 정의에 포함할 수 있습니다.

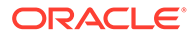

**주:**

현재 [고정 너비 - 숫자 데이터] 및 [고정 너비 - 모든 데이터 유형]은 지원되지 않습니다.

**4.** : **드릴 URL**에 드릴 스루에 사용되는 URL을 지정합니다.

**주:**

Oracle Enterprise Performance Management Cloud 및 Oracle ERP Cloud GL 데이터 소스에는 해당되지 않습니다.

**5. 파일 기반 소스만 해당**: **구분자**에서 출력 파일에서 열을 구분하는 데 사용할 문자를 선택합니다.

구분 파일에는 지정된 구분자로 서로 분리되는 하나 이상의 레코드가 있습니다. 사용 가능한 옵션은 다음과 같습니다.

• 쉼표(,)

- 파이프(|)
- 느낌표(!)
- 
- 세미콜론(;)
- 콜론(:)
- 탭
- 물결표(~)
- **6.** 매핑 그리드에서 소스 데이터-로드 파일의 소스 열을 타겟 애플리케이션의 차원에 매핑하십시오.

타겟 애플리케이션의 차원을 자동으로 채웁니다.

파일에 대해 임포트 형식이 이미 정의된 경우 소스와 타겟 열이 자동으로 매핑됩니다. 새 임포트 형식을 추가하거나 기존 임포트 형식을 편집하는 경우 다음을 완료하십시오.

- **열**에서 임포트할 파일의 필드 번호를 지정합니다.
- **소스 차원 선택**에서 타겟 애플리케이션에 지정할 소스 차원의 이름을 지정합니다. 동일한 차원의 여러 소스 열을 타겟 차원에 매핑할 수 있습니다. 예를 들어 네 개의 "계정" 소스 열을 매핑할 수 있습니다.
- 소스 또는 타겟 표현식 추가: 소스 또는 타겟에서 직접 값에 대해 연산을 수행할 표현식을 지정합니다.

소스 [표현식](#page-133-0) 사용 및 타겟 [표현식](#page-127-0) 사용을 참조하십시오.

**7. 선택사항**: 쉼표로 구분된 파일의 경우 행 오른쪽에 있는 를 누르고 드롭 다운에서 추가할 행을 선택하여 임포트 형식에 매핑할 추가 행을 선택합니다.

사용가능한 행:

- 소스 기간
	- 연도

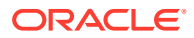

9장 차원 매핑

- 기간
- 
- 
- 

• 통화

• 속성 • 설명 • 차원 행

- 
- 기간 번호

– 계정 – 버전

– 엔티티

**임포트 정의 옵션 설명**

건너뛰기 [건너뛰기] 옵션은 건너뛰어야 하는 입력 파일의

– 뷰

- 
- 

행을 나타내는 데 사용됩니다. 예를 들어 데이터가 없는 행, 음수가 포함된 행 또는 특정 계정에 대한 행입니다. 건너뛰기 행 지정은 데이터 행과 동일한 방식으로 정의되며, 시스템은 입력 파일에서 지정된 위치의 표현식 필드에 입력된 텍스트와 정확하게

데이터 통합에서는 금액 위치에 "공백" 및 "숫자가 아닌" 문자가 있는 입력 파일의 행은 자동으로 건너뛰므로, 건너뛰기 지정은 금액이 아닌 데이터가 금액과 동일한 위치의 입력 파일 행에 있는 경우에만 필요합니다. 예를 들어 입력 파일에 "date"라는 레이블이 포함될 수도 있습니다. "date" 텍스트의 시작 열, 텍스트 길이 및 정확한 일치 텍스트를 나타내려면 건너뛰기 행에 대해 항목을

행 건너뛰기 옵션은 고정 및 구분된 파일 유형 둘

일치하는 항목을 찾습니다.

다에 사용할 수 있습니다.

추가합니다.

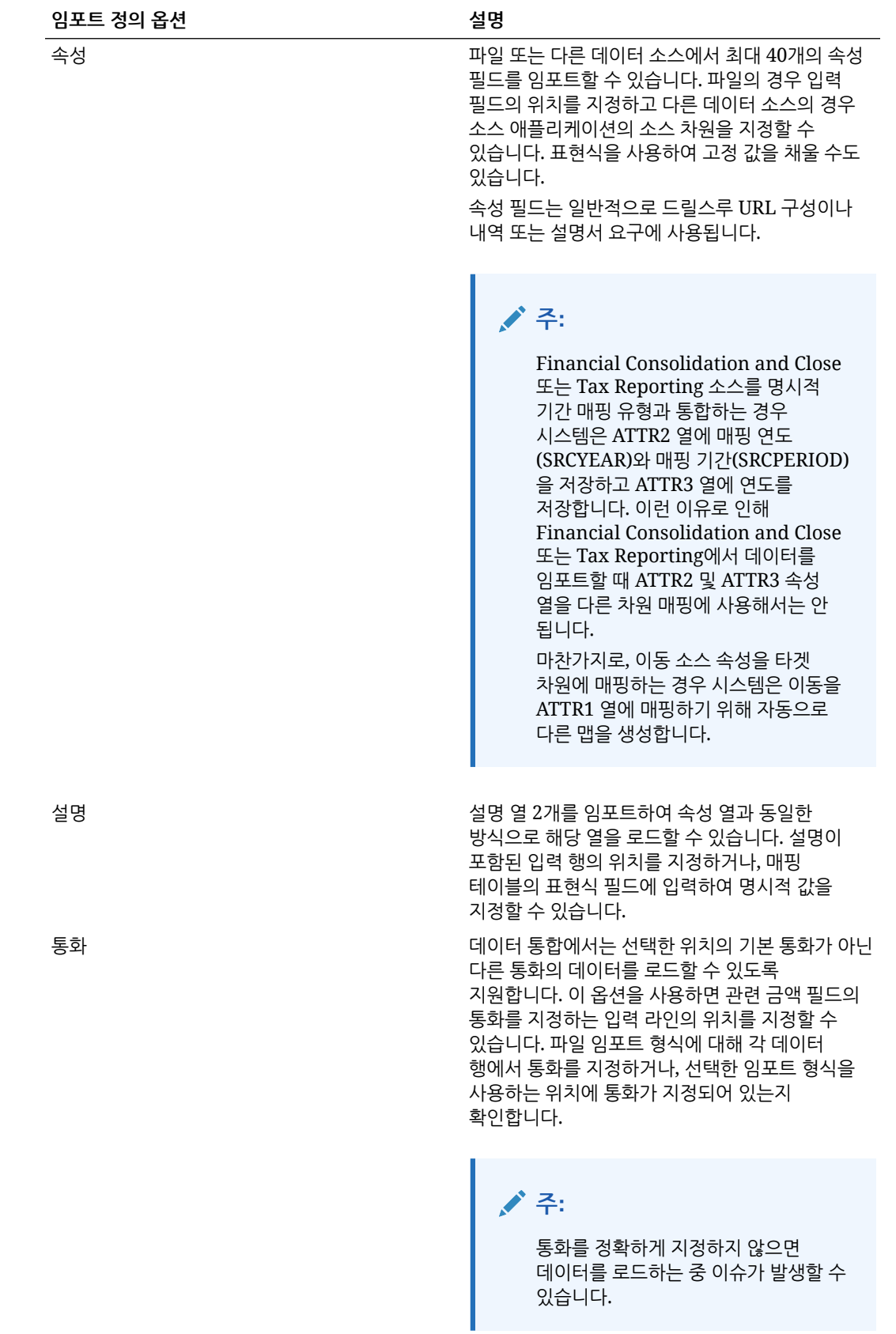

<span id="page-127-0"></span>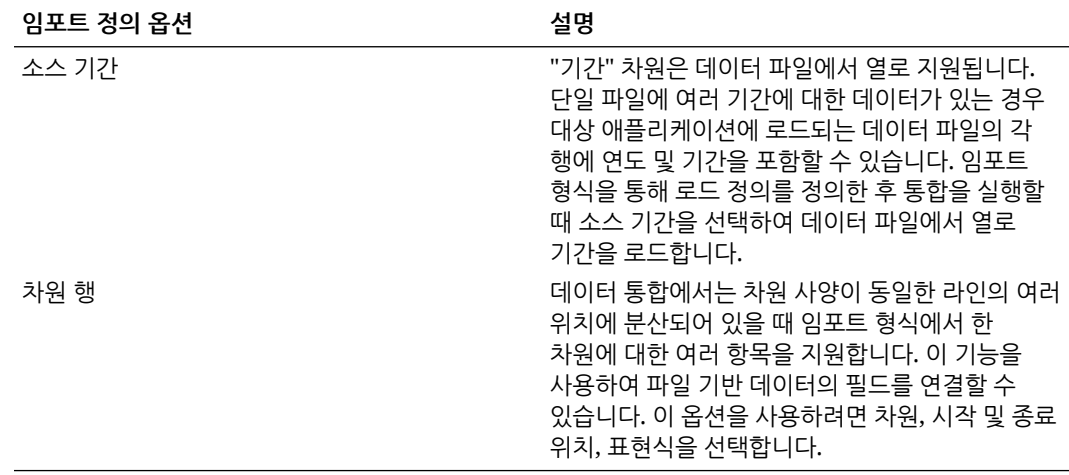

- 8. 선택사항: 임포트 형식의 행을 복제하려면 복제할 행의 오른쪽에 있는 통 누르고 드롭 다운에서 **복제**를 누릅니다.
- 9. 선택사항: 임포트 형식에서 행을 삭제하려면 삭제할 행의 오른쪽에 있는 <u>또</u>를 누르고 드롭 다운에서 **삭제**를 누르십시오.

**10. 저장**을 누릅니다.

### 타겟 표현식 사용

데이터를 임포트할 때 매핑된 차원에 타겟 표현식을 적용할 수 있습니다. 타겟 표현식을 사용하면 소스에서 읽은 소스 값을 타겟 애플리케이션에 로드할 타겟 차원 값으로 변환할 수 있습니다. 이러한 표현식을 멤버 매핑 대신 사용하여 간단한 데이터 변환을 수행할 수 있습니다. 임포트 표현식을 사용하는 큰 데이터 세트의 경우 변환은 데이터 로드 성능을 향상합니다.

#### 지원되는 타겟 표현식 유형:

- [Copy Source Value](#page-128-0)
- **[Prefix](#page-128-0)**
- **[Suffix](#page-129-0)**
- [맵](#page-128-0)
- **[Substring](#page-129-0)**
- [Replace](#page-129-0)
- **[Default](#page-129-0)**
- [Rtrim](#page-129-0)
- **[Ltrim](#page-129-0)**
- [Rpad](#page-130-0)
- [Lpad](#page-130-0)
- **[Constant](#page-130-0)**
- [Round](#page-130-0) Round 표현식은 Amount 차원에만 사용할 수 있습니다.
- [Conditional](#page-131-0)
- [Split](#page-131-0)

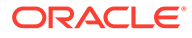

- <span id="page-128-0"></span>• [SQL](#page-131-0)
- [대문자](#page-132-0)
- [소문자](#page-132-0)
- [프로세스](#page-132-0) 맵

**주:**

Round 표현식 유형을 제외한 타겟 표현식 유형을 Amount 차원 또는 속성, 통화, 건너뛰기 행에 적용할 수 없습니다.

타겟 표현식을 지정하려면 다음을 수행합니다.

- **1. 데이터 통합** 홈 페이지에서 통합 오른쪽에 있는 를 누른 다음 **차원 매핑**을 선택합니다.
- **2.** 매핑 그리드에서 차원의 오른쪽에 있는 을 누른 다음 **타겟 표현식 편집**을 선택하여 타겟 표현식을 추가할 타겟 값을 선택합니다.
- **3. 타겟 표현식 편집** 페이지에서 **표현식 유형**을 누르고 타겟 표현식을 선택합니다.
- **4. 타겟 표현식 편집** 화면에서 **표현식 유형**을 누르고 타겟 표현식을 선택합니다.
- **5.** 타겟 표현식과 연계된 매개변수를 모두 선택하고 **확인**을 누릅니다. 페이지에 표시되는 매개변수는 표현식 유형에 따라 다릅니다.

타겟 표현식 유형을 제거하려면 ●을 누릅니다.

#### Copy Source Value

Copy Source Value 표현식 유형을 사용하여 소스 값을 타겟에 복사합니다.

매개변수는 copysource()입니다.

#### Prefix

Prefix 표현식 유형을 사용하여 문자열에 고정 접두어를 추가합니다.

매개변수는 prefix입니다.

예를 들어 매개변수에 접두어 문자열 LE01을 지정하려면 결과 표현식 prefix("LE01")를 사용합니다.

### 맵

맵 표현식을 사용하여 소스 값을 타겟 값에 매핑합니다.

**Note:**

맵 표현식 유형은 빠른 모드 - 파일 기반 타겟 표현식에서만 사용할 수 있습니다.

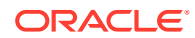

매개변수는 (null,)입니다.

예를 들어, 소스 기간: 1월, 2월 3월을 타겟 기간: P1, P2, P3로 매핑하려는 경우 표현식은 map(PERIOD,Jan:P1|Feb:P2|Mar:P3)입니다. 차원 이름 또는 표현식 중 하나를 첫번째 매개변수로 사용할 수 있습니다.

#### <span id="page-129-0"></span>**Suffix**

Suffix 표현식 유형을 사용하여 문자열에 고정 접미어를 추가합니다.

매개변수는 suffix("")입니다. 예를 들어 고객 코드 차원에 접미어 "East"을 추가하려면 suffix("East")를 표현식으로 지정합니다.

#### **Substring**

Substring 표현식 유형을 사용하여 문자 위치(시작 위치) 및 하위 문자열 길이(추출할 문자 수)를 기준으로 문자열에서 문자를 추출하고 반환합니다.

substr(Dimension, position, length) 형태를 따르는 매개변수를 사용합니다. 예를 들어 소스 엔티티 번호가 "031010"인 경우 두번째 문자 위치에서 시작하고 하위 문자열 길이가 5인 하위 문자열을 반환하려면 substr(Entity, 2, 5)를 표현식으로 지정합니다. 이 예에서 표현식은 31010을 반환합니다.

#### Replace

Replace 표현식 유형을 사용하여 문자열을 검색하고 특정 대체 값으로 바꿉니다. (대체 값은 문자열 내의 문자일 수 있습니다.)

replace(Dimension, "x","0") 형태를 따르는 매개변수를 사용합니다. 예를 들어 계정 번호가 "123x456x"이고 각 "x"를 "0"으로 바꾸려는 경우 replace(ACCOUNT , "x","0")을 표현식으로 지정합니다. 이 예에서 결과는 12304560입니다.

#### **Default**

Default 표현식 유형을 사용하여 소스가 공백일 때 기본값을 지정합니다. 공백이 아니면 소스 값을 지정합니다.

default(Dimension, "Default Value") 형태를 따르는 매개변수를 사용합니다. 예를 들어 사용자 정의 "Version" 차원에 기본값 "Working"을 지정하려면 default(UD1, "Working")을 표현식으로 지정합니다. 이 예에서 결과는 Working입니다.

#### Rtrim

Rtrim 표현식 유형을 사용하여 오른쪽의 문자열에서 후행 문자를 지웁니다.

rtrim(Dimension,"0") 형태를 따르는 매개변수를 사용합니다. 여기서 차원과 지울 문자를 둘 다 지정합니다. 예를 들어 소스가 "123000"인 경우 후행 "0" 문자를 모두 지우려면 rtrim(Dimension, "0")을 표현식으로 지정합니다. 이 예에서 결과는 123입니다.

#### Ltrim

Ltrim 표현식 유형을 사용하여 왼쪽의 문자열에서 선행 문자를 지웁니다.

ltrim(Dimension,"0") 형태를 따르는 매개변수를 사용합니다. 여기서 차원과 지울 문자를 둘 다 지정합니다. 예를 들어 소스가 "000123"인 경우 선행 "0" 문자를 모두 지우려면 ltrim(Dimension, "0")을 표현식으로 지정합니다. 이 예에서 결과는 123입니다.

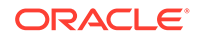

#### <span id="page-130-0"></span>Rpad

Rpad 표현식 유형을 사용하여 문자열의 오른쪽을 지정된 길이까지 특정 문자 세트로 패딩합니다. 표현식 길이보다 짧은 길이 값을 지정할 경우 Rpad는 표현식을 지정된 길이로 자릅니다. 패딩 문자를 지정하지 않은 경우 기본 패딩 문자는 공백입니다.

rpad(Dimension, length, "characters to pad") 형태를 따르는 매개변수를 사용합니다. 예를 들어 오른쪽의 계정 값 1234에 최대 6자 길이까지 0을 패딩하려면 rpad(Dimension, 6, "0")을 표현식으로 지정합니다. 이 예에서 결과는 123400입니다.

#### Lpad

Lpad 표현식 유형을 사용하여 문자열의 왼쪽을 지정된 길이까지 특정 문자 세트로 패딩합니다. 표현식 길이보다 짧은 길이 값을 지정할 경우 Lpad는 표현식을 지정된 길이로 자릅니다. 패딩 문자를 지정하지 않은 경우 기본 패딩 문자는 공백입니다.

lpad(Dimension, length, "characters to pad") 형태를 따르는 매개변수를 사용합니다. 예를 들어 왼쪽의 계정 값 1234에 최대 5자 길이까지 0을 패딩하려면 lpad(Dimension, 5, "0")을 표현식으로 지정합니다. 이 예에서 결과는 01234입니다.

#### **Constant**

Constant 표현식 유형을 사용하여 열에 상수 값을 지정합니다. 타겟 열의 경우 소스 열에 관계없이 상수가 적용됩니다.

매개변수는 constant("")입니다. 예를 들어 Product 열의 각 행에 "P\_001" 값을 지정하려면 constant("P\_001")를 지정합니다. 예에서 결과는 P\_001입니다.

#### Round

Round 표현식 유형을 사용하여 Amount 차원 타겟 표현식에 지정된 소수점 이하 자릿수 또는 정밀도 값으로 숫자를 반올림할 수 있습니다.

-12~12 사이의 정밀도 값을 Round 표현식에 지정할 수 있습니다.

round(AMOUNT,<decimal\_precision>) 형식의 매개변수를 사용합니다.

이 예제에서 Round 표현식 round(AMOUNT,1)은 소수 1자리 정밀도로 반올림합니다.

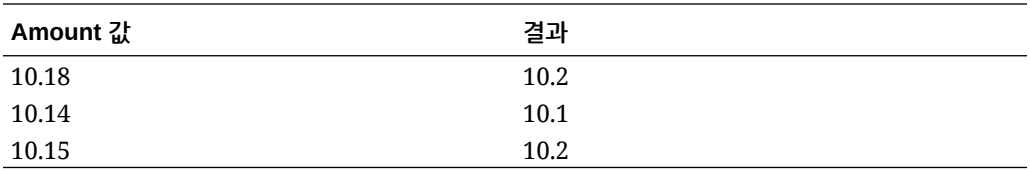

이 예제에서 Round 표현식 round(AMOUNT,1)은 소수 0자리 정밀도 값으로 반올림합니다.

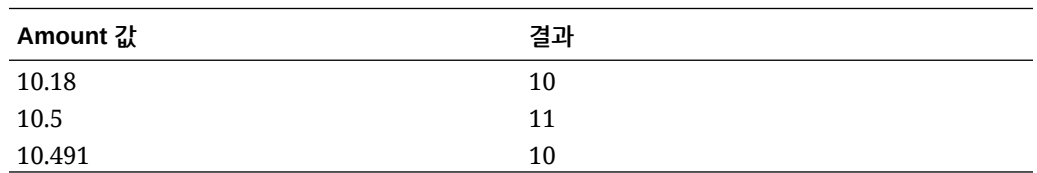

Round 정밀도 값은 0보다 작을 수 있습니다(예: -2). 반올림 정밀도가 0보다 작으면 소수점 오른쪽이 아닌 왼쪽으로 반올림됩니다.

예를 들어 Amount가 574.194인 경우 -2의 Round 표현식을 사용하면 결과는 600이 됩니다  $($ round $(574.193,-2)$ ).

#### <span id="page-131-0"></span>**Conditional**

Conditional 표현식 유형을 사용하여 if-then-else 문을 지정합니다. 이 문은 조건이 true이면 특정 값을 반환하고, 조건이 false이면 다른 값을 반환합니다.

매개변수는 condition=()입니다. 예를 들어 계정 값이 "1100"이면 "Cash", 계정 값이 1300-101이면 "ShortTermRec", 계정 값이 1300-102이면 "AccruedTax", 계정 값이 null이거나 "" 이면 "멤버 없음"을 반환하려면 다음 표현식을 사용합니다.

```
if (ACCOUNT == "1100") return "Cash"
else if (ACCOUNT == "1300-1else return Liability 01") return "ShortTermRec"
else if (ACCOUNT == "1300-102") return "AccruedTax"
// if then with or/and
if (ACCOUNT == null or ACCOUNT == "") return "No Member"
```
"조건부" 소스 표현식에서 사용자는 RECORD 용어를 사용하여 선택한 차원만이 아니라 표현식의 전체 입력 라인을 참조할 수 있습니다. 예를 들어 다음과 같습니다.

예를 들어 다음과 같습니다.

샘플 입력 파일은 다음과 같다고 가정합니다.

account,entity,icp,100

또한 샘플 표현식은 다음과 같다고 가정합니다.

if (split(RECORD, ", ", 3) == "icp") return "icp  $2022"$ 

이 경우, 결과 소스 값은 "icp 2022"로 설정됩니다. 소스가 표현식을 사용하여 설정된 경우 타겟 표현식 또는 매핑을 사용하여 필요에 따라 소스를 변형할 수 있습니다.

#### **Split**

Split 표현식 유형을 사용하여 구분자를 기준으로 소스 값을 분할하고 값을 분할한 후의 *n* 값을 반환합니다. 이 표현식 유형은 문자열에서 세그먼트 값을 분할하는 데 유용합니다.

split(Dimension, "delimiter", component number) 형태를 따르는 매개변수를 사용합니다. 여기서 문자열을 구분할 문자 구분 기호 및 반환할 문자열 구성요소를 선택합니다. 예를 들어 소스 계정 번호가 110-20-312300-500이고 문자열의 세번째 구성요소를 보려는 경우 split (ACCOUNT, "-", 3)을 지정합니다. 이 예에서 결과는 312300입니다.

#### **SQL**

SQL 표현식 유형을 사용하여 SQL INSERT 문에 사용할 수 있는 SQL 표현식을 값에 지정합니다. 소스 값을 사용하려면 값을 \$ \$ 안에 묶습니다. 예를 들어 UD1을 참조하려는 경우 \$UD1\$로 지정합니다. 소스 표현식에서 하나의 소스 값만 사용합니다.

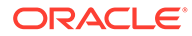

### <span id="page-132-0"></span>**주:**

\$MyAccount\$ 등의 차원 이름을 사용할 수 없습니다. 임포트 형식에서 사용된 차원만 참조할 수 있으며 TDATASEG 테이블의 열은 참조할 수 없습니다. (애플리케이션 세부정보 페이지에 있는 데이터 테이블 열 이름 필드에서 차원의 열 이름을 찾을 수 있습니다.)

매개변수는 sql ("") 입니다. 예를 들어 UD4 소스 값이 "031010"이면 값 "S1"을 반환하고, 그러지 않으면 값 "S2"를 반환하려는 경우 SQL 표현식 sql("CASE WHEN \$UD4\$ = ' 031010' THEN 'S1' ELSE 'S2' END")를 지정합니다.

#### toPeriod

toPeriod 타겟 표현식 유형을 사용하여 소스 시스템 기간 이름을 기준으로 기간 차원 멤버를 파생시키도록 합니다.

Java 단순 날짜 형식을 사용하여 소스 기간 이름 형식을 제공합니다. 예를 들어 소스 기간이 Jan-20인 경우 기간 차원 이름을 파생시키려면 toPeriod(PERIOD, "MMM-yy", "Mon") 표현식을 사용합니다.

#### toYear

toYear 타겟 표현식을 사용하여 소스 시스템 기간 이름을 기준으로 연도 차원 멤버를 파생시키도록 합니다.

Java 단순 날짜 형식을 사용하여 소스 기간 이름 형식을 제공합니다. 예를 들어 소스 기간이 Jan-20인 경우 연도 차원 이름을 파생시키려면 toYear(YEAR, "MMM-yy", "FY+YY") 표현식을 사용합니다.

### 대문자

대문자 표현식 유형을 사용하여 열을 대문자로 변환합니다.

매개변수는 ()입니다(예: upper()).

### 소문자

소문자 표현식 유형을 사용하여 열을 소문자로 변환합니다.

매개변수는 ()입니다(예: lower()).

#### 프로세스 맵

프로세스 맵 표현식을 사용하여 차원을 매핑할 멤버에 명시적으로 지정합니다. 매개변수는 processMap()입니다.

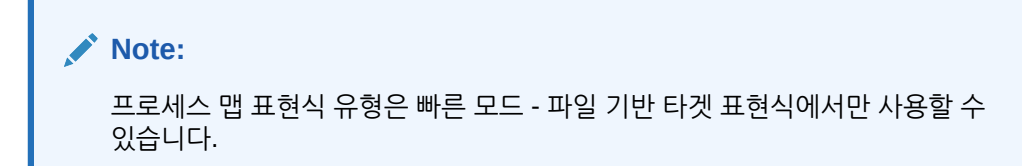

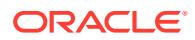

## <span id="page-133-0"></span>소스 표현식 사용

데이터를 임포트할 때 소스 차원에 소스 표현식을 적용할 수 있습니다. 소스 표현식을 사용하여 파일에서 읽은 소스 값을 개선하고 변환할 수 있습니다. 예를 들어 Rpad 표현식 유형을 사용하여 특정 길이가 되도록 소스 차원 값의 오른쪽을 패딩(여분의 문자 추가)합니다.

"금액" 소스 차원의 경우 다음 소스 표현식 유형을 사용할 수 있습니다.

- Fill: 유럽 [표기법에서](#page-134-0) 미국 표기법으로 변환(Fill)을 참조하십시오.
- DRCRSplit: 차변 및 대변 열 표시[\(DRCRSplit\)](#page-135-0)를 참조하십시오.
- Sign: [비표준](#page-134-0) 숫자 기호 규칙 사용(Sign)을 참조하십시오.
- Factor: 정수 및 소수 요소 곱하기[\(Factor\)](#page-135-0)를 참조하십시오.
- NZP: 0 제외 사용 안 함[\(NZP\)](#page-135-0)을 참조하십시오.

금액 차원에 소스 표현식을 적용하는 방법에 대한 자세한 내용은 금액 [차원에](#page-134-0) 대해 소스 표현식 [사용을](#page-134-0) 참조하십시오.

비금액 소스 차원에 사용할 수 있는 소스 표현식 유형은 다음과 같습니다.

- **[Prefix](#page-128-0)**
- **[Suffix](#page-129-0)**
- [Concat](#page-135-0)
- **[Substring](#page-129-0)**
- [Replace](#page-129-0)
- **[Default](#page-129-0)**
- [Rtrim](#page-129-0)
- **[Ltrim](#page-129-0)**
- [Rpad](#page-130-0)
- [Lpad](#page-130-0)
- **[Constant](#page-130-0)**
- **[Conditional](#page-131-0)**
- **[Split](#page-131-0)**

**주:** SQL을 제외한 모든 타겟 표현식을 소스에 사용할 수 있습니다. SQL을 제외한 모든 타겟 표현식을 소스에 사용할 수 있습니다.

소스 표현식을 지정하려면 다음을 수행합니다.

- **1. 데이터 통합** 홈 페이지에서 통합 오른쪽에 있는 를 누른 다음 **차원 매핑**을 선택합니다.
- **2. 임포트 형식**에서 통합에 사용할 임포트 형식의 이름을 선택합니다. 사용자 정의 임포트 형식 이름도 추가할 수 있습니다.

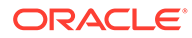

<span id="page-134-0"></span>**3. 파일 기반 소스만**. **선택사항**: **유형**에서 파일 형식을 선택합니다.

파일 형식에 대한 자세한 내용은 차원 맵 [생성을](#page-123-0) 참조하십시오.

- **4.** 매핑 그리드에서 차원의 오른쪽에 있는 을 누른 다음 **소스 표현식 편집**을 선택하여 소스 표현식을 추가할 소스 값을 선택합니다.
- **5. 소스 표현식 편집** 화면에서 **표현식 유형**을 누르고 소스 표현식을 선택합니다.

**주:** 금액 차원에 적용할 수 있는 소스 표현식 유형은 Fill, DRCRSplit, Sign, Factor 및 NZP입니다. 여러 소스 표현식을 금액 차원에 적용할 수도 있습니다. 금액 차원은 Constant, Lpad 및 Rpad 표현식 유형을 허용하지 않습니다.

**6. 소스 표현식 편집** 화면에서 소스 표현식과 연계된 매개변수를 모두 선택하고 **확인**을 누릅니다.

페이지에 표시되는 매개변수는 표현식 유형에 따라 다릅니다.

소스 표현식 유형을 제거하려면 ●을 누릅니다.

#### 금액 차원에 대해 소스 표현식 사용

"금액" 소스 차원의 경우 다음 소스 표현식 유형을 사용할 수 있습니다.

- Fill 유럽 표기법에서 미국 표기법으로 변환(Fill)을 참조하십시오.
- DRCRSplit 차변 및 대변 열 표시[\(DRCRSplit\)](#page-135-0)를 참조하십시오.
- Sign 비표주 숫자 기호 규칙 사용(Sign)을 참조하십시오.
- Factor 정수 및 소수 요소 곱하기[\(Factor\)](#page-135-0)를 참조하십시오.
- NZP- 0 제외 사용 안 함[\(NZP\)](#page-135-0)을 참조하십시오.

소스 표현식 유형 적용에 대한 자세한 내용은 소스 [표현식](#page-133-0) 사용을 참조하십시오.

유럽 표기법에서 미국 표기법으로 변환(Fill)

Fill 표현식 유형을 사용하여 금액 차원을 키워드로 채워 숫자 형식을 변환합니다. 일반적으로 Fill은 fill=EuroToUS 매개변수와 함께 사용되어 (.,) 형식에서 (,.) 형식으로의 숫자 형식 변환을 트리거합니다.

매개변수는 fill=입니다. 예를 들어 10.000,00을10,000.00으로 변환하려면 fill=EuroToUS를 지정합니다.

#### 비표준 숫자 기호 규칙 사용(Sign)

Sign 표현식 유형을 사용하여 비표준 숫자 기호 규칙을 관리합니다. 선행 및 후행 빼기 기호가 있는 숫자와 괄호 안의 숫자는 음수로 해석합니다. 다른 선행 및 후행 문자를 사용하여 음수를 나타낼 수도 있습니다.

<> 안의 숫자도 음수로 처리됩니다. 예를 들어 (100.00)과 <100.00>을 지정하면 둘 다 음수로 처리됩니다.

양수에 기호가 없고(1,000.00) 음수 뒤에 CR (1,000.00CR)이 있는 경우 표현식은 Sign=,CR입니다.

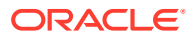

Sign=[Positive String],[Negative String] 형태를 따르는 매개변수를 사용합니다. 예를 들어 양수는 뒤에 DR (1,000.00DR)이 있고 음수는 뒤에 CR (1,000.00CR)이 있는 경우 Sign=DR,CR을 지정합니다.

#### <span id="page-135-0"></span>정수 및 소수 요소 곱하기(Factor)

Factor 표현식 유형을 사용하여 소스 파일 금액에 사용자 정의 값을 곱합니다. 이 유형의 표현식을 사용하면 숫자 인수로 파일의 데이터 크기를 조정할 수 있습니다. 이 표현식을 사용하여 데이터를 두 배로 늘리거나 반으로 줄일 수 있습니다.

Factor= 형태를 따르는 매개변수를 사용합니다. 여기서 데이터에 곱할 사용자 정의 정수 또는 10진수를 지정합니다. 예를 들어 Factor=1000을 사용하여 금액을 12500에서 12500000으로 변환합니다.

#### 차변 및 대변 열 표시(DRCRSplit)

DRCRSplit 표현식 유형을 사용하여 고정 형식 텍스트 파일에 대해 분할된 숫자 열을 구문분석합니다. 기본적으로 금액 필드의 숫자 값은 차변으로 간주됩니다. 그러나 차변 값을 왼쪽에, 대변 값을 오른쪽에 배치할 수 있습니다.

이 표현식을 사용하려면 차변 시작(예: 열 56)과 대변 열 끝까지의 열 길이(예: 40자)를 지정합니다. 중간점은 20이고 20 왼쪽 숫자는 차변, 오른쪽 숫자는 대변일 수 있습니다.

drcrsplit=Mid Point of the DR and CR columns 형태를 따르는 매개변수를 사용합니다. 예를 들어 drcrsplit=16 표현식을 사용하여 중간점(16) 왼쪽 숫자를 차변으로, 중간점(16) 오른쪽 금액을 대변으로 지정합니다.

파일을 가져오는 경우 대변 금액에는 음수 기호가 지정되고(양수로 해석됨), 차변 금액은 변경되지 않습니다(음수로 해석됨).

#### 0 제외 사용 안 함(NZP)

NZP 표현식은 데이터를 로드하는 중 0 제외를 비활성화하는 데 사용됩니다. 기본적으로 시스템에서는 잔액이 0인 시산표의 계정을 건너뜁니다. 경우에 따라 0이어야 하는 값이 바뀌도록 모든 계정을 로드할 수 있습니다. [금액] 필드의 [표현식] 열에 NZP를 입력하여 0 제외를 비활성화합니다.

매개변수는 NZP입니다.

#### Concat

Concat 표현식 유형을 사용하면 서로 다른 열의 텍스트를 결합하여 열 이름이 구분자로 구분되는 새 열을 생성할 수 있습니다. 예를 들어, Concat 매개변수("1-5", "\*")를 사용하여 1~5열의 텍스트를 결합합니다. 여기서 새 열 이름은 별표(\*) 구분자로 구분됩니다.

Concat 표현식 유형의 매개변수는 ("", "") 매개변수입니다.

Concat 표현식 유형은 빠른 모드 - 파일 기반 소스 표현식에서만 사용할 수 있습니다.

## Account Reconciliation 병합 잔액 차원 추가

데이터를 로드할 때 Account Reconciliation 고객은 변경된 잔액만 병합하고 동일한 위치의 기존 데이터를 유지할 수 있습니다. 이 옵션을 사용하면 데이터가 마지막으로 Account Reconciliation에 로드된 이후 몇 개의 잔액만 변경된 경우 전체 데이터 파일 로드를 실행할 필요가 없습니다. 프로세스를 위해 고객은 타겟 애플리케이션으로 로드될 새 잔액의 병합 ID 차원을 각각 설정해야 합니다. 통화와 함께 프로파일 세그먼트를 구성하는 모든 개별 차원을 병합 ID에 매핑해야 합니다.

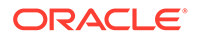

**주:** Account Reconciliation의 결과를 Data Integration으로 올바르게 드릴백하려면 로드할 새 잔액의 새 병합 ID를 각각 추가해야 합니다.

병합 잔액 차원을 매핑하려면 다음을 수행합니다.

- 1. **Data Integration** 홈 페이지에서 병합 잔액을 추가할 통합 오른쪽에 있는 " 을 누르 고 **차원 매핑**을 선택합니다.
- **2.** 차원 매핑에서 통합과 연계된 임포트 형식의 이름을 선택합니다. 사용자 정의 임포트 형식 이름도 추가할 수 있습니다.
- **3.** , **병합 ID 추가** 순으로 누릅니다.

소스 유형이 **병합 ID**인 빈 소스 차원 행이 추가됩니다.

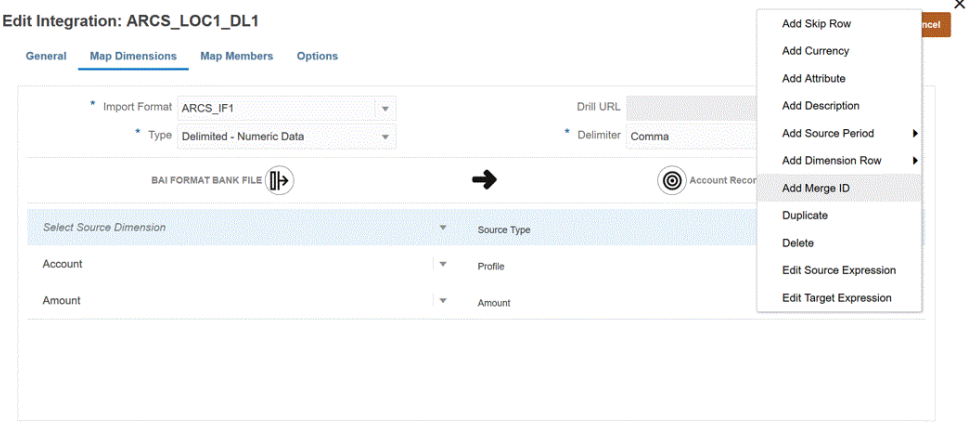

**4. 소스 차원 선택** 드롭다운에서 통화와 함께 프로파일 세그먼트를 구성하는 모든 개별 차원을 병합 ID에 매핑합니다.

예를 들어 계정과 회사가 프로파일 세그먼트를 구성하는 경우 병합 ID 행을 세 번 추가하고 계정, 회사, 통화의 총 3개 행에 대해 병합 ID를 매핑합니다.

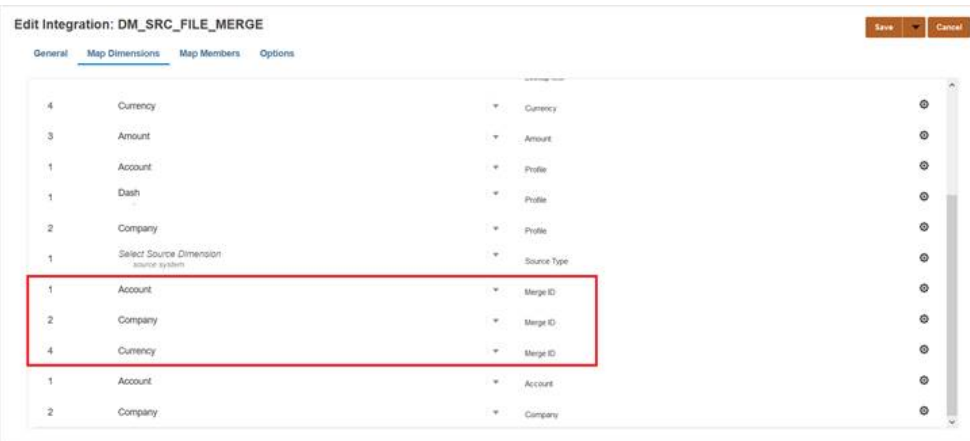

**5. 저장**을 누릅니다.

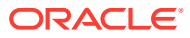

- **6. Data Integration** 홈 페이지에서 통합을 선택하고 ▶ 을 누릅니다.
- **7. 통합 실행** 페이지에서 **옵션** 탭을 선택합니다.
- **8. 임포트 모드** 드롭다운에서 **병합**을 선택합니다.
- **9. 익스포트 모드** 드롭다운에서 **익스포트 안함**을 선택합니다.
- **10.** 필요에 따라 기간을 선택합니다.
- **11. 실행**을 누릅니다.

# 멤버 매핑

멤버를 매핑하면 소스 값을 각 타겟 차원의 적합한 멤버로 환산할 수 있습니다. 지정된 차원의 타겟 멤버가 파생되도록 타겟 표현식을 정의한 경우 멤버 매핑을 정의할 필요가 없습니다. 조건부 타겟 표현식을 사용하는 경우 조건이 적용되지 않는 나머지 소스 값에 대한 멤버 매핑을 정의할 수 있습니다. 타겟 표현식을 사용하여 데이터를 변환할 수 있는 경우 멤버 매핑이 아닌 데이터 변환을 사용하는 것이 좋습니다. 대형 데이터 세트에서는 멤버 매핑보다 타겟 표현식을 사용하는 변환의 성능이 훨씬 뛰어납니다.

매핑은 상위 위치를 사용하여 여러 통합에서 공유할 수 있습니다. 매핑은 계정, 엔티티, ICP, UD1, UD2 등의 기본 순서로 각 차원에 대해 처리됩니다. 매핑 순서는 애플리케이션 정의에서 계산 순서를 변경하여 대체할 수 있습니다.

## 멤버 매핑 추가

변환을 위해 소스 값을 처리할 때 특정 소스 값에 여러 매핑이 적용될 수 있습니다. 우선순위는 명시적, 사이, 위치, 다차원, 유사 순입니다.

멤버 매핑을 추가하려면 다음을 수행합니다.

- **1. 데이터 통합** 홈 페이지에서 통합 오른쪽에 있는 를 누른 다음 **멤버 매핑**을 선택합니다.
- **2.** 다른 통합의 맵을 공유하려면 **위치 참조**를 선택합니다.

현재 통합에 대한 맵을 정의하는 경우 위치 참조를 제공해야 합니다.

- **3. 차원** 드롭 다운에서 멤버 매핑을 편집하거나 추가할 차원을 선택합니다.
- 4. <sup>+</sup>를 눌러 새 멤버 매핑을 추가하십시오.

매핑을 선택하고 편집 아이콘( )을 눌러 새 매핑을 추가하지 않고 필요에 따라 기존 매핑만 편집할 수도 있습니다.

**5. 멤버 매핑 추가** 페이지에서 **소스**의 **매핑 유형** 드롭다운에서 멤버 매핑 유형을 선택하고 소스 값을 지정합니다.

멤버 매핑의 유형은 다음과 같습니다.

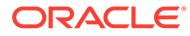

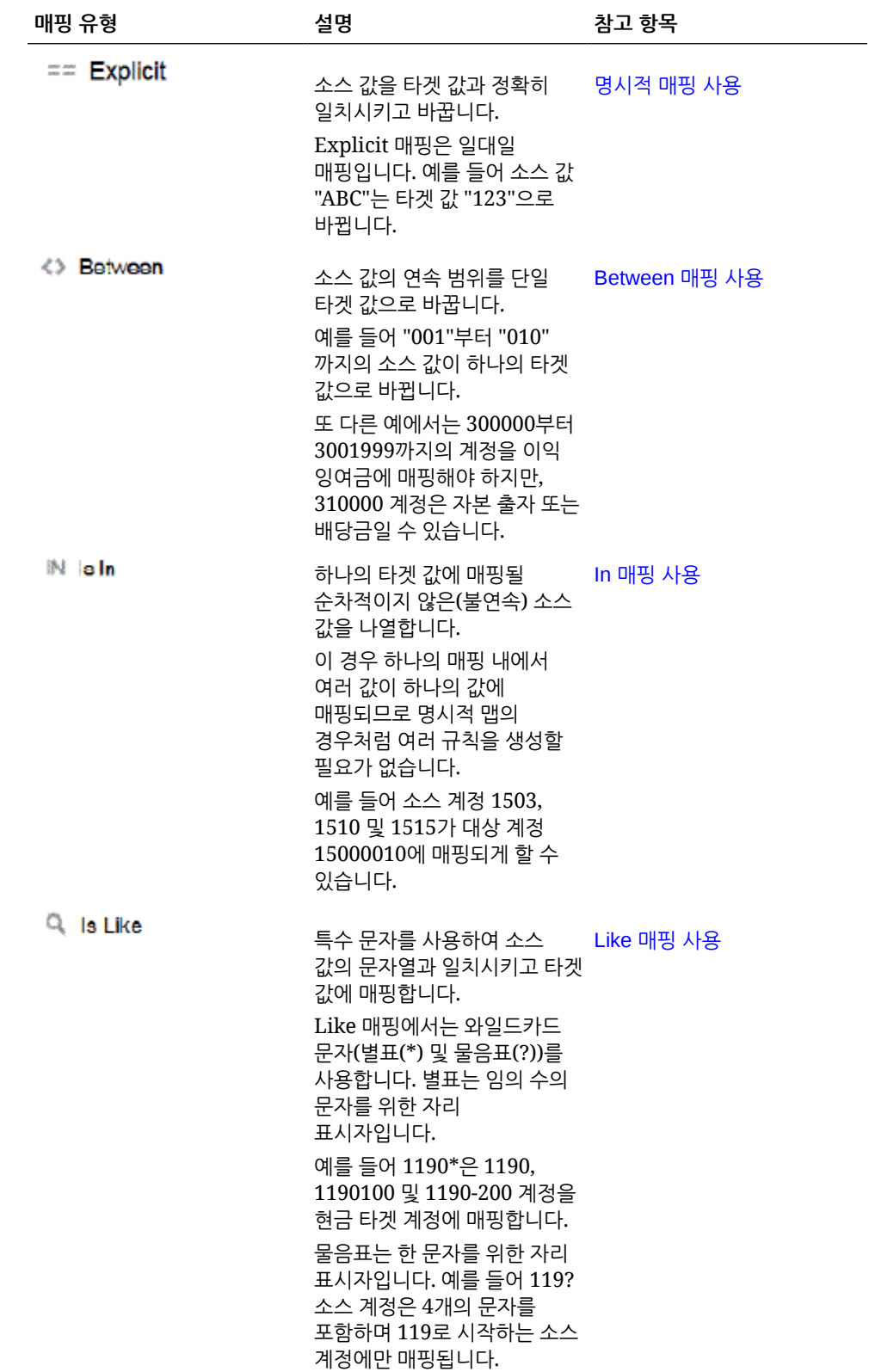

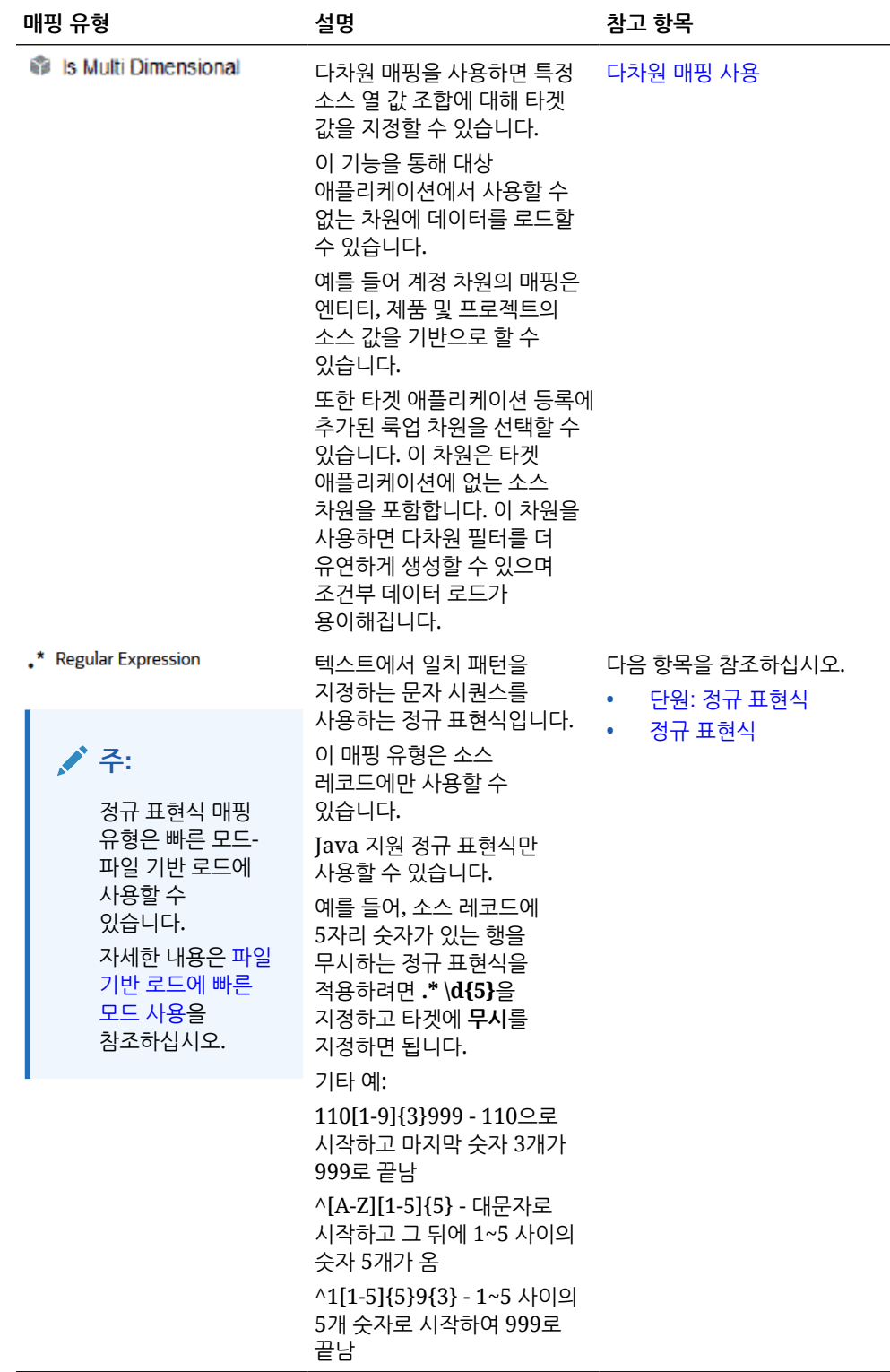

<span id="page-140-0"></span>**주:**

변환을 위해 소스 값을 처리할 때 특정 소스 값에 여러 매핑이 적용될 수 있습니다. 우선순위는 명시적, 사이, 위치, 다차원, 유사 순입니다. 사이 및 유사 유형 매핑 내에서 겹칠 수 있습니다.

**6. 타겟**에서 차원 멤버 이름의 타겟 값을 입력하십시오.

개별 멤버를 타겟으로 입력하거나  $^{\fbox{\textstyle \equiv 0}}$  을 눌러 멤버 선택기로 값을 선택할 수 있습니다.

**7. 처리 순서**에서 매핑 순서를 지정하십시오.

처리 순서에 따라 매핑 유형 내의 우선순위 레벨이 결정됩니다. 매핑은 매핑 유형 내에서 이름의 알파벳순으로 처리됩니다. 순서 지정에 도움이 되도록 번호를 사용할 수도 있습니다. 예를 들어 10 또는 100 단위로 번호를 매기는 경우 기존 값 사이에 새 값을 삽입할 수 있습니다. 매핑 번호가 10, 20 및 30으로 매겨진 경우 25로 시작하는 매핑을 추가할 수 있으며 다른 매핑의 이름을 바꿀 필요가 없습니다.

- **8. 설명**에 매핑에 대한 설명을 입력합니다.
- **9. 기호 변경**을 선택하여 지정된 타겟 계정의 기호를 반대로 바꾸십시오.

이 옵션은 시산표에서 수익 및 부채/자기 자본 소스 계정의 기호가 마이너스인 경우 일반 원장 소스 데이터에서 종종 사용됩니다. 애플리케이션에서 숫자가 양수 값으로 저장되는 경우가 많으므로 기호 변경 옵션을 사용하여 대변 잔액을 양수로 만들 수 있습니다.

**10. 확인**을 누릅니다.

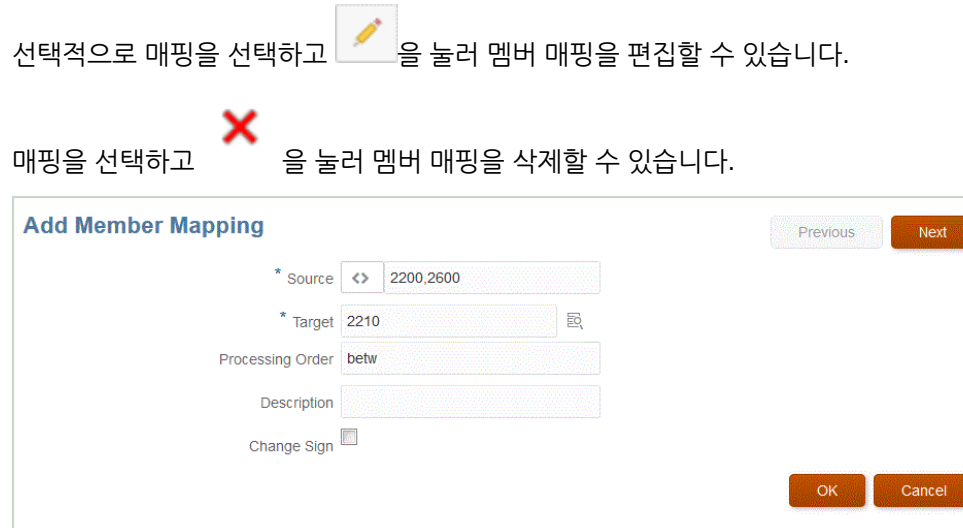

## 명시적 매핑 사용

Explicit 멤버 매핑을 사용하려면 다음을 수행하십시오.

- **1. 데이터 통합** 홈 페이지에서 통합 오른쪽에 있는 를 누른 다음 **멤버 매핑**을 선택합니다.
- **2. 편집**을 누릅니다.
- **3. 차원** 드롭 다운에서 멤버 매핑을 편집하거나 추가할 차원을 선택합니다.

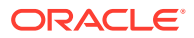

<span id="page-141-0"></span>▲ ← <sup>◆</sup> 를 눌러 새 멤버 매핑을 추가하십시오.

새 매핑을 추가하지 않고 필요에 따라 기존 매핑을 편집할 수도 있습니다.

**5. 소스**의 **매핑 유형** 드롭 다운에서 를 누르고 소스 값을 지정하십시오.

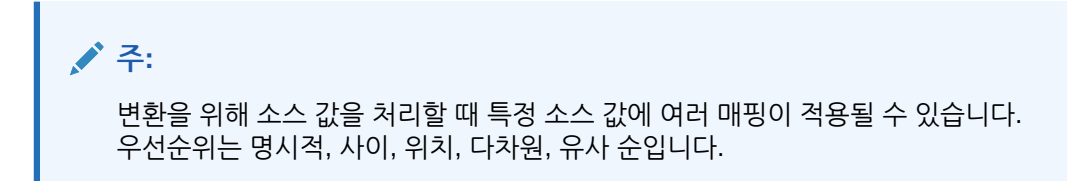

- **6. 타겟**에서 차원 멤버 이름의 타겟 값을 입력하십시오.
- **7. 설명**에 매핑에 대한 설명을 입력합니다.
- **8. 기호 변경**을 선택하여 지정된 타겟 계정의 기호를 반대로 바꾸십시오.

이 옵션은 시산표에서 수익 및 부채/자기 자본 소스 계정의 기호가 마이너스인 경우 일반 원장 소스 데이터에서 종종 사용됩니다. Oracle Enterprise Performance Management Cloud 애플리케이션에서 양수는 대변으로 로드되는 경우가 많고 음수는 모두 차변으로 로드됩니다. 따라서 기호를 반대로 바꿀 수 있습니다.

**9. 저장**을 누릅니다.

## Between 매핑 사용

Between 멤버 매핑을 사용하려면 다음을 수행하십시오.

- **1. 데이터 통합** 홈 페이지에서 통합 오른쪽에 있는 를 누른 다음 **멤버 매핑**을 선택합니다.
- **2. 편집**을 누릅니다.
- **3. 차원** 드롭 다운에서 멤버 매핑을 편집하거나 추가할 차원을 선택합니다.
- **4. ▼** 를 눌러 새 멤버 매핑을 추가하십시오.

새 매핑을 추가하지 않고 필요에 따라 기존 매핑을 편집할 수도 있습니다.

**5. 소스**의 **매핑 유형** 드롭 다운에서 를 누르고 소스 값을 지정하십시오.

소스 값을 쉼표로 구분합니다. 예를 들어: 100,199를 지정합니다. 사이 매핑은 별표와 같은 특수 문자를 지원하지 않습니다.

# **주:**

변환을 위해 소스 값을 처리할 때 특정 소스 값에 여러 매핑이 적용될 수 있습니다. 우선순위는 명시적, 사이, 위치, 다차원, 유사 순입니다.

- **6. 타겟**에서 차원 멤버 이름의 타겟 값을 입력하십시오.
- **7. 처리 순서**에서 매핑 순서를 지정하십시오.

처리 순서에 따라 매핑 유형 내의 우선순위 레벨이 결정됩니다. 매핑은 매핑 유형 내에서 이름의 알파벳순으로 처리됩니다. 순서 지정에 도움이 되도록 번호를 사용할 수도 있습니다. 예를 들어 처리에 숫자를 사용하는 경우 처리 순서는 영숫자 정렬 순서입니다. 순서로 10, 20,

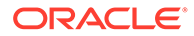

30, 100이 있는 경우 처리 순서는 10, 100, 20, 30입니다. 처리 순서에 번호를 사용하는 경우 모든 지도에 대해 동일한 자릿수를 사용하십시오.

- <span id="page-142-0"></span>**8. 설명**에 매핑에 대한 설명을 입력합니다.
- **9. 기호 변경**을 선택하여 지정된 타겟 계정의 기호를 반대로 바꾸십시오.

[기호 변경] 옵션은 시산표에서 수익 및 부채/자기 자본 소스 계정의 기호가 마이너스인 경우 일반 원장 소스 데이터에서 종종 사용됩니다. EPM 애플리케이션에서 양수는 종종 대변으로 로드되고, 음수는 모두 차변으로 로드됩니다. 따라서 기호를 반대로 바꿀 수 있습니다.

**10. 저장**을 누릅니다.

### In 매핑 사용

In 멤버 매핑을 사용하려면 다음을 수행하십시오.

- **1. 데이터 통합** 홈 페이지에서 통합 오른쪽에 있는 를 누른 다음 **멤버 매핑**을 선택합니다.
- **2. 편집**을 누릅니다.
- **3. 차원** 드롭 다운에서 멤버 매핑을 편집하거나 추가할 차원을 선택합니다.
- 4. <sup>十</sup>를 눌러 새 멤버 매핑을 추가하십시오.

새 매핑을 추가하지 않고 필요에 따라 기존 매핑을 편집할 수도 있습니다.

**5. 소스의 매핑 유형** 드롭 다운에서  $\overline{\phantom{a}}$ 를 누르고 소스 값을 지정하십시오.

소스 값을 쉼표로 구분합니다. 예를 들어: 100,199를 지정합니다. 사이 매핑은 별표와 같은 특수 문자를 지원하지 않습니다.

# **주:**

변환을 위해 소스 값을 처리할 때 특정 소스 값에 여러 매핑이 적용될 수 있습니다. 우선순위는 명시적, 사이, 위치, 다차원, 유사 순입니다.

- **6. 타겟**에서 차원 멤버 이름의 타겟 값을 입력하십시오.
- **7. 처리 순서**에서 매핑 순서를 지정하십시오.

처리 순서에 따라 매핑 유형 내의 우선순위 레벨이 결정됩니다. 매핑은 매핑 유형 내에서 이름의 알파벳순으로 처리됩니다. 순서 지정에 도움이 되도록 번호를 사용할 수도 있습니다. 예를 들어 처리에 숫자를 사용하는 경우 처리 순서는 영숫자 정렬 순서입니다. 순서로 10, 20, 30, 100이 있는 경우 처리 순서는 10, 100, 20, 30입니다. 처리 순서에 번호를 사용하는 경우 모든 지도에 대해 동일한 자릿수를 사용하십시오.

- **8. 설명**에 매핑에 대한 설명을 입력합니다.
- **9. 기호 변경**을 선택하여 지정된 타겟 계정의 기호를 반대로 바꾸십시오.

[기호 변경] 옵션은 시산표에서 수익 및 부채/자기 자본 소스 계정의 기호가 마이너스인 경우 일반 원장 소스 데이터에서 종종 사용됩니다. Oracle Enterprise Performance Management Cloud 애플리케이션에서 양수는 대변으로 로드되는 경우가 많고 음수는 모두 차변으로 로드됩니다. 따라서 기호를 반대로 바꿀 수 있습니다.

**<sup>10.</sup> 저장**을 누릅니다.

## <span id="page-143-0"></span>Like 매핑 사용

Like 멤버 매핑을 사용하려면 다음을 수행하십시오.

- **1. 데이터 통합** 홈 페이지에서 통합 오른쪽에 있는 를 누른 다음 **멤버 매핑**을 선택합니다.
- **2. 편집**을 누릅니다.
- 3. <sup>十</sup>를 눌러 새 멤버 매핑을 추가하십시오. 새 매핑을 추가하지 않고 필요에 따라 기존 매핑을 편집할 수도 있습니다.
- **4. 소스**의 **매핑 유형** 드롭 다운에서 를 누르고 소스 값을 지정하십시오.

Like 매핑의 소스 값을 지정할 때 매개변수로 특수 문자를 사용할 수 있습니다. 유사 매핑에 대한 소스 값 표현식에 특수 문자 사용을 참조하십시오.

# **주:**

변환을 위해 소스 값을 처리할 때 특정 소스 값에 여러 매핑이 적용될 수 있습니다. 우선순위는 명시적, 사이, 위치, 다차원, 유사 순입니다.

- **5. 타겟**에서 차원 멤버 이름의 타겟 값을 입력하십시오.
- **6. 처리 순서**에서 매핑 순서를 지정하십시오.

처리 순서에 따라 매핑 유형 내의 우선순위 레벨이 결정됩니다. 매핑은 매핑 유형 내에서 이름의 알파벳순으로 처리됩니다. 순서 지정에 도움이 되도록 번호를 사용할 수도 있습니다. 예를 들어 처리에 숫자를 사용하는 경우 처리 순서는 영숫자 정렬 순서입니다. 순서로 10, 20, 30, 100이 있는 경우 처리 순서는 10, 100, 20, 30입니다. 처리 순서에 번호를 사용하는 경우 모든 지도에 대해 동일한 자릿수를 사용하십시오.

- **7. 설명**에 매핑에 대한 설명을 입력합니다.
- **8. 기호 변경**을 선택하여 지정된 타겟 계정의 기호를 반대로 바꾸십시오.

[기호 변경] 옵션은 시산표에서 수익 및 부채/자기 자본 소스 계정의 기호가 마이너스인 경우 일반 원장 소스 데이터에서 종종 사용됩니다. EPM 애플리케이션에서 양수는 종종 대변으로 로드되고, 음수는 모두 차변으로 로드됩니다. 따라서 기호를 반대로 바꿀 수 있습니다.

**9. 저장**을 누릅니다.

### 유사 매핑에 대한 소스 값 표현식에 특수 문자 사용

소스 및 대상 값 표현식에는 하나 이상의 특수 문자가 있을 수 있습니다. 특수 문자는 유사 매핑에서만 지원됩니다.

• **별표(\*)**

별표(\*)는 소스 값을 나타냅니다. 별표(\*)의 앞이나 뒤에 하나 이상의 문자가 접두어나 접미어로 추가될 수 있습니다. 이렇게 하면 해당 접두어나 접미어를 기준으로 소스 값이 필터링됩니다. 와일드카드는 소스에 있는 내용을 가져와서 대체로 접두어를 추가하여 대상 열에 넣습니다.

• **물음표(?)**

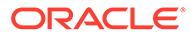
물음표(?)는 소스 값에서 단일 문자를 제거합니다. 표현식에는 하나 이상의 물음표(?)를 사용할 수 있습니다. 또한 다른 표현식과 함께 물음표를 사용할 수도 있습니다. 예를 들어 A??는 A로 시작되고 뒤에 두 문자가 있는 멤버를 찾아서 선택하거나 두 문자를 제거합니다.

• **<1>, <2>, <3>, <4>, <5>**

연결된 값을 가진 행을 처리하고 해당 값을 추출합니다. 소스 멤버는 " " 문자를 구분자로 사용해야 합니다.

**주:** <1>, <2>, <3>, <4>, <5>는 물음표(?)와 함께 사용할 수는 있지만 별표(\*)와 함께 사용할 수는 없습니다.

• **<BLANK>**

공백 문자가 포함된 행만 처리합니다.

시스템은 소스 멤버가 ' '인 경우에만 표현식을 <BLANK>로 읽습니다. 이 경우 작은 따옴표로 단일 공백 문자를 묶습니다. 소스에 ,,와 같이 표시되거나 ,로 묶은 공백으로 표시되는 NULL이 있으면 <BLANK>로서의 NULL은 해석하지 않습니다. '<space char> 표현식만 해석됩니다.

**주:**

<BLANK> 표기법은 소스 및 대상 표현식에 모두 사용할 수 있습니다. 대상 표현식에 사용된 경우 대상에 공백을 씁니다.

#### **표 9-1 특수 문자를 사용하는 표현식의 예**

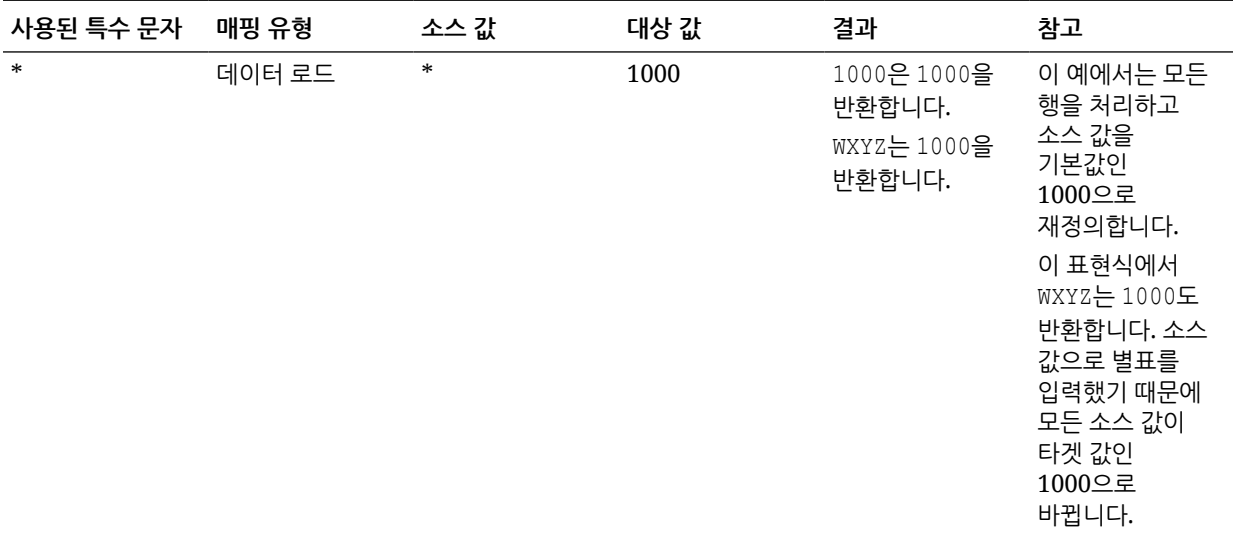

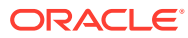

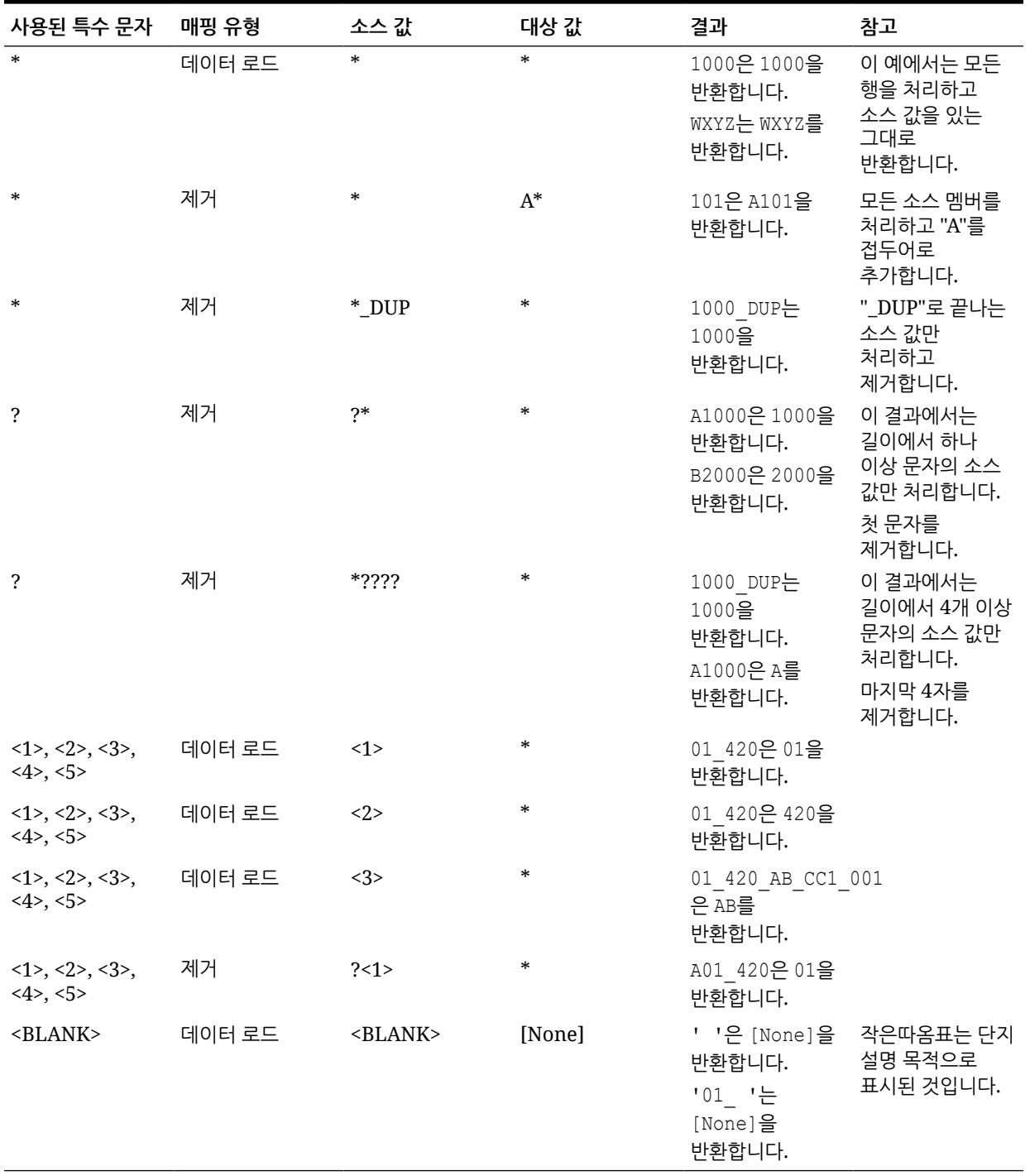

#### **표 9-1 (계속) 특수 문자를 사용하는 표현식의 예**

# 대상 값 표현식에 특수 문자 사용

타겟 표현식에 별표(\*)만 사용할 수도 있고 별표(\*) 문자의 앞이나 뒤에 원하는 수의 문자를 접두어나 접미어로 추가할 수도 있습니다. 통합을 실행하면 별표(\*)가 결과 소스 값(고유한 소스 표현식이 있을 수도 있고 없을 수도 있음)으로 바뀝니다. 타겟 표현식에 지정한 접두어 또는 접미어에 연결됩니다.

예를 들어 다음과 같습니다.

**대상 값**:

 $A^*$ 

**결과**:

 $1000 = A1000$ 

#### **대상 값**:

\*\_DUP

#### **결과**:

1000 = 1000\_DUP

### 다차원 매핑 사용

다차원 매핑을 사용하는 경우 소스는 75자 이하여야 합니다. 다차원 매핑을 추가하려면 다음을 수행합니다.

- **1. 데이터 통합** 홈 페이지에서 통합 오른쪽에 있는 를 누른 다음 **멤버 매핑**을 선택합니다.
- 2. <sup>十</sup>를 누릅니다.
- **3. 멤버 매핑 추가** 페이지의 **소스**에서 **다차원**을 선택합니다.
- **4. 차원**을 누르고 원본 열 값의 차원을 선택합니다.
- **5.** [멤버 매핑 유형] 아이콘을 눌러 소스 열 값 매핑에 사용할 방법을 선택합니다. 사용가능한 유형은 다음과 같습니다.
	- 명시적
	- Between
	- Like
	- 위치
	- 다차원

이러한 유형에 대한 자세한 내용은 [멤버](#page-137-0) 매핑 추가를 참조하십시오.

- **6.** 입력 상자에서 소스 값 문자열을 지정합니다.
- 7. <sup>十</sup>을 눌러 새 멤버 매핑 유형을 다차원 조건에 추가합니다.
- **8. 타겟**에서 맵을 정의할 타겟 차원 멤버를 입력합니다.

멤버 선택 페이지에서

죠

을 누를 수도 있습니다.

다차원 매핑의 대상 값은 명시적 멤버 이름이어야 합니다. 와일드카드 또는 특수 문자는 지원되지 않습니다.

**9. 처리 순서**에서 맵 처리가 발생하는 순서를 지정합니다.

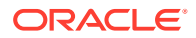

순서는 알파벳 또는 숫자일 수 있습니다. 알파벳순을 지정하는 경우 매핑 유형 내에서 이름의 알파벳순으로 매핑이 처리됩니다.

매핑 유형 내에서 이름의 알파벳순으로 맵이 처리되도록 알파벳순을 사용하여 통합 이름이 사용된 맵을 처리할 수 있습니다. 순서 지정에 도움이 되도록 번호를 사용할 수도 있습니다. 예를 들어 10개 또는 100개 단위로 번호를 매기는 경우 기존 통합 사이에 새 통합을 삽입합니다. 예를 들어 통합 번호가 10, 20 및 30으로 매겨진 경우 다른 통합의 이름을 바꿀 필요가 없도록 25로 시작하는 통합을 추가합니다.

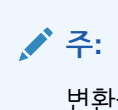

변환을 위해 소스 값을 처리할 때 특정 소스 값에 여러 매핑이 적용될 수 있습니다. 우선순위는 명시적, 사이, 위치, 다차원, 유사 순입니다. 사이 및 유사 유형 내에서는 매핑이 겹칠 수 있습니다.

- **10. 설명**에 매핑에 대한 설명을 입력합니다.
- **11. 기호 변경**을 선택하여 선택된 타겟 계정의 기호를 반대로 바꿉니다.

[기호 변경] 옵션은 시산표에서 수익 및 부채/자기 자본 소스 계정의 기호가 마이너스인 경우 일반 원장 소스 데이터에서 종종 사용됩니다. EPM 애플리케이션에서 양수는 종종 대변으로 로드되고, 음수는 모두 차변으로 로드됩니다. 따라서 기호를 반대로 바꿀 수 있습니다.

**12. 적용 대상**에서 선택된 매핑을 적용할 통합을 선택합니다.

기본적으로 위치에 지정된 매핑은 해당 위치와 연계된 통합 *모두*에 적용할 수 있습니다.

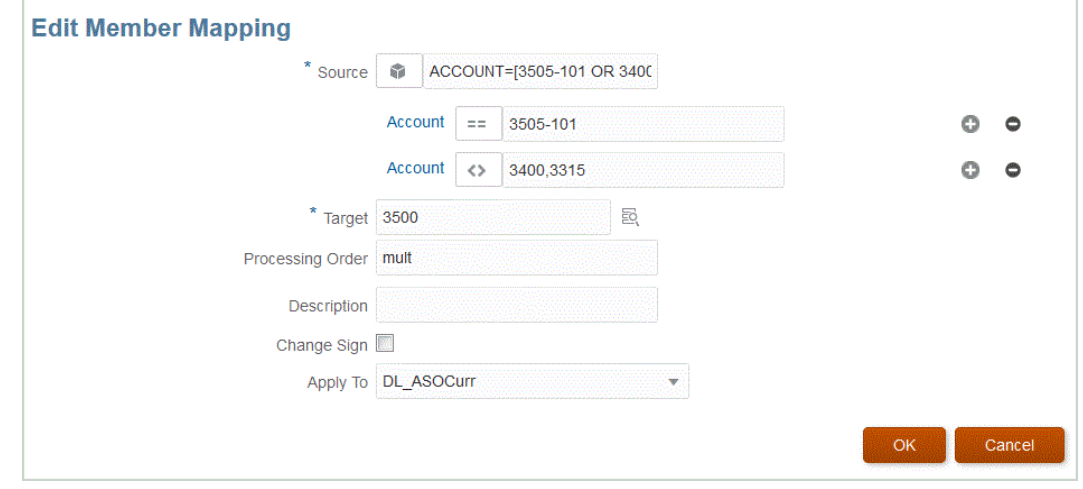

**13. 저장**을 누릅니다.

### 다차원 매핑에 특수 문자 사용

소스 및 대상 값 표현식에 특수 문자를 사용할 수 있습니다. 이러한 문자(일반적으로 ? 및 \*)의 앞이나 뒤에 하나 이상의 문자가 접두어나 접미어로 추가될 수 있습니다. 이렇게 하면 해당 접두어나 접미어를 기준으로 소스 값이 필터링됩니다.

특수 문자는 다음과 같습니다.

• 별표(\*) - 별표(\*)는 소스 값을 나타냅니다. 별표(\*)의 앞이나 뒤에 하나 이상의 문자가 접두어나 접미어로 추가될 수 있습니다. 이렇게 하면 해당 접두어나 접미어를 기준으로 소스 값이 필터링됩니다. 와일드카드 또는 스트립(쓰기 되돌림 데이터 로드)은 소스에 있는 내용을 가져와서 대체로 접두어를 추가하여 대상 열에 넣습니다. 별표(\*)는 소스 값을 나타냅니다. 별표

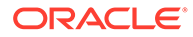

(\*)의 앞이나 뒤에 하나 이상의 문자가 접두어나 접미어로 추가될 수 있습니다. 이렇게 하면 해당 접두어나 접미어를 기준으로 소스 값이 필터링됩니다. 와일드카드는 소스에 있는 내용을 가져와서 대체로 접두어를 추가하여 대상 열에 넣습니다.

• 물음표(?) - 물음표(?)는 소스 값에서 단일 문자를 제거합니다. 표현식에는 하나 이상의 물음표(?)를 사용할 수 있습니다. 또한 다른 표현식과 함께 물음표를 사용할 수도 있습니다. 예를 들어 A??는 A로 시작되고 뒤에 두 문자가 있는 멤버를 찾아서 선택하거나 두 문자를 제거합니다.

다차원의 경우 소스 차원은 가져온 값이며 해당 차원에만 와일드카드가 적용됩니다. 차원이 다차원 규칙에 포함될 수 있고 와일드카드를 사용할 수 있습니다. 접두어/접미어는 대상 차원 (규칙이 있는 차원)과 같은 소스에만 적용됩니다.

# 대상 값에 대한 형식 마스크 매핑

형식 마스크를 사용하여 소스 멤버 세부정보와 선택적 사용자 정의 텍스트 조합을 기반으로 타겟 멤버를 정의하십시오. 예를 들어, 형식 마스크를 사용하여 소스 멤버의 일부, 타겟의 추가 접두어, 접미어 또는 대체 텍스트를 기반으로 타겟 멤버를 지정하십시오.

형식 마스크는 명시적을 제외한 모든 매핑 유형의 대상 멤버 지정에 사용할 수 있습니다. 이 매핑 유형의 일반적인 용도는 세 가지 범주, 즉 소스의 세그먼트 바꾸기, 세그먼트를 문자열 작업으로 바꾸기, 접두어 또는 접미어를 사용하여 세그먼트를 문자열 작업으로 바꾸기로 구성됩니다.

### #FORMAT 매핑 유형 구성요소

#FORMAT 매핑 유형은 다음 구성요소로 구성됩니다.

#### **표 9-2 #Format 매핑 유형 구성요소**

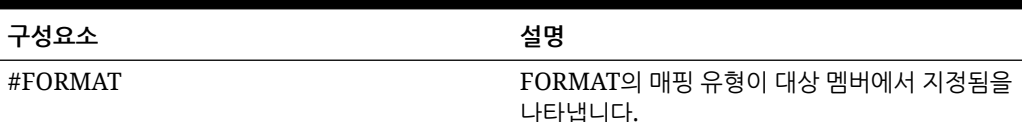

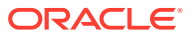

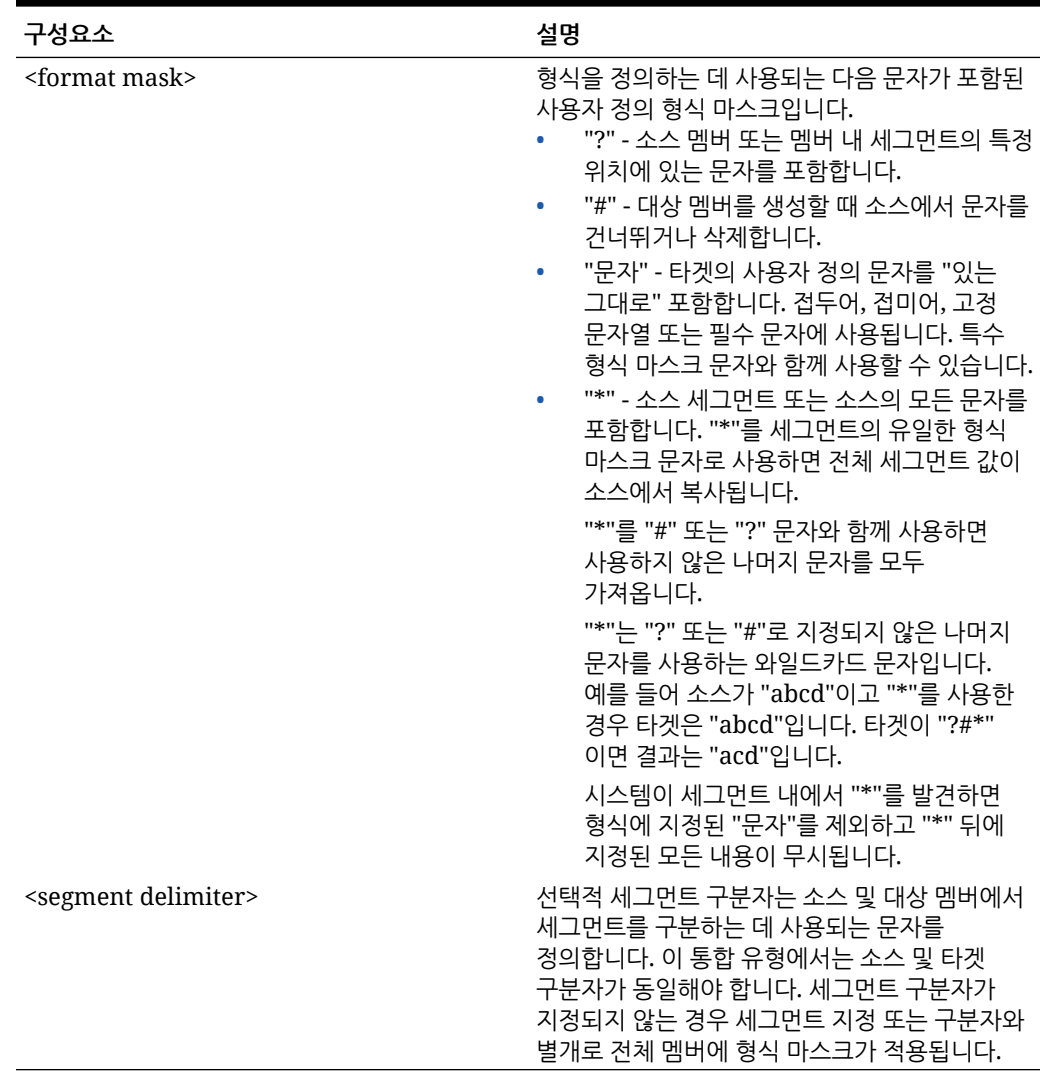

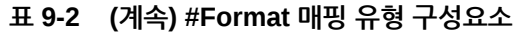

#FORMAT 매핑 예

다음은 #FORMAT에서 제공하는 옵션을 모두 사용하는 예입니다.

#### **표 9-3 #Format 매핑 유형 예**

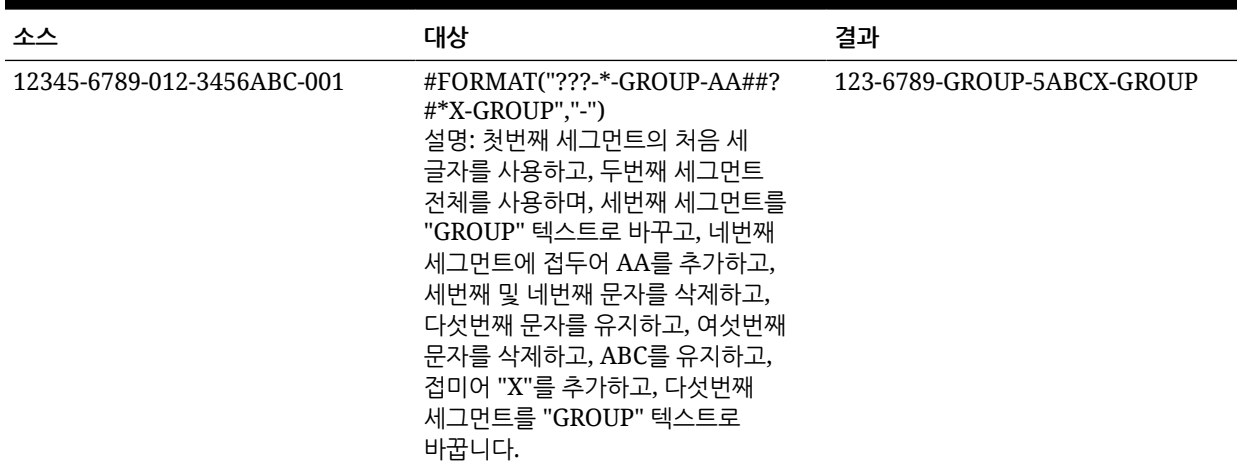

### 세그먼트 바꾸기

소스 멤버의 형식을 타겟 멤버의 정의로 사용하되 소스의 값을 재사용하지 않고 소스 세그먼트의 일부를 바꿀 수 있습니다. 예를 들어, 다음과 같이 네 번째 세그먼트 값을 기준으로 소스를 필터링하고, 일곱 번째 세그먼트를 명시적 값으로 바꾸고, 다른 세그먼트의 값을 유지해야 할 수 있습니다.

#### 소스:

??????-??????-?-012000000-??????-???-???????-??????-??????-??????-???

#### 대상:

??????-??????-?-012000000-??????-???-GROUP-??????-??????-??????-???

# 세그먼트를 문자열 작업으로 바꾸기

대체되는 세그먼트에 문자열 오퍼레이션을 적용할 수 있습니다. 예를 들어 값이 11002293이지만 세그먼트를 작성할 때 마지막 4자리나 처음 6자리만 사용하려 할 수 있습니다. 다음은 11002293 멤버를 사용하는 예입니다.

- 처음 2자를 무시하고 결과 002293을 제공합니다. #FORMAT("##\*")을 사용합니다.
- 마지막 3자리를 자르고 결과 11002를 제공합니다. #FORMAT("?????")을 사용합니다.
- 처음 2자를 무시하고 마지막 3자를 잘라 결과는 002가 됩니다. #FORMAT("##???")을 사용합니다.

### 세그먼트를 문자열 작업으로 바꾸기 및 접두어 또는 접미어 사용

소스의 세그먼트 값을 있는 그대로 타겟의 해당 세그먼트에 사용할 수 있습니다. 예를 들어 소스가 A100인 경우 이 값을 타겟의 값으로 매핑할 수 있습니다. 이 경우 소스에 와일드카드를 사용한 다음 소스에 따라 대상의 해당 세그먼트에 대해 명시적 값을 지정합니다.

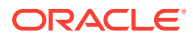

# 멤버 선택

차원을 사용하여 멤버를 보고 선택하려면 [멤버 선택] 페이지를 사용하십시오.

멤버를 선택하려면 다음을 수행합니다.

- **1. 데이터 통합** 홈 페이지에서 통합 오른쪽에 있는 를 누른 다음 **멤버 매핑**을 선택합니다.
- **2. 편집**을 누릅니다.
- **3. 타겟**에서 를 누르십시오.
- **4. 멤버 선택** 페이지에서 다음 태스크를 수행하십시오.
	- **a. 큐브**에서 타겟 시스템의 계획 유형을 선택합니다. 큐브에 따라 사용가능한 차원의 구조가 결정됩니다.
	- **b. 선택사항**: **멤버 검색**에서 검색 기준(멤버 이름 또는 별칭만)을 입력하고 **Enter**를 누르십시오.

검색 시 대소문자는 구분되지 않습니다. 한 단어, 여러 단어 또는 와일드카드 문자를 검색할 수 있습니다.

**c.** 왼쪽의 두번째 창에는 사용가능한 상위 차원의 첫번째 레벨이 표시됩니다. 창에서 매핑할 각 멤버 옆의 확인란을 눌러 항목을 선택합니다.

선택한 차워에서 멤버로 드릴 다운하여 세번째 창에 결과를 표시하려면 ▶ 를 누르십시오.

**d.** 왼쪽에서 세번째 창은 b단계에서 선택한 선택된 차원의 멤버 또는 동위 멤버입니다. 매핑할 각 멤버 옆의 확인란을 눌러 항목을 선택합니다.

선택한 차워에서 멤버로 드릴 다운하여 네번째 창에 결과를 표시하려면 ▶ 를 누르십시오.

**e.** 왼쪽에서 네번째에 있는 창은 c단계에서 선택한 멤버/동위 멤버의 멤버(최하위 레벨) 결과입니다. 매핑할 각 멤버 옆의 확인란을 눌러 항목을 선택합니다.

확인 표시를 나타내는 선택한 차원/멤버는 **선택 사항** 창으로 이동합니다.

선택한 사항을 지우려면 **선택 항목** 창에서 차원/멤버를 선택하고 드롭 다운에서: **이동** 또는 **모두 제거**를 선택하십시오.

**5. 확인**을 누릅니다.

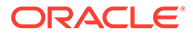

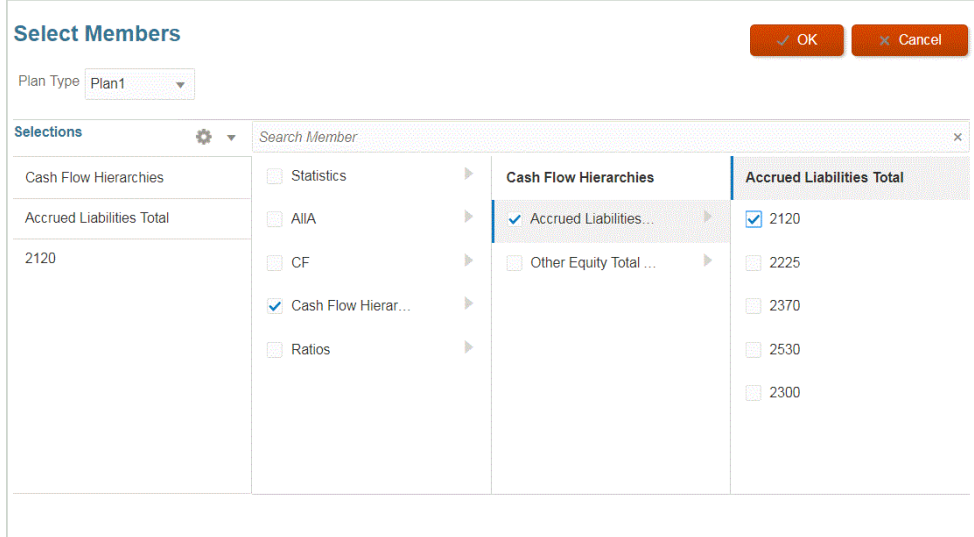

# 멤버 필터링

필터를 적용하여 특정 멤버를 볼 수 있습니다. "다음 포함" 또는 "다음과 같음" 피연산자 및 특정 값을 사용하여 한 개 또는 여러 개의 차원을 기반으로 필터 기준을 생성합니다.

멤버 필터를 적용하려면 다음을 수행합니다.

- **1. 데이터 통합** 홈 페이지에서 통합 오른쪽에 있는 를 누른 다음 **멤버 매핑**을 선택합니다.
- **2. 필터 추가**를 누릅니다.
- **3. 소스**, **타겟** 또는 **처리 순서** 값에 필터를 적용하려면 선택합니다.
- **4. 피연산자** 드롭다운에서 필터의 피연산자 및 값을 선택합니다.

사용가능한 피연산자는 다음과 같습니다.

- 다음 포함 값 필드의 문자열 문자가 포함된 값을 반환합니다.
- 다음과 같음 값 필드의 문자열 문자와 같은 값을 반환합니다.
- **5. 값**에는 필터에 사용할 특정 값을 지정합니다.

### 멤버 매핑 임포트

선택한 CSV 및 TXT 파일 형식에서 현재 차원 또는 모든 멤버 매핑을 임포트할 수 있으며 매핑을 생성할 수도 있습니다. [멤버 매핑 임포트]는 대상 멤버에 대한 검증 또는 검증 없음 옵션과 함께 병합 또는 바꾸기 모드를 지원합니다.

멤버 매핑을 가져오려면 다음을 수행합니다.

- **1. 데이터 통합** 홈 페이지에서 파일 기반 통합 오른쪽에 있는 을 누른 후 **멤버 매핑**을 선택합니다.
- **2. 편집**을 누릅니다.
- **3. 차원** 드롭 다운에서 멤버 매핑을 편집하거나 추가할 차원을 선택합니다.
- **4. 작업** 드롭다운의 **임포트**에서 **현재 차원**을 선택합니다.

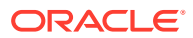

모든 차원을 임포트하려면 **모든 차원**을 선택하십시오.

**5. 멤버 매핑 임포트**와 **파일 이름**에서 멤버 매핑을 임포트할 파일의 이름을 지정하십시오.

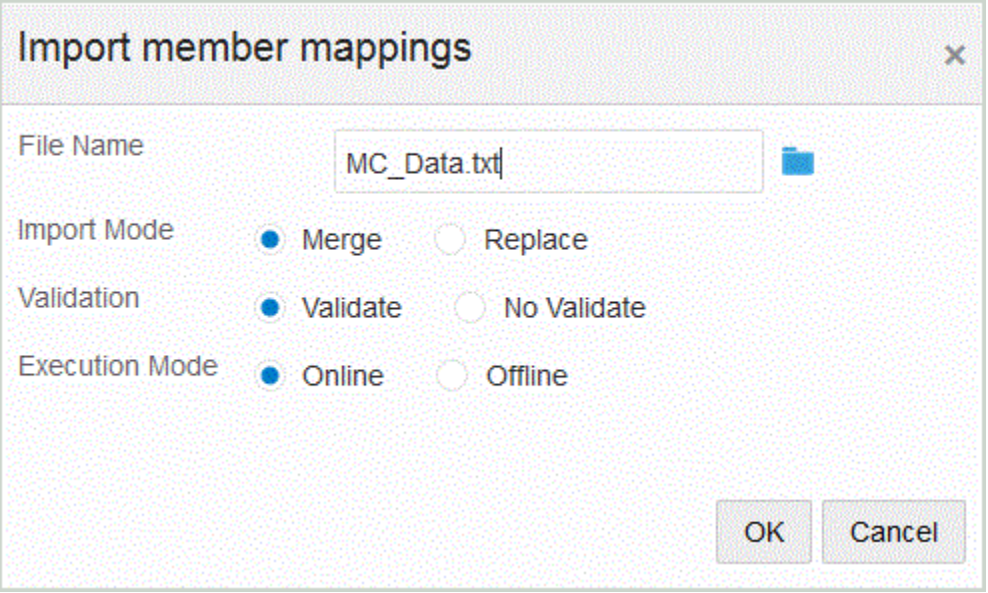

- **6. 임포트 모드**에서 임포트 모드를 선택합니다.
	- 병합 기존 맵을 업데이트합니다. 기존 맵이 지정된 경우 소스 값, 처리 순서 및 통합 이름을 기반으로 기존 맵이 확인됩니다. 맵이 없으면 새 맵이 생성됩니다.
	- 바꾸기 기존 맵을 삭제하고 파일에서 새 맵을 생성합니다.
- **7. 검증**에서 멤버 매핑을 검증하려면 선택합니다.

검증에서는 임포트된 General Ledger의 모든 데이터에 해당 매핑이 있는지 확인합니다.

- **8. 실행 모드**에서 임포트를 실행할 모드를 선택합니다.
	- 온라인 임포트를 즉시 처리합니다.
	- 오프라인 백그라운드에서 임포트를 실행합니다.
- **9. 확인**을 누릅니다.

### Excel 매핑 임포트

임포트 옵션을 선택한 다음 Excel 매핑을 선택하여 Excel 매핑을 가져올 수 있습니다. Excel 매핑을 임포트하려면 다음을 수행하십시오.

- **1. 데이터 통합** 홈 페이지에서 통합 오른쪽에 있는 를 누른 다음 **멤버 매핑**을 선택합니다.
- **2. 작업** 드롭다운에서 **임포트**를 선택한 다음 **Excel에서 임포트**를 선택합니다.
- **3. 멤버 매핑 임포트**, **파일 이름** 순에서 멤버 매핑을 임포트할 Excel.XLS 파일의 이름을 지정합니다.

을 눌러 .XLS 파일로 이동할 수도 있습니다.

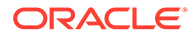

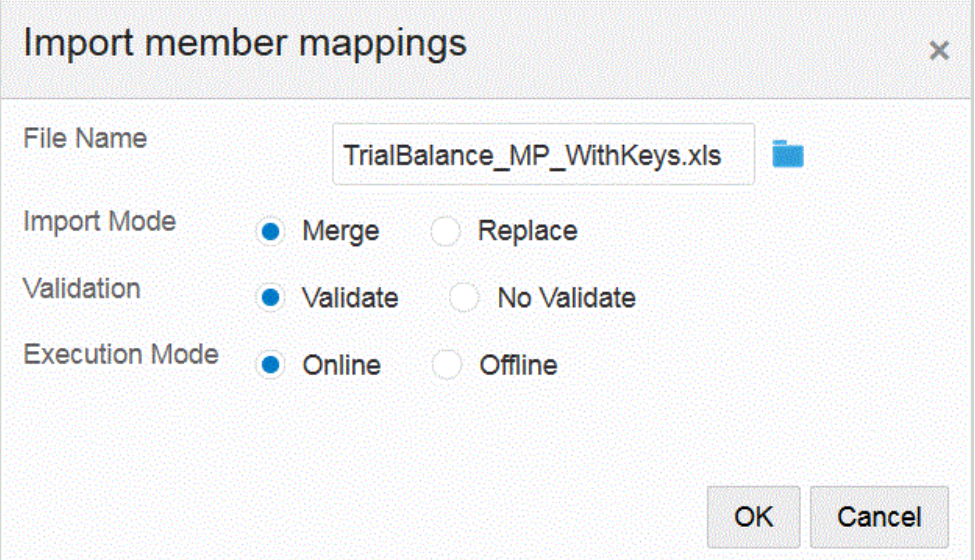

**4. 멤버 매핑 임포트**와 **파일 이름**에서 멤버 매핑을 임포트할 파일의 이름을 지정하십시오.

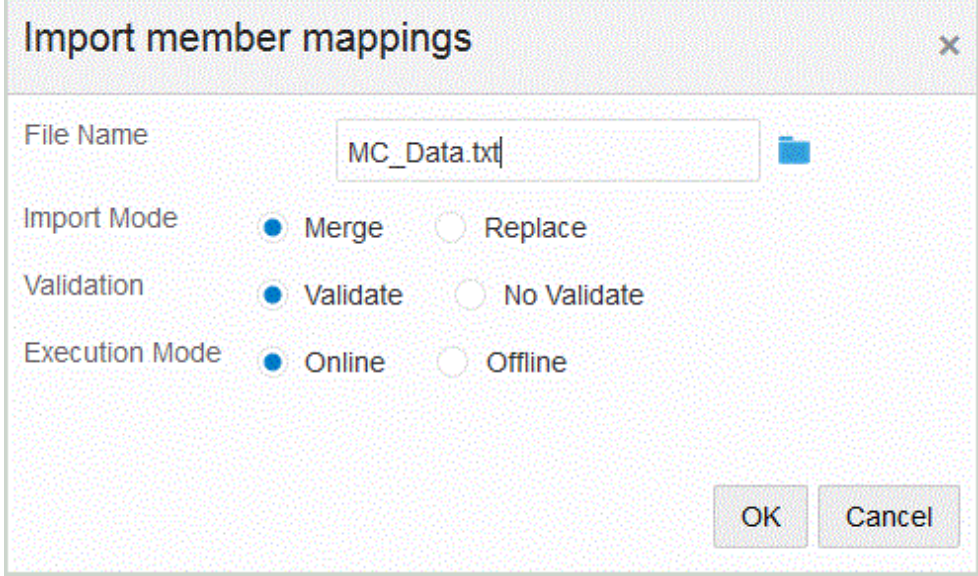

- **5. 확인**을 누릅니다.
- **6. 임포트 모드**에서 임포트 모드를 선택합니다.
	- 병합 애플리케이션의 데이터를 데이터 로드 파일의 데이터로 덮어씁니다.
	- 바꾸기 데이터 로드 파일의 차원에서 값을 지우고 기존 파일의 값으로 바꿉니다.
- **7. 검증**에서 멤버 매핑을 검증하려면 선택합니다.

검증에서는 임포트된 General Ledger의 모든 데이터에 해당 매핑이 있는지 확인합니다.

- **8. 실행 모드**에서 임포트를 실행할 모드를 선택합니다.
	- 온라인 임포트를 즉시 처리합니다.
	- 오프라인 백그라운드에서 임포트를 실행합니다.
- **9. 확인**을 누릅니다.

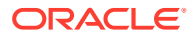

# Excel 템플리트 다운로드(매핑 템플리트)

Maploader 템플리트를 다운로드하여 사용하면 Data Integration을 통해 매핑 테이블을 입력하는 것이 아니라 Excel에서 매핑 테이블을 업로드할 수 있습니다. 이 기능을 사용하면 Excel 매핑에서 멤버를 선택하고 임포트하여 멤버를 매핑할 수 있습니다. 매핑을 병합하거나 바꿀 수 있습니다. 맵이 업데이트되지는 않습니다. 데이터베이스에 새 항목을 추가하기만 합니다. EPM\_ORACLE\_HOME/ products/FinancialDataQuality/templates 디렉토리에 정확한 서식의 Excel 매핑 템플리트가 들어 있습니다.

매핑 템플리트에는 연결된 타겟 애플리케이션에서 직접 Oracle Hyperion Financial Management 차원을 추출하는 매크로 스크립트도 포함되어 있습니다.

Excel 템플리트를 Data Integration 서버로 업로드한 후 통합을 실행할 때 또는 파일 이름이 비어 있는 경우 시스템에서 메시지가 표시될 때 로드할 파일로 Excel 파일을 선택해야 합니다. 시스템은 처리 중인 파일이 Excel 파일인지 확인한 후 파일을 로드하는 데 필요한 형식을 읽습니다.

Excel에서 매핑 템플리트 작업을 하는 경우

- 매핑 템플리트에 빈 라인을 포함하지 마십시오.
- 템플리트에 라인을 삽입할 수 있지만 새 라인을 지정된 영역에 유지해야 합니다.
- 각 템플리트가 단일 차원을 지원합니다.

Excel 템플리트를 다운로드하려면 다음을 수행합니다.

- **1. 데이터 통합** 홈 페이지에서 통합 오른쪽에 있는 를 누른 다음 **멤버 매핑**을 선택합니다.
- **2.** 멤버 매핑 페이지 드롭다운에서 **작업**, **임포트**, **Excel 템플리트 다운로드** 순으로 선택합니다. **Maploader.xls** 페이지가 표시됩니다.
- **3. MaploaderTemplate.xls**를 열거나 하드 드라이브에 저장합니다.
- **4. MaploaderTemplate.xls**를 엽니다.
- **5. 매핑** 탭을 선택합니다.
- **6. 셀 B1**에 **위치**, 셀 **B2**에 **위치 ID**를 입력하고 셀 **B3**의 **차원** 드롭다운에서 차원을 선택합니다.
- **7.** 다음 열 필드에 정보를 입력합니다.
	- **a. 소스**에 소스 차원 값을 입력합니다.

소스 차원을 입력할 때 와일드카드와 범위를 지정할 수 있습니다.

- 무제한 문자 와일드카드 별표(\*)를 사용하여 무제한 문자를 나타냅니다. 예를 들어 548\* 또는 \*87.8을 입력합니다.
- 단일 문자 자리 표시자 와일드카드 물음표(?)를 사용하여 단일 문자 자리 표시자를 나타냅니다. 예를 들면 다음과 같습니다.
	- 548??98
	- ??82???
	- $-$  ??81\*
- **범위** 쉼표(,)를 사용하여 범위를 나타냅니다(와일드카드 문자는 허용되지 않음). 예를 들어 범위를 10000,19999로 지정합니다.

이 범위는 시작 값과 끝 값을 포함하여 10000에서 19999 사이의 모든 값을 평가합니다.

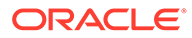

이 경우 Data Integration은 시작 값과 끝 값을 포함하여 10000에서 19999 사이의 모든 값을 고려합니다.

- **In 매핑** 쉼표(,)를 사용하여 항목을 구분합니다(와일드카드 문자는 허용되지 않음). 항목이 3개 이상 있어야 하며, 그러지 않으면 매핑이 between 매핑으로 표시됩니다. 예를 들어 위치 매핑을 10,20,30으로 지정합니다.
- **다차원 매핑** #MULTIDIM을 사용하여 다차원 매핑을 나타냅니다. DIMENSION NAME=[VALUE]와 값을 입력합니다. 값은 와일드카드, 범위 및 In 매핑으로 논리를 따릅니다. 다음 예에서 검색 기준은 77부터 시작하고 UD1 = 240인 모든 계정입니다. 예를 들어 #MULTIDIM ACCOUNT=[77\*] AND UD1=[240] 입니다.
- **b. 소스 설명**에 소스 값에 대한 설명을 입력합니다.
- **c. 대상**에 대상 차원 값을 입력합니다.
- **d. 기호 변경**에 **True**를 입력하여 계정 차원의 기호를 변경합니다. 계정 차원의 기호를 유지하려면 **False**를 입력합니다. 이 설정은 계정 차원을 매핑하는 경우에만 사용됩니다.
- **e.** 특정 데이터 규칙 이름에 매핑이 적용되는 경우 **규칙 이름**에 통합 이름을 입력합니다.

**주:**

명시적 매핑을 추가하는 경우 규칙 이름이 소스 값과 같아야 합니다.

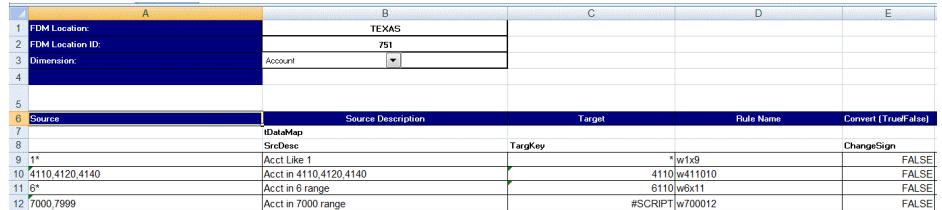

**8. 저장**을 누릅니다.

## 멤버 매핑 복원

멤버 매핑을 복원하면 현재 세션에서 수행된 매핑이 삭제되고 POV 기반의 매핑이 복원됩니다.

POV에 대한 마지막 데이터 로드의 멤버 매핑만 복원할 수 있습니다.

멤버 매핑을 복원하려면 다음을 수행합니다.

- **1. 데이터 통합** 홈 페이지에서 통합 오른쪽에 있는 를 누른 다음 **멤버 매핑**을 선택합니다.
- **2.** 멤버 매핑 페이지 드롭다운에서 **작업**, **매핑 복원** 순으로 선택합니다.

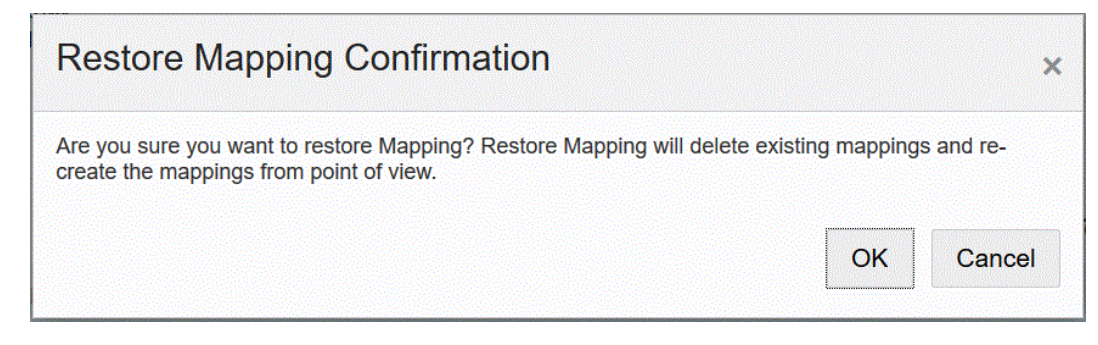

**3. 매핑 복원 확인** 페이지에서 **확인**을 누릅니다.

### 멤버 매핑 익스포트

멤버 매핑을 선택한 파일이나 Excel 파일로 내보낼 수 있습니다.

#### 현재 차원 또는 모든 차원 맵 익스포트

현재 차원 또는 모든 차원에 대한 멤버 매핑을 익스포트하려면 다음을 수행합니다.

- **1. 데이터 통합** 홈 페이지에서 통합 오른쪽에 있는 를 누른 다음 **멤버 매핑**을 선택합니다.
- **2. 편집**을 누릅니다.
- **3. 차원** 드롭 다운에서 멤버 매핑을 편집하거나 추가할 차원을 선택합니다.
- **4. 익스포트** 드롭다운에서 **현재 차원** 또는 **모든 차원**을 선택합니다.
- **5. 파일 위치 지정**에서 매핑을 익스포트할 파일 이름을 지정합니다.

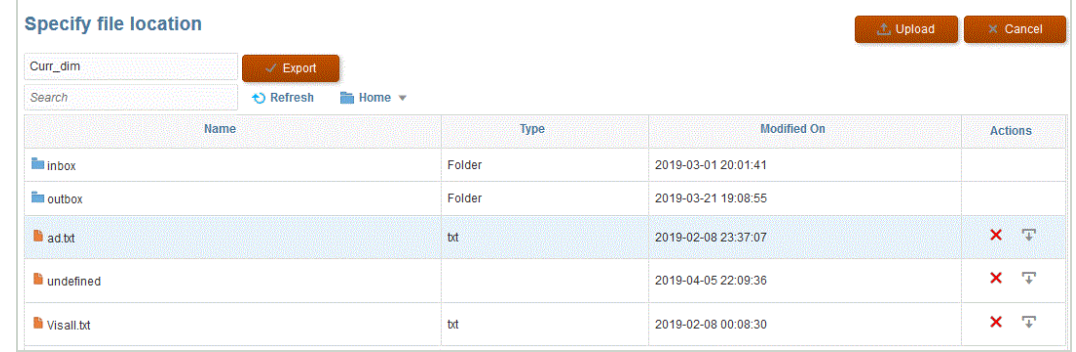

- **6. 익스포트**를 누릅니다.
- **7. 선택사항**: **업로드**를 누르고 익스포트할 파일로 이동한 후 **확인**을 누릅니다.

#### Excel로 맵 익스포트

Excel로 내보내는 경우 해당 형식으로 다시 가져올 수 없습니다.

Excel로 멤버 매핑을 익스포트하려면 다음을 수행합니다.

- **1. 데이터 통합** 홈 페이지에서 통합 오른쪽에 있는 를 누른 다음 **멤버 매핑**을 선택합니다.
- **2. 차원** 드롭 다운에서 멤버 매핑을 편집하거나 추가할 차원을 선택합니다.
- **3. 작업** 드롭다운의 **익스포트** 드롭다운에서 **Excel로 익스포트**를 선택합니다.

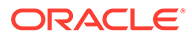

Excel로 익스포트 방법의 경우 매핑이 Microsoft Excel 스프레드시트로 내보내집니다. 스프레드시트는 스프레드시트 이름에 대한 위치 이름을 사용합니다.

- **4.** XLS 파일을 열거나 하드 드라이브에 저장합니다.
- **5.** 스프레드시트를 엽니다.
- **6. 매핑** 탭을 선택합니다.
- **7. 셀 B1**에 **위치**, 셀 **B2**에 **위치 ID**를 입력하고 셀 **B3**의 **차원** 드롭다운에서 차원을 선택합니다.
- **8.** 다음 열 필드에 정보를 입력합니다.
	- **a. 소스**에 소스 차원 값을 입력합니다.

소스 차원을 입력할 때 와일드카드와 범위를 지정할 수 있습니다.

- 무제한 문자 와일드카드 별표(\*)를 사용하여 무제한 문자를 나타냅니다. 예를 들어 548\* 또는 \*87.8을 입력합니다.
- 단일 문자 자리 표시자 와일드카드 물음표(?)를 사용하여 단일 문자 자리 표시자를 나타냅니다. 예를 들면 다음과 같습니다.
	- 548??98
	- ??82???
	- $-$  ??81\*
- **범위** 쉼표(,)를 사용하여 범위를 나타냅니다(와일드카드 문자는 허용되지 않음). 예를 들어 범위를 10000,19999로 지정합니다.

이 범위는 시작 값과 끝 값을 포함하여 10000에서 19999 사이의 모든 값을 평가합니다.

이 경우 Data Management는 시작 값과 끝 값을 포함하여 10000에서 19999 사이의 모든 값을 고려합니다.

- **In 매핑** 쉼표(,)를 사용하여 항목을 구분합니다(와일드카드 문자는 허용되지 않음). 항목이 3개 이상 있어야 하며, 그러지 않으면 매핑이 between 매핑으로 표시됩니다. 예를 들어 위치 매핑을 10,20,30으로 지정합니다.
- **다차원 매핑** #MULTIDIM을 사용하여 다차원 매핑을 나타냅니다. DIMENSION NAME=[VALUE]와 값을 입력합니다. 값은 와일드카드, 범위 및 In 매핑으로 논리를 따릅니다. 다음 예에서 검색 기준은 77부터 시작하고 UD1 = 240인 모든 계정입니다. 예를 들어 #MULTIDIM ACCOUNT=[77\*] AND UD1=[240] 입니다.
- **b. 소스 설명**에 소스 값에 대한 설명을 입력합니다.
- **c. 대상**에 대상 차원 값을 입력합니다.
- **d. 기호 변경**에 **True**를 입력하여 계정 차원의 기호를 변경합니다. 계정 차원의 기호를 유지하려면 **False**를 입력합니다. 이 설정은 계정 차원을 매핑하는 경우에만 사용됩니다.
- **e.** 특정 데이터 규칙 이름에 매핑이 적용되는 경우 **규칙 이름**에 통합 이름을 입력합니다.

**주:** 명시적 매핑을 추가하는 경우 규칙 이름이 소스 값과 같아야 합니다.

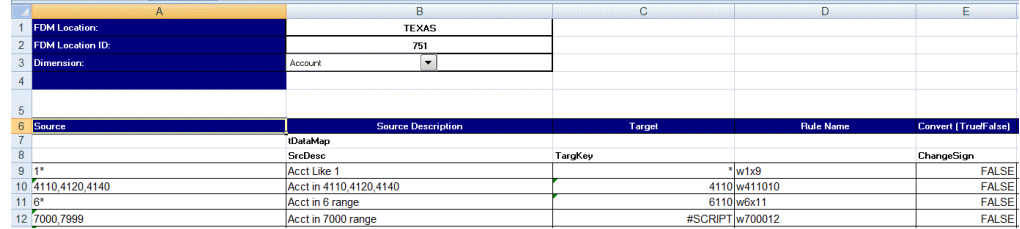

#### **9. 익스포트**를 누릅니다.

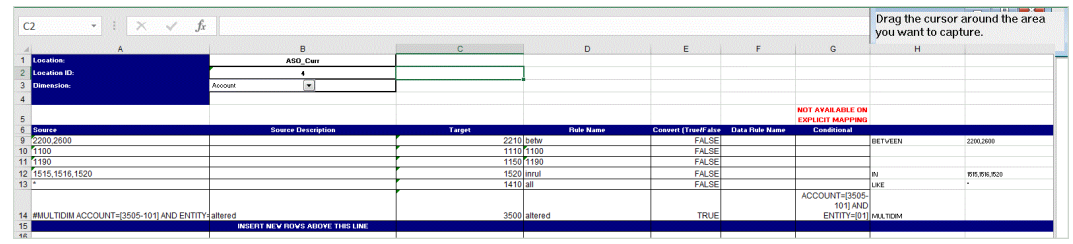

# 데이터 통합 옵션 설정

옵션을 사용하여 기간 처리에 대한 일반 옵션, 데이터 임포트에 사용되는 필터, 타겟 애플리케이션으로 로드하는 경우 데이터 처리 방법을 정의합니다.

일반 옵션 섹션에서 데이터를 로드할 범주와 소스 기간을 결정하는 데 사용되는 기간 매핑 유형을 지정합니다. 파일 기반 통합의 경우 옵션을 사용하여 기본 폴더 및 파일 이름을 지정할 수도 있습니다.

타겟 옵션 섹션에서 특정 방법을 선택하여 애플리케이션 유형에 따라 타겟에 데이터를 로드하는 방법, 처리할 뱃치 크기, 드릴 영역 생성 사용, 기타 처리 옵션을 정의할 수 있습니다.

직접 통합의 경우 필터를 지정하여 소스에서 데이터를 추출할 수 있습니다. Oracle Enterprise Performance Management Cloud 애플리케이션 및 General Ledger 애플리케이션 필터는 차원 및 멤버 필터를 사용하여 데이터 슬라이스 측면에서 지정합니다. 기타 데이터 소스의 경우 각 필터 매개변수에 대한 소스 필터를 지정할 수 있습니다.

# 파일 기반 옵션 정의

파일 기반 통합의 경우 파일을 저장하는 데 사용되는 파일 이름 및 인박스 폴더를 지정할 수 있습니다. 파일을 사용하여 데이터를 단일 기간 또는 복수 기간에 로드할 수 있습니다. 데이터를 복수 기간에 로드하는 몇 가지 방법이 있습니다. 한 가지 방법은 열이 여러 개인 단일 파일을 사용하는 것입니다. 그러면 머리글 레코드 또는 기간 매핑을 사용하여 기간에 각 열을 매핑할 수 있습니다. 이 옵션에서는 각 기간에 대해 단일 파일을 사용합니다. 기간당 하나의 파일을 사용하도록 특정 파일 이름 형식으로 기간을 나타낼 수 있습니다.

파일과 연계된 범주 및 기간 설정은 사전 정의된 값을 사용할 수 있습니다. 해당 설정에서는 선택 항목을 편집할 때 사용가능한 옵션을 제한할 수 있습니다.

파일 기반 데이터 통합 옵션 설정에 대한 정보는 자습서 [Enterprise Planning Cloud](https://www.youtube.com/embed/Vb5KTsk3smg?rel=0&autoplay=1)에서 파일 기반 [데이터](https://www.youtube.com/embed/Vb5KTsk3smg?rel=0&autoplay=1) 통합 옵션 설정 및 통합 실행을 확인하십시오.

파일 기반 옵션을 선택하려면 다음을 수행합니다.

- 1. **데이터 통합** 홈 페이지에서 파일 기반 통합 오른쪽에 있는 " 를 누른 다음 옵션을 선택합니다.
- **2. 옵션** 탭을 선택합니다.

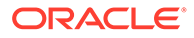

**3. 파일 이름**에서 소스 시스템 파일의 이름을 선택하십시오.

디렉토리 이름을 지정하지 않으면 시스템은 Data Integration 홈 디렉토리에서 데이터 파일을 임포트합니다. 이 경우 파일 이름 필드에 epminbox/<filename> 형식을 사용하여 애플리케이션-인박스/아웃박스 탐색기의 파일을 참조합니다. epminbox/ <filename>이 디렉토리 필드에 지정되면 안 됩니다.

파일 이름만 제공할 경우 통합 실행 페이지에서 단일 기간에 대한 데이터를 입력해야 합니다.

여러 기간을 로드하려면 각 기간에 대해 파일을 생성하고 기간 이름 또는 기간 키를 파일 이름에 추가합니다. 기간 범위에 대해 통합이 실행되는 경우 시스템에서 각 기간의 파일 이름을 구성하고 적절한 POV에 업로드합니다.

**4. 디렉토리**에서 파일이 있는 폴더를 지정하십시오.

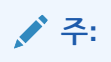

파일의 디렉토리 이름을 지정하지 않으면 시스템은 Data Integration 홈 디렉토리에서 데이터 파일을 임포트합니다. 이 경우 **파일 이름** 필드에 epminbox/<filename> 형식을 사용하여 애플리케이션-인박스/아웃박스 탐색기의 파일을 참조하되 epminbox/<filename>을 이 필드에 지정하지 마십시오.

**5. 파일 이름 접미어**에서 여러 기간에 데이터를 로드하려면 **기간 이름** 또는 **기간 키**를 선택합니다.

접미어가 파일 이름에 추가되며 시스템에서 접미어를 추가한 후 파일 확장자를 추가합니다. 파일 이름을 공백으로 두면 시스템에서 접미어를 사용하여 파일을 찾습니다. 파일 이름 접미어 유형이 지정된 경우 파일 이름은 선택사항이며 통합 실행 페이지에서 필수가 아닙니다.

파일 이름 접미어 유형이 기간 키인 경우 파일 이름에 접미어 표시기 및 기간 날짜 형식이 접미어 세트로 필요하며 적합한 날짜 형식으로 검증되어야 합니다.

예를 들어 다음을 지정합니다.

- **a.** 1\_Jan-2018.txt
- **b.** 1\_Feb-2018.txt
- **c.** 1\_Mar-2018.txt

이 경우 통합을 실행할 때 파일 이름 필드에 **1\_.txt**를 입력하고 접미어 표시기에 대해 **기간 이름**을 선택합니다. 그런 다음 1월-3월 기간에 대한 통합을 실행합니다.

- **6. 기간 키 날짜 형식**에서 파일 이름에 추가된 기간 키의 데이터 형식을 JAVA 날짜 형식 (SimpleDateFormat)으로 지정합니다.
- **7. 범주**에서 범주를 선택합니다.

나열된 범주는 "실제"와 같이 Data Integration 설정에 생성한 범주입니다. [범주](#page-103-0) 매핑 [관리를](#page-103-0) 참조하십시오.

- **8. 큐브**에서 데이터를 로드할 계획 유형을 지정합니다
- **9. 저장**을 누릅니다.

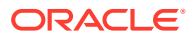

# 직접 통합 옵션 정의

직접 통합을 사용하여 작업하는 경우 직접 통합 소스 및 타겟 시스템 특정 매개변수를 지정할 수 있습니다. 예를 들어 Planning 소스 시스템의 경우 큐브 및 기간 매핑 유형을 선택할 수 있습니다.

직접 통합 옵션을 선택하려면 다음을 수행하십시오.

- **1. 데이터 통합** 홈 페이지에서 직접 통합 오른쪽에 있는 를 누른 다음 **옵션**을 선택합니다.
- **2. 일반 옵션**의 **범주**에서 범주를 선택합니다.

나열된 범주는 "실제"와 같이 Data Integration 설정에 생성한 범주입니다. [범주](#page-103-0) 매핑 관리를 참조하십시오.

**3. 큐브**에서 타겟 시스템의 계획 유형을 선택합니다.

큐브는 Data Integration에서 지정됩니다. 등록할 수 있는 사용자정의 큐브 애플리케이션의 수에 대한 제한 없이 사용자정의 큐브를 별도의 애플리케이션으로 등록할 수 있습니다.

# **주:**

ASO 큐브로 바꾸기 모드에서 통합을 실행하는 경우 시나리오 멤버가 공유 멤버이면 숫자 데이터만 로드됩니다. 전체 계층을 포함하여 정규화된 이름으로 멤버 이름을 지정해야 합니다. 시나리오 멤버가 공유 멤버이면 모든 데이터 유형 로드 방법이 실행되지 않습니다.

**4. 기간 매핑 유형**에서 기간의 매핑 유형을 선택하십시오.

사용 가능한 옵션은 다음과 같습니다.

- 기본값 통합에서는 Data Integration에 정의된 기간 키와 이전 기간 키를 사용하여 통합이 실행될 때 각 Data Integration 기간에 매핑되는 소스 총계정원장 기간을 결정합니다.
- 명시적 통합이 Data Integration에서 정의된 명시적 기간 매핑을 사용하여 각 기간에 매핑되는 소스 총계정원장 기간을 결정합니다. 명시적 기간 매핑은 기간이 시작 일자와 종료 일자로 정의되지 않은 경우 추가 General Ledger 데이터 소스를 지원합니다.
- **5. 달력**에서 소스 시스템 달력을 선택합니다.
- **6. 통합 옵션 1-4**에서 무형식 텍스트 또는 값을 지정합니다.

비즈니스 규칙에 런타임 매개변수를 지정하는 경우 통합 옵션 1-4 필드에 지정한 모든 값을 사용할 수 있습니다. 자세한 내용은 [비즈니스](#page-184-0) 규칙 사용를 참조하십시오.

**7. 데이터 추출 옵션**에서 추출할 멤버 데이터 유형을 선택합니다.

멤버는 계산에 대한 플래그가 지정된 방법에 따라 추출할 수 있습니다. "저장"으로 플래그가 지정된 멤버의 경우 계산 후에 멤버와 함께 계산 데이터 값이 데이터베이스에 저장됩니다. "동적 계산"으로 태그가 지정된 멤버의 경우 검색 시에 멤버의 데이터 값이 계산됩니다.

사용 가능한 옵션은 다음과 같습니다.

• 모든 데이터 - 밀집 및 희소 차원 둘 다의 저장 값과 동적 계산 값을 추출합니다.

비즈니스 프로세스 간 데이터 동기화에서는 모든 데이터 추출 옵션이 지원되지 않으므로 타겟 비즈니스 프로세스에서 통합을 설정하여 원격 비즈니스의 데이터를 추출할 수 없습니다. 비즈니스 프로세스 간 데이터 동기화를 위해 데이터가 추출된 소스 환경에서 통합을 [모든 데이터] 옵션으로 설정한 후 원격 타겟 시스템으로 푸시합니다.

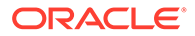

Financial Consolidation and Close 및 Tax Reporting 고객은 **모든 데이터** 옵션을 선택하여 동적 계산 값을 추출할 수 있습니다. 동적 계산 값을 추출하려면 Data Integration 필수조건으로 Financial Consolidation and Close 및 Tax Reporting의 누계 뷰 저장영역 제어 설정이 사용으로 설정되거나 Financial Consolidation and Close 및 Tax Reporting 애플리케이션이 DSO(밀집 희소 최적화가 사용으로 설정된 애플리케이션) 기반이어야 합니다. 자세한 내용은 종료 [날짜](https://docs.oracle.com/en/cloud/saas/financial-consolidation-cloud/agfcc/control_to_date_view_option.html) 뷰 제어 옵션 [사용를](https://docs.oracle.com/en/cloud/saas/financial-consolidation-cloud/agfcc/control_to_date_view_option.html) 참조하십시오.

# **주:**

Financial Consolidation and Close 및 Tax Reporting에서 YTD를 추출하는 경우 최적 방법은 애플리케이션을 DSO으로 변환하거나 DSO 사용 애플리케이션을 사용하고 추출 데이터 유형으로 "모든 데이터"를 선택한 후 뷰 차원의 필터로 "FCCS\_YTD"를 사용하는 것입니다.

- 저장 및 동적 계산 데이터 희소 차원이 아닌 밀집 차원에 대해서만 저장 동적 계산 값을 추출합니다.
- 저장 데이터만 저장 데이터만 추출합니다. 이 유형의 추출에서는 동적 계산 값이 제외됩니다.
- **8. 데이터 정밀도**에서 내보낼 숫자에 표시되는 소수 자릿수 위치를 지정합니다.

데이터 정밀도는 정밀도(정확도)가 강조된 숫자 데이터를 참조합니다. 데이터 값 크기 및 소수 자릿수에 따라 일부 숫자 필드가 지수 형식(예: 678123e+008)으로 작성될 수 있습니다. 데이터 범위가 매우 큰 값부터 매우 작은 값까지 걸쳐 있는 경우 데이터 정밀도 사용을 고려할 수 있습니다. 출력 파일은 일반적으로 더 작고 데이터 값은 더 정확합니다.

이 옵션의 기본값은 16입니다.

**9. 데이터 소수 자릿수**에서 내보낼 최대 소수 자릿수를 지정합니다.

0에서 16 사이의 값을 지정합니다. 값을 입력하지 않으면 익스포트할 데이터의 소수 자릿수(최대 16자리) 또는 데이터 정밀도 옵션(해당 값이 지정된 경우)에 따라 결정된 값이 사용됩니다.

이 매개변수는 가독성이 강조된 상태로 사용되며 출력 데이터는 텍스트 형식입니다. 데이터의 소수 자릿수와 관계없이 지정된 수가 출력됩니다. 소수점 전후의 데이터 범위가 매우 큰 값부터 매우 작은 값까지 걸쳐 있는 경우 특히 데이터의 정확도가 손실될 수 있습니다.

기본적으로 숫자 데이터에 대해 소수 자릿수를 포함하여 16자리가 지원됩니다. 데이터 정밀도 및 데이터 소수 자릿수 옵션이 둘 다 지정되는 경우 데이터 정밀도 옵션이 무시됩니다.

- **10.** (General Ledger에만 해당): **조정 기간 포함**에서 조정 기간 처리를 위해 다음 옵션 중 하나를 선택합니다.
	- 아니요 조정 기간이 처리되지 않습니다. 시스템에서 정규 기간 매핑만 처리합니다 ("기본" 및 "명시적" 매핑에 설정된 대로). **아니요**가 조정 처리 기본 옵션입니다.
	- 예 **예**가 선택되면 정규 기간 및 조정 기간이 포함됩니다. 조정 기간이 없는 경우 정규 기간만 처리됩니다.
	- 예(조정만 해당) **예(조정만 해당)**가 선택되면 시스템에서 조정 기간만 처리합니다. 그러나 조정 기간이 없는 경우 시스템에서 정규 기간을 대신 끌어옵니다.

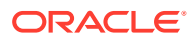

**11.** (Planning 및 Oracle General Ledger 비관리자만 해당) **비관리자 로드 시의 바꾸기 방법**에서 관리자가 아닌 사용자가 데이터를 Planning 애플리케이션에 로드하는 경우의 바꾸기 방법을 선택합니다.

사용가능한 방법은 다음과 같습니다.

- 없음 바꾸기를 수행하지 않습니다.
- 숫자 데이터만 로드 방법이 숫자 데이터만인 경우 바꾸기를 수행합니다.
- 모든 로드 방법 모든 로드 방법에서 바꾸기를 수행합니다.

**12. 저장**을 누릅니다.

# 타겟 옵션 정의

소스 애플리케이션을 타겟 애플리케이션과 통합하는 경우 로드 방법, 날짜 형식, 뱃치, 제거 옵션 등 날짜를 로드하는 방법을 지원하는 옵션을 선택할 수 있습니다.

타겟 옵션을 정의하려면 다음을 수행합니다.

- **1. 데이터 통합** 홈 페이지에서 통합 오른쪽에 있는 를 누른 다음 **옵션**을 선택합니다.
- **2.** 애플리케이션 옵션을 선택합니다.

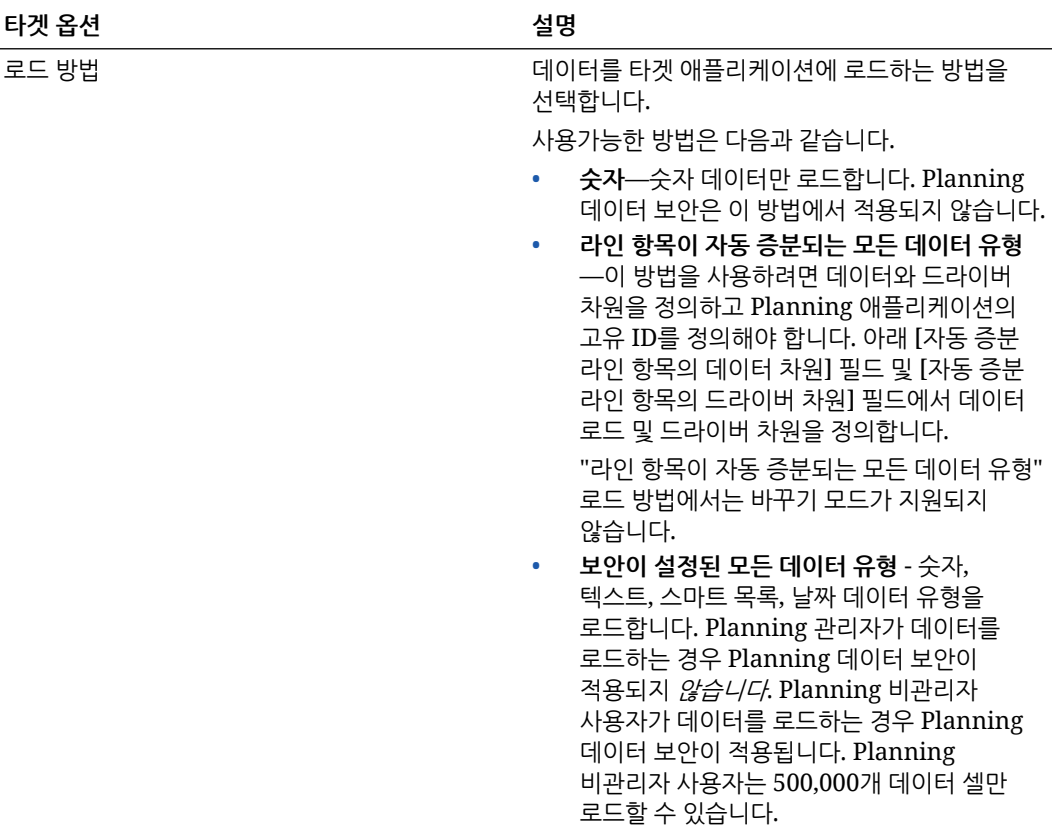

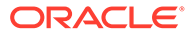

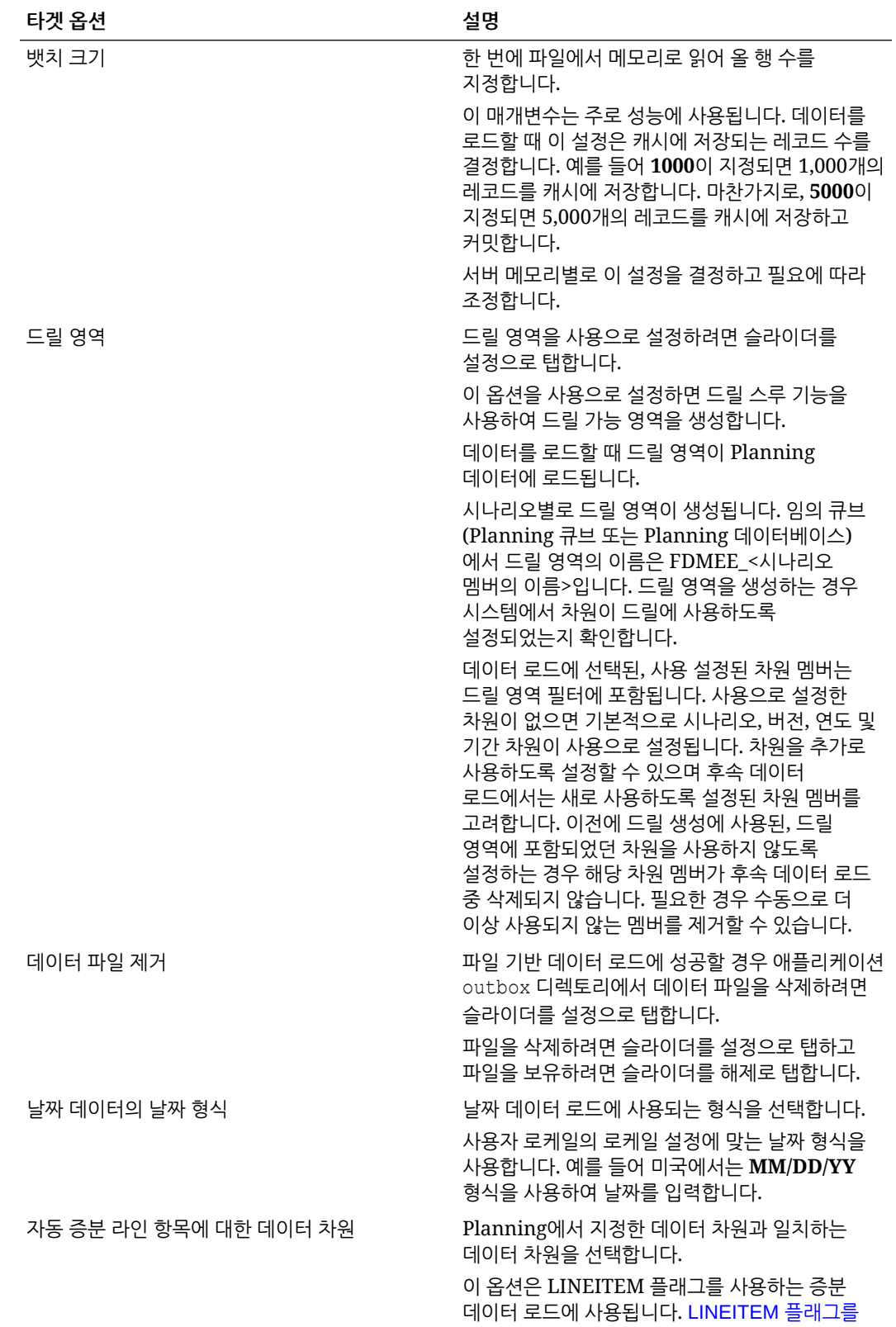

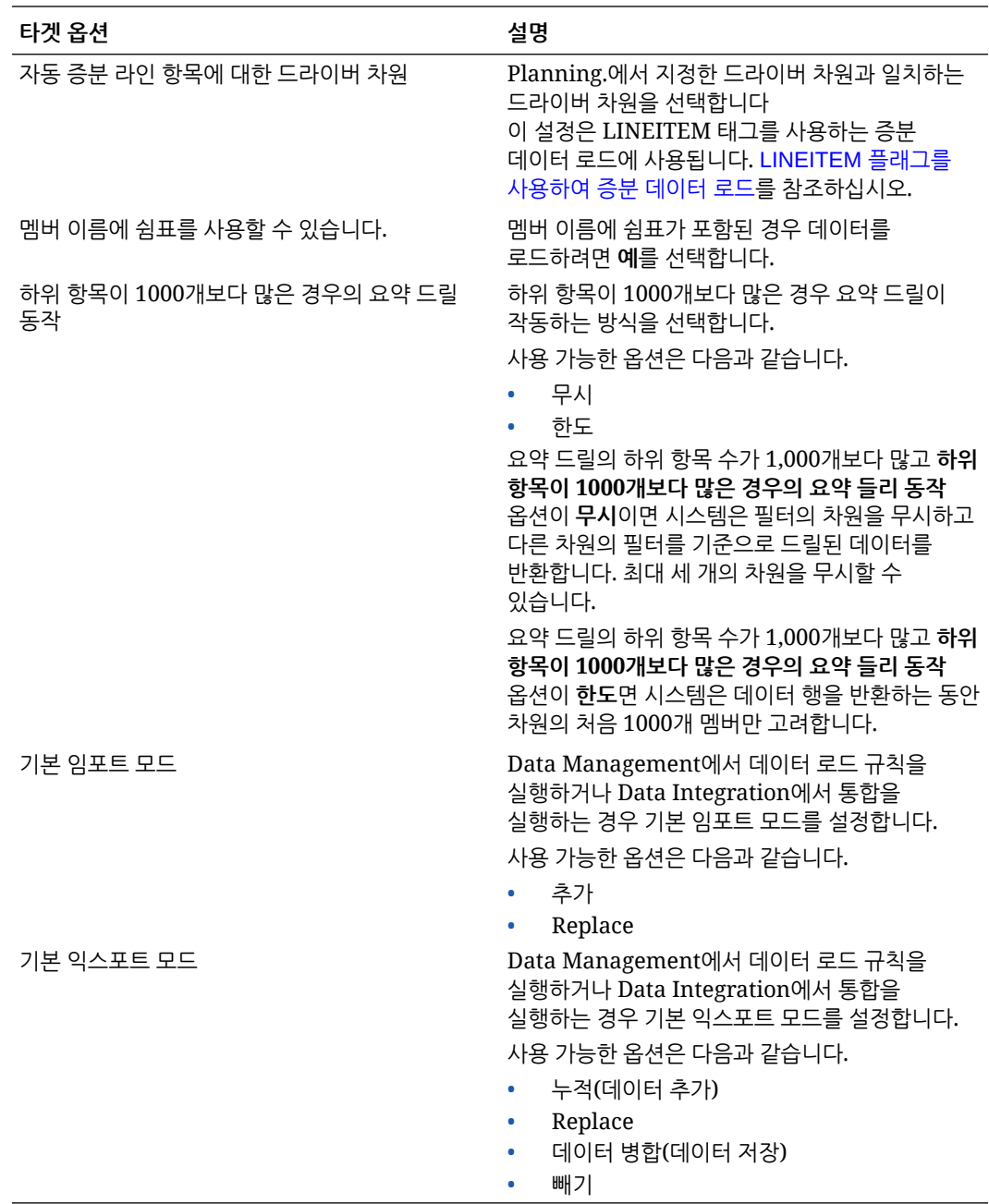

**3. 로드 방법**에서 타겟 애플리케이션으로 데이터를 로드하는 방법을 선택하십시오.

사용가능한 방법은 다음과 같습니다.

- **숫자**—숫자 데이터만 로드합니다. Planning 데이터 보안은 이 방법에서 적용되지 않습니다.
- **라인 항목이 자동 증분되는 모든 데이터 유형**—이 방법을 사용하려면 데이터와 드라이버 차원을 정의하고 Planning 애플리케이션의 고유 ID를 정의해야 합니다. 아래 [자동 증분 라인 항목의 데이터 차원] 필드 및 [자동 증분 라인 항목의 드라이버 차원] 필드에서 데이터 로드 및 드라이버 차원을 정의합니다.

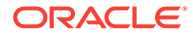

**주:**

"라인 항목이 자동 증분되는 모든 데이터 유형" 로드 방법에서는 바꾸기 모드가 지원되지 않습니다.

- **보안이 설정된 모든 데이터 유형** 숫자, 텍스트, 스마트 목록, 날짜 데이터 유형을 로드합니다. Planning 관리자가 데이터를 로드하는 경우 Planning 데이터 보안이 적용되지 않습니다. Planning 비관리자 사용자가 데이터를 로드하는 경우 Planning 데이터 보안이 적용됩니다. Planning 비관리자 사용자는 500,000개 데이터 셀만 로드할 수 있습니다.
- **4. 뱃치 크기**에서 한 번에 파일에서 메모리로 읽어 올 행 수를 지정합니다.

이 매개변수는 주로 성능에 사용됩니다. 데이터를 로드할 때 이 설정은 캐시에 저장되는 레코드 수를 결정합니다. 예를 들어 **1000**이 지정되면 1,000개의 레코드를 캐시에 저장합니다. 마찬가지로, **5000**이 지정되면 5,000개의 레코드를 캐시에 저장하고 커밋합니다.

서버 메모리별로 이 설정을 결정하고 필요에 따라 조정합니다.

**5. 드릴 영역**에서 드릴 영역을 사용할 수 있도록 슬라이더를 설정으로 탭하십시오.

이 옵션을 사용으로 설정하면 드릴 스루 기능을 사용하여 드릴 가능 영역을 생성합니다.

데이터를 로드할 때 드릴 영역이 Planning 데이터에 로드됩니다.

시나리오별로 드릴 영역이 생성됩니다. 임의 큐브(Planning 큐브 또는 Planning 데이터베이스)에서 드릴 영역의 이름은 FDMEE\_<시나리오 멤버의 이름>입니다. 드릴 영역을 생성하는 경우 시스템에서 차원이 드릴에 사용하도록 설정되었는지 확인합니다.

데이터 로드에 선택된, 사용 설정된 차원 멤버는 드릴 영역 필터에 포함됩니다. 사용으로 설정한 차원이 없으면 기본적으로 시나리오, 버전, 연도 및 기간 차원이 사용으로 설정됩니다. 차원을 추가로 사용하도록 설정할 수 있으며 후속 데이터 로드에서는 새로 사용하도록 설정된 차원 멤버를 고려합니다. 이전에 드릴 생성에 사용된, 드릴 영역에 포함되었던 차원을 사용하지 않도록 설정하는 경우 해당 차원 멤버가 후속 데이터 로드 중 삭제되지 않습니다. 필요한 경우 수동으로 더 이상 사용되지 않는 멤버를 제거할 수 있습니다.

**6. 데이터 파일 제거**에서 슬라이더를 탭하여 파일 기반 데이터 로드가 성공할 때 애플리케이션 outbox 디렉토리에서 데이터 파일을 삭제합니다.

파일을 유지하려면 슬라이더를 해제로 탭합니다.

**7. 날짜 데이터의 날짜 형식**에서 날짜 데이터를 로드하는 데 사용하는 형식을 선택하십시오.

사용자 로케일의 로케일 설정에 맞는 날짜 형식을 사용합니다. 예를 들어 미국에서는 **MM/DD/YY** 형식을 사용하여 날짜를 입력합니다.

**8. 자동 증분 라인 항목의 데이터 차원**에서, Planning에서 지정한 데이터 차원과 일치하는 데이터 차원을 선택합니다.

이 옵션은 LINEITEM 플래그를 사용하는 증분 데이터 로드에 사용됩니다. [LINEITEM](https://docs.oracle.com/en/cloud/saas/enterprise-performance-management-common/erpia/loading_incremental_102x9264ddea.html) 플래그를 [사용하여](https://docs.oracle.com/en/cloud/saas/enterprise-performance-management-common/erpia/loading_incremental_102x9264ddea.html) 증분 데이터 로드를 참조하십시오.

**9. 자동 증분 라인 항목의 드라이버 차원**에서, Planning에서 지정한 드라이버 차원과 일치하는 드라이버 차원을 선택합니다.

이 설정은 LINEITEM 태그를 사용하는 증분 데이터 로드에 사용됩니다. [LINEITEM](https://docs.oracle.com/en/cloud/saas/enterprise-performance-management-common/erpia/loading_incremental_102x9264ddea.html) [플래그를](https://docs.oracle.com/en/cloud/saas/enterprise-performance-management-common/erpia/loading_incremental_102x9264ddea.html) 사용하여 증분 데이터 로드를 참조하십시오.

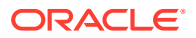

- **10. 멤버 이름에 쉼표가 포함될 수 있음**에서 **예**를 선택하여 멤버 이름에 쉼표가 포함된 경우 데이터를 로드하십시오.
- **11. 워크플로우 모드**에서 데이터 워크플로우 모드를 선택합니다.

사용가능한 모드는 다음과 같습니다.

• 전체 - 데이터가 TDATASEG T 테이블에서 처리된 후 TDATASEG 테이블로 복사됩니다. 네 개의 워크벤치 프로세스가 모두 지원되고(임포트, 검증, 익스포트 및 확인) 데이터를 워크벤치에서 볼 수 있습니다.

드릴다운이 지원됩니다.

• 아카이브 없는 전체 - 데이터가 TDATASEG\_T 테이블에서 처리된 후 TDATASEG 테이블로 복사됩니다.

네 개의 워크벤치 프로세스가 모두 지원됩니다(임포트, 검증, 익스포트 및 확인). 데이터는 임포트 단계가 완료된 후에만 워크벤치에서 볼 수 있습니다. 워크플로우 프로세스가 종료될 때 데이터가 TDATASEG에서 삭제됩니다.

드릴다운은 지원되지 않습니다.

• 단순 - 데이터가 TDATASEG\_T 테이블에서 처리된 후 TDATASEG\_T 테이블에서 직접 익스포트됩니다.

모든 데이터 로드에는 임포트 및 익스포트 단계가 둘 다 포함됩니다.

- 데이터가 검증되지 않으며 매핑되지 않은 데이터가 있으면 로드가 실패합니다.
- 맵은 TDATAMAPSEG에 아카이브되지 않습니다.
- 데이터를 워크벤치에서 볼 수 없습니다.
- 드릴다운은 지원되지 않습니다.

단순 워크플로우 모드가 기본 모드입니다.

**12. 관리 사용자에 대해 데이터 보안 사용**에서 관리 사용자에 대해 데이터 보안을 사용으로 설정하려면 선택합니다.

관리 사용자가 데이터를 로드하는 경우 데이터 검증을 사용합니다. 이 경우 데이터 입력 양식의 모든 데이터 검증이 데이터 로드 중에 적용됩니다. 강화된 검증으로 인해 데이터 로드 성능이 느려집니다.

#### **주:**

인력 증분 규칙(예: OWP\_INCREMENTAL PROCESS DATA WITH SYNCHRONIZE DEFAULTS)을 실행할 때 타겟 옵션 **관리 사용자에 대해 데이터 보안 사용**이 **아니요**로 설정되어 있어야 합니다. 이 옵션은 관리자만 설정할 수 있습니다.

이 옵션이 **예**로 설정되면 관리자 및 비관리자 데이터 로드에 대해 동일한 방식으로 데이터가 검증됩니다. 검증에는 보안 검사, 교차점 검증, 읽기 전용 셀, 동적 계산 셀 등이 포함됩니다.

또한 거부되거나 무시되는 행에 대한 자세한 오류 목록을 사용할 수 있으며 추가 Planning 권한이 필요하지 않습니다. 하지만 관리자에 대해서도 성능이 느려질 수 있습니다.

**13. 표시 검증 실패 메시지**에서 데이터를 로드할 때 거부된 데이터 셀, 교차, 거부 이유를 표시하는 출력 파일을 생성합니다.

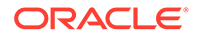

보고하는 거부 수에 대한 제한은 100입니다. 데이터 검증 보고서는 프로세스 세부정보 페이지에서 **출력** 링크를 눌러 다운로드할 수 있습니다. 또한 오류 파일 복사본이 Outbox 폴더에 저장됩니다.

자세한 내용은 프로세스 [세부정보](#page-297-0) 보기를 참조하십시오

**14.** (Planning 및 Oracle General Ledger 비관리자만 해당) **비관리자 로드 시의 바꾸기 방법**에서 관리자가 아닌 사용자가 데이터를 Planning 애플리케이션으로 로드하는 경우의 바꾸기 방법을 선택합니다.

사용가능한 방법은 다음과 같습니다.

- 없음 바꾸기를 수행하지 않습니다.
- 숫자 데이터만 로드 방법이 숫자 데이터만인 경우 바꾸기를 수행합니다.
- 모든 로드 방법 모든 로드 방법에서 바꾸기를 수행합니다.

### **주:**

ASO 큐브로 바꾸기 모드에서 통합을 실행하는 경우 시나리오 멤버가 공유 멤버이면 숫자 데이터만 로드됩니다. 전체 계층을 포함하여 정규화된 이름으로 멤버 이름을 지정해야 합니다. 시나리오 멤버가 공유 멤버이면 모든 데이터 유형 로드 방법이 실행되지 않습니다.

**15.** Oracle Smart View for Office 드릴스루 보고서에 사용자정의 속성 차원 멤버 이름을 표시하는 경우 **Smart View의 드릴 뷰**를 통해 워크벤치에서 열의 사용자정의 뷰를 지정합니다.

사용자정의 뷰가 정의된 경우 Smart View에서 드릴스루 셀을 누르고 **새 시트로 열기**를 선택할 수 있으며, 드릴스루 보고서는 워크벤치에서 정의된 뷰에 따라 열립니다.

애플리케이션 세부정보 페이지에서 뷰를 정의하지 않은 경우 기본 뷰가 사용되므로 Smart View의 속성 차원에 사용자정의 멤버 이름이 표시되지 않습니다.

사용자정의 뷰 정의에 대한 자세한 내용은 [워크벤치에서](#page-310-0) 사용자정의 뷰 정의를 참조하십시오.

**16. 저장**을 누릅니다.

### 데이터 익스포트 타겟 애플리케이션 옵션

파일로 데이터 익스포트 애플리케이션의 타겟 애플리케이션 옵션을 정의하는 경우 다음 옵션을 사용할 수 있습니다.

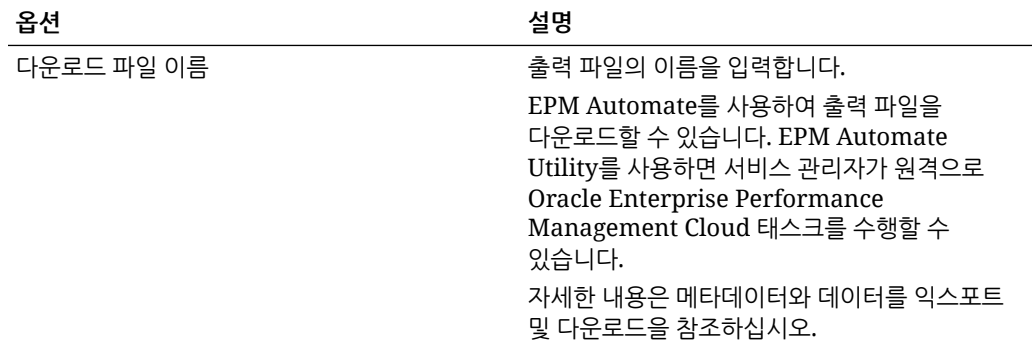

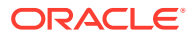

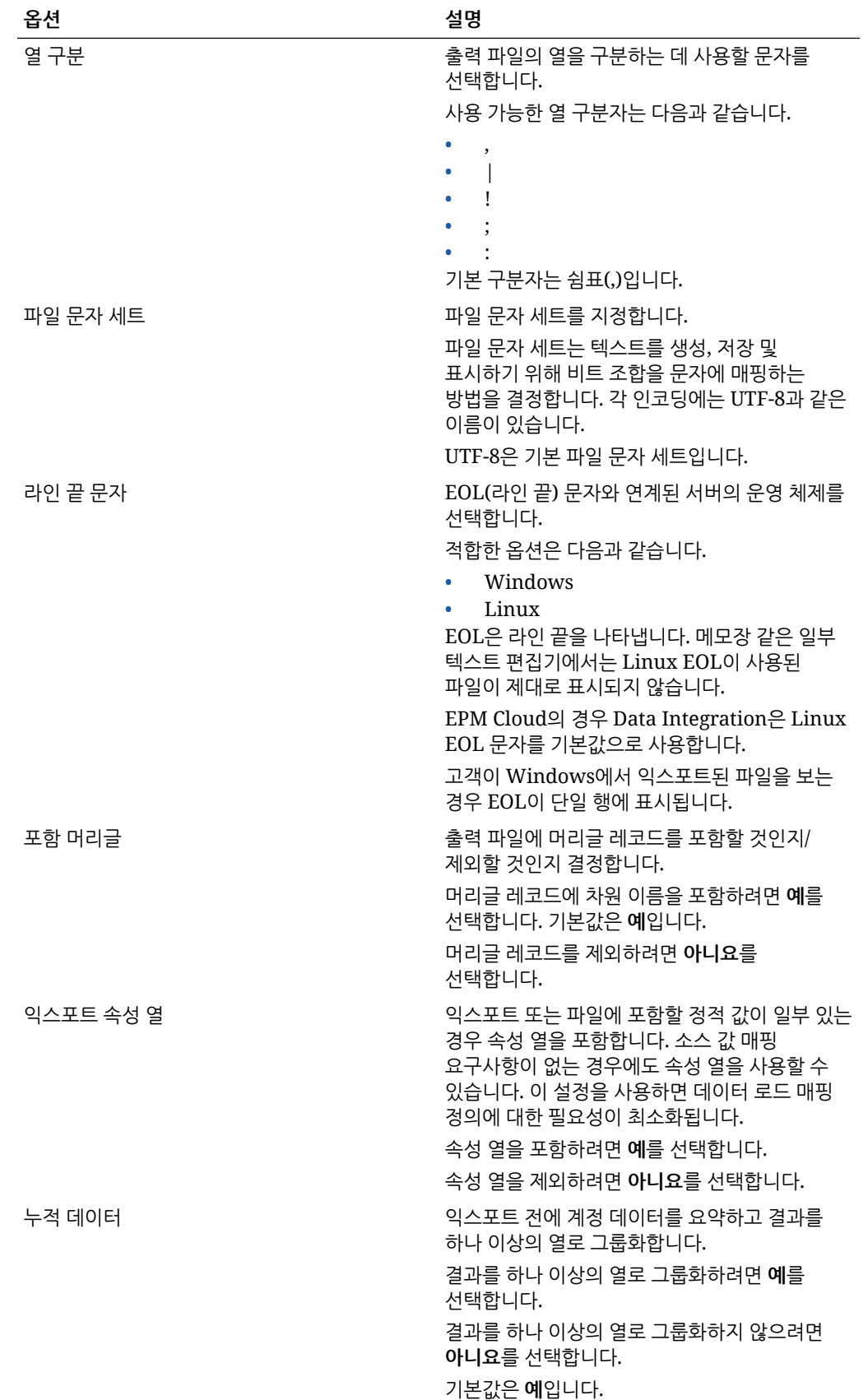

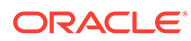

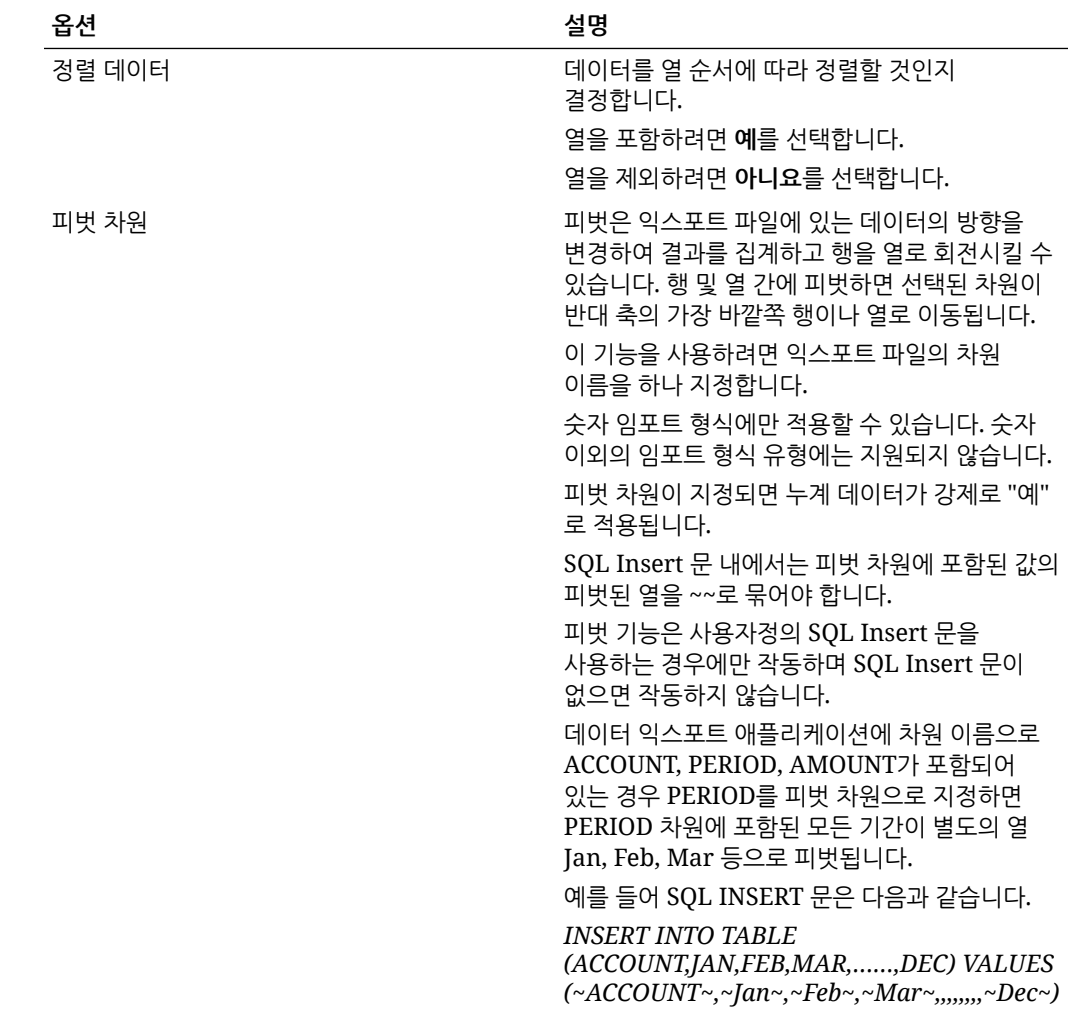

#### Oracle General Ledger 타겟 옵션 정의

소스 애플리케이션을 타겟 애플리케이션과 통합하는 경우 로드 방법, 날짜 형식, 뱃치, 제거 옵션 등 날짜를 로드하는 방법을 지원하는 옵션을 선택할 수 있습니다.

타겟 옵션을 정의하려면 다음을 수행합니다.

- 1. 데이터 통합 홈 페이지에서 통합 오른쪽에 있는 ""를 누른 다음 옵션을 선택합니다.
- **2. 타겟 옵션**의 **데이터 파일 제거**에서 슬라이더를 설정으로 탭하여 파일 기반 데이터 로드에 성공할 경우 애플리케이션 outbox 디렉토리에서 데이터 파일을 삭제합니다. 파일을 유지하려면 슬라이더를 해제로 탭합니다.
- **3. 잔액 유형**에서 데이터를 로드할 잔액 유형을 선택합니다. 사용가능한 잔액 유형은 다음과 같습니다.
	- 실제
	- 예산
- **4. 분개 소스**에 Oracle ERP Cloud에 정의된 분개 소스와 일치하는 분개 소스에 대한 설명을 입력합니다.

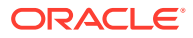

- **5. 분개 범주**에 Oracle ERP Cloud의 분개 범주와 일치하는 분개 범주에 대한 설명을 입력합니다.
- **6. 저장**을 누릅니다.

Budgetary Control 애플리케이션에 대한 타겟 옵션 정의

소스 애플리케이션을 Budgetary Control 타겟 애플리케이션과 통합할 경우 데이터 로드 방법에 대한 옵션을 선택할 수 있습니다.

타겟 옵션을 정의하려면 다음을 수행합니다.

- 1. **데이터 통합** 홈 페이지에서 Budgetary Control 통합 오른쪽의 " '를 누른 다음 **옵션**을 선택합니다.
- **2.** 애플리케이션 옵션을 선택합니다.

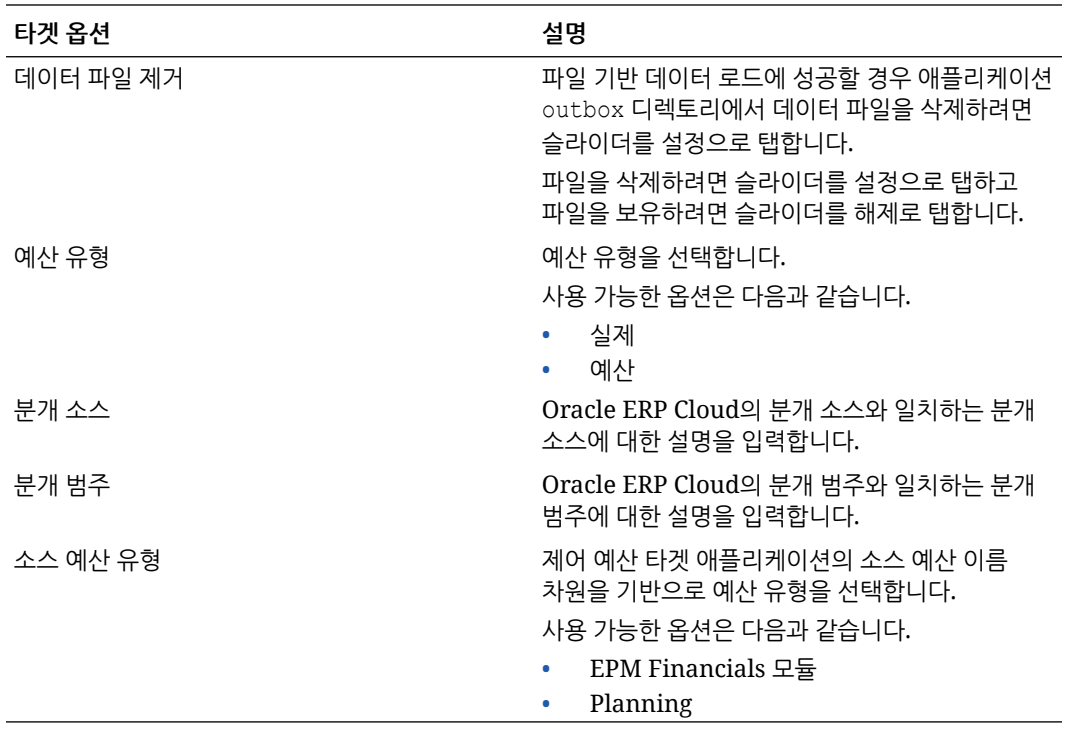

**3. 저장**을 누릅니다.

### Financial Consolidation and Close 애플리케이션 옵션 정의

분개 입력 또는 데이터를 Financial Consolidation and Close 타겟 애플리케이션에 로드하는 경우 분개 정보 레벨과 같이 로드되는 데이터의 여러 측면을 제어할 수 있습니다.

Financial Consolidation and Close 애플리케이션 타겟 옵션을 정의하려면 다음을 수행합니다.

**1. Data Integration** 홈 페이지에서 Financial Consolidation and Close 타겟 애플리케이션과의

통합 오른쪽에 있는 을 누르고 **옵션**을 선택합니다.

**2. 옵션**의 **타겟 옵션**에서 타겟 애플리케이션 설정을 선택하고 **저장**을 누릅니다.

사용가능한 Financial Consolidation and Close 타겟 애플리케이션 옵션은 다음 테이블에 나와 있습니다.

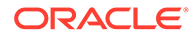

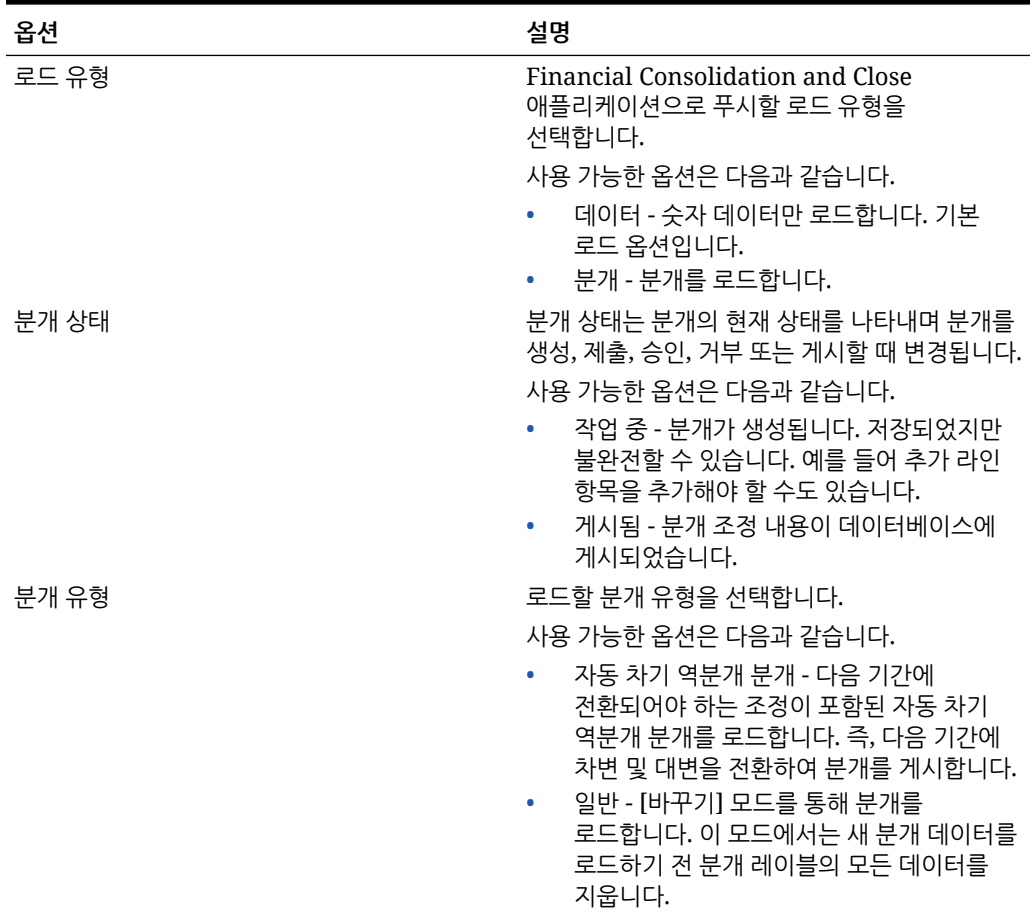

#### **표 9-4 Financial Consolidation and Close 애플리케이션 옵션 및 설명**

| 옵션         | 설명                                                                                                    |
|------------|----------------------------------------------------------------------------------------------------|
| 다음으로 분개 게시 | 분개 입력 게시 방법을 선택합니다.<br>사용 가능한 옵션은 다음과 같습니다.<br>분개 누계 - 분개 누계 분개 입력은 연말<br>이월을 포함하여 기간 사이에 첫번째 분개<br>입력 인스턴스에서 이월됩니다. 분개 누계<br>입력과 연 누계 입력의 유일한 차이점은 각<br>연도의 첫번째 기간 동안 이전 연도의 마지막                                                                                                    |
|            | 기간에 있는 분개 누계 입력의 데이터가<br>유지된다는 것입니다. 연 누계 입력의 경우 각<br>연도의 첫번째 기간에는 환입이 없습니다.<br>주기적 - 뷰 멤버 FCCS_Periodic을 선택하면<br>분개 입력이 게시될 때 라인 세부정보 POV를<br>기반으로 라인 세부정보에 입력된 데이터가<br>요약되어 연결 큐브에 게시됩니다. 게시된<br>분개 입력의 데이터가 게시된 다른 분개<br>입력의 데이터를 덮어쓰지 않습니다.<br>연 누계 - 뷰 멤버 FCCS_YTD_Input을<br>선택하면 라인 세부정보 차변/대변 필드에 연<br>누계 금액을 입력할 수 있습니다. 연 누계<br>분개 입력은 모든 세부정보 라인에 대한 연<br>누계 입력을 포함해야 합니다. |
|            | 연 누계 분개 입력이 게시되면 입력 전체에서<br>POV에 미치는 해당 주기의 영향을 계산한<br>다음 게시된 주기 분개 입력의 누적과 함께<br>누적됩니다. 모든 연도의 첫번째 기간에서 연<br>누계 뷰 데이터는 주기적 데이터와 같습니다.<br>연도의 첫번째 기간에서 연 누계 뷰 데이터는<br>주기 데이터와 동일합니다.<br>이후 기간에서, 고유한 각각의 POV에 대한<br>주기 뷰 멤버에 게시된 주기별 계산 데이터는<br>연 누계 분개 입력 전체에서 누적된 현재 기간<br>연 누계 입력에서 연 누계 분개 입력 전체에서<br>누적된 이전 기간 연 누계 입력을 뺀 값과<br>같습니다.                                           |

**표 9-4 (계속) Financial Consolidation and Close 애플리케이션 옵션 및 설명**

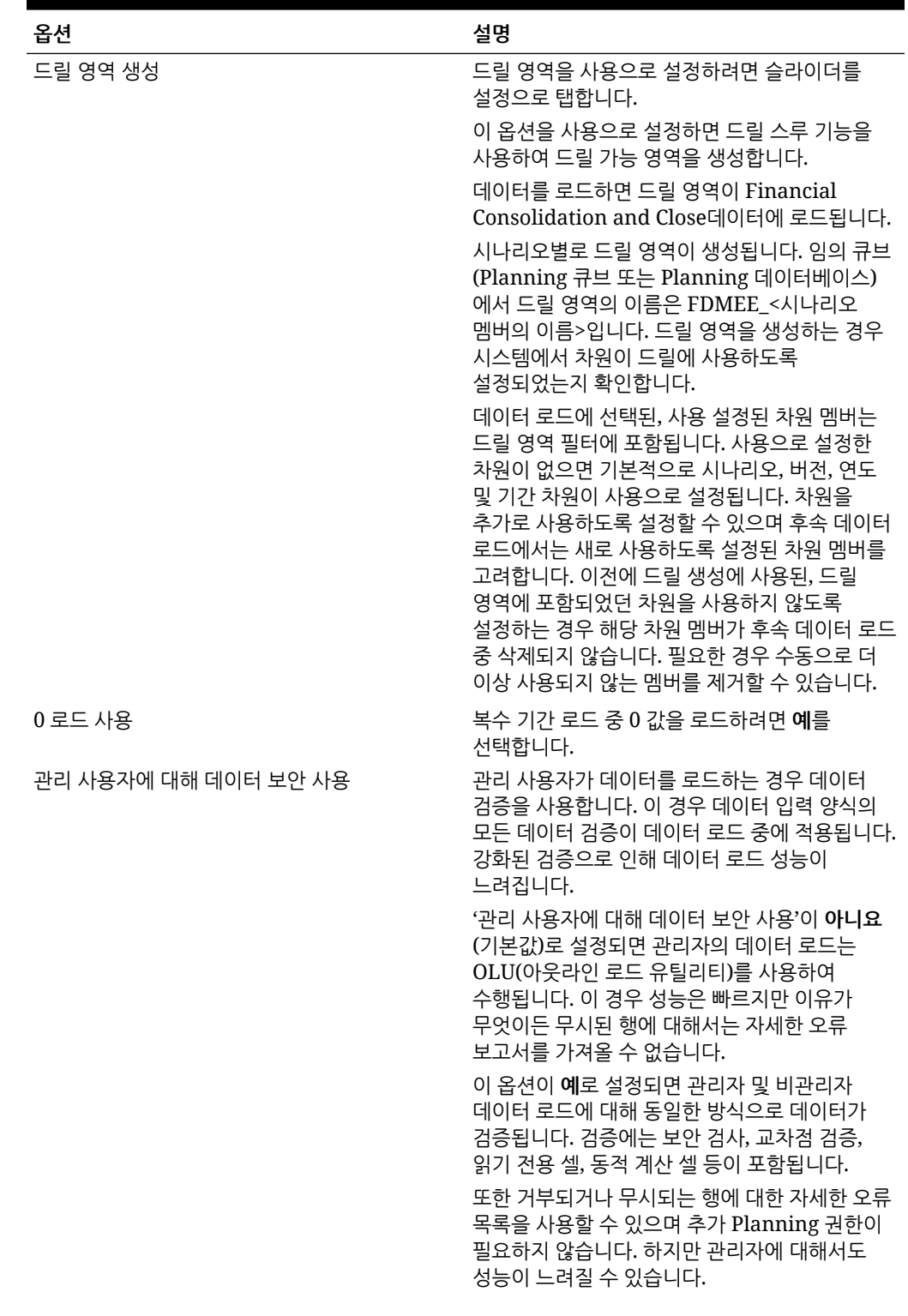

#### **표 9-4 (계속) Financial Consolidation and Close 애플리케이션 옵션 및 설명**

| 옵션         | 설명                                                                                                    |  |
|------------|----------------------------------------------------------------------------------------------------|--|
| 요약에서 드릴 사용 | 예를 눌러 Planning 데이터 양식 또는 보고서의<br>요약 멤버에서 드릴 다운하고 숫자를 구성하는<br>자세한 소스 데이터를 봅니다.<br>이 옵션을 사용하고 드릴 영역 생성 옵션을 예로<br>설정하여 데이터를 로드하고 나면 요약 레벨에서<br>드릴 아이콘이 사용됩니다. 드릴은 차원의 하위<br>멤버 1000개로 제한됩니다.                           |  |
|            | 주:<br>요약 레벨 드릴<br>다운은 시나리오,<br>연도 및 기간<br>차원에 사용할 수<br>없습니다. 해당<br>차원의 경우<br>최하위 멤버에서<br>드릴 스루를<br>수행해야 합니다.<br>요약 드릴은 로컬<br>서비스<br>인스턴스에만<br>사용할 수<br>있습니다. 교차<br>서비스 인스턴스<br>또는 하이브리드<br>배치 간에는<br>사용할 수<br>없습니다. |  |
| 이동         | 계층 구조 및 시스템 계산을 통해 사용된 자동화된<br>현금 흐름 보고 차원을 나타내는 이동 차원을<br>지정합니다.<br>기본적으로 시스템은 다양한 유형의 현금 흐름<br>데이터 및 FX-CTA 계산을 유지 관리하기 위해<br>이동 차원에 멤버를 제공합니다.                                                                   |  |
|            |                                                                                                    |  |

**표 9-4 (계속) Financial Consolidation and Close 애플리케이션 옵션 및 설명**

이동하지 않을 경우 **FCCS\_No Movement**로 지정합니다. 그러지 않으면 원하는 이동 멤버를 선택합니다.

이동 차원 멤버의 예:

- FCCS\_No Movement
- FCCS\_Movements
- FCCS\_OpeningBalance
- FCCS\_ClosingBalance

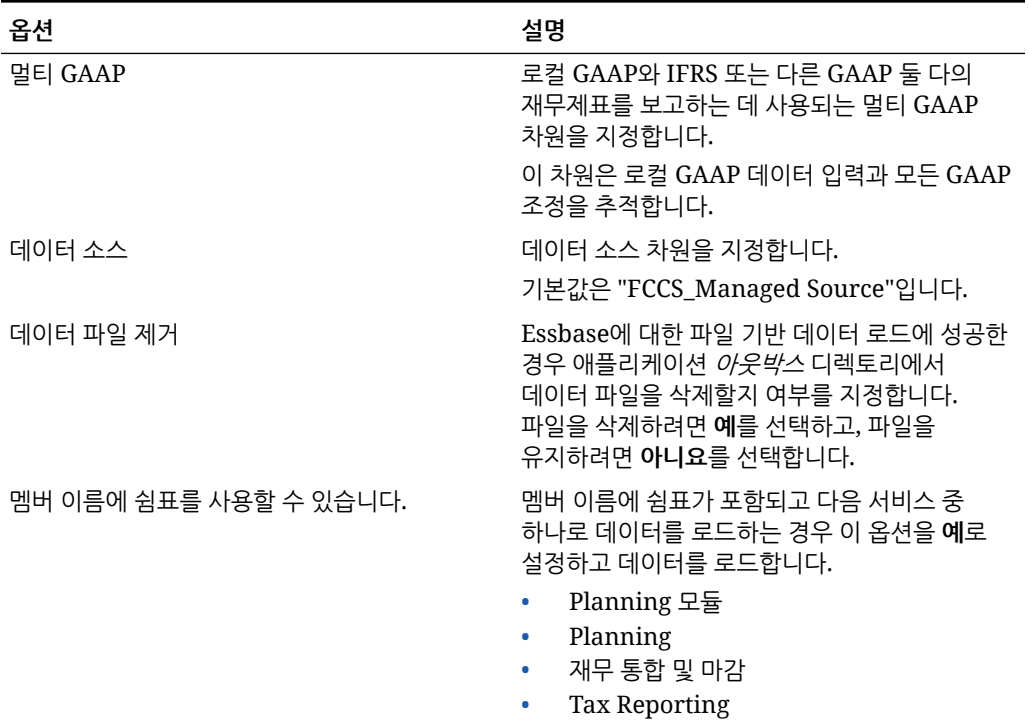

#### **표 9-4 (계속) Financial Consolidation and Close 애플리케이션 옵션 및 설명**

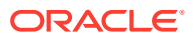

| 옵션    | 설명                                                                                                    |  |  |
|-------|----------------------------------------------------------------------------------------------------|--|--|
| 워크플로우 | 데이터 워크플로우 방법을 선택합니다.                                                                                                    |  |  |
|       | 사용 가능한 옵션은 다음과 같습니다.                                                                                                    |  |  |
|       | 전체 - 데이터가 TDATASEG_T 테이블에서<br>처리된 후 TDATASEG 테이블로 복사됩니다.                                                                                    |  |  |
|       | 네 개의 워크벤치 프로세스가 모두 지원되고<br>(임포트, 검증, 익스포트 및 확인) 데이터를<br>워크벤치에서 볼 수 있습니다.                                                                    |  |  |
|       | 드릴다운이 지원됩니다.                                                                                                    |  |  |
|       | 전체 워크플로우 모드가 기본 모드입니다.<br>아카이브 없는 전체 - 데이터가<br>TDATASEG T 테이블에서 처리된 후<br>TDATASEG 테이블로 복사됩니다.                                               |  |  |
|       | 네 개의 워크벤치 프로세스가 모두 지원되고<br>(임포트, 검증, 익스포트 및 확인). 데이터는<br>임포트 단계가 완료된 후에만 워크벤치에서<br>볼 수 있습니다. 워크플로우 프로세스가<br>종료될 때 데이터가 TDATASEG에서<br>삭제된니다. |  |  |
|       | 드릴다운은 지원되지 않습니다.<br>• 단순 - 데이터가 TDATASEG_T 테이블에서<br>처리된 후 TDATASEG_T 테이블에서 직접<br>익스포트됩니다.                                                   |  |  |
|       | 모든 데이터 로드에는 임포트 밓 익스포트<br>단계가 둘 다 포함됩니다.                                                                                                    |  |  |
|       | 데이터가 검증되지 않으며 매핑되지 않은<br>데이터가 있으면 로드가 실패합니다.                                                                                                |  |  |
|       | 맵은 TDATAMAPSEG에 아카이브되지<br>않습니다.                                                                                                    |  |  |
|       | 데이터를 워크벤치에서 볼 수 없습니다.<br>드릴다운은 지원되지 않습니다.                                                                                                   |  |  |
|       |                                                                                                    |  |  |

**표 9-4 (계속) Financial Consolidation and Close 애플리케이션 옵션 및 설명**

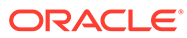

|       | 옵션                                                   | 설명                                                                                                    |                                                                                                    |  |
|-------|------------------------------------------------------|----------------------------------------------------------------------------------------------------|----------------------------------------------------------------------------------------------------|--|
|       | Smart View의 드릴 뷰                                     | 뷰를 지정합니다.                                                                                                    | Oracle Smart View for Office 드릴스루<br>보고서에 사용자정의 속성 차원 멤버 이름을<br>표시하는 경우 워크벤치에서 열의 사용자정의                                                                                                    |  |
|       |                                                      |                                                                                                    | ✔ 주:<br>Smart View로<br>드릴하는 경우<br>Data<br>Integration은<br>드릴 랜딩<br>페이지에서<br>마지막으로<br>사용된 뷰를<br>사용합니다.<br>마지막으로<br>사용한 뷰를 찾을<br>수 없는 경우 Data<br>Integration은 이<br>설정의 기본 뷰<br>선택을<br>사용합니다. |  |
|       |                                                      | 사용자정의 뷰는 Data Integration의 워크벤치<br>옵션에서 생성되고 정의됩니다. 사용자정의 뷰가<br>정의되어 Smart View의 드릴 뷰 필드에 지정된<br>경우 Smart View에서 드릴스루 셀을 누르고 새<br>시트로 열기를 선택할 수 있으며, 드릴스루<br>보고서는 워크벤치에서 정의된 뷰에 따라<br>열립니다.<br>애플리케이션 옵션 페이지에서 뷰를 정의하지<br>않은 경우 기본 뷰가 사용되므로 Smart View의<br>속성 차원에 사용자정의 멤버 이름이 표시되지<br>않습니다.<br>사용자정의 뷰 정의에 대한 자세한 내용은<br>워크벤치에서 사용자정의 뷰 정의를<br>참조하십시오. |                                                                                                    |  |
| 필터 정의 | 필터를 사용하면 소스 시스템의 결과가 적합한지 확인할 수 있습니다. 예를 들어 Planning |                                                                                                    |                                                                                                    |  |

**표 9-4 (계속) Financial Consolidation and Close 애플리케이션 옵션 및 설명**

Planning 필터 정의

Planning 애플리케이션에서 추출할 데이터의 서브세트를 지정하기 위해 필터 옵션을 정의할 수 있습니다.

소스 시스템의 필터를 지정하는 경우 차원을 선택한 다음 각 차원의 필터 기준을 입력합니다.

Planning 필터를 추가하려면 다음을 수행하십시오.

- **1. 데이터 통합** 홈 페이지에서 Planning 통합 오른쪽에 있는 를 누른 다음 **옵션**을 선택합니다.
- **2. 필터** 탭을 클릭합니다.
- 3. <sup>十</sup>를 누릅니다.

선택적으로 필터에 이미 지정된 다른 차원을 선택하고 **차원 이름** 드롭다운에서 다른 차원을 지정하거나 필터 조건을 변경할 수 있습니다.

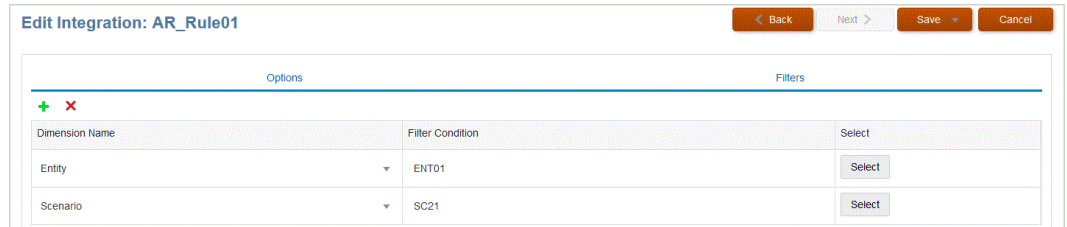

- **4. 차원 이름** 드롭 다운에서 필터로 추가할 차원의 이름을 지정합니다.
- **5. 저장**을 누릅니다.

#### Oracle NetSuite 필터 정의

NSPB Sync SuiteApp 저장된 검색에 정의된 검색 기준은 자동으로 애플리케이션 필터로 등록됩니다. 필요한 경우 필터를 편집합니다. 예를 들어, 기본값을 지정하거나 일반 사용자의 필터를 숨기십시오.

NSPB Sync SuiteApp 저장된 검색 결과에 필터 조건을 적용하여 선택한 조건을 충족하는 레코드만 반환되게 합니다. 단일 필터 조건 또는 여러 필터 조건을 선택할 수 있으며 정확한 값도 지정할 수 있습니다.

NSPB Sync SuiteApp 저장된 검색에 정의된 검색 기준은 자동으로 애플리케이션 필터로 등록됩니다. 필요한 경우 필터를 편집합니다. 예를 들어 기본값을 지정하거나 일반 사용자로부터 필터를 숨길 수 있습니다.

NSPB Sync SuiteApp 필터를 적용하려면 다음을 수행합니다.

- 1. **데이터 통합** 홈 페이지에서 Oracle NetSuite 통합의 오른쪽에 있는 "" 를 누른 다음 **옵션**을 선택합니다.
- **2. 필터** 탭을 클릭합니다.
- **3.** 필터 조건의 이름을 선택하십시오.

사용가능한 필터는 다음과 같습니다.

• **Postingperiod**

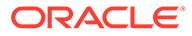
**주:**

특정 기간별로 데이터를 로드해야 하는 경우(예: 특정 달) 기간 ID가 포함된 NSPB Sync SuiteApp 게시 기간 필터를 사용합니다. 이 기간 ID는 게시 기간 필터에 생성되며 데이터를 필터링하는 데 사용되는 NSPB Sync SuiteApp 저장된 검색을 통해 반환됩니다.

Oracle NetSuite에서는 마지막 회계 연도와 같이 이름 지정된 기간, 특정 시작 날짜와 종료 날짜로 정의된 사용자정의 날짜 범위, 시작된 이전 일, 월, 분기 또는 연의 수부터 종료된 해당 기간의 수까지로 정의된 상대적 날짜 범위 등 여러 유형의 날짜 필터를 제공합니다. 필터 설정에 대한 자세한 내용은 NetSuite "검색 가이드"를 참조하십시오.

- **Mainline**
- **게시**
- **4. 조건** 드롭다운에서 해당하는 조건을 선택합니다.

필터별 적용 가능한 조건은 NSPB Sync SuiteApp 저장된 검색에서 파생됩니다.

- **5. 값** 드롭 다운에서 필터를 적용할 값을 선택합니다.
- **6. 저장**을 누릅니다.

#### Budgetary Control 필터 정의

예산 제어 데이터 소스에서 통합을 생성하면 필터가 자동으로 정의됩니다. 필요에 따라 필터를 수정할 수 있지만 삭제할 수는 없습니다. (필터가 삭제되면 기본값이 다시 생성됩니다.)

Budgetary Control에서 데이터를 임포트하는 데 사용되는 데이터 통합의 경우 필터를 사용하여 결과를 제한합니다.

예산 제어 데이터 소스에서 통합을 생성하면 필터가 자동으로 정의됩니다. 필요에 따라 필터를 수정할 수 있지만 삭제할 수는 없습니다. (필터가 삭제되면 기본값이 다시 생성됩니다.)

Budgetary Control 데이터 로드 필터로 작업하는 경우 다음에 유의하십시오.

- 제어 예산— 이 차원을 추가하고 소비 잔액이 로드될 제어 예산을 선택합니다.
- 금액 유형 예산 제어 차원 "PTD"를 선택하여 Budgetary Control에서 로드되는 라인 항목이 일반적으로 계정의 손익계산서 유형이라고 가정합니다.
- 잔액 금액 예산 제어 차원 Planning 애플리케이션으로 임포트하려는 사용 금액 유형의 비즈니스 요구사항에 따라 약정, 채무, 기타 예상 지출, 지출 등 잔액 금액을 선택합니다.
- 다른 예산 제어 차원의 경우 Planning 애플리케이션에서 데이터를 로드할 적절한 레벨의 멤버를 선택합니다.

Budgetary Control 필터를 추가하려면 다음을 수행합니다.

- 1. **데이터 통합** 홈 페이지에서 Budgetary Control 통합 오른쪽의 "" 를 누른 다음 **옵션**을 선택합니다.
- **2. 필터** 탭을 클릭합니다.
- 3. <sup>十</sup>를 누릅니다.

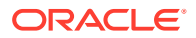

선택적으로 필터에 이미 지정된 다른 차원을 선택하고 **차원 이름** 드롭다운에서 다른 차원을 지정하거나 필터 조건을 변경할 수 있습니다.

- **4. 차원 이름** 드롭 다운에서 필터로 추가할 차원의 이름을 지정합니다.
- **5. 필터 조건**에서 필터를 지정합니다.
- **6. 저장**을 누릅니다.

#### Oracle HCM Cloud 필터 정의

데이터 소스와 연계된 모든 Oracle Human Capital Management Cloud 소스 필터는 통합 중에 자동으로 생성됩니다. [통합 편집] 페이지에서 특정 기준을 선택하여 결과를 필터링할 수 있습니다.

Oracle HCM Cloud에서 Planning 모듈 또는 Workforce로 데이터를 임포트하는 데 사용하는 데이터 통합에서는 필터를 사용하여 결과를 제한합니다.

데이터 소스와 연계된 모든 소스 필터는 통합 중에 자동으로 생성됩니다. [통합 편집] 페이지에서 특정 기준을 선택하여 결과를 필터링할 수 있습니다.

Oracle HCM Cloud 메타데이터 범주에 따라 다음 소스 필터를 자동으로 채웁니다.

- **유효 날짜**—트리를 적용할 날짜를 선택합니다.
- **입법 데이터 그룹**—입법 데이터 그룹은 급여 및 관련 데이터를 분할하는 수단입니다. 기업을 운영하는 국가마다 하나 이상의 입법 데이터 그룹이 필요합니다. 각 입법 데이터 그룹이 법으로 정한 하나 이상의 급여 단위와 연관됩니다.
- **트리 코드** Oracle HCM Cloud의 계층 구조를 위한 트리 코드(계층 구조로 된 객체(예: 조직, 직책))
- **트리 버전**—Oracle HCM Cloud의 계층 구조에 대한 트리 버전
- **변경사항만**—추출 모드를 제어합니다. 유효한 옵션은 **N** 또는 **Y**입니다. 다음 테이블에서는 여러 다른 추출 모드, 룩업 값 및 설명을 보여줍니다.

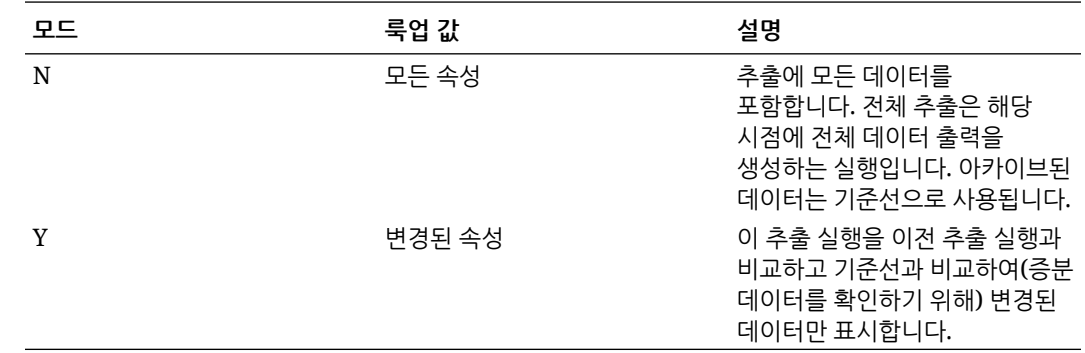

Oracle HCM Cloud 필터를 편집하려면 다음을 수행합니다.

- 1. **데이터 통합** 홈 페이지에서 Oracle HCM Cloud 통합 오른쪽의 "비 를 누른 다음 **옵션**을 선택합니다.
- **2. 필터** 탭을 클릭합니다.
- **3.** 편집할 필터의 이름을 선택합니다.
- **4. 값**에서 필터 조건을 지정합니다.

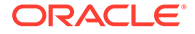

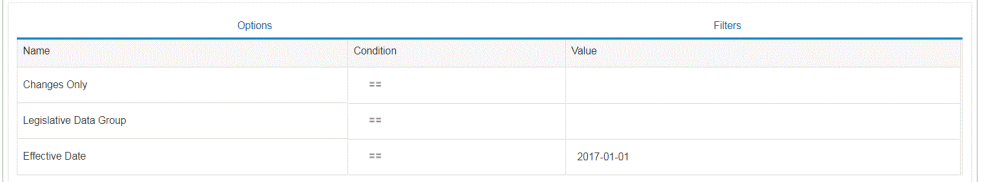

**5. 저장**을 누릅니다.

## MDX 쿼리에 대한 사용자정의 필터 정의

사용자정의 필터를 지정하여 소스 옵션의 필터 탭에서 적합한 MDX 멤버 선택을 한정할 수 있습니다. 사용자정의 필터를 사용하면 멤버 선택 페이지에서 제공하지 않는 멤버를 선택할 수 있습니다.

MDX 쿼리에 대한 사용자정의 필터를 추가하려면 다음을 수행합니다.

- 1. **Data Integration** 홈 페이지에서 통합 오른쪽에 있는 "" 을 누르고 **옵션**을 선택합니다.
- **2. 필터** 탭을 클릭합니다.
- **3.** 사용자정의 필터를 적용할 차원을 선택합니다.
- **4. 필터 조건**에서 MDX 구문을 사용하여 중괄호 ({ 및 }) 문자로 멤버를 묶어 사용자정의 필터를 정의한 후 **저장**을 누릅니다.

사용자정의 필터 구문은 "#Custom{<Valid MDX Member Selection Function>}" 입니다.

다음 예에서는 "계정", "통화" 및 "엔티티" 차원에 적용된 사용자정의 필터를 보여 줍니다.

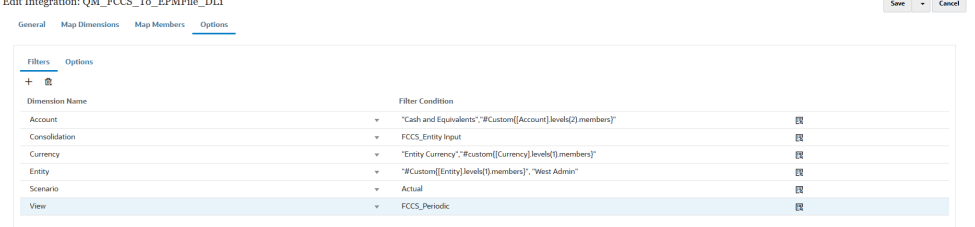

프로세스 세부정보에서 MDX 쿼리에 적용된 사용자정의 필터의 세부정보를 볼 수 있습니다.

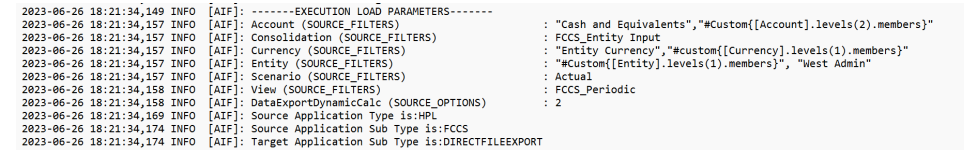

# 영역 지우기 정의

데이터 통합의 [영역 지우기] 옵션을 사용하면 바꾸기 모드에서 데이터를 Planning 모듈 애플리케이션으로 로드하기 전에 지울 데이터 슬라이스를 선택할 수 있습니다. 예산을 Oracle General Ledger로 로드하는 경우 새 예산을 로드하기 전에 선택적으로 이전 예산을 지울 수도 있습니다. 이 기능은 Oracle Financials Cloud 20C 이상에서만 사용할 수 있습니다.

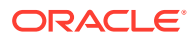

정적 멤버 목록, 멤버 함수 선택, 데이터에서 파생된 멤버와 같은 멤버 선택 기준을 차원에 대해 지정하여 영역 지우기를 정의합니다. 기본적으로 시스템은 데이터 로드에 포함된 엔티티, 시나리오, 버전, 연도, 기간 값을 기준으로 기본 지우기 스크립트를 정의합니다. Oracle Financials Cloud의 경우 멤버 함수를 지정할 수 없습니다. 모든 최하위 레벨 1차 하위에 대한 상위 멤버 및 시스템 지우기 데이터를 자동으로 선택할 수 있습니다. 통합 또는 데이터 로드 규칙을 실행하면 데이터를 로드하기 전에 영역 지우기에 정의된 차원의 조합이 지워집니다.

Planning의 경우 기간, 연도, 시나리오 차원이 데이터를 기준으로 자동으로 파생되며 해당 차원에 대해 필터를 지정하지 않아도 됩니다. 이 차원에 대해 지정한 멤버는 무시됩니다.

Oracle General Ledger의 경우 원장, 시나리오, 회계 기간 차원이 데이터를 기준으로 자동으로 파생되며 해당 차원에 대해 필터를 지정하지 않아도 됩니다. 이 차원에 대해 지정한 멤버는 무시됩니다.

#### **주:**

애플리케이션 옵션의 **비관리자의 경우 바꾸기** 설정에 따라 관리자가 아닌 사용자가 사용할 수 있는 바꾸기 방법이 결정됩니다. 해당 방법으로는 없음, 숫자 데이터만, 모든 로드 방법이 있습니다. 자세한 내용은 [직접](#page-161-0) 통합 옵션 정의을 참조하십시오.

**주:**

Financial Consolidation and Close, Tax Reporting, Account Reconciliation, Profitability and Cost Management 비즈니스 프로세스에는 영역 지우기 기능을 사용할 수 없습니다.

**주:**

ASO 큐브로 바꾸기 모드에서 통합을 실행하는 경우 시나리오 멤버가 공유 멤버이면 숫자 데이터만 로드됩니다. 전체 계층을 포함하여 정규화된 이름으로 멤버 이름을 지정해야 합니다. 시나리오 멤버가 공유 멤버이면 모든 데이터 유형 로드 방법이 실행되지 않습니다.

영역 지우기를 정의하려면 다음을 수행합니다.

- **1. 데이터 통합** 홈 페이지에서 Planning 애플리케이션 오른쪽에 있는 를 누르고 **옵션**을 선택합니다.
- **2. 옵션** 페이지에서 **영역 지우기** 탭을 누릅니다.

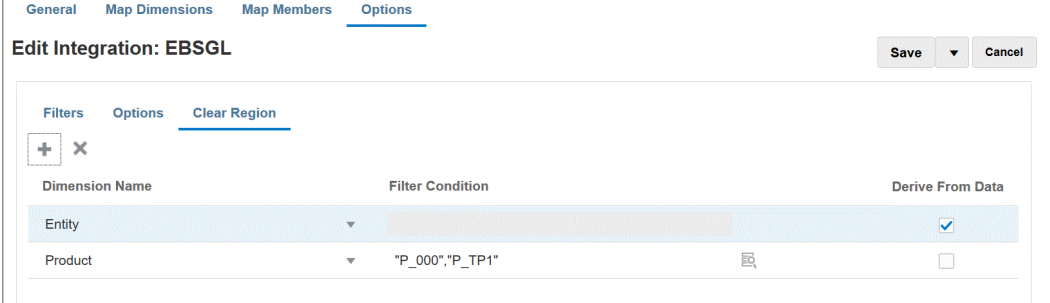

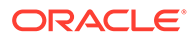

**3. 차원 이름**에서 를 눌러 영역 지우기를 추가할 차원을 추가합니다.

차워 오른쪽에 있는 <> 를 누르고 드롭다운에서 차원을 선택할 수도 있습니다.

**4.** 영역 지우기 방법을 선택합니다.

타겟 애플리케이션으로 익스포트할 수 있는 데이터를 기준으로 멤버 목록을 빌드하여 영역을 지우려면 **5단계**로 이동합니다.

멤버(예: 수익의 하위 항목)를 선택하여 영역을 지우려면 **6단계**로 이동합니다.

**5.** 차원을 선택하고 **데이터에서 파생**을 눌러 선택한 차원의 데이터를 지우고 타겟으로 익스포트할 수 있는 데이터를 기준으로 멤버 목록을 빌드합니다.

영역 지우기 방법으로 **데이터에서 파생**을 선택하는 경우에는 **필터 조건** 필드에 필터를 지정하지 마십시오.

이 옵션은 데이터를 게시하는 회사 또는 비용 센터의 데이터를 지우지만 각 실행의 값을 변경하지 않으려는 경우에 유용합니다.

**6.** 필터를 기준으로 데이터를 지우거나 멤버 선택기를 사용하려면 **필터 조건** 필드에 필터 또는 멤버 선택기를 지정합니다.

**주:**

General Ledger에는 함수를 사용할 수 없습니다. 상위 멤버를 선택하면 시스템에서 모든 1차 하위의 값을 지웁니다.

**7.** 데이터 로드 규칙 통합을 실행한 후 영역 지우기 기능에 대한 세부정보를 보려면 작업의 프로세스 세부정보로 이동하여 로그를 엽니다.

2020-06-04 07:22:53,890 INFO [AIF]: EssbaseRuleFile.getReplaceDataScript - START 2020-06-04 07:22:53,914 DEBUG [AIF]: dimName: Entity, dimClassName: Entity, balColName: ENTITY, filter: DERIVE\_FROM\_DATA 2020-06-04 07:22:54,118 DEBUG [AIF]: dimName: Period, dimClassName: Period, balColName: null, filter: DERIVE\_FROM\_DATA 2020-06-04 07:22:54,121 DEBUG [AIF]: dimName: Product, dimClassName: Generic, balColName: UD3, filter: "P\_000" 2020-06-04 07:22:54,121 DEBUG [AIF]: dimName: Scenario, dimClassName: Scenario, balColName: null, filter: DERIVE\_FROM\_DATA 2020-06-04 07:22:54,143 DEBUG [AIF]: dimName: Version, dimClassName: Version, balColName: UD1, filter: DERIVE\_FROM\_DATA 2020-06-04 07:22:54,344 DEBUG [AIF]: dimName: Year, dimClassName: Year, balColName: null, filter: DERIVE\_FROM\_DATA 2020-06-04 07:22:54,348 INFO [AIF]: Replace data script

# 비즈니스 규칙 사용

비즈니스 규칙을 사용하면 데이터를 Planning 애플리케이션에 로드할 때 정교한 규칙을 실행하고 관리할 수 있습니다. 이 기능을 통해 EPM Automate와 같은 추가 툴 및 프로그래머 지원 없이도 규칙 논리를 호출할 수 있습니다. 숫자 데이터만 및 모든 데이터 유형 로드 방법에 대해 비즈니스 규칙을 실행할 수 있습니다. 또한 개별 비즈니스 규칙 또는 규칙 세트를 실행할 수 있습니다. 규칙 세트를 사용하면 동시에 실행하거나 순차적으로 실행할 여러 규칙을 결합할 수 있습니다.

비즈니스 규칙의 예는 다음과 같습니다.

- 데이터 로드 전에 데이터 지우기
- 계산 수행
- 데이터 집계
- 큐브의 한 슬라이스에 데이터 복사

애플리케이션 또는 통합 레벨에서 비즈니스 규칙을 등록합니다. 애플리케이션 레벨에서 등록된 비즈니스 규칙은 데이터를 애플리케이션에 로드하는 모든 통합에 대해 실행할 수

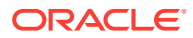

있습니다. 통합 레벨에서는 옵션 탭에서 선택한 통합에 대해 실행할 비즈니스 규칙을 등록합니다.

비즈니스 규칙 사용을 시작하려면 애플리케이션의 새 비즈니스 규칙 페이지로 이동한 다음, 독립 또는 포함 모드로 비즈니스 규칙을 등록합니다.

Data Integration 워크플로우에서 시스템 이벤트에 대한 응답으로 실행할 수 있는 규칙을 등록하려면 독립 모드를 사용합니다. 등록에는 시스템 이벤트, 규칙 또는 규칙 세트 이름, 런타임 매개변수, 실행 시퀀스가 포함됩니다.

포함 모드는 데이터 로드 프로세스 후에 실행되는 비즈니스 규칙을 등록하는 데 사용됩니다. 이 모드는 데이터 로드 프로세스의 일부로 포함되며 로드된 데이터 교차에 대한 액세스를 제공합니다. 모든 데이터 유형 로드 방법을 사용하는 경우에만 이 모드를 사용할 수 있습니다. 포함된 규칙은 이벤트를 통해 트리거되지 않으며 런타임 매개변수를 지원하지 않습니다.

계산 스크립트를 실행하는 비즈니스 규칙을 실행할 수 있습니다. 계산 스크립트를 사용하는 비즈니스 규칙을 디자인하고 생성하는 방법에 대한 자세한 내용은 비즈니스 규칙 디자인을 참조하십시오.

Groovy 스크립트를 실행하는 비즈니스 규칙을 실행할 수 있습니다. Groovy 스크립트를 사용하는 비즈니스 규칙을 디자인하고 생성하는 방법에 대한 자세한 내용은 Groovy 비즈니스 규칙 생성을 참조하십시오.

### 독립 모드에서 비즈니스 규칙 등록

시스템 이벤트에 대한 응답으로 규칙을 실행하려면 독립 모드로 비즈니스 규칙을 등록합니다.

독립 모드로 비즈니스 규칙을 등록하려면 다음을 수행합니다.

**1.** 애플리케이션에 로드되는 모든 통합에 대해 비즈니스 규칙을 등록하려면 **애플리케이션**

페이지에서 애플리케이션 오른쪽에 있는 을 누르고 **비즈니스 규칙**을 선택합니다. 또는

지정된 통합에 대해 비즈니스 규칙을 등록하려면 **일반** 페이지에서 통합 오른쪽에 있는 을 누르고 **옵션**을 선택한 후 **통합 편집** 페이지에서 **비즈니스 규칙** 탭을 선택합니다.

#### **주:**

지정된 이벤트에 통합 및 애플리케이션 레벨에서 등록된 비즈니스 규칙이 있는 경우 통합 레벨의 비즈니스 규칙만 트리거됩니다.

- **2. 비즈니스 규칙** 페이지에서 **독립** 모드를 누릅니다.
- **3.** 추출 전
	- 임포트 전
	- 임포트 후
	- 로드 전
	- 로드 후
	- 확인 전
	- 확인 후

Data Integration에서 비즈니스 규칙을 트리거하는 데 사용할 수 있는 시스템 이벤트에 대한 설명은 [비즈니스](#page-186-0) 규칙 지원 이벤트를 참조하십시오.

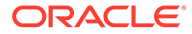

<span id="page-186-0"></span>**4. 유형**에서 실행할 비즈니스 규칙이 개별 규칙인지 또는 지정된 이벤트에 대한 규칙 세트에 속하는지 선택합니다.

사용 가능한 유형은 다음과 같습니다.

- 규칙 지정된 이벤트에 대해 실행할 수 있는 특정 비즈니스 규칙을 확인합니다.
- 규칙 세트 규칙 세트에 속하는 비즈니스 규칙을 확인합니다. 규칙 세트는 실행할 규칙 세트에 여러 규칙이 포함된 경우 실행 단위를 제공합니다. 규칙 세트에서 규칙의 우선순위는 규칙 세트 내 규칙의 실행 순서를 지정하기 위해 적용됩니다. 규칙 세트는 논리 요구사항에 따라 규칙을 순차적으로 실행하거나 동시에 실행하는 데 사용됩니다.
- **5. 이름**에서 실행할 비즈니스 규칙을 선택합니다.

이 필드에서 사용할 수 있는 비즈니스 규칙은 Calculation Manager에서 사전 빌드된 후 데이터를 Planning 타겟 애플리케이션에 로드할 때 Data Integration에 제공된 것입니다.

Planning에서 비즈니스 규칙 이름을 변경하는 경우 비즈니스 규칙 이름과 논리를 검증하지 않는 Data Integration에서는 새 비즈니스 규칙 이름이 자동으로 바뀌지 않습니다.

**6. 런타임 프롬프트**에서 을 눌러 런타임 프롬프트를 추가하거나 편집합니다.

런타임 프롬프트 작업에 대한 자세한 내용은 비즈니스 규칙에 런타임 [프롬프트](#page-187-0) 추가를 참조하십시오.

**7. 시퀀스**에서 여러 규칙 또는 규칙 세트가 단일 이벤트와 연계된 경우 규칙을 실행하는 순서를 지정합니다.

한 이벤트에 대해 여러 스크립트가 실행될 수 있으므로 이 시퀀스 값은 각 비즈니스 규칙이 실행되는 숫자 순서를 제공합니다. 아무 숫자나 입력할 수 있지만 이벤트 내에서 고유한 숫자여야 합니다.

#### 비즈니스 규칙 지원 이벤트

다음 시스템 이벤트를 사용하여 독립 모드로 비즈니스 규칙을 트리거할 수 있습니다. 시스템 이벤트는 bin/scripts/event 폴더에 저장됩니다.

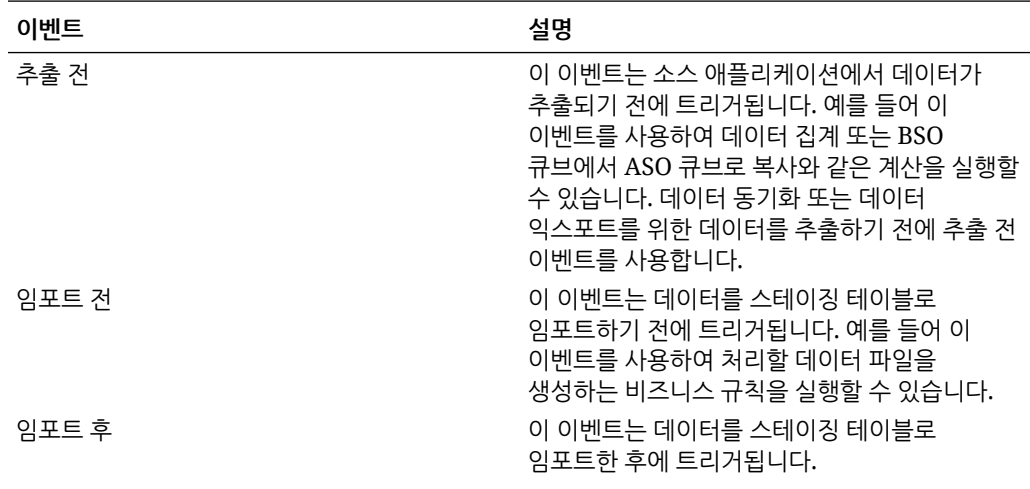

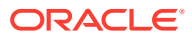

<span id="page-187-0"></span>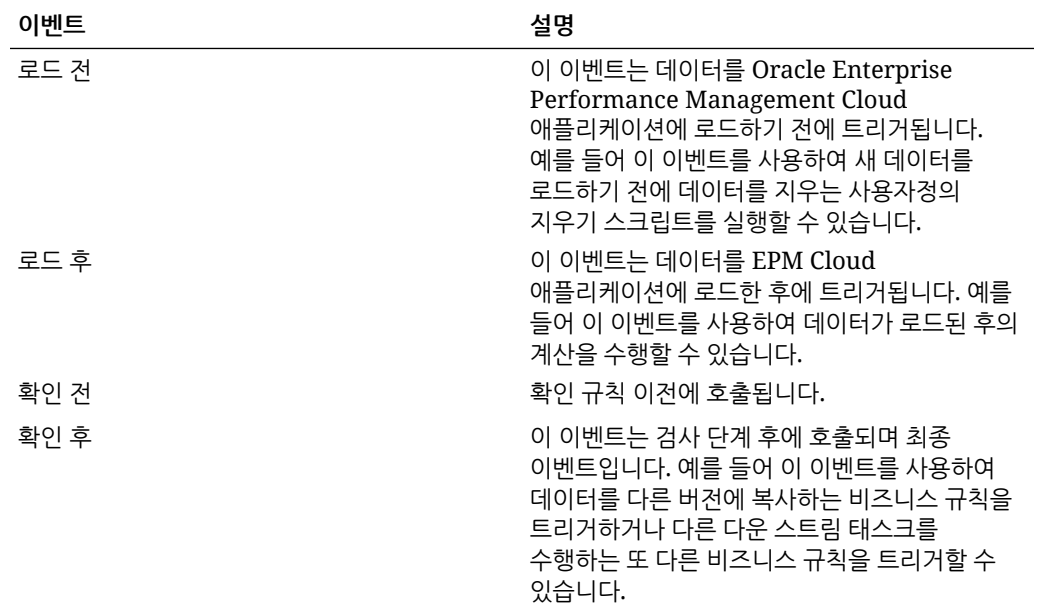

## 비즈니스 규칙에 런타임 프롬프트 추가

비즈니스 규칙을 배포할 때 런타임 프롬프트 변수의 값을 입력하거나 편집할 수 있습니다. 런타임 프롬프트를 사용하면 규칙에 사용된 값 목록을 확인하고 정의하여 규칙을 매개변수화할 수 있습니다. 비즈니스 규칙에 런타임 프롬프트가 포함되어 있는 경우 사용자가 필수 정보를 입력해야 비즈니스 규칙이 실행됩니다. 비즈니스 규칙은 멤버, 텍스트, 날짜 또는 숫자와 같은 변수에 대해 사용자에게 프롬프트를 표시할 수 있습니다. 프롬프트는 구체적이어야 하며, 사용자에게 어떤 유형의 데이터를 입력해야 하는지 알려주어야 합니다. 예를 들어 사용자가 규칙을 실행할 때 특정 "엔티티"를 선택할 수 있도록 하는 런타임 프롬프트를 추가할 수 있습니다.

POV 기간과 같은 사전 정의된 값 목록에서 런타임 프롬프트 값을 선택할 수 있습니다.

사용자정의 매개변수를 지정할 수도 있으며, 이 경우 변수를 명시적으로 지정하거나 Oracle Essbase 필터 구문을 입력할 수 있습니다.

또한 옵션 페이지의 통합 옵션 1-4 필드에 저장된 값을 참조하여 계산 논리를 구동할 수 있습니다.

**주:**

Data Integration에서 런타임 프롬프트를 검증하지 않습니다.

비즈니스 규칙에 대한 런타임 프롬프트를 추가하려면 다음을 수행합니다.

- **1. 비즈니스 규칙** 페이지에서 **독립**을 누릅니다.
- 2. <sup>十</sup>읔 누릅니다.
- **3.** 런타임 프롬프트를 추가할 비즈니스 규칙을 선택합니다.
- **4. 런타임 프롬프트**에서 을 눌러 런타임 프롬프트를 추가하거나 편집합니다.
- **5. 런타임 프롬프트** 페이지에서 <sup>◆</sup>을 누릅니다.

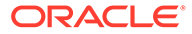

**6. 이름**에 비즈니스 규칙(Planning)에서 정의된 런타임 프롬프트의 이름을 입력합니다. 예를 들어 **엔티티**를 런타임 프롬프트 이름으로 입력합니다. 지금은 LOV(값 목록)를 사용할 수 없습니다.

**7. 값 유형**에서 런타임 프롬프트에 필요한 값 유형을 선택합니다.

사용가능한 값 유형은 다음을 기준으로 런타임 프롬프트를 생성하는 데 사용됩니다.

- 사용자정의 **사용자정의 값** 필드에 지정된 사용자정의 매개변수. Essbase 필터 구문에 따라 사용자정의 값을 사용할 수도 있습니다. 자세한 내용은 Essbase 계산 스크립트 작업를 참조하십시오.
- POV 기간 통합이 실행되는 기간을 기준으로 사전 정의된 "POV 기간" 값
- POV 연도 통합이 실행되는 기간을 기준으로 사전 정의된 "POV 연도" 값
- POV 범주 통합(데이터 규칙) 정의의 POV 범주를 기준으로 사전 정의된 "시나리오" 값
- 모든 데이터 로드 엔티티 데이터 로드의 엔티티 목록
- 모든 데이터 로드 계정 데이터 로드의 계정 목록
- 통합 옵션 1-4 일반 옵션의 통합 옵션 1-4 필드에 저장된 무형식 텍스트 또는 값. 자세한 내용은 직접 [통합](#page-161-0) 옵션 정의를 참조하십시오.

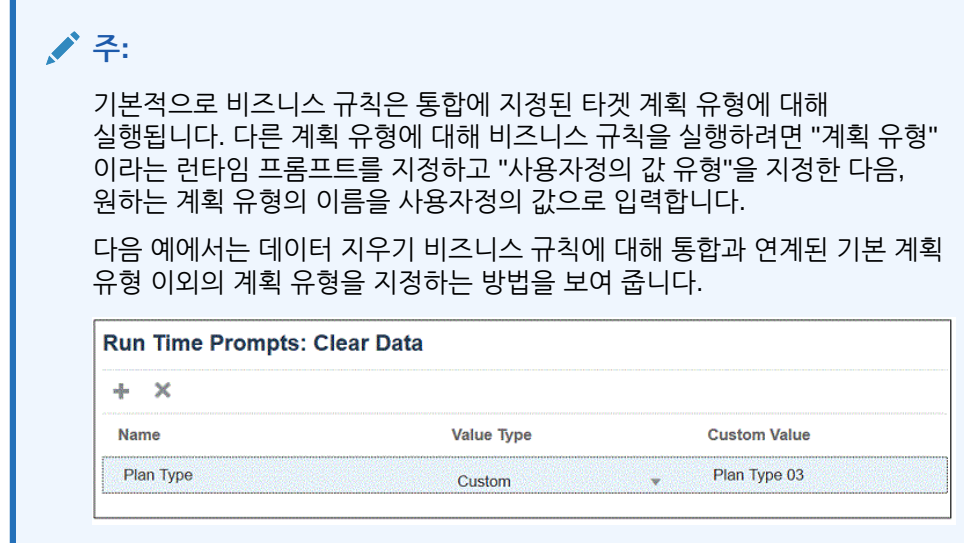

- **8.** 런타임 프롬프트에 대해 사용자정의 값 유형을 선택한 경우 **사용자정의 값** 필드에 실제 값을 지정합니다.
- **9. 확인**을 누릅니다.

이 예에서는 엔티티에 대한 프롬프트를 표시하는 사용자정의 런타임 프롬프트를 데이터 지우기 규칙에 대해 정의했습니다.

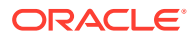

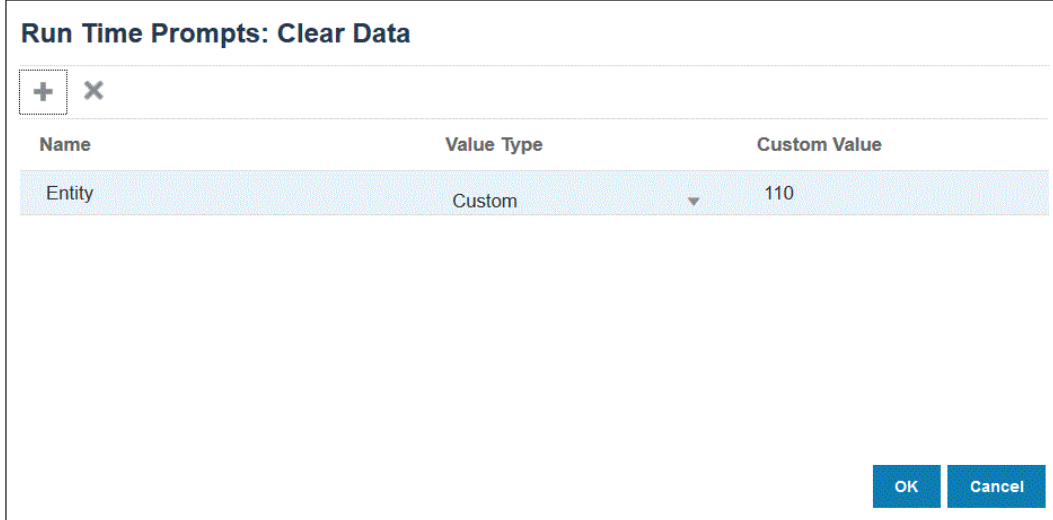

#### 프로세스 세부정보에서 비즈니스 규칙의 세부정보를 볼 수 있습니다.

2020-09-24 19:06:47,108 DEBUG [AIF]: DEBUG:Parameters:{"jobName":"Clear Data","jobType":"RULES","parameters":{"Entity":"\"110\"","planType":"VisASO"}} 2020-09-24 19:06:47,108 INFO [AIF]: Calling Rest service to submit the job for event:BefImport, rule:Clear Data, type:RULES 2020-09-24 19:06:48,241 INFO [AIF]: Submitted Rest service job, process Id: 4

2020-09-24 19:06:48,454 INFO [AIF]: Executing rule:Clear Data completed.

# 포함 모드에서 비즈니스 규칙 등록

포함 모드는 데이터 로드 프로세스 후에 실행되는 비즈니스 규칙을 등록하는 데 사용됩니다. 이 모드는 데이터 로드 프로세스의 일부로 포함되며 로드된 데이터 교차에 대한 액세스를 제공합니다. 모든 데이터 유형 로드 방법을 사용하는 경우에만 이 모드를 사용할 수 있습니다. 포함된 규칙은 이벤트를 통해 트리거되지 않으며 런타임 매개변수를 지원하지 않습니다.

포함 모드로 비즈니스 규칙을 등록하려면 다음을 수행합니다.

**1.** 애플리케이션에 로드되는 모든 통합에 대해 비즈니스 규칙을 등록하려면 **애플리케이션**

페이지에서 애플리케이션 오른쪽에 있는 을 누르고 **비즈니스 규칙**을 선택합니다.

또는

지정된 통합에 대해 비즈니스 규칙을 등록하려면 **일반** 페이지에서 통합 오른쪽에 있는 을 누르고 **옵션**을 선택한 다음, **통합 편집** 페이지에서 **비즈니스 규칙** 탭을 선택합니다.

**주:** 지정된 이벤트에 통합 및 애플리케이션 레벨에서 등록된 비즈니스 규칙이 있는 경우 통합 레벨의 비즈니스 규칙만 트리거됩니다.

- **2. 비즈니스 규칙** 페이지에서 **포함** 모드를 누릅니다.
- 3. <sup>十</sup>를 누릅니다.
- **4. 이름**에서 실행할 비즈니스 규칙을 지정합니다.

이 필드에서 사용할 수 있는 비즈니스 규칙은 Calculation Manager에서 사전 빌드된 후 데이터를 Planning 타겟 애플리케이션에 로드할 때 Data Integration에 제공된 것입니다.

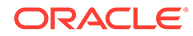

Planning에서 비즈니스 규칙 이름을 변경하는 경우 비즈니스 규칙을 검증하지 않는 Data Integration에서는 새 비즈니스 규칙 이름이 자동으로 바뀌지 않습니다.

**5. 시퀀스**에서 여러 규칙 또는 규칙 세트가 통합 또는 애플리케이션과 연계된 경우 규칙을 실행하는 순서를 지정합니다.

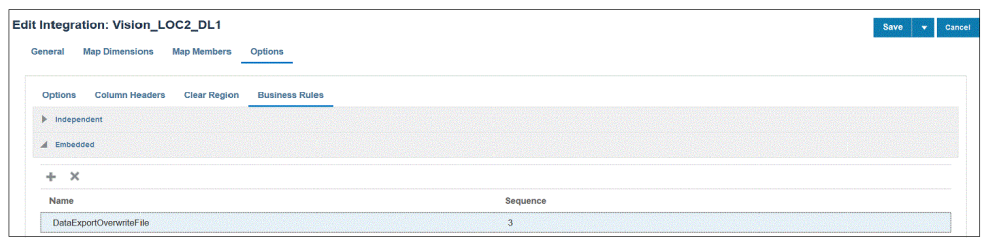

**6. 저장**을 누릅니다.

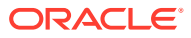

# 10 데이터 맵 정의

소스 애플리케이션과 타겟 애플리케이션 간에 데이터 매핑을 생성합니다.

#### **참조:**

- 데이터 맵 이해
- [데이터](#page-193-0) 맵 생성
- 데이터 맵 [새로고침](#page-193-0)
- [데이터](#page-194-0) 맵 관리
- [데이터](#page-211-0) 이동
- [데이터](#page-219-0) 맵 및 스마트 푸시의 실시간 진행 상태 확인

# 데이터 맵 이해

데이터 맵을 사용하여 소스 큐브 및 스마트 목록의 데이터, 설명, 첨부파일, 지원 세부정보를 타겟 애플리케이션으로 이동할 수 있습니다. 소스 큐브와 타겟 큐브 간에 차원을 매핑하여 다음과 같이 데이터를 푸시할 수 있습니다.

- Planning 또는 무형식 애플리케이션 내에서 푸시
- Planning 애플리케이션 간 푸시
- Planning에서 Financial Consolidation and Close 및 Tax Reporting으로 푸시

#### **주:**

Planning에서 Enterprise Profitability and Cost Management, Financial Consolidation and Close, Tax Reporting으로 푸시하는 경우 스마트 목록은 지원되지 않습니다.

- 전략적 모델링과 Planning 간 푸시
- Enterprise Profitability and Cost Management 소스와 동일한 환경의 Enterprise Profitability and Cost Management 타겟 간 푸시.

#### **주:**

데이터 맵은 집계 저장영역 큐브(ASO 큐브)를 소스로 지원합니다. 데이터 맵과 스마트 푸시는 전체 레코드가 0, 누락된 값 또는 누락된 값과 0 값으로 구성된 경우 행을 무시합니다.

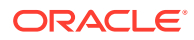

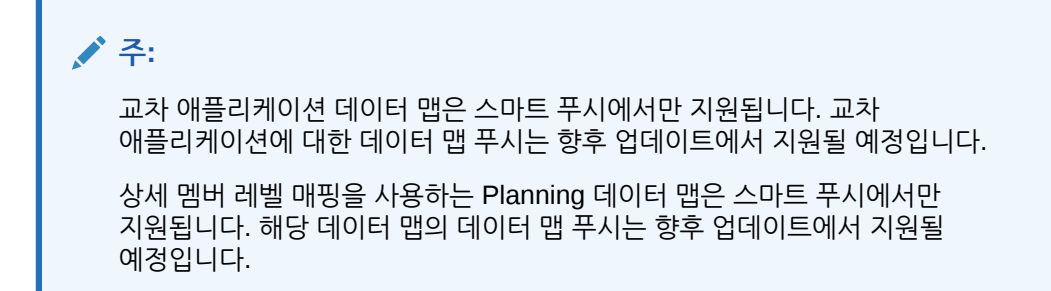

#### **비디오**

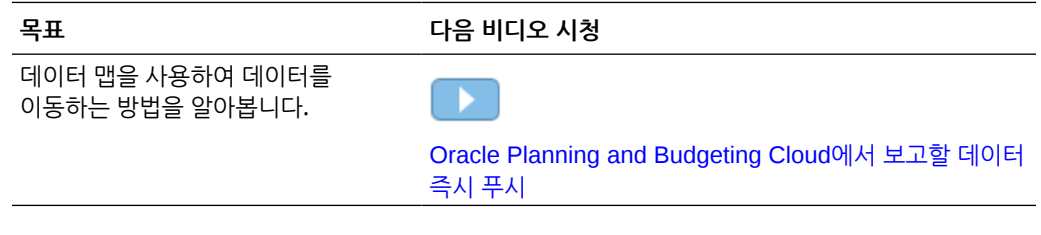

#### **관련 항목**

- 애플리케이션 정보
- 보고 큐브 정보
- 데이터 맵에 지원되지 않는 기능

# 애플리케이션 정보

애플리케이션은 일련의 계획 요구사항을 충족하는 데 사용되는 관련 차원 및 차원 멤버 세트입니다. 각 애플리케이션은 자신의 계정, 엔티티, 시나리오 및 기타 데이터 요소를 가지고 있습니다.

Planning 애플리케이션에 대한 자세한 내용은 *Planning* 관리에서 애플리케이션 관리를 참조하십시오.

Enterprise Profitability and Cost Management 애플리케이션에 대한 자세한 내용은 *Enterprise Profitability and Cost Management* 관리 및 작업에서 Enterprise Profitability and Cost Management 애플리케이션 생성을 참조하십시오.

# 보고 큐브 정보

보고 큐브는 Planning 데이터에 대해 보고하고 이를 집계할 수 있는 큐브입니다. 주요 사용 사례는 다음과 같습니다.

- 보고 큐브에는 데이터 웨어하우스 등의 임의 소스 데이터가 포함되어 있습니다. 새 Planning 데이터를 이동하고 해당 데이터에 대해 보고하려고 합니다.
- Planning에서 스마트 목록에 대해 보고하려고 합니다. Planning에서는 이 작업을 수행할 수 없습니다.

# 데이터 맵에 지원되지 않는 기능

Planning 애플리케이션을 보고 애플리케이션에 매핑할 때에는 다음이 지원되지 않습니다.

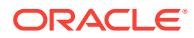

- "중복 멤버 허용" 옵션이 선택된 집계 저장영역 데이터베이스 아웃라인
- 속성 차원
- 속성 멤버 선택

# <span id="page-193-0"></span>데이터 맵 생성

애플리케이션을 보고 애플리케이션에 매핑하는 데이터 맵을 생성하려면 다음을 수행합니다.

- **1. 애플리케이션, 데이터 교환**, **데이터 맵** 순으로 누릅니다.
- **2.** 홈 페이지에서 **생성**을 누릅니다.
- **3.** 데이터 맵의 이름과 설명을 입력합니다.
- **4. 소스** 및 **타겟**을 다음과 같이 선택합니다.
	- **소스** 아래의 현재 애플리케이션에 사용 가능한 큐브에서 큐브를 선택합니다.
	- **대상** 아래의 대상 보고 애플리케이션에 사용 가능한 애플리케이션 및 큐브에서 애플리케이션과 큐브를 선택합니다.

선택한 소스 및 대상 큐브의 현재 매핑은 **소스**와 **대상**에 표시되며, 매핑되지 않은 모든 차원은 **매핑되지 않은 차원**에 표시됩니다.

#### **주:**

데이터 맵을 생성하여 전략적 모델링과 Planning 간에 데이터를 푸시하는 경우 추가 **소스** 및 **타겟** 옵션이 표시됩니다.

- **소스**의 옵션은 **모델 선택** 및 **시나리오 롤업 선택**입니다. 모델 또는 연결을 선택하고 **선택**을 누릅니다.
- **타겟**의 경우, 모델이 **소스**이면 타겟 Planning 큐브 또는 타겟 **모델**을 선택합니다. 시나리오 롤업이 **소스**인 경우 타겟 Planning 큐브 또는 시나리오 롤업을 선택합니다.

전략적 모델링 모델이 목록에 표시되지 않으면 **작업** 메뉴에서 **동기화**를 선택합니다.

- **5. 선택사항**. 현재 매핑을 변경하고 매핑되지 않은 모든 차원을 매핑합니다. 현재 매핑을 변경하려면 [차원의](#page-195-0) 매핑 정보 변경을 참조하십시오. 매핑되지 않은 차원을 매핑하려면 [매핑되지](#page-200-0) 않은 차원 이동을 참조하십시오.
- **6.** 데이터 맵 옵션을 정의합니다.

[데이터](#page-203-0) 맵 옵션 정의를 참조하십시오.

**7. 저장 후 닫기**를 누릅니다. 새 데이터 맵이 데이터 맵 목록의 끝에 추가됩니다.

# 데이터 맵 새로고침

데이터 맵을 새로고치려면 다음을 수행합니다.

- **1. 애플리케이션, 데이터 교환**, **데이터 맵** 순으로 누릅니다.
- **2. 새로고침**을 누릅니다.

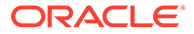

# <span id="page-194-0"></span>데이터 맵 관리

**참조:**

- 데이터 맵 보기
- [차원의](#page-195-0) 매핑 정보 변경
- 세부 [멤버](#page-195-0) 레벨 매핑 사용
- [매핑되지](#page-200-0) 않은 차원 이동
- 상세 매핑 [채우기](#page-201-0)
- 데이터 [맵에서](#page-202-0) 멤버 제외
- **· [데이터](#page-203-0) 맵 옴션 정의**
- 데이터 맵의 [세부정보](#page-206-0) 편집
- [데이터](#page-206-0) 맵 복제
- Excel로 데이터 맵 [익스포트](#page-207-0)
- [데이터](#page-208-0) 맵 임포트
- [데이터](#page-210-0) 맵 삭제
- [데이터](#page-210-0) 옵션 설정
- 기본 [멤버](#page-210-0) 검증 규칙

# 데이터 맵 보기

데이터 맵을 보려면 다음을 수행합니다.

- **1. 애플리케이션**, **데이터 교환**, **데이터 맵** 순으로 누릅니다.
- **2.** 태스크를 수행하여 목록을 검색, 필터링 또는 정렬합니다.
	- 이름으로 맵을 검색하려면 **검색**에 텍스트를 입력하고 을 누릅니다.
	- 소스 및 타겟별로 맵을 필터링하려면 **모든 소스** 및 **모든 타겟**을 누르고 필터 기준을 선택합니다.
	- 오름차순 또는 내림차순으로 각 열의 항목을 정렬하려면 열 제목 위에 커서를 놓고 **오름차순 정렬** 또는 **내림차순 정렬**( )을 선택합니다.
- **3.** 필요한 태스크를 수행합니다.
- 데이터 맵을 생성합니다. [데이터](#page-193-0) 맵 생성을 참조하십시오.
- 데이터 맵 목록을 새로고칩니다. 데이터 맵 [새로고침을](#page-193-0) 참조하십시오.
- 매핑 정보를 변경합니다. [차원의](#page-195-0) 매핑 정보 변경을 참조하십시오.
- 매핑되지 않은 차원을 매핑합니다. [매핑되지](#page-200-0) 않은 차원 이동을 참조하십시오.
- 데이터 맵 옵션을 정의합니다. [데이터](#page-203-0) 맵 옵션 정의를 참조하십시오.
- 데이터 맵의 세부정보를 편집합니다. 데이터 맵의 [세부정보](#page-206-0) 편집을 참조하십시오.
- [데이터](#page-206-0) 맵을 복제합니다. 데이터 맵 복제를 참조하십시오.
- 데이터 맵을 삭제합니다. [데이터](#page-210-0) 맵 삭제를 참조하십시오.

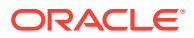

- 보고 애플리케이션에서 스마트 목록 동기화. *Planning* 관리의 보고 애플리케이션의 스마트 목록 동기화을 참조하십시오.
- 관계형 데이터 병합 옵션을 설정합니다. [데이터](#page-210-0) 옵션 설정을 참조하십시오.
- 기본 멤버 검증 규칙을 검토합니다. 기본 멤버 검증 [규칙을](#page-210-0) 참조하십시오.

# <span id="page-195-0"></span>차원의 매핑 정보 변경

데이터 맵에서 차원에 대한 매핑 정보를 변경하려면 다음을 수행하십시오.

**1. 데이터 맵** 목록 페이지를 봅니다.

[데이터](#page-194-0) 맵 보기를 참조하십시오.

- **2.** 기존 데이터 맵을 누릅니다.
- 3. 소스에서 차원을 선택하고 ▼을 눌러 매핑에 사용할 새 소스 차원이나 스마트 목록을 선택합니다.

모든 차원이 매핑된 경우 기존 소스 차원을 스마트 목록에 매핑하는 것만 가능합니다( ▼ 을 누 르면 "스마트 목록"만 표시됨). 다른 차원에 매핑할 수 있도록 차원을 매핑해제하려면 **소스**에서

차원을 선택하고 을 누릅니다. 차원이 **매핑되지 않은 차원**으로 이동됩니다.

### 세부 멤버 레벨 매핑 사용

예외 작업 시 큐브 간에 데이터를 이동하는 동안 상세 멤버 레벨 매핑을 사용하여 선택한 차원 멤버를 포함합니다. 즉, 소스 및 타겟 멤버가 동일하거나 롤업 멤버 매핑 또는 변형이 필요하지 않은 경우에는 멤버 레벨 매핑을 정의할 필요가 없습니다. 데이터를 이동하는 동안 상세 멤버 레벨 매핑을 포함하면 이름이 서로 다른 멤버 간에 여러 차원 또는 단일 차원에서 소스 또는 타겟으로 복잡한 매핑을 정의해야 하는 경우 유용합니다. 소스 큐브의 멤버가 타겟 큐브의 멤버와 일치하지 않는 경우 매핑이 필요합니다.

상세 멤버 레벨 매핑은 다음과 같습니다.

- 단순 매핑: 소스 및 타겟 멤버 간의 일대일 매핑
- 롤업 매핑: 소스의 여러 멤버와 단일 타겟 멤버 간 매핑
- 다차원 매핑: 여러 차원 매핑을 사용하면 소스 차원 2개를 타겟 차원 1개에 매핑하거나 소스 차원 1개를 타겟 차원 2개에 매핑할 수 있습니다.
- 대체 변수 매핑: 소스의 차원 멤버를 명시적으로 매핑하지 않고 데이터 푸시/스마트 푸시 중에 참조 및 선택되도록 하려면 대체 변수를 선택합니다.

#### 단순 멤버 레벨 매핑 정의

단순 멤버 레벨 매핑을 정의하려면 다음을 수행합니다.

- **1. 데이터 교환**을 열고 **데이터 맵**을 누릅니다.
- **2. 생성**을 누릅니다.
- **3.** 데이터 맵의 이름과 설명을 입력합니다.
- **4. 소스** 및 **타겟**을 다음과 같이 선택합니다.
	- **소스** 아래의 현재 애플리케이션에 사용 가능한 큐브에서 큐브를 선택합니다.
	- **타겟** 아래에 나열된, 타겟에 사용가능한 큐브에서 큐브를 선택합니다.

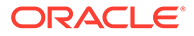

다른(교차) 애플리케이션을 사용하는 경우 **타겟** 아래의 **큐브** 드롭다운에서 **원격 큐브 선택**을 선택합니다. 자세한 내용은 교차 [애플리케이션](#page-216-0) 스마트 푸시 사용를 참조하십시오.

선택한 소스 및 대상 큐브의 현재 매핑은 **소스**와 **대상**에 표시되며, 매핑되지 않은 모든 차원은 **매핑되지 않은 차원**에 표시됩니다.

**5. 선택사항**. 현재 매핑을 변경하고 매핑되지 않은 모든 차원을 매핑합니다.

현재 매핑을 변경하려면 [차원의](#page-195-0) 매핑 정보 변경을 참조하십시오.

매핑되지 않은 차원을 매핑하려면 [매핑되지](#page-200-0) 않은 차원 이동을 참조하십시오.

**6.** 데이터 맵 옵션을 정의합니다.

[데이터](#page-203-0) 맵 옵션 정의를 참조하십시오.

- **7. 선택사항**: 상세 매핑 채우기 기능을 사용하여 상세 매핑을 편집합니다. 자세한 내용은 상세 매핑 [채우기](#page-201-0).를 참조하십시오
- **8. 저장 후 닫기**를 누릅니다.

새 데이터 맵이 데이터 맵 목록의 끝에 추가됩니다.

#### 롤업 매핑 정의

여러 소스 멤버를 단일 타겟 멤버에 매핑해야 하는 경우 롤업 매핑을 사용하여 선택한 소스 멤버를 타겟 멤버에 집계합니다. 예를 들어 소스 집계의 여러 계정이 있으며 타겟의 단일 계정에 매핑하려면 소스에 각 멤버의 행을 추가하고 각 멤버를 동일한 타겟 멤버에 매핑합니다.

롤업 매핑을 사용하려면 다음을 수행합니다.

- **1. 데이터 맵** 홈 페이지에서 롤업 상세 매핑을 정의할 데이터 맵의 이름을 누릅니다.
- **2. 세부정보** 페이지에서 롤업 매핑을 추가할 차원을 선택합니다.
- **3.** 매핑을 추가할 차원에 대해 **매핑**을 누릅니다.
- **4. 데이터 맵 편집** 페이지에서 타겟 멤버로 롤업할 소스 멤버를 선택합니다.

소스 멤버가 타겟 멤버와 다른 경우 소스 멤버가 표시될 수 있습니다. 표시되지 않는 경우 상세 매핑 채우기 기능을 사용하거나 소스에서 화살표 드롭다운을 누르고 각 멤버를 선택하여 매핑할 각 멤버를 선택합니다.

- **a.** 소스 멤버를 추가하려면 소스 선택 화살표( )를 두 번 누르고 매핑할 소스 멤버를 선택합니다.
- **b.** 타겟 멤버를 추가하려면 타겟 선택 화살표( )를 두 번 누르고 매핑할 타겟 멤버를 선택합니다.

추가 옵션은 다음과 같습니다.

- 소스 및 타겟 멤버 간 매핑 정의(행)를 추가하려면 ナ 을 누릅니다.
- 아핑 행을 삭제하려면 행을 선택하고 이 좋은 누릅니다.<br>• 매핑 행을 삭제하려면 행을 선택하고 특 누릅니다.
- $\overline{a}$  매핑 행을 복사하려면 복사할 행을 선택하고  $\overline{a}$  을 누릅니다.
- 매핑 행을 붙여넣으려면  $\overline{11}$  을 누릅니다.
- $42<sup>2</sup>$ 부적합한 항목을 삭제하려면  $42<sup>2</sup>$ 을 누릅니다.
- .<br>상세 매핑을 채우려면 이 좋을 누릅니다. 자세한 내용은 상세 매핑 [채우기](#page-201-0)를 참조하십시오.
- **5. 선택사항**: 필요한 경우 연산자를 지정합니다. 행 연산자는 현재 행에 사용할 연산을 정의합니다. 일부 멤버를 빼려면 연산자를 -로 변경합니다. 기본적으로 각 행의 + 연산자는 집계를 정의합니다.
- **6. 완료**를 누릅니다.

다음 예제에서 소스 멤버 "110"과 "111"은 타겟 멤버 "120"으로 롤업 매핑됩니다.

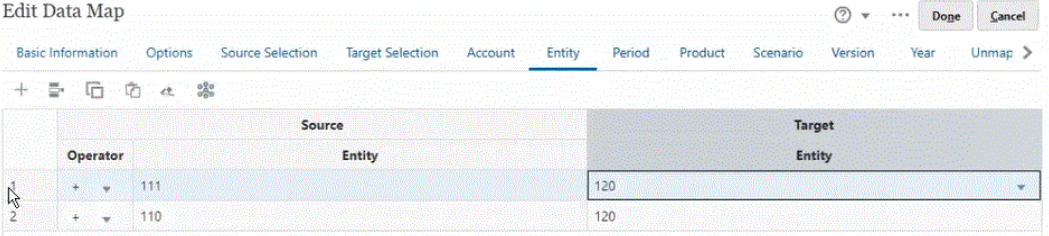

### 다차원 매핑 정의

다차원 매핑을 사용하면 소스 차원 2개를 타겟 차원 1개에 매핑하거나 소스 차원 1개를 타겟 차원 2개에 매핑할 수 있습니다. 예를 들어 소스 차원 "연도"를 타겟의 "연도" 및 "기간" 차원 조합에 매핑합니다. 또는 소스의 "연도" 및 "기간" 차원 조합을 단일 타겟 차원 "연도"에 매핑할 수 있습니다.

다차원 매핑을 사용하려면 다음을 수행합니다.

- **1. 데이터 맵** 홈 페이지에서 다차원 매핑을 정의할 데이터 맵의 이름을 누릅니다.
- **2. 세부정보** 페이지에서 다차원 매핑을 정의할 차원을 선택한 후 다음 중 하나를 선택합니다.

타겟 매핑을 추가하려면 차원 오른쪽에 있는 ••• 을 누르고 타겟 매핑 추가를 선택합니다. 소스 차원 1개를 매핑되지 않은 타겟 차원 2개에 추가할 수 있습니다.

소스 매핑을 추가하려면 차원 오른쪽에 있는 ••• 을 누르고 소**스 매핑 추가**를 선택합니다. 매핑되지 않은 소스 차원 2개를 타겟 차원 1개에 추가할 수 있습니다.

**3. 소스 매핑 추가** 또는 **타겟 매핑 추가**를 선택한 차원에서 **선택**을 누르고 차원을 선택합니다.

**소스 매핑 추가**를 선택한 경우 이 차원의 멤버를 선택합니다.

**타겟 매핑 추가**를 선택한 경우 멤버를 기본값으로 두거나 매핑에서 사용할 타겟 멤버를 선택합니다.

멤버를 기본값으로 두는 경우 차원의 모든 멤버를 선택할 수 있습니다.

멤버를 선택한 경우 선택한 멤버만 매핑에서 사용할 수 있습니다.

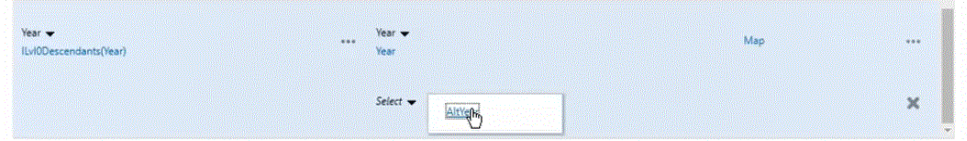

- **4.** 차원에서 **매핑**을 눌러 멤버를 매핑합니다.
- **5. 데이터 맵 편집** 페이지에서 다음 중 하나를 완료합니다.

소스 차원 2개를 타겟 차원 1개에 매핑하는 경우 소스 멤버 2개를 선택하여 타겟 멤버에 매핑합니다.

소스 멤버 1개를 타겟 멤버 2개에 매핑하는 경우 소스 멤버를 선택하여 타겟 멤버 2개에 매핑합니다.

**6. 선택사항**: 필요한 경우 연산자를 선택합니다. 기본 연산자는 +입니다.

행 연산자는 현재 행에 사용할 연산을 정의합니다.

다음 예제에서는 타겟 차원 2개가 소스 차원 1개에 매핑되었습니다.

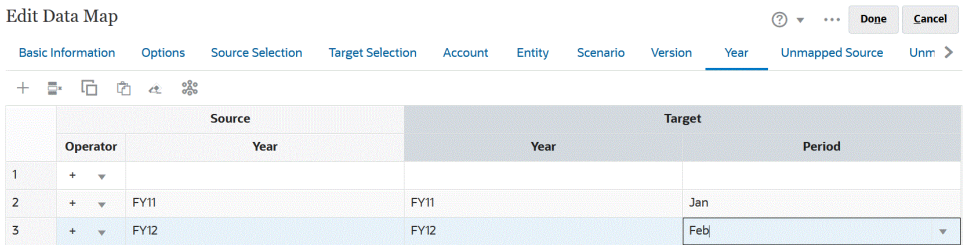

**7. 완료**를 누릅니다.

#### 대체 변수 매핑 정의

소스에서 명시적으로 매핑된 차원을 사용하는 대신 데이터 푸시/스마트 푸시 중에 대체 변수를 선택하려면 대체 변수 매핑을 사용합니다.

대체 변수 매핑을 사용하는 경우 다음을 참고하십시오.

- 대체 변수는 데이터를 이동할 때 확인됩니다.
- 멤버 선택기는 Planning 애플리케이션에 대해 정의된 대체 변수를 표시합니다.
- 차원 간 매핑의 경우 대체 변수가 소스 애플리케이션에 있으며, 대체 변수 값을 사용하여 타겟 애플리케이션에 푸시합니다.
- 매핑되지 않은 차원의 경우 이 애플리케이션에 대해 정의된 대체 변수만 멤버 선택기에 표시됩니다.
- 교차 애플리케이션 데이터 맵의 타겟에서는 대체 변수가 지원되지 않습니다.
- **1. 데이터 맵** 홈 페이지에서 대체 변수 매핑을 정의할 데이터 맵의 이름을 누릅니다.
- **2. 세부정보** 페이지에서 대체 변수가 있는 차원을 누릅니다.
- **3. 멤버 선택** 페이지의 **멤버** 드롭다운에서 **대체 변수**를 선택합니다.

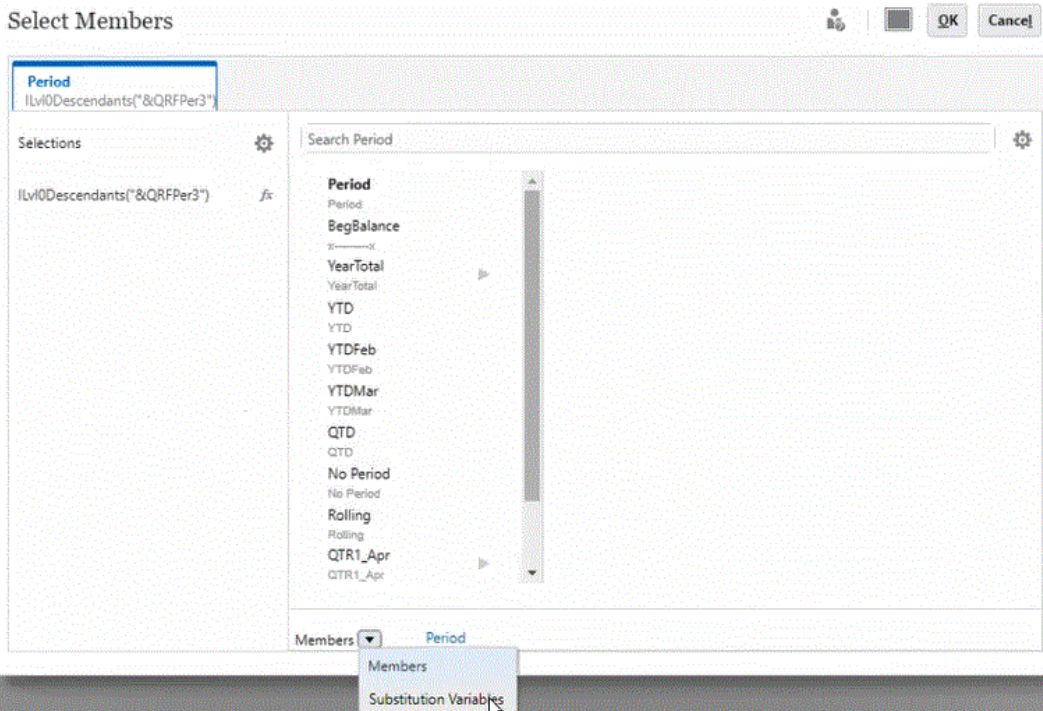

#### **4.** 매핑할 대체 변수를 선택합니다.

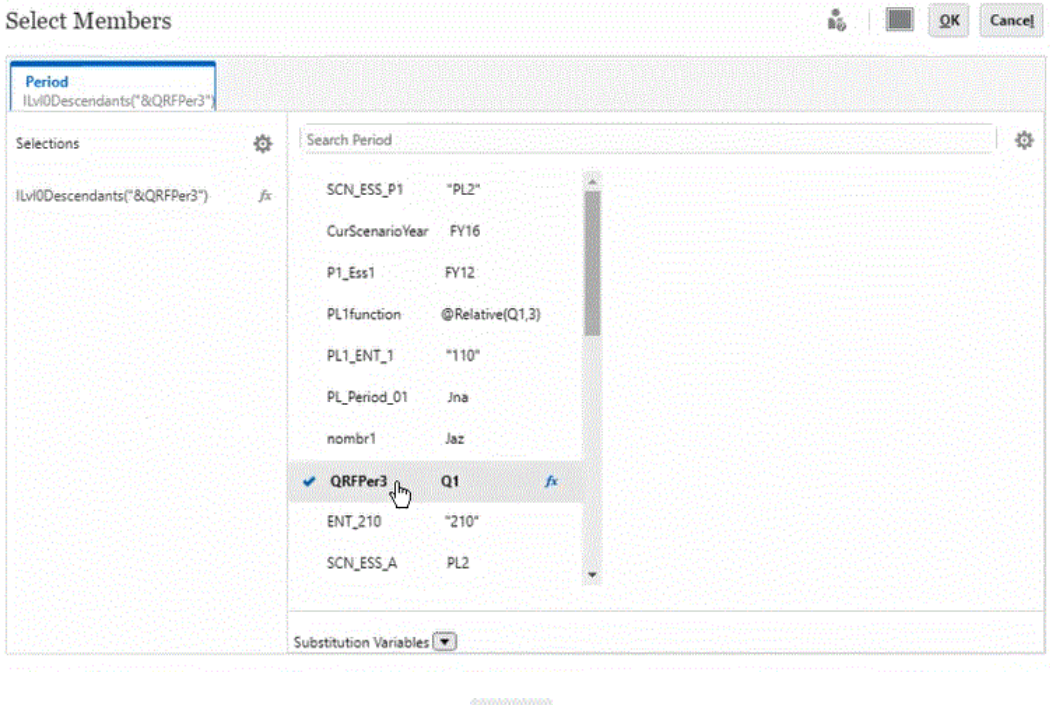

**5. 선택사항**: 대체 변수에 함수를 사용하려면 (함수 선택기 아이콘)을 누르고 목록에서 함수를 선택합니다.

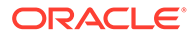

<span id="page-200-0"></span>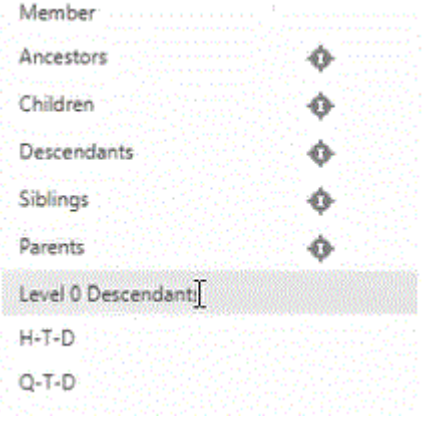

- **6. 세부정보** 페이지의 차원에서 **매핑**을 눌러 소스의 대체 변수를 타겟에 매핑합니다.
- **7. 데이터 맵 편집** 페이지에서 소스의 대체 변수를 타겟의 멤버에 매핑합니다.

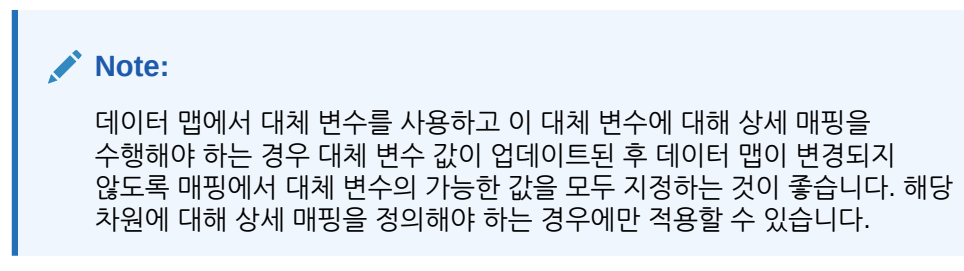

**8. 완료**를 누릅니다.

# 매핑되지 않은 차원 이동

데이터 맵에서 매핑되지 않은 차원을 이동하려면 다음을 수행합니다.

**1. 데이터 맵** 목록 페이지를 봅니다.

[데이터](#page-194-0) 맵 보기를 참조하십시오.

- **2.** 다음 중 하나를 수행합니다.
	- **생성**을 눌러 새 데이터 맵을 생성합니다.
	- 기존 데이터 맵을 눌러 기존 데이터 맵에서 매핑을 편집합니다.
- **3. 매핑되지 않은 차원**의 **타겟**에서 차원 옆에 있는 을 누릅니다.
	- 이 작업을 수행하면 차원이 **매핑되지 않은 차원**에서 위의 **대상** 차원 아래로 이동됩니다.
- **4.** 방금 **대상**으로 이동한 차원을 찾으십시오. 소스의 해당 차원에 **선택**이 표시됩니다.
- 5. 소스에서 선택 옆에 있는 ▼을 누른 다음 매핑되지 않은 대상 차원에 매핑할 소스 차원 또는 스마트 목록을 선택합니다.
- **6. 저장 및 닫기**를 누릅니다.

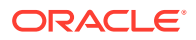

# <span id="page-201-0"></span>상세 매핑 채우기

상세 매핑 채우기 기능을 사용하면 소스에만 있고 타겟에 없는 모든 차원의 모든 멤버를 채울 수 있습니다. 이 기능을 사용하여 세부정보를 채울 수도 있습니다.

소스에만 있고 타겟에 없는 모든 차원의 상세 매핑을 채우려면 다음을 수행합니다.

- **1. 데이터 맵** 홈 페이지에서 데이터 맵의 이름을 누릅니다.
- **2. 세부정보** 페이지에서 상세 매핑을 채울 차원을 선택하고 **매핑**을 누릅니다.

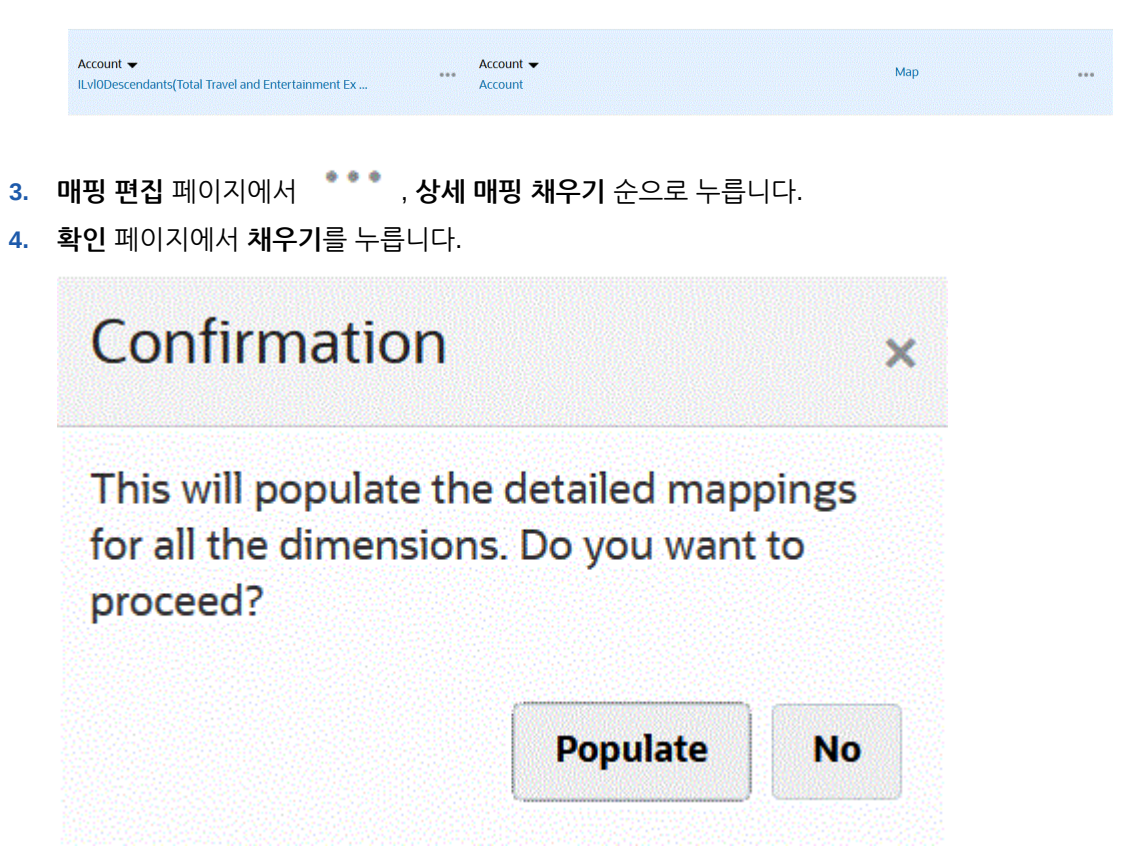

아래에 표시된 대로 모든 차원이 소스에 채워집니다.

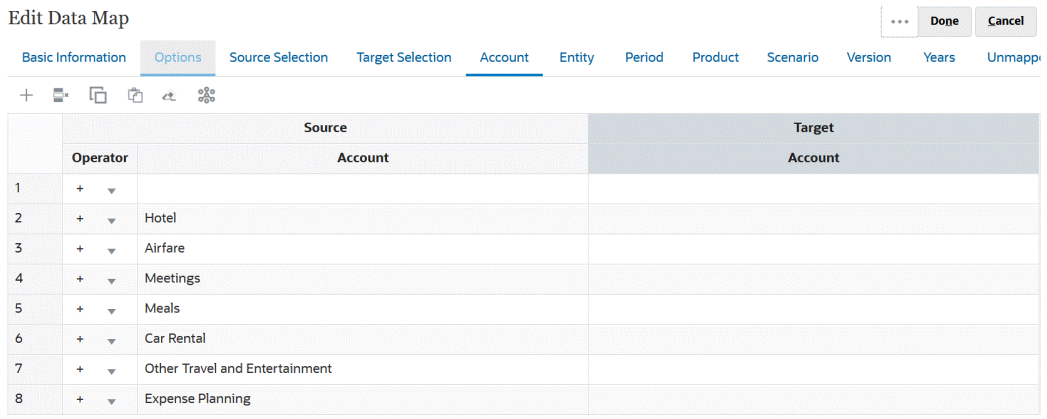

단일 차원의 상세 매핑을 채우려면 다음을 수행합니다.

**1. 데이터 맵** 홈 페이지에서 상세 매핑을 편집할 데이터 맵의 이름을 선택합니다.

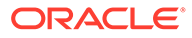

<span id="page-202-0"></span>**2. 세부정보** 페이지에서 편집하기 위해 선택한 멤버를 누른 후 **매핑**을 누릅니다.

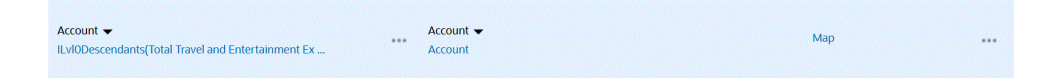

- **3. 멤버 선택** 페이지에서 데이터 맵에 사용할 멤버를 선택하고 **확인**을 누릅니다.
- **4.** 기존 매핑이 있고 유지하려는 경우 경고 페이지에서 **아니요**를 선택합니다. 이 차원의 모든 매핑을 제거하려는 경우 **예**를 누릅니다.
- **5. 세부정보** 페이지에서 매핑을 편집할 차원에 대해 **매핑됨**을 누릅니다.

ಜ್ಞೆ **6. 매핑 편집** 페이지에서 , **완료** 순으로 누릅니다.

# 데이터 맵에서 멤버 제외

데이터 맵에 제외를 정의하면 한 큐브에서 다른 큐브로 데이터를 이동할 때 차원 멤버를 제외할 수 있습니다. 데이터를 이동할 때 멤버를 제외하면 타겟 위치에서 특정 데이터를 덮어쓰지 않으려는 경우나 타겟 위치에 데이터가 없어도 경고를 받지 않으려는 경우에 유용합니다. 모든 다른 소스 멤버에는 데이터가 필요할 때 제외에서 특정 소스 멤버 데이터를 무시할 수도 있습니다. 소스 매핑된 차원 및 매핑되지 않은 차원에 대해 제외를 정의할 수도 있고 하나의 차원에 대해 여러 개의 제외를 정의할 수도 있습니다.

각 차원에 대해 제외된 멤버는 데이터 맵 또는 스마트 푸시 작업의 작업 세부정보에 로깅됩니다.

**예:**

계정 차원에서 현금/은행 계정을 제외한 모든 계정에 대해 데이터를 가져오려고 할 수 있습니다. 이 작업은 소스 매핑의 모든 계정을 포함하고 현금/은행 계정에 대해 제외를 생성하여 수행할 수 있습니다. 스마트 푸시는 정의된 제외를 적용하여 현금/은행 계정은 무시하고 다른 모든 계정의 데이터를 로드합니다.

**주:**

- 전략적 모델링 데이터 맵 제외도 적용됩니다.
- 기준 멤버를 제외하면 공유 멤버도 제외됩니다. 마찬가지로, 공유 멤버를 제외하면 기준 멤버도 제외됩니다.
- 제외된 멤버는 소스 멤버의 서브세트여야 합니다.
- 차원에서 멤버를 제외하는 경우 데이터 맵이 성공적으로 저장 및 실행되려면 제외된 멤버 목록에 없는 멤버가 차원의 멤버 목록에 하나 이상 포함되어야 합니다. 예를 들어 매핑에 정의된 유일한 계정 멤버가 현금/은행 계정이면 매핑에서 현금/은행 계정을 제외할 수 없습니다. 선택 항목을 정정하여 맵 결과에 멤버가 하나 이상 포함되도록 해야 합니다. 스마트 푸시 정의의 경우에도 마찬가지입니다.

데이터 맵에서 멤버를 제외하려면 다음을 수행합니다.

**1. 데이터 맵** 목록 페이지를 봅니다.

[데이터](#page-194-0) 맵 보기를 참조하십시오.

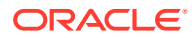

- <span id="page-203-0"></span>**2.** 기존 데이터 맵을 누릅니다.
- **3. 소스**에서 제외할 멤버가 포함된 차원 행 위에 커서를 놓고 을 누른 후 **제외 추가**를 선택합니다.

**주:** 매핑되지 않은 차원에서 멤버를 제외할 수도 있습니다.

- **4.** 제외할 멤버를 하나 이상 선택하고 **확인**을 누릅니다.
- 5. 마음이 바뀌어 제외를 제거하려면 해당 차워 행 위에 커서를 놓고 ••• 을 누른 후 **제외 제거**를 선택합니다.

**주: 제외 제거**를 사용하면 멤버 하나가 아니라 전체 제외를 제거합니다. 제외된 목록에서 멤버를 제거하려면 멤버 선택기를 실행하고 **선택 항목** 아래에서 제거할 멤버를 강조 표시한 다음 登 , **제거** 순으로 누릅니다.

**6. 저장 후 닫기**를 누릅니다.

**주:**

언제든 차원의 제외 목록 멤버 선택기를 열어 제외된 멤버를 추가하거나 제거할 수 있습니다.

**팁:**

멤버가 양식의 세그먼트 중 하나에서 제외되면 스마트 푸시 프로세스는 해당 멤버를 모든 양식 세그먼트에서 제외합니다. 이 동작을 원하지 않는 경우 스마트 푸시의 **선택 항목 덮어쓰기** 옵션을 사용하여 스마트 푸시 프로세스의 차원 멤버 선택을 구체적으로 지정합니다. [양식에](#page-213-0) 대한 스마트 푸시 구성을 참조하십시오.

# 데이터 맵 옵션 정의

데이터 맵 옵션을 정의하려면 다음을 수행하십시오.

- **1. 데이터 맵** 목록 페이지를 봅니다. [데이터](#page-194-0) 맵 보기을 참조하십시오.
- **2.** 기존 데이터 맵을 누릅니다.
- **3. 옵션**을 누릅니다.

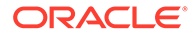

**표 10-1 데이터 맵 옵션**

| 데이터 맵 옵션     | 설명                                                                                                    |
|--------------|----------------------------------------------------------------------------------------------------|
| 복사할 항목 선택    | 해당 관계형 데이터를 복사할 항목을<br>선택합니다. 다음을 복사할 수 있습니다.<br>설명 및 첨부파일<br>정렬을 선택하는 경우:<br>소스 셀과 대상 셀 간에 일대일 매핑이<br>있으면 설명과 첨부파일이 소스<br>셀에서 대상 셀로 복사됩니다.<br>소스 셀과 대상 셀 간에 일대일 매핑이<br>없으면 소스 셀의 설명과 첨부파일이<br>해당 대상 셀에 결합되어 저장됩니다.<br>정렬을 선택하지 않는 경우:<br>소스 셀과 대상 셀 간에 일대일 매핑이<br>있으면 설명과 첨부파일이 소스<br>셀에서 대상 셀로 복사됩니다.<br>소스 셀과 타겟 셀 가에 일대일 매핑이<br>없으면 마지막 소스 셀의 설명과<br>첨부파일이 해당 타겟 셀에<br>복사됩니다. "마지막 소스 셀"은 비어<br>있지 않은 관계형 데이터가 있는 여러<br>소스 셀 중에 마지막 소스 셀을<br>나타냅니다.<br>지원 세부정보<br>소스 셀과 타겟 셀 간에 일대일 매핑이<br>있으면 지원 세부정보가 소스 셀에서<br>타겟 셀로 복사됩니다.<br>소스 셀과 타겟 셀 간에 일대일 매핑이 |
|              | 없으면 지원 세부정보가 타겟 셀로<br>복사되지 않습니다.<br>데이터 맵 옵션 대화상자에서 복사하도록<br>선택한 관계형 데이터(설명과 첨부파일 및 지원<br>세부정보)는 스마트 푸시를 사용하여 데이터를<br>이동하는 경우에만 적용됩니다. 데이터 이동을<br>참조하십시오.                                                                                                    |
| 스마트 목록/피벗 차원 | 스마트 목록 차원 또는 피벗 차원을 선택합니다.                                                                                                    |
|              | 스마트 목록 차원 선택에는 밀집 차원만<br>허용됩니다.                                                                                                    |
|              | 차원을 피벗하면 그리드에서 데이터의 방향이<br>변경되므로 다른 각도의 데이터를 보거나<br>정보를 세분화할 수 있습니다. Enterprise<br>Profitability and Cost Management $\rightleftarrows$<br>스마트 목록/피벗 차원 드롭다운 목록에 표시된<br>차원만 선택할 수 있습니다. Enterprise<br>Profitability and Cost Management에서<br>차원을 피벗하는 방법에 대한 자세한 내용은<br>Enterprise Profitability and Cost<br>Management 관리 및 작업에서 차원 피벗을<br>참조하십시오.                                                                                                    |

| 데이터 맵 옵션                                                          | 설명                                                                                                    |
|-------------------------------------------------------------------|----------------------------------------------------------------------------------------------------|
| 동적 계산 멤버 제외                                                       | 데이터 맵 프로세스 중 동적으로 계산된 멤버<br>데이터를 이동하지 않으려면 선택합니다.                                                                                                    |
|                                                                   | 동적 계산 멤버 제외는 데이터 맵 푸시에만<br>지원되고 스마트 푸시에는 지원되지 않습니다.                                                                                                    |
| 동시에 스마트 푸시 허용                                                     | 데이터 맵 및 스마트 푸시 프로세스를 동시에<br>실행할 수 있습니다. 이 옵션을 사용으로<br>설정하려면 예를 누릅니다.<br>동시에 데이터 매핑 및 스마트 푸시 프로세스<br>실행을 참조하십시오.                                                                                                    |
| 데이터를 이동하는 경우 스마트 목록 항목 이름 타겟 큐브에 중복 별칭이 있는 경우 데이터 맵<br>우선순위 지정    | 또는 스마트 푸시 작업에서 멤버 별칭 대신<br>스마트 목록 항목 이름을 사용해야 합니다.                                                                                                    |
|                                                                   | 스마트 목록 항목 이름에는 공백이나 특수<br>문자를 사용할 수 없습니다. 함수를 사용하여<br>스마트 목록을 정의한 경우 멤버에 공백이<br>있으면 해당 공백이 밑줄로 변환됩니다. 이<br>제한사항으로 인해 스마트 목록 항목 이름이<br>사용되지 않을 수도 있습니다. 이 옵션을<br>선택하면 시스템이 항목 이름을 기준으로<br>멤버를 확인하고, 항목 이름과 일치하는 멤버가<br>없을 경우 스마트 목록 항목 레이블을 사용하여<br>멤버를 가져옵니다.<br>스마트 목록 값이 정의되지 않은 교차의 경우<br>스마트 푸시 및 데이터 맵 작업에서 스마트 |
|                                                                   | 목록에 대해 정의된 누락된 레이블을 사용하여<br>데이터를 푸시합니다.                                                                                                    |
|                                                                   | 이 옵션을 사용으로 설정하지 않으면 데이터<br>푸시 또는 스마트 푸시 작업이 타겟 큐브에서<br>중복 별칭을 발견할 경우 경고가 표시되고<br>작업이 완료되며, 작업 세부정보에 중복 별칭을<br>제거하거나(중복 별칭이 메시지에 제공됨) 이<br>데이터 맵 옵션을 선택하라는 메시지가<br>표시됩니다.                                                                                                    |
| 다음으로 #missing 값 임포트<br>(Planning이 소스이고 전략적 모델링이 타겟인<br>데이터 맵만 해당) | 무시 - 타겟 셀에서 임포트된 #missing<br>$\bullet$ . The set of $\bullet$<br>값이 무시되고 기존 값이 유지됩니다.<br>출력으로 0 사용(기본값) - 타겟 셀에서<br>#missing 값이 임포트되고 해당 출력 값이                                                                                                    |
|                                                                   | 0으로 설정됩니다.<br>NaN - 타겟 셀에서 #missing 값이<br>임포트되고 해당 출력 값이 NaN(숫자<br>아님)으로 설정됩니다.                                                                                                    |
|                                                                   | 입력으로 0 사용 - 입력 셀이 0으로                                                                                                    |

**표 10-1 (계속) 데이터 맵 옵션**

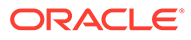

설정되며 역계산이 필요하지 않습니다.

<span id="page-206-0"></span>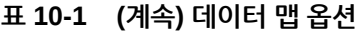

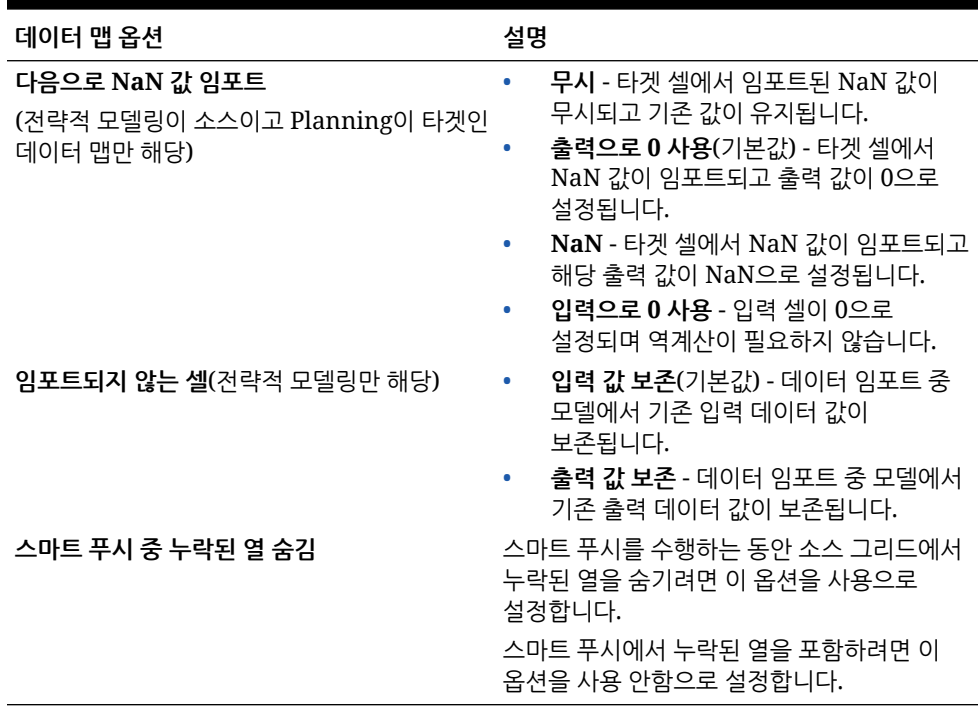

# 데이터 맵의 세부정보 편집

데이터 맵 세부정보를 편집할 때 데이터 매핑을 변경하고 매핑되지 않은 차원을 매핑할 수 있습니다.

데이터 맵 세부정보를 편집하려면 다음을 수행하십시오.

**1. 데이터 맵** 목록 페이지를 봅니다.

[데이터](#page-194-0) 맵 보기를 참조하십시오.

- **2.** 다음 중 하나를 수행합니다.
	- 데이터 맵을 누릅니다.
	- 편집할 데이터 맵 오른쪽에 있는 ••• 을 누른 다음 **편집**을 선택합니다.
		- 차원 간의 매핑을 편집하려면 [차원의](#page-195-0) 매핑 정보 변경을 참조하십시오.
		- 매핑되지 않은 차원을 매핑하려면 [매핑되지](#page-200-0) 않은 차원 이동을 참조하십시오.
		- 데이터 맵 옵션을 정의하려면 [데이터](#page-203-0) 맵 옵션 정의를 참조하십시오.
		- 데이터 맵을 삭제하려면 소스 및 대상 차원 오른쪽에 있는 <sup>※</sup> 을 누릅니다.
- **3. 저장 및 닫기**를 누릅니다.

## 데이터 맵 복제

데이터 맵을 복제하려면 다음을 수행하십시오.

**1. 데이터 맵** 목록 페이지를 봅니다. [데이터](#page-194-0) 맵 보기를 참조하십시오.

**ORACLE** 

- 2. 복제할 데이터 맵 오른쪽에 있는 ••• 을 누른 다음 **복제**를 선택합니다.
- **3. 다른 이름으로 저장** 대화상자에서 데이터 맵의 이름을 입력한 다음 **확인**을 누릅니다.

중복 데이터 맵이 데이터 맵 목록에 추가됩니다. 여기에는 원본 데이터 맵의 세부정보가 모두 포함되어 있지만 새 이름으로 저장됩니다.

### <span id="page-207-0"></span>Excel로 데이터 맵 익스포트

데이터 맵을 Excel의 동적 워크북으로 익스포트하면 데이터 맵 정의의 세부정보를 Excel 형식으로 볼 수 있습니다. 익스포트된 데이터 맵에는 요약된 기본 정보, 데이터 옵션, 매핑된 각 소스 및 타겟 차원의 세부정보가 포함되어 있습니다.

데이터 맵을 Excel로 익스포트하려면 다음을 수행합니다.

- **1. 애플리케이션, 데이터 교환**, **데이터 맵** 순으로 누릅니다.
- **2.** 데이터 맵 홈 페이지에서 Excel로 익스포트할 데이터 맵을 선택한 후 **작업** 드롭 다운에서 **편집**을 선택합니다.
- **3.** 세부정보 페이지의 **작업** 메뉴에서 **데이터 맵 익스포트**를 선택합니다.
- **4.** 메시지가 표시되면 *<datamap\_name>.xlsx*를 열거나 저장합니다.

**Note:**

Excel의 해당 탭에서 업데이트를 수행한 후 저장할 수 있습니다. 기존 데이터 맵을 업데이트하거나 새 데이터 맵 이름 지정을 통해 새 데이터 맵을 생성하기 위해 업데이트된 Excel을 임포트할 수 있습니다.

**5.** 필요한 경우 소스 및 타겟 탭을 업데이트하고 Excel 워크시트 각 탭의 상세 매핑을 업데이트한 후 저장합니다.

Excel의 해당 탭에서 업데이트를 수행한 후 저장할 수 있습니다. 예를 들어 고객은 셀 그룹을 끌어서 놓아 복사하는 Excel 기능을 활용하여 필요에 따라 맵을 채울 수 있습니다. 기존 데이터 맵을 업데이트하거나 새 데이터 맵 이름 지정을 통해 새 데이터 맵을 생성하기 위해 업데이트된 Excel을 임포트할 수 있습니다.

다음은 Excel 워크북으로 익스포트된 데이터 맵의 예입니다.

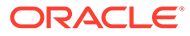

<span id="page-208-0"></span>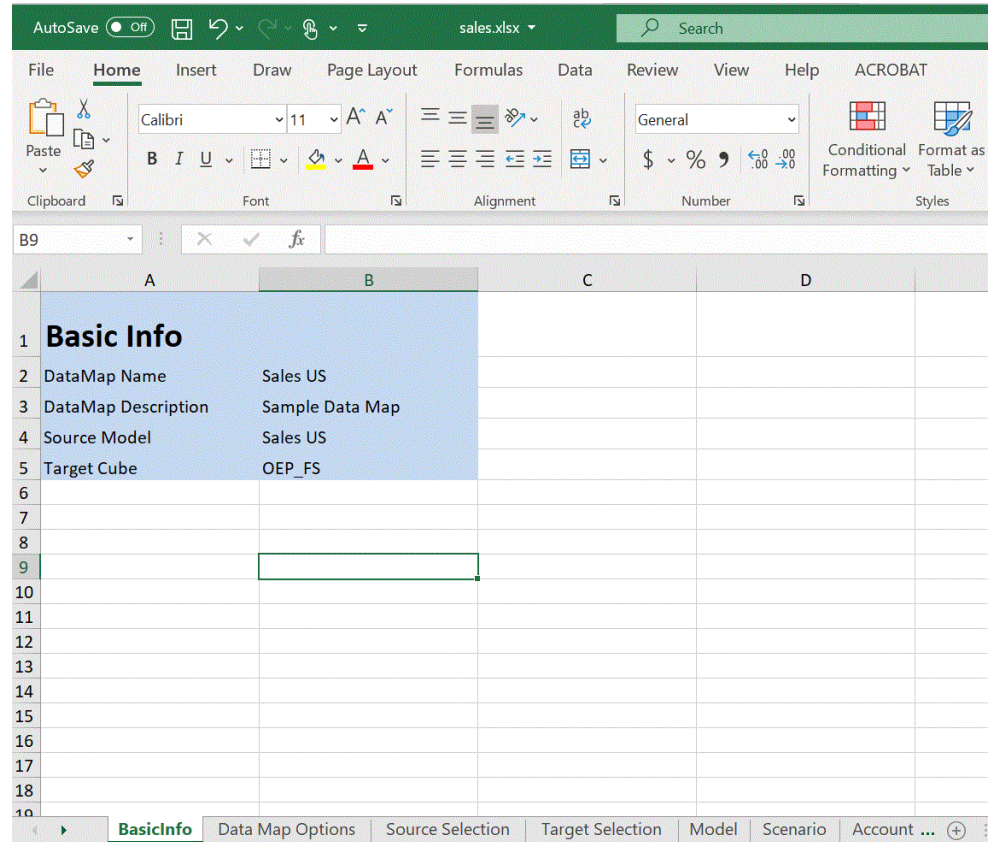

### 데이터 맵 임포트

Excel 형식의 외부 데이터 맵을 데이터 맵으로 임포트할 수 있습니다. 데이터 맵을 임포트한 경우 기본 맵 정보, 옵션, 소스 및 타겟 선택항목, 매핑된 차원 및 매핑되지 않은 차원을 보고 업데이트할 수 있습니다.

이 기능을 사용하기 전에 사용자 인터페이스에서 데이터 맵에 필요한 스마트 목록 차원과 소스 및 타겟 큐브를 선택한 후 데이터 맵을 익스포트하는 것이 좋습니다.

데이터 맵을 임포트하는 동안 임포트 작업에 사용된 데이터 맵에서 옵션이 파생되므로 익스포트 파일을 생성할 때 사용된 것과 동일한 데이터 맵을 통해 데이터 맵을 임포트하는 것이 좋습니다. 임포트를 통해 새 데이터 맵을 생성해야 하는 경우 Excel 데이터 맵을 임포트하기 전에 사용자 인터페이스에서 스마트 목록 차원과 소스 및 타겟 큐브를 선택합니다.

**Note:**

데이터 맵을 임포트하기 전에 Excel 파일 형식(XLSX)인지 확인합니다. 시스템에서 CSV 파일 형식으로 데이터 맵을 임포트할 수는 없습니다.

**데이터 맵을 임포트하는 경우의 고려사항:**

데이터 맵을 임포트하는 경우 다음 사항을 고려해야 합니다.

**1.** Planning 데이터 맵에서 Planning 데이터 맵으로의 임포트는 Planning 데이터 맵에서 전략적 모델링 데이터 맵으로의 임포트 및 전략적 모델링 데이터 맵에서 전략적 모델링 데이터 맵으로의 임포트와 다릅니다.

새 Planning 데이터 맵에서 Planning 데이터 맵으로의 임포트 옵션은 임포트에 수행되는 데이터 맵에서 파생됩니다. 초기 데이터 맵에서 옵션을 선택하지 않은 경우 기본 설정에서 파생됩니다.

**2.** 멤버가 소스에만 있고 타겟에 없는 경우 Planning 데이터 맵에서 Planning 데이터 맵으로의 임포트가 실패할 수 있습니다. 전략적 모델링 데이터 맵의 경우 소스에만 있고 타겟에 없는 멤버는 무시됩니다.

데이터 맵을 임포트하려면 다음을 수행합니다.

- **1. 애플리케이션, 데이터 교환**, **데이터 맵** 순으로 누릅니다.
- **2.** 데이터 맵 홈 페이지에서 **생성**을 누릅니다.
- **3.** 세부정보 페이지에서 소스 및 타겟 큐브를 선택합니다.
- **4. 작업**, **옵션** 순으로 선택합니다.
- **5. 데이터 맵 옵션** 페이지에서 스마트 목록 차원을 선택하고 **확인**을 누릅니다.
- **6.** 세부정보 페이지의 **작업** 메뉴에서 **데이터 맵 임포트**를 선택합니다.
- **7. 데이터 맵 임포트** 선택 페이지에서 **찾아보기**를 눌러 데이터 맵 소스 파일로 이동한 후 **확인**을 누릅니다.

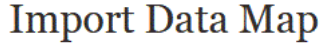

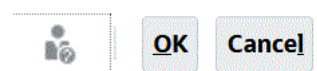

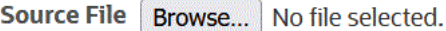

**8.** 임포트된 데이터 맵이 표시되면 **완료**를 누릅니다.

#### 다음 예제는 임포트된 Planning 데이터 맵을 보여 줍니다.

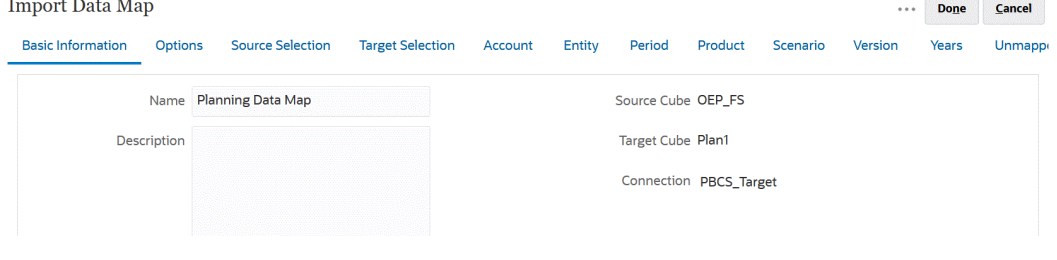

다음 예제는 임포트된 전략적 모델링 데이터 맵을 보여 줍니다.

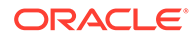

<span id="page-210-0"></span>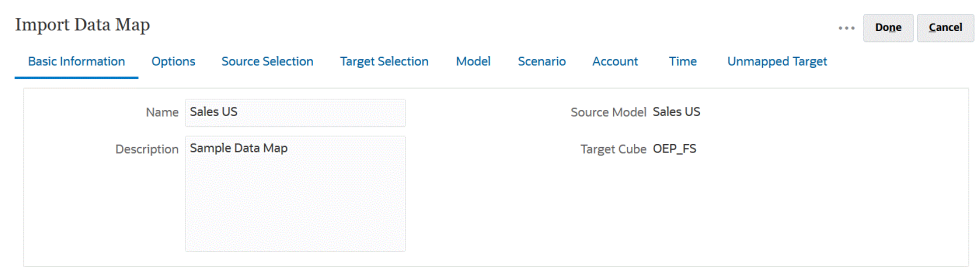

# 데이터 맵 삭제

데이터 맵을 삭제하려면 다음을 수행하십시오.

- **1. 데이터 맵** 목록 페이지를 봅니다. [데이터](#page-194-0) 맵 보기를 참조하십시오.
- 2. 제거할 데이터 맵 오른쪽에 있는 ••• 을 누른 다음 **삭제**를 선택합니다.

# 데이터 옵션 설정

**옵션**을 실행하여 데이터를 이동할 때 의견, 첨부파일, 지원 세부정보와 같은 관계형 데이터를 병합하는 방법을 정의합니다.

데이터 옵션을 설정하려면 다음을 수행합니다.

**1. 데이터 맵** 목록 페이지를 봅니다.

[데이터](#page-194-0) 맵 보기를 참조하십시오.

- 2. 편집할 데이터 맵 오른쪽에 있는 ••• 을 누른 다음 편집을 선택합니다.
- **3. 옵션**을 누르고 복사할 항목을 선택한 다음 스마트 목록 차원을 선택합니다.
- **4.** 데이터 맵 프로세스 중 동적으로 계산된 멤버 데이터를 이동하지 않으려면 **동적 계산 멤버 제외**를 선택합니다.

## 기본 멤버 검증 규칙

보고 큐브의 기본 멤버는 소스 Planning 애플리케이션에서 이동되는 데이터를 저장합니다. 다음 제약조건 중 하나라도 충족되지 않거나 애플리케이션의 차원 중 하나라도 매핑되지 않아 적합한 기본 멤버가 없는 경우 매핑은 적합하지 않게 되며 오류 메시지가 표시됩니다.

규칙:

- 보고 큐브가 합산 저장영역 데이터베이스인 경우 기본 멤버는 레벨 0 멤버여야 합니다.
- 보고 큐브가 블록 저장영역 데이터베이스인 경우 데이터 저장 등록정보가 있는 모든 멤버가 기본 멤버가 될 수 있습니다.
- Planning 애플리케이션에 차원 대 차원 매핑만 있는 경우 모든 레벨 또는 데이터 저장영역 유형이 기본 멤버가 될 수 있습니다.
- Planning 애플리케이션에 스마트 목록 대 차원 매핑이 있는 경우 기본 멤버는 레벨 0이어야 합니다. 또한 소스 큐브에 스마트 목록과 연결된 멤버가 하나 이상 포함된 밀집 계정 차원이 있어야 합니다.
- 매핑에서 하위(Acct\_Default)가 선택된 경우 Acct\_Default 멤버가 보고 큐브에 있어야 합니다.

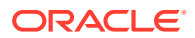

#### <span id="page-211-0"></span>**주:**

차원, 멤버 또는 스마트 목록을 제거하거나 추가하거나 이름을 바꾸는 경우, 적합했던 매핑이 부적합하게 될 수 있습니다. 대상 큐브의 차원이 변경되면 **보고 애플리케이션** ■■ 화면에서 해당 애플리케이션 매핑을 선택하고 <sup>@ ©</sup>을 눌러 데이터를 새로고쳐야 합니다.

# 데이터 이동

데이터 맵을 설정한 후에는 다음을 수행할 수 있습니다.

- 보고 큐브로 데이터 이동
- 스마트 푸시를 사용하여 한 큐브에서 다른 큐브로 데이터 이동
- 동시에 데이터 맵 및 스마트 푸시 프로세스 실행

# 보고 큐브로 데이터 이동

데이터 맵을 설정한 후 데이터를 보고 큐브로 이동할 수 있습니다. Planning은 선택한 데이터 맵을 검증한 후 매핑된 Planning 차원 데이터를 보고 큐브 차원으로 이동합니다. 작업에서 작업 상태도 확인할 수 있습니다.

#### **주:**

블록 저장영역 및 합산 저장영역 큐브에서 둘 다 동적 1차 하위에 대해 상위 멤버를 사용으로 설정하고 동적 멤버를 추가했으면 **데이터 푸시**를 사용하여 데이터베이스를 새로 고치지 않고 블록 저장영역에서 합산 저장영역 큐브로 데이터를 성공적으로 이동할 수 있습니다. *Planning* 관리의 보고 애플리케이션의 스마트 목록 동기화을 참조하십시오.

데이터를 보고 큐브로 이동하려면 다음을 수행합니다.

- **1.** 보고 큐브를 생성합니다.
- **2.** 데이터 맵을 생성합니다.
- **3. 애플리케이션**, **데이터 교환**, **데이터 맵** 순으로 누릅니다.
- 4. 데이터 맵의 오른쪽에 있는 •••을 누르고 **데이터 푸시**를 선택합니다.

데이터를 이동하기 전에 지울지 여부를 확인합니다.

• 보고 큐브의 기존 데이터에 새 데이터를 추가하려면 **아니요**를 누릅니다. 이 옵션을 사용하면 대상 큐브에서 데이터가 지워지지 않습니다.

스마트 목록을 차원에 매핑하는 경우 스마트 목록 레이블이 보고 큐브의 멤버 이름 또는 별칭과 일치해야 합니다. **데이터 푸시**는 스마트 목록 항목 이름에 대해 작동하지 않습니다.

• 데이터를 이동하기 전에 대상 큐브에서 데이터를 지우려면 **예**를 누릅니다.

대상이 합산 저장영역 보고 큐브인 경우 데이터를 지우고 이동할 때 다음에 유의하십시오.

– 대상 보고 큐브에서 이름이 일치하지 않는 멤버는 무시됩니다.

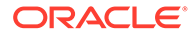

- 이 옵션은 멤버 별칭이 아니라 멤버 이름에 대해서만 작동합니다.
- 이 옵션을 사용하면 계산 스크립트가 길이 제한을 초과할 수 있으므로 데이터 맵을 위해 멤버를 선택할 때 1차 하위 구성요소와 같은 멤버 관계를 사용할 경우 주의하십시오.
- 멤버 관계를 사용할 경우 이 옵션은 소스 Planning 큐브에서 레벨 0 멤버 목록을 확장합니다. 소스 큐브에서 하나 이상의 멤버 이름이 보고 큐브의 멤버 이름과 일치하는 경우 이 옵션은 오류 없이 진행됩니다. 하나 이상의 멤버가 일치하지 않을 경우 옵션이 진행될 수 없습니다.

대상이 블록 저장영역 보고 큐브인 경우 성공적으로 진행하려면 데이터를 지우고 이동하기 위해 다음과 같은 조건이 필요합니다.

- 멤버 관계를 사용하는 경우 소스 큐브의 모든 멤버 이름이 보고 큐브의 모든 멤버 이름과 일치해야 합니다.
- 스마트 목록을 차원에 매핑하는 경우 소스 큐브의 모든 스마트 목록 항목이 보고 큐브의 모든 멤버 이름과 일치해야 합니다.
- 스마트 목록을 차원에 매핑하는 경우 소스 Planning 큐브의 스마트 목록 항목 레이블이 보고 큐브의 모든 멤버 이름과 일치해야 합니다. 스마트 목록 항목 레이블이 보고 큐브의 멤버 이름과 일치하지 않는 경우에는 스마트 목록 항목 이름이 보고 큐브 멤버 이름과 일치해야 합니다.

이전 조건이 충족되지 않으면 데이터 지우기 및 이동 작업을 진행할 수 없습니다.

스마트 푸시를 사용하여 한 큐브에서 다른 큐브로 데이터 이동

이 섹션에서는 스마트 푸시를 사용하여 큐브 간에 데이터를 이동하는 방법을 설명합니다.

### 스마트 푸시 정보

사용자는 좀 더 유의미하고 완전한 보고를 위해 양식에서 작업하는 동안 의견, 첨부파일, 지원 세부정보를 소스 큐브에서 보고 큐브로 즉시 이동할 수 있습니다. 그다음에 사용자는 여러 큐브에서 가져오는 계획 데이터를 추가로 분석할 수 있습니다.

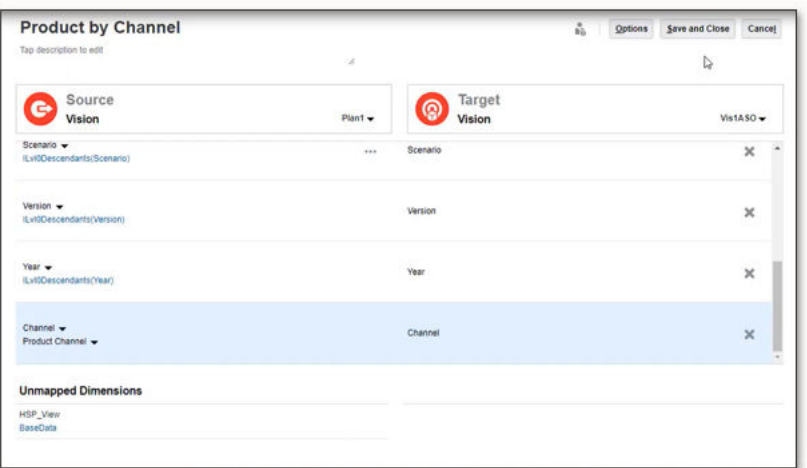

예를 들어, 한 큐브에는 비용 계획이 있고 다른 큐브에는 수익 계획이 있으며 보고 큐브를 사용하여 보고 요구사항을 통합한다고 가정합니다. 스마트 푸시가 없을 경우 큐브의 데이터는 서비스 관리자가 설정한 스케줄링된 작업을 통해 보고 큐브로 이동됩니다. 스마트 푸시를 사용하면 사용자가 데이터를 보고 큐브로 즉시 이동할 수 있습니다.

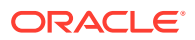

<span id="page-213-0"></span>다음과 같이 애플리케이션 데이터를 이동할 수 있습니다.

- 블록 저장영역 큐브에서 집계 저장영역 큐브로 푸시
- 블록 저장영역 큐브에서 블록 저장영역 큐브로 푸시

#### **비디오**

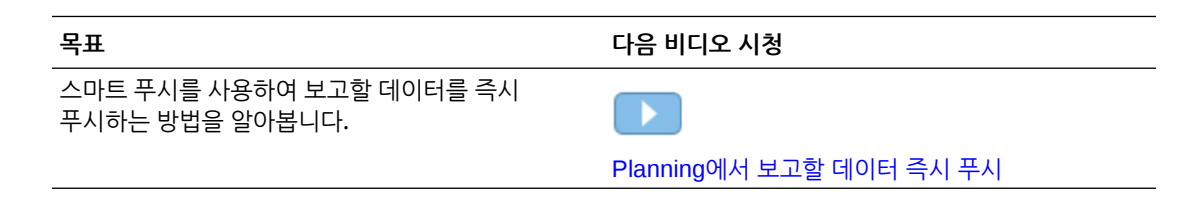

### 스마트 푸시 사용 시 고려 사항

스마트 푸시를 사용할 때 다음 사항을 고려해야 합니다.

- 스마트 푸시에는 메타데이터 및 승인 보안이 포함됩니다.
- 스마트 푸시를 사용하려면 밀집 차원, 계정 또는 기간 중 하나 이상이 데이터 맵 정의에서 차원 간 매핑으로 설정되어야 합니다.
- 데이터 맵에서 소스 큐브의 매핑되지 않은 섹션에 나열된 차원에 대해 선택된 모든 멤버의 숫자 데이터는 스마트 푸시 정의에 나열되지 않습니다.
- 스마트 푸시가 다음과 같이 정의된 경우 데이터 맵에는 제외항목이 있습니다.
	- **1.** 양식 컨텍스트 사용
	- **2.** 양식 정의에 대한 제외항목 없음

이 경우 스마트 푸시에서 제외항목이 선택되지 않으므로 웹 양식에서 스마트 푸시를 "저장 후 실행"으로 정의하는 것이 좋습니다.

스마트 푸시가 Groovy를 통해 정의된 경우, 스마트 푸시가 데이터 맵에서 제외항목을 선택합니다.

#### 양식에 대한 스마트 푸시 구성

스마트 푸시를 사용하면 양식에서 데이터를 변경할 때 애플리케이션에 정의된 데이터 맵을 사용하여 데이터를 자동으로 동기화할 수 있습니다. 이러한 방식으로 스마트 푸시를 사용하면 데이터 맵의 기능에 접근하여 실시간 데이터 이동 작업을 수행할 수 있습니다.

세그먼트가 여러 개 있는 양식에서 스마트 푸시를 구성하는 경우 Oracle은 양식 컨텍스트를 사용하는 대신 덮어쓰기 선택을 사용하고 덮어쓰기 선택에 적합한 선택항목을 제공하는 방식을 권장합니다. 이를 통해 전송되는 데이터가 이동에 필요한 데이터로만 제한되어 성능이 향상됩니다.

양식 컨텍스트 옵션을 선택하면 최종적인 선택항목은 선택항목의 모든 세그먼트와 제외된 선택항목이 누적된 선택항목이 됩니다.

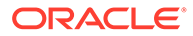

예를 들어, 다음과 같은 선택항목이 있는 3개 세그먼트를 선택하는 경우:

Segment-1 --> ILvl0Descendants(Q1)

Segment-2 --> ILvl0Descendants(Q2) Exclude Selection: Feb

Segment-3 --> ILvl0Descendants(Q2) Exclude Selection: Mar

양식 컨텍스트를 사용한 최종 선택항목:

ILvl0Descendants(Q1) , ILvl0Descendants(Q2) Exclude Selection: Feb,Mar

세그먼트가 양식에 숨겨져 있고 스마트 푸시가 양식 컨텍스트를 사용하도록 구성된 경우, 스마트 푸시는 숨겨진 세그먼트의 데이터도 타겟 큐브로 전송합니다.

최종 선택항목이 데이터를 이동하려는 선택항목이 아닌 경우, 스마트 푸시에서 덮어쓰기 선택항목을 사용하도록 구성합니다.

양식에 스마트 푸시를 구성하려면 다음을 수행합니다.

- **1.** 홈 페이지에서 **네비게이터** 를 누른 다음 **생성 및 관리**에서 **양식**을 누릅니다.
- **2. 양식**을 확장하고 양식을 선택합니다.

네비게이션 플로우 또는 데이터 카드에서 양식의 런타임 뷰가 실행된 후에는 양식을 편집할 수도 있습니다.

- 3. 양식이 선택된 상태로 <del>기술을</del> 선택합니다.
- **4. 스마트 푸시**를 누릅니다.

양식에 대해 정의된 매핑이 표시됩니다. 필요한 경우 TP을 눌러 새 매핑을 추가합니다.

- **5.** 각 매핑을 확장합니다.
- **6.** 매핑 아래에 표시된 각 차원에서 차원에 대한 스마트 푸시 영역을 지정합니다.

## **주:**

행 및 열에 있는 차원의 경우 **양식 컨텍스트 사용**에서 양식의 멤버가 아닌 양식 디자인 멤버를 사용하여 푸시합니다. POV 및 페이지 차원의 경우 **양식 컨텍스트 사용**에서 런타임 시 양식에 표시된 멤버를 사용합니다.

• **양식 컨텍스트 사용**을 선택하여 **레이아웃**에서 차원에 대해 선택(및 제외)된 모든 멤버의 데이터를 이동합니다.

페이지 차원은 양식에서 선택된 멤버를 사용합니다.

• **양식 컨텍스트 사용**을 지우고 **선택 항목 덮어쓰기** 옆에 있는 을 누릅니다.

 $\checkmark$ 

- 멤버 선택기를 사용하여 작업할 차원 멤버를 선택하려면 **편집**을 선택합니다.
- 멤버 선택기를 사용하여 스마트 푸시 프로세스에서 제외할 차원 멤버를 정의하려면 **제외 추가**를 선택합니다. **제외 제거**를 사용하면 멤버 하나가 아니라 전체 제외를 제거합니다.

```
주:
```
- \* 스마트 푸시에 대해 **양식 컨텍스트 사용** 옵션이 선택되어 있으면 스마트 푸시 제외에서 양식에 정의된 모든 제외를 적용합니다.
- \* 차원에서 멤버를 제외하는 경우 스마트 푸시 프로세스가 성공적으로 완료되도록 하려면 제외된 멤버 목록에 없는 멤버가 차원의 멤버 목록에 하나 이상 포함되어야 합니다. 예를 들어 스마트 푸시에 대해 정의된 유일한 계정 멤버가 현금/은행 계정이면 스마트 푸시 프로세스에서 현금/은행 계정을 제외할 수 없습니다. 선택 항목을 정정하여 스마트 푸시 결과에 멤버가 하나 이상 포함되도록 해야 합니다.

제외된 목록에서 멤버를 제거하려면 제외된 멤버 목록 옆에 있는

VE.

을 누릅니다. 오른쪽 창에서 멤버를 선택하고

∢

또는

≪

을 눌러 멤버 선택기에서 멤버를 제거합니다.

데이터 [맵에서](#page-202-0) 멤버 제외를 참조하십시오.

– 선택 항목을 제거하려면 **지우기**를 선택합니다.

#### **주:**

소스 큐브 차원에서만 매핑 정의를 대체할 수 있습니다. **양식 컨텍스트 사용**을 선택하여 양식에서 컨텍스트를 가져오는 경우 차원 멤버를 대체할 수 있습니다. **멤버 선택** 대화상자에서 멤버를 지정하거나 **선택 항목 덮어쓰기**를 비워 두는 경우에도 차원 멤버를 대체할 수 있습니다.

**팁:**

스마트 푸시는 보고 큐브를 증분 업데이트합니다. 이를 위해 **양식 컨텍스트 사용** 또는 **선택 항목 덮어쓰기** 옵션을 선택하여 현재 컨텍스트로 이동되는 데이터 양을 제한하거나 업데이트 또는 계산 중인 섹션으로의 데이터 이동을 제한할 수 있습니다.

위 옵션 중 하나를 사용하여 스마트 푸시 영역이 지정되지 않은 경우 데이터 맵에서 멤버 선택을 가져옵니다.

**7.** 각 매핑에 대해 스마트 푸시를 자동 또는 수동으로 설정할지를 정의합니다.

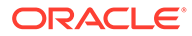
- 양식이 저장될 때 데이터를 자동으로 이동하려면 **저장 후 실행**을 선택합니다.
- 데이터를 수동으로 이동하려면 **저장 후 실행**을 선택하지 않습니다. 데이터를 수동으로 이동하는 방법에 대한 자세한 내용은 스마트 [푸시를](#page-217-0) 구성한 후
- **8.** 다음 추가 스마트 푸시 옵션 중에서 선택합니다.

[데이터](#page-217-0) 이동을 참조하십시오.

- **백그라운드에서 스마트 푸시 실행** 백그라운드에서 스마트 푸시가 실행되는 동안 애플리케이션을 계속 사용할 수 있습니다.
- **데이터베이스 숨김 사용** 애플리케이션 레벨이 아니라 데이터베이스 레벨에서 행 숨김을 적용할 수 있으므로 쿼리 임계값에 영향을 주지 않으며 스마트 푸시 대기 시간이 단축됩니다.

스마트 푸시를 사용하여 블록 저장영역 큐브에서 대량의 데이터를 로드하고 누락된 블록 및 행 숨김 옵션을 사용하는 경우 **데이터베이스 숨김 사용** 옵션이 권장됩니다.

Groovy 규칙으로 **데이터베이스 숨김 사용** 옵션을 사용하는 스마트 푸시를 구성하는 경우 스마트 푸시 실행에 이 옵션을 지정하는 추가 매개변수가 있습니다.

public void execute(Map<String, String> overrideMembersMap, boolean suppressMissingRowsNative)

**9. 저장**을 눌러 양식에 대한 스마트 푸시 구성을 저장합니다.

### 교차 애플리케이션 스마트 푸시 사용

교차 애플리케이션 스마트 푸시 기능을 사용하면 여러 환경이 있는 고객이 양식에서 작업하는 동안 소스 환경에 있는 Planning 큐브의 데이터, 셀 설명, 지원 세부정보를 원격 환경의 보고 또는 다른 Planning 큐브로 즉시 전송할 수 있습니다.

#### **Note:**

교차 애플리케이션 데이터 맵은 스마트 푸시에서만 지원됩니다. 교차 애플리케이션에 대한 데이터 맵 푸시는 향후 업데이트에서 지원될 예정입니다.

#### **Note:**

전략적 모델링에서는 교차 애플리케이션 스마트 푸시 기능을 사용할 수 없습니다.

#### **Note:**

스마트 푸시를 사용한 첨부파일 전송은 동일 환경 데이터 맵에서만 지원됩니다.

소스 큐브의 데이터, 셀 설명, 지원을 원격 보고 큐브로 전송하려면 다음을 수행합니다.

**1.** 데이터를 이동해야 하는 교차 애플리케이션에서 사용할 수 없는 경우 새 Oracle Enterprise Performance Management Cloud 연결을 생성합니다.

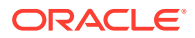

자세한 내용은 *Planning* 관리에서 다른 EPM Cloud 환경에 대한 연결 생성, 편집 및 삭제를 참조하십시오.

<span id="page-217-0"></span>**2.** 보고 애플리케이션을 생성합니다.

큐브에 대한 자세한 내용은 *Planning* 관리에서 큐브 관리를 참조하십시오. 멤버 추가에 대한 자세한 내용은 *Planning* 관리에서 간소화된 차원 편집기에서 차원 속성 편집을 참조하십시오.

- **3. 애플리케이션, 데이터 교환**, **데이터 맵** 순으로 누릅니다.
- **4. 생성**을 누릅니다.
- **5. 소스** 아래의 현재 애플리케이션에 사용 가능한 큐브에서 큐브를 선택합니다.
- **6. 타겟** 아래의 **큐브** 드롭다운에서 **원격 큐브 선택**을 선택합니다.
- **7. 원격 큐브 선택** 페이지에서 타겟 애플리케이션의 연결 및 큐브를 선택하고 **확인**을 누릅니다.
	- **연결**에서 타겟 큐브에 연결하는 데 사용할 연결을 선택합니다.
	- **큐브**에서 원격 애플리케이션의 큐브를 선택합니다.

소스 애플리케이션에서 사용가능한 모든 연결이 표시됩니다. 선택한 연결에 따라 원격 애플리케이션의 큐브가 표시됩니다.

- **8. 확인**을 누릅니다.
- **9.** 소스 및 타겟 애플리케이션의 멤버 이름이 서로 다른 경우 소스 멤버를 해당 타겟 멤버와 매핑합니다. 자세한 내용은 를 참조하십시오 [차원의](#page-195-0) 매핑 정보 변경.
- **10. 세부정보** 페이지에서 **저장 후 닫기**를 누릅니다.
- **11.** 양식을 열고 양식에 스마트 푸시를 추가합니다.

자세한 내용은 양식에 대한 [스마트](#page-213-0) 푸시 구성.를 참조하십시오

### 병합 옵션 구성

의견, 첨부파일 및 지원 세부정보에 대한 병합 옵션은 보고용 큐브를 매핑할 때 제공되는 **데이터 옵션** 탭에서 구성합니다. [데이터](#page-203-0) 맵 옵션 정의를 참조하십시오.

#### **주:**

스마트 푸시를 사용할 때 지원 세부정보, 날짜, 스마트 목록, 텍스트 등의 관계형 데이터는 병합할 수 없습니다. 스마트 목록, 날짜 및 텍스트는 소스 셀과 대상 셀 간에 일대일 매핑이 있을 때만 이동됩니다. 관계형 데이터 이동의 경우 빈 셀을 고려하지 않습니다.

### 스마트 푸시를 구성한 후 데이터 이동

데이터 이동 방법에 대한 자세한 내용은 [데이터](#page-211-0) 이동을 참조하십시오.

데이터 이동 방법은 양식의 스마트 푸시를 구성할 때 **저장 후 실행**을 선택했는지에 따라 달라집니다.

- 양식에 대한 스마트 푸시를 구성할 때 **저장 후 실행**을 선택하면 양식을 저장할 때 데이터가 이동됩니다.
- **저장 후 실행**을 선택하지 않은 경우:
	- **1. 데이터**를 누릅니다.

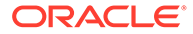

- **2.** 양식을 눌러 엽니다.
- **3.** 양식이 열려 있는 상태에서 **작업**을 선택한 다음 **스마트 푸시 세부정보**를 누릅니다.
- **4.** 스마트 푸시 대화상자의 링크를 눌러 데이터를 이동합니다.

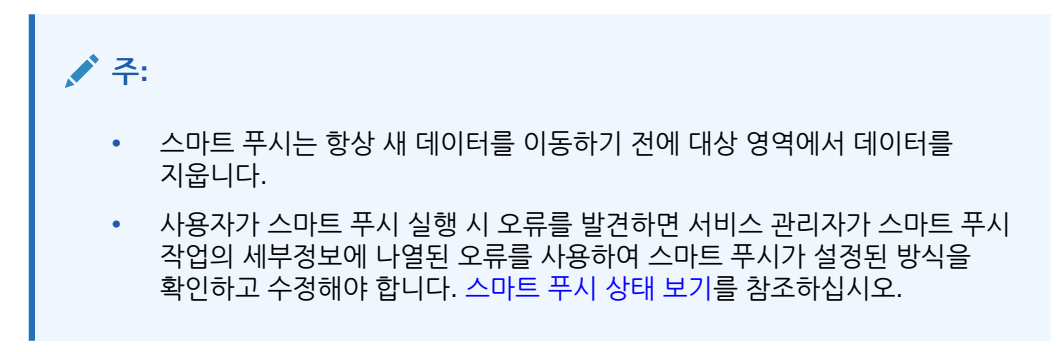

### 스마트 푸시 상태 보기

데이터 이동 상태를 보려면 다음을 수행합니다.

- **1. 애플리케이션**을 누릅니다.
- **2. 작업**을 누릅니다.

스마트 푸시 작업은 작업 콘솔에 표시됩니다. 오류가 발생하면 오류 링크를 눌러 문제를 해결합니다. 데이터가 이동되면 **실행 상태**가 **완료** 또는 **완료되었지만 경고 발생**으로 표시됩니다. 자세한 내용을 보려면 로그를 검토할 작업 이름을 누릅니다.

### 동시에 데이터 매핑 및 스마트 푸시 프로세스 실행

데이터를 보고 큐브로 이동하는 동안 사용자가 시스템을 사용할 수 없는 시간을 최소화할 수 있습니다. Groovy 규칙 기반 데이터 맵 푸시에 런타임 프롬프트를 사용하여 필요한 데이터만 보고 큐브로 이동하면 됩니다. EPM Automate를 통한 데이터 맵 푸시의 경우 데이터 맵을 사용하여 데이터를 이동하기 전에 대체 변수를 사용하고 대체 변수 값을 설정할 수 있습니다. 자세한 내용은 다음 항목을 참조하십시오.

- Groovy 비즈니스 규칙에 대한 설명서와 예를 찾으려면 **[Oracle Enterprise](https://docs.oracle.com/en/cloud/saas/enterprise-performance-management-common/groov/index.html) [Performance Management Cloud, Groovy](https://docs.oracle.com/en/cloud/saas/enterprise-performance-management-common/groov/index.html) 규칙 Java API 참조**.를 참조하십시오.
- EPM Automate에 대한 자세한 내용은 *Oracle Enterprise Performance Management Cloud*용 *EPM Automate* 작업을 참조하십시오

또한 **데이터 맵 옵션**에서 **동시에 스마트 푸시 허용** 옵션을 사용으로 설정하여 사용자가 스마트 푸시와 데이터 맵 프로세스를 동시에 실행할 수 있게 하면 작동 중지 시간을 더 최소화할 수 있습니다.

데이터 맵과 스마트 푸시 실행을 동시에 실행하는 경우 다음 사항에 유의하십시오.

- 스마트 푸시는 데이터를 푸시하기 전에 보고 큐브에서 데이터가 지워질 때까지 기다립니다.
- 동시에 처리할 수 있는 데이터 양에 대한 제한이 있습니다. 작업 출력을 확인하고 적절하게 디자인합니다.

데이터 맵 옵션에 대한 자세한 내용은 [데이터](#page-203-0) 맵 옵션 정의를 참조하십시오.

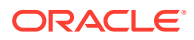

# 데이터 맵 및 스마트 푸시의 실시간 진행 상태 확인

데이터 맵과 스마트 푸시를 사용하여 데이터를 푸시하면 작업의 완료 상태 및 기간 등 각 작업의 운영에 대한 종합적인 정보를 볼 수 있습니다.

하위 상태 필드는 데이터 지우기, 데이터 익스포트 등 제출된 작업의 일부로 수행되는 특정 작업에 대한 세부정보를 제공합니다. 상위-하위 작업 관계의 경우 상위 작업은 현재 진행 중인 하위 작업을 표시하고 각 하위 작업은 실행의 일부로 수행되는 특정 작업을 표시합니다. 작업이 성공적으로 완료되면 하위 상태 필드가 지워집니다. 작업에서 오류가 발생하면 하위 상태 필드는 그대로 유지되며 지워지지 않습니다.

푸시된 데이터 맵과 스마트 푸시에 작업 상태를 사용하면 고객이 각 개별 작업의 세부정보를 열 필요없이 단지 처리 상태 대신 유의미한 세부정보를 제공하여 작업을 모니터링할 수 있다는 이점이 있습니다. 고객은 작업이 차단된 시점을 쉽게 확인할 수 있습니다. 예를 들어, 타겟 ASO 큐브에서 일부 프로세스를 통해 "데이터 지우기"와 같은 전용 작업이 수행 중이고 고객이 동일한 큐브의 데이터 맵을 통해 지우기 작업을 수행하려고 하면 하위 상태는 해당 큐브가 대기 중임을 나타냅니다.

#### **Note:**

Enterprise Profitability and Cost Management 고객의 경우 하위 상태 세부정보는 작업 세부정보 페이지에서만 사용할 수 있으며 작업 목록 페이지에서는 사용할 수 없습니다.

데이터 맵 작업을 실행하는 동안 데이터 지우기 옵션이 "예"로 설정된 경우 다음과 같은 하위 상태가 표시됩니다.

- **1.** 데이터 맵 처리 및 검증.
- **2.** 데이터 익스포트.
- **3.** 데이터 지우기.
- **4.** 변환 및 임포트[[Total\_Number\_Of\_Files]개 중 [File\_Getting\_Executed]개 파일 변환]/변환 및 임포트[[Total Number Of Files]개 중[File Getting Executed]개 파일 임포트](4단계에서 위의 메시지 중 하나가 표시됨)

데이터 맵 작업을 실행하는 동안 데이터 지우기 옵션이 "아니요"로 설정된 경우 다음과 같은 하위 상태가 표시됩니다.

- **1.** 데이터 맵 처리 및 검증.
- **2.** 데이터 익스포트.
- **3.** 변환 및 익스포트[[Total\_Number\_Of\_Files]개 중 [File\_Getting\_Executed]개 파일 변환 ]/변환 및 익스포트[Total\_Number\_Of\_Files]개 중 [File\_Getting\_Executed]개 파일 익스포트]] (3단계에서 위의 메시지 중 하나가 표시됨.)

데이터 지우기 옵션이 "예"로 설정된 경우 작업 세부정보 페이지에는 다음과 같은 메시지가 표시될 수 있습니다.

이 작업을 위해 실행할 수 있는 단계는 다음과 같습니다.

- **1.** 데이터 맵 처리 및 검증.
- **2.** 데이터 익스포트.
- **3.** 데이터 지우기.

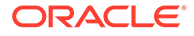

**4.** 파일 변환 및 익스포트.

데이터 지우기 옵션이 "아니요"로 설정된 경우 작업 세부정보 페이지에는 다음과 같은 메시지가 표시될 수 있습니다.

이 작업을 위해 실행할 수 있는 단계는 다음과 같습니다.

- **1.** 데이터 맵 처리 및 검증.
- **2.** 데이터 익스포트.
- **3.** 파일 변환 및 익스포트.

스마트 푸시 작업이 실행되는 동안 상위 및 하위 작업에 대해서는 다음과 같은 하위 상태가 표시됩니다.

- **1.** Run\_Status: [1/5 하위 작업 실행 중: Child\_Job\_Name] → 상위 작업 하위 상태(1 및 5는 정적 값이 아니라, 총 하위 작업 수 중에서 실행 중인 하위 작업을 나타내는 동적 값).
- **2.** Run\_Satus: [ Sub\_Status ] → 하위 작업 하위 상태 예 = 처리 중: [1/5 단계: 검증 중](1 및 5는 정적 값이 아니라, 총 단계 수 중 실행 중인 단계를 나타내는 동적 값).

하위 작업에는 다음 하위 상태가 표시됩니다.

- **1.** 검증.
- **2.** 타겟 데이터 가져오기.
- **3.** 소스 데이터 가져오기.
- **4.** 변환.
- **5.** 타겟 지정할 데이터 지우기 및 푸시.
- **6.** (단계에 "대기 중" 메시지 추가) 예 큐브가 사용 중일 때 데이터를 지우면 "처리 중": [5/5 단계: 타겟 지정할 데이터 지우기 및 푸시[대기 중].]"이 결과로 표시됩니다.

작업 세부정보에 표시되는 메시지는 다음과 같습니다.

이 작업을 위해 실행할 수 있는 단계는 다음과 같습니다.

- **1.** 검증.
- **2.** 타겟 데이터 가져오기.
- **3.** 소스 데이터 가져오기.
- **4.** 변환.
- **5.** 타겟 지정할 데이터 지우기 및 푸시.

전략적 모델링 관련 작업을 실행하는 동안 상위 작업의 하위 상태는 다음과 같습니다.

- **1.** 현재 실행 중인 작업 이름을 표시합니다. 예: Run\_Status: [1/5 하위 작업 실행 중: Child\_Job\_Name] (1 및 5는 정적 값이 아니라, 총 하위 작업 수 중에서 실행 중인 하위 작업을 나타내는 동적 값).
- **2.** 하위 작업 하위 상태: Run\_Status: [1/5단계: 검증 중.](1 및 5는 정적 값이 아니라, 총 단계 수 중 실행 중인 단계를 나타내는 동적 값).

전략적 모델링 관련 작업을 실행하는 동안 하위 작업의 하위 상태는 다음과 같습니다.

- **1.** 검증.
- **2.** 타겟 데이터 가져오기.
- **3.** 소스 데이터 가져오기.

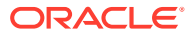

**4.** 변환.

**5.** 타겟 지정할 데이터 지우기 및 푸시.

작업 세부정보에 표시되는 메시지는 다음과 같습니다.

이 작업을 위해 실행할 수 있는 단계는 다음과 같습니다.

1. 검증.

- 2. 타겟 데이터 가져오기.
- 3. 소스 데이터 가져오기.

4. 변환.

5. 타겟 지정할 데이터 지우기 및 푸시.

전략적 모델링에서 전략적 모델링 유형 데이터 맵의 경우 타겟 모델 이름을 기준으로 하위 작업이 생성됩니다. 하위 작업은 시나리오, 값, 기간 및 셀 텍스트의 조합으로 실행됩니다. 타겟의 일부로 선택한 모델의 각 조합이 호출됩니다. 상위 작업의 하위 상태는 "모델 처리 중"으로 표시되며 하위 작업의 하위 상태는 다음과 같습니다.

- **1.** 소스 데이터 가져오기.
- **2.** 타겟 지정할 데이터 지우기 및 푸시.

작업 세부정보에 표시되는 메시지는 다음과 같이 표시됩니다.

- **1.** 소스 데이터 가져오기.
- **2.** 타겟 지정할 데이터 지우기 및 푸시.

전략적 모델링에서 작업이 트리거되었지만 상위 작업이 데이터 맵 계층에 의해 생성되지 않은 경우 상위 작업의 하위 상태를 사용할 수 없습니다. 하위 작업의 하위 상태가 설정되어 작업 목록 페이지에 표시됩니다.

데이터 맵 및 스마트 푸시의 실시간 진행 상태를 확인하려면 다음을 수행합니다.

**1.** 홈 페이지에서 **애플리케이션**을 누르고 **작업**을 누릅니다.

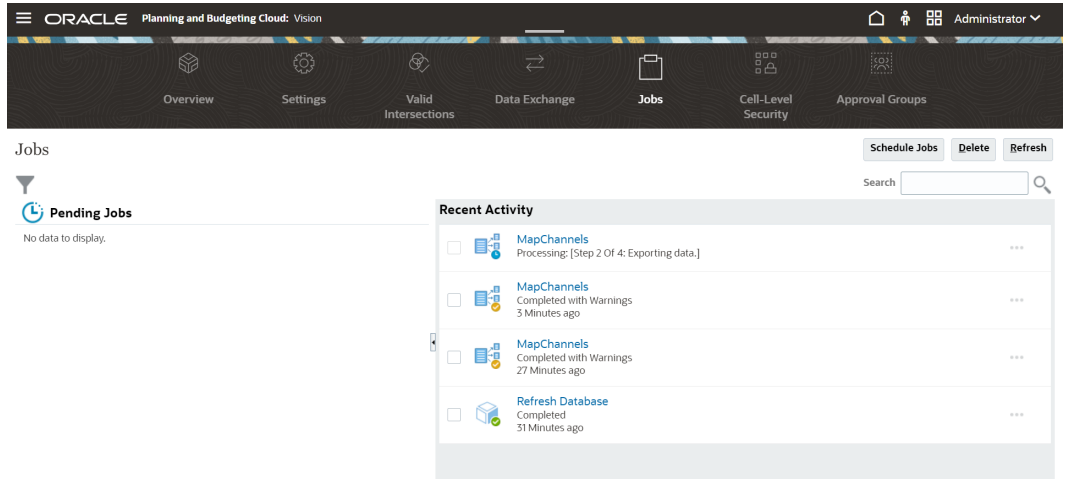

- **2. 선택사항**: 다음 태스크를 수행합니다.
	- 날짜, 작업 유형 등의 기준별로 작업과 활동을 필터링하려면  $\bullet$
	- 이름으로 작업을 검색하려면 **검색**에 텍스트를 입력하고 <sup>O</sup>• 을 누릅니다.

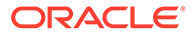

**3. 선택사항**: 작업의 세부정보를 보려면 작업 이름을 누릅니다.

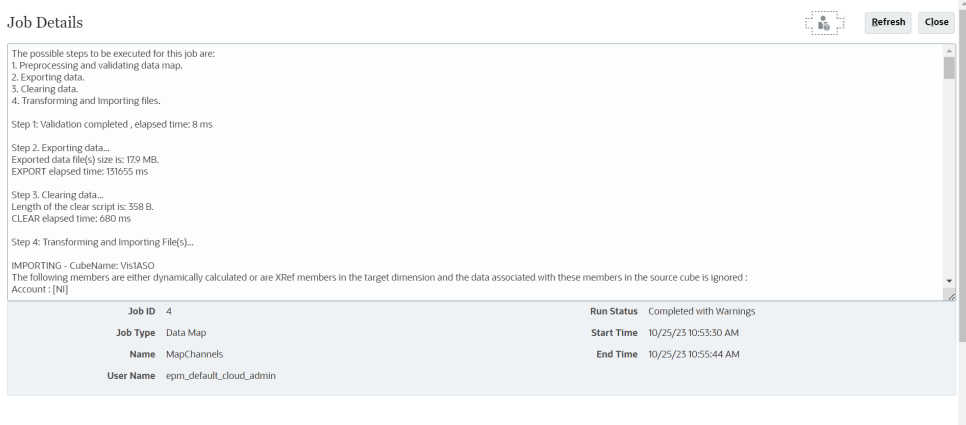

작업의 하위 상태는 **새로고침**을 누르는 경우에만 업데이트됩니다.

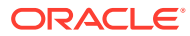

# 11 통합 실행

통합을 실행하여 소스 시스템에서 데이터를 추출한 후 결과를 보고 확인합니다. 데이터가 올바르게 변환된 경우 타겟 시스템으로 푸시할 수 있습니다.

통합 실행 페이지는 옵션 및 필터라는 두 개의 탭으로 구성되어 있습니다.

옵션 탭을 사용하면 변환 단계에서 선택한 통합에 사용할 일반 옵션과 타겟 옵션을 선택할 수 있습니다. 이 페이지의 기간 선택항목은 타겟 시스템에 따라 달라집니다.

필터 탭을 사용하면 런타임 시 빠르게 필터를 추가하거나 수정할 수 있으며 매번 통합 정의를 수정하지 않고 통합을 실행할 수 있습니다. 필터는 데이터 소스의 데이터를 쿼리하는 데 사용됩니다. 필터 변경사항은 저장되지 않으며 해당 실행에만 사용됩니다.

통합 실행에 대한 정보는 자습서 [Enterprise Planning Cloud](https://www.youtube.com/watch?v=AP26IFe1p8Q&feature=youtu.be)에서 파일 기반 데이터 통합 옵션 설정 및 통합 [실행을](https://www.youtube.com/watch?v=AP26IFe1p8Q&feature=youtu.be) 확인하십시오.

통합을 실행하려면 다음을 수행하십시오.

- **1. 데이터 통합** 홈 페이지에서 통합을 선택한 다음 ▶를 누르십시오.
- **2. 옵션** 탭을 선택합니다.
- **3. 소스 임포트**를 선택하여 소스 시스템에서 데이터를 임포트하고 데이터 임포트, 매핑 및 검증 등의 필요한 변환을 수행합니다.

다음과 같은 경우에만 이 옵션을 선택합니다.

- 통합을 처음으로 실행합니다.
- 소스 시스템의 데이터가 변경되었습니다. 예를 들어, 익스포트 후 워크벤치에 있는 데이터를 검토한 결과 소스 시스템의 데이터를 수정할 필요가 있는 경우.

대부분의 경우 소스에서 데이터를 처음 가져온 후 소스 시스템 데이터가 변경될 가능성이 많지 않습니다. 데이터가 변경되지 않은 경우 데이터를 계속 가져올 필요는 없습니다.

- **4. 다시 계산**을 선택하여 데이터 임포트를 건너뛰고 업데이트된 매핑으로 데이터를 재처리합니다.
- **5. 임포트 모드**에서 데이터 임포트 방법을 선택합니다.

사용가능한 임포트 모드:

- **추가** POV의 기존 행을 유지하지만 새 행을 POV에 추가합니다. 예를 들어 처음에는 100개 행을 로드하고 두번째는 50개 행을 로드합니다. 이 경우 50개의 행이 추가됩니다. 이 로드가 완료된 후 POV의 행 수 합계는 150개입니다.
- **바꾸기** 타겟에 있는 POV의 데이터를 모두 지운 다음, 소스 또는 파일에서 로드합니다. 예를 들어 처음에는 100개 행을 로드하고 두번째는 70개 행을 로드합니다. 이 경우 100개의 행이 제거되고 70개의 행이 TDATASSEG로 로드됩니다. 이 로드가 완료된 후 행 수 합계는 70개입니다.

Planning 애플리케이션의 경우 바꾸기는 로드 중인 연도, 기간, 시나리오, 버전 및 엔티티에 대한 데이터를 지운 후 소스 또는 파일에서 데이터를 로드합니다. Planning 애플리케이션에 1년간의 데이터가 있지만 1달만 로드하는 경우 이 옵션은 로드를 수행하기 전에 전체 연도를 지웁니다.

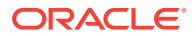

#### **주:**

ASO 큐브로 바꾸기 모드에서 통합을 실행하는 경우 시나리오 멤버가 공유 멤버이면 숫자 데이터만 로드됩니다. 전체 계층을 포함하여 정규화된 이름으로 멤버 이름을 지정해야 합니다. 시나리오 멤버가 공유 멤버이면 모든 데이터 유형 로드 방법이 실행되지 않습니다.

$$
\mathcal{L} \triangleq
$$

"라인 항목이 자동 증분되는 모든 데이터 유형" 로드 방법에서는 바꾸기 모드가 지원되지 않습니다.

• **병합** - (Account Reconciliation만 해당). 변경된 잔액을 동일한 위치의 기존 데이터와 병합합니다.

병합 모드를 사용하면 데이터가 마지막으로 Account Reconciliation에 로드된 이후 몇 개의 잔액만 변경된 경우 전체 데이터 파일을 로드할 필요가 없습니다. 두 로드 사이에 매핑이 변경된 경우에는 고객이 전체 데이터 세트를 재로드해야 합니다.

예를 들어 고객에게 하나의 숫자 계정 ID에 대한 기존 잔액 행 100개가 있고, 각 행에는 금액 \$100.00가 있을 수 있습니다. 고객이 병합 모드로 통합을 실행하며 소스에 하나의 계정 ID를 나타내는 행 1개가 있고 금액이 \$80인 경우, 통합을 실행한 후에는 잔액 행 100개가 있고 99개 행에는 각각 잔액 \$100.00, 1개 행에는 잔액 \$80.00가 있습니다.

- **임포트하지 않음**—데이터 임포트를 완전히 건너뜁니다.
- **매핑 및 검증** 데이터 임포트를 건너뛰지만 업데이트된 매핑으로 데이터를 재처리합니다.
- **6. 시작 기간**에서 데이터를 로드할 첫 기간을 선택합니다.

필터링 기준으로 사용할 문자를 입력하여 기간을 필터링할 수 있습니다. 예를 들어 **J**를 입력하여 6월 또는 7월과 같이 J로 시작하는 월을 기준으로 필터링합니다. 드롭다운을 누른 다음, **더 많은 결과를 사용할 수 있습니다. 추가로 필터링하십시오.** 아래에 표시된 편집 상자에 추가 필터 기준을 지정할 수도 있습니다.

이 기간 이름은 기간 매핑에 정의되어 있어야 합니다.

### **주:**

단일 회계 연도에 속한 시작 기간 및 종료 기간을 사용하십시오. 기간 범위가 여러 회계 연도에 속하는 경우 다음 이슈가 발생합니다.

- 바꾸기 모드에서 데이터를 로드하는 경우 시스템에서 해당되는 모든 연도의 데이터를 지웁니다.
- 데이터를 익스포트하는 경우 데이터가 중복됩니다.

위의 내용은 표준 및 빠른 모드를 포함한 모든 데이터 로드 모드에 적용됩니다.

**7. 종료 기간**에서 데이터를 로드할 마지막 기간을 선택합니다. 이 기간 이름은 기간 매핑에 정의되어 있어야 합니다.

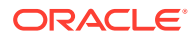

**8. 기간**에서 데이터를 로드할 기간을 선택합니다.

홈 페이지에서 POV 기간을 선택한 경우 선택한 기간이 여기에서 기본값으로 설정됩니다. POV 기간을 선택하지 않은 경우 브라우저 캐시를 기반으로 최종 사용 기간이 기본값으로 설정됩니다.

다른 기간 옆에 다음 잠금 해제 아이콘이 표시되면

А

해당 기간을 선택할 수 있습니다.

Data Management의 시스템 설정에서 글로벌 POV 모드가 사용으로 설정된 경우 글로벌 POV 기간이 기간의 기본값으로 설정되고 고객은 다른 기간을 선택할 수 없습니다. 이 경우 아래 잠금 아이콘이

௮

기간 드롭다운 옆에 표시됩니다.

- **9. 타겟으로 익스포트**를 선택하여 데이터를 타겟 애플리케이션으로 내보냅니다.
- **10. 확인 실행**을 선택하여 데이터를 생성한 후 확인 보고서를 실행합니다.
- **11. 익스포트 모드**에서 타겟 애플리케이션에 데이터를 익스포트하는 방법을 선택하십시오.

사용 가능한 옵션은 다음과 같습니다.

- **병합**—기존 데이터를 로드 파일의 새 데이터로 덮어씁니다. (기본적으로 모든 데이터 로드가 병합 모드에서 처리됩니다.) 데이터가 없으면 새 데이터를 생성하십시오.
- **바꾸기** 타겟에 있는 POV의 데이터를 모두 지운 다음, 소스 또는 파일에서 로드합니다. 예를 들어 처음에는 100개 행을 로드하고 두번째는 70개 행을 로드합니다. 이 경우, 100개 행이 제거되고 70개 행이 스테이지 테이블에 로드됩니다. 이 로드가 완료된 후 행 수 합계는 70개입니다.

Planning 애플리케이션의 경우 바꾸기는 로드 중인 연도, 기간, 시나리오, 버전 및 엔티티에 대한 데이터를 지운 후 소스 또는 파일에서 데이터를 로드합니다. Planning 애플리케이션에 1년간의 데이터가 있지만 1달만 로드하는 경우 이 옵션은 로드를 수행하기 전에 전체 연도를 지웁니다.

- **누계** 애플리케이션의 데이터를 로드 파일의 데이터로 누계합니다. 데이터 파일에 있는 각 고유 POV에 대해 로드 파일의 값이 애플리케이션의 값에 더해집니다.
- **빼기**—타겟 애플리케이션의 값에서 소스 또는 파일의 값을 뺍니다. 예를 들어 대상에 300이 있고 소스에 100이 있는 경우 결과는 200이 됩니다.
- **가상 실행** (Financial Consolidation and Close 및 Tax Reporting에만 해당) 데이터를 타겟 애플리케이션에 로드하지 않고 데이터 로드 파일에 부적합한 레코드가 있는지 검사합니다. 시스템에서 데이터 로드 파일을 검증하고 부적합한 레코드를 로그에 나열합니다. 로그에는 100개 이하의 오류가 나열됩니다. 로그에는 각 오류에 대해 오류가 발생한 각 레코드와 해당 오류 메시지가 표시됩니다. 프로세스 세부정보에서 로그 세부정보를 확인할 수 있습니다.

**주:**

Dry Run은 관리 사용자에 대해 데이터 보안 사용 타겟 옵션을 무시하고 항상 관리 사용자에 대해 REST API를 사용합니다.

• **익스포트하지 않음**—데이터 익스포트를 완전히 건너뜁니다.

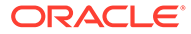

- **확인**—타겟 시스템에 데이터를 익스포트한 다음 현재 POV의 확인 보고서를 표시합니다. 현재 POV에 대한 확인 보고서 데이터가 없으면 빈 페이지가 표시됩니다.
- **12. 필터**를 누릅니다.
- **13.** 런타임 시 실행할 필터를 추가하거나 수정합니다.

필터는 데이터 소스의 데이터를 쿼리하는 데 사용됩니다. 통합 실행 페이지에서 지정된 필터는 저장되지 않으며 해당 실행에만 사용됩니다.

자세한 내용은 를 참조하십시오 [필터](#page-178-0) 정의.

**14. 파일 기반 통합만**: 통합에 대해 파일 프로파일이 선택되지 않은 경우 **파일**에서 런타임 시 사용할 파일을 지정합니다.

일반 페이지에서 통합이 생성될 때 파일이 선택된 경우 선택된 파일 프로파일이 이 필드에 표시되며 런타임 시 또 다른 파일 프로파일이 사용된 다른 파일을 업로드할 수 없습니다.

**15. 실행**을 누릅니다.

# 통합 작업 보기

통합 실행 페이지에서 통합 작업이 제출되면 통합 실행 팝업에 네 가지 기본 통합 작업인 임포트, 검증, 익스포트 및 데이터 확인에 대한 프로세스 플로우가 표시됩니다. 해당 아이콘은 제출된 각 프로세스의 상태에 대한 시각적 피드백을 제공합니다. 팝업은 제출된 프로세스의 상태도 보여 줍니다.

오프라인으로 통합을 실행하도록 선택할 수 있습니다. 이 경우, 시스템은 통합을 바로 처리하지 않고 백그라운드에서 데이터를 처리합니다.

통합이 성공적으로 실행되면 워크벤치로 이동하거나 로그 파일을 다운로드하도록 선택할 수 있습니다.

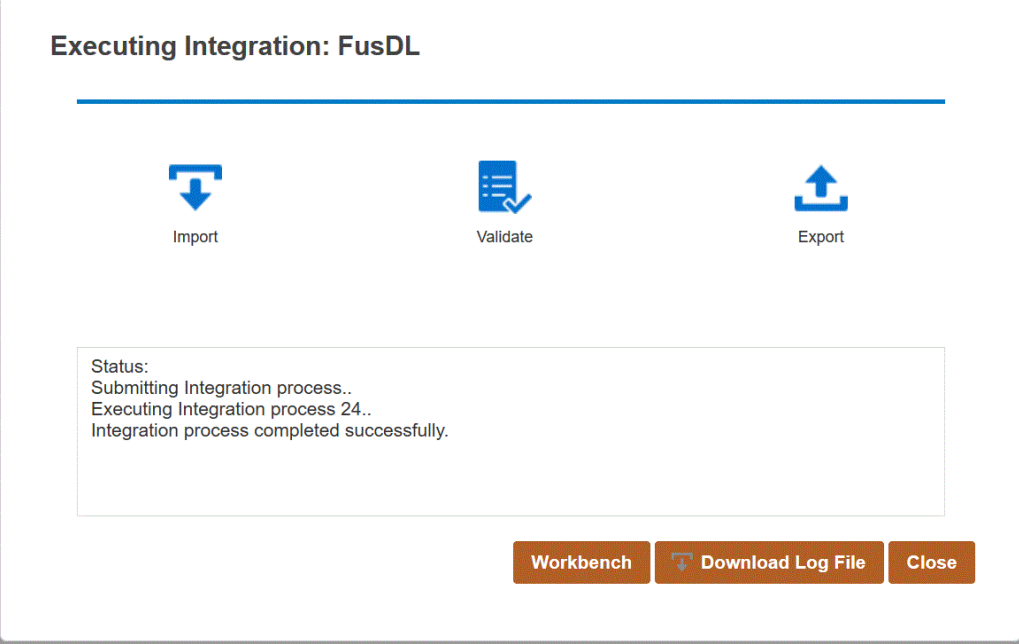

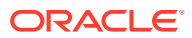

# 12 파이프라인 사용

파이프라인 기능을 사용하여 일련의 작업을 단일 프로세스로 조정할 수 있습니다. 한 위치의 여러 인스턴스에서 Oracle Enterprise Performance Management Cloud 작업을 조정할 수도 있습니다. 파이프라인을 통해 사전 처리, 데이터 로드, 사후 처리 작업을 위한 전체 확장 데이터 통합 프로세스를 더 효율적으로 제어하고 가시성을 높일 수 있습니다.

파이프라인에서 지원되는 작업 유형에는 다음이 포함됩니다.

- 비즈니스 규칙
- 비즈니스 규칙 세트
- 큐브 지우기
- Object Storage에서 복사
- Object Storage로 복사
- Planning용 EPM 플랫폼 작업
- Financial Consolidation and Close 및 Tax Reporting용 EPM 플랫폼 작업
- Enterprise Profitability and Cost Management용 EPM 플랫폼 작업
- 이름으로 차원 익스포트(EDMCS)
- 이름으로 차원 매핑 익스포트(EDMCS)
- 매핑 익스포트
- 메타데이터 익스포트
- 파일 작업
- 매핑 임포트
- 메타데이터 임포트
- 통합
- 개방형 뱃치 파일
- 개방형 뱃치 위치
- 개방형 뱃치 이름
- 계획 유형 맵
- 대체 변수 설정

# 파이프라인 고려 사항

다음 파이프라인 고려 사항에 유의하십시오.

- 관리자만 파이프라인 정의를 생성하고 실행할 수 있습니다.
- 파이프라인은 Data Management의 뱃치 기능을 대체하며 자동으로 Data Integration의 파이프라인 기능으로 마이그레이션됩니다.

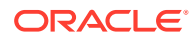

• 파이프라인에서 원격 서버와의 파일 기반 통합은 파이프라인 작업 매개변수에 파일 이름이 지정되어 있는 경우 시스템에서 자동으로 로컬 호스트의 파일을 원격 서버의 동일한 디렉토리 아래에 복사합니다.

• **Note:** 하위 디렉토리 문자열 이름의 글자 수 제한은 2,000자입니다.

### 파이프라인 프로세스 설명

파이프라인 프로세스 생성 및 실행 워크플로우는 다음과 같습니다.

**1.** Data Integration 홈 페이지에서 (생성)을 누르고 **파이프라인**을 선택합니다.

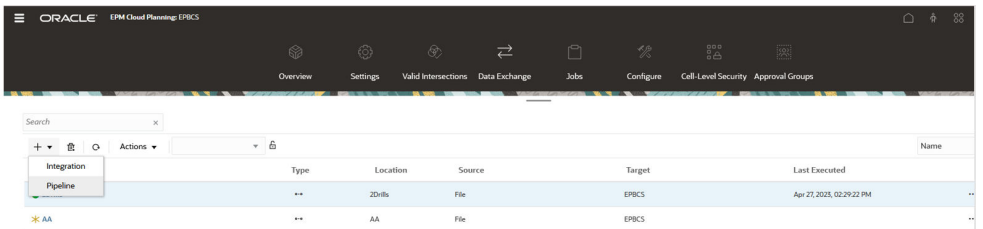

- **2. 파이프라인 생성** 페이지, **세부정보**의 **파이프라인 이름**에서 파이프라인 이름을 지정합니다.
- **3. 파이프라인 코드**에서 파이프라인 코드를 지정합니다.

코드에는 최대 30자의 영숫자 문자를 지정할 수 있으며 최소 길이는 3자이고 최대 길이는 30자입니다. 파이프라인이 생성된 후에는 이 코드를 업데이트할 수 없습니다. 파이프라인 코드는 REST API를 사용하는 파이프라인을 실행하는 데 사용됩니다.

**4.** 작업이 병렬 모드에서 실행되는 경우 각 스테이지의 **최대 병렬 작업**에 병렬 모드에서 실행할 최대 작업 수를 지정합니다.

작업이 병렬 모드에서 실행되는 경우 런타임 시 시스템에서 작업을 병렬로(순차적이 아님) 함께 실행합니다. 1 - 25개 작업을 병렬 모드에서 실행하도록 입력할 수 있습니다.

작업이 직렬 모드에서 실행되는 경우 런타임 시 시스템에서 특정 순서에 따라 하나씩 차례로 작업을 실행합니다.

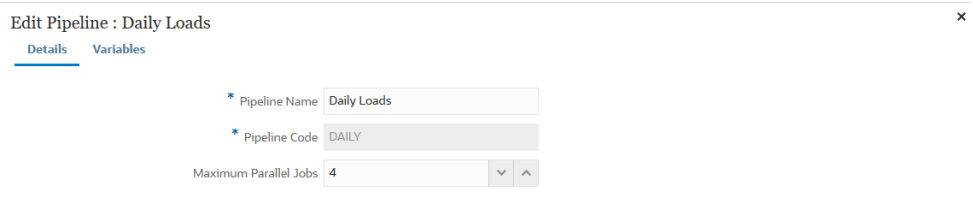

Cancel Save

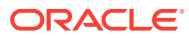

**5. 저장 후 계속**을 누릅니다.

새 파이프라인이 Data Integration 홈 페이지에 추가됩니다. 각 파이프라인은 **유형** 머리글 아래에 <sup><sub>『 오로 표시됩니다.</sub></sup>

검색에서 "파이프라인" 단어 또는 이 단어의 일부를 검색하여 파이프라인 작업을 검색할 수 있습니다.

파이프라인 오른쪽에 있는 을 누르고 **파이프라인 세부정보**를 선택하여 기존 파이프라인을 보거나 편집할 수 있습니다.

**6. 변수** 페이지에서 파이프라인의 미리 정의된 변수(글로벌 값) 세트를 사용하여 런타임 시 매개변수를 설정할 수 있습니다. 변수는 "기간", "임포트 모드", "익스포트 모드" 등 사전 정의된 유형일 수도 있고 작업 매개변수로 사용된 사용자정의 값을 생성할 수도 있습니다.

예를 들어 시작 기간에 대해 대체 변수를 설정할 수 있습니다(사용자 변수 이름 앞에 앰퍼샌드 (&)가 한 개 또는 두 개 있음).

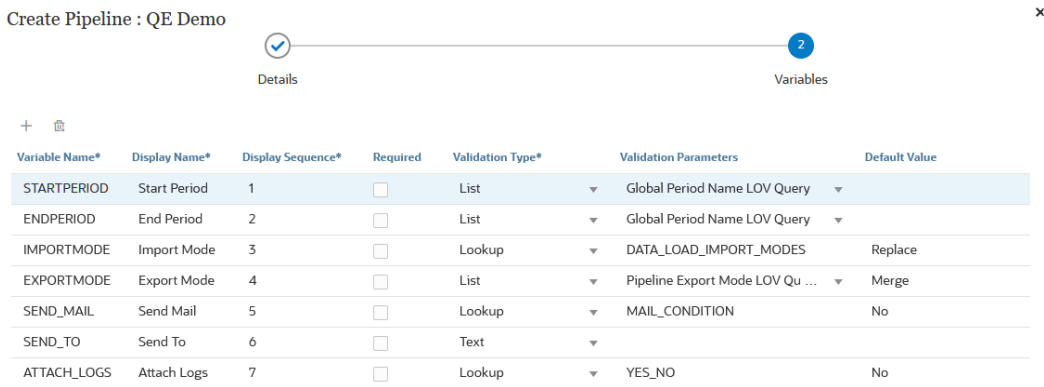

Cancel Save

런타임 변수에 대한 자세한 내용은 [런타임](#page-291-0) 변수 편집을 참조하십시오.

- **7. 저장**을 누릅니다.
- **8. 파이프라인** 페이지에서 **차용 누릅니다.**

새 스테이지 카드가 생성됩니다.

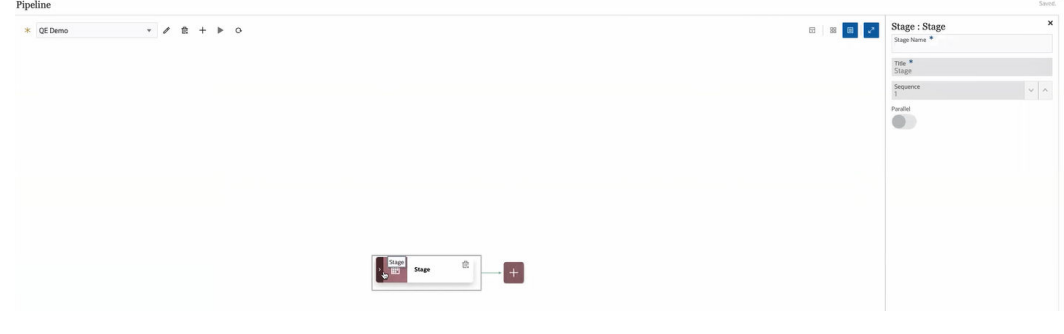

스테이지는 파이프라인에서 실행하려는 작업의 컨테이너로 유형에 관계없이 여러 타겟 애플리케이션의 작업을 포함할 수 있습니다. 스테이지 카드를 시작점으로 사용하여 각

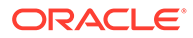

스테이지에 포함된 작업을 추가, 관리, 삭제합니다. 스테이지마다 직렬 또는 병렬 모드에서 작업을 실행할 수 있습니다. 스테이지는 직렬로만 실행됩니다. 즉, 스테이지가 여러 개인 경우 각 스테이지가 완료된 후에야 시스템에서 다음 스테이지의 작업을 실행합니다.

샘플 파이프라인에 다음과 같이 스테이지가 포함될 수 있습니다.

**스테이지 1: 메타데이터 로드(작업이 직렬 모드에서 실행됨)**

- 계정 차원 로드
- 엔티티 차원 로드

**스테이지 2: (작업이 병렬 모드에서 실행됨)**

- 소스 1에서 데이터 로드
- 소스 2에서 데이터 로드

**스테이지 3: (작업이 직렬 모드에서 실행됨)**

- 비즈니스 규칙을 실행하여 계산 수행
- 대체 변수 실행

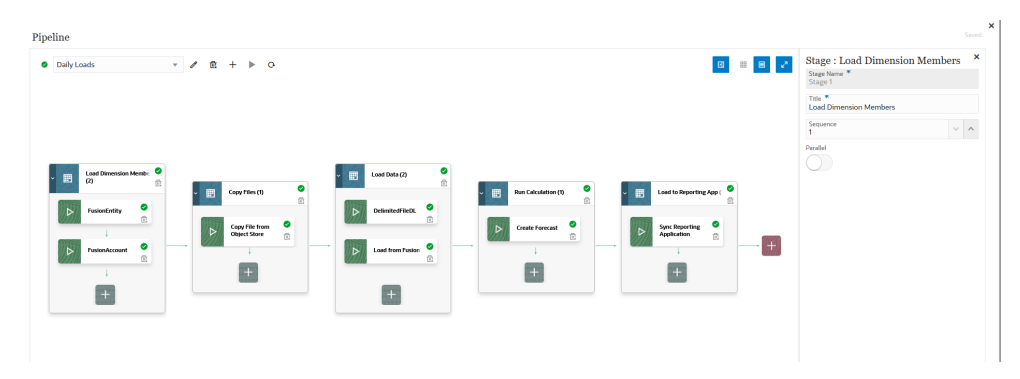

- **9. 스테이지 편집기**에서 스테이지 정의를 지정합니다.
	- **스테이지 이름**—스테이지 이름을 지정합니다.
	- **제목**—스테이지 카드에 표시되는 스테이지 이름을 지정합니다.
	- **순서**—스테이지가 실행되는 시간 순서를 정의하는 번호를 지정합니다.
	- **병렬**—**병렬**을 토글하여 작업을 동시에 실행합니다. 실행되는 병렬 작업 수는 **파이프라인 생성** 페이지의 **최대 병렬 작업** 필드에 지정된 최대 병렬 작업에 따라 결정됩니다.

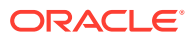

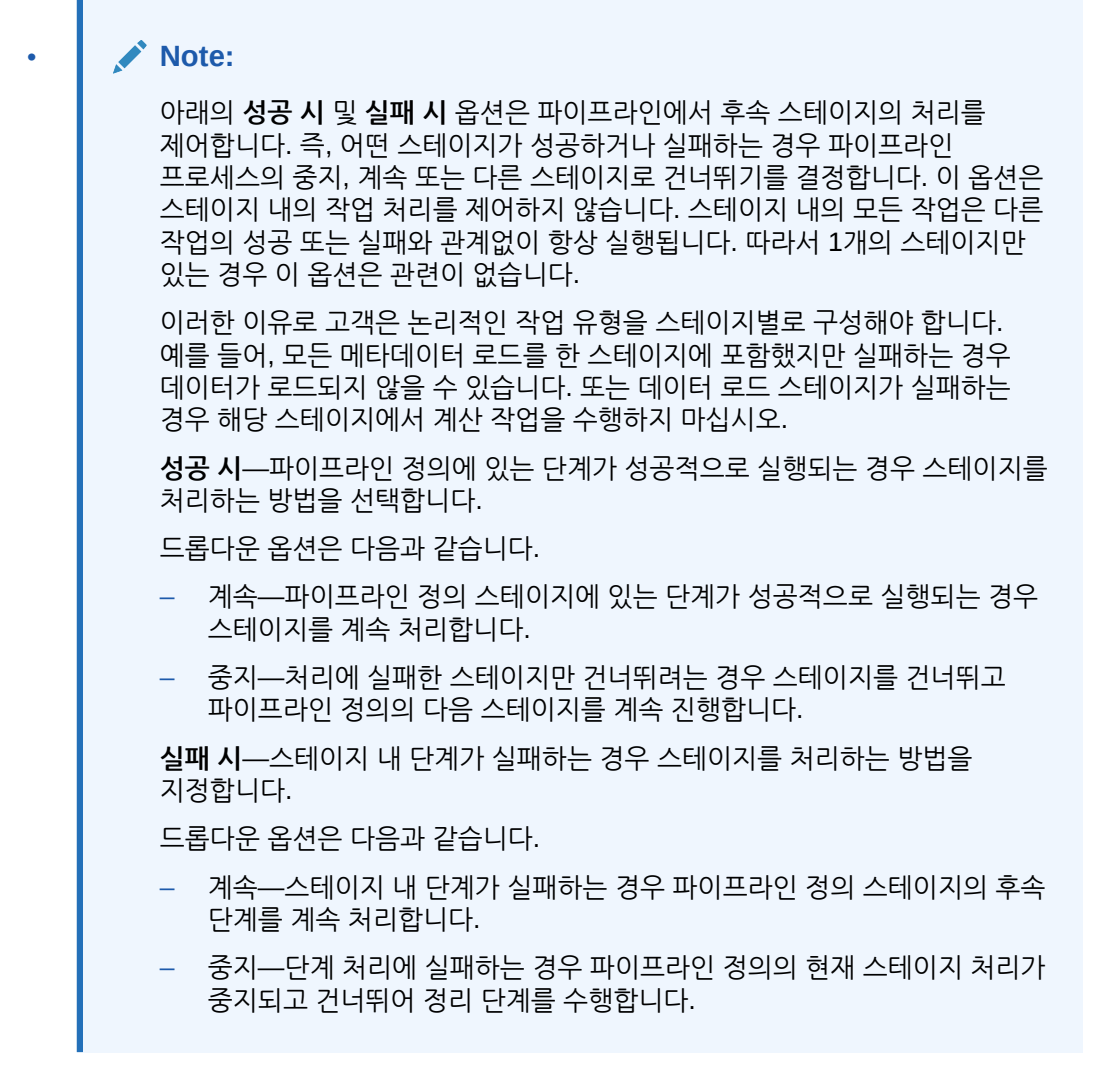

**10.** 스테이지 카드에서 **>**를 눌러 새 작업을 스테이지에 추가합니다.

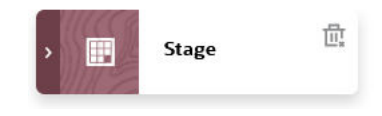

**11.** 스테이지 카드에서 (작업 생성 아이콘)을 누릅니다.

새 작업 카드가 스테이지 카드에 표시됩니다.

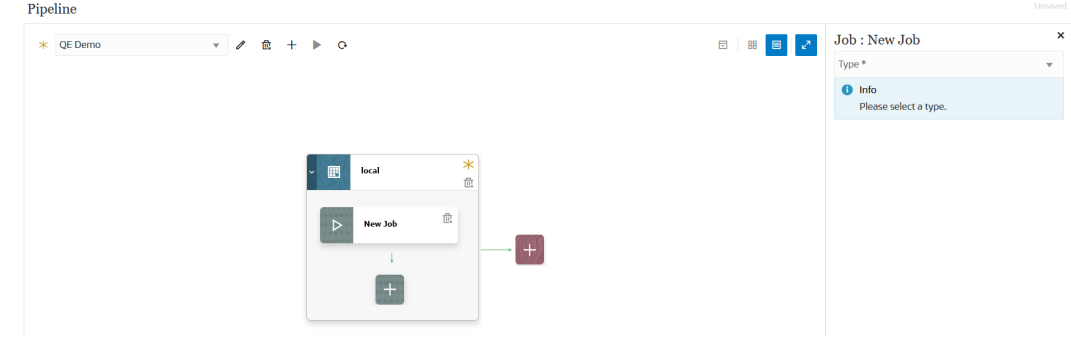

**12. 작업 편집기**의 **유형** 드롭다운에서 스테이지 카드에 추가할 작업의 유형을 선택합니다.

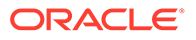

작업 유형은 다음과 같습니다.

- 비즈니스 규칙
- 비즈니스 규칙 세트
- 큐브 지우기
- Object Storage에서 복사
- Object Storage로 복사
- Planning용 EPM 플랫폼 작업
- Financial Consolidation and Close 및 Tax Reporting용 EPM 플랫폼 작업
- Enterprise Profitability and Cost Management용 EPM 플랫폼 작업
- 이름으로 차원 익스포트(EDMCS)
- 이름으로 차원 매핑 익스포트(EDMCS)
- 매핑 익스포트
- 메타데이터 익스포트
- 파일 작업
- 매핑 임포트
- 메타데이터 임포트
- 통합
- 개방형 뱃치 파일
- 개방형 뱃치 위치
- 개방형 뱃치 이름
- 계획 유형 맵
- 대체 변수 설정
- **13. 연결** 드롭다운에서 작업 유형과 연계할 연결 이름을 선택합니다.

연결은 "로컬" 연결(연결이 호스트 서버를 기반으로 함)일 수도 있고 "원격" 연결(연결이 다른 서버를 기반으로 함)일 수도 있습니다. 기본적으로 연결 값은 "로컬"입니다. 작업 유형에서 원격 작업(예: 원격 비즈니스 프로세스로 데이터를 이동하는 통합)을 지원하는 경우 연결 이름을 요청하는 메시지가 표시됩니다.

다음 예외 사항에 유의하십시오.

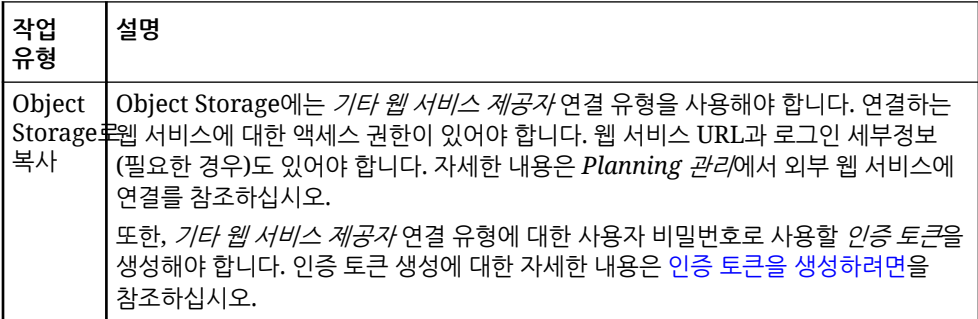

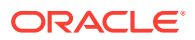

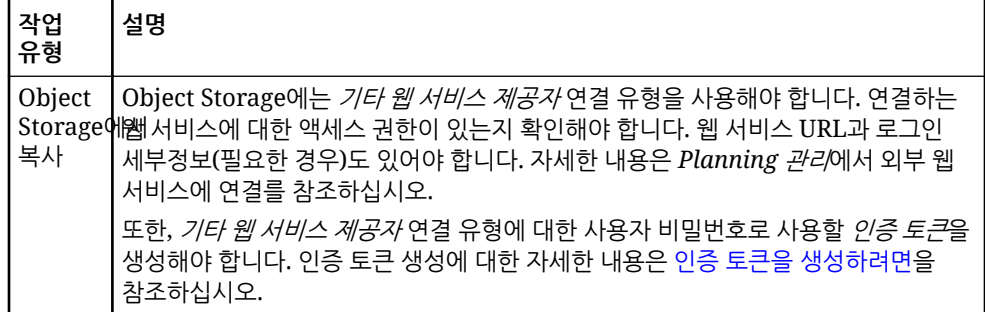

**14. 이름**에서 작업 이름을 선택합니다.

다음의 경우 **이름** 작업 매개변수를 적용할 수 없습니다.

- 대체 변수 설정 작업 유형
- Object Storage에서 복사/Object Storage로 복사 작업 유형
- 개방형 뱃치(파일, 위치, 이름 기준) 작업 유형
- **15. 제목**에서 작업 카드에 표시할 작업 이름 제목을 지정합니다.
- **16. 순서**에서 작업이 스테이지에 있는 경우 작업을 실행할 순서를 선택합니다.
- **17. 작업 매개변수**에서 작업과 연계된 작업 매개변수를 선택합니다.

작업 매개변수는 작업에 지정된 정적 값일 수도 있고 파이프라인 변수에서 지정될 수도 있습니다.

작업 매개변수는 작업 유형을 기반으로 합니다. 작업 유형과 연계된 매개변수는 아래를 참조하십시오.

- [비즈니스](#page-236-0) 규칙 작업 유형 사용
- [비즈니스](#page-238-0) 규칙 세트 작업 유형 사용
- 큐브 [지우기](#page-239-0) 작업 유형 사용
- [Object Storage](#page-242-0)에서 복사 작업 유형 사용
- [Object Storage](#page-245-0)로 복사 작업 유형 사용
- [Planning](#page-247-0) 작업에 EPM 플랫폼 작업의 작업 유형 사용
- [Enterprise Profitability and Cost Management](#page-259-0)에 EPM 플랫폼 작업의 작업 유형 사용
- [Financial Consolidation and Close](#page-257-0) 및 Tax Reporting 작업에 EPM 플랫폼 작업의 작업 [유형](#page-257-0) 사용
- 이름으로 차원 익스포트[\(EDMCS\)](#page-261-0) 작업 유형 사용
- 이름으로 차원 매핑 익스포트[\(EDMCS\)](#page-265-0) 작업 유형 사용
- 매핑 [익스포트](#page-267-0) 작업 유형 사용
- [메타데이터](#page-268-0) 익스포트 작업 유형 사용
- 파일 [작업의](#page-269-0) 작업 유형 사용
- 매핑 [임포트](#page-274-0) 작업 유형 사용
- [메타데이터](#page-276-0) 임포트 작업 유형 사용
- 통합 [작업](#page-278-0) 유형 사용
- [개방형](#page-282-0) 뱃치 파일 작업 유형 사용
- [개방형](#page-285-0) 뱃치 위치 작업 유형 사용

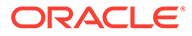

- [개방형](#page-287-0) 뱃치 이름 작업 유형 사용
- [계획](#page-288-0) 유형 맵 작업 유형 사용
- 대체 [변수](#page-289-0) 설정 작업 유형 사용

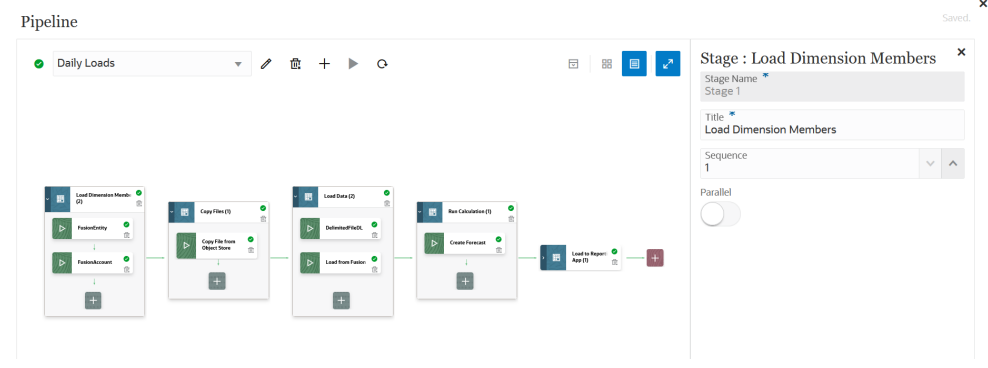

### **18.** 을 눌러 파이프라인을 실행합니다.

**19. 파이프라인 실행** 페이지에서 런타임 프롬프트를 완료하고 **실행**을 누릅니다.

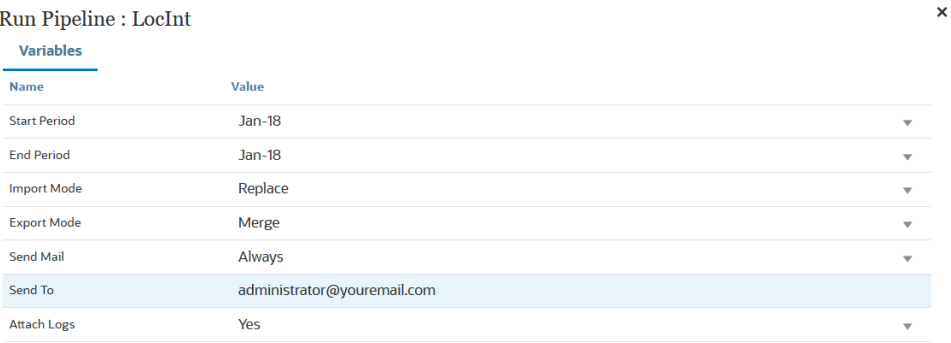

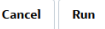

파이프라인이 실행 중인 경우 시스템에서 상태를 으로 표시합니다.

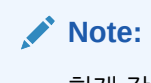

현재 작업이 30분 후에도 계속 실행 중이면 파이프라인이 자동으로 다음 작업으로 이동합니다. 이 경우 현재 작업과 다음 작업이 동시에 실행됩니다.

상태 아이콘을 눌러 로그를 다운로드할 수 있습니다. 고객은 프로세스 세부정보에서 파이프라인 상태를 볼 수도 있습니다. 파이프라인의 각 개별 작업은 별도로 제출되며 프로세스 세부정보에서 별도의 작업 로그를 생성합니다.

**20.** 선택사항으로 Data Integration 사용자 인터페이스에서 파이프라인에 대해 정의한 매개변수 및 변수를 기반으로 파이프라인 정의를 실행하도록 예약할 수 있습니다. 자세한 내용은 *Planning* 관리에서: 작업 예약를 참조하십시오

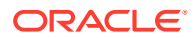

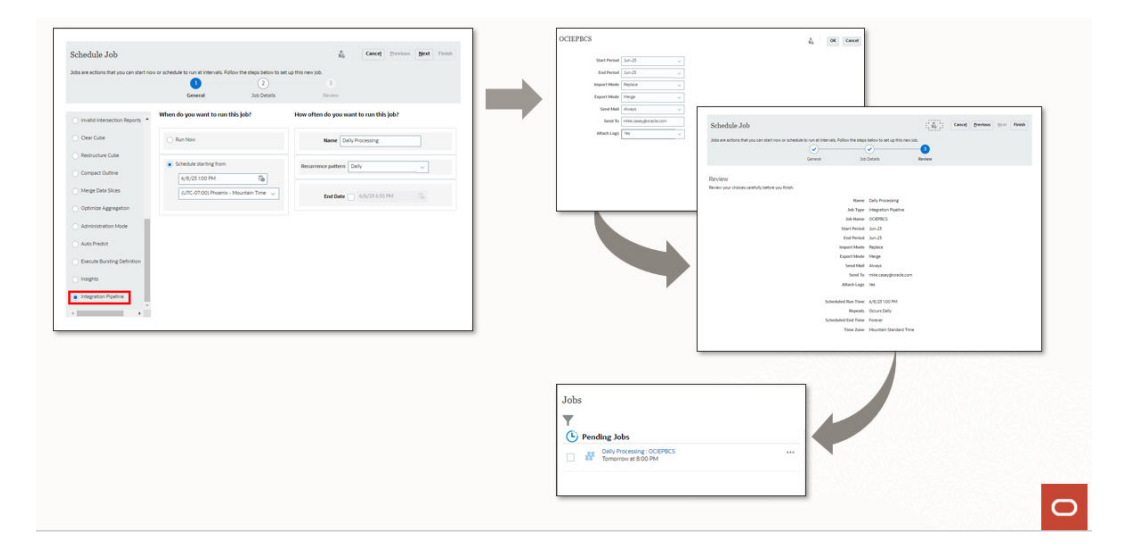

# 파이프라인 명령 참조

아래 테이블은 파이프라인에 사용되는 명령 아이콘을 보여 줍니다.

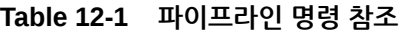

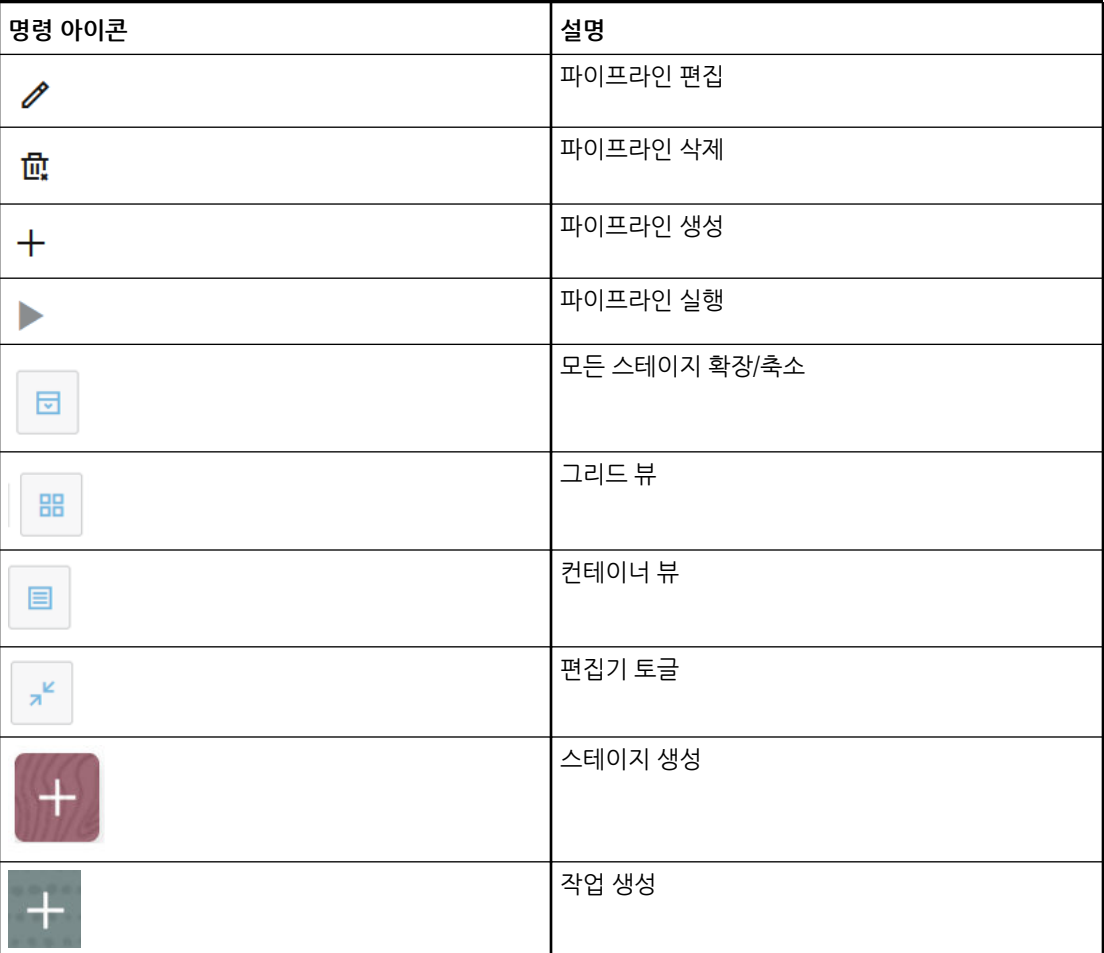

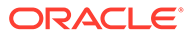

<span id="page-236-0"></span>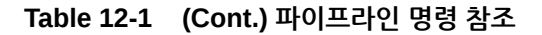

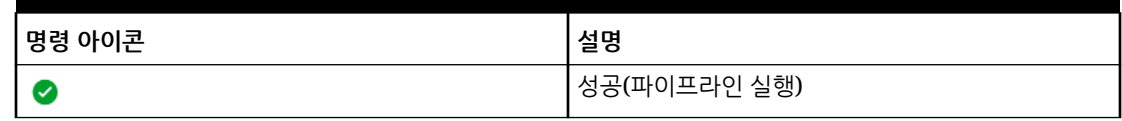

# 파이프라인 작업 유형

파이프라인에 추가할 수 있는 작업 유형은 다음과 같습니다.

- 비즈니스 규칙 작업 유형 사용
- [비즈니스](#page-238-0) 규칙 세트 작업 유형 사용
- 큐브 [지우기](#page-239-0) 작업 유형 사용
- [Object Storage](#page-242-0)에서 복사 작업 유형 사용
- [Object Storage](#page-245-0)로 복사 작업 유형 사용
- [Planning](#page-247-0) 작업에 EPM 플랫폼 작업의 작업 유형 사용
- [Enterprise Profitability and Cost Management](#page-259-0)에 EPM 플랫폼 작업의 작업 유형 사용
- [Financial Consolidation and Close](#page-257-0) 및 Tax Reporting 작업에 EPM 플랫폼 작업의 작업 [유형](#page-257-0) 사용
- 이름으로 차원 익스포트[\(EDMCS\)](#page-261-0) 작업 유형 사용
- 이름으로 차원 매핑 익스포트[\(EDMCS\)](#page-265-0) 작업 유형 사용
- 매핑 [익스포트](#page-267-0) 작업 유형 사용
- [메타데이터](#page-268-0) 익스포트 작업 유형 사용
- 파일 [작업의](#page-269-0) 작업 유형 사용
- 매핑 [임포트](#page-274-0) 작업 유형 사용
- [메타데이터](#page-276-0) 임포트 작업 유형 사용
- 통합 [작업](#page-278-0) 유형 사용
- [개방형](#page-282-0) 뱃치 파일 작업 유형 사용
- [개방형](#page-285-0) 뱃치 위치 작업 유형 사용
- [개방형](#page-287-0) 뱃치 이름 작업 유형 사용
- 계획 [유형](#page-288-0) 맵 작업 유형 사용
- 대체 변수 설정 작업 [유형](#page-289-0) 사용

# 비즈니스 규칙 작업 유형 사용

비즈니스 규칙 작업 유형을 사용하여 Calculation Manager에서 생성된 비즈니스 규칙을 파이프라인에 추가하고 실행할 수 있습니다. 비즈니스 규칙을 사용하면 데이터를 Planning 애플리케이션에 로드할 때 정교한 규칙을 실행하고 관리할 수 있습니다.

비즈니스 규칙에 대한 자세한 내용은 *Oracle Enterprise Performance Management Cloud*용 *Calculation Manager*로 디자인에서 비즈니스 규칙 정보를 참조하십시오.

비즈니스 규칙 작업 유형 매개변수는 다음과 같습니다.

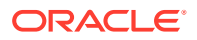

#### **Table 12-2 비즈니스 규칙 작업 유형 매개변수**

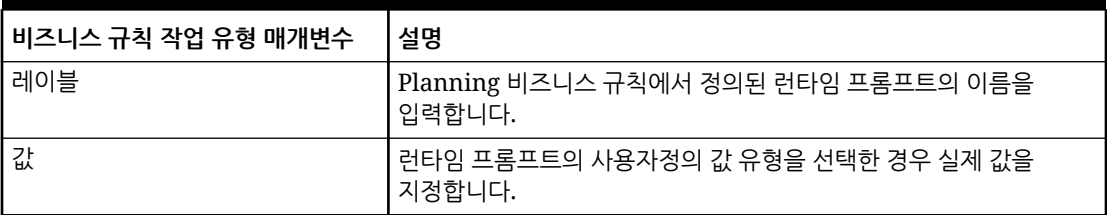

다음은 비즈니스 규칙 작업 유형의 샘플 작업 매개변수입니다.

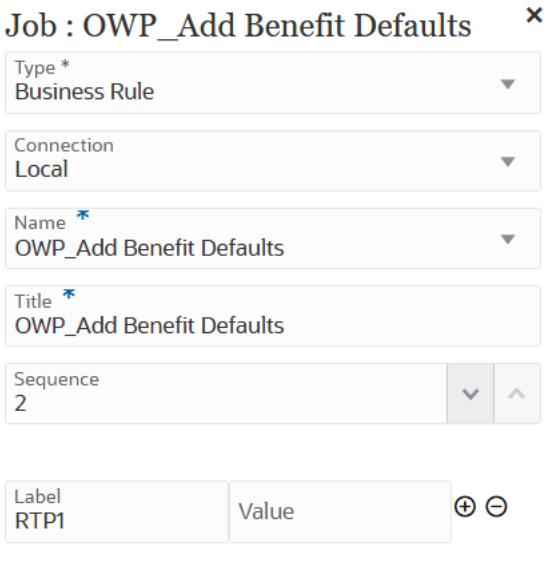

<span id="page-238-0"></span>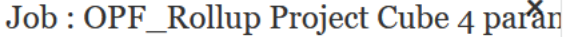

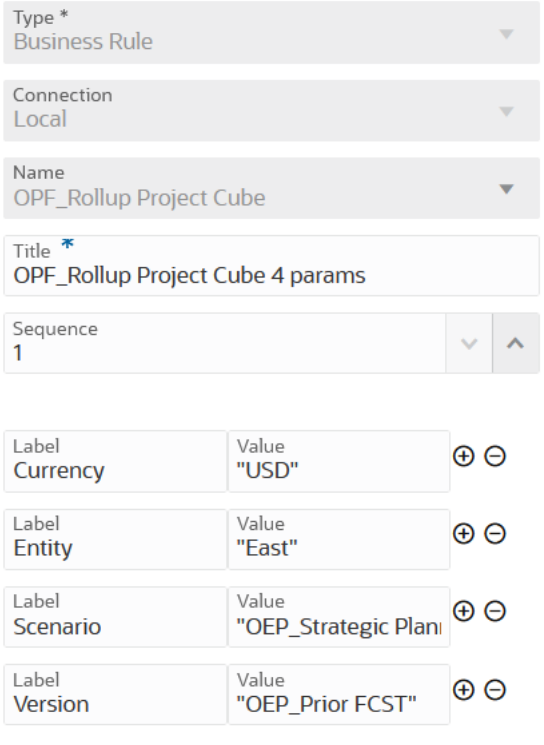

### 비즈니스 규칙 세트 작업 유형 사용

비즈니스 규칙 세트 작업 유형을 사용하여 생성된 비즈니스 규칙 세트를 파이프라인에 추가하고 실행할 수 있습니다. 비즈니스 규칙 세트를 사용하면 Planning 애플리케이션으로 데이터를 로드할 때 동시에 또는 순차적으로 비즈니스 규칙 세트 모음을 실행 및 관리할 수 있습니다.

비즈니스 규칙 세트에 대한 자세한 내용은 *Oracle Enterprise Performance Management Cloud*용 *Calculation Manager*로 디자인에서 비즈니스 규칙 세트 정보를 참조하십시오.

비즈니스 규칙 세트 작업 유형 매개변수는 다음과 같습니다.

**Table 12-3 비즈니스 규칙 작업 유형 매개변수**

| <b> 비즈니스 규칙 세트 작업 유형</b><br>매개변수 | 설명                                             |
|----------------------------------|------------------------------------------------|
| 레이블                              | Planning 비즈니스 규칙에서 정의된 런타임 프롬프트의 이름을<br>입력합니다. |
| 값                                | ․러타임 프롬프트의 사용자정의 값 유형을 선택한 경우 실제 값을<br>지정합니다.  |

다음은 비즈니스 규칙 세트 작업 유형의 샘플 작업 매개변수입니다.

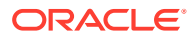

<span id="page-239-0"></span>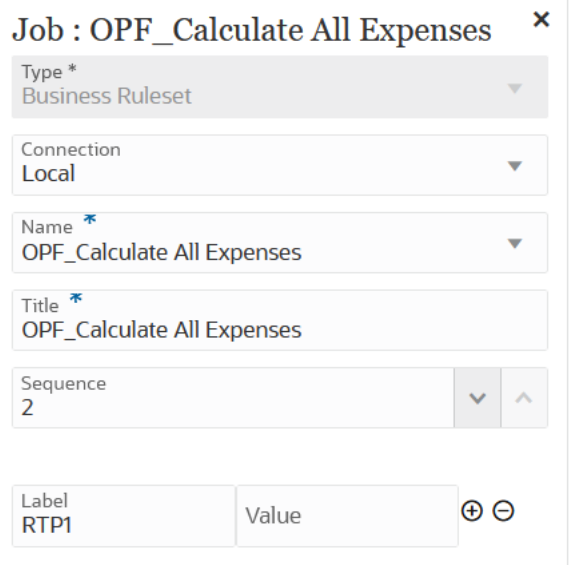

#### Job : BRSetOPF\_Calculate Imported\*P1

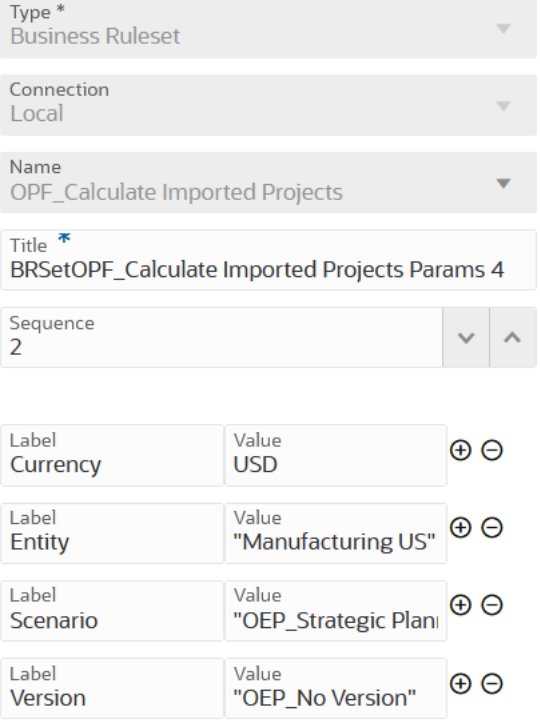

# 큐브 지우기 작업 유형 사용

큐브 지우기 작업 유형을 사용하여 입력 및 보고 큐브 내의 특정 데이터를 지울 수 있습니다.

멤버 선택을 사용하여 데이터를 지울 수도 있고 멤버 선택을 사용하여 적합한 MDX 쿼리를 지울 수도 있습니다. 관련된 지원 세부정보, 설명, 첨부파일도 선택적으로 지울 수 있습니다. 데이터 물리적 지우기 또는 논리적 지우기를 수행하도록 선택할 수도 있습니다.

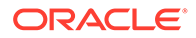

이 작업 유형이 실행되어도 애플리케이션의 관계형 테이블에 있는 애플리케이션 정의는 삭제되지 않습니다. *Planning* 관리에서 큐브 [지우기](https://docs.oracle.com/pls/topic/lookup?ctx=en/cloud/saas/enterprise-performance-management-common/cepma&id=PFUSA-GUID-0C20E68C-7FD3-48C0-8FCC-FBEB00533BC7)를 참조하십시오.

선택적 런타임 매개변수는 레이블 및 값 쌍(키 값 쌍)으로 추가됩니다. 여기서 **레이블** 은 속성 이름이고 **값**은 해당 속성에 지정된 값입니다.

큐브 지우기 작업 유형 매개변수는 다음과 같습니다.

**Table 12-4 큐브 지우기 작업 유형 매개변수**

| 큐브 지우기 작업 유형 매개변수      | 설명                                                                                                    |
|------------------------|----------------------------------------------------------------------------------------------------|
| 이름                     | 이름 드롭다운에서 데이터를 지울 큐브의 이름을<br>선택합니다.                                                                                                    |
|                        | 사용가능한 모든 큐브 지우기 목록은 선택한<br>연결을 기반으로 합니다.                                                                                                    |
| 레이블/값                  | 선택적 런타임 레이블 및 해당 값을 지정합니다.<br>선택적 레이블에는 다음이 포함될 수 있습니다.<br>cube<br>members<br>mdxQuery<br>clearSupportingDetails<br>$\bullet$<br>clearComments<br>$\bullet$<br>clearAttachments<br>clearPhysicalOnEssbase<br>새 레이블/값 쌍을 추가하려면 <sup>⊕</sup> 을 누릅니다.<br>레이블/값 쌍을 삭제하려면<br>$\Theta$<br>을 누릅니다. |
| cube                   | 지울 적합한 큐브 이름을 지정합니다.                                                                                                    |
| mdxQuery               | MDX 쿼리를 검증합니다. ASO 큐브의 경우 MDX<br>쿼리 지원을 통해 정의된 일부 지우기 작업에만<br>적용할 수 있습니다.<br>$\mathbf{Q}$ : "Crossjoin ({[Apr], [May], [Jun]},<br>${[Expected] }$                                                                                                    |
| clearSupportingDetails | 지원 세부정보를 지우는 경우 지정합니다.<br>허용되는 값은 true 또는 false입니다. ASO<br>큐브의 경우 멤버 선택을 통해 정의된 일부 지우기<br>작업에만 적용할 수 있습니다.                                                                                                    |
| clearComments          | 설명을 지우는 경우 지정합니다. 허용되는 값은<br>true 또는 false입니다. ASO 큐브의 경우 멤버<br>선택을 통해 정의된 일부 지우기 작업에만 적용할<br>수 있습니다.                                                                                                    |
| clearPhysicalOnEssbase | 첨부파일을 지우는 경우 지정합니다. 허용되는<br>값은 true 또는 false입니다. ASO 큐브의 경우<br>멤버 선택을 통해 정의된 일부 지우기 작업에만<br>적용할 수 있습니다.                                                                                                    |

다음은 BSO 큐브의 샘플 작업 유형 매개변수입니다.

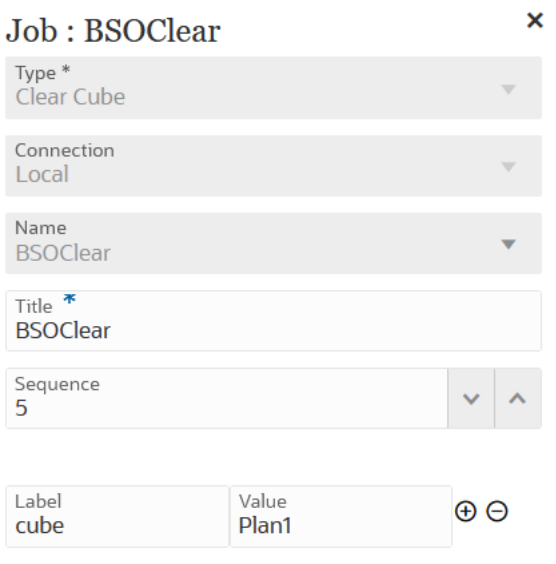

다음은 설명 지우기 매개변수가 포함된 큐브 지우기 작업 유형의 샘플 작업 유형 매개변수입니다.

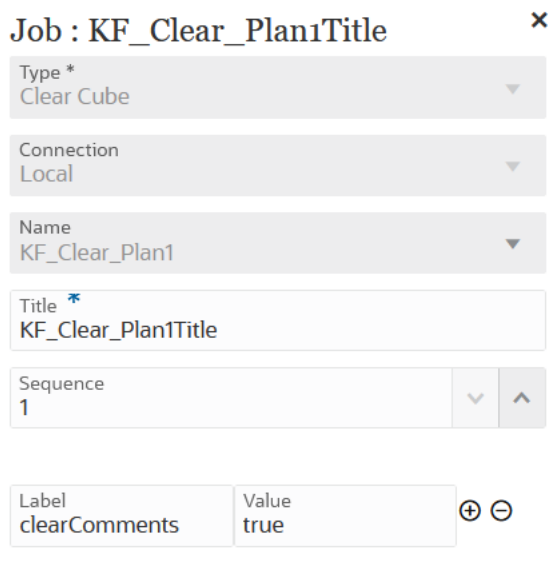

다음은 MDX 쿼리 매개변수가 포함된 큐브 지우기 작업 유형의 샘플 작업 유형 매개변수입니다.

<span id="page-242-0"></span>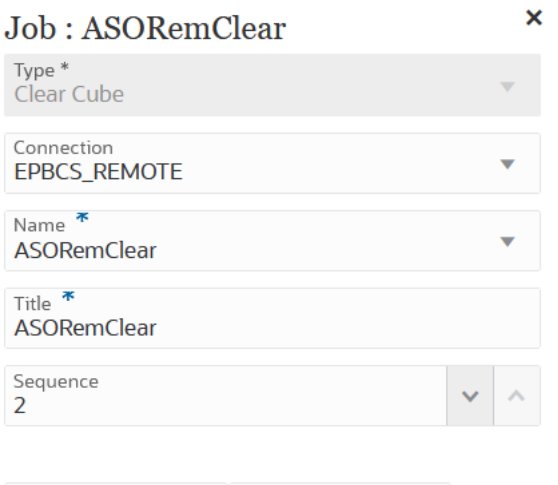

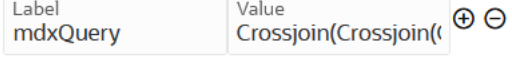

다음은 MDX 쿼리 매개변수가 포함된 큐브 지우기 작업 유형의 샘플 작업 유형 매개변수입니다.

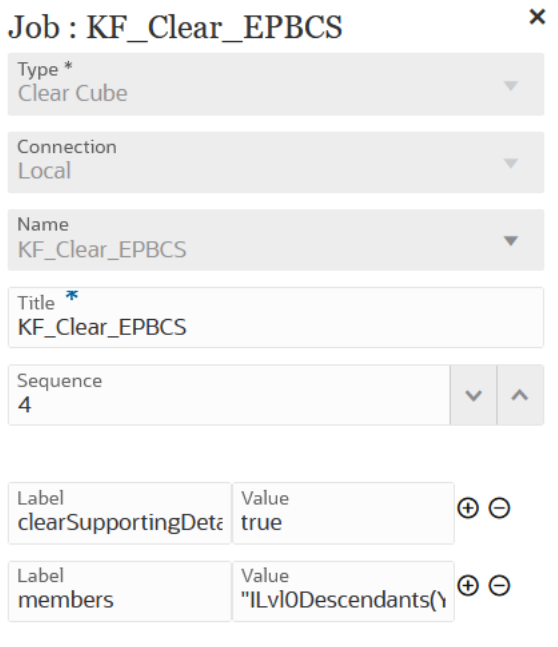

# Object Storage에서 복사 작업 유형 사용

Object Storage에서 inbox로 파일을 복사할 수 있습니다. 파일은 통합 작업의 입력 데이터 소스가 될 수 있습니다. Object Storage는 완전히 프로그래밍 가능하고 확장 가능하며 지속성이 우수한 클라우드 스토리지 서비스입니다.

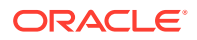

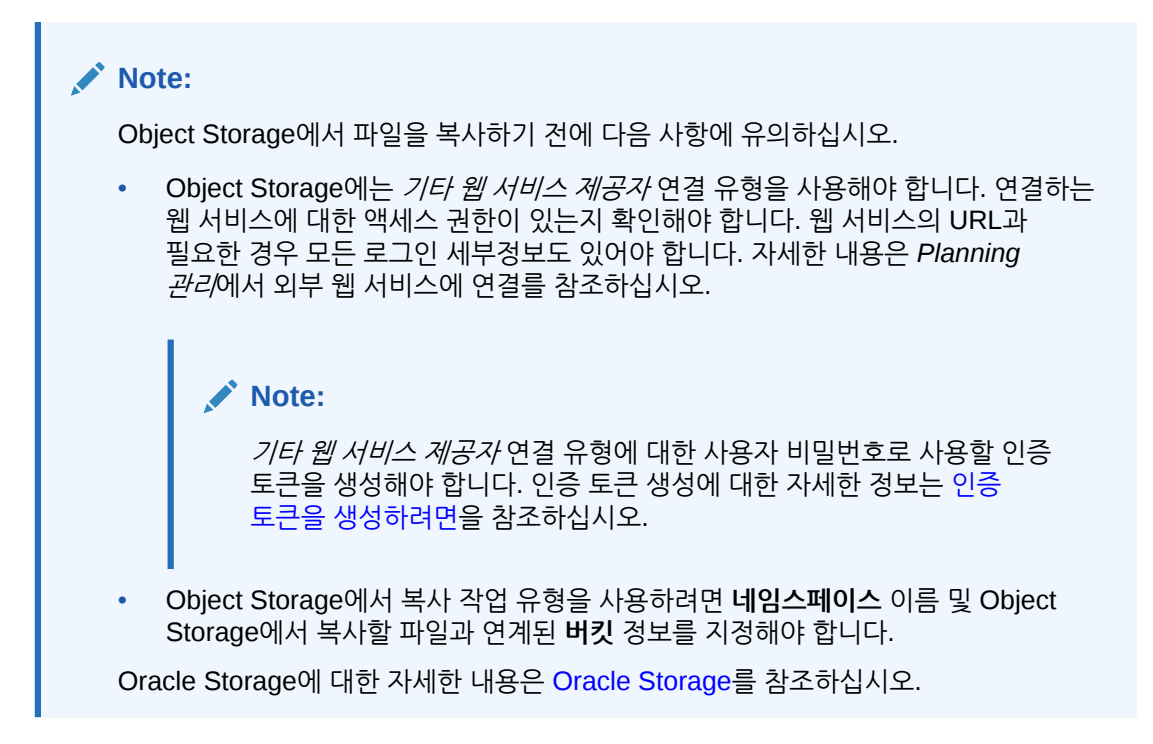

Object Storage에서 복사 규칙 작업 유형 매개변수는 다음과 같습니다.

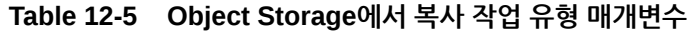

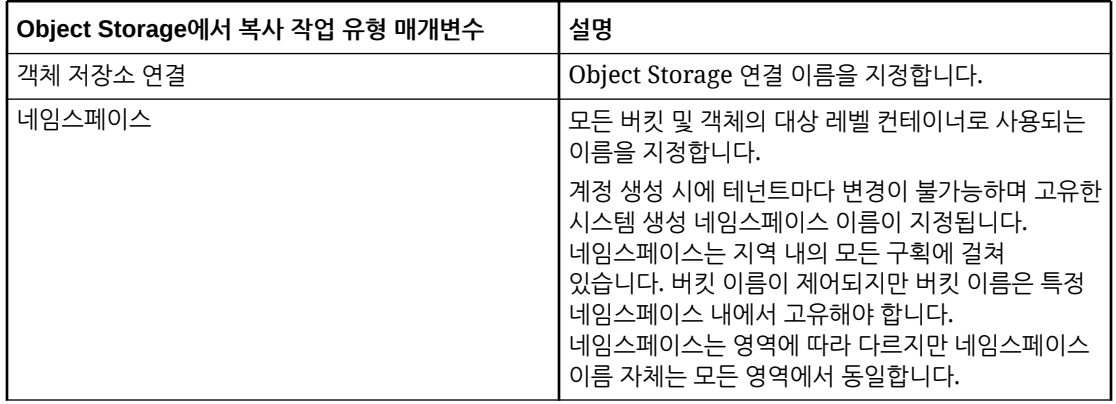

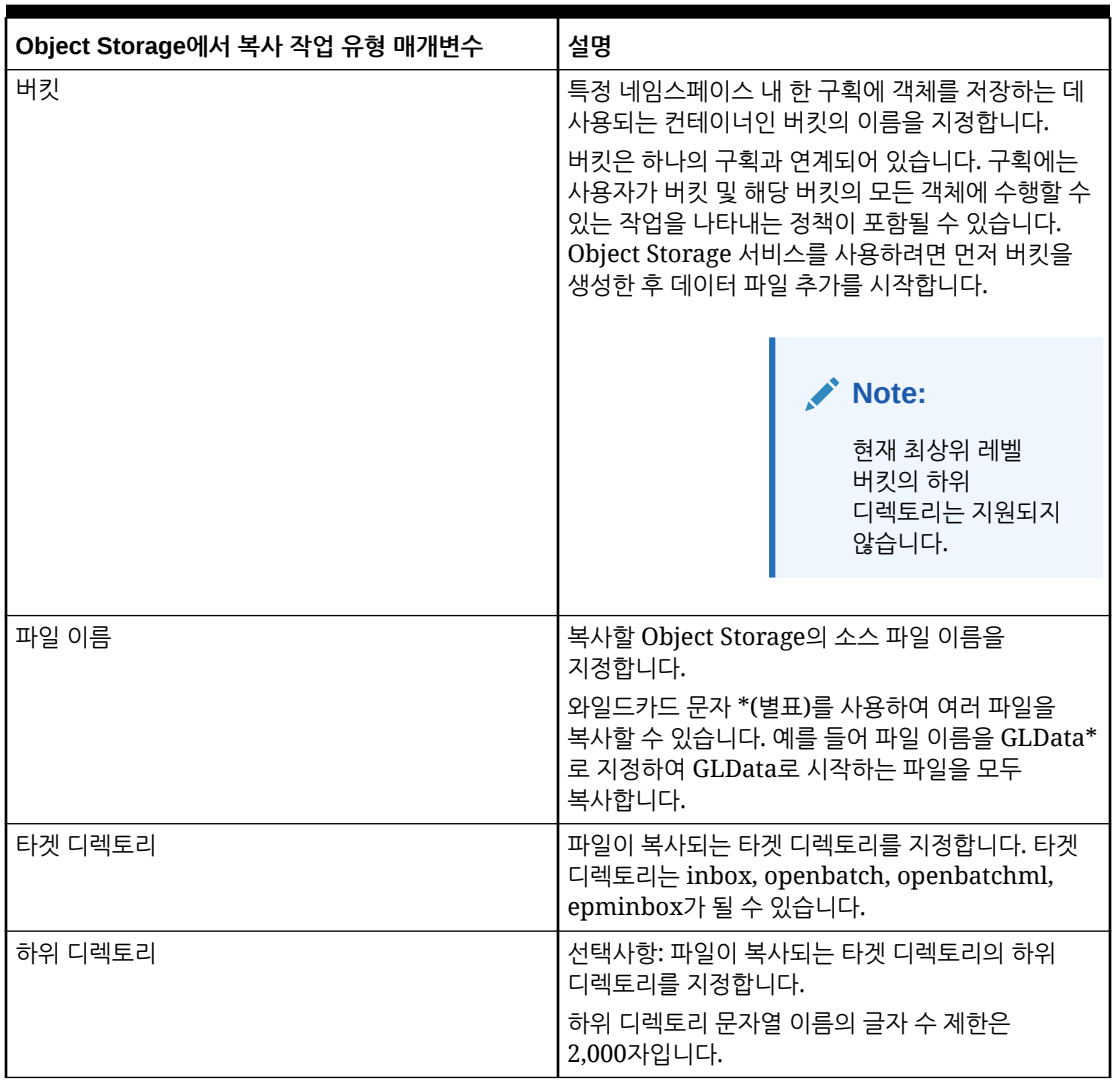

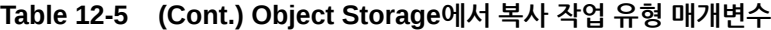

다음은 Object Storage에서 복사 작업 유형의 샘플 작업 매개변수입니다.

<span id="page-245-0"></span>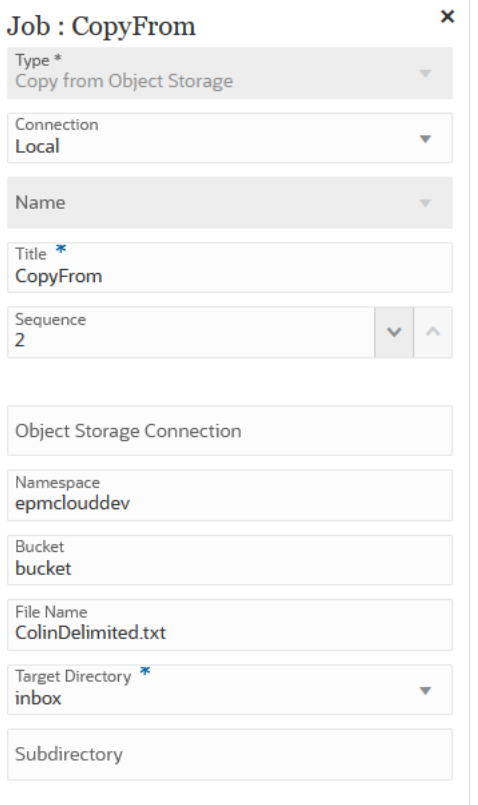

### Object Storage로 복사 작업 유형 사용

입력 데이터 소스로 사용된 파일을 완전히 프로그래밍 가능하고 확장 가능하며 지속성이 우수한 클라우드 스토리지 서비스인 Object Storage로 복사할 수 있습니다.

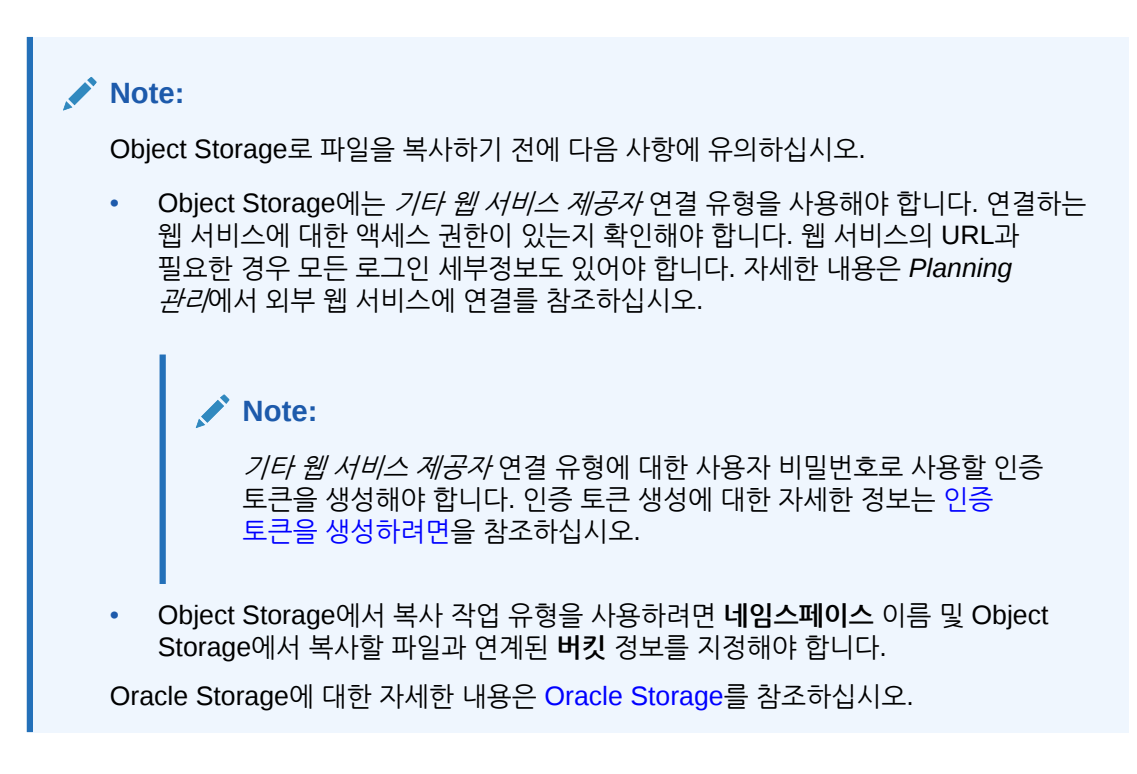

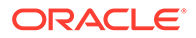

Object Storage로 복사 작업 유형 매개변수는 다음과 같습니다.

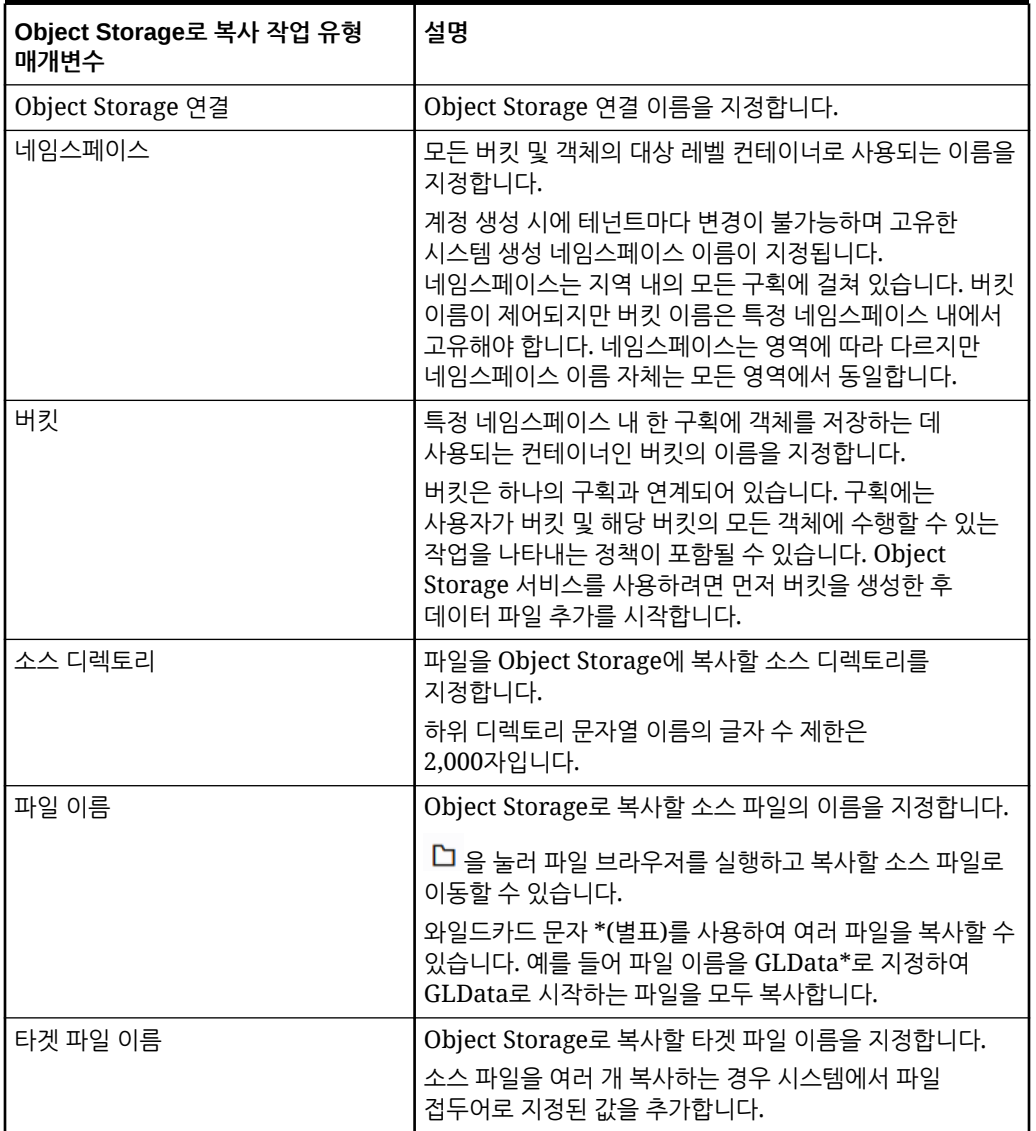

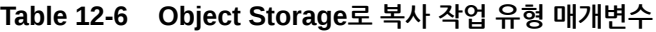

다음은 Object Storage로 복사 작업 유형의 샘플 작업 매개변수입니다.

<span id="page-247-0"></span>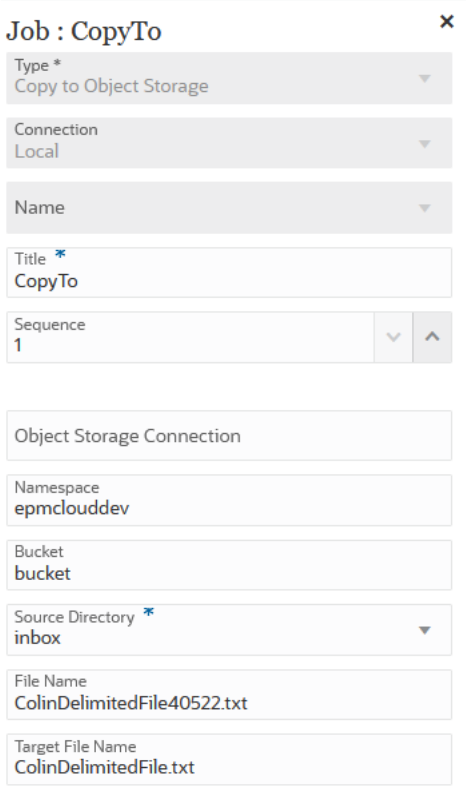

### Planning 작업에 EPM 플랫폼 작업의 작업 유형 사용

EPM 플랫폼 작업의 작업 유형은 작업 이름, 작업 유형, 매개변수를 제공하여 Planning 작업을 실행하는 데 사용됩니다. 일부 작업은 해당 Planning 애플리케이션에 정의되어야 하며, 필수 매개변수 중 일부 또는 모두가 작업 정의에 저장되어 있습니다. 이러한 작업 유형의 매개변수는 작업 정의 내에서 제공할 수도 있고 런타임 시 덮어쓸 수도 있습니다. 나머지 작업은 저장된 작업 정의 없이도 런타임 시 트리거할 수 있습니다.

Planning 작업에 지원되는 EPM 플랫폼 작업의 작업 유형은 다음과 같습니다.

- 관리 모드
- 자동 예측
- 큐브 지우기
- 큐브 압축
- 큐브 새로고침
- 버스팅 정의 실행
- 감사 익스포트
- 연결 분개 익스포트
- 데이터 익스포트
- 작업 콘솔 익스포트
- 메타데이터 익스포트

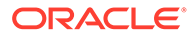

- 보안 익스포트
- 연결 분개 임포트
- 데이터 임포트
- 환율 임포트
- 메타데이터 임포트
- 보안 임포트
- 데이터 슬라이스 병합
- 집계 최적화
- 계획 유형 맵
- 큐브 재구조화
- 규칙
- 규칙 세트

#### **Note:**

Planning에서 작업을 정의하는 방법을 이해하려면 *Planning* 관리에서 작업 관리를 참조하십시오.

작업 유형 매개변수는 레이블 및 값 쌍(키 값 쌍)으로 추가됩니다. 여기서 **레이블**은 속성 이름이고 **값**은 해당 속성에 지정된 값입니다.

아래의 작업 유형 매개변수 이름 및 매개변수는 해당 REST API에서 지원되는 매개변수와 일치해야 합니다(*Enterprise Performance Management Cloud*용 *REST API*에서 작업 실행 참조).

| Planning의 EPM 플랫폼 작업의<br>작업 유형 매개변수 | 설명                                                                                               |
|-------------------------------------|--------------------------------------------------------------------------------------------------|
| 작업 유형                               | <b>작업 유형</b> 드롭다운에서 EPM 플랫폼 작업에서 실행할 작업 유형<br>값 또는 변수를 선택합니다.                                    |
|                                     | 레이블/값 필드에 개별 레이블 및 값 매개변수를 지정하여 작업<br>유형을 하정할 수 있습니다.                                            |
| 직무 이름                               | 이 작업 실행에 사용할 작업 이름을 지정합니다.                                                                       |
| 레이블/값                               | 작업 유형 매개변수는 레이블 및 값 쌍(키 값 쌍)으로 추가됩니다.<br>여기서 <b>레이블</b> 은 속성 이름이고 <b>값</b> 은 해당 속성에 지정된<br>값입니다. |
|                                     | 새 레이블/값 쌍을 추가하려면 ⊕을 누릅니다.<br>레이블/값 쌍을 삭제하려면                                                      |
|                                     | Θ<br>을 누릅니다.                                                                                     |

**Table 12-7 Planning의 EPM 플랫폼 작업의 작업 유형 매개변수**

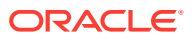

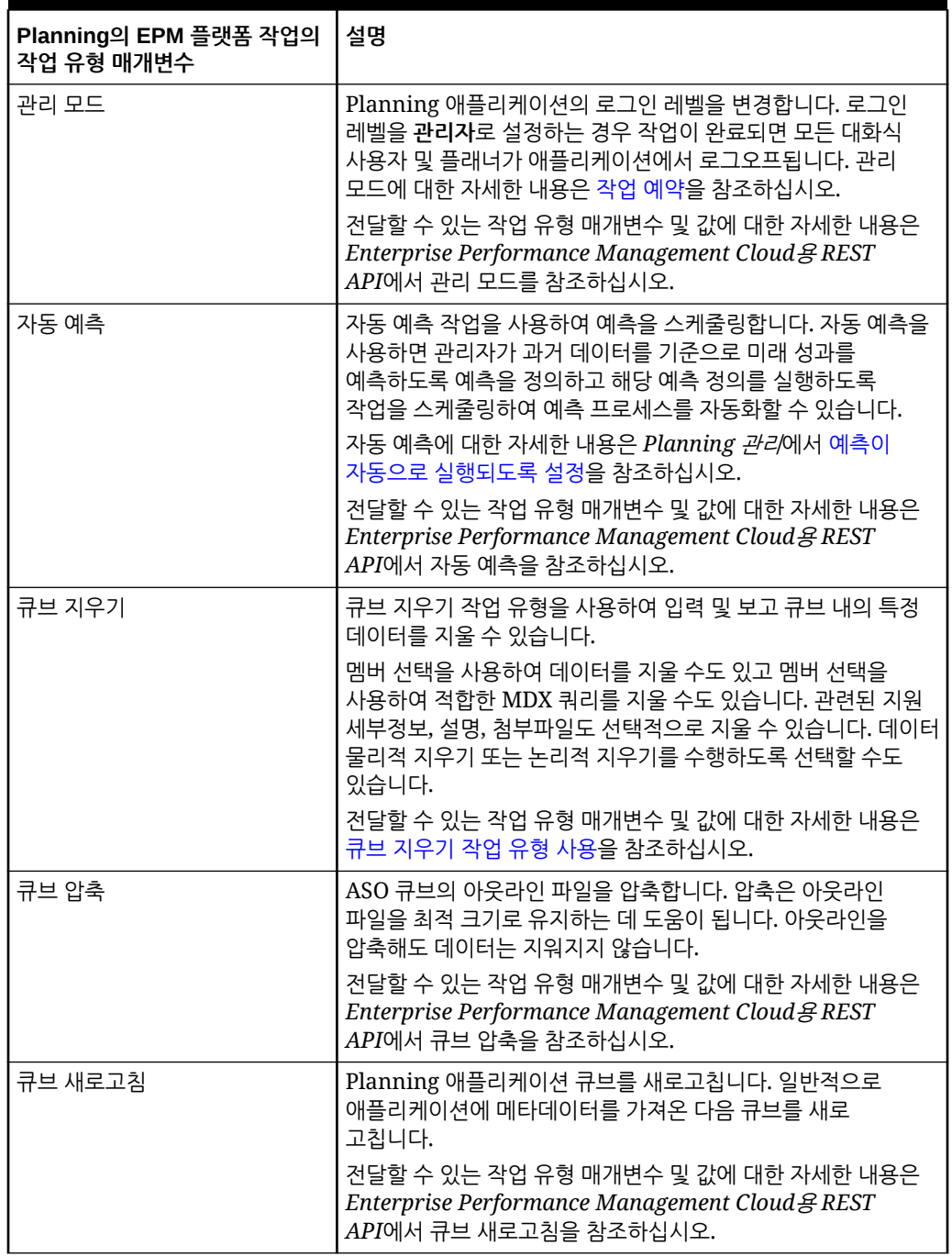

### **Table 12-7 (Cont.) Planning의 EPM 플랫폼 작업의 작업 유형 매개변수**

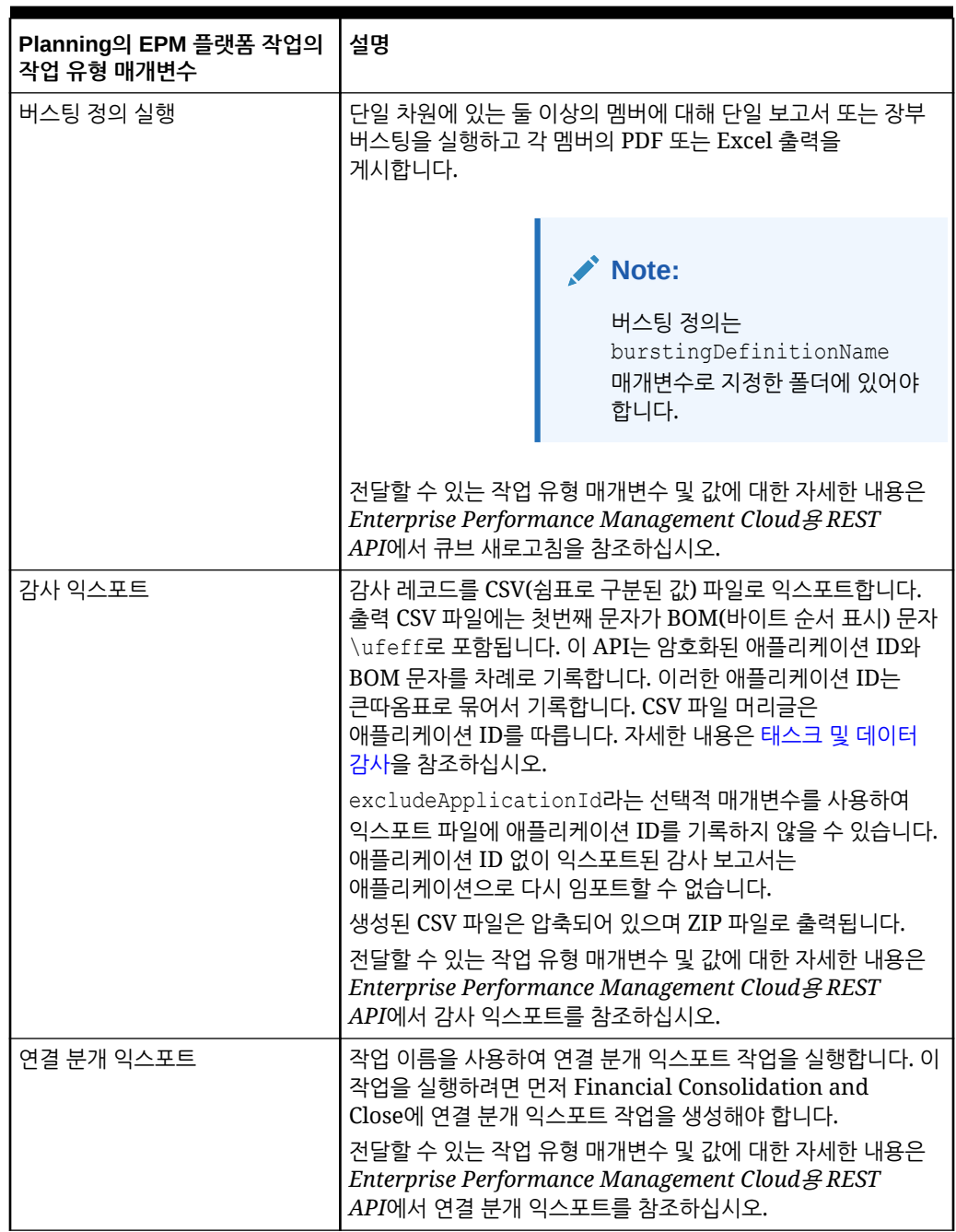

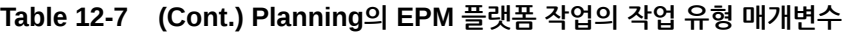

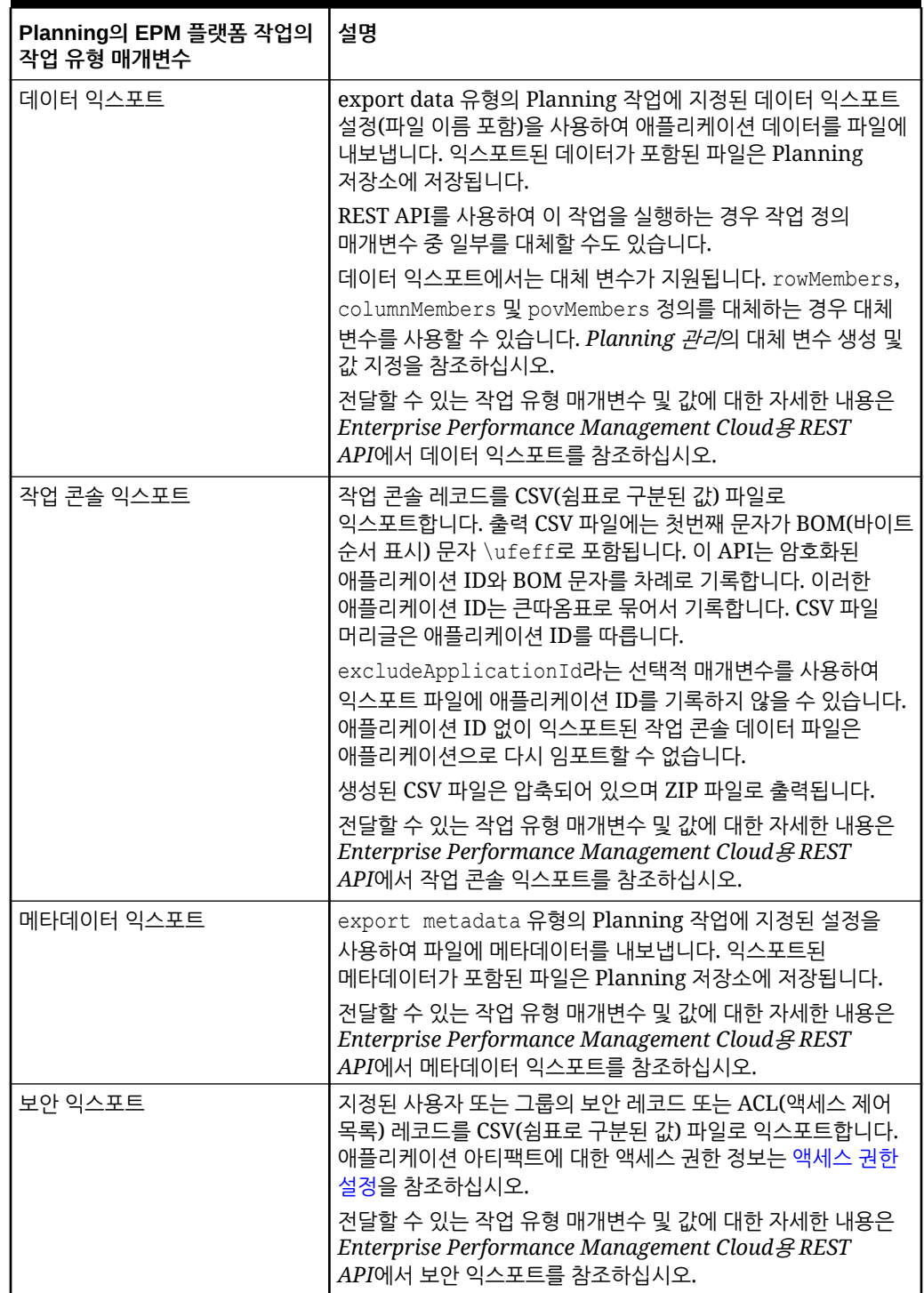

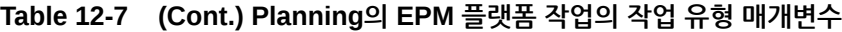
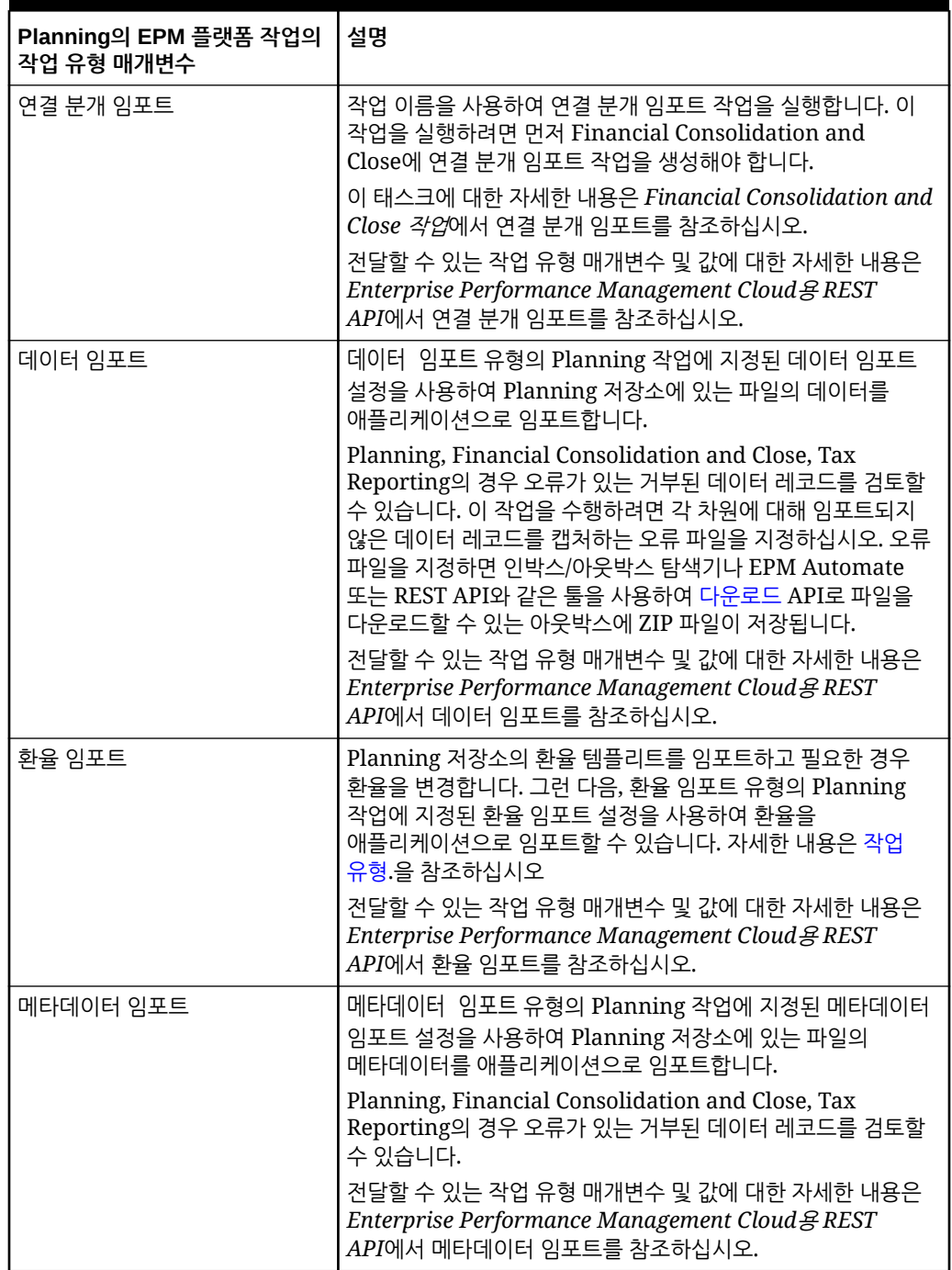

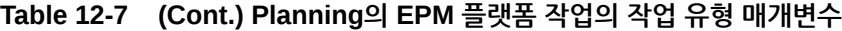

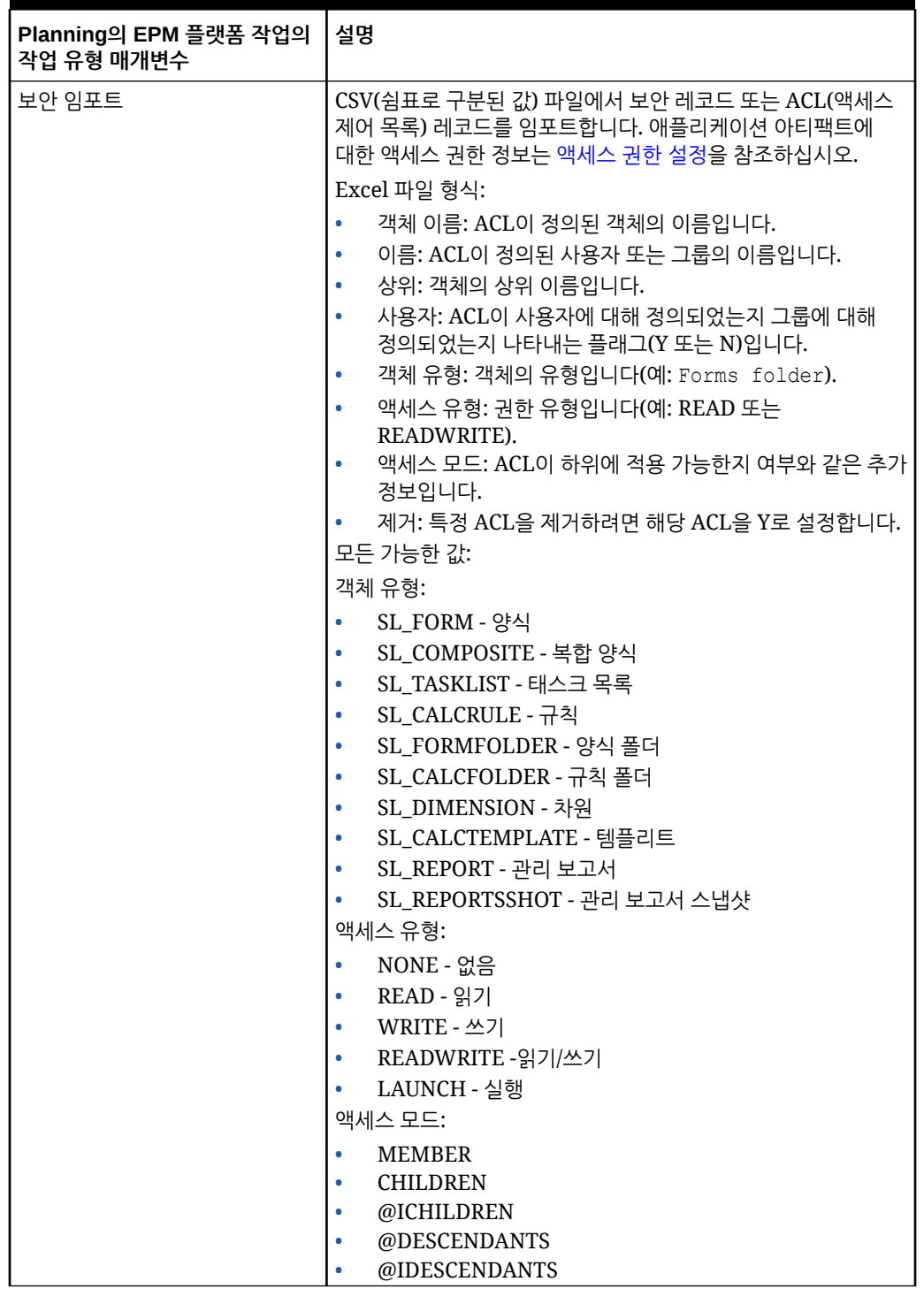

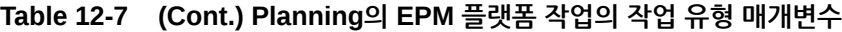

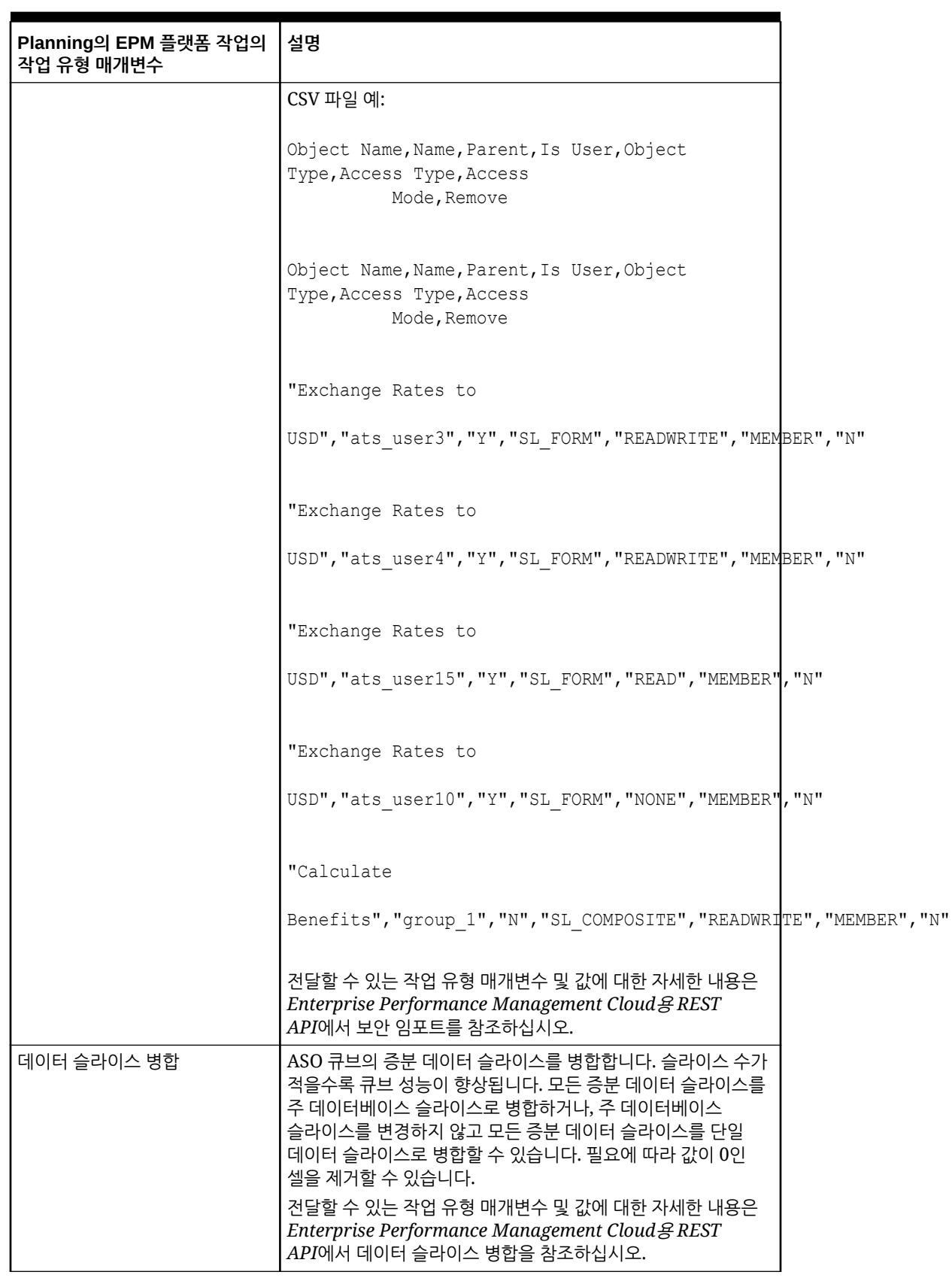

### **Table 12-7 (Cont.) Planning의 EPM 플랫폼 작업의 작업 유형 매개변수**

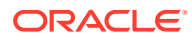

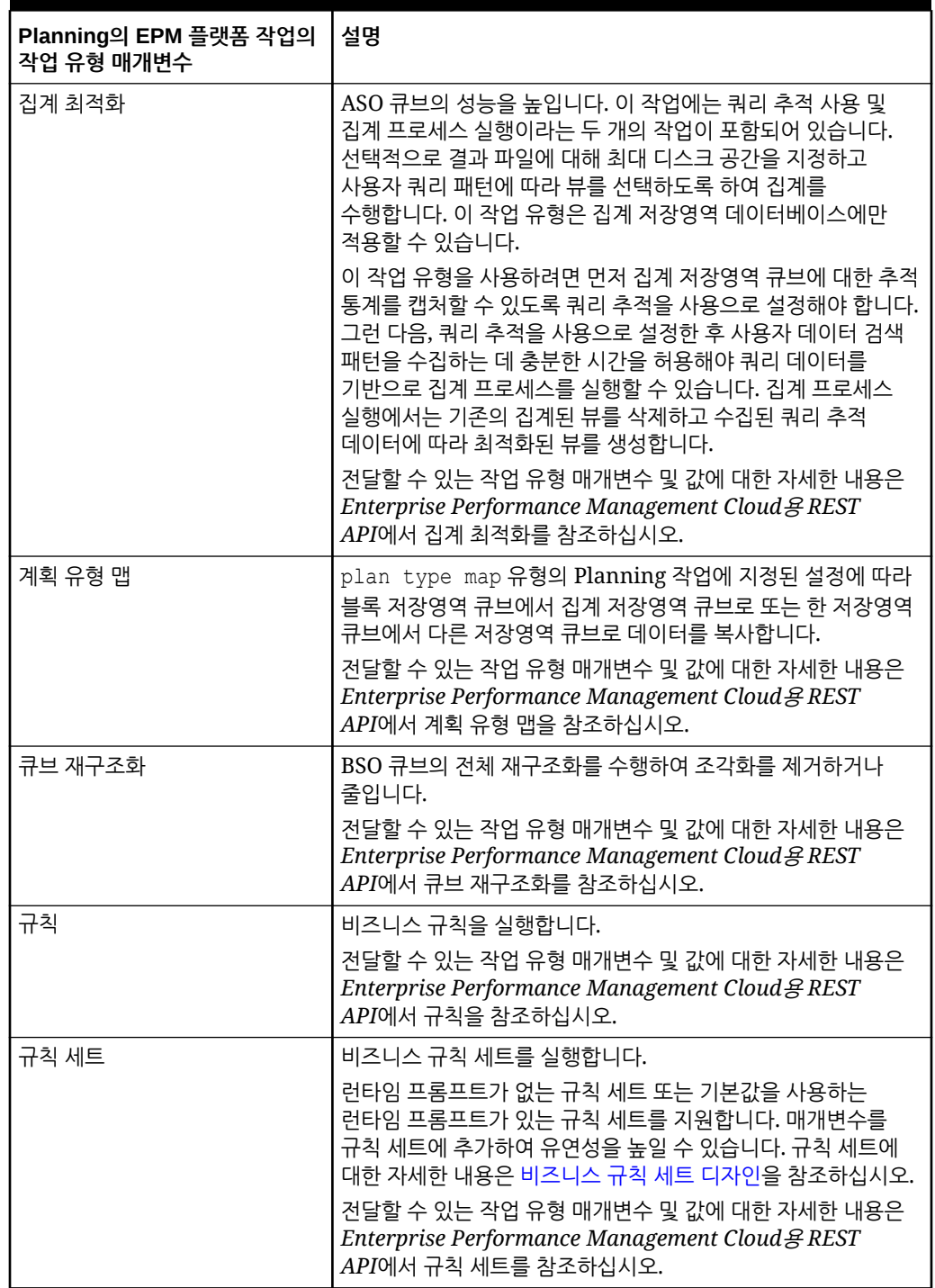

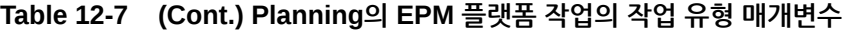

다음은 EPM 플랫폼 작업의 작업 유형의 샘플 데이터 익스포트 매개변수입니다.

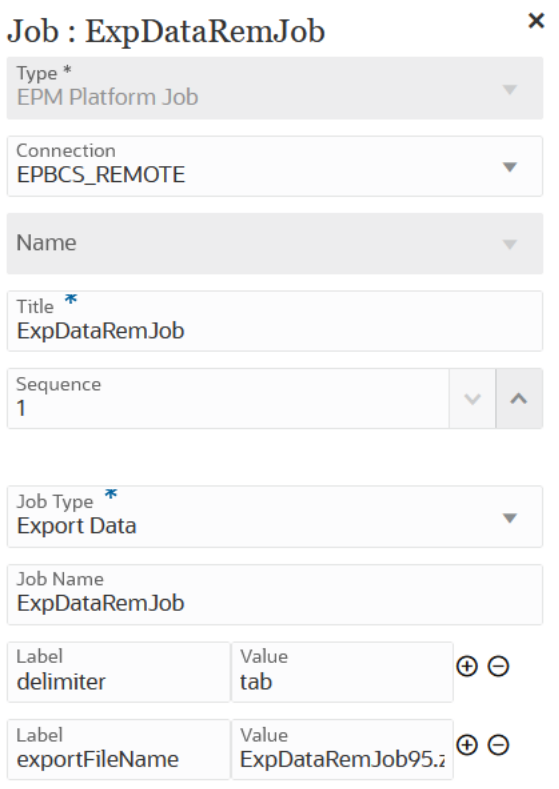

다음은 EPM 플랫폼 작업의 작업 유형의 샘플 큐브 새로고침 매개변수입니다.

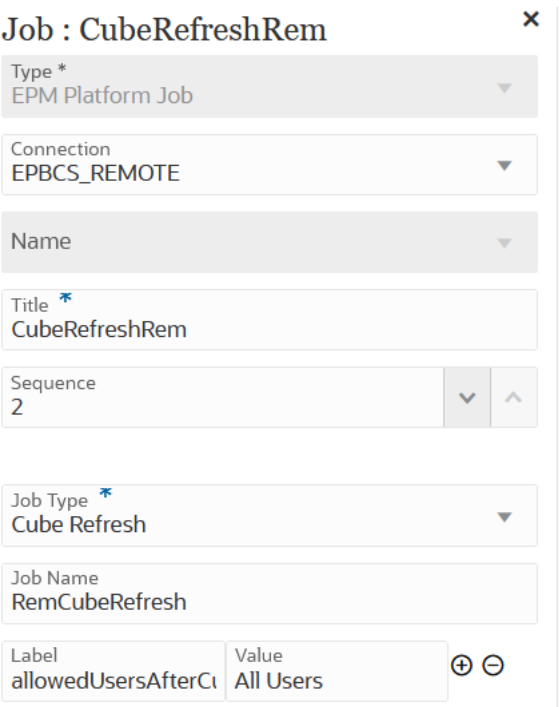

다음은 EPM 플랫폼 작업의 작업 유형의 샘플 환율 임포트 작업 매개변수입니다.

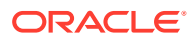

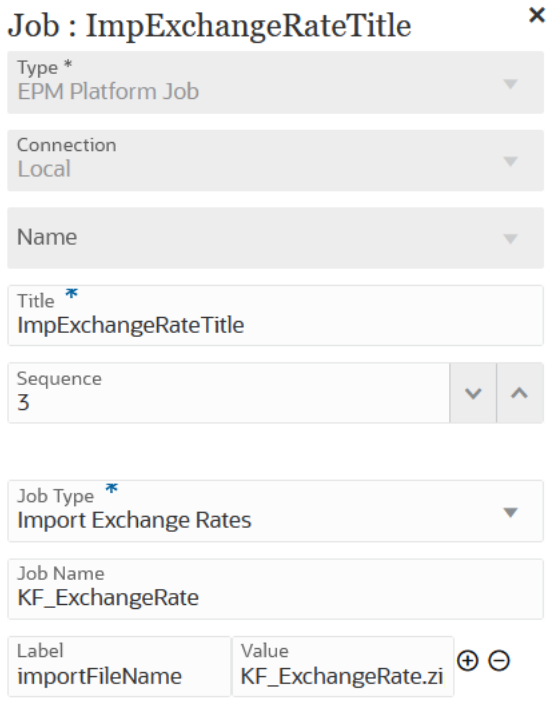

다음은 EPM 플랫폼 작업의 작업 유형의 샘플 계획 유형 맵 작업 매개변수입니다.

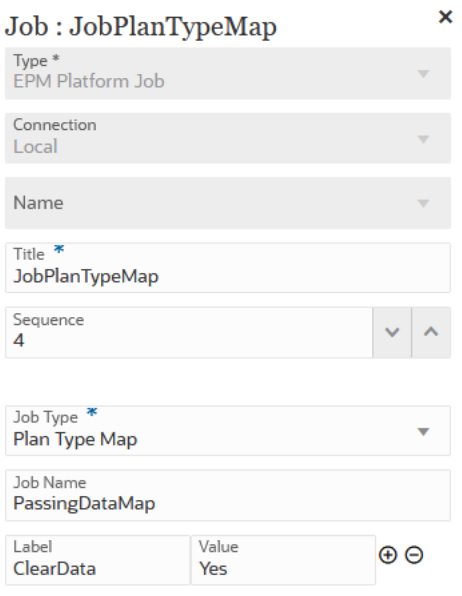

# Financial Consolidation and Close 및 Tax Reporting 작업에 EPM 플랫폼 작업의 작업 유형 사용

EPM 플랫폼 작업의 작업 유형은 작업 이름, 작업 유형, 매개변수를 제공하여 Financial Consolidation and Close 및 Tax Reporting 작업을 실행하는 데 사용됩니다. 일부 작업은 해당 Financial Consolidation and Close 및 Tax Reporting 애플리케이션에 정의되어야 하며, 필수

매개변수 중 일부 또는 모두가 작업 정의에 저장되어 있습니다. 이러한 작업 유형의 매개변수는 작업 정의 내에서 제공할 수도 있고 런타임 시 덮어쓸 수도 있습니다. 나머지 작업은 저장된 작업 정의 없이도 런타임 시 트리거할 수 있습니다.

Financial Consolidation and Close 및 Tax Reporting에 지원되는 EPM 플랫폼 작업의 작업 유형은 다음과 같습니다.

- 데이터 지우기
- 데이터 복사

작업 유형 매개변수는 레이블 및 값 쌍(키 값 쌍)으로 추가됩니다. 여기서 **레이블**은 속성 이름이고 **값**은 해당 속성에 지정된 값입니다.

아래의 작업 유형 매개변수 이름 및 매개변수는 해당 REST API에서 지원되는 매개변수와 일치해야 합니다.

- Financial Consolidation and Close REST API는 *Enterprise Performance Management Cloud*용 *REST API*에서 Financial Consolidation and Close REST API를 참조하십시오.
- Tax Reporting REST API는 *Enterprise Performance Management Cloud용 REST API*에서 Tax Reporting REST API를 참조하십시오.

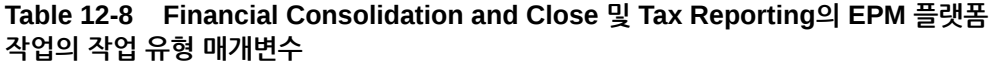

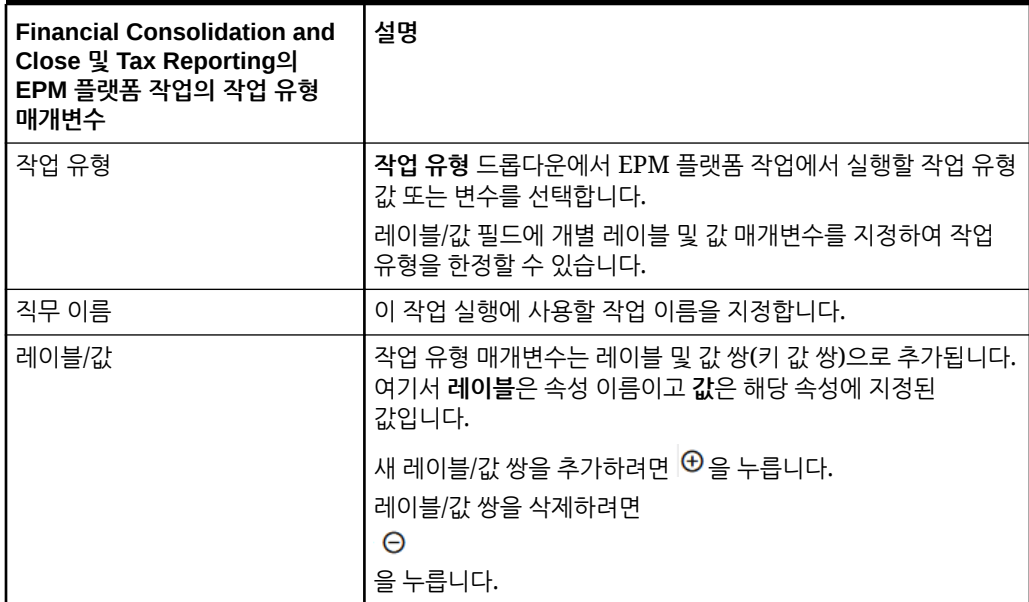

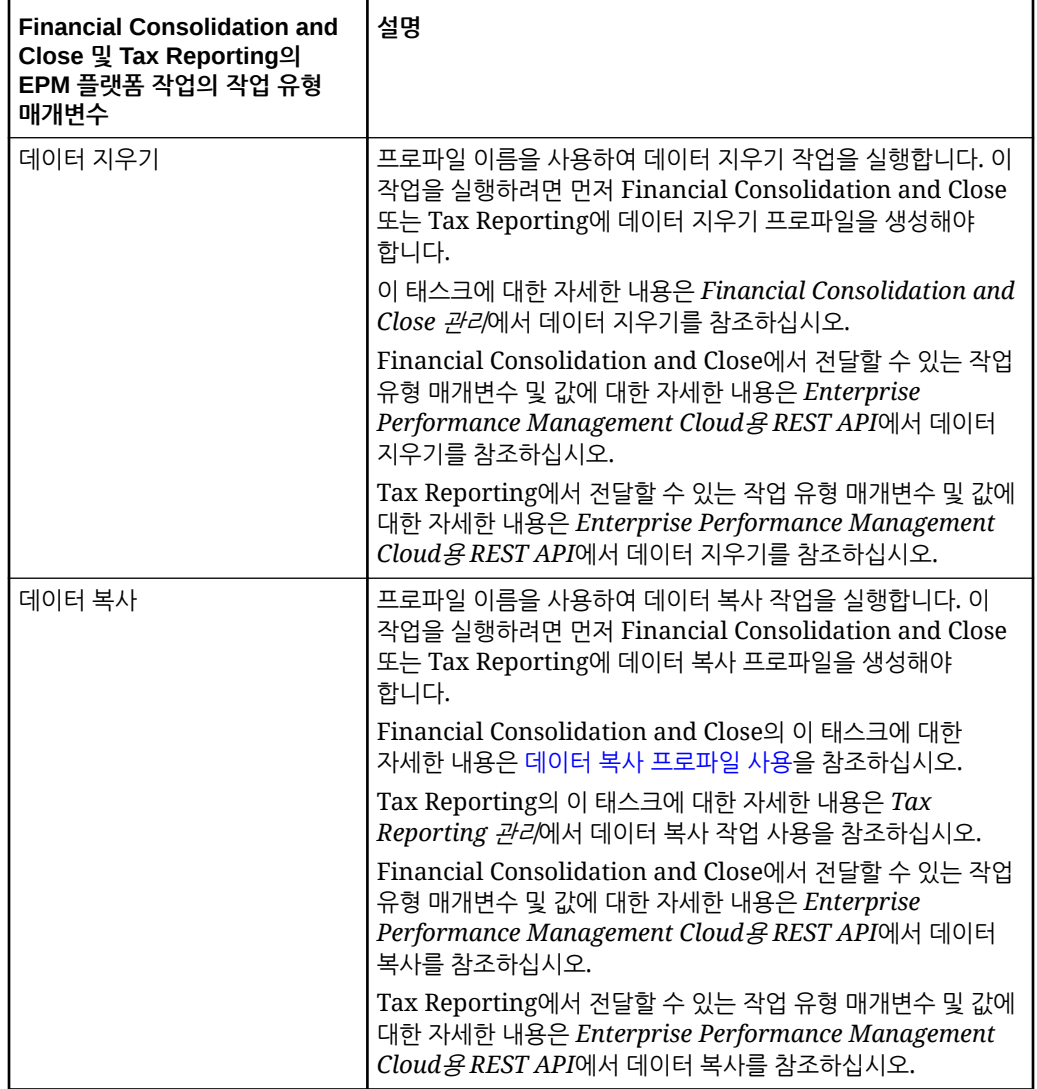

#### **Table 12-8 (Cont.) Financial Consolidation and Close 및 Tax Reporting의 EPM 플랫폼 작업의 작업 유형 매개변수**

Enterprise Profitability and Cost Management에 EPM 플랫폼 작업의 작업 유형 사용

> EPM 플랫폼 작업의 작업 유형은 작업 이름, 작업 유형, 매개변수를 제공하여 Enterprise Profitability and Cost Management 작업을 실행하는 데 사용됩니다. 일부 작업은 해당 Enterprise Profitability and Cost Management 애플리케이션에 정의되어야 하며, 필수 매개변수 중 일부 또는 모두가 작업 정의에 저장되어 있습니다. 이러한 작업 유형의 매개변수는 작업 정의 내에서 제공할 수도 있고 런타임 시 덮어쓸 수도 있습니다. 나머지 작업은 저장된 작업 정의 없이도 런타임 시 트리거할 수 있습니다.

Enterprise Profitability and Cost Management에 지원되는 EPM 플랫폼 작업의 작업 유형은 다음과 같습니다.

• 모델 계산

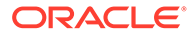

- POV별 데이터 지우기
- POV별 데이터 복사
- POV 삭제

작업 유형 매개변수는 레이블 및 값 쌍(키 값 쌍)으로 추가됩니다. 여기서 **레이블**은 속성 이름이고 **값**은 해당 속성에 지정된 값입니다.

#### **Table 12-9 Enterprise Profitability and Cost Management의 EPM 플랫폼 작업의 작업 유형 매개변수**

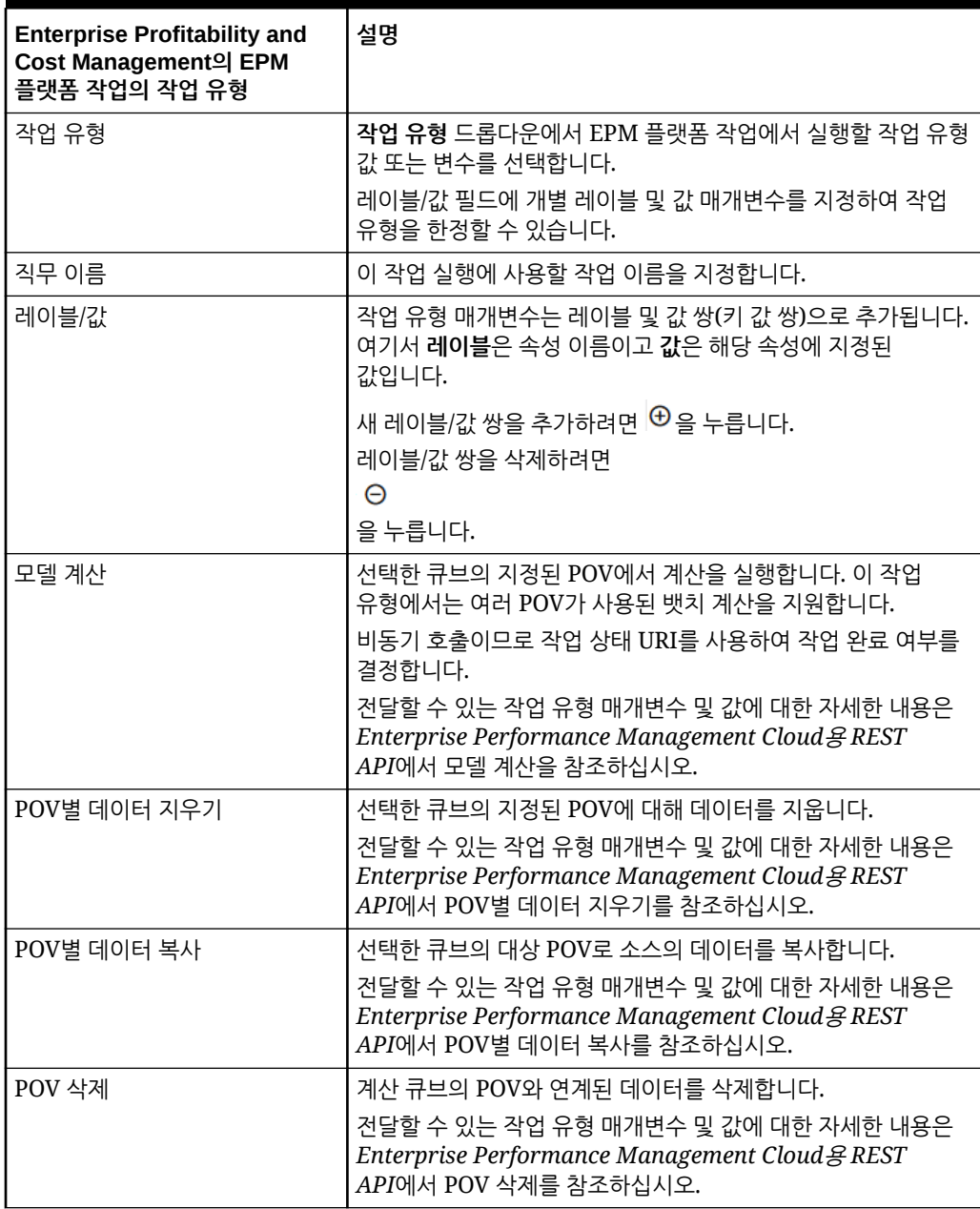

## 이름으로 차원 익스포트(EDMCS) 작업 유형 사용

이름으로 차원 익스포트(EDMCS) 작업 유형을 사용하면 Oracle Enterprise Data Management Cloud 애플리케이션에서 스테이징 영역의 파일 또는 연결에 정의된 타겟 환경으로 차원을 익스포트할 수 있습니다.

이름으로 차원 익스포트(EDMCS) 작업 유형은 Oracle Enterprise Data Management Cloud 차원에 바인딩된 뷰포인트에서 다음 유형의 Oracle Enterprise Performance Management Cloud 애플리케이션 중 하나로 다시 익스포트해야 하는 경우에 유용합니다.

- Planning 및 Planning 모듈
- 무형식
- 재무 통합 및 마감
- Enterprise Profitability and Cost Management

#### **Note:**

이름으로 차원 익스포트(EDMCS) 작업 유형은 파이프라인에서 Oracle Enterprise Data Management Cloud의 다른 애플리케이션 유형을 지원하지만, 위에 나열된 애플리케이션 유형은 EPM Cloud 고객이 가장 일반적으로 사용하는 애플리케이션 유형입니다. 다른 애플리케이션 유형에 대한 자세한 내용은 *Enterprise Data Management Cloud* 관리 및 작업의 애플리케이션 유형 이해를 참조하십시오.

이름으로 차원 익스포트(EDMCS) 작업 유형 매개변수에는 다음이 포함됩니다.

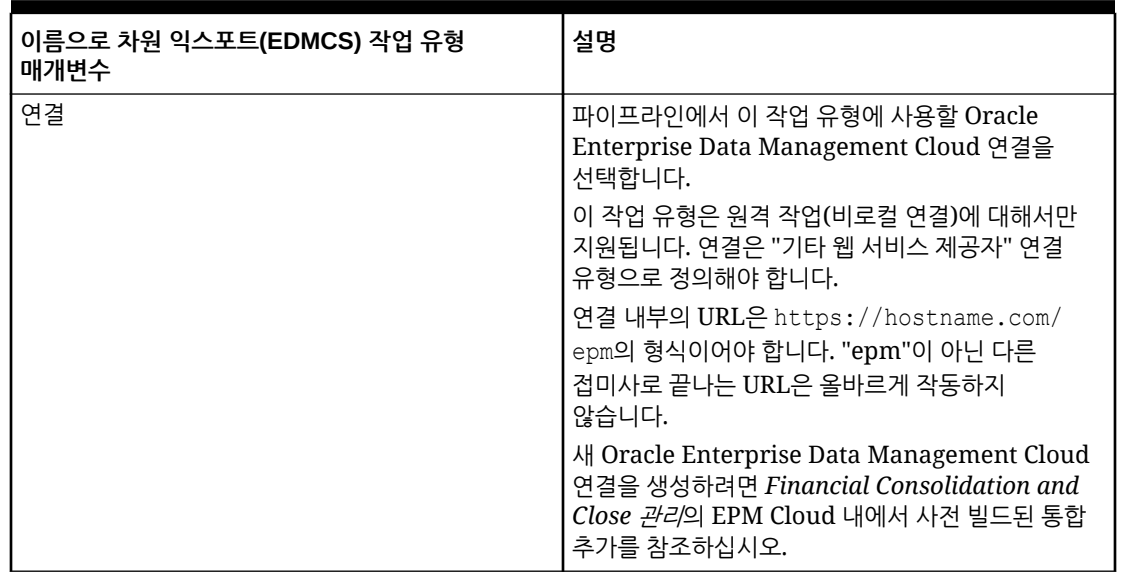

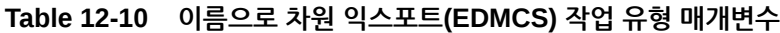

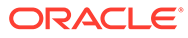

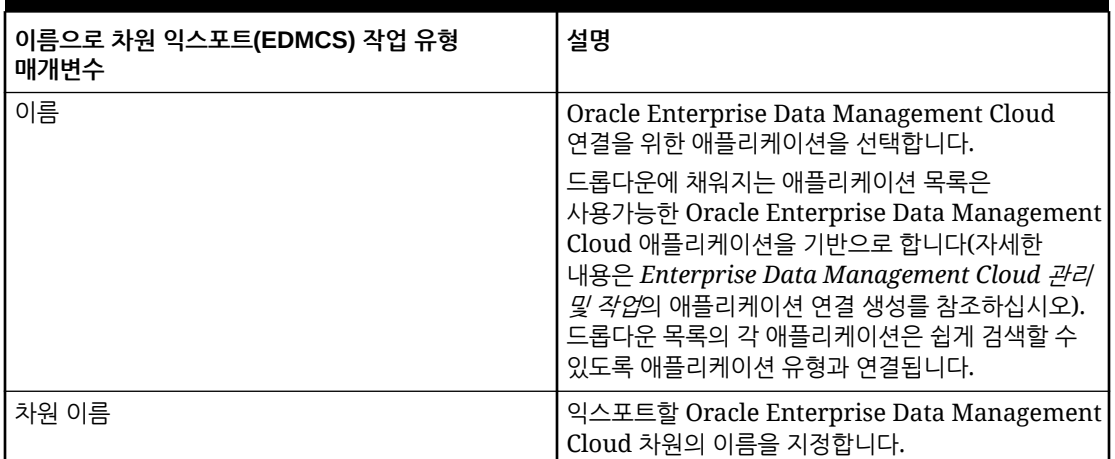

### **Table 12-10 (Cont.) 이름으로 차원 익스포트(EDMCS) 작업 유형 매개변수**

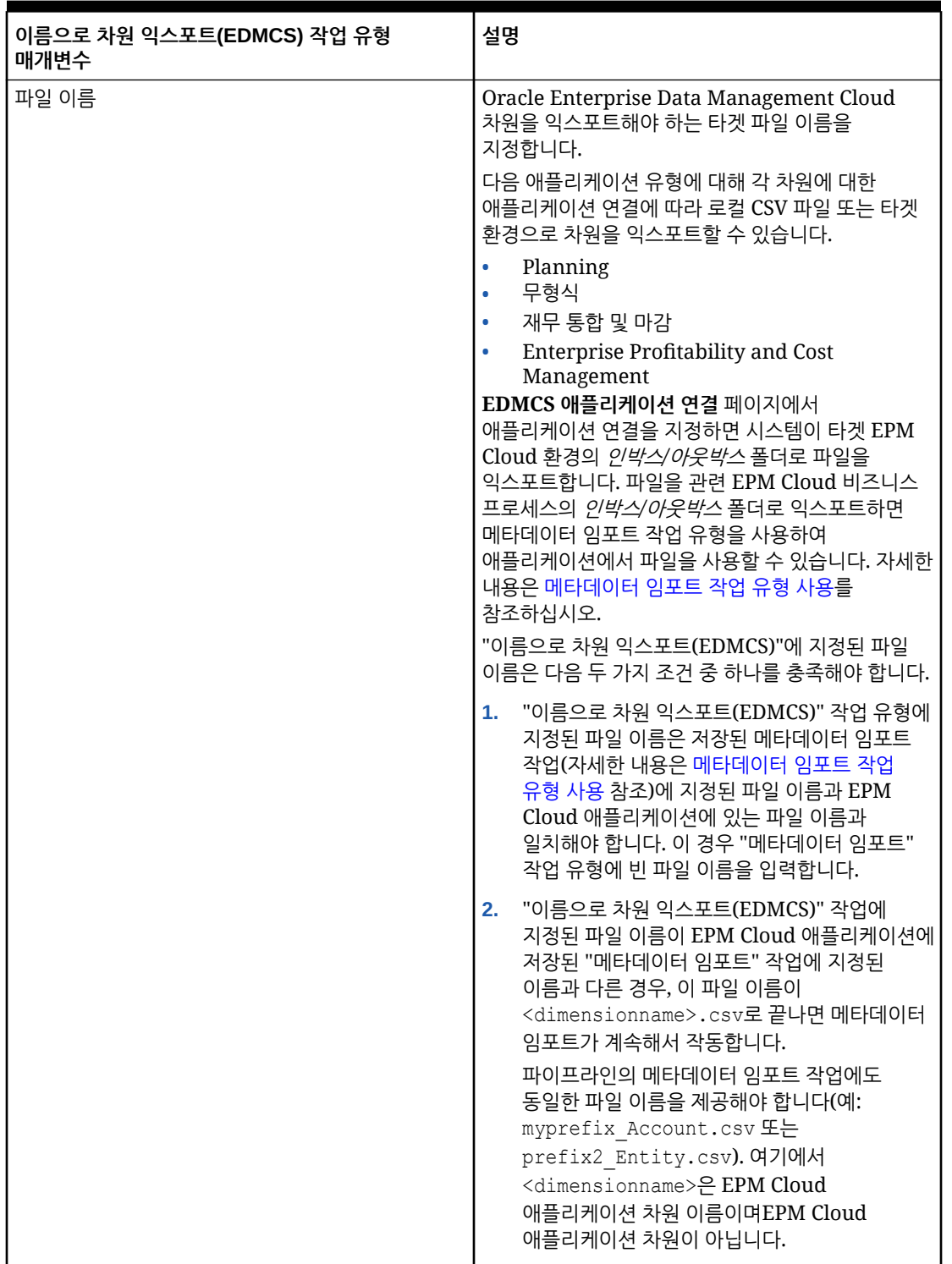

### **Table 12-10 (Cont.) 이름으로 차원 익스포트(EDMCS) 작업 유형 매개변수**

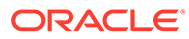

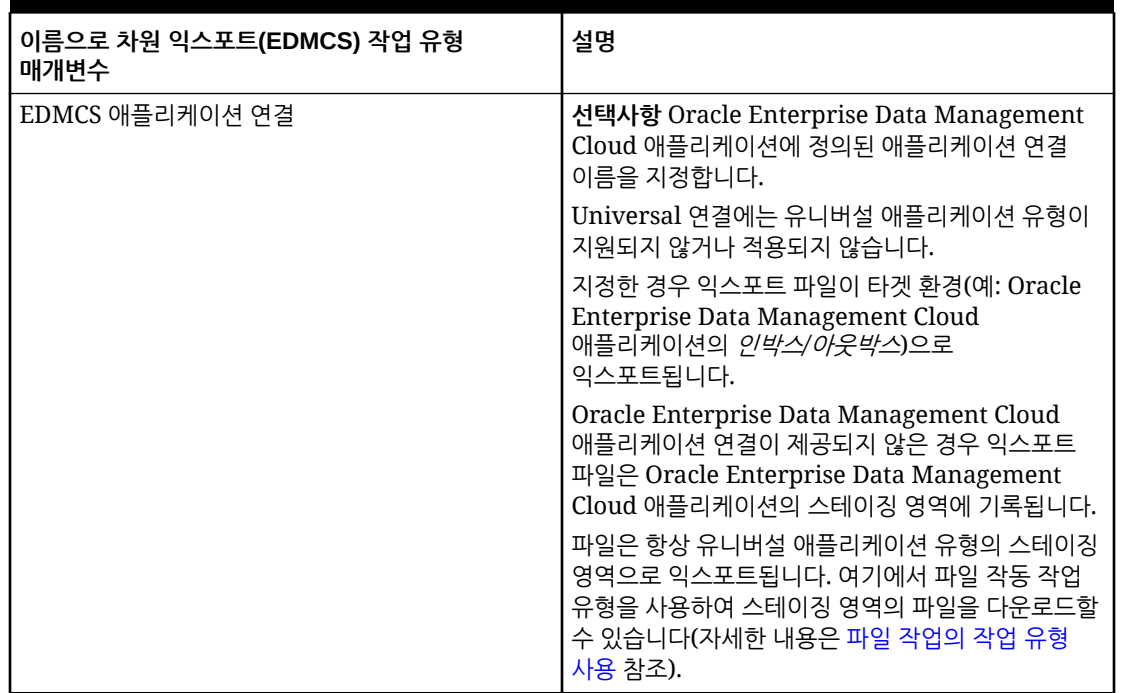

### **Table 12-10 (Cont.) 이름으로 차원 익스포트(EDMCS) 작업 유형 매개변수**

다음은 EPBCS 메타데이터 차원을 CSV 파일로 Corporate Planning 애플리케이션으로 익스포트하는 이름으로 차원 익스포트(EDMCS) 작업 유형 매개변수 샘플입니다.

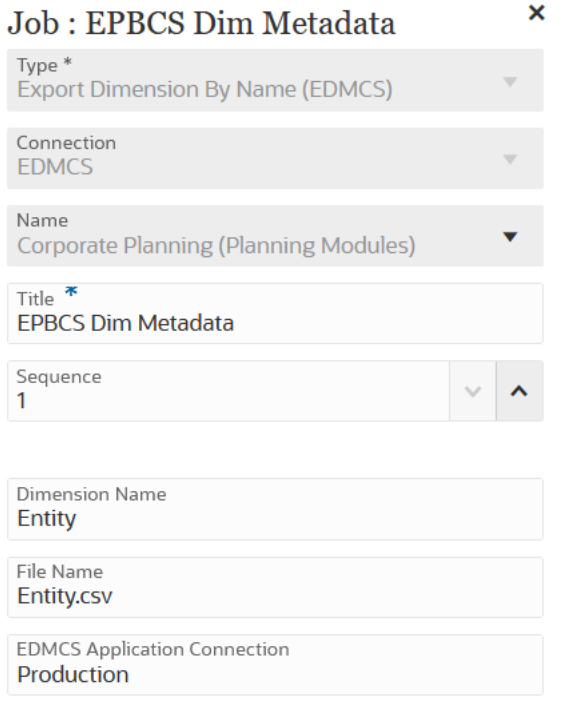

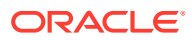

## 이름으로 차원 매핑 익스포트(EDMCS) 작업 유형 사용

이름으로 차원 매핑 익스포트(EDMCS) 작업 유형을 사용하면 특정 Oracle Enterprise Data Management Cloud 차원 및 위치에 대한 매핑 규칙을 스테이징 영역의 파일 또는 연결에 정의된 타겟 환경으로 익스포트할 수 있습니다.

쉼표로 구분된 텍스트 파일(CSV)로만 이름으로 차원 매핑을 익스포트할 수 있습니다. 차원 매핑을 익스포트할 수 있는 애플리케이션 유형 목록은 애플리케이션 유형 이해를 참조하십시오.

매핑을 Oracle Enterprise Performance Management Cloud 애플리케이션으로 익스포트하는 경우, 파일이 Data Exchange *인박스* 폴더로 익스포트되므로 Data Integration 내에서 명시적 매핑으로 임포트할 수 있습니다. 파이프라인에서 임포트 매핑 작업 유형을 사용하여 임포트를 수행할 수 있습니다. 자세한 내용은 매핑 [임포트](#page-274-0) 작업 유형 사용를 참조하십시오.

이름으로 차원 매핑 익스포트(EDMCS) 작업 유형 매개변수에는 다음이 포함됩니다.

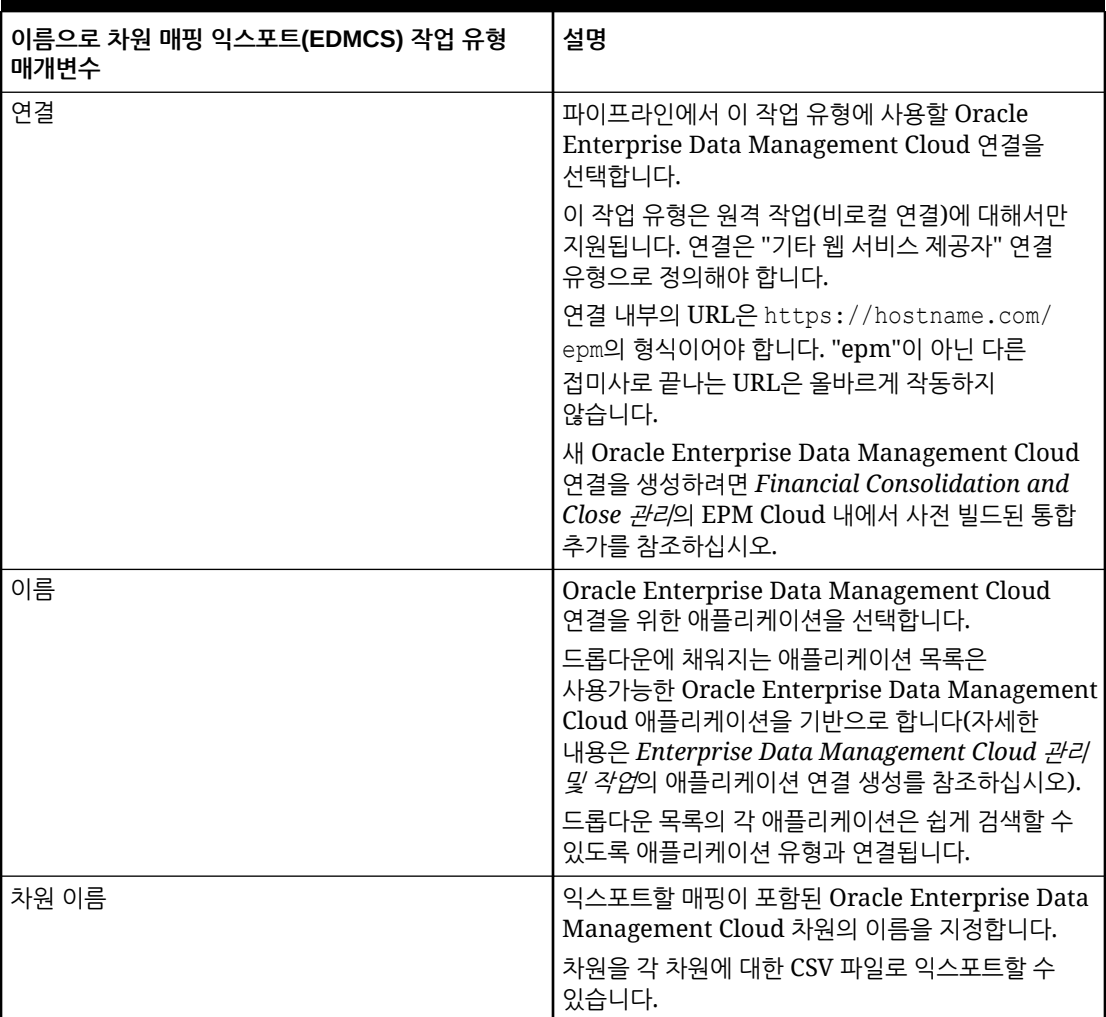

#### **Table 12-11 이름으로 차원 매핑 익스포트(EDMCS) 작업 유형 매개변수**

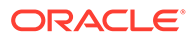

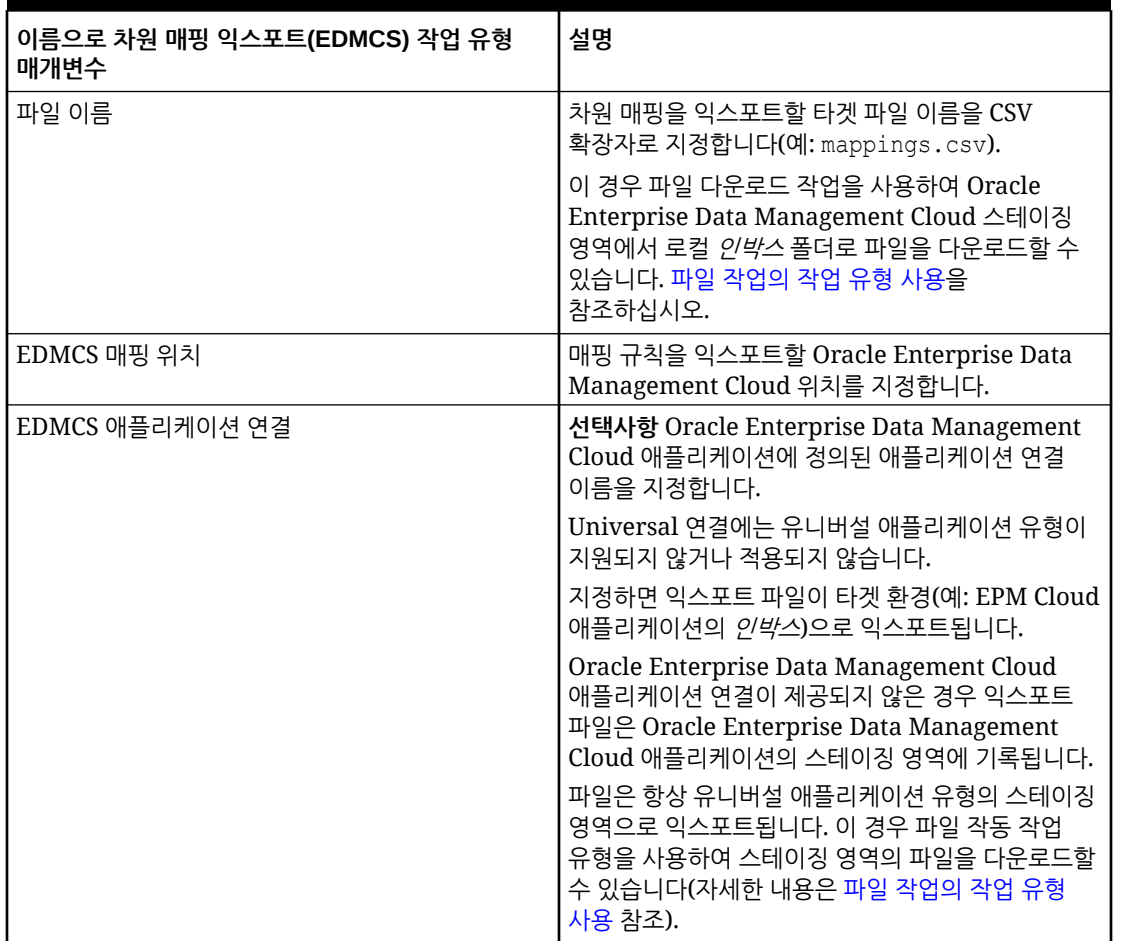

### **Table 12-11 (Cont.) 이름으로 차원 매핑 익스포트(EDMCS) 작업 유형 매개변수**

다음은 계정 차원 이름을 Fusion US-Plan 위치의 계정.csv 파일로 익스포트하는 이름으로 차원 매핑 익스포트(EDMCS) 작업 유형 매개변수 샘플입니다.

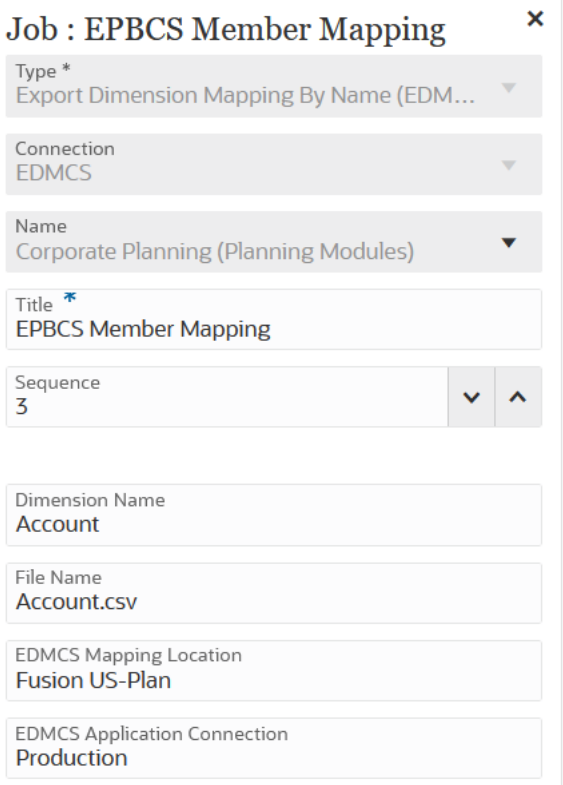

# 매핑 익스포트 작업 유형 사용

파이프라인의 매핑 익스포트 작업 유형을 사용하면 멤버 매핑을 .CSV 또는 .TXT 파일 형식으로 익스포트할 수 있습니다.

매핑 익스포트 작업 유형 매개변수에는 다음이 포함됩니다.

| 매핑 익스포트 작업 유형 매개변수 | 설명                                                                                                    |
|--------------------|----------------------------------------------------------------------------------------------------|
| 이름                 | 멤버 매핑을 익스포트할 Data Integration 위치의<br>이름을 선택합니다. 멤버 멤버는 Data Integration의<br>특정 위치로 지정되며 선택한 연결("로컬" 또는 "원격<br>")에 따라 달라집니다.                                                                                               |
| 차원 이름              | 익스포트할 특정 차원에 대한 차원 이름을 지정합니다<br>(예: ACCOUNT 또는 모든 차원을 익스포트하려면<br>ALL).                                                                                                    |
| 파일 이름              | 매핑을 익스포트할 파일 및 경로를 지정합니다.<br>파일 형식은 다음과 같을 수 있습니다.<br>.CSV<br>٠<br><b>TXT.</b><br>۰<br>$\text{Excel}(\text{.XLS}, \pm \pm \text{.XLSX})$<br>$\bullet$<br>파일 이름을 지정할 때 파일 경로에 아웃박스를<br>포함합니다(예: outbox/BESSAPPJan-06.csv). |

**Table 12-12 매핑 익스포트 작업 유형 매개변수**

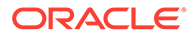

이 샘플은 FCCSAPPI\_ImpExp\_Maps 위치의 "Entity" 차원이 텍스트 파일로 아웃박스에 로드되는 매핑 익스포트 작업 유형 매개변수 샘플입니다.

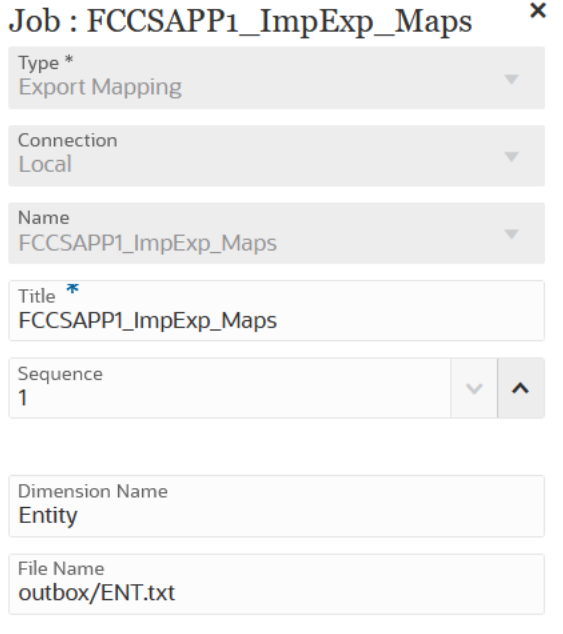

### 메타데이터 익스포트 작업 유형 사용

메타데이터 익스포트 작업 유형을 사용하여 .csv(쉼표로 구분) 또는 .txt(탭으로 구분 또는 다른 구분자 사용) 형식의 플랫 파일에 메타데이터를 익스포트할 수 있습니다.

시스템에서 각 아티팩트에 대한 익스포트 파일을 생성하며(파일 유형에 따라 .csv 또는 .txt) 모든 익스포트 파일은 하나의 ZIP 파일로 통합됩니다.

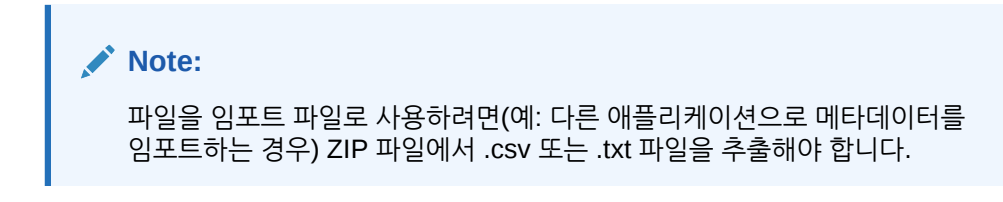

메타데이터 익스포트 작업 유형 매개변수는 다음과 같습니다.

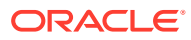

<span id="page-269-0"></span>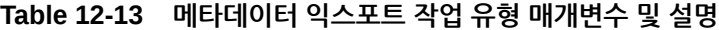

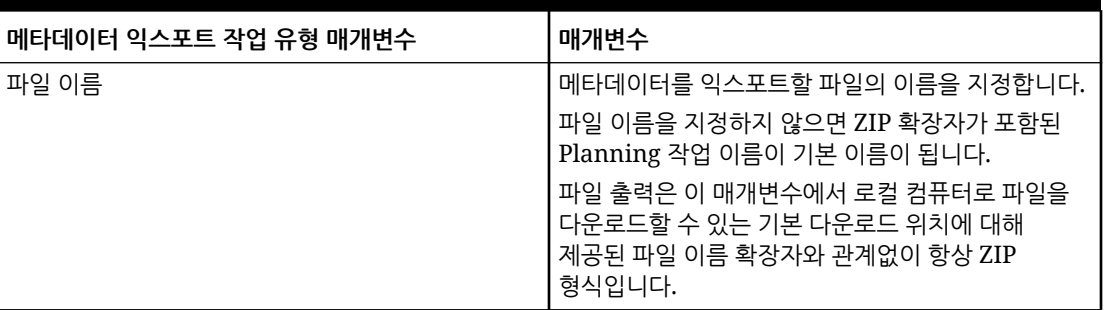

다음은 메타데이터 익스포트 작업 유형의 샘플 작업 매개변수입니다.

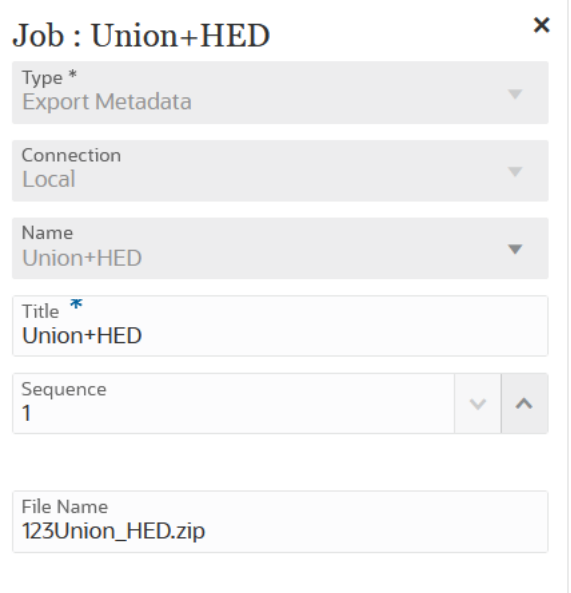

# 파일 작업의 작업 유형 사용

파일 작업의 작업 유형을 사용하여 런타임 시 다음 작업을 실행할 수 있습니다.

- 파일 복사(로컬 연결 사용)
- 파일 삭제(로컬 연결 사용)
- 파일 이동(로컬 연결 사용)
- 파일 압축해제(로컬 연결 사용)
- 파일 업로드(원격 연결 사용)

• 파일 다운로드(원격 연결 사용)

파일 작업의 작업 유형 매개변수는 다음과 같습니다.

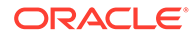

| 파일 작업의 작업 유형 매개변수 | 설명                                                                                                    |
|-------------------|----------------------------------------------------------------------------------------------------|
| 파일 작업             | 런타임 시 실행할 파일 작업 유형을 선택합니다.<br>옵션 유형:<br>복사—복사 파일 작업은 소스 디렉토리의<br>파일을 타겟 디렉토리로 복사하며 타겟<br>디렉토리로 복사 작업을 수행한 후 소스<br>디렉토리에서 원본 파일을 유지합니다. 로컬<br>연결이 필요합니다.<br>삭제—파일 삭제 작업은 소스 디렉토리에서<br>파일을 삭제합니다. 로컬 연결이 필요합니다.<br>이동--이동 파일 작업은 소스 디렉토리의<br>파일을 타겟 디렉토리로 이동하되 타겟<br>디렉토리로 이동 작업을 수행한 후 소스<br>디렉토리에서 이동된 파일을 유지하지<br>않습니다. 로컬 연결이 필요합니다.<br>파일 압축 해제 로컬 연결이 필요합니다.<br>업로드-로컬 Oracle Enterprise |
|                   | Performance Management Cloud<br>서버에서 다른 EPM Cloud 서버로 파일을<br>복사합니다(로컬 EPM Cloud 서버는<br>파이프라인 프로세스가 실행되는 서버임).<br>원격 연결이 필요합니다.<br>다운로드-원격 EPM Cloud 서버에서 로컬<br>EPM Cloud로 파일을 복사합니다(로컬<br>EPM Cloud 서버는 파이프라인 프로세스가<br>실행되는 서버임). 원격 연결이 필요합니다.                                                                                                    |
| 소스 디렉토리           | 파일을 복사, 이동, 압축해제, 업로드 또는<br>다운로드할 소스 디렉토리를 지정합니다.<br>파일 삭제 작업에는 소스 디렉토리를 지정해야<br>합니다.<br>파일을 다운로드할 때 소스 디렉토리 및 소스 파일<br>이름은 원격 소스 디렉토리 및 파일 이름을<br>나타냅니다.<br>파일을 업로드하면 소스 디렉토리와 파일에서<br>로컬로 업로드된 위치를 확인할 수 있습니다.                                                                                                    |
| 소스 파일 이름          | 복사, 이동, 압축해제, 업로드 또는 다운로드할<br>파일의 소스 파일 이름을 지정합니다.                                                                                                    |
| 타겟 디렉토리           | 파일이 복사되는 타겟 디렉토리를 지정합니다.<br>타겟 디렉토리는 inbox, openbatch,<br>openbatchml, epminbox가 될 수 있습니다.<br>압축 파일에는 하위 디렉토리의 1개 레벨만<br>포함할 수 있습니다.<br>파일을 다운로드할 때 타겟 디렉토리 및 파일<br>이름은 파일이 로컬로 다운로드되는 위치를<br>나타냅니다.<br>파일을 업로드할 때 타겟 디렉토리와 타겟 파일<br>이름은 원격 타겟 디렉토리와 파일 이름을<br>나타냅니다.                                                                                                    |

**Table 12-14 파일 작업의 작업 유형 매개변수**

#### **Table 12-14 (Cont.) 파일 작업의 작업 유형 매개변수**

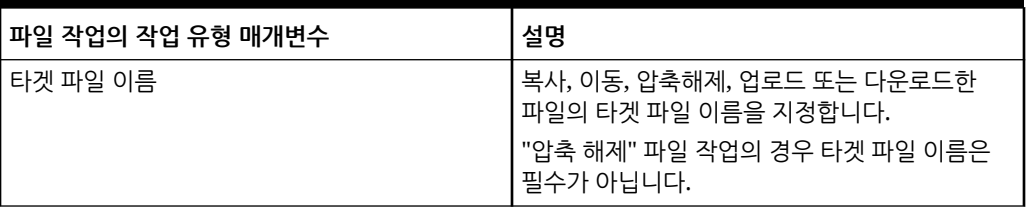

다음은 openbatch 타겟 디렉토리에 inbox 소스 디렉토리의 파일을 압축 해제하는 데 사용되는 샘플 파일 작업의 작업 유형 매개변수입니다.

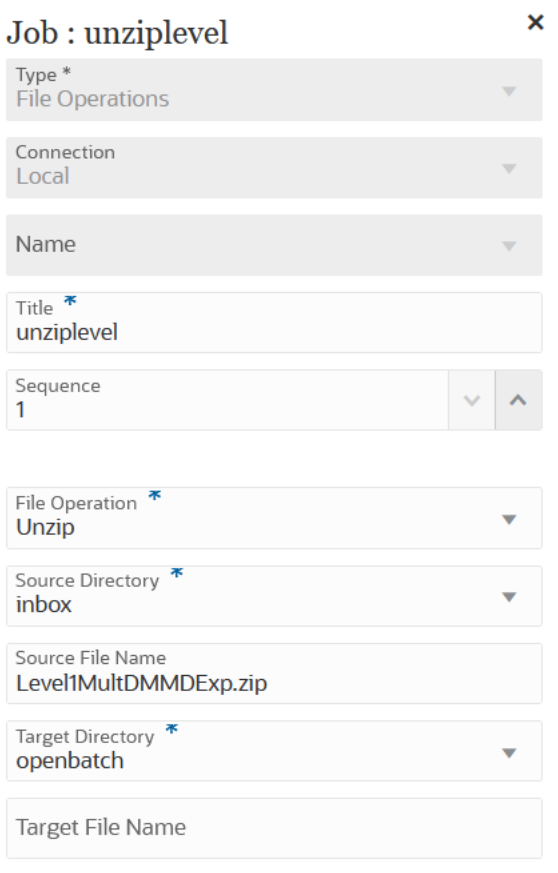

다음은 openbatch 타겟 디렉토리에 inbox 소스 디렉토리의 **OBT/MultDMMDExp.zip** 파일을 복사하는 데 사용되는 샘플 파일 작업의 작업 유형 매개변수입니다.

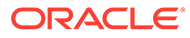

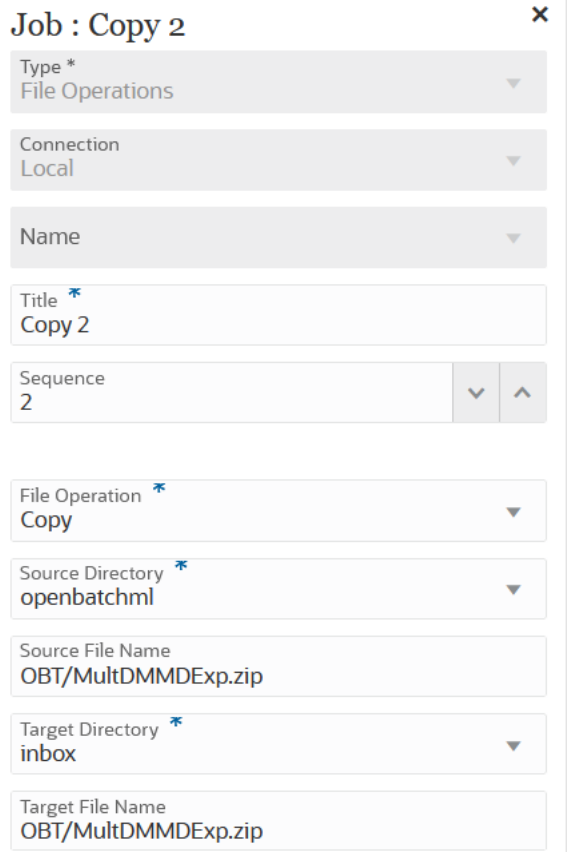

다음은 inbox 소스 디렉토리의 **ABC.zip** 파일을 openbatch 타겟 디렉토리로 이동하는 데 사용되는 샘플 파일 작업의 작업 유형 매개변수입니다.

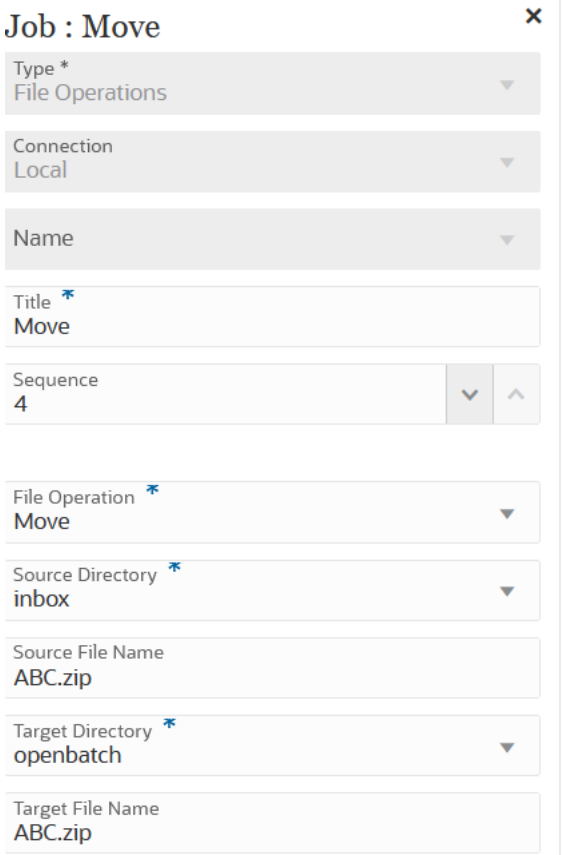

### 다음은 **ML11~MP\_OB~OEP\_Plan~Apr-17~Aug-17~RR.txt** 파일을 epminbox 소스 디렉토리에서 epminbox 타겟 디렉토리로 다운로드하기 위해 사용되는 샘플 파일 작동 작업 유형 매개변수입니다

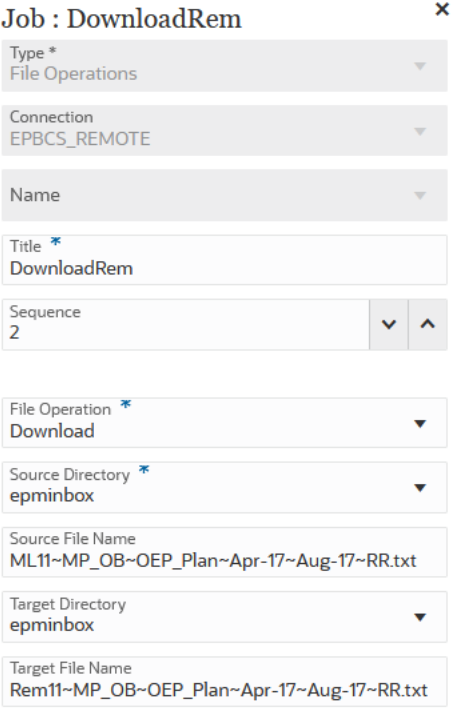

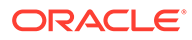

<span id="page-274-0"></span>다음은 **ML11~MP\_OB~OEP\_Plan~Apr-17~Aug-17~RR.txt** 파일을 epminbox 소스 디렉토리에서 epminbox 타겟 디렉토리로 업로드하기 위해 사용되는 샘플 파일 작동 작업 유형 매개변수입니다

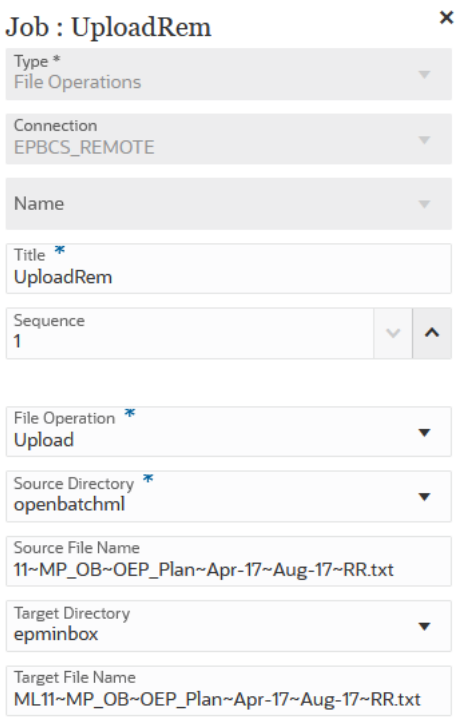

# 매핑 임포트 작업 유형 사용

매핑 임포트 작업 유형을 사용하면 .CSV 또는 .TXT 파일 형식으로 멤버 매핑을 임포트할 수 있습니다.

매핑 임포트 작업 유형은 타겟 멤버에 대한 검증 또는 검증 없음 옵션과 함께 병합 또는 바꾸기 모드를 지원합니다.

매핑 임포트 작업 유형 매개변수에는 다음이 포함됩니다.

**Table 12-15 매핑 임포트 작업 유형 매개변수**

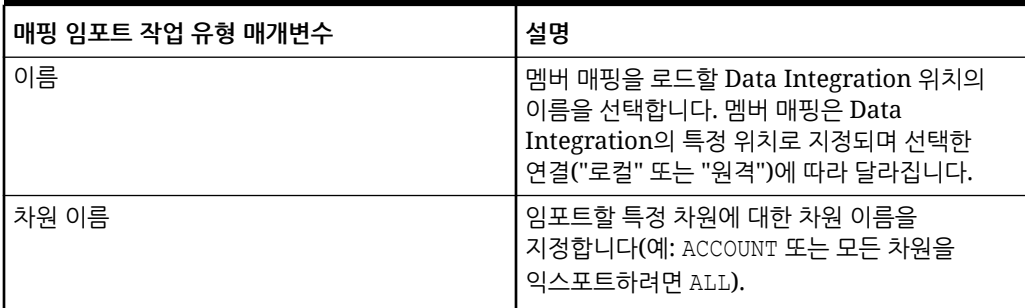

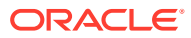

| 설명                                                                                                    |
|----------------------------------------------------------------------------------------------------|
| 매핑을 임포트할 파일 밓 경로. 파일<br>형식은 .CSV, .TXT, .XLS 또는 .XLSX일 수<br>있습니다.<br>파일은 임포트하기 전에 인박스 또는 인박스의<br>서브 디렉토리로 업로드되어야 합니다. 파일<br>경로에 인박스가 포함됩니다(예: inbox/<br>BESSAPPJan-06.csv).                      |
| 임포트 모드 지정: MERGE - 새 규칙을 추가하거나<br>기존 규칙을 바꿈, REPLACE - 임포트하기 전에<br>이전 매핑 규칙을 지움<br>사용 가능한 옵션은 다음과 같습니다.<br>MERGE-새 규칙을 추가하거나 기존 규칙을<br>바꿉니다.<br>REPLACE—임포트하기 전에 사전 매핑<br>$\bullet$<br>규칙을 지웁니다. |
| 검증 모드의 사용 여부를 지정합니다.<br>타겟 애플리케이션에 대한 타겟 멤버 검증을<br>수행하려면 예를 지정합니다.<br>검증을 수행하지 않고 매핑 파일을 로드하려면<br>아니요를 지정합니다.                                                                                    |
| $\sum$ Note:<br>검증 모드에서는<br>자원이 많이<br>사용되며 검증<br>모드가 예로<br>설정되면 시간이<br>오래 걸립니다.                                                                                                    |
|                                                                                                    |

**Table 12-15 (Cont.) 매핑 임포트 작업 유형 매개변수**

이 샘플은 FCCSAPPI\_ImpExp\_Maps 위치의 "Entity" 차원이 텍스트 파일로 아웃박스에 로드되는 매핑 임포트 작업 유형 매개변수 샘플입니다.

<span id="page-276-0"></span>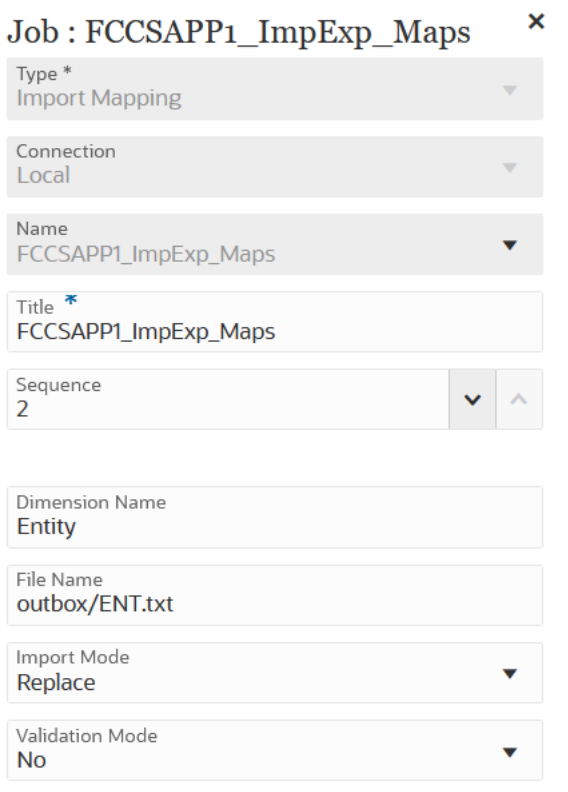

# 메타데이터 임포트 작업 유형 사용

메타데이터 임포트 작업 유형을 사용하여 쉼표로 구분된 형식, 탭으로 구분된 형식 또는 ZIP 형식의 플랫 파일로부터 메타데이터를 임포트할 수 있습니다.

### **Note:**

파일을 서버로 업로드하거나 컴퓨터로 다운로드하는 방법에 대한 자세한 내용은 *Planning* 관리에서 인박스/아웃박스 탐색기를 사용하여 파일 업로드 및 다운로드를 참조하십시오.

| 메타데이터 임포트 작업 유형 매개변수 | 매개변수                                                                                                    |
|----------------------|----------------------------------------------------------------------------------------------------|
| 임포트 파일 이름            | 메타데이터를 임포트할 CSV(쉼표로 구분), TXT(탭<br>구분) 또는 ZIP 형식으로 된 파일의 이름을<br>지정합니다.<br>이름을 지정하면 ZIP 파일의 콘텐츠가 작업에 정의된                                                                                                    |
|                      | 파일 이름보다 우선합니다. ZIP 파일에는 하나<br>이상의 .csv 파일이 포함될 수 있습니다. 차원의<br>메타데이터를 포함하는 파일 이름은 작업에 정의된<br>임포트 파일 이름과 일치하거나<br><i>DIMENSIONNAME</i> .csv로 끝나야 합니다(예:<br>metadata Entity.csv, metadata HSP Smart                                                                                               |
|                      | Lists.csv 및 metadata Exchange<br>Rates.csv).                                                                                                    |
| 큐브 새로고침              | 애플리케이션 큐브를 새로고치려면 <b>예</b> 를 선택합니다.<br>일반적으로 애플리케이션에 메타데이터를 임포트한<br>후 큐브를 새로고칩니다.                                                                                                    |
|                      | 큐브 새로고침 작업을 완료하는 데 필요한 시간은<br>애플리케이션 구조의 변경사항과 큐브에 미치는<br>영향에 따라 다릅니다. 예를 들어 희소 블록 저장영역<br>큐브 멤버를 업데이트한 후 새로 고치는 경우 시간이<br>오래 걸리지 않을 수 있지만, 밀집 블록 저장영역 큐브<br>멤버 또는 집계 저장영역 큐브 멤버를 업데이트한 후<br>큐브를 새로 고치는 경우 시간이 오래 걸릴 수<br>있습니다. 다음 유지관리 기간에 애플리케이션이<br>백업되기 전에 큐브 새로고침 작업이 완료되었는지<br>확인해야 합니다. |
| 오류 파일 이름             | 임포트 작업 중에 거부된 레코드(있는 경우)가<br>기록되는 ZIP 파일의 이름을 지정합니다.<br>아웃박스에서 동일한 이름의 ZIP 파일(있는 경우)을<br>덮어씁니다.                                                                                                    |

**Table 12-16 메타데이터 임포트 작업 유형 매개변수 및 설명**

다음은 메타데이터 임포트 작업 유형의 샘플 작업 매개변수입니다.

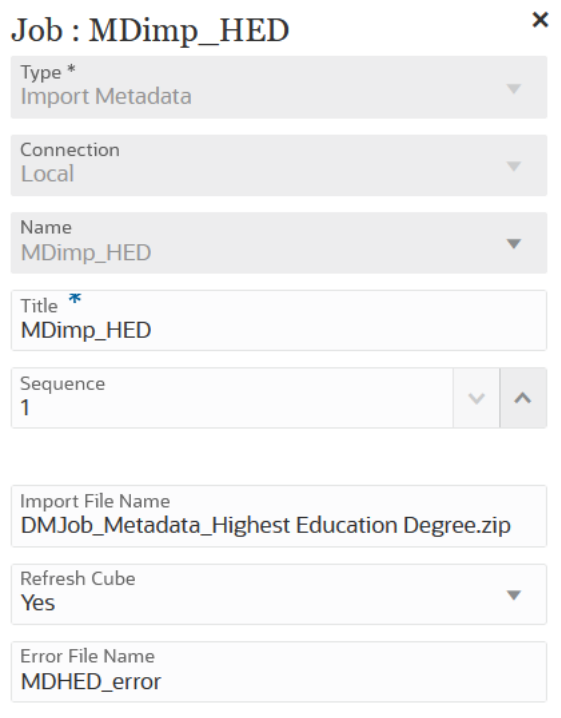

# 통합 작업 유형 사용

통합 작업 유형을 사용하여 파이프라인에서 통합을 실행하거나 추가한 후 실행할 수 있습니다. ERP(Enterprise Resource Planning) 소스 시스템(직접 통합)에서 메타데이터와 데이터를 추출하거나 파일에서 데이터를 추출하는 통합을 Data Integration에서 생성하여 추가한 후 EPM(Enterprise Performance Management) 타겟 애플리케이션으로 푸시할 수 있습니다.

통합 작업 유형 매개변수는 다음과 같습니다.

**Table 12-17 통합 작업 유형 매개변수**

| 통합 작업 유형 매개변수 | 설명                                                                                                    |
|---------------|----------------------------------------------------------------------------------------------------|
| 임포트 모드        | 선택사항: 임포트 모드 드롭다운에서 통합 작업의 임포트 모드를<br>선택합니다.                                                                                                    |
|               | 기본적으로 \$IMPORTMODE 매개변수에서는 임포트 모드의<br>글로벌 변수에 정의된 변수 매개변수 값을 사용합니다. 하지만<br>서로 다른 작업에 대해 서로 다른 임포트 모드를 선택할 수<br>있습니다. 예를 들어 하나의 통합에서 메타데이터를 로드하고<br>다른 통합에서 데이터를 로드하는 경우 두 작업 간에 서로 다른<br>임포트 모드를 지정할 수 있습니다. |

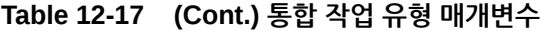

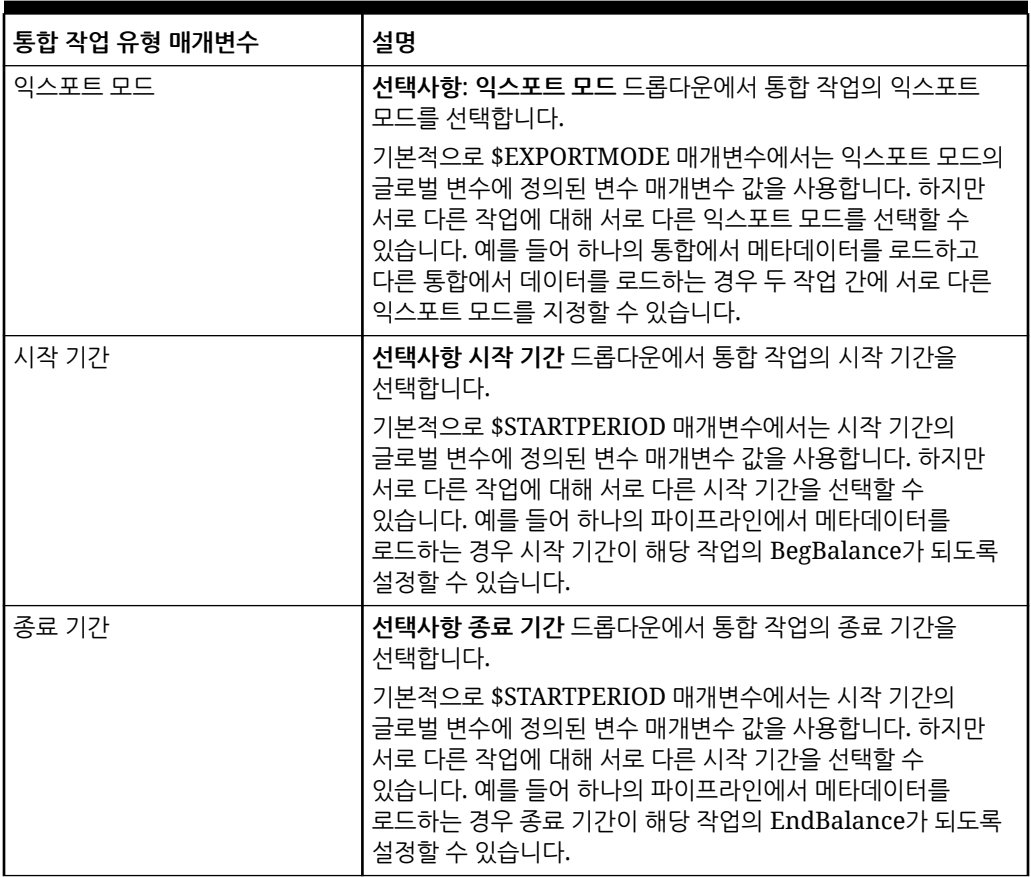

| 통합 작업 유형 매개변수 | 설명                                                                                                    |
|---------------|----------------------------------------------------------------------------------------------------|
| 파일 이름         | 통합에 대해 파일 프로파일이 선택되지 않은 경우 <b>파일 이름</b> 에서<br>런타임 시 사용할 파일 이름을 지정합니다.                                                         |
|               | ■ 을 눌러 파일 브라우저를 실행하고 타겟 파일로 이동합니다.                                                                                            |
|               | Note:                                                                                                    |
|               | 여기에서 지정된 디렉토리는 통합<br>정의 옵션 섹션에 지정된<br>디렉토리에 추가됩니다. 통합<br>정의의 디렉토리에 상대적인<br>디렉토리만 제공합니다.                                       |
|               | 예를 들어 통합 정의에 inbox가<br>지정된 경우 여기에 location/<br>filename만 포함합니다.<br>디렉토리가 지정되지 않은 경우<br>inbox/location/<br>filename을 포함합니다.    |
|               | 파이프라인 작업에서 원격 서버의<br>통합을 지정하는 경우 로컬<br>서버의 파이프라인 작업<br>매개변수에 파일을 지정하면 이<br>파일이 원격 서버로 복사되어<br>원격 서버에서 통합을 위한 입력<br>파일로 사용됩니다. |
|               | 통합 옵션에 대한 자세한 내용은<br>파일 기반 옵션 정의를<br>참조하십시오.                                                                                  |

**Table 12-17 (Cont.) 통합 작업 유형 매개변수**

다음은 파일 기반 통합 작업 유형의 샘플 작업 매개변수입니다.

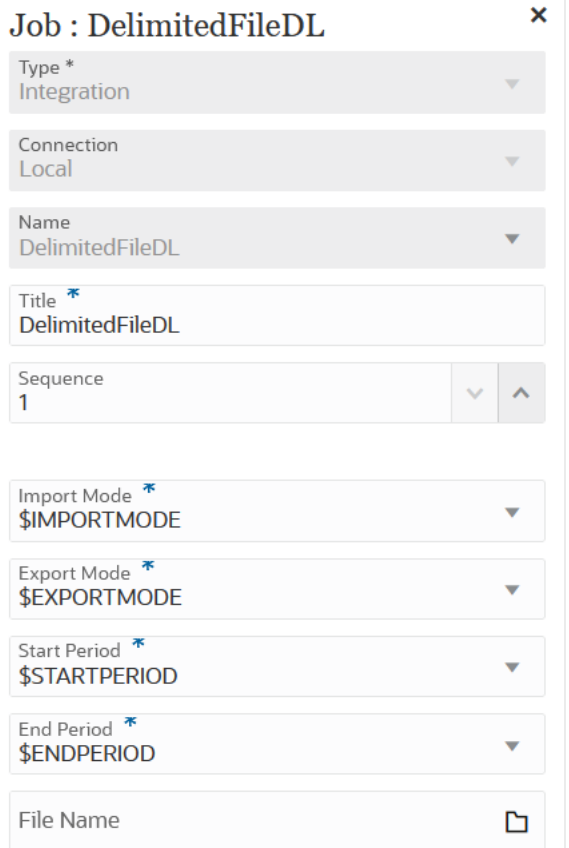

다음은 Fusion에서 로드 통합 작업 유형의 샘플 작업 매개변수입니다.

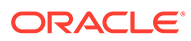

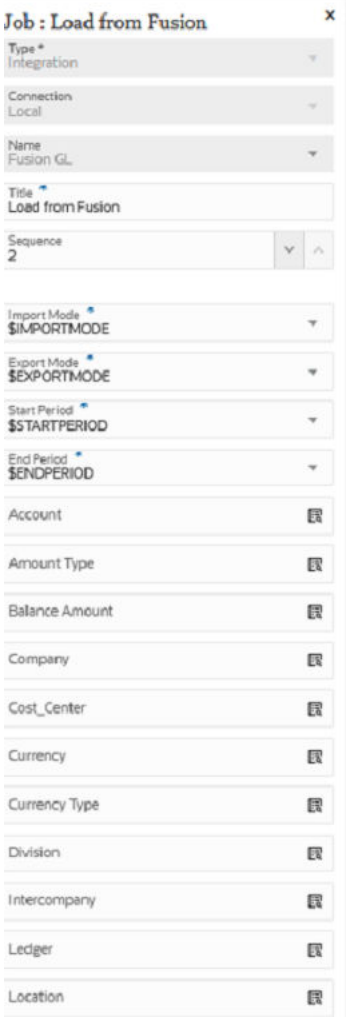

## 개방형 뱃치 작업 유형 사용

개방형 뱃치 작업 유형을 사용하여 다음 유형의 개방형 뱃치를 파이프라인에 추가할 수 있습니다.

- 개방형 뱃치 파일 작업 유형 사용
- [개방형](#page-285-0) 뱃치 위치 작업 유형 사용
- [개방형](#page-287-0) 뱃치 이름 작업 유형 사용

개방형 뱃치를 사용하여 다음 작업을 수행할 수 있습니다.

- 하나 이상의 로드 통합을 뱃치로 결합하여 한 번에 실행합니다.
- 직렬 및 병렬 모드에서 작업을 뱃치로 실행합니다.
- 뱃치의 매개변수를 정의합니다.

### 개방형 뱃치 - 파일 작업 유형 사용

개방형 뱃치 - 파일 작업 유형을 사용하여 여러 파일을 뱃치로 Oracle Enterprise Performance Management Cloud에 로드하고 실행할 수 있습니다. 파일 이름 형식은 데이터를 로드할 POV를 지정합니다.

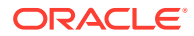

개방형 뱃치 - 파일 작업 유형 매개변수는 다음과 같습니다.

**Table 12-18 개방형 뱃치 - 파일 작업 매개변수**

| 개방형 뱃치 - 파일 작업 유형<br>매개변수 | 설명                                                                                                    |
|---------------------------|----------------------------------------------------------------------------------------------------|
| 개방형 뱃치 디렉토리               | 임포트할 파일이 복사되는 inbox\batches\openbatch 하위<br>디렉토리 아래의 폴더를 지정합니다.<br>이 필드를 비워 두거나 필드가 null이면<br>inbox\batches\openbatch 아래의 모든 파일이 처리됩니다.                                                                                                    |
| 파일 이름 구분자                 | 뱃치 파일 이름의 5개 세그먼트를 구분하는 데 사용되는 문자를<br>선택합니다.<br>옵션은 다음과 같습니다.<br>$\sim$<br>$\omega$                                                                                                    |
| 실행 모드                     | 실행 모드에서 다음과 같이 선택합니다.<br>직렬—직렬 실행 모드는 파일을 순차적으로 처리하며, 한 파일의<br>프로세스가 완료된 후 다음 파일의 프로세스가 시작되어야<br>합니다.<br>병렬-병렬 실행 모드는 파일을 동시에 처리합니다.                                                                                                    |
| 병렬 작업 수                   | 병렬 실행 모드에서 처리할 수 있는 최대 개방형 뱃치 - 파일 작업 수를<br>지정합니다.                                                                                                    |
| 통합 자동 생성                  | 파일 기반 통합에 대해 자동으로 통합을 생성하려면 예를 선택합니다.<br>Data Integration에서는 통합 이름을 지정하면 이름이<br>"Location_Category"인 통합이 있는지 확인합니다. 이 이름이<br>없으면 Data Integration에서 다음과 같은 파일 명명 규칙을<br>사용하여 통합을 생성합니다.<br>통합 이름-Location_Category<br>설명 - "자동 생성된 데이터 규칙"<br>범주 - 범주<br>파일 이름 - Null<br>모드 - 바꾸기 |
| 계획 유형                     | 타겟 시스템의 계획 유형을 선택합니다.<br>등록할 수 있는 사용자정의 큐브 애플리케이션의 수에 대한 제한 없이<br>사용자정의 큐브를 별도의 애플리케이션으로 등록할 수도 있습니다.                                                                                                    |

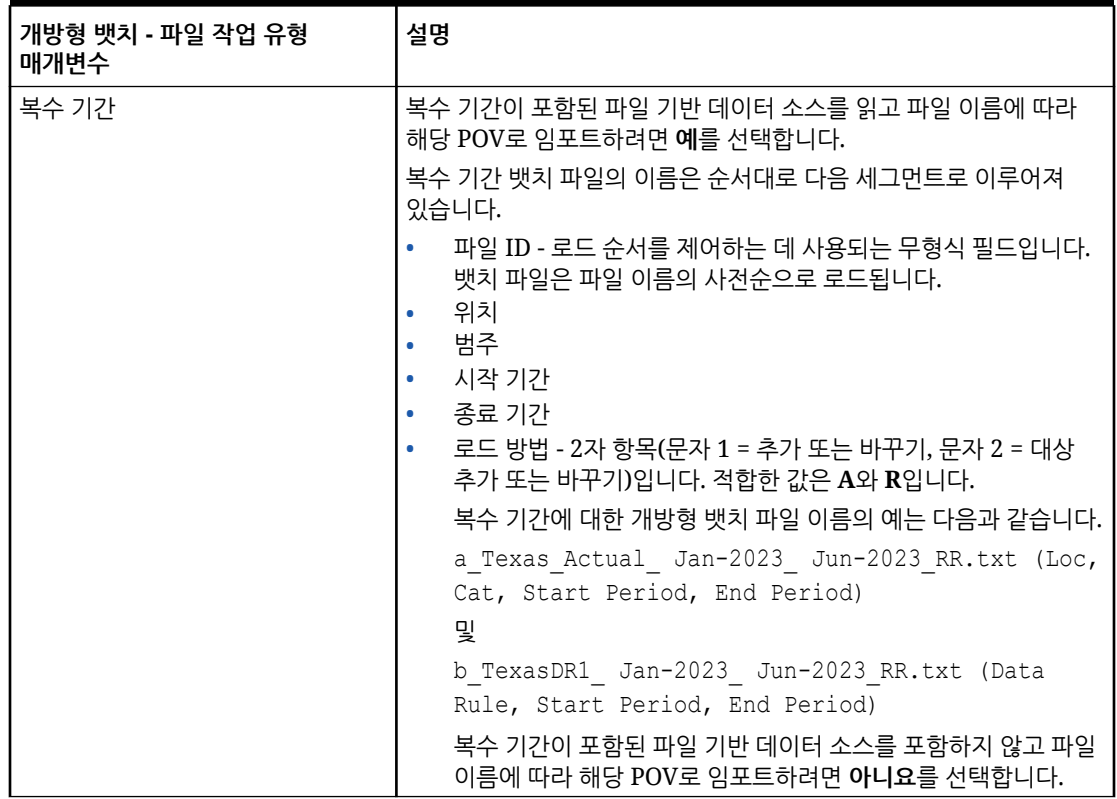

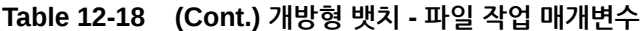

다음은 개방형 뱃치 - 파일 작업 유형의 샘플 작업 매개변수입니다.

<span id="page-285-0"></span>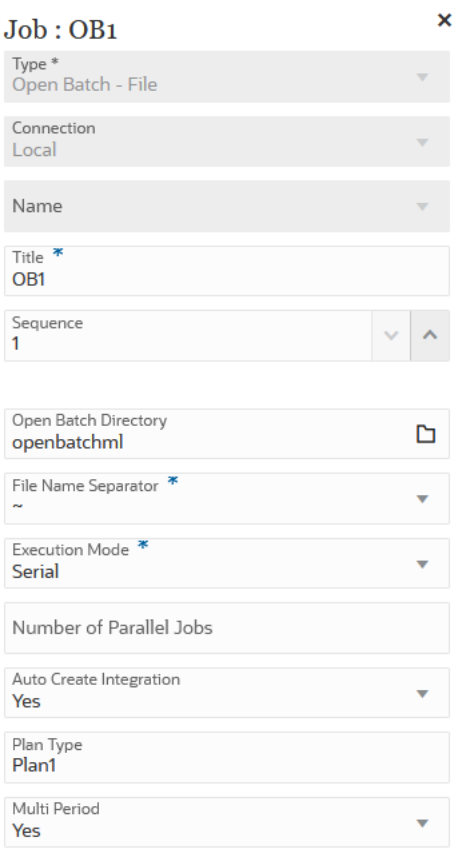

### 개방형 뱃치 - 위치 작업 유형 사용

개방형 뱃치 - 위치 작업 유형을 사용하여 특정 위치에 지정된 모든 통합 작업을 추가하고 실행할 수 있습니다.

#### **Note:**

Data Integration에서는 통합 이름을 지정하면 이름이 "Location\_Category"인 통합이 있는지 확인합니다. 이 이름이 없으면 Data Integration에서 다음과 같은 파일 명명 규칙을 사용하여 통합을 생성합니다.

- 통합 이름—Location\_Category
- 설명—"Auto created integration"
- 범주 범주
- 파일 이름 Null
- 모드 바꾸기

개방형 뱃치 - 위치 작업 유형 매개변수는 다음과 같습니다.

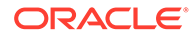

### **Table 12-19 개방형 뱃치 - 위치 작업 유형 매개변수**

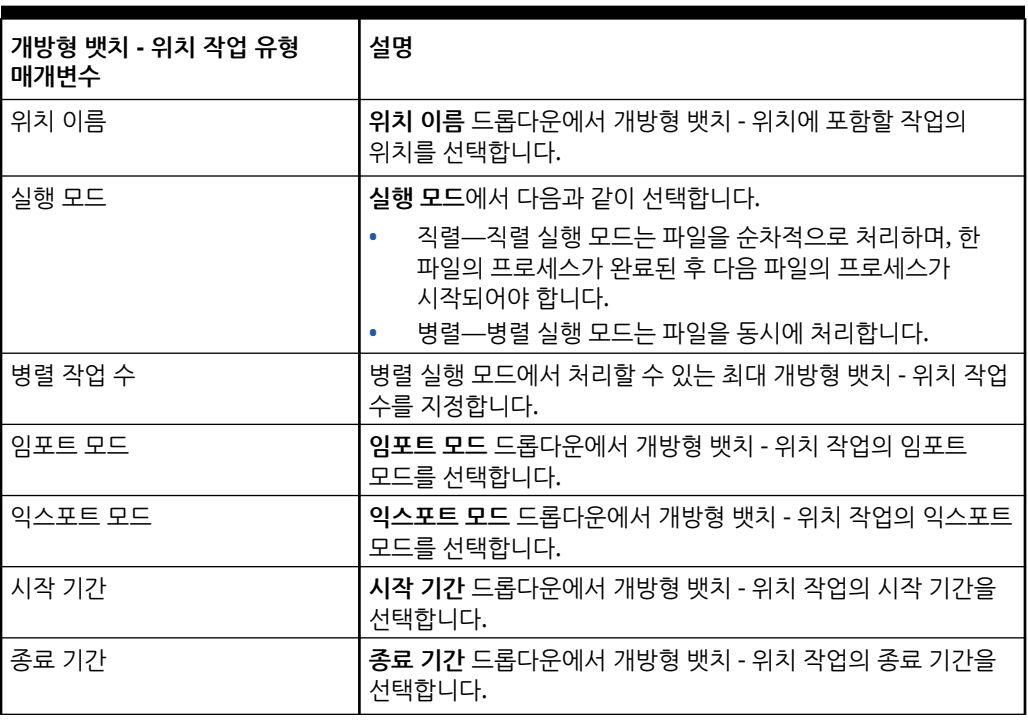

다음은 개방형 뱃치 - 위치 작업 유형의 샘플 작업 매개변수입니다.

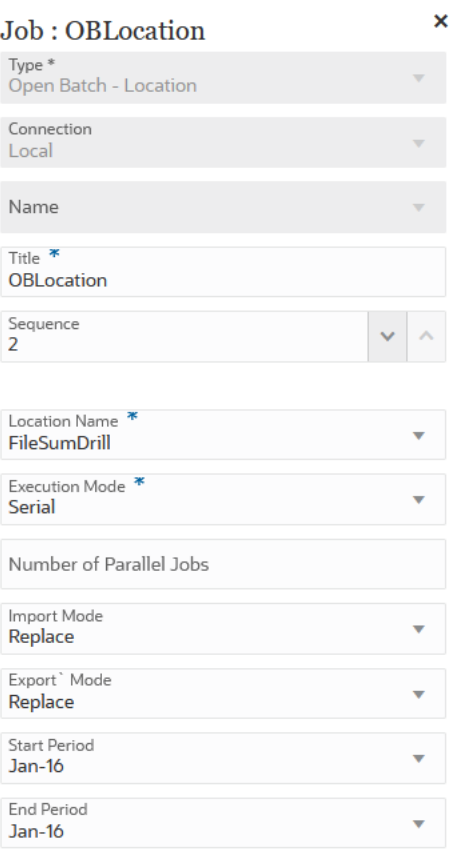

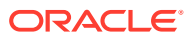

## <span id="page-287-0"></span>개방형 뱃치 - 이름 작업 유형 사용

개방형 뱃치 - 이름 작업 유형을 사용하여 통합 이름이 마스크(와일드카드 \* 및 ?) 문자와 일치하는 모든 통합 작업을 추가하고 실행할 수 있습니다.

개방형 뱃치 - 이름 작업 유형 매개변수는 다음과 같습니다.

**Table 12-20 개방형 뱃치 - 이름 작업 유형 매개변수**

| 개방형 뱃치 - 이름 작업 유형<br>매개변수 | 설명                                                                                                    |
|---------------------------|----------------------------------------------------------------------------------------------------|
| 통합 이름                     | 실행할 통합 작업과 일치하는 마스크 문자가 포함된 통합 이름을<br>지정합니다.                                                                                                    |
|                           | ? 와일드카드는 임의의 한 문자와 일치하는 통합 이름을 실행합니다. *<br>문자는 문자의 시쿼수 또는 문자열과 일치하는 통합 이름을<br>실행합니다. 예를 들어 통합 이름을 DL?ABC*로 지정하면 시스템에서<br>DL_ABC123, DL-ABC456666 등으로 이름이 지정된 통합을 모두<br>실행합니다. |
| 실행 모드                     | 실행 모드에서 다음과 같이 서택합니다.                                                                                                    |
|                           | 직렬—직렬 실행 모드는 파일을 순차적으로 처리하며, 한 파일의<br>프로세스가 완료되 후 다음 파일의 프로세스가 시작되어야<br>합니다.                                                                                                  |
|                           | 병렬—병렬 실행 모드는 파일을 동시에 처리합니다.                                                                                                    |
| 병렬 작업 수                   | 병렬 실행 모드에서 처리할 수 있는 최대 개방형 뱃치 - 이름 작업 수를<br>지정한니다.                                                                                                    |
| 임포트 모드                    | <b>임포트 모드</b> 드롭다운에서 개방형 뱃치 - 이름 작업의 임포트 모드를<br>선택합니다.                                                                                                    |
| 익스포트 모드                   | 익스포트 모드 드롭다운에서 개방형 뱃치 - 이름 작업의 익스포트<br>모드를 서택합니다.                                                                                                    |
| 시작 기가                     | 시작 기간 드롭다운에서 개방형 뱃치 - 이름 작업의 시작 기간을<br>선택합니다.                                                                                                    |
| 종료 기가                     | <b>종료 기가</b> 드롭다운에서 개방형 뱃치 - 이름 작업의 종료 기가을<br>선택합니다.                                                                                                    |

다음은 개방형 뱃치 - 이름 작업 유형의 샘플 작업 매개변수입니다.
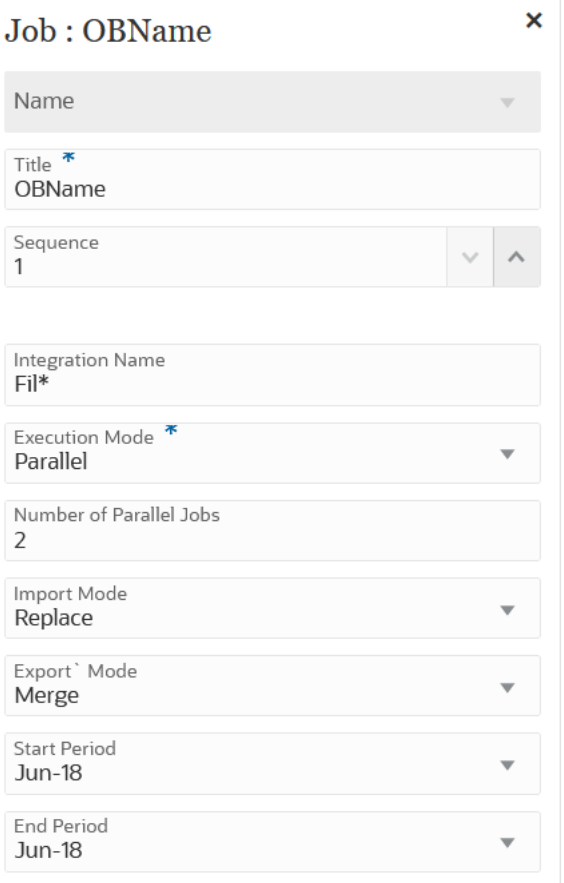

# 계획 유형 맵 작업 유형 사용

계획 유형 맵 작업 유형을 사용하여 계획 유형 맵 유형의 Planning 작업에 지정된 설정을 기반으로 블록/집계 저장영역 큐브의 데이터를 집계 저장영역 큐브에 복사하거나 블록/집계 저장영역 큐브의 데이터를 다른 블록/집계 저장영역 큐브에 복사할 수 있습니다.

계획 유형 맵 작업 유형 매개변수는 다음과 같습니다.

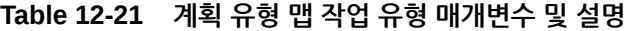

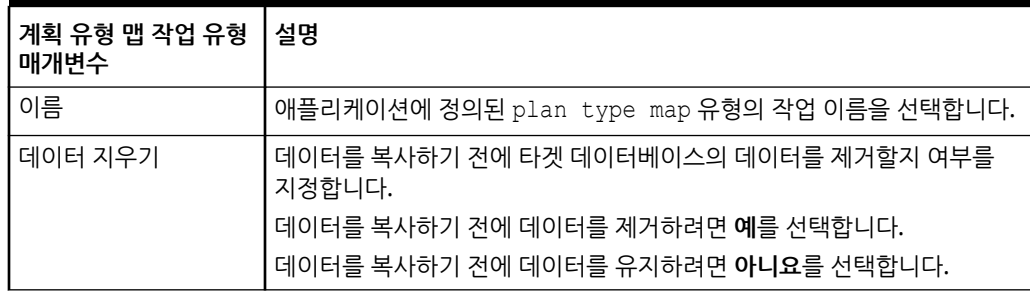

다음은 계획 유형 맵 작업 유형의 샘플 작업 매개변수입니다.

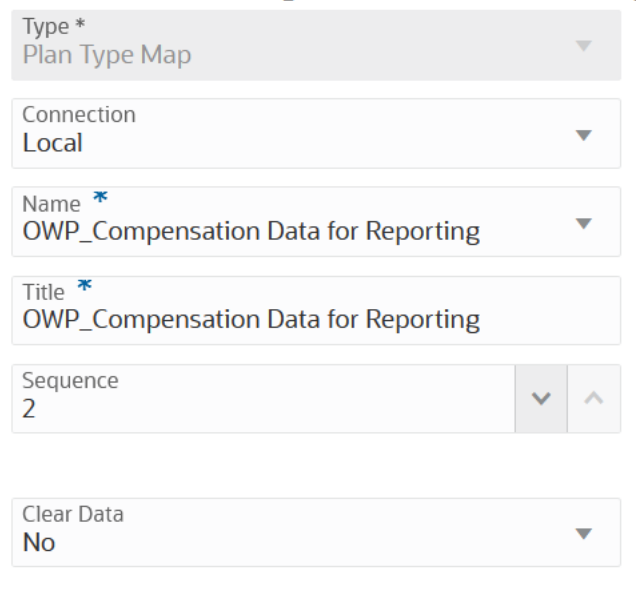

### Job : OWP\_Compensation Data for Rep

# 대체 변수 설정 작업 유형 사용

대체 변수는 정기적으로 바뀌는 정보에 대한 글로벌 자리 표시자로 동작합니다. 예를 들어 현재 월 멤버를 대체 변수 CurMnth에 설정할 수 있으므로 월이 바뀔 때 작업에서 월 값을 수동으로 업데이트할 필요가 없습니다. 애플리케이션 내에서 대체 변수를 생성하고 값을 지정합니다. 그러면 양식의 멤버를 선택할 때 애플리케이션에서 이러한 대체 변수를 사용할 수 있습니다.

자세한 내용은 *Planning* 관리에서 대체 변수 정보를 참조하십시오.

대체 변수 설정 작업 유형 매개변수에는 다음이 포함됩니다.

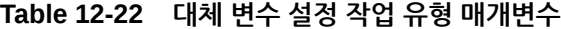

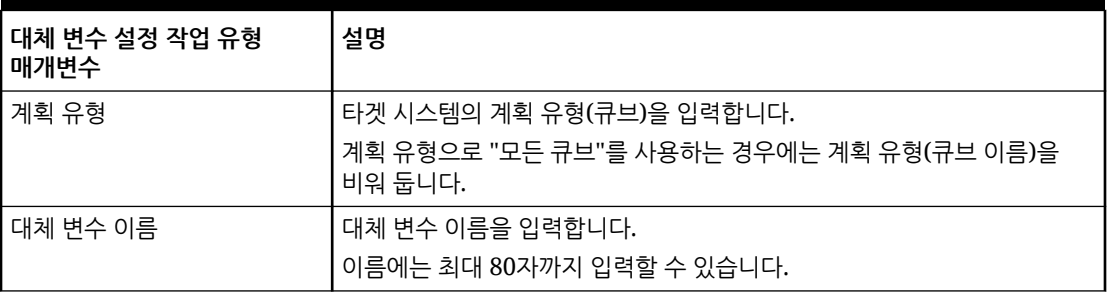

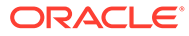

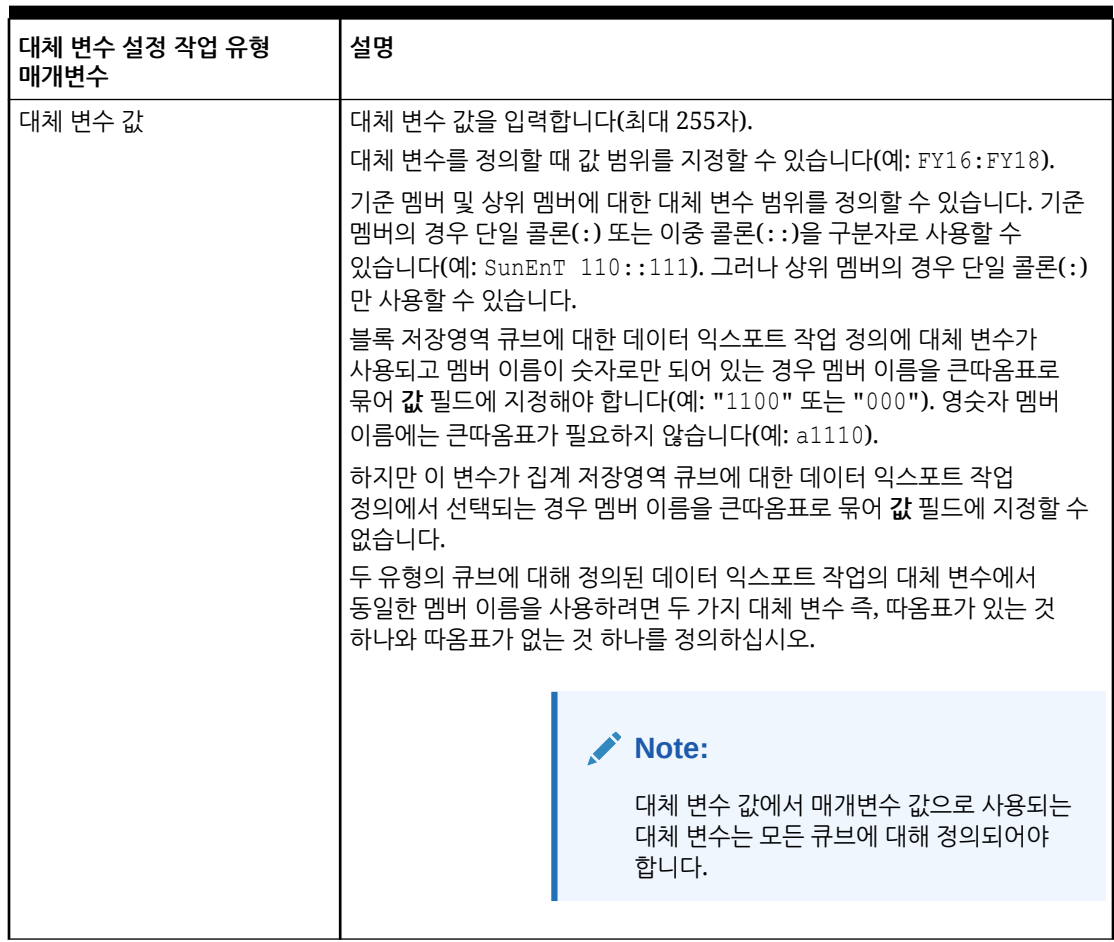

**Table 12-22 (Cont.) 대체 변수 설정 작업 유형 매개변수**

다음은 대체 변수 설정 작업 유형의 샘플 작업 매개변수입니다.

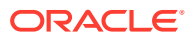

<span id="page-291-0"></span>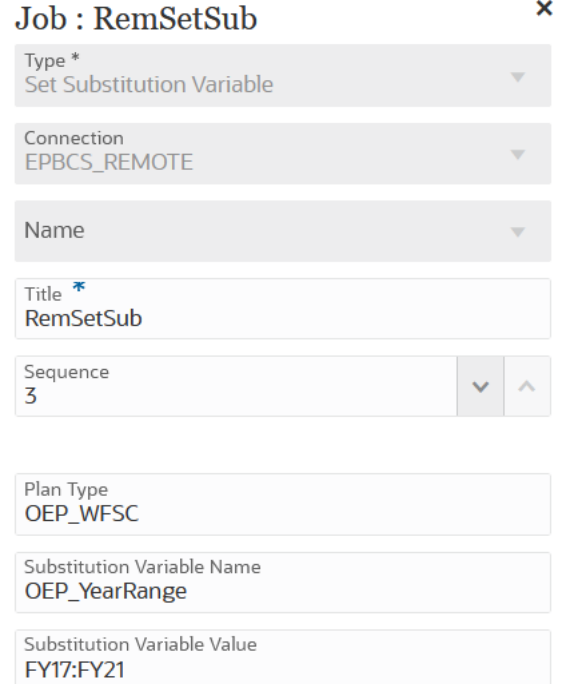

# 런타임 변수 편집

변수 페이지에서 파이프라인 작업의 런타임 매개변수로 사용할 수 있는 변수 세트를 선택할 수 있습니다. 파이프라인을 실행하는 경우 해당 변수에 대한 입력 값이 제공됩니다. 이 값은 미리 정의된 값 또는 런타임 값 세트로 이 매개변수 값을 개별 작업에 대해 사용할 수 있습니다. 변수는 "기간", "임포트 모드" 또는 "익스포트 모드"와 같은 사전 정의된 유형일 수 있습니다.

사용자정의 변수 매개변수를 작업 매개변수로 추가할 수도 있습니다. 예를 들어 시작 기간에 대해 대체 변수를 사용하여 정적 값을 전달하려는 경우 변수 유형을 "텍스트"로 변경한 후 대체 변수를 통합 REST API에서 허용되는 매개변수(예: &ThisMonth#&ThisYear)로 지정합니다. 대체 변수는 앞에 앰퍼샌드(&)가 한 개 또는 두 개 있는 사용자 변수 이름입니다.

기본 런타임 변수는 다음과 같습니다.

- 시작 기간
- 종료 기간
- 임포트 모드
- 익스포트 모드
- 메일 전송
- 전송 대상
- 로그 첨부

파이프라인 런타임 변수를 수정하려면 다음을 수행합니다.

1. Data Integration 홈 페이지에서 파이프라인 오른쪽에 있는 ...<br>**1.** Data Integration 홈 페이지에서 파이프라인 오른쪽에 있는 ... **세부정보**를 선택합니다.

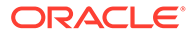

- **2. 파이프라인** 페이지에서 **변수** 탭을 선택합니다.
- **3.** 수정할 변수를 선택합니다.
- **4. 변수 이름**에서 사전 정의된 변수 이름을 추가 또는 수정하려면 해당 이름을 지정합니다. 변수 이름을 작업 매개변수로 참조할 수 있습니다. 이름에는 최대 20자를 사용할 수 있으며 공백을 포함할 수 없습니다.
- **5. 표시 이름**에서 변수의 표시 프롬프트 이름을 지정합니다.
- **6. 표시 순서**에서 변수 표시 순서를 지정합니다.
- **7.** 파이프라인을 실행하려면 변수 값이 필수인 경우 **필수**를 선택합니다.
- **8. 검증 유형** 드롭다운에서 변수 검증에 사용되는 값 유형을 선택합니다. 검증 유형은 다음과 같습니다.
	- 목록—LOV 쿼리를 사용하며 바인드 값이 필수입니다.
	- 텍스트—무형식 텍스트 필드입니다.
	- 파일—파일 이름입니다. 파일 브라우저 창에서 파일을 선택할 수 있습니다.
	- 사용자정의 목록—사용자정의 값 목록입니다.

이 검증 유형을 사용하려면 검증 매개변수 창에서 값 목록을 제공합니다. 값은 값, 레이블 형식으로 지정해야 하며 모든 라인은 줄바꿈 문자로 종료되어야 합니다. 예를 들어 다음과 같습니다.

```
M, Month
Q,Quarter
Y,Year
```
- 룩업—사용가능한 룩업 값을 사용합니다.
- **9. 검증 매개변수** 드롭다운에서 검증 유형을 기반으로 변수의 사전 정의된 매개변수를 선택합니다.

예를 들어 목록 검증 유형을 기반으로 다음과 같은 시작 기간 변수 매개변수를 선택할 수 있습니다.

- 파이프라인 상태
- 파이프라인 익스포트 모드 LOV 쿼리
- 글로벌 기간 이름 LOV 쿼리
- 위치 보안 없음 LOV 쿼리
- Trial Balance Converted by Target Entity/Account Query
- 프로세스 모니터 쿼리
- **10. 기본값**에서 변수의 기본값을 선택합니다.

기본값은 정적 값일 수도 있고 Planning 대체 변수일 수도 있습니다.

**11. 저장**을 누릅니다.

### 사용자정의 변수 매개변수 추가

파이프라인의 글로벌 변수로 작업하는 경우 작업에 대해 입력으로 사용할 사용자정의 변수를 추가할 수 있습니다.

- 1. Data Integration 홈 페이지에서 파이프라인 오른쪽에 있는 **....**<br>그 '' '' 을 누르고 **파이프라인 세부정보**를 선택합니다.
- **2. 파이프라인** 페이지에서 **변수** 탭을 누릅니다.
- **3.** 사용자정의 목록으로 추가할 변수를 매개변수로 선택합니다.
- **4. 검증 유형**에서 파일 또는 사용자정의 목록과 같은 검증 유형을 선택합니다.
- **5. 검증 매개변수**에서 job.custom 변수에 사용할 매개변수를 지정합니다.

예를 들어 시나리오 이름을 비즈니스 규칙에 전달하고 시나리오 이름을 변수로 허용하려 한다고 가정해 보겠습니다. 이렇게 하려면 **검증 유형**에서 **사용자정의 목록**을 선택하십시오.

그런 다음, **검증 매개변수**에서 을 누르고 **사용자정의 목록 편집**에서 매개변수를 지정한 후 **확인**을 누릅니다.

Actual,Actual Plan, Plan Forecast,Forecast

## 대체 변수를 입력 매개변수로 추가

대체 변수를 파이프라인 변수의 입력 값으로 사용할 수 있습니다. 기존 대체 변수를 사용하거나 새 대체 변수를 생성할 수 있습니다. 대체 변수는 정기적으로 변경되는 특정 멤버의 자리표시자로 사용하는 Oracle Enterprise Performance Management Cloud 또는 Oracle Essbase 데이터 소스에 정의된 변수입니다.

대체 변수로 작업하는 경우 고려할 사항은 다음과 같습니다.

- 대체 변수는 입력 값으로 사용할 모든 큐브에 대해 정의되어야 합니다.
- 기존 대체 변수의 경우 **검증 유형**을 **텍스트**로 변경합니다. 새 대체 변수의 경우 **검증 유형**을 **텍스트**로 지정합니다.

새 파이프라인 변수를 추가하고 파이프라인 변수의 입력 값을 대체 변수로 설정하려면 다음을 수행합니다.

- 1. Data Integration 홈 페이지에서 파이프라인 오른쪽에 있는 **...** 을 누르고 **파이프라인 세부정보**를 선택합니다.
- **2. 파이프라인** 페이지에서 을 누릅니다.
- **3. 변수** 탭을 누릅니다.
- 4. 새 대체 변수를 입력 변수로 추가하려면 <sup>•••••</sup> 을 누릅니다.

변수 입력 필드가 빈 라인으로 표시됩니다.

- **5.** 변수 목록 맨아래로 스크롤하여 대체 변수에 대해 다음 값을 추가합니다.
	- **변수 이름**에서 대체 변수 이름을 지정합니다. 변수 이름을 작업 매개변수로 참조할 수 있습니다. 이름에는 최대 20자를 사용할 수 있으며 공백을 포함할 수 없습니다.
	- **표시 이름**에서 파이프라인 변수의 표시 프롬프트 이름을 지정합니다.
	- **표시 순서**에서 대체 변수 표시 순서를 지정합니다.

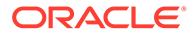

- 파이프라인을 실행하려면 대체 변수 값이 필수인 경우 **필수**를 선택합니다.
- **검증 유형** 드롭다운에서 **텍스트**를 선택합니다.
- **6. 기본값**에서 **&<대체 변수 이름***>*을 기본값(최대 255자)으로 입력합니다.

대체 변수 *CurrMonth*를 사용하여 현재 월(1월)을 나타낼 수 있으며, 보고서에 멤버 선택으로 삽입할 수 있습니다. 변수 및 문자열 값을 생성하여 데이터 소스에서 변수를 생성하십시오. 그러면 언제든 데이터 소스에서 변수 값을 변경할 수 있습니다.

대체 변수에는 "&" 접두어가 붙습니다(예: *&CurrMonth*).

다음 예에서는 대체 변수 "MYPER"가 *&CurMonth* 및 *&CurYr* 값을 나타냅니다.

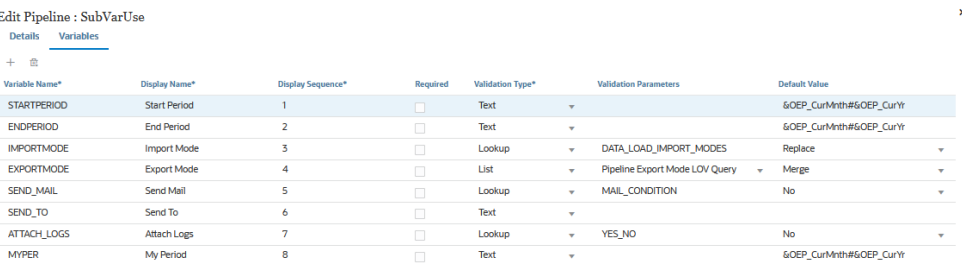

**7. 저장**을 누릅니다.

# 파이프라인 실행

파이프라인을 실행하여 파이프라인 스테이지에 있는 일련의 작업을 실행하려면 통합 프로세스를 수행하고, 전자메일을 전송하고, 로그를 첨부합니다. 프로세스 실행 중 스테이지는 직렬로 실행되고 각 스테이지에 지정된 작업은 작업이 순서 지정된 대로 직렬 또는 병렬로 실행됩니다.

파이프라인이 실행 중인 경우 시스템에서 각 스테이지 카드에 상태를 표시합니다. 프로세스 세부정보에서 파이프라인 상태를 볼 수도 있습니다. 파이프라인의 각 작업은 별도로 제출되며 프로세스 세부정보에서 별도의 작업 로그를 생성합니다.

파이프라인을 실행하려면 다음을 수행합니다.

1. Data Integration 홈 페이지에서 파이프라인을 선택하고 · 을 누릅니다.

각 파이프라인은 **Data Integration** 홈 페이지에 으로 표시됩니다. 파이프라인을 선택하고 ▶ 을 눌러 파이프라인을 실행할 수 있습니다.

파이프라인 페이지에서 ▶을 누를 수도 있습니다.

**2. 파이프라인 실행** 페이지에서 변수를 선택하고 **실행**을 누릅니다.

작업이 성공적으로 실행되면 확인 표시가 작업 카드에 나타납니다.

작업 로그 파일을 다운로드하려면 스테이지 카드에서 작업을 선택하고 <sup>◎</sup> 을 누릅니다.

파이프라인 또는 파이프라인 페이지에서 파이프라인 상태를 확인할 수 있습니다. 파이프라인에서는 각 작업 카드에 상태가 표시됩니다. 파이프라인 실행 상태에 대한 전체 스냅샷 뷰를 제공합니다. 상태 아이콘을 눌러 각 작업의 로그 파일을 다운로드할 수 있습니다.

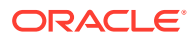

**Note:**

스테이지에 대한 로그는 제공되지 않습니다.

작업이 실패하면 ♡이 표시됩니다.

아래 표시된 것처럼 파이프라인이 실행될 때마다 별도의 작업 로그가 프로세스 세부정보에 생성됩니다.

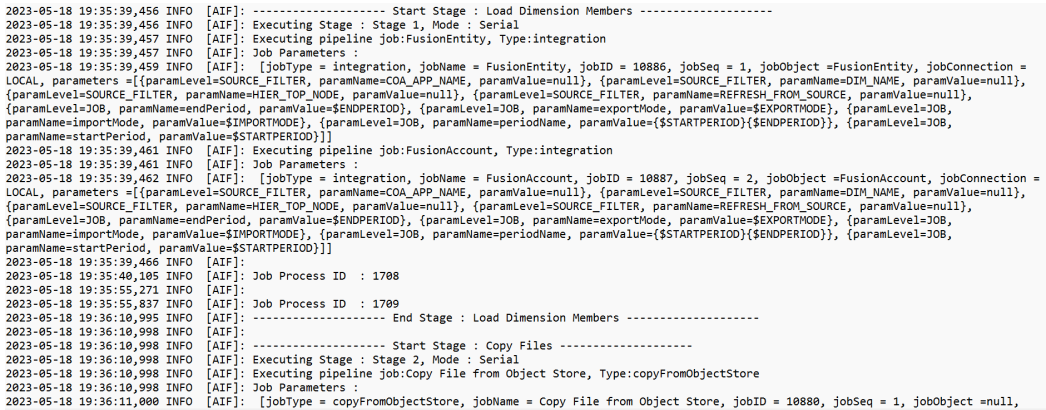

# 파이프라인 전자메일 통지 전송

파이프라인을 실행한 후 런타임 변수 정의에 따라 전자메일 통지를 전송하고 로그를 첨부할 수 있습니다.

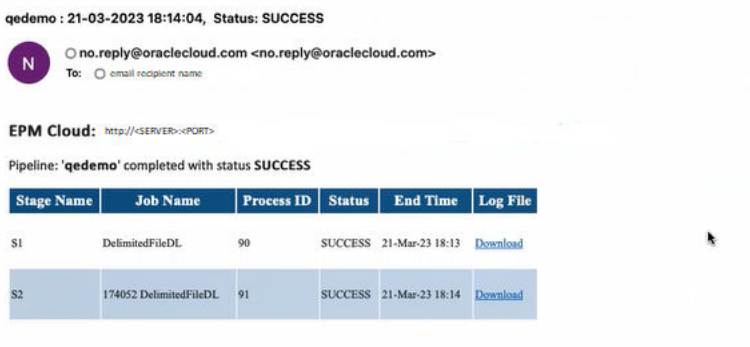

파이프라인을 실행할 때 **메일 전송** 변수에 따라 전자메일 전송 시기가 결정됩니다. 옵션은 다음과 같습니다.

- 항상
- 없음—기본값
- 실패 시
- 성공 시

**받는 사람** 변수에 따라 전자메일 통지의 수신자 전자메일 ID가 결정됩니다. 전자메일 ID는 쉼표로 구분되어 있습니다.

**로그 첨부** 변수에 따라 파이프라인 로그가 압축되어 전자메일에 첨부파일로 포함될지 여부가 결정됩니다. 작업마다 로드의 다운로드 링크가 자동으로 추가됩니다.

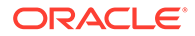

사용 가능한 옵션은 다음과 같습니다.

- 예—로그가 압축되어 전자메일에 첨부파일로 포함되며, 이후 로그를 다운로드할 수 있습니다.
- 없음—기본값

기본적으로 전자메일에는 로그 파일을 볼 수 있는 링크가 포함됩니다. 링크를 누르면 시스템에 로그인하여 로그 파일을 다운로드하라는 메시지가 표시됩니다. 이미 로그인되어 있는 경우 로그가 자동으로 다운로드됩니다.

런타임 변수에 대한 자세한 내용은 [런타임](#page-291-0) 변수 편집을 참조하십시오.

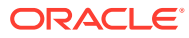

# 13 워크벤치에서 프로세스 세부정보 검토 및 결과 보기

워크플로우 프로세스 중에 언제든지 통합을 검토하고 유효성을 검증하여 로드할 데이터의 상태 및 품질을 평가할 수 있습니다. 프로세스 세부정보 및 워크벤치에서는 소스 시스템에서 데이터를 임포트하고 보고 검증한 후 익스포트할 수 있는 프레임워크를 제공합니다.

# 프로세스 세부정보 보기

프로세스 세부정보를 사용하여 제출된 통합의 상태 및 로그를 보십시오.

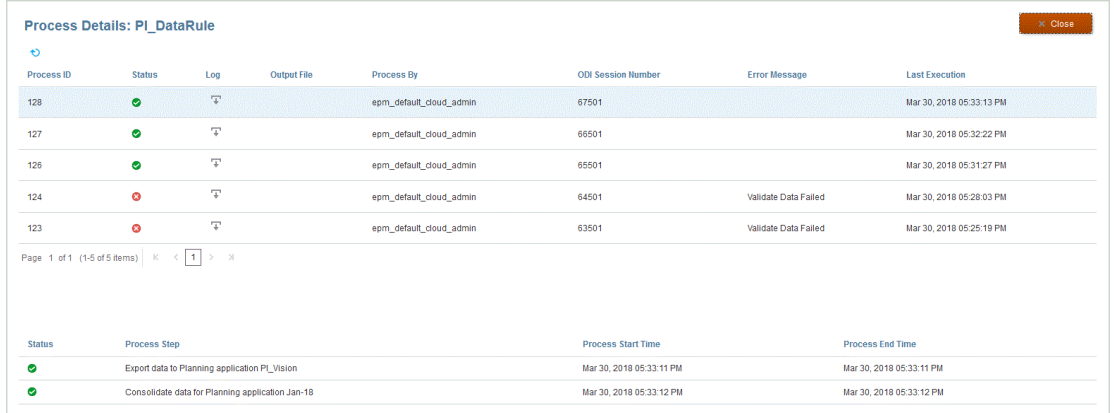

프로세스 세부정보를 보려면 다음을 수행하십시오.

**1. 데이터 통합** 홈 페이지의 **작업** 드롭다운에서 **프로세스 세부정보**를 선택합니다.

특정 통합의 프로세스 세부정보를 보려면 데이터 통합 오른쪽에 있는 를 누르고 **프로세스 세부정보**를 선택합니다.

**2.** 제출된 통합의 상태를 보려면 통합의 **프로세스 ID**를 선택하십시오.

프로세스 세부정보 페이지에서는 통합에 대해 실행된 프로세스를 표시합니다. 각 프로세스에 대해 다음과 같은 열이 표시됩니다.

- **프로세스 ID**—제출된 각 통합에 대해 시스템에서 생성한 확인 번호
- **(상태)** 프로세스 상태에 대한 시각적 표시기를 표시합니다. 아이콘 위에 커서를 놓으면 스크린 팁이 표시됩니다.

사용 가능한 상태는 다음과 같습니다.

- ◆ —데이터 통합이 처리되었습니다.
- $\bigcirc$ —데이터 통합이 완료되지 않았습니다.
- ▲ —통합이 처리되었지만 경고가 표시됩니다.

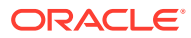

**Log**—제출된 통합의 로그를 표시하려면 └ <sup>└ ॗ</sup> 를 누르십시오. 각 통합의 로그에서는 상태, 프로세스 단계, 프로세스 시작 시간 및 프로세스 종료 시간을 표시합니다.

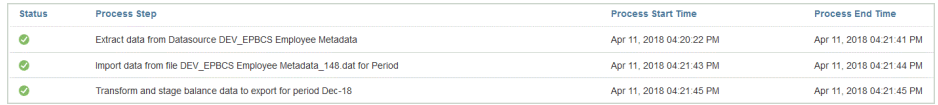

• **출력 파일** —통합의 출력 파일이 생성되면 가 이 필드에 표시됩니다.

데이터 파일 익스포트 옵션이 사용되면 출력 파일이 생성됩니다. 데이터 파일의 이름은 <target application name> <process ID>.dat이며 <application root folder>/outbox 디렉토리에 기록됩니다. 프로세스 세부정보 페이지에서 출력

파일을 여는 경우 출력 파일은 pdf 형식으로 제공됩니다.  $\overline{+}$  를 눌러 출력 파일을 열거나 저장합니다.

출력 파일에는 검증 오류 보고서가 포함될 수도 있습니다. 이 보고서는 데이터를 로드할 때 거부된 데이터 셀, 교차, 거부 이유를 보여줍니다. **검증 실패 이유 표시** 타겟 옵션을 사용으로 설정하면 검증 오류 보고서 옵션도 사용으로 설정됩니다. 타겟 옵션 [정의을](#page-163-0) 참조하십시오.

통합 실행 단계 중에 데이터 로드가 실패하면 오류 메시지 출력 파일이 생성되고 이 필드에 제공됩니다. 자세한 내용은 오류 메시지 출력 파일 보기을 참조하십시오.

- **처리자**—통합을 제출한 사람의 사용자 ID입니다.
- **ODI 세션 번호** Oracle Data Integrator의 세션 번호입니다. 이 번호를 사용하여 Oracle Data Integrator의 세션을 조회할 수 있습니다.

**주:** 오프라인 실행 중에 데이터가 처리된 경우에만 ODI 세션 번호가 [프로세스 세부정보]에 포함됩니다.

- 출력
- **오류 메시지**—제출된 통합이 실패한 이유를 표시합니다.
- **최종 실행 날짜**—제출된 통합이 실행된 마지막 날짜를 표시합니다.

### 오류 메시지 출력 파일 보기

데이터를 Planning으로 익스포트하는 경우 데이터 로드 단계 중에 발생한 오류 메시지는 해당 오류 메시지만 포함되는 별도의 출력 파일에 캡처됩니다. 이 정보는 유용한 디버깅 툴입니다. 단순히 출력 파일을 검토하여 모든 오류를 쉽게 확인하거나 다운로드하여 전자메일을 통해 사용자에게 제공할 수 있습니다.

### **주:**

오류 메시지도 프로세스 로그에 표시되지만 로그 레벨이 "1"로 설정된 경우에는 사용하지 못할 수도 있습니다. 프로세스 로그에는 상태, 프로세스 단계, 프로세스 시간도 표시되므로 오류 메시지를 찾아 확인하기 어려울 수 있습니다.

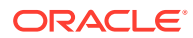

아래 세 가지 방법 중 하나를 사용하면 Planning에 데이터를 로드할 때 오류 메시지가 생성됩니다.

- Essbase로 빠른 모드 로드(로드 방법이 숫자 데이터만인 경우에 사용)
- 아웃라인 로드 유틸리티(로드 방법이 보안이 설정된 모든 데이터 유형 관리 사용자인 경우에 사용)
- 보안이 설정된 모든 데이터 유형(관리자에 대해 보안이 사용으로 설정된 경우)일 때 사용되는 REST API

다음 예제에서 Oracle Essbase로 빠른 모드 로드가 실패하면 오류 메시지가 생성됩니다.

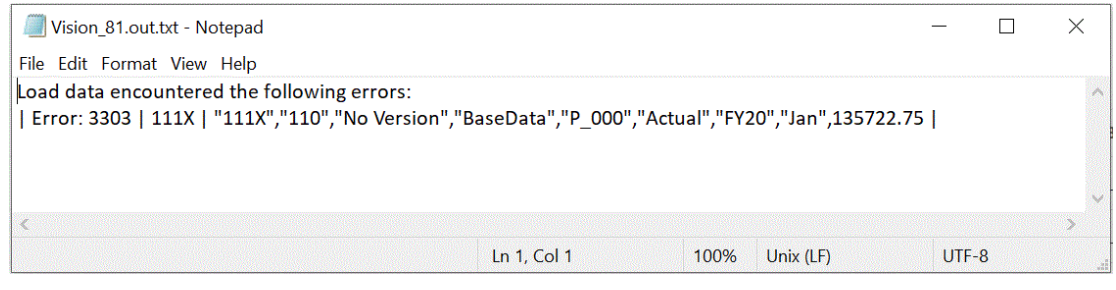

이 예제에서 오류 메시지는 아웃라인 로드 유틸리티에서 로드할 때 발생한 부적합한 멤버 번호를 확인합니다.

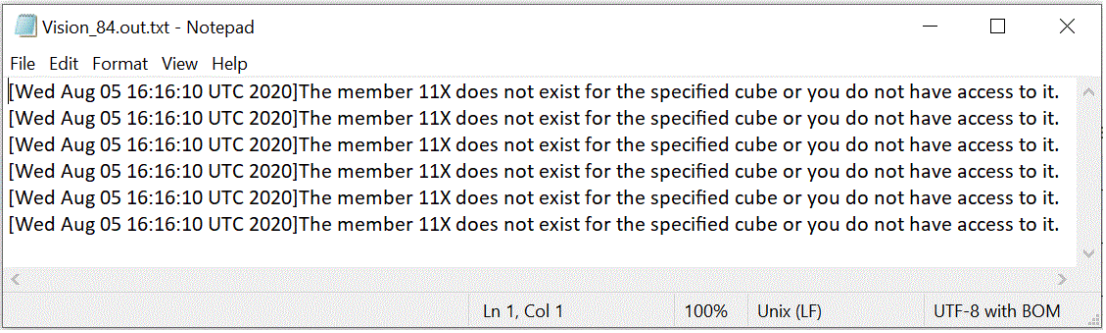

통합에 대한 오류 메시지 출력 파일을 보려면 다음을 수행합니다.

**1. 데이터 통합** 홈 페이지의 **작업** 드롭다운에서 **프로세스 세부정보**를 선택합니다.

특정 통합의 프로세스 세부정보를 보려면 데이터 통합 오른쪽에 있는 <mark>"" 를 누르고 **프로세**스</mark> **세부정보**를 선택합니다.

**2.** 오류 메시지 출력 파일을 생성한 통합의 **프로세스 ID**를 선택합니다.

통합 실행이 실패하면 통합의 **상태** 열에 <sup>❤️</sup>가 표시된니다.

**3. 출력**에서 를 누릅니다.

Planning application\_processid.out 페이지가 표시됩니다.

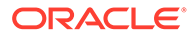

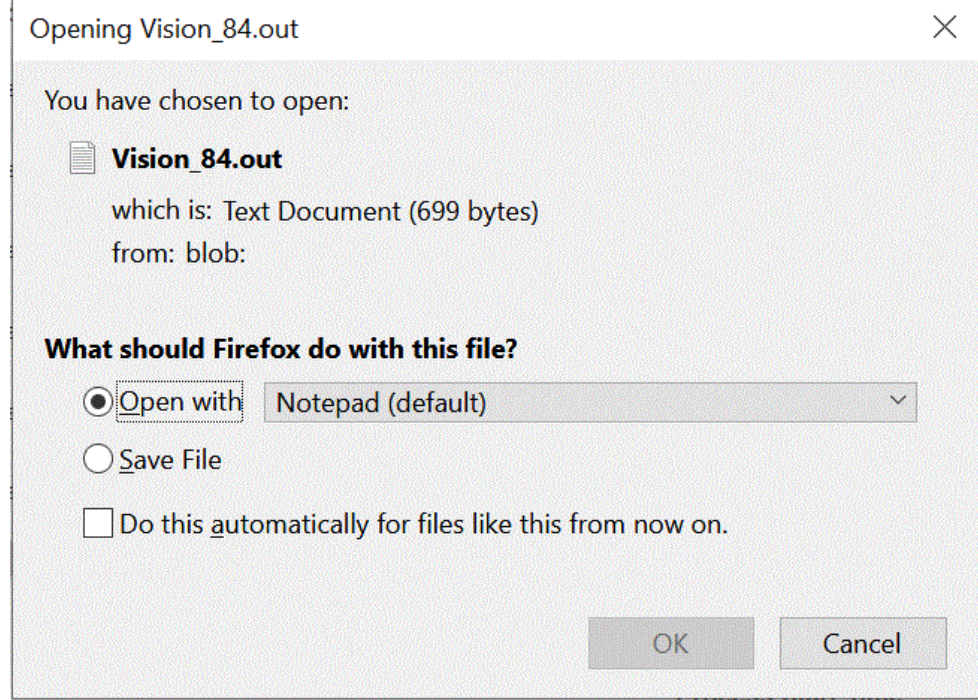

**4.** 오류 메시지 출력 파일을 열거나 저장합니다.

기본 텍스트 편집기에서 오류 메시지 출력 파일이 열립니다.

# 워크벤치 사용

워크벤치에서는 소스 시스템에서 데이터를 임포트하고 보고 검증한 후 익스포트하는 POV 프레임워크를 제공합니다.

워크벤치에서는 소스 시스템에서 데이터를 임포트하고 보고 검증한 후 익스포트하는 POV 프레임워크를 제공합니다. 워크벤치의 주요 기능은 다음과 같습니다.

• 임포트( ╧ ), 검증 (

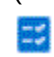

), 익스포트( <u>╹ )</u> 및 데이터 확인( ◇ ) 옵션이 포함된 대화식 로드 프로세스.

- 소스(모두)/소스(매핑됨)/타겟/소스 및 타겟 값을 보는 프로비저닝
- 준비된 참조를 위한 PTD/YTD 값 표시

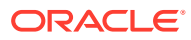

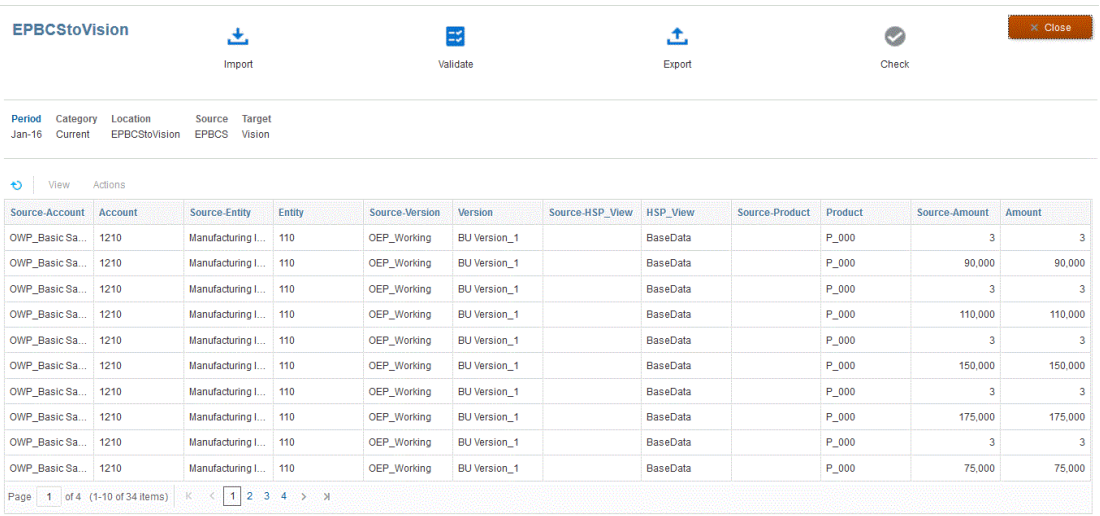

워크벤치를 표시하려면 다음을 수행하십시오.

- 1. **데이터 통합** 홈 페이지에서 데이터 통합 오른쪽에 있는 " 를 누른 다음 **워크벤치**를 선택하십시오.
- **2. 기간**을 누른 다음 **기간** 드롭 다운에서 기간의 POV를 선택하고 **확인**을 누르십시오.

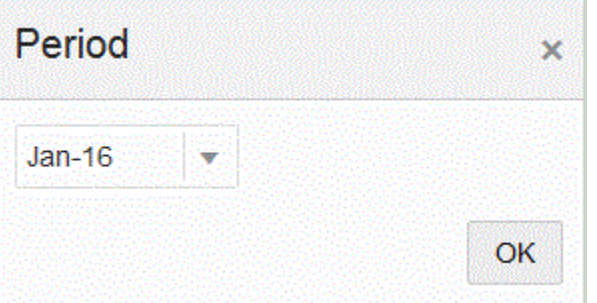

## 워크벤치 워크플로우 사용

워크벤치의 워크플로우 표시줄은 다음 태스크로 구성됩니다.

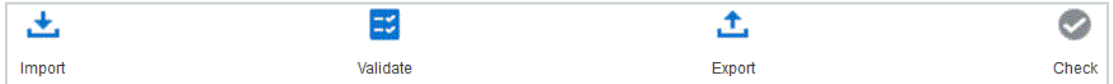

태스크가 완료되면 아이콘이 강조표시됩니다. 태스크가 완료되지 않았거나 성공적으로 실행되지 않은 경우 아이콘은 회색입니다.

태스크를 눌러 워크플로우 표시줄에서 태스크 사이를 이동할 수 있습니다.

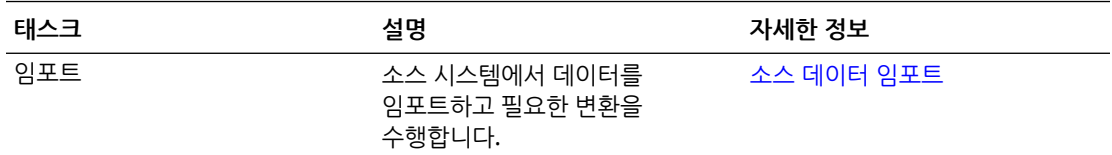

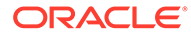

<span id="page-302-0"></span>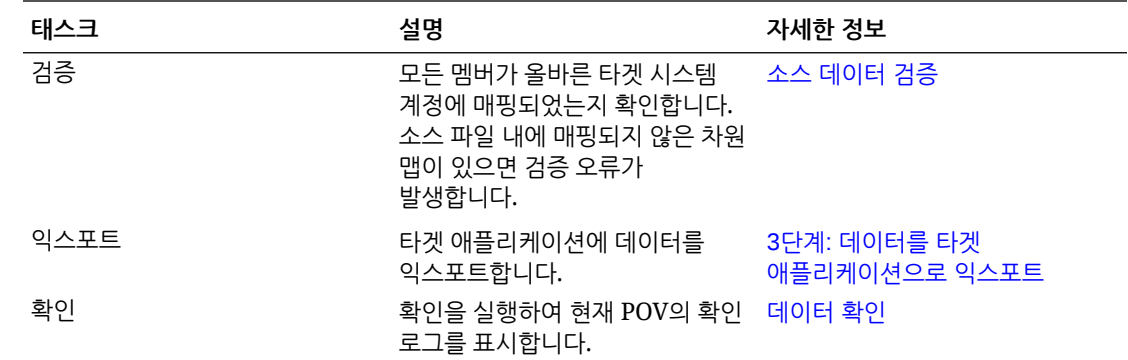

### 소스 데이터 임포트

소스 파일을 임포트하도록 지시되면 **데이터 통합**에서 현재 POV를 사용하여 위치, 범주 및 기간을 결정한 후 다음을 수행합니다.

- 바꾸기 옵션을 선택하는 경우 기존 파일을 삭제합니다.
- 소스 파일을 로드합니다.
- 타겟 차원에 소스 차원을 매핑합니다.

소스 데이터를 가져오려면 다음을 수행합니다.

- -<br>1. **데이터 통합** 홈 페이지에서 통합 오른쪽에 있는 "" 를 누른 다음 **워크벤치**를 선택합니다.
- **2. 선택사항**: **기간**을 눌러 현재 POV에서 다른 기간을 선택합니다.
- **3.** 임포트( <del>ビ</del> )를 누릅니다.
- **4. 임포트 모드**에서 데이터 임포트 방법을 선택합니다.

사용가능한 임포트 모드:

- **추가** POV의 기존 행을 유지하지만(내부에서 데이터를 병합하지 않음) 새 행을 POV에 추가합니다. 예를 들어 처음에는 100개 행을 로드하고 두번째는 50개 행을 로드합니다. 이 경우 50개의 행이 추가됩니다. 이 로드가 완료된 후 POV의 행 수 합계는 150개입니다.
- **바꾸기** 타겟에 있는 POV의 데이터를 모두 지운 다음, 소스 또는 파일에서 로드합니다. 예를 들어 처음에는 100개 행을 로드하고 두번째는 70개 행을 로드합니다. 이 경우 100개의 행이 제거되고 70개의 행이 TDATASSEG로 로드됩니다. 이 로드가 완료된 후 행 수 합계는 70개입니다.

Planning 애플리케이션의 경우 바꾸기는 로드 중인 연도, 기간, 시나리오, 버전 및 엔티티에 대한 데이터를 지운 후 소스 또는 파일에서 데이터를 로드합니다. Planning 애플리케이션에 1년간의 데이터가 있지만 1달만 로드하는 경우 이 옵션은 로드를 수행하기 전에 전체 연도를 지웁니다.

**5. 파일 기반 통합의 경우에만 해당: 파일**에서 데이터 파일을 업로드할 소스가

애플리케이션 인박스인지 아니면 다른 위치인지에 따라 를 눌러 **파일 브라우저**의 파일로 이동하고 **확인**을 누르십시오.

**6. 실행**을 누릅니다.

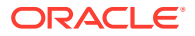

### <span id="page-303-0"></span>소스 데이터 검증

소스 데이터 검증을 통해 모든 멤버가 적합한 타겟 시스템 계정에 매핑되었는지 확인합니다. 또한 차원 매핑을 소스 파일과 비교하고 매핑되지 않은 차원을 확인합니다. 모든 차원이 올바르게 매핑되고 검증 오류가 정정되어야 워크플로우를 계속할 수 있습니다.

소스 데이터를 검증하려면 다음을 수행하십시오.

- **1. 데이터 통합** 홈 페이지에서 통합 오른쪽에 있는 를 누른 다음 **워크벤치**를 선택합니다.
- **2. 선택사항**: **기간**을 눌러 현재 POV에서 다른 기간을 선택합니다.
- **3. 검증**

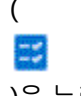

)을 누르십시오.

실행을 위해 검증이 제출됩니다. 프로세스가 실행되고 검증에 실패하면 "상태 메시지: 실패" 메시지가 표시되고 검증 아이콘이 회색으로 표시됩니다. 검증에 성공하면 검증 아이콘이 파란색으로 표시됩니다.

**주:**

워크벤치에서 검증을 재실행하는 경우 시스템에서 표현식을 선택하지 않고 매핑 규칙만 선택합니다.

- **4. 선택사항**: 오프라인으로 검증을 실행하려면 **오프라인으로 계속**을 누르십시오.
- **5. 선택사항**: ▼ 를 눌러 로그를 다운로드한 다음 여십시오.

### 3단계: 데이터를 타겟 애플리케이션으로 익스포트

소스 데이터가 유효성 검증 프로세스를 통과하면 로드 파일이 생성됩니다. 데이터 그리드에 있는 데이터를 검토한 결과 타겟 애플리케이션으로 데이터를 익스포트할 필요가 있는 경우 익스포트 옵션을 선택합니다.

타겟 애플리케이션으로 데이터를 익스포트하려면 다음을 수행하십시오.

- 1. **데이터 통합** 홈 페이지에서 통합 오른쪽에 있는 ""를 누른 다음 **워크벤치**를 선택합니다.
- **2. 선택사항**: **기간**을 눌러 현재 POV에서 다른 기간을 선택합니다.
- **3. 익스포트**( )를 누릅니다.
- **4. 익스포트 모드**에서 데이터 익스포트 방법을 선택합니다.

사용가능한 익스포트 모드는 다음과 같습니다.

- **병합** 기존 데이터를 로드 파일의 새 데이터로 덮어씁니다. (기본적으로 모든 데이터 로드가 병합 모드에서 처리됩니다.) 데이터가 없으면 새 데이터를 생성하십시오.
- **바꾸기** 타겟에 있는 POV의 데이터를 모두 지운 다음, 소스 또는 파일에서 로드합니다. 예를 들어 처음에는 100개 행을 로드하고 두번째는 70개 행을 로드합니다. 이 경우

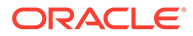

<span id="page-304-0"></span>100개의 행이 제거되고 70개의 행이 TDATASSEG로 로드됩니다. 이 로드가 완료된 후 행 수 합계는 70개입니다.

Planning 애플리케이션의 경우 바꾸기는 로드 중인 연도, 기간, 시나리오, 버전 및 엔티티에 대한 데이터를 지운 후 소스 또는 파일에서 데이터를 로드합니다. Planning 애플리케이션에 1년간의 데이터가 있지만 1달만 로드하는 경우 이 옵션은 로드를 수행하기 전에 특정 월만 지웁니다.

- **누계** 애플리케이션의 데이터를 로드 파일의 데이터로 누계합니다. 데이터 파일에 있는 각 고유 POV에 대해 로드 파일의 값이 애플리케이션의 값에 더해집니다.
- **빼기**—타겟 애플리케이션의 값에서 소스 또는 파일의 값을 뺍니다. 예를 들어 대상에 300이 있고 소스에 100이 있는 경우 결과는 200이 됩니다.
- **5. 실행**을 누릅니다.

**3. 확인**( )을 누릅니다.

### 데이터 확인

데이터를 타겟 시스템으로 익스포트한 후 확인 단계를 실행하여 현재 POV에 대한 확인 로그를 표시합니다. 현재 POV의 확인 로그 데이터가 없으면 빈 로그 파일이 생성됩니다.

워크벤치에서 데이터 표시

데이터를 확인하려면 다음을 수행하십시오.

실행을 위해 확인 로그를 제출합니다.

사용 가능한 옵션은 다음과 같습니다.

이상의 차원입니다.

1. **데이터 통합** 홈 페이지에서 통합 오른쪽에 있는 "" 를 누른 다음 **워크벤치**를 선택합니다.

**4. 선택사항**: 오프라인으로 확인 로그를 실행하려면 **오프라인으로 계속**을 누르십시오.

**2. 선택사항**: **기간**을 눌러 현재 POV에서 다른 기간을 선택합니다.

**5.** 선택사항: → 를 눌러 로그를 다운로드한 다음 여십시오.

워크벤치의 데이터 그리드에 표시할 데이터 유형을 선택할 수 있습니다.

데이터 유형을 선택하려면 **표시** 드롭다운에서 다음 옵션 중 하나를 선택합니다.

- 
- 
- 
- 
- 
- 

ORACLE

워크벤치에서 데이터 익스포트

POV의 모든 데이터를 CSV 파일로 익스포트할 수 있습니다. 온라인 또는 오프라인 모드로 익스포트 프로세스를 실행할 수 있으며, 익스포트에 모든 필터를 적용할 수 있습니다. 데이터는 CSV 파일로 익스포트됩니다. CSV 파일은 각 텍스트 필드가 일반적으로 쉼표(,)로

• 적합한 데이터 - 제대로 매핑되었으며 대상 애플리케이션으로 내보내진 데이터입니다. • 부적합한 데이터 - 정확하게 매핑되지 않아서 데이터가 대상으로 내보내지지 않은 하나

• 무시된 데이터 - 대상으로 내보내는 동안 소스 값을 무시할 명시적 사용자정의 맵입니다. 이 유형의 맵은 값이 무시인 특수 대상 멤버를 지정하여 멤버 매핑에서 정의됩니다. • 모든 데이터 - 적합한 데이터, 부적합한 데이터, 무시된 데이터를 모두 표시합니다.

구분되는, 쉼표로 구분된 값 텍스트 파일입니다. 익스포트된 데이터는 *WorkbenchData\_<POV number>.csv*로 이름이 지정되고 브라우저의 다운로드 폴더에 다운로드됩니다.

**Note:** CSV 파일을 여는 Windows 설정에 따라 익스포트된 데이터 파일을 Excel에서 자동으로 열 수 있습니다.

데이터를 익스포트하려면 다음을 수행합니다.

- **1. 데이터 통합** 홈 페이지에서 통합 오른쪽에 있는 를 누른 다음 **워크벤치**를 선택합니다.
- **2. 작업** 드롭다운에서 **데이터 익스포트**를 선택합니다.
- **3. 데이터 익스포트** 페이지, **익스포트 모드** 순에서 데이터 익스포트 모드를 선택합니다. 사용 가능한 옵션은 다음과 같습니다.
	- 온라인 익스포트를 즉시 처리합니다.
	- 오프라인 백그라운드에서 익스포트를 실행합니다. (많은 행이 있는 경우 권장됨)

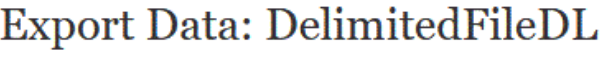

Export Mode  $\odot$  Online  $\odot$  Offline

Include Filters

OK **Cancel** 

X

**4. 포함 필터**에서 통합에 정의된 필터를 적용하려면 선택합니다.

**5. 확인**을 누릅니다. 다음은 Excel 형식으로 익스포트된 데이터 파일의 예입니다.

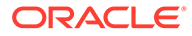

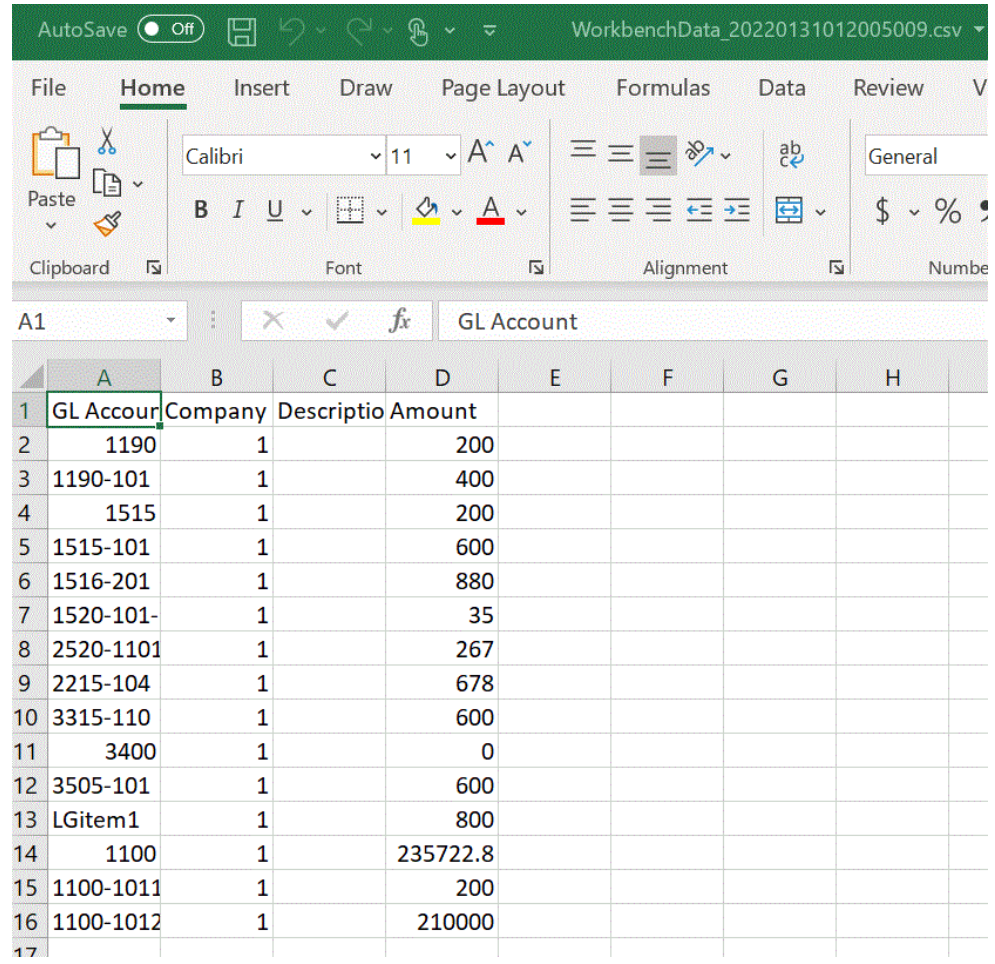

### 타겟 데이터 보기

데이터가 로드되는 차원 등 통합에서 사용되는 타겟 데이터와 연계된 특정 세부정보를 볼 수 있습니다. 이 뷰에서 타겟 행을 선택하고 항목과 연계된 소스 데이터를 볼 수도 있습니다.

#### **Note:**

표시할 데이터가 많은 경우 타겟 뷰의 행 수가 5,000개를 넘지 않도록 합니다. 이렇게 하려면 워크벤치 페이지에서 데이터를 필터링합니다.

#### **Note:**

파일로 데이터 익스포트 애플리케이션의 경우, 테스트 목적으로 워크벤치에서 데이터를 확인하려면 워크플로우 모드를 **전체**로 설정합니다(기본적으로 파일로 데이터 익스포트 애플리케이션의 워크플로우 모드는 단순임). *Oracle Enterprise Performance Management Cloud*용 *Data Management* 관리의 워크플로우 모드 선택을(를) 참조하십시오.

타겟 뷰에 데이터를 표시하려면 다음을 수행합니다.

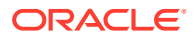

- **1. 데이터 통합** 홈 페이지에서 통합 오른쪽에 있는 를 누른 다음 **워크벤치**를 선택합니다.
- **2. 작업** 드롭다운에서 **타겟 뷰**를 선택합니다.
- **3. 선택사항**: 타겟 행과 연계된 소스 데이터를 표시하려면 타겟 행을 누릅니다. 소스 데이터 정보가 타겟 데이터 행 아래에 표시됩니다.

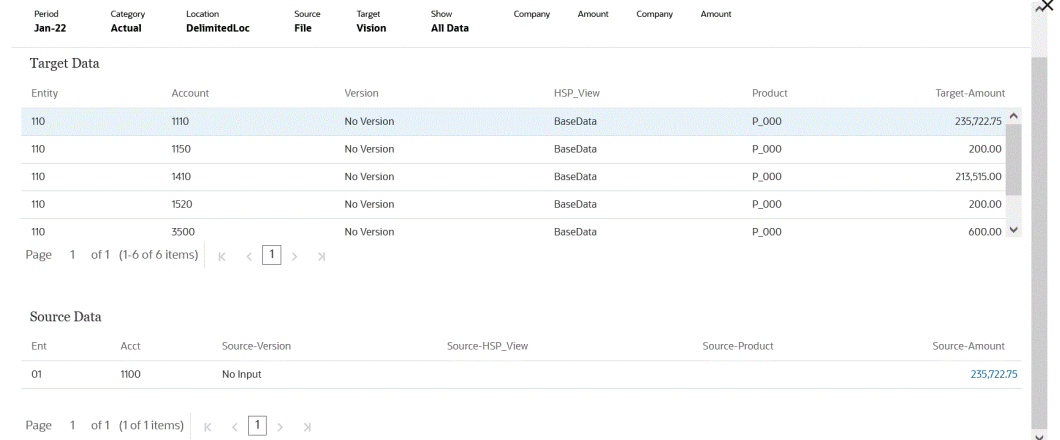

### 워크벤치에서 임포트된 데이터 삭제

POV 기간에 대해 데이터 테이블에서 임포트된 데이터를 모두 지우려면 임포트된 모든 데이터 삭제 옵션을 사용합니다. 이 옵션을 사용하면 시스템에서 데이터를 지울 수 있으므로 데이터를 로드할 때 다시 시작할 수 있습니다.

임포트된 모든 데이터 삭제 옵션을 실행하면 다음 항목이 삭제됩니다.

- 로드에 사용되는 매핑 감사
- 데이터 로드에 대한 감사 정보
- 프로세스 로드 상태
- 프로세스 매개변수

#### **Note:**

임포트된 데이터를 삭제한 후에는 복구할 **백업이 없습니다**. 이 프로세스를 실행할 때는 특별히 주의를 기울이는 것이 좋습니다.

삭제 후에 다음을 확인하십시오.

- 워크벤치에서 기간 데이터를 볼 수 없습니다.
- Oracle Enterprise Performance Management Cloud에서 Data Integration으로 드릴다운할 수 없습니다.

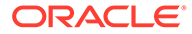

**Note:** 드릴 영역은 프로세스의 일부로 삭제되지 않습니다. 드릴 영역을 삭제해야 하는 경우 수동으로 삭제하십시오.

• 지정된 POV 기간의 맵을 복원할 수 없습니다.

**Note:** 예제 애플리케이션 등록, 임포트 형식, 매핑에 대한 설정 데이터는 모두 유지되며 제거 프로세스의 영향을 받지 않습니다.

임포트된 데이터를 모두 삭제하려면 다음을 수행합니다.

- 1. **데이터 통합** 홈 페이지에서 통합 오른쪽에 있는 ""를 누른 다음 **워크벤치**를 선택합니다.
- **2. 작업** 드롭다운에서 **임포트 데이터 삭제**를 선택합니다.

"스테이지 테이블에서 Jan-22 기간과 연계된 데이터를 모두 삭제하시겠습니까?"라는 메시지가 포함된 삭제 확인 페이지가 표시됩니다.

**3. 확인**을 누릅니다.

워크벤치에서 매핑 보기

매핑 보기를 사용하여 소스 값에 따라 소스 차원이 타겟 차원으로 어떻게 변환되는지를 확인할 수 있습니다. 데이터 로드 중에 멤버 매핑이 참조되므로 Data Integration에서 타겟 애플리케이션에 로드할 때 데이터를 차원화하는 방법을 결정할 수 있습니다.

매핑을 보려면 다음을 수행합니다.

- 1. **데이터 통합** 홈 페이지에서 통합 오른쪽에 있는 "" 를 누른 다음 **워크벤치**를 선택합니다.
- **2.** 매핑을 보려는 소스 금액을 누르고 **매핑 보기**를 선택합니다.

다음 예제에서는 135,000.00 소스 금액의 매핑 보기 페이지가 실행되었습니다.

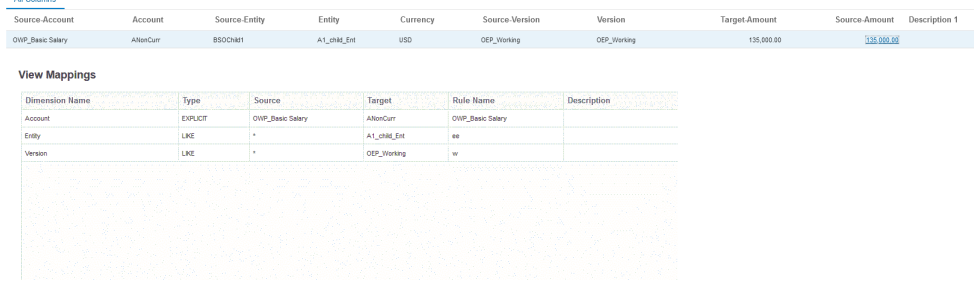

워크벤치에서 소스 문서 보기

워크벤치에서 통합 소스 파일을 볼 수 있습니다.

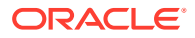

파일의 소스 문서를 보려면 다음을 수행합니다.

- 1. **Data Integration** 홈 페이지에서 파일 기반 통합 오른쪽에 있는 **................................**<br>1. **Data Integration** 홈 페이지에서 파일 기반 통합 오른쪽에 있는 .................................. 선택합니다.
- **2.** 매핑을 보려는 소스 금액을 누르고 **소스 문서 보기**를 선택합니다.
- **3.** 메시지가 표시되면 텍스트 편집기에서 소스 문서를 열거나 저장합니다.

7720210831.txt - Notepad File Edit Format View Help 1100:Cash In Bank:0.0000047465 1100-1011-000-00:Dallas National Bank:103.036671 1100-1012: Midland Bank & Trust: 110000.00 1190: Petty Cash: 100.00 1190-101:Sales:200.00 1515: Prepaid Deposits: 100.00 1515-101:CPI Market Security:500.00 1516-201:CPK Market Security:780.00 1520-101-11:PIY Market Security:25.980 2520-1101:betwCPI Market Security:167.00 2215-104:bet2 CPI Market Security:578.00 3315-110:multiCPI Market Security:-98500.56890 3400:multi2 CPI Market Security:0.00 3505-101: multi3 CPI Market Security: 500.00 1100-201: this is new line: 785,0001

### 워크벤치 데이터 필터링

워크벤치에서 필터를 적용하여 특정 값을 볼 수 있습니다. "다음 포함" 또는 "다음과 같음" 피연산자 및 특정 값을 사용하여 한 개 또는 여러 개의 차원을 기반으로 필터 기준을 생성할 수 있습니다.

워크벤치 데이터를 필터링하려면 다음을 수행합니다.

- **1. 데이터 통합** 홈 페이지에서 통합 오른쪽에 있는 를 누른 다음 **워크벤치**를 선택합니다.
- **2. 선택사항**: **기간**을 눌러 현재 POV에서 다른 기간을 선택합니다.
- **3. 필터 추가**를 누릅니다.
- **4.** 필터를 적용할 값(차원)을 선택합니다.

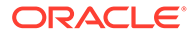

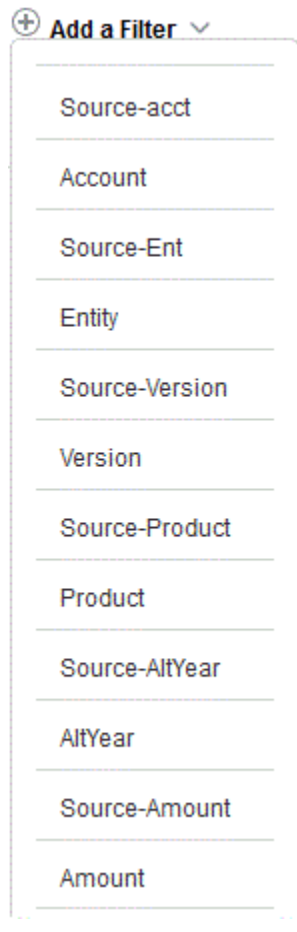

**5. 피연산자** 드롭다운에서 필터의 피연산자 및 값을 선택합니다.

사용가능한 피연산자는 다음과 같습니다.

- 다음 포함 값 필드의 문자열 문자가 포함된 값을 반환합니다.
- 다음과 같음 값 필드의 문자열 문자와 같은 값을 반환합니다.

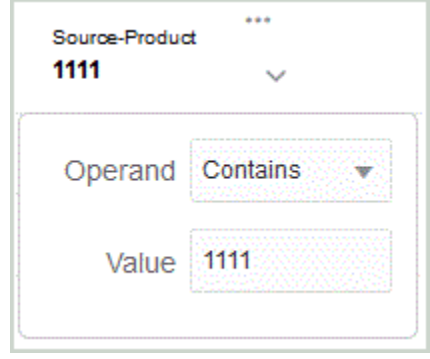

**6. 값**에는 필터에 사용할 특정 값을 지정합니다.

워크벤치에서 사용자정의 뷰 정의

워크벤치에서 작업하는 경우 표시에서 열의 뷰 정의를 생성할 수 있습니다. 이 기능을 사용하면 워크벤치에서 활성 상태인 데이터 세트의 사용자정의 뷰를 적용할 수 있습니다. 뷰를 통해 데이터 표시를 재정렬하여 워크벤치에서 열을 다양한 방식으로 표시할 수

있습니다. 예를 들어 특정 계정 열에 집중하거나 요구사항에 따라 엔티티 열을 숨기는 뷰를 생성할 수 있습니다. 사용자정의 뷰 정의에서 열의 이름을 바꾸거나 열을 재정렬, 포함 또는 제외할 수 있습니다.

관리자는 뷰 정의를 공용 뷰로 연계하여 모든 사용자가 사용할 수 있게 하거나, 개인으로 지정하여 관리자만 사용할 수 있게 할 수 있습니다.

**주:** Oracle Smart View for Office로 드릴하는 경우 Data Integration은 드릴 랜딩 페이지에서 마지막으로 사용된 뷰를 사용합니다. 마지막으로 사용한 뷰를 찾을 수 없는 경우 Data Integration은 이 설정의 기본 뷰 선택을 사용합니다.

뷰 정의를 생성하려면 다음을 수행합니다.

- 1. **데이터 통합** 홈 페이지에서 데이터 통합 오른쪽에 있는 "" 를 누른 다음 **워크벤치**를 선택하십시오.
- **2. 기간**을 누른 다음 **기간** 드롭 다운에서 기간의 POV를 선택하고 **확인**을 누르십시오.
- 3. 뷰 드롭다운에서 사용자정의 뷰 정의를 빌드할 기본 뷰를 선택하고 <sup>26</sup>를 누릅니다.

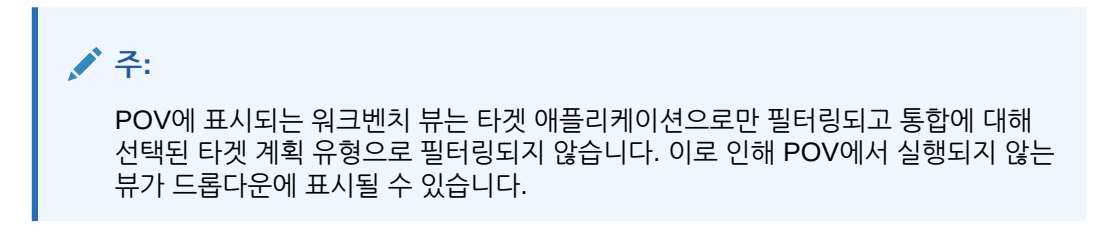

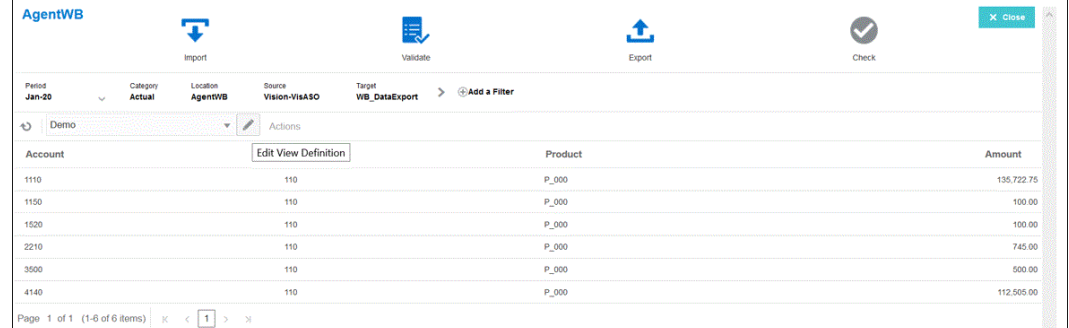

**4. 뷰 정의 편집** 페이지에서 를 누릅니다.

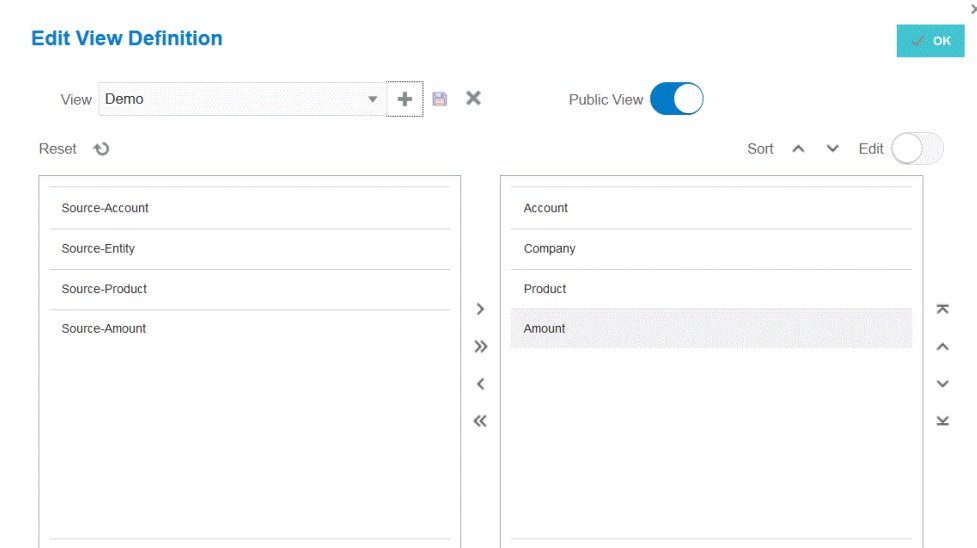

**5. 뷰 정의 생성** 창에서 사용자정의 뷰 정의 이름을 입력합니다.

뷰 정의 이름에는 영숫자만 포함할 수 있습니다. 뷰 정의 이름에는 최대 80자까지 사용할 수 있습니다.

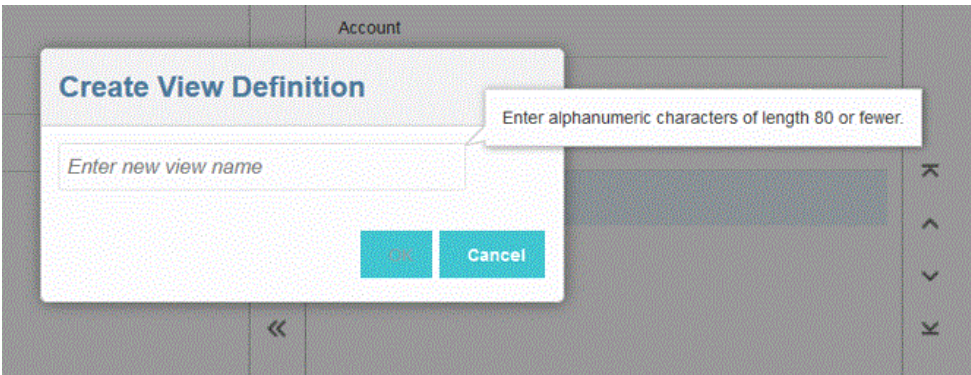

6. [사용가능한 열] 왼쪽 창에서 [열 표시] 창에 추가할 열을 선택하고 <sup>3</sup> 를 누릅니다.

Shift 키를 누른 상태에서  $\longrightarrow$  를 눌러 사용가능한 모든 열을 [열 표시] 창에 추가할 수 있습니다.

추가 이동 옵션은 다음과 같습니다.

- - **열 표시** 창에서 선택한 열을 **사용가능한 열** 창으로 이동합니다.
- - **열 표시** 창에서 선택한 모든 열을 **사용가능한 열** 창으로 이동합니다. 뷰에 채워진 값을 지우려면 **재설정**을 누릅니다.
- **7. 선택사항**: **열 표시** 창에서 열 이름을 바꾸려면 열을 선택하고 **편집**을 밀어서 켠 다음, 새 열 이름을 입력합니다.
- **8. 선택사항**: 뷰 정의를 공용으로 연계하려면 **공용**을 밀어서 켭니다. 공용 뷰와 연계된 뷰 정의는 모든 사용자가 사용할 수 있습니다. 뷰 정의를 개인으로 연계하려면 **공용**을 밀어서 끕니다.

11. 확인 또는 **를 <sub>둘러</sub> 높러 뷰 정의를 저장하고 업데이트합니다. 12. 선택사항:** 뷰를 삭제하려면 <sup>☀</sup> 를 누릅니다.

# 소스 데이터 검증

워크벤치를 사용하여 소스 시스템의 데이터를 임포트하고, 보고, 확인하고, 익스포트하는 경우 데이터 통합에서는 통합되는 데이터를 자동으로 검증합니다.

**10. 선택사항**: **정렬**을 눌러 **표시된 열** 창의 열을 오름차순 또는 내림차순으로 정렬합니다.

개인 뷰와 연계된 뷰 정의는 관리자만 사용할 수 있습니다.

• - 열을 표시의 한 위치 위로 이동합니다.

• - 열을 표시의 한 위치 아래로 이동합니다.

• - 열을 표시의 맨아래로 이동합니다.

 $\overline{\phantom{a}}$  - 열을 표시의 맨위로 이동합니다.

**9. 선택사항**: **열 표시** 창에서 열을 재정렬하려면 열을 선택하고 다음 중 하나를 선택합니다.

소스 데이터 검증은 모든 멤버가 적합한 타겟 시스템 계정에 매핑되었는지 확인합니다. 소스 파일 내에 매핑되지 않은 차원 맵이 있으면 검증 오류가 발생합니다. 검증에서는 차원 매핑을 소스 파일과 비교하고 매핑되지 않은 차원을 식별합니다. 모든 차원이 제대로 매핑되기 전에는 프로세스 플로우를 계속할 수 없습니다. 검증 프로세스의 일부로 매핑 수정 기능을 사용할 수 있습니다. 사용자는 검증 페이지에서 바로 매핑 오류를 보고 수정할 수 있습니다.

#### **Note:**

워크벤치에서 검증을 재실행하는 경우 시스템에서 표현식을 선택하지 않고 매핑 규칙만 선택합니다.

# 매핑 오류가 없는 검증

검증에 성공하면 검증 아이콘이 파란색으로 바뀝니다.

## 검증 매핑 오류

새로 추가한 차원 멤버는 매핑되지 않았을 수 있으므로 소스 시스템에 차원 멤버를 추가할 때 검증 오류가 발생할 수 있습니다. 차원 멤버가 매핑되지 않았고 로드를 검증하는 경우 검증 오류 페이지가 워크벤치에서 자동으로 실행되어 매핑되지 않은(따라서, 정의되지도 않은) 차원 멤버 수를 보여 줍니다. 다시 검증을 실행하기 전에 매핑되지 않은 차원 멤버를 모두 수정해야 합니다.

소스 데이터를 검증하려면 다음을 수행하십시오.

**1. 데이터 통합** 홈 페이지에서 통합 오른쪽에 있는 를 누른 다음 **워크벤치**를 선택합니다.

**2. 검증** ( Ξś )을 누르십시오. 오프라인으로 검증을 실행하려면 **오프라인으로 계속**을 누릅니다.  $\overline{A}$  을 눌러 로그를 다운로드한 후 로그를 엽니다. 실행을 위해 검증이 제출됩니다. 프로세스가 실행되고 검증에 실패하면 검증 오류 페이지가 표시됩니다. File1  $\overline{\textbf{F}}$ Ę,  $\bullet$ 土 Evnot  $\frac{1}{\text{Check}}$ **Import** 

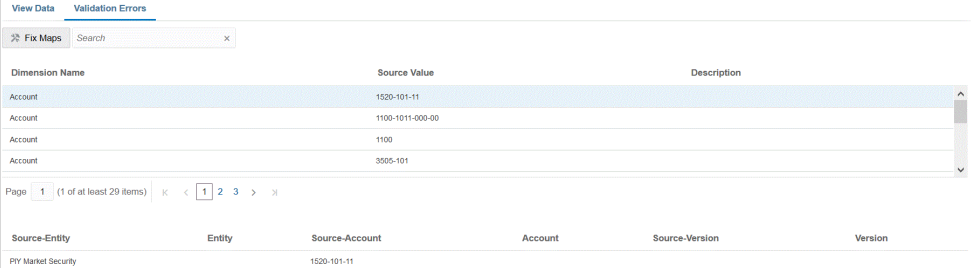

검증에 성공하면 검증 아이콘이 파란색으로 바뀌고 검증 오류 페이지가 실행되지 않습니다.

## 매핑 오류 수정

워크벤치에서 매핑 오류가 발생하면 즉시 매핑 오류를 보고 수정할 수 있습니다.

소스 데이터를 검증하려면 다음을 수행하십시오.

- . **데이터 통합** 홈 페이지에서 통합 오른쪽에 있는 " 를 누른 다음 **워크벤치**를 선택합니다.
- **2. 검증**

#### ( Ξś

)을 누르십시오.

오프라인으로 검증을 실행하려면 **오프라인으로 계속**을 누릅니다.

을 눌러 로그를 다운로드한 후 로그를 엽니다.

실행을 위해 검증이 제출됩니다. 프로세스가 실행되고 검증에 실패하면 검증 오류 페이지가 표시됩니다.

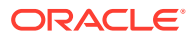

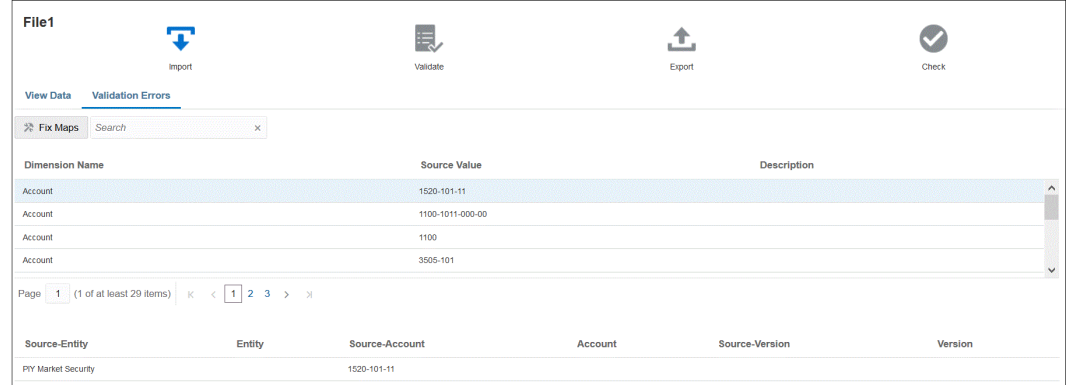

**3. 검증 오류** 페이지의 **차원 이름**에서 매핑 또는 수정이 필요한 차원 이름 또는 멤버를 선택하고 **맵 수정**을 누릅니다.

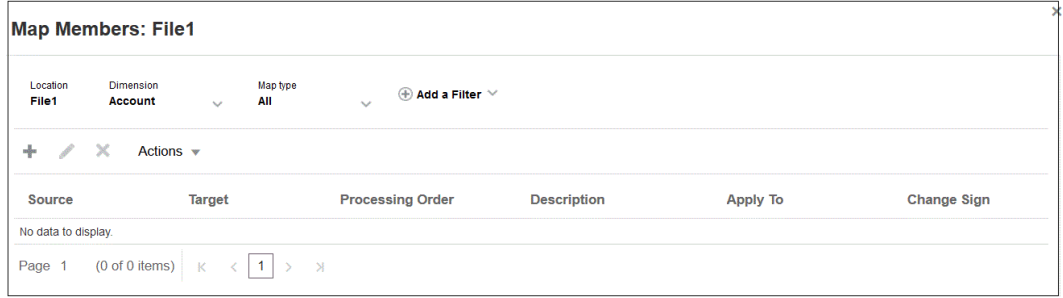

**4.** 멤버 매핑 페이지에서 다음 작업 중 하나를 완료합니다.

(추가) - 멤버 매핑 추가 페이지에서 멤버 매핑을 추가합니다. 자세한 내용은 멤버 [매핑을](#page-137-0) 참조하십시오.

(편집) - 멤버 매핑을 편집합니다.

(삭제) - 멤버 매핑을 삭제합니다.

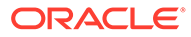

# 14 데이터 익스포트

Data Integration은 Oracle Enterprise Performance Management Cloud 비즈니스 프로세스의 데이터를 파일, 온-프레미스 데이터베이스 또는 Oracle Autonomous Database로 익스포트하는 툴을 제공합니다.

데이터를 익스포트하려면 소스를 EPM Cloud 비즈니스 프로세스로 지정하고 타겟을 데이터 익스포트 애플리케이션 중 하나로 지정하여 통합을 정의합니다.

데이터를 익스포트하는 경우 다음 모드 중 하나를 사용합니다.

- 표준 워크플로우 모드 EPM Cloud에서 데이터를 추출하고 멤버 매핑을 사용하여 필요한 변환을 수행한 다음, 데이터를 적절한 타겟 애플리케이션으로 익스포트합니다.
- 빠른 모드 EPM Cloud에서 데이터를 추출하고 임포트 표현식을 사용하여 간단한 변환을 수행한 다음, 데이터를 적절한 타겟 애플리케이션으로 익스포트합니다. 이 모드에서는 데이터가 스테이지 테이블로 임포트되지 않고 데이터가 직접 처리되므로 성능이 훨씬 향상됩니다. 이 모드는 매우 큰 데이터 볼륨을 익스포트하는 데에도 적합합니다.

표준 및 빠른 모드 방법 모두, 다음 방법 중 하나를 사용하여 Essbase 저장영역 옵션에 따라 소스에서 데이터를 추출할 수 있습니다.

- **1.** 모든 데이터 ASO 또는 하이브리드 사용 BSO
- **2.** 저장된 데이터 BSO
- **3.** 동적 계산이 있는 저장된 데이터 BSO
- **4.** 레벨 0 데이터 ASO 및 BSO(빠른 모드에서만 사용가능)

# 표준 워크플로우 사용

Oracle Enterprise Performance Management Cloud,에서 데이터를 추출하고 멤버 매핑을 통해 필요한 변환을 수행하여 데이터를 차원화한 다음, 데이터를 적절한 타겟 애플리케이션으로 익스포트하려면 표준 모드를 사용합니다.

- 데이터 익스포트 파일 [애플리케이션](#page-66-0) 등록
- [데이터](#page-107-0) 통합 정의
- [통합](#page-223-0) 실행

# 데이터를 익스포트하는 빠른 모드

빠른 모드 방법은 표준 워크플로우 방법 대비 훨씬 향상된 성능을 제공합니다. 임포트 표현식을 사용한 간단한 변환을 지원하며 멤버 매핑은 지원하지 않습니다. 데이터가 스테이지 테이블에 로드되지 않으므로 워크벤치에서 데이터를 볼 수 없습니다. 예를 들어 레벨 0 추출 방법을 사용하면 필터를 적용하고 출력 파일에 포함할 열을 선택할 수 있습니다. 이 방법은 쿼리 처리 한도에 도달하지 않고 시스템에서 큰 데이터 슬라이스를 추출하는 데 적합합니다.

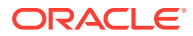

**Note:**

EPM Integration Agent를 사용한 빠른 모드 로드에 대한 자세한 내용은 [EPM](#page-585-0) [Integration Agent](#page-585-0)를 사용하여 빠른 모드 로드 수행을 참조하십시오.

#### **고려 사항**:

빠른 모델 방법과 연계된 다음 사항을 고려합니다.

- **1.** 빠른 모드 로드 통합 작업을 생성하고 저장한 경우에는 나중에 표준 통합 작업으로 변경할 수 없습니다. 하지만 데이터 로드 통합 작업을 삭제할 수는 있습니다.
- **2.** 차원을 매핑하는 경우 타겟 표현식 유형이 지원됩니다. 타겟 표현식을 사용하면 소스에서 읽은 소스 값을 타겟 애플리케이션에 로드할 타겟 차원 값으로 변환할 수 있습니다.

기간 차원에 사용할 수 있는 타겟 표현식에는 substring(), split(), map() toPeriod(), toYear()가 있습니다.

SQL 타겟 표현식 유형을 제외한 나머지 모든 타겟 표현식이 지원됩니다.

- **3.** 차원을 매핑하는 경우 소스 표현식 유형은 지원되지 않습니다.
- **4.** 매핑 멤버는 지원되지 않습니다.
- **5.** 레벨 0 데이터 추출 방법을 선택하면 시스템이 자동으로 "DM BR 데이터 익스포트" 비즈니스 규칙을 생성하여 Oracle Enterprise Performance Management Cloud에서 데이터 추출을 수행합니다.
- **6.** 빠른 모드를 사용하여 여러 열 로드를 실행하는 경우 2개의 머리글 행, 즉 2,1 열 형식이 지원되지 않습니다.
- **7.** 빠른 모델의 기간 처리는 기간 매핑 옵션에서 정의된 기간을 사용하지 않습니다. 대신, 기간이 다른 차원처럼 처리되며 소스 필터 옵션에서 필터링될 수 있습니다. 실행 중 단일 기간을 지정할 수도 있습니다. 이 경우 모든 데이터가 단일 기간으로 로드됩니다. 다른 옵션은 toPeriod 및 toYear 타겟 표현식을 사용하여 소스 시스템 기간 이름을 기준으로 기간 차원을 파생시키는 것입니다.
- **8.** 빠른 모드 로드를 실행할 때 적합한 익스포트 모드는 다음과 같습니다.
	- Planning—바꾸기, 병합 및 누계
	- Financial Consolidation and Close—바꾸기, 병합, 누계

바꾸기가 기본 모드입니다.

임포트 모드는 사용할 수 없습니다.

- **9.** 익스포트 바꾸기 모드를 사용하는 여러 연도 로드 기능은 현재 지원되지 않습니다.
- **10.** 빠른 모드 방법을 사용하여 데이터를 로드하는 경우 소스로 직접 드릴스루해야 합니다. 자세한 내용은 직접 드릴 [사용을](#page-326-0) 참조하십시오.

### 데이터를 추출하는 빠른 모드 프로세스 설명

이 섹션에서는 빠른 모드 방법을 사용하여 데이터 소스에서 데이터를 추출한 다음, 데이터 익스포트 파일로 직접 데이터를 로드하는 방법을 설명합니다.

**1. 애플리케이션**에서 데이터를 익스포트할 데이터 익스포트 파일 애플리케이션 유형으로 다음 중 하나를 사용하여 **데이터 익스포트** 타겟 애플리케이션을 생성 및 등록합니다.

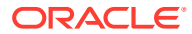

- 파일로 데이터 익스포트
- 온-프레미스 데이터로 데이터 익스포트
- Oracle Autonomous Database로 데이터 익스포트
- EPM 데이터 파일

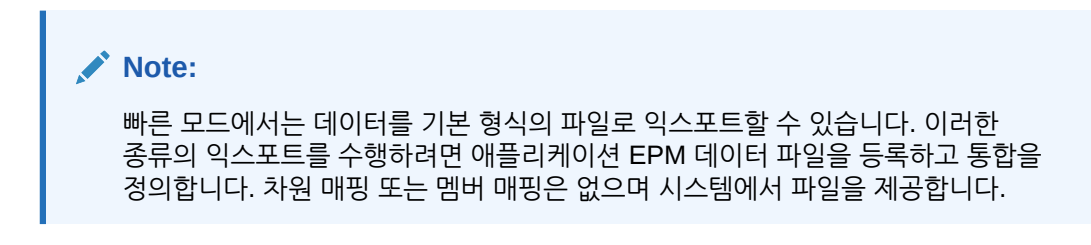

자세한 내용은 데이터 익스포트 파일 [애플리케이션](#page-66-0) 등록를 참조하십시오.

- **2.** 데이터 익스포트 파일의 소스 및 타겟 애플리케이션 간 통합 작업을 생성합니다.
	- **a. 데이터 통합** 홈 페이지에서 (추가 아이콘)를 누르십시오.
	- **b. 통합 생성** 페이지의 **이름** 및 **설명**에 이 통합 작업의 이름 및 설명을 입력합니다.
	- **c. 위치**에 새 위치 이름을 입력하거나 기존 위치를 선택하여 데이터를 로드할 위치를 지정합니다.
	- **d. 빠른 모드** 슬라이더를 탭하여 설정합니다.

빠른 모드 방법과 통합 작업을 연계하고 작업을 저장한 후에는 빠른 모드 연계를 되돌릴 수 없습니다. 하지만 통합 작업을 삭제할 수 있습니다.

- **e.** 소스 드롭다운에서 소스 애플리케이션을 선택합니다.
- **f.** 타겟 드롭다운에서 데이터 익스포트 파일의 타겟 애플리케이션을 선택합니다.

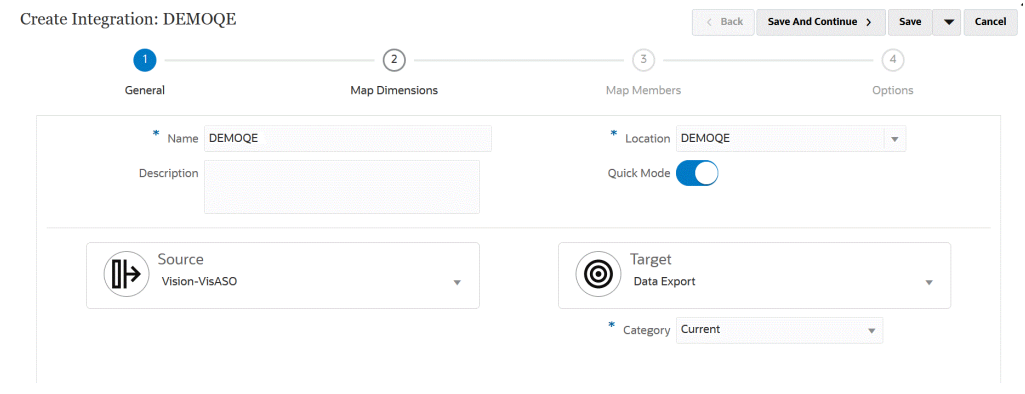

- **g. 저장 후 계속**을 누릅니다.
- **3.** 소스 및 타겟 애플리케이션 간에 차원을 매핑합니다.
	- **a. 차원 매핑** 페이지의 **유형**에서 데이터 로드 방법 유형을 선택합니다.

사용 가능한 옵션은 다음과 같습니다.

- 구분 숫자 데이터: 숫자 데이터 유형만 지원합니다.
- 구분 모든 데이터 유형은 Planning에 대해 다음 데이터 유형을 지원합니다.

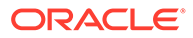

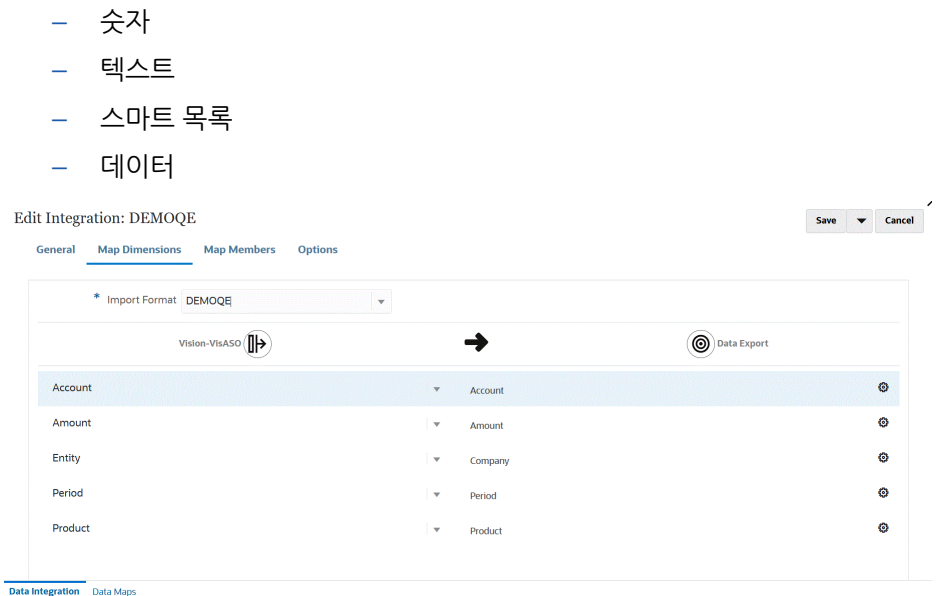

- **b.** 매핑 그리드에서 다음을 수행하여 소스 열 소스를 데이터 익스포트 파일의 타겟 애플리케이션 차원에 매핑합니다.
	- **i. 소스 차원 선택**에서 Oracle Enterprise Performance Management Cloud 차원에 매핑할 소스 차원의 이름을 선택합니다.
	- **ii. 선택사항**: 각 EPM Cloud 차원에 대한 타겟 표현식을 추가합니다.

타겟 표현식 사용에 대한 자세한 내용은 타겟 [표현식](#page-127-0) 사용을 참조하십시오.

**Note:** 빠른 모드 메소드에서는 SQL 타겟 표현식 유형을 사용할 수 없습니다. 빠른 모드 방법에서는 소스 표현식 유형을 사용할 수 없습니다.

**c. 저장 후 계속**을 누릅니다.

- **4.** 빠른 모드 방법을 사용하는 경우에는 멤버 매핑 옵션을 사용할 수 없습니다.
- **5. 옵션**을 누릅니다.

Data Integration 홈 페이지에서 통합 작업 오른쪽에 있는 **""** 을 누르고 **옵션**을 선택하여 옵션 페이지로 이동할 수도 있습니다.

**6.** 빠른 모드 기간에 대한 기간을 선택하려면 **필터** 탭을 누릅니다.

빠른 모드 메소드를 사용한 기간 처리는 기간 매핑 옵션에 정의된 기간을 사용하지 않습니다. 대신, 기간이 다른 차원처럼 처리되며 (소스) 필터 옵션에서 필터링할 수 있습니다. 연도 및 기간으로 필터링하지 않는 경우 실행 시 단일 기간을 지정합니다.

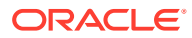

**Note:**

기간 차원을 매핑하고 통합의 차원 매핑 페이지에서 기간 타겟 표현식을 지정하는 경우 기간이 매핑에서 파생되므로 기간 선택에 **기간** 드롭다운을 사용할 수 없습니다. 연도 및 기간에 대한 필터를 지정하지 않는 경우 통합을 실행할 때 단일 기간을 지정합니다.

- 7. <sup>十</sup>을 누릅니다.
- **8. 차원 이름** 드롭다운에서 **기간**을 선택한 다음, **필터 조건**에서 데이터를 로드할 소스 파일의 단일 기간을 선택합니다.
- 9. <sup>十</sup>을 누릅니다.
- **10. (선택사항)**: **차원 이름** 드롭다운에서 **연도**를 선택한 다음, **필터 조건**에서 데이터를 로드할 소스 파일의 연도를 선택합니다.

다중 기간 로드에서는 연도의 모든 기간을 지정한 경우에만 여러 연도를 추출하고 연도 및 기간 차원에 대한 필터를 지정할 수 있습니다. 여러 기간을 교차하는 부분 기간 추출은 지원되지 않습니다.

**11. 저장**을 누릅니다.

- **12. 데이터 통합** 홈 페이지에서 직접 통합 오른쪽에 있는 를 누른 다음 **옵션**을 선택합니다
- **13. 옵션** 탭을 누릅니다.
- **14. 범주**에서 **시나리오** 차원에 대한 명시적 소스 필터를 지정합니다.

범주는 소스 시스템 데이터를 범주화하고 통합의 타겟 시나리오 차원 멤버에 매핑하는 데 사용됩니다.

빠른 모드 처리를 위한 시나리오를 결정하는 데에는 범주가 사용되지 않습니다.

**15. 데이터 추출 옵션**에서 데이터 추출 방법을 선택합니다.

사용 가능한 옵션은 다음과 같습니다.

- 모든 데이터 밀집 및 희소 차워 둘 다의 저장 값과 동적 계산 값을 추출합니다. 모든 데이터라는 데이터 추출 옵션은 MDX 쿼리 익스포트 방법을 사용하여 데이터를 추출합니다.
- 저장 및 동적 계산 데이터 밀집 차원의 저장된 멤버와 동적 계산 멤버에 대해서만 추출하고 희소 차원의 경우 추출하지 않습니다. 저장 및 동적 계산 데이터 옵션은 DATAEXPORT 명령 방법을 사용하여 데이터를 추출합니다.
- 저장 데이터만 저장 데이터만 추출합니다. 이 유형의 추출에서는 동적 계산 값이 제외됩니다. 저장 데이터만 옵션은 DATAEXPORT 명령 방법을 사용하여 데이터를 추출합니다.
- 레벨 0 데이터 차원 맨아래에 있는 전체 멤버(데이터베이스에 저장된 원시 데이터)를 추출합니다. 이 옵션을 사용하면 필터를 적용하고 출력 파일에 포함할 열을 선택할 수 있습니다. 이 추출 옵션을 사용하여 숫자가 아닌 데이터를 익스포트할 수도 있습니다. 레벨 0 데이터 옵션은 MAXL 익스포트 방법을 사용하여 데이터를 추출합니다. 이 방법은 서비스 관리자만 사용할 수 있습니다. 추출 단계가 실행 중일 때는 애플리케이션이 읽기 전용입니다.

빠른 모드 메소드를 선택할 경우 다음 타겟 옵션은 사용할 수 없습니다.

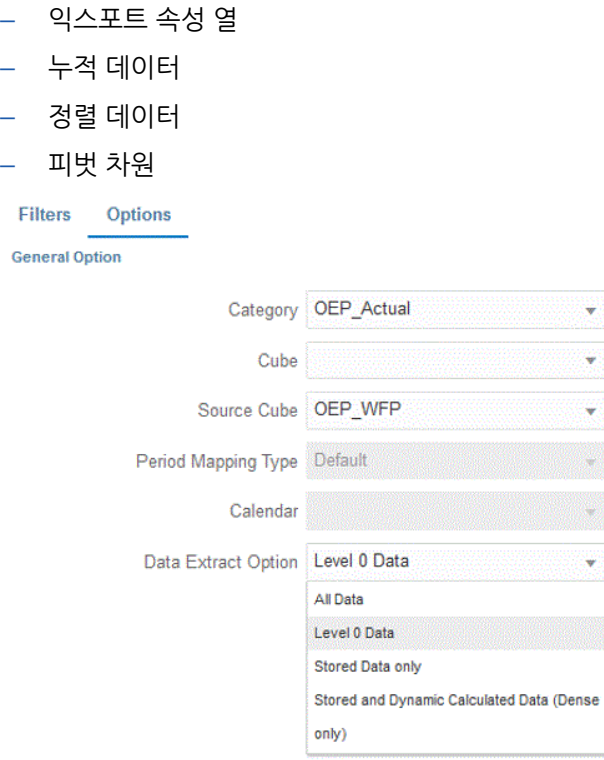

- **16. 옵션** 페이지에서 필요한 타겟 옵션을 선택하고 **저장**을 누릅니다.
- **17. 저장**을 누릅니다.
- **18. 통합을 실행합니다**.
	- **a. Data Integration** 홈 페이지에서 빠른 모드 로드와 연계된 통합 작업을 선택하고 ▶을 누릅니다.
	- **b. 통합 실행** 페이지에서 **모드**의 기본값은 **바꾸기**입니다.
	- **c. 옵션** 페이지에서 기간을 정의하지 않은 경우 **기간** 드롭다운에서 데이터를 로드할 소스 파일의 단일 기간을 선택합니다.

기간 차원을 매핑하고 통합의 차원 매핑 페이지에 있는 기간에 대한 타겟 표현식을 지정하는 경우 기간이 매핑에서 파생되므로 기간 선택에 **기간** 드롭다운을 사용할 수 없습니다.

**d.** 통합에 대한 필터가 정의된 경우 **필터** 탭을 누르고 원하는 대로 변경합니다.

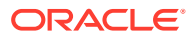

#### Run Integration: DEMOQE

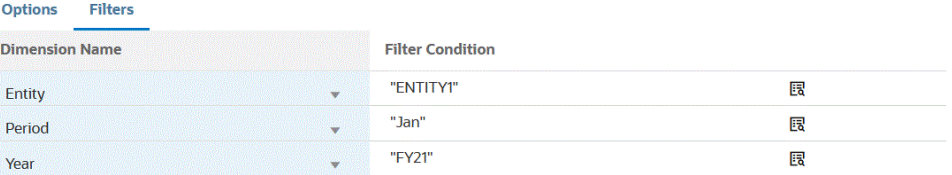

Cancel Run

#### **e. 실행**을 누릅니다.

**Options** 

Run Integration: DEMOQE

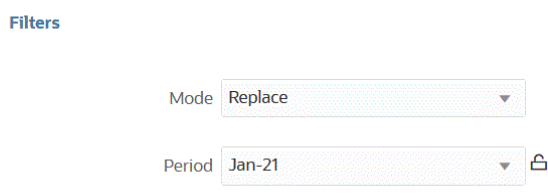

Cancel Run

다음 예에서는 엔티티와 기간으로 필터링된 데이터 익스포트 결과를 보여 줍니다.

Data Export\_1981.dat.txt - Notepad

File Edit Format View Help

Period, Company, Product, Account, Amount Jan, ENTITY1, PRODUCT1, ACCOUNT1,-123 Jan, ENTITY1, PRODUCT1, ACCOUNT2, 0.09999999999854481 Jan, ENTITY1, PRODUCT1, ACCOUNT3, 333.56699999999955 Jan, ENTITY1, PRODUCT1, ACCOUNT4, 41111 Jan, ENTITY1, PRODUCT1, ACCOUNT5, 51111 Jan, ENTITY1, PRODUCT1, ACCOUNT6, 61111 Jan, ENTITY1, PRODUCT1, ACCOUNT7, 71111 Jan, ENTITY1, PRODUCT1, ACCOUNT8, 81111 Jan, ENTITY1, PRODUCT1, ACCOUNT9, 91111 Jan, ENTITY1, PRODUCT1, ACCOUNT1, 11112 Jan, ENTITY1, PRODUCT1, ACCOUNT2, 21112 Jan, ENTITY1, PRODUCT1, ACCOUNT3, 31112 Jan, ENTITY1, PRODUCT1, ACCOUNT4, 41112 Jan, ENTITY1, PRODUCT1, ACCOUNT5, 51112 Jan, ENTITY1, PRODUCT1, ACCOUNT6, 61112 Jan, ENTITY1, PRODUCT1, ACCOUNT7, 71112 Jan, ENTITY1, PRODUCT1, ACCOUNT8, 81112 Jan, ENTITY1, PRODUCT1, ACCOUNT9, 91112 Jan, ENTITY1, PRODUCT1, ACCOUNT1, 11113 Jan, ENTITY1, PRODUCT1, ACCOUNT2, 21113 Jan, ENTITY1, PRODUCT1, ACCOUNT3, 31113 Jan, ENTITY1, PRODUCT1, ACCOUNT4, 41113 Jan, ENTITY1, PRODUCT1, ACCOUNT5, 51113 Jan, ENTITY1, PRODUCT1, ACCOUNT6, 61113 Jan, ENTITY1, PRODUCT1, ACCOUNT7, 71113 Jan, ENTITY1, PRODUCT1, ACCOUNT8, 81113 Jan, ENTITY1, PRODUCT1, ACCOUNT9, 91113 Jan, ENTITY1, PRODUCT1, ACCOUNT1, 11114 Jan, ENTITY1, PRODUCT1, ACCOUNT2, 21114 Jan, ENTITY1, PRODUCT1, ACCOUNT3, 31114 Jan, ENTITY1, PRODUCT1, ACCOUNT4, 41114 Jan, ENTITY1, PRODUCT1, ACCOUNT5, 51114 Jan, ENTITY1, PRODUCT1, ACCOUNT6, 61114 Jan, ENTITY1, PRODUCT1, ACCOUNT7, 71114 Jan, ENTITY1, PRODUCT1, ACCOUNT8, 81114 Jan, ENTITY1, PRODUCT1, ACCOUNT9, 91114 Jan, ENTITY1, PRODUCT1, ACCOUNT1, 11115 Jan, ENTITY1, PRODUCT1, ACCOUNT2, 21115 Jan, ENTITY1, PRODUCT1, ACCOUNT3, 31115 Jan, ENTITY1, PRODUCT1, ACCOUNT4, 41115 Jan, ENTITY1, PRODUCT1, ACCOUNT5, 51115

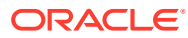
# 15 드릴스루

Data Integration을 사용하면 드릴스루 기능을 통해 데이터로 드릴하여 어떤 값이 특정 값을 구성하는지와 같은 질문에 답할 수 있습니다. 드릴스루를 사용하면 Data Integration의 소스 잔액에서 데이터가 추출된 소스 시스템으로 다시 탐색할 수 있습니다. 이렇게 하면 소스 값을 구성하는 상세(트랜잭션) 데이터를 검토할 수 있습니다. 예를 들어 기간 차원 멤버 "Q4"를 드릴다운하면 "1월", "2월", "3월"을 볼 수 있습니다.

드릴스루 유형에 대한 자세한 내용은 다음을 참조하십시오.

- 소스로 드릴스루 사용
- [Oracle ERP Cloud](#page-337-0)로 드릴스루
- [Oracle ERP Cloud](#page-338-0)에서 BI Publisher 보고서로 드릴다운
- [EPM Integration Agent](#page-343-0) 드릴다운 생성

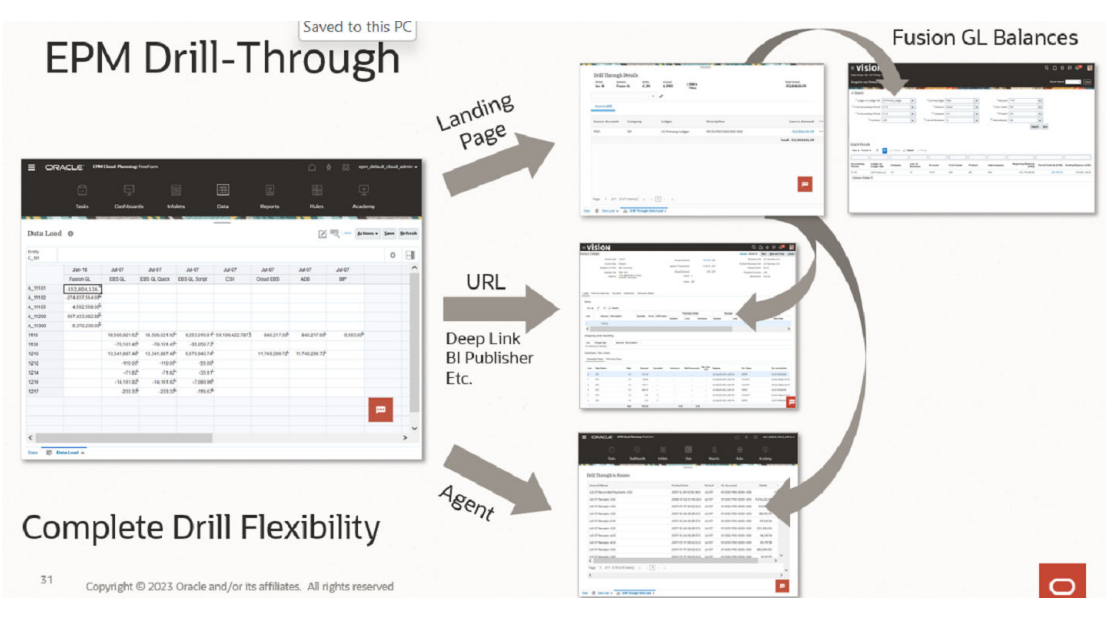

# 소스로 드릴스루 사용

Data Integration은 타겟 애플리케이션에서 소스 애플리케이션으로 드릴스루할 수 있는 프레임워크를 제공합니다. 데이터 값 소스를 알아보려는 경우 또는 세밀한 레벨의 값 세부정보를 알아야 하는 경우 드릴스루를 사용합니다.

드릴 영역은 EPM 데이터 양식에서 드릴 가능한 셀이 확인되도록 정의합니다. 드릴 영역은 드릴 가능한 데이터 슬라이스를 지정하여 확인됩니다. 드릴 영역은 다음 두 가지 방법을 사용하여 생성할 수 있습니다.

**1. 데이터 로드 중 자동 생성**—애플리케이션 옵션에서 드릴 영역 생성을 사용으로 설정하는 경우 드릴 영역에 참여하도록 선택된 차원을 기반으로 드릴 영역이 생성됩니다. 자세한 내용은 다음을 참조하십시[오애플리케이션](#page-68-0) 차원 세부정보 정의.

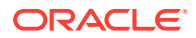

**2. 사용자정의 드릴 영역**—Essbase 멤버 함수를 사용하여 사용자정의 드릴 영역을 정의할 수 있습니다. 이 방법을 사용하면 드릴 영역을 더 세밀하게 제어하고 더 쉽게 유지관리할 수 있습니다. 자세한 내용은 [애플리케이션](#page-334-0) 드릴 세부정보 정의을 참조하십시오.

지원되는 드릴 플로우 모드는 다음 두 가지입니다.

- **1. 표준 드릴**—이 모드에서는 Oracle Enterprise Performance Management Cloud 데이터 양식에서 랜딩 페이지로 드릴한 후 소스 시스템 데이터로 드릴합니다. 이 방법에서는 Data Integration을 사용하여 데이터를 로드해야 합니다. 모든 비즈니스 서비스 유형에 지원되는 전체 워크플로우 모드를 사용해야 합니다. 이 모드의 경우 자동 생성된 드릴 영역 또는 사용자정의 드릴 영역을 사용할 수 있습니다.
- **2. 직접 드릴**—이 모드에서는 EPM Cloud 데이터 양식에서 소스 시스템 데이터로 직접 드릴합니다. 이 경우 전체 워크플로우 모드 또는 빠른 모드를 사용하여 데이터를 로드할 수도 있고 EPM Cloud 비즈니스 프로세스로 직접 로드할 수도 있습니다. Account Reconciliation 및 Profitability and Cost Management 비즈니스 프로세스에서는 이 모드가 지원되지 않습니다. 이 모드의 경우 사용자정의 드릴 영역을 정의해야 합니다.

타겟 애플리케이션에서 소스로 드릴스루하는 경우 선택된 셀의 금액을 구성하는 모든 행을 보여 주는 별도의 랜딩 페이지가 표시됩니다.

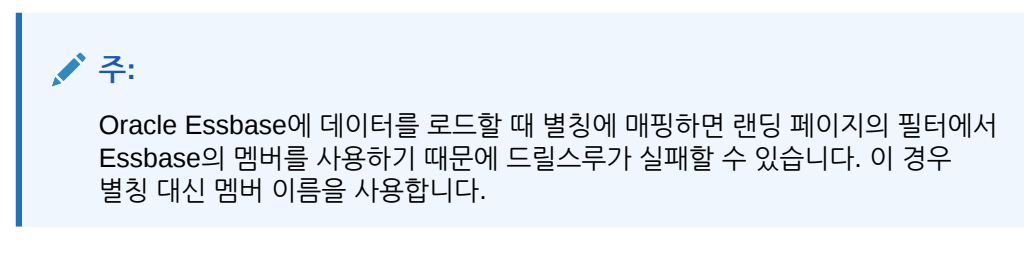

다음 예제에서는 Planning의 데이터 양식에서 드릴스루를 사용할 수 있습니다.:

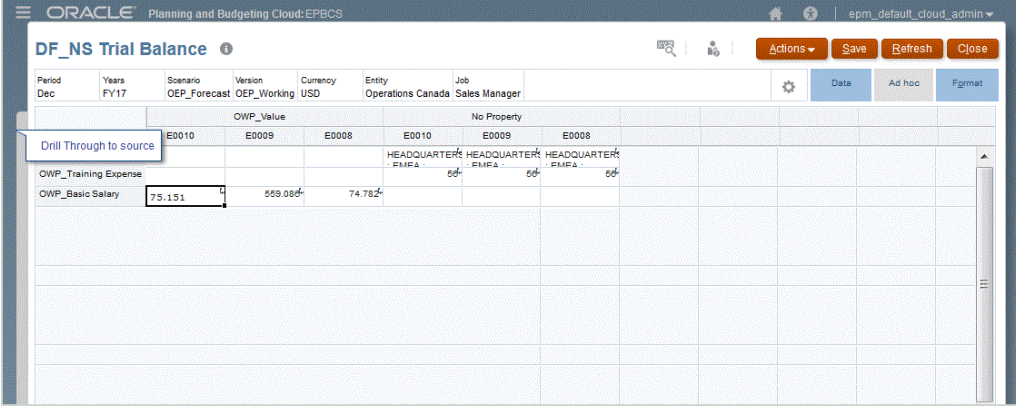

이 랜딩 페이지에서 소스 문서를 열거나 정의된 소스 시스템 랜딩 페이지로 계속 드릴스루할 수 있습니다.

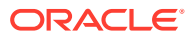

<span id="page-326-0"></span>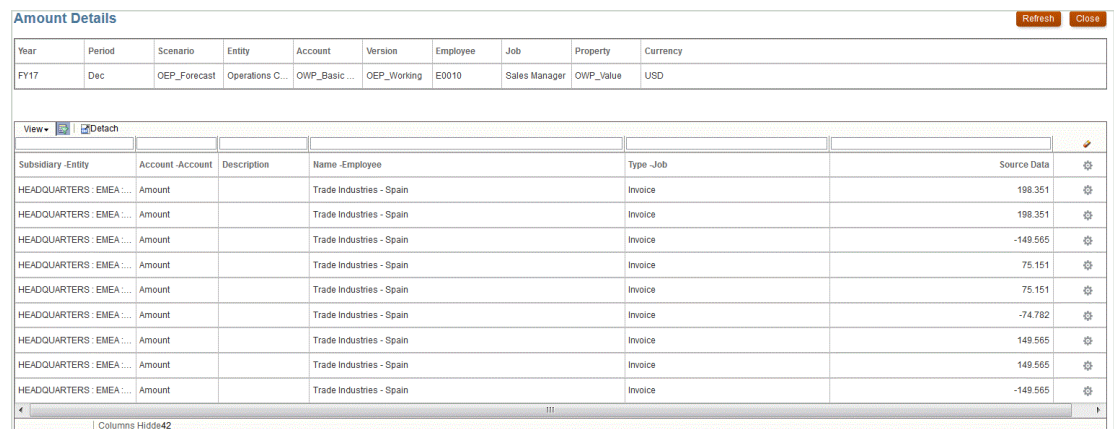

**주:**

Planning 애플리케이션에 로드된 환율 데이터에 대한 드릴스루 기능은 지원되지 않습니다.

# 직접 드릴 사용

직접 드릴을 사용하면 플랫폼 기반 양식에서 소스 데이터로 바로 드릴스루할 수 있으므로 외부 URL 또는 EPM Integration Agent 쿼리를 사용하여 쿼리하고 실행할 수 있습니다. 또한 표준 모드 데이터 로드의 경우 사용자정의 드릴 영역을 정의하고 표준 랜딩 페이지를 계속 사용할 수 있습니다. 사용자정의 드릴 영역을 사용하는 경우 개별 멤버 대신 Oracle Essbase 멤버 함수를 통해 사용자정의 드릴 영역을 정의할 수 있습니다.

직접 드릴을 사용하면 Data Integration에서 데이터를 스테이지하지 않고 소스 데이터로 드릴할 수 있습니다. 랜딩 페이지를 건너뛰어 드릴을 간소화하는 유연성도 제공됩니다. 또한 Essbase 멤버 함수를 사용하여 드릴 영역의 범위를 사용자정의할 수 있으므로 유지관리가 간소화되고 성능이 향상됩니다.

### 직접 드릴 정의 생성

직접 드릴 정의를 지정하려면 다음을 수행합니다.

- **1. Data Integration** 홈 페이지의 **작업**에서 **애플리케이션**을 선택합니다.
- 2. 애플리케이션 페이지에서 로컬 애플리케이션 오른쪽에 있는 **및 필**을 눌러 로컬 애플리케이션을 선택한 후 **드릴 세부정보**를 선택합니다.

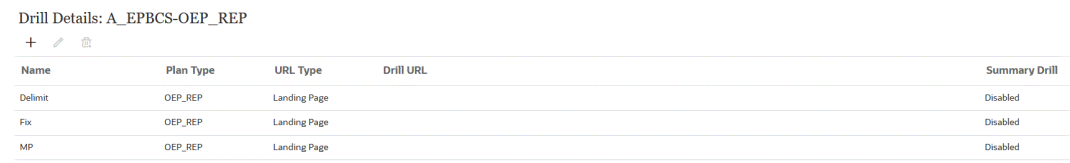

- **3. 드릴 세부정보** 페이지에서 을 누릅니다.
- **4. 정의** 탭을 선택한 후 **계획 유형**에서 통합이 있는 소스 계획 유형을 선택합니다.

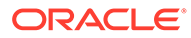

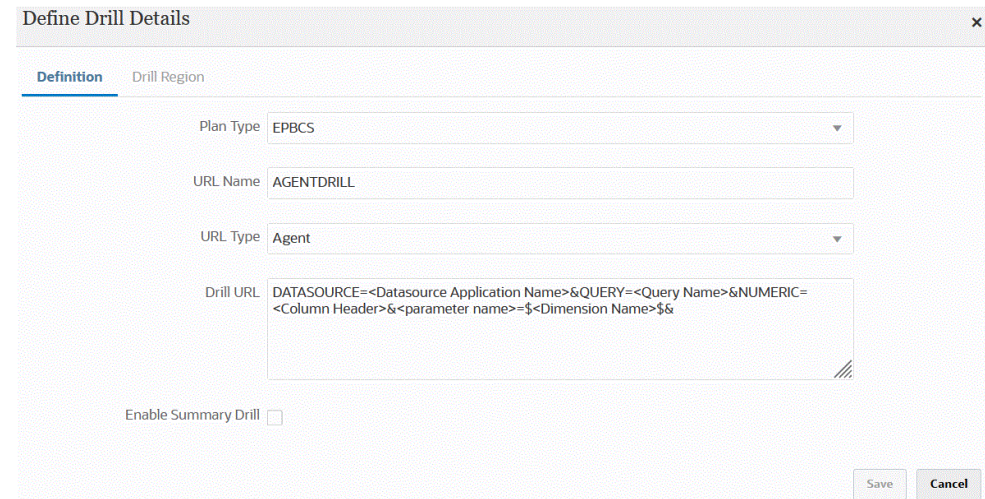

#### **5. URL 이름**에서 직접 드릴의 이름을 지정합니다.

이 이름은 Calculation Manager에서 Oracle Essbase를 열 때 표시되는 드릴 URL 이름입니다.

직접 드릴 이름에는 다음을 비롯한 Essbase 이름 제한사항이 적용됩니다.

- 비유니코드 애플리케이션에 대한 직접 드릴의 이름을 지정하는 경우 8자 이하를 사용합니다.
- 유니코드 애플리케이션에 대한 직접 드릴의 이름을 지정하는 경우 30자 이하를 사용합니다.
- 이름에 공백을 사용하지 마십시오.
- 다음 문자를 사용하지 마십시오.

#### **Table 15-1 Essbase 이름 지정 제한**

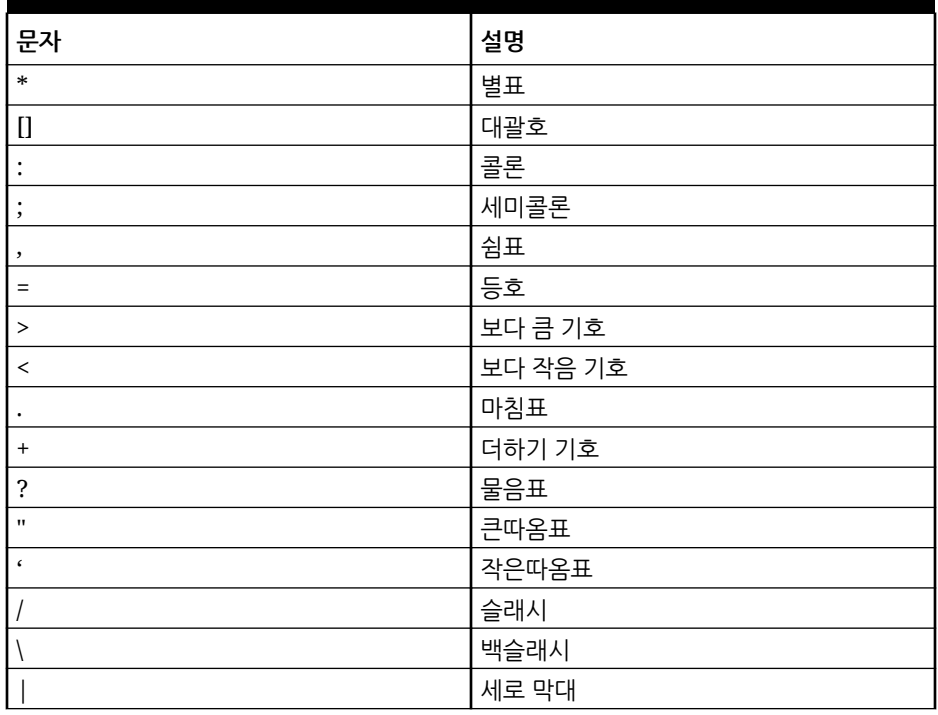

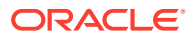

**Table 15-1 (Cont.) Essbase 이름 지정 제한**

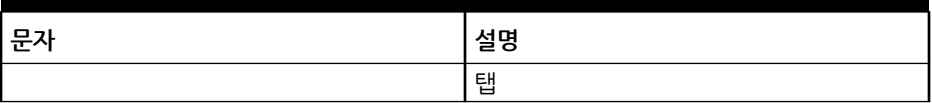

**6. URL 유형**에서 직접 드릴에 사용할 URL 유형을 선택합니다.

사용 가능한 유형은 다음과 같습니다.

• **랜딩 페이지** - 시스템에서 랜딩 페이지를 자동으로 실행하도록 합니다. 이 랜딩 페이지에서 소스 문서를 열거나, 아래에 표시된 대로 정의된 소스 시스템 랜딩 페이지로 계속 드릴스루할 수 있습니다.

다음 예제에서는 Planning의 데이터 양식에서 드릴스루를 사용할 수 있습니다.:

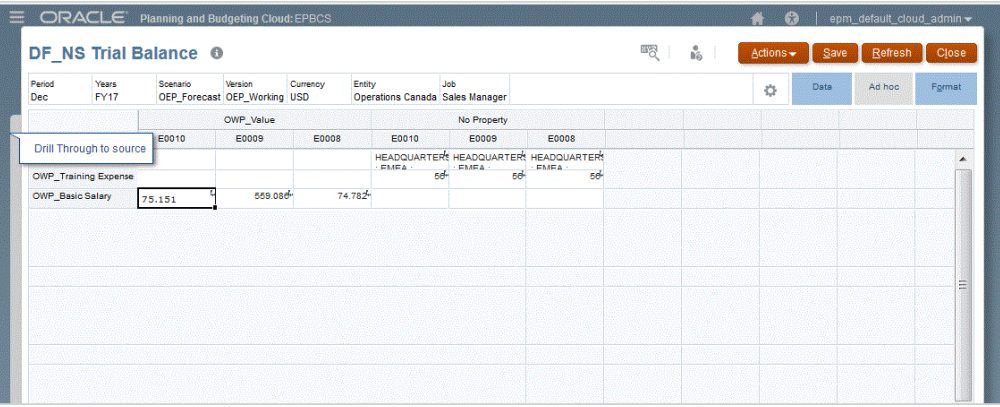

이 랜딩 페이지에서 소스 문서를 열거나 정의된 소스 시스템 랜딩 페이지로 계속 드릴스루할 수 있습니다.

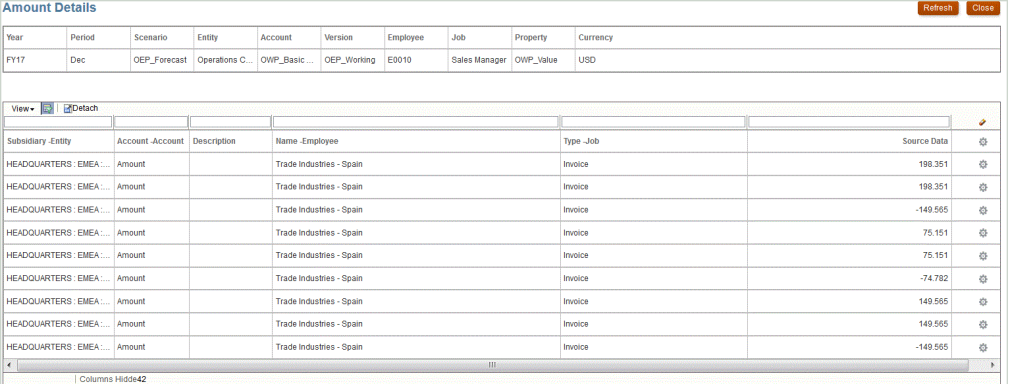

#### **Note:**

Planning 애플리케이션에 로드된 환율 데이터에 대한 드릴스루 기능은 지원되지 않습니다.

Essbase에 데이터를 로드할 때 별칭에 매핑하면 랜딩 페이지의 필터에서 Essbase의 멤버를 사용하기 때문에 드릴스루가 실패할 수 있습니다. 이 경우 별칭 대신 멤버 이름을 사용합니다.

• **사용자정의** - 사용자정의 직접 드릴 영역 정의와 연계된 URL을 사용하고 드릴스루 결과를 별도의 브라우저에 표시합니다.

계획 유형에 이 설정을 사용하여 사용자정의 드릴을 정의하는 경우 기본 드릴 생성 시 계획 유형의 드릴 영역이 생성되지 않습니다. 사용자정의 드릴이 정의된 경우에는 드릴 영역 생성 플래그가 무시됩니다.

- **에이전트** SQL 쿼리 및 서버 정보에 따라 매개변수를 사용합니다. 이 경우, 서버 정보는 에이전트에서 가져오지만 URL의 나머지 부분은 SQL 쿼리에 지정된 매개변수에서 파생됩니다. 이 URL 유형을 사용하려면 드릴 URL에 데이터 소스, 쿼리, 전달할 매개변수가 포함되어야 합니다.
- **7. 드릴 URL**에서 사용자정의 및 에이전트 직접 드릴스루 정의의 URL 주소를 지정합니다.

사용자정의 URL 유형의 경우 드릴 URL에 서버, 포트, URL 매개변수가 포함되어야 합니다(예: https://server:port/<URL Parameters>).

다음은 사용자정의 드릴 URL입니다. 랜딩 페이지를 건너뛰려는 경우 직접 드릴 URL입니다.

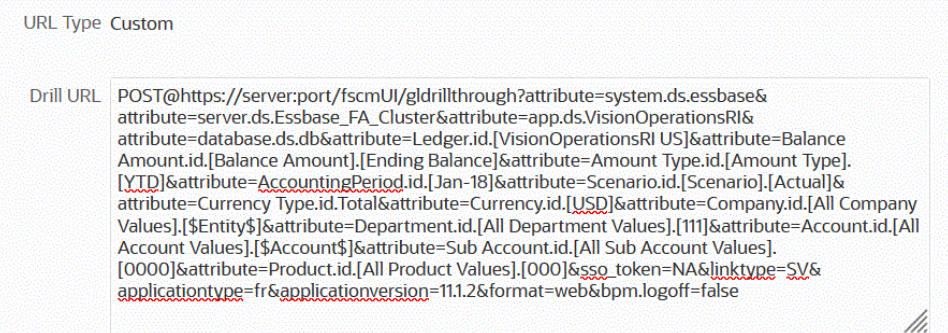

에이전트 URL 유형의 경우 드릴 URL에 데이터 소스 애플리케이션 이름, SQL 쿼리, 번호 열이 포함되어야 합니다.

- DATASOURCE 데이터를 로드하는 데 사용되는 데이터 소스 애플리케이션의 이름을 입력합니다. 소스 연결 정보는 이 애플리케이션에서 파생됩니다.
- QUERY 드릴을 수행하는 데 사용할 SQL 쿼리를 지정합니다.
- NUMERIC 올바르게 정렬되도록 번호 열을 지정합니다.

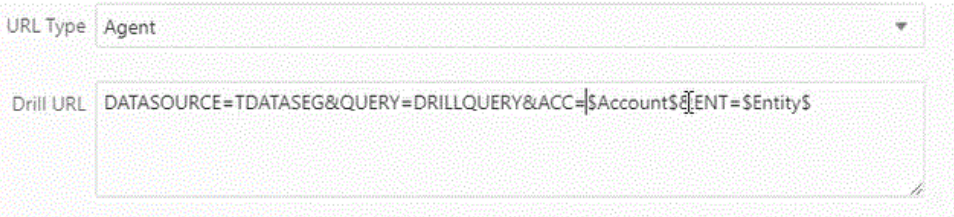

EPM Integration Agent를 사용하여 드릴스루하는 방법에 대한 자세한 내용은 [EPM](#page-343-0) [Integration Agent](#page-343-0) 드릴다운 생성을 참조하십시오.

**8.** In **애플리케이션 세부정보**에서 **요약 드릴 사용** 옵션을 선택하여 데이터 양식 또는 보고서의 요약 멤버에서 드릴다운하고 번호를 구성하는 세부정보 소스 데이터를 봅니다.

이 옵션을 사용하고 드릴 영역 생성 옵션을 **예**로 설정하여 데이터를 로드하고 나면 요약 레벨에서 드릴 아이콘이 사용됩니다. 드릴은 차원의 하위 멤버 1000개로 제한됩니다.

애플리케이션 세부정보에 대한 자세한 내용은 [애플리케이션](#page-71-0) 세부정보 옵션 정의를 참조하십시오.

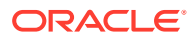

<span id="page-330-0"></span>**Note:**

요약 드릴을 지원하려면 드릴 쿼리에서 SQL의 WHERE 절에 연산자가 포함되어서는 안 됩니다. 예를 들어 쿼리는 WHERE 회사 ~엔티티~ 형식이어야 합니다. 하위 항목 수에 따라 적절한 조건(IN, LIKE)이 결정됩니다.

**9. 저장**을 누릅니다.

직접 드릴 정의를 저장하면 Essbase에서 드릴 영역이 자동으로 생성되거나 업데이트됩니다. 드릴 세부정보를 삭제하면 Essbase에서도 삭제됩니다.

**10.** 드릴 영역 탭에서 드릴 영역을 지정합니다.

자세한 내용은 사용자정의 드릴 영역 정의을 참조하십시오.

**11. 선택사항**: 기존 직접 드릴 정의를 편집하려면 **드릴 세부정보** 페이지에서 정의를 선택하고 을 누릅니다.

기존 직접 드릴 정의를 삭제하려면 **드릴 세부정보** 페이지에서 정의를 선택하고 을 누릅니 다.

### 사용자정의 드릴 영역 정의

멤버 이름과 멤버 함수를 사용하여 정의된 Oracle Essbase 드릴 슬라이스를 제공하는 드릴 영역을 지정할 수 있습니다.

드릴 영역을 정의하려면 다음을 수행합니다.

- **1. Data Integration** 홈 페이지의 **작업**에서 **애플리케이션**을 선택합니다.
- 2. 애플리케이션 페이지에서 로컬 애플리케이션을 선택하고 애플리케이션 오른쪽에 있는 <u>....</u> 누른 후 **드릴 세부정보**를 선택합니다.
- 3. 선택사항: 드릴 세부정보 페이지에서 + 을 눌러 새 직접 드릴 정의를 생성합니다. 직접 드릴 정의 [생성를](#page-326-0) 참조하십시오.

**Drill Details: Delimit** 

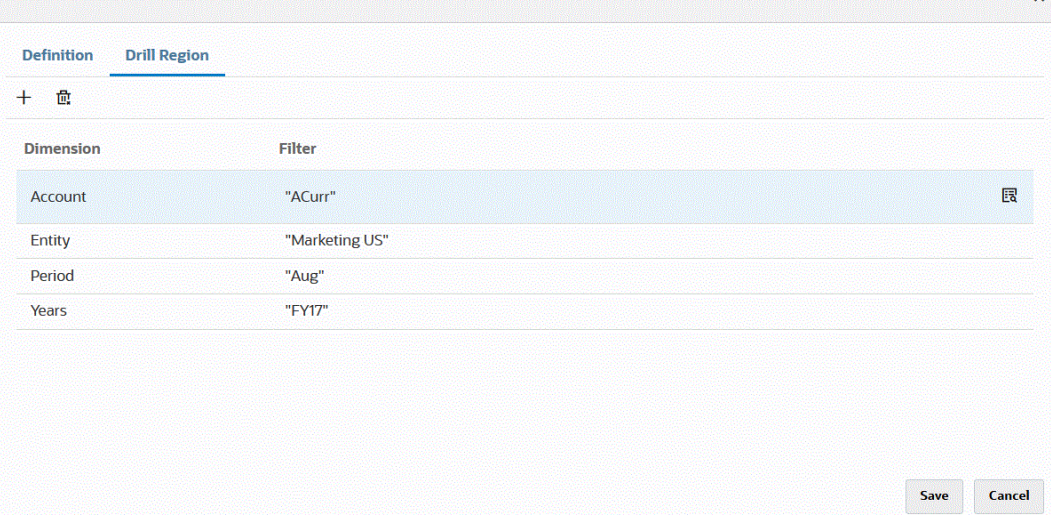

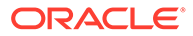

- **4. 드릴 영역** 탭을 선택합니다.
- **5.**  $+$  을 누릅니다.
- **6. 차원** 드롭다운에서 드릴 영역에 추가할 차원을 선택합니다.
- **7. 필터**에서 선택한 차원의 멤버 함수를 지정하여 결과를 지정한 멤버만으로 제한합니다. 따옴표("")로 묶어 멤버를 지정합니다. 예를 들어 멤버 7월의 경우 "Jul"로 지정합니다.

Щ 을 눌러 멤버 선택기 페이지를 표시하고 선택한 멤버로 이동합니다. 자세한 내용은 *Smart View for Office* 사용자 가이드 *22.100*에서 멤버 선택기에서 멤버 선택을 참조하십시오.

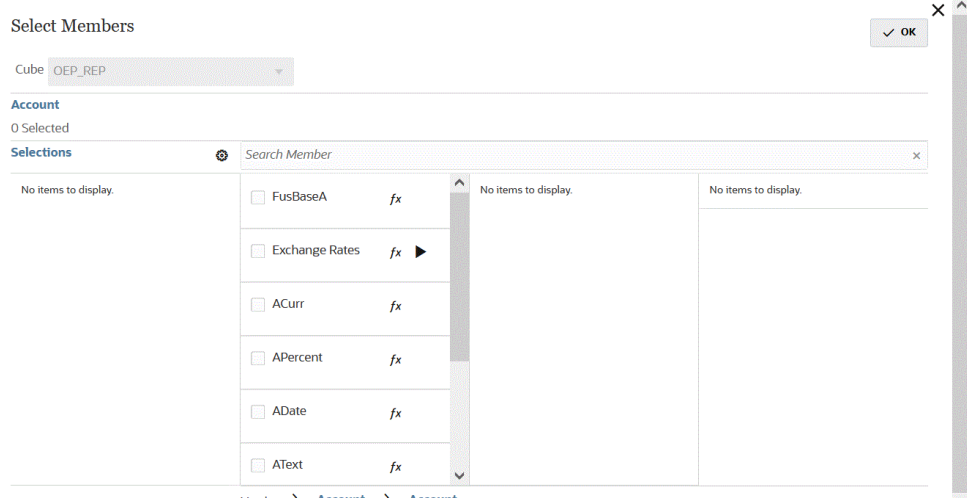

**8. 저장**을 누릅니다.

# 드릴스루 랜딩 페이지에 사용자정의 뷰 추가

Oracle Enterprise Performance Management Cloud에 있는 랜딩 페이지의 데이터로 드릴스루하면 열에 대한 사용자정의 뷰를 생성하고 선택할 수 있습니다. 이 기능을 사용하여 랜딩 페이지 표시를 사용자정의할 수 있습니다. 소스 열 목록을 사용자정의하고 열 및 열 제목 순서를 지정할 수 있습니다. 사용자정의 뷰 정의를 저장할 수 있습니다. 시스템은 마지막으로 사용된 사용자정의 뷰를 이후 드릴에서 사용합니다. 사용자정의 뷰가 없는 경우 시스템은 소스(모두)를 기본 뷰로 사용합니다.

#### **Note:**

Oracle Smart View for Office로 드릴하는 경우 Data Integration은 드릴 랜딩 페이지에서 마지막으로 사용된 뷰를 사용합니다. 마지막으로 사용한 뷰를 찾을 수 없는 경우 Data Integration은 이 설정의 기본 뷰 선택을 사용합니다.

드릴에 대한 사용자정의 뷰를 정의하려면 다음을 수행합니다.

- **1. 홈** 페이지에서 **네비게이터**를 누르고 **태스크 및 보고**에서 **데이터**( ).
- **2.** 로드된 소스 데이터가 포함된 양식을 엽니다.

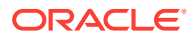

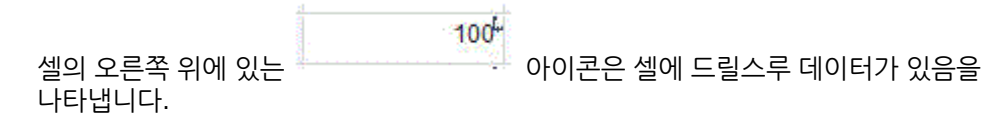

- **3.** 드릴다운 데이터가 포함된 셀에서 셀을 마우스 오른쪽 버튼으로 누르고 **소스로 드릴스루**를 선택합니다.
- **4.** 사용자정의 뷰 정의를 빌드할 기본 뷰를 선택합니다.
- **5.** 를 누릅니다.
- **6. 뷰 정의 편집** 페이지에서 를 누릅니다.
- **7. 뷰 정의 생성** 창에서 사용자정의 뷰 정의 이름을 입력하고 **확인**을 누릅니다.

뷰 정의 이름에는 영숫자만 포함할 수 있습니다. 뷰 정의 이름에는 최대 80자까지 사용할 수 있습니다.

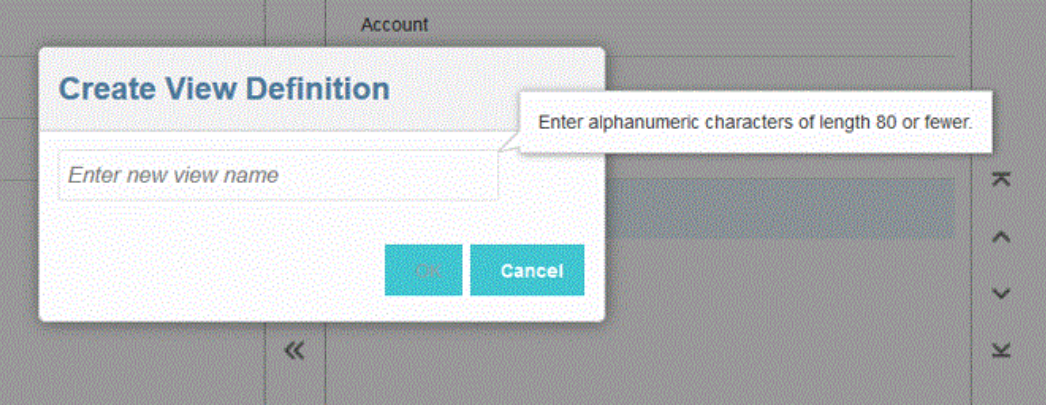

새 뷰에 대한 뷰 정의 편집 페이지가 처음 표시되면 모든 열이 (열 표시) 오른쪽 창에 표시됩니다. 사용자정의 뷰에 포함하지 않으려는 모든 열을 (사용가능한 열) 왼쪽 창으로 이동합니다.

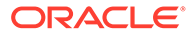

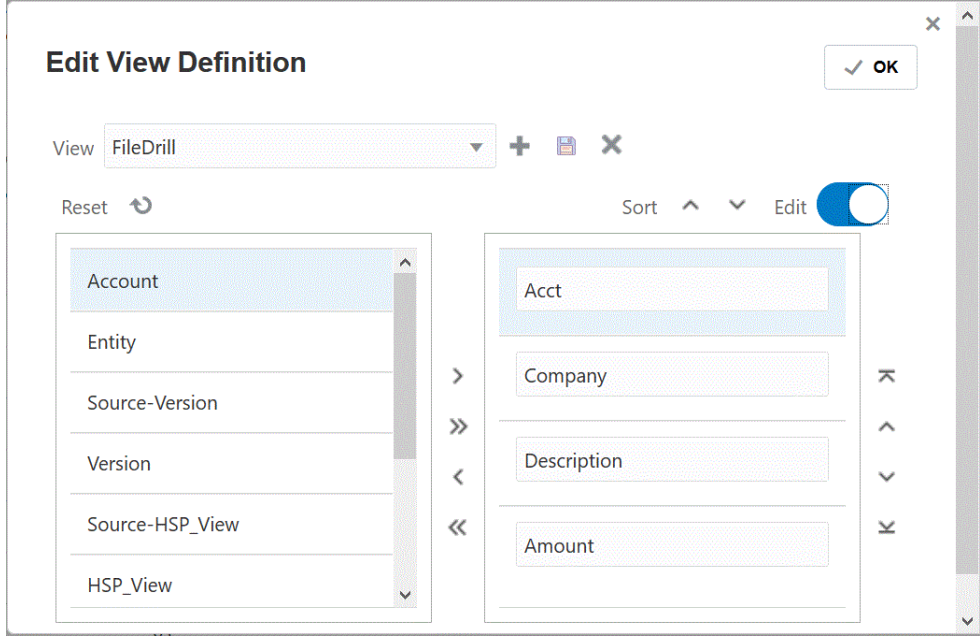

8. 사용자정의 뷰에 열을 포함하려면 왼쪽(사용가능한 열) 페이지에서 열을 선택하고 <sup>></sup> 을 눌러 오른쪽(열 표시) 창으로 이동합니다. 뷰에 채워진 값을 지우려면 **재설정**을 누릅니다.

9. 사용자정의 뷰에서 열을 제외하려면 오른쪽(열 표시) 창에서 열을 선택하고 Sea 눌러 왼쪽(사용가능한 열) 창으로 이동합니다.

추가 이동 옵션은 다음과 같습니다.

- 왼쪽(사용가능한 열) 창에서 오른쪽(열 표시) 창으로 열을 모두 이동하려면  $\overset{\text{3D}}{\rightarrow}$  을 누릅니다.
- 오른쪽(열 표시) 페이지에서 왼쪽(사용가능한 열) 페이지로 열을 모두 이동하려면  $^{\prime\prime}$  을 누릅니다.
- **10. 선택사항**: 오른쪽(열 표시) 창에 있는 열의 이름을 바꾸려면 해당 열을 선택하고 **편집** 슬라이더를 설정으로 탭한 후 새 열 이름을 입력합니다.
- **11. 선택사항**: 오른쪽(열 표시) 창에서 열을 재정렬하려면 열을 선택하고 다음 중 하나를 선택합니다.
	- $\overline{\mathbf{z}}$  열을 표시의 맨위로 이동합니다.
	- - 열을 표시의 한 위치 위로 이동합니다.
	- - 열을 표시의 한 위치 아래로 이동합니다.

 $\mathbf{x}$  - 열을 표시의 맨아래로 이동합니다.

**12. 선택사항**: **정렬**을 눌러 **표시된 열** 창의 열을 오름차순 또는 내림차순으로 정렬합니다.

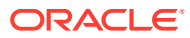

**13. 확인** 또는 를 눌러 뷰 정의를 저장하고 업데이트합니다.

14. **선택사항**: 뷰를 삭제하려면 <sup>※</sup> 를 누릅니다.

### <span id="page-334-0"></span>애플리케이션 드릴 세부정보 정의

직접 드릴 정의를 지정하려면 다음을 수행합니다.

- **1. Data Integration** 홈 페이지의 **작업**에서 **애플리케이션**을 선택합니다.
- **2. 애플리케이션** 페이지에서 로컬 애플리케이션 오른쪽에 있는 을 눌러 로컬 애플리케이션을 선택한 후 **드릴 세부정보**를 선택합니다.

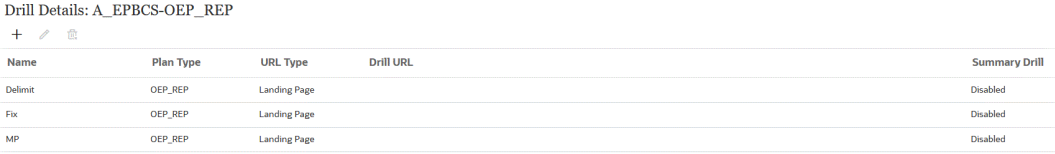

- **3. 드릴 세부정보** 페이지에서 을 누릅니다.
- **4. 드릴 세부정보 정의** 페이지를 선택하고 **계획 유형**에서 통합이 있는 소스 계획 유형을 선택합니다.

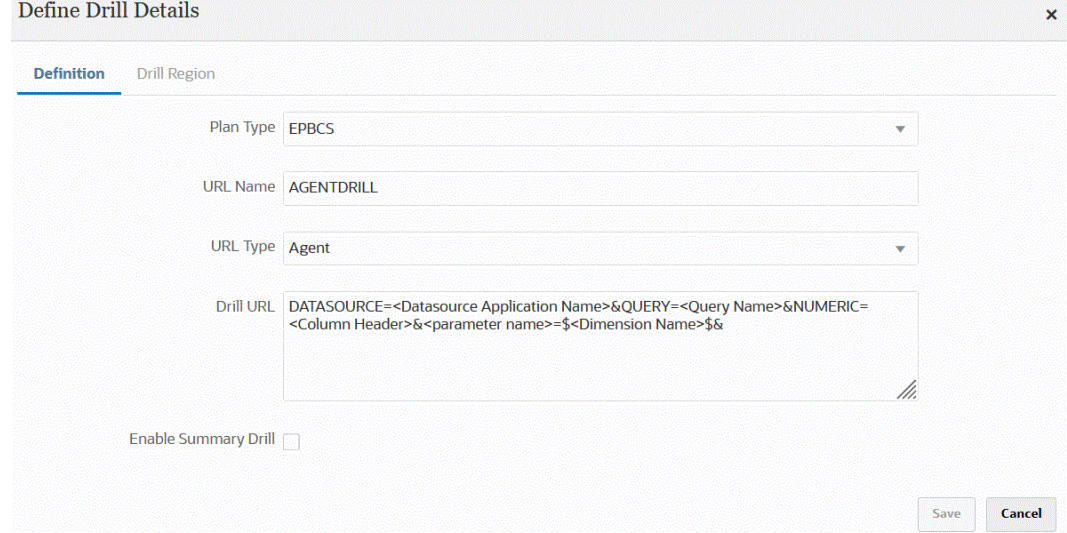

**5. URL 이름**에서 드릴의 이름을 지정합니다.

이 이름은 Calculation Manager에서 Oracle Essbase를 열 때 표시되는 드릴 URL 이름입니다.

직접 드릴 이름에는 다음을 비롯한 Essbase 이름 제한사항이 적용됩니다.

- 비유니코드 애플리케이션에 대한 직접 드릴의 이름을 지정하는 경우 8자 이하를 사용합니다.
- 유니코드 애플리케이션에 대한 직접 드릴의 이름을 지정하는 경우 30자 이하를 사용합니다.
- 이름에 공백을 사용하지 마십시오.
- 다음 문자를 사용하지 마십시오.

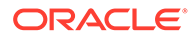

| 문자                     | 설명       |
|------------------------|----------|
| $\ast$                 | 별표       |
| $\prod$                | 대괄호      |
| $\bullet$<br>$\bullet$ | 콜론       |
| $\,$                   | 세미콜론     |
| $\cdot$                | 쉼표       |
| $\equiv$               | 등호       |
| $\,>$                  | 보다 큼 기호  |
| $\,<$                  | 보다 작음 기호 |
| $\bullet$              | 마침표      |
| $^{+}$                 | 더하기 기호   |
| $\ddot{\mathbf{?}}$    | 물음표      |
| $\mathbf{u}$           | 큰따옴표     |
| $\pmb{\zeta}$          | 작은따옴표    |
|                        | 슬래시      |
|                        | 백슬래시     |
|                        | 세로 막대    |
|                        | 탭        |

**Table 15-2 Essbase 이름 지정 제한**

**6. URL 유형**에서 직접 드릴에 사용할 URL 유형을 선택합니다.

사용 가능한 유형은 다음과 같습니다.

• **랜딩 페이지** - 시스템에서 랜딩 페이지를 자동으로 실행하도록 합니다. 이 랜딩 페이지에서 소스 문서를 열거나, 아래에 표시된 대로 정의된 소스 시스템 랜딩 페이지로 계속 드릴스루할 수 있습니다.

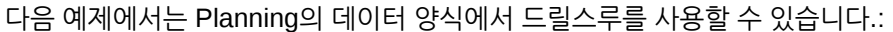

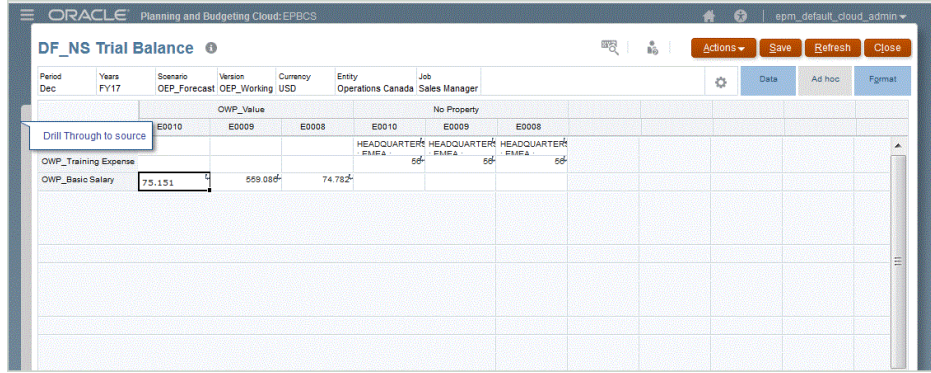

이 랜딩 페이지에서 소스 문서를 열거나 정의된 소스 시스템 랜딩 페이지로 계속 드릴스루할 수 있습니다.

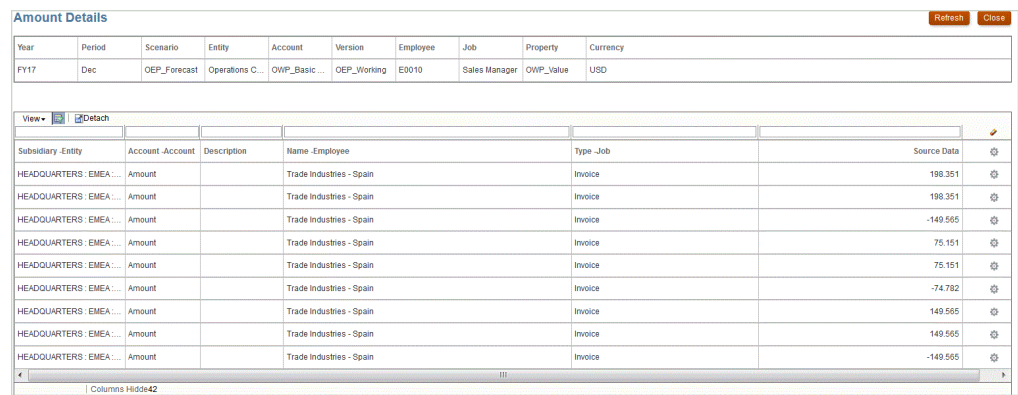

#### **Note:**

**URL Type Custom** 

Planning 애플리케이션에 로드된 환율 데이터에 대한 드릴스루 기능은 지원되지 않습니다.

Essbase에 데이터를 로드할 때 별칭에 매핑하면 랜딩 페이지의 필터에서 Essbase의 멤버를 사용하기 때문에 드릴스루가 실패할 수 있습니다. 이 경우 별칭 대신 멤버 이름을 사용합니다.

• **사용자정의** - 사용자정의 직접 드릴 영역 정의와 연계된 URL을 사용하고 드릴스루 결과를 별도의 브라우저에 표시합니다.

계획 유형에 이 설정을 사용하여 사용자정의 드릴을 정의하는 경우 기본 드릴 생성 시 계획 유형의 드릴 영역이 생성되지 않습니다. 사용자정의 드릴이 정의된 경우에는 드릴 영역 생성 플래그가 무시됩니다.

- **에이전트** SQL 쿼리 및 서버 정보에 따라 매개변수를 사용합니다. 이 경우, 서버 정보는 에이전트에서 가져오지만 URL의 나머지 부분은 SQL 쿼리에 지정된 매개변수에서 파생됩니다. 이 URL 유형을 사용하려면 드릴 URL에 데이터 소스, 쿼리, 전달할 매개변수가 포함되어야 합니다.
- **7. 드릴 URL**에서 사용자정의 및 에이전트 직접 드릴스루 정의의 URL 주소를 지정합니다.

사용자정의 URL 유형의 경우 드릴 URL에 서버, 포트, URL 매개변수가 포함되어야 합니다(예: https://server:port/<URL Parameters>).

다음은 사용자정의 드릴 URL입니다. 랜딩 페이지를 건너뛰려는 경우 직접 드릴 URL입니다.

Drill URL POST@https://server:port/fscmUI/gldrillthrough?attribute=system.ds.essbase& attribute=server.ds.Essbase\_FA\_Cluster&attribute=app.ds.VisionOperationsRI& attribute=database.ds.db&attribute=Ledger.id.[VisionOperationsRI US]&attribute=Balance Amount.id.[Balance Amount].[Ending Balance]&attribute=Amount Type.id.[Amount Type]. [YTD]&attribute=AccountingPeriod.id.[Jan-18]&attribute=Scenario.id.[Scenario].[Actual]& attribute=Currency Type.id.Total&attribute=Currency.id.[USD]&attribute=Company.id.[All Company Values].[\$Entity\$]&attribute=Department.id.[All Department Values].[111]&attribute=Account.id.[All Account Values].[\$Account\$]&attribute=Sub Account.id.[All Sub Account Values]. [0000]&attribute=Product.id.[All Product Values].[000]&sso\_token=NA&linktype=SV& applicationtype=fr&applicationversion=11.1.2&format=web&bpm.logoff=false

에이전트 URL 유형의 경우 드릴 URL에 데이터 소스 애플리케이션 이름, SQL 쿼리, 번호 열이 포함되어야 합니다.

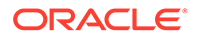

- <span id="page-337-0"></span>• DATASOURCE - 데이터를 로드하는 데 사용되는 데이터 소스 애플리케이션의 이름을 입력합니다. 소스 연결 정보는 이 애플리케이션에서 파생됩니다.
- QUERY 드릴을 수행하는 데 사용할 SQL 쿼리를 지정합니다.
- NUMERIC 올바르게 정렬되도록 번호 열을 지정합니다.

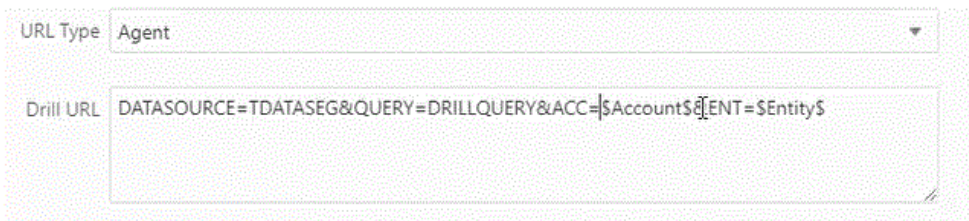

EPM Integration Agent를 사용하여 드릴스루하는 방법에 대한 자세한 내용은 [EPM](#page-343-0) [Integration Agent](#page-343-0) 드릴다운 생성을 참조하십시오.

**8.** In **애플리케이션 세부정보**에서 **요약 드릴 사용** 옵션을 선택하여 데이터 양식 또는 보고서의 요약 멤버에서 드릴다운하고 번호를 구성하는 세부정보 소스 데이터를 봅니다.

이 옵션을 사용하고 드릴 영역 생성 옵션을 **예**로 설정하여 데이터를 로드하고 나면 요약 레벨에서 드릴 아이콘이 사용됩니다. 드릴은 차원의 하위 멤버 1000개로 제한됩니다.

애플리케이션 세부정보에 대한 자세한 내용은 [애플리케이션](#page-71-0) 세부정보 옵션 정의를 참조하십시오.

**Note:**

요약 드릴을 지원하려면 드릴 쿼리에서 SQL의 WHERE 절에 연산자가 포함되어서는 안 됩니다. 예를 들어 쿼리는 WHERE 회사 ~엔티티~ 형식이어야 합니다. 하위 항목 수에 따라 적절한 조건(IN, LIKE)이 결정됩니다.

**9. 저장**을 누릅니다.

직접 드릴 정의를 저장하면 Essbase에서 드릴 영역이 자동으로 생성되거나 업데이트됩니다. 드릴 세부정보를 삭제하면 Essbase에서도 삭제됩니다.

**10.** 드릴 영역 탭에서 드릴 영역을 지정합니다.

자세한 내용은 [사용자정의](#page-330-0) 드릴 영역 정의을 참조하십시오.

**11. 선택사항**: 기존 직접 드릴 정의를 편집하려면 **드릴 세부정보** 페이지에서 정의를

서택하고  $\mathscr I$  을 누릅니다.

기존 직접 드릴 정의를 삭제하려면 **드릴 세부정보** 페이지에서 정의를 선택하고 <sup>前:</sup>을 누릅니다.

### Oracle ERP Cloud로 드릴스루

드릴스루를 사용하면 Oracle ERP Cloud의 Oracle General Ledger 계정 잔액 요약 페이지를 표시하고 볼 수 있습니다.

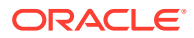

<span id="page-338-0"></span>Oracle ERP Cloud와 통합할 경우 Data Integration은 시스템 및 고정 정보와 같은 연결 정보에 따라 자동으로 드릴 URL 정의를 결정합니다. Oracle ERP Cloud로 드릴스루할 때 설정할 필요가 없습니다.

**주:** Oracle General Ledger으로 드릴스루하면 GL 세그먼트 값, 원장 이름 및 기간 이름에 다중 바이트 문자를 사용할 수 없습니다.

**주:**

Oracle Transactional Business Intelligence(OTBI) 임시 보고서에서 Oracle Fusion Applications의 트랜잭션 세부정보로 드릴다운하는 방법에 대한 자세한 내용은 [OTBI](https://community.oracle.com/customerconnect/discussion/48055/drill-down-to-fusion-financial-applications-from-otbi-erp-reports/p1) ERP 보고서에서 [Fusion Financial](https://community.oracle.com/customerconnect/discussion/48055/drill-down-to-fusion-financial-applications-from-otbi-erp-reports/p1) 애플리케이션으로 드릴다운을 참조하십시오.

# Oracle ERP Cloud에서 BI Publisher 보고서로 드릴다운

Oracle ERP Cloud에서 Oracle Business Intelligence Publisher 보고의 데이터를 통합하는 경우 Oracle Enterprise Performance Management Cloud로 로드된 계정 잔액 데이터와 연계된 소스로 드릴다운할 수 있습니다.

### Oracle ERP Cloud에서 BI Publisher 보고서로 드릴다운 프로세스 설명

다음은 Oracle Enterprise Performance Management Cloud에서 Oracle Business Intelligence Publisher 보고서로 드릴다운하는 방법에 대한 개괄적인 설명입니다.

**1.** 드릴 타겟으로 사용할 BI Publisher 보고서를 정의합니다. 여기에는 쿼리 추출, 데이터 모델, 필수 매개변수가 포함됩니다.

자세한 내용은 다음을 참조하십시오.

- 데이터 추출 [프로세스](#page-396-0) 정의
- [BI Publisher](#page-398-0) 보고서 추출을 위한 데이터 모델 생성
- **2.** 원래 BI Publisher 보고서를 기반으로 하여 원하는 매개변수로 드릴다운 BI Publisher 보고서를 생성합니다.

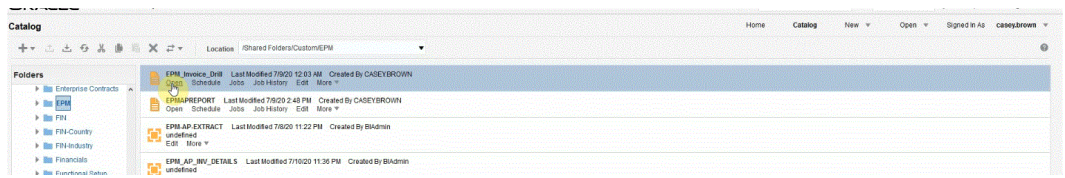

예를 들어 "Currency"와 "Invoice"를 포함할 수 있습니다.

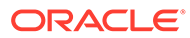

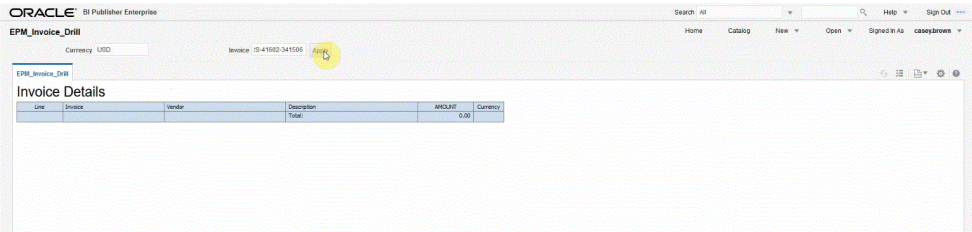

#### 결과는 통화 및 송장 세부정보에 대한 매개변수를 사용한 EPM Cloud에서의 드릴스루에 사용되는 송장 세부정보 보고서를 보여 줍니다.

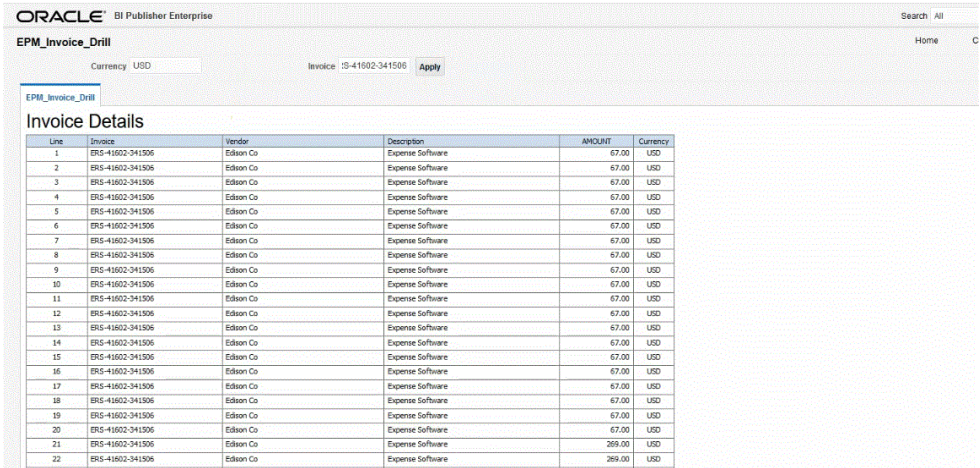

**3.** Data Integration에서 BI Publisher 보고서 데이터 소스를 사용하는 애플리케이션을 생성합니다.

자세한 내용은 [Oracle ERP Cloud](#page-382-0) 애플리케이션 등록를 참조하십시오.

**4.** 새 통합을 생성하고 데이터 소스 애플리케이션을 소스 및 타겟 애플리케이션으로 선택합니다. 그런 다음, 나머지 단계를 수행하여 통합을 생성합니다.

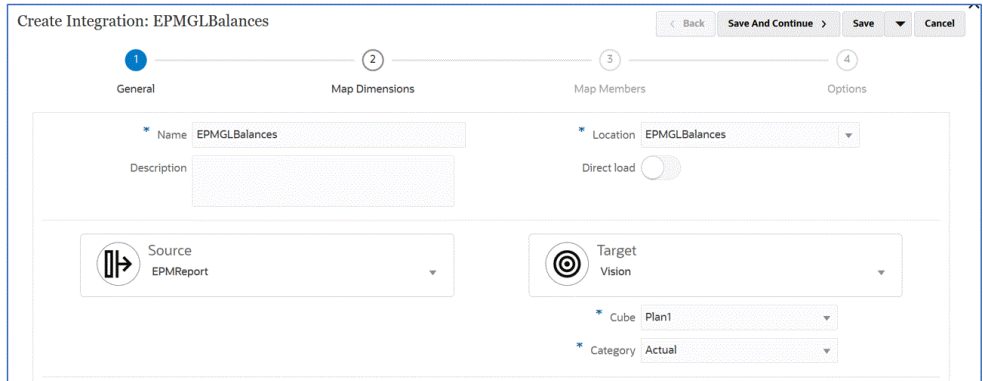

**a.** 임포트 형식, 위치, 차원 매핑을 빌드하여 Oracle ERP Cloud 데이터 소스와 타겟 애플리케이션 간 통합 매핑을 설정합니다.

[차원](#page-123-0) 매핑을 참조하십시오.

**b. 차원 매핑** 페이지의 **드릴 URL**에 드릴스루 보고서에 대한 매개변수를 입력합니다. 이러한 매개변수는 워크벤치에서 참조되어 동적 드릴스루를 생성합니다.

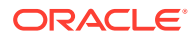

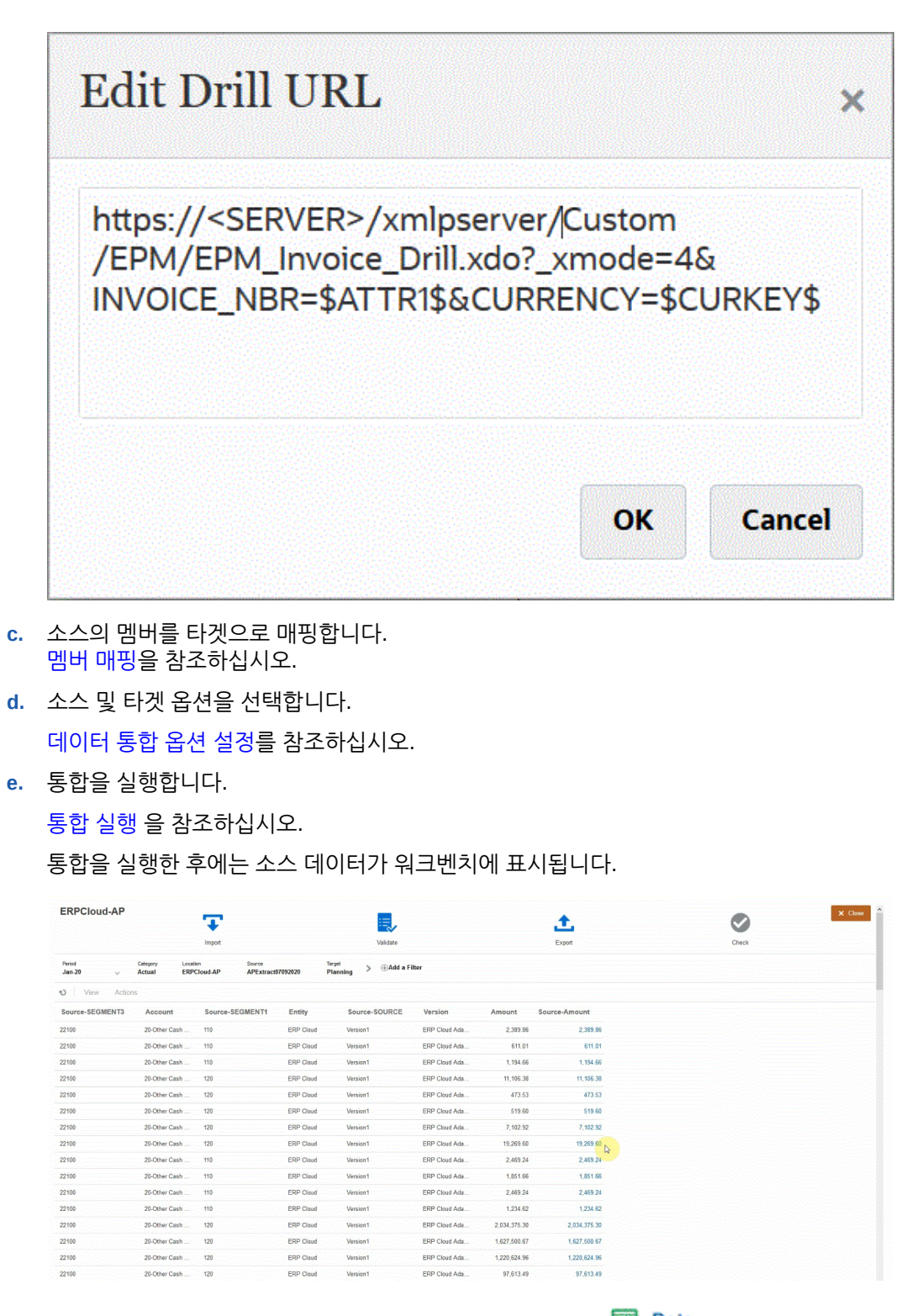

- **5. 홈** 페이지에서 **네비게이터**를 누르고 **태스크 및 보고**에서 **데이터**( ).
- **6. 데이터 입력** 페이지의 **라이브러리** 아래에서 로드된 소스 데이터가 포함된 양식을 엽니다.

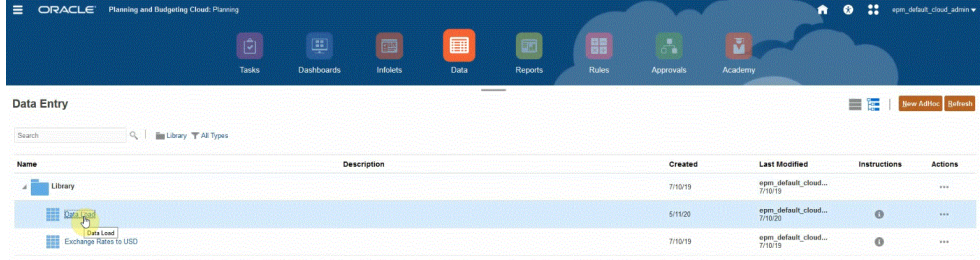

**7.** 드릴다운 데이터가 포함된 셀을 선택합니다.

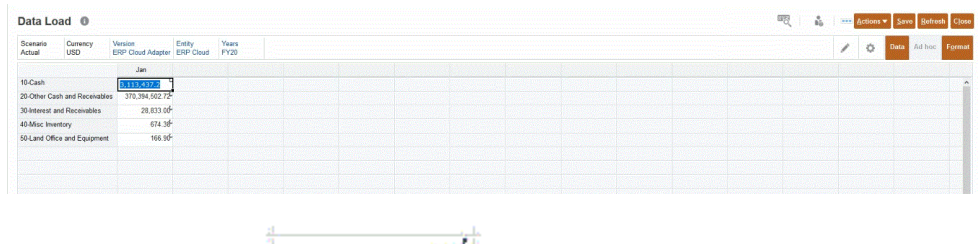

 $100<sub>1</sub>$ 셀의 오른쪽 위에 있는 <u>\* ~~~~~~~~~~~~~~~~~</u> 아이콘은 셀에 드릴스루 데이터가 있음을 나타냅니다.

**8.** 드릴다운 데이터가 포함된 셀을 마우스 오른쪽 버튼으로 누르고 **드릴스루**를 선택합니다.

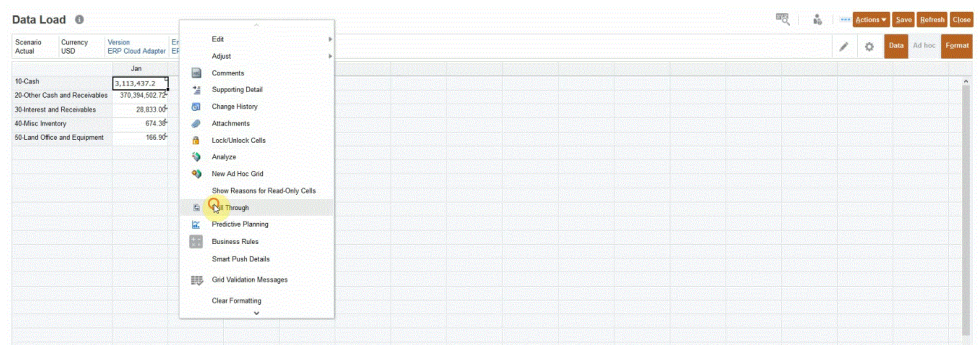

**드릴스루**를 선택하면 EPM Cloud의 데이터 양식에서 Oracle ERP Cloud의 BI Publisher 보고서로 드릴할 수 있습니다.

**9. 데이터 로드** 페이지에서 **소스로 드릴스루** 링크를 누릅니다.

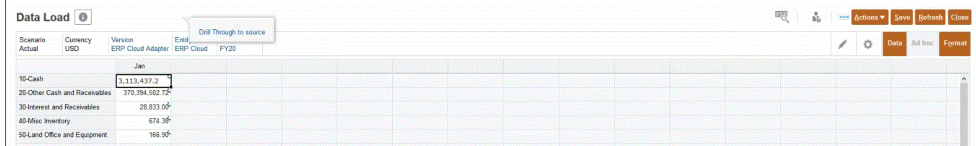

**10. 금액 세부정보** 페이지에서 금액을 마우스 오른쪽 버튼으로 누르고 **소스로 드릴스루**를 선택합니다.

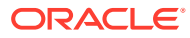

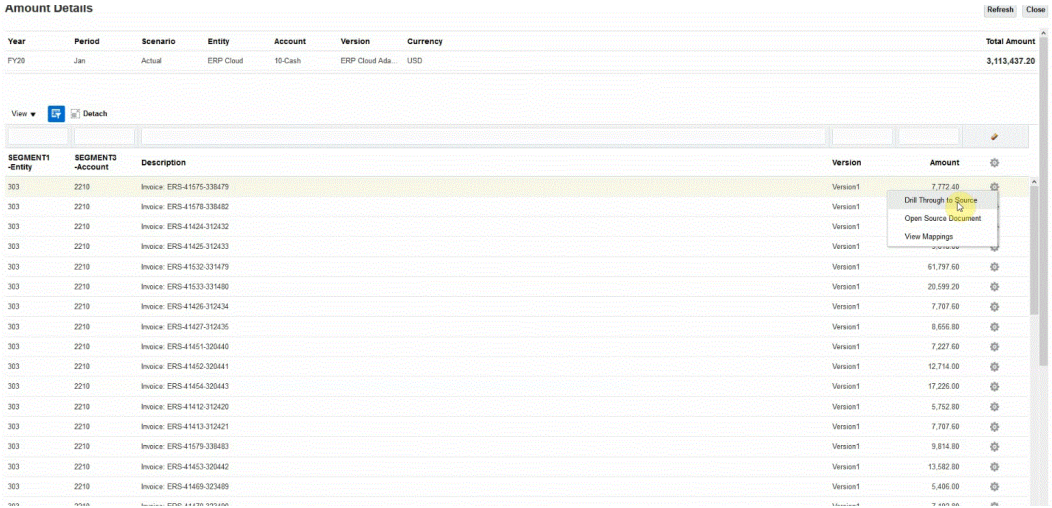

#### **11. 세부정보** 페이지에서 드릴스루 결과를 검토합니다.

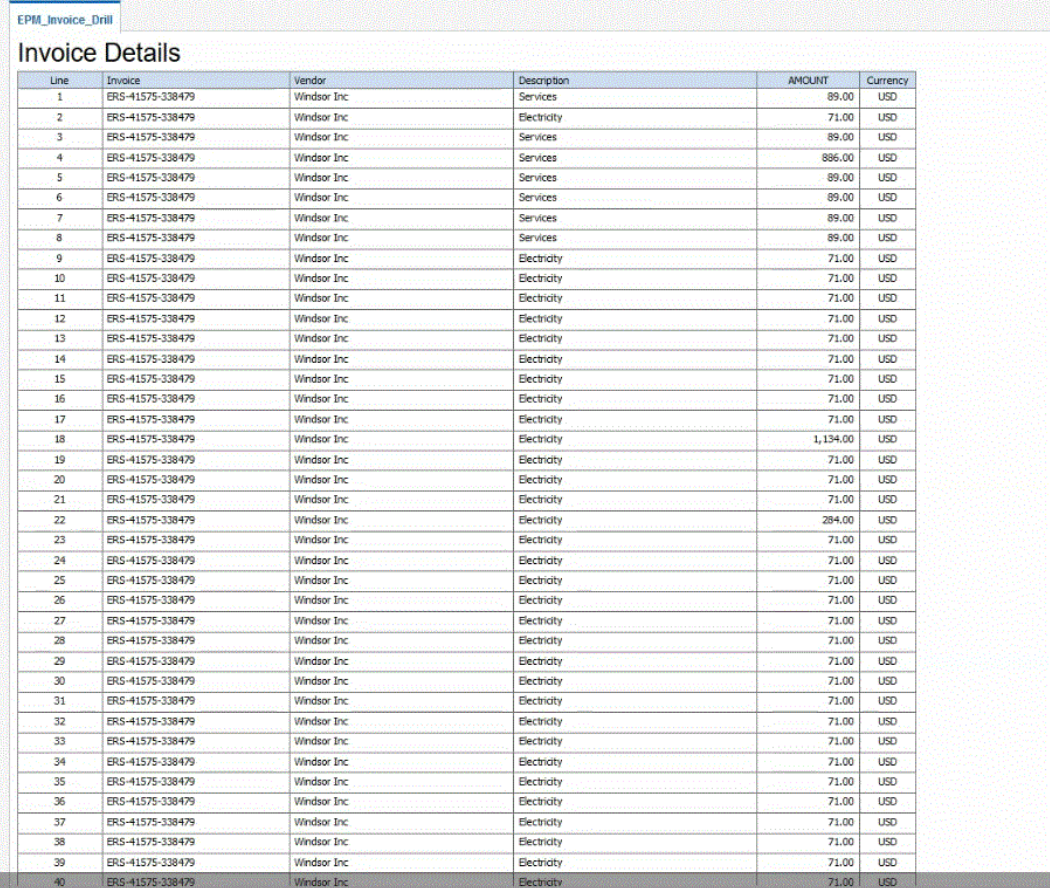

선택적으로 세부정보 페이지의 맨아래로 스크롤하여 EPM Cloud에서 잔액을 구성하는 세부정보를 검토할 수 있습니다.

<span id="page-343-0"></span>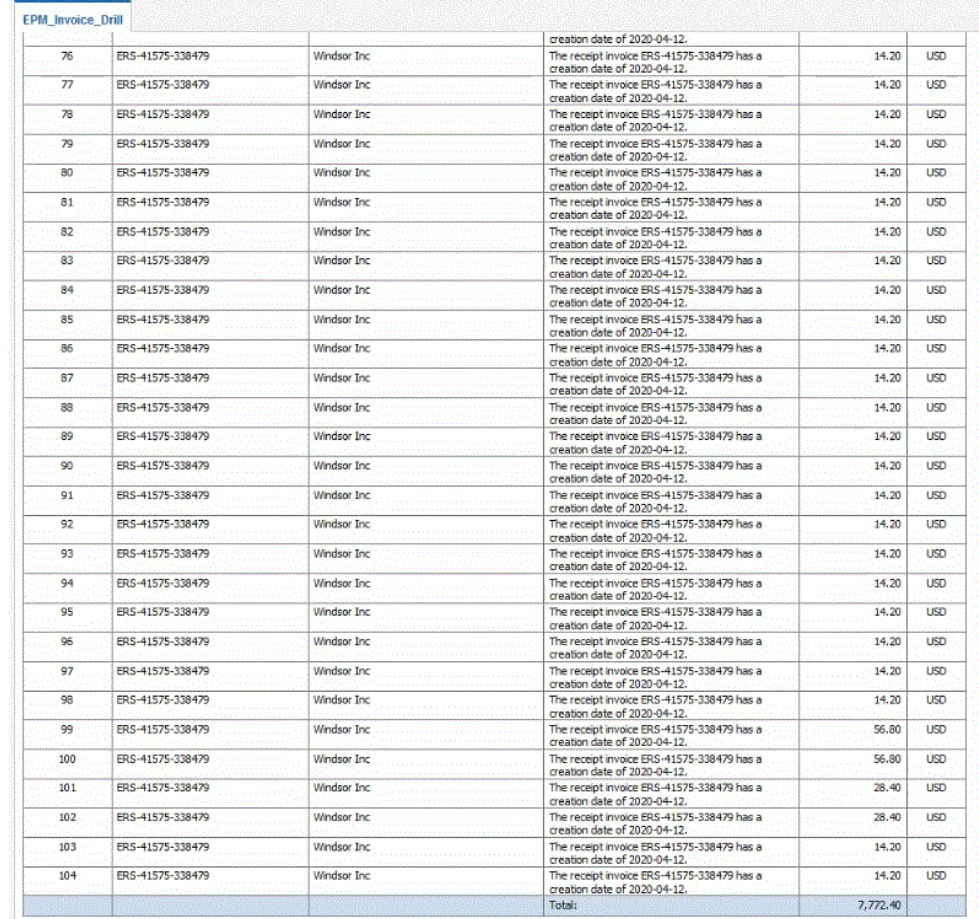

# EPM Integration Agent 드릴다운 생성

온-프레미스 데이터 소스에 통합하는 경우, 소스로 드릴다운하여 Oracle Enterprise Performance Management Cloud로 로드된 계정 잔액 데이터와 연계된 세부정보를 볼 수 있습니다. 랜딩 페이지의 가용성에 따라 다음 두 가지 유형의 드릴을 수행할 수 있습니다.

- **1.** 소스 시스템에서 세부적인 소스 데이터를 표시하는 랜딩 페이지를 제공하는 경우, http URL을 사용하여 랜딩 페이지에 액세스하고 컨텍스트 매개변수를 이 페이지로 전달합니다. 이 방법을 사용하려면 [맵 차원] 페이지에서 다른 소스 통합과 유사한 http 드릴 URL을 정의하고 대체 변수를 사용하여 URL 매개변수를 전달합니다. .
- **2.** 소스 시스템에서 세부적인 소스 데이터를 볼 수 있는 랜딩 페이지를 제공하지 않는 경우, 소스 데이터베이스에서 SQL 쿼리를 실행하고 EPM Integration Agent를 사용하여 Data Integration 내의 팝업 창에 결과를 표시합니다. 이 방법을 사용하려면 https 모드로 실행되는 웹 서버가 필요합니다. 웹 서버는 드릴 요청을 허용하고 에이전트로 라우팅합니다. 자세한 내용은 랜딩 페이지 없이 소스 [시스템으로](#page-345-0) 드릴다운 생성을 참조하십시오.

#### **추가 고려 사항**:

- SYNC 및 ASYNC 모드에 사용할 수 있습니다.
- HTTPS 서버가 필요합니다.
- 네트워크 내부에 있는 경우 열린 포트가 필요하지 않습니다.
- 네트워크 내부의 Oracle Smart View for Office 드릴에는 HTTPS 서버가 필요하지 않습니다.
- 네트워크 외부의 공용 인터넷에서 드릴하는 데는 공용 HTTPS 서버/포트가 필요합니다.
- 드릴 요청을 에이전트 URL로 리디렉션하도록 재작성 규칙을 구성합니다.
- https://<server>/epmagent/rest/details를 사용하여 테스트합니다.

### EPM Integration Agent를 사용하여 소스로 드릴스루

EPM Integration Agent를 사용하여 소스로 드릴스루는 EPM Integration Agent가 비동기식 또는 동기식 모드 옵션에 구성된 방식에 관계없이 지원됩니다.

웹 양식을 사용하고 EPM Integration Agent를 사용하여 소스로 드릴스루하면 브라우저에서 HTTP 프로토콜을 사용하여 쿼리 및 기타 매개변수를 전달하는 에이전트를 호출합니다. 에이전트는 쿼리 요청을 처리하고 브라우저에 데이터를 반환하여 사용자에게 표시합니다. Oracle Enterprise Performance Management Cloud에 대한 브라우저 세션은 HTTPS 프로토콜을 사용하므로 브라우저에서 에이전트로의 통신은 HTTPS를 사용합니다.

브라우저에서는 동일한 세션에서 HTTP 연결과 HTTPS 연결을 혼합하여 사용할 수 없습니다. 드릴을 지원하려면 다음 구성 단계를 수행합니다.

- **1.** 온-프레미스 네트워크 내부에 HTTPS 웹 서버를 설치하고 구성합니다.
- **2.** 드릴 요청을 에이전트 URL로 재지정하도록 웹 서버에서 재작성 규칙을 구성합니다(동기식 에이전트 정의에서와 동일). 동기 모드 [구성을](#page-562-0) 참조하십시오).
- **3.** HTTPS 웹 서버를 가리키도록 에이전트의 웹 URL을 구성합니다.
- **4.** 선택사항: 에이전트 드릴스루 설정을 테스트하려면 다음 URL을 사용하여 웹 서버 재작성 규칙이 올바르게 정의되었는지 확인합니다. https://server/epmagent/rest/details 설정을 테스트할 때 "server"를 에이전트 설정에 정의된 웹 URL로 바꿉니다.

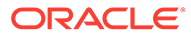

<span id="page-345-0"></span>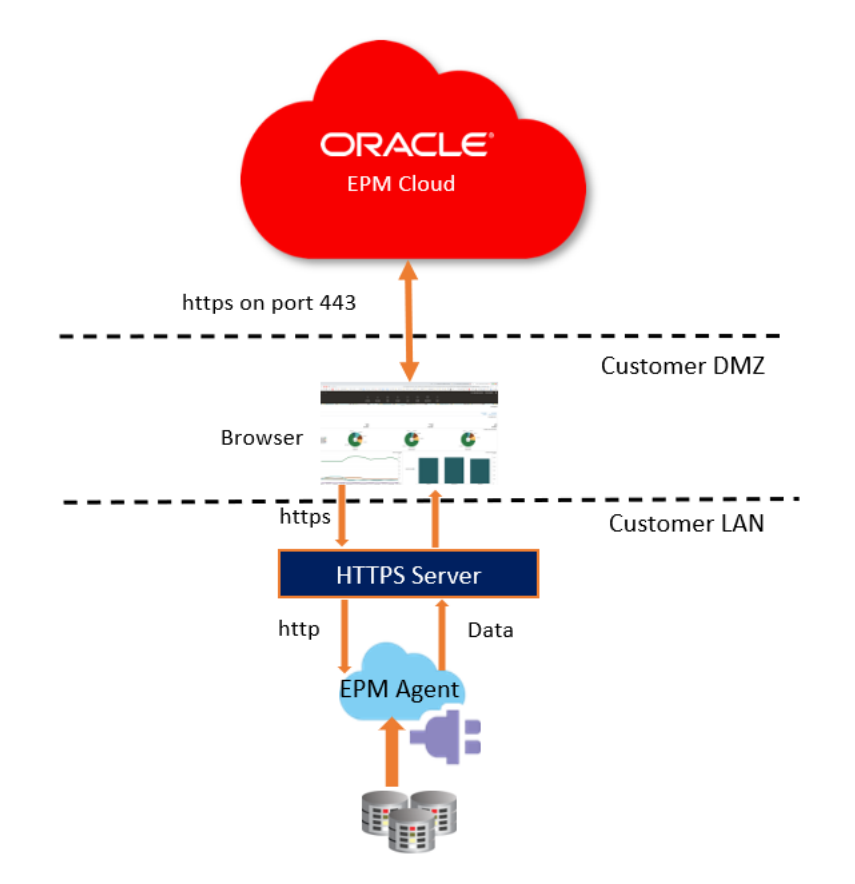

EBS, PeopleSoft, Relational Data sources or Custom Data Sources

#### **Note:**

위 구성에서 드릴은 브라우저를 실행하는 클라이언트 컴퓨터가 온-프레미스 네트워크 내부에 있는 경우에만 지원됩니다. 브라우저가 내부 네트워크에 있지 않은 경우에도 드릴을 사용할 수 있도록 하려면 공개적으로 액세스할 수 있도록 HTTPS 웹 서버를 사용으로 설정하십시오.

#### **Note:**

Smart View를 사용하고 소스로 드릴스루를 수행하는 경우 HTTPS 웹 서버를 추가로 구성하지 않아도 됩니다. Smart View에서 드릴스루 실행이 새 시트에 열리도록 설정합니다.

### 랜딩 페이지 없이 소스 시스템으로 드릴다운 생성

랜딩 페이지 없이 소스 시스템으로 드릴다운하려는 경우 소스 데이터베이스에서 SQL 쿼리를 실행하고 Data Integration 내의 팝업 창에 결과를 표시합니다.

드릴스루에 대한 쿼리를 생성하려면 다음을 수행합니다.

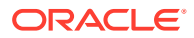

- **1. Data Integration** 홈 페이지에서 **작업**을 누르고 **쿼리**를 선택합니다.
- **2. 쿼리** 화면에서 을 누릅니다.
- **3. 쿼리 생성** 화면의 **쿼리 이름**에서 소스 시스템의 데이터를 쿼리할 쿼리의 이름을 지정합니다.
- **4. 쿼리 문자열**에서 파일의 머리글 행을 기준으로 데이터를 추출하는 데 사용되는 SQL 문을 지정합니다.

차원 이름에 대한 SQL 쿼리에 열 이름의 별칭을 사용할 수 있습니다.

머리글 행 값에 문자열을 지정하고 문자열에 대소문자가 혼합되어 있는 경우 문자열을 큰따옴표로 묶습니다. 대소문자가 혼합된 문자열이 큰따옴표로 묶여 있지 않으면 대문자로 확인됩니다.

쿼리에 필터 조건을 포함할 수 있습니다. 필터 조건의 바인드 변수는 ~~ 문자로 묶어야 합니다.

#### **Create Query**

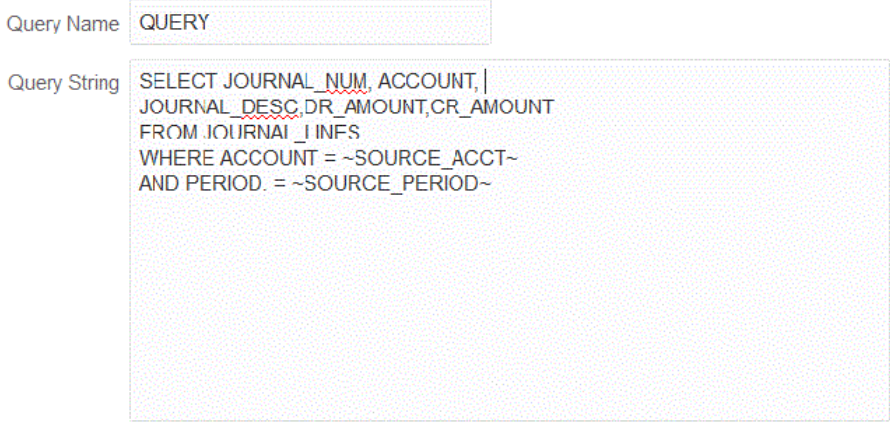

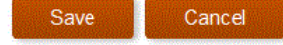

- **5. 저장**을 누릅니다.
- **6. Data Integration** 홈 페이지에서 드릴스루를 추가할 통합 오른쪽에 있는 을 누르고 **차원 매핑**을 선택합니다.
- **7. 차원 매핑** 페이지의 **드릴 URL**에서 드릴 펜 아이콘을 누릅니다.

차원 매핑 페이지에 대한 자세한 내용은 [차원](#page-123-0) 매핑을 참조하십시오.

**8. 드릴 URL 편집** 페이지에서 **#agent** 태그를 지정한 다음, 드릴스루 URL의 매개변수를 지정합니다.

예를 들어 4단계에 표시된 쿼리를 사용하는 경우 다음을 입력합니다. **#agent? QUERY=Source Drill Query&SOURCE\_ACCOUNT=\$ACCOUNT\$&SOURCE\_PERIOD=\$ATTR1\$**, 정보:

- QUERY는 3단계에서 정의한 쿼리의 이름입니다.
- SOURCE\_ACCOUNT는 ACCOUNT 열에서 파생됩니다.
- SOURCE\_PERIOD는 ATTR1 열에서 파생됩니다.
- **9.** 소스 열의 열을 드릴스루할 타겟 애플리케이션의 차원에 매핑하고 **저장**을 누릅니다.

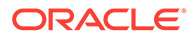

- **10.** Data Integration 홈 페이지에서 **작업**을 누르고 **에이전트**를 선택합니다.
- **11. 에이전트 클러스터** 화면에서 드릴스루에 사용할 에이전트의 이름을 선택합니다.
- **12. 에이전트** 탭의 **웹 URL**에서 Oracle Enterprise Performance Management Cloud의 인바운드 통신을 사용으로 설정하는 웹 서버 게이트웨이를 선택합니다.

동기 모드를 사용하는 경우, 데이터 로드 작업을 수행하기 위해 정의한 웹 서버 URL이 드릴 작업에 사용됩니다. 추가 설정은 필요하지 않습니다.

에이전트를 비동기 모드로 사용하는 경우 다음 방법 중 하나를 사용하여 URL을 정의하십시오.

- [동기](#page-562-0) 모드를 구성한 방법과 유사하게 https 웹 서버를 구성합니다. 동기 모드 구성을 참조하십시오.
- 에이전트 URL을 웹 서버 URL로 지정합니다. https 페이지에서 http URL에 액세스한 결과로 브라우저 보안 설정에서 예외를 정의해야 합니다.

Chrome의 경우 **설정**, **개인정보 및 보안**, **보안되지 않은 콘텐츠** 순으로 선택하고 **허용** 아래에 **\*.oraclecloud.com** 사이트를 추가합니다.

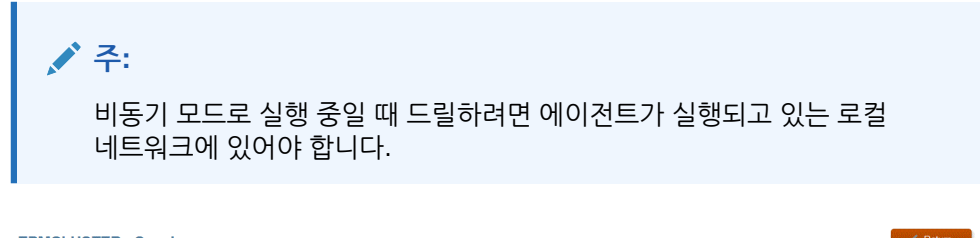

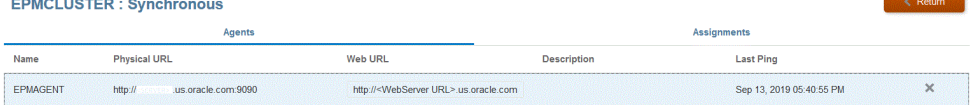

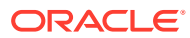

# 16 데이터 동기화

데이터를 동기화하면 단일 Oracle Enterprise Performance Management Cloud 비즈니스 프로세스로 큐브 간에(계획 유형) 데이터를 이동하거나 서로 다른 환경의 두 EPM Cloud 비즈니스 프로세스 간에 데이터를 이동할 수 있습니다.

예를 들면 데이터 동기화를 사용하여 다음과 같이 데이터를 이동합니다.

- Planning 입력 큐브에서 보고 큐브로
- 분산 보고를 위해 실제 값을 Financial Consolidation and Close에서 Planning 보고 큐브로

### 데이터 동기화 프로세스 설명

다음은 단일 Oracle Enterprise Performance Management Cloud 비즈니스 프로세스로 데이터를 이동하기 위해 데이터를 동기화하는 개략적인 단계입니다.

- **1.** 동일한 EPM Cloud 비즈니스 프로세스에서 데이터를 보고 큐브로 이동하려면 다음을 수행합니다.
	- **a. 애플리케이션** 페이지에서 **EPM Local** 애플리케이션을 추가하고 보고 큐브를 선택합니다.
	- **b. 확인**을 눌러 애플리케이션을 등록합니다.

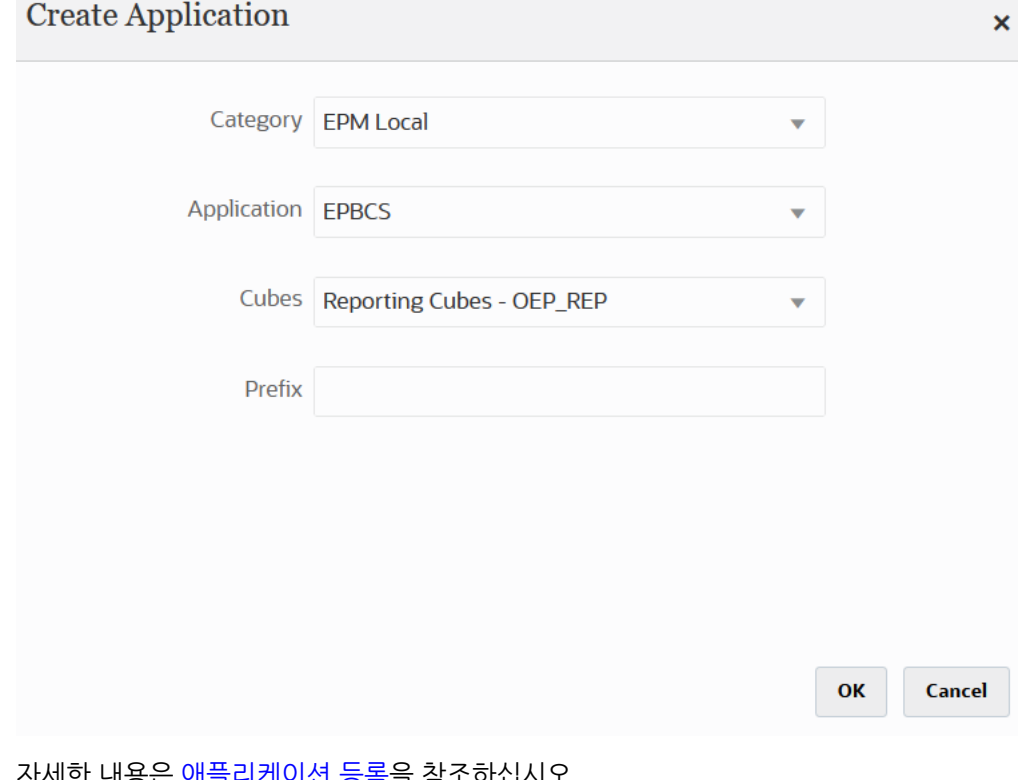

사세안 내용은 애들리케이션 등<del>독</del>을 삼소하십시

**2. 일반** 페이지에서 동기화할 소스 및 타겟 애플리케이션 간 통합을 생성합니다.

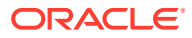

데이터를 ASO 또는 BSO 애플리케이션에 동기화하고 타겟이 입력 큐브인 경우 **Cube**에서 타겟 입력 큐브를 선택합니다.

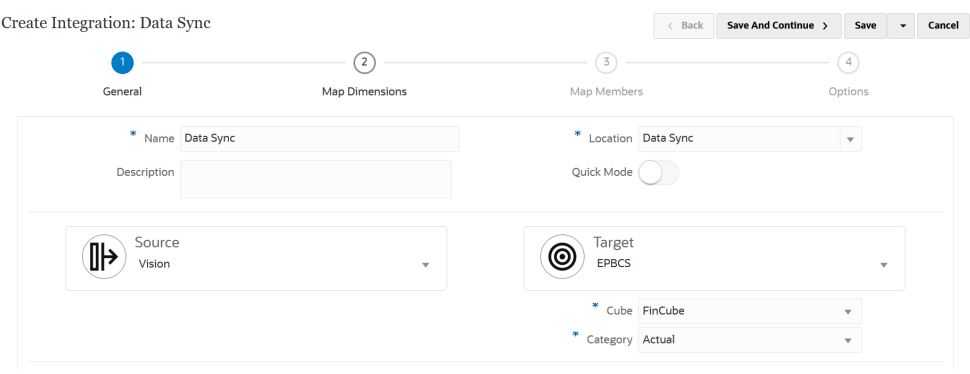

자세한 내용은 직접 통합 [생성를](#page-122-0) 참조하십시오.

**3. 차원 매핑** 페이지에서 소스와 타겟 간 차원을 매핑합니다.

동기화가 모든 관련 요소를 인식할 수 있도록 각 소스 및 타겟으로 구성된 차원을 매핑합니다.

소스 및 타겟 멤버가 동일한 경우 타겟 표현식을 정의하고 표현식으로 **copySource()**를 선택합니다. 자세한 내용은 [Copy Source Value.](#page-128-0)를 참조하십시오

데이터 변환을 위해 다른 표현식을 정의할 수도 있습니다.

- 소스 표현식에 대한 자세한 내용은 소스 [표현식](#page-133-0) 사용을 참조하십시오.
- 타겟 [표현식](#page-127-0)에 대한 자세한 내용은 타겟 표현식 사용.을 참조하십시오.

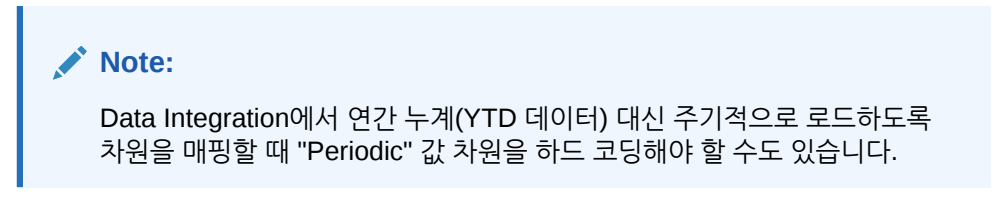

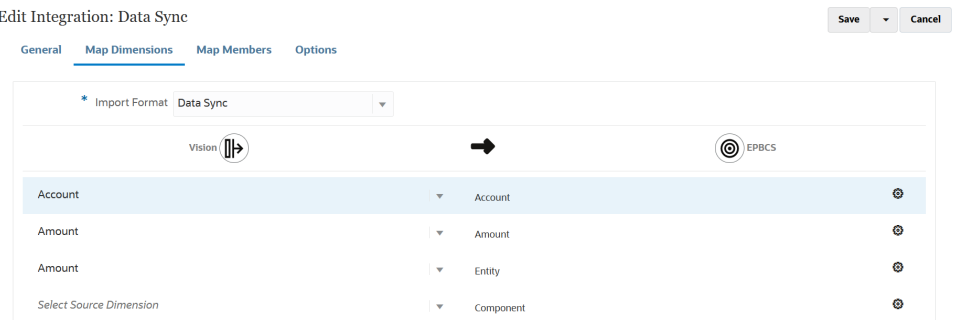

매핑 차원에 대한 자세한 내용은 [차원](#page-123-0) 매핑.을 참조하십시오.

**4. 멤버 매핑** 페이지에서 소스의 기존 소스 값에 따라 타겟 시스템 멤버를 사용하도록 각 차원의 멤버를 매핑합니다.

자세한 내용은 [멤버](#page-137-0) 매핑을 참조하십시오.

**5. 옵션** 페이지에서 소스 필터와 일반 및 타겟 옵션과 같은 통합 매개변수를 정의합니다. 일반 옵션에 대한 자세한 내용은 직접 통합 옵션 [정의를](#page-161-0) 참조하십시오.

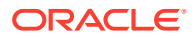

**필터** 탭에서 차원을 선택한 다음 이에 대한 필터 기준을 입력합니다. 예를 들어 Planning 소스에서 추출하여 타겟에 로드할 예산 데이터의 하위 집합을 지정할 수 있습니다. 자세한 내용은 [Planning](#page-178-0) 필터 정의하기를 참조하십시오.

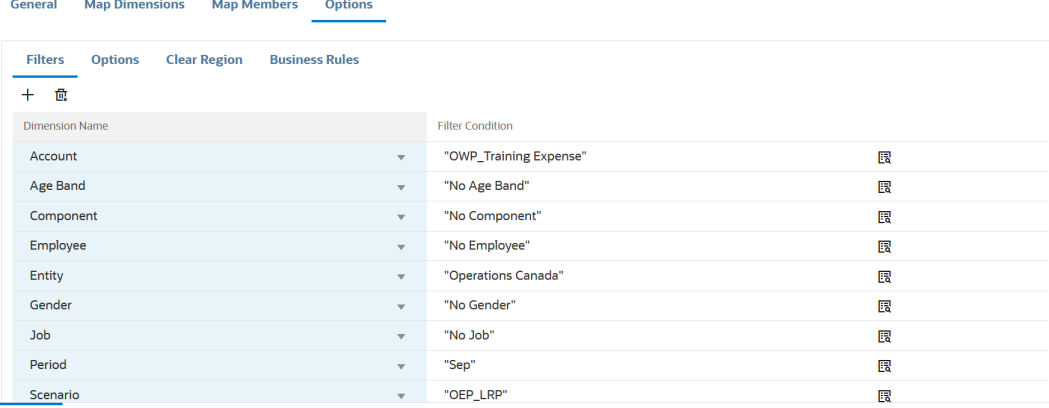

#### **옵션** 탭의 **일반 옵션**에서 소스 큐브, 기간 매핑 유형(기본값 또는 명시적), 데이터 추출 옵션을 선택합니다.

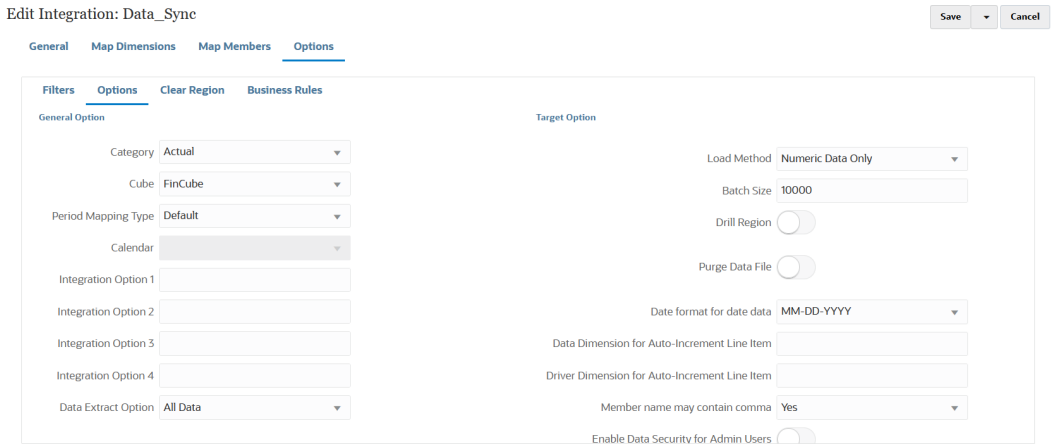

데이터 추출 옵션에 대한 자세한 내용은 직접 통합 옵션 [정의의](#page-161-0) 7단계 데이터 추출 옵션을 참조하십시오.

**타겟 옵션**에서 로드 방법, 날짜 형식, 뱃치, 제거 옵션을 포함하여 데이터를 로드하는 방법과 같이 타겟에 데이터를 로드하는 방법을 관리하는 옵션을 선택합니다.

타겟 옵션에 대한 자세한 내용은 [타겟](#page-163-0) 옵션 정의를 참조하십시오.

**6. 통합 실행** 페이지에서 통합을 실행하여 소스 및 타겟 동기화를 실행합니다. 자세한 내용은 다음을 참조하십시[오통합](#page-223-0) 실행 .

## 빠른 모드 데이터 동기화

빠른 모드 데이터 동기화 기능을 사용하면 고객이 Oracle Enterprise Performance Management Cloud 비즈니스 프로세스 내에서 또는 그 사이에서 데이터를 이동할 수 있습니다. 이 방법은 EPM Cloud 비즈니스 프로세스 내에서 향상된 데이터 이동 성능을 제공합니다.

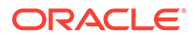

### 빠른 모드 데이터 동기화 프로세스 설명

여기에는 빠른 모드에서 데이터를 동기화하여 단일 Oracle Enterprise Performance Management Cloud 비즈니스 프로세스로 데이터를 이동하거나 서로 다른 환경의 두 EPM Cloud 비즈니스 프로세스 간에 데이터를 이동하는 단계가 요약되어 있습니다.

빠른 모드를 사용하여 데이터를 동기화하려면 다음을 수행합니다.

- **1.** 동일한 EPM Cloud 비즈니스 프로세스에서 데이터를 보고 큐브로 이동하려면 다음을 수행합니다.
	- **a. 애플리케이션** 페이지에서 **EPM Local** 애플리케이션을 추가하고 보고 큐브를 선택합니다.
	- **b. 확인**을 눌러 애플리케이션을 등록합니다.

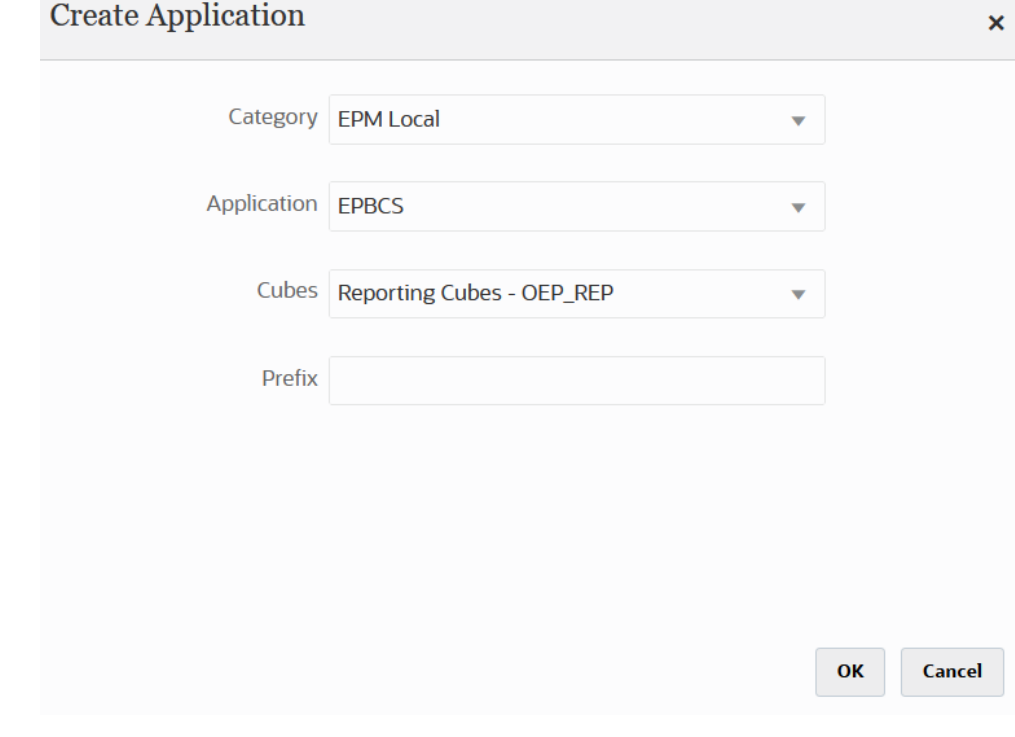

자세한 내용은 [애플리케이션](#page-42-0) 등록을 참조하십시오.

- **2. 일반** 페이지에서 동기화할 소스 및 타겟 애플리케이션 간 통합을 생성합니다.
	- **a.** 통합을 생성할 때 **빠른 모드** 이동 막대( थणर्के ₩ode ◯ )를 살짝 눌러 이 모드를 켭니다.
		- 빠른 모드 방법과 통합 작업을 연계하고 작업을 저장한 후에는 빠른 모드 연계를 되돌릴 수 없습니다. 하지만 통합 작업을 삭제할 수 있습니다.
	- **b.** 데이터를 ASO 또는 BSO 애플리케이션에 동기화하고 타겟이 입력 큐브인 경우 **Cube**에서 타겟 입력 큐브를 선택합니다.

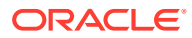

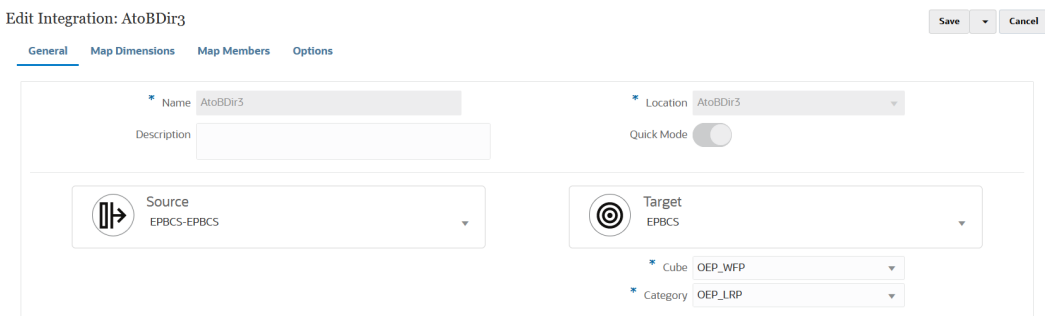

자세한 내용은 직접 [통합](#page-122-0) 생성.를 참조하십시오

**3. 차원 매핑** 페이지에서 소스와 타겟 간 차원을 매핑합니다.

동기화가 모든 관련 요소를 인식할 수 있도록 각 소스 및 타겟으로 구성된 차원을 매핑합니다.

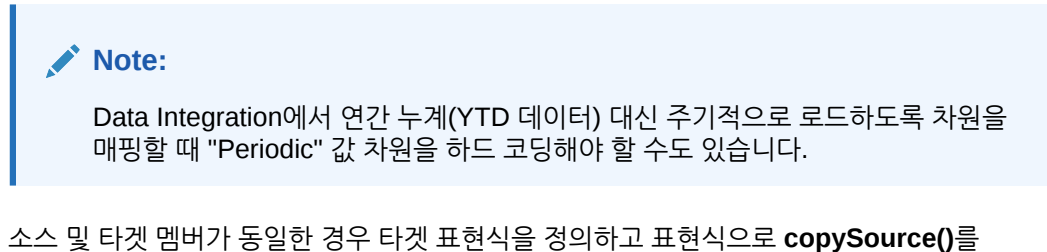

선택합니다. 자세한 내용은 [Copy Source Value](#page-128-0)을 참조하십시오.

데이터 변환을 위해 다른 표현식을 정의할 수도 있습니다.

- 소스 [표현식](#page-133-0)에 대한 자세한 내용은 소스 표현식 사용.을 참조하십시오.
- 타겟 [표현식](#page-127-0)에 대한 자세한 내용은 타겟 표현식 사용.을 참조하십시오.

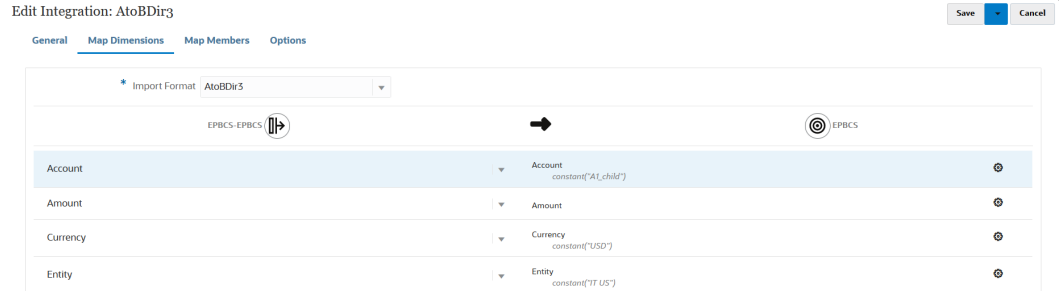

매핑 차원에 대한 자세한 내용은 [차원](#page-123-0) 매핑을 참조하십시오.

- **4. 멤버 매핑**은 지원되지 않습니다.
- **5. 옵션** 페이지에서 임의의 필터, 소스 옵션을 선택하여 큐브(계획 유형), 기간 매핑 유형(기본 또는 명시적), 타겟 옵션, 데이터 추출 옵션을 선택합니다.

**필터** 탭에서 차원을 선택한 다음 이에 대한 필터 기준을 입력합니다. 예를 들어 Planning 소스에서 추출하여 타겟에 로드할 예산 데이터의 하위 집합을 지정할 수 있습니다. 자세한 내용은 [Planning](#page-178-0) 필터 정의하기을 참조하십시오.

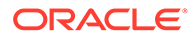

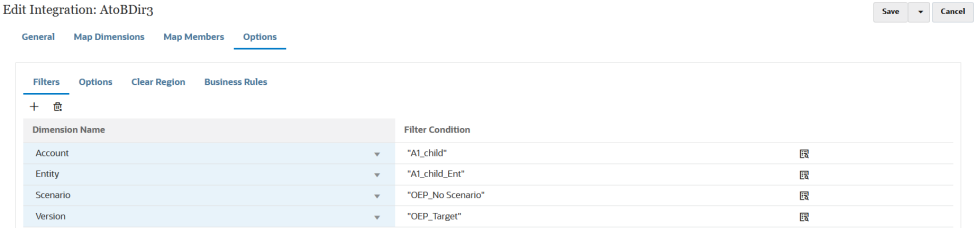

**옵션** 탭에서 **일반 옵션** 아래의 옵션을 선택하여 큐브(계획 유형), 기간 매핑 유형(기본값 또는 명시적), 데이터 추출 방법과 같은 일반 옵션을 추가하거나 변경합니다.

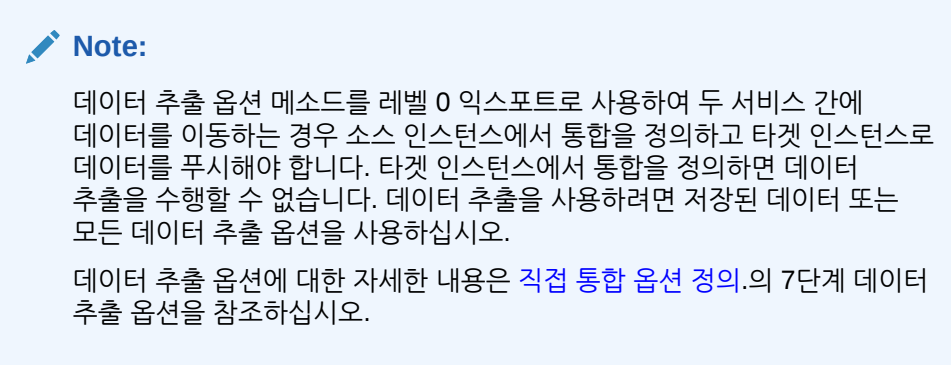

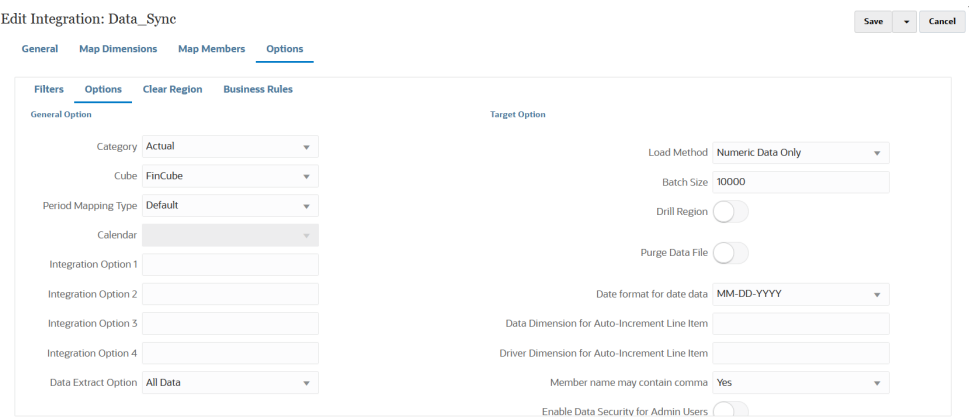

소스 옵션에 대한 자세한 내용은 직접 통합 옵션 [정의를](#page-161-0) 참조하십시오.

**타겟 옵션**에서 로드 방법, 날짜 형식, 뱃치, 제거 옵션을 포함하여 데이터를 로드하는 방법과 같이 타겟에 데이터를 로드하는 방법을 관리하는 옵션을 선택합니다.

타겟 옵션에 대한 자세한 내용은 [타겟](#page-163-0) 옵션 정의를 참조하십시오.

**6. 통합 실행**에서 빠른 모드로 데이터 동기화를 실행합니다.

통합 실행에 대한 자세한 내용은 [통합](#page-223-0) 실행 을 참조하십시오.

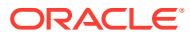

# 17 데이터 통합

이 장에서는 Data Integration을 사용하여 데이터를 통합하는 방법을 설명합니다.

## Oracle ERP Cloud에서 Oracle General Ledger Balances 통합

Oracle ERP Cloud의 Oracle General Ledger 잔액 데이터를 Oracle Enterprise Performance Management Cloud 애플리케이션과 통합 할 수 있습니다. 이 통합을 사용하면 Oracle ERP Cloud에서 원하는 소스 원장을 선택하고 몇 개의 간단한 매핑을 설정한 후 버튼을 눌러 데이터를 EPM Cloud 애플리케이션으로 추출할 수 있습니다. 이 통합은 수동으로 실행할 수도 있고, 특정 시간에 스케줄링할 수도 있습니다.

**주:**

ADB(Average Daily Balances) 원장은 현재 통합에서 지원되지 않습니다.

**주:**

Data Integration은 Oracle General Ledger와의 통합의 일부로 FAH(Financial Accounting Hub) 및 FAHRCS(Financial Accounting Hub Reporting Cloud Service)도 지원합니다.

Data Integration에서는 Oracle General Ledger 애플리케이션에 드릴 정의를 자동으로 설정합니다.

Data Integration을 사용하면 간편하게 Oracle ERP Cloud로 데이터 로드뿐만 아니라 쓰기 되돌림도 수행할 수 있습니다.

## 통합 프로세스 설명

Oracle ERP Cloud의 Oracle General Ledger 데이터를 Oracle Enterprise Performance Management Cloud 애플리케이션과 통합하는 방법을 요약하면 다음과 같습니다.

**1.** Data Integration에서 Oracle ERP Cloud 연결 정보를 구성한 다음 Oracle ERP Cloud를 데이터 소스로 등록합니다.

자세한 내용은 소스 연결 구성를 참조하십시오.

**2.** Oracle ERP Cloud의 데이터(총계정원장 잔액)가 필요한 EPM Cloud 애플리케이션을 등록합니다.

자세한 내용은 EPM Cloud [애플리케이션](#page-46-0) 등록을 참조하십시오.

**3.** 하나 이상의 EPM Cloud 애플리케이션에 데이터를 로드할 소스 Oracle General Ledger 애플리케이션을 Oracle ERP Cloud에 등록한 다음 Oracle General Ledger 애플리케이션을 임포트합니다.

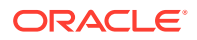

애플리케이션 임포트 프로세스는 Oracle General Ledger 데이터를 EPM Cloud 시스템에 Oracle Essbase 큐브로 가져옵니다. 각 Essbase 애플리케이션은 소스 Oracle ERP Cloud의 계정 차트를 나타냅니다.

자세한 내용은 [Oracle ERP Cloud](#page-54-0) 애플리케이션 등록를 참조하십시오.

**4.** 소스 애플리케이션과 타겟 EPM Cloud 애플리케이션 간 통합을 생성합니다.

자세한 내용은 [Oracle ERP Cloud](#page-357-0)와의 통합 생성(총계정원장 잔액)를 참조하십시오.

**5.** EPM Cloud 애플리케이션과 Oracle General Ledger 세그먼트의 세그먼트에 있는 차원 간에 차원을 매핑합니다.

자세한 내용은 [차원](#page-123-0) 매핑.를 참조하십시오

**6.** 전송 중에 Oracle General Ledger의 계정 차트 값을 EPM Cloud의 차원 멤버로 변환합니다.

자세한 내용은 [멤버](#page-361-0) 매핑을 참조하십시오.

**7. 옵션** 페이지에서 필터 및 애플리케이션 옵션을 선택합니다.

Essbase 큐브의 모든 차원을 포함하는 기본 필터가 제공됩니다. 큐브에 중복 멤버가 있을 수 있으므로 정규화된 멤버 이름이 필요합니다. Essbase 큐브는 Oracle General Ledger 세그먼트로 작업하며, 계정 차트와 Oracle General Ledger의 원장 간에는 일대다 관계가 있습니다.

통합을 생성할 때 Data Integration에서 필터를 생성합니다. 필요에 따라 필터를 수정할 수 있지만 삭제할 수는 없습니다. (필터를 삭제하면 Data Integration에서 기본값을 재생성합니다.) 이러한 필터에 대한 자세한 내용은 다음을 참조하십시오 [Oracle](#page-364-0) [General Ledger](#page-364-0) 필터 정의.

- **8. 옵션**: 잔액을 EPM Cloud 애플리케이션에 로드할 때 소스 Oracle General Ledger에서 조정 기간을 정의합니다.
- **9.** 필터를 사용하여 통합 작업을 실행합니다.

이 프로세스는 Oracle General Ledger에서 데이터를 추출하여 EPM Cloud에 로드합니다.

**10. 옵션**: EPM Cloud 데이터를 Oracle ERP Cloud의 Oracle General Ledger에 쓰기 되돌림합니다.

EPM Cloud 소스 시스템의 데이터를 Oracle General Ledger에 쓰기 되돌림하려면 통합을 설정하고 실행하십시오. 이 경우 EPM Cloud 애플리케이션에 대해 필터가 적용됩니다.

선택적으로 사용자정의 타겟 애플리케이션을 사용하여 EPM Cloud의 예산 데이터를 플랫 파일에 쓰기 되돌림할 수 있습니다. 이 출력 파일은 다른 애플리케이션에 데이터를 로드하는 데 사용될 수 있습니다.

### 소스 연결 구성

Oracle General Ledger와 Oracle Enterprise Performance Management Cloud의 통합을 시작하려면 먼저 "Oracle ERP Cloud"에 대한 연결을 생성합니다.

Oracle ERP Cloud에 대한 연결을 정의하려면 다음을 수행합니다.

- **1. Data Integration** 홈 페이지의 **작업**에서 **애플리케이션**을 선택합니다.
- 2. 애플리케이션 페이지에서 <sup>(@s</sup> (연결 구성 아이콘)을 누릅니다.

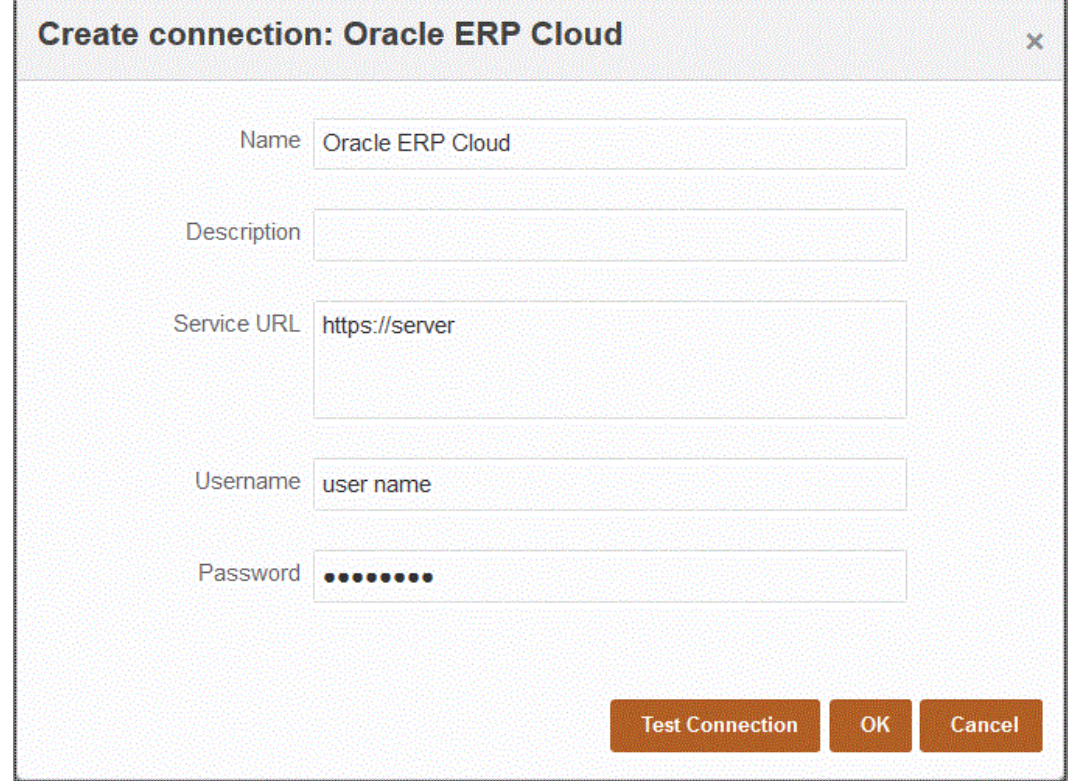

**3. 연결** 페이지의 (추가 드롭다운 아이콘) 드롭다운에서 **Oracle ERP Cloud**를 선택합니다.

- **4. 이름**에 소스 시스템 이름을 입력합니다.
- **5. 설명**에 소스 시스템에 대한 설명을 입력합니다.
- **6. 서비스 URL**에 웹 서비스의 서버 정보를 입력합니다.
- **7. 사용자 이름**에 Oracle ERP Cloud 사용자 이름을 입력합니다.

EPM Cloud 및 Oracle ERP Cloud 간 정보 전송 프로세스 요청을 실행하는 Oracle ERP Cloud 사용자의 이름을 입력합니다. 이 사용자에게는 "재무 분석가", "일반 회계사" 또는 "일반 회계 관리자"와 같은 Oracle General Ledger 작업 역할이 지정되어 있어야 합니다.

**8. 비밀번호**에 Oracle ERP Cloud 비밀번호를 입력합니다.

Oracle ERP Cloud 비밀번호를 변경할 때마다 이 비밀번호를 업데이트해야 합니다.

**9. 테스트 연결**을 누릅니다.

연결이 올바르게 테스트되면 "[소스 시스템 이름]에 성공적으로 연결됨"이라는 정보 메시지가 표시됩니다.

**10. 확인**을 누릅니다.

### Oracle General Ledger 애플리케이션 등록

Oracle Enterprise Performance Management Cloud 애플리케이션과 Oracle ERP Cloud의 Oracle General Ledger 데이터를 통합하는 경우, [애플리케이션]을 사용하여 Oracle ERP Cloud를 데이터 소스 애플리케이션 유형으로 지정하고 해당 애플리케이션을 임포트하여 Oracle General Ledger 잔액을 EPM Cloud 타겟 애플리케이션과 통합하는 소스로 사용할 수 있습니다. 애플리케이션을 임포트하는 경우 시스템은 소스 Oracle General Ledger 데이터를 EPM Cloud

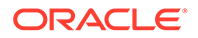

<span id="page-357-0"></span>시스템에 Essbase 큐브로 가져옵니다. 각 Essbase 애플리케이션은 소스 Oracle General Ledger의 계정 차트 정의를 나타냅니다.

Oracle ERP Cloud를 데이터 소스로 정의하려면 다음을 수행합니다.

- **1. Data Integration** 홈 페이지의 **작업**에서 **애플리케이션**을 선택합니다.
- **2. 애플리케이션** 페이지에서 (추가 아이콘)을 누릅니다.
- **3. 범주**에서 **데이터 소스**를 선택합니다.
- **4. 유형**에서 **Oracle ERP Cloud**를 선택합니다.
- **5. 연결**에서 연결의 이름을 지정합니다.

예를 들면 **Fusion**을 지정할 수 있습니다.

**6. 애플리케이션 필터**에서 로드에 사용할 필터를 지정합니다.

애플리케이션 필터는 Oracle ERP Cloud에서 임포트할 애플리케이션 이름을 필터링하는 데 사용됩니다. 예를 들어 특정 애플리케이션 이름(예: Vision USA 또는 와일드카드 Vision%)을 필터링할 수 있습니다.

**7. 애플리케이션 임포트**를 눌러 애플리케이션을 등록하고 Oracle General Ledger 애플리케이션을 초기화합니다.

### Oracle ERP Cloud와의 통합 생성(총계정원장 잔액)

Oracle ERP Cloud에서 총계정원장 잔액을 로드하려면 소스 Oracle General Ledger 애플리케이션과 Oracle Enterprise Performance Management Cloud 애플리케이션 간 통합을 생성합니다.

Oracle General Ledger 애플리케이션과 EPM Cloud 타겟 애플리케이션 간 통합을 생성하려면 다음을 수행합니다.

- **1. Data Integration** 홈 페이지에서 를 눌러 새로운 통합을 생성합니다.
- **2. 통합 생성** 페이지의 **이름** 및 **설명**에서 새 통합에 대한 이름과 설명을 입력합니다.
- **3. 위치**에 새 위치 이름을 입력하거나 기존 위치를 선택하여 데이터를 로드할 위치를 지정합니다.
- **4. 소스**( ) 드롭다운에서 Oracle ERP Cloud 소스를 선택합니다.

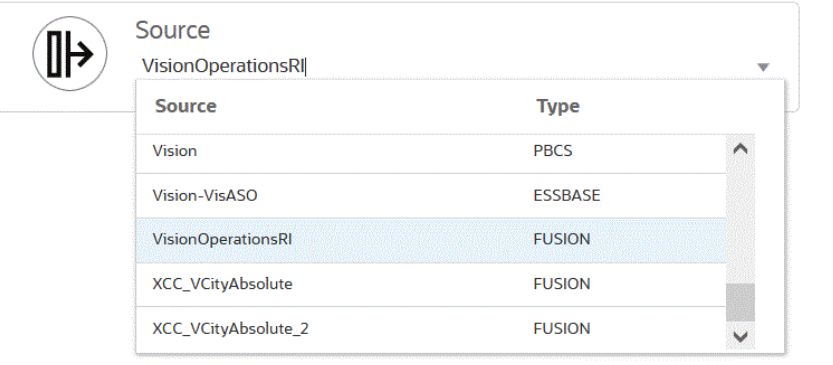

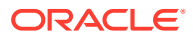

**5. 타겟**( ) 드롭다운에서 EPM Cloud 타겟 애플리케이션을 선택합니다.

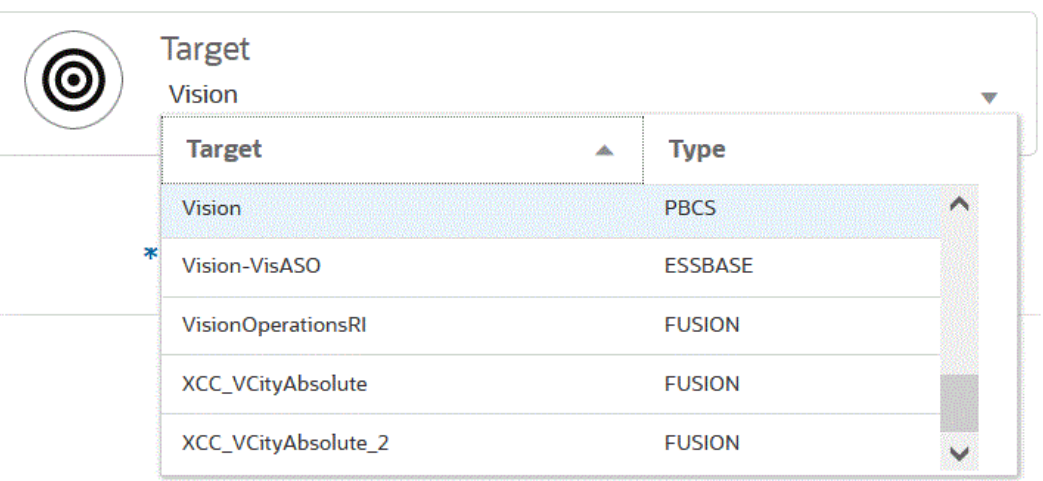

- **6. 큐브**에서 타겟 애플리케이션의 계획 유형을 선택합니다.
- **7. 범주**에서 소스 시스템 데이터를 타겟 시나리오 차원 멤버로 분류 및 매핑하는 데 필요한 범주 매핑을 선택합니다.

나열된 범주는 "실제"와 같이 설정에서 생성한 범주입니다. 자세한 내용은 [범주](#page-359-0) 매핑 사용을 참조하십시오.

- **8. 선택사항**: 통합에 적용 가능한 위치 속성을 선택합니다. 자세한 내용은 위치 속성 [선택을](#page-110-0) 참조하십시오.
- **9. 저장**을 누릅니다.

### 위치 속성 정의

로케이션 속성을 사용하면 로케이션별로 로드하는 데이터 유형을 세분화할 수 있습니다. 예를 들면 미국 달러와 같은 실용 통화를 선택할 수 있습니다.

로케이션 속성을 편집하려면 다음을 수행합니다.

- 1. **Data Integration** 홈 페이지에서 로케이션 속성을 정의할 통합 오른쪽에 있는 <u>wite</u> 특 누른 다음 드롭다운에서 **일반**을 선택합니다.
- **2. 통합 편집** 페이지에서 **로케이션 속성**을 누릅니다.
- **3. 기준 통화**에서 로케이션의 통화를 지정합니다.
- **4. 상위 로케이션**에서 로케이션에 지정된 상위를 입력합니다.

상위 매핑은 다른 위치와 매핑을 공유하는 데 사용됩니다. 상위 위치에 매핑을 입력하면 관련 위치에서 동일한 매핑을 사용할 수 있습니다. 여러 위치에서 하나의 상위를 공유할 수 있습니다. 이 기능은 여러 위치에서 하나의 계정 차트를 사용하는 경우에 유용합니다. 1차 하위 구성요소 또는 상위 매핑 테이블을 변경하면 모든 1차 하위 구성요소 및 상위 위치에 변경사항이 적용됩니다.

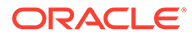

<span id="page-359-0"></span>**주:** 위치에 상위 멤버가 있는 경우 매핑이 하위 멤버로 전달됩니다. 그러나 매핑 변경은 상위 위치에서만 수행할 수 있습니다.

**5. 논리 계정 그룹**에서 로케이션에 지정할 논리 계정 그룹을 지정합니다.

논리 그룹에는 소스 파일이 로드된 후 생성된 논리 계정이 하나 이상 포함되어 있습니다. 논리 계정은 소스 데이터에서 파생되는 계산된 계정입니다.

논리 그룹의 값 목록은 그룹이 생성된 대상 애플리케이션을 기준으로 자동으로 필터링됩니다.

**6. 확인 엔티티 그룹**에서 로케이션에 지정할 확인 엔티티 그룹을 지정합니다.

확인 엔티티 그룹이 위치에 지정된 경우 그룹에 정의된 모든 엔티티에 대해 확인 보고서가 실행됩니다. 확인 엔티티 그룹이 위치에 지정되지 않은 경우에는 대상 시스템에 로드된 각 엔티티에 대해 확인 보고서가 실행됩니다. Data Management 확인 보고서는 타겟 시스템, Data Integration 소스 데이터 또는 Data Management 변환 데이터에서 직접 값을 검색합니다.

확인 엔티티 그룹의 값 목록은 그룹이 생성된 대상 애플리케이션을 기준으로 자동으로 필터링됩니다.

**7. 확인 규칙 그룹**에서 로케이션에 지정할 확인 규칙 그룹을 지정합니다.

시스템 관리자는 확인 규칙을 사용하여 데이터 무결성을 적용합니다. 확인 규칙 세트는 확인 규칙 그룹 내에 생성되고 확인 규칙 그룹이 위치에 지정됩니다. 데이터가 대상 시스템에 로드된 후 확인 보고서가 생성됩니다.

확인 규칙 그룹의 값 목록은 그룹이 생성된 대상 애플리케이션을 기준으로 자동으로 필터링됩니다.

**8. 저장**을 누릅니다.

### 범주 매핑 사용

Oracle ERP Cloud 데이터를 통합할 때 소스 시스템 데이터를 범주화하고 타겟 Oracle Enterprise Performance Management Cloud 시나리오 차원 멤버에 매핑하는 범주 매핑을 선택할 수 있습니다. 예를 들어 Oracle ERP Cloud 애플리케이션의 실제 잔액을 저장하기 위해 Actuals라는 시나리오 차원 멤버를 포함할 수 있습니다. Planning 애플리케이션에서는 동일한 소스 시스템 데이터가 시나리오 차원 멤버 "Current"를 사용하여 저장됩니다. Data Integration에서 하나의 범주 매핑을 생성하고 양쪽에 하나의 이름을 제공하여 각 시나리오를 나타낼 수 있습니다. 이렇게 하려면 범주 매핑 옵션을 사용하십시오. 범주 정의에 대한 자세한 내용은 범주 [매핑](#page-103-0) 관리를 참조하십시오.

### 차원 매핑

차원을 매핑하면 소스 차원이 Oracle Enterprise Performance Management Cloud 애플리케이션 및 Oracle General Ledger 애플리케이션의 차원 간 타겟 차원으로 변환되는 방법을 정의할 수 있습니다.

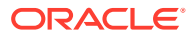
**주:**

Oracle General Ledger는 계정 차트/달력 조합당 하나의 Essbase 큐브를 생성합니다. 이 경우 동일한 임포트 형식을 사용하여 이 계정 차트를 공유하는 원장에서 데이터를 가져올 수 있습니다. 데이터 로드 규칙에서 원장을 필터로 지정할 수 있습니다.

Oracle General Ledger 애플리케이션과 EPM Cloud 타겟 애플리케이션 간 차원을 매핑하려면 다음을 수행합니다.

- **1. 데이터 통합** 홈 페이지에서 통합 오른쪽에 있는 를 누른 다음 **차원 매핑**을 선택합니다.
- **2. 차원 매핑** 페이지의 **임포트 형식**에서 통합에 사용할 임포트 형식의 이름을 선택합니다. 사용자 정의 임포트 형식 이름도 추가할 수 있습니다.
- **3.** 매핑 그리드에서 소스의 소스 열을 타겟 애플리케이션의 차원에 매핑합니다. 타겟 애플리케이션의 차원을 자동으로 채웁니다. 통합에 사용할 임포트 형식이 이미 정의된 경우 소스와 타겟 열이 자동으로 매핑됩니다.

새 임포트 형식을 추가하거나 기존 임포트 형식을 편집하는 경우 다음을 완료하십시오.

- **열**에서 임포트할 파일의 필드 번호를 지정합니다.
- **소스 차원 선택**에서 타겟 애플리케이션에 지정할 소스 차원의 이름을 지정합니다. 동일한 차원의 여러 소스 열을 타겟 차원에 매핑할 수 있습니다. 예를 들어 네 개의 "계정" 소스 열을 매핑할 수 있습니다.
- 소스 또는 타겟 표현식 추가: 소스 또는 타겟에서 직접 값에 대해 연산을 수행할 표현식을 지정합니다.

소스 [표현식](#page-133-0) 사용 및 타겟 [표현식](#page-127-0) 사용을 참조하십시오.

**선택사항**: 쉼표로 구분된 파일의 경우 행 오른쪽에 있는 ██ 를 누르고 드롭 다운에서 추가할 행을 선택하여 임포트 형식에 매핑할 추가 행을 선택합니다.

사용가능한 행:

- 소스 기간
	- \* 연도
	- \* 기간
	- \* 기간 번호
- 통화
- 속성
- 설명
- 차원 행
	- \* 계정
	- 버전
	- \* 엔티티
	- \* 뷰

행을 건너뛸 수도 있습니다.

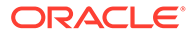

**4. 저장**을 누릅니다.

# 멤버 매핑

맴버를 매핑하면 전송 중에 Oracle General Ledger의 계정 차트 값이 Oracle Enterprise Performance Management Cloud 차원 멤버로 변환됩니다. 이렇게 하면 Data Integration에서 Oracle General Ledger 잔액을 분류할 수 있습니다.

다음 예에서는 계정 차트 세그먼트에 따라 Oracle General Ledger가 관리 비용을 4001-4003의 계정 범위로 분석합니다.

Planning에서 관리 비용의 예산 편성은 차원 값 410, 관리 비용에 대해 수행됩니다.

아래의 예는 4001-4003 실제 금액 범위의 Oracle General Ledger 계정이 Planning의 410 관리 비용에 어떻게 매핑되는지를 보여줍니다.

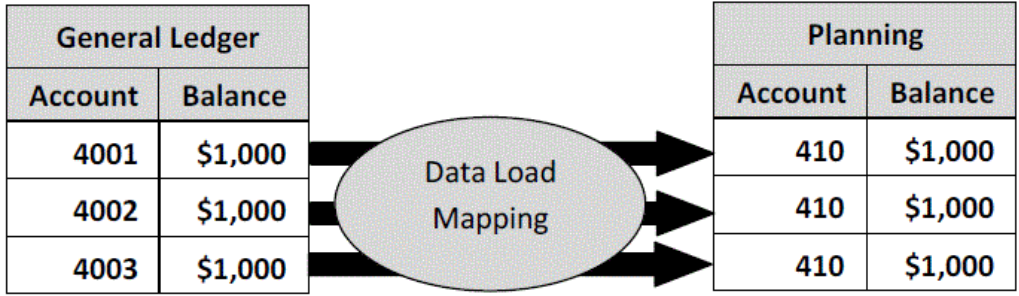

Planning 차원 값과 Oracle General Ledger 계정 차트 값에 차이가 있을 수 있습니다. 또한 예산 편성 시 계정 차트 세그먼트가 사용되지 않을 수 있습니다.

예를 들어 예산 편성에 사용되지 않는 계정 차트 세그먼트에 0 값(예: 하위 계정의 "0000")을 매핑할 수 있습니다.

### **주:**

로드 전에 Oracle General Ledger 값이 업데이트되지 않은 경우에도 차원에 대한 멤버 매핑을 생성하여 Data Integration에서 타겟 값을 생성하도록 지시해야 합니다.

맵 멤버를 정의하려면 다음을 수행하십시오.

- **1. 데이터 통합** 홈 페이지에서 통합 오른쪽에 있는 를 누른 다음 **멤버 매핑**을 선택합니다.
- **2. 멤버 매핑** 페이지의 **차원** 드롭다운에서 매핑할 차원을 선택합니다.

최소한 Oracle General Ledger로부터 전송되는 "계정" 및 "엔티티" 차원의 값을 매핑합니다.

추가 차트 세그먼트를 전송하는 경우 각 대상 차원에 대한 매핑을 제공해야 합니다.

**3. 매핑 유형** 드롭다운의 멤버 매핑 유형을 선택한 다음 소스 값을 지정합니다. 멤버 매핑의 유형은 다음과 같습니다.

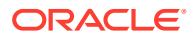

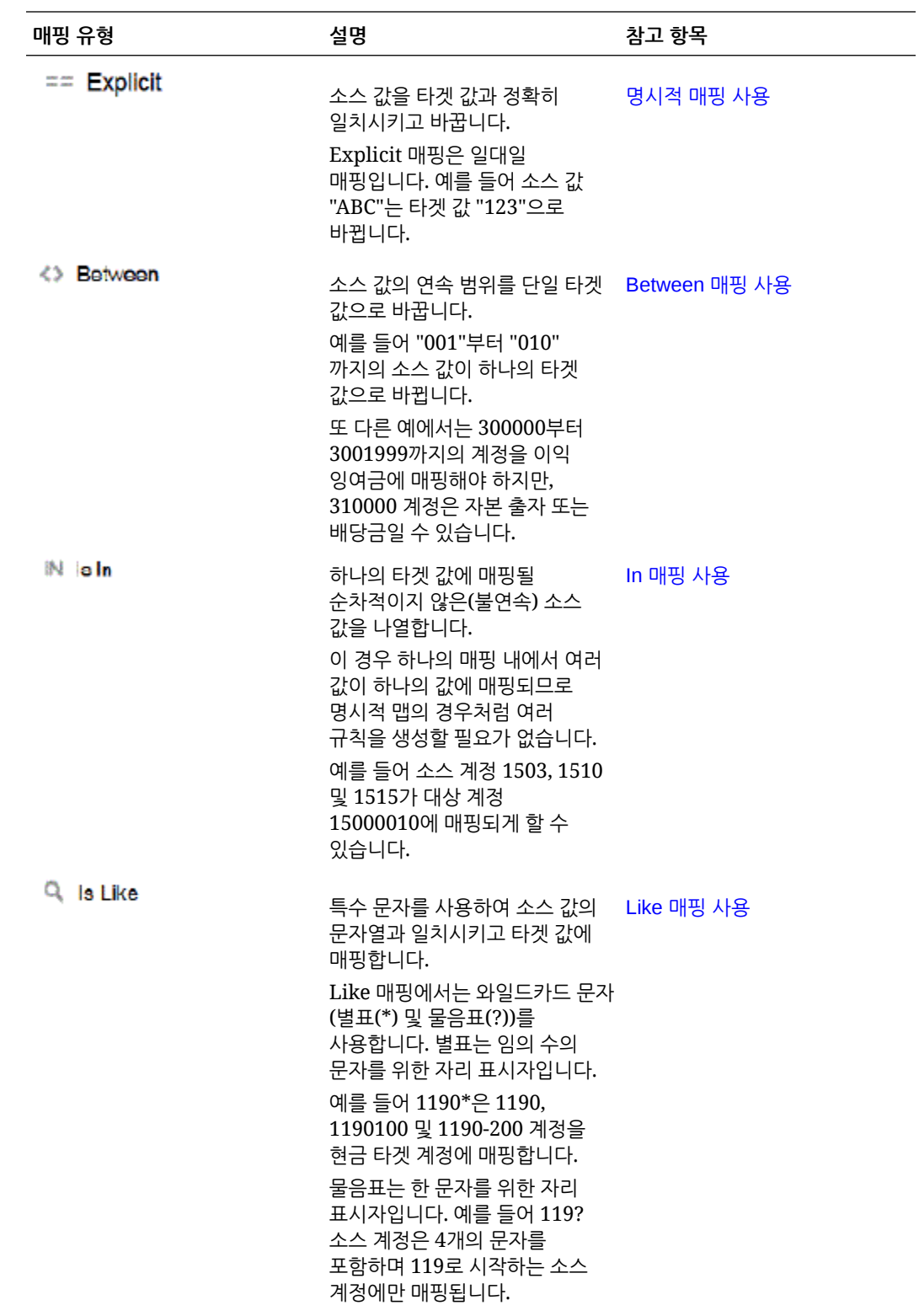

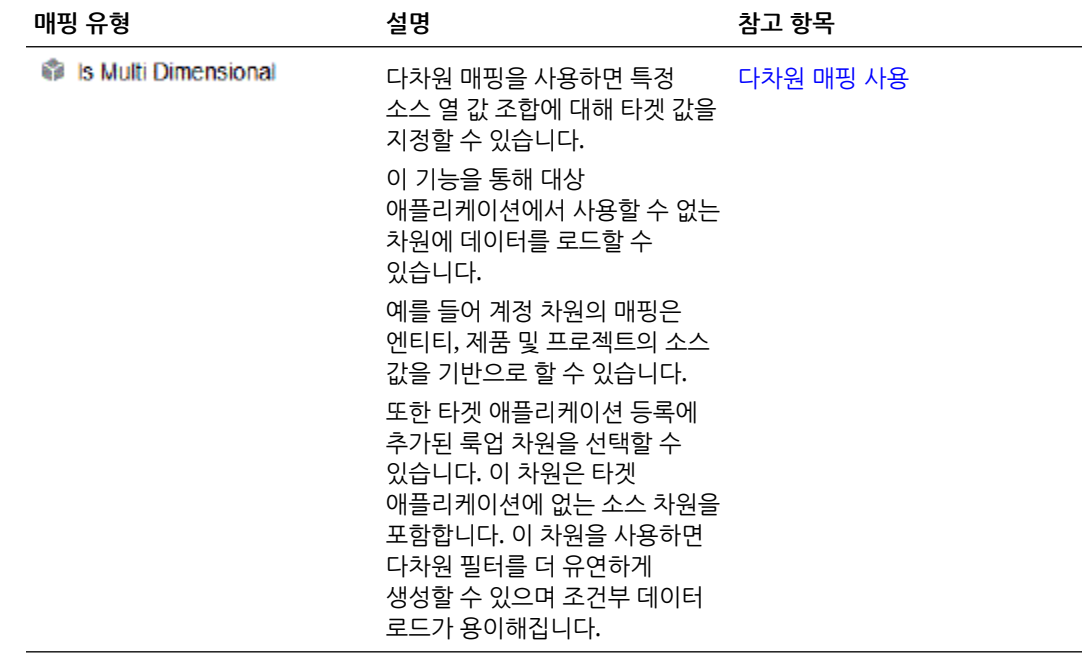

### **주:**

변환을 위해 소스 값을 처리할 때 특정 소스 값에 여러 매핑이 적용될 수 있습니다. 우선순위는 명시적, 사이, 위치, 다차원, 유사 순입니다. 사이 및 유사 유형 내에서는 매핑이 겹칠 수 있습니다.

**4.** 를 눌러 새 멤버 매핑을 추가하십시오.

매핑을 선택하고 편집 아이콘( )을 눌러 새 매핑을 추가하지 않고 필요에 따라 기존 매핑만 편집할 수도 있습니다.

**5. 멤버 매핑 추가** 페이지의 **소스**에서 타겟 차원 멤버에 매핑할 소스 차원 멤버를 선택합니다.

Oracle General Ledger의 값을 입력합니다. 값을 직접 입력합니다.

모든 멤버를 수정하지 않고 EPM Cloud에 "있는 그대로" 매핑하려면 **소스**에 **\***를 입력하고 **타겟**에 **\***를 입력합니다.

**6. 타겟**에 예산 정보를 로드하는 데 사용할 회계 시나리오의 값을 입력합니다.

전송된 Oracle General Ledger 실제 잔액을 저장하기 위해 EPM Cloud 비즈니스 프로세스에서 사용해야 하는 값을 입력합니다.

**7. 처리 순서**에서 매핑 순서를 지정하십시오.

처리 순서에 따라 매핑 유형 내의 우선순위 레벨이 결정됩니다. 매핑은 매핑 유형 내에서 이름의 알파벳순으로 처리됩니다. 순서 지정에 도움이 되도록 번호를 사용할 수도 있습니다. 예를 들어 처리에 숫자를 사용하는 경우 처리 순서는 영숫자 정렬 순서입니다. 순서로 10, 20, 30, 100이 있는 경우 처리 순서는 10, 100, 20, 30입니다. 처리 순서에 번호를 사용하는 경우 모든 지도에 대해 동일한 자릿수를 사용하십시오.

**8. 설명**에 멤버 매핑에 대한 설명을 입력합니다. 예를 들어 "General Ledger에 매핑"과 같은 설명을 입력합니다.

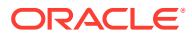

**9. 기호 변경**에서 지정된 타겟 계정의 기호를 반대로 바꿉니다.

기호 변경 옵션은 시산표에서 수익 및 부채/자기 자본 소스 계정의 기호가 마이너스인 경우 Oracle General Ledger 소스 데이터에서 종종 사용됩니다. EPM Cloud 애플리케이션에서 양수는 종종 대변으로 로드되고, 음수는 모두 차변으로 로드됩니다. 따라서 기호를 반대로 바꿀 수 있습니다.

- **10. 옵션: 적용 대상** 드롭다운에서 멤버 매핑을 적용할 통합 이름을 선택합니다.
- **11. 멤버 매핑 추가** 페이지에서 **확인**을 누릅니다.
- **12. 멤버 매핑** 페이지에서 **저장**을 누릅니다.

## Oracle General Ledger 필터 정의

Oracle General Ledger에서 데이터를 임포트하는 데 사용되는 데이터 통합의 경우 필터를 사용하여 결과를 제한합니다.

통합이 생성되면 필터가 자동으로 정의됩니다. 필요에 따라 필터를 수정할 수 있지만 삭제할 수는 없습니다. (필터가 삭제되면 기본값이 다시 생성됩니다.)

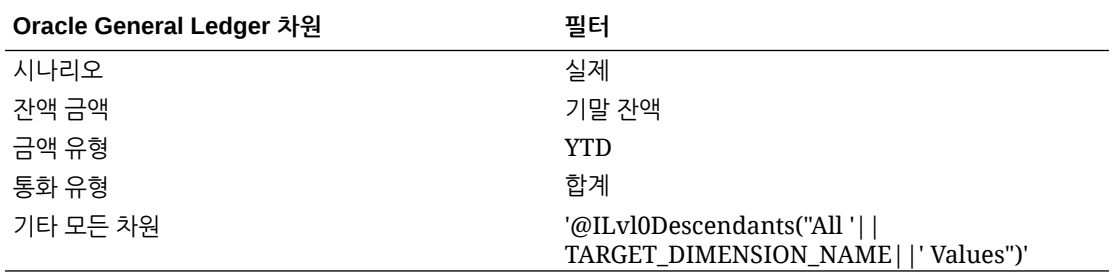

Oracle General Ledger 필터를 추가하려면 다음을 수행하십시오.

- 1. **데이터 통합** 홈 페이지에서 Oracle General Ledger 통합의 오른쪽에 있는 ""를 누른 다음 **옵션**을 선택합니다.
- **2. 필터** 탭을 클릭합니다.
- 3. <sup>十</sup>를 누릅니다.

선택적으로 필터에 이미 지정된 다른 차원을 선택한 다음 **차원 이름** 드롭다운에서 다른 차원을 선택하거나 필터 조건을 변경할 수 있습니다.

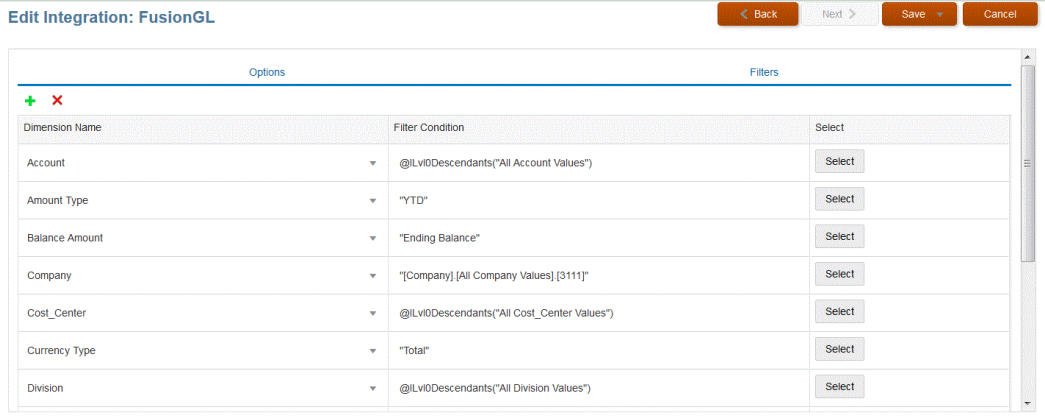

**4. 차원 이름** 드롭 다운에서 필터로 추가할 차원의 이름을 지정합니다.

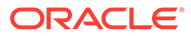

- **5. 필터 조건**에서 필터를 지정합니다.
- **6. 저장**을 누릅니다.

# Oracle General Ledger 조정 기간 처리

Oracle Enterprise Performance Management Cloud 애플리케이션에 잔액을 로드하는 경우 Oracle General Ledger 소스 시스템의 조정 기간을 Oracle ERP Cloud에 포함할 수 있습니다.

EPM Cloud 애플리케이션에 잔액을 로드하는 경우 Oracle ERP Cloud에서 Oracle General Ledger 소스 시스템의 조정 기간을 포함할 수 있습니다.

조정 기간은 소스의 정규 기간과 관련된 추가 기간입니다. "조정 기간"은 해당 연도의 기말 기간 전 잔액을 조정하기 위해 설정된 모든 회계 기간을 나타냅니다. 이러한 기간은 "per12" 에 대해 조정되므로 "per13"이라고 합니다. 일반적으로 조정 기간 내 날짜는 정규 회계 기간과 겹칩니다. 고객은 회계 달력의 첫번째 기간을 나타내는 "연도 기초 기간"을 사용하여 지난해의 잔액 차기 이월 금액을 조정할 수 있습니다. 또한 고객은 회계 달력의 최종 기간을 "연도 기말 기간"으로 설정하여 현재 회계 달력에서 이루어진 트랜잭션을 조정할 수도 있습니다.

Data Integration에서는 타겟 애플리케이션의 기간에 조정 기간이 매핑되는 방식을 나타내는 기간 매핑에서 조정이 처리됩니다. 조정이 처리되는 방식에 대한 메소드는 통합에 지정됩니다. 이 기능을 사용하면 Oracle General Ledger 애플리케이션의 달력 및 기간을 Oracle ERP Cloud 애플리케이션의 기간으로 가리켜 간단하게 Data Integration의 Oracle General Ledger 소스 기간을 매핑할 수 있습니다.

통합을 설정할 때 조정 기간 매핑이 있는 정규 및 조정 기간을 로드하거나 조정 기간 매핑이 있는 조정 기간만 로드할 수 있습니다.

예를 들어 기간 13을 12월/기간 12에 매핑하고 조정 기간 포함 옵션을 선택하는 경우 다음이 발생합니다.

- YTD 잔액의 경우 기간 13이 기말 잔액이 됩니다.
- PTD 잔액의 경우 기간 13 및 12월/기간 12가 추가됩니다.

Oracle General Ledger 소스 시스템의 조정 기간을 포함하려면 다음을 수행합니다.

- **1. Data Integration** 홈 페이지의 **작업** 메뉴에서 **기간 매핑**을 선택합니다.
- **2. 소스 매핑** 탭을 선택합니다.
- **3. 소스 유형** 드롭다운에서 **Oracle ERP Cloud**를 선택합니다.
- **4. 연결** 드롭다운에서 Oracle ERP Cloud에 연결하는 데 사용되는 연결 이름을 선택합니다.
- **5. 소스 애플리케이션** 드롭다운에서 조정의 기반이 되는 Oracle ERP Cloud 소스 애플리케이션을 선택합니다.
- **6. 대상 애플리케이션**에서 조정이 적용될 EPM Cloud 애플리케이션을 선택합니다.
- **7. 매핑 유형**에서 **조정**을 선택합니다.
- **8. 추가**를 누릅니다.
- **9. 소스 기간 키**에서 매월 말일이 Oracle General Ledger 소스 시스템에서 매핑되도록 지정합니다.

사용자 로케일의 로케일 설정에 맞는 날짜 형식을 사용합니다. 예를 들어 미국에서는 **MM/DD/YY** 형식을 사용하여 날짜를 입력합니다.

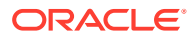

<span id="page-366-0"></span>를 누르고 소스 기간 키를 찾아 선택할 수도 있습니다.

**소스 기간 키**를 선택하면 Data Management에서 **소스 기간** 및 **소스 기간 연도** 필드를 자동으로 채웁니다.

**10. 조정 기간**에 Oracle General Ledger 소스의 조정 기간 이름을 지정합니다.

예를 들어 Oracle General Ledger의 조정 기간이 Adj-Dec-16인 경우 이 필드에: **Adj-Dec-16**을 입력합니다.

**11. 타겟 기간 키**에서 매월 말일이 타겟 시스템에서 매핑되도록 지정합니다.

사용자 로케일의 로케일 설정에 맞는 날짜 형식을 사용합니다. 예를 들어 미국에서는 **MM/DD/YY** 형식을 사용하여 날짜를 입력합니다.

 $\blacksquare$ 를 누르고 대상 기간 키를 찾아 선택할 수도 있습니다.

**대상 기간 키**를 선택하면 Data Management에서 **대상 기간 이름**, **대상 기간 월**, 및 **대상 기간 연도** 필드를 자동으로 채웁니다.

- **12. 저장**을 누릅니다.
- 13. **데이터 통합** 홈 페이지에서 직접 통합 오른쪽에 있는 "" 를 누른 다음 **옵션**을 선택합니다
- **14. 범주**에서 기본 범주 값을 지정합니다.

나열된 범주는 Data Integration 설정에 생성한 범주입니다.

- **15. 달력**에서 소스 기간 매핑 달력의 이름을 선택합니다.
- **16. 기간 매핑 유형**에서 각 데이터 규칙에 대한 기간 매핑 유형을 선택합니다.

적합한 옵션은 다음과 같습니다.

- 기본값 데이터 규칙이 Data Integration에 정의된 기간 키와 이전 기간 키를 사용하여 데이터 규칙 실행에 포함된 각 Data Integration 기간에 매핑되는 소스 총계정원장 기간을 결정합니다.
- 명시적 데이터 규칙이 Data Integration에 정의된 명시적 기간 매핑을 사용하여 데이터 로드 규칙 실행에 포함된 각 Data Integration 기간에 매핑되는 소스 총계정원장 기간을 결정합니다. 명시적 기간 매핑을 사용하면 기간이 시작 일자와 종료 일자로 정의되지 않은 추가 Oracle General Ledger 데이터 소스를 지원할 수 있습니다.

**17. 조정 기간 포함**에서 조정 기간 처리를 위해 다음 옵션 중 하나를 선택합니다.

- 아니요 조정 기간이 처리되지 않습니다. 시스템에서 정규 기간 매핑만 처리합니다("기본" 및 "명시적" 매핑에 설정된 대로). **아니요**가 조정 처리 기본 옵션입니다.
- 예 **예**가 선택되면 정규 기간 및 조정 기간이 포함됩니다. 조정 기간이 없는 경우 정규 기간만 처리됩니다.
- 예(조정만 해당) **예(조정만 해당)**가 선택되면 시스템에서 조정 기간만 처리합니다. 그러나 조정 기간이 없는 경우 시스템에서 정규 기간을 대신 끌어옵니다.

**18. 저장**을 누릅니다.

# 통합 실행

통합을 실행하여 소스 시스템에서 데이터를 추출한 후 결과를 보고 확인합니다. 데이터가 올바르게 변환된 경우 타겟 시스템으로 푸시할 수 있습니다.

통합 실행 페이지는 옵션 및 필터라는 두 개의 탭으로 구성되어 있습니다.

옵션 탭을 사용하면 변환 단계에서 선택한 통합에 사용할 일반 옵션과 타겟 옵션을 선택할 수 있습니다. 이 페이지의 기간 선택항목은 타겟 시스템에 따라 달라집니다.

필터 탭을 사용하면 런타임 시 빠르게 필터를 추가하거나 수정할 수 있으며 매번 통합 정의를 수정하지 않고 통합을 실행할 수 있습니다. 필터는 데이터 소스의 데이터를 쿼리하는 데 사용됩니다. 필터 변경사항은 저장되지 않으며 해당 실행에만 사용됩니다.

통합을 실행하려면 다음을 수행합니다.

- **1. Data Integration** 홈 페이지에서 통합을 선택하고 ▶ 을 누릅니다.
- **2. 옵션** 탭을 선택합니다.
- **3. 소스 임포트**를 선택하여 소스 시스템에서 데이터를 임포트하고 데이터 임포트, 매핑 및 검증 등의 필요한 변환을 수행합니다.

다음과 같은 경우에만 이 옵션을 선택합니다.

- 통합을 처음으로 실행합니다.
- 소스 시스템의 데이터가 변경되었습니다. 예를 들어, 익스포트 후 워크벤치에 있는 데이터를 검토한 결과 소스 시스템의 데이터를 수정할 필요가 있는 경우.

대부분의 경우 소스에서 데이터를 처음 가져온 후 소스 시스템 데이터가 변경될 가능성이 많지 않습니다. 데이터가 변경되지 않은 경우 데이터를 계속 가져올 필요는 없습니다.

- **4. 다시 계산**을 선택하여 데이터 임포트를 건너뛰고 업데이트된 매핑으로 데이터를 재처리합니다.
- **5. 임포트 모드**에서 데이터 임포트 방법을 선택합니다.

사용가능한 임포트 모드:

- **추가** POV의 기존 행을 유지하지만 새 행을 POV에 추가합니다. 예를 들어 처음에는 100개 행을 로드하고 두번째는 50개 행을 로드합니다. 이 경우 50개의 행이 추가됩니다. 이 로드가 완료된 후 POV의 행 수 합계는 150개입니다.
- **바꾸기** 타겟에 있는 POV의 데이터를 모두 지운 다음, 소스 또는 파일에서 로드합니다. 예를 들어 처음에는 100개 행을 로드하고 두번째는 70개 행을 로드합니다. 이 경우 100개의 행이 제거되고 70개의 행이 TDATASSEG로 로드됩니다. 이 로드가 완료된 후 행 수 합계는 70개입니다.

Planning 애플리케이션의 경우 바꾸기는 로드 중인 연도, 기간, 시나리오, 버전 및 엔티티에 대한 데이터를 지운 후 소스 또는 파일에서 데이터를 로드합니다. Planning 애플리케이션에 1년간의 데이터가 있지만 1달만 로드하는 경우 이 옵션은 로드를 수행하기 전에 전체 연도를 지웁니다.

**주:**

ASO 큐브로 바꾸기 모드에서 통합을 실행하는 경우 시나리오 멤버가 공유 멤버이면 숫자 데이터만 로드됩니다. 전체 계층을 포함하여 정규화된 이름으로 멤버 이름을 지정해야 합니다. 시나리오 멤버가 공유 멤버이면 모든 데이터 유형 로드 방법이 실행되지 않습니다.

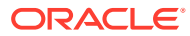

**주:**

"라인 항목이 자동 증분되는 모든 데이터 유형" 로드 방법에서는 바꾸기 모드가 지원되지 않습니다.

• **병합** - (Account Reconciliation만 해당). 변경된 잔액을 동일한 위치의 기존 데이터와 병합합니다.

병합 모드를 사용하면 데이터가 마지막으로 Account Reconciliation에 로드된 이후 몇 개의 잔액만 변경된 경우 전체 데이터 파일을 로드할 필요가 없습니다. 두 로드 사이에 매핑이 변경된 경우에는 고객이 전체 데이터 세트를 다시 로드해야 합니다.

예를 들어 고객에게 하나의 숫자 계정 ID에 대한 기존 잔액 행 100개가 있고, 각 행에는 금액 \$100.00가 있을 수 있습니다. 고객이 병합 모드로 통합을 실행하며 소스에 하나의 계정 ID를 나타내는 행 1개가 있고 금액이 \$80인 경우, 통합을 실행한 후에는 잔액 행 100개가 있고 99개 행에는 각각 잔액 \$100.00, 1개 행에는 잔액 \$80.00가 있습니다.

- **임포트하지 않음**—데이터 임포트를 완전히 건너뜁니다.
- **매핑 및 검증** 데이터 임포트를 건너뛰지만 업데이트된 매핑으로 데이터를 재처리합니다.
- **6. 익스포트 모드**에서 타겟 애플리케이션에 데이터를 익스포트하는 방법을 선택하십시오.

사용 가능한 옵션은 다음과 같습니다.

- **병합**—기존 데이터를 로드 파일의 새 데이터로 덮어씁니다. (기본적으로 모든 데이터 로드가 병합 모드에서 처리됩니다.) 데이터가 없으면 새 데이터를 생성하십시오.
- **바꾸기** 타겟에 있는 POV의 데이터를 모두 지운 다음, 소스 또는 파일에서 로드합니다. 예를 들어 처음에는 100개 행을 로드하고 두번째는 70개 행을 로드합니다. 이 경우, 100개 행이 제거되고 70개 행이 스테이지 테이블에 로드됩니다. 이 로드가 완료된 후 행 수 합계는 70개입니다.

Planning 애플리케이션의 경우 바꾸기는 로드 중인 연도, 기간, 시나리오, 버전 및 엔티티에 대한 데이터를 지운 후 소스 또는 파일에서 데이터를 로드합니다. Planning 애플리케이션에 1년간의 데이터가 있지만 1달만 로드하는 경우 이 옵션은 로드를 수행하기 전에 전체 연도를 지웁니다.

- **누계** 애플리케이션의 데이터를 로드 파일의 데이터로 누계합니다. 데이터 파일에 있는 각 고유 POV에 대해 로드 파일의 값이 애플리케이션의 값에 더해집니다.
- **빼기**—타겟 애플리케이션의 값에서 소스 또는 파일의 값을 뺍니다. 예를 들어 대상에 300이 있고 소스에 100이 있는 경우 결과는 200이 됩니다.
- **가상 실행** (Financial Consolidation and Close 및 Tax Reporting에만 해당) 데이터를 타겟 애플리케이션에 로드하지 않고 데이터 로드 파일에 부적합한 레코드가 있는지 검사합니다. 시스템에서 데이터 로드 파일을 검증하고 부적합한 레코드를 로그에 나열합니다. 로그에는 100개 이하의 오류가 나열됩니다. 로그에는 각 오류에 대해 오류가 발생한 각 레코드와 해당 오류 메시지가 표시됩니다. 프로세스 세부정보에서 로그 세부정보를 확인할 수 있습니다.
- **익스포트하지 않음**—데이터 익스포트를 완전히 건너뜁니다.
- **확인**—타겟 시스템에 데이터를 익스포트한 다음 현재 POV의 확인 보고서를 표시합니다. 현재 POV에 대한 확인 보고서 데이터가 없으면 빈 페이지가 표시됩니다.
- **7. 시작 기간**에서 데이터를 로드할 첫 기간을 선택합니다.

필터링 기준으로 사용할 문자를 입력하여 기간을 필터링할 수 있습니다. 예를 들어 **J**를 입력하여 6월 또는 7월과 같이 J로 시작하는 월을 기준으로 필터링합니다. 드롭다운을 누른

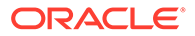

다음, **더 많은 결과를 사용할 수 있습니다. 추가로 필터링하십시오.** 아래에 표시된 편집 상자에 추가 필터 기준을 지정할 수도 있습니다.

이 기간 이름은 기간 매핑에 정의되어 있어야 합니다.

**8. 종료 기간**에서 데이터를 로드할 마지막 기간을 선택합니다.

이 기간 이름은 기간 매핑에 정의되어 있어야 합니다.

# **주:**

홈 페이지에서 POV 기간을 선택한 경우 선택한 기간이 여기에서 기본값으로 설정됩니다. POV 기간을 선택하지 않은 경우 브라우저 캐시를 기반으로 최종 사용 기간이 기본값으로 설정됩니다.

다른 기간 옆에 다음 잠금 해제 아이콘이 표시되면

்

해당 기간을 선택할 수 있습니다.

Data Management의 시스템 설정에서 글로벌 POV 모드가 사용으로 설정된 경우 글로벌 POV 기간이 기간의 기본값으로 설정되고 고객은 다른 기간을 선택할 수 없습니다. 이 경우 아래 잠금 아이콘이 ௮

기간 드롭다운 옆에 표시됩니다.

- **9. 타겟으로 익스포트**를 선택하여 데이터를 타겟 애플리케이션으로 내보냅니다.
- **10. 확인 실행**을 선택하여 데이터를 생성한 후 확인 보고서를 실행합니다.
- **11. (옵션)**: **필터** 누르기
- **12.** 런타임 시 실행할 필터를 추가하거나 수정합니다.

필터는 데이터 소스의 데이터를 쿼리하는 데 사용됩니다. 통합 실행 페이지에서 지정된 필터는 저장되지 않으며 해당 실행에만 사용됩니다.

#### **Run Integration: DL EPtoFileExp1**

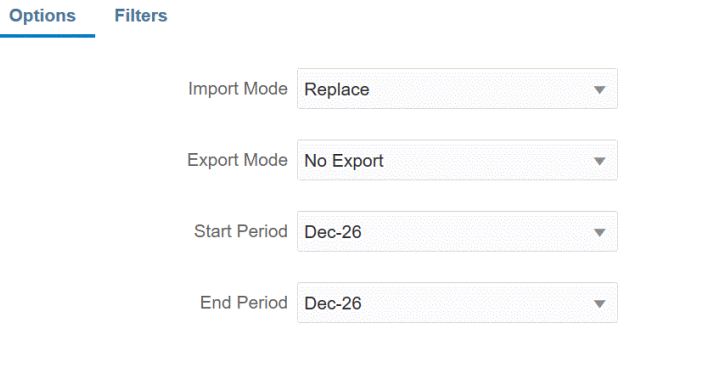

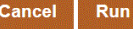

**13. 실행**을 누릅니다.

# Oracle ERP Cloud로 쓰기 되돌림

쓰기 되돌림을 사용하면 Oracle General Ledger에 예산 및 실제 값을 쓰기 되돌림할 수 있습니다.

예를 들면 Oracle General Ledger에서 예산 대 실제 값을 보고해야 할 수 있습니다

## Oracle General Ledger에 실제 값 쓰기 되돌림

실제 정보가 Oracle Enterprise Performance Management Cloud 애플리케이션에서 완료된 경우 EPM Cloud 애플리케이션을 소스로 정의한 다음, 데이터를 Oracle ERP Cloud 타겟 애플리케이션에서 Oracle General Ledger로 쓰기 되돌림할 수 있습니다.

필요한 필터를 지정한 후 EPM Cloud에서 실제 값을 추출하여 Oracle General Ledger에 쓸 수 있습니다. 통합 실행 단계에서 데이터는 플랫 파일에 기록되고, 이 파일이 파일 저장소에 복사됩니다. 데이터가 쓰기 되돌림되면 Oracle General Ledger에 분개 항목이 생성됩니다.

Oracle ERP Cloud측에서 ERP 시스템을 구성하는 경우 "General Ledger 잔액 큐브 생성"을 사용하여 Oracle Fusion ERP Essbase 큐브가 생성되었는지 확인합니다. 또한 "시나리오 차원 멤버 생성" 작업을 사용하여 Oracle Fusion ERP Essbase 큐브에 시나리오가 이미 설정되어 있어야 합니다.

Oracle ERP Cloud/EPM Cloud 통합을 수행하려면 통합할 모든 ERP 원장으로 작업할 수 있는 권한 또는 사용자 역할과 데이터 액세스 권한이 있어야 합니다.

Oracle ERP Cloud에 쓰기 되돌림하려면 다음을 수행합니다.

- **1. Data Integration** 홈 페이지의 **작업**에서 **애플리케이션**을 선택합니다.
- 2. 애플리케이션 페이지에서 EPM Cloud 소스 애플리케이션 오른쪽에 있는 <u>witt</u> 를 누른 다음 **애플리케이션 세부정보**를 선택합니다.
- **3. 옵션** 탭을 선택합니다.
- **4. 잔액 유형** 드롭다운에서 **실제**를 선택합니다.
- **5. 분개 소스**에 Oracle ERP Cloud에 정의된 분개 소스와 일치하는 분개 소스에 대한 설명을 입력합니다.
- **6. 분개 범주**에 Oracle ERP Cloud의 분개 범주와 일치하는 분개 범주에 대한 설명을 입력합니다.

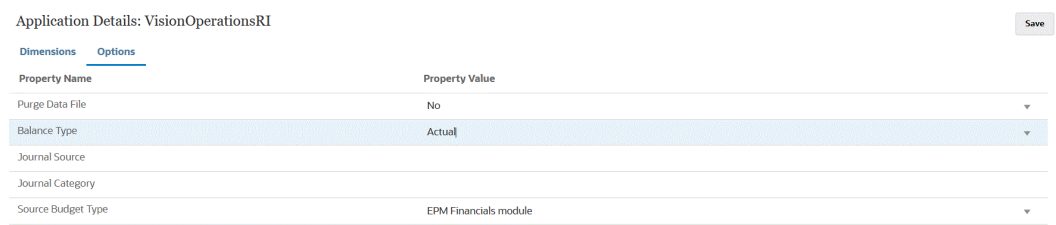

- **7. 저장**을 누릅니다.
- 8. Data Integration 홈 페이지에서 「「를 누른 다음 **통합 생성** 페이지에서 소스 데이터와 타겟 간 통합을 생성한 다음 **저장 및 계속**을 누릅니다.
	- **a. 이름**과 **설명**에 새 통합의 이름과 설명을 입력하십시오.

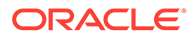

- **b. 위치**에 새 위치 이름을 입력하거나 기존 위치를 선택하여 데이터를 로드할 위치를 지정합니다.
- **c. 소스**( ) 드롭다운에서 EPM Cloud 애플리케이션의 이름을 선택합니다.
- **d. 타겟**( )에서 Oracle ERP Cloud 애플리케이션을 선택합니다.
- **e. 큐브**에서 타겟 시스템의 계획 유형을 선택합니다.
- **f. 범주**에서 소스 시스템 데이터를 타겟 시나리오 차원 멤버로 분류 및 매핑하는 데 필요한 범주 매핑을 선택합니다.

나열된 범주는 "실제"와 같이 설정에서 생성한 범주입니다. 자세한 내용은 범주 [매핑](#page-103-0) [관리을](#page-103-0) 참조하십시오.

- **g. 선택사항**: 통합에 적용 가능한 위치 속성을 선택합니다. 자세한 내용은 위치 [속성](#page-110-0) [선택을](#page-110-0) 참조하십시오.
- **h. 저장 후 계속**을 누릅니다.
- **9. 차원 매핑** 페이지에서 Oracle ERP Cloud 소스 애플리케이션의 차원을 EPM Cloud 애플리케이션의 차원에 매핑합니다.

새 차원을 추가하거나 기존 차원을 편집하는 경우 다음을 완료하십시오.

- **열**에서 임포트할 파일의 필드 번호를 지정합니다.
- **소스 차원 선택**에서 타겟 애플리케이션에 지정할 소스 차원의 이름을 지정합니다. 동일한 차원의 여러 소스 열을 타겟 차원에 매핑할 수 있습니다. 예를 들어 네 개의
- 소스 또는 타겟 표현식 추가: 소스 또는 타겟에서 직접 값에 대해 연산을 수행할 표현식을 지정합니다.

소스 [표현식](#page-133-0) 사용 및 타겟 [표현식](#page-127-0) 사용을 참조하십시오.

타겟 차원 "원장"에 대해 소스를 매핑해야 합니다.

"계정" 소스 열을 매핑할 수 있습니다.

"엔티티" 등의 차원을 원장에 매핑한 다음 Oracle General Ledger 이름으로 변환하는 데 필요한 데이터 로드 매핑을 정의할 수 있습니다. 단일 원장으로 쓰기 되돌림하는 경우 표현식 열에 원장 이름을 입력합니다.

**선택사항**: 각 분개의 추가 참조 데이터 및/또는 속성 데이터를 채우려면 속성 열을 사용하여 열을 매핑하십시오.

속성 열인 Attribute1에서 Attrbute10은 REFERENCE1에서 REFERENCE10에 사용하도록 예약되어 있습니다. 또한, 이 경우 REFERENCE 열을 차원으로 추가하고 타겟 애플리케이션의 ATTR 열에 매핑해야 합니다. 예를 들어 REFERENCE3을 채우려면 차원 세부정보를 삽입하고, 적절한 이름을 제공하고, 속성 유형을 지정하고, 데이터 열 ATTR3을 지정합니다. (ATTR11에서 ATTR30은 ATTRIBUTE1에서 ATTRIBUTE20에 사용하도록 예약되어 있습니다. Attribute1은 ATTR11에 저장되고 Attribute2는 ATTR12에 저장되는 식으로 계속됩니다.)

자세한 내용은 [차원](#page-123-0) 매핑을 참조하십시오.

**10. 멤버 매핑** 페이지에서 소스에서 임의의 멤버를 타겟에 매핑합니다.

모든 멤버를 수정 없이 "있는 그대로" Oracle ERP Cloud에 매핑하려면 **매핑 유형**으로 **모두**를 선택하고 **추가**를 누른 다음 **멤버 매핑 추가** 페이지에서 **소스**에 **\***를 입력하고 **타겟**에 **\***를 입력합니다.

자세한 내용은 [멤버](#page-137-0) 매핑을 참조하십시오.

- **11. 저장 후 계속**을 누릅니다.
- **12. Data Integration** 홈 페이지의 **작업** 메뉴에서 **기간 매핑**을 선택합니다.

기간 매핑은 전송을 위해 기간을 Oracle General Ledger 회계 달력 기간으로 변환하는 데 사용됩니다.

- **13. 애플리케이션 매핑** 탭을 선택합니다.
- **14. 애플리케이션 매핑** 페이지의 **타겟 애플리케이션**에서 데이터를 쓰기 되돌림할 Oracle ERP Cloud에서 Oracle General Ledger를 선택합니다.
- 15. <sup>1</sup> 를 눌러 실제 금액을 받을 각 기가에 대해 별도의 행을 추가하고 다음을 완료합니다.

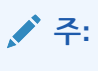

기간을 지정하는 경우 시작 및 종료 기간이 단일 회계 연도 내에 있어야 합니다. 여러 회계 연도에 걸쳐 있는 날짜 범위를 제공하면 중복 데이터가 발생합니다.

- **16.** Define a **기간 키**, **타겟 기간 월**, **타겟 기간 연도**를 정의합니다.
	- **기간 키** 매월 말일이 타겟 시스템에서 매핑되도록 지정합니다.

사용자 로케일의 로케일 설정에 맞는 날짜 형식을 사용합니다. 예를 들어 미국에서는 MM/DD/YY 형식을 사용하여 날짜를 입력합니다.

- **대상 기간 월** 이 필드의 값은 전송된 금액을 수신하는 Oracle General Ledger의 원장에 사용되는 회계 달력과 일치해야 합니다.
- **대상 기간 연도** 회계 기간(대상 기간 월 열에 정의된 대로)에 해당하는 값을 사용합니다.

값을 선택하면 기간 키, 이전 기간 키, 기간 이름 및 대상 기간 월에 대한 정보가 자동으로 채워집니다.

- **17. 데이터 통합** 홈 페이지에서 파일 기반 통합 오른쪽에 있는 를 누른 다음 **옵션**을 선택합니다.
- **18.** 다음을 완료합니다.
	- **a. 파일 이름**에서 데이터를 로드할 소스 데이터 파일 이름을 선택합니다. 데이터 소스 애플리케이션을 작성한 파일과 동일한 파일이거나 데이터와 해당 머리글이 있는 다른 파일일 수 있습니다.

파일 이름만 제공할 경우 [규칙 실행] 창에서 단일 기간에 대한 데이터를 입력해야 합니다.

여러 기간을 로드하려면 각 기간에 대해 파일을 생성하고 기간 이름 또는 기간 키를 파일 이름에 추가합니다. 규칙을 기간 범위에 대해 실행하는 경우 이 프로세스는 각 기간에 대해 파일 이름을 구성하고 적절한 POV에 업로드합니다.

**b. 디렉토리**에서 파일이 지정된 디렉토리를 명시합니다.

Data Integration 디렉토리에 있는 파일로 이동하려면 **선택**을 누르고 **선택** 페이지에서 파일을 선택합니다. **선택** 페이지에서 **업로드**를 선택하고 **업로드할 파일 선택** 페이지의 파일로 이동할 수도 있습니다.

파일 이름을 지정하지 않으면 규칙을 실행할 때 Data Integration에서 파일 이름을 묻는 메시지를 표시합니다.

**c.** 데이터를 복수 기간에 로드하려면 **파일 이름 접미어 유형** 드롭다운에서 **기간 이름** 또는 **기간 키**를 선택합니다.

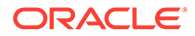

접미어가 파일 이름에 추가되며 Data Integration에서 접미어를 추가한 후 파일 확장자를 추가합니다. 파일 이름을 공백으로 두면 시스템에서 접미어를 사용하여 파일을 찾습니다. 파일 이름 접미어 유형이 지정된 경우 파일 이름은 선택 사항이며 [규칙 실행] 창에서 필수가 아닙니다.

파일 이름 접미어 유형이 기간 키인 경우 파일 이름에 접미어 표시기 및 기간 날짜 형식이 접미어 세트로 필요하며 적합한 날짜 형식으로 검증되어야 합니다. 이 경우 규칙을 실행할 때 파일 이름 필드에 **1\_.txt**를 입력하고 접미어 표시기에 대해 "기간 이름"을 선택합니다. 그런 다음 1월-3월 기간에 대한 규칙을 실행합니다.

예를 들어 다음을 지정합니다.

- **i.** 1\_Jan-2019.txt
- **ii.** 1\_Feb-2019.txt
- **iii.** 1\_Mar-2019.txt
- **d. 기간 키 날짜 형식**에서 파일 이름에 추가된 기간 키의 데이터 형식을 JAVA 날짜 형식으로 지정합니다. (SimpleDateFormat)입니다.
- **e. 저장**을 누릅니다.
- **19. 저장**을 누릅니다.
- **20.** 통합을 실행합니다.

통합 실행 단계에서 데이터는 플랫 파일에 기록되고, 이 파일이 파일 저장소에 복사됩니다. 데이터가 쓰기 되돌림되면 Oracle ERP Cloud의 Oracle General Ledger에 분개 항목이 생성됩니다.

자세한 내용은 통합 [실행](#page-366-0) 을 참조하십시오.

### Oracle General Ledger에 예산 쓰기 되돌림

Oracle General Ledger에서 예산 대비 실제를 보고하려는 경우 예산을 Oracle General Ledger에 쓰기 되돌림해야 합니다. 지출을 온라인으로 검증하려는 경우 예산을 Budgetary Control로 쓰기 되돌림해야 합니다.

Planning 기능을 사용하여 준비된 원래 예산과 수정된 예산을 Oracle General Ledger에 쓰기 되돌림하려면 이 절차를 사용합니다.

다른 절차를 통해 Budgetary Control의 EPM 유형 제어 예산과 General Ledger의 예산을 둘 다 자동으로 업데이트하는 Oracle Enterprise Performance Management Cloud의 Budget Revisions 기능을 사용하여 준비된 예산 개정을 쓰기 되돌림할 때는 이 절차를 사용하지 않습니다.

Oracle General Ledger에 대한 쓰기 되돌림은 EPM 유형 제어 예산에 대해 예산을 Budgetary Control에 쓰기 되돌림할 때 자동으로 수행되지만 Budgetary Control에 쓰기 되돌림하는 엔터프라이즈 차원 예산 부분에 대해서만 쓰기 되돌림됩니다.

자세한 내용은 공공 부문에 [Financials](https://docs.oracle.com/en/cloud/saas/financials/21c/faups/index.html) 사용를 참조하십시오.

Planning 사용자가 EPM Cloud 예산을 Oracle General Ledger로 쓰기 되돌림하는 방법에 대해 알아보려면 다음 자습서 비디오를 확인하십시오.

#### [자습서](https://apexapps.oracle.com/pls/apex/f?p=44785:265:0:::265:P265_CONTENT_ID:20126) 비디오

Planning 모듈 사용자는 자습서 [비디오를](https://apexapps.oracle.com/pls/apex/f?p=44785:265:0:::265:P265_CONTENT_ID:20241) 참조하십시오.

Oracle General Ledger로 쓰기 되돌림하려면 다음을 수행합니다.

**1. Data Integration** 홈 페이지의 **작업**에서 **애플리케이션**을 선택합니다.

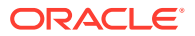

- 2. 애플리케이션 페이지에서 EPM Cloud 소스 애플리케이션 오른쪽에 있는 <u>with</u> 를 누른 다음 **애플리케이션 세부정보**를 선택합니다.
- **3. 옵션** 탭을 선택합니다.
- **4. 잔액 유형** 드롭다운에서 **예산**을 선택합니다.
- **5. 분개 소스**에 Oracle ERP Cloud에 정의된 분개 소스와 일치하는 분개 소스에 대한 설명을 입력합니다.
- **6. 분개 범주**에 Oracle ERP Cloud의 분개 범주와 일치하는 분개 범주에 대한 설명을 입력합니다.
- **7. Data Integration** 홈 페이지에서 를 클릭한 다음 **통합 생성** 페이지에서 소스 데이터와 타겟 간 통합을 생성한 다음 **저장 및 계속**을 누릅니다.
	- **a. 이름**과 **설명**에 새 통합의 이름과 설명을 입력하십시오.
	- **b. 위치**에 새 위치 이름을 입력하거나 기존 위치를 선택하여 데이터를 로드할 위치를 지정합니다.

**c. 소스**( ) 드롭다운에서 데이터를 쓰기 되돌림할 EPM Cloud 소스 애플리케이션의 이름을 선택합니다.

- **d. 타겟**( ) 드롭다운에서 Oracle ERP Cloud 애플리케이션을 선택합니다.
- **e. 범주**에서 소스 시스템 데이터를 타겟 시나리오 차원 멤버로 분류 및 매핑하는 데 필요한 범주 매핑을 선택합니다.

나열된 범주는 "실제"와 같이 설정에서 생성한 범주입니다. 자세한 내용은 범주 [매핑](#page-103-0) [관리를](#page-103-0) 참조하십시오.

- **f. 선택사항**: 통합에 적용 가능한 위치 속성을 선택합니다. 자세한 내용은 위치 속성 [선택을](#page-110-0) 참조하십시오.
- **g. 저장 후 계속**을 누릅니다.
- **8. 차원 매핑** 페이지에서 Oracle ERP Cloud 소스 애플리케이션의 차원을 EPM Cloud 애플리케이션의 차원에 매핑합니다.

새 차원을 추가하거나 기존 차원을 편집하는 경우 다음을 완료하십시오.

- **열**에서 임포트할 파일의 필드 번호를 지정합니다.
- **소스 차원 선택**에서 타겟 애플리케이션에 지정할 소스 차원의 이름을 지정합니다.
	- 동일한 차원의 여러 소스 열을 타겟 차원에 매핑할 수 있습니다. 예를 들어 네 개의 "계정" 소스 열을 매핑할 수 있습니다.
- 소스 또는 타겟 표현식 추가: 소스 또는 타겟에서 직접 값에 대해 연산을 수행할 표현식을 지정합니다.

소스 [표현식](#page-133-0) 사용 및 타겟 [표현식](#page-127-0) 사용을 참조하십시오.

타겟 차원 "원장"에 대해 소스를 매핑해야 합니다.

"엔티티" 등의 차원을 원장에 매핑한 다음 Oracle General Ledger 이름으로 변환하는 데 필요한 데이터 로드 매핑을 정의할 수 있습니다. 단일 원장으로 쓰기 되돌림하는 경우 표현식 열에 원장 이름을 입력합니다.

**선택사항**: 각 분개의 추가 참조 데이터 및/또는 속성 데이터를 채우려면 속성 열을 사용하여 열을 매핑하십시오.

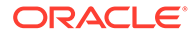

속성 열인 Attribute1에서 Attrbute10은 REFERENCE1에서 REFERENCE10에 사용하도록 예약되어 있습니다. 또한, 이 경우 REFERENCE 열을 차원으로 추가하고 타겟 애플리케이션의 ATTR 열에 매핑해야 합니다. 예를 들어 REFERENCE3을 채우려면 차원 세부정보를 삽입하고, 적절한 이름을 제공하고, 속성 유형을 지정하고, 데이터 열 ATTR3을 지정합니다. (ATTR11에서 ATTR30은 ATTRIBUTE1에서 ATTRIBUTE20에 사용하도록 예약되어 있습니다. Attribute1은 ATTR11에 저장되고 Attribute2는 ATTR12에 저장되는 식으로 계속됩니다.)

자세한 내용은 [차원](#page-123-0) 매핑를 참조하십시오.

**9. 멤버 매핑** 페이지에서 소스에서 임의의 멤버를 타겟에 매핑합니다.

모든 멤버를 수정 없이 "있는 그대로" Oracle ERP Cloud에 매핑하려면 **매핑 유형**으로 **모두**를 선택하고 **추가**를 누른 다음 **멤버 매핑 추가** 페이지에서 **소스**에 **\***를 입력하고 **타겟**에 **\***를 입력합니다.

자세한 내용은 [멤버](#page-137-0) 매핑을 참조하십시오.

- **10. 저장 후 계속**을 누릅니다.
- **11. Data Integration** 홈 페이지의 **작업** 메뉴에서 **기간 매핑**을 선택합니다.

기간 매핑은 전송을 위해 기간을 Oracle General Ledger 회계 달력 기간으로 변환하는 데 사용됩니다.

- **12. 애플리케이션 매핑** 탭을 선택합니다.
- **13. 애플리케이션 매핑** 페이지의 **타겟 애플리케이션**에서 데이터를 쓰기 되돌림할 Oracle ERP Cloud에서 Oracle General Ledger를 선택합니다.
- 14. **통** 눌러 실제 금액을 받을 각 기간에 대해 별도의 행을 추가하고 다음을 완료합니다.

### **주:** 기간을 지정하는 경우 시작 및 종료 기간이 단일 회계 연도 내에 있어야 합니다. 여러 회계 연도에 걸쳐 있는 날짜 범위를 제공하면 중복 데이터가 발생합니다.

- **15.** Define a **기간 키**, **타겟 기간 월**, **타겟 기간 연도**를 정의합니다.
	- **기간 키** 매월 말일이 타겟 시스템에서 매핑되도록 지정합니다.

사용자 로케일의 로케일 설정에 맞는 날짜 형식을 사용합니다. 예를 들어 미국에서는 MM/DD/YY 형식을 사용하여 날짜를 입력합니다.

- **대상 기간 월** 이 필드의 값은 전송된 금액을 수신하는 Oracle General Ledger의 원장에 사용되는 회계 달력과 일치해야 합니다.
- **대상 기간 연도** 회계 기간(대상 기간 월 열에 정의된 대로)에 해당하는 값을 사용합니다.

값을 선택하면 기간 키, 이전 기간 키, 기간 이름, 타겟 기간 월에 대한 정보가 자동으로 채워집니다.

- **16. 저장**을 누릅니다.
- **17.** 통합을 실행합니다.

자세한 내용은 통합 [실행](#page-366-0) 을 참조하십시오.

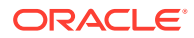

# Oracle ERP Cloud의 메타데이터 통합

Data Integration을 사용하여 Oracle ERP Cloud의 Oracle General Ledger 메타데이터를 Oracle Enterprise Performance Management Cloud 애플리케이션에 로드할 수 있습니다. 이 기능을 사용하면 Oracle General Ledger 계층 최상위 노드, 세그먼트 값, 설명, 상위, 1차 하위, 계정 유형 등을 로드할 수 있습니다.

메타데이터를 로드하려면 Oracle ERP Cloud(계정 차트) 소스 어댑터를 사용하여 Oracle ERP Cloud에서 원하는 소스 원장을 선택하고 몇 개의 간단한 매핑을 설정한 후 버튼을 눌러 데이터를 EPM Cloud 애플리케이션으로 추출합니다.

다음은 Oracle General Ledger가 워크벤치의 타겟에 로드되는 방식을 보여 줍니다.

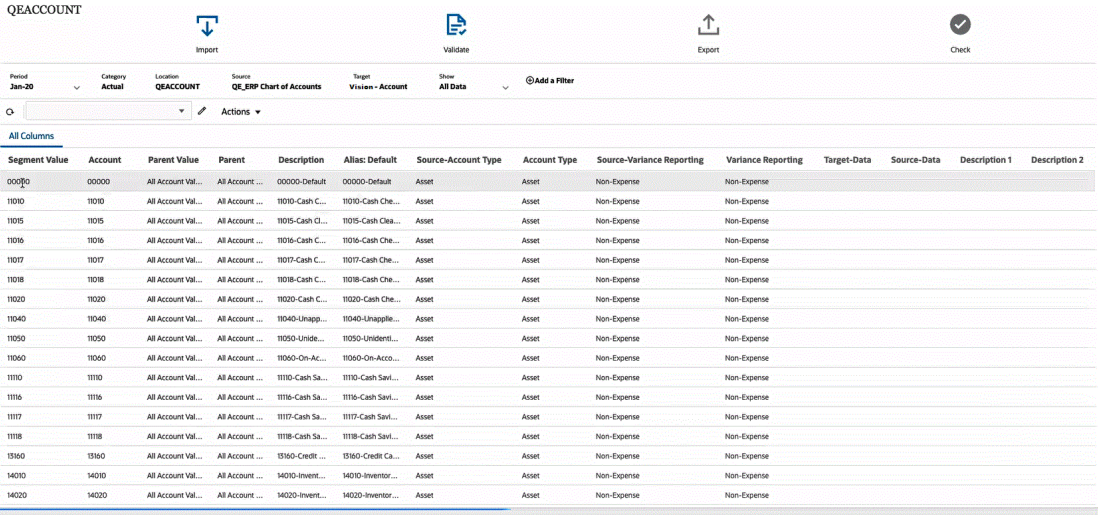

# 메타데이터 프로세스 설명 로드

Data Integration을 사용하여 Oracle ERP Cloud의 Oracle General Ledger 메타데이터를 타겟 Oracle Enterprise Performance Management Cloud 애플리케이션에 로드하는 대략적인 방법입니다.

- **1.** Data Integration에서 메타데이터를 로드하기 전에 로드 전 속성 이름과 값을 검증합니다. 이렇게 하려면 비즈니스 프로세스의 메타데이터를 .csv(쉼표로 구분) 또는 .txt(탭으로 구분 또는 다른 구분자 사용) 형식의 파일로 익스포트합니다. 그런 후에 로드에 사용할 속성 이름과 값을 검증합니다. 사용자 인터페이스에 표시된 속성 및 값과 익스포트된 메타데이터 파일에 표시된 속성 값 및 이름이 일치하지 않는 경우 익스포트된 차원 세부정보에 따라 매핑을 정정합니다.
- **2. 애플리케이션**의 **Oracle ERP Cloud(계정 차트)** 애플리케이션 유형에 **데이터 소스** 소스 애플리케이션을 등록합니다.
	- **a. Data Integration** 홈 페이지의 **작업**에서 **애플리케이션**을 선택합니다.
	- **b. 애플리케이션** 페이지에서 <sup>十</sup>(추가 아이콘)을 누릅니다.
	- **c. 범주**에서 **데이터 소스**를 선택합니다.
	- **d. 유형**에서 **Oracle ERP Cloud(계정 차트)**를 선택합니다.
	- **e. 선택사항**: **접두어**에서 애플리케이션 이름이 고유하도록 접두어를 지정합니다.

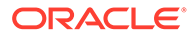

접두어는 애플리케이션 이름과 연결되어 고유한 애플리케이션 이름을 생성합니다. 예를 들어 애플리케이션 이름을 기존 애플리케이션과 동일한 이름으로 지정하려는 경우 이니셜을 접두어로 지정합니다.

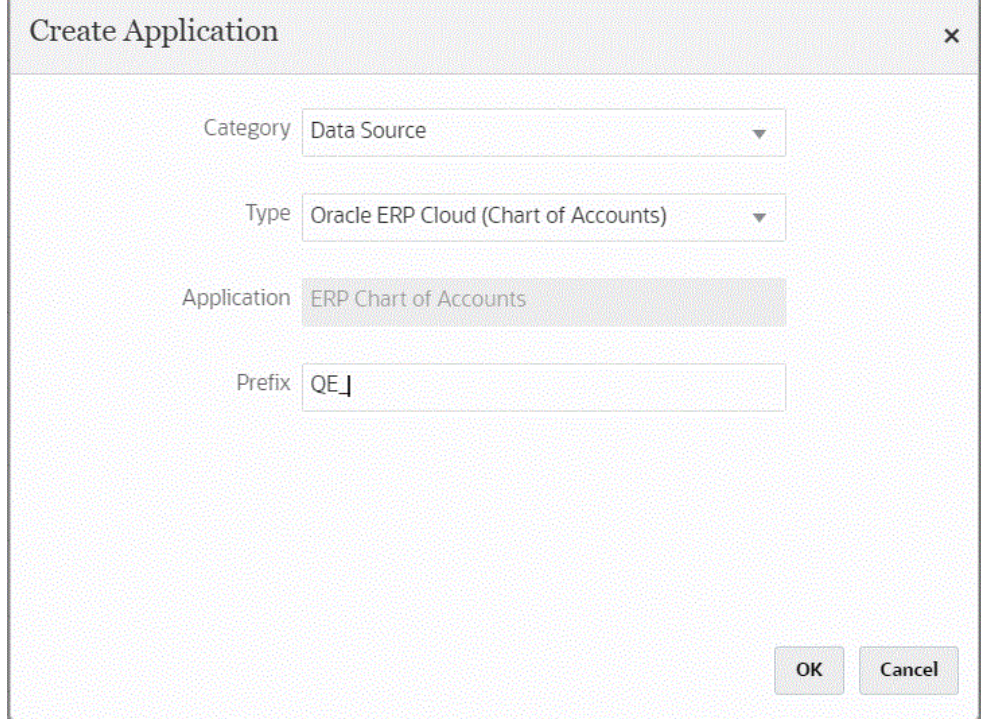

**3. 애플리케이션 세부정보**,, **차원** 탭 순에서 통합할 수 있는 소스 열을 봅니다.

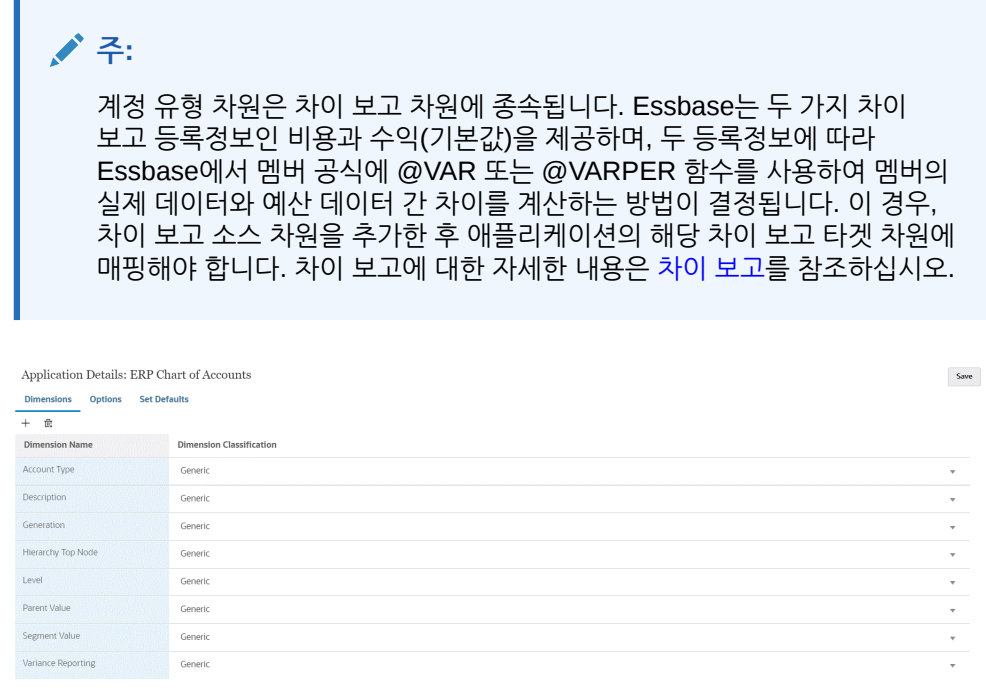

**4. 애플리케이션 세부정보**, **옵션**, **등록정보 값** 순에서 각 등록정보의 소스 등록정보 값을 선택합니다.

이 단계에서는 소스 애플리케이션이 등록 및 초기화되었다고 가정합니다.

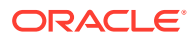

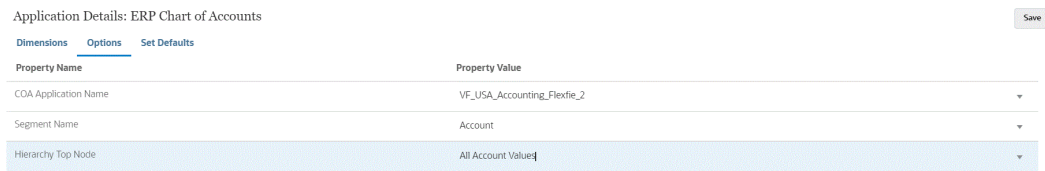

애플리케이션 레벨 또는 통합 레벨에서 등록정보 값을 선택할 수 있습니다.

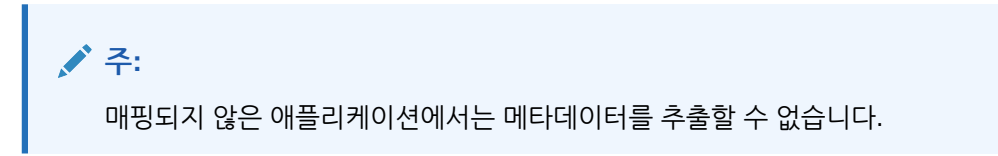

**5. Data Integration** 홈 페이지에서 , **통합 생성** 순으로 누르고 Oracle ERP Cloud 데이터 소스의 Oracle General Ledger 메타데이터와 타겟 애플리케이션 간 통합을 생성합니다.

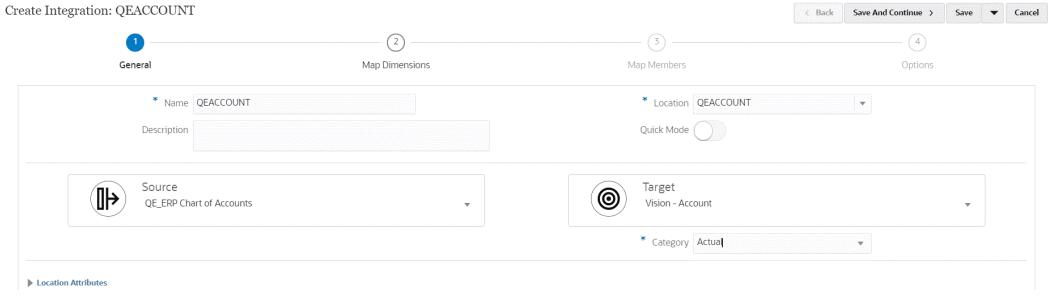

자세한 내용은 직접 통합 [생성를](#page-122-0) 참조하십시오.

6. Data Integration 홈 페이지에서 통합 오른쪽에 있는 <u>witeral 출</u> 누르고 **차원 매핑**을 선택한 후 소스와 타겟 간에 차원을 매핑(임포트 형식 빌드)합니다.

계층의 최상위 노드는 상위 타겟을 EPM 차원 이름에 매핑해야 합니다. 예를 들어 엔티티 차원이 로드되는 경우 최상위 엔티티 멤버의 상위는 "엔티티"에 매핑되어야 합니다. Oracle ERP Cloud 메타데이터 통합의 경우 최상위 노드 멤버의 상위 소스는 소스 세그먼트 이름이 됩니다. 예를 들어 소스 세그먼트가 "Company"인 경우 상위 차원의 소스는 Company가 되며 이는 EPM 차원 이름 "Entity"에 매핑되어야 합니다.

[차원](#page-123-0) 매핑을 참조하십시오.

**7.** 매핑된 차원에 타겟 표현식을 모두 적용합니다.

자세한 내용은 타겟 [표현식](#page-127-0) 사용을 참조하십시오.

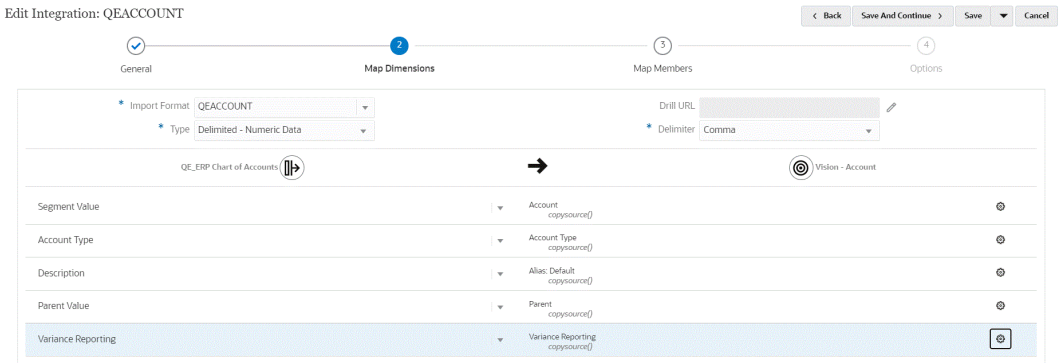

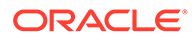

<mark>8. Data Integration</mark> 홈 페이지에서 통합 오른쪽에 있는 <u>witeral</u> 플 누르고 멤버 매핑을 선택한 후 소스의 모든 멤버를 타겟에 매핑합니다.

자세한 내용은 [멤버](#page-137-0) 매핑을 참조하십시오.

**9. Data Integration** 홈 페이지에서 직접 통합 오른쪽에 있는 을 누르고 **옵션**을 선택한 후 각 등록정보의 소스 등록정보 값과 소스에서 멤버를 새로 고칠지 여부를 선택합니다.

**주:**

애플리케이션 레벨 또는 통합 레벨에서 등록정보 값을 선택할 수 있습니다.

**소스에서 새로고침** 예/아니요 설정을 사용하여 소스에서 멤버 매핑을 새로 고칠 수 있습니다. 다차원에 대해 통합을 실행하는 경우 첫번째 차원에서 **예**로 설정합니다.

**주:**

애플리케이션을 임포트할 때 멤버가 새로 고쳐집니다. 옵션을 **예**로 설정하면 애플리케이션이 임포트된 후 생성된 새 멤버를 새로 고칠 수 있습니다. 값을 **예**로 설정하면 시스템에서 모든 차원의 값을 새로 고칩니다. 따라서 여러 차원을 로드하는 경우 하나의 차원에 대해서만 값을 **예**로 설정해야 합니다.

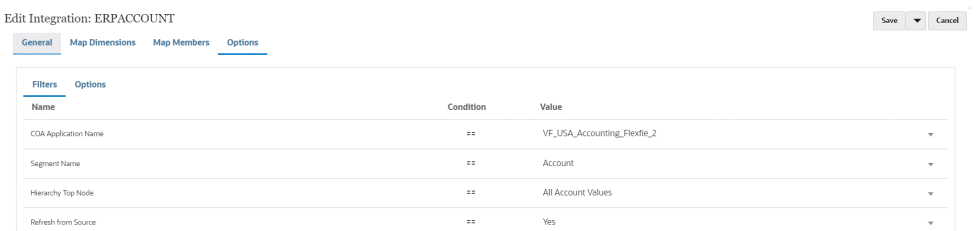

**10.** 통합을 실행합니다.

Oracle ERP Cloud의 Oracle General Ledger 메타데이터는 병합 모드에서만 익스포트됩니다. 병합 모드에서는 시스템이 익스포트의 새 데이터로 기존 데이터를 덮어씁니다. (기본적으로 모든 데이터 로드가 병합 모드에서 처리됩니다.) 데이터가 없으면 새 데이터가 타겟에 기록됩니다.

자세한 내용은 다음을 참조하십시[오통합](#page-223-0) 실행 .

# Oracle ERP Cloud 데이터 통합

Oracle Fusion Financials 소스에 직접 연결하지 않고 Data Integration을 통합 메커니즘으로 사용하여 Oracle ERP Cloud에서 데이터 서브세트를 추출할 수 있습니다. 이 기능을 사용하여 Oracle Financials Cloud 또는 Supply Chain 데이터 소스에서 임포트할 수 있습니다.

이렇게 하려면 데이터 소스로 Oracle Business Intelligence Publisher 보고서의 데이터를 쿼리하는 데이터 소스 어댑터 기반 프레임워크를 사용합니다. BI Publisher는 Fusion Financials 데이터베이스 테이블에서 Oracle ERP Cloud 데이터를 직접 추출합니다.

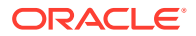

Oracle ERP Cloud에 있는 모든 종류의 레코드를 쿼리의 기준으로 포함하거나 고려할 수 있습니다. 시스템이 데이터를 Data Integration으로 가져오는 경우 이후에 데이터와 메타데이터를 매핑하여 Oracle Enterprise Performance Management Cloud로 로드할 수 있습니다.

사전 패키지화된 쿼리나 사용자정의 BI Publisher 보고서를 사용하여 Oracle ERP Cloud에서 데이터를 추출하기 위한 고유한 보고서 매개변수를 정의할 수 있습니다.

# 사전 패키지된 쿼리를 사용한 Oracle ERP Cloud 데이터 통합 프로세스 설명

Data Integration은 Oracle ERP Cloud에서 제공하는 초기 설정된 데이터 추출을 데이터 소스로 활용하는 사전 패키지된 쿼리와 함께 제공됩니다.

Oracle Business Intelligence Publisher에 대한 자세한 내용은 [Oracle Business Intelligence](https://docs.oracle.com/middleware/12213/bip/docs.htm) [Publisher 12.2.1.3.0](https://docs.oracle.com/middleware/12213/bip/docs.htm)을 참조하십시오.

다음은 Data Integration과 함께 제공되는 사전 패키지화된 쿼리를 사용하여 Oracle ERP Cloud에서 데이터를 로드하는 단계입니다.

- **1.** Oracle ERP Cloud 통합을 수행하려면 Oracle ERP Cloud에 대한 권한 또는 사용자 역할과 데이터 액세스 권한이 있어야 합니다. 자세한 내용은 [Oracle ERP Cloud](#page-418-0) 통합에 대한 보안 역할 [요구사항](#page-418-0)을 참조하십시오.
- **2.** 소스 시스템 유형 **Oracle ERP Cloud**의 소스 시스템을 등록하고 사용자 인증서를 지정합니다. 이 단계에는 연결 세부정보 지정 및 연결 테스트가 포함됩니다. 자세한 내용은 [Oracle ERP Cloud](#page-381-0) 연결 구성를 참조하십시오.
- **3.** 애플리케이션을 Oracle ERP Cloud 데이터 소스 애플리케이션 유형으로 등록하고 저장합니다. 소스 열은 업로드된 파일 추출을 통해 자동으로 채워집니다. [Oracle ERP Cloud](#page-382-0) 애플리케이션 등록을 참조하십시오.
- **4.** 애플리케이션 필터의 통합 옵션에 입력 값을 제공합니다.

## **주:**

BI Publisher 추출에서 반환되는 데이터 양을 제한하는 데 필요한 필터를 정의합니다. 필터를 통해 최상의 로드 성능이 보장됩니다.

**5.** 임포트 형식을 빌드하여 Oracle ERP Cloud 데이터 소스와 타겟 애플리케이션 간 통합 매핑을 설정합니다.

[차원](#page-123-0) 매핑을 참조하십시오.

- **6.** 임포트 형식과 연계시키는 데 사용한 위치를 정의합니다.
- **7.** 소스 및 타겟 간에 차원을 매핑합니다.

[차원](#page-123-0) 매핑을 참조하십시오.

- **8.** 소스의 멤버를 타겟으로 매핑합니다. [멤버](#page-137-0) 매핑을 참조하십시오.
- **9.** 소스 및 타겟 옵션을 선택합니다. [데이터](#page-159-0) 통합 옵션 설정을 참조하십시오.
- **10.** 통합을 실행합니다.

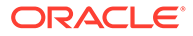

[통합](#page-223-0) 실행 을 참조하십시오.

# <span id="page-381-0"></span>Oracle ERP Cloud 연결 구성

Oracle ERP Cloud 소스 연결을 사용하여 다음 데이터 소스를 등록하고 관리할 수 있습니다.

- Oracle ERP Cloud
- Oracle ERP Cloud(미수금 트랜잭션)
- Oracle ERP Cloud(시산표평균)
- Oracle ERP Cloud(사용자정의)
- Oracle ERP Cloud(미지급금 트랜잭션)
- Oracle ERP Cloud(시산표)
- 프로젝트 관리
- 예산 제어 약정, 채무, 지출, 쓰기 되돌림 데이터 소스. 예산 검토 데이터 소스

Oracle ERP Cloud 연결을 생성하려면 다음을 수행합니다.

- **1. Data Integration** 홈 페이지의 **작업**에서 **애플리케이션**을 선택합니다.
- **2. 애플리케이션** 페이지에서 (연결 구성 아이콘)을 누릅니다.
- **3. 연결** 페이지의 (추가 드롭다운 아이콘) 드롭다운에서 **Oracle ERP Cloud**를 선택합니다.

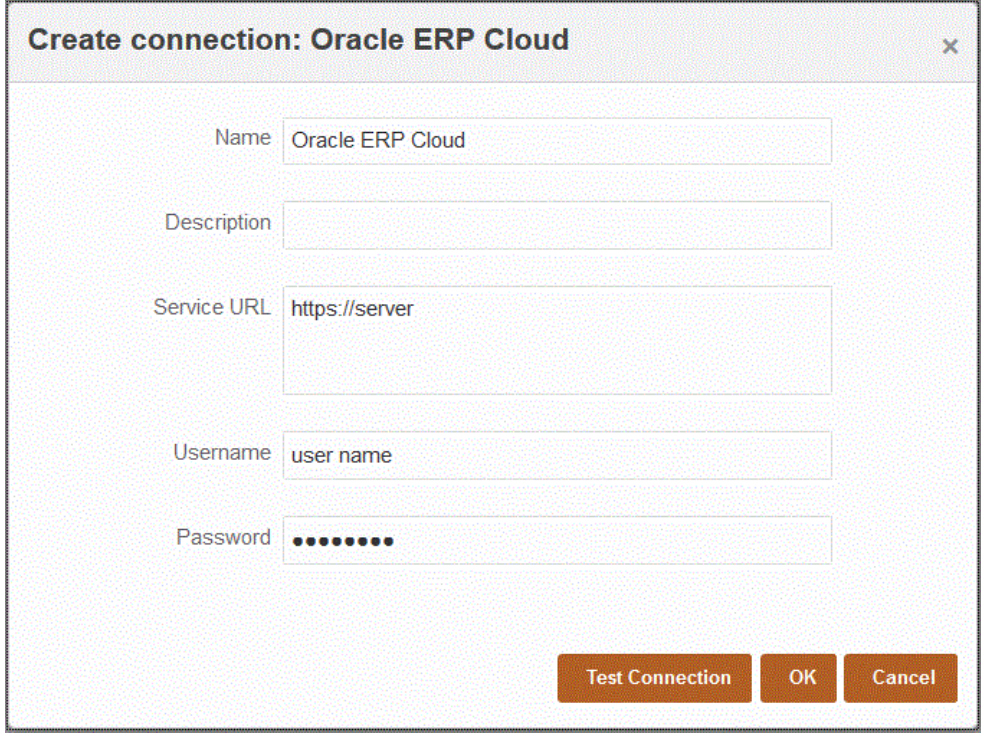

- **4. 이름**에 소스 시스템 이름을 입력합니다.
- **5. 설명**에 소스 시스템에 대한 설명을 입력합니다.
- **6. 서비스 URL**에 웹 서비스의 서버 정보를 입력합니다.

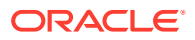

<span id="page-382-0"></span>**7. 사용자 이름**에 Oracle ERP Cloud 사용자 이름을 입력합니다.

Oracle Enterprise Performance Management Cloud와 Oracle ERP Cloud 간 정보 전송 프로세스 요청을 실행하는 Oracle ERP Cloud 사용자의 이름을 입력합니다. 이 사용자에게는 "재무 분석가", "일반 회계사" 또는 "일반 회계 관리자"와 같은 Oracle General Ledger 작업 역할이 지정되어 있어야 합니다.

**8. 비밀번호**에 Oracle ERP Cloud 비밀번호를 입력합니다.

Oracle ERP Cloud 비밀번호를 변경할 때마다 이 비밀번호를 업데이트해야 합니다.

**9. 테스트 연결**을 누릅니다.

연결이 올바르게 테스트되면 "[*소스 시스템 이름*]에 성공적으로 연결됨"이라는 정보 메시지가 표시됩니다.

**10. 확인**을 누릅니다.

# Oracle ERP Cloud 애플리케이션 등록

Oracle ERP Cloud 데이터 소스에서 비일반 원장 데이터를 추출하여 Oracle Enterprise Performance Management Cloud로 로드할 수 있습니다. 이러한 유형의 데이터 소스를 사용하면 Oracle ERP Cloud 소스에서 미지급금, 미수금, 고정 자산, 공급망 등의 데이터를 직접 추출하기 위해 Data Integration에서 참조되는 Oracle Business Intelligence Publisher 보고서 추출을 정의할 수 있습니다.

Data Integration은 다음을 포함하여 Oracle ERP Cloud 소스에 대한 사전 패키지된 쿼리를 제공합니다.

- Oracle ERP Cloud(미지급금 트랜잭션)
- Oracle ERP Cloud(미수금 트랜잭션)
- Oracle ERP Cloud(시산표 평균)
- Oracle ERP Cloud(시산표)

또한 BI Publisher 데이터 추출에 대한 사용자정의 쿼리를 생성하고 실행할 수 있습니다. 이 경우 Data Integration의 Oracle ERP Cloud(사용자정의) 데이터 소스 어댑터를 사용하여 BI Publisher에서 소스 CSV 파일을 임포트한 다음, 사용할 보고서 매개변수를 설정합니다.

### **주:**

Oracle ERP Cloud와 통합하려면 모든 ERP 원장에 대한 권한 또는 사용자 역할과 데이터 액세스 권한이 있어야 합니다. 자세한 내용은 [Oracle ERP Cloud](#page-418-0) 통합에 대한 보안 역할 [요구사항를](#page-418-0) 참조하십시오.

**Oracle ERP Cloud** 시스템 유형을 사용하여 Data Integration 데이터 소스의 소스 시스템을 등록하고 사용자 인증서를 지정해야 합니다. 이 단계에는 연결 세부정보 지정 및 연결 테스트가 포함됩니다. 자세한 내용은 [Oracle ERP Cloud](#page-381-0) 연결 구성을 참조하십시오.

Oracle ERP Cloud 애플리케이션을 등록하려면 다음을 수행합니다.

- **1. Data Integration** 홈 페이지의 **작업**에서 **애플리케이션**을 선택합니다.
- <mark>2. 애플리케이션</mark> 페이지에서 <sup>╋</sup>(추가 아이콘)을 누릅니다.

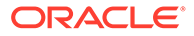

- **3. 범주**에서 **데이터 소스**를 선택합니다.
- **4. 유형**에서 사전 패키지된 Oracle ERP Cloud 쿼리 유형을 선택합니다. 사용가능한 Oracle ERP Cloud 유형은 다음과 같습니다.
	- Oracle ERP Cloud(미지급금 트랜잭션)
	- Oracle ERP Cloud(미수금 트랜잭션)
	- Oracle ERP Cloud(시산표 평균)
	- Oracle ERP Cloud(시산표)

**애플리케이션**에 표시되는 사전 패키지화된 애플리케이션의 이름은 이 필드에서 선택한 사전 패키지화된 Oracle ERP Cloud 쿼리의 유형에 따라 달라집니다.

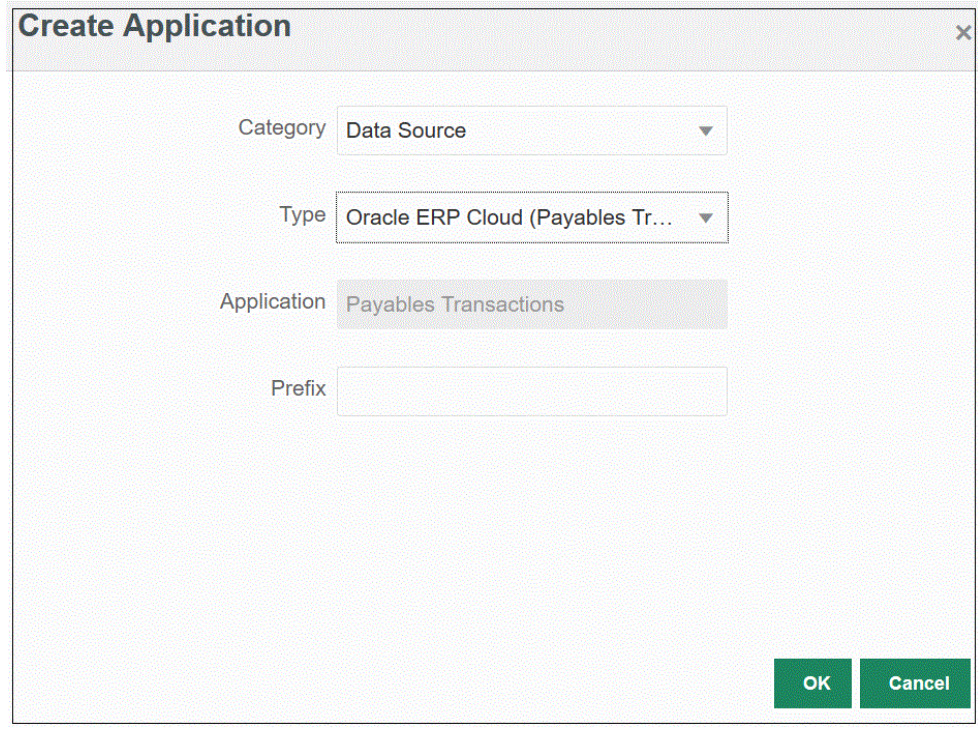

**5. 선택사항**: **접두어**에서 애플리케이션 이름이 고유하도록 접두어를 지정합니다.

접두어는 애플리케이션 이름과 연결되어 고유한 애플리케이션 이름을 생성합니다. 예를 들어 애플리케이션 이름을 기존 애플리케이션과 동일한 이름으로 지정하려는 경우 이니셜을 접두어로 지정할 수 있습니다.

**6. 확인**을 누릅니다.

# Oracle ERP Cloud 데이터 소스에 애플리케이션 필터 적용

Oracle ERP Cloud 소스에 대한 사전 패키지된 쿼리를 선택하면 모든 애플리케이션 필터가 사전 정의됩니다. 그러나 통합 옵션에서 입력 값을 제공할 수 있습니다.

통합 실행 또는 애플리케이션 레벨에서 실제 매개변수 값을 정의해야 하는 경우 Oracle ERP Cloud 데이터 소스에서 보고서 매개변수로 정의할 동적 필터를 선택할 수 있습니다.

동적 필터의 예로 입력, 통계 또는 합계를 선택할 수 있는 "통화 유형"이 있습니다.

단일 필터 조건 또는 여러 필터 조건을 지정할 수 있으며 반환되도록 하려는 정확한 값을 지정할 수도 있습니다.

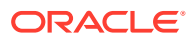

보고서 매개변수 목록에서 정적 매개변수 값을 \$\$ 표기법으로 묶은 매개변수 값으로 바꾸어 변경할 수 있는 경우도 있습니다. 이 유형의 필터는 원장 ID 및 기간 매개변수에 적용됩니다.

예를 들어 정적 매개변수 값 argument1 = \$LEDGER\_NAME\$을 보고서 매개변수 목록에 매개변수로 추가할 수 있습니다.

옵션 편집 페이지에서 매개변수의 표시 이름이 입력되었습니다. 옵션 페이지에 표시되는 이름입니다.

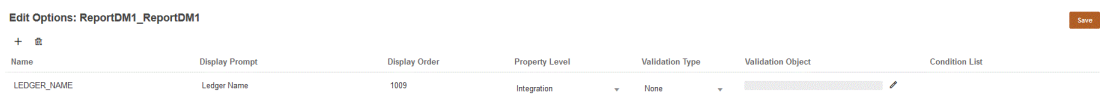

통합 정의의 옵션 탭에 매개변수가 표시되는 방식입니다.

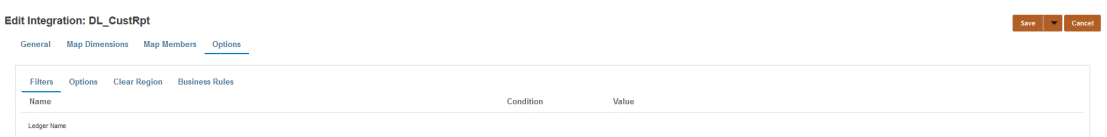

두 개의 사전 정의된 매개변수 \$START\_PERIODKEY\$ 및 \$END\_PERIODKEY\$를 사용하여 POV의 데이터 형식으로 특정 기간을 선택할 수 있습니다. 두 매개변수를 사용하는 방법에 대한 자세한 내용은 [Oracle ERP Cloud](#page-385-0)에서 기간 보고서 매개변수 선택을 참조하십시오.

Oracle ERP Cloud 데이터 소스에 대한 필터를 추가하려면 다음을 수행합니다.

- 1. 애플리케이션 페이지에서 Oracle ERP Cloud 데이터 소스 오른쪽에 있는 <u>with 을 누르고 옵</u>션 **편집**을 선택합니다.
- **2. 옵션 편집** 페이지에서 **추가( <sup>†</sup>)를 누릅니다.**

빈 입력 라인이 표시됩니다.

- **3.** 다음을 수행하여 전달할 매개변수를 모두 선택합니다.
	- **a. 이름** 필드에서 매개변수 이름을 지정합니다.
	- **b. 표시 프롬프트**에서 Data Management의 **소스 옵션** 탭 또는 Data Integration의 **통합 편집** 페이지에 있는 필터의 표시 프롬프트 이름을 입력합니다.
	- **c. 표시 순서**에서 **소스 옵션** 또는 **통합 편집** 페이지에 있는 필터의 표시 순서를 지정합니다.

예를 들어 필터 목록에서 99번째 위치 순서 또는 위치에 있는 필터를 표시하려면 **99**를 입력합니다. 표시 순서가 가장 낮은 필터부터 가장 높은 필터 순으로 나열됩니다.

이 필드를 비워 두는 경우 사용자정의 필터를 표시할 수 없으며 기본값이 필터 값으로 사용됩니다.

- **d. 등록정보 레벨** 드롭다운에서 필터가 표시되는 레벨을 나타내는 매개변수 표시 레벨 (애플리케이션, 통합 또는 애플리케이션과 통합 둘 다)을 선택합니다.
- **e.** 룩업 유형을 사용하여 나열된 값 드롭다운을 제공하려면 **검증 유형**에서 다음 중 하나를 선택합니다.
	- 없음
	- 숫자
	- 룩업 검증
	- 룩업 검증 없음

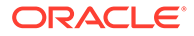

- <span id="page-385-0"></span>• 예/아니요
- 날짜
- 쿼리
- 선택 목록 검증 객체 필드에 값 목록을 입력할 수 있습니다. 각 값은 새 라인에 입력됩니다. 옵션 페이지의 LOV(값 목록)는 값을 목록으로 표시합니다.

예를 들어 취소된 송장만 옵션을 "아니요"로 설정하려면 **취소된 송장만**의 매개변수 필드에서 **아니요**를 선택합니다.

**f. 검증 객체**에 유형별로 검증할 룩업 객체 목록을 입력합니다.

|위의 **선택 목록** 검증 유형을 선택한 경우 값 목록을 입력하려면 │ │ │ 을 누르고 검증 객체 페이지에 값 목록을 입력한 후 **확인**을 누릅니다.

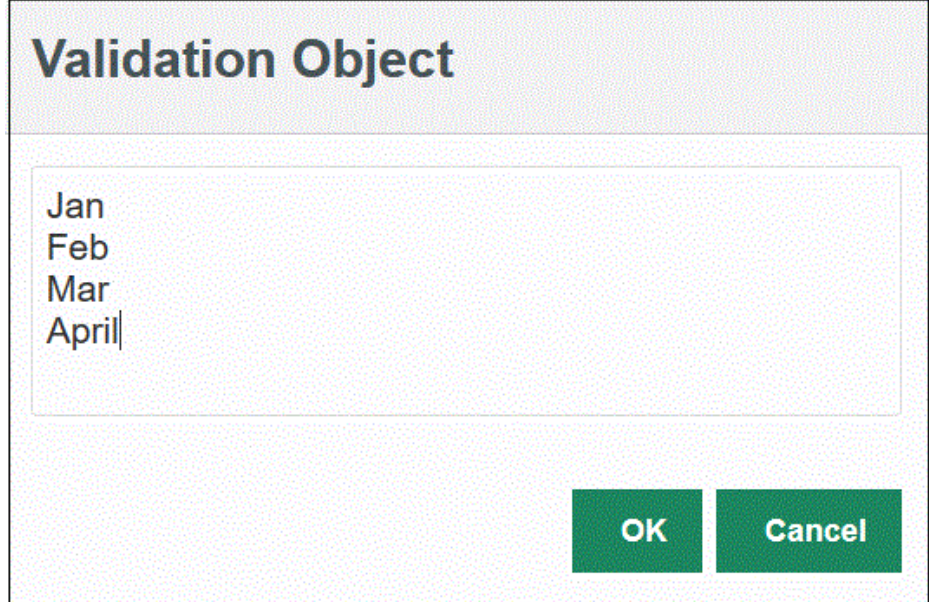

- **4. 조건 목록**에 다음 중 하나 또는 모두를 기반으로 한 조건 목록을 제공합니다.
	- EQ(Equal)
	- IN
	- Like

조건 값은 Equal, Like 또는 In입니다. 조건 값은 CONDITION\_LIST 필드에 드롭다운 목록으로 저장됩니다. 값이 EQ,IN이면 조건 드롭다운에 Equal 및 In만 표시합니다. 값이 EQ LIKE이면 드롭다운에 Equal, Like만 표시합니다. 임의의 EQ,IN,LIKE 조합이 필드에 저장됩니다. 조건 목록에 값이 하나만 제공되면 조건을 변경할 수 없습니다. 기본값은 EQ입니다. 여러 조건을 지정하는 경우 쉼표로 조건의 접두어를 지정합니다. 예를 들어 IN 및 LIKE 조건을 사용하려면 , IN, LIKE를 입력합니다

**5.** (선택사항) **저장**을 누릅니다.

# Oracle ERP Cloud에서 기간 보고서 매개변수 선택

Oracle ERP Cloud에서 데이터를 임포트할 때 \$START\_PERIODKEY\$ 및 \$END\_PERIODKEY\$ 표기법으로 날짜를 지정(날짜 특정 형식 사용)하여 데이터를 추출할 기간을 선택할 수 있습니다.

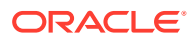

날짜 형식에 적합한 값은 다음과 같습니다.

시작 입력 날짜와 종료 입력 날짜를 yyyy-MM-dd 형식으로 지정합니다. 2021년 1월 1일부터 2021년 1월 31일까지의 데이터를 임포트하려면 시작 입력 날짜 필드에 보고서 매개변수로 **2021-01-01**을 입력하고 종료 입력 날짜 필드에 보고서 매개변수로 **2021-01-31**을 입력합니다.

나타내는 \$START\_PERIODKEY\$ 표기법을 선택합니다. \$START\_PERIODKEY\$ 표기법으로 지정된 기간의 데이터가 임포트됩니다. 단일 기간 로드에는 소스 기간 매핑이 필요하지 않습니다.

\$START\_PERIODKEY[MM-yy]\$ 형식으로 실제 기간을 선택하여 "ACCOUNTING PERIOD

보고서에서 기간을 범위로 허용하는 경우 복수 기간 임포트를 사용할 수 있습니다. 보고서에서 기간

복수 기간 로드를 실행하는 경우 범위의 데이터가 임포트되며, START\_PERIODKEY 및 END\_PERIODKEY 매개변수 목록에서 지정해야 합니다. 시스템이 데이터를 올바른 기간으로 로드하려면 소스 기간 매핑이 데이터 추출의 연도 및 기간 열과 정확하게 일치해야 합니다.

이름(START\_PERIODKEY 매개변수)만 허용하는 경우에는 복수 기간 임포트를 사용할 수

사용자정의 쿼리를 사용하여 Oracle ERP Cloud에서 데이터를 가져온 다음 Oracle Enterprise Performance Management Cloud로 로드할 수 있습니다. CSV 형식 데이터 파일을 생성하고 EPM Cloud로 데이터를 로드하는 Oracle Business Intelligence Publisher의 모든 보고서에 대해 사용자정의 쿼리가 실행됩니다. 이 경우 Data Integration은 보고서를 실행하여 데이터를 추출하고

다음은 사용자정의 쿼리를 사용하여 BI Publisher 보고서 추출을 통해 Oracle ERP Cloud의

EPM Cloud를 사용하여 사용자정의 Oracle ERP Cloud 통합 정의를 생성하고 ESS 작업으로 등록하려면 BI Publisher 보고서를 [Oracle Enterprise Scheduler\(ESS\)](#page-395-0)

**1.** Oracle ERP Cloud 통합을 수행하려면 통합되는 모든 ERP 원장에 대한 권한 또는 사용자 역할과 데이터 액세스 권한이 있어야 합니다. Oracle ERP Cloud 보안 역할 요구사항에 대한

**2.** Oracle ERP Cloud로 이동한 다음, **새 프로세스 스케줄링**을 눌러 BI Publisher 보고서를

자세한 내용은 [Oracle ERP Cloud](https://docs.oracle.com/en/cloud/saas/applications-common/19b/faser/index.html) 보안 ERP를 참조하십시오.

사용자정의 쿼리를 사용한 Oracle ERP Cloud 데이터 통합 프로세스

단일 기간 로드를 지정하려는 경우 데이터 로드 규칙이 실행되는 기간 키를

• dd: 일

NAME"을 변경할 수도 있습니다.

EPM Cloud로 데이터를 로드합니다.

데이터를 EPM Cloud로 로드하는 단계입니다.

[작업으로](#page-395-0) 등록을 참조하십시오.

- 
- 

없습니다.

**주:**

실행합니다.

설명

• MM 또는 MMM: 월

• yy 또는 yyyy: 연도

- 
- 
- 
- 

**ORACLE** 

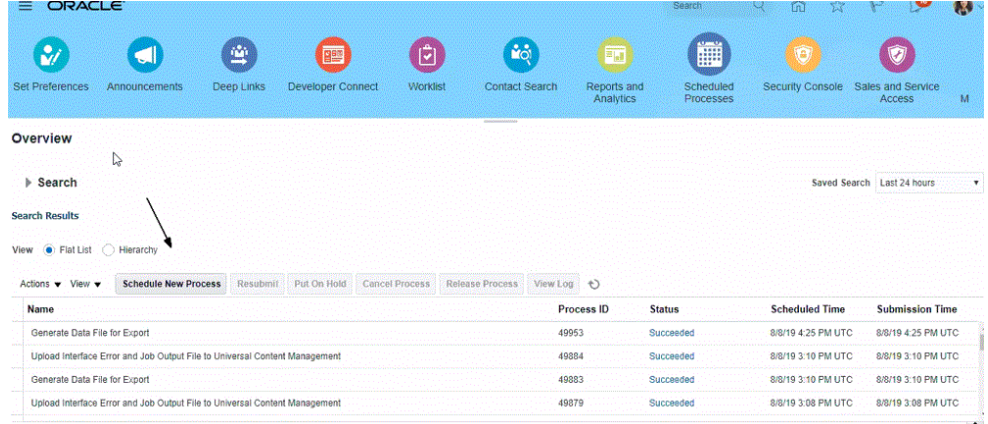

### **3. 검색 및 선택** 페이지의 **이름**에서 보고서 또는 추출을 선택하고 **확인**을 누릅니다.

CSV 형식 파일로 출력 파일을 생성하는 모든 BI Publisher 보고서를 선택할 수 있습니다. Fusion의 모든 보고서가 CSV 형식 파일을 생성하는 것은 아닙니다.

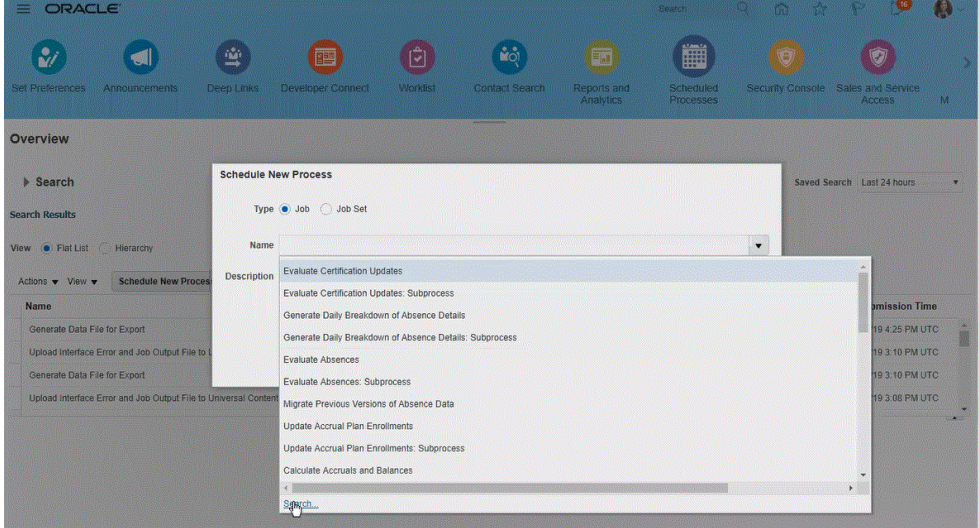

예를 들어 시산표 보고서를 검색하려면 **시산표**를 입력합니다.

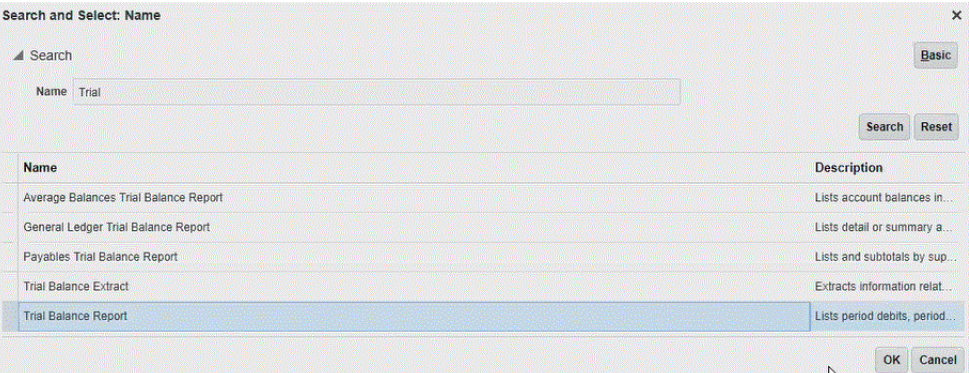

**4. 프로세스 세부정보**에서 추출 또는 보고서의 매개변수를 선택하고 **제출**을 누릅니다. 다음 예제에서 "원장"은 Vision Operations이고 "금액 유형"은 YTD 또는 PTD입니다. 회계 기간을 지정해야 합니다. 회계 기간은 보고서를 재사용할 수 있도록 Data Integration에서 설정되는 매개변수입니다.

## **주:**

Oracle ERP Cloud측에서 선택한 추출에 EPM Cloud에서 전달된 바인드 매개변수가 하나 이상 있지 않으면 Oracle ERP Cloud 및 EPM Cloud 통합에 실패합니다. 바인드 매개변수는 SQL 문에 있는 실제 값의 자리 표시자입니다. 바인드 매개변수는 물결표(~~) 문자로 묶어야 합니다. 예를 들어 "기간"을 바인드 매개변수로 사용하려면 ~PERIOD~를 지정합니다. 이름은 SQL 쿼리에 지정된 이름과 정확히 일치해야 합니다.

이 작업을 수행하려면 데이터 모델 쿼리에서 참조되지 않는 바인드 매개변수를 보고서에서 직접 생성합니다. 보고서 정의에서 생성한 바인드 매개변수에 전달되는 임의 문자열(예: "ABC")을 Data Integration 보고서 매개변수 목록에 지정합니다.

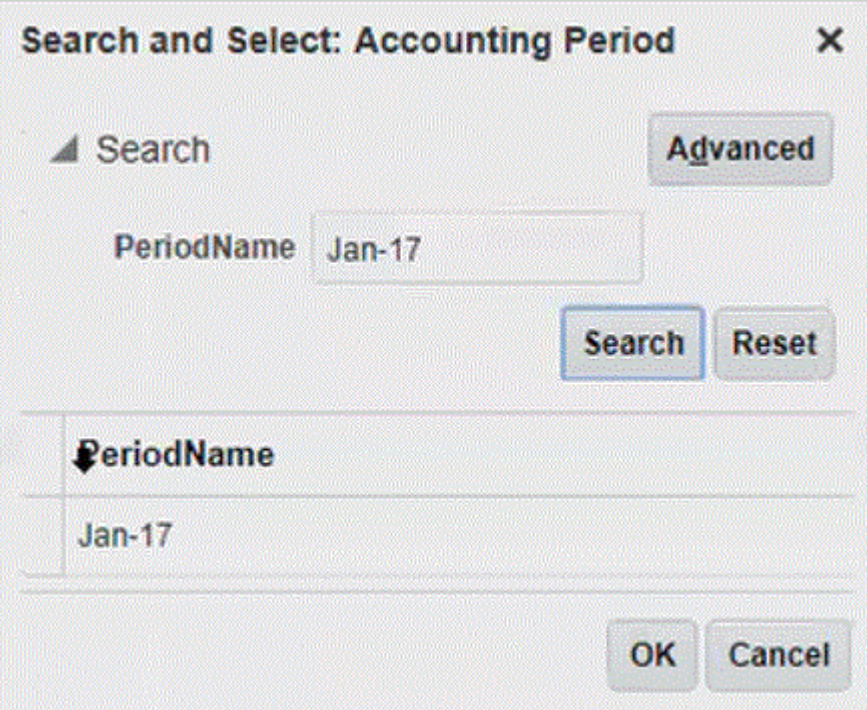

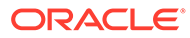

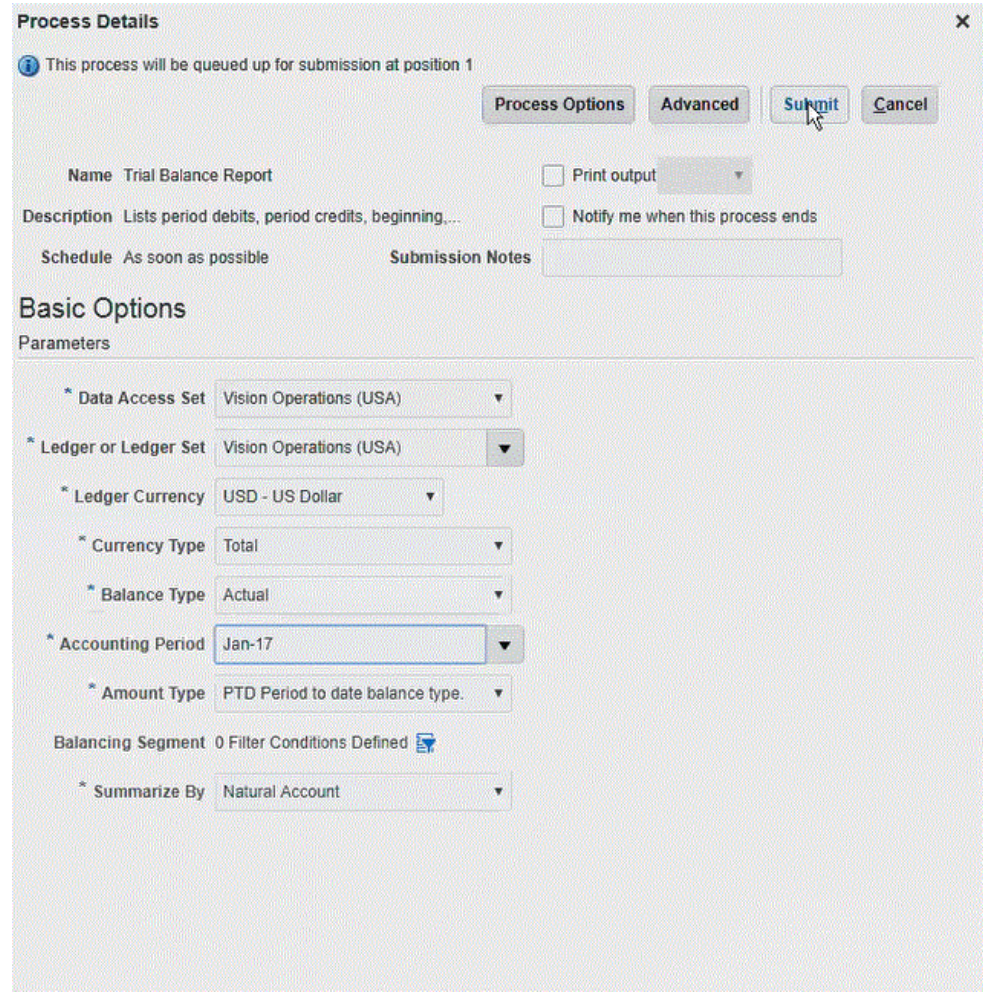

#### 보고서가 생성된 경우 [출력] 섹션에 제출 결과가 표시됩니다.

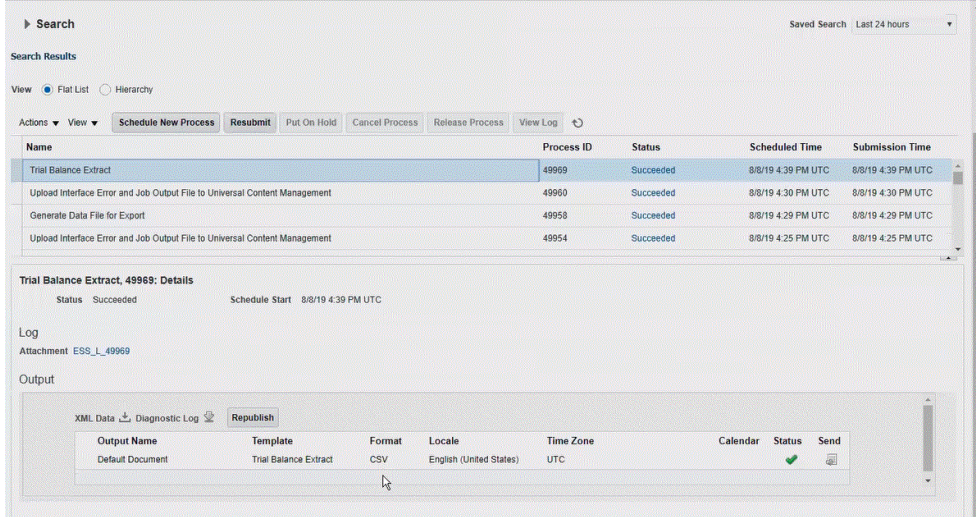

- **5. 다시 게시**를 누른 다음, **보고서 출력** 페이지에서 **csv**를 누릅니다.
- **6.** CSV 출력 파일을 선택하고 마우스 오른쪽 버튼으로 누른 다음, **열기**를 선택합니다.

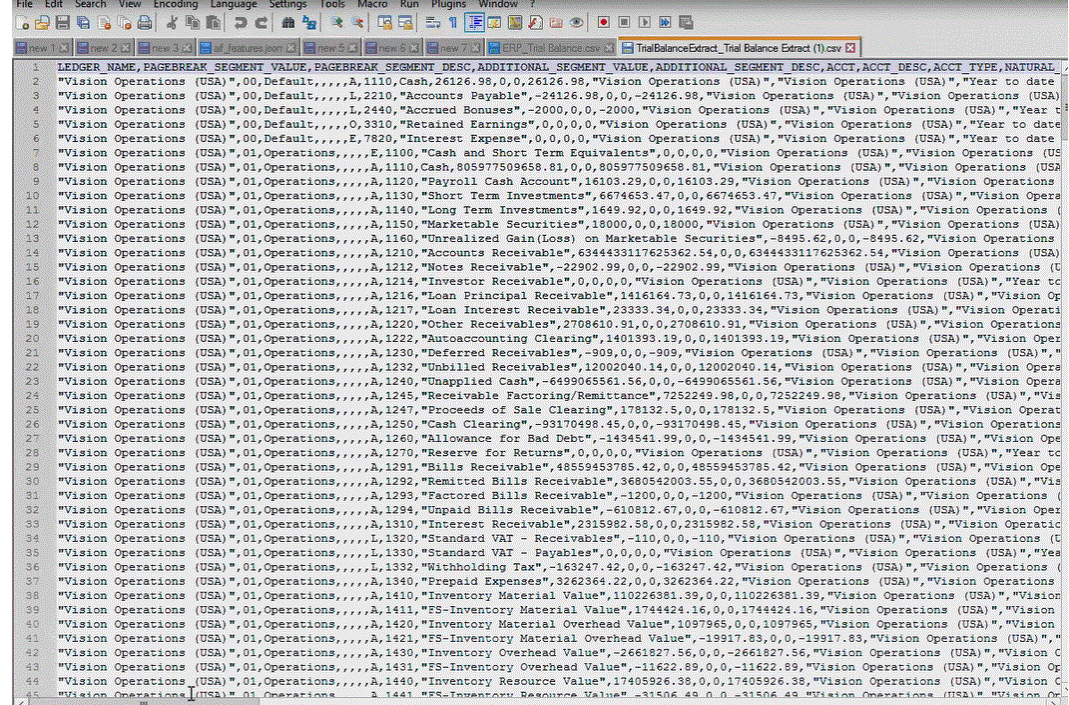

**7.** 파일 시스템에 로컬로 보고서를 저장합니다.

다운로드한 출력 파일의 이름을 *Appname*.csv로 바꿉니다. 여기서 *Appnam*은 Data Integration의 "데이터 소스" 애플리케이션에 사용할 애플리케이션 이름으로, BI Publisher 보고서 추출을 나타냅니다.

- **8. Data Integration** 홈 페이지의 **작업**에서 **애플리케이션**을 선택합니다.
- <mark>9. 애플리케이션</mark> 페이지에서 <sup>→ †</sup> (추가 아이콘)을 누릅니다.
- **10. 범주**에서 **데이터 소스**를 선택합니다.
- **11. 유형**에서 **Oracle ERP Cloud(사용자정의)**를 선택합니다.

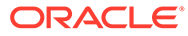

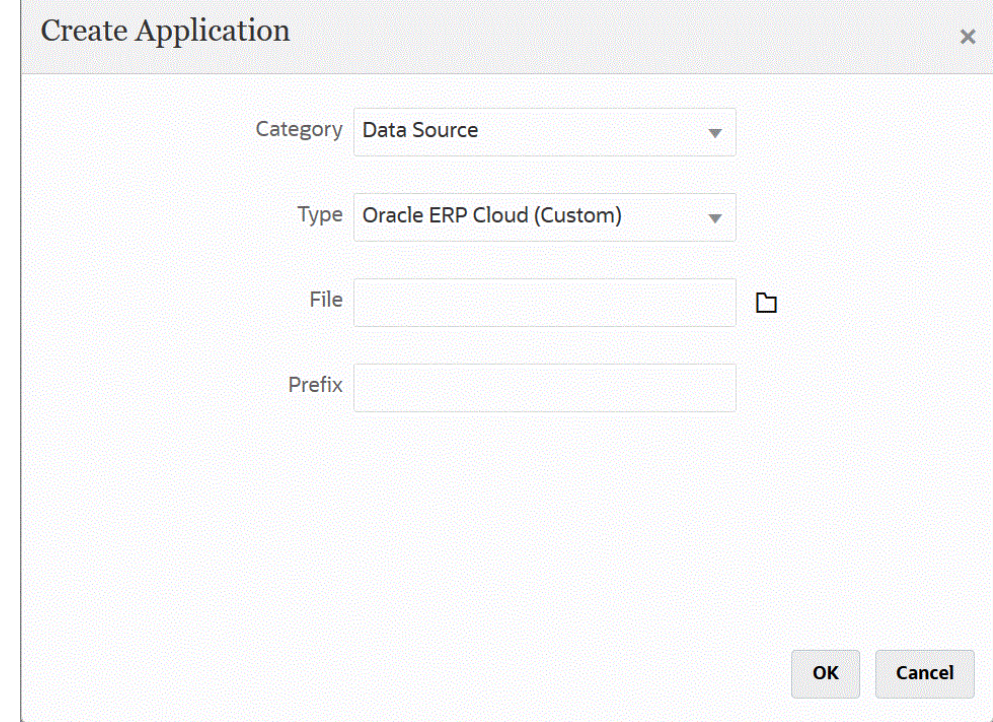

#### 12. 파일에서 **38** 을 누르고 CSV 파일을 저장한 폴더로 이동한 다음, 파일을 선택하고 **확인**을 누릅니다.

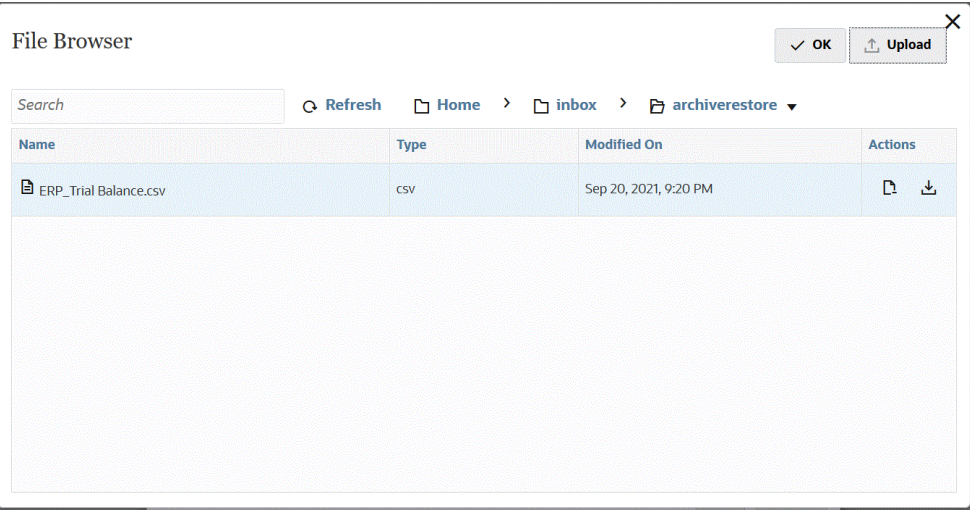

보고서가 타겟 애플리케이션으로 저장되고 애플리케이션 이름이 자동으로 채워집니다.

**13. 접두어**에서 애플리케이션 이름이 고유하도록 접두어를 지정합니다.

접두어는 파일 이름과 연결되어 고유한 애플리케이션 이름을 생성합니다. 예를 들어 애플리케이션 이름을 기존 애플리케이션과 동일한 이름으로 지정하려는 경우 이니셜을 접두어로 지정할 수 있습니다.

- **14. 확인**을 누릅니다.
- **15. 저장**을 누릅니다.

Data Integration에서 애플리케이션을 등록하고 차원 세부정보에 모든 열을 반환합니다.

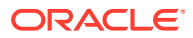

- -<br>16. 애플리케이션 페이지에서 데이터 소스 애플리케이션 옆에 있는 <u>etail 등</u> 누르고 애플리케이션 **세부정보**를 선택합니다.
- **17. 연결 이름**에서 소스 시스템의 이름을 지정합니다.

예를 들어 소스 시스템의 이름이 "ERP Cloud"인 경우 **ERP Cloud**를 지정합니다.

Oracle ERP Cloud 또는 GL 소스 시스템 이름을 사용하거나 새 이름을 정의할 수도 있습니다.

**18. 실행 방법** - 작업 실행 방법을 지정합니다.

적합한 옵션은 다음과 같습니다.

- **BIP 보고서** Oracle ERP Cloud 인스턴스 내에서 시간 초과 한도가 약 5분인 동기 모드로 BI Publisher 보고서를 실행합니다. 이 방법은 더 작은 데이터 세트나 신속하게 실행되는 쿼리에 적합합니다.
- **ESS 작업** 비동기 모드로 BI Publisher 보고서를 실행하며 실행 시간 제한이 없습니다.
- **19. 보고서 이름** 실행 방법이 **BIP 보고서**인 경우 보고서 이름과 전체 보고서 경로를 입력합니다. 예를 들어 */Custom/MyReport.xdo*를 입력합니다. 실행 방법이 **ESS 작업**인 경우에는 이 필드를 비워 둡니다.

Oracle ERP Cloud에서 보고서 이름을 찾아야 하는 경우 다음 단계를 수행합니다.

**a. Oracle ERP Cloud**로 이동하여 보고서를 찾은 다음, **보고서 및 진단**을 선택하여 매개변수 정보를 검색합니다.

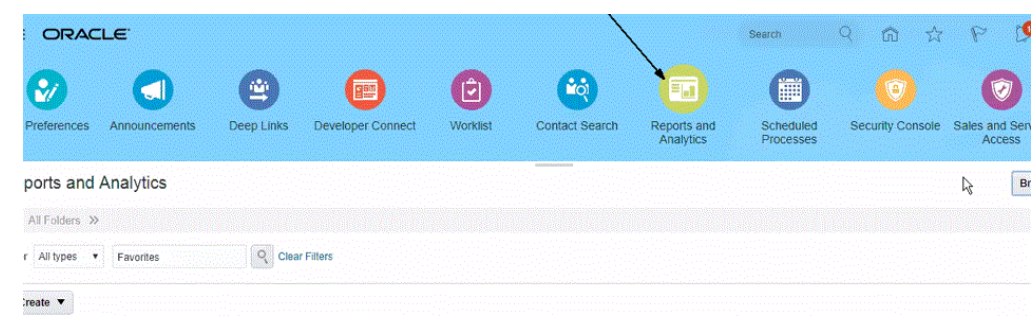

- **b. 카탈로그 찾아보기**를 누릅니다.
- **c.** 추출 또는 보고서를 찾아서 선택합니다.

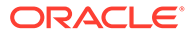

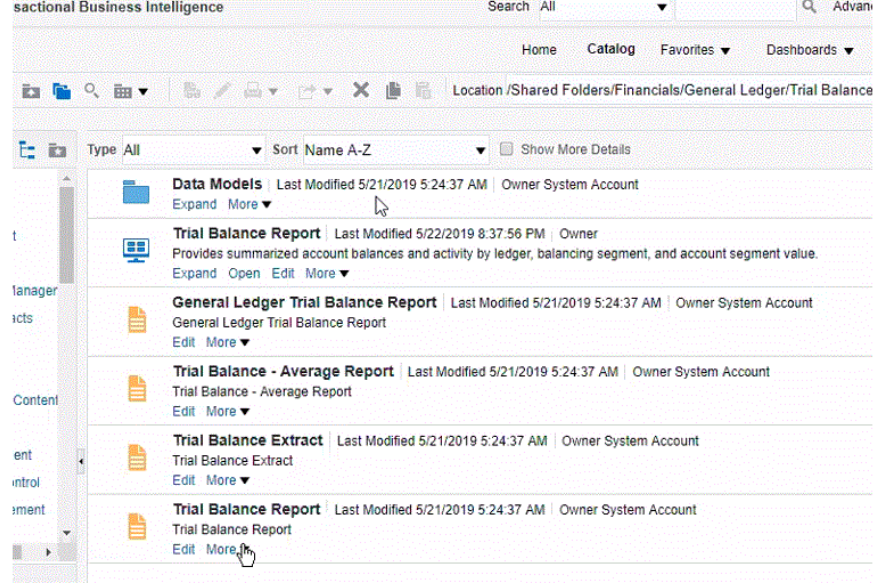

### **d. 더 보기**, **등록정보** 순으로 누릅니다.

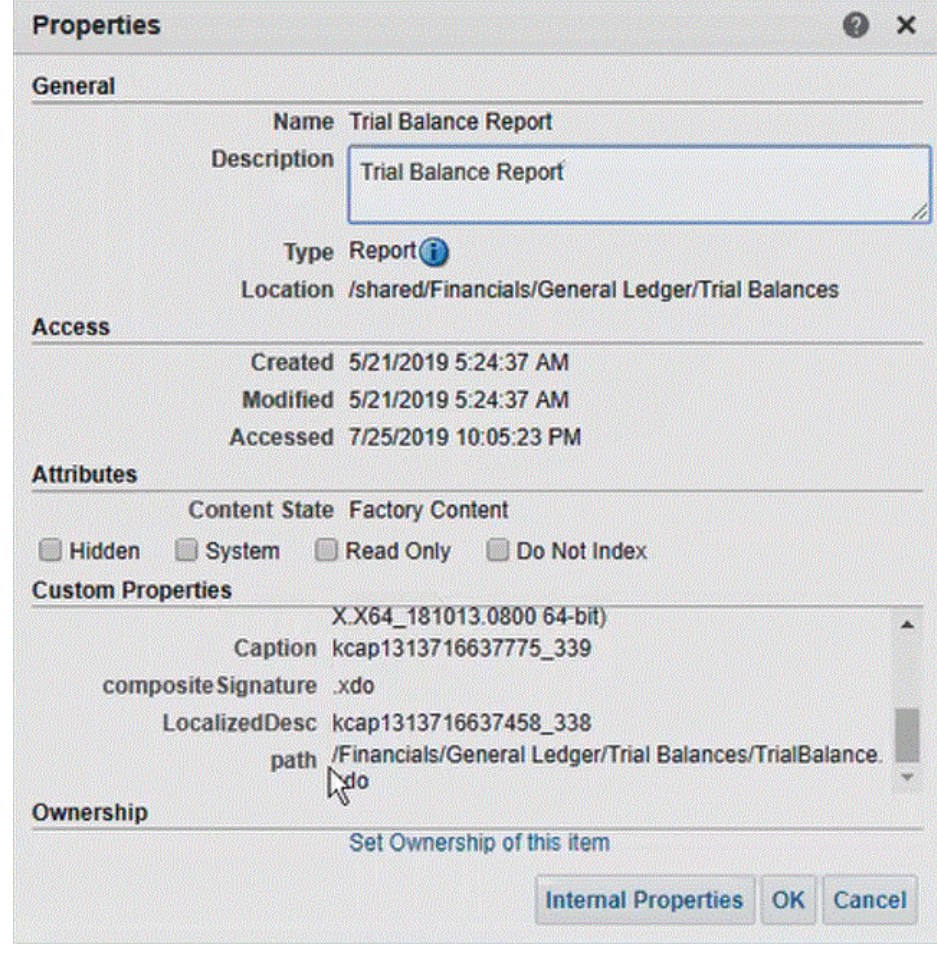

- **e. 사용자정의 등록정보** 섹션에서 **경로** 필드까지 아래로 스크롤합니다.
- **f.** Data Integration에서 타겟 애플리케이션을 등록하는 경우 **경로**(및 이름)를 복사하여 **보고서 이름** 필드에 붙여넣습니다.

**20.** Data Integration으로 돌아가 **보고서 매개변수 목록**에서 사용자정의 쿼리의 보고서 매개변수를 지정합니다.

보고서 매개변수를 확인해야 하는 경우 다음을 수행합니다.

**a. Oracle ERP Cloud**로 이동한 다음, **개요** 페이지에서 보고서를 선택하고 **다시 제출**을 누릅니다.

이 단계에서는 BI Publisher 추출 또는 보고서에 정의된 보고서 매개변수를 보고 캡처할 수 있습니다.

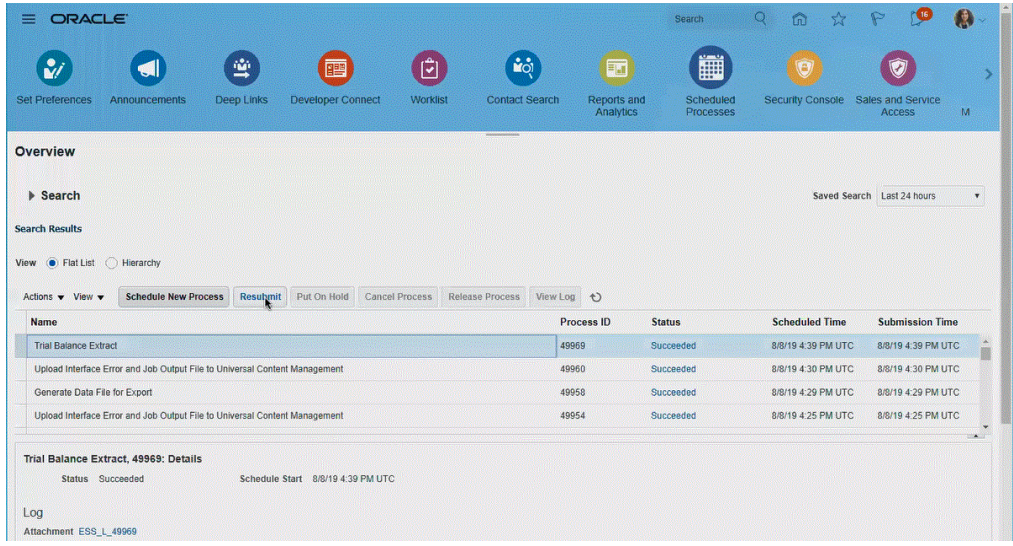

보고서 매개변수 목록이 생성됩니다.

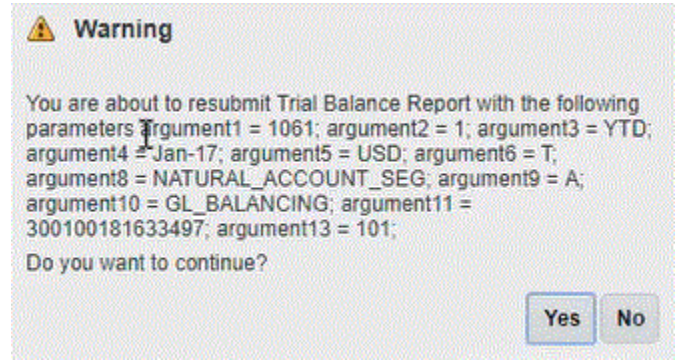

**b. 경고** 창에 표시된 보고서 매개변수를 복사합니다.

<span id="page-395-0"></span>**주:**

# NULL(null) 매개변수가 BI Publisher 매개변수로 Oracle ERP Cloud에서 EPM Cloud로 전달되는 경우 #NULL 매개변수로 인해 ERP 어댑터 기반 프레임워크가 실패합니다.

해당 이슈를 해결하려면 매개변수 목록에서 값이 #NULL인 매개변수를 모두 제거한 후 값을 비워 두고 공백을 제거합니다.

예를 들면 다음과 같습니다.

현재 매개변수가 다음과 같다고 가정합니다.

argument1=30029384;argument2=#NULL;argument3=01-JAN-2022

이 경우 argument2=#NULL을 다음과 같이 변경합니다.

argument1=30029384;argument2=;argument3=01-JAN-2022

**c.** Data Integration으로 이동한 다음, **경고** 창의 보고서 매개변수 목록을 사용자정의 쿼리의 **보고서 매개변수 목록** 필드에 붙여넣습니다.

보고서 정의에 생성한 바인드 매개변수에 전달할 임의 문자열(예: "ABC")을 "보고서 매개변수 목록"에 지정합니다. EPM Cloud에서 전달된 바인드 매개변수가 없는 쿼리로 보고서를 생성하는 경우 EPM Cloud측에서 프로세스가 실패합니다.

**21.** Data Integration에서 임포트 형식을 빌드하여 Oracle ERP Cloud 데이터 소스와 타겟 애플리케이션 간 통합 매핑을 설정합니다.

[차원](#page-123-0) 매핑을 참조하십시오.

- **22.** 임포트 형식과 연계시키는 데 사용한 위치를 정의합니다.
- **23.** 소스의 멤버를 타겟으로 매핑합니다. [멤버](#page-137-0) 매핑를 참조하십시오.
- **24.** 소스 및 타겟 옵션을 선택합니다.

[데이터](#page-159-0) 통합 옵션 설정을 참조하십시오.

**25.** 통합을 실행합니다.

[통합](#page-223-0) 실행 를 참조하십시오.

# BI Publisher 보고서를 Oracle Enterprise Scheduler(ESS) 작업으로 등록

Oracle ERP Cloud를 사용하여 Oracle Enterprise Performance Management Cloud 통합 정의의 기준으로 Oracle Business Intelligence Publisher 보고서 추출을 빌드하는 경우 실행 시간 제한 없이 통합을 실행할 수 있습니다. 이렇게 하려면 통합 정의의 일부로 BI Publisher 보고서를 Oracle Enterprise Scheduler(ESS) 작업으로 등록합니다.

# ESS 작업 등록 프로세스 설명

다음은 Oracle Business Intelligence Publisher 보고서 추출을 ESS 작업으로 등록하는 방법에 대한 상위 레벨 설명입니다.

**1.** 데이터 추출 SQL을 정의합니다.

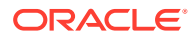
BI Publisher 보고서의 소스는 소스 쿼리와 매개변수 정의를 정의하는 데이터 모델입니다. 추출을 정의하려면 먼저 소스 추출 SQL을 정의해야 합니다.

자세한 내용은 데이터 추출 프로세스 정의를 참조하십시오.

- **2.** BI Publisher 보고서 추출을 위한 데이터 모델을 생성합니다. 자세한 내용은 [BI Publisher](#page-398-0) 보고서 추출을 위한 데이터 모델 생성을 참조하십시오.
- **3.** BI Publisher 보고서 추출을 생성합니다.

자세한 내용은 [BI Publisher](#page-405-0) 보고서 추출 생성를 참조하십시오.

**4.** 비동기 모드로 실행할 Oracle Enterprise Scheduler(ESS) 작업을 생성합니다.

이 단계는 비동기 모드로 추출을 실행하는 경우에만 필요합니다. 추출 보고서에 대한 사용자정의 ESS 작업을 생성합니다.

자세한 내용은 를 참조하십시오 [Oracle Enterprise Scheduler\(ESS\)](#page-410-0) 작업 생성.

**5.** BI Publisher 보고서 추출을 소스로 사용하여 Oracle Enterprise Performance Management Cloud에서 통합을 생성합니다.

자세한 내용은 EPM Cloud와 [BI Publisher](#page-414-0) 보고서 추출 간 통합 정의 생성.를 참조하십시오

#### 데이터 추출 프로세스 정의

Oracle Business Intelligence Publisher 보고서의 소스는 소스 쿼리와 쿼리에서 사용되는 매개변수를 정의하는 데이터 모델입니다. 추출을 정의하려면 먼저 소스 추출 SQL을 정의해야 합니다.

다음 예에서는 GL\_BALANCES 테이블에서 지정된 기간과 원장에 대한 순 활동을 추출하는 샘플 쿼리를 보여 줍니다. 소스의 모든 테이블을 지정할 수 있지만, 명확한 설명과 사용 편의성을 위해 GL 잔액의 예가 여기에 제공됩니다.

데이터 추출 프로세스를 정의하려면 다음을 수행합니다.

**1.** SQL 툴을 사용하여 쿼리를 빌드합니다.

예에서는 BI Publisher에서 쿼리를 사용하기 전에 결과를 쉽게 디버깅할 수 있도록 SQL 툴을 사용하여 쿼리를 빌드합니다. 이 단계를 수행하는 툴을 사용할 수 없는 경우 BI Publisher에서 쿼리를 입력할 수 있습니다. 기본 쿼리이며, Oracle Enterprise Performance Management Cloud에서 추출 프로세스의 일부로 해당 기간과 원장 이름을 전달할 수 있도록 추가 바인드 변수가 포함됩니다.

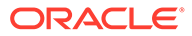

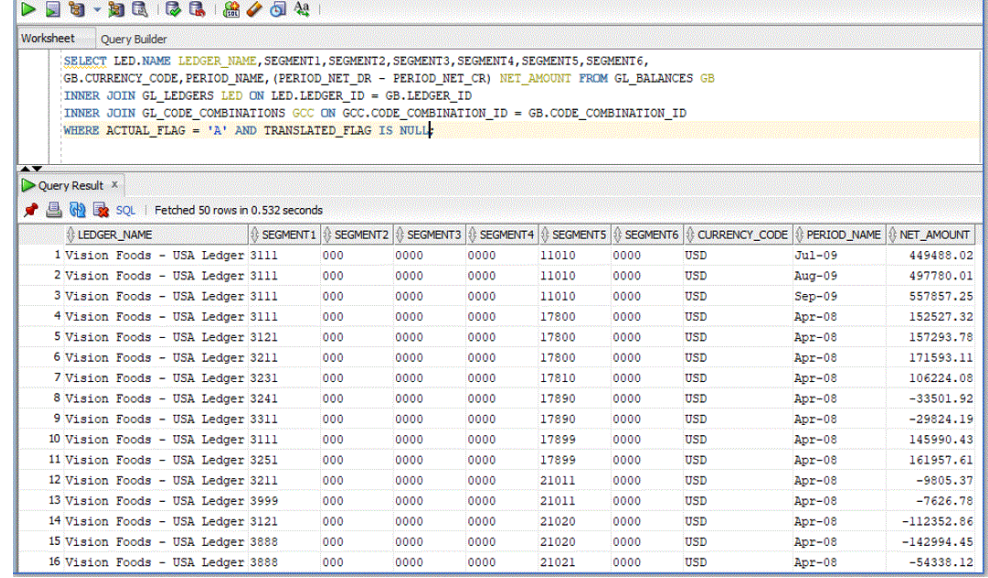

**2.** 실행 시 쿼리와 함께 전달할 바인드 매개변수 값을 추가합니다.

Oracle ERP Cloud측에서 선택한 추출에 EPM Cloud에서 전달된 바인드 매개변수가 하나 이상 있지 않으면 Oracle ERP Cloud에 통합되지 않습니다.

여기서는 다음 두 개의 바인드 매개변수가 쿼리에 추가되었습니다.

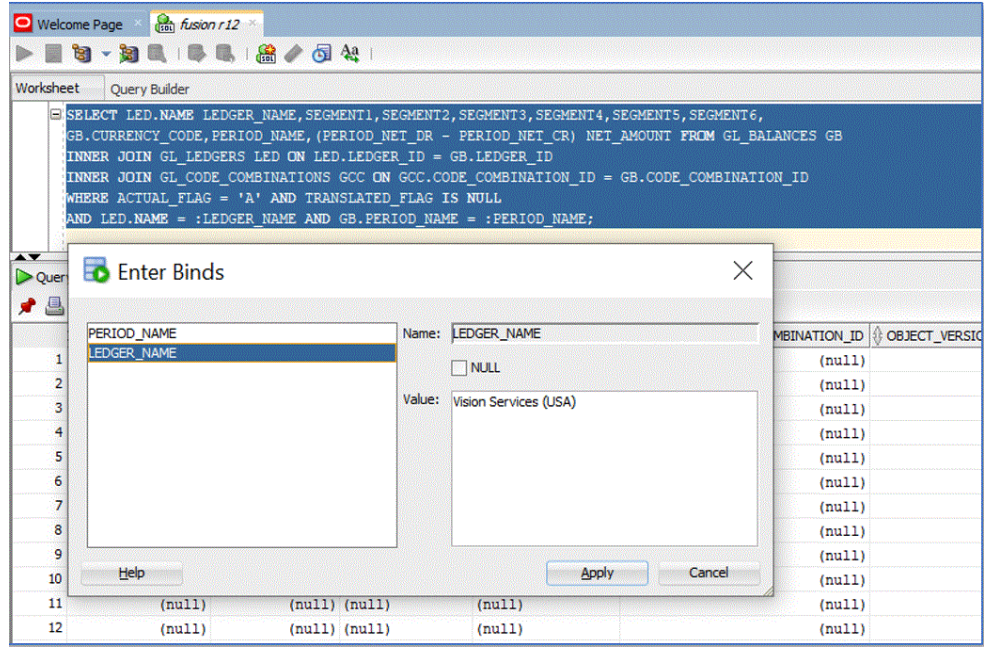

다음은 "Vision Services (USA)"라는 원장과 "Jul-20" 기간에 대한 쿼리의 출력 샘플입니다.

<span id="page-398-0"></span>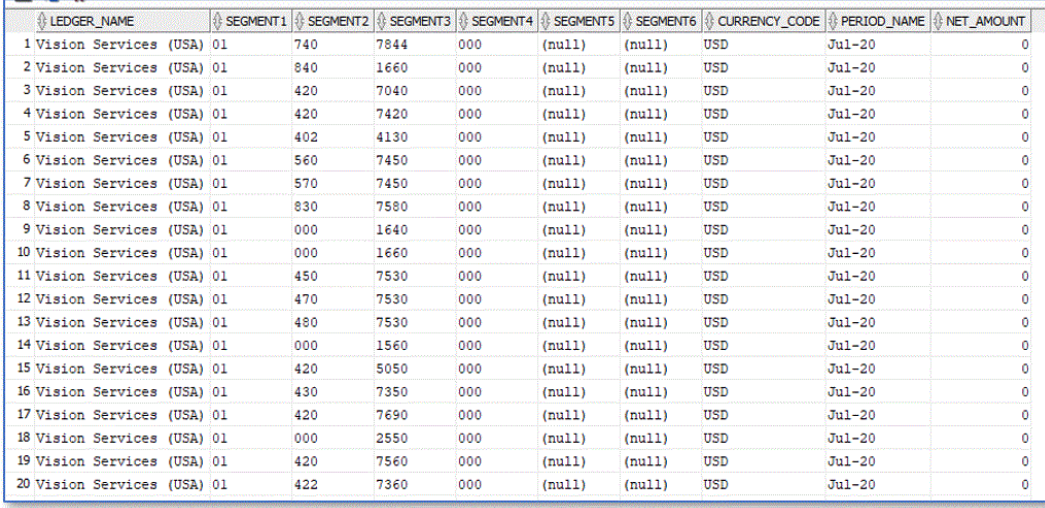

### BI Publisher 보고서 추출을 위한 데이터 모델 생성

이 단계에서는 Oracle Business Intelligence Publisher 보고서 추출을 위한 데이터 모델을 생성합니다.

데이터 모델은 BI Publisher에서 보고서 데이터를 검색하고 구성하기 위한 지침 세트를 포함하는 객체입니다. 데이터 모델은 카탈로그에 개별 객체로 상주합니다. 가장 간단한 형태의 데이터 모델은 단일 데이터 소스에서 검색된 하나의 데이터 세트(예: 직원 테이블의 열에서 반환된 데이터)일 수 있습니다. 데이터 모델이 매개변수, 트리거, 버스팅 정의, 여러 데이터 세트를 포함하여 복잡할 수도 있습니다.

데이터 모델을 빌드하려면 다음을 수행합니다.

**1.** Oracle ERP Cloud에서 **툴** 아래의 **보고서 및 분석**으로 이동합니다.

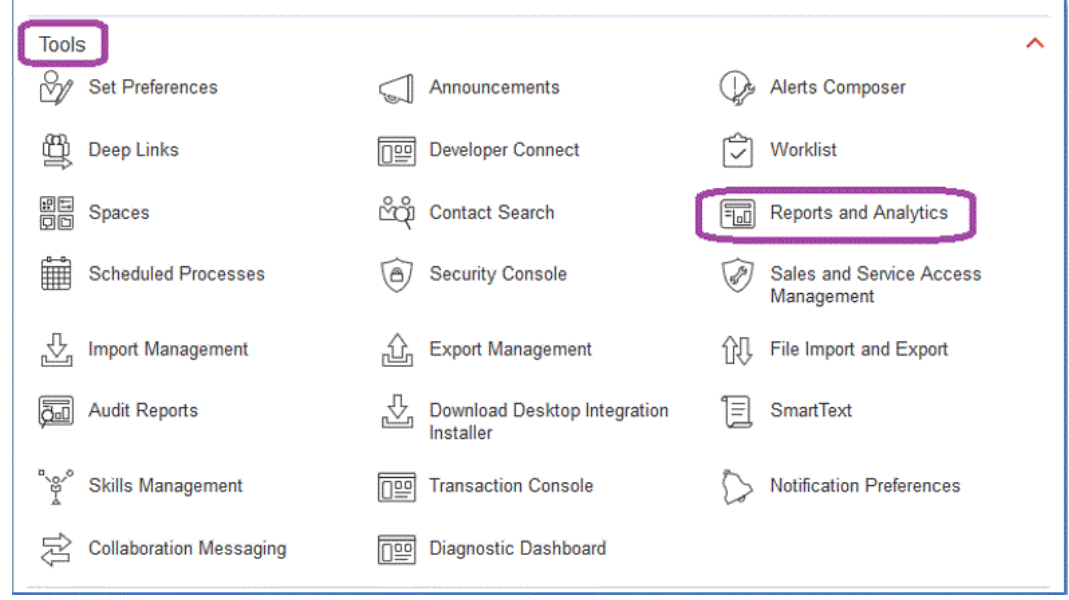

**2.** BI Publisher가 열리면 **카탈로그 찾아보기**를 누릅니다.

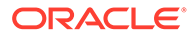

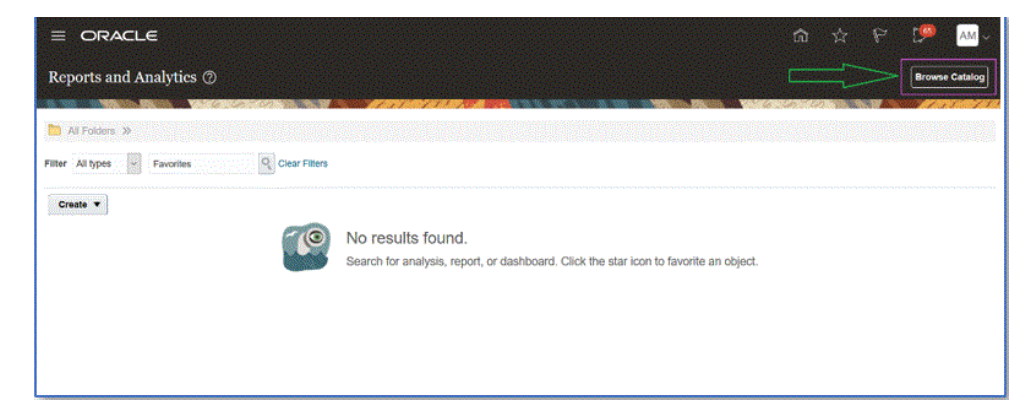

새 데이터 모델을 생성할 수 있는 새 탭이 열립니다. 이 데이터 모델은 모든 BI Publisher 추출에 필요하며, BI Publisher 보고서의 소스입니다.

**3. 데이터 모델**을 누릅니다.

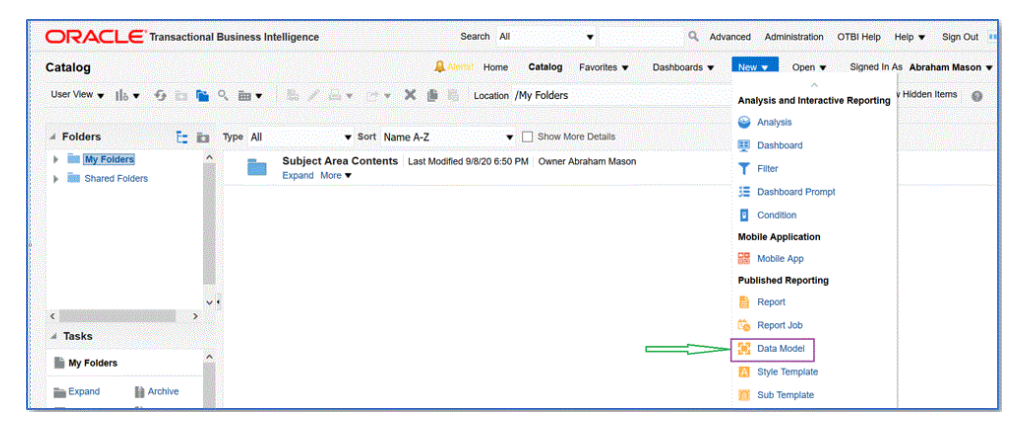

**4. 데이터 모델** 페이지에서 **SQL 쿼리**를 선택합니다.

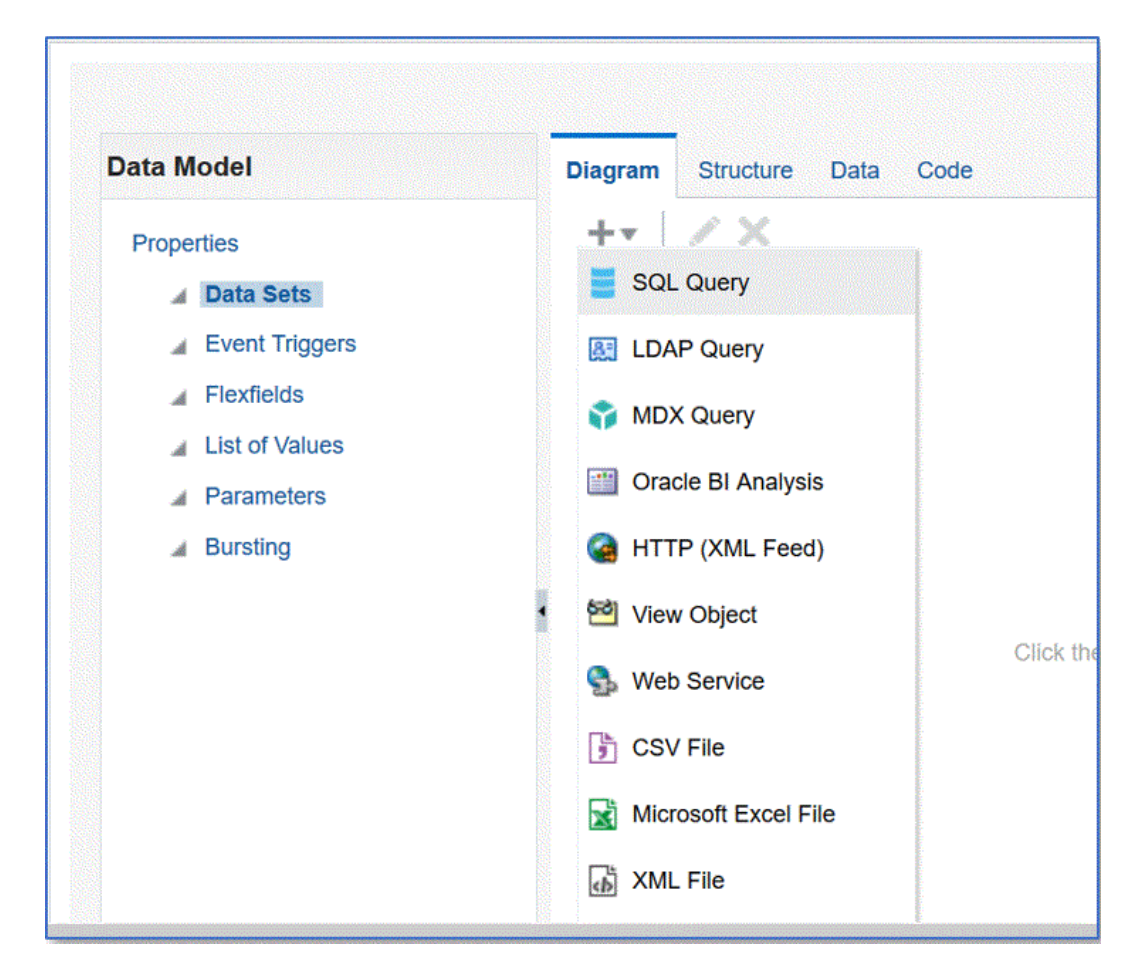

- **5.** 쿼리 이름을 지정한 다음, **SQL 유형** 드롭다운에서 **표준 SQL**을 선택합니다.
- **6. SQL 쿼리**에 이전 섹션에서 정의된 SQL을 붙여넣고 **확인**을 누릅니다.

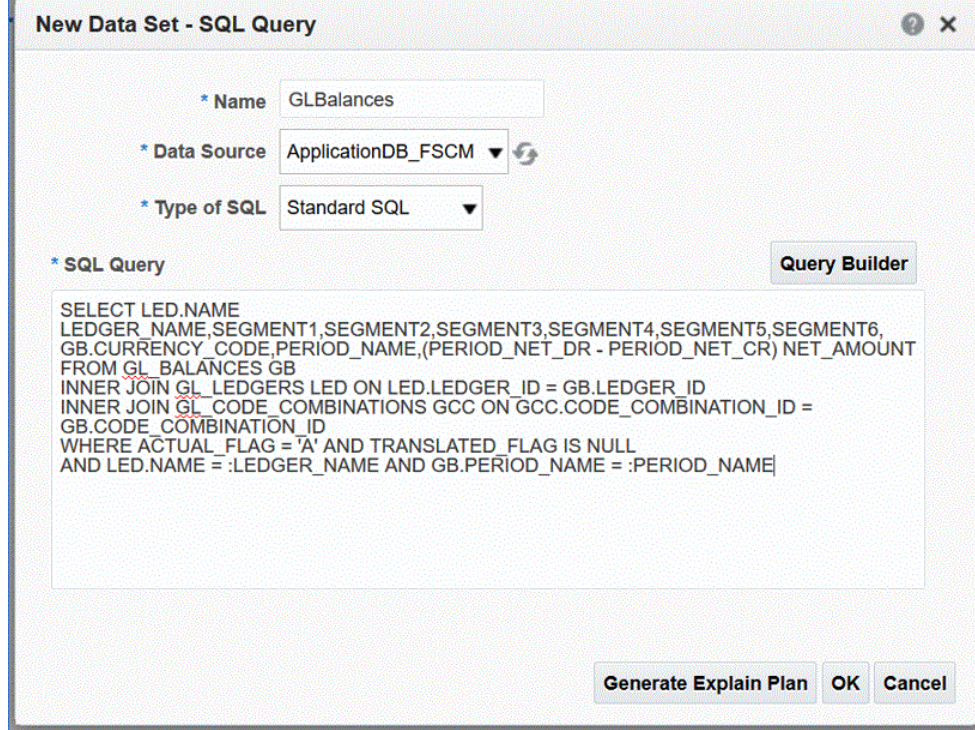

**7. 매개변수 추가** 페이지에서 포함할 바인드 매개변수를 선택하고 **확인**을 누릅니다. 바인드 매개변수는 자동으로 감지됩니다.

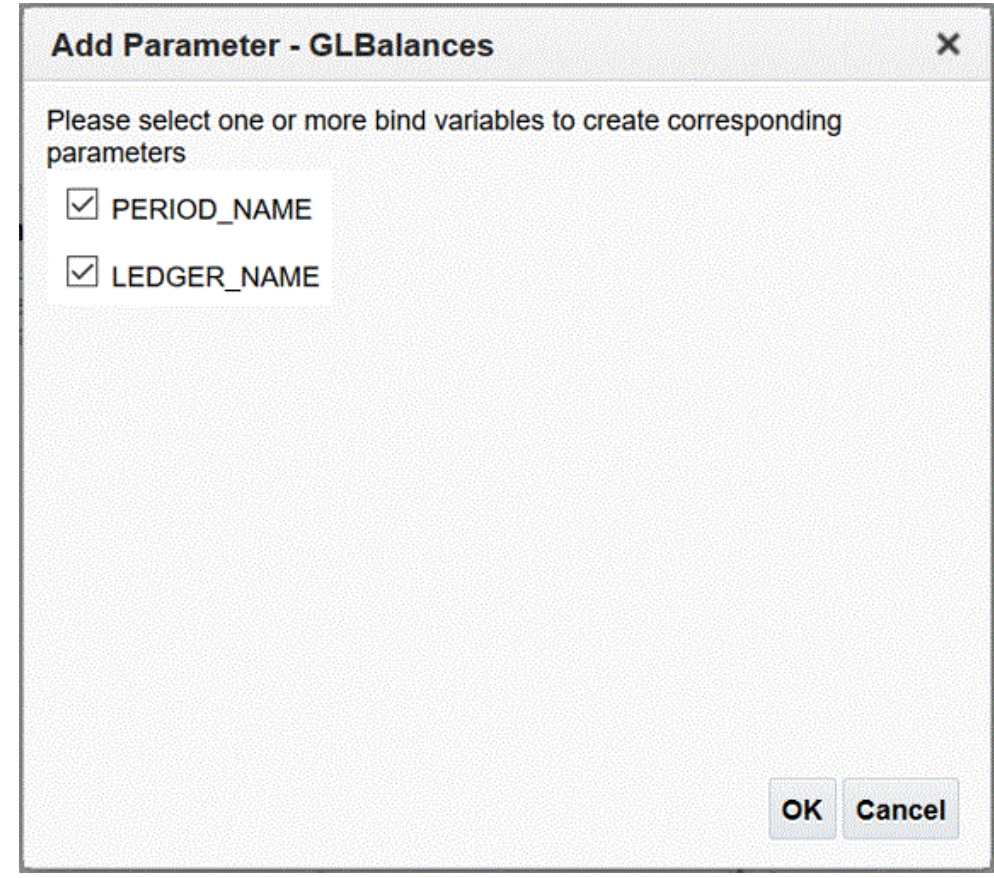

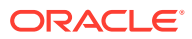

**8. 데이터 모델** 페이지의 **등록정보**, **데이터 세트**에서 쿼리를 선택합니다. 쿼리 열이 표시됩니다.

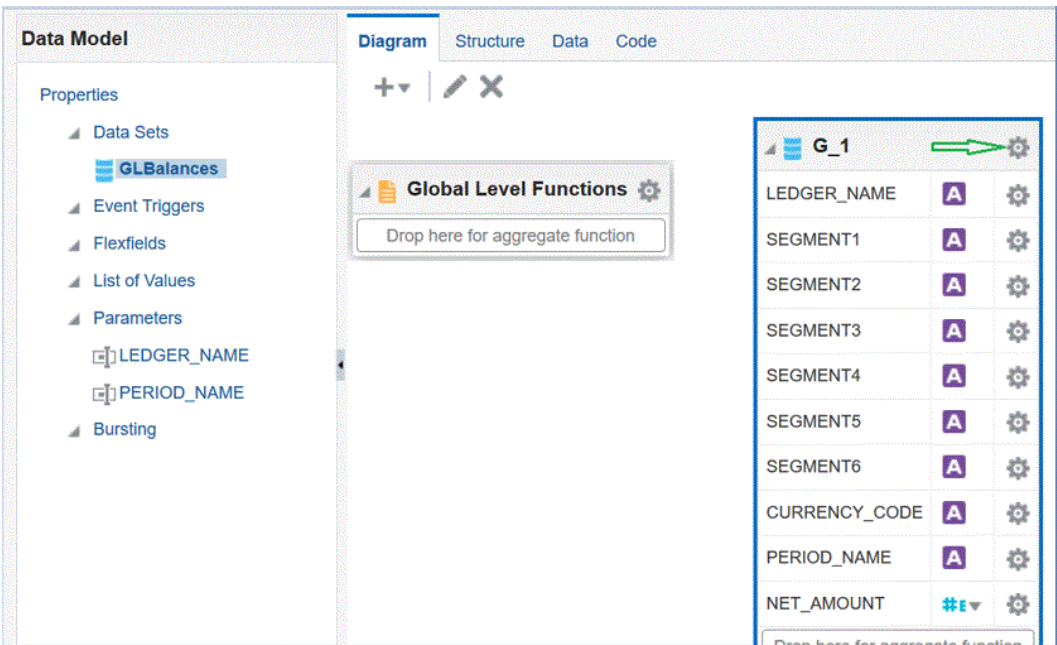

**9. 등록정보**를 선택하여 필요에 따라 그룹 이름을 편집하고 **확인**을 누릅니다.

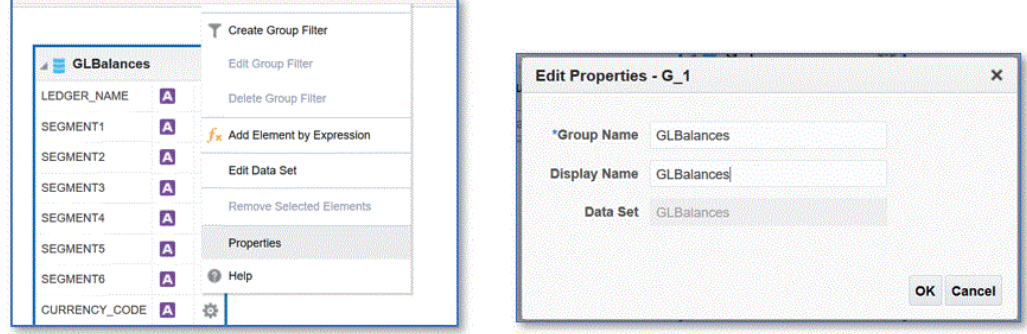

**10. 데이터 모델** 페이지에서 **데이터** 탭을 누르고 바인드 매개변수의 샘플 값을 입력하여 쿼리의 샘플 데이터를 봅니다.

트리 및 테이블 형식 둘 다로 데이터를 볼 수 있습니다.

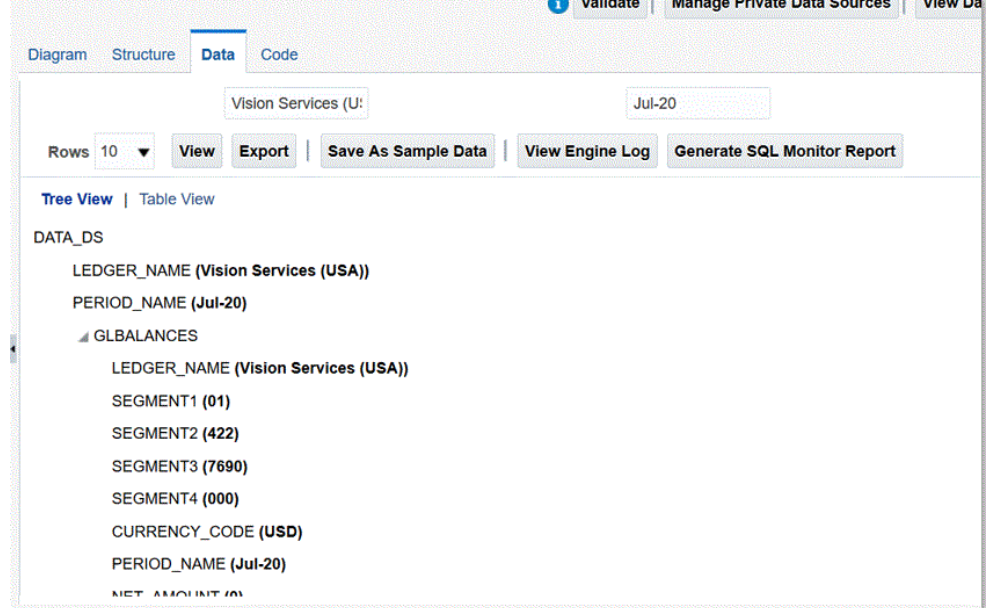

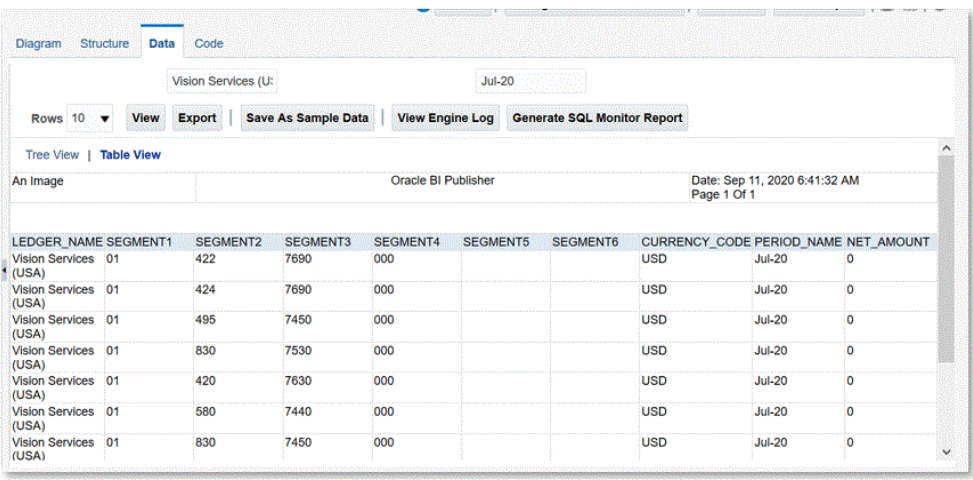

**11. 샘플 데이터로 저장**을 누릅니다.

샘플 데이터는 보고서 레이아웃을 빌드하고 보고서 정의를 미리 보는 데 필요합니다.

- **12. 데이터 모델** 메뉴에서 **매개변수**로 이동한 다음 **행 배치 순서**를 선택합니다. 순서가 중요하며, 보고서 정의에서 동일한 순서를 정의해야 합니다.
- **13.** 행을 확인하고 **저장**을 누릅니다.

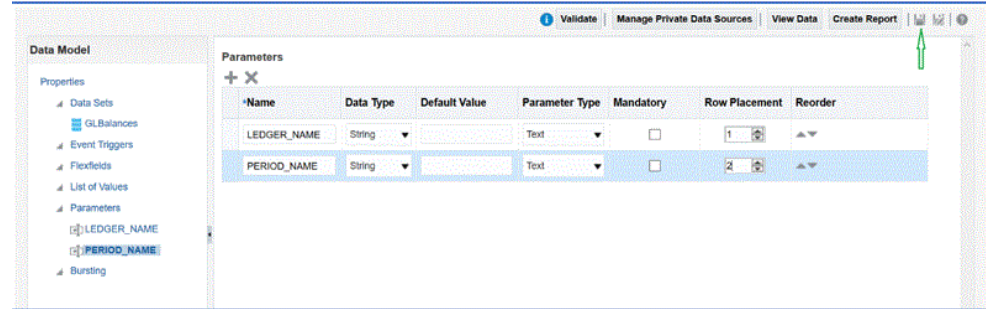

**14.** 데이터 모델을 저장할 위치를 선택하라는 메시지가 표시됩니다.

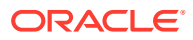

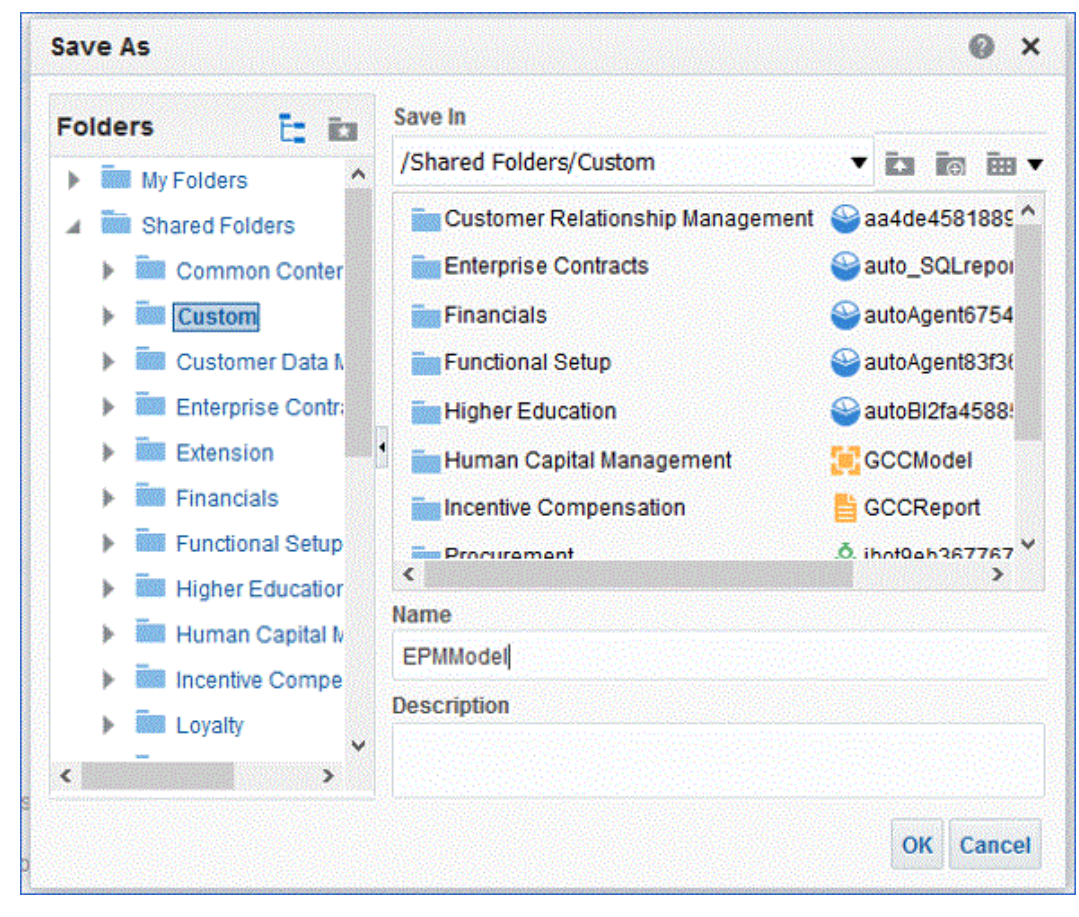

**15.** 데이터 모델이 저장된 후 BI Catalog에서 살펴보고 편집합니다.

<span id="page-405-0"></span>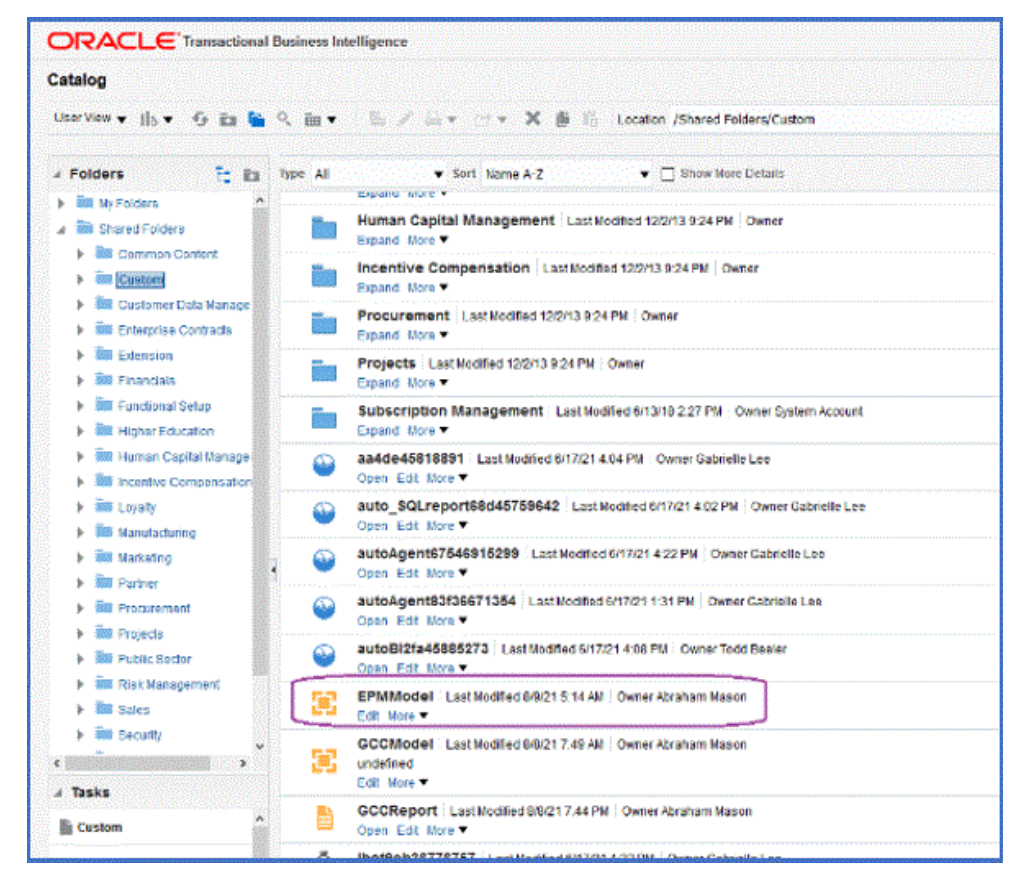

데이터 모델이 저장된 후 BI Publisher 추출의 기준으로 사용할 수 있습니다.

#### BI Publisher 보고서 추출 생성

이 단계에서는 Oracle Enterprise Performance Management Cloud와의 통합을 위한 데이터 소스로 사용되는 Oracle Business Intelligence Publisher 보고서 추출을 생성합니다.

BI Publisher 보고서 추출을 생성하려면 다음을 수행합니다.

**1.** BI Publisher에서 **새로 작성**을 선택한 다음, **게시된 보고**에서 **보고서** 메뉴 옵션을 선택하여 새 보고서를 생성합니다.

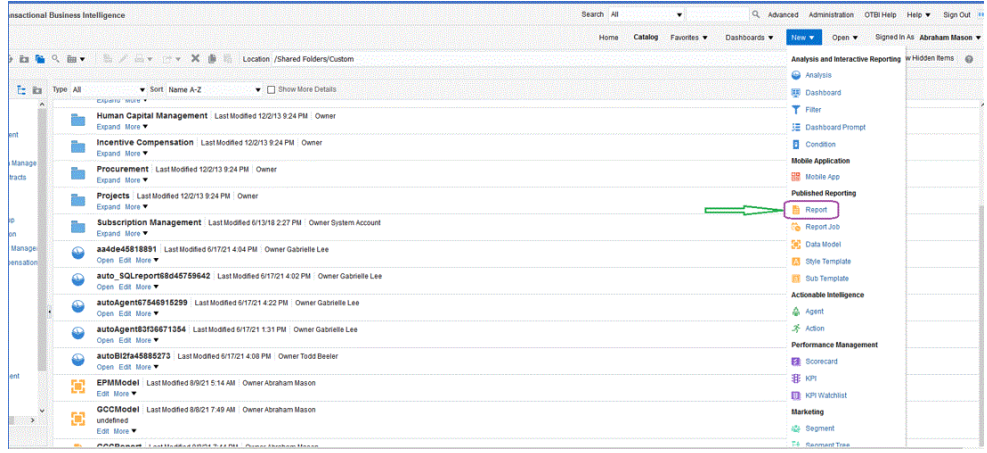

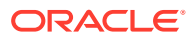

**2. 보고서 생성** 페이지에서 **데이터 모델 사용**을 눌러 기존 데이터 모델을 사용한 다음, **기존 데이터 모델을 사용하여 보고서 생성**에서 데이터 모델을 선택하고 **다음**을 누릅니다.

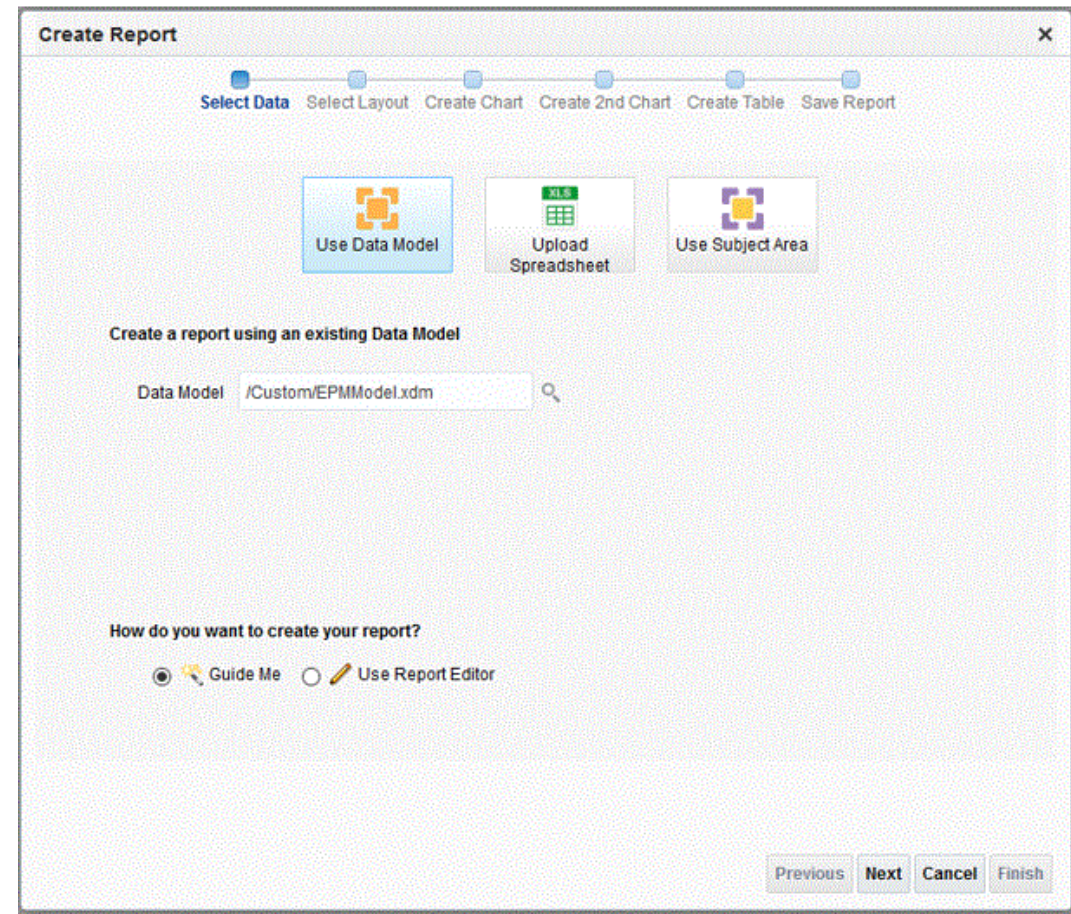

**3.** 다음 페이지에서 기본값을 그대로 둡니다.

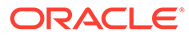

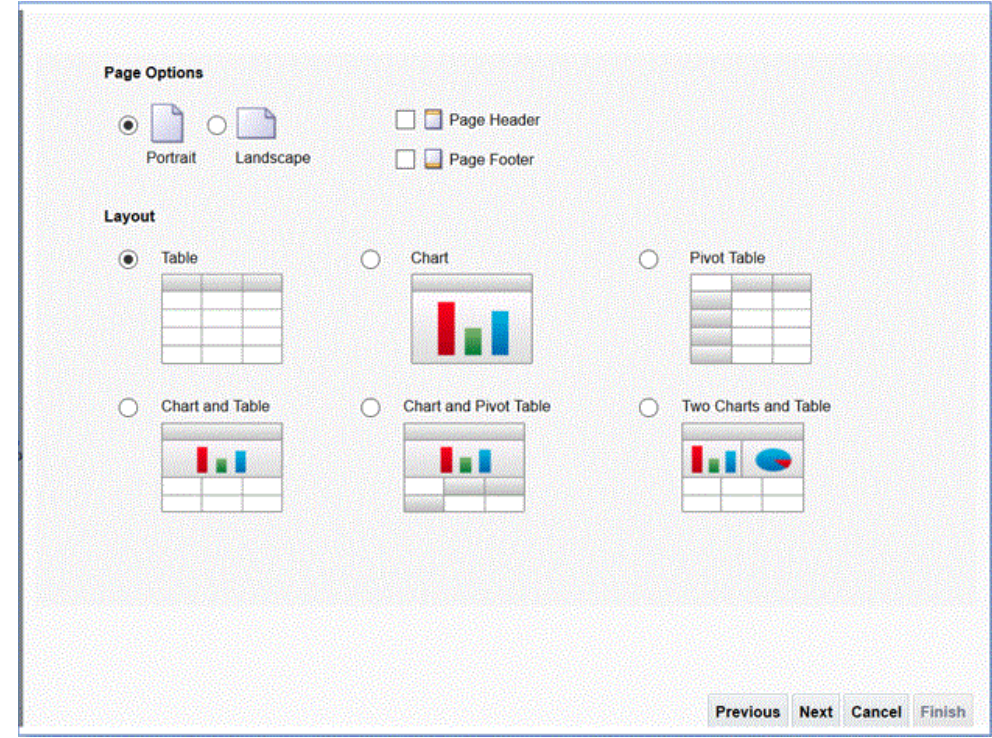

- **4.** 다음 페이지에서 페이지 맨아래에 있는 **총 합계 행 표시** 필드를 선택 취소합니다.
- **5.** 동일한 페이지에서 추출의 모든 열을 포함하여 왼쪽 창에 있는 **데이터 소스**의 열을 오른쪽 페이지의 레이아웃 영역으로 끌어서 놓습니다.

표시된 샘플 데이터는 데이터 모델을 생성할 때 생성된 샘플 데이터를 기반으로 합니다.

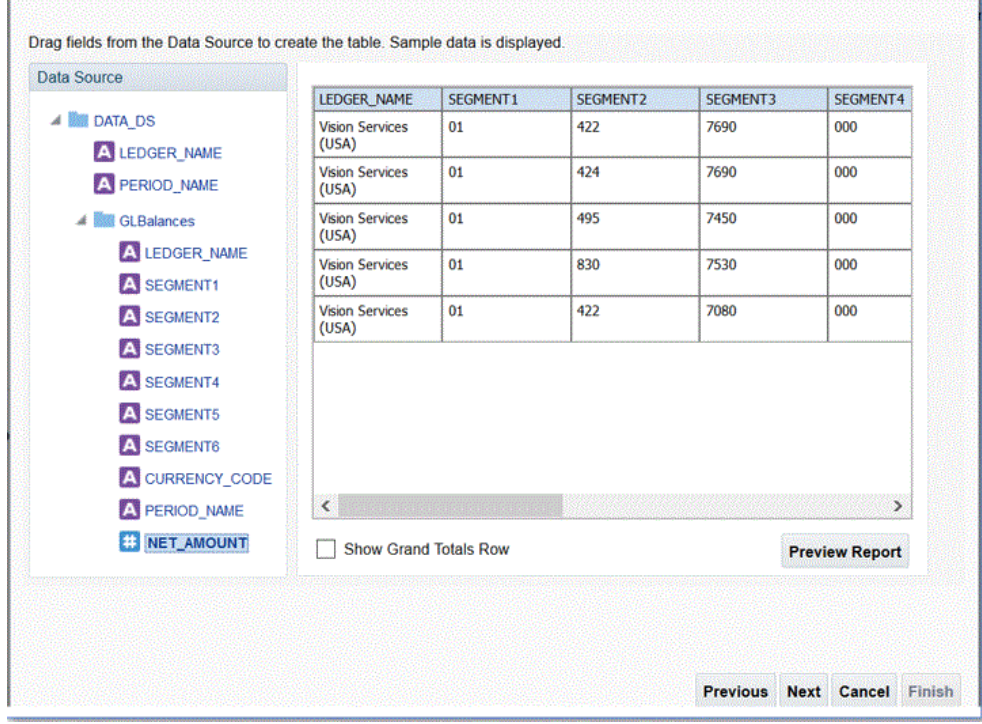

**6. 완료**를 누릅니다.

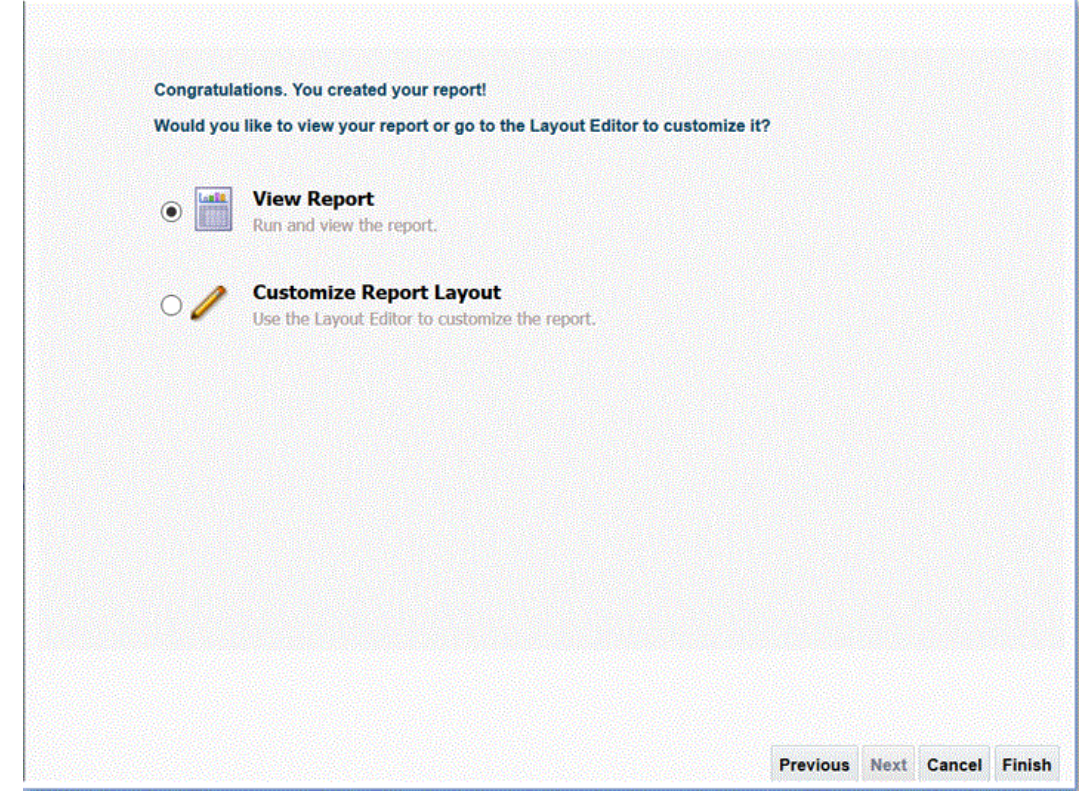

**7.** 보고서를 원하는 위치에 저장합니다.

이 예에서는 보고서 정의가 */Custom/EPMReport.xdo*에 저장됩니다.

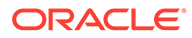

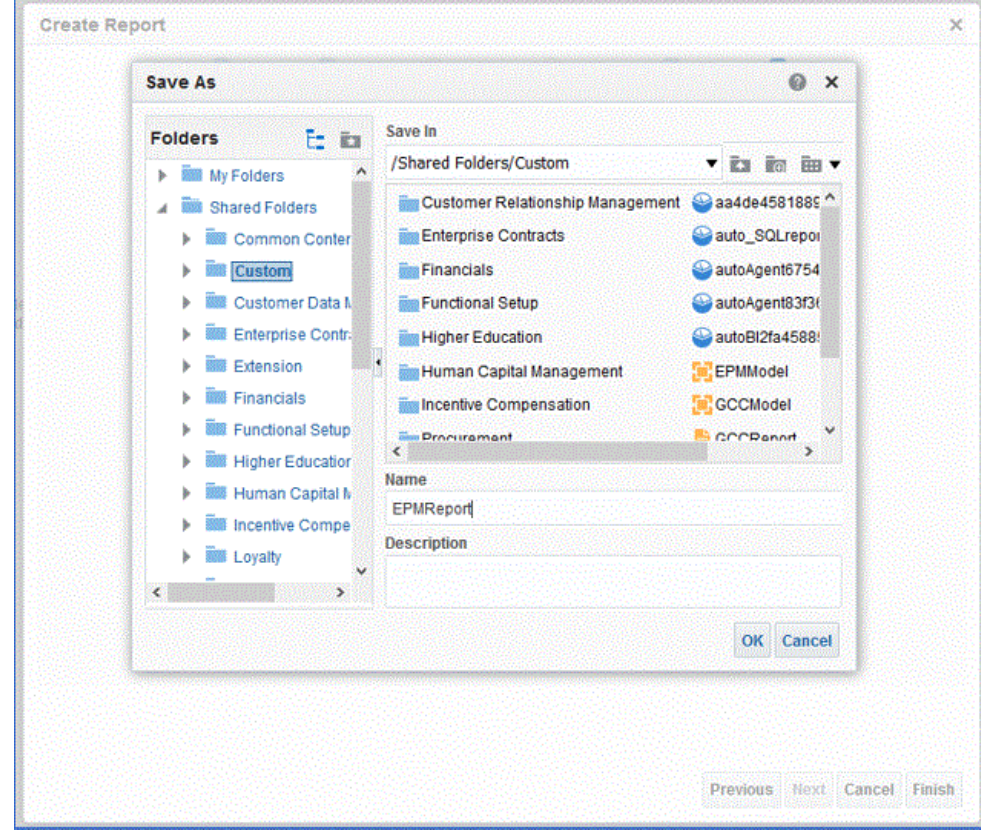

**8.** 보고서가 저장된 후 보고서를 실행하여 데이터가 올바르게 표시되는지 확인합니다. 필요한 경우 바인드 매개변수의 샘플 값을 제공합니다.

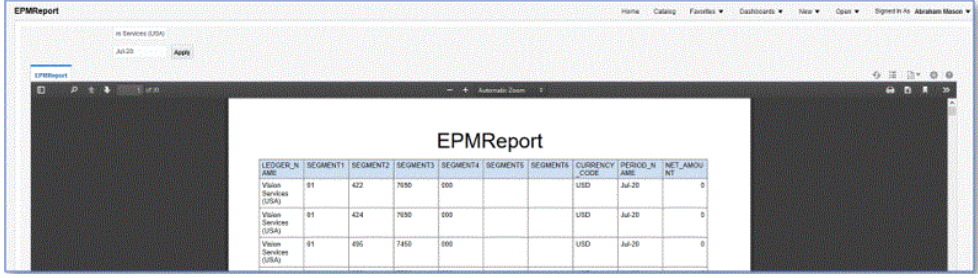

**9.** 행 배치 순서를 확인하고, 보고서를 편집하고, 순서가 데이터 모델과 동일한지 확인합니다.

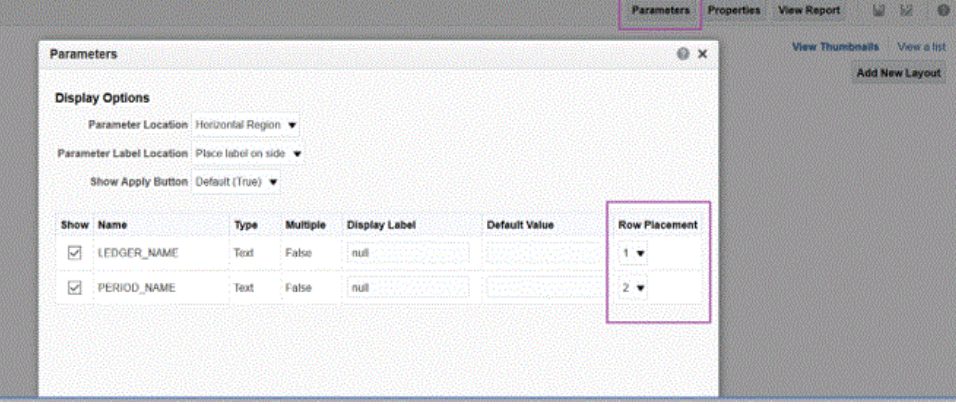

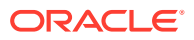

<span id="page-410-0"></span>**10.** 보고서를 편집하는 동안 CSV가 보고서의 기본 출력 형식으로 포함되어 있는지 확인합니다.

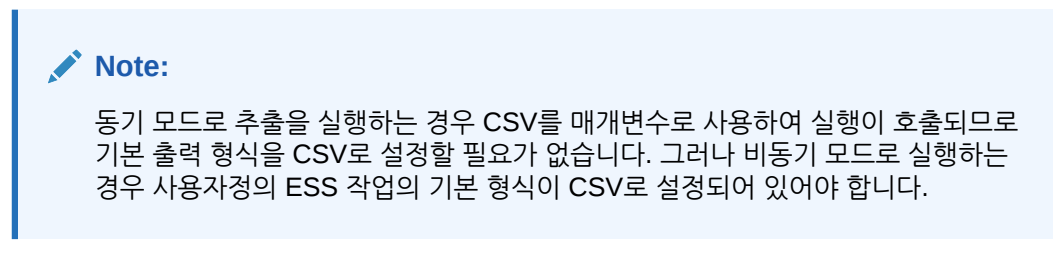

**11.** CSV를 기본 출력 형식으로 선택하려면 **목록으로 보기**를 누릅니다.

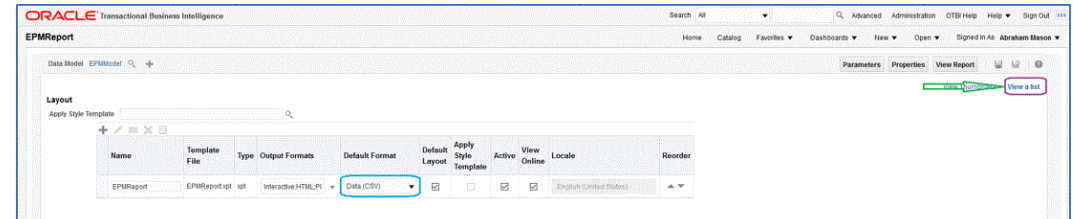

**12. 출력 형식**에서 **데이터(CSV)**를 선택합니다.

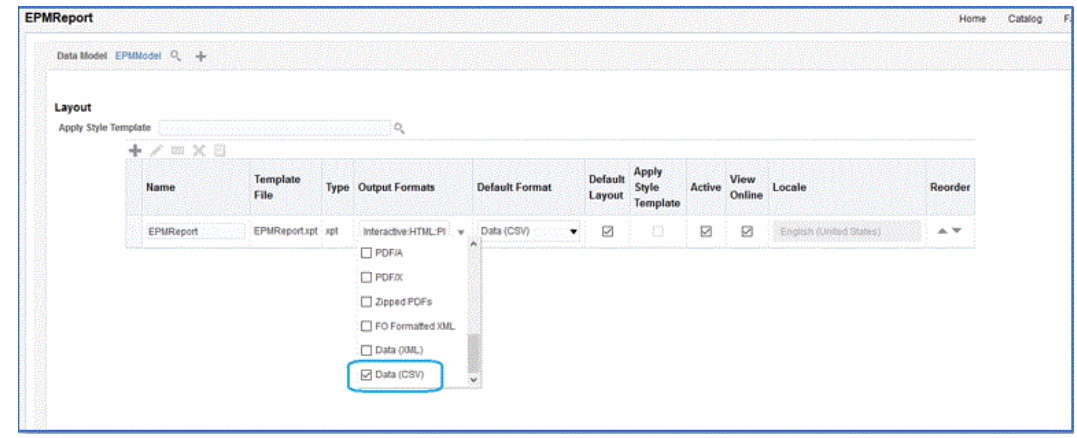

#### Oracle Enterprise Scheduler(ESS) 작업 생성

Oracle Business Intelligence Publisher 보고서를 Oracle Enterprise Scheduler(ESS) 작업으로 등록하여 비동기 모드로 통합을 실행합니다. 이 모드에서는 시간 초과 제한이 적용되지 않는 특정 간격으로 작업이 실행되도록 스케줄링할 수 있습니다. ESS 작업을 생성하고 비동기 모드로 추출을 실행하려면 다음을 수행합니다.

**1.** BI Publisher에서 **My Enterprise**로 이동한 다음, **설정 및 유지관리**를 선택합니다.

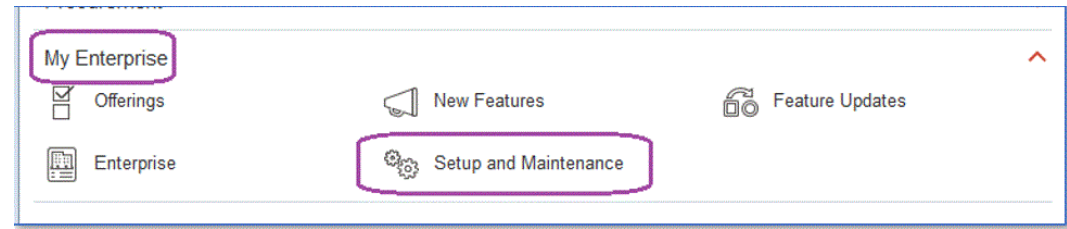

**2. 제목 영역** 드롭다운에서 **재무**를 선택합니다.

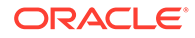

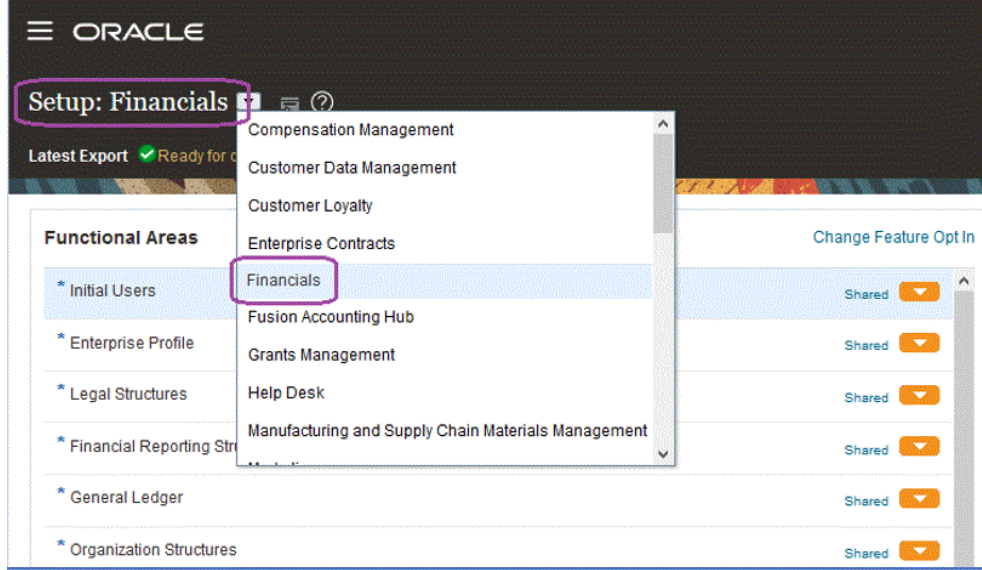

**3. 검색**을 누릅니다.

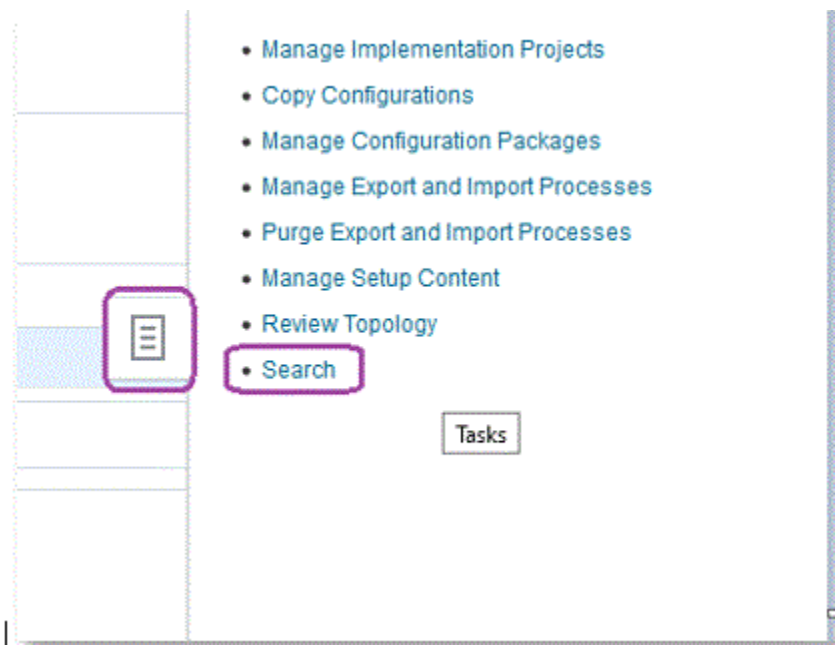

**4. Enterprise Scheduler 관리**를 검색한 다음 **재무, 공급망 관리, 관련 애플리케이션에 대한 Enterprise Scheduler 작업 정의 및 작업 세트 관리**를 선택합니다.

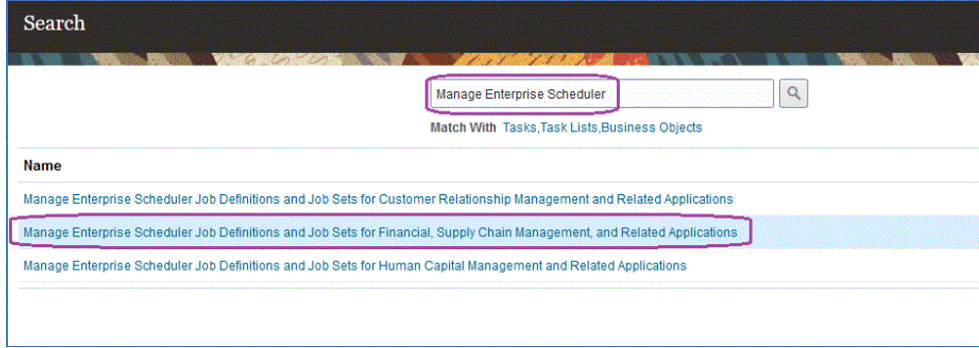

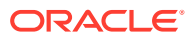

- <mark>5. 작업 정의 관리</mark> 페이지에서 ██████ 눌러 새 ESS 작업을 추가하거나 생성합니다.
- **6. 재무, 공급망 관리, 관련 애플리케이션에 대한 Enterprise Scheduler 작업 정의 및 작업 세트 관리** 페이지에서 다음 필드를 작성합니다.
	- **a. 표시 이름** 추출의 사용자 정의 이름을 입력합니다. 이 이름은 스케줄링된 프로세스 아래에 표시됩니다.
	- **b. 이름** 공백과 특수 문자 없이 영숫자 이름을 지정합니다.

이 이름은 Data Integration 애플리케이션 옵션의 ESS 작업 이름에 사용됩니다.

**c. 경로** - ESS 작업을 저장할 경로를 지정합니다.

이 경로는 /oracle/apps/ess/custom의 하위 폴더로 생성됩니다. 예를 들어 **epm**을 지정하는 경우 ESS 작업 경로는 /oracle/apps/ess/custom/epm이 됩니다.

여기서 입력한 경로는 Data Integration 애플리케이션 옵션의 **ESS 작업 경로** 필드를 채웁니다.

- **d. 작업 애플리케이션 이름 FscmEss**를 선택합니다.
- **e. 작업 유형 BIPJobType**을 선택합니다.

Data Integration에서 BIPJobType 유형의 ESS 작업만 트리거할 수 있으므로 필수 매개변수입니다.

**f. 기본 출력 형식** - **XML**을 선택합니다.

XML 출력 형식 매개변수는 CSV 형식에 추가로 출력되지만 CSV 형식을 변경하지 않으며 Oracle Enterprise Performance Management Cloud로 스트리밍되지 않습니다.

**g. 보고서 ID** - [BI Publisher](#page-405-0) 보고서 추출 생성단계에서 정의된 사용자정의 보고서의 보고서 경로를 지정합니다.

예를 들어 /Custom/MyReport.xdo를 지정합니다.

**h. 스케줄링된 프로세스에서 제출 사용** - 사용으로 설정하려면 선택합니다.

이 옵션을 사용하면 수동으로 작업을 호출하고 데이터 불일치의 경우 문제를 해결할 수 있습니다.

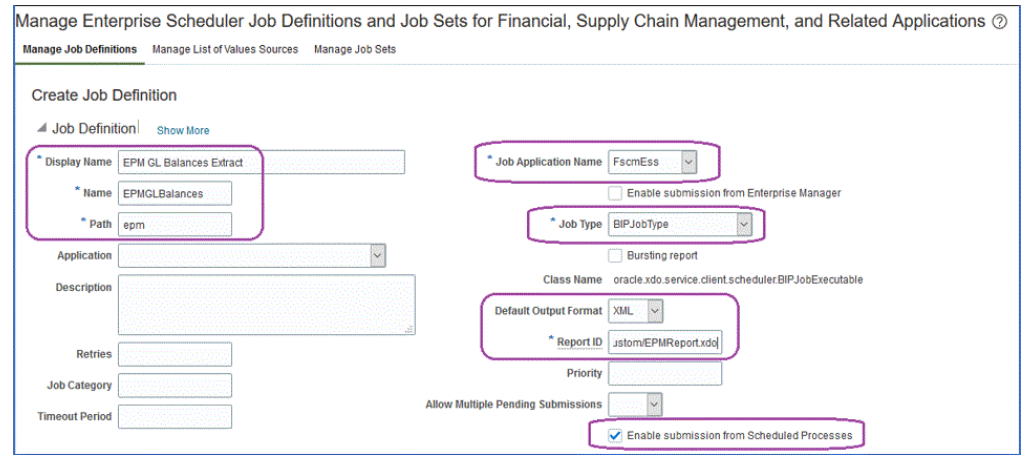

- **7. 데이터 모델** 구성요소 창의 **매개변수**에서 **매개변수 생성** 페이지를 누릅니다.
- **8.** 보고서에 대해 생성된 순서대로 BI Publisher에서 정의된 각 사용자정의 보고서 매개변수에 대한 매개변수를 생성합니다.

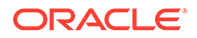

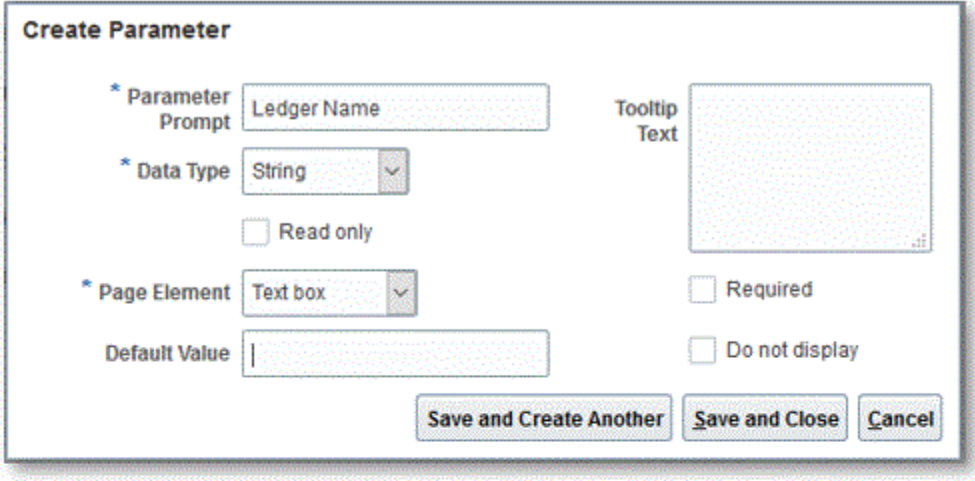

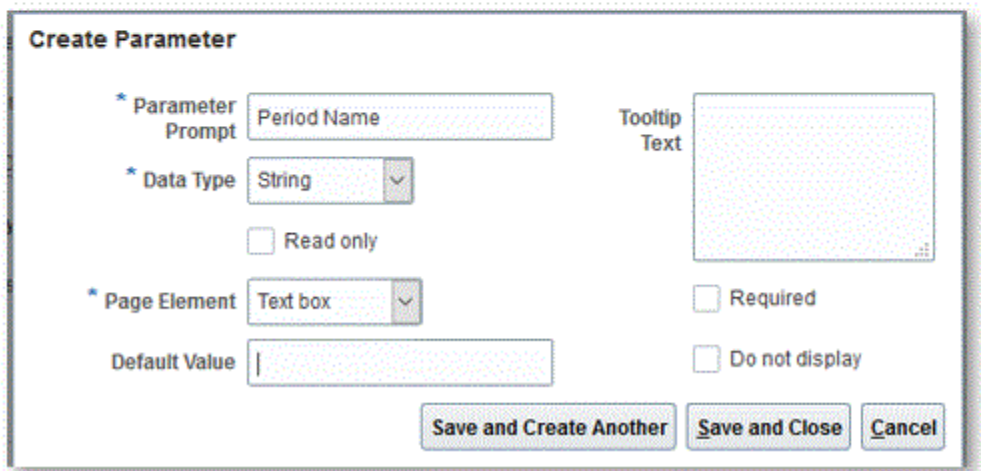

**9. 매개변수** 페이지에서 필요한 경우 위쪽/아래쪽 화살표를 사용하여 매개변수 순서를 재지정합니다.

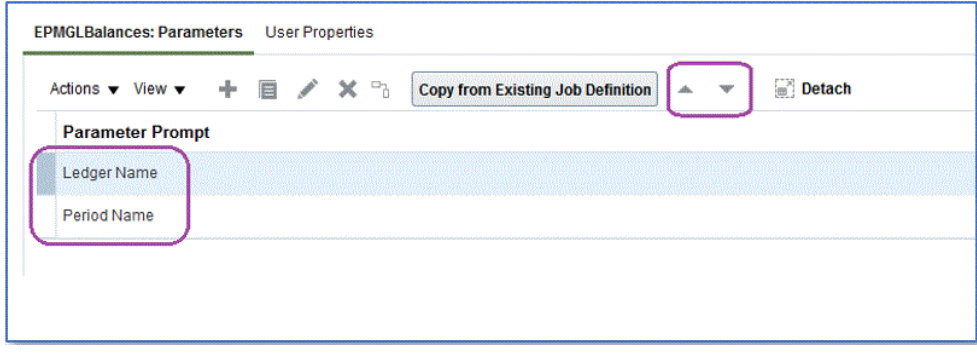

**10.** Oracle ERP Cloud에서 **새 프로세스 스케줄링**을 선택하여 BI Publisher 작업을 보거나 제출합니다.

<span id="page-414-0"></span>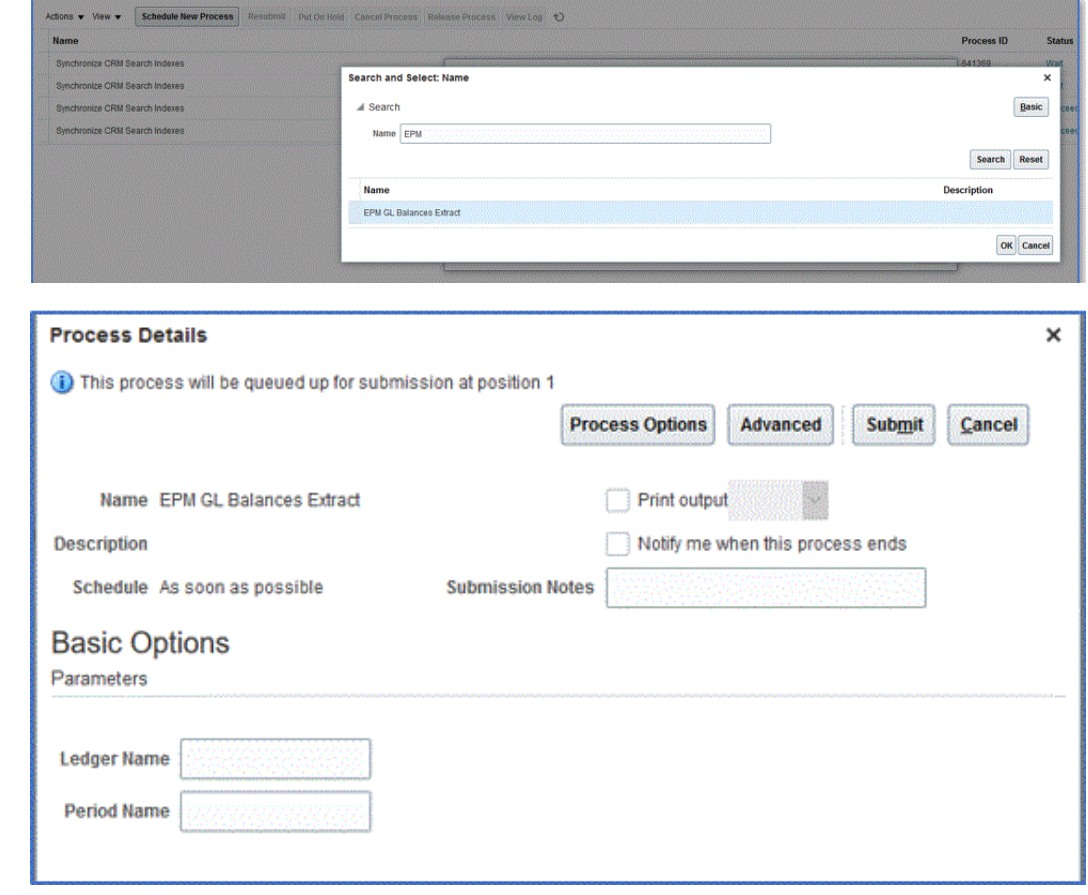

### EPM Cloud와 BI Publisher 보고서 추출 간 통합 정의 생성

Oracle Business Intelligence Publisher 보고서를 빌드하고 ESS 작업으로 등록한 후 Oracle Enterprise Performance Management Cloud와 BI Publisher 보고서 추출 간 통합 정의를 정의합니다.

통합 정의를 생성하려면 다음을 수행합니다.

**1.** BI Publisher에서 BI Publisher 보고서 추출을 실행하고, 처음 등록하는 경우 로컬 파일 시스템에 CSV 파일 형식으로 익스포트합니다.

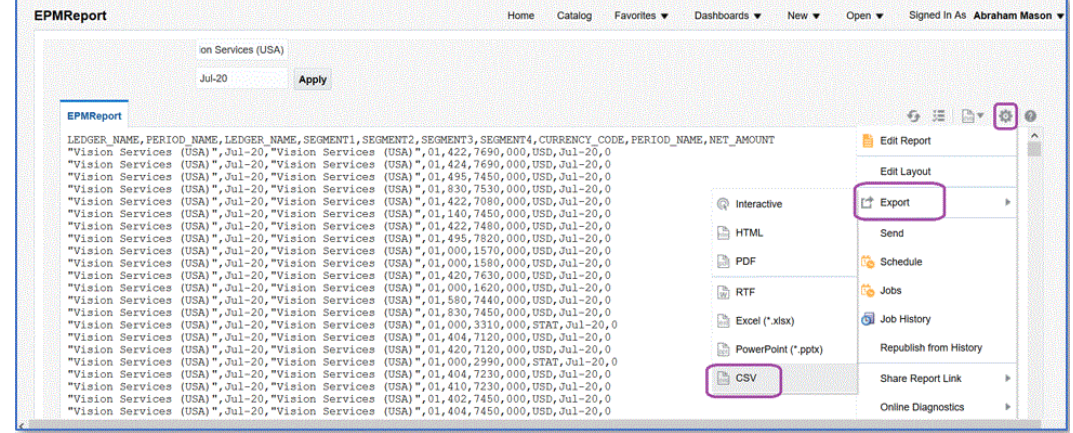

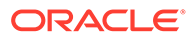

다운로드한 CSV 출력 파일의 이름을 *<Appname>.csv*로 바꿀 수 있습니다. 여기서 *<Appname>*은 Data Integration의 데이터 소스 애플리케이션에 사용하려는 애플리케이션의 이름으로, BI Publisher 보고서를 나타냅니다.

CSV 파일을 Data Integration 인박스 폴더로 복사(업로드)해야 합니다. 파일 업로드에 대한 자세한 내용은 파일 [브라우저](#page-113-0) 사용을 참조하십시오.

- **2. Data Integration** 홈 페이지의 **작업**에서 **애플리케이션**을 선택합니다.
- <mark>3. 애플리케이션</mark> 페이지에서 <sup>→</sup> (추가 아이콘)을 누릅니다.
- **4. 범주**에서 **데이터 소스**를 선택합니다.
- **5. 유형**에서 **Oracle ERP Cloud(사용자정의)**를 선택합니다.
- **6. 파일**에서 BI Publisher 보고서 추출 CSV 파일의 이름을 지정하거나 을 누르고 BI Publisher 보고서 추출 CSV 파일을 저장한 폴더로 이동한 다음, 파일을 선택하고 **확인**을 누릅니다.
- **7. 접두어**에서 애플리케이션 이름이 고유하도록 접두어를 지정합니다.

접두어는 애플리케이션 이름과 연결되어 고유한 애플리케이션 이름을 생성합니다. 예를 들어 애플리케이션 이름을 기존 애플리케이션과 동일한 이름으로 지정하려는 경우 이니셜을 접두어로 지정할 수 있습니다.

- **8. 확인**을 누릅니다.
- **9. 저장**을 누릅니다.

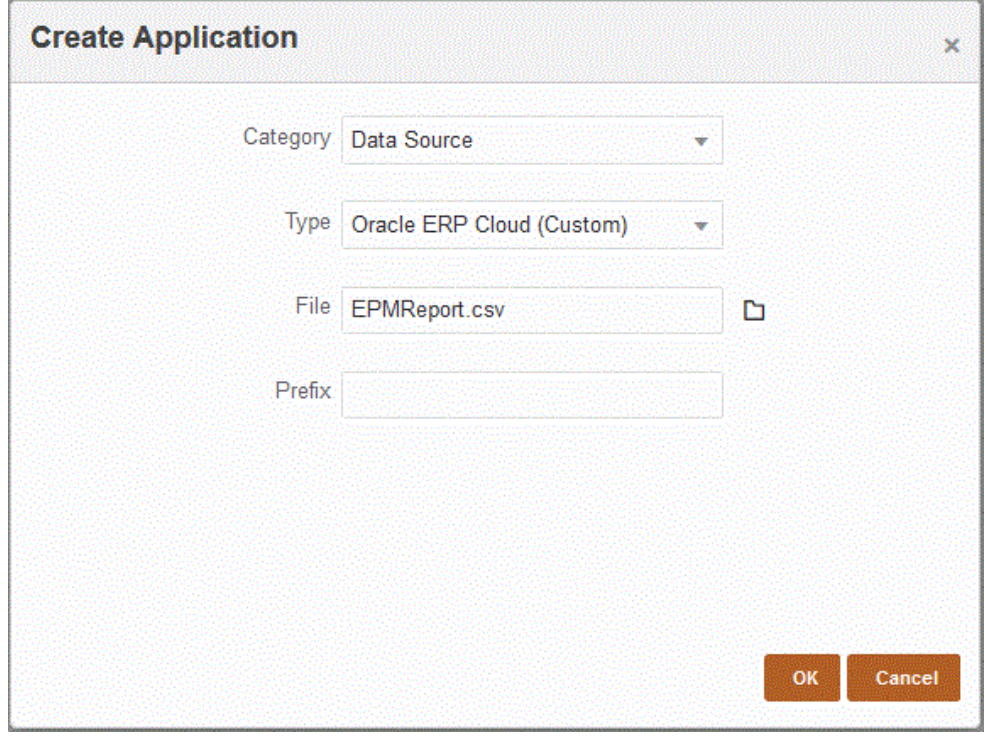

애플리케이션이 등록되면 시스템에서 "애플리케이션 등록 성공" 메시지가 반환되고, 애플리케이션 페이지에서 애플리케이션이 아래와 같이 제공됩니다.

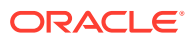

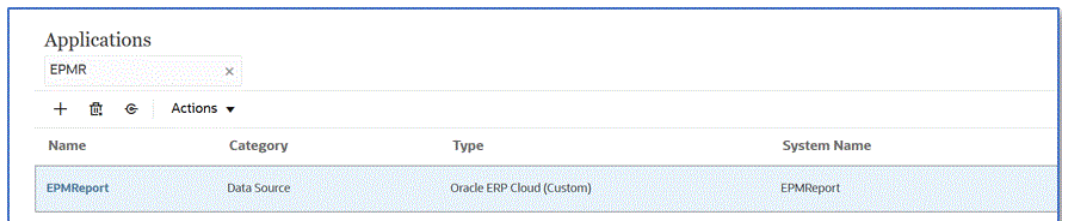

Data Integration에서 애플리케이션을 등록하고 차원 세부정보에 모든 열을 반환합니다.

- 10. 애플리케이션 페이지에서 데이터 소스 애플리케이션 옆에 있는 **WE A**을 누르고 애플리케이션 **세부정보**를 선택합니다.
- **11. 애플리케이션 세부정보** 페이지에서 **옵션** 탭을 누릅니다.
- **12.** 다음 필드를 작성하고 **저장**을 누릅니다.
	- **a. 연결 이름** 소스 시스템 이름을 지정합니다.
	- **b. 실행 방법** 작업 실행 방법을 지정합니다.

적합한 옵션은 다음과 같습니다.

- **BIP 보고서** Oracle ERP Cloud 인스턴스 내에서 시간 초과 한도가 약 5분인 동기 모드로 BI Publisher 보고서를 실행합니다. 이 방법은 더 작은 데이터 세트나 신속하게 실행되는 쿼리에 적합합니다.
- **ESS 작업** 비동기 모드로 BI Publisher 보고서를 실행하며, 실행 시간 제한이 없습니다.

#### **Note:**

BI Publisher 보고서에 ESS 기능을 사용하는 경우 Data Integration에서 시간 초과가 발생하면 Data Management의 뱃치 시간 초과를 늘립니다. 이 작업을 수행하려면 뱃치 정의 **시간 초과** 필드에서 작업이 실행될 수 있는 최대 시간을 지정하십시오. 자세한 내용은 *Oracle Enterprise Performance Management Cloud*용 *Data Management* 관리의 뱃치 정의 관련 작업를 참조하십시오.

- **c. 보고서 이름** 실행 방법이 **BIP 보고서**인 경우 보고서 이름과 전체 보고서 경로를 입력합니다. 예를 들어 */Custom/MyReport.xdo*를 입력합니다. 실행 방법이 **ESS 작업**인 경우에는 이 필드를 그대로 둡니다.
- **d. ESS 작업 경로** ESS 작업 정의가 포함된 폴더의 경로를 입력합니다. 사용자정의 ESS 작업의 경로는 */oracle/apps/ess/custom/*으로 시작합니다.
- **e. ESS 작업 이름** ESS 작업 이름을 입력합니다.
- **f. 보고서 매개변수 목록** 사용자정의 쿼리의 보고서 매개변수를 지정합니다.

보고서 정의에서 생성한 바인드 매개변수에 전달되는 임의 문자열(예: "ABC")을 **보고서 매개변수 목록**에 지정합니다. EPM Cloud에서 전달된 바인드 매개변수가 없는 쿼리로 보고서를 생성하는 경우 Oracle ERP Cloud측에서 프로세스가 실패합니다.

보고서 매개변수를 확인해야 하는 경우 다음을 수행합니다.

**i. Oracle ERP Cloud**로 이동한 다음, **개요** 페이지에서 보고서를 선택하고 **다시 제출**을 누릅니다.

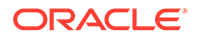

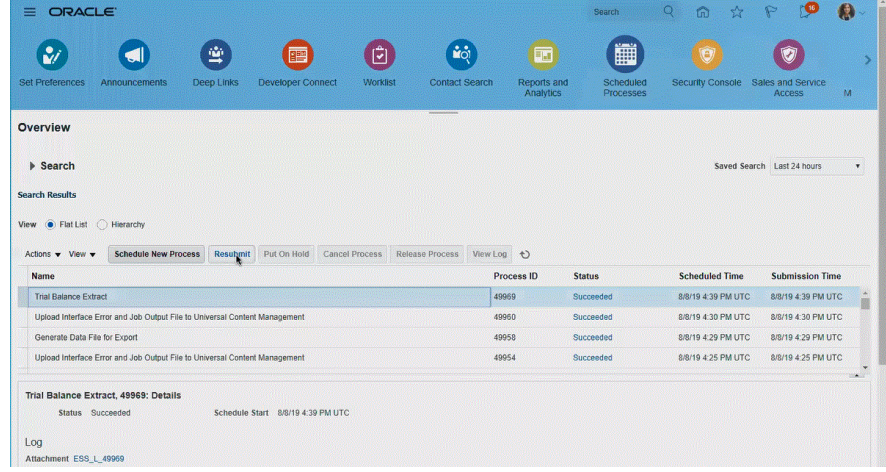

보고서 매개변수 목록이 생성됩니다.

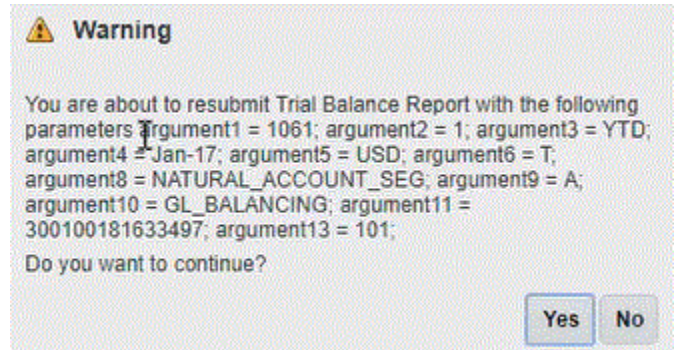

- **ii. 경고** 창에 표시된 보고서 매개변수를 복사합니다.
- **iii.** Data Integration으로 이동한 다음, **경고** 창의 보고서 매개변수 목록을 사용자정의 쿼리의 **보고서 매개변수 목록** 필드에 붙여넣습니다.

보고서 정의에 생성한 바인드 매개변수에 전달할 임의 문자열(예: "ABC")을 "보고서 매개변수 목록"에 지정합니다. EPM Cloud에서 전달된 바인드 매개변수가 없는 쿼리로 보고서를 생성하는 경우 EPM Cloud측에서 프로세스가 실패합니다.

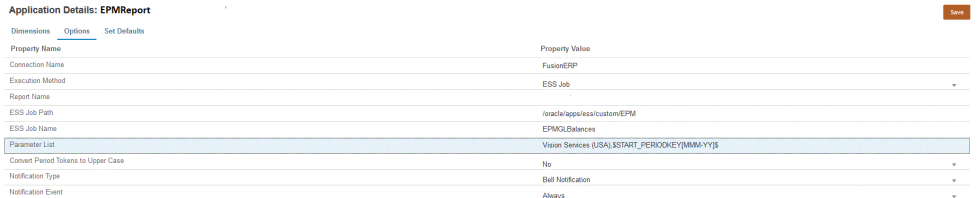

**13.** 새 통합을 생성하고 데이터 소스 애플리케이션을 소스 및 타겟 애플리케이션으로 선택합니다. 그런 다음, 나머지 단계를 수행하여 통합을 생성합니다.

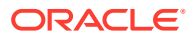

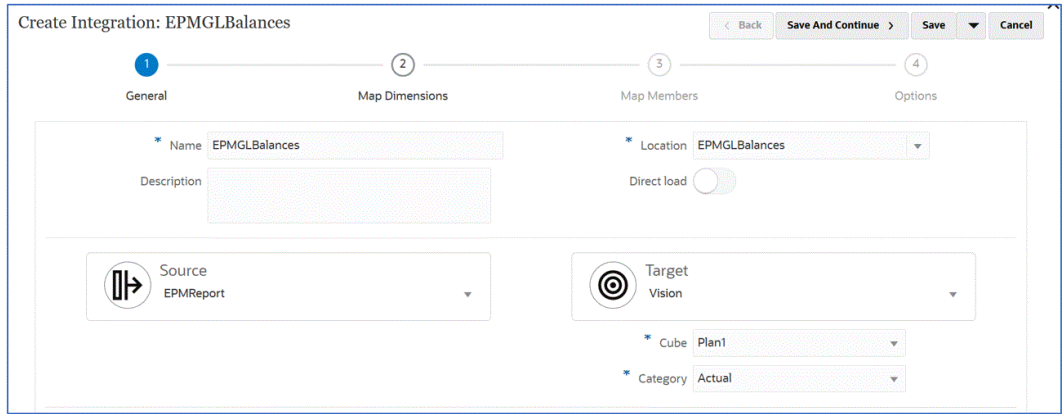

**a.** 임포트 형식, 위치, 차원 매핑을 빌드하여 Oracle ERP Cloud 데이터 소스와 타겟 애플리케이션 간 통합 매핑을 설정합니다.

[차원](#page-123-0) 매핑을 참조하십시오.

- **b.** 소스의 멤버를 타겟으로 매핑합니다. [멤버](#page-137-0) 매핑를 참조하십시오.
- **c.** 소스 및 타겟 옵션을 선택합니다.

[데이터](#page-159-0) 통합 옵션 설정를 참조하십시오.

**d.** 통합을 실행합니다.

[통합](#page-223-0) 실행 을 참조하십시오.

## Oracle ERP Cloud 통합을 위한 보안 역할 요구사항

Oracle Enterprise Performance Management Cloud와 Oracle ERP Cloud 통합을 위한 Oracle General Ledger 보안 역할 요구사항은 다음과 같습니다.

- 통합 사용자 권한
- 통합 사용자 사전 [정의된](#page-419-0) 역할
- 통합 사용자 [사용자정의](#page-419-0) 역할
- [허용](#page-419-0) 목록

## 통합 사용자 권한

Oracle General Ledger 및 Oracle Enterprise Performance Management Cloud 통합에 사용되는 Oracle ERP Cloud의 필수 "통합 사용자" 권한은 다음과 같습니다.

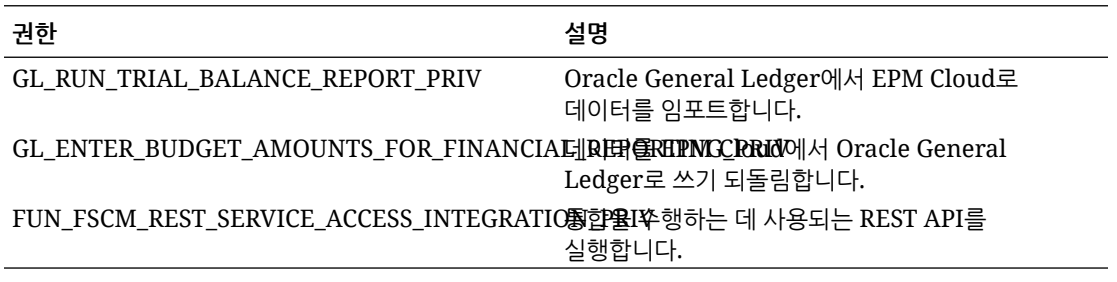

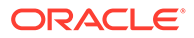

### <span id="page-419-0"></span>통합 사용자 사전 정의된 역할

데이터를 임포트하는 경우 다음 사전 정의된 역할 중 하나를 통합 사용자에게 지정할 수 있습니다.

- 일반 회계사
- 분개 관리
- 기간 마감 관리

데이터를 임포트하고 쓰기 되돌림하는 경우 "일반 회계사" 사전 정의된 역할을 통합 사용자에게 지정할 수 있습니다.

### 통합 사용자 사용자정의 역할

통합 사용에 사용자정의 역할을 사용하여 다음 권한을 지정할 수 있습니다. 데이터를 임포트하는 경우 다음 사용자정의 역할 중 하나를 통합 사용자에게 지정할 수 있습니다.:

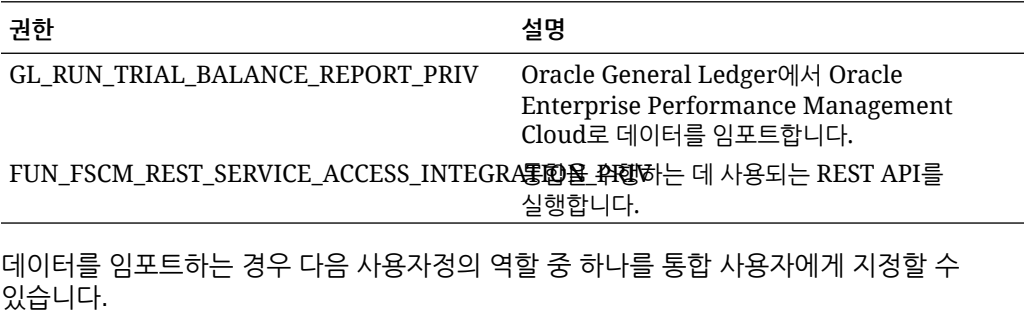

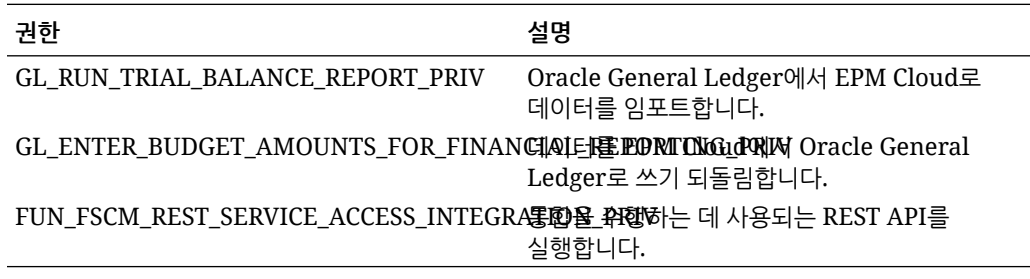

#### 허용 목록

Oracle ERP Cloud에서 IP 허용 목록을 사용으로 설정한 경우 Oracle EPM Cloud IP 주소를 목록에 추가합니다.

자세한 내용은 **Oracle Cloud [애플리케이션에서](https://support.oracle.com/epmos/faces/DocContentDisplay?_afrLoop=483821203097059&id=1903739.1&_afrWindowMode=0&_adf.ctrl-state=x1edkqmsv_4) 시작된 웹 서비스 호출의 IP 허용 목록 (문서 [ID 1903739.1\)](https://support.oracle.com/epmos/faces/DocContentDisplay?_afrLoop=483821203097059&id=1903739.1&_afrWindowMode=0&_adf.ctrl-state=x1edkqmsv_4)**을 참조하십시오.

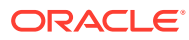

# EPM Planning 프로젝트 및 Oracle Fusion Cloud 프로젝트 관리(프로젝트 관리) 통합

## EPM Planning 프로젝트 및 프로젝트 관리 통합 정보

EPM Planning 프로젝트 모듈(프로젝트) 및 Oracle Fusion Cloud 프로젝트 관리(프로젝트 관리)를 통합하여 조직 계획 수립 및 예산 편성을 수행하고 프로젝트를 실행할 수 있습니다. EPM Planning 프로젝트를 사용하여 전략적 기업 계획 및 예산을 개발하며, 프로젝트 관리를 사용하여 승인된 프로젝트를 실행하고 비용을 수집합니다. EPM Planning 프로젝트를 사용한 예산 분석, 예측, 재계획에는 실제 비용이 포함됩니다.

이 양방향 통합에서는 EPM Planning 프로젝트를 사용하여 새 프로젝트를 개발하고, 프로젝트 예산을 생성하고, 전반적인 프로젝트 계획을 수행합니다. 그런 다음, 프로젝트 관리를 사용하여 실제값을 캡처합니다. 예산 차이 분석을 위해 실제값을 EPM Planning 프로젝트로 가져옵니다.

이 통합을 사용하면 동기화 주기에 따라 동일한 간접 및 자본 프로젝트가 EPM Planning 프로젝트와 프로젝트 관리에 둘 다 표시됩니다. 기능은 다음과 같습니다.

- EPM Planning 프로젝트에서 생성된 프로젝트 및 예산을 프로젝트 관리로 이동합니다. 전략적 예산은 리소스 클래스 레벨에서 프로젝트 관리에 기준 예산으로 생성됩니다.
- 예산 승인 검증을 사용하여 프로젝트 관리자가 생성한 상세 예산과 EPM Planning 프로젝트 (선택사항)에서 생성된 전략적 예산을 비교 검증합니다.
- 리소스 클래스 레벨에서 실제 비용 금액을 프로젝트 관리에서 EPM Planning 프로젝트로 이동합니다.
- 리소스 클래스 레벨에서 재계획된 예산을 EPM Planning 프로젝트에서 프로젝트 관리로 이동합니다.

Data Management 및 Data Integration을 사용하여 EPM Planning 프로젝트와 프로젝트 관리 간의 데이터 통합을 처리합니다. Data Management 및 Data Integration은 EPM Planning 프로젝트 고객이 프로젝트 관리 데이터 모델에서 타겟 차원으로의 사전 정의된 매핑을 적용할 수 있게 해주는 미리 정의된 솔루션을 제공합니다. 예를 들어 비즈니스 요구사항을 충족하도록 필요에 따라 다른 매핑을 적용하여 통합을 사용자정의하고 확장할 수도 있습니다.

EPM Planning 프로젝트 및 프로젝트 관리 통합에 대한 자세한 내용은 통합된 [Planning](https://support.oracle.com/epmos/faces/DocumentDisplay?id=2739200.1) 예산 편성 실행 및 프로젝트 분석 백서(문서 [ID 2739200.1\)](https://support.oracle.com/epmos/faces/DocumentDisplay?id=2739200.1)를 참조하십시오.

### EPM Planning 프로젝트 및 프로젝트 관리 통합 프로세스 설명

Data Management에서 제공하는 미리 정의된 솔루션을 통해 고객은 EPM Planning 프로젝트와 프로젝트 관리 간 양방향 통합에 대해 사전 정의된 매핑을 적용할 수 있습니다.

예를 들어 고객은 기본 원장 달력의 기본 프로젝트 회계 달력과 다른 달력을 비즈니스 단위에 사용해야 하는 경우 이러한 통합을 사용자정의하고 확장할 수 있습니다.

아래 태스크의 대부분은 *서비스 관리자* 역할이 지정되어야 수행할 수 있습니다. EPM 역할에 대한 자세한 내용은 사전 정의된 역할 이해를 참조하십시오.

상위 레벨에서 EPM Planning 프로젝트와 프로젝트 관리를 통합하는 단계는 다음과 같습니다.

**1.** EPM Planning을 사용으로 설정하고 EPM Planning 프로젝트에서 설정 및 구성 요구사항을 완료합니다.

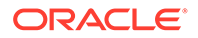

통합 설정 및 수행에 대한 자세한 단계는 EPM Planning 프로젝트 및 프로젝트 관리 통합을 참조하십시오.

**2.** 기능을 사용하는 데 필요한 보안 권한 및 작업 역할을 지정합니다.

이 단계를 수행하려면 BI Publisher 권한과 프로젝트 및 예산 파일 기반 데이터 임포트 프로세스 보안 역할이 지정되어 있어야 합니다.

자세한 내용은 [EPM Cloud](#page-422-0) 및 프로젝트 관리 통합에 대한 보안 역할 요구사항를 참조하십시오.

- **3.** Data Management에서 **소스 시스템**을 선택하고 다음을 수행합니다.
	- **a. 프로젝트 관리**를 소스 시스템으로 추가하고 애플리케이션 유형을 **Oracle ERP Cloud**로 확인합니다.
	- **b.** 소스 연결을 **구성**하고 **테스트**합니다.

이 단계에서는 사용자 이름, 비밀번호, 서비스 URL을 포함하여 Oracle ERP Cloud에 대한 연결 정보를 지정해야 합니다.

사용자에게 프로젝트 관리 역할만 지정되고 GL 통합 역할이 프로비저닝되지 않은 경우 이 단계의 연결 테스트 부분이 실패합니다. 그러나 통합은 프로젝트 관리 역할로만 실행됩니다.

GL 통합 역할에 대한 자세한 내용은 Oracle ERP Cloud 통합에 대한 보안 역할 요구사항을 참조하십시오.

**4. OEP\_PFP** 입력 큐브 또는 **모든 입력 큐브**를 사용하여 기본 EPM Planning 프로젝트 애플리케이션을 등록합니다.

자세한 내용은 [EPM Planning](#page-425-0) 프로젝트 애플리케이션 등록를 참조하십시오.

**5.** 기본 EPM Planning 프로젝트 애플리케이션의 애플리케이션 세부정보에서 **프로젝트**, **프로젝트 요소**, **리소스 클래스** 차원이 적절한 차원 분류로 분류되었는지 확인합니다.

자세한 내용은 EPM Planning 프로젝트 [애플리케이션에서](#page-426-0) 프로젝트 차원 분류를 참조하십시오.

**6. PFP\_REP** 큐브를 애플리케이션으로 사용하여 **보고 계획 유형** 애플리케이션을 등록합니다.

자세한 내용은 보고 유형 [애플리케이션](#page-427-0) 등록을 참조하십시오.

**7. 차원** 애플리케이션을 등록합니다.

엔티티 및 사용자정의 차원만 필수입니다. 계정, 시나리오, 버전 등의 다른 차원 유형은 등록 후에 선택적으로 삭제할 수 있습니다.

자세한 내용은 차원 [애플리케이션](#page-428-0) 등록를 참조하십시오.

- **8. 애플리케이션** 페이지에서 애플리케이션 목록에 다음이 포함되었는지 확인합니다.
	- **a.** 기본 EPM Planning 프로젝트
	- **b.** 보고 유형
	- **c.** 차원

위 애플리케이션 중 하나라도 등록되지 않은 경우 통합 초기화에 실패합니다.

**9. 애플리케이션** 페이지에서 기본 EPM Planning 프로젝트 애플리케이션 오른쪽에 있는

을 누르고 **통합 초기화**를 선택합니다.

**10. 통합 초기화** 페이지에서 **PPM(프로젝트 포트폴리오 관리)** 초기화 유형, Oracle ERP Cloud에 대한 연결, 통합 반복을 지정하는 데 사용되는 접두어를 선택합니다.

<span id="page-422-0"></span>자세한 내용은 통합 [초기화을](#page-429-0) 참조하십시오.

이 프로세스는 EPM Planning 프로젝트와 프로젝트 관리를 통합하는 데 필요한 미리 정의된 통합 정의를 모두 생성합니다.

- 프로젝트 예산 익스포트
- 프로젝트 익스포트
- 익스포트된 프로젝트 상태 동기화
- 프로젝트 실제값 임포트
- 프로젝트 예산 임포트
- 프로젝트 조직 임포트
- 프로젝트 임포트
- 임포트된 프로젝트 상태 동기화

초기화 후에 생성된 통합 정의에 대한 설명은 통합 정의 [참조를](#page-431-0) 참조하십시오.

- **11.** 애플리케이션에 여러 개의 통합 정의가 있는 경우 다음 통합 정의에 필요한 매핑을 정의합니다.
	- 익스포트된 프로젝트 상태 동기화
	- 프로젝트 예산 익스포트
	- 실제값 임포트
	- 예산 임포트
	- 프로젝트 등록정보 임포트

자세한 내용은: [초기화](#page-431-0) 매핑 게시를 참조하십시오

**12.** 애플리케이션에 추가 사용자정의 차원이 있는 경우 Data Integration의 차원 매핑 페이지에서 해당 차원에 필요한 매핑을 정의합니다.

자세한 내용은 [사용자정의](#page-433-0) 차원 매핑을 참조하십시오.

**13.** 기간 매핑을 추가하여 통합 중 EPM Planning 프로젝트와 프로젝트 관리 간 기간 및 연도 관계를 정의합니다.

기본적으로 EPM Planning 프로젝트와 프로젝트 관리 간 기간 매핑은 애플리케이션 생성 중에 자동으로 설정됩니다. 통합을 위해 EPM Planning 프로젝트와 프로젝트 관리는 둘 다 Data Management에서 정의된 기간 매핑에 설정된 기본 달력을 사용합니다.

기간 매핑을 추가하거나 수정해야 하는 경우 Data Management에서 정의된 애플리케이션 매핑 및 소스 매핑 옵션을 사용하여 기간 매핑을 사용자정의할 수 있습니다. 기간 매핑은 다음 두 레벨에서 정의할 수 있습니다.

- 애플리케이션 기간 매핑은 프로젝트 관리로의 예산 익스포트에 사용되는 특수 기간 매핑을 정의하는 데 사용됩니다. 자세한 내용은 [애플리케이션](#page-434-0) 매핑 정의을 참조하십시오.
- 소스 기간 매핑은 EPM Planning 프로젝트와 프로젝트 관리에서 실제값 및 예산에 대한 달력 기간 매핑을 생성하는 데 필요합니다. 자세한 내용은 [소스](#page-436-0) 매핑 적용을 참조하십시오.

## EPM Cloud 및 프로젝트 관리 통합에 대한 보안 역할 요구사항

Oracle Enterprise Performance Management Cloud와 통합하기 위한 프로젝트 관리 보안 역할 요구사항은 다음과 같습니다.

- [BI Publisher](#page-423-0) 보안
- 프로젝트 및 예산 파일 기반 데이터 임포트 [프로세스](#page-423-0) 보안

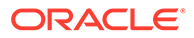

#### <span id="page-423-0"></span>BI Publisher 보안

이 통합에서 사용되는 Oracle Business Intelligence Publisher 보고서를 실행하려면 다음과 같은 역할이 필요합니다.

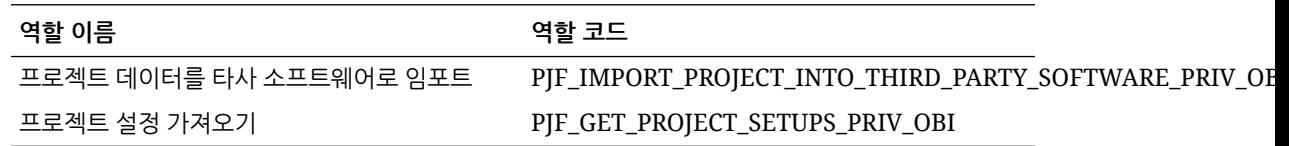

#### 프로젝트 및 예산 파일 기반 데이터 임포트 프로세스 보안

이 기능에서 사용되는 프로젝트 및 예산 fFBDI(파일 기반 데이터 임포트) 프로세스를 실행하려면 다음 권한이 필요합니다.

프로젝트 및 예산 FBDI 프로세스 역할은 다음과 같습니다.

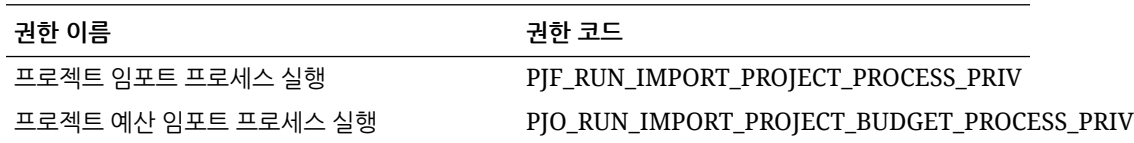

역할 이름 및 코드는 다음과 같습니다.

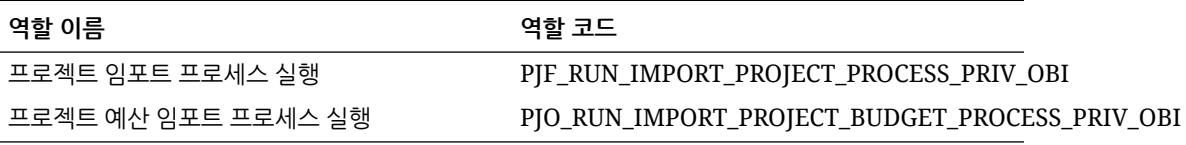

업무 이름 및 코드는 다음과 같습니다.

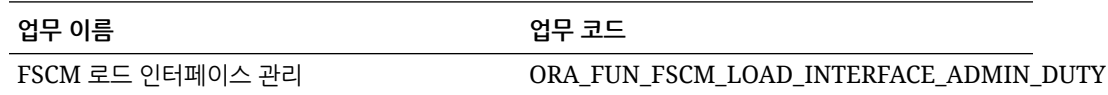

### 프로젝트 관리 소스 등록

프로젝트 관리의 소스를 통합하는 경우 먼저 소스 시스템을 생성하고 등록한 다음, 애플리케이션 유형을 **Oracle ERP Cloud**로 지정합니다.

프로젝트 관리를 소스로 추가하려면 다음을 수행합니다.

- **1.** Data Management를 실행합니다.
- **2. 설정** 탭의 **등록**에서 **소스 시스템**을 선택합니다.
- **3. 소스 시스템**에서 **추가**를 누릅니다.
- **4.** 다음과 같이 소스 시스템 세부정보를 입력합니다.
	- **a. 소스 시스템 이름**에 소스 시스템 이름을 입력합니다. 프로젝트 관리 소스에 사용할 이름을 입력합니다(예: **프로젝트 관리**).
	- **b. 소스 시스템 설명**에 소스 시스템에 대한 설명을 입력합니다.

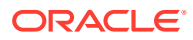

**c. 소스 시스템 유형**에서 **Oracle ERP Cloud**를 선택합니다.

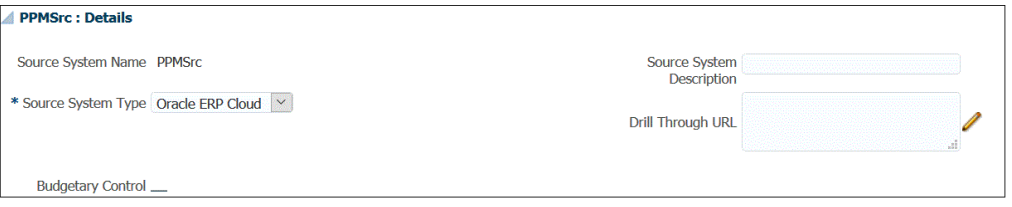

- **d. Fusion 예산 제어**를 선택되지 않은 상태로 둡니다.
- **e. 드릴스루 URL**을 비워 둡니다.
- **f. 애플리케이션 필터**를 비워 둡니다.
- **5. 소스 연결 구성**을 누릅니다.

소스 연결 구성은 Oracle ERP Cloud 사용자 이름, 비밀번호, 서비스 URL을 저장합니다.

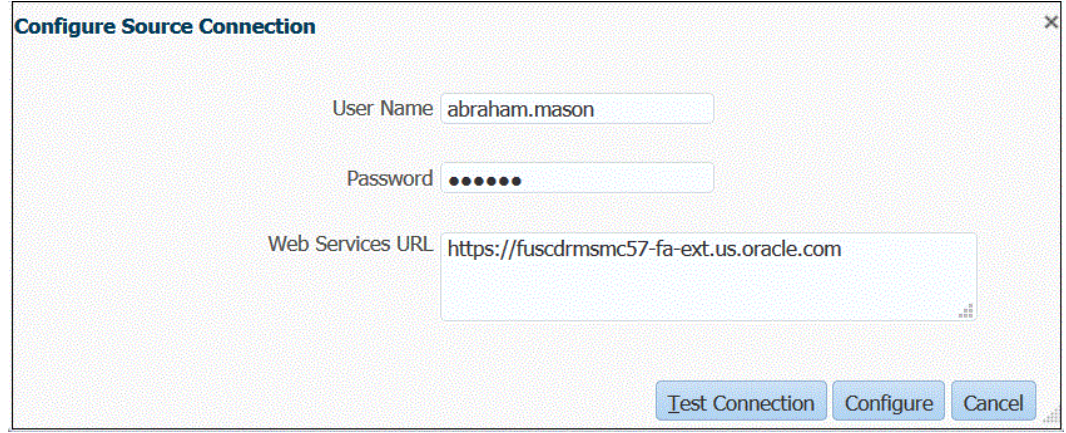

**6. 사용자 이름**에 Oracle ERP Cloud 사용자 이름을 입력합니다.

EPM Planning 프로젝트와 프로젝트 관리 간 정보 전송 프로세스 요청을 실행하는 Oracle ERP Cloud 사용자의 이름을 입력합니다.

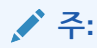

웹 서비스에서는 싱글 사인온 사용자 이름 및 비밀번호가 아니라 고유 사용자 이름 및 비밀번호를 사용해야 합니다.

**7. 비밀번호**에 Oracle ERP Cloud 비밀번호를 입력합니다.

Oracle ERP Cloud 비밀번호를 변경할 때마다 이 비밀번호를 업데이트해야 합니다.

- **8. 서비스 URL**에 Fusion 웹 서비스의 서버 정보를 입력합니다. 예를 들어: https://server를 입력합니다.
- **9. 테스트 연결**을 누릅니다.

사용자에게 프로젝트 관리 역할만 지정된 경우 연결 테스트 단계가 실패합니다. 사용자에 대해 GL 통합 역할도 프로비저닝되어야 합니다. 그러나 통합은 프로젝트 관리 역할만으로 실행됩니다.

GL 통합 역할에 대한 자세한 내용은 **Oracle ERP Cloud 통합에 대한 보안 역할 요구사항**을 참조하십시오.

**10. 구성**을 누릅니다.

"소스 시스템 [*소스 시스템 이름*]이 성공적으로 구성됨" 확인이 표시됩니다.

**11. 저장**을 누릅니다.

# <span id="page-425-0"></span>통합 정의

#### **관련 링크:**

- EPM Planning 프로젝트 애플리케이션 등록
- EPM Planning 프로젝트 [애플리케이션에서](#page-426-0) 프로젝트 차원 분류
- 보고 유형 [애플리케이션](#page-427-0) 등록
- 차원 [애플리케이션](#page-428-0) 등록

#### EPM Planning 프로젝트 애플리케이션 등록

통합 정의의 첫번째 단계는 기본 EPM Planning 프로젝트 애플리케이션을 등록하고 EPM Planning 프로젝트 모듈에서 입력 큐브를 선택하는 것입니다.

EPM Local 애플리케이션을 등록하려면 다음을 수행합니다.

- **1. Data Integration** 홈 페이지의 **작업**에서 **애플리케이션**을 선택합니다.
- **2. 애플리케이션** 페이지에서 (추가 아이콘)을 누릅니다.
- **3. 애플리케이션 생성** 페이지의 **범주**에서 **EPM Local**을 선택합니다.
- **4. 애플리케이션**에서 기본 Planning 프로젝트 애플리케이션을 선택합니다.
- **5. 큐브**에서 **입력 큐브 OEP\_PFP**를 선택합니다.

OEP\_PFP 입력 큐브에는 PFP(프로젝트 재무 계획)에 해당하는 차원만 포함되어 있습니다. 입력 큐브의 모든 차원을 표시하려면 **모든 입력 큐브**를 선택합니다.

**6. 선택사항**: **접두어**에서 애플리케이션 이름이 고유하도록 접두어를 지정합니다.

미리 정의된 통합에 대해 애플리케이션을 등록하는 경우에는 접두어를 지정하지 않아도 됩니다.

접두어는 애플리케이션 이름과 연결되어 고유한 애플리케이션 이름을 생성합니다.

일반적으로 선택한 통합과 연계하려는 경우 애플리케이션 이름에 접두어를 추가합니다. 각기 다른 비즈니스 요구사항을 처리하는 여러 통합 정의를 생성할 수 있습니다. 예를 들어 프로젝트 관리의 기본 달력 기간을 참조하는 통합과 대체 달력에 대한 사용자정의 매핑이 있는 통합이 있을 수 있습니다. 미리 정의된 통합을 초기화하는 경우에는 접두어를 지정하지 않아도 됩니다.

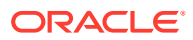

<span id="page-426-0"></span>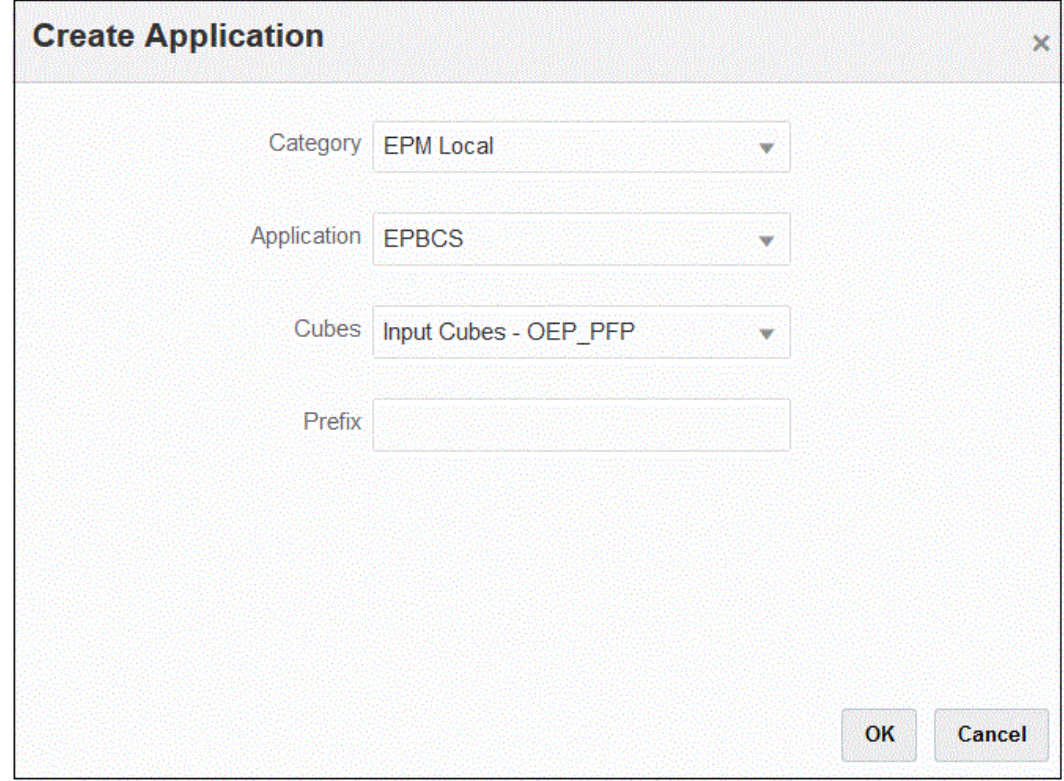

**7. 확인**을 누릅니다.

#### EPM Planning 프로젝트 애플리케이션에서 프로젝트 차원 분류

통합 정의의 두번째 단계는 EPM Planning 프로젝트 애플리케이션에서 **프로젝트**, **프로젝트 요소**, **리소스 클래스** 차원을 재분류하는 것입니다. 이 작업은 Planning에서 차원 이름을 기본 이름에서 바꾼 경우에 필요합니다. Data Integration에서 올바른 차원을 확인하려면 프로젝트 관리의 동일한 차원과 일치하도록 차원을 "프로젝트", "프로젝트 요소", "리소스 클래스"로 분류합니다.

프로젝트, 프로젝트 요소, 리소스 클래스 차원을 분류하려면 다음을 수행합니다.

- 1. 애플리케이션 페이지에서 EPM Planning 프로젝트 애플리케이션 오른쪽에 있는 <u>with 음</u> 누르고 **애플리케이션 세부정보**를 선택합니다.
- **2.** 차원 이름 행에서 **프로젝트**를 선택한 다음, **차원 분류** 드롭다운에서 **프로젝트**를 선택합니다.
- **3.** 차원 이름 행에서 **프로젝트 요소**를 선택한 다음, **차원 분류** 드롭다운에서 **프로젝트 요소**를 선택합니다.
- **4.** 차원 이름 행에서 **리소스 클래스**를 선택한 다음, **차원 분류** 드롭다운에서 **리소스 클래스**를 선택합니다.
- **5. 저장**을 누릅니다.

통합 정의의 나머지 애플리케이션 차원은 재분류할 필요가 없습니다.

통합 정의에 필요한 차원 분류는 다음과 같습니다.

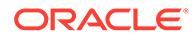

<span id="page-427-0"></span>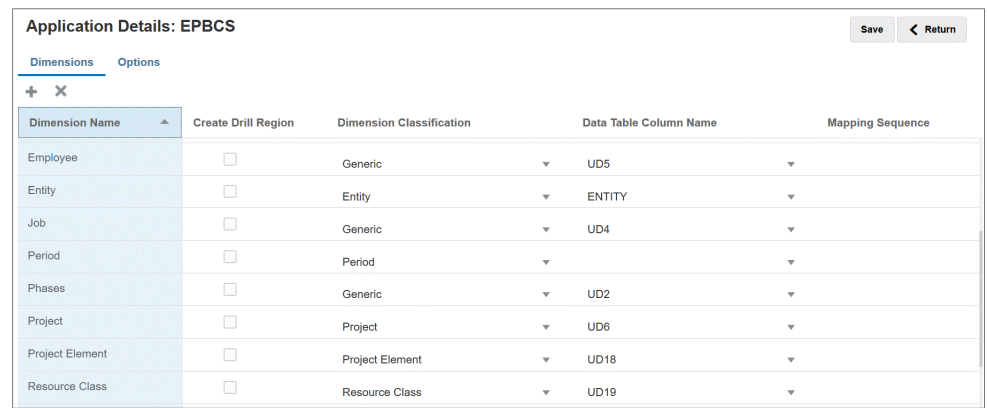

### 보고 유형 애플리케이션 등록

통합 정의의 세번째 단계는 보고 유형(프로젝트 보고 큐브(PFP\_REP)) 애플리케이션을 등록하는 것입니다.

보고 유형 애플리케이션을 등록하려면 다음을 수행합니다.

- **1. Data Integration** 홈 페이지의 **작업**에서 **애플리케이션**을 선택합니다.
- **2. 애플리케이션** 페이지에서 (추가 아이콘)을 누릅니다.
- **3. 애플리케이션 생성** 페이지의 **범주**에서 **EPM Local**을 선택합니다.
- **4. 애플리케이션**에서 기본 EPM Planning 프로젝트 애플리케이션을 선택합니다.
- **5. 큐브**에서 **보고 큐브 PFP\_REP** 입력 큐브를 선택합니다.
- **6. 선택사항**: **접두어**에서 OEP\_PFP 입력 큐브 애플리케이션에 대해 선택한 것과 동일한 접두어를 지정합니다.

미리 정의된 통합에 대해 애플리케이션을 등록하는 경우에는 접두어를 지정하지 않아도 됩니다.

<span id="page-428-0"></span>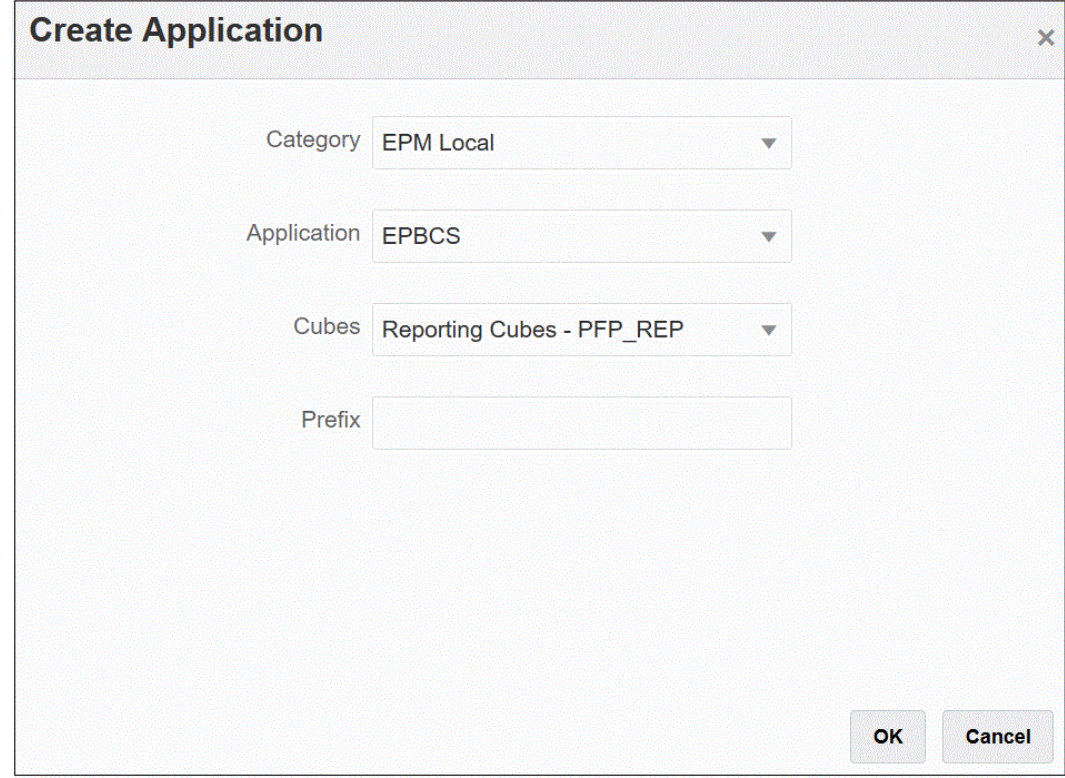

**7. 확인**을 누릅니다.

#### 차원 애플리케이션 등록

통합 정의의 네번째 단계는 다음을 포함하여 차원 애플리케이션을 등록하는 것입니다.

- 사용자정의 차원
- 해당하는 경우 엔티티, 프로젝트, 작업, 직원, 자재 등의 기존 사용자정의 멤버
- 사용자정의 애플리케이션에서 멤버를 생성하는 데 사용되는 프로젝트 차원 메타데이터 정보 차원 애플리케이션을 등록하려면 다음을 수행합니다.
- **1. Data Integration** 홈 페이지의 **작업**에서 **애플리케이션**을 선택합니다.
- **2. 애플리케이션** 페이지에서 (추가 아이콘)을 누릅니다.
- **3. 애플리케이션 생성** 페이지의 **범주**에서 **차원**을 선택합니다.
- **4. 애플리케이션**에서 기본 EPM Planning 프로젝트 애플리케이션을 선택합니다.
- **5. 선택사항**: **접두어**에서 OEP\_PFP 입력 큐브 애플리케이션에 대해 선택한 것과 동일한 접두어를 지정합니다.

미리 정의된 통합에 대해 애플리케이션을 등록하는 경우에는 접두어를 지정하지 않아도 됩니다.

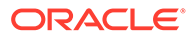

<span id="page-429-0"></span>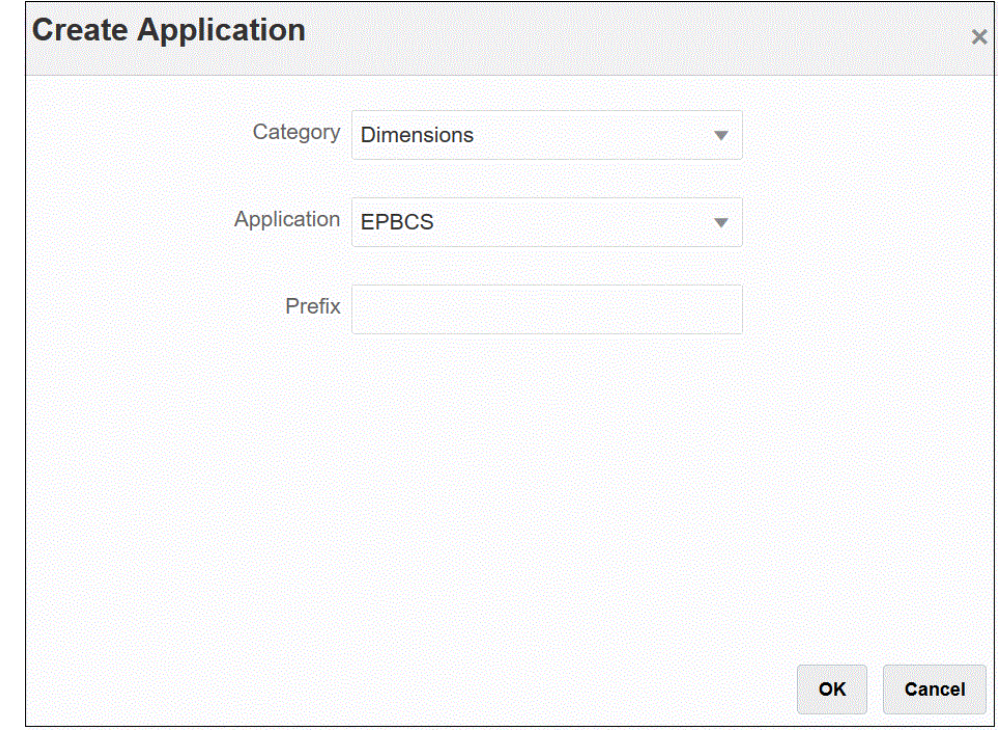

#### **6. 확인**을 누릅니다.

### 통합 초기화

통합을 초기화하면 EPM Planning 프로젝트와 프로젝트 관리를 통합하는 데 필요한 미리 정의된 통합 정의가 모두 생성됩니다.

통합을 초기화하기 전에 다음 애플리케이션이 Data Integration에 등록되어 있는지 확인합니다.

- **1.** 기본 EPM Planning 프로젝트
- **2.** 보고 유형
- **3.** 차원

다음 예에서 "EPBCS"는 기본 Planning 프로젝트 애플리케이션이고, "EPBCS-PFP\_REP" 는 보고 유형 애플리케이션이며, "EPBCS - Custom"은 차원 애플리케이션입니다.

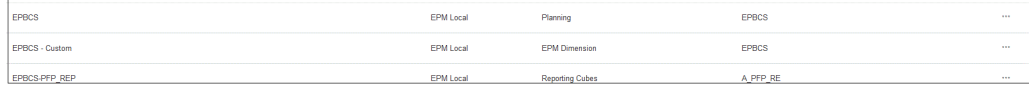

통합을 초기화하려면 다음을 수행합니다.

**1. 애플리케이션** 페이지에서 기본 EPM Planning 프로젝트 애플리케이션 오른쪽에 있는

을 누르고 **통합 초기화**를 선택합니다.

- **2. 통합 초기화** 페이지의 **유형** 드롭다운에서 **PPM(프로젝트 포트폴리오 관리)**을 선택합니다.
- **3. 연결**에서 EPM Planning 프로젝트 및 프로젝트 관리 통합에 대해 설정된 소스 시스템 연결 이름을 선택합니다.

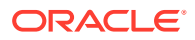

이 연결은 소스 시스템 등록에서 설정되었습니다. 자세한 내용은 [프로젝트](#page-423-0) 관리 소스 등록를 참조하십시오.

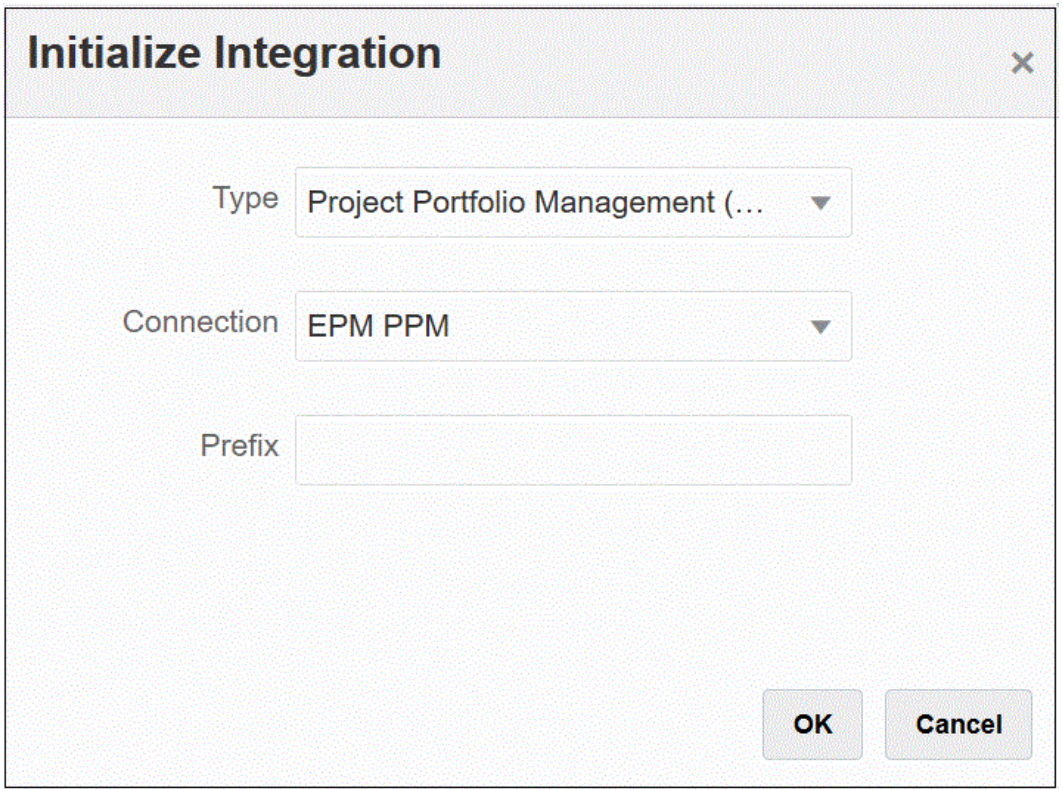

- **4. 선택사항**: 여러 개의 통합 정의를 사용하는 경우 **접두어**에서 통합 정의의 접두어를 지정합니다. 통합 정의에 접두어를 추가하여 다른 통합 정의와 구분합니다. 각기 다른 비즈니스 요구사항을 처리하는 여러 통합 정의를 생성할 수 있습니다. 예를 들어 프로젝트 관리의 기본 달력 기간을 참조하는 통합과 대체 달력에 대한 사용자정의 매핑이 있는 통합이 있을 수 있습니다. 미리 정의된 통합을 초기화하는 경우에는 접두어를 지정하지 않아도 됩니다.
- **5. 확인**을 누릅니다.

미리 정의된 데이터 소스 애플리케이션은 애플리케이션 페이지에 로드됩니다.

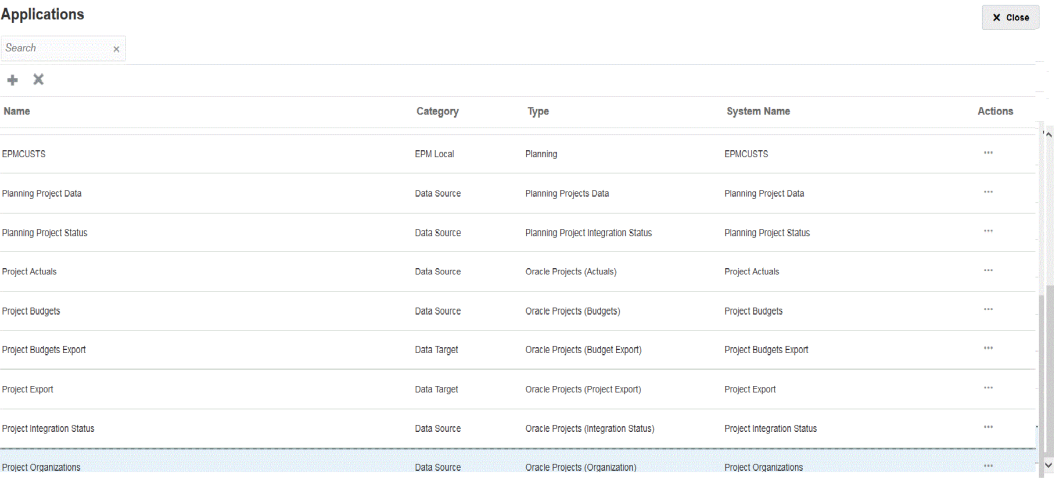

초기화 후에 생성된 통합 정의에 대한 설명은 통합 정의 [참조를](#page-431-0) 참조하십시오.

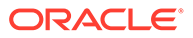

## <span id="page-431-0"></span>통합 정의 참조

EPM Planning 프로젝트 및 프로젝트 관리 통합의 초기화가 성공적으로 완료되면 Data Integration에서 다음과 같은 미리 정의된 통합 정의를 애플리케이션 페이지에 로드합니다.

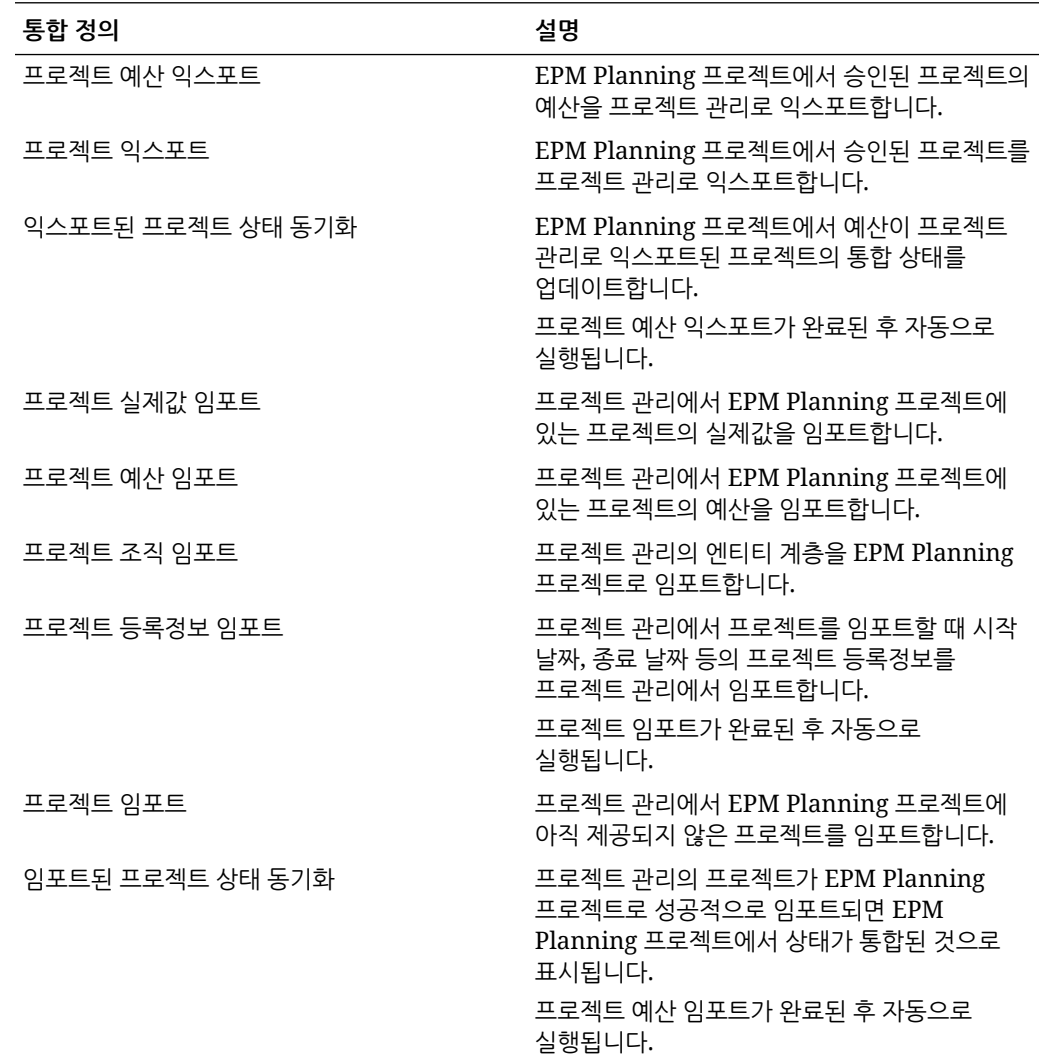

# 초기화 매핑 게시

여러 개의 통합 정의를 사용하면 여러 통화, 회계 기간, 조직 경계 간 프로젝트 통합을 관리할 수 있습니다. 통합 정의 앞에 다른 이름을 추가하고 고유 달력과 연계하여 여러 개의 통합 정의를 생성할 수 있습니다. 이 경우 비즈니스 단위, 통화 또는 달력 등 통합과 관련된 고유 값을 확인하기 위해 각 통합 정의에서 추가 설정을 정의해야 합니다.

예를 들어 수출 비즈니스와 국내 영업 비즈니스를 두 개의 별도 비즈니스 단위인 "export"와 "domestic sales"로 설정했다고 가정합니다. "export" 비즈니스 단위는 domestic sales에 대해 선택된 회계 기간과 다른 회계 기간을 사용할 수 있습니다. 이 경우 관리자는 통합 정의에 사용되는 엔티티 또는 비즈니스 단위를 명시적으로 정의해야 합니다.
통합 페이지에서 통합 프로젝트 정의 파일 옆에 있는 <u>witters 을 누르고 옵션을 선택하여 매</u>핑을 추가하거나 수정할 수 있습니다. 그런 다음, 통합 편집 페이지에서 옵션 또는 필터 탭을 선택합니다.

다음 테이블에서는 통합 정의에 따라 특정 설정을 정의해야 하는 프로젝트 통합 정의 파일에 대해 설명합니다.

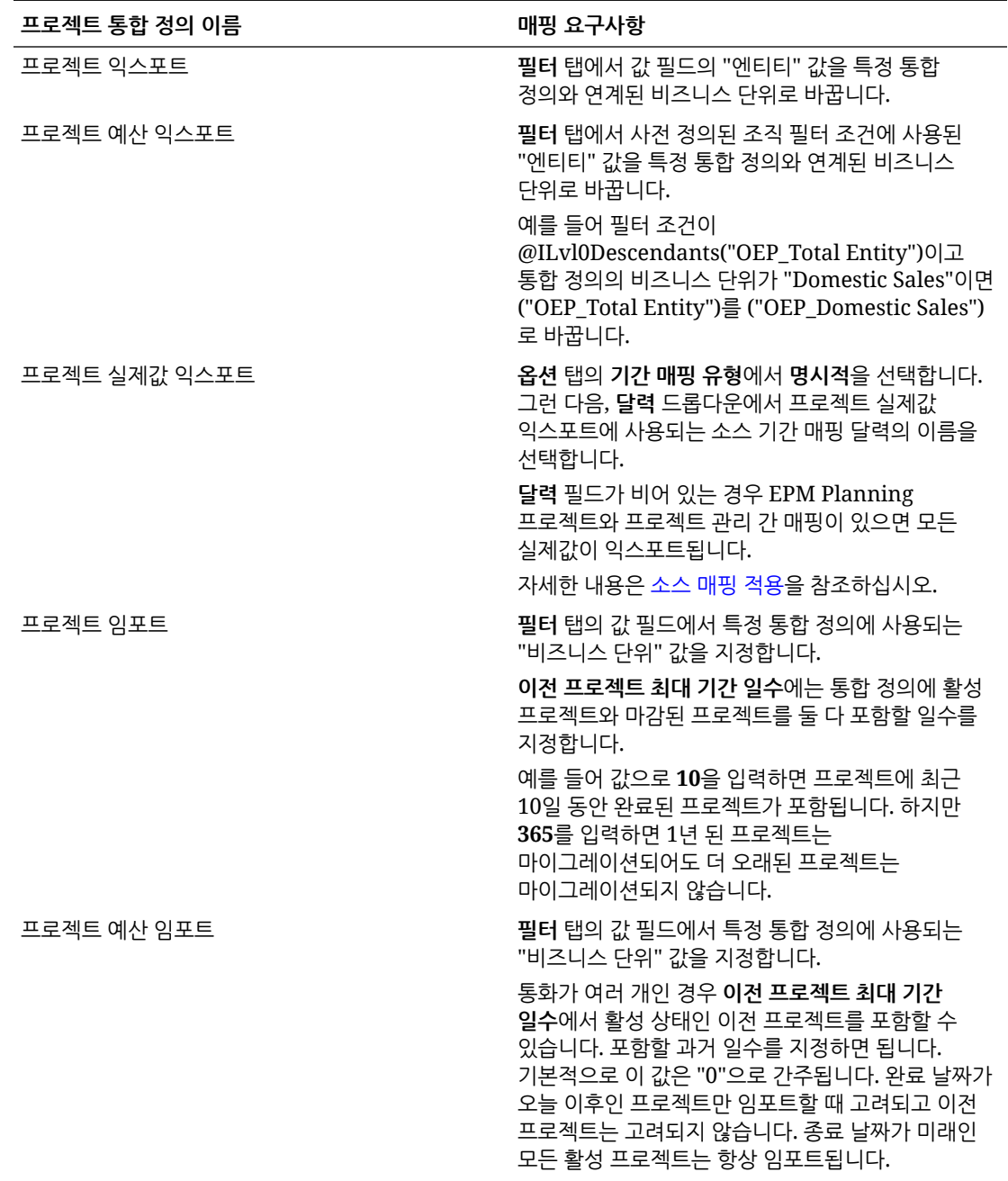

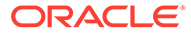

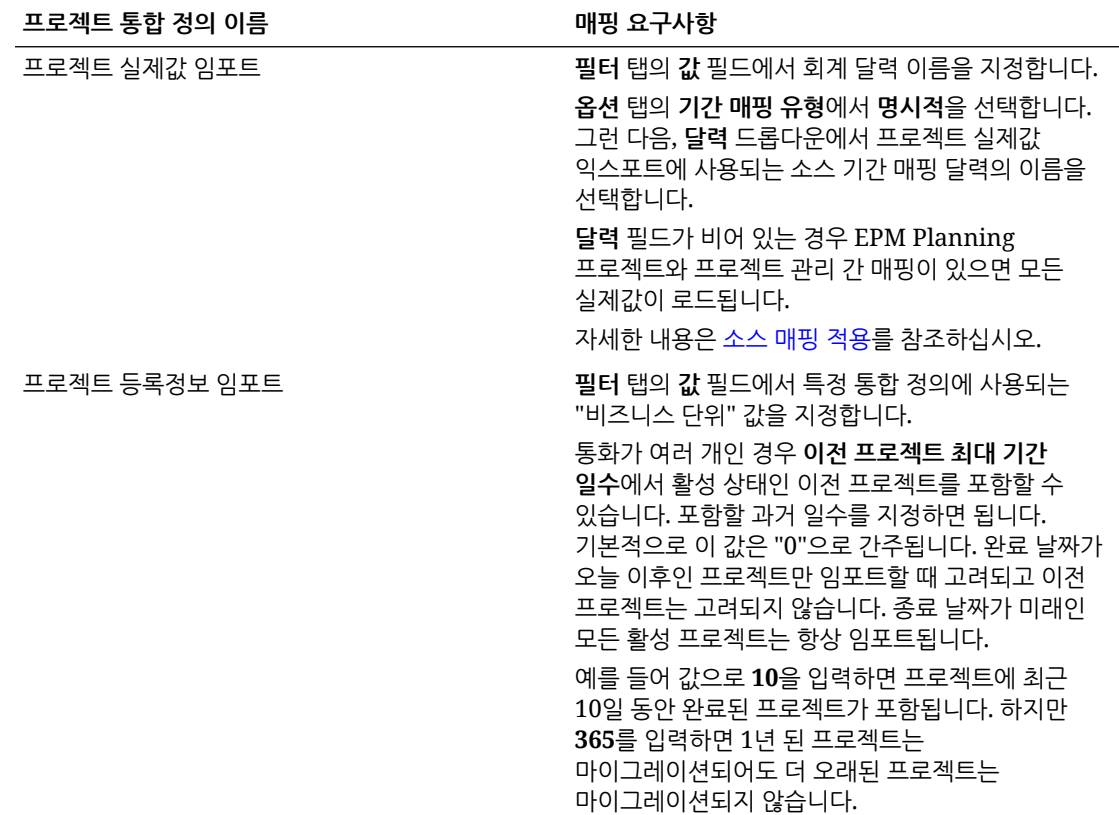

# 사용자정의 차원 매핑

EPM Planning 프로젝트 또는 프로젝트 관리 애플리케이션에 사용자정의 차원이 있는 경우 통합 정의에서 필요한 소스 및 타겟 차원 간 매핑을 정의해야 합니다. 예를 들어 비즈니스 단위의 원장 통화가 아닌 통화를 사용하는 프로젝트 관련 비즈니스 단위를 수용하기 위해 프로젝트 실제값 임포트 통합 정의가 생성된 경우 Data Integration의 차원 매핑 페이지에서 사용자정의 통화 차원을 매핑합니다.

사용자정의 차원을 매핑하려면 다음을 수행합니다.

- **1. 데이터 통합** 홈 페이지에서 통합 오른쪽에 있는 를 누른 다음 **차원 매핑**을 선택합니다.
- **2.** 왼쪽에 있는 **소스 차원 선택** 열의 드롭다운에서 오른쪽 열의 타겟 차원에 지정할 소스 차원의 이름을 선택합니다.

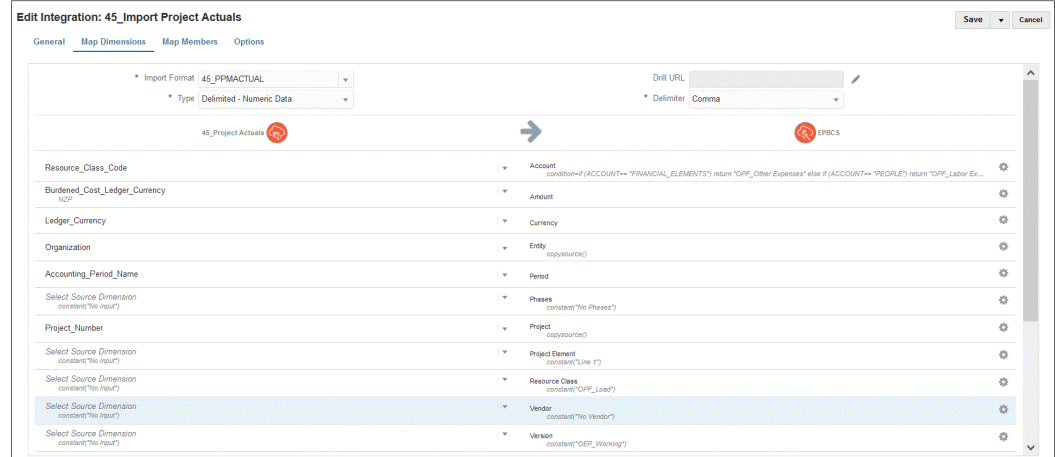

#### **3. 저장**을 누릅니다.

## 기간 매핑 정의

기간 매핑은 프로젝트 관리 달력과 EPM Planning 프로젝트 애플리케이션 연도 또는 기간 간 매핑을 정의합니다. 다음 두 가지 방법으로 기간 매핑을 정의할 수 있습니다.

- 기본 기간 처리
- 명시적 기간 처리

EPM Planning 프로젝트와 프로젝트 관리에서 사용하는 기간 정의 및 기간 이름 지정이 일치하면 기본 기간 처리를 사용합니다. 예를 들어 두 시스템에서 모두 월별 달력을 사용하고 Jan-20과 같은 기간 이름이 두 시스템에서 일치하는 경우 통합에서 기본 기간 매핑 유형을 사용합니다. 추가 매핑은 필요하지 않습니다.

EPM Planning 프로젝트와 프로젝트 관리의 기간 정의 또는 기간 이름 지정 규칙이 다르면 명시적 기간 처리를 선택합니다. 이 경우 애플리케이션 기간 및 소스 기간 매핑을 정의해야 합니다.

- 애플리케이션 기간 매핑을 사용하여 프로젝트 관리에서 사용되는 기간 이름을 정의합니다. 자세한 내용은 애플리케이션 매핑 정의을 참조하십시오.
- 소스 기간 매핑을 사용하여 EPM Planning 프로젝트와 프로젝트 관리의 기간 간 매핑을 정의합니다. 자세한 내용은 소스 [매핑](#page-436-0) 적용을 참조하십시오.

#### 애플리케이션 매핑 정의

애플리케이션 매핑을 사용하여 프로젝트 관리 예산 익스포트 타겟 애플리케이션의 애플리케이션 기간 매핑을 지정할 수 있습니다. 여기서 생성하는 매핑은 개별 프로젝트 관리 익스포트 타겟 애플리케이션에만 적용됩니다. 익스포트 타겟 애플리케이션의 애플리케이션 매핑을 선택하지 않으면 시스템은 글로벌 매핑에서 기간에 대해 정의된 글로벌 매핑을 사용합니다.

**주:** 프로젝트 관리에서 매월, 4-4-5, 5-4-4, 4-5-4를 포함하는 12 기간의 회계 달력이 지원됩니다. 4-4-4 회계 달력은 지원되지 않습니다.

애플리케이션에 대한 기간 매핑을 생성하려면

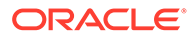

- **1.** Data Management를 실행합니다.
- **2. 설정** 탭의 **통합 설정**에서 **기간 매핑**을 선택합니다.
- **3. 애플리케이션 매핑** 탭을 선택합니다.
- **4. 타겟 애플리케이션**에서 애플리케이션 기간 매핑을 추가하거나 수정할 프로젝트 예산 익스포트 타겟 애플리케이션을 선택합니다.

예를 들어 여러 개의 통합 작업을 사용하는 경우 여러 달력을 사용할 때는 초기화에서 생성된 프로젝트 예산 익스포트 타겟 애플리케이션의 이름을 선택하고 기간 매핑을 지정해야 합니다. 예를 들어 "45\_Project Budgets Export" 통합에 대해 고유한 달력이 설정되어 있는 경우 아래와 같이 **타겟 애플리케이션** 드롭다운에서 해당 이름을 선택합니다.

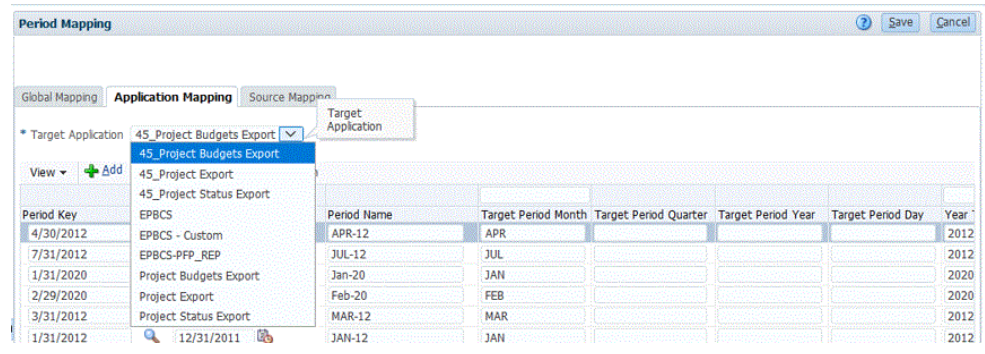

**5. 추가**를 누릅니다.

검색 및 선택: 기간 키 페이지가 표시됩니다. 이 페이지에는 프로젝트 예산 익스포트 타겟 애플리케이션의 애플리케이션 매핑에서 사용되지 않은 모든 글로벌 매핑 기간이 나열됩니다.

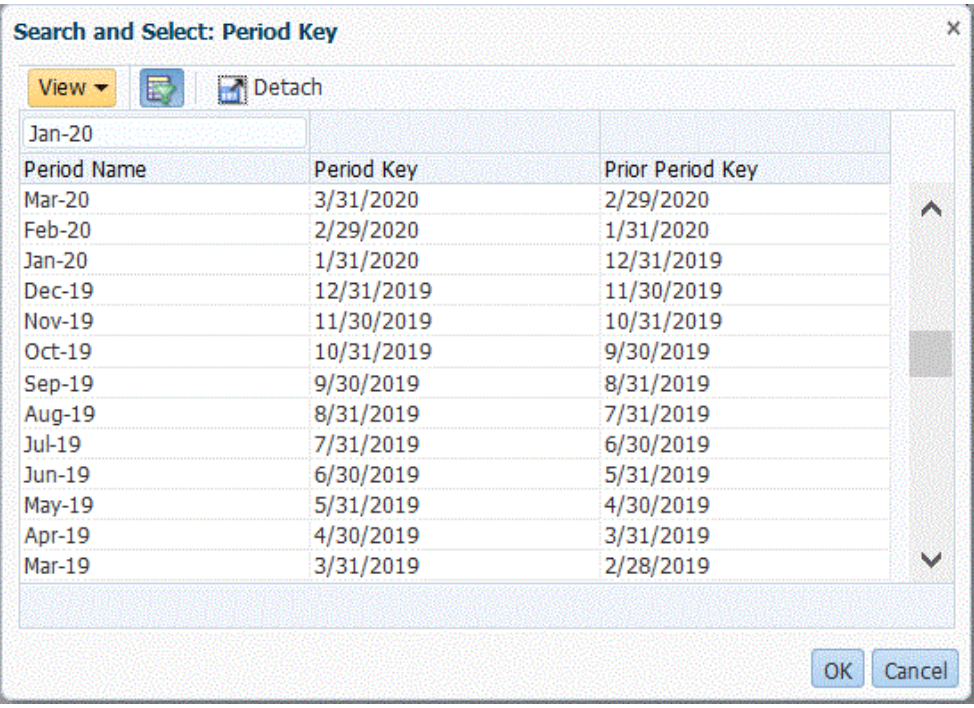

**6.** 추가할 프로젝트 관리 기간을 선택하고 **확인**을 누릅니다.

예를 들어 **Jan-20**을 선택할 수 있습니다.

- <span id="page-436-0"></span>**7. 애플리케이션** 탭에서, 6단계에서 선택한 기간의 **기간 키**를 선택합니다.
- **8.** 글로벌 매핑에서 기간에 대해 정의된 기간 이름을 대체하는 경우 **기간 이름**에 프로젝트 관리 기간에 해당하는 기간 이름을 입력합니다. 그러지 않으면 시스템은 글로벌 매핑에서 기간에 대해 정의된 기간 이름을 사용합니다.

예를 들어 Data Management에서 기간 이름이 **Jan-20**으로 표시되는 경우 프로젝트 관리에서 정의된 이름인 **January-20**으로 변경할 수 있습니다.

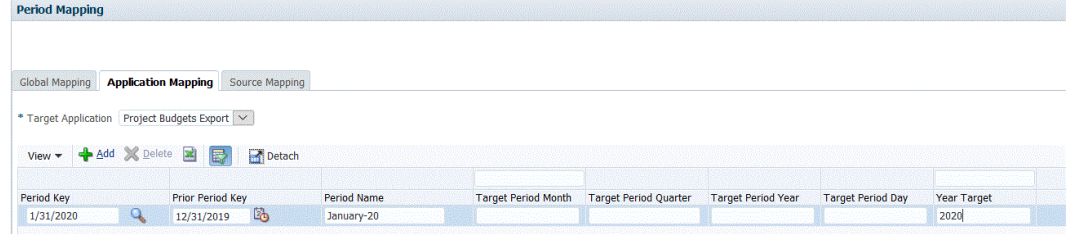

**9. 타겟 기간 월**에 타겟 기간 월을 입력합니다.

타겟 기간 월은 모든 Data Management 애플리케이션 매핑에 필요한 입력이지만 프로젝트 관리로의 익스포트에서 사용되는 기간 이름에는 영향을 미치지 않습니다.

**10. 저장**을 누릅니다.

#### 소스 매핑 적용

실제값과 예산 간 기간 매핑을 생성하려면 소스 매핑이 필요합니다. 프로젝트 관리에서 여러 개의 회계 달력을 수용하기 위해 별도의 통합을 초기화한 경우 각 통합 정의에 대해 소스 기간 매핑을 정의해야 합니다.

[소스 매핑] 탭은 다음 두 개의 영역으로 구성됩니다.

- 마스터 소스 시스템과 매핑 유형을 선택합니다.
- 그리드 기간 매핑을 정의합니다. 글로벌 매핑에서 정의된 기간에 대해서만 매핑을 정의할 수 있습니다. 이 탭에서 새로운 Data Management 기간을 생성할 수는 없습니다.

#### **주:**

통합을 실행하기 전에 기본 기간 매핑과 명시적 기간 매핑 중 하나를 선택할 수 있습니다. 소스 기간 매핑을 선택하면 기간 키와 이전 기간에 따라 소스 기간이 매핑됩니다.

소스 매핑을 생성하려면 다음을 수행합니다.

- **1.** Data Management를 실행합니다.
- **2. 설정** 탭의 **통합 설정**에서 **기간 매핑**을 선택합니다.
- **3. 소스 매핑** 탭을 선택합니다.

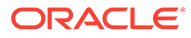

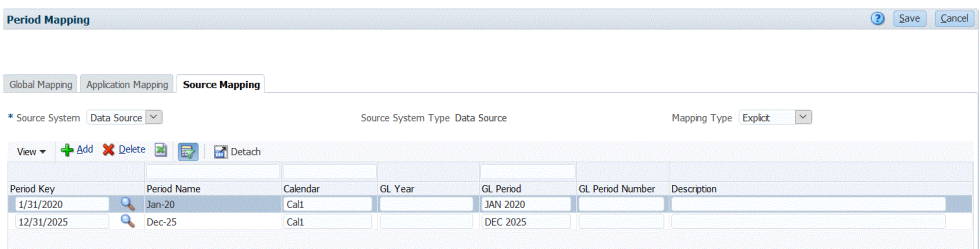

- **4. 소스 시스템**에서 실제값과 예산을 생성할 때의 프로젝트 관리 소스로 **데이터 소스**를 선택합니다.
- **5. 매핑 유형**에서 **명시적**을 선택합니다.
- **6. 추가**를 누릅니다.

검색 및 선택: 기간 키 페이지가 표시됩니다. 이 페이지에는 소스 애플리케이션의 소스 매핑에서 사용되지 않은 모든 글로벌 매핑 기간이 나열됩니다.

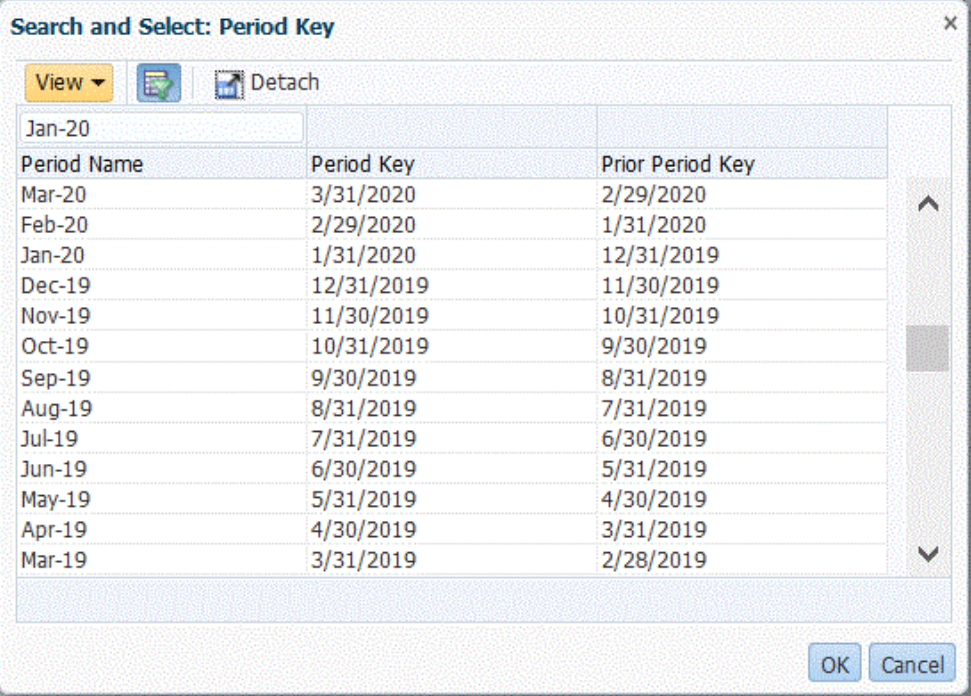

**7.** 추가할 기간을 선택하고 **확인**을 누릅니다.

**Period Manning** 

예를 들어 **Jan-20**을 선택할 수 있습니다.

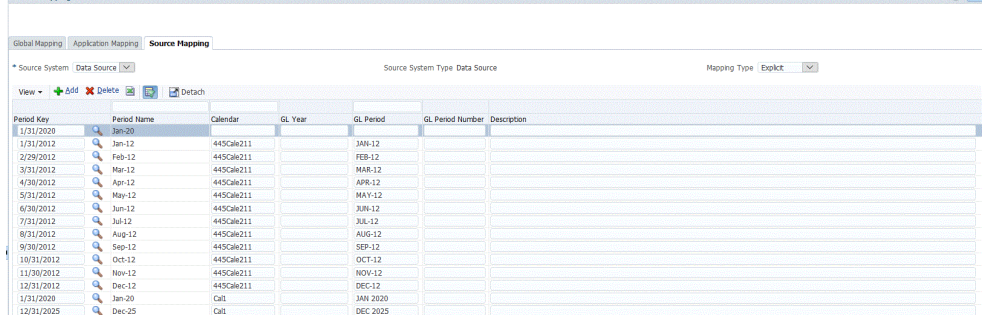

**8. 소스 매핑** 탭에서 소스 시스템 **기간 이름**을 입력하고 **확인**을 누릅니다.

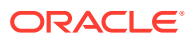

 $\Omega$  s

- **9.** 소스 시스템 **기간 키**를 입력하여 EPM Planning 프로젝트 기간을 확인합니다.
- **10.** 소스 시스템 **달력** 이름을 입력하여 매핑을 확인합니다.
- **11. GL 기간**에 프로젝트 관리 이름을 입력합니다.
- **12. 선택 사항**: 매핑에 대한 설명을 입력합니다.
- **13. 저장**을 누릅니다.

**팁:**

매핑을 삭제하려면 매핑을 선택하고 **삭제**를 누릅니다.

# 예산 제어와 예산 개정 통합

General Ledger에서 예산 대비 실제를 보고하려는 경우 예산을 Oracle General Ledger로 쓰기 되돌림해야 합니다. 지출을 온라인으로 검증하려는 경우 예산을 Budgetary Control로 쓰기 되돌림해야 합니다.

Budgetary Control의 EPM 유형 제어 예산과 General Ledger의 예산을 둘 다 자동으로 업데이트하는 Oracle Enterprise Performance Management Cloud 의 예산 개정 기능을 사용하여 준비된 예산 개정을 Budgetary Control로 쓰기 되돌림하려면 이 섹션의 절차를 사용합니다.

Planning 및 예측 기능을 사용하여 준비된 원래 예산과 개정된 예산을 Oracle General Ledger 및 Budgetary Control로 쓰기 되돌림할 때는 이 절차를 사용하지 않습니다.

## 프로세스 설명

EPM Planning 재무의 예산 개정을 예산 제어에 로드할 준비를 하기 위해 Data Integration에서 상위 레벨로 수행하는 단계는 다음과 같습니다.

**1.** Planning 및 Planning Budget Revisions와 Budgetary Control 간 설정 통합 단계를 완료합니다.

자세한 내용은 [https://docs.oracle.com/en/cloud/saas/planning-budgeting-cloud/epbca/](https://docs.oracle.com/en/cloud/saas/planning-budgeting-cloud/epbca/fin_budget_adjustment_setup_102x2f7be273.html) [fin\\_budget\\_adjustment\\_setup\\_102x2f7be273.html](https://docs.oracle.com/en/cloud/saas/planning-budgeting-cloud/epbca/fin_budget_adjustment_setup_102x2f7be273.html)을 참조하십시오.

**2.** 애플리케이션을 **OEP\_FS**에 입력 큐브로 등록합니다.

이 단계에서는 예산 준비 또는 개정을 저장하고 예산 제어에 로드되는 Planning 예산 개정 애플리케이션을 등록할 수 있습니다. 이 애플리케이션 이름에는 "BAR"가 추가됩니다(예: "PRCVisionCityControlB\_BAR").

**3. Budgetary Control**을 데이터 소스로 등록하고 사용할 연결을 지정한 다음, Budgetary Control 잔액 Essbase 큐브를 Data Integration으로 임포트합니다.

애플리케이션 임포트 버튼을 누르면 Budgetary Control 잔액 Essbase 큐브를 Data Integration에 Budgetary Control 타겟 애플리케이션으로 가져옵니다. 각 예산 제어 타겟 애플리케이션의 제어 예산 차원 멤버는 예산 제어에서 Oracle Enterprise Performance Management Cloud와의 데이터 로드 및 쓰기 되돌림에 사용되는 제어 예산을 나타냅니다.

예산 제어를 데이터 소스로 등록 및 [애플리케이션](#page-441-0) 임포트을 참조하십시오.

**4. 데이터 익스포트** 범주를 선택하여 예산 조정 개정을 등록하고 **예산 조정 개정** 유형을 선택한 다음, 애플리케이션의 예산 제어 Essbase 큐브를 선택합니다.

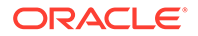

이 유형의 애플리케이션은 애플리케이션 이름에 "BAR"가 추가됩니다(예: "PRCVisionCityControlB\_BAR").

예산 조정 요청 [등록을](#page-443-0) 참조하십시오.

**5.** 예산 준비 또는 개정을 저장하고 Budgetary Control로 로드되는 데이터 소스로 **Planning Budget Revision**을 등록합니다.

[Planning](#page-442-0) 예산 개정 등록을 참조하십시오.

- **6. 선택사항:** 다른 환경에서 마이그레이션을 사용하여 애플리케이션을 마이그레이션하는 경우 소스에서 제어 예산 정보를 임포트해야 합니다. 이 경우 예산 제어 Essbase 애플리케이션을 선택한 다음, 작업 메뉴에서 **멤버 새로고침** 옵션을 선택합니다.
- **7. 일반** 페이지에서 **Planning 예산 개정** 소스 애플리케이션과 **예산 조정 요청** 간 통합을 생성합니다.

[Planning](#page-444-0) 예산 개정 및 예산 조정 요청 통합을 참조하십시오.

**8. 차원 매핑** 페이지에서 **Planning 예산 개정** 소스의 차원을 **예산 조정 요청**에 매핑하여 임포트 형식을 생성합니다.

이 단계에서는 Planning 예산 개정 차원을 예산 조정 요청 차원에 매핑합니다.

[Planning](#page-446-0) 예산 개정 및 예산 조정 요청 차원 매핑을 참조하십시오.

**9. 선택사항**: 선택한 EPM Planning 재무 소스에서 값을 임포트할 수 있는 추가 속성 열을 매핑합니다.

자세한 내용은 [사용자정의](#page-447-0) 예산 개정 속성 매핑을 참조하십시오.

**10. 옵션** 페이지에서 기간 매핑을 선택합니다.

기간 매핑은 EPM Planning 재무와 예산 제어 간 매핑을 정의합니다. 다음 두 가지 방법으로 기간 매핑을 정의할 수 있습니다.

- 기본 기간 처리
- 명시적 기간 처리

EPM Planning 재무와 예산 제어에서 사용하는 기간 정의와 기간 이름 지정이 일치하면 기본 기간 처리를 선택합니다. 예를 들어 두 시스템에서 모두 월별 달력을 사용하고 Jan-20과 같은 기간 이름이 두 시스템에서 일치하는 경우 통합에서 기본 기간 매핑 유형을 사용합니다. 추가 매핑은 필요하지 않습니다.

EPM Planning 재무와 예산 제어의 기간 정의 또는 기간 이름 지정 규칙이 다르면 명시적 기간 처리를 선택합니다. 이 경우 명시적 소스 기간 매핑과 연계된 달력을 선택해야 합니다.

예산 조정 옵션 [정의를](#page-447-0) 참조하십시오.

EPM Planning Financials Budget Revisions와 Budgetary Control 간 통합과 관련해서 다음 사항에 유의합니다.

- EPM Planning 재무와 예산 제어 간에 **멤버 매핑**을 사용할 수 **없습니다**. 임포트 표현식을 사용하여 접두어를 추가하거나 추가 차원에 상수 값을 지정하는 것만 가능합니다.
- Data Integration의 통합 실행 페이지에서 EPM Planning 재무와 예산 제어 간 통합을 실행할 수 **없습니다**. 통합 실행 단계는 자금 확인 또는 자금 예약 작업을 수행할 때 EPM Planning 재무에서만 호출됩니다.
- 워크벤치에서 EPM Planning 재무와 예산 제어 간 통합 결과를 볼 수 **없습니다**.

# Planning 애플리케이션을 OEP\_FS에 입력 큐브로 등록

Planning 애플리케이션을 OEP\_FS에 입력 큐브로 등록하려면 다음을 수행합니다.

- **1. Data Integration** 홈 페이지의 **작업**에서 **애플리케이션**을 선택합니다.
- **2. 애플리케이션** 페이지에서 (추가 아이콘)을 누릅니다.
- **3. 애플리케이션 생성** 페이지의 **범주**에서 **EPM Local**을 선택합니다.
- **4. 애플리케이션**에서 OEP\_FS 큐브와 연계된 Planning 애플리케이션을 선택합니다.
- **5. 큐브**에서 **입력 큐브 OEP\_FS**를 선택합니다.
- **6. 선택사항**: **접두어**에서 애플리케이션 이름이 고유하도록 접두어를 지정합니다.

접두어는 애플리케이션 이름과 연결되어 고유한 애플리케이션 이름을 생성합니다. 예를 들어 애플리케이션 이름을 기존 애플리케이션과 동일한 이름으로 지정하려는 경우 이니셜을 접두어로 지정할 수 있습니다.

**7. 확인**을 누릅니다.

# Oracle ERP Cloud 소스 시스템 등록

예산 조정 요청과 Planning Budget Revisions를 통합하는 경우 먼저 **Oracle ERP Cloud** 유형으로 소스 시스템을 생성하고 연결 정보를 지정합니다.

Oracle ERP Cloud를 소스 시스템 유형으로 추가하려면 다음을 수행합니다.

- **1.** 홈 페이지에서 (**애플리케이션** 클러스터)를 누르십시오.
- **2.** (**데이터 교환** 아이콘)를 누른 다음 **데이터 통합** 탭을 선택하십시오.

선택적으로 = 을 눌러 Data Integration을 실행한 후 **애플리케이션**에서 <sup>→ Data Exchange</sup> 를 선택 합니다.

- **3. Data Integration** 홈 페이지의 **작업**에서 **애플리케이션**을 선택합니다.
- 4. 애플리케이션 페이지에서 <sup>+ ®</sup> (연결 구성 아이콘)을 누릅니다.
- **5.** (추가 드롭다운 아이콘) 드롭다운에서 **Oracle ERP Cloud**를 선택합니다.

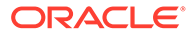

<span id="page-441-0"></span>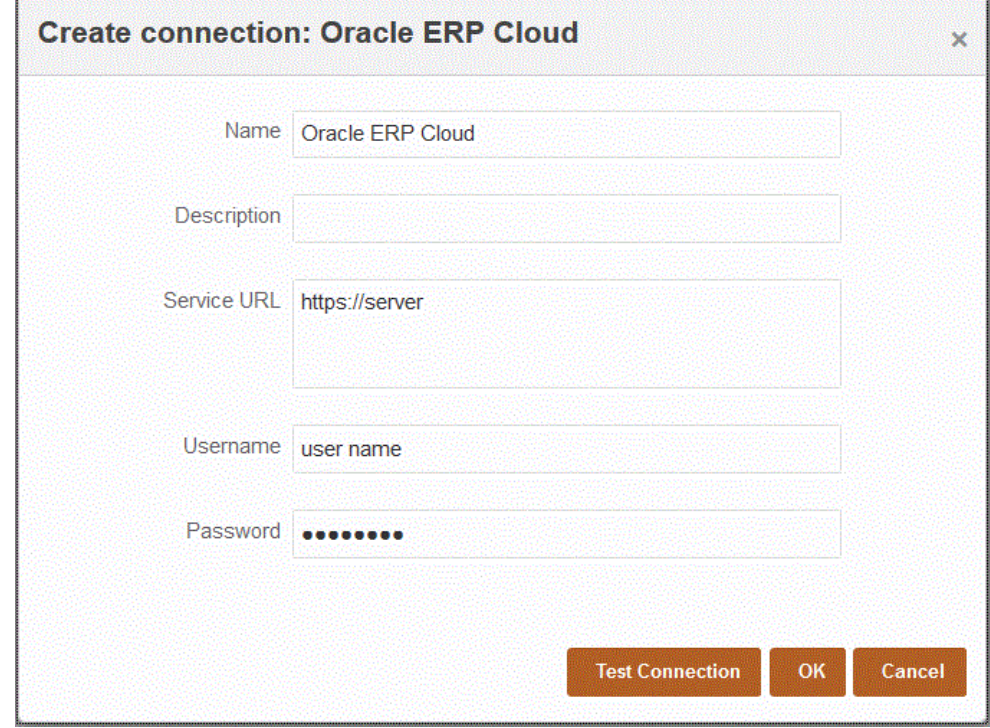

- **6. 이름**에 소스 시스템 이름을 입력합니다.
- **7. 설명**에 소스 시스템에 대한 설명을 입력합니다.
- **8. 서비스 URL**에 웹 서비스의 서버 정보를 입력합니다.

예를 들어: https://server를 입력합니다.

**9. 사용자 이름**에 Budgetary Control 사용자 이름을 입력합니다.

Oracle Enterprise Performance Management Cloud와 Oracle ERP Cloud 간 정보 전송 프로세스 요청을 실행하는 Oracle ERP Cloud 사용자의 이름을 입력합니다. 이 사용자에게 "예산 관리자" 작업 역할이 지정되어 있어야 합니다.

**10. 비밀번호**에 Oracle ERP Cloud 비밀번호를 입력합니다.

Oracle ERP Cloud 비밀번호를 변경할 때마다 이 비밀번호를 업데이트해야 합니다.

**11. 테스트 연결**을 누릅니다.

연결이 올바르게 테스트되면 "[소스 시스템 이름]에 성공적으로 연결됨"이라는 정보 메시지가 표시됩니다.

**12. 확인**을 누릅니다.

## 예산 제어를 데이터 소스로 등록 및 애플리케이션 임포트

이 단계에서는 예산 제어를 데이터 소스로 등록하는 방법과 예산 제어 애플리케이션을 임포트하는 방법을 보여 줍니다.

예산 제어를 데이터 소스로 등록하고 예산 제어 잔액 Essbase 큐브를 Data Integration으로 임포트하려면 다음을 수행합니다.

**1.** 홈 페이지에서 (**애플리케이션** 클러스터)를 누르십시오.

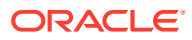

- <span id="page-442-0"></span>**2.** (**데이터 교환** 아이콘)를 누른 다음 **데이터 통합** 탭을 선택하십시오.
- **3. 조치** 드롭다운에서 **애플리케이션**을 선택합니다.
- **4. 애플리케이션** 페이지에서 (추가 아이콘)을 누릅니다.

**주:** 홈 페이지가 아닌 애플리케이션 페이지에서 을 눌러야 합니다.

- **5. 범주**에서 **데이터 소스.**를 선택합니다
- **6. 유형**에서 **Oracle ERP Cloud**를 선택합니다.
- **7. 연결**에서 Oracle ERP Cloud에 연결하는 데 사용되는 연결 이름을 선택합니다.
- **8. 예산 제어**를 사용으로 설정합니다.
- **9. 애플리케이션 임포트**를 누릅니다.

애플리케이션 임포트 버튼을 누르면 Budgetary Control 잔액 Essbase 큐브를 Data Integration에 Budgetary Control 타겟 애플리케이션으로 가져옵니다. 각 예산 제어 타겟 애플리케이션의 제어 예산 차원 멤버는 예산 제어에서 Oracle Enterprise Performance Management Cloud와의 데이터 로드 및 쓰기 되돌림에 사용되는 제어 예산을 나타냅니다.

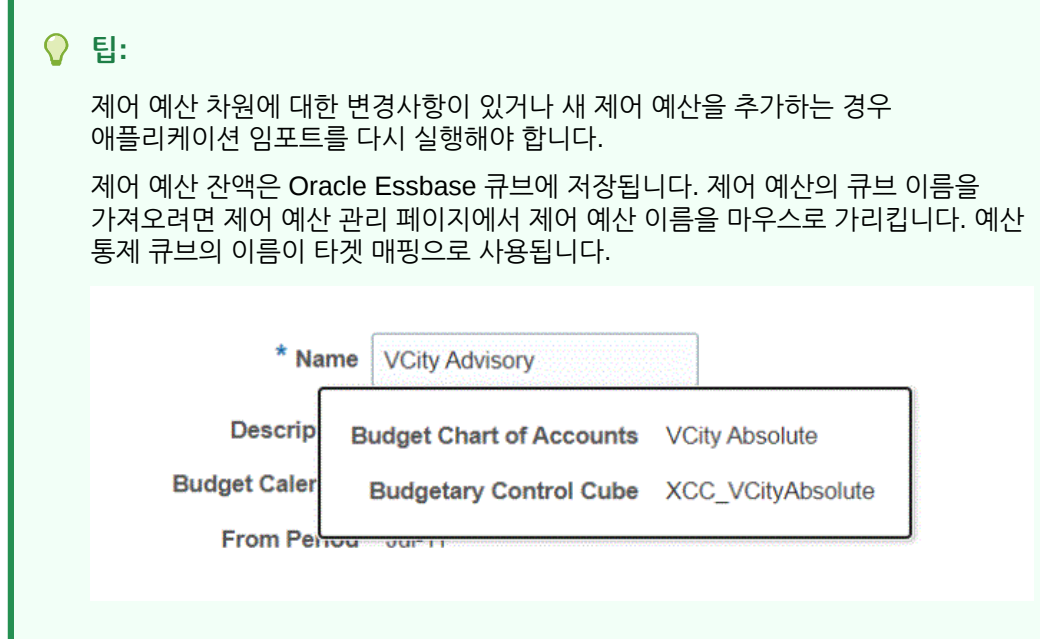

**10. 확인**을 누릅니다.

## Planning 예산 개정 등록

이 단계에서는 EPM Planning 재무의 Planning 예산 개정을 등록할 수 있습니다.

Planning 예산 개정 애플리케이션을 등록하려면 다음을 수행합니다.

**1.** 홈 페이지에서 (**애플리케이션** 클러스터)를 누르십시오.

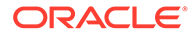

- <span id="page-443-0"></span>**2.** (**데이터 교환** 아이콘)를 누른 다음 **데이터 통합** 탭을 선택하십시오.
- **3. Data Integration** 홈 페이지의 **작업**에서 **애플리케이션**을 선택합니다.
- **4. 애플리케이션** 페이지에서 (추가 아이콘)을 누릅니다.

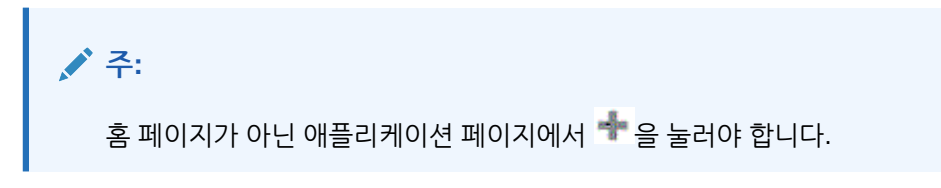

- **5. 범주**에서 **데이터 소스**를 선택합니다.
- **6. 유형**에서 **Planning 예산 개정**을 선택합니다.
- **7. 애플리케이션**에서 **OEP\_FS**가 접미어로 추가된 Planning 입력 큐브를 선택합니다.
- **8. 선택사항**: **접두어**에서 애플리케이션 이름이 고유하도록 접두어를 지정합니다.

접두어는 애플리케이션 이름과 연결되어 고유한 애플리케이션 이름을 생성합니다. 예를 들어 애플리케이션 이름을 기존 애플리케이션과 동일한 이름으로 지정하려는 경우 이니셜을 접두어로 지정할 수 있습니다.

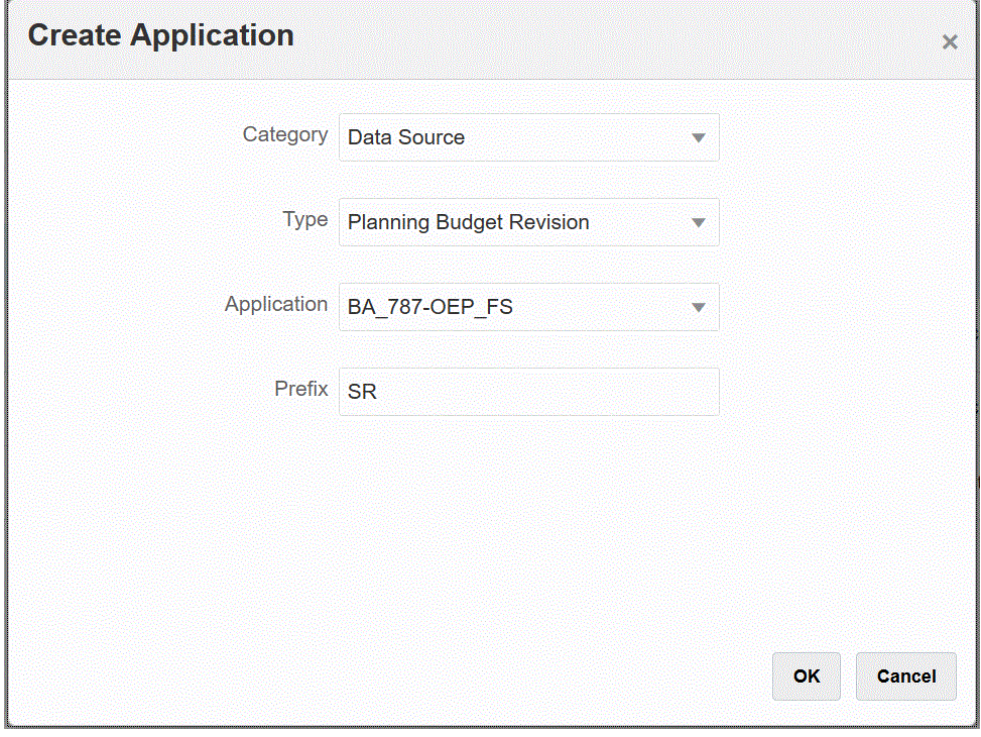

**9. 확인**을 누릅니다.

# 예산 조정 요청 등록

이 단계에서는 승인된 Planning Budget Revision의 개정이 로드되는 예산 조정 요청 기능을 등록할 수 있습니다.

예산 조정 요청을 등록하려면 다음을 수행합니다.

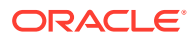

<span id="page-444-0"></span>**1.** 홈 페이지에서 (**애플리케이션** 클러스터)를 누르십시오.

**2.** (**데이터 교환** 아이콘)를 누른 다음 **데이터 통합** 탭을 선택하십시오.

- **3. 데이터 통합** 홈 페이지에서 **작업**을 누르고 **애플리케이션**을 선택합니다.
- **4. 애플리케이션** 페이지에서 (추가 아이콘)을 누릅니다.
- **5. 애플리케이션 생성** 페이지의 **범주**에서 **데이터 익스포트**를 선택합니다.
- **6. 유형**에서 **예산 조정 요청**을 선택합니다.
- **7. 애플리케이션**에서 예산 제어 큐브의 이름을 선택합니다.
- **8. 선택사항**: **접두어**에서 애플리케이션 이름이 고유하도록 접두어를 지정합니다.

접두어는 애플리케이션 이름과 연결되어 고유한 애플리케이션 이름을 생성합니다. 예를 들어 애플리케이션 이름을 기존 애플리케이션과 동일한 이름으로 지정하려는 경우 이니셜을 접두어로 지정할 수 있습니다.

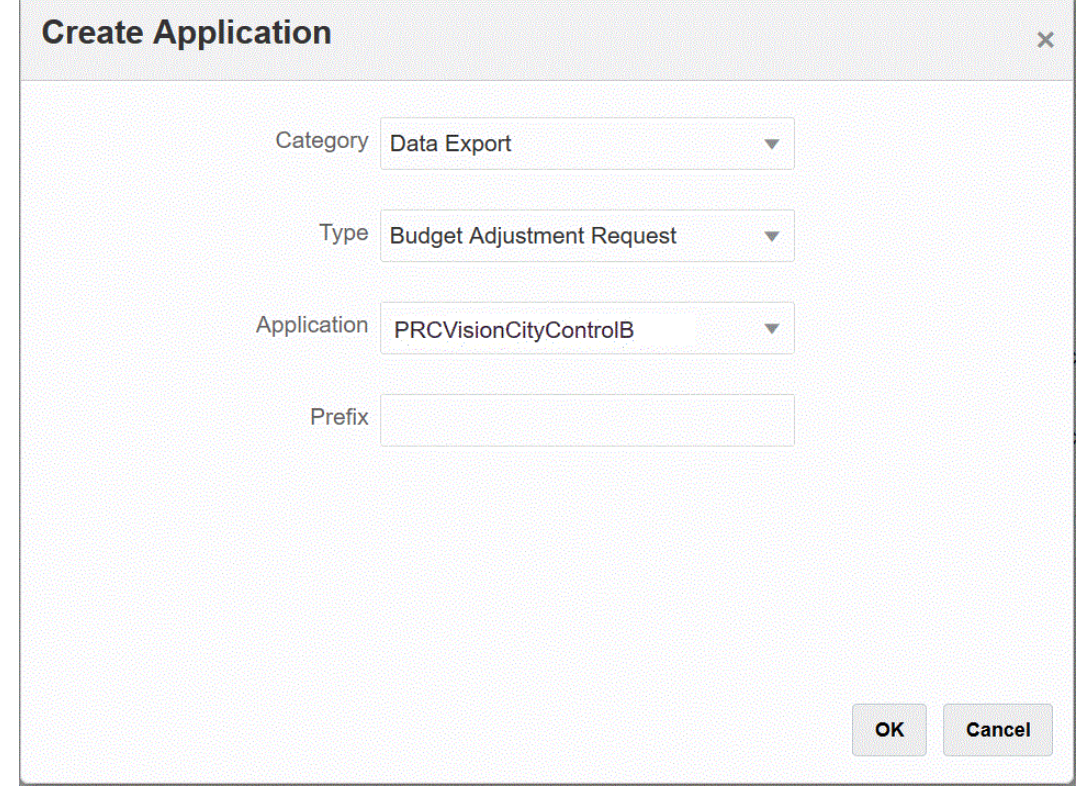

**9. 확인**을 누릅니다.

# Planning 예산 개정 및 예산 조정 요청 통합

EPM Planning 재무에서 승인된 예산의 Planning 예산 개정을 예산 조정 요청에 통합합니다. 통합을 사용하면 간단하게 Planning 예산 개정 애플리케이션을 선택하고 타겟 예산 조정 요청을 지정한 다음, 애플리케이션 간 매핑을 설정할 수 있습니다.

통합을 생성하려면 다음을 수행합니다.

**1. 데이터 통합** 홈 페이지에서 를 누르십시오.

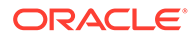

일반 페이지가 "통합 생성" 보기에 표시됩니다.

**2. 이름**과 **설명**에 예산 개정 통합의 이름과 설명을 입력합니다.

통합 이름은 아래의 **값** 매개변수에 표시된 대로 EPM Planning 재무에서 매개변수로 연결에 사용됩니다.

여러 제어 예산이 동일한 큐브를 공유하는 경우 동일한 매핑을 사용하여 제어 예산 이름이 포함된 매개변수를 더 추가할 수 있습니다.

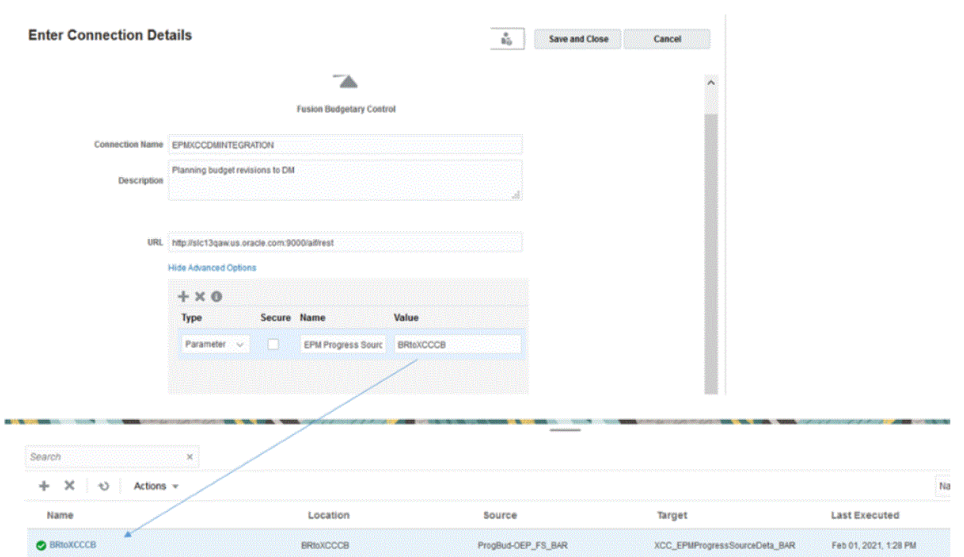

자세한 내용은 **[EPM Planning](https://docs.oracle.com/en/cloud/saas/planning-budgeting-cloud/epbca/fin_budget_adjustment_setup_102x2f7be273.html) 재무와 예산 제어 간 통합 설정**.를 참조하십시오

- **3. 위치**에 새 위치 이름을 입력하거나 기존 위치를 선택하여 데이터를 로드할 위치를 지정합니다.
- $\left(\mathbb{R}\right)$ **4.**

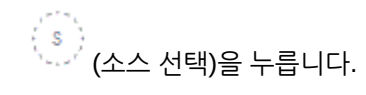

**5. 소스 선택** 페이지에서 Planning 예산 개정 애플리케이션을 선택합니다.

Planning 예산 개정 애플리케이션의 이름은 "OEP\_FS\_BAR"와 같이 애플리케이션 이름 뒤에 "\_BAR"가 붙어 있습니다.

Planning 예산 개정 소스 시스템이 Data Integration에 등록되고 **소스 선택** 페이지에 표시됩니다.

**6.** 를 누르십시오(타겟 선택).

이전 단계에서 생성된 타겟입니다.

**7. 타겟 선택** 페이지에서 예산 제어 큐브 애플리케이션을 선택합니다. 타겟 애플리케이션은 **타겟 선택** 페이지에 표시됩니다.

예산 제어에는 접미어로 "BAR"가 추가됩니다.

<span id="page-446-0"></span>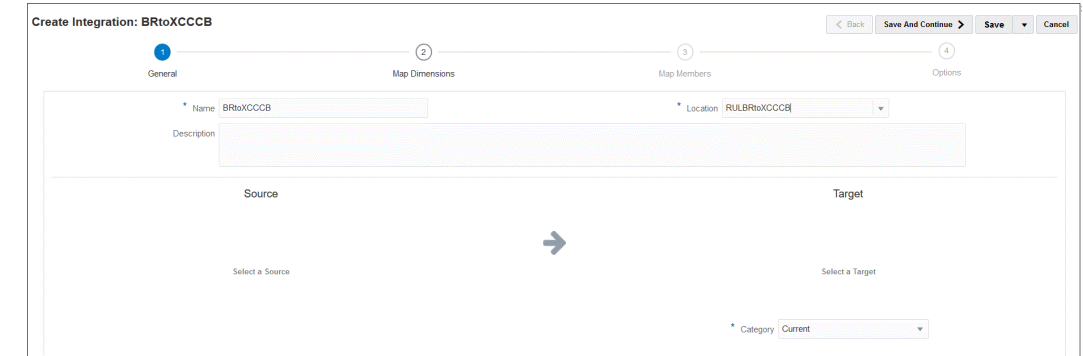

- **8. 위치 속성**의 **기준 통화**에서 예산 개정에 사용되는 통화를 지정합니다. 예를 들어 미국 달러를 지정하려면 **USD**를 지정합니다.
- **9. 저장 후 계속**을 누릅니다.

다음 단계는 차원을 매핑하는 것입니다.

# Planning 예산 개정 및 예산 조정 요청 차원 매핑

Planning 예산 개정과 예산 조정 요청 간 통합의 일부로 EPM Planning 재무 차원을 예산 제어 타겟 차원에 매핑합니다. 예를 들어 비즈니스 요구사항을 충족하도록 필요에 따라 표현식을 적용하여 통합을 사용자정의하고 확장할 수도 있습니다.

차원을 매핑하려면 다음을 수행하십시오.

- **1. Data Integration** 홈 페이지에서 Planning 예산 개정 및 예산 조정 요청 통합 오른쪽에 있는 **....** 을 누르고 차원 매핑을 선택합니다.
- **2. 임포트 형식**에서 통합에 사용할 임포트 형식의 이름을 선택합니다.

사용자 정의 임포트 형식 이름도 추가할 수 있습니다.

- **3. 유형**에서 **구분됨 모든 데이터 유형**을 선택하고 **저장**을 눌러 행을 새로 고칩니다.
- **4.** 매핑 그리드에서 다음을 완료하여 소스 데이터-로드 파일의 소스 열을 타겟 애플리케이션의 차원에 매핑합니다.
	- **a. 소스 차원 선택**에서 예산 조정 요청 타겟 차원에 에 지정할 Planning 예산 개정 소스 차원의 이름을 지정합니다.
	- **b. 계획 요소**를 **계획 요소**에 매핑하고, **기간**을 **계획 기간**에 매핑하고, **연도**를 **계획 연도**에 매핑합니다.
	- **c.** 각 Budgetary Control 차원에 대한 타겟 차원 표현식을 추가합니다. 가장 일반적인 사용 사례의 표준 표현식은 다음과 같습니다.
		- Copysource Budgetary Control에서 EPM Planning Financials와 동일한 멤버 이름을 사용합니다.
		- LTrim EPM Planning Financials에서 사용되는 접두어를 제거합니다.
		- Constant Budgetary Control의 추가 차원에 대해 상수 값을 지정합니다.

필수 단계입니다. 소스를 추가된 타겟 및 타겟 표현식에 매핑해야 합니다.

**5. 저장**을 누릅니다.

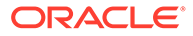

# <span id="page-447-0"></span>사용자정의 예산 개정 속성 매핑

선택한 EPM Planning 재무 소스에서 값을 임포트할 수 있는 추가 속성 열을 매핑할 수 있습니다. 표현식 필드에 속성 값을 입력하여 처리 중에 값을 추가할 수 있습니다.

사용자정의 예산 조정 개정 속성을 매핑하려면 다음을 수행합니다.

- **1.** 홈 페이지에서 (**애플리케이션** 클러스터)를 누르십시오.
- **2.** (**데이터 교환** 아이콘)를 누른 다음 **데이터 통합** 탭을 선택하십시오.
- **3. 조치** 드롭다운에서 **애플리케이션**을 선택합니다.
- 4. 애플리케이션 페이지에서 예산 조정 개정 애플리케이션 오른쪽에 있는 <u>wite sect</u> **애플리케이션 세부정보**를 선택합니다.

예산 조정 개정 애플리케이션이 **데이터 익스포트** 범주와 연계되어 있습니다.

**5. 속성 문자 1-10**에서 추가 속성을 매핑하고 **저장**을 누릅니다.

다음 예에서는 **머리글 번호**가 **속성 문자 1** 값에 추가되었습니다.

Application Details: SR\_PRCVisionCityControlB\_BAR

Save

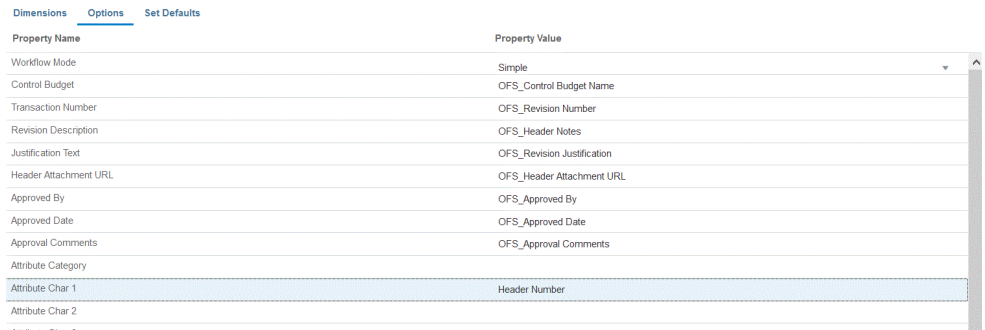

# 예산 조정 옵션 정의

옵션을 사용하여 Planning 예산 개정 및 예산 조정 요청 통합에서 사용되는 기간 매핑 유형을 정의합니다. 기본 기간 매핑 또는 명시적 기간 매핑을 사용할 수 있습니다. 옵션에서 기간 매핑 유형만 선택할 수 있습니다. 다른 모든 옵션은 미리 선택되어 있으며 변경할 수 없습니다.

#### **팁:**  $\Omega$

제어 예산 기간 및 회계 연도에 맞게 일자 매핑을 검토하십시오. 자동으로 생성된 매핑을 수정해야 할 수 있습니다.

옵션을 지정하려면 다음을 수행합니다.

- 1. **데이터 통합** 홈 페이지에서 통합 오른쪽에 있는 ""를 누른 다음 **옵션**을 선택합니다.
- **2. 기간 매핑 유형**에서 기간의 매핑 유형을 선택하십시오.

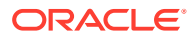

사용 가능한 옵션은 다음과 같습니다.

• 기본값 - 통합이 Data Management에서 정의된 기간 키와 이전 기간 키를 사용하여 통합이 실행된 각 Data Management 기간에 매핑되는 소스 General Ledger 기간을 결정합니다.

Planning 예산 개정과 예산 조정 요청 간의 기본 기간 매핑은 애플리케이션 생성 중에 자동으로 설정됩니다.

• 명시적 - EPM Planning 재무 기간과 예산 제어 기간이 동일한 유형이 아닐 때 명시적 기간 매핑을 사용할 수 있는 경우 통합은 Data Management에서 정의된 명시적 기간 매핑을 사용합니다. 예를 들어 EPM Planning Financials는 월별이고 Budgetary Control은 분기별입니다.

명시적 매핑은 소스 시스템 옵션에서 달력 기간을 사용하여 설정됩니다. 달력 드롭다운에서 통합에 사용할 실제 달력을 선택합니다. 자세한 내용은 소스 매핑 적용을 참조하십시오.

- **3. 달력**에서 Planning 예산 개정과 예산 조정 요청 간 데이터 통합에 사용되는 소스 기간 매핑 달력의 이름을 선택합니다.
- **4. 저장**을 누릅니다.

# Oracle NetSuite 통합

Oracle NetSuite의 데이터를 로드하려는 Oracle Enterprise Performance Management Cloud 고객은 Data Integration을 통합 메커니즘으로 사용할 수 있습니다. 고객은 Oracle NetSuite의 클라우드 기반 ERP, CRM, 상거래 애플리케이션 통합 제품군에 직접 액세스할 수 있습니다.

통합은 EPM Connector SuiteApp 또는 NSPB Sync SuiteApp을 사용하여 Oracle NetSuite에서 데이터를 로드합니다.

Oracle NetSuite에서 EPM Cloud의 애플리케이션으로 데이터를 로드하기 위해 Oracle NetSuite Planning & Budgeting (NSPB) Sync SuiteApp 커넥터를 사용해 온 고객은 계속해서 NSPB Sync SuiteApp 커넥터를 사용해야 합니다. NSPB 고객이 아닌 경우(기존 Oracle NetSuite Account Reconciliation(NSAR) 고객 포함), Oracle NetSuite에 연결하려면 EPM Connector SuiteApp을 사용해야 합니다. 이 커넥터를 사용하면 Oracle NetSuite와 EPM Cloud의 애플리케이션 간 연결이 간소화됩니다.

Oracle NetSuite에서 EPM Cloud의 애플리케이션으로 데이터를 로드하기 위해 Oracle NetSuite Planning & Budgeting (NSPB) Sync SuiteApp 커넥터를 사용해 온 고객은 계속해서 NSPB Sync SuiteApp 커넥터를 사용해야 합니다.

NSPB 고객이 아닌 경우(기존 Oracle NetSuite Account Reconciliation(NSAR) 고객 포함), Oracle NetSuite에 연결하려면 EPM Connector SuiteApp을 사용해야 합니다. 이 커넥터를 사용하면 Oracle NetSuite와 EPM Cloud의 애플리케이션 간 연결이 간소화됩니다.

다음은 비즈니스 프로세스별로 사용해야 하는 SuiteApp을 보여줍니다.

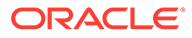

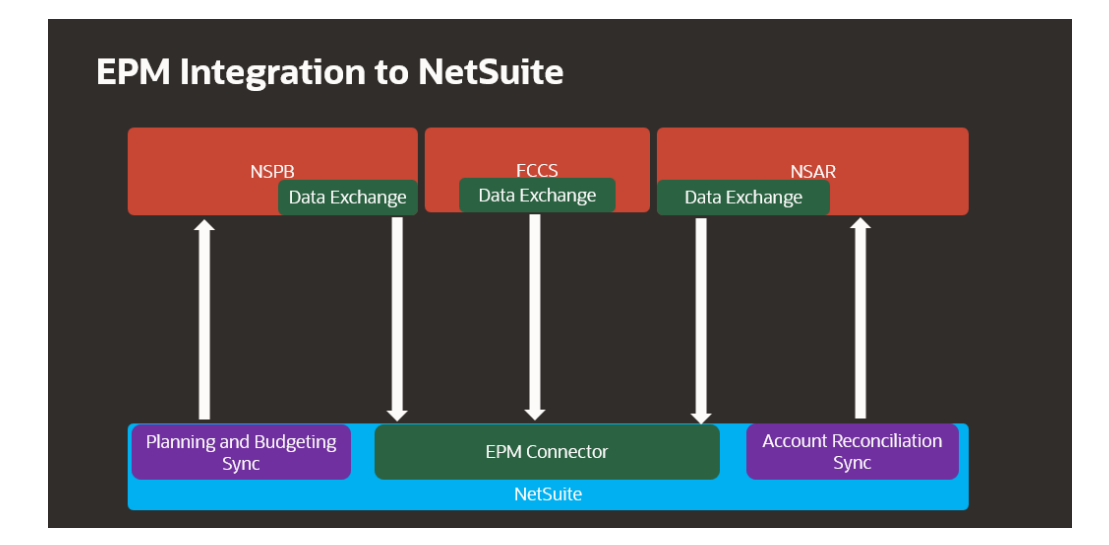

# Oracle NetSuite 통합 프로세스 설명

Oracle NetSuite가 Oracle Enterprise Performance Management Cloud에서 데이터 소스로 사용되는 경우 Data Integration은 NSPB Sync SuiteApp 또는 EPM Connector SuiteApp과 저장된 검색 또는 데이터 세트를 함께 사용하여 Oracle NetSuite의 데이터를 쿼리합니다.

**주:** 저장된 검색에서 생성된 데이터는 데이터를 임포트하는 데만 사용되고 쓰기 되돌림에는 사용되지 않습니다. Oracle NetSuite로 쓰기 되돌림하려면 EPM Connector SuiteApp을 사용하여 데이터 반송을 구성하는 방법에 대한 링크(예산 데이터 임포트를 위한 [Planning](https://docs.oracle.com/en/cloud/saas/netsuite/ns-online-help/article_4152210744.html) [and Budgeting](https://docs.oracle.com/en/cloud/saas/netsuite/ns-online-help/article_4152210744.html) 설정)를 확인하십시오.

상위 레벨에서 Oracle NetSuite 데이터 소스의 데이터를 로드하는 단계는 다음과 같습니다.

**1.** SuiteApp을 설치하려면 우선 관리자가 "EPM Connector Foundation" 번들을 설치해야 합니다. NSAR 고객인 EPM Connector Foundation의 경우 번들이 자동으로 프로비저닝됩니다.

기타 고객은 계정 관리자와 협력하여 번들 프로비저닝 요청을 제출해 승인을 받아야 합니다. 승인을 받으면 고객은 "EPM Connector Foundation" 번들을 설치할 수 있습니다.

- **2.** 관리자는 이러한 태스크 수행에 대한 자세한 내용이 [NetSuite](https://docs.oracle.com/en/cloud/saas/netsuite/index.html)에서 제공되는 Oracle NetSuite에서 설치 작업을 수행하여 NSPB Sync SuiteApp 또는 EPM Connector SuiteApp을 설치합니다. 가이드에 액세스하려면 Oracle NetSuite에 로그인해야 합니다.
- **3.** Oracle NetSuite를 설치하는 동안 관리자는 다음 작업을 완료합니다.
	- EPM Cloud 사용자의 사용자 레코드를 생성합니다. 해당 사용자 레코드에는 EPM Cloud 통합 역할이 있어야 합니다. "EPM Cloud 사용자 레코드 생성"을 참조하십시오.

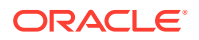

- EPM Cloud 사용자용 토큰 기반 인증을 설정합니다. [NetSuite](#page-452-0)에 대한 토큰 기반 인증을 위한 [NSPB Sync SuiteApp](#page-452-0) 커넥터 구성 또는 [NetSuite](#page-456-0)에 토큰 기반 권한을 부여하기 위한 [Oracle EPM Connector SuiteApp](#page-456-0) 구성 을 참조하십시오.
- SSO(싱글 사인온)를 설정합니다. 저장된 검색에서는 SAML 2.0을 제공하는 SSO 서비스를 통해 SSO(싱글 사인온)를 지원합니다. SSO 계정을 통해 사용자는 매번 인증서를 입력하지 않고도 Oracle NetSuite와 EPM Cloud 간에 이동할 수 있습니다. 이를 통해 사용자는 EPM Cloud 사용자의 사용자 레코드 생성으로 이동할 수 있습니다. "Planning으로 메뉴 네비게이션 설정"을 참조하십시오.
- EPM Cloud 제품에서 Oracle NetSuite 검색을 사용하려면 관리자가 검색 ID의 접두사를 허용 목록에 추가해야 합니다.

Oracle NetSuite 저장된 검색은 기준 및 필터를 기반으로 한 재사용 가능한 검색 정의입니다. 예를 들어 최종 기간 이후 발생한 일반 원장에 대한 모든 게시 트랜잭션이 저장된 검색에 포함될 수 있습니다. Oracle NetSuite의 모든 지원되는 레코드가 Oracle NetSuite 저장된 검색에 포함되거나 기초로 간주될 수 있습니다. 검색은 사전 패키지화되거나 사용자 정의될 수 있습니다.

Oracle NetSuite에서 새 저장된 검색을 생성하는 경우 EPM Connector 구성에서 정의한 접두어를 저장된 검색 ID의 일부로 포함해야 합니다.

- 접두사는 검색 ID 또는 데이터 세트 ID 접두사를 저장할 수 있습니다.
- 접두사 옵션은 다음의 3가지입니다.
	- \* 모든 Oracle EPM 제품
	- **Account Reconciliation**
	- Planning and Budgeting

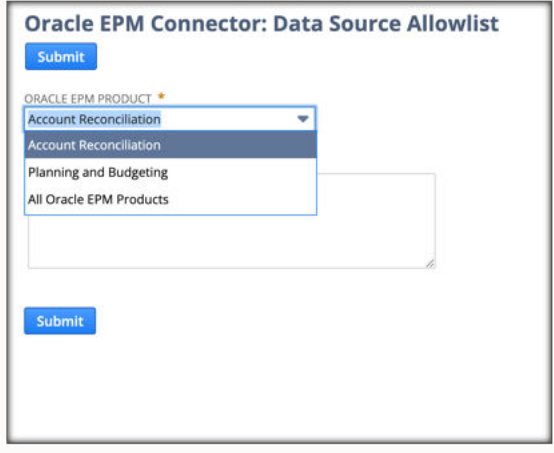

- NSPB 및 NSAR 특정 접두사는 NSPB와 NSAR에서 정의해야 하며, 그 외의 접두사는 "모든 Oracle EPM 제품"에서 정의할 수 있습니다.
- "모든 오라클 EPM 제품"에서 정의하는 모든 항목은 NSPB 또는 NSAR 등 모든 EPM 제품에 포함됩니다.

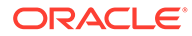

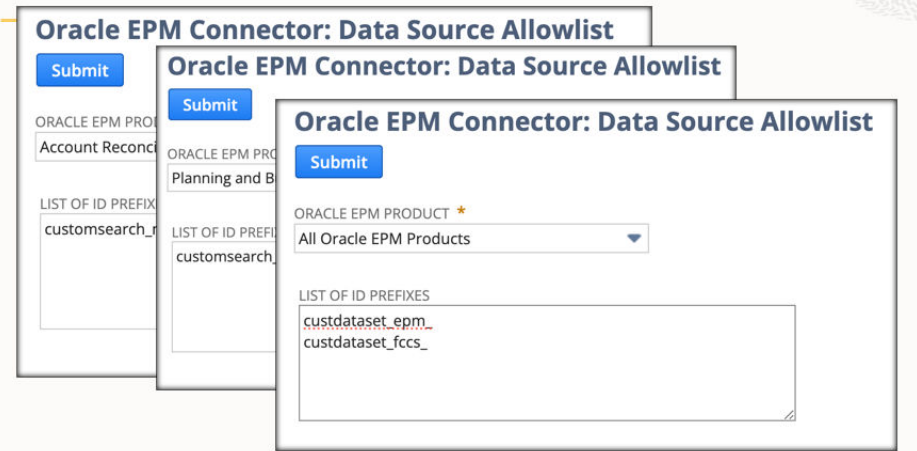

자세한 내용은 Doc [데이터](https://docs.oracle.com/en/cloud/saas/netsuite/ns-online-help/article_9115749534.html#Data-Source-Allowlist) 소스 허용 목록을 참조하십시오.

**4.** Data Integration에서 Oracle NetSuite에 대한 소스 연결을 구성합니다.

이 단계에는 연결 세부정보 지정이 포함됩니다.

자세한 내용은

- NetSuite에 대한 토큰 기반 인증을 위한 [NSPB Sync SuiteApp](#page-452-0) 커넥터 구성.
- NetSuite에 토큰 기반 권한을 부여하기 위한 [Oracle EPM Connector SuiteApp](#page-456-0) [구성](#page-456-0)
- **5.** 사용자가 소유한 모든 저장된 검색에 대한 정의를 임포트하려면 **애플리케이션 임포트** 옵션을 선택합니다.

이 옵션을 선택하면 Data Integration이 사용자가 소유한 모든 저장된 검색 정의를 임포트합니다. 모든 저장된 검색 정의를 임포트하지 않으려는 경우 타겟 애플리케이션으로 이동하여 개별 저장된 검색 정의를 하나씩 선택할 수 있습니다. 소스 시스템을 처음 초기화한 경우 타겟 애플리케이션에서도 증분 저장된 검색 정의를 추가합니다.

자세한 내용은: [Oracle NetSuite](#page-49-0) 애플리케이션 등록를 참조하십시오.

Oracle NetSuite 애플리케이션을 업데이트하는 방법에 대한 자세한 내용은 [Oracle](#page-51-0) NetSuite [애플리케이션](#page-51-0) 업데이트를 참조하십시오.

- **6. 선택사항**: 저장된 검색의 열을 차원에 매핑합니다.
- **7.** EPM Cloud 애플리케이션을 타겟 애플리케이션으로 정의합니다.

자세한 내용은: EPM Cloud [애플리케이션](#page-46-0) 등록를 참조하십시오.

**8.** 저장된 검색의 열을 타겟 EPM Cloud 애플리케이션의 차원에 매핑하는 임포트 형식을 정의합니다.

자세한 내용은: 차원 [매핑](#page-123-0)를 참조하십시오.

**9.** Oracle NetSuite를 지정하는 드릴 URL을 정의합니다.

자세한 내용은: [Oracle NetSuite](#page-466-0)로 드릴스루를 참조하십시오.

**10.** 초기화 프로세스가 완료되면 타겟 애플리케이션 추가 시 저장된 검색을 선택할 수 있습니다. Oracle NetSuite 또는 데이터 세트를 데이터 소스로 선택하면 선택한 Oracle NetSuite 소스의 저장된 검색 목록이 제공됩니다.

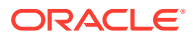

애플리케이션 필터 탭에서 소스 필터 기준을 제공할 수도 있습니다. 이러한 소스 필터는 Oracle NetSuite 저장된 검색의 데이터를 필터링하는 Oracle NetSuite "기준"과 동일합니다.

- <span id="page-452-0"></span>**11.** Oracle NetSuite 기간을 EPM Cloud 기간에 매핑하도록 달력 매핑 섹션에서 소스 매핑 항목을 정의합니다.
- **12.** 통합을 생성하고 Oracle NetSuite 데이터 소스를 소스 애플리케이션으로, EPM Cloud 애플리케이션을 타겟 애플리케이션으로 지정합니다.

자세한 내용은: 직접 통합 [생성를](#page-122-0) 참조하십시오.

**13.** 기간 매핑을 정의합니다. 사용가능한 옵션은 명시적 또는 기본 기간 매핑입니다.

Oracle NetSuite 통합에 사용할 수 있는 기간 매핑에 대한 자세한 내용은: [Oracle NetSuite](#page-464-0)의 [기간](#page-464-0) 관리를 참조하십시오.

- **14.** Oracle NetSuite 데이터 소스와 EPM Cloud 타겟 애플리케이션 간에 멤버를 매핑합니다.
- **15.** Oracle NetSuite 필터와 옵션을 적용합니다.

자세한 내용은: [Oracle NetSuite](#page-463-0) 애플리케이션 필터 적용를 참조하십시오.

**16.** Oracle NetSuite 데이터 소스와 EPM Cloud 타겟 애플리케이션 간에 통합을 실행합니다.

이렇게 하면 Oracle NetSuite 인스턴스의 데이터가 Data Integration으로 추출되고 데이터가 매핑된 다음, 워크벤치에 결과가 표시됩니다. 매핑이 성공하고 오류가 발생하지 않으면 타겟 애플리케이션으로 데이터가 로드됩니다.

자세한 내용은: 통합 [실행](#page-223-0) 를 참조하십시오.

# NetSuite에 대한 토큰 기반 인증을 위한 NSPB Sync SuiteApp 커넥터 구성

Oracle NetSuite Planning & Budgeting(NSPB) Sync SuiteApp에서 Oracle Enterprise Performance Management Cloud와의 통합을 시작하려면 "NetSuite" 애플리케이션 유형으로 소스 시스템 및 연결 매개변수를 구성하고 등록합니다.

NSPB Sync SuiteApp 연결을 구성하기 전에 토큰 기반 인증을 위한 토큰 세부정보가 있는지 확인하십시오. 이 정보는 데이터 통합에서 연결을 구성하기 전에 NSPB Sync SuiteApp 저장된 검색에 정의되어 있어야 합니다.

Oracle NetSuite에서 EPM Cloud의 애플리케이션으로 데이터를 로드하기 위해 Oracle NetSuite Planning & Budgeting (NSPB) Sync SuiteApp 커넥터를 사용해 온 고객은 계속해서 NSPB Sync SuiteApp 커넥터를 사용해야 합니다. NSPB 고객이 아닌 경우(기존 Oracle NetSuite Account Reconciliation(NSAR) 고객 포함), Oracle NetSuite에 연결하려면 EPM Connector SuiteApp을 사용해야 합니다. 이 커넥터를 사용하면 Oracle NetSuite와 EPM Cloud의 애플리케이션 간 연결이 간소화됩니다. 자세한 내용은 다음을 참조하십시오[NetSuite](#page-456-0)에 토큰 기반 권한을 부여하기 위한 [Oracle EPM Connector SuiteApp](#page-456-0) 구성.

토큰 기반 인증을 사용하여 NSPB Sync SuiteApp 시스템에 연결하려면 다음 단계를 완료하십시오.

- **1. Oracle NetSuite**를 실행합니다.
- **2. Oracle NetSuite** 홈 페이지에서 **설정**, **통합**, **통합 관리**, **새로 작성** 순으로 선택합니다(새 토큰 생성).

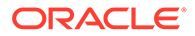

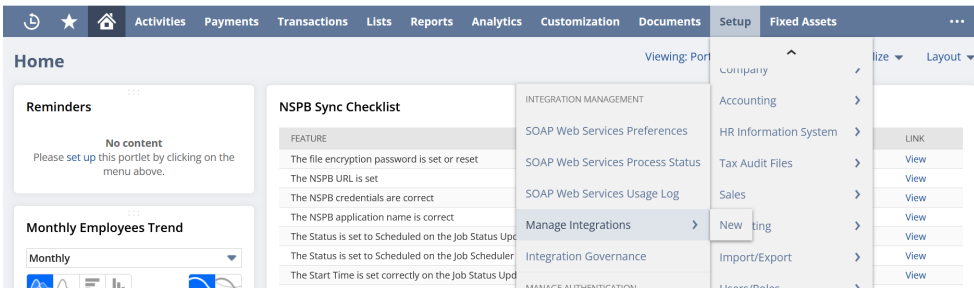

- **3. 이름**에 Planning and Budgeting 애플리케이션을 나타내는 이 통합 레코드의 이름을 입력합니다.
- **4. 설명**에 Oracle NetSuite에서 이 통합 레코드를 확인하는 데 도움이 되는 설명을 입력합니다.
- **5. 상태**에서 기본 옵션의 사용으로 설정 상태를 유지합니다.
- **6. 인증** 섹션에서 **토큰 기반 인증** 확인란을 선택합니다.

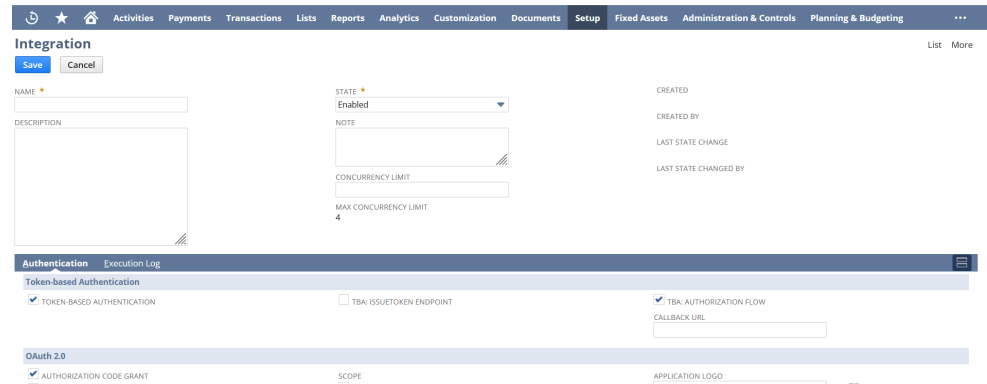

**7.** 기타 필요한 변경을 수행한 후 **저장**을 누릅니다.

Oracle NetSuite는 통합 레코드에 소비자 키와 소비자 암호를 생성합니다.

**8.** 소비자 키와 소비자 암호를 저장합니다.

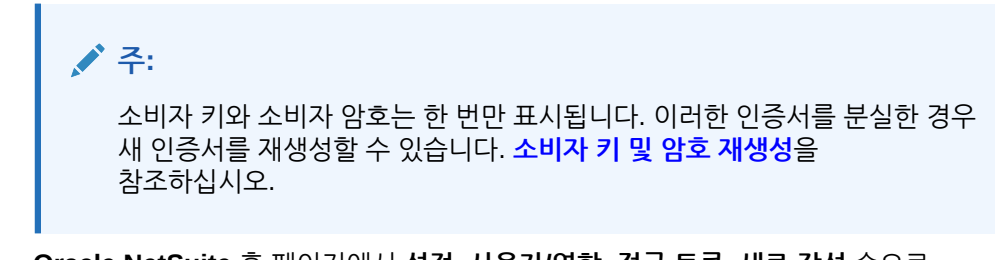

**9. Oracle NetSuite** 홈 페이지에서 **설정**, **사용자/역할**, **접근 토큰**, **새로 작성** 순으로 선택합니다.

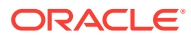

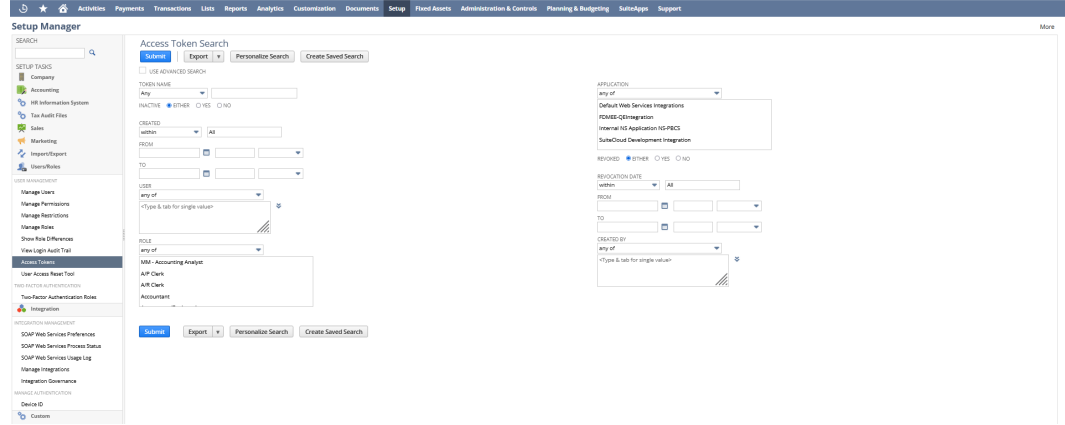

- **10. 접근 토큰** 페이지에서 다음을 완료합니다.
	- **a. 애플리케이션 이름** 드롭다운 목록에서 생성된 통합 레코드를 선택합니다.
	- **b. 사용자** 드롭다운 목록에서 Planning and Budgeting 통합과 연계된 사용자를 선택합니다.

통합 사용자 설정에 대한 자세한 내용은 통합 [사용자](https://tstdrv2560072.app.netsuite.com/app/help/helpcenter.nl?fid=bridgehead_1489167953.html&whence=) 설정을 참조하십시오.

- **c. 역할** 드롭다운 목록에서 Planning and Budgeting 통합을 선택하거나 통합 사용자에게 충분한 권한을 부여하는 사용자정의 역할을 선택합니다.
- **11.** 토큰 이름 필드에는 애플리케이션 이름, 사용자 및 역할의 연결로 채워집니다.
- **12. 저장**을 누릅니다.

Oracle NetSuite는 페이지에 토큰 ID 및 토큰 암호를 생성합니다.

**13.** 생성된 토큰 ID와 토큰 암호를 저장합니다.

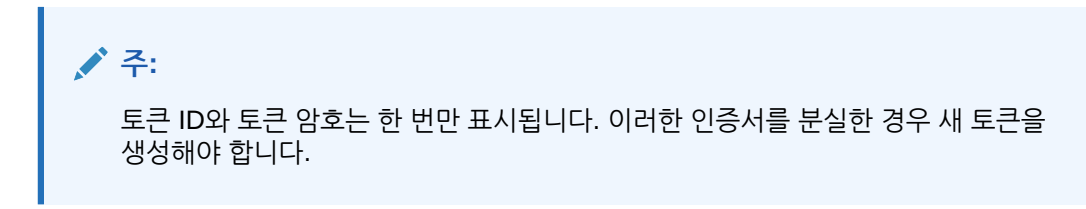

14. Planning and Budgeting 애플리케이션에서 네**비게이터** 아이콘(三), 애플**리케이션** 순으로 누른 후 **데이터 교환**을 선택합니다.

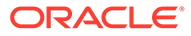

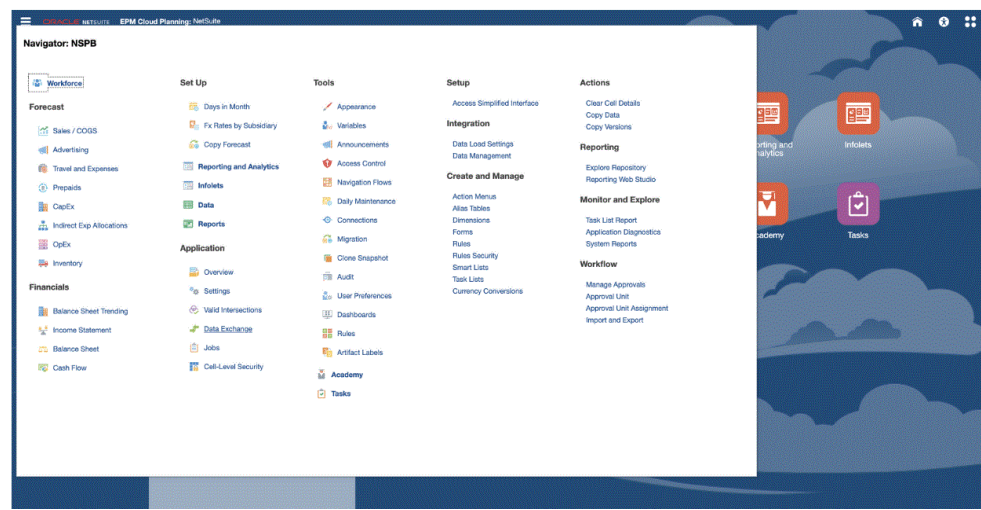

- **15. Data Integration** 탭을 선택합니다.
- **16. Data Integration** 홈 페이지의 **작업**에서 **애플리케이션**을 선택합니다.

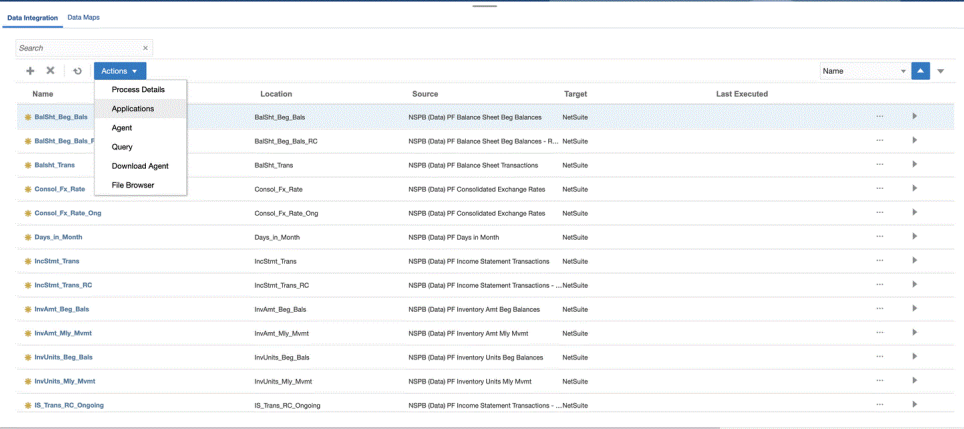

- **17. 애플리케이션** 페이지에서 (연결 구성 아이콘)을 누릅니다.
- **18. 연결** 페이지의 (추가 드롭다운 아이콘) 드롭다운에서 **Netsuite**를 선택합니다.

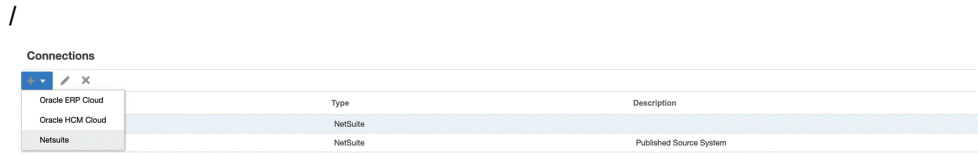

**19. 연결 생성** 페이지의 **이름**에 소스 시스템 이름을 입력합니다.

NSPB Sync SuiteApp 애플리케이션에 사용할 이름(예: "NetSuite ERP")을 입력합니다.

- **20. 설명**에 소스 시스템에 대한 설명을 입력합니다.
- **21. 소비자 키 유형**에서 **사용자정의**를 선택합니다.

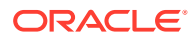

<span id="page-456-0"></span>**주:** 10단계에서 토큰을 생성할 때 애플리케이션 이름으로 내부 NS 애플리케이션 NS-PBCS를 선택한 경우 **기본값**을 선택해야 합니다. 그러지 않으면 **사용자정의**를 선택합니다.

- **22. 커넥터 유형**에서 **NSPB Sync**를 선택합니다.
- **23. 소비자 키** 및 **소비자 암호**에 생성된 소비자 키와 소비자 암호를 입력합니다.
- **24. 토큰** 및 **토큰 암호**에 생성된 토큰 ID와 토큰 암호를 입력합니다.
- **25. 계정**에 통합 사용자의 Oracle NetSuite 계정 ID를 입력합니다. 값은 대문자와 소문자를 포함하여 정확히 일치해야 합니다.

계정 ID는 Oracle NetSuite에서 **설정**, **회사**, **회사 정보**, **계정 ID** 순으로 선택하여 찾을 수 있습니다.

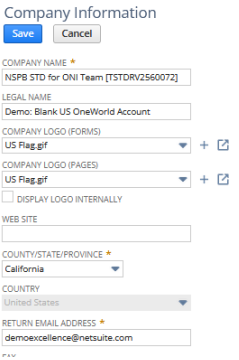

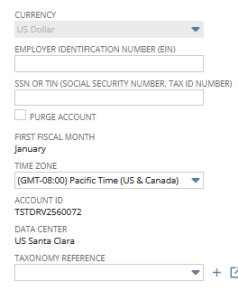

**26. 테스트 연결**을 누릅니다.

연결이 올바르게 테스트되면 "[소스 시스템 이름]에 성공적으로 연결됨"이라는 정보 메시지가 표시됩니다.

**27. 확인**을 누릅니다.

## NetSuite에 토큰 기반 권한을 부여하기 위한 Oracle EPM Connector SuiteApp 구성

Oracle NetSuite의 데이터를 Oracle Enterprise Performance Management Cloud와 통합하려면 Oracle EPM Connector SuiteApp에서 사용할 수 있습니다. Oracle EPM 커넥터는 관리형 SuiteApp입니다. 새 버전을 사용할 수 있게 되면 Oracle NetSuite가 자동으로 계정을 업데이트합니다.

Oracle EPM Connector SuiteApp을 구성하기 전 토큰 기반 인증을 위한 토큰 세부정보가 있는지 확인합니다. 이 정보는 Data Integration에서 연결을 구성하기 전에 Oracle EPM Connector SuiteApp에서 정의해야 합니다.

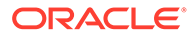

#### **Note:**

- EPM Connector SuiteApp은 기본적으로 저장된 검색 또는 데이터 세트를 제공하지 않습니다. 필요한 모든 저장된 검색 또는 데이터 세트는 구현 중에 생성해야 합니다.
- 저장된 검색 또는 데이터 세트를 사용하여 데이터를 로드하는 경우, 결과는 저장된 검색 또는 데이터 세트의 데이터를 기반으로 합니다.

메타데이터 계층에 저장된 검색 또는 데이터 세트를 활용하려면 NSPB Sync SuiteApp 번들을 사용합니다.

이미 Oracle NetSuite에서 EPM Cloud 애플리케이션으로 데이터를 로드하는 고객은 계속해서 Oracle NetSuite Planning & Budgeting(NSPB) Sync SuiteApp을 사용해야 합니다. 자세한 내용은 다음을 참조하십시오[NetSuite](#page-452-0)에 대한 토큰 기반 인증을 위한 NSPB [Sync SuiteApp](#page-452-0) 커넥터 구성.

토큰 기반 인증을 사용하여 EPM Connector SuiteApp 시스템에 연결하려면 다음 단계를 완료하십시오.

- **1. [Oracle EPM Connector](https://docs.oracle.com/en/cloud/saas/netsuite/ns-online-help/article_0095112426.html#Related-Topics) 설치 및 설정**.에서 제공되는 단계를 완료합니다.
- **2. Oracle NetSuite**를 실행합니다.
- **3. Oracle NetSuite** 홈 페이지에서 **설정**, **사용자/역할**, **액세스 토큰** , **새로 작성** 순으로 선택합니다(새 토큰 생성).

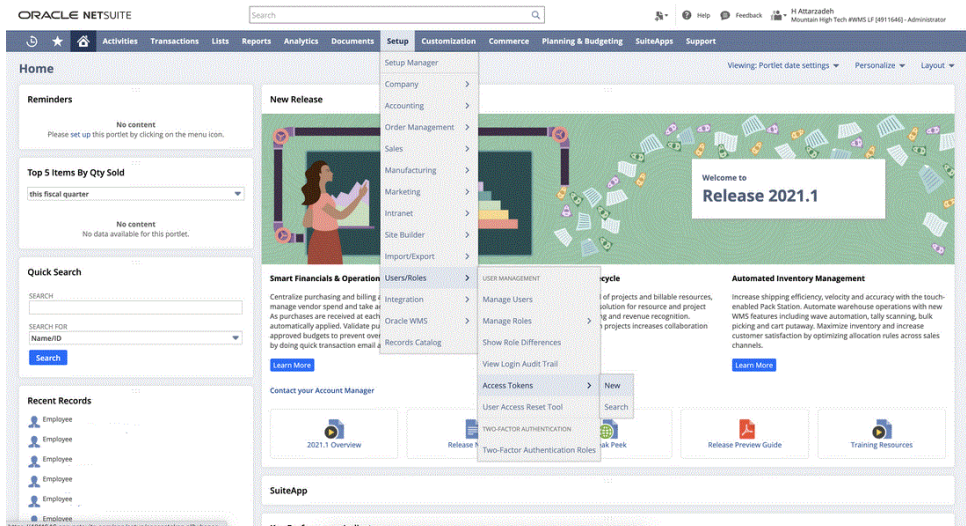

- **4. 접근 토큰** 페이지에서 다음을 완료합니다.
	- **a. 애플리케이션 이름** 드롭다운 목록에서 사용자정의 애플리케이션 이름을 선택합니다.
	- **b. 사용자** 드롭다운 목록에서 통합 사용자를 선택합니다.
	- **c. 역할** 드롭다운 목록에서 통합 사용자에게 충분한 권한을 부여하는 사용자정의 역할을 선택합니다.
	- **d. 토큰 이름** 필드는 애플리케이션 이름, 사용자 및 역할의 연결로 채워집니다.

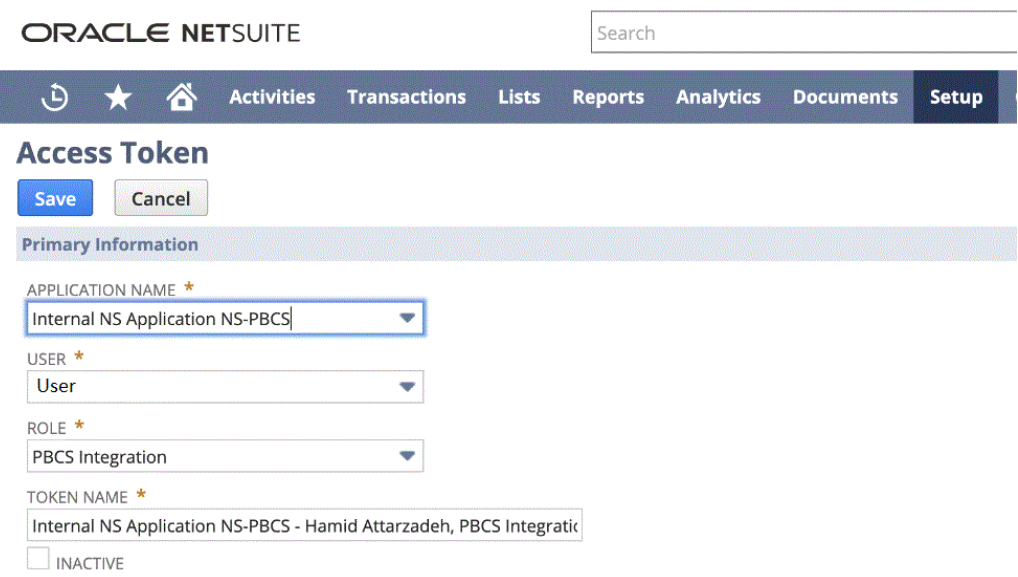

**5. 저장**을 누르고 이 페이지의 토큰 ID 및 토큰 암호를 복사합니다.

참고: 이러한 값은 이때만 볼 수 있습니다. 이 페이지에서 벗어나면 이러한 값에 액세스할 수 없습니다.

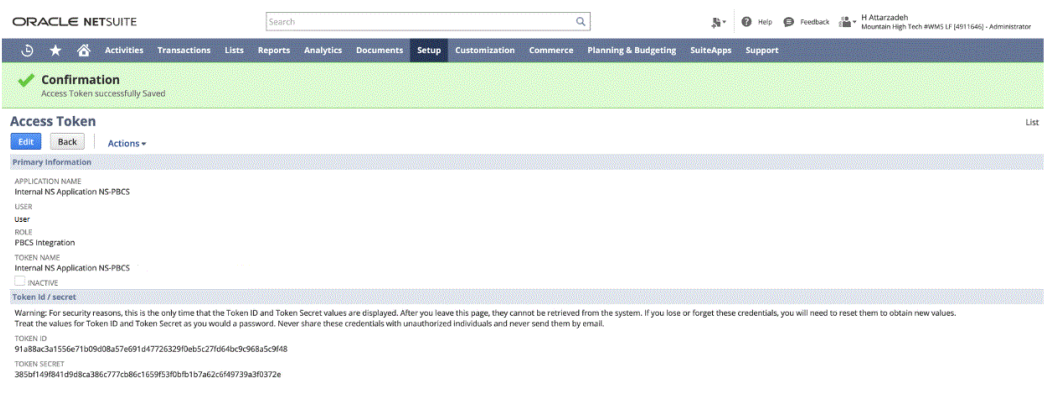

**6. 네비게이션** 페이지의 **애플리케이션**에서 **데이터 교환**을 선택합니다.

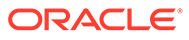

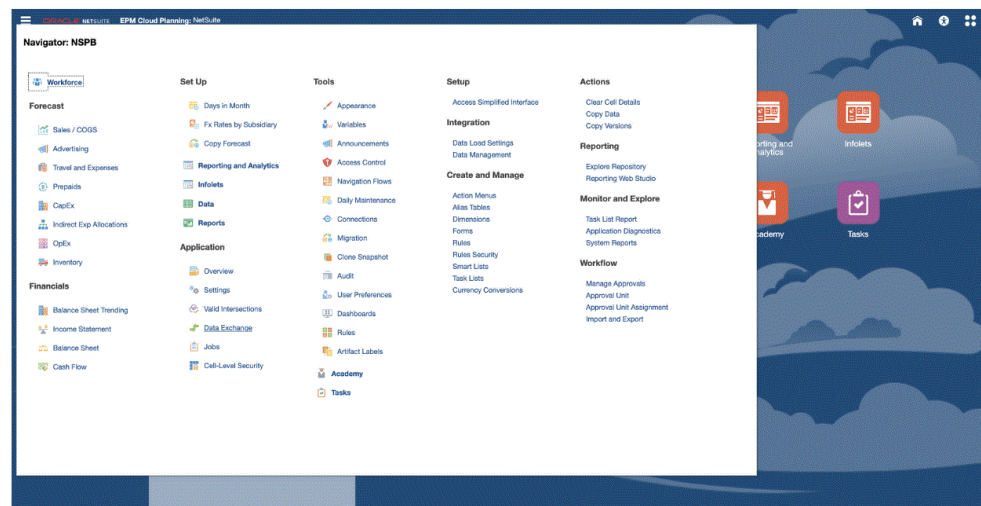

**7. Data Integration** 홈 페이지의 **작업**에서 **애플리케이션**을 선택합니다.

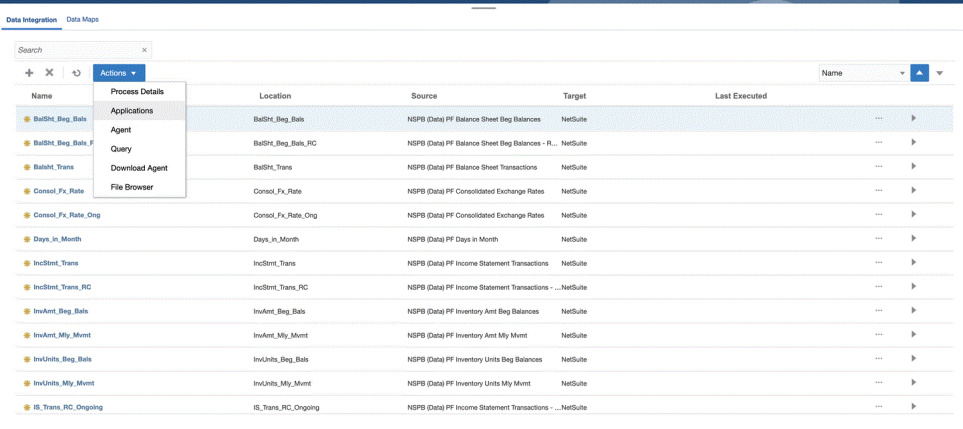

**8. 애플리케이션** 페이지에서 (연결 구성 아이콘)을 누릅니다.

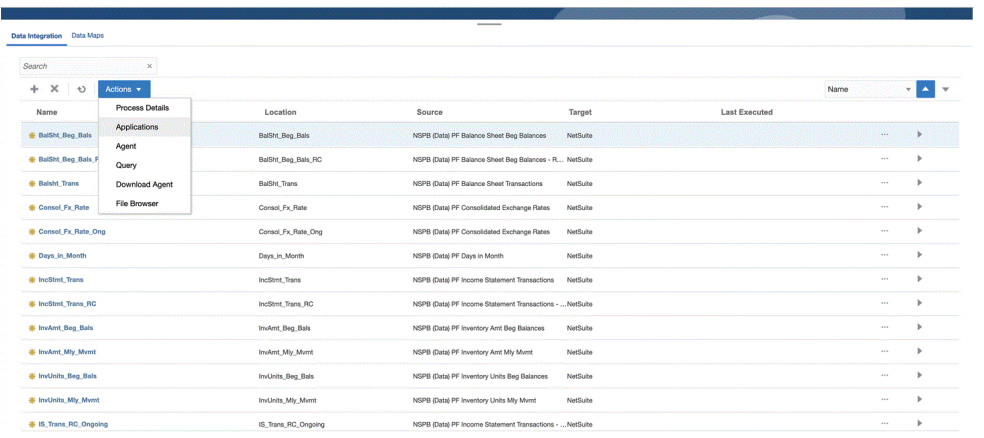

**9. 연결** 페이지의 (추가 드롭다운 아이콘) 드롭다운에서 **Netsuite**를 선택합니다.

ORACLE<sup>®</sup>

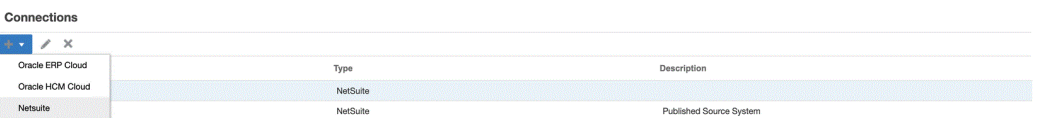

**10. 연결 생성** 페이지의 **이름**에 소스 시스템 이름을 입력합니다.

EPM Connector SuiteApp 애플리케이션에 사용할 이름(예: "NetSuite ERP")을 입력합니다.

- **11. 설명**에 소스 시스템에 대한 설명을 입력합니다.
- **12. 소비자 키 유형**에서 **사용자정의**를 선택합니다.
- **13. 커넥터 유형**에서 **EPM Connector**를 선택합니다.
- **14. 소비자 키**에 EPM Connector SuiteApp 시스템에서 생성되고 사용자정의 소비자 키 유형 구현에서 사용되는 소비자 글로벌 고유 식별자를 지정합니다.
- **15. 소비자 암호**에 사용자정의 소비자 키 유형 구현에서 사용되는 소비자 키 소유권을 설정하는 데 사용되는 비밀번호를 지정합니다.
- **16. 토큰 키**에 EPM Connector SuiteApp 시스템에서 생성되며 사용자 대신 보호된 리소스에 대한 접근을 얻는 데 사용하는 토큰 값을 지정합니다.
- **17. 토큰 암호**에서

**Contract Contract** 

**18. 계정**에 Oracle NetSuite 웹 서비스에 대한 계정 ID를 지정합니다.

계정 ID에서는 계정 유형 예를 들어, 계정이 프로덕션 계정인지, Sandbox 계정인지, 릴리스 미리보기 계정인지 확인됩니다. 계정별 도메인은 계정이 호스트되는 데이터 센터에 종속되지 않습니다. 계정이 다른 데이터 센터로 이동되더라도 도메인은 변경되지 않습니다.

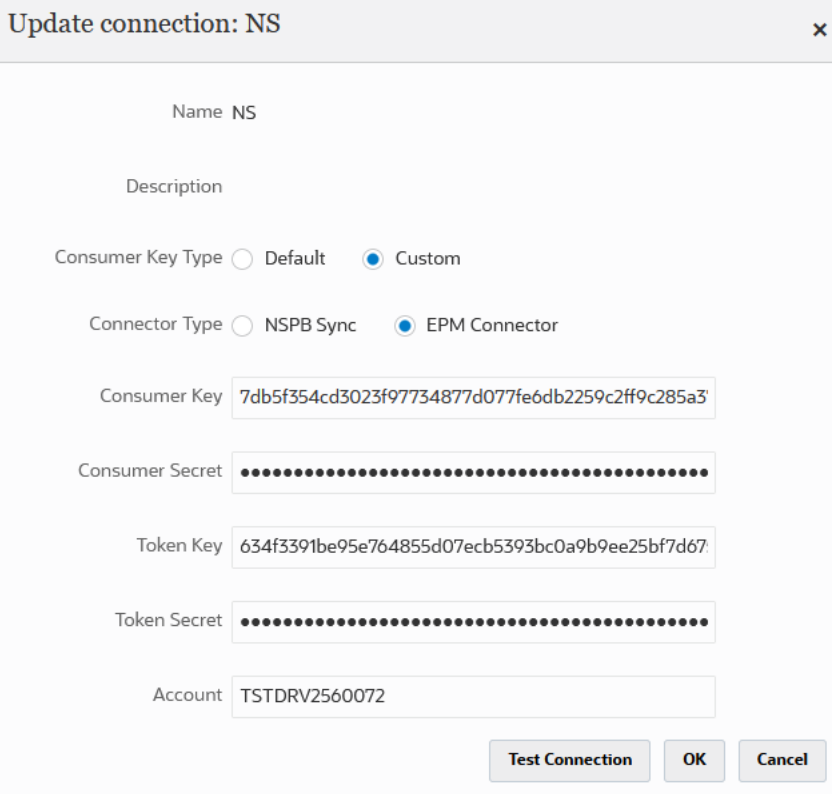

**19. 테스트 연결**을 누릅니다.

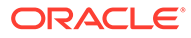

연결이 올바르게 테스트되면 "[소스 시스템 이름]에 성공적으로 연결됨"이라는 정보 메시지가 표시됩니다.

**20. 확인**을 누릅니다.

EPM Cloud와 Netsuite 통합에 대한 자세한 내용은 Netsuite 통합.을 참조하십시오.

## Oracle NetSuite 데이터 소스 생성

타겟 애플리케이션은 Data Integration에서 통합할 수 있는 소스 및 타겟 애플리케이션의 구조를 저장할 수 있도록 합니다. 이렇게 하면 소스 및 대상 애플리케이션을 매핑하고 임포트 기준을 지정할 수 있습니다.

Oracle NetSuite 저장된 검색 결과는 "데이터 소스" 애플리케이션 유형으로 등록됩니다. 시스템은 초기화 중에 Oracle NetSuite 소스 시스템에 등록된 사용자 이름에 있는 사용가능한 저장된 검색 결과에 따라 자동으로 데이터 소스를 생성합니다. 타겟 애플리케이션 옵션에서 Oracle NetSuite를 통해 저장된 검색을 추가로 생성한 다음, 애플리케이션 페이지에서 사용자정의 저장된 검색을 등록할 수 있습니다.

**주:**

애플리케이션 페이지의 **작업** 메뉴에서 **애플리케이션 업데이트**를 누르면 Data Integration에서 소스 시스템을 초기화한 후 Oracle NetSuite에서 생성된 저장된 검색을 모두 업데이트할 수 있습니다.

#### **주:**

Oracle NetSuite 데이터 소스를 생성하면 차원 세부정보가 자동으로 채워지고 대상 차원 클래스 "일반"에 직접 매핑됩니다. 원칙적으로, Oracle NetSuite 데이터 소스의 데이터를 로드하는 경우 차원 세부정보를 변경, 추가 또는 삭제하지 마십시오.

Oracle NetSuite 데이터 소스 생성에 대한 자세한 내용은 [Oracle NetSuite](#page-49-0) 애플리케이션 [등록을](#page-49-0) 참조하십시오.

## 저장된 검색의 열을 차원에 매핑

Oracle NetSuite 애플리케이션과 연계된 차원을 관리할 수 있습니다. 차원은 사용자가 비즈니스 질문에 답변할 수 있도록 데이터를 범주화하는 구조입니다. 각 차원에는 차원 내에 그룹화된 관련 멤버의 계층이 포함되어 있는 경우가 많습니다. 일반적으로 사용되는 차원은 고객, 제품 및 시간입니다.

저장된 검색의 열을 매핑하려면 다음을 수행합니다.

- 1. 애플리케이션 페이지에서 Oracle NetSuite 애플리케이션 오른쪽에 있는 <u>wite 을</u> 누르고 **애플리케이션 세부정보**를 선택합니다.
- **2. 차원** 탭을 선택합니다.
- **3. 차원 이름**에서 차원을 분류할 열의 차원 이름을 선택합니다.
- **4.** 열 유형에 따라 해당 **차원 분류** 드롭다운에서 열 분류를 선택합니다.

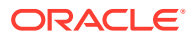

**5. 저장**을 누릅니다.

### Oracle NetSuite 데이터 소스의 타겟 차원 추가

Oracle NetSuite 저장된 검색은 데이터 소스로 저장되며 임포트 형식을 사용하여 Oracle Enterprise Performance Management Cloud에서 타겟 애플리케이션의 데이터 소스 및 차원 간 통합 매핑을 설정할 수 있습니다.

데이터 소스 애플리케이션에서 생성된 파일은 단일 열 숫자, 다중 열 데이터 같은 지원되는 형식이 될 수 있습니다.

Oracle NetSuite 데이터 소스를 선택하면 Data Integration에서 소스 및 타겟 열을 자동으로 채웁니다.

임포트 파일의 Oracle NetSuite 저장된 검색 데이터 소스 열 또는 필드를 EPM Cloud 애플리케이션의 차원에 매핑합니다.

타겟 차원을 추가하려면 다음을 수행합니다.

- **1. 데이터 통합** 홈 페이지에서 통합 오른쪽에 있는 를 누른 다음 **차원 매핑**을 선택합니다.
- **2. 차원 매핑** 페이지의 **임포트 형식**에서 통합에 사용할 임포트 형식의 이름을 선택합니다.
- **3. 파일 유형**에서 임포트할 파일 형식을 선택합니다.

사용가능한 파일 형식은 다음과 같습니다.

- 분리 숫자 데이터
- 다중 열 숫자 데이터
- 구분 데이터 모든 데이터 유형
- 다중 열 모든 데이터 유형
- **4. 드릴스루 URL**에는 드릴스루에 사용되는 검색 유형 기준을 입력합니다.
- **5.** 매핑 차원 섹션에서 소스 열을 선택한 다음, 타겟 차원 드롭다운에서 타겟 차원을 선택하여 소스 열을 타겟 차원에 매핑합니다.
- **6.** 추가 차원을 매핑하려면 매핑 섹션에서 을 누른 후 **차원 행 추가** 드롭다운에서 추가할 차원 행을 선택합니다.
- **7. 선택사항**: **표현식**에서 임포트 표현식을 추가합니다.

Data Integration 은 거의 모든 파일을 읽고 Data Integration 데이터베이스로 구문분석할 수 있는 강력한 임포트 표현식 세트를 제공합니다. 필드의 [표현식] 열에 고급 표현식을 입력합니다. 임포트 표현식은 임포트 파일에서 읽은 값에 적용됩니다.

**8. 저장**을 누릅니다.

### Oracle NetSuite 애플리케이션 옵션 정의

특정 Oracle NetSuite 애플리케이션 등록정보 옵션을 정의할 수 있습니다.

애플리케이션 등록정보를 지정하려면 다음을 수행합니다.

- 1. 애플리케이션 페이지에서 Oracle NetSuite 애플리케이션 오른쪽에 있는 **....** 을 누르고 **애플리케이션 세부정보**를 선택합니다.
- **2. 등록정보 이름**에서 **등록정보 값** 드롭다운에 추가하거나 변경할 값을 선택합니다.

<span id="page-463-0"></span>사용가능한 등록정보:

• **Postingperiod** - 데이터를 로드할 게시 기간을 선택합니다.

```
Note:
```
특정 기간별로 데이터를 로드해야 하는 경우(예: 특정 달) 기간 ID를 포함하는 게시 기간 필터를 사용합니다. 이 기간 ID는 게시 기간 필터에 생성되며 데이터를 필터링하는 데 사용한 저장된 검색을 통해 반환됩니다.

Oracle NetSuite에서는 마지막 회계 연도와 같이 이름 지정된 기간, 특정 시작 날짜와 종료 날짜로 정의된 사용자정의 날짜 범위, 시작된 이전 일, 월, 분기 또는 연의 수부터 종료된 해당 기간의 수까지로 정의된 상대적 날짜 범위 등 여러 유형의 날짜 필터를 제공합니다. 필터 설정에 대한 자세한 내용은 NetSuite "검색 가이드"를 참조하십시오.

- **Mainline** 트랜잭션 탭에서 입력된 라인 항목 데이터와 반대로 트랜잭션의 **기본 정보** 필드 그룹을 로드하려면 **True**를 선택합니다. 그러지 않으면 **False**를 선택합니다.
- **게시**
- **3. 저장**을 누릅니다.

## Oracle NetSuite 애플리케이션 필터 적용

Oracle NetSuite 저장된 검색에 정의된 검색 기준은 자동으로 애플리케이션 필터로 등록됩니다. 필요한 경우 필터를 편집할 수 있습니다. 예를 들어 등록정보 레벨을 설정하여 기본값을 지정하거나 일반 사용자에게 필터를 숨길 수 있습니다.

Oracle NetSuite 저장된 검색 결과에 필터 조건을 적용하여 선택한 조건을 충족하는 레코드만 Data Integration으로 반환되도록 할 수 있습니다. 단일 필터 조건 또는 여러 필터 조건을 지정할 수 있으며 반환되도록 하려는 정확한 값을 지정할 수도 있습니다.

Oracle NetSuite 필터 조건을 적용하려면 다음을 수행합니다.

- <mark>1. 데이터 통합</mark> 홈 페이지에서 Oracle NetSuite 통합의 오른쪽에 있는 " 롤 누른 다음 **옵션**을 선택합니다.
- **2. 필터** 탭을 클릭합니다.
- **3.** 필터 조건의 이름을 선택하십시오.
- **4. 조건** 드롭다운에서 해당하는 조건을 선택합니다.
	- 필터별 적용 가능한 조건은 Oracle NetSuite 저장된 검색에서 파생됩니다.
- **5. 값** 드롭 다운에서 필터를 적용할 값을 선택합니다.
- **6. 저장**을 누릅니다.

#### 임포트 형식의 드릴 URL에 필터 추가

Oracle Enterprise Performance Management Cloud에서 Data Integration으로 그리고 Oracle NetSuite 저장된 검색으로 드릴스루하면 레코드가 너무 많이 반환되는 경우가 있습니다. 가이드라인은, 드릴스루의 모든 레코드 수를 더하면 합계가 EPM Cloud에서

<span id="page-464-0"></span>드릴스루를 시작했을 때 있었던 데이터 셀의 숫자가 되어야 한다는 것입니다. 이 이슈를 해결하려면 임포트 형식의 드릴스루 URL에 필터를 더 추가합니다.

필터를 더 추가하려면 다음을 수행합니다.

- **1. 데이터 통합** 홈 페이지에서 통합 오른쪽에 있는 를 누른 다음 **차원 매핑**을 선택합니다.
- **2. 차원 매핑** 페이지의 **임포트 형식**에서 통합에 사용할 임포트 형식의 이름을 선택합니다. 사용자 정의 임포트 형식 이름도 추가할 수 있습니다.
- **3. 매핑** 섹션에서 필터로 사용할 소스 차원 열을 선택하고 타겟 **속성** 열에 매핑합니다. 예를 들어 자회사 ID 소스 열을 속성 4행에 매핑할 수 있습니다.

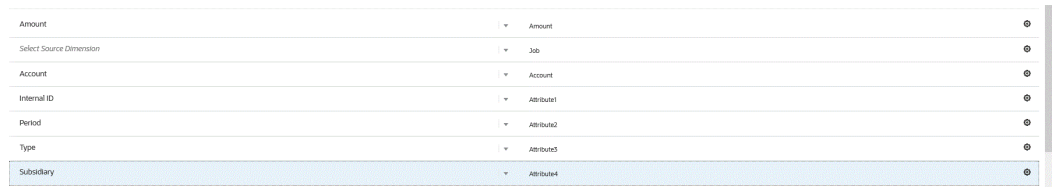

4. ┗릴스루 URL에서 █████ 누르고 드릴스루에 사용되는 검색 유형 기준을 입력합니다.

드릴스루 형식은 다음과 같습니다.

searchtype=Transaction&searchid=customsearch\_nspbcs\_all\_transactions\_s\_5&Transaction\_TYPE

자회사 ID와 같은 필터를 더 추가하려면 **&Transaction\_SUBSIDIARY=\$ATTR4\$**를 매개변수 목록에 입력합니다.

이 경우 다음과 같이 전체 드릴스루 URL 정의를 지정합니다.

Searchtype=Transaction&searchid=customsearch\_nspbcs\_trial\_balance&Transaction\_ACCOUNT=\$AT

**5. 저장**을 누릅니다.

## Oracle NetSuite의 기간 관리

Oracle NetSuite에서 기간을 로드할 때 다음 두 가지 옵션이 있습니다.

- 기본 기간 매핑: 이 옵션을 사용하여 데이터 로드 규칙의 POV에서 단일 기간을 로드합니다. 이 경우 임포트 형식의 기간 열을 매핑하거나 기간 매핑에서 소스 기간 매핑을 정의하지 마십시오. 현재 기간 또는 마지막 기간과 같은 데이터 규칙에서 소스 필터를 설정할 수 있습니다. 예를 들어 2018년 2월 기간을 로드하려는 경우 해당 기간을 마지막 기간으로 설정합니다. 데이터 규칙을 실행할 때 기간을 선택하지 않고 Oracle NetSuite에서 추출한 모든 데이터가 선택한 POV로 임포트됩니다.
- 명시적 기간 매핑: 명시적 기간 매핑을 사용하면 Oracle NetSuite와 Planning 기간이 일치할 때 General Ledger 데이터를 로드할 수 있습니다. 여러 기간을 로드하거나 사용자가 POV에서 기간을 선택하지 않도록 하려면 이 옵션을 사용합니다.

명시적 기간 매핑을 사용하려면 임포트 형식의 기간 열을 매핑하고 소스 기간 매핑을 정의합니다. 총계정원장 기간 열은 Oracle NetSuite 기간과 정확히 일치해야 합니다. 통합 옆의 기간 매핑에서 달력을 선택합니다. 데이터 규칙을 실행할 때 로드할 시작 - 종료 기간을 지정합니다. 데이터 규칙에서 필터 조건을 설정하여 특정 기간 데이터(예: 현재 회계 연도부터 현재 회계 분기까지 기간)를 추출할 수 있습니다. Data Integration에서 검색 결과의 기간 열을 기간 매핑의 기간과 매칭하고 적절한 기간에 데이터를 로드합니다.

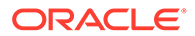

### Oracle NetSuite 데이터 소스의 타겟 차원 추가

Oracle NetSuite 저장된 검색은 데이터 소스로 저장되며 임포트 형식을 사용하여 Oracle Enterprise Performance Management Cloud에서 타겟 애플리케이션의 데이터 소스 및 차원 간 통합 매핑을 설정할 수 있습니다.

데이터 소스 애플리케이션에서 생성된 파일은 단일 열 숫자, 다중 열 데이터 같은 지원되는 형식이 될 수 있습니다.

Oracle NetSuite 데이터 소스를 선택하면 Data Integration에서 소스 및 타겟 열을 자동으로 채웁니다. 임포트 파일의 Oracle NetSuite 저장된 검색 데이터 소스 열 또는 필드를 EPM Cloud 애플리케이션의 차원에 매핑합니다.

Oracle NetSuite 소스에 임포트 형식을 추가하려면 다음을 수행합니다.

- 1. **데이터 통합** 홈 페이지에서 통합 오른쪽에 있는 ""를 누른 다음 차원 매핑을 선택합니다.
- **2. 차원 매핑** 페이지의 **임포트 형식**에서 통합에 사용할 임포트 형식의 이름을 선택합니다.
- **3. 파일 유형**에서 임포트할 파일 형식을 선택합니다.

사용가능한 파일 형식은 다음과 같습니다.

- 분리 숫자 데이터
- 다중 열 숫자 데이터
- 구분 데이터 모든 데이터 유형
- 다중 열 모든 데이터 유형
- **4. 드릴스루 URL**에는 드릴스루에 사용되는 검색 유형 기준을 입력합니다.
- **5.** 매핑 차원 섹션에서 소스 열을 선택한 다음, 타겟 차원 드롭다운에서 타겟 차원을 선택하여 소스 열을 타겟 차원에 매핑합니다.
- **6.** 추가 차원을 매핑하려면 매핑 섹션에서 을 누른 후 **차원 행 추가** 드롭다운에서 추가할 차원 행을 선택합니다.
- **7. 선택사항**: **표현식**에서 임포트 표현식을 추가합니다.

Data Integration 은 거의 모든 파일을 읽고 Data Integration 데이터베이스로 구문분석할 수 있는 강력한 임포트 표현식 세트를 제공합니다. 필드의 [표현식] 열에 고급 표현식을 입력합니다. 임포트 표현식은 임포트 파일에서 읽은 값에 적용됩니다.

자세한 내용은 다음을 참조하십시오.

**8. 저장**을 누릅니다.

#### 임포트 형식의 드릴 URL에 필터 추가

Oracle Enterprise Performance Management Cloud에서 Data Integration으로 그리고 Oracle NetSuite 저장된 검색으로 드릴스루하면 레코드가 너무 많이 반환되는 경우가 있습니다. 가이드라인은, 드릴스루의 모든 레코드 수를 더하면 합계가 EPM Cloud에서 드릴스루를 시작했을 때 있었던 데이터 셀의 숫자가 되어야 한다는 것입니다. 이 이슈를 해결하려면 임포트 형식의 드릴스루 URL에 필터를 더 추가합니다.

필터를 더 추가하려면 다음을 수행합니다.

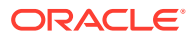

- <span id="page-466-0"></span>**1. 데이터 통합** 홈 페이지에서 통합 오른쪽에 있는 를 누른 다음 **차원 매핑**을 선택합니다.
- **2. 차원 매핑** 페이지의 **임포트 형식**에서 통합에 사용할 임포트 형식의 이름을 선택합니다. 사용자 정의 임포트 형식 이름도 추가할 수 있습니다.
- **3. 매핑** 섹션에서 필터로 사용할 소스 차원 열을 선택하고 타겟 **속성** 열에 매핑합니다. 예를 들어 자회사 ID 소스 열을 속성 4행에 매핑할 수 있습니다.

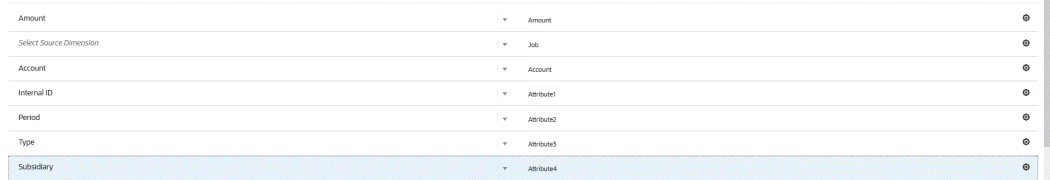

**4. 드릴스루 URL**에서 을 누르고 드릴스루에 사용되는 검색 유형 기준을 입력합니다. 드릴스루 형식은 다음과 같습니다.

searchtype=Transaction&searchid=customsearch\_nspbcs\_all\_transactions\_s\_5&Transaction\_TYPE

자회사 ID와 같은 필터를 더 추가하려면 **&Transaction\_SUBSIDIARY=\$ATTR4\$**를 매개변수 목록에 입력합니다.

이 경우 다음과 같이 전체 드릴스루 URL 정의를 지정합니다.

Searchtype=Transaction&searchid=customsearch\_nspbcs\_trial\_balance&Transaction\_ACCOUNT=\$AT

**5. 저장**을 누릅니다.

### Oracle NetSuite로 드릴스루

Data Integration을 사용하면 Data Integration 내에서 지정하는, 외부에서 사용가능한 URL을 통해 Oracle NetSuite로 드릴스루할 수 있습니다.

Oracle NetSuite로 드릴백하는 경우 드릴 URL은 Data Integration의 저장된 값을 드릴 URL의 매개변수로 전달하여 구성됩니다.

Oracle NetSuite에 대한 드릴스루 URL은 수동으로 구성되어야 합니다.

#### Oracle NetSuite에 대한 드릴스루 매개변수 정의

Oracle NetSuite로 드릴 백하는 데 필요한 매개변수는 아래 설명되어 있습니다.

Oracle NetSuite로 드릴하는 데 필요한 서버 URL은 https://<NetSuite Domain>/app/common/ search/searchresults.nl?의 드릴 URL 주소 형식을 사용합니다.

세부정보 측(검색 유형 구성요소를 지정하는 위치)에서 Oracle NetSuite에 대한 드릴 URL에는 다음 매개변수가 필요합니다.

- "검색 유형"
- "검색 ID"
- 선택적으로 계정 및 기간을 기반으로 드릴을 필터링하도록 추가 매개변수를 지정할 수 있습니다.

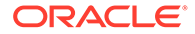

**검색 유형**

드릴스루 매개변수 목록에는 "트랜잭션" 검색 유형이 포함됩니다. 드릴스루 URL에 다음과 같이 지정됩니다.

Searchtype=Transaction&searchid=customsearch nspbcs trial balance&Transaction ACCOUNT=\$ATTR1

트랜잭션 검색 유형은 다음과 같습니다.

- Transaction\_POSTINGPERIOD
- Transaction\_DEPARTMENT
- Transaction\_SUBSIDIARY
- Transaction\_CLASS
- Transaction\_LOCATION
- Transaction\_INTERNALID
- Transaction\_POSTING=T

#### **검색 ID**

드릴스루 목록에는 "검색 ID"도 포함됩니다. 검색 문자열 ID를 사용하여 매개변수를 지정합니다.

Oracle NetSuite에서 검색 정의의 값을 찾을 수 있습니다.

https://<NetSuite Domain>/app/common/search/searchresults.nl? searchtype=Transaction&searchid=customsearch\_nspbcs\_all\_transactions\_det.

#### **추가 매개변수**

계정 및 기간을 기반으로 드릴을 필터링하도록 추가 매개변수를 지정할 수 있습니다. 일반적으로 사용되는 몇 가지 매개변수는 다음과 같습니다.

#### **표 17-1 추가 필터 매개변수**

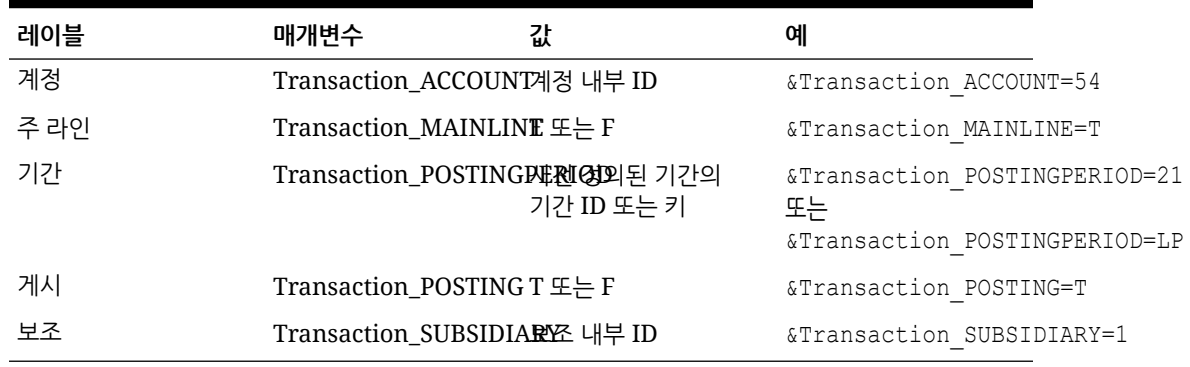

## 드릴스루의 저장된 검색 요구사항

상황에 맞는 드릴스루를 사용하려면 검색 출력의 계정 및 기간 필드에 대한 내부 ID가 저장된 검색에 포함되어야 합니다. 아래 표시된 대로 Oracle NetSuite에 있는 저장된 검색의 결과 섹션에 이러한 필드가 누락된 경우 해당 필드를 추가할 수 있습니다.

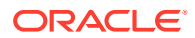
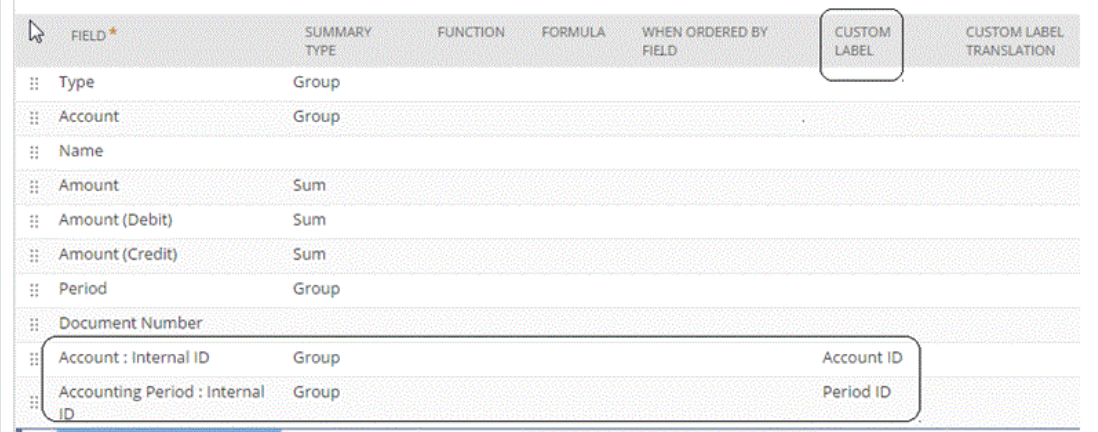

내부 ID에 대한 자세한 내용은 Oracle NetSuite 도움말 센터를 참조하십시오.

### 드릴스루 URL 추가

드릴스루 URL을 추가하려면 다음을 수행합니다.

- **1. 데이터 통합** 홈 페이지에서 통합 오른쪽에 있는 를 누른 다음 **차원 매핑**을 선택합니다.
- **2. 차원 매핑** 페이지의 **임포트 형식**에서 통합에 사용할 임포트 형식의 이름을 선택합니다. 사용자 정의 임포트 형식 이름도 추가할 수 있습니다.
- **3. 임포트 형식 요약** 섹션에서 임포트 형식을 선택합니다.
- **4. 임포트 형식 세부정보** 섹션에서 계정, 기간, 트랜잭션 유형의 내부 ID를 속성 열에 다음과 같이 매핑합니다.

이 예에서 저장된 검색의 드릴 URL 형식은 다음과 같습니다.

```
searchtype=Transaction&searchid=<NAME OF SAVED
SEARCH>&Transaction_TYPE&detailname=$<ATTR COLUMN FOR TRANSACTION
TYPE>$&Transaction_ACCOUNT=$<ATTR COLUMN FOR ACCOUNT 
ID>$&Transaction_POSTINGPERIOD=$=$<ATTR COLUMN FOR PERIOD
ID>$&Transaction_POSTING=T&Transaction_MAINLINE=F&
```
- **5. 임포트 형식 세부정보** 섹션의 **드릴 URL**에서 를 누릅니다.
- **6. 드릴 URL** 편집 창에서 드릴스루 속성을 지정합니다.

드릴 URL을 다음과 같이 지정합니다. searchtype=Transaction&searchid=customsearch\_nspbcs\_all\_transactions\_sum&Transaction\_TYPI

**7. 저장**을 누릅니다.

### 임포트 형식의 드릴 URL에 필터 추가

Oracle Enterprise Performance Management Cloud에서 Data Integration으로 그리고 Oracle NetSuite 저장된 검색으로 드릴스루하면 레코드가 너무 많이 반환되는 경우가 있습니다. 가이드라인은, 드릴스루의 모든 레코드 수를 더하면 합계가 EPM Cloud에서 드릴스루를 시작했을 때 있었던 데이터 셀의 숫자가 되어야 한다는 것입니다. 이 이슈를 해결하려면 임포트 형식의 드릴스루 URL에 필터를 더 추가합니다.

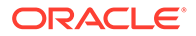

필터를 더 추가하려면 다음을 수행합니다.

- **1. 데이터 통합** 홈 페이지에서 통합 오른쪽에 있는 를 누른 다음 **차원 매핑**을 선택합니다.
- **2. 차원 매핑** 페이지의 **임포트 형식**에서 통합에 사용할 임포트 형식의 이름을 선택합니다. 사용자 정의 임포트 형식 이름도 추가할 수 있습니다.
- **3. 매핑** 섹션에서 필터로 사용할 소스 차원 열을 선택하고 타겟 **속성** 열에 매핑합니다. 예를 들어 자회사 ID 소스 열을 속성 4행에 매핑할 수 있습니다.

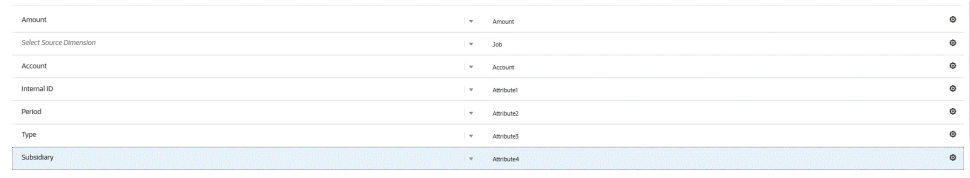

**4. 드릴스루 URL**에서 을 누르고 드릴스루에 사용되는 검색 유형 기준을 입력합니다.

드릴스루 형식은 다음과 같습니다.

searchtype=Transaction&searchid=customsearch nspbcs all transactions s 5&Transaction TYPE

자회사 ID와 같은 필터를 더 추가하려면 **&Transaction\_SUBSIDIARY=\$ATTR4\$**를 매개변수 목록에 입력합니다.

이 경우 다음과 같이 전체 드릴스루 URL 정의를 지정합니다.

Searchtype=Transaction&searchid=customsearch\_nspbcs\_trial\_balance&Transaction\_ACCOUNT=\$AT

**5. 저장**을 누릅니다.

# Oracle HCM Cloud와 통합

Planning Modules 또는 Strategic Workforce Planning의 Workforce 비즈니스 프로세스에서 사용하도록 Oracle Human Capital Management Cloud의 인적 자원 데이터를 로드할 수 있습니다.

Data Integration을 사용하여 Oracle HCM Cloud와 Workforce 또는 Strategic Workforce Planning 간 데이터 통합을 구동합니다. Data Integration에서 기본적으로 제공하는 솔루션을 통해 Workforce 고객은 Oracle HCM Cloud 데이터 모델의 사전 정의된 매핑을 타겟 차원에 적용할 수 있습니다. 예를 들어 비즈니스 요구사항을 충족하도록 필요에 따라 다른 매핑을 적용하여 이러한 통합을 사용자정의하고 확장할 수도 있습니다.

## Oracle HCM Cloud의 데이터 통합 프로세스 설명

Data Integration에서 기본적으로 제공하는 솔루션을 통해 고객은 Oracle Human Capital Management Cloud 데이터 모델의 사전 정의된 매핑을 Workforce 또는 Strategic Workforce Planning의 타겟 차원에 적용할 수 있습니다.

Oracle HCM Cloud 포함 Data Integration에서는 사용자가 데이터를 추출할 수 있도록 Oracle HCM Cloud 인스턴스에 로드해야 하는 템플리트를 제공합니다.

Oracle HCM Cloud 추출은 Oracle HCM Cloud에서 많은 볼륨의 데이터를 추출하는 데 사용됩니다. 사전 정의된 각 Oracle HCM Cloud 추출은 Data Integration에서 "데이터 소스"로 정의됩니다.

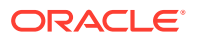

Data Integration에서 통합의 데이터 추출 부분을 수행할 때 사전 정의된 각 Oracle HCM Cloud 추출을 데이터 소스 엔티티로 지정합니다. 그러면 이러한 데이터 소스는 Planning Modules의 Workforce 또는 Strategic Workforce Planning 데이터 모델에 직접 매핑됩니다.

추출 템플리트가 아니라 Data Integration의 테스트 연결 프로세스 및 초기화 프로세스에서 사용되는 "EPBCS Initialize.xml"이라는 템플리트가 있습니다. 사용자가 Data Integration에서 제공한 전체 템플리트 세트를 업로드하지 않는 경우에도 Data Integration이 Oracle HCM Cloud 시스템에서 콘텐츠를 성공적으로 초기화하고 테스트 연결 단계를 수행할 수 있도록 "EPBCS Initialize.xml"을 업로드해야 합니다.

다음은 이 통합의 일부로 제공되는 메타데이터 템플리트에 대한 설명입니다.

- 조직 코드, 이름, 사용가능한 조직 구조를 포함하는 엔티티 데이터
- 개인 번호, 전체 이름, 사용가능한 인구 통계 정보를 포함하는 사원 데이터
- 작업 코드, 이름, 사용가능한 작업 구조를 포함한 작업 데이터
- 직책 코드, 이름, 사용가능한 직책 구조를 포함하는 직책 데이터
- 등급 코드 및 이름을 포함하는 구성요소 데이터
- 거래 단위 코드 및 이름을 포함하는 조합 코드

다음은 추출 템플리트를 통해 제공되는 데이터에 대한 설명입니다.

- FTE
- 급여 기준
- 정의된 기준에 맞는 급여율
- 조합 코드

고객이 직책 시작 날짜를 추출할 수도 있으며, 이 날짜는 Data Integration에서 Workforce 애플리케이션에 로드하기 위해 시작 월로 변환됩니다. 예를 들어 비즈니스 요구사항을 충족하도록 필요에 따라 다른 매핑을 적용하여 이러한 통합을 사용자정의하고 확장할 수도 있습니다.

## **주:**

Oracle HCM Cloud에서는 드릴스루 및 쓰기 되돌림이 지원되지 않습니다.

상위 레벨에서 Oracle HCM Cloud 추출 데이터 소스의 데이터를 로드하는 단계는 다음과 같습니다.

**1.** Human Capital Management 통합 전문가 직무 역할이 지정되었는지 확인하십시오.

Human Capital Management 추출을 관리하려면 Human Capital Management 통합 전문가 직무 역할이 필요합니다. Human Capital Management 통합 전문가(직무 역할)는 인적 자본 관리 정보 시스템 통합과 관련된 모든 활동의 계획, 조정, 감독을 담당하는 개인입니다.

자세한 내용은 [Human Capital Management](https://docs.oracle.com/en/cloud/saas/human-resources/20b/oawpm/human-capital-management-integration-specialist-job-role.html#human-capital-management-integration-specialist-job-role.html) 통합 전문가(직무 역할)를 참조하십시오.

**2.** Data Integration의 **애플리케이션** 옵션에서 Workforce 애플리케이션에 해당하는 애플리케이션을 선택한 후 **차원 세부정보** 탭에서 Planning Modules의 초기 설정된 차원에 대해 분류를 지정합니다.

초기 설정된 차원에 대한 분류로는 "직원", "직무", "등록정보", "조합" 차원이 있습니다.

**3. 애플리케이션** 옵션의 **작업** 옵션에서 **추출 다운로드**를 눌러 Oracle HCM Cloud 추출을 다운로드합니다.

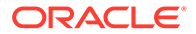

자세한 내용은 [Oracle HCM Cloud](#page-473-0) 추출 다운로드을 참조하십시오.

zip에 포함되는 추출 내용:

다음 Oracle HCM Cloud 추출 정의가 포함된 **EPBCS HCM Extract.zip** 파일이 생성됩니다. 이러한 파일은 Workforce 애플리케이션으로 추출 및 로드할 수 있는 데이터의 하위 집합입니다.

EPBCS Assignment <Release>.xdoz

# **주:** Oracle HCM Cloud가 아닌 BI Publisher의 /Custom 폴더로 EPBCS Assignment\_<Release>.xdoz를 임포트해야 합니다. **주:** 영어가 아닌 문자가 필요한 경우 EPBCS HCM Extract.zip 파일을 다운로드한 후 해당 zip 파일의 압축을 풉니다. 그런 다음, BI Publisher 문서 저장소로 이동하여 EPBCS Assignment.xdoz 파일을 임포트합니다.

- EPBCS Entity Metadata\_<Release>.xml
- EPBCS Employee Metadata\_<Release>.xml
- EPBCS Position Metadata\_<Release>.xml
- EPBCS Location Metadata\_<Release>.xml
- EPBCS Job Metadata <Release>.xml
- EPBCS Initialize.xml

# **주:**

모든 경우에 Oracle HCM Cloud에서 EPBCS Initialize.xml을 항상 임포트해야 합니다.

**주:** 법률 그룹 없이 모든 추출을 임포트해야 합니다. 즉, 법률 그룹을 비워 두어야 합니다.

- EPBCS Component Salary Metadata.xml
- EPBCS Assignment Data.xml
- EPBCS Account Merit Metadata.xml

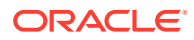

Data Integration에서는 추출에 필요한 템플리트를 Oracle HCM Cloud 애플리케이션에 업로드되는 콘텐츠로 제공합니다. 이 콘텐츠는 Oracle HCM Cloud에서 초기 설정되지 않으므로 Data Integration에서 제공합니다.

- **4.** 임시 폴더에 zip을 저장합니다.
- **5.** 임시 폴더에 저장된 Oracle HCM Cloud 추출 정의를 Oracle HCM Cloud로 임포트합니다. 자세한 내용은 [Oracle HCM Cloud](#page-474-0) 추출 정의 임포트를 참조하십시오.
- **6.** BI Publisher eText 템플리트를 공유/고객 폴더에 임포트합니다.

이 템플리트는 데이터를 필요한 형식으로 변환합니다.

자세한 내용은 [BI Publisher eText](#page-477-0) 템플리트 임포트를 참조하십시오.

**7.** Oracle HCM 추출을 검증하고 제출합니다.

통합을 제출하기 전에 추출 제출을 검증해야 합니다. 통합은 실행 중에 데이터를 가져오기 위해 제출된 이 추출을 사용합니다.

자세한 내용은 [Oracle HCM Cloud](#page-479-0) 추출 정의 검증 및 제출.를 참조하십시오

- **8. 애플리케이션** 옵션에서 **연결** 옵션을 선택하고 Oracle HCM Cloud에 연결을 구성합니다. 자세한 내용은 다음을 참조하십시오[Oracle HCM Cloud](#page-84-0) 연결 구성 .
- **9.** Data Integration의 **Application** 옵션에서 통합에 사용할 개별 Oracle HCM Cloud 추출(소스 엔티티)을 데이터 소스 범주 및 Oracle HCM Cloud 유형에 등록합니다.

이 단계를 완료하면 Data Integration에서 다음을 생성합니다.

- Oracle HCM Cloud 열을 Planning Modules 차원에 매핑하기 위한 차원(임포트 형식)
- 위치
- 데이터를 올바른 Oracle Hyperion Workforce Planning 계정으로 임포트하기 위한 매핑

자세한 내용은 [Oracle HCM Cloud](#page-481-0) 애플리케이션 등록을 참조하십시오.

**10.** Oracle HCM Cloud 소스 애플리케이션과 타겟 Oracle Enterprise Performance Management Cloud 애플리케이션 간 통합을 생성합니다.

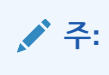

임포트된 각 Oracle HCM Cloud 추출이 자동으로 타겟 데이터 소스 애플리케이션으로 등록됩니다.

**11.** 필요한 경우 차원 세부정보를 수정합니다.

Oracle HCM Cloud 추출의 모든 열은 "일반" 유형의 EPM 대상 차원 클래스에 매핑됩니다. 자세한 내용은 [차원](#page-123-0) 매핑를 참조하십시오.

## **주:**

Oracle HCM Cloud 데이터 소스에서 데이터를 로드할 때 일반적으로 차원 매핑 페이지의 차원 세부정보를 변경, 추가 또는 삭제하지 마십시오.

**12.** 멤버 매핑은 Oracle HCM Cloud 추출이 애플리케이션으로 등록될 때 사전 정의됩니다.

또한 Oracle HCM Cloud 추출에서는 데이터 차원 열의 Oracle HCM Cloud에서 임포트된 실제 데이터의 변환을 지원합니다.

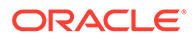

<span id="page-473-0"></span>예를 들어 Oracle HCM Cloud에서는 직원 유형이 "F"(상근 직원 유형의 경우) 또는 "T"(임시 직원의 경우)이지만 Planning 모듈에서는 동일한 지정이 "FULLTIME" 또는 "TEMP"로 표시됩니다.

**13.** Oracle HCM Cloud 데이터 소스와 연계된 모든 애플리케이션 필터는 애플리케이션을 등록할 때 사전 정의됩니다.

로드된 결과를 필터링할 특정 기준을 소스 필터 탭에서 선택할 수 있습니다.

필터에 대한 자세한 내용은 직접 [통합](#page-161-0) 옵션 정의를 참조하십시오.

**14.** 통합을 실행합니다.

자세한 내용은 통합 [실행](#page-223-0) 을 참조하십시오.

## Oracle HCM Cloud 추출 다운로드

바로 사용할 수 있는 Oracle Human Capital Management Cloud 통합을 위해 Oracle HCM Cloud 추출을 다운로드합니다.

Data Integration이 **애플리케이션** 페이지에 추출 정의를 로드합니다. 다음 파일은 Planning Modules 또는 Strategic Workforce Planning Cloud의 Workforce 비즈니스 프로세스 애플리케이션으로 추출 및 로드할 수 있는 데이터의 서브세트입니다.

Oracle HCM Cloud 추출을 다운로드하려면 다음을 수행합니다.

- **1. Data Integration** 홈 페이지의 **작업**에서 **애플리케이션**을 선택합니다.
- **2. 작업** 메뉴에서 **HCM 추출 다운로드**를 선택합니다.
- **3.** 다음 Oracle HCM Cloud 추출 정의가 포함된 **EPBCS HCM Extract.zip** 파일이 생성됩니다. 이러한 파일은 Planning 모듈 애플리케이션으로 추출 및 로드할 수 있는 데이터의 서브세트입니다.
	- EPBCS Assignment <Release>.xdoz

#### **Note:**

Oracle HCM Cloud가 아닌 BI Publisher의 /Custom 폴더로 EPBCS Assignment\_<Release>.xdoz를 임포트해야 합니다.

#### **Note:**

영어가 아닌 문자가 필요한 경우 EPBCS HCM Extract.zip 파일을 다운로드한 후 해당 zip 파일의 압축을 풉니다. 그런 다음, BI Publisher 문서 저장소로 이동하여 EPBCS Assignment.xdoz 파일을 임포트합니다.

- EPBCS Entity Metadata <Release>.xml
- EPBCS Employee Metadata\_<Release>.xml
- EPBCS Position Metadata <Release>.xml
- EPBCS Location Metadata <Release>.xml
- EPBCS Job Metadata <Release>.xml

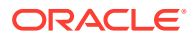

<span id="page-474-0"></span>• EPBCS Initialize.xml

```
Note:
```
모든 경우에 Oracle HCM Cloud에서 EPBCS Initialize.xml을 항상 임포트해야 합니다.

```
Note:
```

```
법률 그룹 없이 모든 추출을 임포트해야 합니다. 즉, 법률 그룹을 비워 두어야
합니다.
```
- EPBCS Component Salary Metadata.xml
- EPBCS Assignment Data.xml
- EPBCS Account Merit Metadata.xml

Data Integration에서는 추출에 필요한 템플리트를 Oracle HCM Cloud 애플리케이션에 업로드되는 콘텐츠로 제공합니다. 이 콘텐츠는 Oracle HCM Cloud에서 초기 설정되지 않으므로 Data Integration에서 제공합니다.

**4.** 임시 폴더에 zip을 저장합니다.

# Oracle HCM Cloud 추출 정의를 Oracle HCM Cloud로 임포트

Oracle Human Capital Management Cloud 애플리케이션에서 추출 정의 초기 설정을 시작하려면 추출 출력이 CSV(쉼표로 구분된 값) 파일로 저장되는 Oracle HCM Cloud 추출 정의 XML 파일 및 BI Publisher e-Text 템플리트 XDOZ 파일을 임포트합니다. CSV 파일 형식은 BI Publisher 보고서로 정의되며 이 보고서 템플리트는 Oracle HCM Cloud 애플리케이션에서 추출 정의의 일부로 지정됩니다.

### Oracle HCM Cloud 추출 정의 임포트

Data Integration에서 익스포트된 Oracle Human Capital Management Cloud 추출 정의를 임포트하려면 다음을 수행합니다.

- **1.** Oracle HCM Cloud 애플리케이션에 로그온합니다.
- **2. Fusion 네비게이션** 메뉴, **내 클라이언트 그룹** 순으로 이동하여 **데이터 교환** 애플리케이션을 선택합니다.

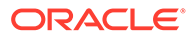

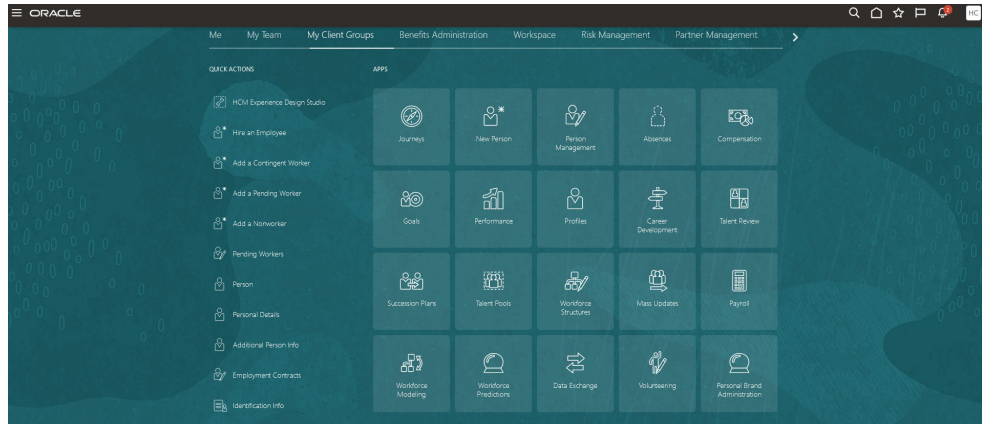

#### **3. 태스크** 페이지, **HCM 추출** 순으로 이동하여 **추출 정의**를 선택합니다.

 $\angle$  Data E

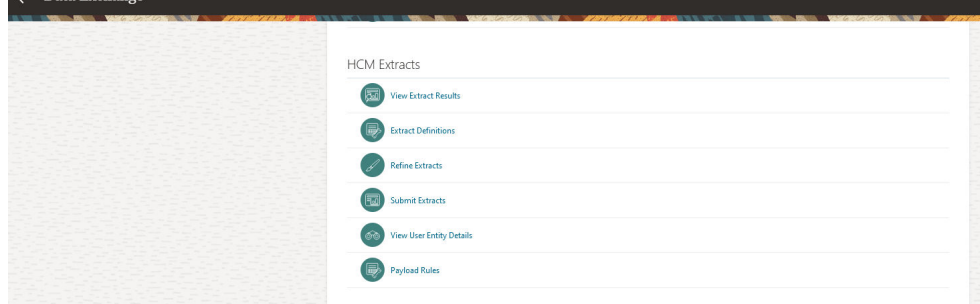

4. 추출 정의 페이지에서 <u>\* Import</u> (임포트)를 눌러 사전 정의된 Oracle HCM Cloud 추출 정의 XML 파일을 임포트합니다.

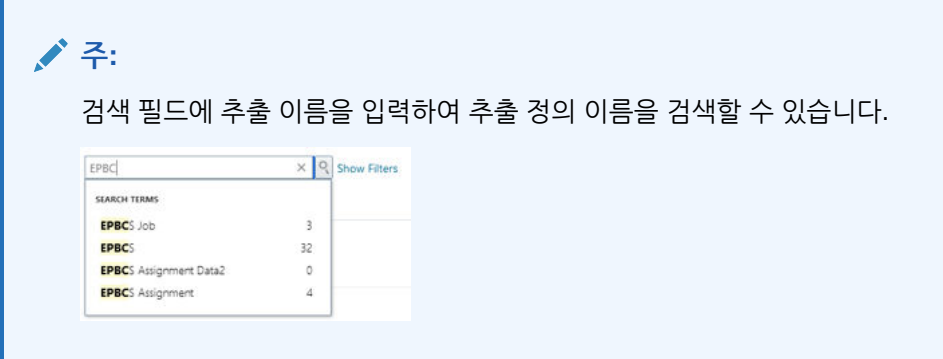

- **5. 추출 정의 임포트** 페이지에서 다음을 완료한 후 **업데이트**와 (쓰로버에 추출 임포트가 완료되었다고 표시되면) **확인**을 누릅니다.
	- **추출 이름** 임포트할 Oracle HCM Cloud 추출 이름을 지정합니다.

추출 정의를 임포트하는 경우 추출 이름은 파일 이름의 첫번째 이름과 동일해야 합니다. 예를 들어 "EPBCS Assignment Data\_2002.xml"을 임포트하는 경우 추출 이름을 "EPBCS Assignment Data\_2002"로 지정해야 합니다.

- **법률 데이터 그룹** 공백으로 둡니다.
- **변경사항만** 전체 추출이 아닌 증분 변경사항만 캡처하는 추출을 생성하려면 이 옵션을 선택합니다.

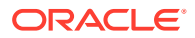

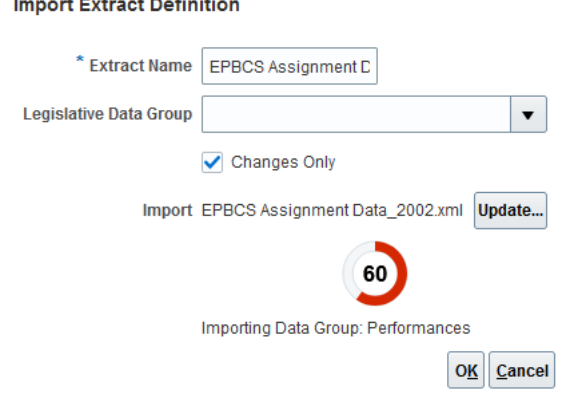

추출 정의가 임포트되면 확인 메시지가 표시됩니다. 확인 페이지에서 임포트 로그 파일을 다운로드할 수도 있습니다.

- **6.** 사전 정의된 Oracle HCM Cloud 추출 정의를 모두 임포트합니다.
	- EPBCS 계정 성과급 메타데이터 EPBCS Account Merit Metadata <Release>.xml
	- EPBCS 지정 데이터 EPBCS Assignment Data\_<Release>.xml
	- EPBCS 구성요소 급여 메타데이터 EPBCS Component Salary Metadata\_<Release>.xml
	- EPBCS 직원 메타데이터 EPBCS Employee Metadata\_<Release>.xml
	- EPBCS 엔티티 메타데이터 EPBCS Entity Metadata <Release>.xml
	- EPBCS 작업 메타데이터 EPBCS Job Metadata <Release>.xml
	- EPBCS 위치 메타데이터 EPBCS Location Metadata <Release>.xml
	- EPBCS 위치 메타데이터 EPBCS Position Metadata\_<Release>.xml

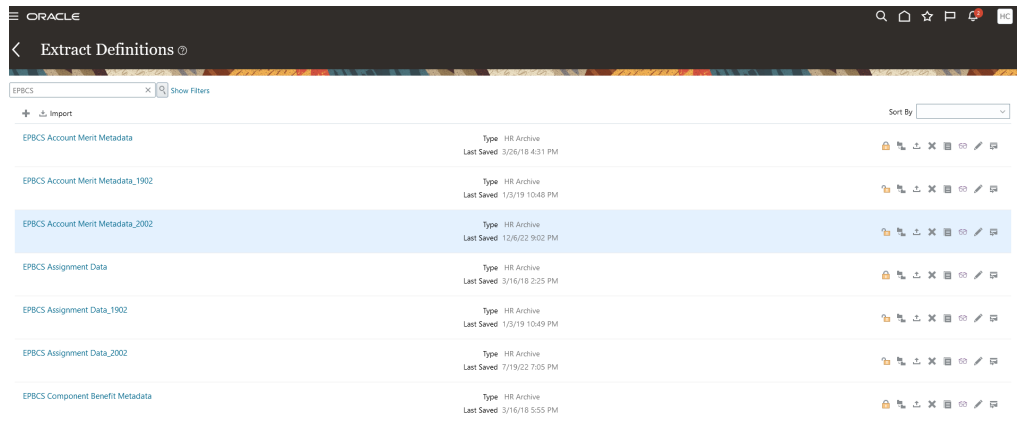

Oracle HCM Cloud에서 로드할 계획인 추출 정의만 임포트하거나 모든 추출(사용하지 않는 경우에도)을 임포트할 수 있습니다. 로드된 모든 XML 파일은 모든 파일을 로드한 후 검증해야 합니다.

- **7.** 임포트한 각 추출에 대해 **추출 속성** 페이지의 **소비**에서 **보고서**를 선택하여 추출이 보고 용도로 사용되고 데이터가 외부 애플리케이션과 인터페이스되지 않음을 나타냅니다. 그러지 않으면 **정의되지 않음**을 선택합니다.
- **8.** 필요에 따라 다른 속성을 수정합니다.

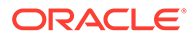

<span id="page-477-0"></span>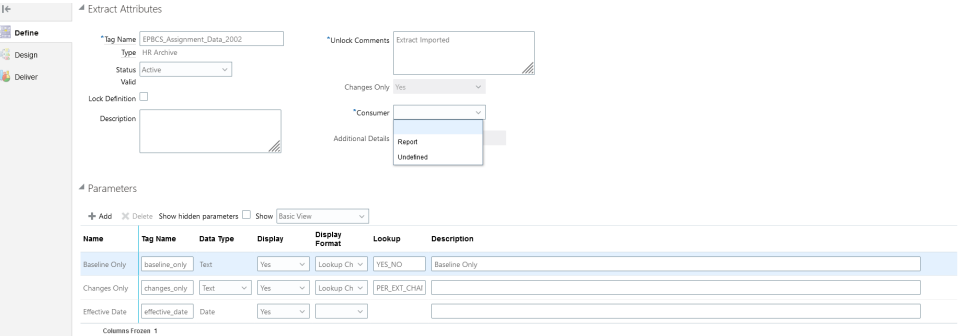

Oracle HCM Cloud 추출에 대한 자세한 내용은 [HCM](https://docs.oracle.com/en/cloud/saas/human-resources/22d/fahex/index.html) 추출을 참조하십시오.

**9. 확인**을 누릅니다.

애플리케이션에서 추출 정의를 저장하고 추출 유형에 따라 매개변수를 자동으로 생성합니다. 매개변수는 추출의 출력을 제어합니다.

## BI Publisher eText 템플리트 임포트

BI Publisher eText 템플리트를 임포트하려면 다음을 수행합니다.

- **1.** 브라우저에서 주소 https://server를 지정하여 **BI Publisher Enterprise**에 로그온합니다.
- **2. 카탈로그 폴더**를 누릅니다.

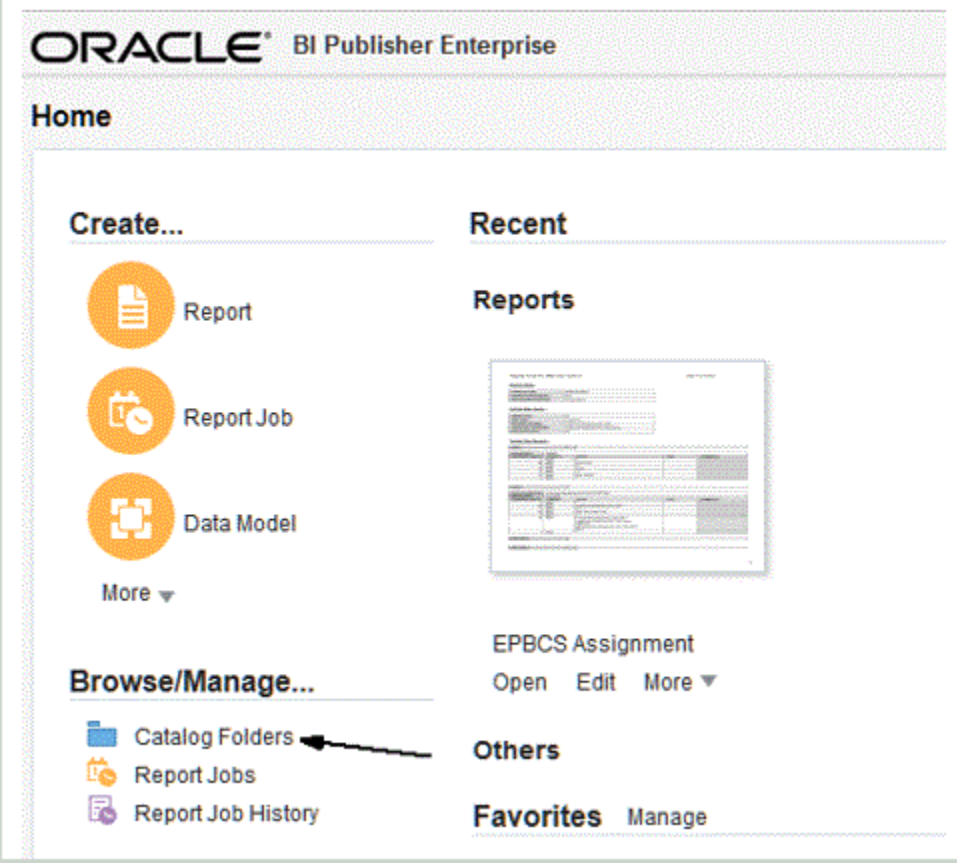

**3. 카탈로그** 화면의 **공유 폴더**에서 **사용자정의**를 선택합니다.

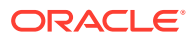

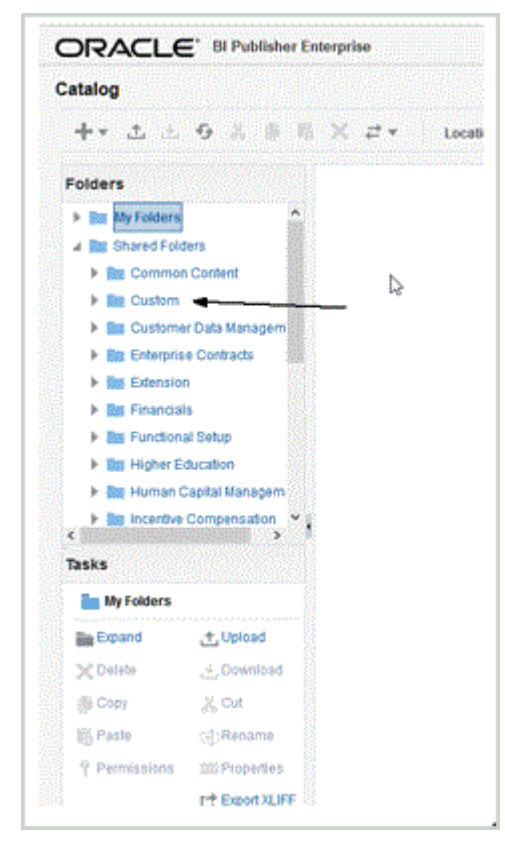

### **4. 사용자정의** 폴더를 펼칩니다.

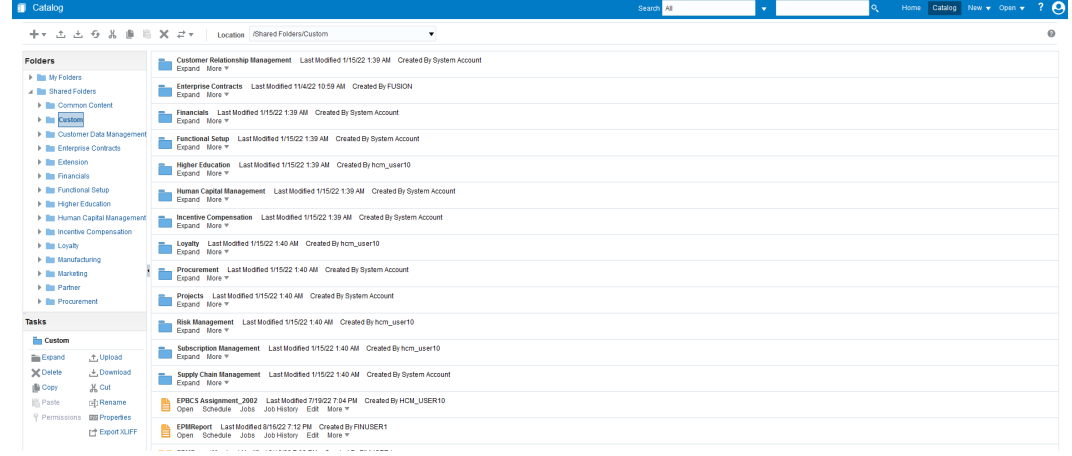

**5.** 사전 정의된 템플리트를 찾아 선택한 다음 **업로드**를 누릅니다.

예를 들면 EPBCS Assignment\_<Release>.xdoz 템플리트 파일을 업로드합니다.

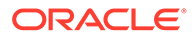

<span id="page-479-0"></span>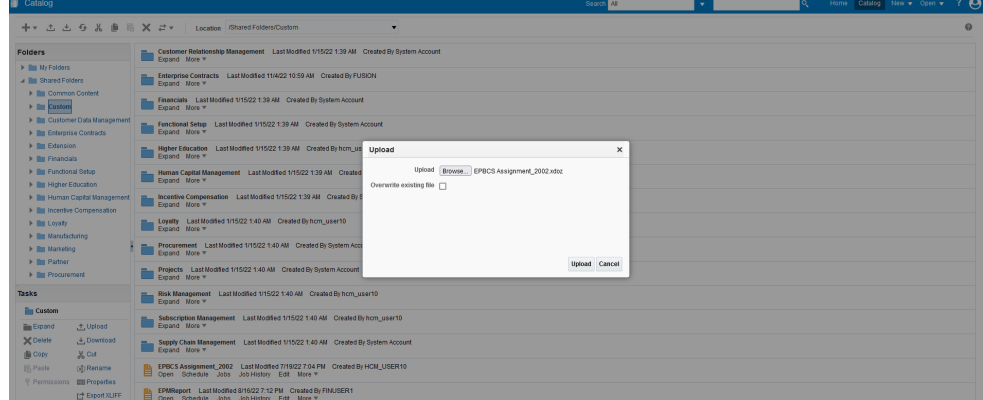

## Oracle HCM Cloud 추출 정의 검증 및 제출

추출 정의는 추출과 동일한 이름을 가진 추출 프로세스(급여 플로우)를 자동으로 생성합니다. 추출 프로세스를 통해 추출 프로세스를 사용하는 사전 및 사후 태스크를 포함하여 여러 태스크의 실행 순서를 정의할 수 있습니다. 필요한 경우 HCM 추출 세분화 태스크를 사용하여 추출 프로세스 제출 매개변수를 보고 수정할 수 있습니다.

추출을 검증하면 애플리케이션에서 추출 설계에 대한 검증을 수행하여 다음을 확인합니다.

- 루트 데이터 그룹이 정의되어 있는지의 여부
- 루트가 아닌 모든 데이터 그룹이 루트 데이터 그룹에 직접 또는 간접적으로 연결되어 있는지의 여부(예: 루트 데이터 그룹에 연결된 루트가 아닌 다른 데이터 그룹을 통해)
- 일련의 데이터 그룹이 정의되면 처리를 위해 다음 데이터 그룹도 정의되는지의 여부
- 추출에 사용된 모든 빠른 공식이 존재하고 컴파일되었거나 유효한지의 여부
- BI Publisher 검증 중에 감지된 문제가 없는지의 여부

검증에 성공하면 애플리케이션은 추출을 유효한 것으로 표시합니다. 그러나 검증이 실패하면 애플리케이션은 추출을 유효하지 않은 것으로 표시하고 추출 결과를 제출하면 오류가 발생합니다.

[HCM 프로세스 제출] 옵션을 사용하면 플로우 패턴을 직접 실행할 수 있습니다.

추출을 검증하고 제출하려면 다음을 수행합니다.

- **1. 추출 정의** 페이지에서 Oracle Human Capital Management Cloud 추출 정의를 두 번 누릅니다.
- **2. 추출 속성** 페이지에서 **검증**을 누릅니다.
- **3. 추출 실행 트리** 페이지에서 **검증**을 누릅니다.

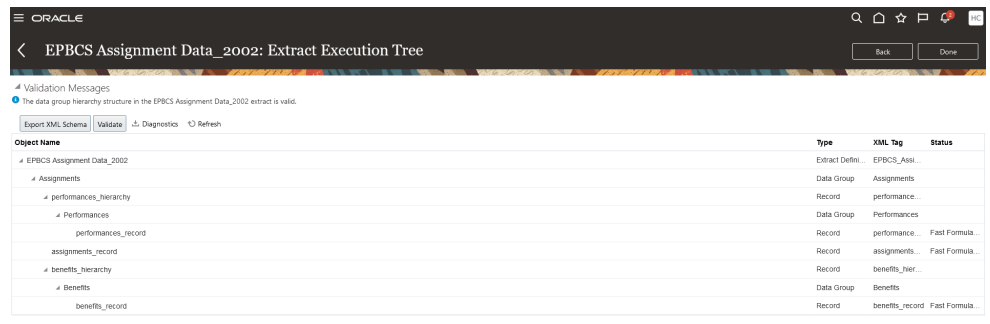

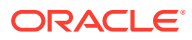

- **4.** 빠른 공식을 컴파일해야 하는 경우 빠른 공식이 컴파일을 위해 제출되었다는 메시지가 표시됩니다. 필요한 경우 **상태** 열에서 녹색 체크 표시로 주석이 달린 빠른 공식이 모두 컴파일될 때까지 **새로고침**을 누릅니다.
- **5. 검증 메시지** 페이지에서 **확인**을 누릅니다.
- **6.** 검증이 성공적으로 완료되면 <extract\_name> 추출의 데이터 그룹 계층 구조가 유효하다는 메시지가 표시됩니다.
- **7. 완료**를 누릅니다.
- **8.** 임포트한 모든 사전 정의된 Oracle HCM Cloud 추출 정의에 대해 1-7단계를 반복합니다.
- **9. 태스크** 메뉴의 **HCM 추출**에서 **추출 제출**을 누릅니다.
- **10.** 검색 텍스트 상자에 정의 이름의 몇 글자를 입력하여 사용가능한 정의 목록을 임포트된 정의로 좁힙니다.
- **11.** 추출 정의를 두 번 누른 후 **다음**을 누릅니다.
- **12. 추출 인스턴스 제출** 페이지에서 **인스턴스 이름 추출**에 추출 이름을 입력하고 추출의 **유효 날짜**에 유효 날짜를 입력합니다.

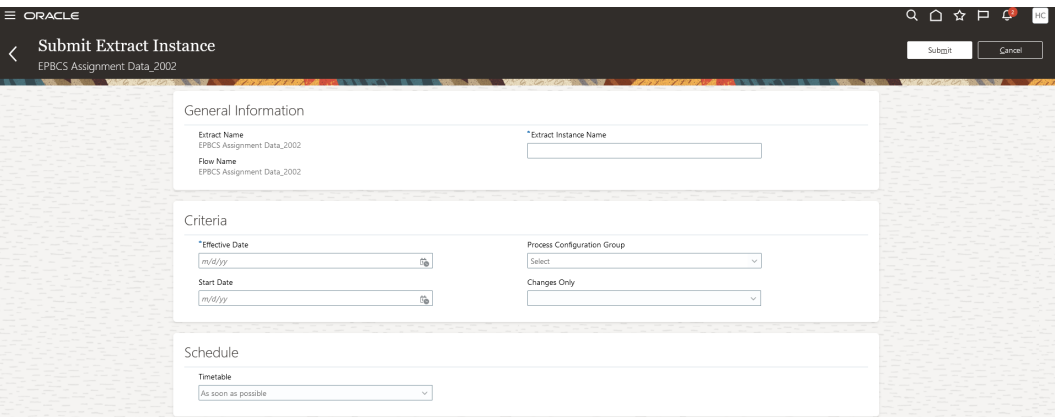

**13. 제출**을 눌러 추출을 제출합니다.

**14. 완료**를 누릅니다.

# Oracle HCM Cloud 연결 구성

Oracle Human Capital Management Cloud와 Planning Modules 또는 Strategic Workforce Planning의 Workforce 비즈니스 프로세스 통합을 시작하려면 먼저 "Oracle HCM Cloud" 유형의 소스 시스템을 생성하고 등록합니다.

소스 시스템과 연결 정보가 지정되면 소스 시스템을 초기화합니다. 이 프로세스는 Oracle HCM Cloud 추출마다 타겟 애플리케이션 레코드를 생성합니다.

Oracle HCM Cloud 연결을 구성하려면 다음을 수행합니다.

- **1. Data Integration** 홈 페이지의 **작업**에서 **애플리케이션**을 선택합니다.
- **2. 애플리케이션** 페이지에서 (연결 구성 아이콘)을 누릅니다.
- **3. 연결** 페이지의 (추가 드롭다운 아이콘) 드롭다운에서 **Oracle HCM Cloud**를 선택합니다.

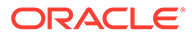

<span id="page-481-0"></span>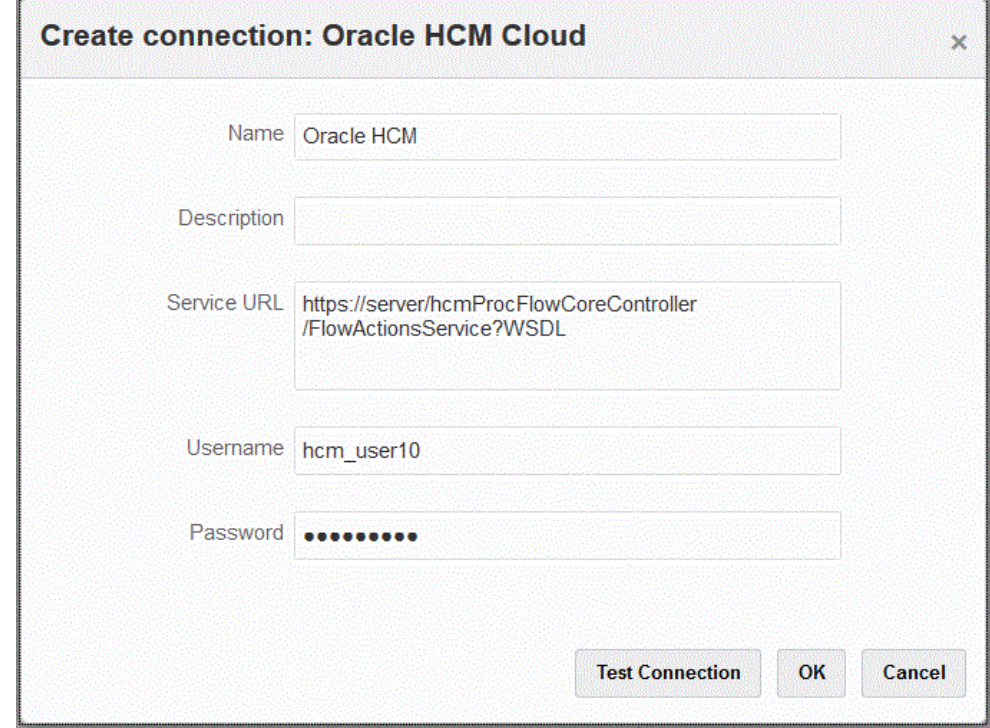

- **4. 이름**에 소스 시스템 이름을 입력합니다.
- **5. 설명**에 소스 시스템에 대한 설명을 입력합니다.
- **6. 서비스 URL**에 웹 서비스의 서버 정보를 입력합니다.
- **7. 사용자 이름**에 Oracle HCM Cloud 사용자 이름을 입력합니다.
- **8. 비밀번호**에 Oracle HCM Cloud 비밀번호를 입력합니다.

Oracle HCM Cloud 비밀번호를 변경할 때마다 이 비밀번호를 업데이트해야 합니다.

**9. 테스트 연결**을 누릅니다.

연결이 올바르게 테스트되면 "[소스 시스템 이름]에 성공적으로 연결됨"이라는 정보 메시지가 표시됩니다.

**10. 확인**을 누릅니다.

## Oracle HCM Cloud 애플리케이션 등록

Oracle Human Capital Management Cloud의 인적 자원 데이터를 Oracle Hyperion Workforce Planning 비즈니스 프로세스와 통합하는 경우 Oracle HCM Cloud 추출을 "데이터 소스" 애플리케이션 유형으로 등록합니다.

Data Integration에서 기본적으로 제공하는 솔루션을 통해 고객은 Oracle HCM Cloud 데이터 모델의 사전 정의된 매핑을 적용할 수 있습니다.

Data Integration과 Oracle HCM Cloud에서는 사용자가 데이터를 추출할 수 있도록 Oracle HCM Cloud 인스턴스에 로드해야 하는 템플리트를 제공합니다.

Oracle HCM Cloud 추출은 Oracle HCM Cloud에서 많은 볼륨의 데이터를 추출하는 데 사용됩니다. 사전 정의된 각 Oracle HCM Cloud 추출은 Data Integration에서 "데이터 소스"로 정의됩니다.

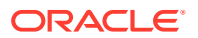

Data Integration에서 통합의 데이터 추출 부분을 수행할 때 사전 정의된 각 Oracle HCM Cloud 추출을 데이터 소스 엔티티로 지정합니다. 그러면 데이터 소스가 Workforce Planning 데이터 모델에 직접 매핑됩니다.

**주:** Human Capital Management 추출을 관리하려면 Human Capital Management 통합 전문가 직무 역할이 필요합니다. Human Capital Management 통합 전문가(직무 역할) 는 인적 자본 관리 정보 시스템 통합과 관련된 모든 활동의 계획, 조정, 감독을 담당하는 개인입니다. 자세한 내용은 [Human Capital Management](https://docs.oracle.com/en/cloud/saas/human-resources/20b/oawpm/human-capital-management-integration-specialist-job-role.html#human-capital-management-integration-specialist-job-role.html) 통합 전문가(직무 역할)를 참조하십시오.

Oracle HCM Cloud 애플리케이션을 등록하려면 다음을 수행합니다.

- **1. Data Integration** 홈 페이지의 **작업**에서 **애플리케이션**을 선택합니다.
- **2. 애플리케이션** 페이지에서 (추가 아이콘)을 누릅니다.
- **3. 애플리케이션 생성**의 **범주**에서 **데이터 소스**를 선택합니다.
- **4. 유형**에서 **Oracle HCM Cloud**를 선택합니다.
- **5. 연결**에서 Oracle HCM Cloud 유형에 대한 연결 이름을 선택합니다.

Oracle HCM Cloud 소스 시스템을 설정하고 연결 구성 옵션에서 연결 정보를 지정합니다. [Oracle HCM Cloud](#page-84-0) 연결 구성을 참조하십시오.

- **6. 파일**에서 데이터 소스로 등록할 소스 엔티티의 파일 이름을(XML 형식으로) 지정합니다. 파일은 인박스에 이미 업로드된 Oracle HCM Cloud 추출 애플리케이션 이름/정의입니다.
- **7. 확인**을 누릅니다.

### **주:**

다음 단계는 사용자정의 추출을 등록하는 경우에만 필요합니다. 바로 사용할 수 있는 통합의 경우 1-7단계만 수행하면 됩니다.

- **1. Data Integration** 홈 페이지의 **작업**에서 **애플리케이션**을 선택합니다.
- 2. 애플리케이션 페이지에서 Workforce Planning 애플리케이션 오른쪽에 있는 <u>" '</u> 을 누르고 **애플리케이션 세부정보**를 선택합니다.
- **3. 애플리케이션 세부정보** 페이지에서 Planning의 초기 설정된 차원에 대한 분류를 지정합니다. 초기 설정된 차원에 대한 분류로는 "직원", "직무", "등록정보" 및 "조합"이 있습니다. 자세한 내용은 [애플리케이션](#page-68-0) 차원 세부정보 정의를 참조하십시오.
- **4. 저장**, **돌아가기** 순으로 누릅니다.

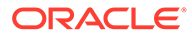

# 기존 Oracle HCM Cloud 추출 업데이트

Oracle Human Capital Management Cloud 추출이 업데이트되면 새로운 기능 또는 정의가 제공되고 새 파일이 생성되어 EPBCS HCM Extract.zip에서 사용할 수 있게 됩니다. 이 기능을 사용하면 새 추출 정의가 제공되고 사용할 수 있게 되면 최신 업데이트를 받을 수 있습니다.

추출이 업데이트될 때 Data Management의 추출 정의를 기준으로 선택한 타겟 애플리케이션이나 모든 타겟 애플리케이션에 대해 기존 매핑 및 정의를 모두 유지할 수 있습니다

새 파일의 파일 이름에 릴리스 버전이 표시됩니다. 예를 들어 릴리스 19.02에서 추출을 업데이트하는 경우 추출 파일 및 이름은 다음과 같습니다.

- 파일 이름 EPBCS Assignment Data\_1902.xml
- 추출 이름 EPBCS Assignment Data\_1902
- XML 태그 이름 EPBCS 지정 데이터(릴리스 버전이 추가되지 않음)

**주:**

애플리케이션 업데이트 단계는 Oracle이 기본 제공 애플리케이션의 새 버전을 제공하는 경우에 애플리케이션을 업데이트하기 위해 제공됩니다. **애플리케이션 업데이트**를 선택하면 기본으로 제공되는 최신 버전의 XML이 임포트됩니다.

새 속성을 사용자정의하고 추가하려면 Oracle HCM Cloud에서 추출을 복사하고 Oracle HCM Cloud에서 새 추출 정의를 생성한 후 수정합니다. 그런 다음 XML을 익스포트하고 Oracle Enterprise Performance Management Cloud에서 새 애플리케이션을 생성합니다. 사용자정의 애플리케이션 정의를 업데이트하는 경우에는 **애플리케이션 업데이트**를 사용하지 마십시오.

애플리케이션 업데이트를 사용하여 사용자정의 애플리케이션 정의를 업데이트하지 않아야 합니다.

Oracle HCM Cloud 추출의 업데이트된 버전을 선택하려면 다음을 수행합니다.

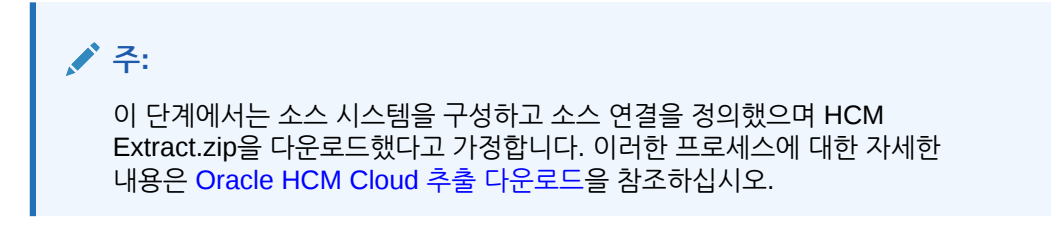

- **1. Data Integration** 홈 페이지의 **작업**에서 **애플리케이션**을 선택합니다.
- 2. 애플리케이션 페이지에서 Oracle HCM Cloud 애플리케이션의 오른쪽에 있는 누른 후 **애플리케이션 업데이트**를 선택합니다.

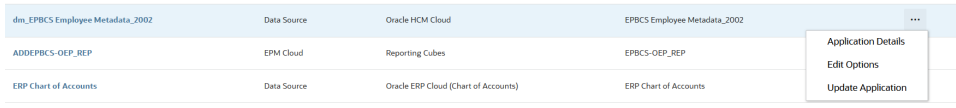

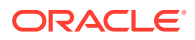

**3. HCM Cloud 애플리케이션 업데이트**에서 "선택한 추출만 업데이트하시겠습니까, 아니면 모든 HCM 추출을 업데이트하시겠습니까?" 메시지가 표시되면 **모두**를 눌러 모든 추출을 업데이트하거나 **선택됨**을 눌러 개별 추출만 업데이트합니다.

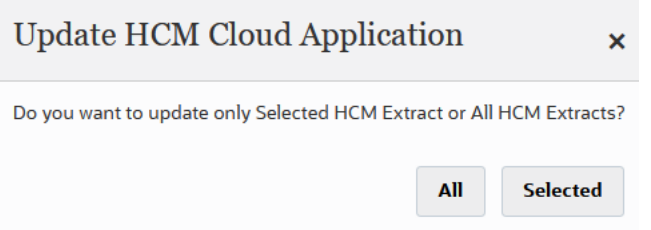

# Oracle HCM Cloud 메타데이터 통합

Planning Modules 또는 Strategic Workforce Planning의 Workforce 비즈니스 프로세스에서 사용하도록 Oracle Human Capital Management Cloud 메타데이터를 통합할 수 있습니다.

Data Integration은 통합 메커니즘으로서 Oracle HCM Cloud의 다음 메타데이터를 Planning Modules의 타겟 애플리케이션과 비즈니스 프로세스에 맞게 맞추고 이동할 수 있습니다.

- 계정 성과급
- 구성요소 급여 메타데이터
- 직원 메타데이터
- 엔티티 메타데이터
- 작업 메타데이터
- 위치 메타데이터
- 직책 계층

Oracle HCM Cloud 소스 시스템의 초기화 중에 Data Integration에서 각 메타데이터 소스의 애플리케이션을 생성합니다. 메타데이터 애플리케이션에 각 애플리케이션을 매핑한 후에 로드를 실행할 수 있습니다. 시스템에서 자동으로 매핑을 생성하지 않습니다.

**주:** 각각의 사전 정의된 추출 정의에 속하는 Oracle HCM Cloud 필드에 대한 자세한 내용은 [Oracle HCM Cloud](#page-488-0) 추출 정의 필드 참조를 참조하십시오.

Oracle HCM Cloud 메타데이터 로드

**주:** Oracle Human Capital Management Cloud와 통합하는 데 드릴스루 및 쓰기 되돌림은 지원되지 않습니다.

상위 레벨에서 Oracle HCM Cloud 추출 데이터 소스의 데이터를 로드하는 단계는 다음과 같습니다.

**1.** Human Capital Management 통합 전문가 직무 역할이 지정되었는지 확인하십시오.

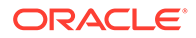

Human Capital Management 추출을 관리하려면 Human Capital Management 통합 전문가 직무 역할이 필요합니다. Human Capital Management 통합 전문가(직무 역할) 는 인적 자본 관리 정보 시스템 통합과 관련된 모든 활동의 계획, 조정, 감독을 담당하는 개인입니다.

자세한 내용은 [Human Capital Management](https://docs.oracle.com/en/cloud/saas/human-resources/20b/oawpm/human-capital-management-integration-specialist-job-role.html#human-capital-management-integration-specialist-job-role.html) 통합 전문가(직무 역할)를 참조하십시오.

**2.** Data Integration의 **애플리케이션** 옵션에서 Workforce 애플리케이션에 해당하는 애플리케이션을 선택한 후 **차원 세부정보** 탭에서 Planning Modules의 초기 설정된 차원에 대해 분류를 지정합니다.

초기 설정된 차원에 대한 분류로는 "직원", "직무", "등록정보", "조합" 차원이 있습니다.

**3. 애플리케이션** 페이지의 **작업** 메뉴에서 **HCM 추출 다운로드**를 눌러 Oracle HCM Cloud 추출을 다운로드합니다.

자세한 내용은 [Oracle HCM Cloud](#page-473-0) 추출 다운로드을 참조하십시오.

다음 Oracle HCM Cloud 추출 정의가 포함된 **EPBCS HCM Extract.zip** 파일이 다운로드됩니다. 이러한 파일은 Workforce 애플리케이션으로 추출 및 로드할 수 있는 데이터의 하위 집합입니다.

• EPBCS Assignment <Release>.xdoz

### **주:**

Oracle HCM Cloud가 아닌 BI Publisher의 /Custom 폴더로 EPBCS Assignment\_<Release>.xdoz를 임포트해야 합니다.

### **주:**

영어가 아닌 문자가 필요한 경우 **EPBCS HCM Extract.zip** 파일을 다운로드한 후 해당 zip 파일의 압축을 풉니다. 그런 다음, **BI Publisher 문서 저장소**로 이동하여 **EPBCS Assignment.xdoz** 파일을 임포트합니다.

- EPBCS Entity Metadata <Release>.xml
- EPBCS Employee Metadata\_<Release>.xml
- EPBCS Position Metadata\_<Release>.xml
- EPBCS Location Metadata <Release>.xml
- EPBCS Job Metadata\_<Release>.xml
- EPBCS Initialize.xml

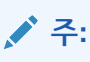

모든 경우에 항상 Oracle HCM Cloud로 EPBCS Initialize.xml을 임포트해야 합니다.

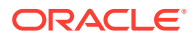

**주:** 법률 그룹 없이 모든 추출을 임포트해야 합니다. 즉, 법률 그룹을 비워 두어야 합니다.

- EPBCS Component Salary Metadata.xml
- EPBCS Assignment Data.xml
- EPBCS Account Merit Metadata.xml

Data Integration에서는 추출에 필요한 템플리트를 Oracle HCM Cloud 애플리케이션에 업로드되는 콘텐츠로 제공합니다. 이 콘텐츠는 Oracle HCM Cloud에서 초기 설정되지 않으므로 Data Integration에서 제공합니다.

- **4.** 임시 폴더에 zip을 저장합니다.
- **5.** 임시 폴더에 저장된 Oracle HCM Cloud 추출 정의를 Oracle HCM Cloud로 임포트합니다. 자세한 내용은 [Oracle HCM Cloud](#page-474-0) 추출 정의 임포트를 참조하십시오.
- **6.** BI Publisher eText 템플리트를 공유/고객 폴더에 임포트합니다.

이 템플리트는 데이터를 필요한 형식으로 변환합니다.

자세한 내용은 [BI Publisher eText](#page-477-0) 템플리트 임포트를 참조하십시오.

**7.** Oracle HCM Cloud 추출을 검증하고 제출합니다.

통합을 제출하기 전에 추출 제출을 검증해야 합니다. 통합은 실행 중에 데이터를 가져오기 위해 제출된 이 추출을 사용합니다.

자세한 내용은 [Oracle HCM Cloud](#page-479-0) 추출 정의 검증 및 제출.를 참조하십시오

**8. 애플리케이션** 페이지에서 **연결** 옵션을 선택하고 Oracle HCM Cloud에 대한 연결을 구성합니다.

자세한 내용은 다음을 참조하십시오[Oracle HCM Cloud](#page-84-0) 연결 구성.

**9.** Data Integration의 **Application** 페이지에서 통합에 사용할 개별 Oracle HCM Cloud 추출 (소스 엔티티)을 데이터 소스 범주 및 Oracle HCM Cloud 유형에 등록합니다.

이 단계를 완료하면 Data Integration에서 다음을 수행합니다.

- 차원(임포트 형식)을 생성하여 Oracle HCM Cloud 열을 Planning Modules 차원에 매핑합니다.
- 위치를 생성합니다.
- 올바른 Oracle Hyperion Workforce Planning 계정으로 데이터를 임포트하도록 매핑을 생성합니다.

자세한 내용은 [Oracle HCM Cloud](#page-481-0) 애플리케이션 등록을 참조하십시오.

- 10. 애플리케이션 페이지에서 Oracle HCM Cloud 애플리케이션 오른쪽에 있는 <u>with 를 누른 다</u>음 **애플리케이션 세부정보**를 선택합니다.
- **11. 옵션** 탭을 선택합니다.
- **12.** 적용 가능한 애플리케이션 세부정보 옵션을 선택하고 **저장**을 누릅니다.

옵션은 다음과 같습니다.

데이터 소스와 연계된 모든 소스 필터는 통합 중에 자동으로 생성됩니다. 로드된 결과를 필터링할 특정 기준을 소스 필터 탭에서 선택할 수 있습니다.

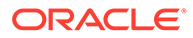

Oracle HCM Cloud 메타데이터 범주에 따라 다음 소스 필터가 적용됩니다.

- 유효 날짜: 트리가 유효하게 할 날짜를 선택합니다.
- 입법 데이터 그룹: 입법 데이터 그룹은 급여 및 관련 데이터를 분할하는 수단입니다. 기업을 운영하는 국가마다 하나 이상의 입법 데이터 그룹이 필요합니다. 각 입법 데이터 그룹이 법으로 정한 하나 이상의 급여 단위와 연관됩니다.
- 트리 코드 Oracle HCM Cloud의 계층을 위한 트리 코드(계층이 있는 객체(예: 조직, 직책))
- 트리 버전: Oracle HCM Cloud의 계층 구조에 대한 트리 버전
- 변경사항만: 추출 모드를 제어합니다. 유효한 옵션은 **N** 또는 **Y**입니다. 다음 테이블에서는 여러 다른 추출 모드, 룩업 값 및 설명을 보여줍니다.

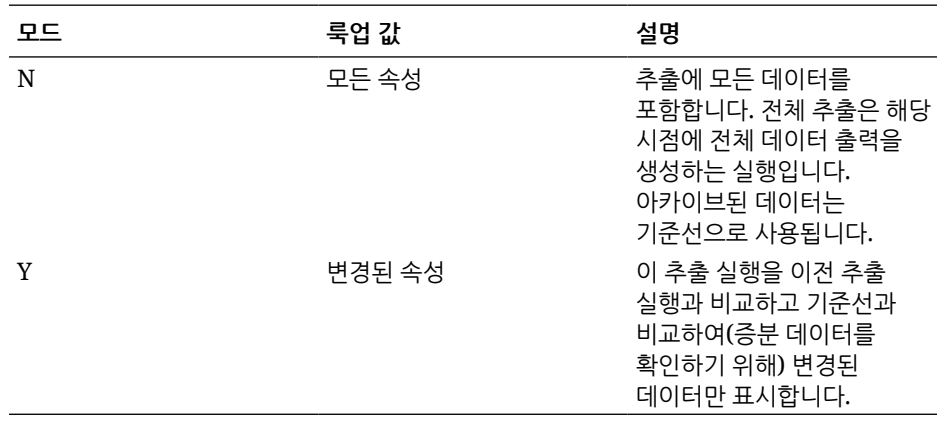

**주:**

[옵션]의 **필터** 탭에서도 위 옵션을 선택할 수 있습니다.

**13.** Oracle HCM Cloud 소스 애플리케이션과 타겟 Oracle Enterprise Performance Management Cloud 애플리케이션 간 통합을 생성합니다.

**주:**

임포트된 각 Oracle HCM Cloud 추출이 자동으로 타겟 데이터 소스 애플리케이션으로 등록됩니다.

**14.** 필요한 경우 차원 세부정보를 수정합니다.

Oracle HCM Cloud 추출의 모든 열은 "일반" 유형의 EPM 대상 차원 클래스에 매핑됩니다.

자세한 내용은 [차원](#page-123-0) 매핑을 참조하십시오.

**주:**

Oracle HCM Cloud 데이터 소스에서 데이터를 로드할 때 일반적으로 차원 매핑 페이지의 차원 세부정보를 변경, 추가 또는 삭제하지 마십시오.

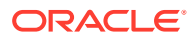

<span id="page-488-0"></span>**15.** 멤버 매핑은 Oracle HCM Cloud 추출이 애플리케이션으로 등록될 때 사전 정의됩니다.

또한 Oracle HCM Cloud 추출에서는 데이터 차원 열의 Oracle HCM Cloud에서 임포트된 실제 데이터의 변환을 지원합니다.

예를 들어 Oracle HCM Cloud에서는 직원 유형이 "F"(상근 직원 유형의 경우) 또는 "T"(임시 직원의 경우)이지만 Planning 모듈에서는 동일한 지정이 "FULLTIME" 또는 "TEMP"로 표시됩니다.

**16.** Oracle HCM Cloud 데이터 소스와 연계된 모든 애플리케이션 필터는 애플리케이션을 등록할 때 사전 정의됩니다.

로드된 결과를 필터링할 특정 기준을 소스 필터 탭에서 선택할 수 있습니다.

필터에 대한 자세한 내용은 직접 [통합](#page-161-0) 옵션 정의를 참조하십시오.

**17.** 통합을 실행합니다.

자세한 내용은 통합 [실행](#page-223-0) 을 참조하십시오.

### Oracle HCM Cloud 추출 정의 필드 참조

이 섹션의 테이블에는 각각의 사전 정의된 추출 정의에 속하는 Oracle Human Capital Management Cloud 필드가 나열되어 있습니다. 다음 필드는 각 추출 정의에서 Oracle Hyperion Workforce Planning 또는 Strategic Workforce Planning 애플리케이션으로 추출 및 로드할 수 있는 데이터의 서브세트입니다.

- 계정 성과급 추출 정의 필드
- 지정 추출 정의 필드
- [구성요소](#page-490-0) 추출 정의 필드
- 직원 [추출](#page-490-0) 정의 필드
- [엔티티](#page-491-0) 추출 정의 필드
- 직무 [추출](#page-491-0) 정의 필드
- 위치 [추출](#page-491-0) 정의 필드
- 직책 [추출](#page-492-0) 정의 필드

### 계정 성과급 추출 정의 필드

다음 테이블에서는 추출 정의에서 Workforce 또는 Strategic Workforce Planning 애플리케이션으로 추출 및 로드할 수 있는 계정 성과급 추출 정의 필드를 보여 줍니다.

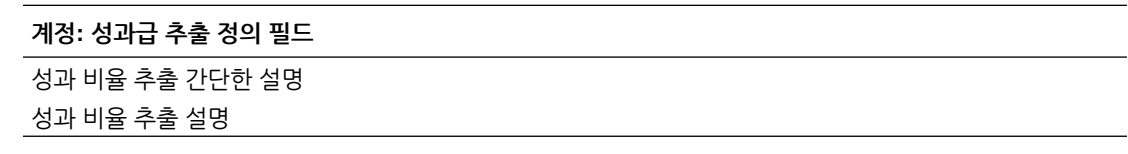

### 지정 추출 정의 필드

다음 테이블에서는 추출 정의에서 Workforce 또는 Strategic Workforce Planning 애플리케이션으로 추출 및 로드할 수 있는 지정 추출 정의 필드를 보여 줍니다.

#### **지정 추출 정의 필드**

지정 거래 단위 코드

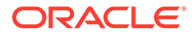

**지정 추출 정의 필드** 지정 거래 단위 코드 이름 지정 FTE 값 지정 상근 비상근 지정 유형 지정 급여 총액 지정 급여 기준 코드 지정 급여 통화 코드 지정 조직 코드 지정 조직 이름 추출 지정 조직 분류 개인 번호 개인 시작 날짜 개인 생년월일 개인 성별 개인 최종 학력 지정 직무 코드 직무군 이름 지정 등급 코드 지정 직책 코드 지정 번호 지정 직책 유형 지정 직무 기능 코드 개인 전체 이름 지정 등급 이름 지정 직무 이름 지정 위치 코드 지정 위치 이름 지정 직원 범주 지정 고용 범주 지정 이름 지정 직책 이름 추출 지정 유효 시작 날짜 개인 성별 의미 개인 최종 학력 의미 지정 등급 유형 지정 비즈니스 단위 이름 지정 법적 고용주 이름 지정 입법 코드 지정 입법 이름 지정 일반 원장 코드 조합 세그먼트 1 지정 일반 원장 코드 조합 세그먼트 2 지정 일반 원장 코드 조합 세그먼트 2 지정 일반 원장 코드 조합 세그먼트 3

#### <span id="page-490-0"></span>**지정 추출 정의 필드**

지정 일반 원장 코드 조합 세그먼트 4 지정 일반 원장 코드 조합 세그먼트 5 지정 일반 원장 코드 조합 세그먼트 6 조직 GL 비용 센터 - 회사 조직 GL 비용 센터 - 비용 센터 성과 비율 추출 간단한 설명 성과 비율 추출 설명 혜택 금액 혜택 유형 계획 - 이름 계획 유형 - 이름 연간 비율 값 측정 단위 옵션 이름

### 구성요소 추출 정의 필드

다음 테이블에서는 추출 정의에서 Workforce 또는 Strategic Workforce Planning 애플리케이션으로 추출 및 로드할 수 있는 구성요소 추출 정의 필드를 보여 줍니다.

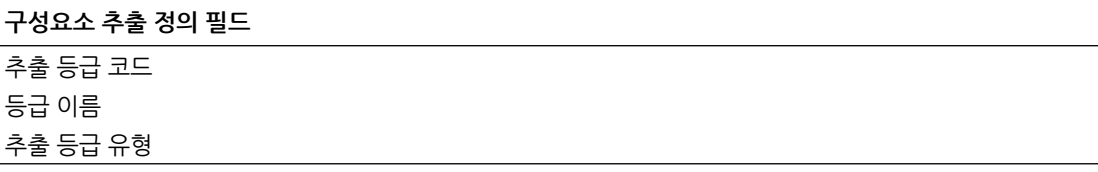

### 직원 추출 정의 필드

다음 테이블에서는 추출 정의에서 Workforce 또는 Strategic Workforce Planning 애플리케이션으로 추출 및 로드할 수 있는 직원 추출 정의 필드를 보여 줍니다.

#### **직원 추출 정의 필드**

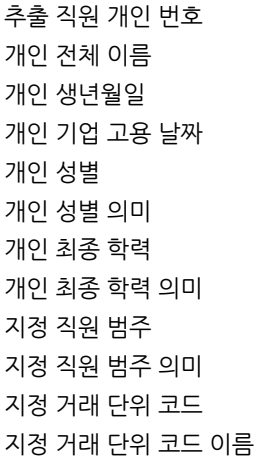

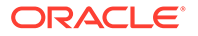

### <span id="page-491-0"></span>**직원 추출 정의 필드**

개인 이름 개인 성 지정 고용 범주 지정 고용 범주 의미 위치 코드

### 엔티티 추출 정의 필드

다음 테이블에서는 추출 정의에서 Workforce 또는 Strategic Workforce Planning 애플리케이션으로 추출 및 로드할 수 있는 엔티티 추출 정의 필드를 보여 줍니다.

### **엔티티 추출 정의 필드** 추출 조직 트리 코드 추출 조직 트리 버전 이름 추출 조직 트리 거리 추출 조직 트리 깊이 추출 조직 트리 리프 여부 추출 조직 트리 코드 추출 조직 트리 이름

### 직무 추출 정의 필드

다음 테이블에서는 추출 정의에서 Workforce 또는 Strategic Workforce Planning 애플리케이션으로 추출 및 로드할 수 있는 작업 추출 정의 필드를 보여 줍니다.

### **직무 추출 정의 필드** 추출 직무 코드 직무 이름 직무군 이름 추출 직무 기능 코드 추출 직무 기능 코드 의미

## 위치 추출 정의 필드

다음 테이블에서는 추출 정의에서 Workforce 또는 Strategic Workforce Planning 애플리케이션으로 추출 및 로드할 수 있는 작업 추출 정의 필드를 보여 줍니다.

### **위치 추출 정의 필드** 추출 위치 코드 추출 위치 이름 추출 위치 국가 추출 위치 동/면 또는 구/군/시 추출 위치 영역 1 추출 위치 영역 2

#### **위치 추출 정의 필드**

추출 위치 영역 3

### <span id="page-492-0"></span>직책 추출 정의 필드

다음 테이블에서는 추출 정의에서 Workforce 또는 Strategic Workforce Planning 애플리케이션으로 추출 및 로드할 수 있는 직책 추출 정의 필드를 보여 줍니다.

#### **직책 추출 정의 필드**

추출 직책 트리 코드 추출 직책 트리 버전 이름 추출 직책 트리 깊이 추출 직책 트리 거리 추출 직책 트리 리프 여부 추출 직책 코드 직책 이름

# SAP 통합

Oracle Fusion Cloud EPM을 사용하는 경우 손쉽게 SAP 소스 시스템과 통합하여 선택한 비즈니스 프로세스에 필요한 데이터를 로드할 수 있습니다.

다음 방법을 사용하여 SAP에서 Oracle Fusion Cloud EPM으로 데이터를 통합할 수 있습니다.

- SAP 시스템에서 파일로 데이터를 익스포트한 후 Oracle Fusion Cloud EPM으로 임포트합니다.
- EPM Integration Agent가 소스 SAP 데이터베이스에 직접 연결하거나 에이전트의 스크립팅 기능을 사용하여 필요한 SAP Business Application Programing Interface(BAPI)를 호출하도록 구성합니다.
- JDBC 드라이버가 포함된 EPM Integration Agent를 사용하여 SAP 테이블에 직접 액세스합니다. 직접 액세스에 대한 세부정보는 SAP 계약을 참조하십시오.
- Oracle Integration Cloud(OIC)에서 사용가능한 SAP 어댑터를 사용하는 통합을 정의하여 SAP의 데이터를 추출한 후 EPM REST API를 호출하여 데이터를 Cloud EPM 인스턴스로 로드합니다. 자세한 내용은 *Oracle Integration 2*세대가 포함된 *SAP* 어댑터 사용 가이드에서 SAP [어댑터](https://docs.oracle.com/en/cloud/paas/integration-cloud/sap-adapter/sap-adapter-capabilities.html) 기능을 참조하십시오.
- SAP Open Data Protocol(Odata)에 대한 에이전트 스크립팅 호출

데이터를 JSON 또는 XML로 반환하는 ABAP에 대한 REST 호출 허용

이러한 통합 방법은 ECC, S/4 HANA 온-프레미스, S/4 HANA 클라우드 또는 SAP Business by Design을 비롯한 모든 버전의 SAP와 함께 사용할 수 있습니다.

# **JD Edwards와 통합**

다음 방법 중 하나를 사용하여 선택된 비즈니스 프로세스의 JD Edwards 소스 시스템 데이터를 쉽게 로드할 수 있습니다.

• 플랫 파일

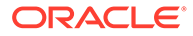

- JD Edwards Team에서 데이터 추출을 제공합니다.
- Oracle Enterprise Performance Management Cloud에서 사용하도록 스테이지되어 있습니다.
- EPMAutomate 또는 REST API를 통해 조정합니다.
- **EPM Integration Agent** 
	- 에이전트를 DAD(Data Access Driver)와 함께 사용합니다.
	- 통합 예를 제공하는 학습 경로는 [JD Edwards EnterpriseOne](https://apexapps.oracle.com/pls/apex/f?p=44785:50:9695169193385:::50:P50_COURSE_ID,P50_EVENT_ID:632,6898)과 Oracle Cloud [Enterprise Performance Management](https://apexapps.oracle.com/pls/apex/f?p=44785:50:9695169193385:::50:P50_COURSE_ID,P50_EVENT_ID:632,6898) 통합.에서 사용할 수 있습니다.
- Oracle Integration Cloud
	- JD Edward Adapter 문서는 [Oracle JD Edwards EnterpriseOne Adapter](https://docs.oracle.com/en/cloud/paas/integration-cloud/jd-edwards-adapter/understand-oracle-jd-edwards-enterpriseone-adapter.html#GUID-4AF5211A-7FCA-4DAF-B58C-1D709CDC8F2A) 이해. 에서 사용할 수 있습니다.
	- OIC REST 어댑터를 사용하여 EPM Cloud에 연결합니다.

# Account Reconciliation 데이터 통합

이 섹션에서는 Account Reconciliation 데이터를 통합하는 방법에 대해 설명합니다.

## BAI, SWIFT MT940 및 CAMT.053 형식 은행 파일 트랜잭션 및 잔액 통합

통합 메커니즘인 Data Integration에서는 Account Reconciliation 고객이 다음을 수행하는 데 사용할 수 있는 어댑터 기반 프레임워크를 제공합니다.

- 은행 파일을 소스 시스템(애플리케이션 유형 "데이터 소스"로 확인됨)으로 추가합니다.
- BAI 형식 은행 파일(Bank Administration Institute 파일 형식 사용), SWIFT MT940 형식 은행 파일(SWIFT MT940 파일 형식 사용) 또는 CAMT.053("Bank to Customer" XML 파일 형식)을 은행 파일 소스 시스템과 연계한 후 Account Reconciliation 타겟 애플리케이션으로 로드할 *트랜잭션*을 스테이징합니다.

위치 및 멤버 매핑 추가와 같은 특정 Data Integration 기능은 표준 Data Integration 워크플로우 프로세스를 사용하여 처리합니다. 데이터 로드는 Data Integration에서도 실행됩니다.

- BAI 형식 은행 파일(Bank Administration Institute 파일 형식 사용), SWIFT MT940 형식 은행 파일 또는 CAMT.053을 은행 파일 소스 시스템과 연계하고 Account Reconciliation 타겟 애플리케이션으로 로드할 *잔액*을 스테이지합니다. 로드된 잔액은 파일의 각 은행 계정에 대해 포함되는 일일 마감 은행 잔액입니다.
- 필요에 따라 각 트랜잭션 일치 데이터 소스의 타겟 애플리케이션을 추가한 후 파일 기반 소스 시스템(BAI 파일, SWIFTMT940 또는 CAMT.053 파일 포함)의 차원을 임포트 형식으로 트랜잭션 일치 타겟 애플리케이션에 매핑합니다. 이러한 방식으로 고객은 파일 형식을 사용하여 모든 소스 시스템에서 데이터를 쉽게 임포트하고 트랜잭션 일치 타겟 애플리케이션으로 푸시할 수 있습니다.

임포트 형식에서 트랜잭션 일치용 타겟 애플리케이션을 생성할 때 데이터를 올바르게 로드하려면 **데이터**가 아니라 타겟 애플리케이션에서 **금액** 필드를 선택합니다.

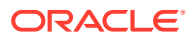

### BAI, SWIFT MT940 및 CAMT.053 형식 은행 파일 트랜잭션 통합

은행 파일 데이터를 로드할 때 은행 파일 소스 시스템과 연계된 데이터 소스를 생성합니다. Data Integration은 트랜잭션 일치에 로드할 수 있도록 BAI, SWIFT MT940 또는 CAMT.053 파일 형식을 CSV 형식으로 변환합니다. CSV 로드 파일은 트랜잭션 일치 작업 결과에서 확인할 수 있습니다.

BAI 형식 은행 파일 트랜잭션의 소스 애플리케이션에는 다음과 같은 사전 정의된 상수 열과 머리글이 있습니다.

- 계정
- 금액
- 트랜잭션 유형
- 통화
- 트랜잭션 날짜
- 은행 참조
- 고객 참조
- 은행 텍스트

Swift MT940 형식 은행 파일 트랜잭션 파일의 소스 애플리케이션에는 다음과 같은 사전 정의된 상수 열과 머리글이 있습니다.

- 트랜잭션 참조 번호
- 계정
- 재무제표 번호
- 재무제표 날짜
- 트랜잭션 날짜
- 금액
- 트랜잭션 유형
- 고객 참조
- 은행 참조
- 은행 텍스트
- 추가 정보1
- 추가 정보2
- 추가 정보3

CAMT.053 형식 은행 파일 트랜잭션 파일의 소스 애플리케이션에는 다음과 같은 사전정의된 상수 열과 머리글이 있습니다.

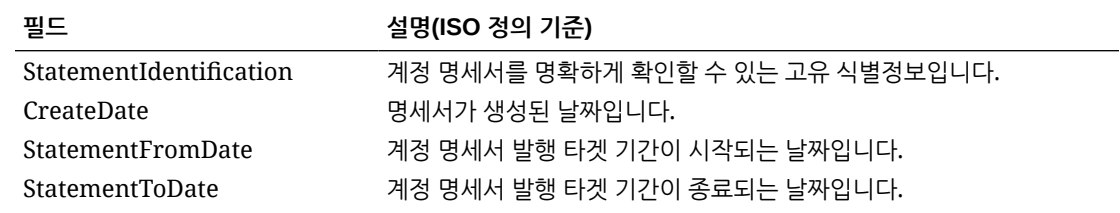

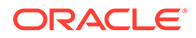

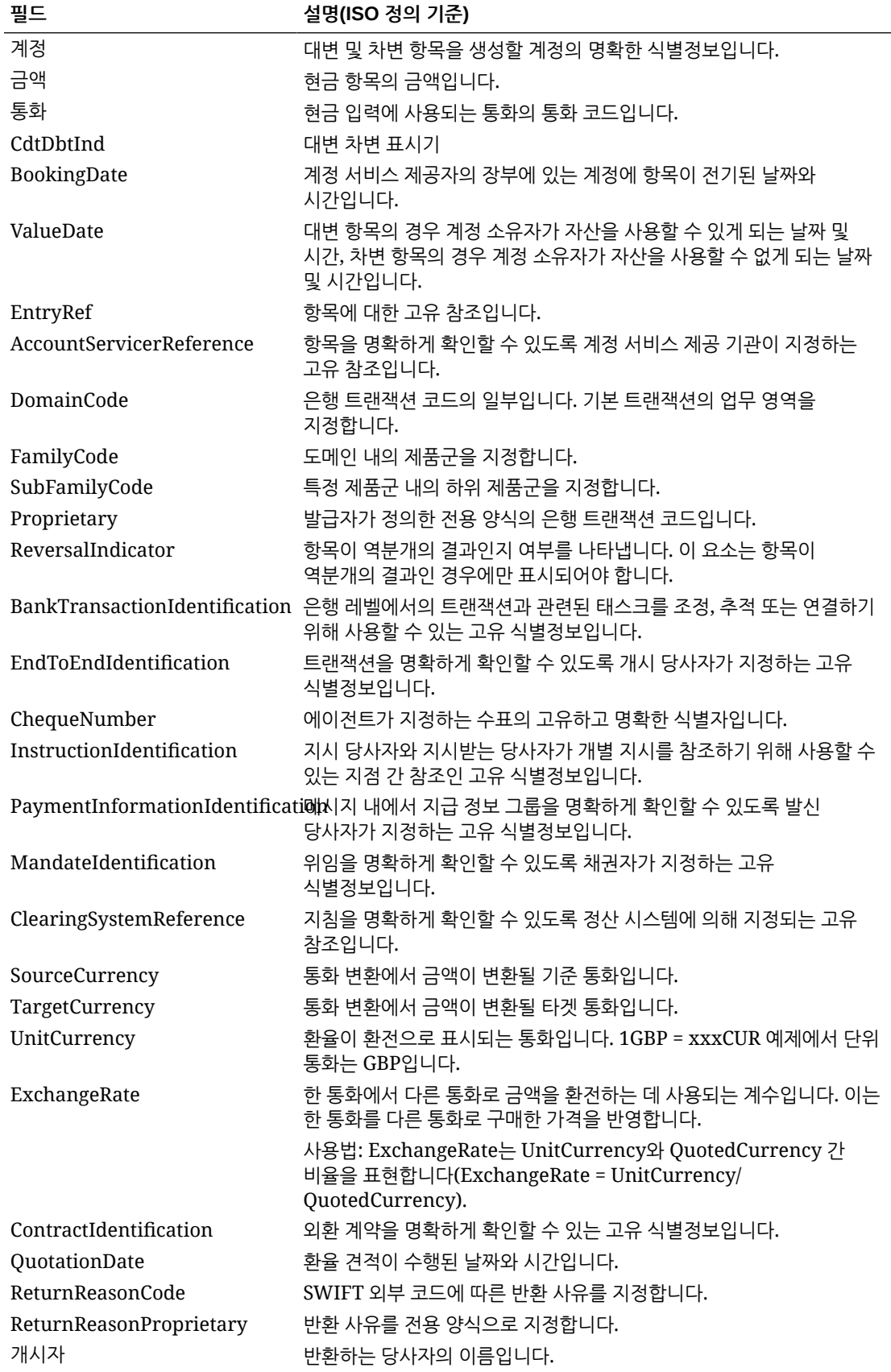

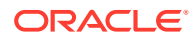

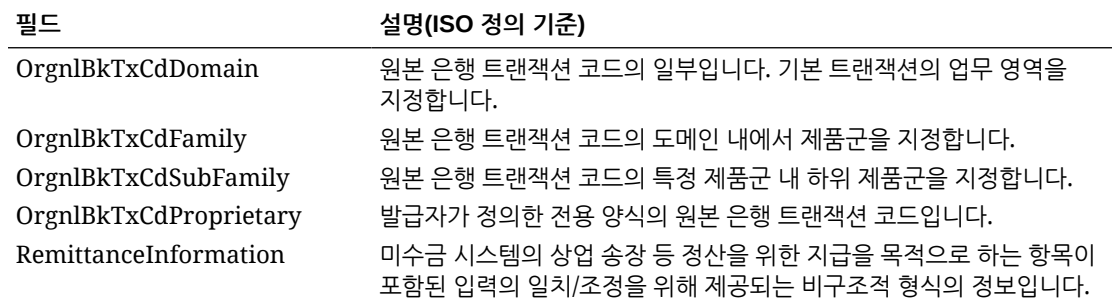

Swift MT940 형식 은행 파일 트랜잭션의 소스 애플리케이션에는 다음과 같은 사전 정의된 상수 필드가 있습니다.

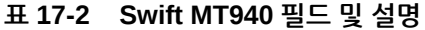

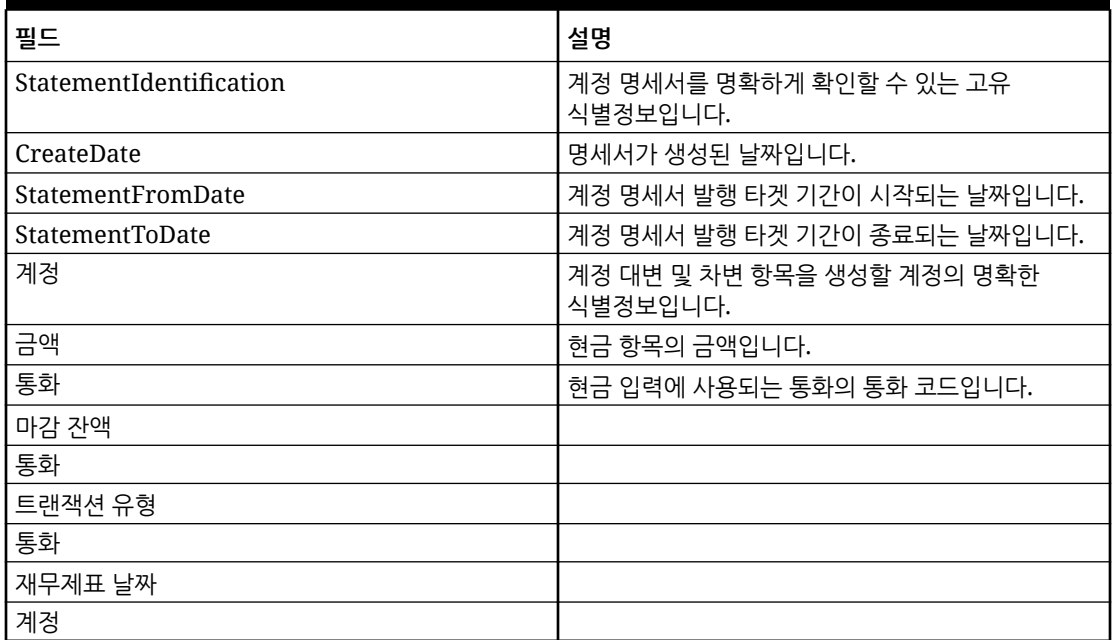

BAI 형식 은행 파일, SWIFT MT940 또는 CAMT.053 형식 은행 파일 트랜잭션 애플리케이션을 추가하려면 다음을 수행합니다.

- **1. Data Integration** 홈 페이지의 **작업**에서 **애플리케이션**을 선택합니다.
- **2. 애플리케이션** 페이지에서 (추가 아이콘)을 누릅니다.
- **3. 범주**에서 **데이터 소스**를 선택합니다.
- **4. 유형**에서 **은행 파일**을 선택합니다.
- **5. 애플리케이션**의 값 목록에서 애플리케이션 이름을 선택합니다. 사용가능한 유형의 애플리케이션은 다음과 같습니다.
	- BAI 형식 은행 파일 트랜잭션
	- SWIFT MT940 형식 은행 파일 트랜잭션
	- CAMT.053 형식 은행 파일 트랜잭션

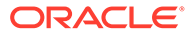

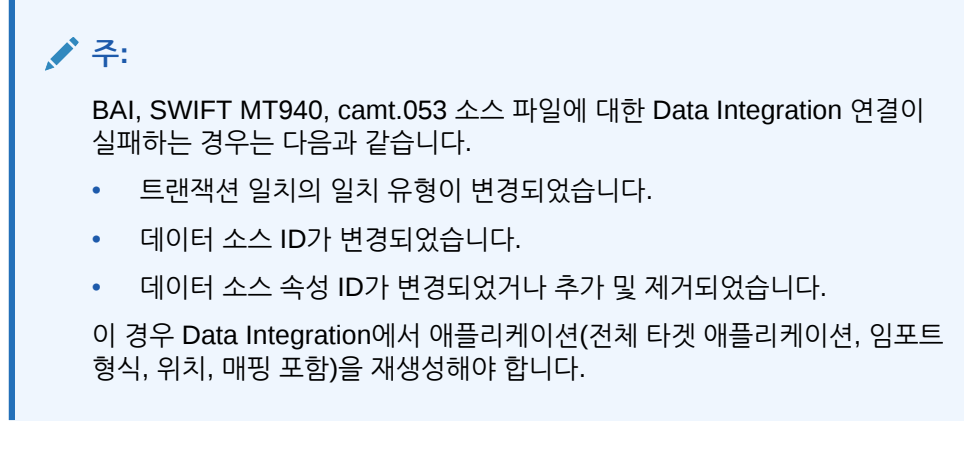

BAI 파일의 경우 **BAI 형식 은행 파일 트랜잭션**을 선택합니다.

SWIFT MT940 파일의 경우 **SWIFT MT940 형식 은행 파일 트랜잭션**을 선택합니다. CAMT.053 파일의 경우 **CAMT.053 형식 은행 파일 트랜잭션**을 선택합니다.

**6. 접두어**에서 소스 시스템 이름이 고유하도록 접두어를 지정합니다.

추가하려는 소스 시스템 이름이 기존 소스 시스템 이름을 기반으로 하는 경우 접두어를 사용합니다. 접두어는 기존 이름에 결합됩니다. 예를 들어 은행 파일 애플리케이션의 이름을 기존 이름과 동일한 이름으로 지정하려는 경우에는 이니셜을 접두부로 지정할 수 있습니다.

- **7. 확인**을 누릅니다.
- 8. 애플리케이션 페이지에서 애플리케이션 오른쪽에 있는 <u>wittless</u> 우르고 애플리케이션 **세부정보**를 선택합니다.
- **9. 차원** 탭을 선택합니다.
- **10.** 은행 파일 소스 시스템의 차원을 살펴보려면 **차원 세부정보** 탭을 선택합니다.

BAI 형식 은행 파일 트랜잭션 애플리케이션에 대한 차원 세부정보는 아래와 같이 표시됩니다.

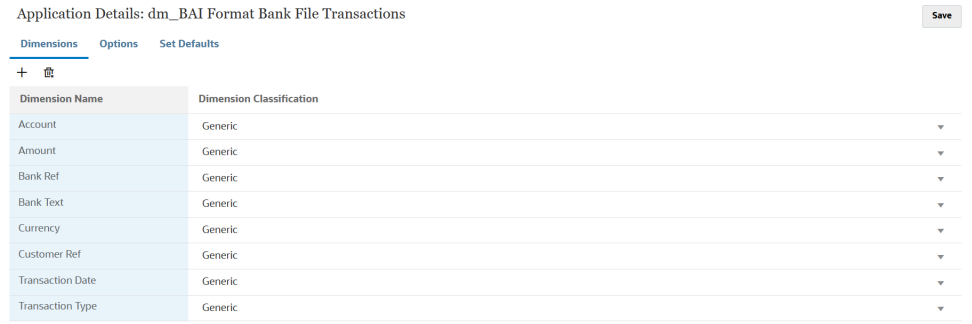

SWIFT MT940 은행 파일 트랜잭션 애플리케이션에 대한 차원 세부정보의 예는 다음과 같습니다.

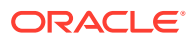

Save

Save

Application Details: dm Swift MT940 Format Bank File Transactions

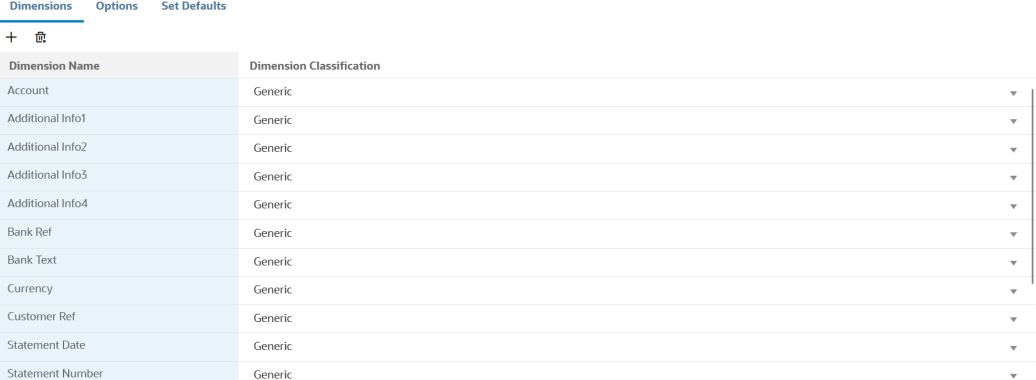

#### CAMT.053 은행 파일 트랜잭션 애플리케이션에 대한 차원 세부정보의 예는 다음과 같습니다.

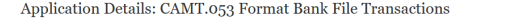

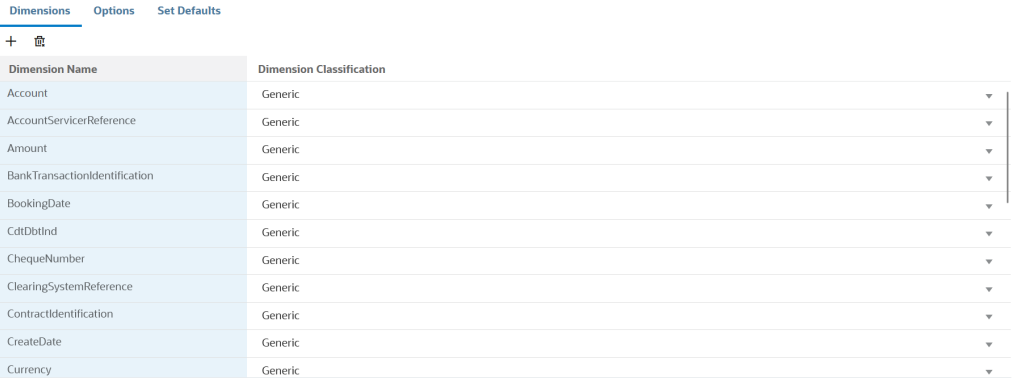

- **11.** 은행 파일 소스 시스템과 Account Reconciliation 타겟 애플리케이션 간의 통합 매핑을 설정합니다.
	- **a. 데이터 통합** 홈 페이지에서 을 누르고 새 통합을 추가합니다.
	- **b. 통합 생성** 페이지의 **이름** 및 **설명**에서 새 통합에 대한 이름과 설명을 입력합니다.
	- **c. 위치**에 새 위치 이름을 입력하거나 데이터를 로드할 기존 위치를 선택합니다.
	- **d. 소스**( ) 드롭다운에서 Account Reconciliation 소스 애플리케이션을 선택합니다.
	- **e. 타겟**( ) 드롭다운에서 타겟 트랜잭션 일치 데이터 소스 애플리케이션을 선택합니다.
	- **f. 범주**에서 적합한 통화 버킷(일반적으로 프로파일에서 사용으로 설정된 통화 버킷 중 가장 낮은 통화 버킷)을 선택합니다.

**주:**

범주 매핑은 트랜잭션 일치 트랜잭션과 관련이 없지만, Data Integration에서 필요합니다.

**g. 선택사항**: 통합에 적용 가능한 위치 속성을 선택합니다. 자세한 내용은 위치 속성 [선택을](#page-110-0) 참조하십시오.

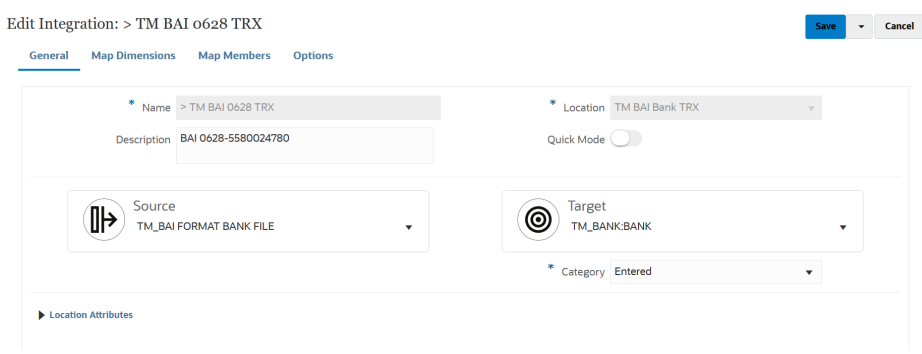

- 12. **데이터 통합** 홈 페이지에서 통합 오른쪽에 있는 "" 를 누른 다음 차<mark>원 매핑</mark>을 선택합니다.
- **13. 차원 매핑** 페이지에서 다음을 완료합니다.
	- **a. 임포트 형식**에서 통합에 사용할 임포트 형식의 이름을 선택합니다. 사용자 정의 임포트 형식 이름도 추가할 수 있습니다.
	- **b.** 매핑 그리드에서 소스의 소스 열을 타겟 애플리케이션의 차원에 매핑합니다.

**주:** 모든 트랜잭션 일치 파일의 경우 조정 ID 차원을 해당 트랜잭션 일치 프로파일에 매핑해야 합니다.

타겟 애플리케이션의 차원을 자동으로 채웁니다.

통합에 사용할 임포트 형식이 이미 정의된 경우 소스와 타겟 열이 자동으로 매핑됩니다.

- **14. 데이터 통합** 홈 페이지에서 통합 오른쪽에 있는 를 누른 다음 **멤버 매핑**을 선택합니다.
- **15. 멤버 매핑** 페이지에서 소스에서 타겟으로 멤버를 매핑하는 멤버 매핑을 정의합니다.

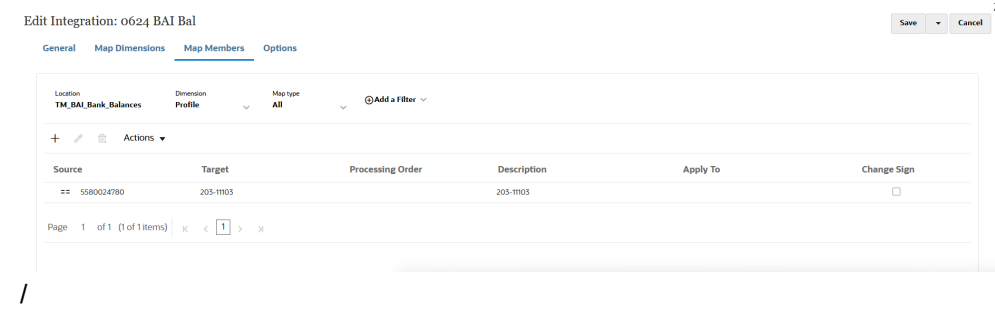

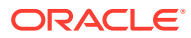

### **주:**

BAI 코드 100-399는 은행 대변(양수)에 사용되고, 400-699는 은행 차변(음수)에 사용됩니다.

699보다 큰 은행 특정 BAI 코드의 경우 Data Integration에서는 기본적으로 은행 대변(양수)으로 처리됩니다. 이 범위 내의 특정 코드가 은행 차변(음수)으로 처리되어야 하는 경우 다음 예제와 같이 SQL 매핑([SQL](#page-131-0) 참조)을 사용하여 금액을 음수로 업데이트할 수 있습니다.

```
AMOUNTX=
CASE
    WHEN UD7 = '868' THEN AMOUNT*-1
     ELSE AMOUNT
END
```

```
주:
```
모든 트랜잭션 일치 파일의 경우 조정 ID 차원을 해당 트랜잭션 일치 프로파일에 매핑해야 합니다.

- 16. **데이터 통합** 홈 페이지에서 통합 오른쪽에 있는 "" 를 누른 다음 **워크벤치**를 선택합니다.
- **17. 워크벤치**에서 통합을 실행하여 로드가 제대로 실행 중이고 데이터가 올바르게 표시되는지 확인함으로써 데이터를 테스트하고 검증합니다. Account Reconciliation에서 사용할 수 있도록 Data Integration에서는 데이터를 변환하고 스테이지합니다.

워크벤치 사용에 대한 자세한 내용은 통합 [실행](https://docs.oracle.com/en/cloud/saas/enterprise-performance-management-common/diepm/integrations_run_104x80e42d74_106x80e435c7.html#GUID-1458B667-AA7A-4813-AABF-F0EC76DF3540).을 참조하십시오.

### BAI, SWIFT MT940 및 CAMT.053 형식 은행 파일 잔액 통합

은행 잔액을 로드할 때 은행 파일 소스 시스템과 연계된 데이터 소스를 생성합니다. Data Integration은 각 계정의 당일 잔액을 BAI, SWIFT MT940 및 CAMT.053 파일 형식에서 끌어와서 Account Reconciliation에서 하위 시스템 잔액으로 로드될 수 있도록 합니다.

BAI 형식 은행 파일 잔액 파일의 소스 애플리케이션에는 다음과 같은 사전 정의된 상수 열과 머리글이 있습니다.

- 마감 잔액
- 통화
- 트랜잭션 유형
- 통화
- 재무제표 날짜
- 계정

Swift MT940 형식 은행 파일 잔액 파일의 소스 애플리케이션에는 다음과 같은 사전정의된 상수 열과 머리글이 있습니다.

• 마감 잔액

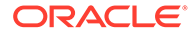

- 통화
- 트랜잭션 유형
- 통화
- 재무제표 날짜
- 계정

CAMT.053 형식 은행 파일 잔액 파일의 소스 애플리케이션에는 다음과 같은 사전정의된 상수 열과 머리글이 있습니다.

- 계정
- 마감 잔액
- 통화
- 날짜 기준
- **CdtDbtInd**

BAI 형식 은행 파일, SWIFT MT940 또는 CAMT.053 형식 은행 파일 잔액 소스 시스템을 추가하려면 다음을 수행합니다.

- **1.** BAI 형식 은행 파일, SWIFT MT940 또는 CAMT.053 형식 은행 파일 잔액 파일을 CSV 형식 파일로 저장합니다.
- **2.** 타겟 애플리케이션을 등록할 때 파일 브라우저를 사용하여 파일을 업로드합니다.

BAI 형식 은행 파일 잔액

```
01, JSLTEST, JSLTEST, 150828, 1353, 004, 80, 2/
02, JSLTEST, JSLTEST, 1, 150827, 1435, USD, 2,
03,9000000009124,usp,010,00000006850000,,/
88,015,00000008430000,,
88,100,00000004190000,,
88,400,00000002610000,,,<br>16,354,004000000,,KB0075 IMG8650153019,,Int Inc<br>16,654,000100000,,KB0075 IMG8650153019,,Int exp<br>16,654,000100000,,KB0075 IMG8650153019,,Int exp
16,116,100000,,KB0075 IMG8650153019,1800000040,Check(s) In,/
88,rcode056,invoice number, text info,/<br>16,116,90000,,KB0075 IMG8650153019,1800000041,Check(s) In,/<br>16,698,0010000,,KB0075 IMG8650153019,,Bank Fee<br>16,475,1000000,,KB0075 IMG8650153019,100007,Check(s) Paid
16,475,1100000,,KB0075 IMG8650153019,100008,Check(s) Paid
16,469,4000000,,20150840796815,/<br>49,0000000000010000,000007/
98,00000000000010000,00001,000009/
99,0000000000010000,00001,000011/
```
다음은 SWIFT MT940 형식 은행 파일 잔액 파일입니다.

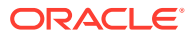

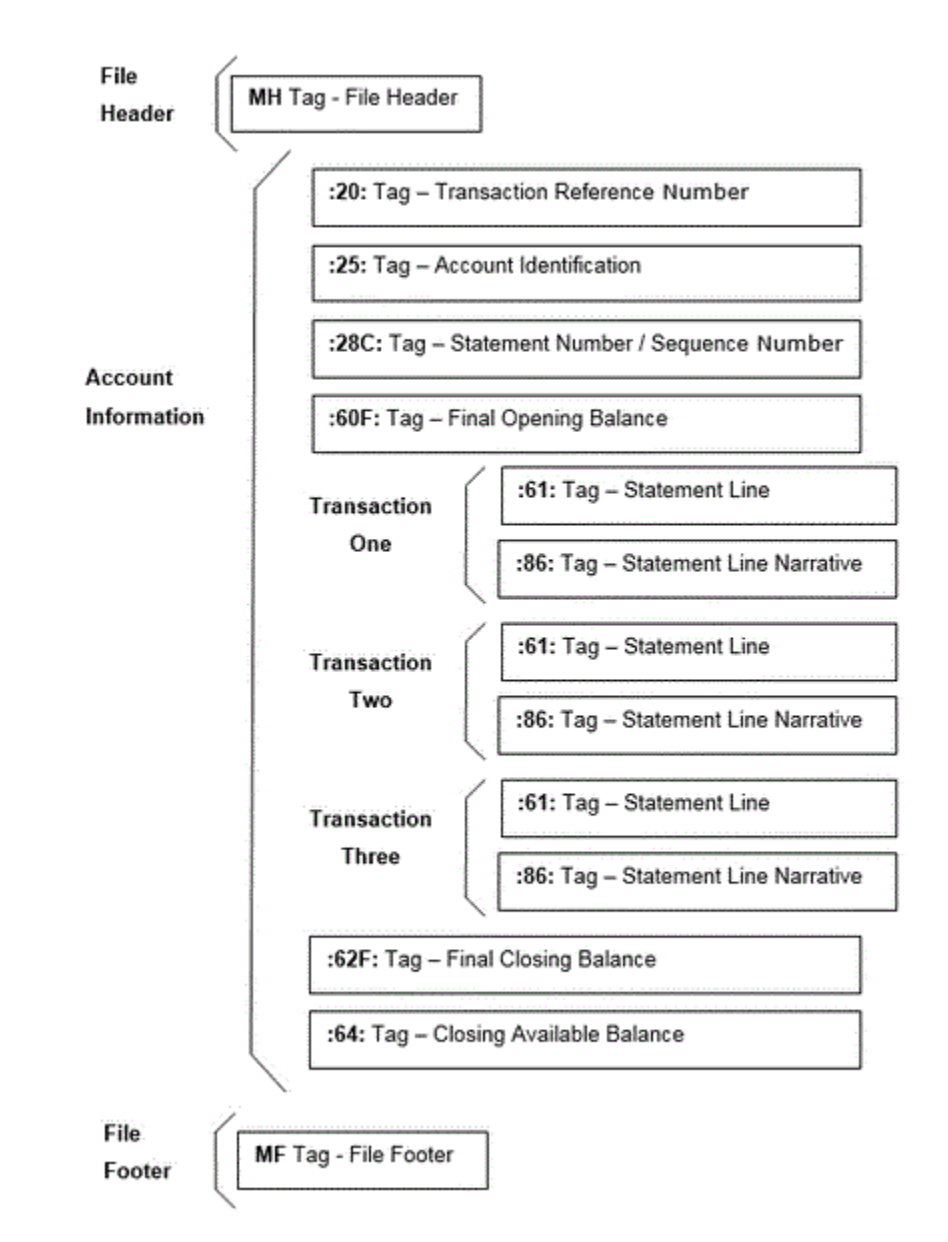

- **3. Data Integration** 홈 페이지의 **작업**에서 **애플리케이션**을 선택합니다.
- **4. 애플리케이션** 페이지에서 (추가 아이콘)을 누릅니다.
- **5. 범주**에서 **데이터 소스**를 선택합니다.
- **6. 유형**에서 **은행 파일**을 선택합니다.
- **7. 애플리케이션**의 값 목록에서 애플리케이션 이름을 선택합니다. 사용가능한 유형의 애플리케이션은 다음과 같습니다.
	- BAI 형식 은행 파일 잔액
	- SWIFT MT940 형식 은행 파일 잔액
	- CAMT.053 형식 은행 파일 잔액

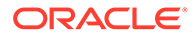

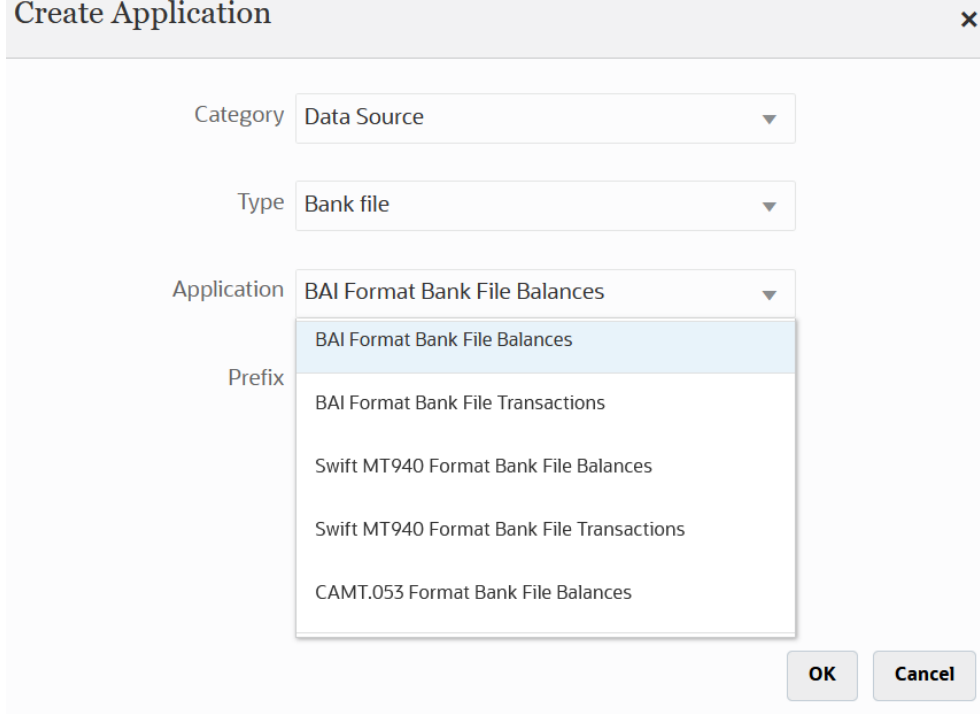

SWIFT MT940 파일의 경우 **SWIFT MT940 형식 은행 파일 잔액**을 선택합니다.

CAMT.053 파일의 경우 **CAMT.053 형식 은행 파일 잔액**을 선택합니다.

**8. 접두어**에서 소스 시스템 이름이 고유하도록 접두어를 지정합니다.

추가하려는 소스 시스템 이름이 기존 소스 시스템 이름을 기반으로 하는 경우 접두어를 사용합니다. 접두어는 기존 이름에 결합됩니다. 예를 들어 은행 파일 애플리케이션의 이름을 기존 이름과 동일한 이름으로 지정하려는 경우에는 이니셜을 접두부로 지정할 수 있습니다.

- **9. 확인**을 누릅니다.
- 10. 애플리케이션 페이지에서 애플리케이션 오른쪽에 있는 <u>wittless</u> 우르고 애플리케이션 **세부정보**를 선택합니다.
- **11. 차원** 탭을 선택합니다.
- **12.** 은행 파일 소스 시스템의 차원을 추가하거나 수정하려면 **차원 세부정보** 탭을 선택합니다.

은행 파일 애플리케이션에 대한 차원 세부정보는 아래와 같이 표시됩니다.

**13.** BAI 형식 은행 파일 잔액 파일 소스 시스템의 차원을 추가하거나 수정하려면 **차원 세부정보** 탭을 선택합니다.

BAI 형식 은행 파일 잔액 파일 애플리케이션에 대한 차원 세부정보는 아래와 같이 표시됩니다.

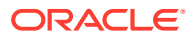
Application Details: TM BAI FORMAT BANK FILE BALANCES

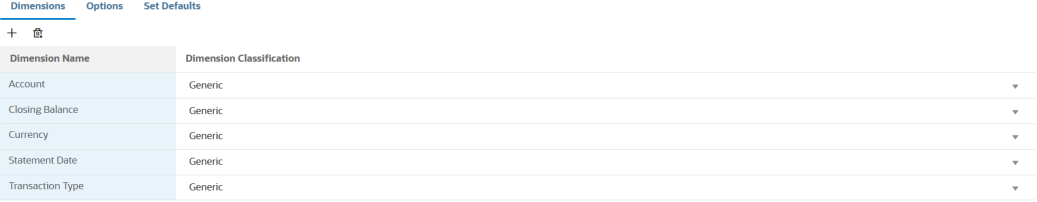

#### SWIFT MT940 형식 은행 파일 잔액 애플리케이션에 대한 차원 세부정보는 아래와 같이 표시됩니다.

 ${\large \bf Application \; Details: dm\_ Swift \; MT940 \; Format \; Bank \; File \; Balances}$ 

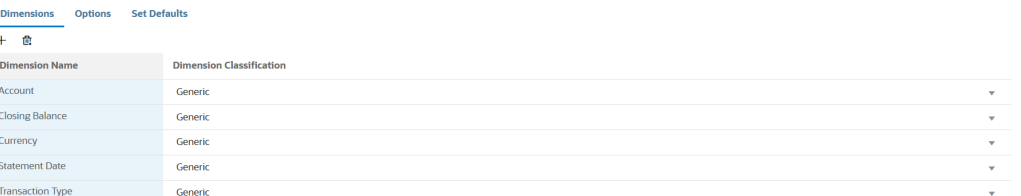

#### CAMT.053 형식 은행 파일 잔액 애플리케이션에 대한 차원 세부정보는 아래와 같이 표시됩니다.

Application Details: dm\_CAMT.053 Format Bank File Balances

Save

Save

Save

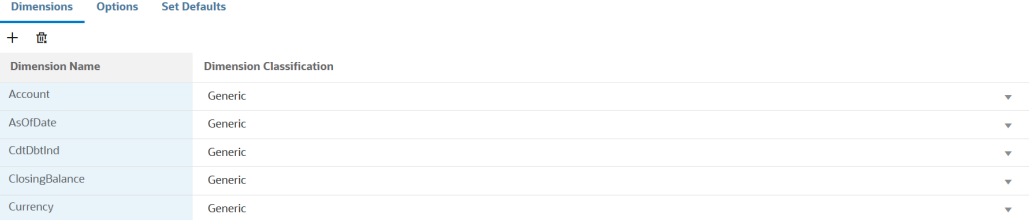

**14.** 타겟 애플리케이션에 정의되지 않은 각 차원을 선택하고 **차원 클래스** 드롭다운에서 타겟 차원 클래스를 선택합니다.

차원 클래스는 차원 유형에 의해 정의되는 등록정보입니다.

- **15. 저장**을 누릅니다.
- **16.** 임포트 형식을 빌드하여 BAI 형식 은행 파일 잔액 소스 시스템과 Account Reconciliation 타겟 애플리케이션 간의 통합 매핑을 설정합니다.
	- **a. 통합 생성** 페이지의 **이름** 및 **설명**에서 새 통합에 대한 이름과 설명을 입력합니다.
	- **b. 위치**에 새 위치 이름을 입력하거나 기존 위치를 선택하여 데이터를 로드할 위치를 지정합니다.
	- **c. 소스**( ) 드롭다운에서 Account Reconciliation 소스 애플리케이션을 선택합니다.

d. **타겟(◎)**<br>α. **타겟(◎)** 드롭다운에서 타겟 조정 준수 잔액 애플리케이션을 선택합니다.

- **e. 범주**에서 소스 시스템 데이터를 타겟 시나리오 차원 멤버로 분류 및 매핑하는 데 필요한 범주 매핑을 선택합니다.
- **f. 선택사항**: 통합에 적용 가능한 위치 속성을 선택합니다. 자세한 내용은 위치 속성 [선택을](#page-110-0) 참조하십시오.

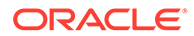

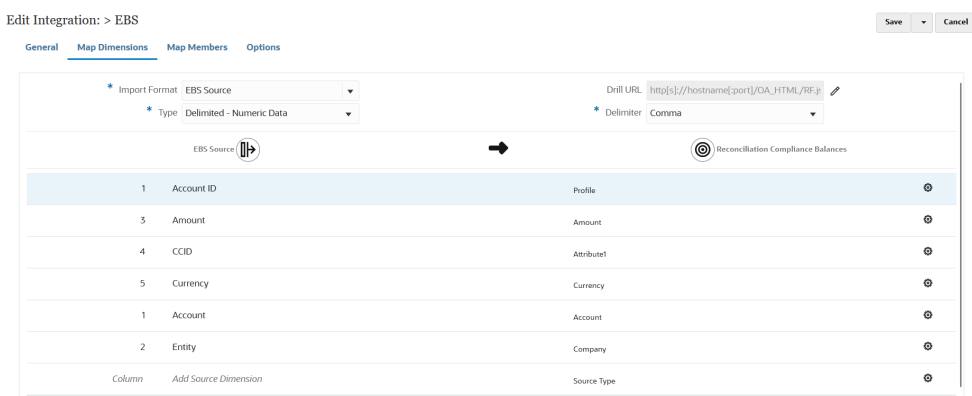

- **17. 데이터 통합** 홈 페이지에서 을 누르고 **차원 매핑**을 선택합니다.
- **18. 차원 매핑** 페이지에서 임포트 형식을 빌드하여 BAI 형식 은행 파일 잔액 소스 시스템과 조정 준수 잔액 타겟 애플리케이션 간의 통합 매핑을 설정합니다.
	- **a. 임포트 형식**에서 통합에 사용할 임포트 형식의 이름을 선택합니다.

사용자 정의 임포트 형식 이름도 추가할 수 있습니다.

**b.** 매핑 그리드에서 소스의 소스 열을 조정 준수 잔액 프로파일의 차원에 매핑합니다.

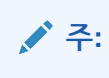

모든 트랜잭션 일치 파일의 경우 조정 ID 차원이 해당 트랜잭션 일치 프로파일에 매핑되어야 합니다.

타겟 애플리케이션의 차원을 자동으로 채웁니다.

통합에 사용할 임포트 형식이 이미 정의된 경우 소스와 타겟 열이 자동으로 매핑됩니다.

BAI 형식 은행 파일 잔액 애플리케이션에 대한 임포트 형식의 예는 다음과 같습니다.

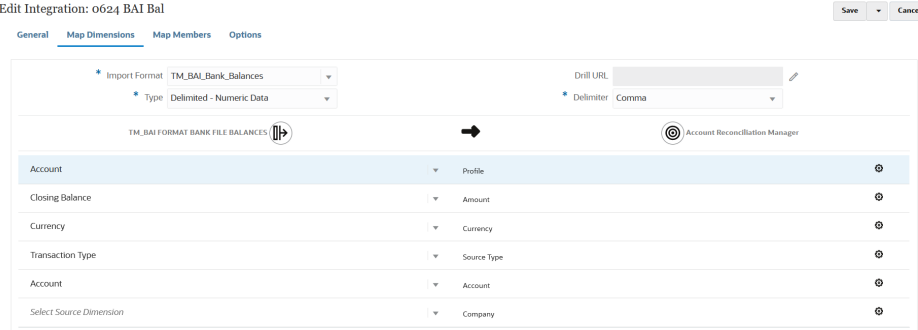

SWIFT MT940 형식 은행 파일 잔액 애플리케이션에 대한 임포트 형식의 예는 다음과 같습니다.

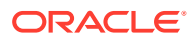

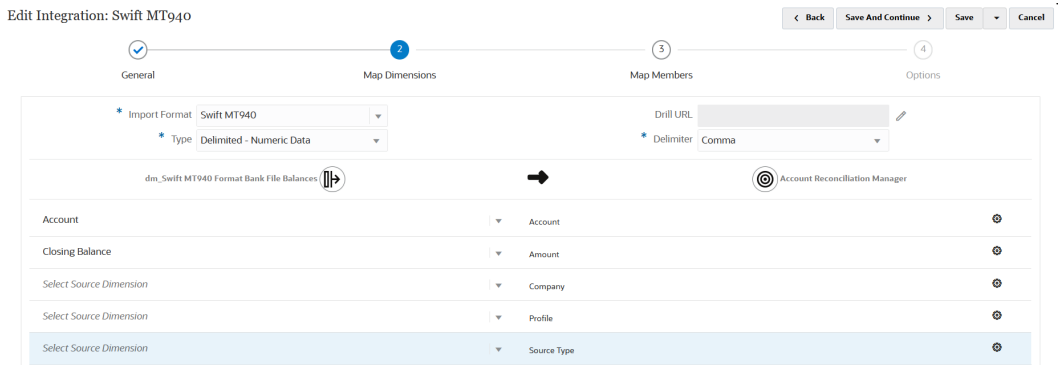

## **19. 데이터 통합** 홈 페이지에서 을 누르고 **멤버 매핑**을 선택합니다.

**20. 멤버 매핑** 페이지에서 파일의 계정 번호를 적절한 조정 이름으로 매핑합니다.

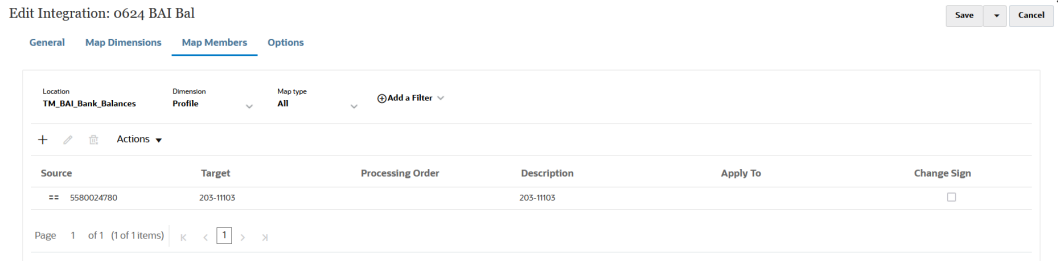

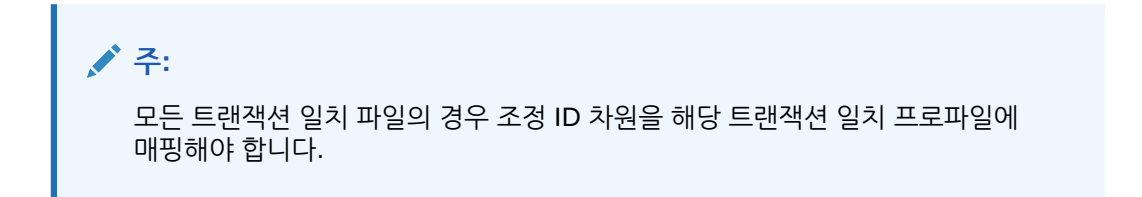

- 21. 데이터 통합 홈 페이지에서 통합 오른쪽에 있는 <u>"" 를</u> 누른 다음 옵션을 선택합니다.
- **22. 필터** 탭을 선택합니다.
- **23.** 소스 유형 차원 **소스 유형 \***을 하드 코딩된 "소스 시스템" 타겟 값에 매핑한 후 **저장**을 누릅니다.

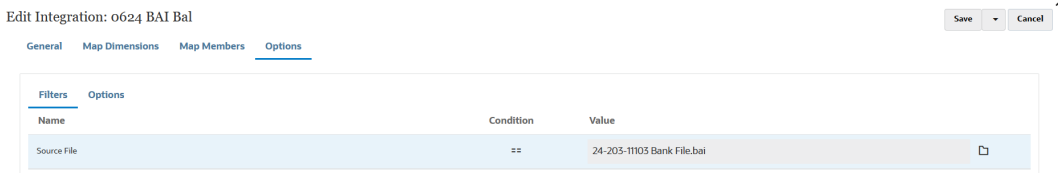

**24. 옵션** 탭을 누르고 **범주**에서 기본 범주를 지정합니다.

기본 범주에는 다음이 포함됩니다.

- 보고
- 기능
- 입력됨

일반적으로 은행 잔액은 "입력됨"에 로드되지만, 요구사항에 따라 "기능" 또는 "보고"를 선택할 수 있습니다.

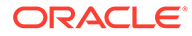

#### **25. 기간 매핑 유형**에서 **기본값**을 선택합니다

**기본t**을 선택하는 경우 기간 매핑의 기본값은 기간 키를 기준으로 애플리케이션 또는 글로벌 기간 매핑을 사용하는 소스 애플리케이션 기간의 목록으로 설정됩니다. 소스 기간의 목록은 연도 및 기간 필터로 추가됩니다.

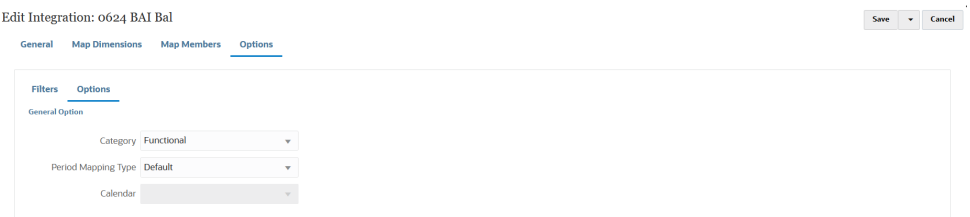

- **26. 저장**을 누릅니다.
- **27. 워크플로우** 탭을 선택하고 **데이터 로드**에서 **데이터 로드 규칙**을 선택합니다.
- **28.** Account Reconciliation 홈 페이지로 이동합니다.
- **29. 애플리케이션**, **구성**, **데이터 로드** 순으로 누릅니다.
- **30.** 통합 정의를 생성합니다.
- **31. 애플리케이션**을 선택한 후 **기간**을 선택하여 잔액을 임포트합니다.
- **32.** 를 눌러 작업 메뉴로 이동한 후 **데이터 임포트**를 누릅니다.
- **33. +**를 누르고 **새 데이터 로드 실행**에서 **저장된 데이터 로드 사용**을 선택한 후 이전 단계에서 생성된 데이터 로드를 선택합니다.
- **34. 확인**을 눌러 은행 파일에서 잔액을 임포트합니다.

은행 잔액은 일반적으로 하위 시스템 잔액으로 로드되지만, 필요한 경우 소스 잔액으로 로드될 수도 있습니다.

# 조정 준수 잔액 로드

Data Integration을 Oracle Enterprise Performance Management Cloud 비즈니스 프로세스와 조정 준수 잔액 타겟 애플리케이션 간 통합 메커니즘으로 사용합니다. 사용자는 매핑 규칙을 사용하여 조정에 계정 잔액을 지정할 수 있으며, 잔액이 임포트된 경우 해당 규칙에 따라 올바른 조정에 표시되도록 할 수 있습니다.

## 조정 준수 잔액 프로세스 설명 로드

다음은 Data Integration을 사용하여 Account Reconciliation으로 조정 준수 잔액을 로드하는 대략적인 방법입니다.

Data Integration에서 조정 준수 잔액에 대한 로드를 설정하려면 다음을 수행합니다.

**1.** 조정 준수 잔액 타겟 애플리케이션을 생성합니다.

조정 준수 잔액 [애플리케이션](#page-508-0) 등록을 참조하십시오.

**2.** 소스 조정 준수 잔액 소스 또는 파일과 타겟 조정 준수 트랜잭션 애플리케이션 간 통합을 생성합니다.

통합을 생성할 때 위치 정보도 지정합니다.

조정 [준수](#page-508-0) 잔액 통합 생성을 참조하십시오.

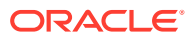

<span id="page-508-0"></span>**3.** 임포트 형식을 빌드하여 소스 파일 간 차원을 조정 준수 트랜잭션 애플리케이션의 차원에 매핑합니다.

조정 준수 잔액 속성을 [차원으로](#page-509-0) 매핑을 참조하십시오.

- **4.** "데이터" 차원을 매핑하여, 로드하는 동안 시스템이 소스에서 타겟으로 데이터의 교차점을 페어링하는 매핑을 생성할 수 있도록 합니다. 멤버 매핑은 조정 준수 잔액에는 사용되지 않지만, Data Integration의 요구사항입니다. 조정 준수 [잔액에](#page-510-0) 대한 데이터 멤버 매핑을 참조하십시오.
- **5.** 통합을 실행합니다.

[조정](#page-511-0) 준수 잔액 통합 실행을 참조하십시오.

## 조정 준수 잔액 애플리케이션 등록

"EPM 로컬" 범주와 "조정 준수 잔액"을 애플리케이션 유형으로 선택하여 조정 준수 잔액 애플리케이션을 등록합니다.

- **1. Data Integration** 홈 페이지의 **작업**에서 **애플리케이션**을 선택합니다.
- **2. 애플리케이션** 페이지에서 (추가 아이콘)을 누릅니다.
- **3. 애플리케이션 생성** 페이지의 **범주**에서 **EPM Local**을 선택합니다.
- **4. 유형**에서 **조정 준수 잔액**을 선택합니다.

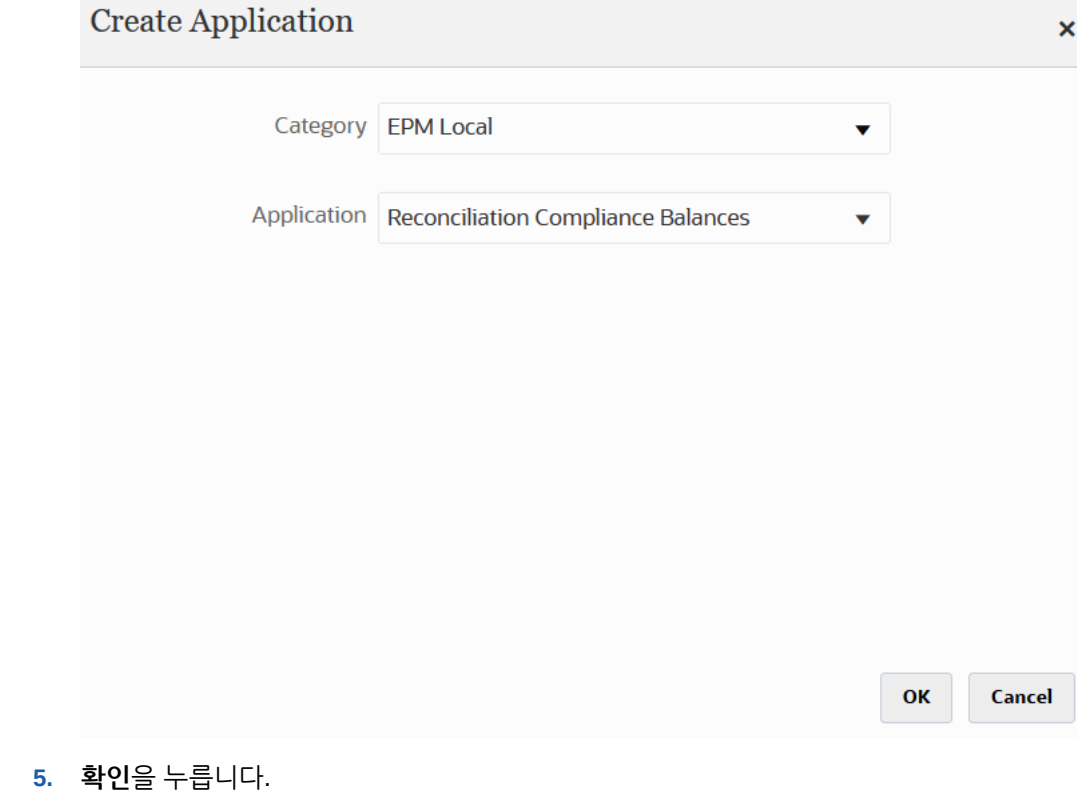

조정 준수 잔액 통합 생성

통합을 생성하여 소스 시스템 및 하위 시스템 데이터 소스로 임포트한 잔액을 조정 준수 타겟 애플리케이션으로 로드할 수 있습니다.

<span id="page-509-0"></span>**1. Data Integration** 홈 페이지에서 를 누른 후 **통합**을 선택합니다. 일반 페이지가 통합 생성 뷰에 표시됩니다.

**2. 이름** 및 **설명**에 조정 준수 잔액 통합의 이름과 설명을 입력합니다.

- **3. 위치**에 새 위치 이름을 입력하거나 기존 위치를 선택하여 데이터를 로드할 위치를 지정합니다..
- **4.** (소스 선택)를 누르십시오.
- **5. 소스 선택** 페이지에서 **파일**을 누릅니다.
- **6. 파일 브라우저**에서 조정 준수 잔액 애플리케이션에 로드할 트랜잭션 파일을 선택하고 **확인**을 누릅니다.

**인박스** 또는 **아웃박스** 폴더나 기타 폴더를 두 번 눌러 폴더의 파일 목록을 볼 수 있습니다.

**업로드**를 누르고 파일로 이동하여 업로드할 수도 있습니다.

선택적으로 런타임 시 로드할 파일을 지정하는 파일 기반 로드를 생성할 수 있습니다. 그러나 열 번호와 열 이름은 차원을 매핑할 때만 지정됩니다. 차원 [매핑을](#page-123-0) 참조하십시오.

다음 유형의 파일을 선택할 수 있습니다.

- CSV(쉼표로 구분된 파일)
- TXT(탭으로 구분된 파일)
- 사용자정의 구분자 파일
- 7. <sup>⑨</sup> 를 누르십시오(타겟 선택).
- **8. 타겟 선택** 페이지에서 조정 준수 잔액 타겟 애플리케이션을 선택합니다.
- **9. 저장**을 누릅니다.

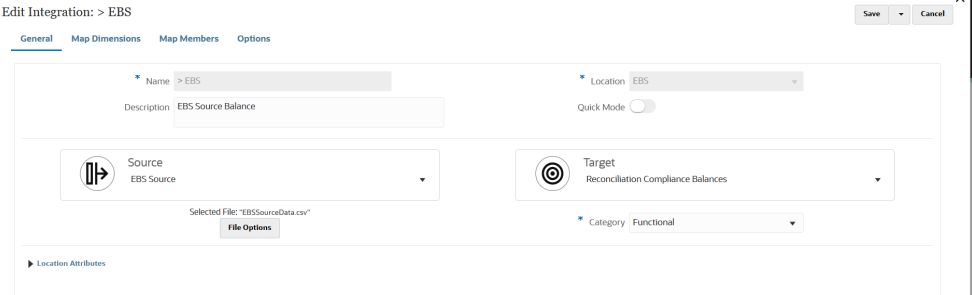

## 조정 준수 잔액 속성을 차원으로 매핑

조정 준수 잔액 타겟 애플리케이션을 매핑하면 맵 차원 페이지에 애플리케이션의 차원 세부정보가 자동으로 채워집니다.

차원 이름은 Account Reconciliation의 속성 이름과 정확히 일치해야 합니다. 차원이 표준 속성용인 경우 해당 이름은 여기에 지정된 것과 정확히 같아야 하며 변경해서는 안 됩니다.

기본적으로 "프로파일"은 "계정"(조정 계정 ID) 타겟 차원 클래스로 매핑되고 "기간"은 "기간" 타겟 차원 클래스로 매핑됩니다.

조정 준수 트랜잭션 애플리케이션에 대한 차원 세부정보를 정의하려면 다음을 수행합니다.

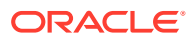

- <span id="page-510-0"></span>1. **Data Integration** 홈 페이지에서 조정 준수 자액 통합의 오른쪽에 있는 **.....................**<br>1. **Data Integration** 홈 페이지에서 조정 준수 자액 통합의 오른쪽에 있는 ........ **매핑**을 선택합니다.
- **2. 임포트 형식**에서 통합에 사용할 임포트 형식의 이름을 선택합니다. 사용자 정의 임포트 형식 이름도 추가할 수 있습니다.
- **3. 유형**에서 **구분-모든 데이터 유형**을 선택합니다. 구분-모든 데이터 유형을 사용하면 구분된 파일 형식에서 모든 데이터 유형을 로드할 수 있습니다.
- **4. 구분자**에서 출력 파일의 열을 구분하는 데 사용할 문자를 선택합니다. 구분 파일에는 지정된 구분자로 서로 분리되는 하나 이상의 레코드가 있습니다. 사용 가능한 옵션은 다음과 같습니다.
	- 쉼표(,)
	- 파이프(|)
	- 느낌표(!)
	- 세미콜론(;)
	- 콜론(:)
	- 탭
	- 물결표(~)
- **5.** 매핑 그리드에서 소스 데이터 로드 파일의 소스 열을 적합한 조정 준수 잔액 이름으로 매핑합니다.

파일에 대해 임포트 형식이 이미 정의된 경우 소스와 타겟 열이 자동으로 매핑됩니다.

**6. 저장**을 누릅니다.

## 조정 준수 잔액에 대한 데이터 멤버 매핑

시스템이 타겟 값을 생성할 수 있도록 "데이터" 차원에는 멤버 매핑이 필수입니다.

Data Integration의 요구사항으로, 시스템은 통합이 실행될 때 소스에서 타겟으로 데이터의 교차점을 페어링하는 멤버 매핑을 생성합니다.

데이터 차원에 대한 멤버 매핑을 생성하려면 다음을 수행합니다.

- 1. Data Integration 홈 페이지에서 조정 준수 트랜잭션 통합의 오른쪽에 있는 "" 를 누른 후 **멤버 매핑**을 선택합니다.
- **2. 멤버 매핑** 페이지의 **차원** 드롭다운에서 **데이터**을 선택합니다.
- **3. 유형 매핑** 드롭다운에서 **명시적**을 선택합니다.
- **4.** ▼ 을 누릅니다.
- **5. 멤버 매핑 추가** 페이지의 **소스 값**에 **\***(별표)를 입력합니다. 별표(\*)는 소스 값을 나타냅니다.
- **6. 타겟 값**에는 트랜잭션 유형에 대한 참조를 입력합니다. 예를 들어 매핑이 "잔액 설명"임을 나타내도록 **BEX**를 입력할 수 있습니다.
- **7. 저장**을 누릅니다.

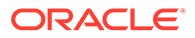

# <span id="page-511-0"></span>조정 준수 잔액 통합 실행

조정 준수 잔액 타겟 애플리케이션이 있는 Data Integration에서 통합을 실행하면 Data Integration이 소스에서 데이터를 임포트하여 스테이징합니다. 그런 다음 Data Integration은 Account Reconciliation의 사전 매핑된 트랜잭션 임포트 파일과 동일한 형식의 .CSV 파일을 생성하여 데이터를 Account Reconciliation으로 익스포트하고 임포트를 위해 작업을 Account Reconciliation에 제출합니다. 이전에 Data Integration에서 로드된 잔액은 덮어쓰기됩니다.

조정 준수 잔액 타겟 애플리케이션에 데이터를 로드하려면 다음을 수행합니다.

- 1. Data Integration 홈 페이지에서 조정 주수 자액 통합을 선택한 후 ▶를 누릅니다.
- **2. 임포트 모드**에서 데이터 임포트 방법을 선택합니다.

사용가능한 임포트 모드:

- **추가** POV의 기존 행을 유지하지만 새 행을 POV에 추가합니다. 예를 들어 처음에는 100개 행을 로드하고 두번째는 50개 행을 로드합니다. 이 경우 50개의 행이 추가됩니다. 이 로드가 완료된 후 POV의 행 수 합계는 150개입니다.
- **바꾸기** 타겟에 있는 POV의 데이터를 모두 지운 다음, 소스 또는 파일에서 로드합니다. 예를 들어 처음에는 100개 행을 로드하고 두번째는 70개 행을 로드합니다. 이 경우 100개의 행이 제거되고 70개의 행이 TDATASSEG로 로드됩니다. 이 로드가 완료된 후 행 수 합계는 70개입니다.
- **병합** (Account Reconciliation만 해당). 변경된 잔액을 동일한 위치의 기존 데이터와 병합합니다.

병합 모드를 사용하면 데이터가 마지막으로 Account Reconciliation에 로드된 이후 몇 개의 잔액만 변경된 경우 전체 데이터 파일을 로드할 필요가 없습니다. 두 로드 사이에 매핑이 변경된 경우에는 고객이 전체 데이터 세트를 재로드해야 합니다.

예를 들어 고객에게 하나의 숫자 계정 ID에 대한 기존 잔액 행 100개가 있고, 각 행에는 금액 \$100.00가 있을 수 있습니다. 고객이 병합 모드로 통합을 실행하며 소스에 하나의 계정 ID를 나타내는 행 1개가 있고 금액이 \$80인 경우, 통합을 실행한 후에는 잔액 행 100개가 있고 99개 행에는 각각 잔액 \$100.00, 1개 행에는 잔액 \$80.00가 있습니다.

- **임포트하지 않음**—데이터 임포트를 완전히 건너뜁니다.
- **매핑 및 검증** 데이터 임포트를 건너뛰지만 업데이트된 매핑으로 데이터를 재처리합니다.
- **3. 익스포트 모드**에서 타겟 애플리케이션에 데이터를 익스포트하는 방법을 선택하십시오.

사용가능한 익스포트 모드 옵션은 다음과 같습니다.

- **바꾸기** 타겟에 있는 POV의 데이터를 모두 지운 다음, 소스 또는 파일에서 로드합니다. 예를 들어 처음에는 100개 행을 로드하고 두번째는 70개 행을 로드합니다. 이 경우, 100개 행이 제거되고 70개 행이 스테이지 테이블에 로드됩니다. 이 로드가 완료된 후 행 수 합계는 70개입니다.
- **익스포트하지 않음**—데이터 익스포트를 완전히 건너뜁니다.
- **4.** 소스 시스템이 파일 기반인 경우, 로드할 데이터가 포함된 데이터 파일 이름을 **파일 이름**에서 선택합니다.

파일 이름이 제공된 경우 규칙 실행 창에서 단일 기간에 대한 데이터를 입력해야 합니다.

파일을 탐색하려면 **<sup>그</sup>를 누릅니다.** 

- **5. 시작 기간** 및 **종료 기간**에서 조정 준수 트랜잭션에 대해 정의된 기간을 선택합니다.
- **6. 실행**을 누릅니다.

Run Integration: > EBS

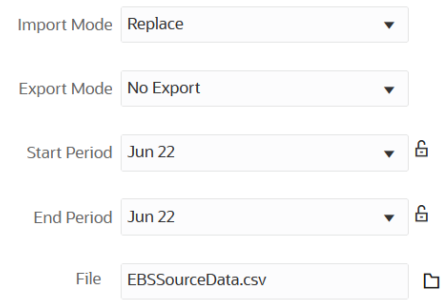

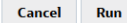

**7.** Account Reconciliation에서 조정을 준비합니다.

# 조정 준수 트랜잭션 로드

통합 메커니즘으로 Data Integration을 사용하면 Account Reconciliation 고객은 조정 준수 트랜잭션을 조정 준수 트랜잭션 타겟 애플리케이션으로 로드할 수 있습니다. 다음과 같은 조정 준수 트랜잭션을 로드할 수 있습니다.

- 잔액 설명
- 소스 시스템 조정
- 하위 시스템 조정
- 차이 설명

## 조정 준수 트랜잭션 프로세스 설명 로드

다음은 Data Integration을 사용하여 Account Reconciliation으로 조정 준수 트랜잭션을 로드하는 대략적인 방법입니다.

### **Note:**

Data Integration를 통해 트랜잭션을 로드하는 동안에는 Account Reconciliation에서 일반 원장 또는 하위 원장을 복제하지 않는 것이 좋습니다. ERP의 활동을 로드하는 것은 기말 조정에 적합하지 않습니다. 100개가 넘는 트랜잭션을 로드해야 하는 구현자는 더 많이 질문하여 고객의 요구사항을 더욱 정확하게 이해해야 합니다. 검토자의 경우 기말 조정을 위해 많은 수의 트랜잭션을 검토하는 것은 어렵습니다. 트랜잭션 수가 많은 사용 사례는 조정 준수가 아닌 트랜잭션 일치 후보가 됩니다.

Data Integration에서 조정 준수 트랜잭션에 대한 로드를 설정하려면 다음을 수행합니다.

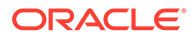

**1.** 조정 준수 트랜잭션 애플리케이션을 생성합니다.

조정 준수 트랜잭션 애플리케이션 등록을 참조하십시오.

**2.** 소스 및 조정 준수 트랜잭션 파일과 타겟 조정 준수 트랜잭션 애플리케이션 간 통합을 생성합니다.

통합을 생성할 때 위치 정보도 지정합니다.

조정 준수 [트랜잭션](#page-514-0) 통합 생성을 참조하십시오.

**3.** 임포트 형식을 빌드하여 소스 파일 간 차원을 조정 준수 트랜잭션 애플리케이션의 차원에 매핑합니다.

[차원](#page-123-0) 매핑을 참조하십시오.

차원을 매핑할 때 "데이터" 차원은 필수입니다. "숫자 데이터" 대신 "모든 데이터 유형"을 지정해야 합니다(예: "구분 - 모든 데이터 유형").

**4.** "데이터" 및 "프로파일" 차원을 매핑하여, 로드하는 동안 시스템이 소스에서 타겟으로 데이터의 교차점을 페어링하는 매핑을 생성할 수 있도록 합니다.

다른 차원의 경우 대부분의 속성이 ATTR 타겟 차원 클래스에 매핑되면 멤버 매핑이 필요하지 않습니다. 하지만 UD에 매핑하는 경우에는 필수입니다.

조정 준수 [트랜잭션에](#page-517-0) 대한 데이터 멤버 매핑을 참조하십시오.

**5.** 통합을 실행합니다.

조정 준수 [트랜잭션](#page-518-0) 통합 실행을 참조하십시오.

## 조정 준수 트랜잭션 애플리케이션 등록

"데이터 익스포트" 범주를 선택하고 애플리케이션 유형으로 "조정 준수 트랜잭션"을 선택한 후 애플리케이션 이름을 선택하여 조정 준수 트랜잭션 애플리케이션을 등록합니다.

조정 준수 트랜잭션 타겟 애플리케이션을 추가하려면 다음을 수행합니다.

- **1. Data Integration** 홈 페이지의 **작업**에서 **애플리케이션**을 선택합니다.
- **2. 애플리케이션** 페이지에서 (추가 아이콘)을 누릅니다.
- **3. 애플리케이션 생성** 페이지의 **범주**에서 **데이터 익스포트**를 선택합니다.
- **4. 유형**에서 **조정 준수 트랜잭션**을 선택합니다.
- **5. 애플리케이션**에서 조정 준수 트랜잭션 애플리케이션 유형을 선택합니다. 애플리케이션 이름은 다음 트랜잭션 유형이 사용된 드롭다운 목록입니다.
	- 잔액 설명
	- 소스 시스템 조정
	- 하위 시스템 조정
	- 차이 설명

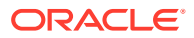

<span id="page-514-0"></span>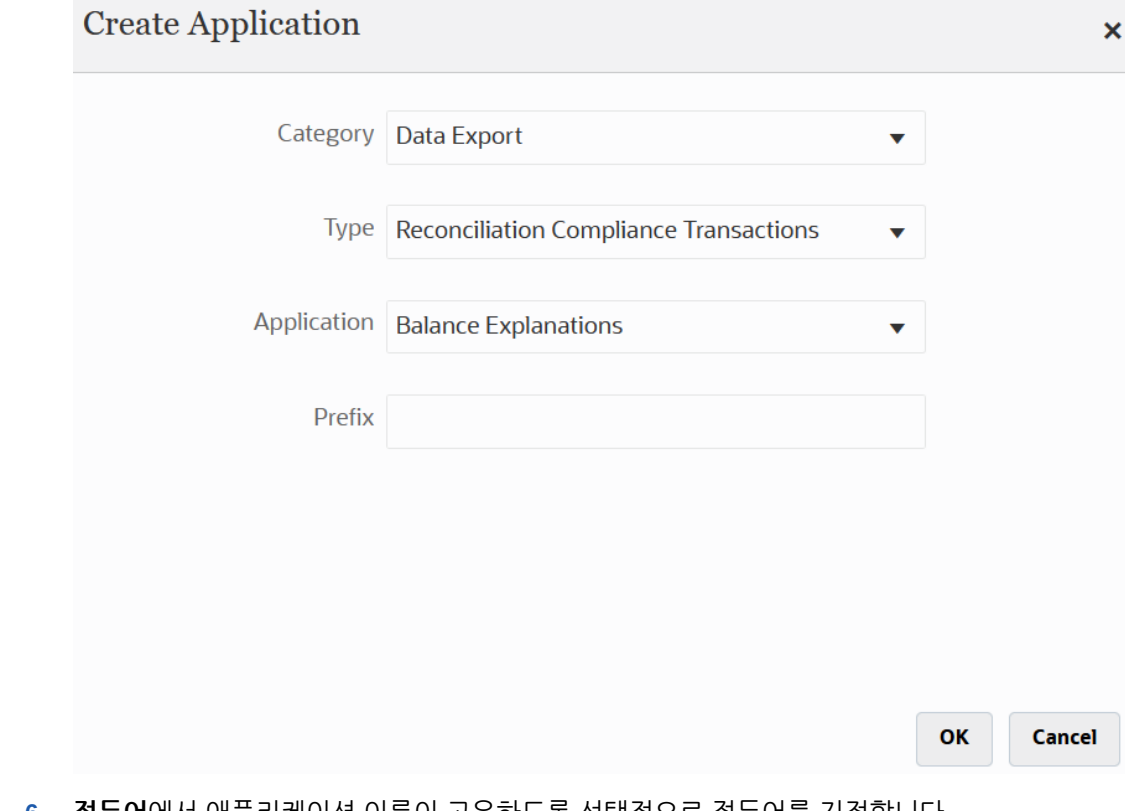

**6. 접두어**에서 애플리케이션 이름이 고유하도록 선택적으로 접두어를 지정합니다. 접두어는 애플리케이션 이름과 연결되어 고유한 애플리케이션 이름을 생성합니다. 예를 들어 애플리케이션 이름을 기존 애플리케이션과 동일한 이름으로 지정하려는 경우 이니셜을 접두어로 지정할 수 있습니다.

**7. 확인**을 누릅니다.

# 조정 준수 트랜잭션 통합 생성

통합을 생성하여 조정 준수 트랜잭션을 파일에서 조정 준수 트랜잭션 애플리케이션으로 로드할 수 있습니다.

- **1. Data Integration** 홈 페이지에서 를 누른 후 **통합**을 선택합니다. 일반 페이지가 통합 생성 뷰에 표시됩니다.
- **2. 이름** 및 **설명**에 조정 준수 트랜잭션 통합의 이름과 설명을 입력합니다.
- **3. 위치**에 새 위치 이름을 입력하거나 기존 위치를 선택하여 데이터를 로드할 위치를 지정합니다.
- **4.** (소스 선택)를 누르십시오.
- **5. 소스 선택** 페이지에서 **파일**을 누릅니다.
- **6. 파일 브라우저**에서 조정 준수 트랜잭션 애플리케이션에 로드할 트랜잭션 파일을 선택하고 **확인**을 누릅니다.

**인박스** 또는 **아웃박스** 폴더나 기타 폴더를 두 번 눌러 폴더의 파일 목록을 볼 수 있습니다. **업로드**를 누르고 파일로 이동하여 업로드할 수도 있습니다.

선택적으로 런타임 시 로드할 파일을 지정하는 파일 기반 로드를 생성할 수 있습니다. 그러나 열 번호와 열 이름은 차원을 매핑할 때만 지정됩니다. 차원 [매핑을](#page-123-0) 참조하십시오.

다음 유형의 파일을 선택할 수 있습니다.

- CSV(쉼표로 구분된 파일)
- TXT(탭으로 구분된 파일)
- 사용자정의 구분자 파일
- 7. <sup>⑨</sup> 를 누르십시오(타겟 선택).
- **8. 타겟 선택** 페이지에서 조정 준수 트랜잭션 타겟 애플리케이션을 선택합니다.
- **9. 저장**을 누릅니다.

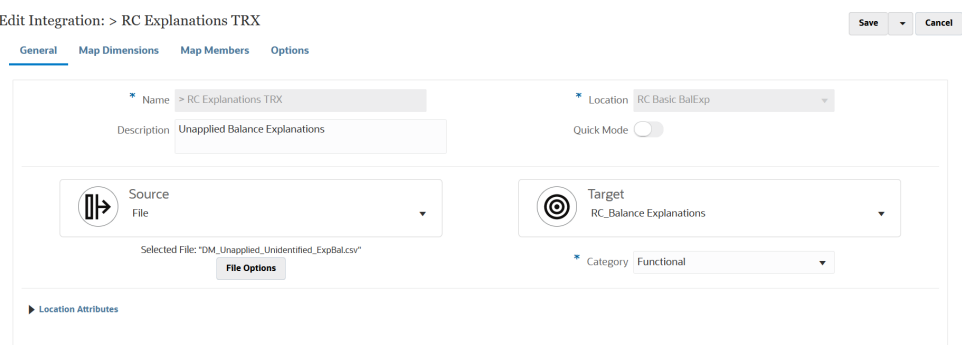

## 조정 준수 트랜잭션 속성을 차원으로 매핑

조정 준수 트랜잭션 타겟 애플리케이션을 매핑하면 맵 차원 페이지에 애플리케이션의 차원 세부정보가 자동으로 채워집니다.

차원 이름은 Account Reconciliation의 속성 이름과 정확히 일치해야 합니다. 차원이 표준 및 사용자정의 속성용인 경우 해당 이름은 여기에 지정된 것과 정확히 같아야 하며 변경해서는 안 됩니다.

기본적으로 "프로파일"은 "계정"(조정 계정 ID) 타겟 차원 클래스로 매핑되고 "기간"은 "기간" 타겟 차원 클래스로 매핑됩니다.

다음 차원은 속성 타겟 차원 클래스에 지정되며 각각 ATTR1에서 ATTR4 열로 매핑됩니다. 이러한 차원에 매핑 규칙이 필요한 경우 차원 유형을 룩업하고 UD(사용자 정의) 열로 매핑하도록 변경하십시오. 속성 차원에는 매핑 규칙이 포함될 수 없습니다.

**Table 17-3 차원의 기본 목록**

| 차원 이름    | 타겟 차원 클래스 | DB 테이블 열          |
|----------|-----------|-------------------|
| 간단한 설명   | 속성        | ATTR1             |
| ' 자세한 설명 | 속성        | ATTR <sub>2</sub> |
| 트랜잭션 날짜  | 속성        | ATTR3             |
| 마감 날짜    | 속성        | ATTR4             |

룩업 차원에 대한 자세한 내용은 [룩업](https://docs.oracle.com/en/cloud/saas/enterprise-performance-management-common/erpia/adding_lookup_dimensions.html) 차원 추가를 참조하십시오.

다음은 표준 차원이므로 이름을 변경하면 안 됩니다. 사용되지 않는 통화 버킷 차원은 삭제할 수 있습니다.

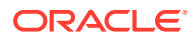

**Table 17-4 표준 차원 세부정보**

| 차원 이름  | 타겟 차원 클래스 | DB 테이블 열 |
|--------|-----------|----------|
| 금액(입력) | 속성        | ATTR5    |
| 통화(입력) | 속성        | ATTR6    |
| 금액(기준) | 속성        | ATTR7    |
| 통화(기준) | 속성        | ATTR8    |
| 금액(보고) | 속성        | ATTR9    |
| 통화(보고) | 속성        | ATTR10   |

기타 표준 차원은 아래에 표시되어 있습니다. 이러한 차원은 룩업 차원이거나 속성 차원입니다. 조정 준수 트랜잭션을 사용하면 동일한 사용자정의 속성을 트랜잭션 자체와 해당 작업 계획에 지정할 수 있으므로 시스템에서는 트랜잭션 사용자정의 속성과 작업 계획 사용자정의 속성을 구별합니다. 이 경우 시스템에서는 작업 계획 속성의 차원 이름 시작 부분에 **작업 계획**이라는 접두어를 지정합니다.

**Table 17-5 기타 표준 차원**

| 차원 이름                                                                                                    | 타겟 차원 클래스 | DB 테이블 열                  |
|----------------------------------------------------------------------------------------------------|-----------|---------------------------|
| 1차 하위 계정 ID - 요약 조정 1차<br>하위 트랜잭션의 1차 하위 계정 ID                                                                                                   | 룩업 또는 속성  | UD 열 또는 ATTR 열을<br>선택합니다. |
| <sub-segment name=""> - 그룹<br/>조정 트랜잭션의 하위 세그먼트.<br/>차원 이름은 Account<br/>Reconciliation의 하위 세그먼트<br/>이름과 일치해야 합니다(예:<br/>저장소, 엔티티).</sub-segment> | 룩업 또는 속성  | UD 열 또는 ATTR 열을<br>선택합니다. |
| 상각                                                                                                    | 룩업 또는 속성  | UD 열 또는 ATTR 열을<br>선택합니다. |
| 상각법                                                                                                    | 룩업 또는 속성  | UD 열 또는 ATTR 열을<br>선택합니다. |
| 상각 15일 규칙                                                                                                    | 룩업 또는 속성  | UD 열 또는 ATTR 열을<br>선택합니다. |
| 상각 기간                                                                                                    | 룩업 또는 속성  | UD 열 또는 ATTR 열을<br>선택합니다. |
| 상각 시작 기간                                                                                                    | 룩업 또는 속성  | UD 열 또는 ATTR 열을<br>선택합니다. |
| 상각 종료 날짜                                                                                                    | 룩업 또는 속성  | UD 열 또는 ATTR 열을<br>선택합니다. |
| 상각 원래 금액 <index></index>                                                                                                    | 룩업 또는 속성  | UD 열 또는 ATTR 열을<br>선택합니다. |
| 작업 계획                                                                                                    | 룩업 또는 속성  | UD 열 또는 ATTR 열을<br>선택합니다. |
| 작업 계획 마감됨                                                                                                    | 룩업 또는 속성  | UD 열 또는 ATTR 열을<br>선택합니다. |
| 작업 계획 마감 날짜                                                                                                    | 룩업 또는 속성  | UD 열 또는 ATTR 열을<br>선택합니다. |

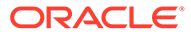

<span id="page-517-0"></span>조정 준수 트랜잭션 애플리케이션에 대한 차원 세부정보를 정의하려면 다음을 수행합니다.

- **1. Data Integration** 홈 페이지에서 조정 준수 트랜잭션 타겟 통합의 오른쪽에 있는 를 누른 후 **차원 매핑**을 선택합니다.
- **2. 임포트 형식**에서 통합에 사용할 임포트 형식의 이름을 선택합니다. 사용자 정의 임포트 형식 이름도 추가할 수 있습니다.
- **3. 유형**에서 **구분-모든 데이터 유형**을 선택합니다. 구분-모든 데이터 유형은 구분된 파일 형식에서 모든 데이터 유형을 로드합니다.
- **4. 구분자**에서 출력 파일의 열을 구분하는 데 사용할 문자를 선택합니다. 구분 파일에는 지정된 구분자로 서로 분리되는 하나 이상의 레코드가 있습니다. 사용 가능한 옵션은 다음과 같습니다.
	- 쉼표(,)
	- 파이프(|)
	- 느낌표(!)
	- 세미콜론(;)
	- 콜론(:)
	- 탭
	- 물결표(~)
- **5.** 매핑 그리드에서 소스 데이터-로드 파일의 소스 열을 타겟 애플리케이션의 차원에 매핑하십시오.

조정 준수 트랜잭션 타겟 애플리케이션의 차원은 자동으로 채워집니다.

파일에 대해 임포트 형식이 이미 정의된 경우 소스와 타겟 열이 자동으로 매핑됩니다.

**6. 저장**을 누릅니다.

## 조정 준수 트랜잭션에 대한 데이터 멤버 매핑

Data Integration의 요구사항으로 "데이터" 및 "프로파일" 차원을 매핑하여 로드하는 동안 시스템이 소스에서 타겟으로 데이터의 교차점을 페어링하는 매핑을 생성할 수 있도록 합니다.

다른 차원의 경우 대부분의 속성이 ATTR 타겟 차원 클래스에 매핑되면 멤버 매핑이 필요하지 않습니다. 하지만 UD에 매핑하는 경우에는 필수입니다.

"데이터" 및 "프로파일" 차원을 매핑하여, 로드하는 동안 시스템이 소스에서 타겟으로 데이터의 교차점을 페어링하는 매핑을 생성할 수 있도록 합니다.

다른 차원의 경우 대부분의 속성이 ATTR 타겟 차원 클래스에 매핑되면 멤버 매핑이 필요하지 않습니다. 하지만 UD에 매핑하는 경우에는 필수입니다.

시스템이 타겟 값을 생성할 수 있도록 "데이터" 차원에는 멤버 매핑이 필수입니다.

데이터 차원에 대한 멤버 매핑을 생성하려면 다음을 수행합니다.

- 1. **Data Integration** 홈 페이지에서 조정 준수 트랜잭션 통합의 오른쪽에 있는 ""를 누 른 후 **멤버 매핑**을 선택합니다.
- **2. 멤버 매핑** 페이지의 **차원** 드롭다운에서 **데이터**을 선택합니다.

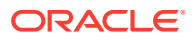

- <span id="page-518-0"></span>**3. 유형 매핑** 드롭다운에서 **명시적**을 선택합니다.
- **4.** ▼ 을 누릅니다.
- **5. 멤버 매핑 추가** 페이지의 **소스 값**에 **\***(별표)를 입력합니다. 별표(\*)는 소스 값을 나타냅니다.
- **6. 타겟 값**에는 트랜잭션 유형에 대한 참조를 입력합니다. 예를 들어 매핑이 "잔액 설명"임을 나타내도록 **BEX**를 입력할 수 있습니다.
- **7. 저장**을 누릅니다.

## 조정 준수 트랜잭션 기간 정의

Account Reconciliation 트랜잭션은 하나의 기간으로 로드해야 합니다. 이렇게 하려면 글로벌 매핑을 사용하여 여러 기간을 하나의 기간에 매핑합니다.

조정 준수 트랜잭션에 대한 글로벌 매핑 기간을 정의하려면 다음을 수행합니다.

**1. Data Integration** 홈 페이지의 **작업** 메뉴에서 **기간 매핑**을 선택합니다.

날짜를 *MM/dd/yyyy* 형식으로 지정합니다.

- **2. 글로벌 매핑** 탭을 선택합니다.
- 卡 **3.**

를 누릅니다.

**4. 기간 키**에서 소스에서 매핑할 현재 회계 연도의 매월 말일을 지정합니다. 시산표 로드 프로세스 중 데이터베이스에 저장되고 시산표 레코드 세트를 나타내는 키의 일부가 되는 날짜 값입니다.

날짜를 *MM/dd/yyyy* 형식으로 지정합니다.

조정 준수 트랜잭션 로드에서는 Data Integration에 정의된 기간 키와 이전 기간 키를 사용하여 통합이 실행될 때 각 Data Integration 기간에 매핑되는 소스 General Ledger 기간을 결정합니다.

**5. 이전 기간 키**에서 익스포트 중 사용되는 이전 회계 기간 키를 지정하여 \$0.00 항목이 사용 안함으로 설정되는 것을 방지하도록 더 일찍 작성해야 하는지 결정합니다(YTD 값이 주기적 범주에 로드된 경우 항목이 작성되어야 함).

이전 기간 키는 현재 기간 키의 한 달 전입니다.

이전 기간 키는 현재 기간 키의 한 달 전입니다.

- **6.** 다음을 완료합니다.
	- **a.** 기간 이름(예: July 2018)
	- **b.** 대상 기간 월. 예: August
	- **c.** 대상 기간 연도
	- **d.** 대상 기간 일
	- **e.** 연도 대상
- **7. 저장**을 누릅니다.

조정 준수 트랜잭션 통합 실행

조정 준수 트랜잭션 타겟 애플리케이션이 있는 Data Integration에서 통합을 실행하면 Data Integration이 소스에서 데이터를 임포트하여 스테이징합니다. 그런 다음 Data Integration은

Account Reconciliation의 사전 매핑된 트랜잭션 임포트 파일과 동일한 형식의 .CSV 파일을 생성하여 데이터를 Account Reconciliation으로 익스포트하고 임포트를 위해 작업을 Account Reconciliation에 제출합니다. 이전에 Data Integration에서 로드된 트랜잭션은 덮어쓰기됩니다.

조정 준수 트랜잭션 타겟 애플리케이션에 데이터를 로드하려면 다음을 수행합니다.

- 1. Data Integration 홈 페이지에서 조정 <del>준</del>수 트랜잭션 통합을 선택한 후 <sup>를</sup> 를 누릅니다.
- **2. 임포트 모드**에서 데이터 임포트 방법을 선택합니다.

사용가능한 임포트 모드:

- **추가** POV의 기존 행을 유지하지만 새 행을 POV에 추가합니다. 예를 들어 처음에는 100개 행을 로드하고 두번째는 50개 행을 로드합니다. 이 경우 50개의 행이 추가됩니다. 이 로드가 완료된 후 POV의 행 수 합계는 150개입니다.
- **바꾸기** 타겟에 있는 POV의 데이터를 모두 지운 다음, 소스 또는 파일에서 로드합니다. 예를 들어 처음에는 100개 행을 로드하고 두번째는 70개 행을 로드합니다. 이 경우 100개의 행이 제거되고 70개의 행이 TDATASSEG로 로드됩니다. 이 로드가 완료된 후 행 수 합계는 70개입니다.
- **병합**—해당 없음.
- **임포트하지 않음**—데이터 임포트를 완전히 건너뜁니다.
- **매핑 및 검증** 데이터 임포트를 건너뛰지만 업데이트된 매핑으로 데이터를 재처리합니다.
- **3. 익스포트 모드**에서 타겟 애플리케이션에 데이터를 익스포트하는 방법을 선택하십시오.

사용가능한 익스포트 모드 옵션은 다음과 같습니다.

- **바꾸기** 타겟에 있는 POV의 데이터를 모두 지운 다음, 소스 또는 파일에서 로드합니다. 예를 들어 처음에는 100개 행을 로드하고 두번째는 70개 행을 로드합니다. 이 경우, 100개 행이 제거되고 70개 행이 스테이지 테이블에 로드됩니다. 이 로드가 완료된 후 행 수 합계는 70개입니다.
- **익스포트하지 않음**—데이터 익스포트를 완전히 건너뜁니다.
- **4.** 소스 시스템이 파일 기반인 경우, 로드할 데이터가 포함된 데이터 파일 이름을 **파일 이름**에서 선택합니다.

파일 이름이 제공된 경우 규칙 실행 창에서 단일 기간에 대한 데이터를 입력해야 합니다.

파일을 탐색하려면 그를 누릅니다.

- **5. 시작 기간** 및 **종료 기간**에서 조정 준수 트랜잭션에 대해 정의된 기간을 선택합니다.
- **6. 실행**을 누릅니다.

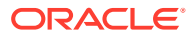

**Cancel** 

**Run** 

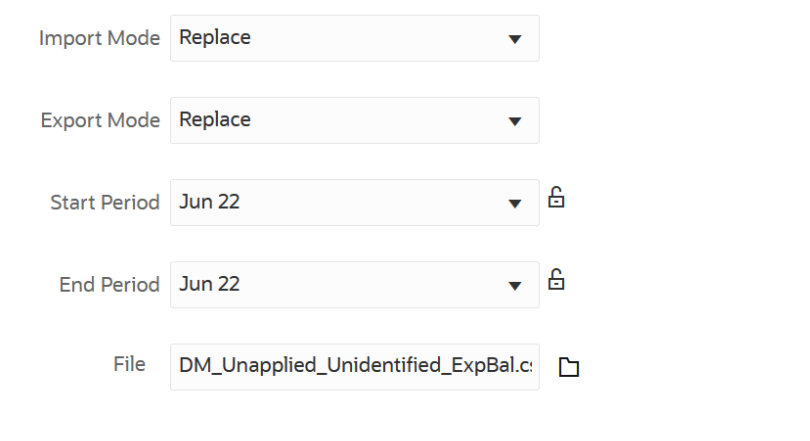

## Run Integration: > RC Explanations TRX

**7.** Account Reconciliation에서 조정을 준비합니다.

# 익스포트한 저널 항목 로드

트랜잭션 일치에서 조정 또는 트랜잭션을 양변 분개 항목으로 익스포트한 후 ERP 시스템 또는 데이터 익스포트 파일로 임포트할 수 있습니다. Data Integration을 사용하여 Accounts Reconciliation 분개 조정 소스 시스템과 연계된 데이터 소스를 생성한 후 데이터 익스포트 애플리케이션으로 입력을 로드할 수 있습니다. 통합에서 항목이 익스포트되면, 미해결 상태이며 적용되는 필터 기준과 일치하는 조정 및 트랜잭션이 모두 익스포트됩니다.

익스포트된 분개 입력을 로드하려면 다음을 수행합니다.

- **1. Data Integration** 홈 페이지의 **작업** 메뉴에서 **애플리케이션**을 선택합니다.
- **2.** 소스 **Account Reconciliation 분개 조정** 애플리케이션을 생성합니다.

다음을 완료합니다.

- **a. Data Integration** 홈 페이지의 **작업**에서 **애플리케이션**을 선택합니다.
- **b. 애플리케이션** 페이지에서 \* (추가 아이콘)을 누릅니다.
- **c. 애플리케이션 생성** 페이지의 **범주**에서 **데이터 소스**를 선택합니다.
- **d. 유형**에서 **Account Reconciliation 분개 조정**을 선택합니다.
- **e. 애플리케이션**에서 Account Reconciliation 분개 조정 애플리케이션을 선택합니다.
- **f. 접두어**에서 애플리케이션 이름이 고유하도록 선택적으로 접두어를 지정합니다. 접두어는 최대 10자까지 지원됩니다.
- **g. 확인**을 누릅니다.

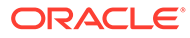

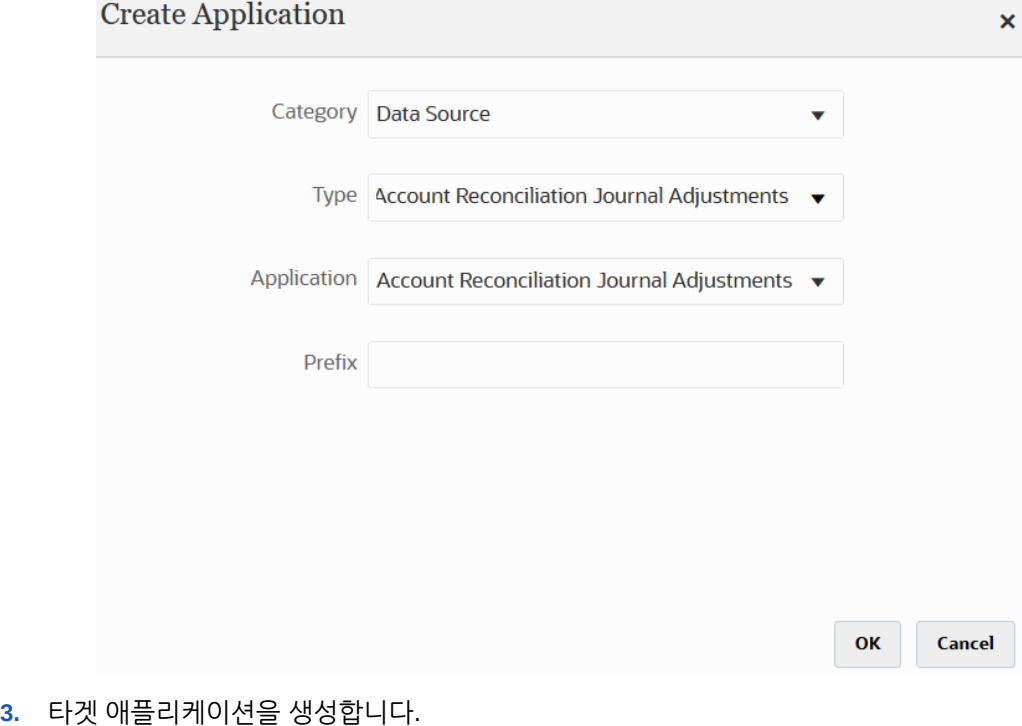

- **a. Data Integration** 홈 페이지의 **작업**에서 **애플리케이션**을 선택합니다.
- **b. 애플리케이션** 페이지에서 (추가 아이콘)을 누릅니다.
- **c. 애플리케이션 생성** 페이지의 **범주**에서 **데이터 익스포트**를 선택합니다.
- **d. 유형**에서 **파일로 데이터 익스포트**를 선택합니다.
- **e. 애플리케이션**에서 조정을 익스포트할 타겟 애플리케이션을 선택합니다.
- **f. 접두어**에서 애플리케이션 이름이 고유하도록 선택적으로 접두어를 지정합니다. 접두어는 최대 10자까지 지원됩니다.
- **g. 확인**을 누릅니다.
- . 애플리케이션 페이지에서 애플리케이션 오른쪽에 있는 <u>witters</u> 우르고 애플리케이션 **세부정보**를 선택합니다.
- **5. 차원** 탭을 선택합니다.
- **6. 애플리케이션 세부정보** 섹션의 **이름** 필드에 사용자정의 애플리케이션의 이름을 지정합니다.
- **7. 차원 세부정보** 탭을 선택합니다.
- **8. 추가**를 누릅니다.
- **9. 차원 이름**에 계정 차원의 이름을 입력하고 **타겟 차원 클래스** 및 **데이터 테이블 열 이름** 필드에 **계정**을 지정합니다.

**타겟 차원 클래스**에서 **계정**을 지정하면 **데이터 테이블 열 이름** 필드에서 **계정** 값이 자동으로 미리 채워집니다.

이 단계에서는 타겟 애플리케이션에 정의되지 않은 차원을 생성할 수 있습니다. "계정" 차원 이름을 생성하고, 차원 유형에 따라 정의되는 등록정보인 "계정" 타겟 차원 클래스와 연계해야 합니다. 스테이지 테이블 열의 이름을 알 수 있는 "계정" 데이터

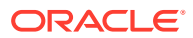

테이블 열 이름과도 연계합니다. 이러한 정의는 Account Reconciliation이 아닌 Data Management에 필요합니다.

"금액" 차원은 맵 차원 페이지에서 기본적으로 지정되므로 생성할 필요가 없습니다.

필요에 따라 UD1에서 UD20 또는 "엔티티" 같은 다른 차원 이름을 생성할 수 있습니다.

**10.** Account Reconciliation 분개 조정 소스 애플리케이션과 파일로 데이터 익스포트 또는 ERP 애플리케이션 간 통합을 생성합니다.

다음을 완료합니다.

**a. Data Integration** 홈 페이지에서 를 누른 후 **통합**을 선택합니다.

일반 페이지가 통합 생성 뷰에 표시됩니다.

- **b. 이름** 및 **설명**에 Account Reconciliation 분개 조정 트랜잭션 통합의 이름과 설명을 입력합니다.
- **c. 위치**에 새 위치 이름을 입력하거나 기존 위치를 선택하여 데이터를 로드할 위치를 지정합니다.
- d. <sup>(||→)</sup>(소스 선택)를 누르십시오.
- **e. 소스 선택** 페이지에서 **Account Reconciliation 분개 조정** 소스 애플리케이션을 누릅니다.
- **f.** 를 누르십시오(타겟 선택).
- **g. 타겟 선택** 페이지에서 Oracle ERP Cloud 또는 데이터 익스포트 파일 애플리케이션을 선택합니다.
- **h. 저장**을 누릅니다.
- **11.** Data Integration 홈 페이지에서 Account Reconciliation 분개 조정 데이터 소스 통합의

오른쪽에 있는 를 누른 다음, **차원 매핑**을 선택합니다.

계정 조정 분개 조정 데이터 소스를 추가하면 차원 세부정보 탭에서 애플리케이션의 차원이 자동으로 채워집니다.

**12. 임포트 형식**에서 통합에 사용할 임포트 형식의 이름을 선택합니다.

사용자 정의 임포트 형식 이름도 추가할 수 있습니다.

- **13. 차원 세부정보** 탭을 선택합니다.
- **14. 타겟 차원 클래스** 열의 값이 **일반**인 **차원 이름** 열의 모든 차원 이름을 매핑하고 **저장**을 누릅니다.
- **15. 데이터 통합** 홈 페이지에서 통합 오른쪽에 있는 를 누른 다음 **멤버 매핑**을 선택합니다
- **16. 멤버 매핑** 페이지에서 Accounts Reconciliation 분개 조정 소스 열과 사용자정의 타겟 애플리케이션 열 사이에 멤버를 매핑합니다.

"데이터" 차원에 대한 매핑은 추가하지 마십시오.

**17. Data Integration** 홈 페이지에서 Account Reconciliation 분개 조정 / 트랜잭션 매핑 통합의 오른쪽에 있는 를 누른 후 **옵션**을 선택합니다.

- **18. 필터** 탭을 클릭합니다.
- 19. \* 을 누릅니다.

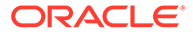

**20. 필터** 탭에서 트랜잭션 일치 유형에 따라 모든 매개변수를 완료합니다.

사용가능한 매개변수는 다음과 같습니다.

• 유형 - 조정 유형을 지정합니다.

사용 가능한 유형은 다음과 같습니다.

- **트랜잭션**
- **조정**
- 일치 유형 "지우기" 같은 일치 유형 ID를 지정합니다.

일치 유형은 해당 일치 유형을 사용하는 계정에서 트랜잭션 일치 프로세스가 사용되는 방식을 결정합니다. 또한 일치에 사용되는 규칙과 함께 일치시킬 데이터 구조를 결정합니다. 텍스트 파일의 분개 입력으로 조정을 다시 ERP 시스템에 익스포트하는 데에도 일치 유형이 사용됩니다.

• 데이터 소스 - 트랜잭션 일치 트랜잭션 유형이 "트랜잭션"인 경우 데이터 소스를 지정합니다.

트랜잭션 일치 트랜잭션 유형이 "조정"인 경우 이 필드를 비워 둡니다.

Data Management에 표시되는 데이터 소스의 이름은 실제로 트랜잭션 일치 데이터 소스에서 가져온 것입니다. 드롭다운에서 사용되는 규칙은 일치 유형 이름*: 데이터 소스 이름*입니다.

예를 들어 애플리케이션 선택사항은 다음과 같을 수 있습니다.

- InterCo3:AR
- InterCo3:AP1 3
- 은행 BAI:BAI\_Bank\_File
- 은행 BAI:GL
- INTERCO2:AR
- INTERCO2:AP
- INTERCO:AR 8
- INTERCO:AP 9
- CLEARING:CLEARING
- 필터 **유형**을 트랜잭션으로 선택한 경우 트랜잭션의 필터 이름을 지정합니다.

필터는 아래와 같이 Account Reconciliation의 데이터 소스 구성에 정의되어 있습니다.

유형을 **조정**으로 선택한 경우 JSON 형식으로 필터 값을 지정합니다.

조정을 위해 분개를 익스포트하는 동안 특정 트랜잭션 유형 및/또는 회계 날짜를 선택할 수 있습니다.

예를 들어 월이 종료될 때까지 세금의 트랜잭션 유형을 제외한 모든 트랜잭션 유형을 선택할 수 있습니다.

조정 필터를 지정하려면 **필터** 필드를 사용하여 다음을 선택합니다.

• (조정) 유형 - 이전 단계에서 선택한 일치 유형에 사용할 수 있는 조정 유형을 지정합니다. 하나 이상의 값을 지정할 수 있습니다. 값을 선택하지 않으면 기본값인 **모두**가 사용됩니다.

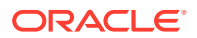

• 조정 날짜 - 피연산자와 날짜 값(날짜 선택기를 사용하여 날짜 선택)을 지정합니다. 필터링에 사용할 수 있는 피연산자는 EQUALS, BEFORE, BETWEEN, AFTER입니다.

데이터 형식은 YYYY-MM-DD여야 합니다. EQUALS, BEFORE, AFTER 피연산자를 사용하는 경우 JSON 형식인 accountingDate를 사용하고 회계 날짜를 지정합니다. BETWEEN 피연산자를 선택하는 경우 다음과 같이 JSON 형식을 사용합니다.

- "시작" 회계 날짜에 fromAccountingDate 사용
- "종료" 회계 날짜에 toAccountingDate 사용

다음은 몇 가지 샘플 JSON 형식입니다.

```
{"adjustmentTypes" : ["Invoice Dispute","Coding Error"],"operator" : 
"BETWEEN", "fromAccountingDate" : "2022-02-01", "toAccountingDate" : 
"2022-02-10"}
```
{"adjustmentTypes" : ["Invoice Dispute","Coding Error"],"operator" : "EQUALS", "accountingDate" : "2022-02-01"}

{"operator" : "AFTER", "accountingDate" : "2022-02-01"}

```
{"adjustmentTypes" : ["Invoice Dispute","Coding Error"]}
```
**21. Data Integration** 홈 페이지에서 Account Reconciliation 분개 조정 / 트랜잭션 매핑 통합을

선택하고 Account Reconciliation 부개 조정 데이터 소스 통합 오른쪽에 있는 ....... 를 누른 후 **워크벤치**를 선택합니다.

**22. 워크벤치**에서 통합을 실행하여 데이터를 테스트 및 검증함으로써 데이터가 올바르게 로드되고 데이터가 올바르게 표시되는지 확인합니다. Account Reconciliation에서 사용할 수 있도록 Data Integration에서는 데이터를 변환하고 스테이지합니다.

통합 실행에 대한 자세한 내용은 *EPM Automate for Oracle Enterprise Performance Management Cloud* 작업 EPMAUTOMATE의 runIntegration를 참조하십시오.

# 증분 파일 어댑터를 사용하여 데이터 로드

증분 파일 어댑터 기능을 사용하면 소스 데이터 파일을 소스 데이터 파일의 이전 버전과 비교하고 새 레코드 또는 변경된 레코드를 확인한 다음 해당 데이터 세트만 로드할 수 있습니다. 비교하기 전에 초기 소스 데이터 파일을 정렬하거나 성능 향상을 위해 사전 정렬된 파일을 제공할 수 있습니다.

이 기능을 사용하기 위해 초기 소스 데이터 파일을 증분 파일 어댑터로 등록합니다. 초기 소스 데이터 파일을 템플리트로 사용합니다. 실제 데이터 로드는 초기 소스 데이터 파일과 후속 파일 간에 파일 비교를 실행하는 통합에 지정된 파일에서 실행합니다. 그 후로 한 번, 두 번 또는 여러 번 로드할 수 있습니다. 마지막 실행 파일은 후속 로드를 평가할 때 기준으로 사용됩니다. 어댑터에서는 차이점만 로드하므로 파일 임포트 중에 로드 속도가 빨라집니다. 나머지 데이터 임포트 프로세스는 파일의 표준 데이터 로드에서와 동일하게 유지됩니다.

고려사항:

- 소스 데이터 파일은 구분된 데이터 파일이어야 합니다.
- 사용된 데이터 파일에는 구분된 열을 설명하는 한 줄의 머리글이 포함되어야 합니다.

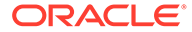

- 숫자와 숫자가 아닌 데이터를 모두 통합할 수 있습니다.
- 두 파일 간에 삭제된 레코드는 무시됩니다. 이 경우 삭제된 레코드를 수동으로 처리해야 합니다.
- 파일이 누락되었거나 마지막 ID를 존재하지 않는 실행으로 변경하는 경우 오류가 발생하고 로드가 완료됩니다.
- 정렬 옵션에 따라 이 기능을 사용하는 성능 레벨이 결정됩니다. 정렬하면 처리 시간을 늘어납니다. 파일을 사전에 정렬하면 프로세스가 빨라집니다.
- 증분 로드에서는 단일 기간 데이터 로드만 지원됩니다. 다중 기간 로드는 지원되지 않습니다.
- 증분 파일은 바꾸기 모드에서 로드되고 최종 버전의 파일 비교만 스테이징 테이블에 있으므로 증분 로드에 드릴 다운은 지원되지 않습니다.

임시해결책으로 전체 데이터 로드 메소드를 사용하여 동일한 데이터 파일을 다른 위치에 로드할 수 있습니다. 이 경우 데이터를 임포트하기만 하고 타겟 애플리케이션에 익스포트하지 않아야 합니다.

• 소스 데이터 파일의 사본은 나중에 비교하기 위해 아카이브됩니다. 마지막 5개 버전만 유지됩니다. 파일은 최대 60일 동안 보존됩니다. 60일이 넘게 증분 로드를 수행하지 않으면 마지막 프로세스 ID를 0으로 설정하고 로드를 수행합니다.

# 증분 파일 어댑터 설정

증분 파일 데이터 소스를 등록하려면 다음을 수행합니다.

- **1. Data Integration** 홈 페이지의 **작업**에서 **애플리케이션**을 선택합니다.
- **2. 애플리케이션** 페이지에서 (추가 아이콘)을 누릅니다.
- **3. 애플리케이션 생성** 페이지의 **범주**에서 **데이터 소스**를 선택합니다.

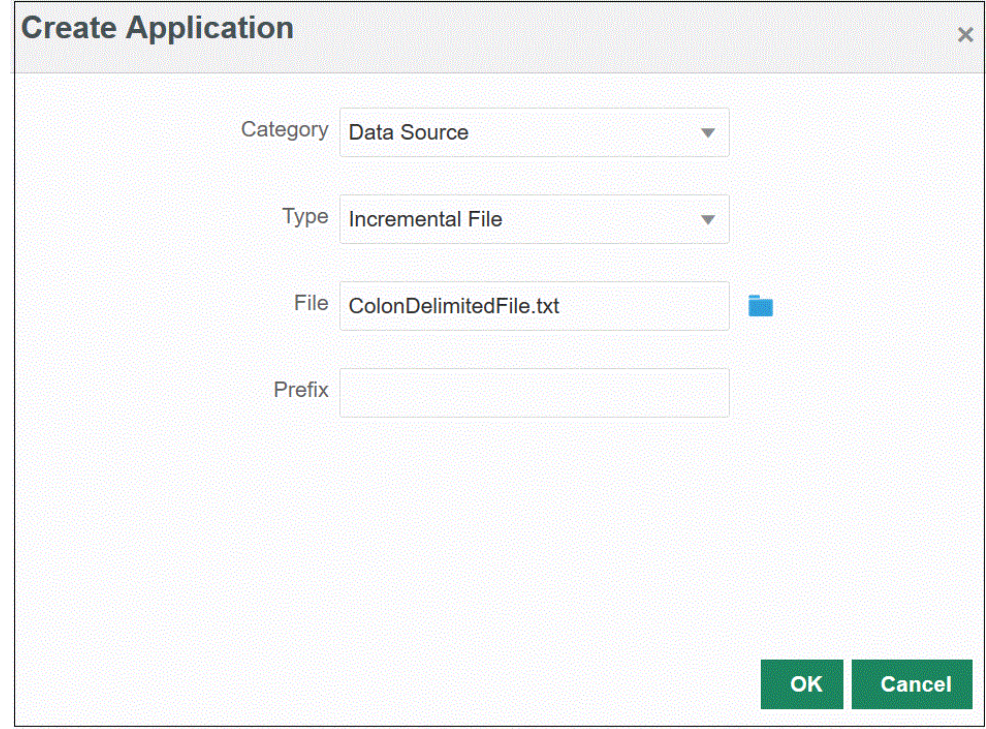

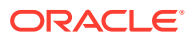

- **4. 유형**에서 **증분 파일**을 선택합니다.
- **5. 파일**에서 템플리트로 사용할 초기 소스 데이터 파일을 지정합니다.

**파일 브라우저** 페이지에서 파일을 검색하려면 을 누릅니다.

파일을 선택하는 경우 다음 사항에 유의하십시오.

- 소스 데이터 파일은 구분된 데이터 파일이어야 합니다.
- 사용된 데이터 파일에는 구분된 열을 설명하는 한 줄의 머리글이 포함되어야 합니다.
- 숫자와 숫자가 아닌 데이터를 모두 로드할 수 있습니다.
- **6. 선택사항**: **접두어**에서 애플리케이션 이름이 고유하도록 접두어를 지정합니다.

접두어는 애플리케이션 이름과 연결되어 고유한 애플리케이션 이름을 생성합니다. 예를 들어 애플리케이션 이름을 기존 애플리케이션과 동일한 이름으로 지정하려는 경우 이니셜을 접두어로 지정할 수 있습니다.

**7. 확인**을 누릅니다.

8. Data Integration 홈 페이지에서 • (생성)을 누르고 통합을 선택합니다. 일반 페이지가 통합 생성 뷰에 표시됩니다.

- **9.** 소스 및 타겟 애플리케이션 간 통합을 생성하고 **저장 후 계속**을 누릅니다.
	- **a. 이름**과 **설명**에 새 통합의 이름과 설명을 입력하십시오.
	- **b. 위치**에 새 위치 이름을 입력하거나 기존 위치를 선택하여 데이터를 로드할 위치를 지정합니다.

**c. 소스**( ) 드롭다운에서 **파일**을 선택합니다.

**d. 파일 브라우저**에서 증분 파일을 찾아 선택하고 **확인**을 누릅니다.

증분 파일을 선택할 때 **파일 옵션**을 눌러 **파일 임포트 페이지**에서 콘텐츠 형식을 미리보고 관리합니다.

- **e. 타겟**( )에서 증분 데이터를 로드할 타겟 애플리케이션을 선택합니다.
- **f. 큐브**에서 타겟 시스템의 계획 유형을 선택합니다.
- **g. 범주**에서 소스 시스템 데이터를 타겟 시나리오 차원 멤버로 분류 및 매핑하는 데 필요한 범주 매핑을 선택합니다.

나열된 범주는 "실제"와 같이 설정에서 생성한 범주입니다. 자세한 내용은 범주 [매핑](#page-103-0) [관리을](#page-103-0) 참조하십시오.

- **h. 선택사항**: 통합에 적용 가능한 위치 속성을 선택합니다. 자세한 내용은 위치 속성 [선택을](#page-110-0) 참조하십시오.
- **i. 저장 후 계속**을 누릅니다.
- **10. 차원 매핑** 페이지에서 소스와 타겟 간 차원(임포트 형식 빌드)을 매핑합니다.

[차원](#page-123-0) 매핑을 참조하십시오.

- **a. 유형**에서 구분 파일 유형을 선택합니다. 예를 들어 **구분됨 - 숫자 데이터**를 파일의 형식으로 선택할 수 있습니다.
- **b. 파일 구분자** 드롭다운에서 구분자 유형을 선택합니다.

사용가능한 구분자:

- 쉼표(,)
- 느낌표(!)
- 세미콜론(;)
- 콜론(:)
- 파이프(|)
- 탭
- 물결표(~)
- **c.** 매핑 그리드에서 소스 데이터-로드 파일의 소스 열을 타겟 애플리케이션의 차원에 매핑하십시오.

타겟 애플리케이션의 차원을 자동으로 채웁니다.

파일에 대해 임포트 형식이 이미 정의된 경우 소스와 타겟 열이 자동으로 매핑됩니다.

새 임포트 형식을 추가하거나 기존 임포트 형식을 편집하는 경우 다음을 완료하십시오.

- **열**에서 임포트할 파일의 필드 번호를 지정합니다.
- **소스 차원 선택**에서 타겟 애플리케이션에 지정할 소스 차원의 이름을 지정합니다.

동일한 차원의 여러 소스 열을 타겟 차원에 매핑할 수 있습니다. 예를 들어 네 개의 "계정" 소스 열을 매핑할 수 있습니다.

• 소스 또는 타겟 표현식 추가: 소스 또는 타겟에서 직접 값에 대해 연산을 수행할 표현식을 지정합니다.

소스 [표현식](#page-133-0) 사용 및 타겟 [표현식](#page-127-0) 사용을 참조하십시오.

d. 선택사항: 쉼표로 구분된 파일의 경우 행 오른쪽에 있는 <sup>42</sup>를 누르고 드롭 다운에서 추가할 행을 선택하여 임포트 형식에 매핑할 추가 행을 선택합니다.

사용가능한 행:

- 소스 기간
	- 연도
	- 기간
	- 기간 번호
- 통화
- 속성
- 설명
- 차원 행
	- 계정
	- 버전
	- 엔티티
	- 뷰

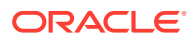

행을 건너뛸 수도 있습니다.

자세한 내용은 차원 맵 [생성을](#page-123-0) 참조하십시오.

- **e. 저장 후 계속**을 누릅니다.
- **11. 멤버 매핑** 페이지에서 소스에서 임의의 멤버를 타겟에 매핑합니다.

자세한 내용은 [멤버](#page-137-0) 매핑을 참조하십시오.

**12. 옵션** 페이지에서 **필터** 탭을 누릅니다.

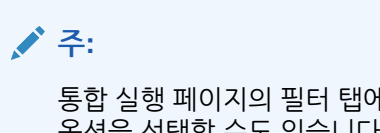

통합 실행 페이지의 필터 탭에서 소스 파일, 증분 처리 옵션, 마지막 프로세스 ID 옵션을 선택할 수도 있습니다.

**13. 소스 파일**에서 로드할 데이터가 포함된 데이터 파일 이름을 선택합니다. 데이터 소스 애플리케이션을 작성한 파일과 동일한 파일이거나 데이터와 해당 머리글이 있는 다른 파일일 수 있습니다.

데이터가 포함된 파일을 이전과 같이 선택합니다. 원래 파일 이름과 동일한 이름의 파일이거나 새 이름의 파일일 수 있습니다. 파일(즉, 증분 로드 파일) 차이는 로드된 두 파일 사이에 자동으로 작성됩니다. 따라서 A.txt 파일에 100개의 행이 있으며 파일 B.txt에 300개의 행이 있고 처음 100개의 행이 동일한 경우 ID가 0일 때 첫번째 로드는 A.txt 파일을 선택해야 합니다. 두번째 로드는 B.txt 파일에 대해 비교되며 ID는 A에 지정된 로드 ID를 자동으로 가리킵니다.

**14. 증분 처리 옵션**에서 소스 파일에 데이터를 정렬하는 방법을 선택합니다.

사용 가능한 옵션은 다음과 같습니다.

- 소스 파일을 정렬하지 않음—소스 파일을 제공된 상태 그대로 비교합니다. 이 옵션에서는 소스 파일이 매번 동일한 순서로 생성된다고 가정합니다. 이 경우 시스템에서 파일 비교를 수행한 다음 새 레코드와 변경된 레코드를 추출합니다. 이 옵션을 사용하면 증분 파일 로드가 더 빨리 수행됩니다.
- 소스 파일 정렬—파일 변경사항 비교를 수행하기 전에 소스 파일을 정렬합니다. 이 옵션에서는 소스 파일이 먼저 정렬됩니다. 그러면 정렬된 파일을 이전에 정렬된 파일 버전과 비교합니다. 대규모 파일을 정렬하면 시스템 리소스가 많이 소모되고 수행 속도가 느려집니다.

## **주:**

**정렬 안함** 옵션을 사용하는 통합이 있지만 **소스 파일 정렬** 옵션으로 전환하면 파일 순서가 서로 다르므로 첫번째 로드의 결과가 올바르지 않습니다. 후속 실행에서는 데이터를 올바르게 로드합니다.

**15. 마지막 프로세스 ID**에는 원래 소스 데이터 파일의 마지막 실행 ID가 표시됩니다.

원래 데이터 파일에 대해 로드를 처음 실행하는 경우 **마지막 프로세스 ID**에 **0** 값이 표시됩니다.

다시 로드를 실행하면 **마지막 프로세스 ID**에 마지막 로드의 실행 번호가 표시됩니다.

새로 생성된 파일 비교 버전과 원래 데이터 파일에 차이점이 없으면 **마지막 프로세스 ID** 값이 성공적으로 실행된 마지막 로드 ID에 지정됩니다.

모든 데이터를 다시 로드하려면 **마지막 프로세스 ID**를 **0**으로 다시 설정하고 새 소스 파일을 선택하여 기준선을 재설정하십시오.

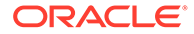

- **16. 저장**을 누릅니다.
- **17. Data Integration** 홈 페이지에서 통합을 선택하고 ▶ 을 누릅니다.
- **18. 통합 실행** 페이지에서 **옵션** 탭을 선택합니다.
- **19.** 다음 옵션을 작성하고 **실행**을 누릅니다.
	- 임포트 모드
	- 익스포트 모드
	- 시작 기간
	- 종료 기간

통합 실행에 대한 자세한 내용은 [통합](#page-223-0) 실행 .을 참조하십시오.

# Workforce 신규 고용 데이터 대량 로드

신규 고용 대량 데이터를 Workforce에 통합할 수 있습니다. 대량 신규 고용 데이터를 로드하거나 한 번에 여러 신규 고용에 대한 신규 고용 요청 데이터를 변경할 수 있습니다.

대량 신규 고용 데이터는 증분 파일 어댑터를 사용하여 로드됩니다. 이 유형의 통합은 소스 데이터 파일을 이전 버전의 소스 데이터 파일과 비교하고 신규 또는 변경된 레코드를 식별한 다음 해당 데이터 세트만 로드합니다.

고객은 **채용 요청 추가**를 사용하여 요청을 한 번에 하나씩 수동으로 추가할 필요 없이 신규 채용을 대량으로 로드할 수 있습니다. 자세한 내용은 *Planning Modules* 작업의 고용 요청 추가를 참조하십시오.

## 대량 로드 프로세스 설명

신규 고용 데이터를 Workforce에 대량 로드하려면 다음을 수행합니다.

- **1.** Data Integration에서 새 고용 데이터를 로드하기 전에 Workforce의 **신규 고용 처리** 대량 업데이트 양식에 사용할 수 있는 빈 요청이 시스템에 있는지 확인합니다. 시스템에 이미 있는 요청에 대한 데이터를 로드하는 경우 기존 요청 데이터가 Data Integration을 통해 로드된 새 레코드로 대체됩니다.
- **2. Data Integration** 홈 페이지의 **작업**에서 **애플리케이션**을 선택합니다.
- <mark>3. 애플리케이션</mark> 페이지에서 <sup>→</sup> (추가 아이콘)을 누릅니다.
- **4. 애플리케이션 생성** 페이지의 **범주** 드롭다운에서 **데이터 소스**를 선택합니다.

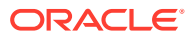

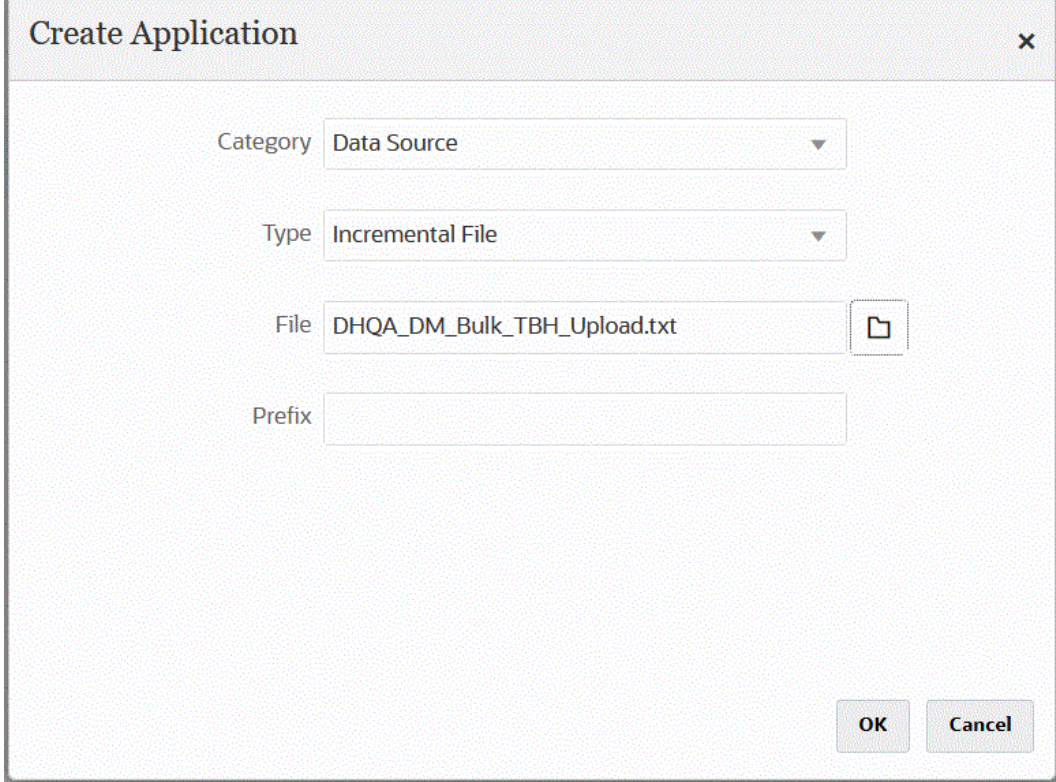

- **5. 유형**에서 **증분 파일**을 선택합니다.
- **6. 파일**에서 템플리트로 사용할 대량 새 고용 소스 데이터 파일을 지정합니다.

**파일 브라우저** 페이지에서 파일을 검색하려면 을 누릅니다. 파일을 선택하는 경우 다음 사항에 유의하십시오.

- 소스 데이터 파일은 구분된 데이터 파일이어야 합니다.
- 사용된 데이터 파일에는 구분된 열을 설명하는 한 줄의 머리글이 포함되어야 합니다.
- 숫자와 숫자가 아닌 데이터를 모두 로드할 수 있습니다. 다음은 대량 새 고용 파일을 나타냅니다.

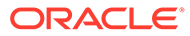

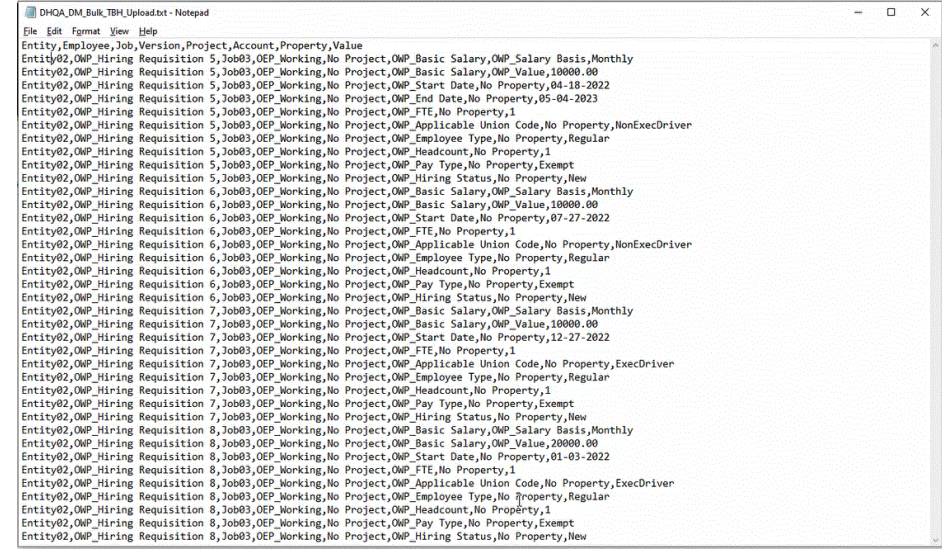

**7. 선택사항**: **접두어**에서 애플리케이션 이름이 고유하도록 접두어를 지정합니다.

접두어는 애플리케이션 이름과 연결되어 고유한 애플리케이션 이름을 생성합니다. 예를 들어 애플리케이션 이름을 기존 애플리케이션과 동일한 이름으로 지정하려는 경우 이니셜을 접두어로 지정할 수 있습니다.

- **8. 확인**을 누릅니다.
- **9.** Data Integration 홈 페이지에서 (생성)을 누르고 **통합**을 선택합니다. 일반 페이지가 통합 생성 뷰에 표시됩니다.
- **10.** 소스 및 타겟 애플리케이션 간 통합을 생성하고 **저장 후 계속**을 누릅니다.
	- **a. 이름**과 **설명**에 새 통합의 이름과 설명을 입력하십시오.
	- **b. 위치**에 새 위치 이름을 입력하거나 기존 위치를 선택하여 데이터를 로드할 위치를 지정합니다.

**c. 소스**( ) 드롭다운에서 **파일**을 선택합니다.

- **d. 파일 브라우저**에서 대량 새 고용 파일을 찾아 선택한 다음 **확인**을 누릅니다. 대량 새 고용 파일을 선택할 때 **파일 옵션**을 눌러 **파일 임포트 페이지**에서 콘텐츠 형식을 미리보고 관리합니다.
- **e. 타겟**( )에서 대량 새 고용 데이터를 로드할 Workforce 애플리케이션을 선택합니다.
- **f. 큐브**에서 타겟 시스템의 계획 유형을 선택합니다.
- **g. 범주**에서 소스 시스템 데이터를 타겟 시나리오 차원 멤버로 분류 및 매핑하는 데 필요한 범주 매핑을 선택합니다.

나열된 범주는 "실제"와 같이 설정에서 생성한 범주입니다. 자세한 내용은 범주 [매핑](#page-103-0) [관리를](#page-103-0) 참조하십시오.

- **h. 선택사항**: 통합에 적용 가능한 위치 속성을 선택합니다. 자세한 내용은 위치 [속성](#page-110-0) [선택을](#page-110-0) 참조하십시오.
- **i. 저장 후 계속**을 누릅니다.

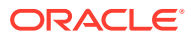

- **11. 차원 매핑** 페이지에서 소스와 타겟 간 차원(임포트 형식 빌드)을 매핑합니다.
	- **a. 유형**에서 **구분 모든 데이터 유형**을 선택합니다.
	- **b. 파일 구분자** 드롭다운에서 구분자 유형을 선택합니다. 사용가능한 구분자:
		- 쉼표(,)
		- 느낌표(!)
		- 세미콜론(;)
		- 콜론(:)
		- 파이프(|)
		- 탭
		- 물결표(~)
	- **c.** 매핑 그리드에서 소스 데이터-로드 파일의 소스 열을 타겟 애플리케이션의 차원에 매핑하십시오.

타겟 애플리케이션의 차원을 자동으로 채웁니다.

파일에 대해 임포트 형식이 이미 정의된 경우 소스와 타겟 열이 자동으로 매핑됩니다. 새 임포트 형식을 추가하거나 기존 임포트 형식을 편집하는 경우 다음을 완료하십시오.

- **열**에서 임포트할 파일의 필드 번호를 지정합니다.
- **소스 차원 선택**에서 타겟 애플리케이션에 지정할 소스 차원의 이름을 지정합니다. 동일한 차원의 여러 소스 열을 타겟 차원에 매핑할 수 있습니다. 예를 들어 네 개의 "계정" 소스 열을 매핑할 수 있습니다.
- 소스 또는 타겟 표현식 추가: 소스 또는 타겟에서 직접 값에 대해 연산을 수행할 표현식을 지정합니다.

소스 [표현식](#page-133-0) 사용 및 타겟 [표현식](#page-127-0) 사용을 참조하십시오.

d. 선택사항: 쉼표로 구분된 파일의 경우 행 오른쪽에 있는 <sup>42</sup>를 누르고 드롭 다운에서 추가할 행을 선택하여 임포트 형식에 매핑할 추가 행을 선택합니다.

사용가능한 행:

- 소스 기간
	- 연도
	-
	- 기간
	- 기간 번호
- 통화
- 속성
- 설명
- 차원 행
	- 계정
	- 버전
	- 엔티티

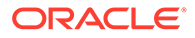

– 뷰

행을 건너뛸 수도 있습니다.

자세한 내용은 차원 맵 [생성을](#page-123-0) 참조하십시오.

- **e. 저장 후 계속**을 누릅니다.
- **12. 멤버 매핑** 페이지에서 소스에서 임의의 멤버를 타겟에 매핑합니다.

모든 멤버를 수정 없이 "있는 그대로" Workforce에 매핑하려면 **매핑 유형**으로 **모두**를 선택하고 **추가**를 누른 다음 **멤버 매핑 추가** 페이지에서 **소스**에 **\***를 입력하고 **타겟**에 **\***를 입력합니다.

자세한 내용은 [멤버](#page-137-0) 매핑을 참조하십시오.

- **13. 옵션** 페이지에서 **필터** 탭을 누릅니다.
	- **a. 소스 파일**에서 로드할 데이터가 포함된 데이터 파일 이름을 선택합니다. 데이터 소스 애플리케이션을 작성한 파일과 동일한 파일이거나 데이터와 해당 머리글이 있는 다른 파일일 수 있습니다.

데이터가 포함된 파일을 이전과 같이 선택합니다. 원래 파일 이름과 동일한 이름의 파일이거나 새 이름의 파일일 수 있습니다. 파일(즉, 증분 로드 파일) 차이는 로드된 두 파일 사이에 자동으로 작성됩니다. 따라서 A.txt 파일에 100개의 행이 있으며 파일 B.txt에 300개의 행이 있고 처음 100개의 행이 동일한 경우 ID가 0일 때 첫번째 로드는 A.txt 파일을 선택해야 합니다. 두번째 로드는 B.txt 파일에 대해 비교되며 ID는 A에 지정된 로드 ID를 자동으로 가리킵니다.

**b. 증분 처리 옵션**에서 소스 파일에 데이터를 정렬하는 방법을 선택합니다.

사용 가능한 옵션은 다음과 같습니다.

- 소스 파일을 정렬하지 않음—소스 파일을 제공된 상태 그대로 비교합니다. 이 옵션에서는 소스 파일이 매번 동일한 순서로 생성된다고 가정합니다. 이 경우 시스템에서 파일 비교를 수행한 다음 새 레코드와 변경된 레코드를 추출합니다. 이 옵션을 사용하면 증분 파일 로드가 더 빨리 수행됩니다.
- 소스 파일 정렬—파일 변경사항 비교를 수행하기 전에 소스 파일을 정렬합니다. 이 옵션에서는 소스 파일이 먼저 정렬됩니다. 그러면 정렬된 파일을 이전에 정렬된 파일 버전과 비교합니다. 대규모 파일을 정렬하면 시스템 리소스가 많이 소모되고 수행 속도가 느려집니다.

### **Note:**

**정렬 안함** 옵션을 사용하는 통합이 있지만 **소스 파일 정렬** 옵션으로 전환하면 파일 순서가 서로 다르므로 첫번째 로드의 결과가 올바르지 않게 됩니다. 후속 실행에서는 데이터를 올바르게 로드합니다.

**c. 마지막 프로세스 ID**에는 원래 소스 데이터 파일의 마지막 실행 ID가 표시됩니다.

원래 데이터 파일에 대해 로드를 처음 실행하는 경우 **마지막 프로세스 ID**에 **0** 값이 표시됩니다.

다시 로드를 실행하면 **마지막 프로세스 ID**에 마지막 로드의 실행 번호가 표시됩니다.

새로 생성된 파일 비교 버전과 원래 데이터 파일에 차이점이 없으면 **마지막 프로세스 ID** 값이 성공적으로 실행된 마지막 로드 ID에 지정됩니다.

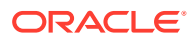

모든 데이터를 다시 로드하려면 **마지막 프로세스 ID**를 **0**으로 다시 설정하고 새 소스 파일을 선택하여 기준선을 재설정하십시오.

```
Note:
```
통합 실행 페이지의 필터 탭에서 소스 파일, 증분 처리 옵션, 마지막 프로세스 ID 옵션을 선택할 수도 있습니다.

- **14. 저장**을 누릅니다.
- **15. 옵션** 탭을 선택하고 필요한 경우 다음을 작성합니다.
	- **a. 범주**에서 소스 시스템 데이터를 타겟 시나리오 차원 멤버로 분류 및 매핑하는 데 필요한 범주 매핑을 선택합니다.

증분 데이터 로드를 위해 다른 소스 파일을 선택한 경우 범주를 변경해야 할 수 있습니다.

- **b. 계획 유형**에서 계획 유형을 선택합니다.
- **c. 로드 방법**에서 **보안이 설정된 모든 데이터 유형**을 선택합니다.
- **16.** 포함 모드에서 **OWP\_Incremental Process Data with Synchronize Defaults** 비즈니스 규칙을 등록합니다.

포함 모드는 데이터 로드 프로세스 후에 실행되는 비즈니스 규칙을 등록하는 데 사용됩니다. 이 모드는 데이터 로드 프로세스의 일부로 포함되며 로드된 데이터 교차에 대한 액세스를 제공합니다. 모든 데이터 유형 로드 방법을 사용하는 경우에만 이 모드를 사용할 수 있습니다. 포함된 규칙은 이벤트를 통해 트리거되지 않으며 런타임 매개변수를 지원하지 않습니다.

OWP\_Incremental Process Data with Synchronize Defaults 비즈니스 규칙을 등록하려면 다음을 수행합니다.

**a.** 지정된 통합에 대해 비즈니스 규칙을 등록하려면 **일반** 페이지에서 통합 오른쪽에 있는

을 누르고 **옵션**을 선택한 다음, **통합 편집** 페이지에서 **비즈니스 규칙** 탭을 선택합니다.

- **b. 비즈니스 규칙** 페이지에서 **포함** 모드를 누릅니다.
- c. <sup>十</sup>를 누릅니다.
- **d. 이름**에서 **OWP\_Incremental Process Data with Synchronize Defaults** 비즈니스 규칙을 선택합니다.

**이름**에서 실행할 비즈니스 규칙을 지정합니다.

이 필드에서 사용할 수 있는 비즈니스 규칙은 Calculation Manager에서 사전 빌드된 후 데이터를 Planning 타겟 애플리케이션에 로드할 때 Data Integration에 제공된 것입니다.

Planning에서 비즈니스 규칙 이름을 변경하는 경우 비즈니스 규칙을 검증하지 않는 Data Integration에서는 새 비즈니스 규칙 이름이 자동으로 바뀌지 않습니다.

- **e. 저장**을 누릅니다.
- 17. Data Integration 홈 페이지에서 통합을 선택하고 ▶ 을 누릅니다.
- **18. 통합 실행** 페이지에서 **옵션** 탭을 선택합니다.
- **19.** 다음 옵션을 작성하고 **실행**을 누릅니다.
	- 임포트 모드
	- 익스포트 모드

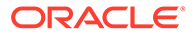

- 시작 기간
- 종료 기간

**Note:**

시작일을 전년도 날짜로 입력하면 해당 시작일 날짜가 신규 고용을 위한 계획 시작 연도, 시작 월, 시작일로 재설정됩니다.

자세한 내용은 통합 [실행](#page-223-0) .을 참조하십시오

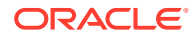

# 18 EPM Integration Agent

온-프레미스 데이터 소스에서 데이터와 메타데이터를 추출한 다음, EPM Integration Agent를 사용하여 데이터를 Oracle Enterprise Performance Management Cloud로 직접 로드할 수 있습니다. EPM Integration Agent는 온-프레미스 관계형 데이터베이스에 대해 쿼리를 실행하고 데이터 또는 메타데이터를 EPM Cloud로 로드합니다. EPM Integration Agent는 통합의 데이터 소스로 정의됩니다. 스크립팅을 통해 EPM Integration Agent를 확장하여 타사 REST API, 비관계형 소스 또는 Jython, Groovy, Java 프로그램 등을 사용하여 액세스할 수 있는 시스템을 비롯한 다른 데이터 소스에 액세스할 수도 있습니다.

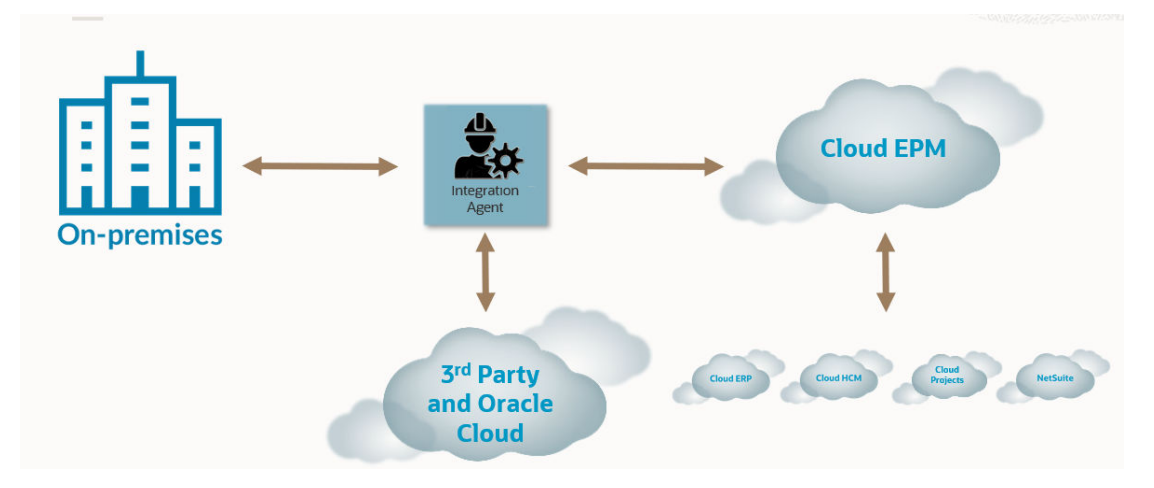

EPM Integration Agent는 동기 및 비동기의 두 가지 모드로 배포할 수 있습니다. 모드는 온-프레미스 데이터와 EPM Cloud 간에 통신을 여는 방법을 결정합니다. 통합이 동기 모드로 실행되는 경우에는 EPM Cloud가 클러스터 지정에 따라 EPM Cloud에서 적합한 에이전트에 대한 직접 호출을 시작합니다. 통합이 비동기 모드로 실행되는 경우 EPM Cloud는 실행할 통합 작업을 대기열에 넣습니다. 에이전트가 간격마다 폴링하고 대기열에 있는 작업을 실행합니다.

클러스터 지정을 정의하여 다른 여러 클러스터에 통합 작업을 할당할 수 있습니다. 클러스터를 사용하면 통합 작업 배포를 관리할 수 있습니다. 통합 작업이 시작되면 시스템에서 작업이 지정된 위치를 검사하고 클러스터를 확인한 다음, 해당 클러스터에 작업을 지정합니다. 작업 실행 우선순위는 클러스터에 따라 결정됩니다.

이 장은 두 개의 섹션으로 나누어져 있습니다. [EPM Integration Agent](#page-537-0) 설치 및 구성 섹션에서는 엔터프라이즈에서 EPM Integration Agent를 구성하고 배포하는 데 필요한 단계를 설명합니다. [EPM Integration Agent](#page-563-0)를 사용한 EPM Cloud와 온-프레미스 간 연결 섹션에서는 온-프레미스 데이터 어댑터와 쌍을 이룬 EPM Integration Agent를 사용하여 온-프레미스 데이터 소스에 연결하고 데이터를 추출하는 방법을 설명합니다. 동기 및 비동기 모드로 클러스터와 지정을 사용하여 통합 작업을 배포하는 방법에 대해서도 설명합니다.

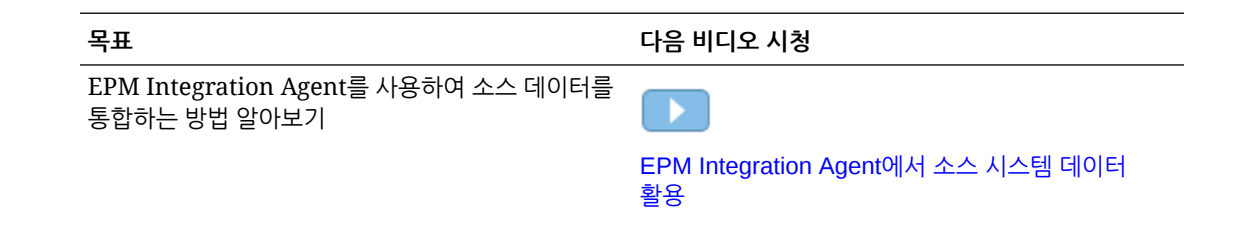

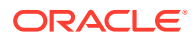

<span id="page-537-0"></span>**목표 다음 비디오 시청**

EPM Integration Agent를 사용하여 데이터를 관리하는 방법 알아보기

**[EPM Integration Agent](https://www.youtube.com/watch?v=hoUF3TarAH8)를 사용하여 데이터 관리**

# EPM Integration Agent 설치 및 구성

이 섹션에서는 Oracle Enterprise Performance Management Cloud에서 EPM Integration Agent를 배포하기 위해 완료해야 하는 설정 및 구성 태스크에 대해 설명합니다.

#### **빠른 참조**:

- EPM Integration Agent 구성 및 시작 프로세스 설명
- [EPMAgent ZIP](#page-539-0) 다운로드
- [애플리케이션](#page-539-0) 폴더 생성
- [EPM Cloud](#page-548-0) 사용자 비밀번호 암호화
- [EPM Integration Agent](#page-543-0) 시작 매개변수 구성
- [EPM Integration Agent](#page-559-0)를 Windows 서비스로 실행
- [EPM Integration Agent](#page-559-0) 시작
- [EPM Integration Agent](#page-597-0)를 사용한 쓰기 되돌림
- 동기 [모드](#page-562-0) 구성
- [EPM Integration Agent](#page-563-0)를 사용한 EPM Cloud와 온-프레미스 간 연결

## EPM Integration Agent 구성 및 시작 프로세스 설명

아래 단계는 EPM Integration Agent 구성에 대한 개괄적인 설명입니다. 구성 단계와 EPM Integration Agent 시작 단계가 포함되어 있습니다.

**1.** JAVA\_HOME 환경 변수를 설정합니다.

자세한 내용은 [JAVA\\_HOME](#page-538-0) 설정을 참조하십시오.

## **주:**

EPM Integration Agent는 Java 8, 11 및 그 이상 버전이 있는 Windows 및 Linux에서 실행됩니다. 현재 버전은 Java 19입니다. Java 8에 대한 자세한 내용은 <https://www.oracle.com/java/technologies/java8.html>을 참조하십시오.

### **주:**

EPM Integration Agent는 Oracle Java로만 인증되었습니다. EPM Integration Agent는 Open JDK로 인증되지 **않았습니다**.

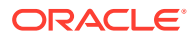

- <span id="page-538-0"></span>**2.** Data Integration 홈 페이지에서 **EPMAgent ZIP** 파일을 다운로드합니다. 자세한 내용은: [EPMAgent ZIP](#page-539-0) 다운로드을 참조하십시오.
- **3.** EPMAgent.zip을 추출합니다.
- **4.** 실행 대기열에 배치된 경우 작업 추출 방법을 지시하는 데 사용되는 클러스터를 생성합니다. 자세한 내용은 에이전트 [클러스터](#page-618-0) 이해 및 [클러스터](#page-619-0) 추가을 참조하십시오. 기본 클러스터 이름은 EPMCLUSTER입니다.
- **5.** 기본적으로 EPM Integration Agent에는 Oracle용 JDBC 드라이버가 포함되어 있습니다. SQL Server용 Microsoft JDBC 드라이버가 필요한 경우 [EPM Integration Agent](#page-540-0)에서 SQL Server용 [Microsoft JDBC](#page-540-0) 드라이버 구성을 참조하십시오.

다른 소스용 JDBC 드라이버가 필요한 경우 드라이버를 다운로드하여 설치합니다.

- **6.** 애플리케이션 폴더를 생성합니다. 자세한 내용은 [애플리케이션](#page-539-0) 폴더 생성을 참조하십시오.
- **7. EPM 에이전트 유틸리티**를 사용하여 Oracle Enterprise Performance Management Cloud 사용자 비밀번호를 암호화합니다.

암호화된 비밀번호를 복사하고 저장합니다. 다음 단계에서 매개변수로 추가합니다.

자세한 내용은 [EPM Cloud](#page-548-0) 사용자 비밀번호 암호화를 참조하십시오.

**8.** EPM Integration Agent 시작 매개변수를 구성합니다.

자세한 내용은 [EPM Integration Agent](#page-543-0) 시작 매개변수 구성을 참조하십시오.

**9.** EPM Integration Agent를 Windows 서비스로 실행합니다.

자세한 내용은 [EPM Integration Agent](#page-559-0)를 Windows 서비스로 실행을 참조하십시오.

Windows 서비스로 에이전트를 시작하지 않는 경우에는 다음 단계에서 설명하는 bat 파일을 대신 사용합니다.

**10.** EPM Integration Agent를 시작합니다.

자세한 내용은 [EPM Integration Agent](#page-559-0) 시작을 참조하십시오.

**11.** 동기 모드를 구성합니다.

자세한 내용은 동기 모드 [구성를](#page-562-0) 참조하십시오.

**12.** 통합 플로우를 선택합니다.

통합 플로우는 동기 모드 또는 비동기 모드일 수 있습니다. 모드는 에이전트가 EPM Cloud와 상호작용하는 방식을 정의합니다. EPM Cloud에서 EPM Integration Agent를 직접 호출하거나, Integration Agent에서 폴링을 통해 EPM Cloud의 데이터 요청이 제출된 시기를 확인합니다.

## JAVA\_HOME 설정

JAVA\_HOME 환경 변수는 컴퓨터에서 JRE(Java Runtime Environment)가 설치된 디렉토리를 가리킵니다.

다음 태스크는 Windows 또는 UNIX 시스템에서 JAVA\_HOME을 설정하는 데 필요한 정보를 제공합니다.

Windows 시스템에서 JAVA\_HOME을 설정하려면 다음을 수행합니다.

**1. 내 컴퓨터**를 마우스 오른쪽 버튼으로 누르고 **속성**을 선택합니다.

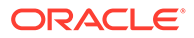

<span id="page-539-0"></span>**2. 고급** 탭에서 **환경 변수**를 선택한 다음, JRE(Java Runtime Environment)의 위치를 가리키도록 JAVA\_HOME을 편집합니다.

예를 들어 C:\Program Files\Java\jdk1.8\jre를 지정할 수 있습니다.

JRE는 JDK(Java 개발 키트)의 일부이지만 별도로 다운로드할 수 있습니다.

UNIX 시스템에서 JAVA\_HOME을 설정하려면 다음을 수행합니다.

Korn 및 bash 쉘의 경우 다음을 지정합니다.

export JAVA\_HOME=jdk-install-dir export PATH=\$JAVA\_HOME/bin:\$PATH

Bourne 쉘의 경우 다음을 지정합니다.

JAVA\_HOME=jdk-install-dir export JAVA\_HOME PATH=\$JAVA\_HOME/bin:\$PATH export PATH

#### C 쉘의 경우 다음을 지정합니다.

setenv JAVA\_HOME jdk-install-dir export JAVA\_HOME PATH=\$JAVA\_HOME/bin:\$PATH export PATH setenv PATH \$JAVA\_HOME/bin:\$PATH export PATH=\$JAVA\_HOME/bin:\$PATH

## EPMAgent ZIP 다운로드

EMPAgent ZIP 파일을 다운로드하려면 다음을 수행합니다.

- **1.** 홈 페이지에서 **애플리케이션**( )을 누릅니다.
- **2. 데이터 교환**( )을 누르고 **데이터 통합** 탭을 선택합니다.
- **3.** 선택적으로 **네비게이터**( )를 누른 다음, **애플리케이션**에서 **데이터 교환** (  $\rightleftarrows$  Data Exchange)을 선택하여 Data Integration을 실행할 수 있습니다.
- **4.** Data Integration 홈 페이지에서 **작업**을 누르고 **에이전트 다운로드**를 선택합니다.
- **5. 파일 관리자** 페이지에서 **EPMAgent ZIP**을 대상 폴더로 추출합니다.

대상 폴더는 *AGENT\_HOME*입니다.

# 애플리케이션 폴더 생성

*Agent Home* 디렉토리로 EPMAgent.zip을 다운로드하고 추출한 후에 createAppFolder.bat를 사용하여 데이터, 로그 및 구성 파일을 저장할 애플리케이션 폴더 구조를 생성합니다. 구성 파일에는 초기화 매개변수가 모두 포함되어 있습니다.

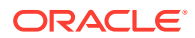
<span id="page-540-0"></span>다음 이미지는 config, data, logs, scripts라는 폴더가 포함된 애플리케이션 폴더를 보여 줍니다.

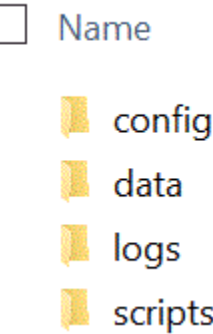

애플리케이션 폴더 구조를 생성하려면 다음을 수행합니다.

- **1.** 명령 프롬프트에서 cd *AGENT HOME*/bin directory를 입력하여 작업 디렉토리를 변경합니다. *AGENT HOME*은 EPMAgent.zip을 추출한 디렉토리입니다.
- **2.** 명령 프롬프트에서 createAppFolder.bat C:\EPMAgentData를 입력합니다.

createAppFolder.bat 실행이 완료되면 "애플리케이션 폴더 생성 스크립트가 완료되었습니다."라는 메시지가 표시됩니다.

createappfolder.bat를 실행하면, 스크립트는 채워진 EPM\_AGENT\_HOME 및 EPM\_APP\_DATA\_HOME 매개변수가 포함된 INI 파일을 생성합니다.

## SSL(Secure Sockets Layer) 인증서

**주:**

릴리스 22.07 업데이트부터 EPM Integration Agent를 설치할 때 SSL(Secure Sockets Layer) 인증서를 포함하는 cert 폴더가 더 이상 다운로드되지 않습니다. 이제 인증서가 환경 변수에서 확인된 JAVA\_HOME에 자동으로 포함됩니다. 에이전트를 다운로드할 때 빈 cert 하위 폴더는 계속 설치됩니다.

이전 버전의 에이전트(22.07 업데이트 이전)를 사용하려는 경우 cert 폴더의 기존 인증서를 모두 유지합니다. 사용자정의 인증서를 사용하는 경우에도 적용됩니다.

EPM Integration Agent에서 SQL Server용 Microsoft JDBC 드라이버 구성

> EPM Integration Agent에서 JDBC(Microsoft Java Database Connectivity) 드라이버를 사용하여 SQL Server에 연결하려는 경우 이 섹션에서는 드라이버를 다운로드하고 구성하는 방법을 설명합니다.

SQL Server용 Microsoft JDBC 드라이버를 구성하려면 다음을 수행합니다.

**1.** 다음 웹 사이트에서 SQL Server jar을 다운로드하고 압축을 풉니다. [SQL Server](https://docs.microsoft.com/en-us/sql/connect/jdbc/download-microsoft-jdbc-driver-for-sql-server?view=sql-server-ver15)용 Microsoft JDBC [드라이버](https://docs.microsoft.com/en-us/sql/connect/jdbc/download-microsoft-jdbc-driver-for-sql-server?view=sql-server-ver15) 다운로드

드라이버가 JRE8 호환 드라이버여야 합니다.

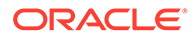

**2.** jar 파일 mssql-jdbc-6.4.0.jre8.jar을 EPM\_AGENT\_HOME/lib 디렉토리에 복사합니다.

예를 들어 jar 파일을 C:\EPMAgent\lib 디렉토리에 복사합니다.

**3.** agentparams.ini 파일에서 **CUSTOM\_CLASS\_PATH** 매개변수를 설정하여 EPM Integration Agent에 있는 mssql-jdbc-6.4.0.jre8.jar의 위치를 지정합니다.

예를 들어 CUSTOM CLASS PATH=C:\EPMAgent\lib\mssql-jdbc-6.4.0.jre8.jar을 지정합니다.

agentparams.ini 파일에서 매개변수를 설정하는 방법에 대한 자세한 내용은 [EPM](#page-543-0) [Integration Agent](#page-543-0) 시작 매개변수 구성을 참조하십시오.

**4.** 데이터 소스 애플리케이션 필터에 **JDBC\_URL**을 지정합니다.

JDBC\_URL은 다음 형식이어야 합니다.

jdbc:sqlserver://server:port;DatabaseName=dbname

**5.** 애플리케이션 필터에 **JDBC\_URL**을 지정합니다.

JDBC\_URL은 다음 형식이어야 합니다.

jdbc:sqlserver://server:port;DatabaseName=dbname

## Oracle Database에 대한 SSL 연결 구성

EPM Integration Agent는 Oracle 데이터베이스에 대한 SSL(Secure Sockets Layer) 연결을 지원합니다. SSL 프로토콜은 네트워크 수준 인증, 데이터 암호화, 데이터 무결성을 제공합니다.

Oracle 데이터베이스에 SSL 연결을 사용하려면 애플리케이션 옵션에서 JDBC URL을 설정하고 EPM 에이전트 INI 파일에서 사용자정의 JAVA 속성을 정의해야 합니다.

**Note:**

SSL 연결은 Oracle Database에만 지원됩니다.

애플리케이션에서 JDBC URL을 설정하려면 다음을 수행합니다.

- **1. Data Integration** 홈 페이지의 **작업**에서 **애플리케이션**을 선택합니다.
- 2. 애플**리케이션**에서 Oracle Database 데이터 소스 애플리케이션 옆에 있는 <u>......</u> 를 누른 다음 **애플리케이션 세부정보**를 선택합니다.
- **3. 애플리케이션 세부정보** 페이지에서 **옵션** 탭을 누릅니다.
- **4. JDBC URL**에서 Oracle Database에 대한 SSL 연결에 JDBC 드라이버 URL 연결 문자열 형식을 지정합니다.

Oracle Thin JDBC 드라이버의 경우 서비스의 JDBC 드라이버 URL은 다음 형식을 사용하여 Oracle Database에 연결됩니다.

```
jdbc:oracle:thin:@(DESCRIPTION=(ADDRESS=(PROTOCOL=TCPS)
(HOST=<hostname>)(PORT=<portnumber>))(CONNECT_DATA
=(SERVICE_NAME=<servicename>)))
```
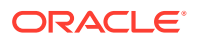

SID(보안 식별자)의 JDBC 드라이버 URL은 다음 형식을 사용하여 Oracle Database에 연결됩니다.

```
jdbc:oracle:thin:@(DESCRIPTION=(ADDRESS=(PROTOCOL=TCPS)(HOST=<hostname>)
(PORT=<portnumber>))(CONNECT_DATA =(SID=<sid>)))
```
**5. 저장**을 누릅니다.

사용자정의 Java 옵션을 설정하려면 다음을 수행합니다.

- **1.** C:\EPMAgentData\config 디렉토리로 이동합니다.
- **2.** agentparams.ini 파일을 두 번 눌러 메모장과 같은 텍스트 편집기로 엽니다.
- **3. CUSTOM\_JAVA\_OPTIONS=** 필드에서 다음을 지정합니다.

```
Djdbc.keyStore=<keystore jks file location> -
Djdbc.keyStorePassword=<encrypted key store password> -
Djdbc.keyStoreType=JKS -Djdbc.trustStore=<trust store jks file location> -
Djdbc.trustStorePassword=<encrypted trust store password> -
Djdbc.trustStoreType=JKS
```
#### **Note:**

비밀번호는 에이전트에서 encryptpassword 유틸리티를 사용하여 암호화해야 합니다. 자세한 내용은 [EPM Cloud](#page-548-0) 사용자 비밀번호 암호화을 참조하십시오.

**4.** agentparams.ini 파일을 저장합니다.

## **EPM Integration Agent에서 SQL 데이터 소스용 사용자정의 JDBC 드라이버 구성**

EPM Integration Agent를 사용하는 경우 이제 유형 3 및 유형 4 규격인 JDBC 드라이버를 사용하여 데이터 소스에 연결하고 쿼리를 실행한 다음, 결과를 추출할 수 있습니다. 시스템은 JDBC 드라이버를 사용하기 위한 프레임워크만 제공하고 개별 드라이버를 인증하지는 않습니다. 드라이버에 특수 요구사항이 있는 경우 고객이 사용자정의 스크립트를 작성해야 합니다.

유형 3 또는 유형 4 규격인 SQL Server용 JDBC 드라이버를 구성하려면 다음을 수행합니다.

- **1.** 유형 3 또는 유형 4 JDBC 드라이버를 다운로드합니다.
- **2.** jar 파일을 EPM\_AGENT\_HOME/lib 디렉토리에 복사합니다.

예를 들어 mysql-connector-java-8.0.22.jar을 복사하여 C:\EPMAgent\lib 디렉토리에 붙여넣을 수 있습니다.

**3.** agentparams.ini 파일에 **CUSTOM\_CLASS\_PATH** 매개변수를 설정하여 EPM Integration Agent에서 **jar** 파일의 위치를 지정합니다.

예를 들어 CUSTOM CLASS PATH=../lib/mysql-connector- java-8.0.22.jar을 지정합니다.

agentparams.ini 파일에서 매개변수를 설정하는 방법에 대한 자세한 내용은 [EPM](#page-543-0) [Integration Agent](#page-543-0) 시작 매개변수 구성을 참조하십시오.

**4.** 애플리케이션 세부정보에 **JDBC\_URL**을 지정합니다.

JDBC\_URL은 다음 형식이어야 합니다.

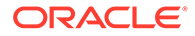

<span id="page-543-0"></span>jdbc:sqlserver://server:port;DatabaseName=dbname

#### 다음 예에서는 JDBC 드라이버 및 JDBC URL을 채우는 방법을 보여 줍니다.

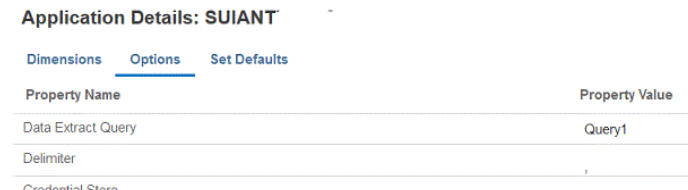

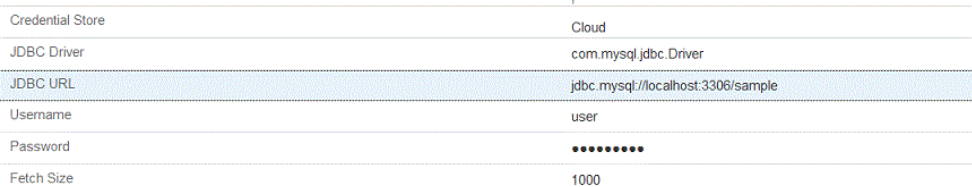

## EPM Integration Agent 시작 매개변수 구성

EPM Integration Agent에 대한 Oracle Enterprise Performance Management Cloud URL 및 EPM Cloud 도메인의 시작 매개변수는 agentparams.ini 파일에 정의되어 있습니다.

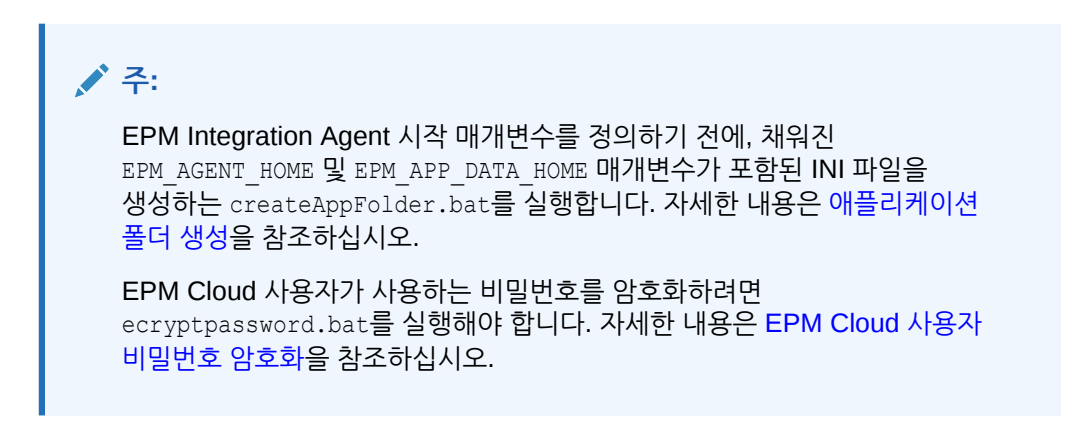

EPM Integration Agent에서 사용하는 시작 매개변수를 구성하려면 다음을 수행합니다.

- **1.** C:\EPMAgentData\config 디렉토리로 이동합니다.
- **2.** agentparams.ini 파일을 두 번 눌러 메모장과 같은 텍스트 편집기로 엽니다. agentparams.ini 파일이 텍스트 파일로 열립니다.

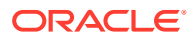

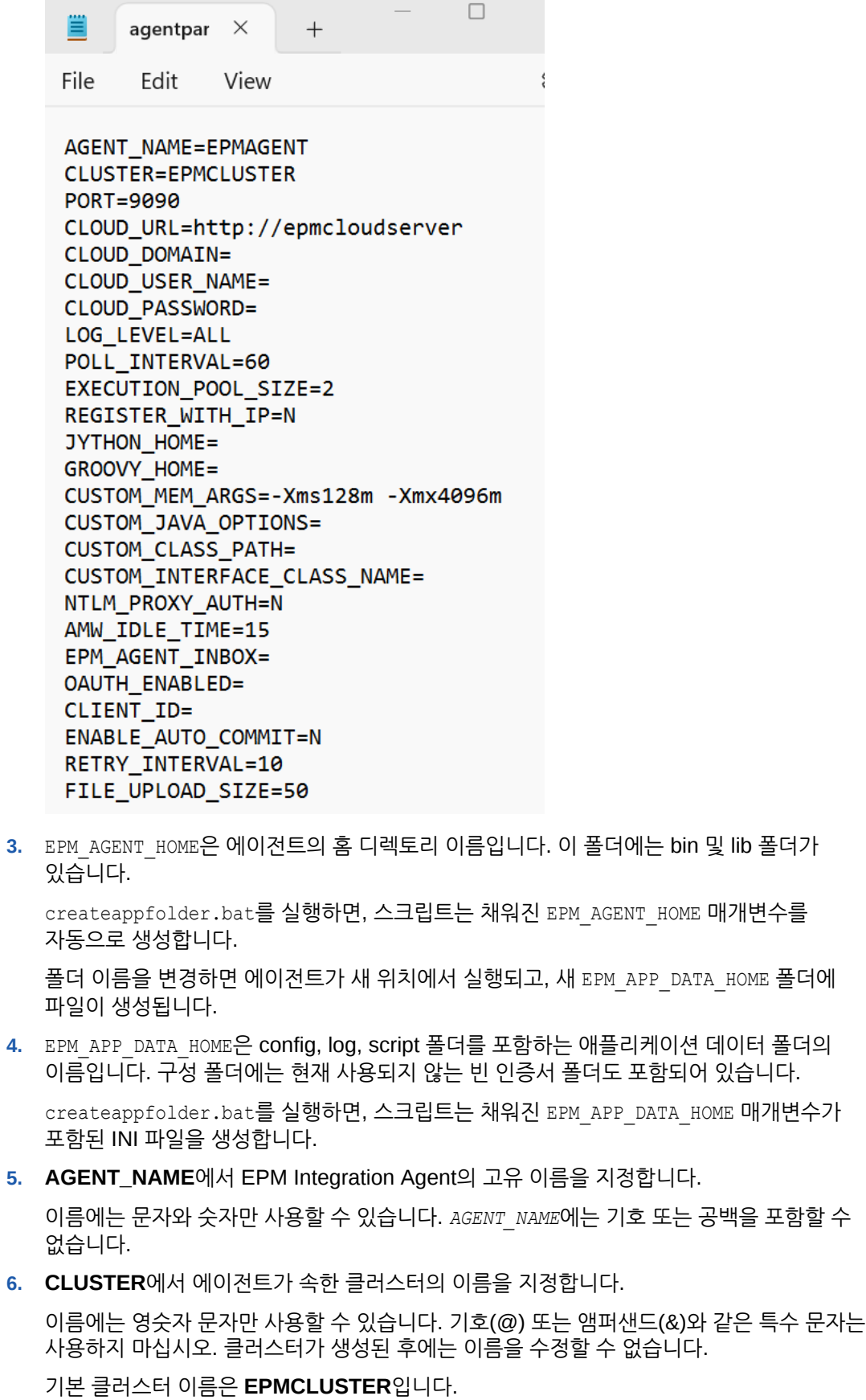

클러스터 이름이 Data Integration에 이미 정의되어 있어야 여기서 참조할 수 있습니다. 자세한 내용은 [클러스터](#page-619-0) 추가를 참조하십시오.

이 매개변수는 필수입니다.

**7. PORT**에서 EPM Integration Agent가 실행되는 포트 번호를 지정합니다.

이 매개변수는 필수입니다.

**8. CLOUD\_URL**에서 에이전트를 인증하고 시작하는 데 사용되는 EPM Cloud URL을 지정합니다.

에이전트와 연계된 EPM 인스턴스의 URL입니다. 예를 들면 다음과 같습니다.

https://example-pbcs.us1.oraclecloud.com

**주:**

Cloud\_URL 끝에 "epmcloud" 또는 "HyperionPlanning"을 포함하지 마십시오.

이 매개변수는 필수입니다.

**9. CLOUD\_DOMAIN**에서 EPM Cloud URL의 고유 이름을 지정합니다.

ID 도메인은 서비스 인스턴스에 액세스해야 하는 사용자 계정을 제어합니다. 인증된 사용자가 액세스할 수 있는 기능도 제어합니다. 서비스 인스턴스는 ID 도메인에 속합니다.

관리자가 사용자에게 표시되는 도메인 이름을 업데이트할 수 있지만, Data Management에는 고객이 서비스에 등록할 때 제공된 원래 도메인 이름이 필요합니다. Data Management에서 EPM Cloud 연결을 설정하는 경우 별칭 도메인 이름을 사용할 수 없습니다.

### **주:**

Gen 2 데이터 센터를 제외하면 CLOUD\_DOMAIN 매개변수는 필수입니다.

**10. CLOUD\_USER\_NAME**에서 EPM Cloud 환경에 있는 관리자 사용자 이름을 지정합니다.

사용자 이름은 SSO 사용자 이름이 아닌 고유 사용자여야 합니다.

이 매개변수는 필수입니다.

**11. CLOUD\_PASSWORD**에서 관리자 사용자의 암호화된 비밀번호 문자열을 지정합니다.

EPM Cloud 사용자의 비밀번호를 암호화하고 encryptpassword.bat(Windows의 경우) 또는 ecryptpassword.sh(Linux의 경우)를 실행하여 암호화된 비밀번호 문자열을 가져올 수 있습니다. 자세한 내용은 [EPM Cloud](#page-548-0) 사용자 비밀번호 암호화를 참조하십시오.

이 매개변수는 필수입니다.

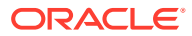

- **12. LOG\_LEVEL**에서 로컬 EPM Integration Agent 로그 레벨을 지정합니다. 적합한 로그 레벨은 다음과 같습니다.
	- ALL 가장 세부적인 레벨을 표시하고 모든 로그 명령문을 인쇄합니다.
	- INFO 중요한 선택된 로그를 인쇄합니다.
	- ERROR 최소 로깅을 수행합니다. 심각한 오류만 인쇄됩니다.

모든 로그는 *APPDATA\_HOME*\logs 폴더에 있는 파일에 기록됩니다.

이 매개변수는 선택 사항입니다. **모두**이 기본 로그 레벨입니다.

- **13. POLL\_INTERVAL**에서 비동기 모드로 대기 및 폴링하는 시간 간격을 지정합니다. 시간 간격은 초 단위로 지정됩니다. 기본 시간 간격은 120초입니다.
- **14. REGISTER\_WITH\_IP**에서 에이전트를 호스트 이름으로 등록하려면 **N**을 지정합니다. 에이전트를 IP 주소로 등록하려면 **Y**를 지정합니다. 이 매개변수는 선택 사항입니다.

**15. EXECUTION\_POOL\_SIZE**에서 병렬로 실행할 수 있는 작업 수를 지정합니다.

기본 실행 풀 크기는 2입니다.

이 매개변수는 선택 사항입니다.

**16. JYTHON\_HOME**에서 Jython이 설치된 최상위 레벨 디렉토리를 지정합니다.

Jython을 스크립팅 언어로 사용하는 경우에만 필요합니다.

**17. GROOVY\_HOME**에서 Groovy가 설치된 최상위 레벨 디렉토리를 지정합니다.

Groovy를 스크립팅 언어로 사용하는 경우에만 필요합니다.

**18. CUSTOM\_MEM\_ARGS**에서 Java에 전달된 표준 메모리 인수를 사용자정의 메모리 인수로 대체할 변수를 지정합니다.

예를 들어 CUSTOM\_MEM\_ARGS=-Xms128m -Xmx4096m 매개변수에서 128MB는 최소 초기 메모리 크기이고 4096은 최대 메모리 크기입니다.

이 매개변수는 선택 사항입니다.

**19. CUSTOM\_JAVA\_OPTIONS**에서 추가 Java 런타임 매개변수를 지정합니다.

EPM Integration Agent가 프록시 인증 방법을 사용하도록 CUSTOM\_JAVA\_OPTIONS 설정을 구성할 수도 있습니다.

시스템은 다음과 같은 인증 방법을 지원합니다.

- 단순
- 기본
- 다이제스트
- NTLM

프록시 인증 방법을 사용하는 경우 프록시 인증 방법에 따라 프록시 호스트 이름, 프록시 포트, 프록시 사용자 이름, 암호화된 비밀번호를 이 필드에 지정합니다.

프록시에서 기본 인증을 사용하는 경우 **CUSTOM\_JAVA\_OPTIONS**를 다음과 같이 설정합니다.

-Djdk.http.auth.tunneling.disabledSchemes=""

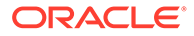

**jdk.http.auth.tunneling.disabledSchemes** 네트워킹 속성에 기본값을 추가하면 Oracle Java Runtime에서 기본 인증 체계가 기본적으로 비활성화되었습니다. 결과적으로 HTTPS용 터널을 설정할 때 기본 인증을 요구하는 프록시는 더 이상 기본적으로 성공하지 못합니다. 필요한 경우 이 인증 체계를 jdk.http.auth.tunneling.disabledSchemes 네트워킹 속성에서 제거하여 다시 활성화할 수 있습니다.

#### **단순 프록시 인증 방법**:

단순 프록시 인증을 사용하려면 위의 **NTLM\_PROXY\_AUTH** 필드를 **N**으로 설정하고 **CUSTOM\_JAVA\_OPTIONS**에 다음 매개변수를 포함합니다.

HTTP의 경우 -Dhttp.proxyHost=proxy.example.com -Dhttp.proxyPort=80을 지정합니다.

HTTPS의 경우 -Dhttps.proxyHost=proxy.example.com - Dhttps.proxyPort=443을 지정합니다.

**기본 또는 다이제스트 프록시 인증 방법**:

기본 또는 다이제스트 프록시 인증을 사용하려면 위의 **NTLM\_PROXY\_AUTH** 필드를 **N**으로 설정하고 **CUSTOM\_JAVA\_OPTIONS**에 다음 매개변수를 포함합니다.

*-DproxyHost=proxy.example.com -DproxyPort=8080 -DproxyUser=username - DproxyPassword=encryptedpassword*

#### **NTLM 프록시 인증 방법**:

NTML 프록시 인증을 사용하려면 **NTLM\_PROXY\_AUTH**를 **Y**로 설정하고 **CUSTOM\_JAVA\_OPTIONS**의 매개변수에 다음을 포함합니다.

-DproxyHost=proxy.example.com -DproxyPort=8080 -DproxyUser=username - DproxyPassword=encryptedpassword -DproxyDomain=domain

**20. CUSTOM\_INTERFACE\_CLASS\_NAME**에서 EpmAgentInterface를 구현하는, custom.jar에 있는 클래스의 정규화된 클래스 이름을 지정합니다.

예를 들어 com.mycompany.agent.implementation.MyImplementation을 지정합니다.

이 매개변수는 선택 사항입니다.

**21. CUSTOM\_CLASS\_PATH**에서 jar의 전체 경로와 이름(예:

C:\AgentDeployment\agenthome\myJarFolder\custom.jar)을 지정합니다.

이 매개변수는 선택 사항입니다.

EPM Integration Agent에서 JDBC(Microsoft Java Database Connectivity) 드라이버를 사용하여 SQL Server에 연결하는 경우 [EPM Integration Agent](#page-540-0)에서 SQL Server용 [Microsoft JDBC](#page-540-0) 드라이버 구성을 참조하십시오.

**22. NTLM\_PROXY\_AUTH**에서 NTLM 프록시 인증 방법을 사용하도록 **Y**를 지정합니다.

NTLM 프록시 인증을 사용하는 경우 **CUSTOM\_JAVA\_OPTIONS**에 프록시 매개변수도 추가로 지정해야 합니다.

기본 또는 다이제스트 프록시 인증을 사용하거나 프록시 인증을 사용하지 않는 경우 **N**을 지정합니다.

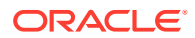

<span id="page-548-0"></span>스크립팅에 Jython 또는 Groovy를 사용하려는 경우 JYTHON\_HOME 또는 GROOVY\_HOME을 설정합니다.

확장에 사용자정의 Java를 사용하려는 경우 CUSTOM\_JAVA\_OPTIONS, CUSTOM\_INTERFACE\_CLASS를 설정합니다.

**23. AMW\_IDLE\_TIME**에서 자동 유지관리 기간(AMW) 작동 중지 시간 중에 또는 스케줄링되지 않은 유지관리 중에 비동기 모드로 실행되는 에이전트에 대한 유휴 시간 값을 지정합니다.

AMW\_IDLE\_TIME 매개변수 값은 분 단위로 설정되며 기본 설정은 15분입니다. 고객은 유휴 시간을 더 길게 정의할 수 있으나 유휴 시간 값을 15분 미만으로 지정해서는 안 됩니다. AMW 작동 중지 시간은 비즈니스 프로세스에 대한 자동화된 유지관리 태스크가 실행되는 연속 시간 간격입니다.

**24. Client\_ID**에서 ID 도메인 관리자가 OAuth에 맞게 모바일 애플리케이션을 구성할 때 생성된 클라이언트 ID를 입력합니다. 애플리케이션 구성 탭의 **일반 정보**에 표시되어 있습니다. 자세한 내용은 [EPM Integration Agent](https://docs.oracle.com/en/cloud/saas/enterprise-performance-management-common/diepm/integrations_oauth_enable.html)에서 OAUTH 옵션 사용을 참조하십시오.

클라이언트 ID는 ID 도메인 관리자가 OAuth에 대해 모바일 애플리케이션을 구성할 때 생성됩니다. 애플리케이션 구성 탭의 **일반 정보**에 표시되어 있습니다.

**25. ENABLE\_AUTO\_COMMIT**에 자동 커밋 동작을 지정합니다.

ENABLE\_AUTO\_COMMIT 매개변수가 모든 데이터베이스 작업이 수행될 때 커밋되는 트랜잭션인지 여부를 결정합니다. 이 매개변수는 자동 커밋을 기본적으로 수행하는 일부 버전의 JDBC 드라이버(예: IBM DB2)에서 에이전트를 처리하는 중에 발생할 수 있는 오류를 해결합니다.

기본값은 **N**입니다.

**26. RETRY\_INTERVAL**에 지정된 시간(초) 후에 재시도할 논리 주기를 지정합니다.

기본값은 **10**(초)입니다.

**27. FILE\_UPLOAD\_SIZE**에 선택한 메가바이트(MB) 값씩 반복해서 업로드할 파일 크기를 지정합니다.

기본적으로 파일 업로드 크기는 **50** (MB)입니다.

**28.** agentparamas.ini 파일에 대한 모든 변경사항을 저장합니다.

시작 매개변수를 정의한 경우 EPM Integration Agent를 진단 모드로 실행할 수 있으므로 에이전트를 시작할 수 없을 때 EPM Integration Agent 시작 매개변수 또는 네트워크 연결에 대한 이슈를 파악할 수 있습니다. 자세한 내용은 [EPM Integration Agent](#page-560-0)를 진단 모드로 실행을 참조하십시오.

### EPM Cloud 사용자 비밀번호 암호화

encryptpassword.bat를 사용하여 INI 파일에 참조된 Oracle Enterprise Performance Management Cloud 사용자 비밀번호를 암호화할 수 있습니다.

EPM Cloud 사용자 비밀번호를 암호화하려면 다음을 수행합니다.

**1.** 명령 프롬프트에서 다음을 입력합니다.

*Agent Home*\EPMAgent\bin\encryptpassword.bat

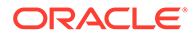

Linux 사용자의 경우 다음을 입력합니다.

*Agent Home*\EPMAgent\bin\encryptpassword.sh

EPM 비밀번호 유틸리티가 실행되면 **클라우드 비밀번호 입력**에 비밀번호를 입력하고 **[Enter]** 키를 누릅니다.

에이전트의 비밀번호 인코더는 문자 대체를 기반으로 하는 모호한 알고리즘을 사용합니다. 인코더는 다음 문자만 지원합니다.

- A
- B
- C
- D
- E
- F
- G
- H
- I
- J
- 
- K
- L
- M
- N
- O
- P
- Q
- R
- S
- T
- U
- 
- V
- X
- Y
- Z
- a
- b
- c

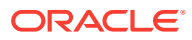

- d
- e
- f
- g
- h
- i
- 
- j
- k
- l
- m
- n
- o
- p
- q
- r
- s
- 
- t
- u
- v
- w
- x
- y
- z
- 0
- 1
- 
- 2
- 3
- 4
- 5
- 6
- 7
- 8
- 9
- ~
- 
- $\bullet$   $\bullet$   $\bullet$   $\bullet$
- @
- #

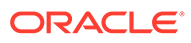

- \$
- ?
- \*
- $\overline{(\ }$
- $\lambda$
- 
- $\bullet$   $\bullet$   $\bullet$
- +
- ,
- $\prime$
- $\epsilon$
- **2. 암호화된 비밀번호:** 뒤에 표시된 암호화된 비밀번호를 복사합니다.

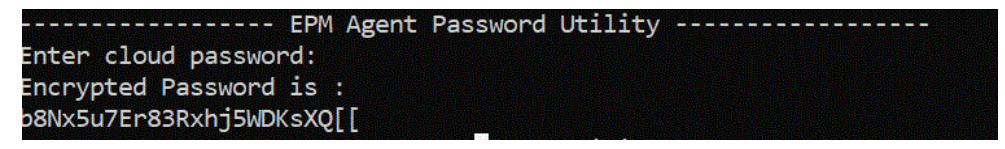

EPM Integration Agent를 시작하는 데 사용되는 INI의 CLOUD\_PASSWORD 매개변수에 암호화된 비밀번호를 붙여넣을 수 있습니다.

## OCI(Gen2) 환경에서 OAuth 2.0 권한부여 프로토콜 사용

EPM Integration Agent는 OAuth 2.0 인증 프로토콜을 사용하여 OCI(Gen 2) Oracle Enterprise Performance Management Cloud 환경에 액세스할 수 있습니다. OAuth는 사용자 보안 정보(사용자 이름, 비밀번호 등)를 요구하지 않고 서비스가 다른 서비스를 사용할 수 있도록 하는 개방형 표준 권한부여 프로토콜입니다.

### OAuth 2.0 권한부여 사용 프로세스 설명

다음 단계는 EPM Integration Agent에 대해 OAuth 2.0 권한부여를 설정하는 대략적인 방법을 보여 줍니다.

OAuth 2.0을 설정하려면 다음을 수행합니다.

**1. 애플리케이션을 공용 클라이언트로 등록** - ID 도메인 관리자가 Oracle Cloud Identity Services에 애플리케이션을 공용 클라이언트로 등록합니다. 도메인 관리자는 클라이언트를 등록하고 클라이언트 사용자에게 적절한 등록 정보를 제공하여 이 권한을 부여합니다. OAuth2는 구독이 아닌 애플리케이션에 적용됩니다.

자세한 내용은 [Oracle Cloud ID](#page-552-0) 서비스에서 애플리케이션을 공용 클라이언트로 등록를 참조하십시오.

**2. EPM Integration Agent agentparams.ini 구성**—EPM Integration Agent에 대해 OAuth 인증을 사용으로 설정하고 ID 도메인 관리자가 OAuth에 맞게 모바일 애플리케이션을 구성할 때 생성된 클라이언트 ID를 지정한 후 클라우드 URL과 EPM\_APP\_DATA\_HOME을 지정합니다.

자세한 내용은 [EPM Integration Agent](#page-556-0)에서 OAUTH 옵션 사용을 참조하십시오.

**3. 토큰 재생성** - createoauthtoken.bat 파일(Windows의 경우) 또는 createoauthtoken.sh(Linux의 경우)를 실행하여 시스템에서 액세스 토큰과 새로고침 토큰을 자동으로 재생성하도록 합니다.

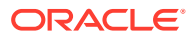

자세한 내용은 [createoauthtoken.bat](#page-558-0) 또는 createoauthtoken.sh 파일을 실행하여 토큰 생성를 참조하십시오.

### <span id="page-552-0"></span>Oracle Cloud ID 서비스에서 애플리케이션을 공용 클라이언트로 등록

OCI(Oracle Cloud Infrastructure)/Gen 2 아키텍처의 Oracle Enterprise Performance Management Cloud 환경을 사용하면 환경에서 비밀번호 사용을 피해야 하는 요구사항을 충족하기 위해 OAuth 2 액세스 토큰을 통해 EPM Cloud에서 REST API를 실행할 수 있습니다.

#### **OAuth 2를 사용하여 인증 설정**

EPM Integration Agent가 OCI(Gen 2) Oracle Enterprise Performance Management Cloud 환경에 액세스하려면 EPM Cloud 서비스 관리자가 도메인 관리자에게 OAuth 2 클라이언트를 설정하고 IDCS(ID 도메인 클라우드 서비스) URL, 애플리케이션 범위, 클라이언트 ID를 제공하도록 요청해야 합니다.

#### **클라이언트 등록**

첫번째 단계는 클라이언트 애플리케이션의 요청에 권한을 부여하도록 서비스 제공자 구성을 업데이트하는 것입니다. 보안 조치로, Oracle Cloud 리소스에 액세스하는 모든 클라이언트 애플리케이션에 권한이 부여되어야 합니다. 도메인 관리자는 클라이언트를 등록하고 클라이언트 사용자에게 적절한 등록 정보를 제공하여 이 권한을 부여합니다.

클라이언트는 공용(데이터 센터 외부에 있음) 또는 기밀일 수 있습니다. 공용 클라이언트에는 client\_id가 지정됩니다. 기밀 클라이언트에는 client\_id뿐만 아니라 클라이언트 암호도 있습니다. 클라이언트에는 특정 범위에 액세스할 수 있는 권한도 부여됩니다. 선택한 애플리케이션 유형에 따라 액세스 토큰을 요청할 수 있는 허용된 권한부여 유형이 결정됩니다.

클라이언트 애플리케이션이 서버 리소스에 액세스하려면 액세스 토큰이 필요합니다. 액세스 토큰을 얻기 위해 클라이언트는 IDCS 지원 액세스 권한부여 유형 중 하나를 구현합니다. [새로고침](https://docs.oracle.com/en/cloud/paas/identity-cloud/rest-api/RefreshGT.html) 토큰 [권한부여](https://docs.oracle.com/en/cloud/paas/identity-cloud/rest-api/RefreshGT.html) 유형을 참조하십시오.

Identity Cloud Service 도메인 관리자는 이 항목의 단계에 따라 요청된 클라이언트의 Identity Cloud Service 관리자 콘솔에서 공용 클라이언트를 생성합니다. 그런 후에 도메인 관리자는 Identity Cloud Service 애플리케이션 URL과 클라이언트 ID를 EPM Cloud 서비스 관리자와 공유합니다.

클라이언트를 등록하는 Identity Cloud Service 관리자 태스크:

**1.** 도메인 관리자로 Identity Cloud Service 관리자 콘솔에 로그인합니다.

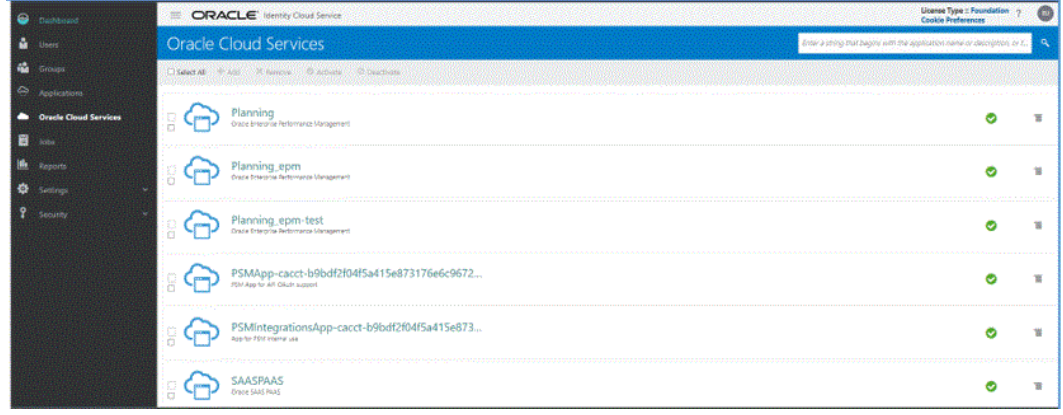

- **2.** 보호된 OAuth 2 API의 토큰 등록정보를 구성합니다.
	- **a. 대시보드** 창에서 **Oracle Cloud Services**를 누르고 클라우드 서비스를 선택합니다.

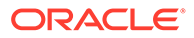

**b. 구성** 탭의 **리소스**에서 **새로고침 토큰 허용** 확인란을 선택합니다.

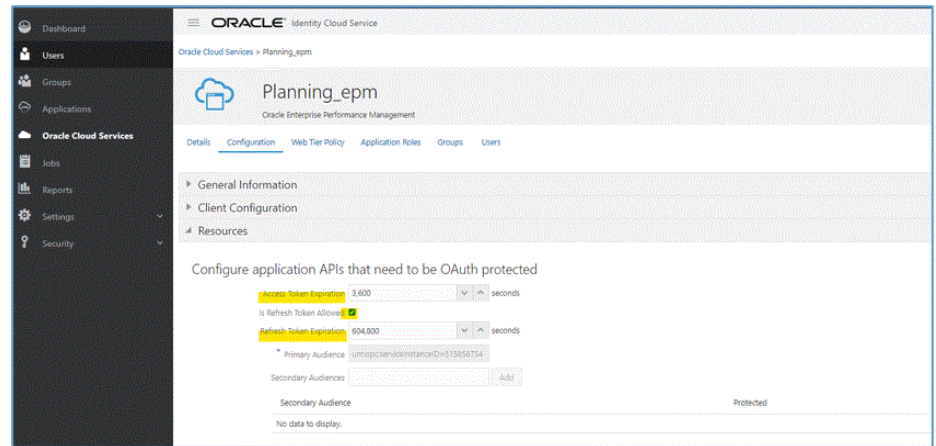

- **c. 선택사항**: **액세스 토큰 만료** 및 **새로고침 토큰 만료**를 변경합니다. 액세스 토큰 만료 값으로 3600(1시간)을 지정하고 새로고침 토큰 만료 값으로 604,800(7일)을 지정하는 것이 좋습니다.
- **d. 저장**을 누릅니다.
- **3. 애플리케이션** 창에서 **추가**를 누릅니다.

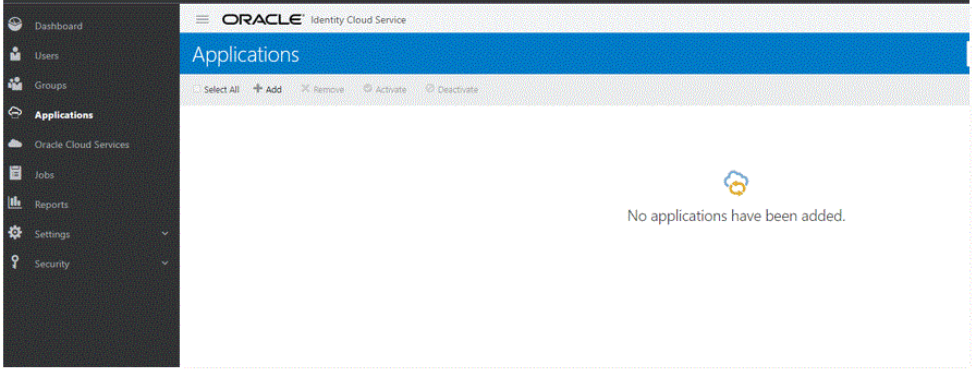

**4. 애플리케이션 추가** 페이지에서 **모바일 애플리케이션**을 선택합니다.

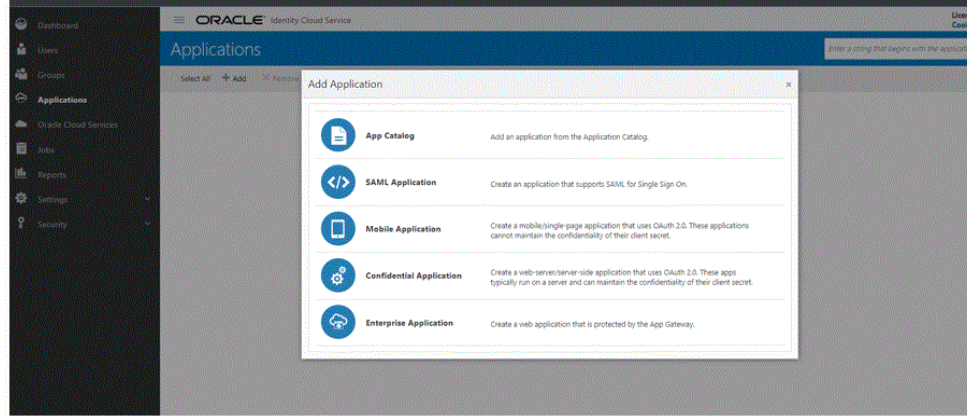

모바일 애플리케이션 추가 방법에 대한 자세한 내용은 모바일 [애플리케이션](https://docs.oracle.com/en/cloud/paas/identity-cloud/uaids/add-mobile-application.html) 추가를 참조하십시오.

**5. 애플리케이션 세부정보** 섹션의 **이름**에 REST 클라이언트의 이름을 입력합니다.

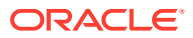

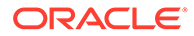

18-19

**9. 다음 완료** 순으로 누릅니다.

**애플리케이션 추가됨** 페이지에 생성된 클라이언트 ID가 표시됩니다.

- ORACLE<sup>1800</sup> Add Mobile Application  $\overline{\mathcal{Q}}$  $\langle \zeta \rangle$  .  $\frac{1}{2}$  $\bullet$ Authorization **O**  $\zeta$  comment  $\sum_{i=1}^n\zeta_i$
- **8. 권한부여** 섹션의 **허용된 권한부여 유형**에서 **새로고침 토큰** 및 **장치 코드** 확인란을 선택합니다.
- **7. 다음**을 누릅니다.
- **6. 선택사항**: 필요에 따라 기타 세부정보를 추가합니다.

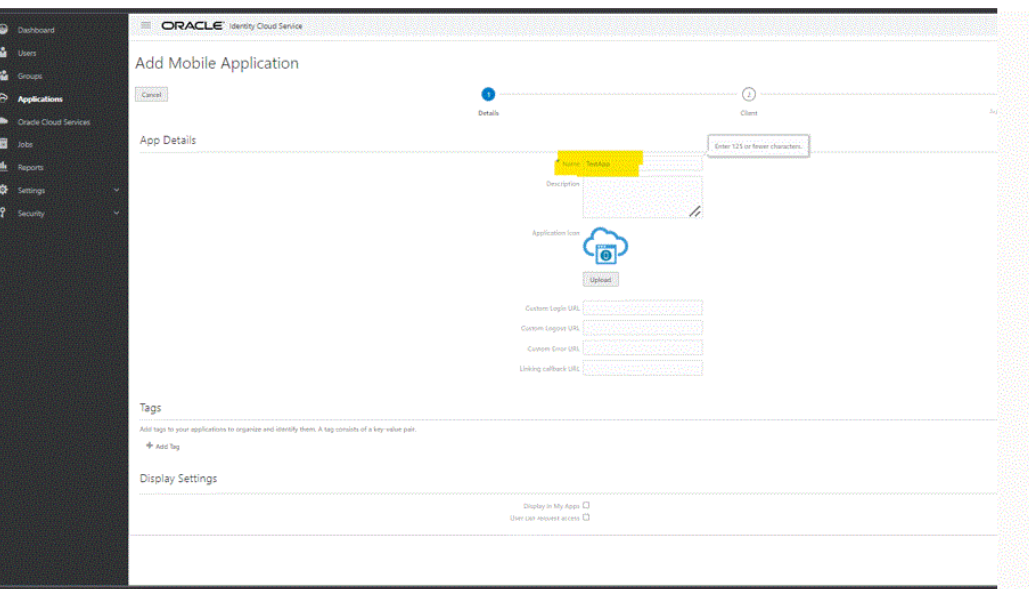

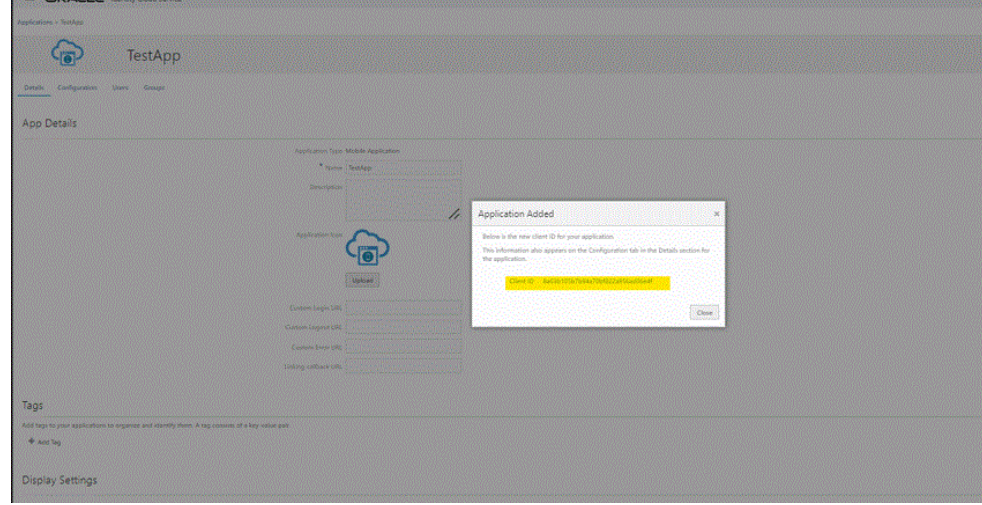

이 클라이언트 ID는 **구성** 탭의 애플리케이션 **세부정보** 섹션 아래에도 표시됩니다.

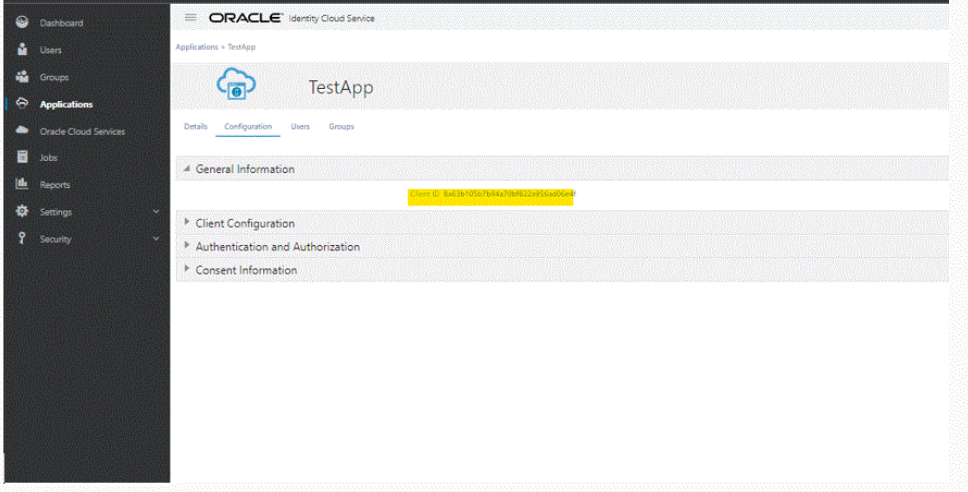

- **10.** 에이전트의 agentparams.ini에 있는 Client\_ID 필드에 ID를 복사합니다. [EPM](#page-556-0) [Integration Agent](#page-556-0)에서 OAUTH 옵션 사용를 참조하십시오.
- **11. 애플리케이션 추가됨** 페이지에서 **닫기**를 누릅니다.
- **12. 활성화**를 눌러 클라이언트를 활성화한 후 **확인**을 누릅니다.

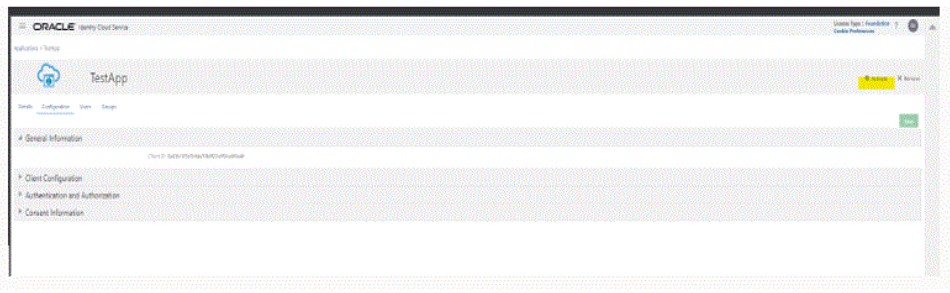

"*application name*이(가) 활성화되었습니다."라는 메시지가 표시됩니다.

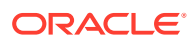

<span id="page-556-0"></span>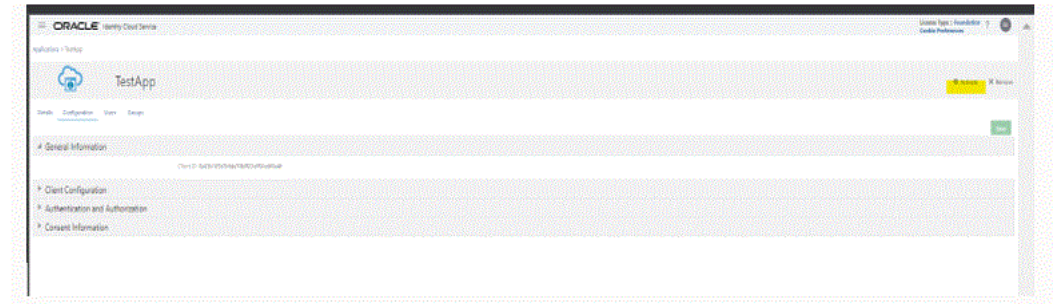

## EPM Integration Agent에서 OAUTH 옵션 사용

EPM Integration Agent에 OAuth 2.0을 사용하여 환경에 액세스하려는 서비스 관리자의 경우 agentparamas.ini 파일에 다음 세부정보가 필요합니다.

EPM Integration Agent에서 Oauth 옵션을 사용으로 설정하려면 다음을 수행합니다.

- **1.** C:\EPMAgentData\config 디렉토리로 이동합니다.
- **2.** 텍스트 편집기에서 agentparams.ini 파일을 엽니다.

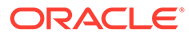

\*agentparams.ini - Notepad

File Edit Format View Help AGENT NAME=EPMAGENT **CLUSTER=EPMCLUSTER PORT=9090** CLOUD URL=http://epmcloudserver CLOUD DOMAIN= CLOUD USER NAME= CLOUD\_PASSWORD= LOG LEVEL=ALL POLL INTERVAL=60 EXECUTION\_POOL\_SIZE=2 REGISTER WITH IP=N **JYTHON HOME= GROOVY HOME=** CUSTOM\_MEM\_ARGS=-Xms128m-Xmx4096m CUSTOM\_JAVA\_OPTIONS= CUSTOM\_CLASS\_PATH= CUSTOM\_INTERFACE\_CLASS\_NAME= NTLM\_PROXY\_AUTH=N AMW\_IDLE\_TIME=15 EPM\_AGENT\_INBOX= OAUTH\_ENABLED=Y CLIENT\_ID=

**3. Cloud\_URL**에서 에이전트를 인증하고 시작하는 데 사용되는 Oracle Enterprise Performance Management Cloud URL을 지정합니다.

에이전트와 연계된 EPM Cloud 인스턴스의 URL입니다(예: *http://epmcloudserver*).

**4. OAUTH\_ENABLED** 매개변수에 **Y**를 입력합니다.

이 필드에 **N**을 입력하면 OAuth 인증 대신 비밀번호 인증이 사용됩니다.

**5. Client\_ID**에서 ID 도메인 관리자가 OAuth에 맞게 모바일 애플리케이션을 구성할 때 생성된 클라이언트 ID를 입력합니다. 애플리케이션 구성 탭의 **일반 정보**에 표시되어 있습니다. 자세한 내용은 [EPM Integration Agent](#page-556-0)에서 OAUTH 옵션 사용을 참조하십시오.

클라이언트 ID는 ID 도메인 관리자가 OAuth에 대해 모바일 애플리케이션을 구성할 때 생성됩니다. 애플리케이션 구성 탭의 **일반 정보**에 표시되어 있습니다.

**6.** agentparams.ini 파일을 저장합니다.

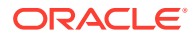

### <span id="page-558-0"></span>**createoauthtoken.bat 또는 createoauthtoken.sh 파일을 실행하여 토큰 생성**

도메인 관리자가 클라이언트를 등록하고 IDCS URL과 클라이언트 ID를 제공한 후 Oracle Enterprise Performance Management Cloud 관리자는 createoauthtoken.bat(Windows의 경우) 또는 createoauthtoken.sh(Linux의 경우)를 실행하여 액세스 토큰과 새로고침 토큰을 자동으로 재생성할 수 있습니다.

스크립트는 액세스 토큰과 새로고침 토큰을 생성하고 oauth.properties 파일에 정보를 안전하게 저장합니다.

시스템은 액세스 토큰을 사용하여 EPM Cloud 정보에 액세스하고, 액세스 토큰이 만료되면 새로고침 토큰을 사용하여 새 액세스 토큰을 생성합니다.

#### **Note:**

에이전트를 중지하고 새로고침 토큰 만료 기간(기본값 7일)이 지날 때까지 시작하지 않은 경우 createauthtoken.bat 스크립트를 재실행하여 새 토큰 세트를 생성해야 합니다.

**createoauthtoken.bat(Windows) 또는 createoauthtoken.sh(Linux) 실행**

createoauthtoken.bat 또는 createoauthtoken.sh를 실행하려면 다음을 수행합니다.

**1.** 명령 프롬프트에서 createoauthtoken.bat 또는 createoauthtoken.sh를 아래에 표시된 대로 실행하고 *agent\_parameters.ini* 파일의 경로를 표시합니다.

예를 들어 다음을 지정합니다.

createoauthtoken.bat path to the *agent\_parameters.ini* file.

#### 또는

createoauthtoken.bat "C:\my apphome\config\agentparams.ini"

**2.** createauthtoken.bat C:\EPMAgent\apphome\config\agentparams.ini를 실행하면 명령 프롬프트 창에 다음 메시지가 표시됩니다.

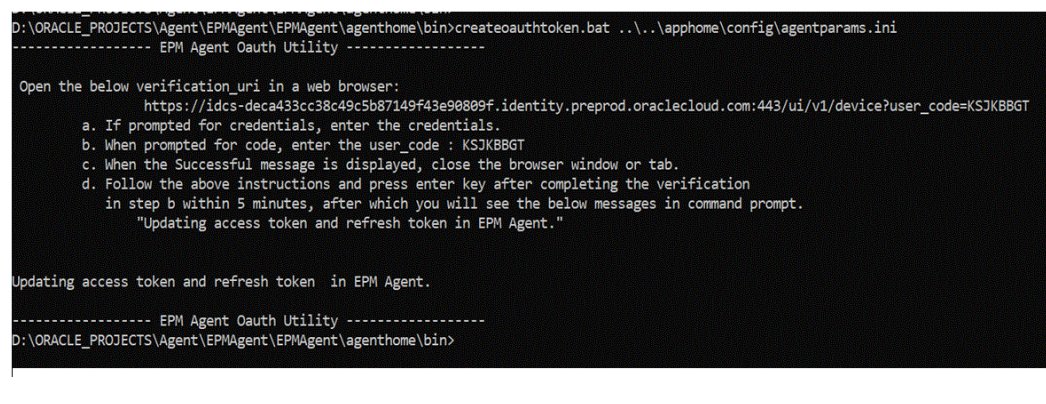

웹 브라우저에서 **verification\_url**을 열고 위 페이지에 표시된 단계에 따라 **user\_code**를 확인합니다. 브라우저에서 user\_code가 확인되면 명령 프롬프트에서 **Enter** 키를 눌러 프로세스를 완료합니다.

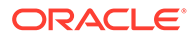

- <span id="page-559-0"></span>**a.** 인증서를 입력하라는 메시지가 표시되면 EPM Cloud 사용자의 인증서를 입력합니다.
- b. 코드를 입력하라는 메시지가 표시되면 user\_code를 입력합니다.
- **c.** 성공 메시지가 표시되면 브라우저 창 또는 탭을 닫습니다.
- **d.** 위의 지침에 따라 진행하고 5분 이내에 b단계의 확인을 완료한 후 Enter 키를 누릅니다. 5분이 지나면 명령 프롬프트에 "EPM 에이전트에서 액세스 토큰 및 새로고침 토큰을 업데이트하는 중"이라는 메시지가 표시됩니다.

### EPM Integration Agent를 Windows 서비스로 실행

EPM Integration Agent를 Windows 서비스로 설치하여 해당 Windows 세션에서 에이전트를 실행할 수 있습니다. 이 서비스는 컴퓨터 부팅 시 자동으로 시작할 수 있고, 일시 중지했다가 재시작할 수 있으며, 사용자 인터페이스를 표시하지 않습니다. Linux 컴퓨터에서 EPM Integration Agent는 백그라운드 프로세스로 시작됩니다.

다음 사항에 유의하십시오.

- 서비스가 설치된 경우 Windows 서비스 콘솔에서 Windows 서비스로 시작하고 중지할 수 있습니다.
- 각기 다른 서비스 이름, 에이전트 이름 및 포트를 사용하는 여러 개의 에이전트 서비스를 생성하고 동시에 실행할 수 있습니다.
- 실행 중에 에이전트 EPM\_APP\_DATA\_HOME\logs 폴더에 <serviceName> <agent\_name> Service <date>.log라는 이름의 서비스 로그가 있습니다. 이 로그에는 에이전트의 모든 콘솔 출력이 포함되어 있습니다.
- 도움말을 표시하려면 EPMAgentService.exe -help 옵션을 사용하거나 Windows 탐색기에서 EPMAgentService.exe를 두 번 누릅니다.
- 서비스를 시작한 후에는 항상 로그 파일을 확인합니다.
- params.ini 파일에서 에이전트 이름을 지정해야 합니다. Install 명령에서 매개변수로 전달할 수 없습니다.

에이전트를 Windows 서비스로 설치하려면 명령 프롬프트에서 다음 명령을 실행하여 bin 폴더에 있는 EPMAgentService.exe 설치 프로그램을 실행합니다.

```
EPMAgentService.exe -install service_name
path to agent startup parameter file
```
- *service\_name*: 에이전트에 대한 Windows 서비스의 고유 이름을 지정합니다. 문자와 숫자가 허용됩니다. 공백과 특수 문자는 허용되지 않습니다.
- path to agent startup parameter file: 시작 중에 사용되는 agentparams.ini 파일이 있는 디렉토리의 전체 경로를 지정합니다.

예를 들어 C:\EPMAgentData\config\agentparams.ini를 지정할 수 있습니다.

Windows 서비스인 에이전트를 제거하려면 명령 프롬프트에서 다음 명령을 실행합니다.

EPMAgentService.exe -uninstall service\_name

### EPM Integration Agent 시작

시작 중에 사용되는 INI 파일의 파일 이름 및 전체 경로와 EPM Integration Agent의 이름을 지정하여 명령행에서 EPM Integration Agent를 시작할 수 있습니다.

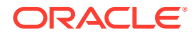

<span id="page-560-0"></span>시작 시 에이전트는 선택한 Oracle Enterprise Performance Management Cloud URL에 대해 권한부여 호출을 수행하여 사용자 인증서를 인증합니다. 인증에 성공하면 EPM Cloud 환경의 데이터베이스에 에이전트의 호스트 및 포트를 저장하여 EPM Integration Agent가 EPM Cloud 환경에 등록됩니다.

**주:** Windows 서비스를 사용하여 에이전트를 시작하는 경우 Windows 서비스 콘솔을 사용합니다. 자세한 내용은 [EPM Integration Agent](#page-559-0)를 Windows 서비스로 실행을 참조하십시오. Windows 서비스로 에이전트를 시작하지 않는 경우에는 아래에 설명된 bat 파일 단계를 대신 사용합니다.

EPM Integration Agent를 시작하려면 다음을 수행합니다.

**1. 시작 메뉴**(Windows 10 및 Windows 7) 또는 **시작 화면**(Windows 8.1)에서 **명령 프롬프트**를 시작합니다.

관리자 권한으로 명령 프롬프트를 실행하려면 바로가기를 마우스 오른쪽 버튼으로 누르거나 길게 눌러 하위 메뉴를 열고 **관리자 권한으로 실행**을 누르거나 탭합니다.

**2.** 두 개의 매개변수가 포함된 다음 명령을 입력합니다.

epmagent.bat *Agent Name ini Parameter file name*

• *Agent Name*: 에이전트의 고유 이름을 지정합니다. 문자와 숫자가 허용됩니다. 공백과 특수 문자는 허용되지 않습니다.

agentparams.ini 파일에 지정된 경우 *Agent Name* 매개변수를 무시할 수 있습니다.

• *ini Parameter file name*: 시작 중에 사용되는 agentparams.ini 파일의 파일 이름 및 전체 경로입니다.

예를 들어 에이전트 이름이 agentparams.ini에 지정된 경우 다음을 입력합니다.

epmagent.bat C:\EPMAgentData\config\agentparams.ini

에이전트 이름이 agentparams.ini에 지정되지 **않은** 경우에는 다음을 입력합니다.

epmagent.bat *myagentname* C:\EPMAgentData\config\agentparams.ini

### EPM Integration Agent를 진단 모드로 실행

EPM Integration Agent를 진단 모드로 실행하면 에이전트를 시작할 수 없을 때 EPM Integration Agent 시작 매개변수 또는 네트워크 연결에 대한 이슈를 파악할 수 있습니다. 진단 모드를 사용하면 시스템에서 에이전트 시작 파일의 매개변수에 대해 일련의 검증을 수행할 수 있습니다. 오류 또는 부적합한 매개변수가 감지되면 해당 매개변수와 연계된 오류가 표시됩니다.

예를 들어 클라우드 비밀번호가 암호화되지 않은 경우 "부적합한 CLOUD\_PASSWORD입니다. encryptpassword 유틸리티를 사용하여 CLOUD\_PASSWORD를 생성하십시오." 메시지가 아래와 같이 표시됩니다.

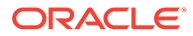

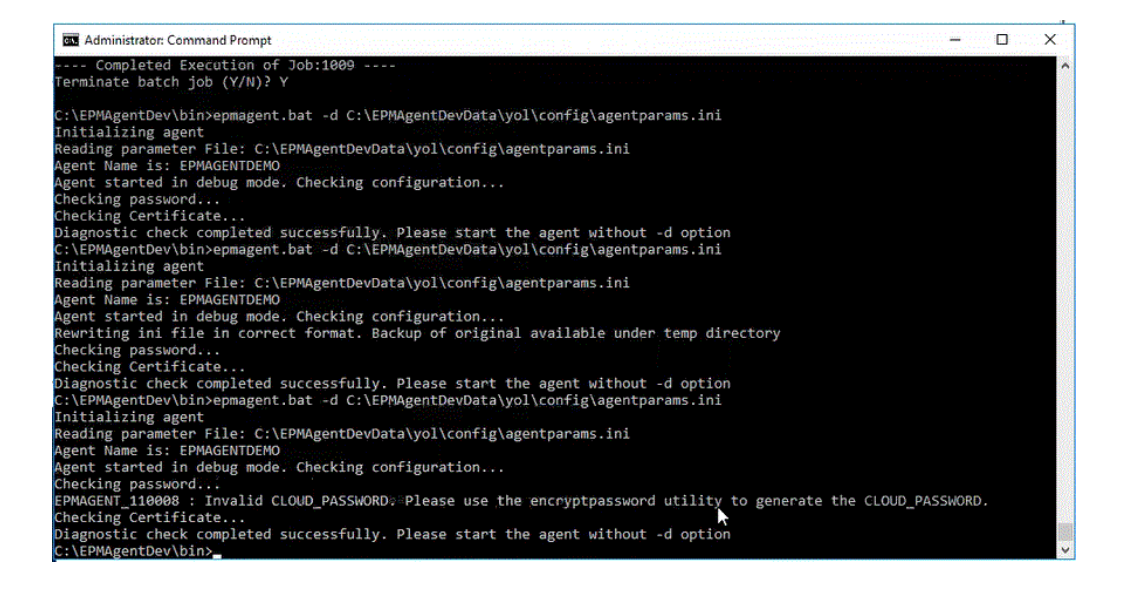

# **Note:**

진단 모드에서는 에이전트가 EPM Cloud에 등록되어 있지 않지만 원래 시작 파일이 임시 디렉토리에 백업됩니다.

검증에는 다음에 대한 확인이 포함됩니다.

- 인터넷에 대한 에이전트 연결. 에이전트에서 oracle.com으로의 테스트 호출이 포함되어 있습니다.
- 에이전트 내 EPM Cloud URL에 대한 에이전트 연결
- 프록시 유형(기본, 다이제스트 또는 NTML), 프록시가 고객 환경에서 사용으로 설정된 경우
- Linux/Mac OS 시작 매개변수 파일 항목에는 큰따옴표가 사용됩니다. 큰따옴표를 사용하면 쉘에서 달러 기호(\$), 백틱( '), 백슬래시(\), 느낌표(!)를 해석할 수 있습니다.
- 비밀번호는 에이전트 매개변수 파일에 암호화되어 있습니다.
- 매개변수 앞 또는 뒤에 있는 공백. 공백이 발견되면 시스템은 공백을 지우고 매개변수 파일을 업데이트합니다.
- 파일에 지정된 설명. 설명 행이 발견되면 진단 모드가 수행된 후 제거됩니다.

EPM Integration Agent를 진단 모드로 실행하려면 다음을 수행합니다.

- **1. 시작 메뉴**(Windows 10 및 Windows 7) 또는 **시작 화면**(Windows 8.1)에서 **명령 실행 대화상자** 프롬프트를 시작합니다.
- **2. 명령 실행 프롬프트**에서 **EPM Integration Agent**를 시작합니다.

예를 들어 **C:\EPMagent\bin\epmagent.bat**를 입력합니다.

**3. 명령 실행 프롬프트**에서 -d <path to startup parameters> 를 입력하여 에이전트를 진단 모드로 실행합니다.

예를 들어 **-d C:\EPMAgentData\yol\config\agentparams.ini**를 입력합니다.

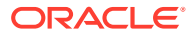

## 동기 모드 구성

동기 모드에서 웹 서버를 게이트웨이로 구성하여 Oracle Enterprise Performance Management Cloud의 인바운드 통신을 사용으로 설정합니다.

일반적인 배포 모델은 다음과 같습니다.

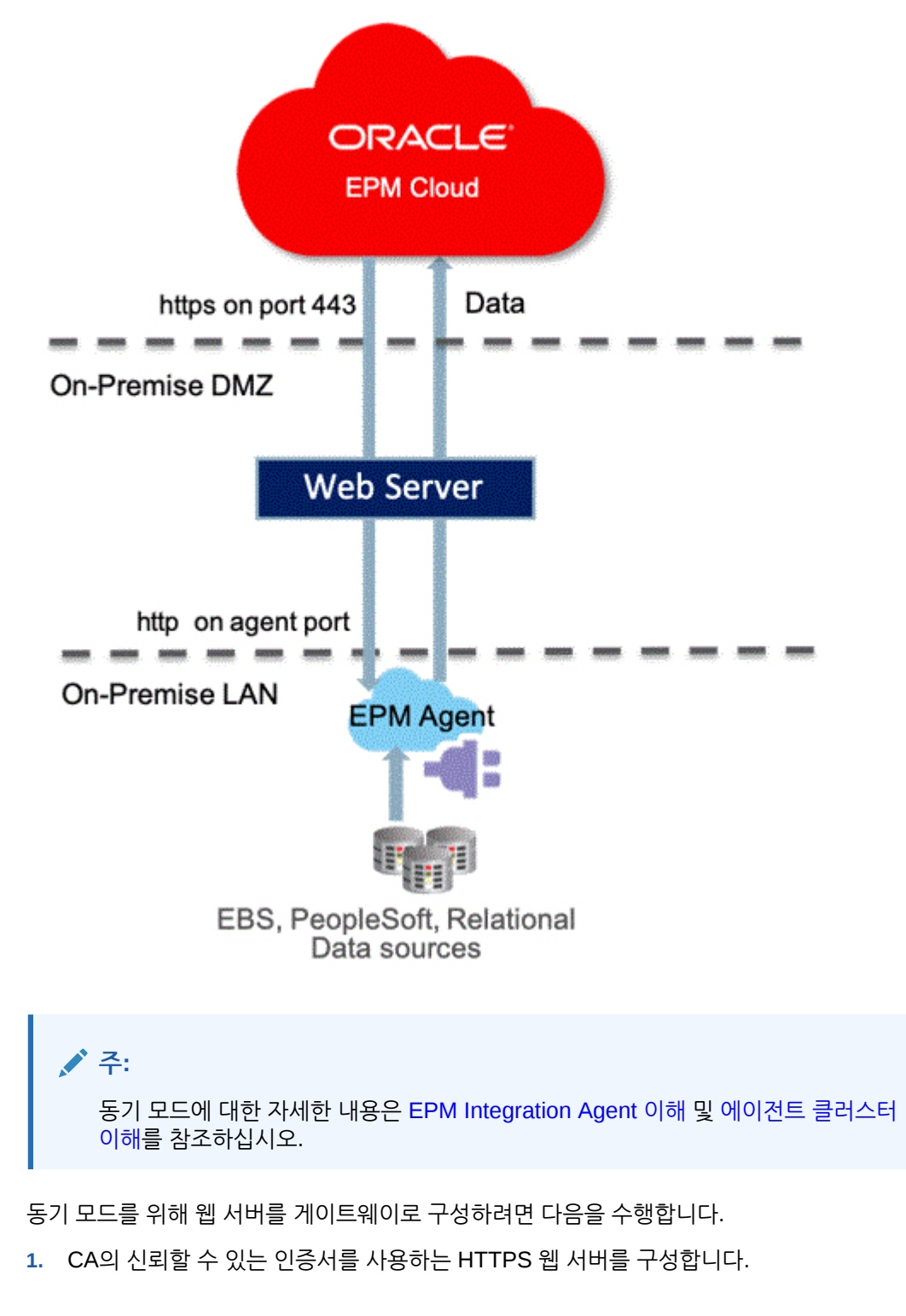

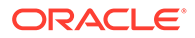

**2.** 웹 서버 구성에서 역방향 프록시를 정의하여 context/epmagent에 대한 요청을 에이전트 URL으로 라우팅합니다.

예를 들어 Apache 서버를 사용하는 경우 httpd.conf 파일에 다음 항목을 추가합니다.

```
VirtualHost *:443
       ProxyPreserveHost On
       ProxyPass /epmagent http://Agent Server:9090/epmagent
       ProxyPassReverse /epmagent http://Agent Server:9090/epmagent
/VirtualHost
```
- **3.** Data Integration 홈 페이지에서 **작업**을 누르고 **에이전트**를 선택합니다.
- **4. 에이전트 클러스터** 화면에서 에이전트 이름을 선택합니다.
- **5. 에이전트** 탭의 **웹 URL**에서 웹 URL을 다음과 같이 정의합니다.

```
https://WebServer URL
```
다음 이미지는 [에이전트] 탭의 [웹 URL] 필드를 보여 줍니다.

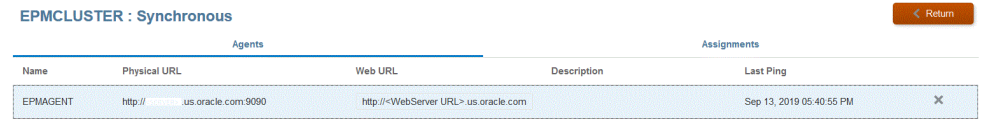

**6.** 여러 개의 에이전트가 있는 경우 프록시 설정을 다음과 같이 정의합니다.

agent1/epmagent http://*Agent Server*:9090/epmagent agent2/epmagent http://*Agent Server2*:9090/epmagent

[에이전트] 탭에서 웹 URL을 다음과 같이 정의합니다.

```
https://WebServer URL/agent1
https://WebServer URL/agent2
```

```
주:
```
네트워크 및 웹 서버 관리를 사용하여 웹 서버와 프록시를 구성하는 것이 좋습니다.

## EPM Integration Agent를 사용한 EPM Cloud와 온-프레미스 간 연결

이 섹션에서는 EPM Integration Agent를 사용하여 Oracle Enterprise Performance Management Cloud 애플리케이션과 온-프레미스 데이터 소스 간의 연결을 확장하는 방법을 설명합니다.

**빠른 참조**:

- 온-[프레미스](#page-565-0) 데이터 소스에서 데이터 추출
- 사전 [패키지된](#page-574-0) 온-프레미스 어댑터 사용

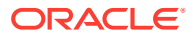

- [EPM Integration Agent](#page-343-0) 드릴다운 생성
- [EPM Integration Agent](#page-565-0) 이해
- [에이전트](#page-618-0) 클러스터 이해
- [EPM Integration Agent](#page-597-0)를 사용한 쓰기 되돌림
- [EPM Integration Agent](#page-621-0) 스크립팅

## **주:** EPM Integration Agent 설치 및 구성에 대한 자세한 내용은 [EPM Integration Agent](#page-537-0) [설치](#page-537-0) 및 구성을 참조하십시오.

## EPM Integration Agent 사용

EPM Integration Agent는 온-프레미스 또는 타사 클라우드 등의 임의 시스템에서 데이터와 메타데이터를 추출하고 변환하여 Oracle Enterprise Performance Management Cloud로 전달하는 완전한 통합 솔루션입니다.

사용자정의 SQL 쿼리 또는 사전 패키지된 쿼리를 통해 온-프레미스 데이터 소스에 연결하고 데이터를 로드하여 EBS 및 PeopleSoft General Ledger에서 데이터를 임포트할 수 있습니다.

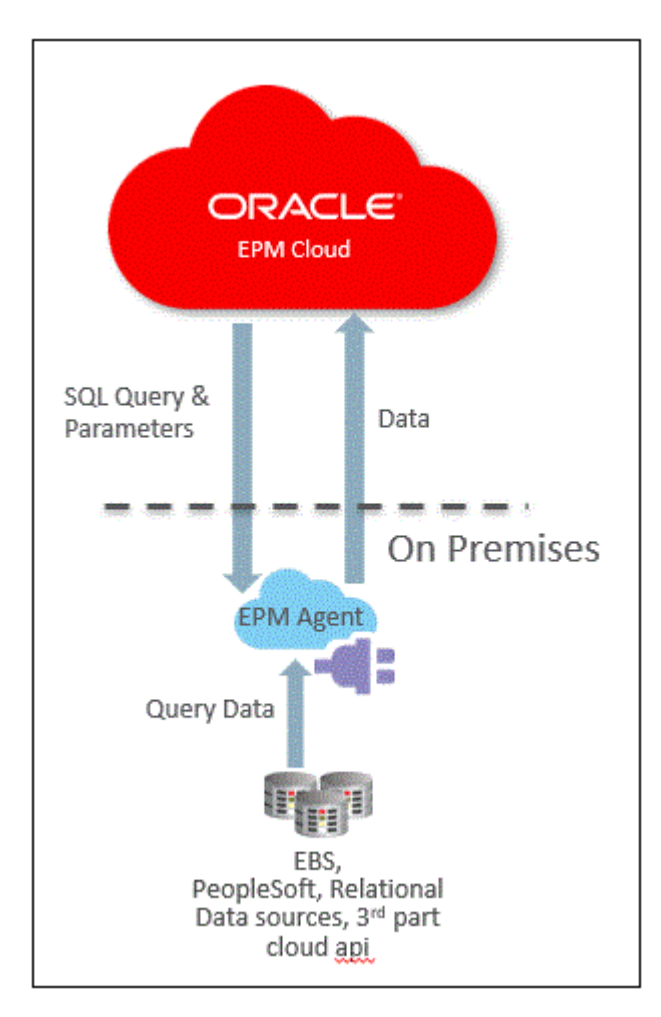

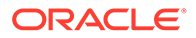

## <span id="page-565-0"></span>EPM Integration Agent 이해

EPM Integration Agent는 동기 및 비동기의 두 가지 모드로 배포할 수 있습니다.

통합이 동기 모드로 실행되는 경우에는 Oracle Enterprise Performance Management Cloud가 클러스터 지정에 따라 클라우드에서 적합한 EPM Integration Agent에 대한 직접 호출을 시작합니다. EPM Integration Agent는 데이터 추출 프로세스를 실행하고 데이터를 클라우드로 전송합니다. 데이터가 EPM Cloud로 전송되면 데이터를 임포트 및 매핑한 다음, 타겟 애플리케이션으로 로드합니다. 이 모드에서는 EPM Cloud가 EPM Integration Agent와 직접 통신하므로 EPM Cloud의 인바운드 통신을 허용하도록 온-프레미스 환경을 구성합니다.

통합이 비동기 모드로 실행되는 경우 EPM Cloud는 EPM Cloud에서 실행할 통합 작업을 대기열에 넣습니다. EPM Integration Agent가 지정된 시간 간격마다 작업 대기열을 계속 폴링합니다. 작업을 찾으면 데이터 추출 단계를 실행하고 데이터를 EPM Cloud로 전송합니다. 데이터가 EPM Cloud로 전송되면 데이터를 임포트 및 매핑한 다음, 타겟 애플리케이션으로 로드합니다. 이 모드에서는 EPM Cloud와 EPM Integration Agent 간의 모든 통신이 항상 EPM Integration Agent에서 시작되며 인바운드 통신 구성이 필요하지 않습니다. 그러나 폴링 빈도에 따라 실행이 지연될 수 있습니다.

### EPM Integration Agent 프로세스 설명

단계는 온-프레미스 데이터 소스에서 데이터 또는 메타데이터의 서브세트를 임포트한 다음, EPM Integration Agent를 사용하여 Oracle Enterprise Performance Management Cloud로 직접 로드하는 방법에 대한 개괄적인 설명입니다.

**1.** Data Integration에서 소스 시스템의 데이터를 추출하는 SQL 쿼리를 작성합니다.

자세한 내용은 [SQL](#page-570-0) 쿼리 생성을 참조하십시오.

**2.** SQL을 사용하여 머리글 레코드가 포함된 샘플 데이터 파일을 생성합니다.

머리글 레코드의 열 이름은 SQL의 열 이름 또는 열 별칭과 정확히 일치해야 합니다. 이름은 대소문자를 구분합니다.

- **3.** 애플리케이션에서 "온-프레미스 데이터베이스" 데이터 소스 애플리케이션을 생성하고 샘플 데이터 파일을 선택합니다.
- **4.** 소스 열을 매핑하여 소스 차원이 타겟 차원으로 변환되는 방식을 확인합니다.
- **5.** 서로 다른 클러스터에 통합을 지정합니다. 클러스터는 독립적인 EPM Integration Agent 그룹입니다. 클러스터는 수신 작업 트래픽을 통합 그룹 전체에 배포합니다.
- **6.** 통합을 실행합니다.

## 온-프레미스 데이터 소스에서 데이터 추출

온-프레미스 데이터 소스에서 데이터를 추출한 다음, EPM Integration Agent를 사용하여 데이터를 Oracle Enterprise Performance Management Cloud로 직접 로드할 수 있습니다. EPM Integration Agent는 온-프레미스 관계형 데이터베이스에 대해 쿼리를 실행하고 데이터를 EPM Cloud로 로드합니다.

EPM Integration Agent는 통합의 데이터 소스로 정의되며 실행 시 데이터를 제공합니다. 이후에 해당 데이터는 선택한 타겟 애플리케이션에 매핑되고 로드됩니다.

스크립팅을 통해 EPM Integration Agent를 확장하여 타사 클라우드 애플리케이션, 비관계형 소스 또는 스크립팅, 보고서, API 등을 통해 액세스를 제공하는 시스템을 비롯한 다른 데이터 소스에 액세스할 수도 있습니다.

이 기능을 사용하고 추출용으로 생성된 애플리케이션을 등록하려면 머리글 레코드가 하나인 샘플 데이터만 포함된 파일을 생성해야 합니다. 파일에 애플리케이션 이름, SQL 쿼리 등은 포함되지 않습니다. 파일 이름은 애플리케이션 이름이어야 합니다. 이 유형의 데이터 소스는 "온-프레미스 데이터베이스" 유형의 애플리케이션이며, 어댑터 기반 프레임워크를 사용합니다.

온-프레미스 데이터베이스 어댑터를 생성하려면 다음을 수행합니다.

**1.** Data Integration에서 쿼리 정의를 생성하고 SQL 쿼리를 저장합니다.

이 작업을 수행하려면 [SQL](#page-570-0) 쿼리 생성을 참조하십시오.

Data Integration에 SQL 쿼리가 이미 등록되어 있는 경우 이 단계를 건너뜁니다.

**2.** 온-프레미스 데이터베이스의 머리글 행 하나가 포함된 파일을 생성합니다.

머리글 행은 타겟 차원의 차원 이름과 정확히 일치해야 합니다. 차원 이름에 대한 SQL 쿼리에 열 이름의 별칭을 사용할 수 있습니다.

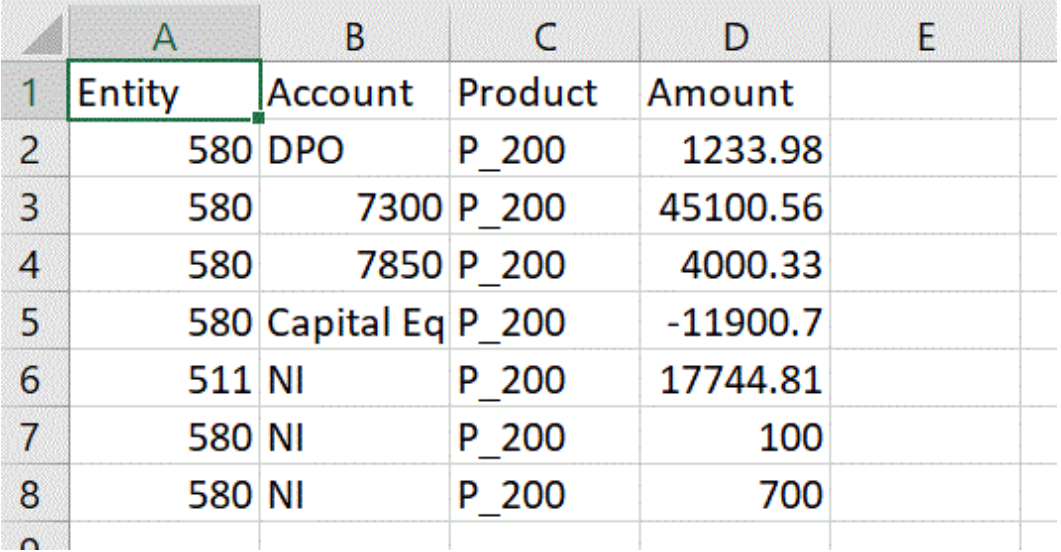

**3.** 파일을 머리글 행이 포함된 CSV 형식 파일로 저장합니다.

타겟 애플리케이션을 등록할 때 파일 브라우저를 사용하여 파일을 업로드합니다.

- **4. 온-프레미스 데이터베이스 데이터 소스를 생성합니다**.
	- **a. Data Integration** 홈 페이지의 **작업**에서 **애플리케이션**을 선택합니다.
	- **b.** 애플리케이션 페이지에서 <sup>••••</sup> 을 누릅니다.
	- **c. 애플리케이션 생성**, **범주** 순으로 이동하여 **데이터 소스**를 선택합니다.
	- **d. 유형**에서 **온-프레미스 데이터베이스**를 선택합니다.
	- **e. 파일**에 있는 1단계에서 생성한 파일을 선택합니다.

**....**<br>- 음 눌러 파일 브라우저 페이지에서 파일을 찾아봅니다.

**5.** 메시지가 표시되면 1단계에서 생성한 파일을 선택합니다.

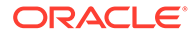

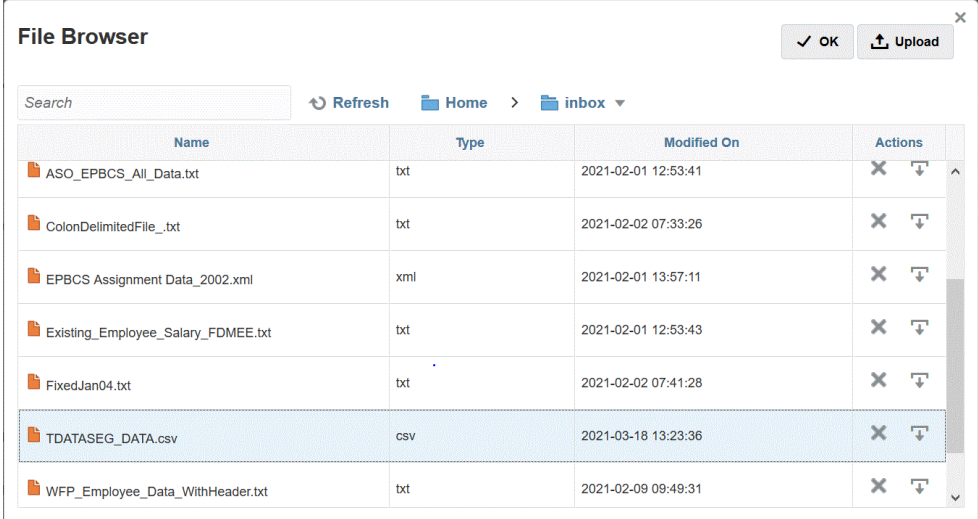

**6. 접두어**에서 애플리케이션 이름이 고유하도록 접두어를 지정합니다.

접두어는 애플리케이션 이름과 연결되어 고유한 애플리케이션 이름을 생성합니다. 예를 들어 애플리케이션 이름을 기존 애플리케이션과 동일한 이름으로 지정하려는 경우 이니셜을 접두어로 지정할 수 있습니다.

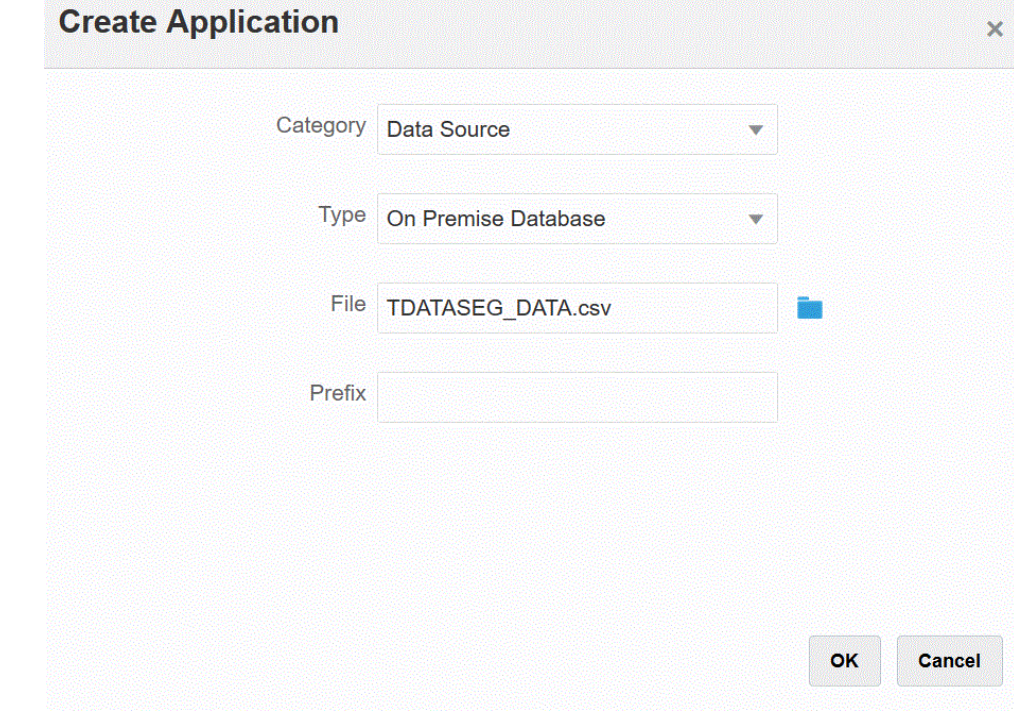

- **7. 확인**, **저장** 순으로 누릅니다.
- **8. 애플리케이션**에서 3~7단계에서 생성한 온-프레미스 데이터 소스 애플리케이션 옆의 을 누르고 **애플리케이션 세부정보**를 선택합니다.
- **9. 애플리케이션 세부정보** 페이지에서 **옵션** 탭을 누릅니다.
- **10. 데이터 추출 쿼리**에서 파일에 대해 실행할 SQL 쿼리의 이름을 지정합니다.
- **11. 구분자**에서 파일에 사용된 구분자의 유형을 선택합니다.

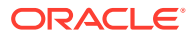

사용가능 구분자 기호는 다음과 같습니다.

- 쉼표(,)
- 느낌표(!)
- 세미콜론(;)
- 콜론(:)
- 세로 막대(|)
- **12. 인증서 저장소**에서 EPM Integration Agent가 사용하는 인증서 저장소의 유형을 지정합니다. 사용가능 인증서 저장소 유형은 다음과 같습니다.
	- 클라우드
	- 파일

**클라우드** 인증서 저장소 유형의 경우 애플리케이션에 사용자 이름*/*비밀번호*/*연결 문자열을 저장합니다.

**파일** 인증서 저장소 유형의 경우 온-프레미스 환경에 JDBC URL, 사용자 이름 및 비밀번호를 저장할 파일을 생성합니다. 파일 이름은 *appname*.cred이고, config 디렉토리에 저장되어야 합니다.

파일에는 다음 라인이 포함되어야 합니다.

```
driver=oracle.jdbc.driver.OracleDriver
jdbcurl=jdbc:oracle:thin:@host:port/service
username=apps
password=w+Sz+WjKpL8[
```
## **주:**

두 인증서 저장소 유형에 사용된 비밀번호를 모두 암호화해야 합니다.

유형이 "클라우드" 저장소인 경우 일반적인 방법으로 사용자 인터페이스에서 비밀번호를 입력합니다. 시스템에서 비밀번호를 암호화하여 저장합니다.

유형이 "파일" 저장소인 경우 encryptpassword 유틸리티를 사용하여 비밀번호를 암호화하고 파일에 비밀번호를 저장해야 합니다. 비밀번호 암호화에 대한 자세한 내용은 [EPM Cloud](#page-548-0) 사용자 비밀번호 암호화를 참조하십시오.

**13. JDBC 드라이버**에서 DBMS(데이터베이스 관리 시스템)에 연결할 때 사용할 JDBC 드라이버의 유형을 선택합니다.

사용가능 JDBC 드라이버 유형은 다음과 같습니다.

- Microsoft SQL Server
- Oracle
- **14. JDBC URL**에서 JDBC 드라이버 URL 연결 문자열을 지정합니다.

JDBC 드라이버 URL 연결 문자열을 사용하면 Java를 통해 관계형 데이터베이스에 연결할 수 있습니다.

Oracle Thin JDBC 드라이버의 경우 JDBC 드라이버 URL에 다음이 포함됩니다.

jdbc:oracle:thin:@*host*:*port*:*sid*

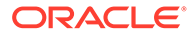

jdbc:oracle:thin:@*host*:*port*/*service*

MS SQL Server의 경우 JDBC 드라이버 URL에 다음이 포함됩니다.

jdbc:sqlserver://server:port;DatabaseName=dbname

- **15. 사용자 이름**에서 온-프레미스 데이터베이스 사용자 이름을 지정합니다.
- **16. 비밀번호**에서 온-프레미스 데이터베이스 비밀번호를 지정합니다.
- **17. 가져오기 크기**에서 쿼리에 대해 각 데이터베이스 라운드 트립에서 가져올(드라이버로 처리할) 행 수를 지정합니다.
- **18. 저장**을 누릅니다.

다음 이미지는 애플리케이션 필터를 보여 줍니다.

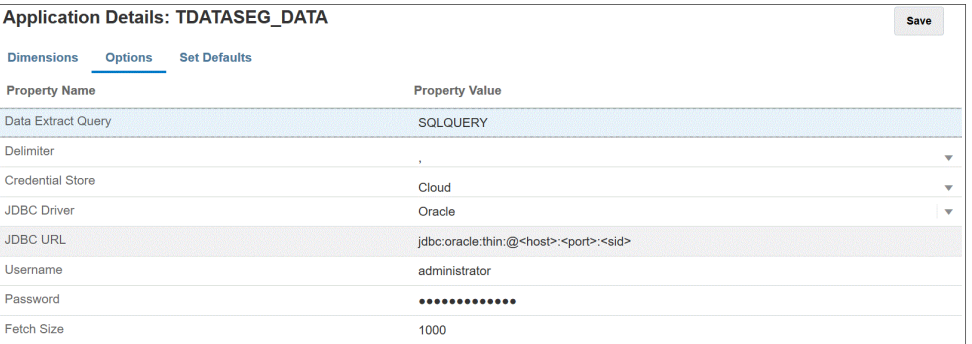

### 애플리케이션 옵션 편집

온-프레미스 데이터베이스 소스를 사용하는 경우 선택한 조건을 충족하는 레코드만 반환하도록 추가 애플리케이션을 지정할 수 있습니다. 단일 필터 조건 또는 여러 조건을 지정할 수 있으며, 반환할 정확한 값을 지정할 수도 있습니다.

온-프레미스 데이터 소스에 대한 추가 애플리케이션 옵션을 적용하려면 다음을 수행합니다.

- **1. Data Integration** 홈 페이지의 **작업**에서 **애플리케이션**을 선택합니다.
- 2. 애플리케이션 페이지에서 온-프레미스 데이터 소스 애플리케이션 옆에 있는 " | 을 누 릅니다.
- **3.** 온-프레미스 데이터 소스를 선택하고 **옵션 편집**을 누릅니다.
- **4. 옵션 편집** 페이지에서 **추가**를 누릅니다.

빈 입력 필드가 표시됩니다.

**5. 이름**에 필터 이름을 입력합니다.

예를 들어 **위치** 또는 **기간**을 입력합니다.

입력하는 이름은 SQL 문에 있는 실제 값의 자리 표시자 또는 바인드 변수입니다. 바인드 변수는 ~~ 문자로 묶어야 합니다. 예를 들어 "기간"을 바인드 변수로 사용하려면 ~PERIOD~를 지정합니다. 이름은 SQL 쿼리에 지정된 이름과 정확히 일치해야 합니다.

- **6. 표시 프롬프트**에서 Data Integration의 **통합 편집** 페이지에 있는 필터의 표시 프롬프트 이름을 지정합니다.
- **7. 표시 순서**에서 **통합 편집** 페이지에 있는 필터의 표시 순서를 지정합니다.

이 필드를 비워 두는 경우 사용자정의 필터를 표시할 수 없으며 기본값이 필터 값으로 사용됩니다.

예를 들어 필터 목록에서 99번째 위치 순서 또는 위치에 있는 필터를 표시하려면 **99**를 입력합니다. 표시 순서가 가장 낮은 필터부터 가장 높은 필터 순으로 나열됩니다.

- <span id="page-570-0"></span>**8. 표시 레벨**에서 필터가 표시되는 레벨을 나타내는 **규칙**을 선택합니다.
- **9. 검증 유형**에서 **없음**을 선택합니다.
- **10. 확인**을 누릅니다.

다음 그림은 Data Management에서 기간 및 위치 애플리케이션 필터를 설정하는 방법을 보여 줍니다.

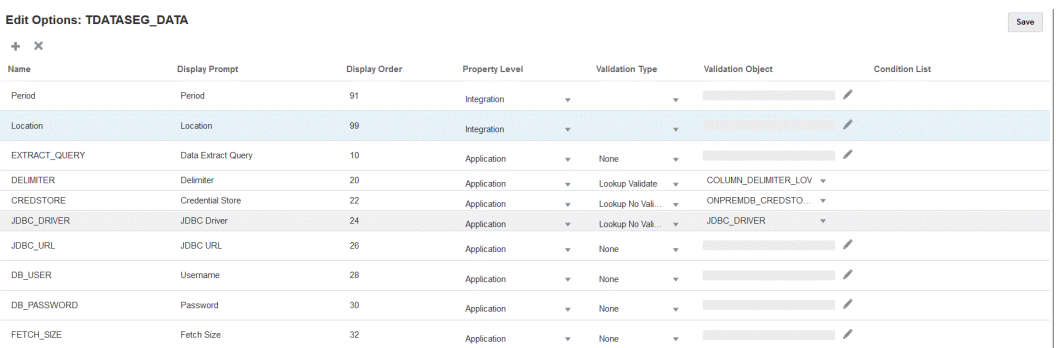

다음 페이지는 Data Integration의 **통합 편집** 페이지에 기간 및 위치 필터가 렌더링되는 방식을 보여 줍니다.

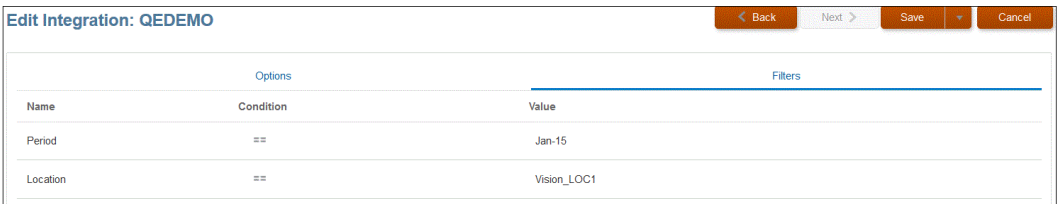

### SQL 쿼리 생성

쿼리 옵션을 사용하면 SQL 데이터 소스를 생성할 때 SQL 쿼리 정의를 저장할 수 있습니다. 이 유형의 데이터 소스는 온-프레미스 데이터베이스에서 데이터를 추출하여 EPM Integration Agent를 통해 Oracle Enterprise Performance Management Cloud로 로드할 수 있게 해주는 온-프레미스 데이터베이스 어댑터와 연계됩니다.

- **1. Data Integration** 홈 페이지에서 **작업**, **쿼리** 순으로 누릅니다.
- **2. 쿼리** 화면에서 **추가**( )를 누릅니다.
- **3. 쿼리 생성** 화면의 **쿼리 이름**에서 SQL 쿼리 이름을 지정합니다.

쿼리 이름은 Data Management의 [애플리케이션 필터] 페이지에서 타겟 애플리케이션의 SQL 데이터 소스를 등록할 때 데이터 추출 쿼리를 확인하는 데에도 사용됩니다.

**4. 쿼리 문자열**에서 파일의 머리글 행을 기준으로 데이터를 추출하는 데 사용되는 SQL 문을 지정합니다.

차원 이름에 대한 SQL 쿼리에 열 이름의 별칭을 사용할 수 있습니다.

머리글 행 값에 문자열을 지정하고 문자열에 대소문자가 혼합되어 있는 경우 문자열을 큰따옴표로 묶습니다. 대소문자가 혼합된 문자열이 큰따옴표로 묶여 있지 않으면 대문자로 확인됩니다.

예를 들어 머리글 행이 별칭 이름 Acct,Prod,Ent,Amt,Loc,Dat를 사용하는 경우 값을 다음과 같이 입력할 수 있습니다.

SELECT ENTITYX AS "Ent" , ACCOUNTX AS "Acct", UD3X AS "Prod", AMOUNTX AS "Amt", L.PARTNAME "Loc", P.PERIODDESC AS "Dat"FROM TDATASEG T, TPOVPARTITION L, TPOVPERIOD P WHERE T.PARTITIONKEY = L.PARTITIONKEY AND T.PERIODKEY = P.PERIODKEY AND L.PARTNAME =  $~\sim$ LOCATION $~\sim$  AND P.PERIODDESC =  $\sim$ PERIOD $\sim$ 

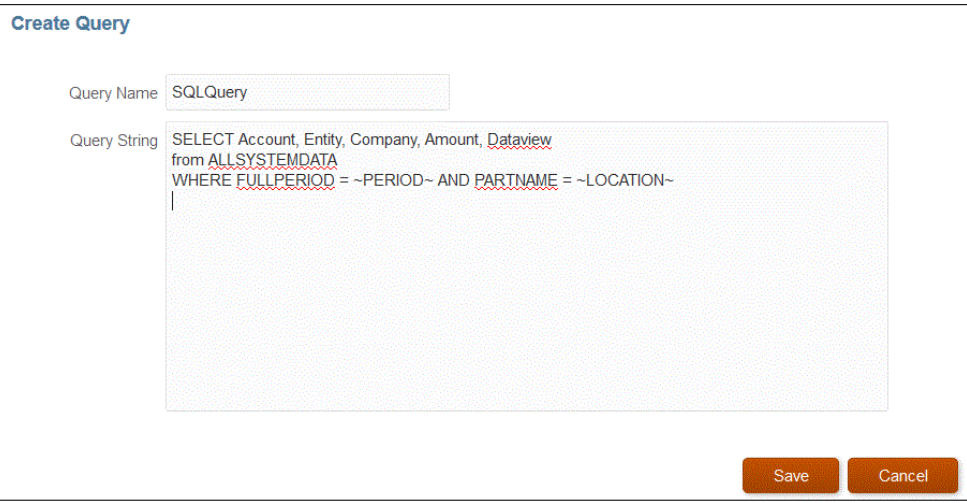

**5. 저장**을 누릅니다.

SQL 쿼리에서 조건 사용

WHERE 절 뒤에, SELECT 문에 따라 반환되는 행에 대한 검색 조건을 지정할 수 있습니다. 검색 조건은 특정 행에 대한 조건이 true로 평가되는 경우 값을 반환합니다.

적합한 조건은 다음과 같습니다.

- Equal
- **Between**
- **Like**
- Not In
- In

다음 사항에 유의하십시오.

- SQL 쿼리에서 선택한 조건에 따라 반환되는 매개변수는 Data Management의 타겟 애플리케이션 필터 페이지에서 지정합니다.
- 복합 쿼리의 =(등호) 기호는 \$ 매개변수 앞에 와야 합니다.
- 타겟 애플리케이션 매개변수는 쉼표로 구분된 값(IN,BETWEEN,NOT IN)이 있을 수 있습니다.
- 시스템이 바인드 매개변수의 데이터 유형을 지정합니다. 숫자 및 날짜는 정수 및 날짜로 처리됩니다. 다른 모든 값은 문자열로 처리됩니다.
- 조건부 필터는 Data Integration에 있는 통합 실행 페이지의 필터 탭에서 사용할 수 있습니다.

다음 테이블에서는 SQL 쿼리에서 사용할 수 있는 조건에 대해 설명합니다.

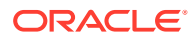

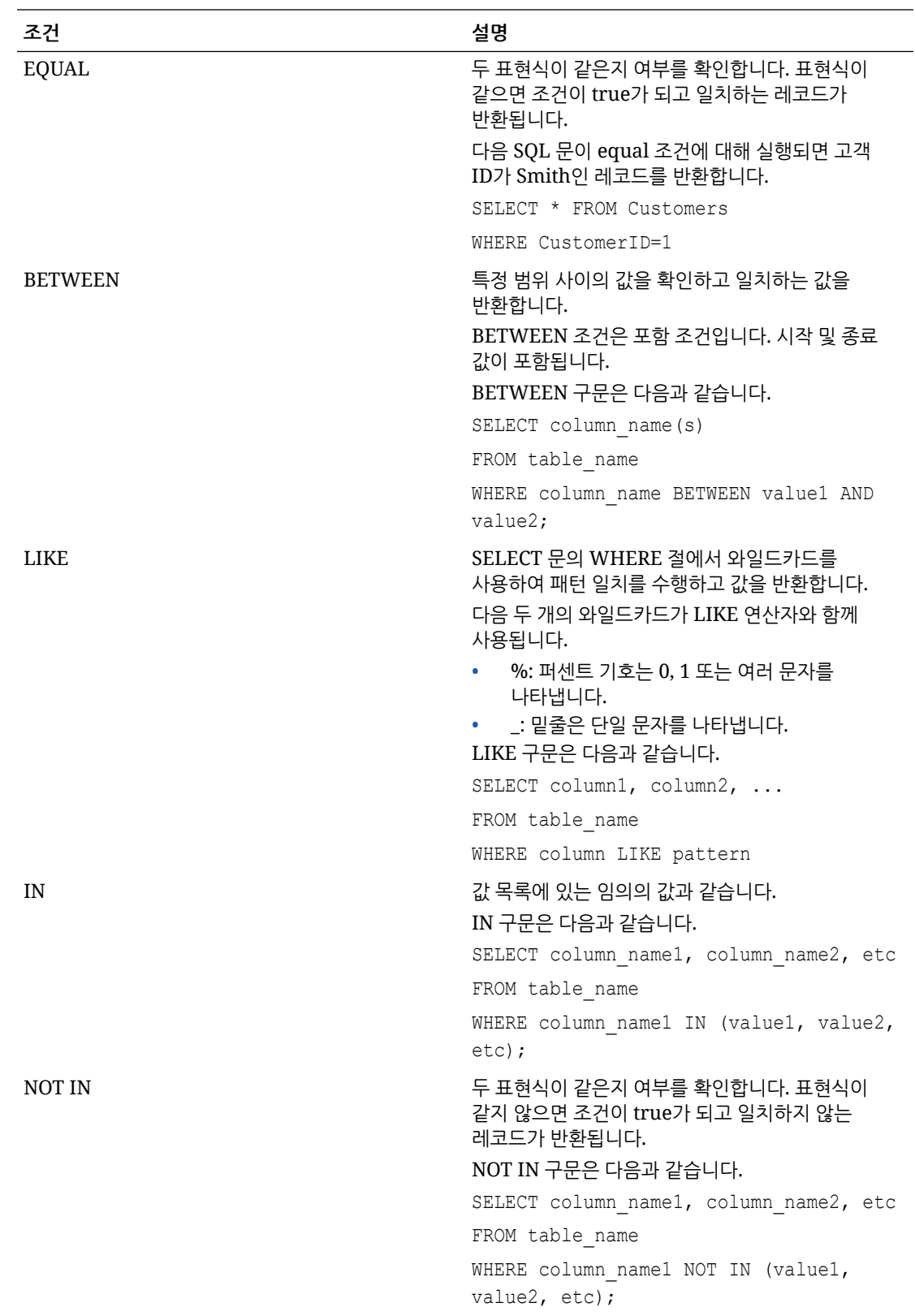

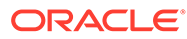

SQL 쿼리에서 In/Between 조건을 사용하여 숫자 유형 필터 표시

다음 단계에서는 EPM Integration Agent를 통해 실행되는 SQL 쿼리에서 In 및 Between 조건을 사용하여 숫자 유형 필터를 표시하는 방법을 설명합니다.

In/Between 조건을 사용하여 숫자 유형 필터를 표시하려면 다음을 수행합니다.

**1.** Data Integration에서 SQL 데이터 소스와 연계된 SQL 쿼리를 생성합니다.

쿼리 이름은 애플리케이션 세부정보 페이지에서 타겟 애플리케이션의 SQL 데이터 소스를 등록할 때 데이터 추출 쿼리를 확인하는 데 사용됩니다.

자세한 내용은 [SQL](#page-570-0) 쿼리 생성을 참조하십시오.

- **2. Data Integration** 홈 페이지의 **작업**에서 **애플리케이션**을 선택합니다.
- 3. 애플리케이션 페이지에서 데이터 타겟 애플리케이션 오른쪽에 있는 " · 을 누르고 **옵션 편집**을 선택합니다.

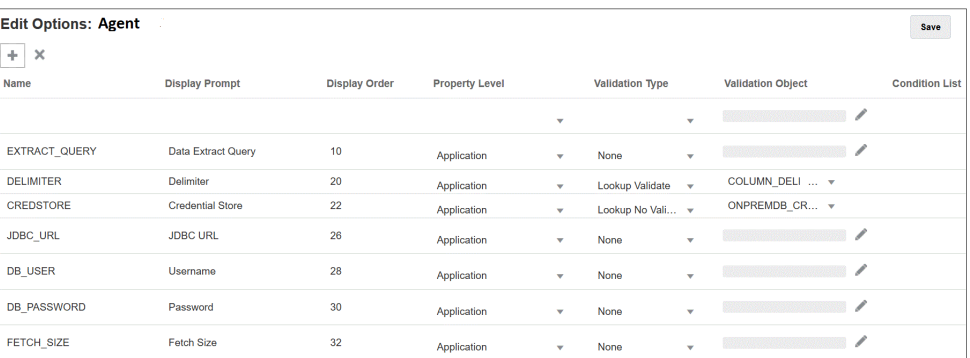

#### **4. (추가)**을 누릅니다.

이 예에서는 필터 이름이 **COL1\_COND**이고 표시 프롬프트 이름이 **CONDITIONCOLI**입니다. 이 이름은 옵션 페이지에 Data Integration의 타겟 옵션으로 표시됩니다.

Name **Display Prompt Display Order Property Level Validation Type Validation Object** Condition Lis COL1 COND CONDITIONCOLL 90 Integration

**5. 추가**를 누르고 **EXTRACT\_QUERY** 필터를 추가한 후 EXTRACT\_QUERY 매개변수 값을 지정하고 **확인**을 누릅니다.

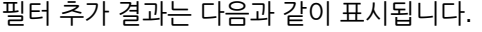

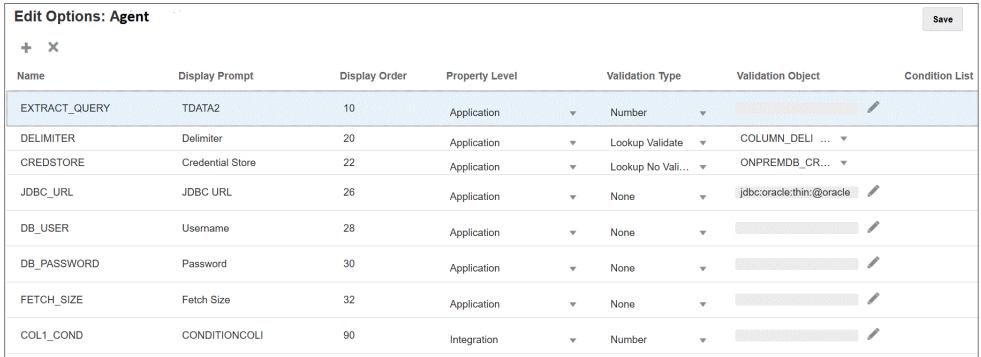

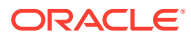

**EXTRACT\_QUERY** 값은 **TDATA2**이고 **CONDITIONALCOLI**는 값 범위가 **1 - 1999** 사이인 "Between" 조건을 사용합니다.

- <span id="page-574-0"></span>**6.** Data Integration에서 1단계의 SQL 쿼리를 선택합니다.
- **7.** 파일의 머리글 행을 기반으로 데이터를 추출하는 데 사용되는 SQL 문과 필터를 지정합니다.

다음 SQL에는 필터에 대한 구문이 포함되어 있어 사용자가 "Between"을 사용하여 범위 내에서 유연한 계정 값을 선택할 수 있습니다. 등호는 없습니다. 다음은 애플리케이션 필터의 **조건 목록**을 통해 제공됩니다.

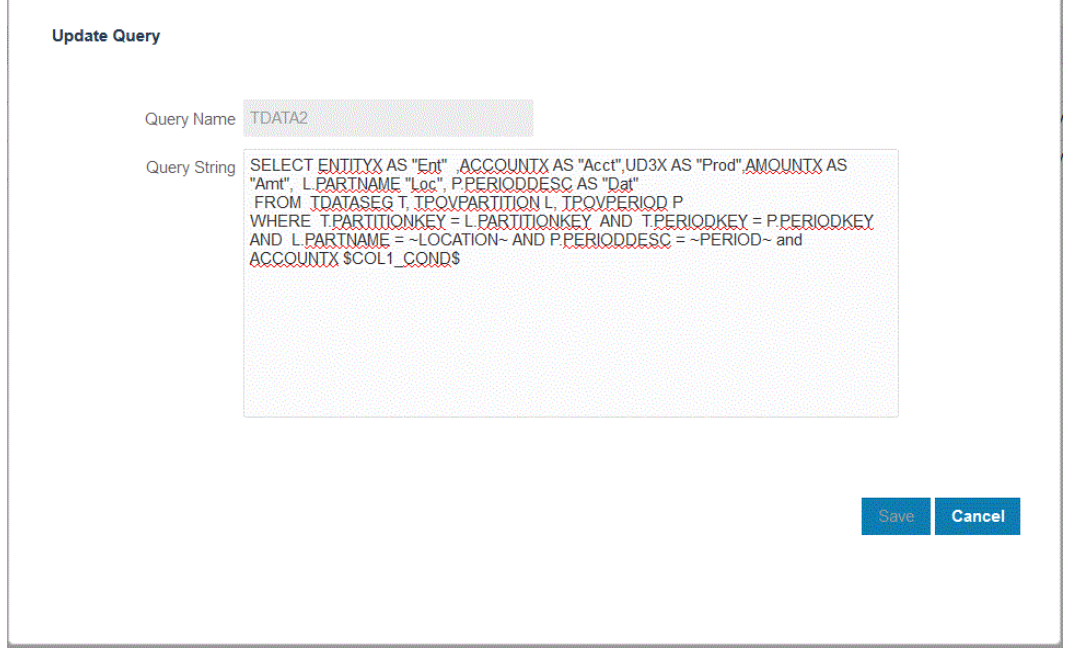

**8.** Data Management에서 데이터 규칙을 업데이트하여 필터를 추가합니다. 선택적으로 런타임 시 통합 실행 페이지에서 필터 탭을 선택 항목으로 업데이트할 수 있습니다.

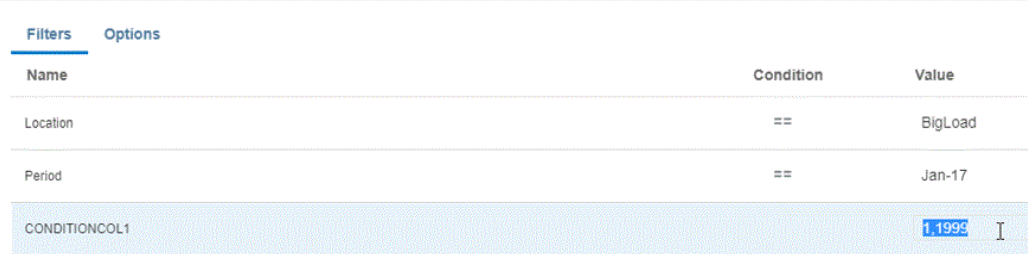

## 사전 패키지된 온-프레미스 어댑터 사용

사전 패키지된 온-프레미스 어댑터를 사용하여 Oracle Enterprise Performance Management Cloud에서 온-프레미스 데이터 소스로 직접 연결할 수 있습니다. 이 어댑터를 사용하여 다음 소스에서 데이터를 임포트할 수 있습니다.

- EBS GL 자액
- Peoplesoft GL 잔액

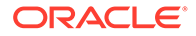

사전 초기 설정된 EBS GL 잔액 쿼리에 대한 자세한 내용은 [E-Business Suite](#page-577-0) [General Ledger GL](#page-577-0) 사전 초기 설정된 쿼리 참조를 참조하십시오.

사전 초기 설정된 Peoplesoft GL 잔액 쿼리에 대한 자세한 내용은 [Peoplesoft](#page-579-0) [General Ledger](#page-579-0) 사전 초기 설정된 쿼리 참조를 참조하십시오.

사전 패키지된 온-프레미스 어댑터를 사용하여 데이터를 로드하려면 다음을 수행합니다.

- **1. Data Integration** 홈 페이지의 **작업**에서 **애플리케이션**을 선택합니다.
- **2. 애플리케이션** 페이지에서 을 누릅니다.
- **3. 애플리케이션 생성** 페이지의 **범주**에서 **데이터 소스**를 선택합니다. 사전 패키지된 어댑터의 애플리케이션 이름이 **애플리케이션 이름**을 채웁니다.
- **4. 유형**에서 **EBS GL 잔액** 또는 **Peoplesoft GL 잔액**을 선택합니다.

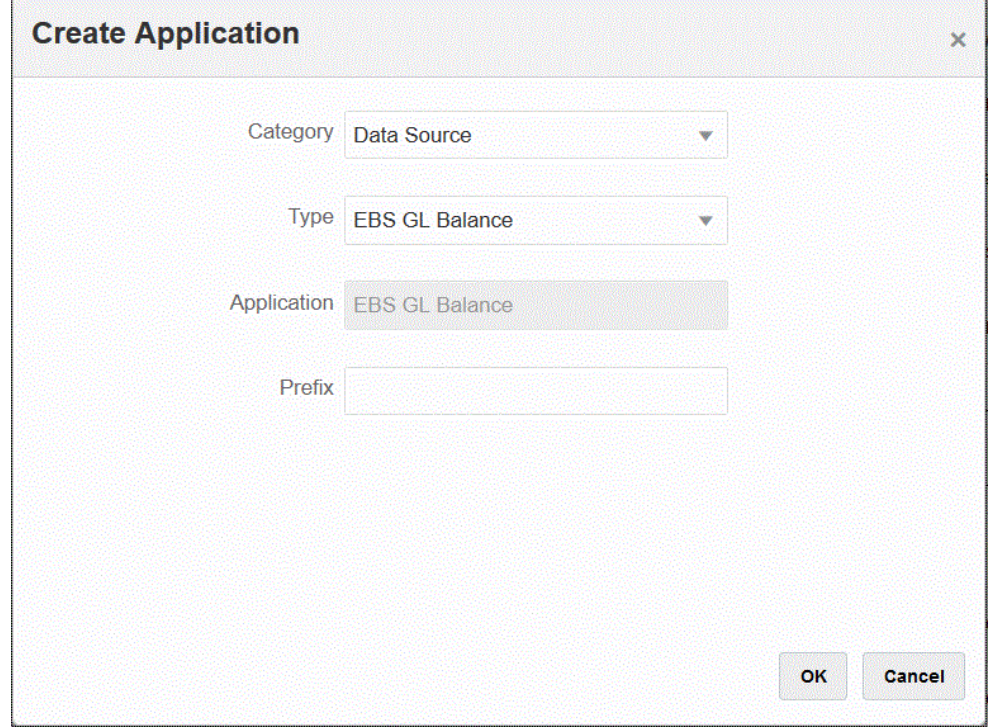

**5. 접두어**에서 애플리케이션 이름이 고유하도록 접두어를 지정합니다.

접두어는 애플리케이션 이름과 연결되어 고유한 애플리케이션 이름을 생성합니다. 예를 들어 애플리케이션 이름을 기존 애플리케이션과 동일한 이름으로 지정하려는 경우 이니셜을 접두어로 지정할 수 있습니다.

- **6. 확인**, **저장** 순으로 누릅니다.
- **7. 애플리케이션** 페이지에서 을 누릅니다.
- **8. 애플리케이션 세부정보** 페이지에서 **옵션** 탭을 누릅니다.
- **9. 구분자**에서 파일에 사용된 구분자의 유형을 선택합니다.

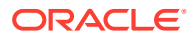
사용 가능한 구분자 기호는 다음과 같습니다.

- 쉼표(,)
- 느낌표(!)
- 세미콜론(;)
- 콜론(:)
- 세로 막대(|)
- **10. 인증서 저장소**에서 EPM Integration Agent가 사용하는 인증서 저장소의 유형을 지정합니다. 사용가능 인증서 저장소 유형은 다음과 같습니다.
	- 클라우드
	- 파일

**클라우드** 인증서 저장소 유형의 경우 애플리케이션에 사용자 이름*/*비밀번호*/*연결 문자열을 저장합니다.

**파일** 인증서 저장소 유형의 경우 온-프레미스 환경에 JDBC URL, 사용자 이름 및 비밀번호를 저장할 파일을 생성합니다. 파일 이름은 *appname*.cred이고, config 디렉토리에 저장되어야 합니다.

파일에는 다음 라인이 포함되어야 합니다.

```
driver=oracle.jdbc.driver.OracleDriver
jdbcurl=jdbc:oracle:thin:@host:port/service
username=apps
password=w+Sz+WjKpL8[
```
## **주:**

두 인증서 저장소 유형에 사용된 비밀번호를 모두 암호화해야 합니다.

유형이 "클라우드" 저장소인 경우 일반적인 방법으로 사용자 인터페이스에서 비밀번호를 입력합니다. 시스템에서 비밀번호를 암호화하여 저장합니다.

유형이 "파일" 저장소인 경우 encryptpassword 유틸리티를 사용하여 비밀번호를 암호화하고 파일에 비밀번호를 저장해야 합니다. 비밀번호 암호화에 대한 자세한 내용은 [EPM Cloud](#page-548-0) 사용자 비밀번호 암호화를 참조하십시오.

**11. Peoplesoft만 해당**: **JDBC 드라이버**에서 DBMS(데이터베이스 관리 시스템)에 연결할 때 사용할 JDBC 드라이버의 유형을 선택합니다.

사용가능 JDBC 드라이버 유형은 다음과 같습니다.

- Microsoft SQL Server
- Oracle

JDBC 드라이버는 Java 애플리케이션이 데이터베이스와 통신하도록 해주는 소프트웨어입니다. JDBC 드라이버는 데이터베이스에 연결 정보를 전달하고, 클라이언트와 데이터베이스 간에 쿼리 및 결과를 전송하는 데 사용되는 프로토콜을 보냅니다.

**12. JDBC URL**에서 JDBC 드라이버 URL 연결 문자열을 지정합니다.

JDBC 드라이버 URL 연결 문자열을 사용하면 Java를 통해 관계형 데이터베이스에 연결할 수 있습니다.

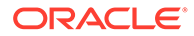

Oracle Thin JDBC 드라이버의 경우 JDBC 드라이버 URL에 다음이 포함됩니다.

```
jdbc:oracle:thin:@host:port:sid
```

```
jdbc:oracle:thin:@host:port/service
```
SQL Server의 경우 JDBC 드라이버 URL에 다음이 포함됩니다.

jdbc:sqlserver://server:port;DatabaseName=dbname

- **13. 사용자 이름**에서 온-프레미스 데이터베이스 사용자 이름을 지정합니다.
- **14. 비밀번호**에서 온-프레미스 데이터베이스 비밀번호를 지정합니다.
- **15. 가져오기 크기**에서 쿼리에 대해 각 데이터베이스 라운드 트립에서 가져올(드라이버로 처리할) 행 수를 지정합니다.

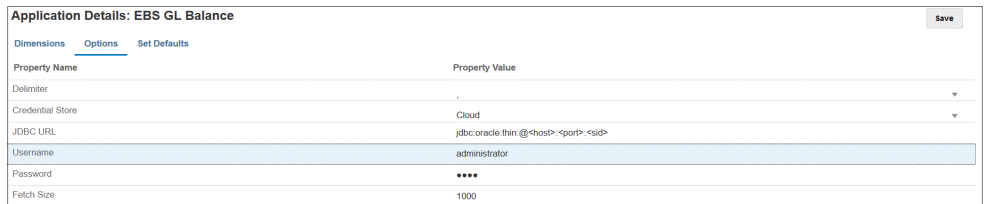

**16. 저장**을 누릅니다.

#### E-Business Suite General Ledger GL 사전 초기 설정된 쿼리 참조

사전에 초기 설정된 쿼리를 사용하여 Oracle E-Business Suite 소스에서 General Ledger 잔액을 임포트한 후 EPM Integration Agent를 사용하여 Oracle Enterprise Performance Management Cloud 타겟 애플리케이션으로 로드할 수 있는 애플리케이션을 생성하고 등록할 수 있습니다.

#### **Note:**

원장과 기간은 E-Business Suite 사전 초기 설정 쿼리를 사용하는 데 필요한 매개변수입니다.

다음 코드는 EPM Integration Agent와 함께 제공되는 사전 빌드된 E-Business Suite 쿼리를 보여 줍니다. 사용자정의 쿼리를 빌드하기 위한 시작점으로 이 쿼리를 사용할 수 있습니다.

```
SELECT
 gcc.SEGMENT1 as "Segment1", 
 gcc.SEGMENT2 as "Segment2",
 gcc.SEGMENT3 as "Segment3",
 gcc.SEGMENT4 as "Segment4",
 gcc.SEGMENT5 as "Segment5",
 gcc.SEGMENT6 as "Segment6",
 gcc.SEGMENT7 as "Segment7",
 gcc.SEGMENT8 as "Segment8",
 gcc.SEGMENT9 as "Segment9",
 gcc.SEGMENT10 as "Segment10",
gcc.SEGMENT11 as "Segment11",
 gcc.SEGMENT12 as "Segment12",
 gcc.SEGMENT13 as "Segment13",
```
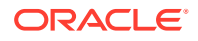

```
gcc.SEGMENT14 as "Segment14",
  gcc.SEGMENT15 as "Segment15",
  gcc.SEGMENT16 as "Segment16",
  gcc.SEGMENT17 as "Segment17",
  gcc.SEGMENT18 as "Segment18",
  gcc.SEGMENT19 as "Segment19",
  gcc.SEGMENT20 as "Segment20",
  gcc.SEGMENT21 as "Segment21",
  gcc.SEGMENT22 as "Segment22",
  gcc.SEGMENT23 as "Segment23",
 gcc.SEGMENT24 as "Segment24",
  gcc.SEGMENT25 as "Segment25",
  gcc.SEGMENT26 as "Segment26",
 gcc.SEGMENT27 as "Segment27",
  gcc.SEGMENT28 as "Segment28",
  gcc.SEGMENT29 as "Segment29",
  gcc.SEGMENT30 as "Segment30",
  gb.BEGIN_BALANCE_DR as "Beg Balance DR",
  gb.BEGIN_BALANCE_CR as "Beg Balance CR",
gb.PERIOD NET DR as "Period Net DR",
 gb.PERIOD_NET_CR as "Period Net CR",
(gb.BEGIN_BALANCE_DR - gb.BEGIN_BALANCE_CR) + (gb.PERIOD_NET_DR-
gb.PERIOD_NET_CR) as "YTD Balance",
(gb.PERIOD_NET_DR-gb.PERIOD_NET_CR) as "Periodic Balance",
CASE
 WHEN ACCOUNT TYPE IN (''A'',''L'',''O'') THEN ((gb.BEGIN BALANCE DR-
gb.BEGIN_BALANCE_CR) + (gb.PERIOD_NET_DR-gb.PERIOD_NET_CR))
 WHEN ACCOUNT TYPE IN (''R'', ''E'') THEN (qb.PERIOD NET DR-
gb.PERIOD_NET_CR)
 ELSE (qb.PERIOD_NET_DR-qb.PERIOD_NET_CR)
END as "Balance by Acct Type",
gb.BEGIN_BALANCE_DR_BEQ as "Func Eq Beg Bal DR",
gb.BEGIN_BALANCE_CR_BEQ as "Func Eq Beg Bal CR",
gb.PERIOD NET DR BEQ as "Func Eq Period Net DR",
gb.PERIOD NET CR_BEQ as "Func Eq Period Net CR",
(gb.BEGIN_BALANCE_DR_BEQ - gb.BEGIN_BALANCE_CR_BEQ) + (gb.PERIOD_NET_DR_BEQ-
gb.PERIOD_NET_CR_BEQ) as "Func Eq YTD Balance ",
(gb. PERIOD_NET_DR_BEQ-gb. PERIOD_NET_CR_BEQ) as "Func Eq Periodic Balance",
CASE
 WHEN ACCOUNT TYPE IN (''A'',''L'',''Q'') THEN ((gb.BEGIN BALANCE DR-
gb.BEGIN_BALANCE_CR) + (gb.PERIOD_NET_DR-gb.PERIOD_NET_CR))
 WHEN ACCOUNT TYPE IN (''R'', ''E'') THEN (qb.PERIOD NET DR-
gb.PERIOD_NET_CR)
 ELSE (gb.PERIOD_NET_DR-gb.PERIOD_NET_CR)
END as "Func Eq Balance by Acct Type",
gld.LEDGER ID as "Ledger ID",
gld.NAME as "Ledger Name",
gb.PERIOD_YEAR as "Period Year",
gb.PERIOD NAME as "Period Name",
gb.PERIOD NUM as "Perion Number",
gcc.ACCOUNT TYPE as "Acoount Type",
gb.CODE_COMBINATION_ID as "Code Combination ID",
gb.CURRENCY_CODE as "Currecy Code",
gb.ACTUAL_FLAG as "Balance Type",
 gb. BUDGET VERSION ID as "Budget Version ID",
```
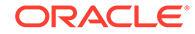

```
gb.ENCUMBRANCE_TYPE_ID as "Encumbrance Type ID",
gb.TRANSLATED_FLAG as "Translated",
gb.PERIOD_TYPE as "Period Type",
gcc.ENABLED FLAG as "Enabled",
gcc.SUMMARY_FLAG as "Summary Account"
FROM GL_BALANCES gb
,GL_CODE_COMBINATIONS gcc
,GL_LEDGERS gld
WHERE (1=1)AND gcc.CODE COMBINATION ID = gb.CODE COMBINATION ID
AND gb.ACTUAL_FLAG = ''A''
AND gb.TEMPLATE_ID IS NULL
AND gld.LEDGER ID = gb.LEDGER ID
AND qld.MAME = ~LEDGER~
AND gb.PERIOD NAME = ~\simPERIOD~\sim
```
#### Peoplesoft General Ledger 사전 초기 설정된 쿼리 참조

사전 초기 설정된 쿼리를 사용하여 Peoplesoft 소스에서 General Ledger 잔액을 임포트한 다음, EPM Integration Agent를 사용하여 Oracle Enterprise Performance Management Cloud 타겟 애플리케이션으로 로드할 수 있는 애플리케이션을 생성 및 등록할 수 있습니다.

다음 코드는 EPM Integration Agent와 함께 제공되는 사전 빌드된 Peoplesoft 쿼리를 보여 줍니다.

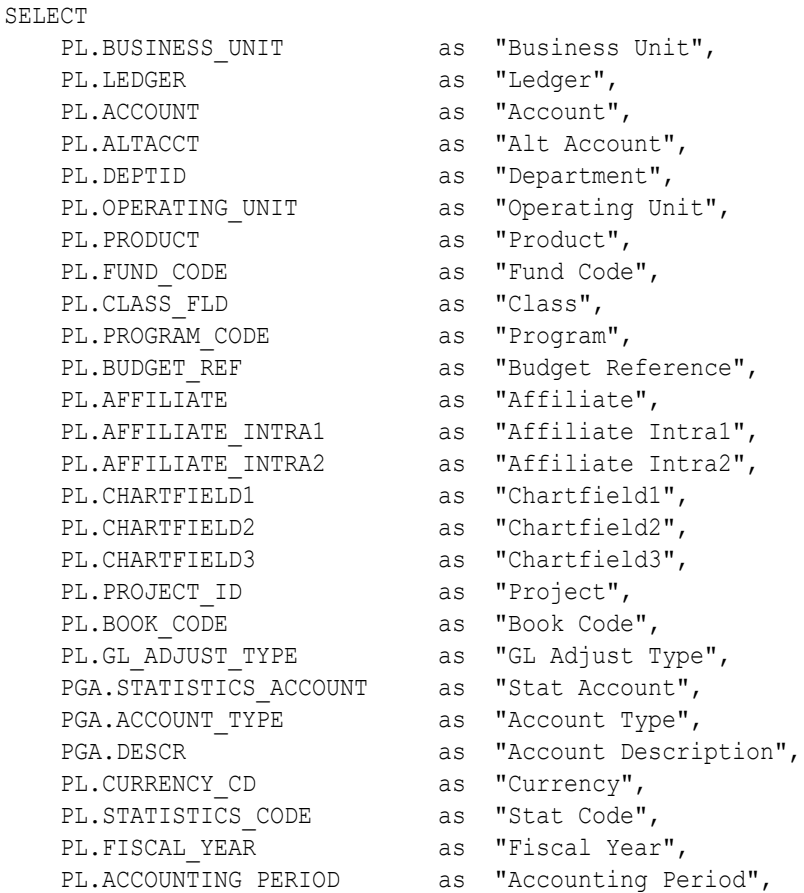

```
PL.POSTED TOTAL AMT as "Posted Total Amount",
    PL.POSTED_BASE_AMT as "Posted Base Amount",
                                 as "Posted Tran Amount",
    PL.POSTED_TRAN_AMT as "Posted Tran Amo<br>PL.BASE CURRENCY as "Base Currency",
    PL.PROCESS INSTANCE as "Process Instance"
FROM PS_LEDGER PL,
       PS_GL_ACCOUNT_TBL PGA
WHERE (1=1)AND ( PL.BUSINESS UNIT = ~\simBU~\simAND PL.LEDGER = ~\simLEDGER\simAND PL.FISCAL YEAR = ~\simYEAR\simAND PL.ACCOUNTING PERIOD = ~\simPERIOD~\sim AND ( PGA.SETID = ( SELECT SETID
                          FROM PS_SET_CNTRL_REC
                         WHERE SETCNTRLVALUE = ~\simBU\sim\begin{tabular}{lllllll} \multicolumn{2}{l}{{\bf AND}} & {\bf RECNAME} & = & {\bf ''GL} ACCOUNT TBL' {\bf '}) \\ \end{tabular}AND PGA. EFFDT = ( SELECT MAX(B. EFFDT)FROM PS_GL_ACCOUNT_TBL_B
WHERE PGA.SETID = B.SETID AND PGA.ACCOUNT = B.ACCOUNT )
  \lambda AND ( PL.ACCOUNT=PGA.ACCOUNT )
   )
```
### EPM Integration Agent 인박스의 파일에서 데이터 임포트

로컬 EPM Integration Agent inbox 폴더에 있는 파일에서 데이터를 임포트한 후 에이전트가 파일을 업로드하고 처리하도록 할 수 있습니다.

#### **Note:**

이 기능을 사용하면 EPM Automate 명령으로 파일을 먼저 임포트하지 않고도 EPM Integration Agent 인박스에 있는 파일을 사용할 수 있습니다.

EPM Integration Agent 인박스로 파일을 준비하려면 다음을 수행합니다.

- **1.** *<EPMAgentData>* 애플리케이션 폴더 아래에 파일을 복사할 인박스 폴더를 생성합니다.
- **2.** 에이전트 시작 매개변수 파일의 EPM\_AGENT\_INBOX 매개변수 필드에 인박스 위치를 지정합니다.
	- **a.** *<EPMAgentDevData\config>* 디렉토리로 이동합니다.
	- **b. agentparams.ini** 파일을 두 번 눌러 메모장과 같은 텍스트 편집기로 엽니다.
	- **c. EPM\_AGENT\_INBOX** 매개변수에 EPM Integration Agent 인박스의 전체 디렉토리를 지정하고 파일을 저장합니다.

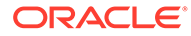

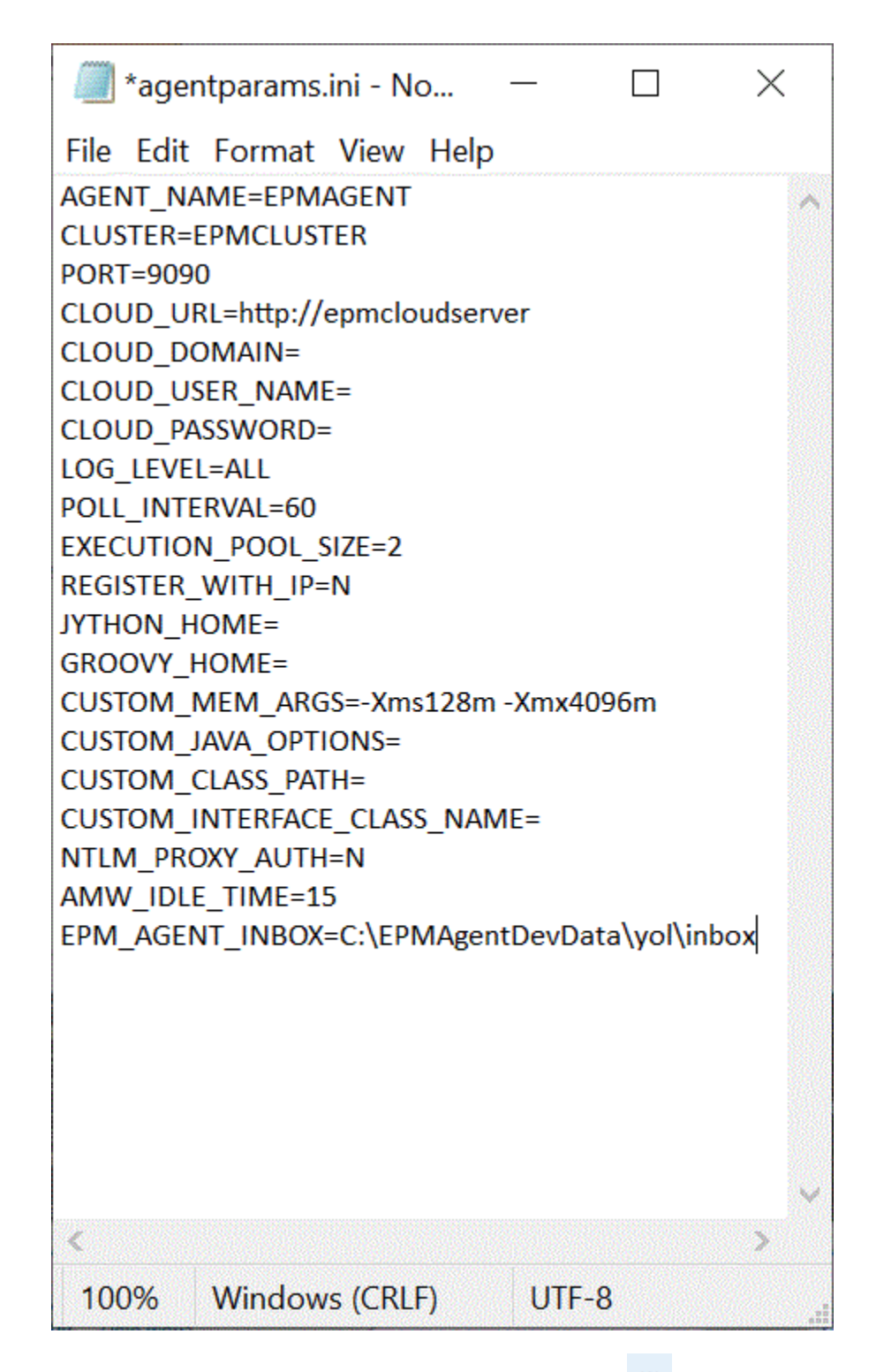

- **3.** Data Integration 홈 페이지에서 파일 기반 통합 오른쪽에 있는 을 누르고 **옵션**을 선택합니다.
- **4. 옵션** 탭을 선택합니다.
- **5. 디렉토리**에 **#agentinbox**를 입력하고 **저장**을 누릅니다.

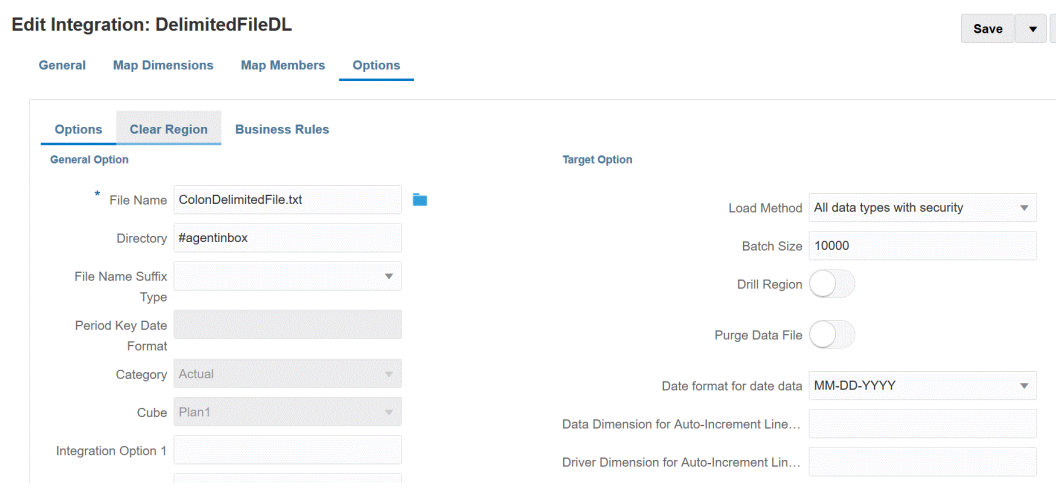

**6.** 1단계에서 생성한 인박스로 파일을 준비합니다.

# 에이전트 파일 어댑터 사용

에이전트 파일 어댑터를 사용하면 온-프레미스 파일 데이터 소스에서 Oracle Enterprise Performance Management Cloud로 매우 큰 파일을 로드할 수 있습니다. 이 어댑터는 스테이지 및 처리 시 EPM Cloud 데이터베이스를 건너뛰므로 성능 병목 지점이 제거되고 로드 프로세스의 성능과 확장성이 향상되는 빠른 모드 방법을 확장합니다. 에이전트 파일 어댑터에는 연결 또는 쿼리 매개변수가 포함되지 않습니다. 유일한 필수 매개변수는 파일 이름입니다. 로드에는 머리글 레코드가 있는 구분 파일이 있어야 합니다.

에이전트 파일 어댑터에서 빠른 모드 방법을 사용하려면 다음을 수행합니다.

- **1. 온-프레미스 파일 어댑터를 생성합니다**.
	- **a. Data Integration** 홈 페이지의 **작업**에서 **애플리케이션**을 선택합니다.
	- **b. 애플리케이션** 페이지에서 (추가 아이콘)을 누릅니다.
	- **c. 범주**에서 **데이터 소스**를 선택합니다.
	- **d. 유형**에서 **온-프레미스 파일**을 선택합니다.

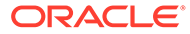

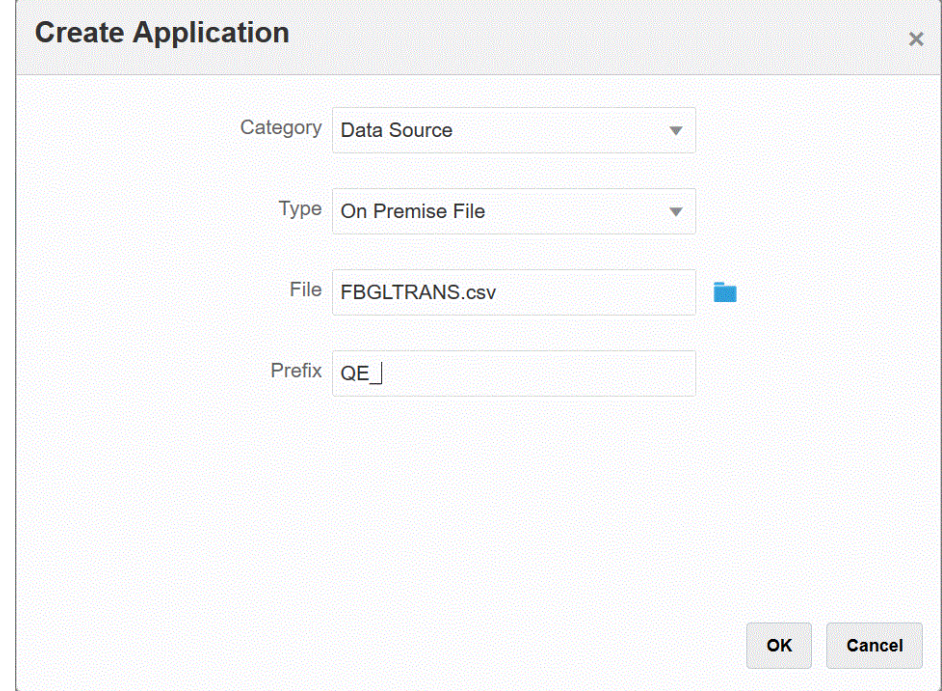

**e. 파일**에서 템플리트로 사용할 소스 데이터 파일을 지정합니다.

**파일 브라우저** 페이지에서 파일을 검색하려면 을 누릅니다.

파일을 선택하는 경우 다음 사항에 유의하십시오.

- 소스 데이터 파일은 구분된 데이터 파일이어야 합니다.
- 사용된 데이터 파일에는 구분된 열을 설명하는 한 줄의 머리글이 포함되어야 합니다.
- 숫자와 숫자가 아닌 데이터를 모두 로드할 수 있습니다.
- **f. 선택사항**: **접두어**에서 애플리케이션 이름이 고유하도록 접두어를 지정합니다.

접두어는 애플리케이션 이름과 연결되어 고유한 애플리케이션 이름을 생성합니다. 예를 들어 애플리케이션 이름을 기존 애플리케이션과 동일한 이름으로 지정하려는 경우 이니셜을 접두어로 지정할 수 있습니다.

- **g. 확인**을 누릅니다.
- **2. 온-프레미스 데이터 소스 및 EPM Cloud 간에 통합 작업을 생성합니다.**
	- <mark>a. 데이터 통합</mark> 홈 페이지에서 <sup>→</sup> (추가 아이콘)를 누르십시오.
	- **b. 통합 생성** 페이지의 **이름** 및 **설명**에 이 통합 작업의 이름 및 설명을 입력합니다.
	- **c. 위치**에 새 위치 이름을 입력하거나 기존 위치를 선택하여 데이터를 로드할 위치를 지정합니다.
	- **d. 빠른 모드** 슬라이더를 탭하여 설정합니다.

빠른 모드 방법과 통합 작업을 연계하고 작업을 저장한 후에는 빠른 모드 연계를 되돌릴 수 없습니다. 하지만 통합 작업을 삭제할 수는 있습니다.

**e.** (소스 선택)를 누르십시오.

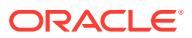

- f. **소스 선택** 페이지에서 온-프레미스 파일 데이터 소스 애플리케이션 옆에 있는 《<mark>요</mark>》<sub>을</sub> 누름 니다.
- **g.** 를 누르십시오(타겟 선택).
- **h. 타겟 선택** 페이지에서 타겟 EPM Cloud 애플리케이션을 선택합니다.
- **i. 저장 후 계속**을 누릅니다.

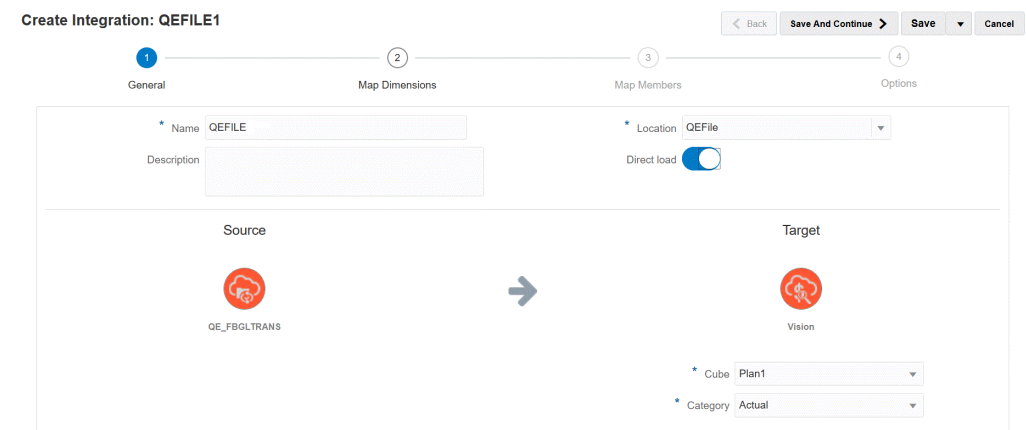

**3.** 온-프레미스 파일 데이터 소스 및 EPM Cloud 애플리케이션 간에 차원을 매핑합니다.

**a. 차원 매핑** 페이지의 **유형**에서 데이터 로드 방법 유형을 선택합니다.

사용 가능한 옵션은 다음과 같습니다.

- 구분 숫자 데이터: 숫자 데이터 유형만 지원합니다.
- 구분 모든 데이터 유형: Planning에 대해 다음 데이터 유형을 지원합니다.
	- 숫자
	- 텍스트
	- 스마트 목록
	- 데이터
- **b.** 매핑 그리드에서 다음을 완료하여 온-프레미스 데이터 소스 애플리케이션의 소스 열을 EPM Cloud 애플리케이션의 차원에 매핑합니다.
	- **i. 소스 차원 선택**에서 EPM Cloud 차원에 매핑할 소스 차원의 이름을 선택합니다.
	- **ii. 선택사항**: 각 EPM Cloud 차원에 대한 타겟 표현식을 추가합니다. 타겟 표현식 사용에 대한 자세한 내용은 타겟 [표현식](#page-127-0) 사용을 참조하십시오.

#### **Note:**

빠른 모드 방법에서는 SQL 타겟 표현식 유형을 사용할 수 없습니다. 빠른 모드 방법에서는 소스 표현식 유형을 사용할 수 없습니다.

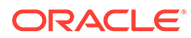

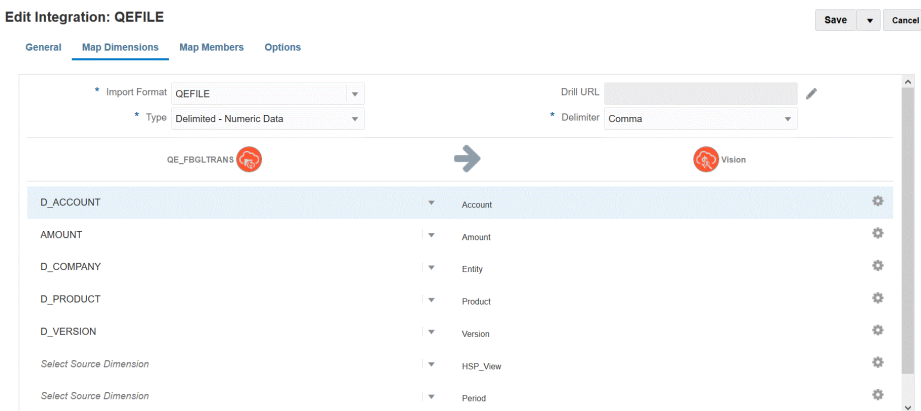

- **c. 저장 후 계속**을 누릅니다.
- **4. 통합을 실행합니다**.
	- **a. Data Integration** 홈 페이지에서 빠른 모드 방법과 연계된 통합 작업을 선택하고 ▶을 누릅니다.
	- **b. 통합 실행** 페이지의 **모드** 드롭다운에서 통합 익스포트 모드로 **바꾸기**를 선택합니다.
	- **c. 기간** 드롭다운에서 데이터를 로드할 소스 파일의 단일 기간을 선택합니다.

기간 차원을 매핑하고 통합의 차원 매핑 페이지에 있는 기간에 대한 타겟 표현식을 지정하는 경우 기간이 매핑에서 파생되므로 기간 드롭다운을 선택할 수 없습니다.

**d. 실행**을 누릅니다.

### EPM Integration Agent를 사용하여 빠른 모드 로드 수행

EPM Integration Agent를 사용하여 온-프레미스 데이터 소스의 데이터를 Oracle Enterprise Performance Management Cloud로 로드하려면 빠른 모드 방법을 사용합니다. EPM Integration Agent를 사용하여 EPM Cloud 타겟과 온-프레미스 데이터 소스를 통합하는 경우 시스템은 온-프레미스 관계형 데이터베이스의 소스 데이터에 대해 SQL 쿼리를 실행하고, 처리를 오프로드하고, 소스 레벨의 데이터를 추출 및 변환한 다음, 데이터를 데이터 익스포트 온-프레미스 데이터베이스 파일로 직접 로드합니다. 이렇게 하면 스테이지 및 처리를 위해 EPM Cloud 데이터베이스가 생략되므로 성능 병목 현상이 제거되고 로드 프로세스의 성능과 확장성이 향상됩니다.

**Note:** 빠른 모드 방법을 사용하여 데이터를 "있는 그대로" 로드하는 방법에 대한 자세한 내용은 데이터를 [익스포트하는](#page-316-0) 빠른 모드를 참조하십시오.

**Note:**

빠른 모드 방법은 Planning 및 Planning 모듈에만 사용할 수 있습니다.

#### **고려 사항**:

EPM Integration Agent를 사용한 빠른 모드 방법과 연계된 다음 사항을 고려하십시오.

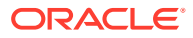

- **1.** 빠른 모드 로드 통합 작업을 생성하고 저장한 경우에는 나중에 표준 통합 작업으로 변경할 수 없습니다. 하지만 데이터 로드 통합 작업을 삭제할 수는 있습니다.
- **2.** 차원을 매핑하는 경우 타겟 표현식 유형은 지원됩니다. 타겟 표현식을 사용하면 소스에서 읽은 소스 값을 타겟 애플리케이션에 로드할 타겟 차원 값으로 변환할 수 있습니다.

기간 차원에 사용할 수 있는 타겟 표현식에는 substring(), split(), map() toPeriod(), toYear()가 있습니다.

SQL 타겟 표현식 유형을 제외한 나머지 모든 타겟 표현식이 지원됩니다.

- **3.** 차원을 매핑하는 경우 소스 표현식 유형은 지원되지 않습니다.
- **4.** 매핑 멤버는 지원되지 않습니다.
- **5.** 레벨 0 데이터 추출 메소드를 선택할 경우 시스템은 "DM BR 데이터 익스포트" 비즈니스 규칙을 생성하여 데이터 추출을 수행합니다.
- **6.** 실행 중 단일 기간을 지정할 수 있습니다. 이 경우 모든 데이터가 단일 기간으로 로드됩니다. 다른 옵션은 toPeriod 및 toYear 타겟 표현식을 사용하여 소스 시스템 기간 이름을 기준으로 기간 차원을 파생시키는 것입니다.
- **7.** 빠른 모드 로드를 실행하는 경우에는 바꾸기 익스포트 모드만 지원됩니다.

임포트 모드는 사용할 수 없습니다.

- **8.** 빠른 모드 방법을 사용하여 데이터를 로드하는 경우 소스로 직접 드릴스루해야 합니다. 자세한 내용은 직접 드릴 [사용을](#page-326-0) 참조하십시오.
- **9.** EPM Automate의 경우 runIntegration 명령을 사용하여 빠른 모드 로드 통합을 실행해야 합니다.

#### 빠른 모드 프로세스 설명

이 섹션에서는 빠른 모드 방법을 사용하여 온-프레미스 데이터 소스에서 데이터를 추출한 다음, EPM Integration Agent를 사용하여 온-프레미스 데이터베이스 파일로 직접 데이터를 로드하는 방법을 설명합니다. EPM Integration Agent는 온-프레미스 관계형 데이터베이스에 대해 쿼리를 실행하고 데이터를 데이터 익스포트 파일로 로드합니다.

빠른 모드 방법을 사용하려면 다음을 수행합니다.

- **1. SQL 쿼리를 생성합니다.**
	- **a. Data Integration** 홈 페이지에서 **작업**을 누르고 **쿼리**를 선택합니다.
	- **b. 쿼리** 화면에서 **추가**( )를 누릅니다.
	- **c. 쿼리 생성** 화면의 **쿼리 이름**에서 SQL 쿼리 이름을 지정합니다.

쿼리 이름은 애플리케이션 세부정보의 옵션 탭에서 통합에 대한 SQL 데이터 소스를 등록할 때 데이터 추출 쿼리를 확인하는 데 사용됩니다.

**d.** 쿼리 정의를 생성하고 SQL 쿼리를 저장합니다.

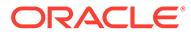

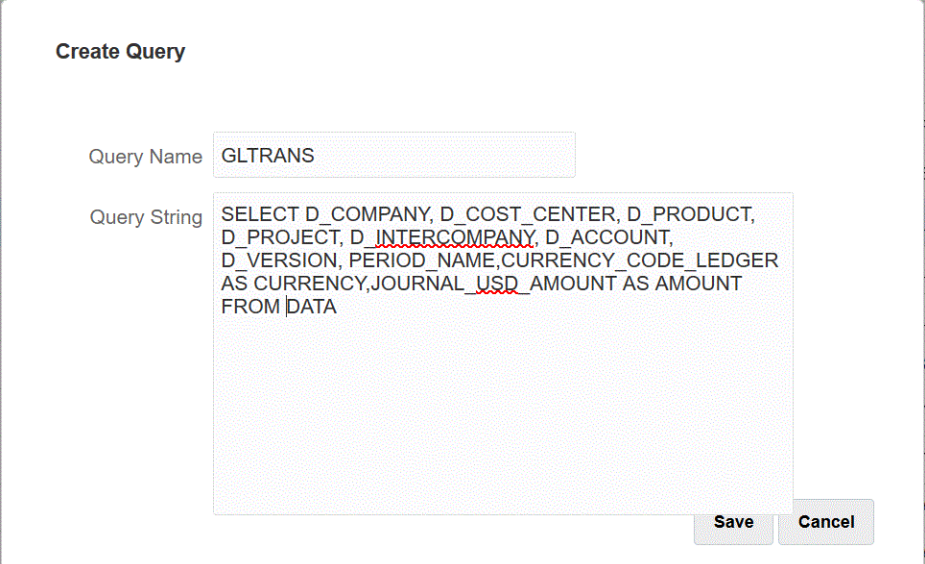

자세한 내용은 [SQL](#page-570-0) 쿼리 생성을 참조하십시오.

- **2. 온-프레미스 데이터베이스 파일을 생성합니다**.
	- **a.** 온-프레미스 데이터베이스의 머리글 행 하나가 포함된 파일을 생성합니다.

머리글 행은 타겟 차원의 차원 이름과 정확히 일치해야 합니다. 차원 이름에 대한 SQL 쿼리에 열 이름의 별칭을 사용할 수 있습니다.

**b.** 파일을 머리글 행이 포함된 **CSV** 형식 파일로 저장합니다.

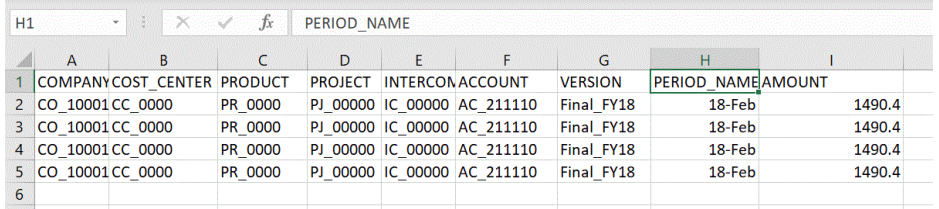

- **c.** 온-프레미스 데이터베이스 애플리케이션을 등록할 때 파일 브라우저를 사용하여 파일을 로드합니다.
- **3. 온-프레미스 데이터베이스 파일 애플리케이션을 등록합니다**.
	- **a. Data Integration** 홈 페이지의 **작업**에서 **애플리케이션**을 선택합니다.
	- **b. 애플리케이션** 페이지에서 <sup>•••••</sup> 을 누릅니다.
	- **c. 애플리케이션 생성**, **범주** 순으로 이동하여 **데이터 익스포트**를 선택합니다.
	- **d. 유형**에서 **온-프레미스 데이터베이스로 데이터 익스포트**를 선택합니다.
	- **e. 파일**에 있는 2단계에서 생성한 파일을 선택합니다.

을 눌러 파일 브라우저 페이지에서 파일을 찾아봅니다.

**f. 선택사항**: **접두어**에서 애플리케이션 이름이 고유하도록 접두어를 지정합니다.

접두어는 파일 이름과 연결되어 고유한 애플리케이션 이름을 생성합니다. 예를 들어 애플리케이션 이름을 기존 애플리케이션과 동일한 이름으로 지정하려는 경우 이니셜을 접두어로 지정할 수 있습니다.

**g. 확인**을 누릅니다.

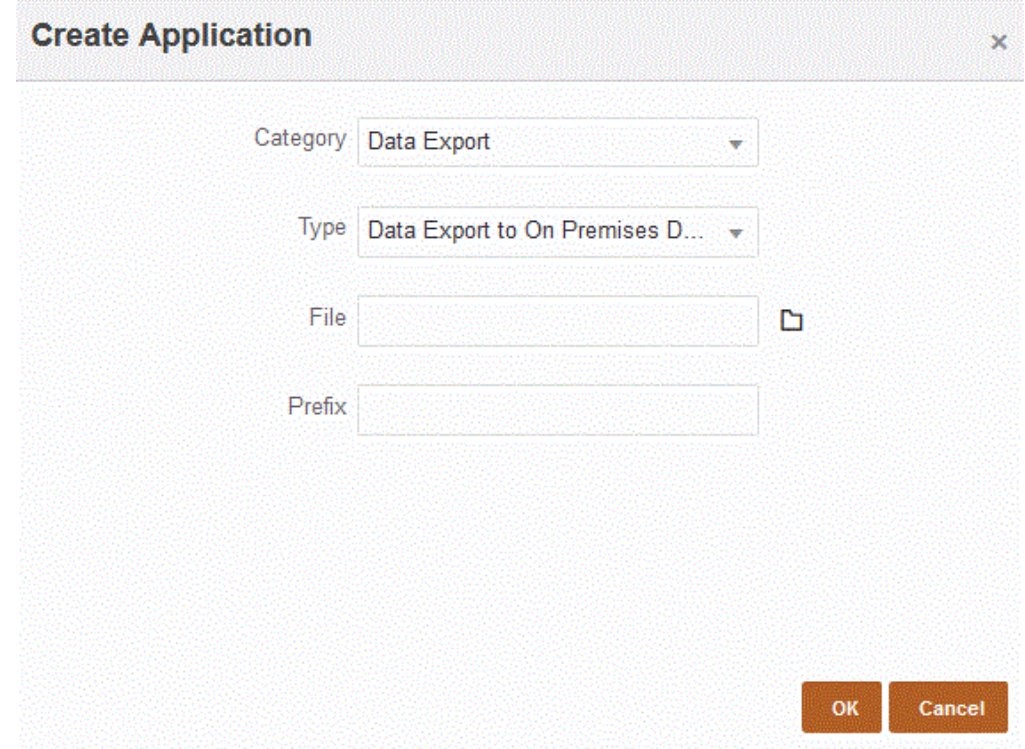

- **4. 온-프레미스 데이터베이스 파일 애플리케이션에 대한 애플리케이션 세부정보를 정의합니다**.
	- **a. 애플리케이션** 페이지에서 온-프레미스 데이터베이스 애플리케이션을 선택하고 **작업** 메뉴에서 **애플리케이션 세부정보** 탭을 선택합니다.
	- **b. 옵션** 탭을 선택합니다.

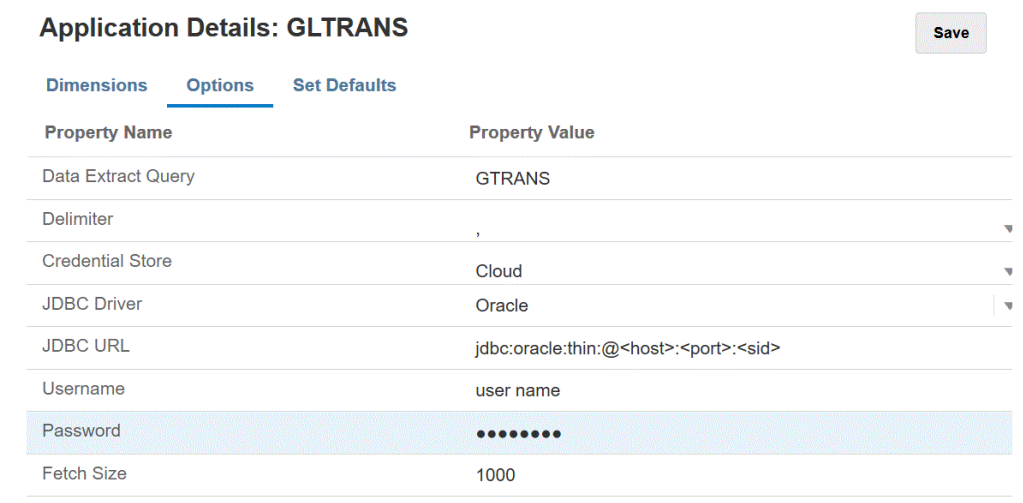

- **c. 데이터 추출 쿼리**에서 파일에 대해 실행할 SQL 쿼리의 이름을 지정합니다.
- **d. 구분자**에서 파일에 사용된 구분자의 유형을 선택합니다:
	- 쉼표(,)
	- 느낌표(!)
	- 세미콜론(;)

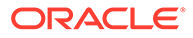

- 콜론(:)
- 세로 막대(|)
- **e. 인증서 저장소**에서 EPM Integration Agent가 사용하는 인증서 저장소의 유형을 지정합니다.

사용가능 인증서 저장소 유형은 다음과 같습니다.

- 클라우드
- 파일

**클라우드** 인증서 저장소 유형의 경우 애플리케이션에 사용자 이름*/*비밀번호*/*연결 문자열을 저장합니다.

**파일** 인증서 저장소 유형의 경우 온-프레미스 환경에 JDBC URL, 사용자 이름 및 비밀번호를 저장할 파일을 생성합니다. 파일 이름은 *appname*.cred이고, config 디렉토리에 저장되어야 합니다.

파일에는 다음 라인이 포함되어야 합니다.

```
driver=oracle.jdbc.driver.OracleDriver
jdbcurl=jdbc:oracle:thin:@host:port/service
username=apps
password=w+Sz+WjKpL8[
```
**Note:**

두 인증서 저장소 유형에 사용된 비밀번호를 모두 암호화해야 합니다.

유형이 "클라우드" 저장소인 경우 일반적인 방법으로 사용자 인터페이스에서 비밀번호를 입력합니다. 시스템에서 비밀번호를 암호화하여 저장합니다.

유형이 "파일" 저장소인 경우 encryptpassword 유틸리티를 사용하여 비밀번호를 암호화하고 파일에 비밀번호를 저장해야 합니다. 비밀번호 암호화에 대한 자세한 내용은 [EPM Cloud](#page-548-0) 사용자 비밀번호 암호화를 참조하십시오.

**f. JDBC URL**에서 JDBC 드라이버 URL 연결 문자열을 지정합니다.

JDBC 드라이버 URL 연결 문자열을 사용하면 Java를 통해 관계형 데이터베이스에 연결할 수 있습니다.

Oracle Thin JDBC 드라이버의 경우 JDBC 드라이버 URL에 다음이 포함됩니다.

jdbc:oracle:thin:@*host*:*port*:*sid*

jdbc:oracle:thin:@*host*:*port*/*service*

MS SQL Server의 경우 JDBC 드라이버 URL에 다음이 포함됩니다.

jdbc:sqlserver://server:port;DatabaseName=dbname

- **g. 사용자 이름**에서 온-프레미스 데이터베이스 사용자 이름을 지정합니다.
- **h. 비밀번호**에서 온-프레미스 데이터베이스 비밀번호를 지정합니다.
- **i. 가져오기 크기**에서 쿼리에 대해 각 데이터베이스 라운드 트립에서 가져올 (드라이버로 처리할) 행 수를 지정합니다.

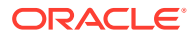

- **j. 저장**을 누릅니다.
- **5. 온-프레미스 데이터 소스와 Oracle Enterprise Performance Management Cloud 간 통합 작업을 생성합니다**.
	- **a. 데이터 통합** 홈 페이지에서 (추가 아이콘)를 누르십시오.
	- **b. 통합 생성** 페이지의 **이름** 및 **설명**에 이 통합 작업의 이름 및 설명을 입력합니다.
	- **c. 위치**에 새 위치 이름을 입력하거나 기존 위치를 선택하여 데이터를 로드할 위치를 지정합니다.
	- **d. 빠른 모드** 슬라이더를 탭하여 설정합니다.

빠른 모드 방법과 통합 작업을 연계하고 작업을 저장한 후에는 빠른 모드 연계를 되돌릴 수 없습니다. 하지만 통합 작업을 삭제할 수는 있습니다.

$$
\mathbf{e.} \quad \begin{pmatrix} \mathbf{s} \\ \mathbf{0} \end{pmatrix} \text{(} \Delta \Delta \text{ } \Delta \text{ } \mathbf{H} \text{ } \mathbf{H} \text{
$$

Service.

- **f. 소스 선택** 드롭다운( )에서 온-프레미스 데이터베이스 데이터 소스 애플리케이션을 선택합니다.
- **g. 타겟 선택** 드롭다운( <u></u>)에서 온-프레미스 데이터 익스포트 파일 애플리케이션을 선택합니다.
- **h. 저장 후 계속**을 누릅니다.
- **6. 온-프레미스 데이터베이스 데이터 소스와 온-프레미스 데이터베이스 파일 애플리케이션 간에 차원을 매핑합니다**.
	- **a. 차원 매핑** 페이지의 **유형**에서 데이터 로드 방법 유형을 선택합니다.

사용 가능한 옵션은 다음과 같습니다.

- 구분 숫자 데이터: 숫자 데이터 유형만 지원합니다.
- 구분 모든 데이터 유형: Planning에 대해 다음 데이터 유형을 지원합니다.
	- 숫자
	- 텍스트
	- 스마트 목록
	- 데이터
- **b.** 매핑 그리드에서 다음을 완료하여 온-프레미스 데이터 소스 애플리케이션의 소스 열을 EPM Cloud 애플리케이션의 차원에 매핑합니다.
	- **i. 소스 차원 선택**에서 차원에 매핑할 소스 차원의 이름을 선택합니다.
	- **ii. 선택사항**: 각 EPM Cloud 차원에 대한 타겟 표현식을 추가합니다.

타겟 표현식 사용에 대한 자세한 내용은 타겟 [표현식](#page-127-0) 사용을 참조하십시오.

**Note:**

빠른 모드 방법에서는 SQL 타겟 표현식 유형을 사용할 수 없습니다. 빠른 모드 방법에서는 소스 표현식 유형을 사용할 수 없습니다.

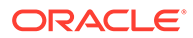

- **c. 저장 후 계속**을 누릅니다.
- **7. 데이터 통합** 홈 페이지에서 직접 통합 오른쪽에 있는 를 누른 다음 **옵션**을 선택합니다
- **8. 옵션** 탭을 누릅니다.
- **9. 범주**에서 시나리오 차원에 대한 명시적 소스 필터를 지정합니다.

통합을 정의할 때 범주를 지정해야 하므로 범주는 처리 시 필요한 POV 구성요소입니다. 빠른 모드 처리를 위한 시나리오를 결정할 때는 범주가 사용되지 않습니다.

**10. 데이터 추출 옵션**에서 데이터 추출 방법을 선택합니다.

사용 가능한 옵션은 다음과 같습니다.

- 모든 데이터 밀집 및 희소 차원 둘 다의 저장 값과 동적 계산 값을 추출합니다. 모든 데이터라는 데이터 추출 옵션은 MDX 쿼리 익스포트 방법을 사용하여 데이터를 추출합니다.
- 저장 및 동적 계산 데이터 밀집 차원의 저장된 멤버와 동적 계산 멤버에 대해서만 추출하고 희소 차원의 경우 추출하지 않습니다. 저장 및 동적 계산 데이터 옵션은 DATAEXPORT 명령 방법을 사용하여 데이터를 추출합니다.
- 저장 데이터만 저장 데이터만 추출합니다. 이 유형의 추출에서는 동적 계산 값이 제외됩니다. 저장 데이터만 옵션은 DATAEXPORT 명령 방법을 사용하여 데이터를 추출합니다.
- 레벨 0 데이터 차원 맨아래에 있는 전체 멤버(데이터베이스에 저장된 원시 데이터) 를 추출합니다. 이 옵션을 사용하면 필터를 적용하고 출력 파일에 포함할 열을 선택할 수 있습니다. 이 추출 옵션을 사용하여 숫자가 아닌 데이터를 익스포트할 수도 있습니다. 레벨 0 데이터 옵션은 MAXL 익스포트 방법을 사용하여 데이터를 추출합니다. 이 방법은 서비스 관리자만 사용할 수 있습니다. 추출 단계가 실행 중일 때는 애플리케이션이 읽기 전용입니다.

빠른 모드 방법을 선택할 경우 다음 타겟 옵션은 사용할 수 없습니다.

- 익스포트 속성 열
- 누적 데이터
- 정렬 데이터
- 피벗 차원

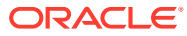

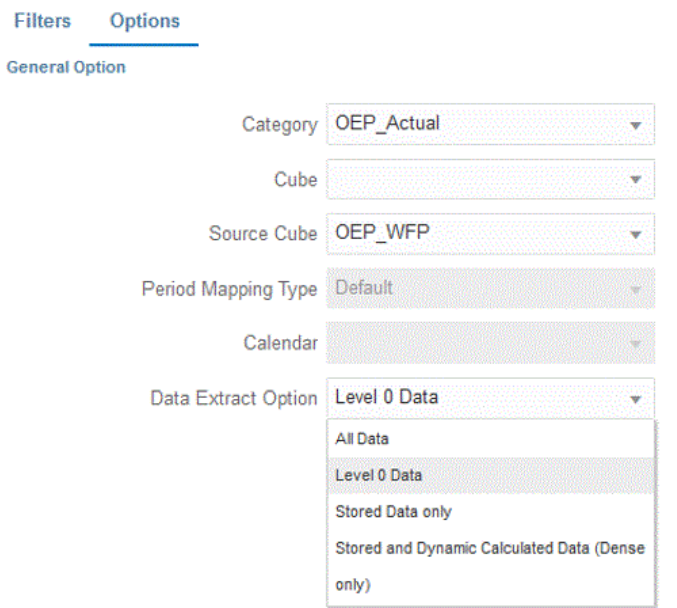

- **11. 저장**을 누릅니다.
- **12. 통합을 실행합니다**.
	- **a. 데이터 통합** 홈 페이지에서 빠른 모드 로드와 연계된 통합 작업을 선택하고 ▶ 을 누릅니다.
	- **b. 통합 실행** 페이지에서 **모드**의 기본값은 **바꾸기**입니다.
	- **c. 옵션** 페이지에서 기간을 선택하지 않은 경우 **기간** 드롭다운에서 데이터를 로드할 소스 파일의 단일 기간을 선택합니다.

기간 차원을 매핑하고 통합의 차원 매핑 페이지에 있는 기간에 대한 타겟 표현식을 지정하는 경우 기간이 매핑에서 파생되므로 기간 선택에 **기간** 드롭다운을 사용할 수 없습니다.

**d.** 통합에 대한 필터가 정의된 경우 **필터** 탭을 누르고 원하는 대로 변경합니다.

Run Integration: DEMOQE **Options Filters Dimension Name Filter Condition** "ENTITY1" 眼 Entity "Jan" 眼 Period

"FY21"

Cancel Run

囻

**e. 실행**을 누릅니다.

Year

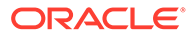

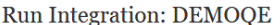

Options

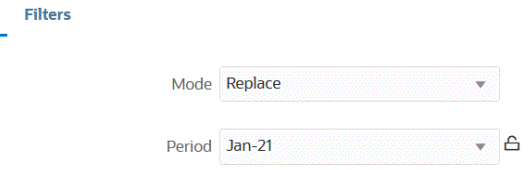

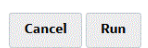

다음 예에서는 엔티티와 기간으로 필터링된 데이터 익스포트 결과를 보여 줍니다.

Data Export\_1981.dat.txt - Notepad

File Edit Format View Help

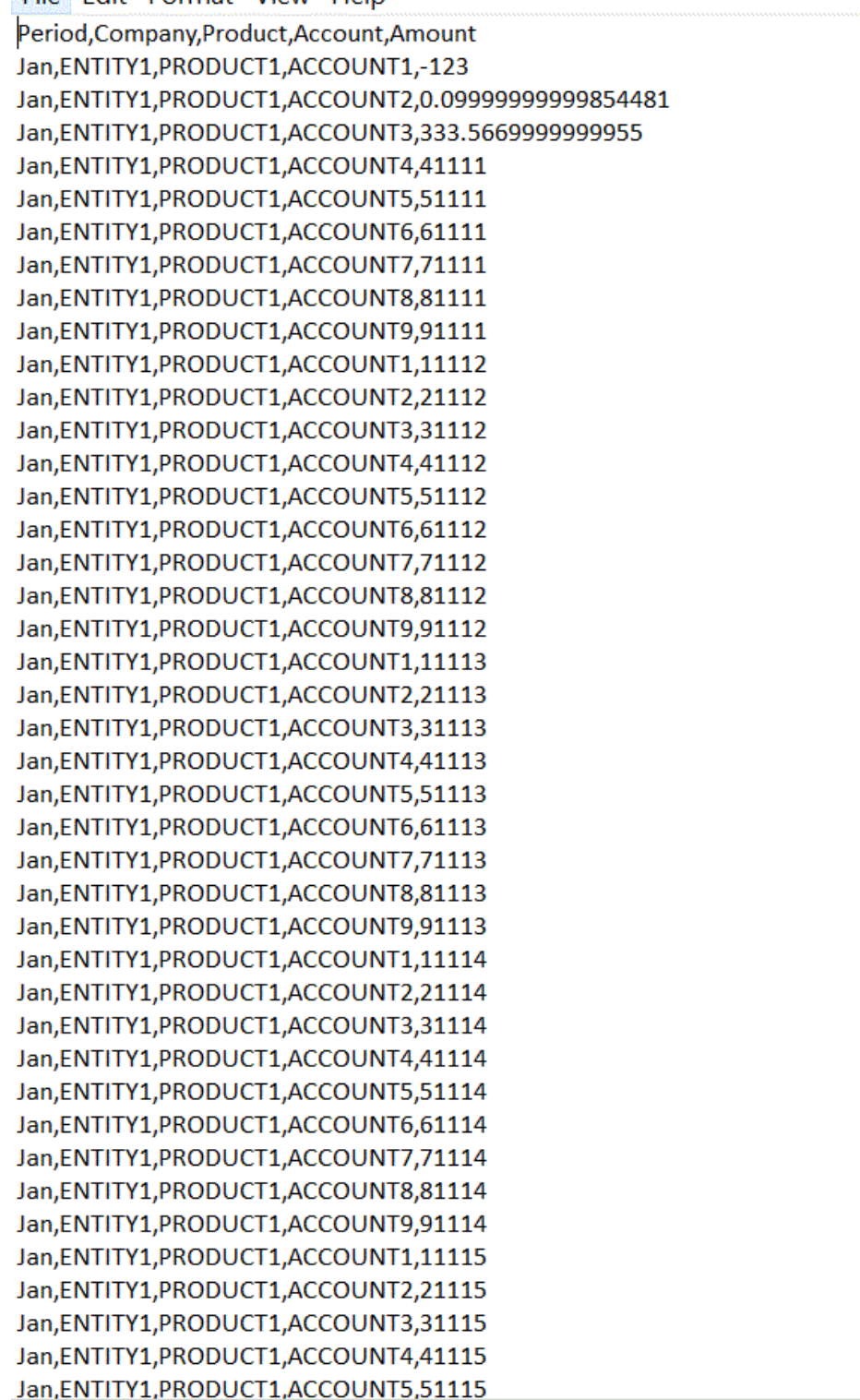

#### 빠른 모드 방법과 함께 사용되는 기간 정의

빠른 모드 방법과 함께 사용되는 기간을 정의하는 경우 런타임 시 단일 기간을 선택할 수도 있고, 데이터 소스의 기간 열을 매핑하여 이 열에서 Oracle Enterprise Performance Management Cloud 기간이 파생되도록 할 수도 있습니다.

자세한 내용은 다음을 참조하십시오.

- 빠른 모드 방법을 위해 단일 기간 선택
- 빠른 모드 방법을 위해 소스 열에서 파생된 기간 선택

#### 빠른 모드 방법을 위해 단일 기간 선택

빠른 모드 방법에 사용할 기간을 결정하는 경우 데이터를 로드할 단일 기간을 선택합니다. 이 경우 다음과 같이 통합 실행 페이지에서 기간을 선택하기만 하면 됩니다.

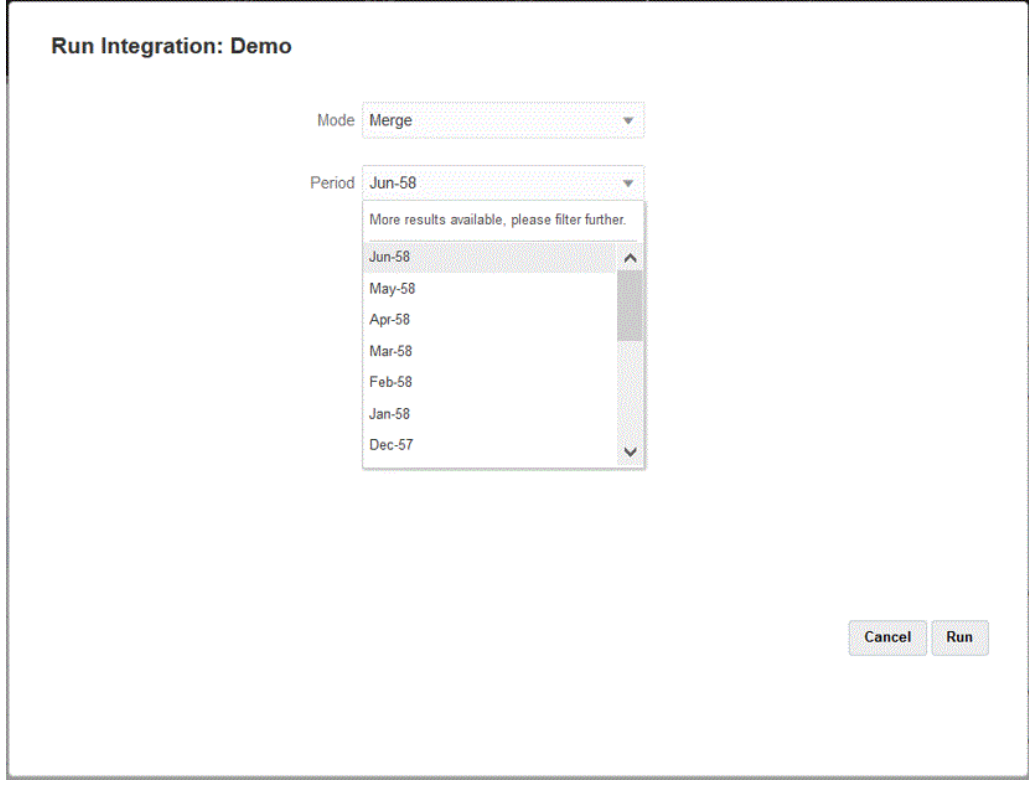

### **Note:**

기간 차원을 매핑하고 통합의 차원 매핑 페이지에 있는 기간에 대한 타겟 표현식을 지정하는 경우 기간이 매핑에서 파생되므로 기간 드롭다운을 선택할 수 없습니다.

#### 빠른 모드 방법을 위해 소스 열에서 파생된 기간 선택

소스 데이터의 데이터 소스에 기간 열이 포함되어 있는 경우 이 열에서 Oracle Enterprise Performance Management Cloud 기간이 파생될 수 있습니다.

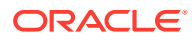

소스 데이터에는 다음과 같은 다양한 형식의 기간이 포함되어 있을 수 있습니다.

- Jan-20
- January-20
- 01-20
- 01/31/20
- 01-Jan-20

타겟 표현식을 사용하여 타겟 연도 및 기간 값을 파생시킬 수도 있고 날짜 필드 및 연계된 형식을 사용하여 연도 및 기간을 파생시킬 수도 있습니다. 타겟 표현식 사용에 대한 자세한 내용은 [타겟](#page-127-0) [표현식](#page-127-0) 사용을 참조하십시오.

타겟 연도 및 기간 값을 파생시키려면 다음 타겟 표현식을 사용합니다.

• substring() - 문자 위치(시작 위치) 및 하위 문자열 길이(추출할 문자 수)를 기준으로 문자열에서 문자를 추출하고 반환합니다.

자세한 내용은 [Substring](#page-129-0)을 참조하십시오.

• split() - 구분자를 기준으로 소스 값을 분할하고, 값을 분할한 후의 *n* 값을 반환합니다. 이 표현식 유형은 문자열에서 세그먼트 값을 분할하는 데 유용합니다.

자세한 내용은 [Split](#page-131-0)을 참조하십시오.

날짜 필드 및 연계된 형식을 사용하여 연도 및 기간을 파생시키려면 다음 타겟 표현식을 사용합니다.

• toPeriod() - toPeriod(field, "<DATE FORMAT>", Mon) 구문을 사용하여 소스 시스템 기간 이름을 기준으로 기간 차원 멤버를 파생시킵니다.

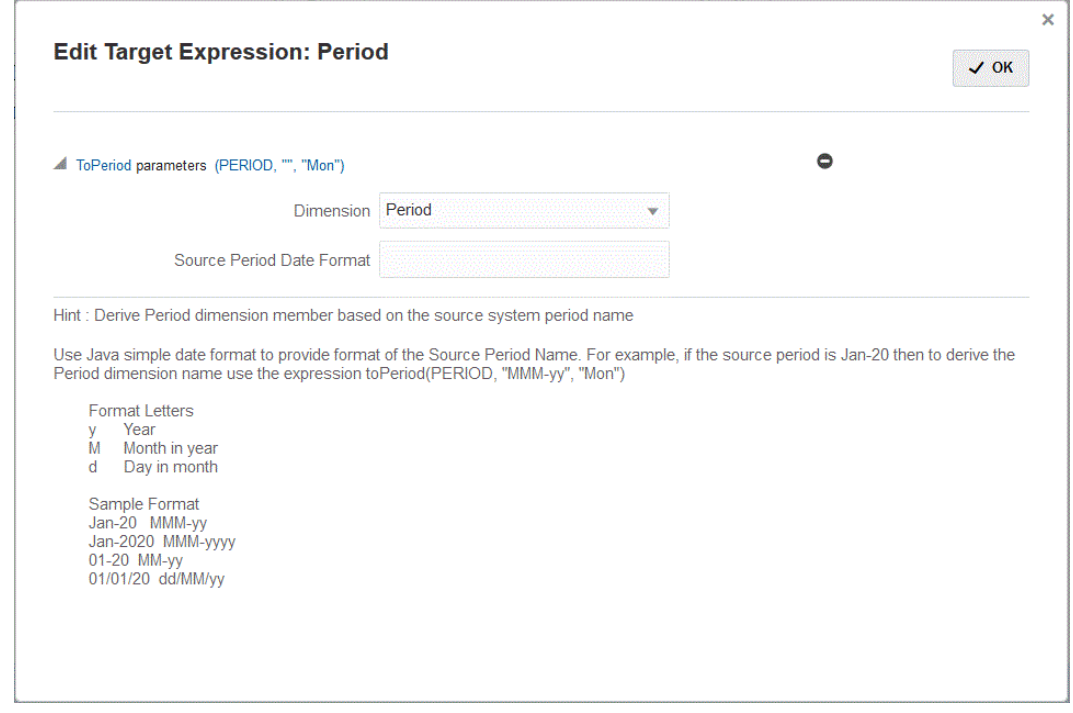

• toYear() - toYear(field, "<DATE FORMAT>", "FY+YY") 구문을 사용하여 소스 시스템 기간 이름을 기준으로 연도 차원 멤버를 파생시킵니다.

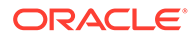

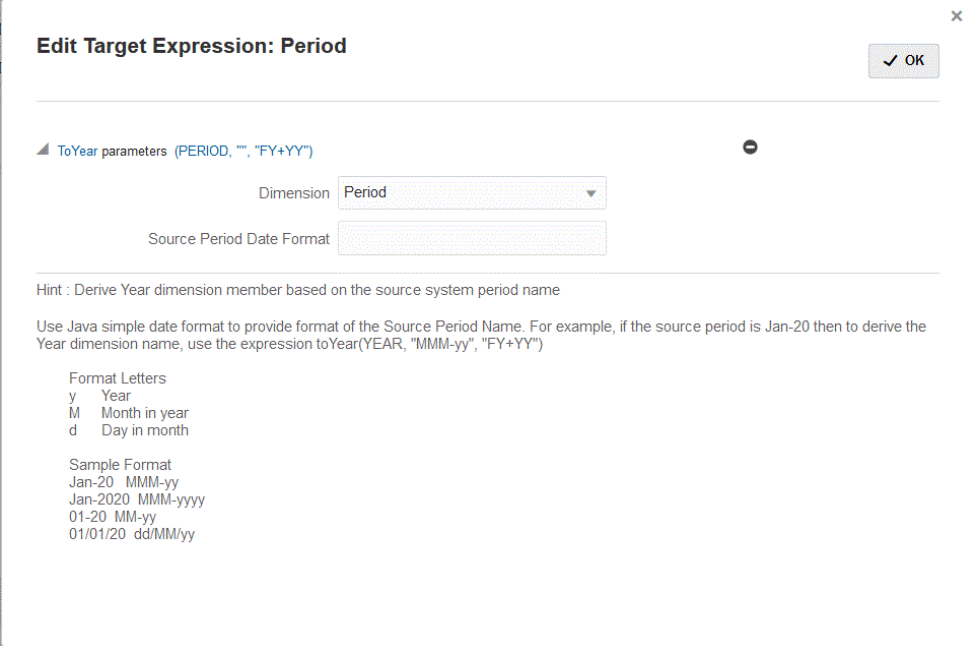

<DATEFORMAT>은 단순 Java 날짜 형식입니다. 단순 Java 데이터 형식에 대한 자세한 정보는 <https://docs.oracle.com/javase/8/docs/api/java/text/SimpleDateFormat.html>을 참조하십시오.

Map은 또 다른 타겟 표현식으로, 이 경우 map(substr(field,1,2),P1:Jan|P2:Feb| P3:Mar|….) 구문을 사용하여 매핑하는 데 *substr*, *split*, 일련의 키 값 쌍 같은 표현식을 사용하는 입력 필드나 필드를 허용할 수 있습니다.

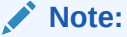

map 타겟 표현식은 모든 표현식에 사용할 수 있습니다.

## EPM Integration Agent를 사용한 쓰기 되돌림

EPM Integration Agent는 Oracle Enterprise Performance Management Cloud 애플리케이션에서 온-프레미스 데이터베이스로 데이터를 이동할 수 있도록 하여 쓰기 되돌림을 지원합니다. 이 기능을 사용하려면 데이터 익스포트 애플리케이션을 등록하여 데이터를 온-프레미스 데이터베이스로 익스포트합니다.

• 간단한 방법 - 애플리케이션을 등록하고 테이블 이름을 지정한 다음, 애플리케이션 테이블의 모든 열을 포함합니다. 시스템에서 INSERT 문을 자동으로 생성하고 데이터를 로드합니다.

이 방법을 사용하려면 익스포트할 열 목록이 포함된 CSV 파일을 생성합니다. 열 이름은 테이블의 열 이름과 정확히 일치해야 합니다. 파일 이름은 애플리케이션 이름이어야 합니다.

• 고급 방법 - 쿼리 정의 페이지에서 INSERT 문을 지정합니다. INSERT 문에 값의 테이블 및 열과 애플리케이션 차원 이름을 포함합니다. 이 방법을 사용하면 사용자에게 친숙한 차원 이름을 제공할 수 있으며 TO\_DATE, TO\_NUMBER, 기타 함수와 같은 SQL 함수를 사용하여 데이터 유형 변환 및 기타 문자열 작업을 수행할 수도 있습니다.

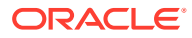

이 방법을 사용하려면 익스포트할 열 목록이 포함된 CSV 파일을 생성합니다. 열 목록은 INSERT 문에 사용하는 열 이름과 정확히 일치해야 합니다. 파일 이름은 애플리케이션 이름이어야 합니다.

또한 에이전트는 쓰기 되돌림 실행 중에 두 개의 이벤트 스크립트(BefExport 및 AftExport)를 실행할 수 있습니다. BefExport 이벤트를 사용하면 테이블에 데이터를 삽입하기 전에 작업을 수행하거나 기본 삽입 처리를 대체할 수 있습니다. AftExport 이벤트를 사용하면 테이블에 데이터를 삽입한 후 사후 처리 정리를 수행할 수 있습니다.

쓰기 되돌림 기능은 SYNC 및 ASYNC 모드로 실행되는 에이전트에 대해 지원됩니다.

### EPM Integration Agent 쓰기 되돌림 프로세스 설명

EPM Integration Agent를 사용하여 온-프레미스 데이터베이스에 쓰기 되돌림하려면 다음을 수행합니다.

**1. EPMAgent ZIP**을 다운로드합니다.

EPM Integration을 처음 설치한 경우 [EPM Integration Agent](#page-537-0) 설치 및 구성을 참조하십시오.

EPM Integration Agent의 기존 설치가 있는 경우 EPMAgent.ZIP을 다운로드하여 압축을 풉니다. *ini* 파일 또는 인증서는 업데이트할 필요가 없습니다.

**2.** 선택사항: 쓰기 되돌림 실행 중에 *BefExport* 및 *AftExport*를 비롯한 두 개의 이벤트 스크립트를 실행할 수 있습니다.

*BefExport* 이벤트를 사용하면 테이블에 데이터를 삽입하기 전에 작업을 수행하거나 기본 삽입 처리를 대체할 수 있습니다. *AftExport* 이벤트를 사용하면 테이블에 데이터를 삽입한 후 사후 처리 정리를 수행할 수 있습니다.

**3.** 온-프레미스 애플리케이션에 대한 데이터 익스포트를 등록합니다.

자세한 내용은 온-프레미스 [애플리케이션에](#page-600-0) 대한 데이터 익스포트 등록을 참조하십시오.

**4.** 데이터 익스포트 애플리케이션의 **애플리케이션 세부정보 차원** 탭으로 이동하여 머리글 레코드의 열 이름이 데이터를 로드할 테이블의 열 이름 또는 열 별칭과 정확히 일치해야 하는지 확인합니다.

이름은 대소문자를 구분합니다.

자세한 내용은 쓰기 되돌림의 [애플리케이션](#page-601-0) 세부정보 차원 설정를 참조하십시오.

- **5.** 타겟 차원 클래스의 "Amount" 열을 지정하고 데이터 열 이름 열을 지웁니다.
- **6.** 온-프레미스 애플리케이션에 대한 데이터 익스포트에 사용되는 **애플리케이션 세부정보 옵션** 탭으로 이동하여 데이터 로드를 처리할 방법을 지정합니다. 테이블 이름을 지정하고 시스템에서 INSERT 문을 자동으로 생성하도록 할 수 있습니다. 쿼리 정의 페이지에서 INSERT 쿼리를 작성하고 이 명령문을 데이터 로드 방법으로 사용할 수도 있습니다.

온-프레미스 데이터베이스에 대한 인증서, JDBC 연결 정보, 사용자 이름, 비밀번호도 지정해야 합니다.

자세한 내용은 데이터 익스포트 [애플리케이션의](#page-601-0) 애플리케이션 세부정보 정의를 참조하십시오.

**7.** 다음 태스크를 수행하여 데이터 익스포트 파일과 Oracle Enterprise Performance Management Cloud 애플리케이션을 통합합니다.

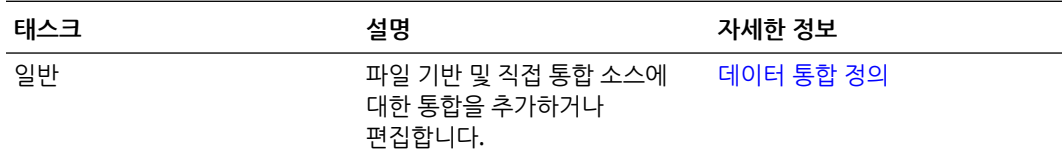

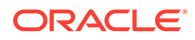

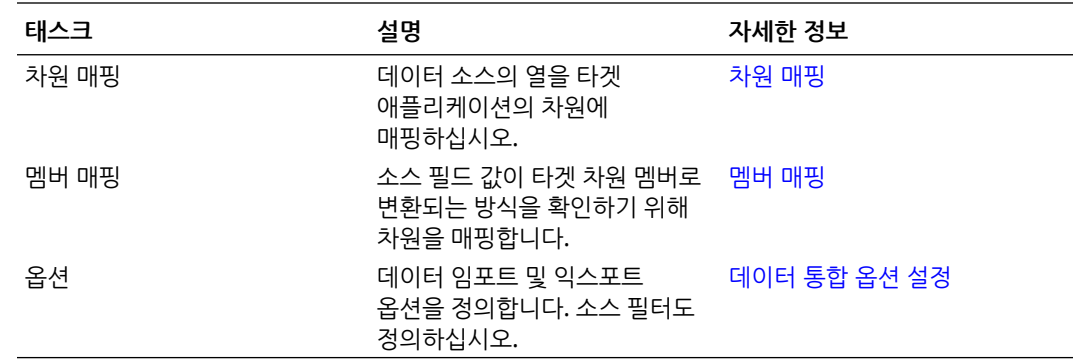

**8.** 통합을 실행합니다.

 $\Gamma$ 

통합 실행에 대한 자세한 내용은 [통합](#page-223-0) 실행 을 참조하십시오.

통합이 실행되면 EPM Integration Agent가 EPM Cloud에서 익스포트 프로세스를 시작합니다. 에이전트가 익스포트 데이터를 다운로드합니다. 또한 선택한 방법을 기준으로 에이전트에서 적절한 INSERT 문을 생성하고 데이터를 타겟 테이블에 로드합니다.

프로세스 [세부정보에](#page-297-0)서 출력 파일을 다운로드하여 익스포트된 데이터를 검토할 수 있습니다. 쓰기 되돌림의 데이터베이스 열 이름은 아래와 같이 생성된 파일의 열 머리글로 지정됩니다.

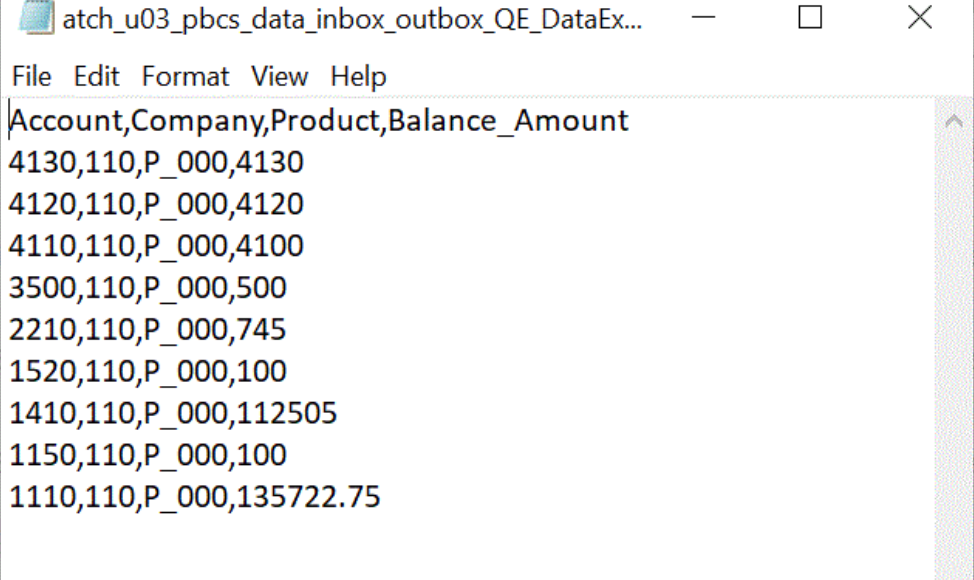

아래와 같이 프로세스 [세부정보에](#page-297-0)서 작업 로그 파일을 열어 쓰기 되돌림 실행 세부정보를 볼 수 있습니다.

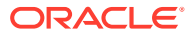

<span id="page-600-0"></span>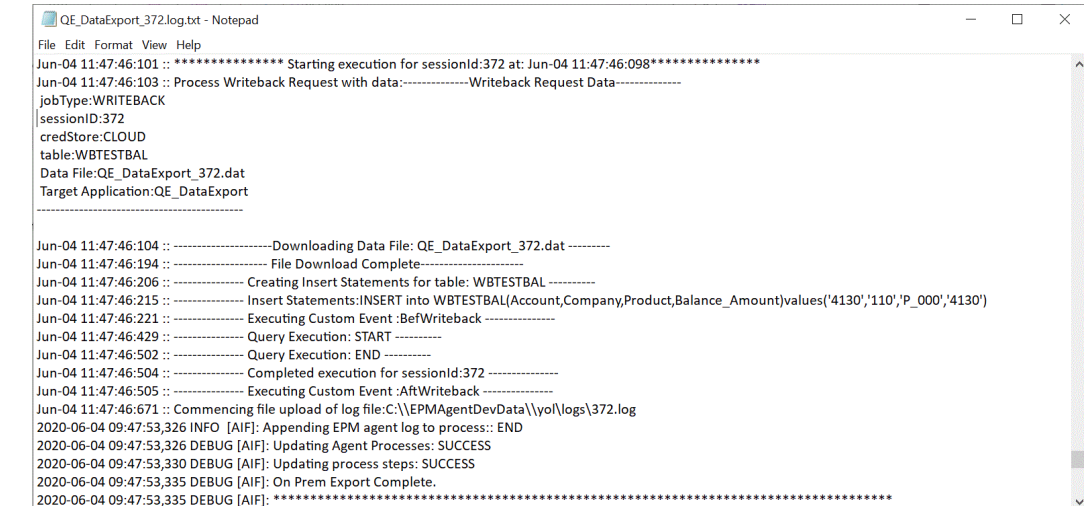

## 온-프레미스 애플리케이션에 대한 데이터 익스포트 등록

온-프레미스 애플리케이션에 대한 데이터 익스포트를 등록하여 데이터를 익스포트할 열과 연계된 파일을 지정합니다.

데이터 익스포트 애플리케이션을 등록하려면 다음을 수행합니다.

**1.** 익스포트할 열 목록이 포함된 CSV 파일을 생성합니다.

CSV 파일 이름은 애플리케이션 이름이어야 합니다. 간단한 방법을 사용하는 경우 열 이름은 테이블의 열 이름이어야 합니다. INSERT 쿼리의 경우 열 이름은 임의 이름일 수 있지만 INSERT 문의 이름과 일치해야 합니다.

- **2. Data Integration** 홈 페이지의 **작업**에서 **애플리케이션**을 선택합니다.
- **3. 애플리케이션** 페이지에서 (추가 아이콘)을 누릅니다.
- **4. 범주**에서 **데이터 익스포트**를 선택합니다.
- **5. 유형**에서 **온-프레미스로 데이터 익스포트**를 선택합니다.
- **6. 파일 이름**에서 **1단계**의 파일 이름을 선택합니다.

를 눌러 **파일 브라우저** 페이지에서 파일을 탐색하고 선택할 수 있습니다.

**7. 선택사항**: **접두어**에서 애플리케이션 이름이 고유하도록 접두어를 지정합니다.

접두어는 파일 이름과 연결되어 고유한 애플리케이션 이름을 생성합니다. 예를 들어 애플리케이션 이름을 기존 애플리케이션과 동일한 이름으로 지정하려는 경우 이니셜을 접두어로 지정할 수 있습니다.

**8. 확인**을 누릅니다.

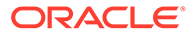

<span id="page-601-0"></span>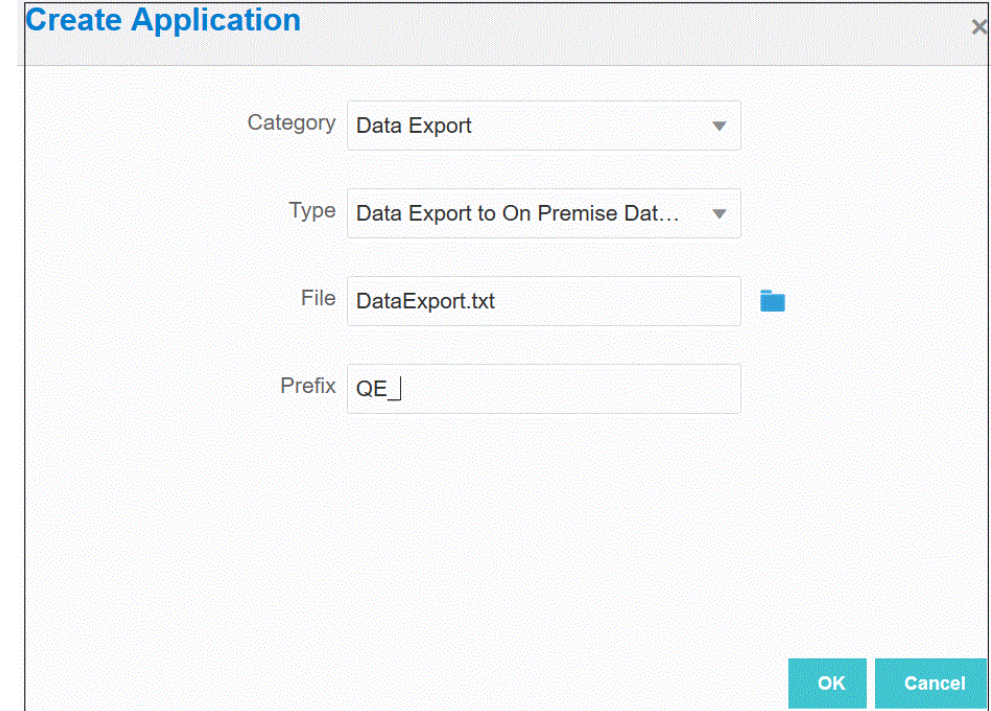

### 쓰기 되돌림의 애플리케이션 세부정보 차원 설정

온-프레미스 데이터베이스에 쓰기 되돌림하는 프로세스의 일부로 머리글 레코드의 열 이름이 정확히 일치하는지 확인해야 합니다.

또한 타겟 차원 클래스 "Amount"를 사용하여 "Amount" 차원을 지정하고 데이터 열 이름 열의 값을 모두 지워야 합니다.

애플리케이션 세부정보에서 Amount 열을 지정하려면 다음을 수행합니다.

**1. 애플리케이션** 페이지에서 온-프레미스 애플리케이션으로 데이터 익스포트 오른쪽에

있는 를 누르고 **애플리케이션 세부정보**를 선택합니다.

- **2. 애플리케이션 세부정보** 페이지에서 **차원** 탭을 누릅니다.
- **3. 차원 이름** 열에서 **Amount** 차원을 선택합니다.
- **4.** 분류를 **Amount**로 변경하고 데이터 열 이름을 제거합니다.
- **5. 저장**을 누릅니다.

### 데이터 익스포트 애플리케이션의 애플리케이션 세부정보 정의

애플리케이션 세부정보를 사용하여 EPM Integration Agent에서 데이터 쓰기 되돌림을 처리하는 방법을 지정할 수 있습니다. 온-프레미스 데이터베이스에 대한 인증서 및 JDBC 연결 정보도 지정해야 합니다.

온-프레미스 애플리케이션으로 데이터 익스포트의 애플리케이션 세부정보를 정의하려면 다음을 수행합니다.

**1. 애플리케이션** 페이지에서 온-프레미스 애플리케이션으로 데이터 익스포트 오른쪽에

있는 를 누르고 **애플리케이션 세부정보**를 선택합니다.

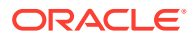

- **2. 애플리케이션 세부정보** 페이지에서 **옵션** 탭을 누릅니다.
- **3. 테이블 이름**에서 데이터를 로드할 테이블 이름을 지정합니다.

온-프레미스 애플리케이션으로 데이터 익스포트의 차원 이름은 테이블의 열 이름과 일치해야 합니다. 시스템에서 데이터를 자동으로 로드하는 INSERT 문을 생성하고 모든 필드에 텍스트를 삽입합니다.

이 필드에 테이블 이름을 지정하는 경우에는 **쿼리 삽입** 필드에 INSERT 문을 지정하지 마십시오.

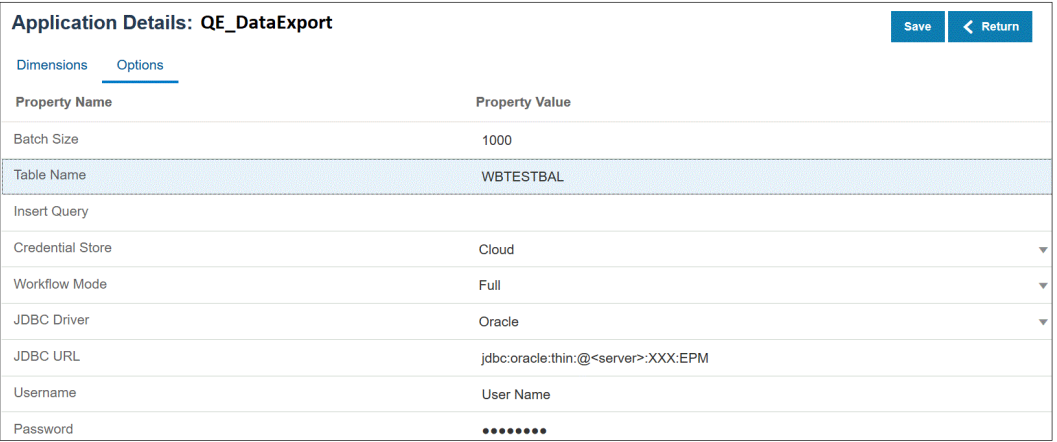

**4. 쿼리 삽입**에 쿼리 정의 페이지에서 생성된 사용자정의 INSERT 문과 연계된 SQL 쿼리의 이름을 지정합니다.

INSERT 쿼리에는 값의 테이블 및 열과 애플리케이션 차원 이름을 포함해야 합니다. 이 방법을 사용하면 사용자에게 친숙한 차원 이름을 제공할 수 있으며 TO\_DATE, TO\_NUMBER, 기타 함수와 같은 SQL 함수를 사용하여 데이터 유형 변환 및 기타 문자열 작업을 수행할 수도 있습니다. 자세한 내용은 [사용자정의](#page-603-0) INSERT 쿼리를 사용한 쓰기 되돌림를 참조하십시오.

INSERT 쿼리를 지정하는 경우에는 **테이블 이름** 필드에 테이블 이름을 지정하지 마십시오.

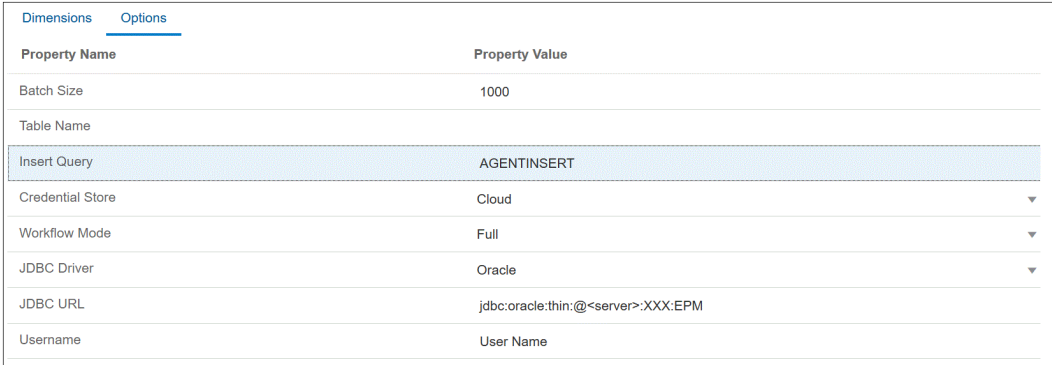

- **5. 인증서 저장소**에서 EPM Integration Agent가 사용하는 인증서 저장소의 유형을 지정합니다. 사용가능 인증서 저장소 유형은 다음과 같습니다.
	- 클라우드
	- 파일

**클라우드** 인증서 저장소 유형의 경우 애플리케이션에 사용자 이름*/*비밀번호*/*연결 문자열을 저장합니다.

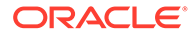

<span id="page-603-0"></span>**파일** 인증서 저장소 유형의 경우 온-프레미스 환경에 JDBC URL, 사용자 이름 및 비밀번호를 저장할 파일을 생성합니다. 파일 이름은 *appname*.cred이고, config 디렉토리에 저장되어야 합니다.

파일에는 다음 라인이 포함되어야 합니다.

```
driver=oracle.jdbc.driver.OracleDriver
jdbcurl=jdbc:oracle:thin:@slc04aye.us.oracle.com:1523:fzer1213
username=apps
password=w+Sz+WjKpL8[
```
# **주:**

두 인증서 저장소 유형에 사용된 비밀번호를 모두 암호화해야 합니다.

유형이 "클라우드" 저장소인 경우 일반적인 방법으로 사용자 인터페이스에서 비밀번호를 입력합니다. 시스템에서 비밀번호를 암호화하여 저장합니다.

유형이 "파일" 저장소인 경우 encryptpassword 유틸리티를 사용하여 비밀번호를 암호화하고 파일에 비밀번호를 저장해야 합니다. 비밀번호 암호화에 대한 자세한 내용은 [EPM Cloud](#page-548-0) 사용자 비밀번호 암호화를 참조하십시오.

**6. JDBC 드라이버**에서 DBMS(데이터베이스 관리 시스템)에 연결할 때 사용할 JDBC 드라이버의 유형을 선택합니다.

사용가능 JDBC 드라이버 유형은 다음과 같습니다.

- Microsoft SQL Server
- Oracle
- **7. 사용자 이름**에서 온-프레미스 데이터베이스 사용자 이름을 지정합니다.
- **8. 비밀번호**에서 온-프레미스 데이터베이스 비밀번호를 지정합니다.
- **9. 저장**을 누릅니다.

#### 사용자정의 INSERT 쿼리를 사용한 쓰기 되돌림

EPM Integration Agent를 사용하여 쓰기 되돌림하는 경우 사용자정의 INSERT 쿼리를 작성하고 이 쿼리 문을 데이터 로드 방법으로 사용할 수 있습니다. 이 기능을 사용하면 사용자에게 친숙한 차원 이름을 제공할 수 있으며 TO\_DATE, TO\_NUMBER, 기타 함수와 같은 SQL 함수를 사용하여 데이터 유형 변환 및 기타 문자열 작업을 수행할 수도 있습니다.

온-프레미스 데이터베이스에 쓰기 되돌림할 때 사용할 INSERT 쿼리를 지정하려면 다음을 수행합니다.

- **1. Data Integration** 홈 페이지에서 **작업**, **쿼리** 순으로 누릅니다.
- **2. 쿼리** 화면에서 **추가( <sup>╋</sup>)를 누름니다.**
- **3. 쿼리 생성** 화면의 **쿼리 이름**에서 INSERT 쿼리 이름을 지정합니다.

쿼리 이름은 애플리케이션 세부정보 옵션 탭의 INSERT 쿼리 필드에 사용됩니다. 자세한 내용은 데이터 익스포트 [애플리케이션의](#page-601-0) 애플리케이션 세부정보 정의을 참조하십시오.

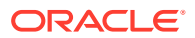

**4. 쿼리 문자열**에서 파일의 머리글 행을 기준으로 데이터를 쓰기 되돌림하는 데 사용되는 INSERT 문을 지정합니다.

테이블 이름과 열 이름을 사용하여 INSERT 문을 작성합니다.

VALUES에 애플리케이션의 차원 이름을 ~~로 묶어 지정합니다. 시스템에서 해당 값을 익스포트된 데이터 파일의 실제 값으로 바꿉니다.

이 예제에서 "ACCT", "COMP", "PROD", "PRDDATE", "BAL\_AMT"는 WBTESTDT 테이블에 있습니다. "Account", " Company", "Product", "AsofDate" 및 "Balance Amount"는 애플리케이션의 차원 이름입니다.

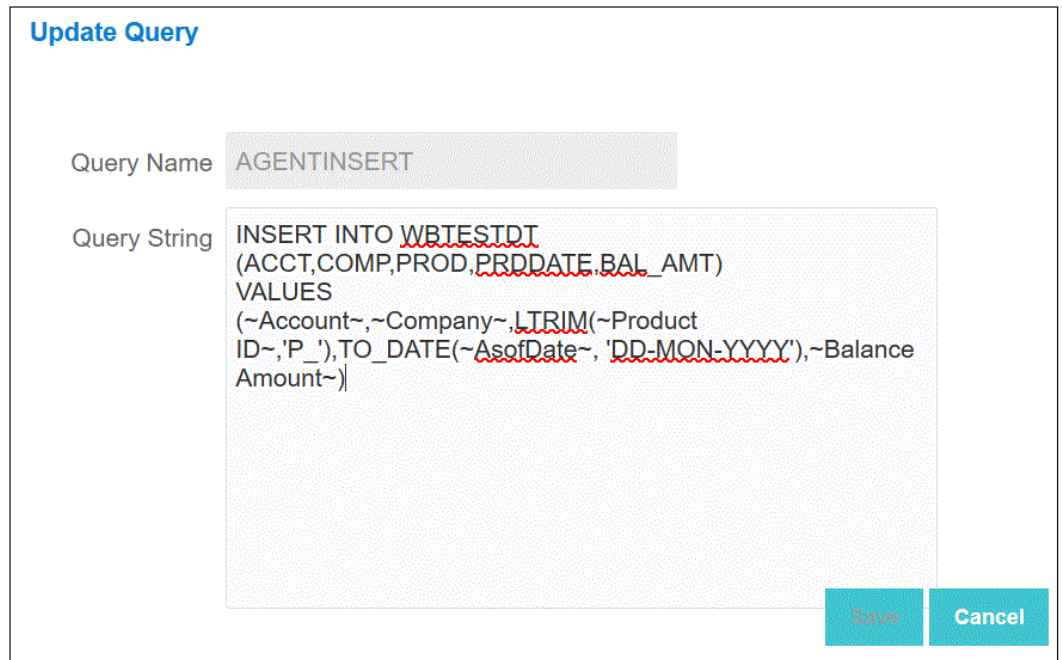

**5. 저장**을 누릅니다.

#### EPM Integration Agent로 쓰기 되돌림 실전 기법

이 항목에서는 EPM Integration Agent를 사용하여 Oracle Enterprise Performance Management Cloud 애플리케이션에서 온-프레미스 데이터 웨어하우스로 데이터를 로드하는 데 필요한 단계에 대해 설명합니다. 데이터를 로드하는 데 다음 두 가지 방법을 사용할 수 있습니다.

- **1.** 애플리케이션 옵션의 테이블 이름 및 애플리케이션 차원의 테이블 열별로 데이터를 로드합니다. (Insert 쿼리는 EPM Integration Agent에서 자동으로 생성됩니다.)
- **2.** 사용자정의 SQL Insert 쿼리를 사용하여 테이블 이름 및 열별로 데이터를 로드합니다.

EPM Integration Agent를 사용하여 EPM Cloud 애플리케이션에서 온-프레미스 데이터 웨어하우스로 데이터를 로드하려면 다음을 수행합니다.

**1.** 데이터를 익스포트할 **RDBMS** 테이블을 생성합니다.

이 예에서는 VISION\_DATA라는 테이블에 Vision 애플리케이션의 모든 차원과 BATCH\_ID 및 DATA\_AMOUNT라는 두 개의 추가 열이 있습니다. BATCH\_ID 열은 EPM Cloud에서 Data Integration 프로세스 ID를 채우는 데 사용됩니다. DATA\_AMOUNT 열은 금액 열을 채우는 데 사용됩니다.

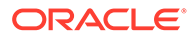

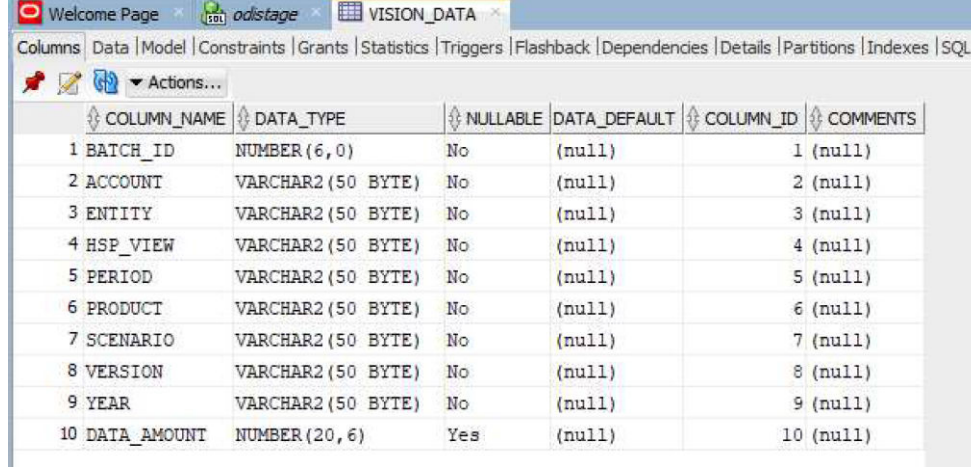

**2.** 열 이름에 대한 머리글 레코드를 포함하여 애플리케이션 등록에 대한 테이블 콘텐츠를 CSV 파일로 익스포트합니다.

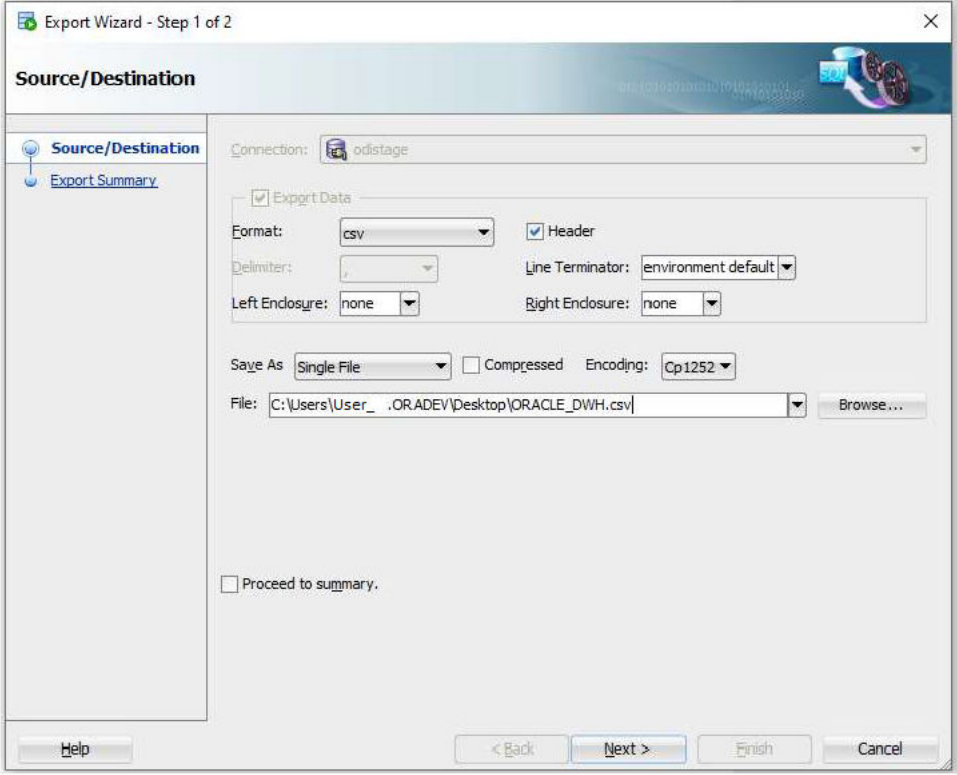

CSV 출력 파일은 다음과 같습니다.

BATCH\_ID, ACCOUNT, ENTITY, HSP\_VIEW, PERIOD, PRODUCT, SCENARIO, VERSION, YEAR, DATA\_AMOUNT T

 $\frac{1}{2}$ 

이러한 열이 타겟 테이블 열을 정확하게 나타낸다고 가정합니다. SQL insert 문은 열

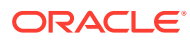

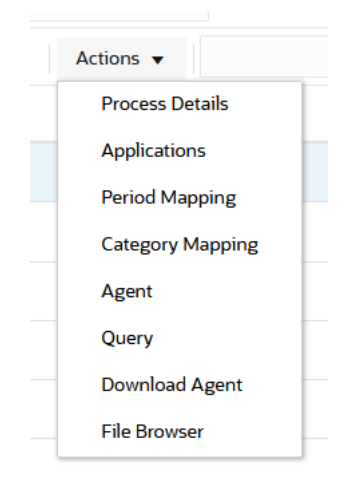

- **4. 애플리케이션** 페이지에서 다음을 완료하여 쓰기 되돌림 프로세스를 위한 **데이터 익스포트** 애플리케이션을 등록합니다.
	- **a. 범주**에서 **데이터 익스포트**를 선택합니다.
	- **b. 유형**에서 **온-프레미스 데이터베이스로 데이터 익스포트**를 선택합니다.
	- **c.** 2단계에서 생성된 파일을 업로드하고 선택합니다.

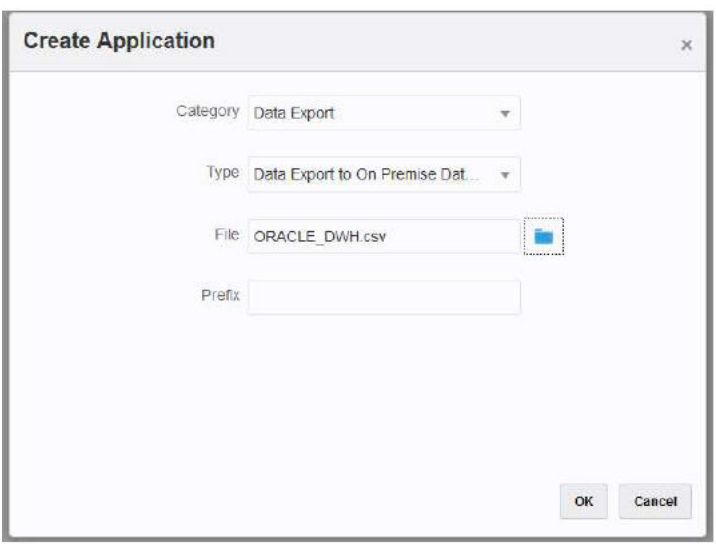

"데이터 익스포트" 애플리케이션이 생성되며 애플리케이션 이름은 애플리케이션 등록에 사용된 파일 이름과 일치합니다.

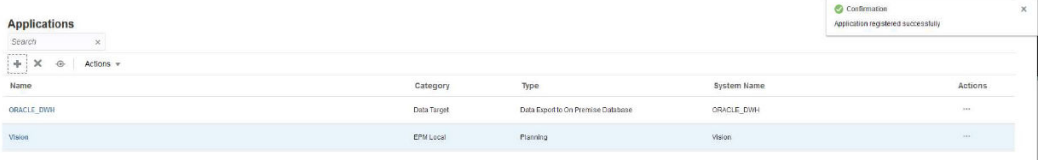

- 5. 애플리케이션 페이지에서 애플리케이션 오른쪽에 있는 <u>wittless</u> 누르고 애플리케이션 **세부정보**를 선택합니다.
- **6. 차원** 탭을 선택합니다.

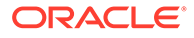

애플리케이션 등록 프로세스에서는 자동으로 CSV 파일에 있는 모든 열의 차원 분류로 "일반"을 지정하며 이에 따라 "데이터 테이블 열 이름"도 지정합니다.

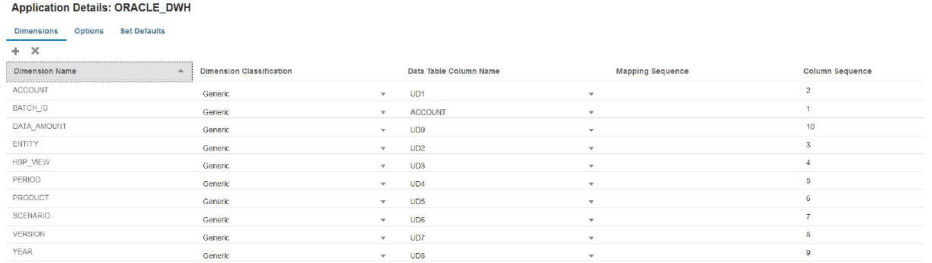

- **7. 계정**, **금액**, **기간**, **연도** 열을 적절하게 분류합니다.
	- 열이 임포트 형식의 소스 열에 매핑되어 있으며 소스 필드에 항상 값이 있는 경우 해당 열을 **계정**으로 분류합니다. 다음 예에서 "ACCOUNT" 열이 "계정"으로 분류되었습니다. 이 차원의 데이터 테이블 열 이름은 "ACCOUNT"로 분류되었습니다.
	- **DATA\_AMOUNT**는 "금액"으로 분류하고 **데이터 테이블 열 이름**은 비워 둡니다.
	- **YEAR**는 "연도"로 분류하고 **데이터 테이블 열 이름**은 비워 둡니다.
	- **PERIOD**는 "기간"으로 분류하고 **데이터 테이블 열 이름**은 비워 둡니다.

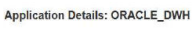

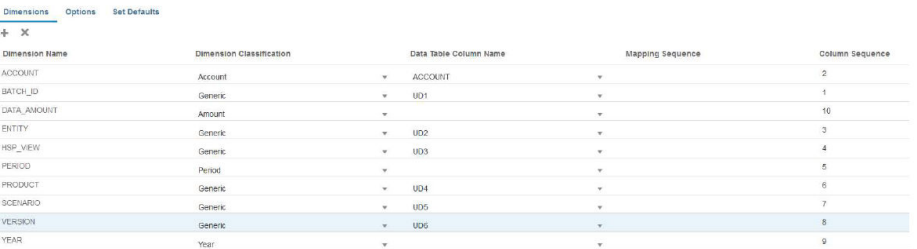

- **8. 애플리케이션** 페이지에서 애플리케이션 오른쪽에 있는 을 누르고 **애플리케이션 세부정보**를 선택합니다.
- **9. 옵션** 탭을 선택합니다.
- **10. 테이블 이름**, **JDBC URL** 및 데이터베이스 인증서를 지정합니다.

**Insert 쿼리** 필드는 비워 둡니다. "Insert 쿼리"를 지정하지 않으면 애플리케이션 차원을 타겟 데이터베이스 열과 정확히 동일한 이름으로 나타낸다고 가정합니다. 쓰기 되돌림 프로세스에서 채워야 하는 타겟 테이블의 각 열이 애플리케이션 차원에 포함되어야 합니다. 그러지 않으면 통합이 실패합니다.

**Application Details: ORACLE DWH** 

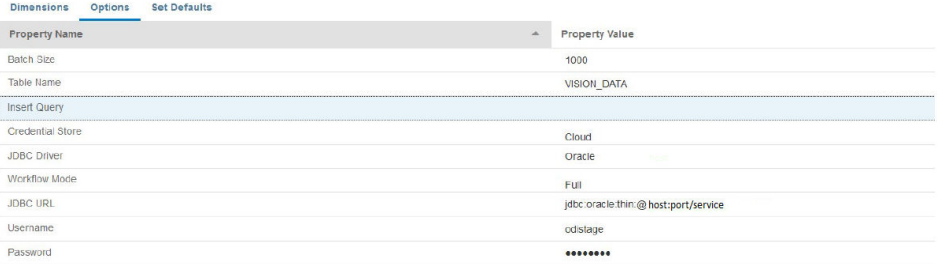

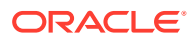

**11.** 소스 애플리케이션과 타겟 EPM Cloud 애플리케이션 간 통합을 생성합니다.

다음 예에서는 소스 "Vision Planning" 애플리케이션과 "ORACLE\_DWH"라는 타겟 데이터 익스포트 애플리케이션을 보여 줍니다.

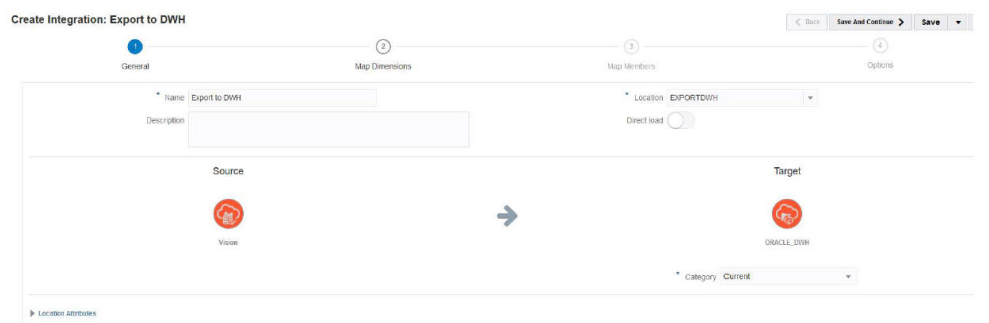

**12.** 모든 열을 매핑하고 "copysource()"를 "금액" 및 "BATCH\_ID"를 제외한 모든 차원의 타겟 표현식으로 사용합니다.

표현식이 멤버 매핑의 "BATCH ID"에 적용됩니다. "금액" 차원에는 타겟 표현식이 없습니다.

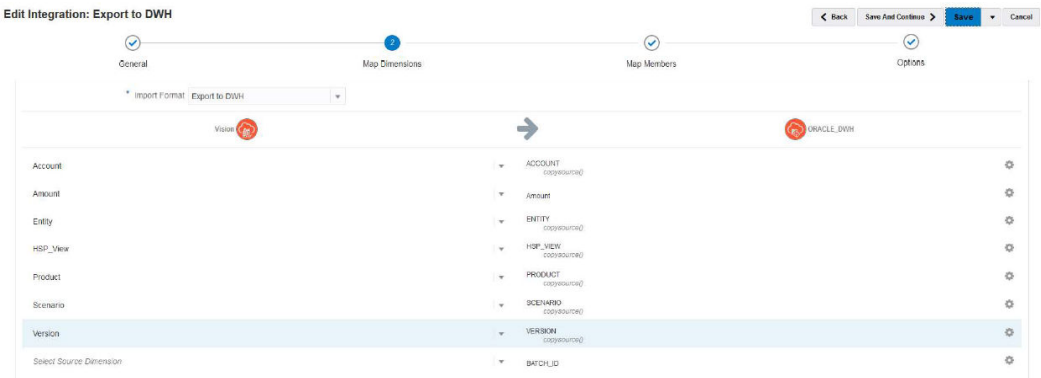

**13. 멤버 매핑**에서 TDATASEG\_T 테이블의 LOADID 열을 사용하여 BATCH\_ID에 대한 #SQL 매핑을 생성합니다.

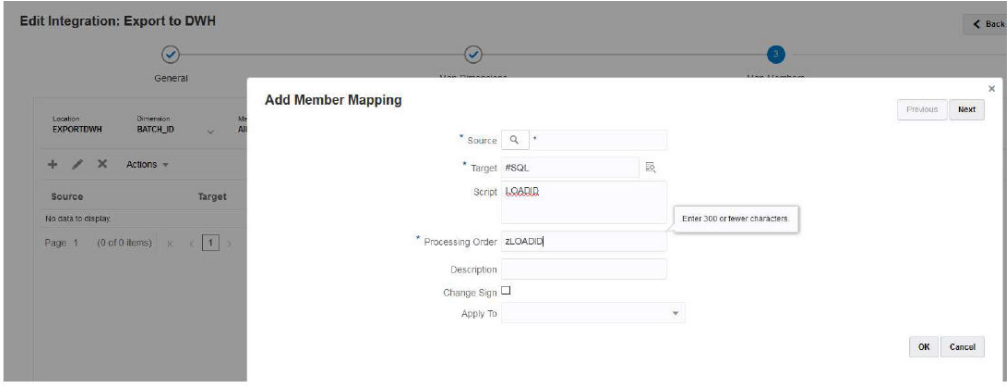

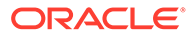

#### Edit Integration: Export to DWH

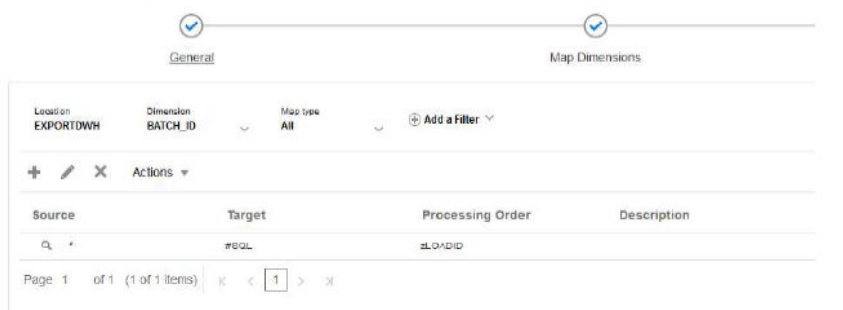

**14. 옵션**, **필터** 순으로 이동하여 필요에 따라 소스 계획 애플리케이션 필터를 지정합니다.

다음 예에서는 Vision 애플리케이션의 모든 데이터가(시작/종료 기간 범위 동안) 타겟 애플리케이션으로 임포트 및 익스포트되어 필터가 선택되지 않았습니다.

Edit Integration: Export to DWH

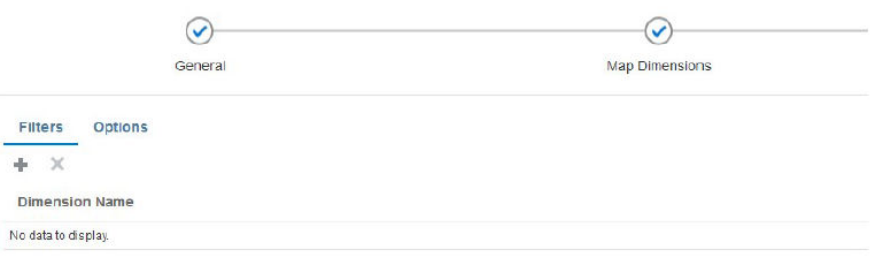

**15. 옵션**, **소스 큐브** 순으로 이동하여 소스 큐브(계획 유형)를 지정합니다. 그런 다음, **기간 매핑 유형**에서 **기본값**을 지정합니다. 아래 표시된 대로 **저장**을 누릅니다.

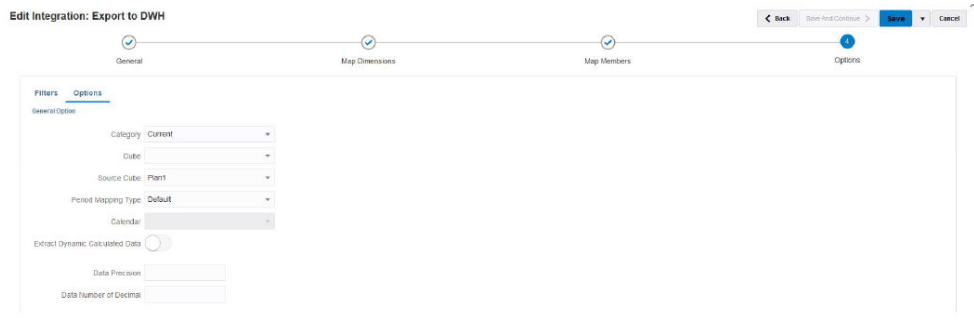

**16.** 타겟 데이터베이스에 액세스할 수 있는 온-프레미스 호스트에서 EPM Integration Agent를 시작합니다.

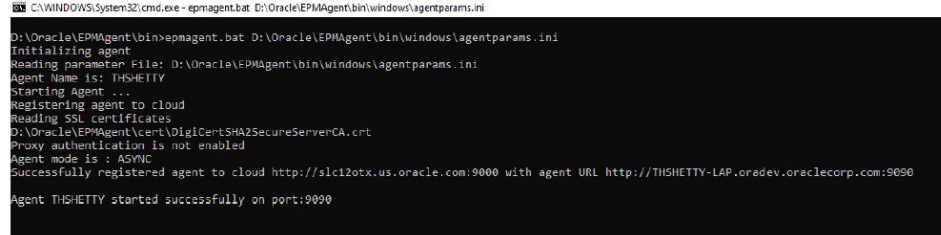

**17.** Data Integration에서 지정된 기간 범위에 대해 통합을 실행합니다.

다음 예에서는 1월 16일 ~ 12월 16일 기간이 선택되었습니다.

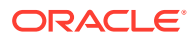

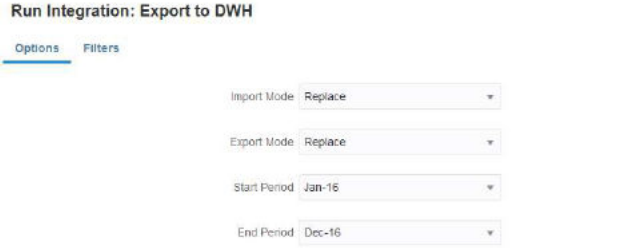

**18.** 온-프레미스 에이전트가 EPM Cloud에서 작업 세부정보를 가져오는 것을 관찰하고 프로세스가 완료될 때까지 기다립니다.

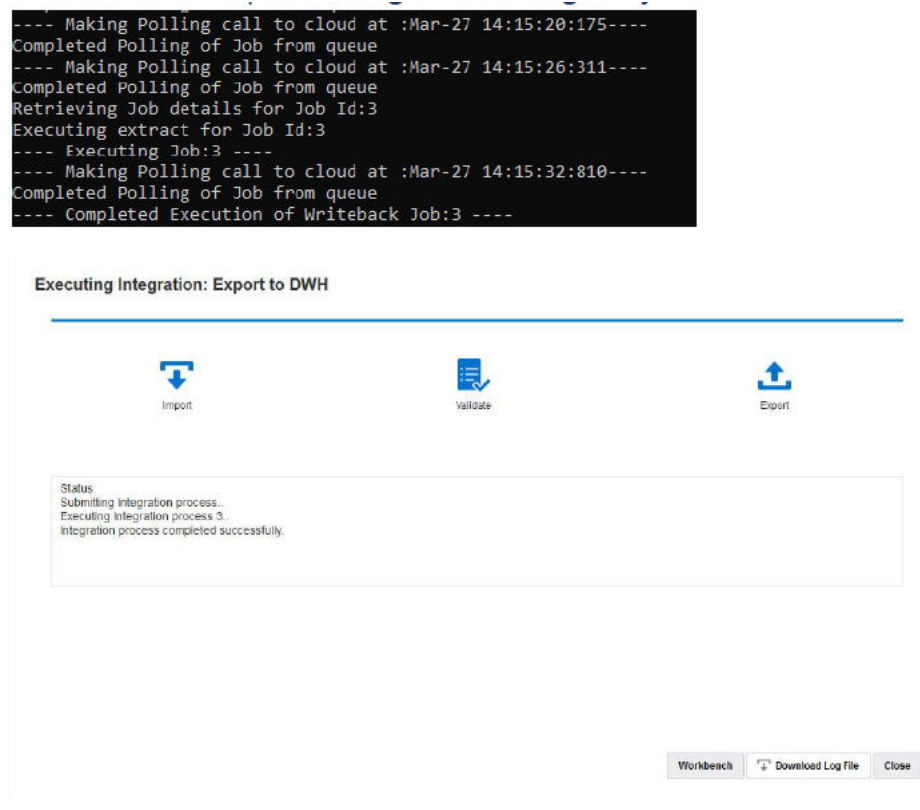

**19. 프로세스 세부정보**에서 로그 파일을 열고 익스포트된 총 데이터 레코드 수와 Insert 쿼리 명령문을 확인합니다.

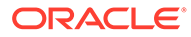

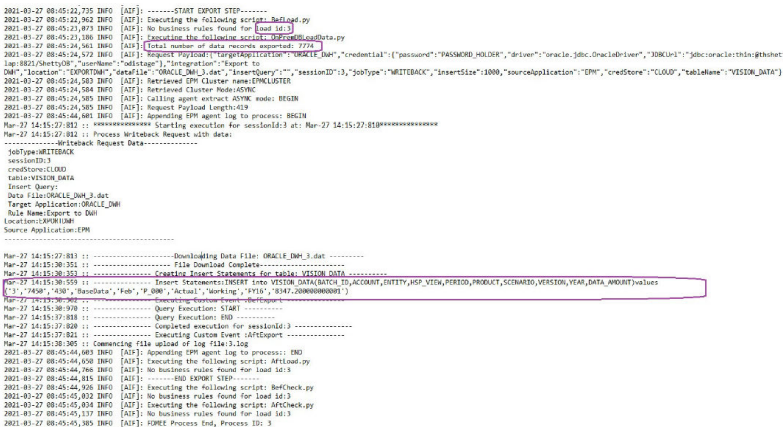

**20.** 타겟 데이터베이스에서 레코드가 성공적으로 익스포트되었는지 확인합니다.

클라우드 프로세스 ID가 데이터베이스의 BATCH\_ID 열에 성공적으로 매핑되었는지 확인합니다.

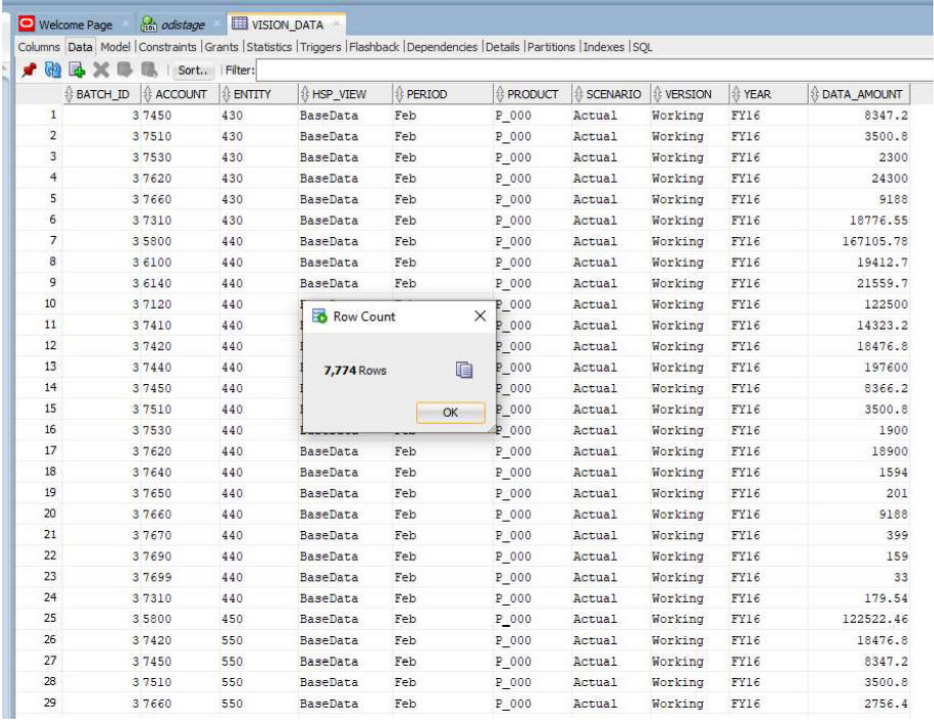

**21.** EPM Cloud에서 Insert 쿼리를 사용하여 **VISION\_DATA\_2** 이름으로 동일한 데이터를 다른 케이블로 익스포트합니다.

INSERT 쿼리를 통해 데이터베이스 열을 매핑하는 데 복합 SQL 표현식을 사용할 수 있습니다. SQL 표현식은 클라우드 데이터베이스(Oracle)가 아닌 타겟 데이터베이스에서 실행됩니다. 이를 통해 MS SQL Server, MYSQ 등과 같은 데이터베이스 유형에 맞게 유연하게 SQL 표현식을 사용할 수 있습니다. 다른 테이블의 하위 쿼리를 사용하여 열 값을 파생할 수도 있습니다.

다음 예를 참조하십시오.

- BATCH\_ID는 BATCH\_NUMBER로 이름이 바뀌었습니다.
- ENTITY는 ORGANIZATION으로 이름이 바뀌었습니다.

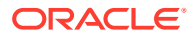
- YEAR 및 PERIOD 열은 제거되었으며 PERIOD\_NAME 열이 생성되어 동일한 열의 연도 및 기간을 둘 다 채웠습니다.
- DATA\_AMOUNT의 스케일은 소수점 아래 2자리까지만 저장하도록 감소되었습니다.

다른 열 이름 세트로 등록된 애플리케이션이 이미 있으므로 애플리케이션을 등록하는 데 CSV 파일이 필요하지 않습니다. SQL Insert 쿼리를 사용하면 등록된 애플리케이션의 열 이름으로 SQL Insert 쿼리를 사용하는 실제 열 이름을 매핑할 수 있다는 장점이 있습니다. 따라서 애플리케이션에 타겟 데이터베이스의 실제 열 이름과 완전히 다른 차원을 포함할 수 있습니다. 애플리케이션 차원이 타겟 데이터베이스 테이블에 채워진 실제 열의 서브세트만 나타낼 수도 있습니다.

자세한 내용은 다음을 참조하십시오.[사용자정의](#page-603-0) INSERT 쿼리를 사용한 쓰기 되돌림.

INSERT 쿼리의 값은 타겟 차원 이름을 ~~(물결표)로 묶어 나타냅니다. 예를 들어 데이터 익스포트 애플리케이션에서 이름이 ABC인 차원을 데이터베이스에서 DEF 열에 매핑해야 하는 경우 DEF 열의 값을 **~ABC~**로 지정합니다.

**22.** 다음 값을 사용하여 새 쿼리를 생성합니다.

Create

- **a.** BATCH\_ID를 BATCH\_NUMBER로 리매핑합니다.
- **b. Acc** 접두어를 사용합니다(예: ACCOUNT).
- **c. Org** 접두어를 사용합니다(예: ORGANISATION).
- **d.** 기간 및 연도를 PERIOD\_NAME으로 연결합니다.
- **e. Prd** 접두어를 사용합니다(예: PRODUCT).
- **f.** DATA\_AMOUNT를 소수점 이하 2자리로 반올림합니다.

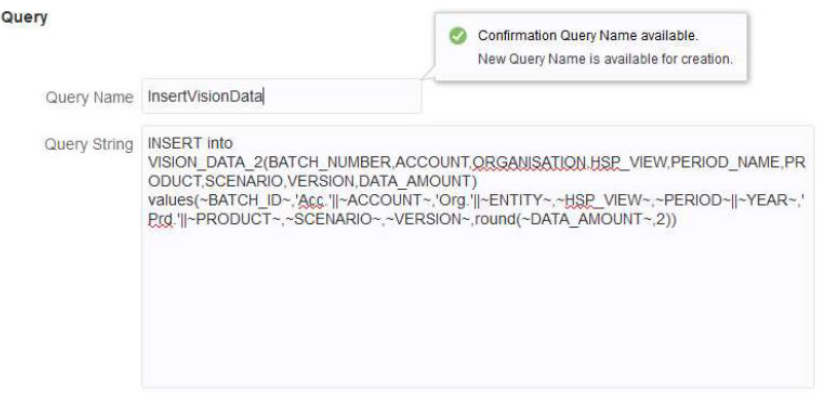

Save Cancel

#### **23. 애플리케이션 세부정보**에서 등록된 데이터 익스포트 애플리케이션의 쿼리 이름을 지정하고 **테이블 이름**은 비워 둡니다.

#### **Application Details: ORACLE\_DWH**

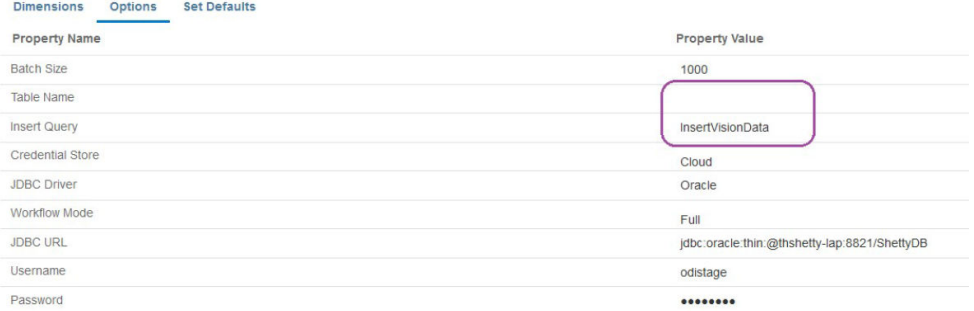

#### **24.** 기간 범위에 대한 통합 프로세스를 다시 실행하고 프로세스가 성공할 때까지 기다립니다.

**Executing Integration: Export to DWH** 

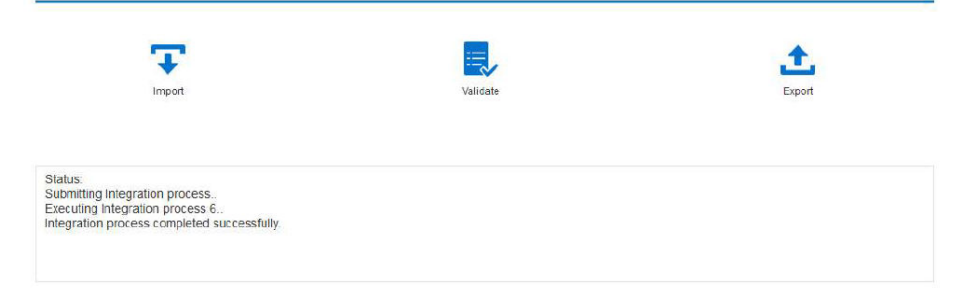

**25.** 대상 테이블이 제대로 채워졌는지 검증합니다.

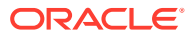

<span id="page-614-0"></span>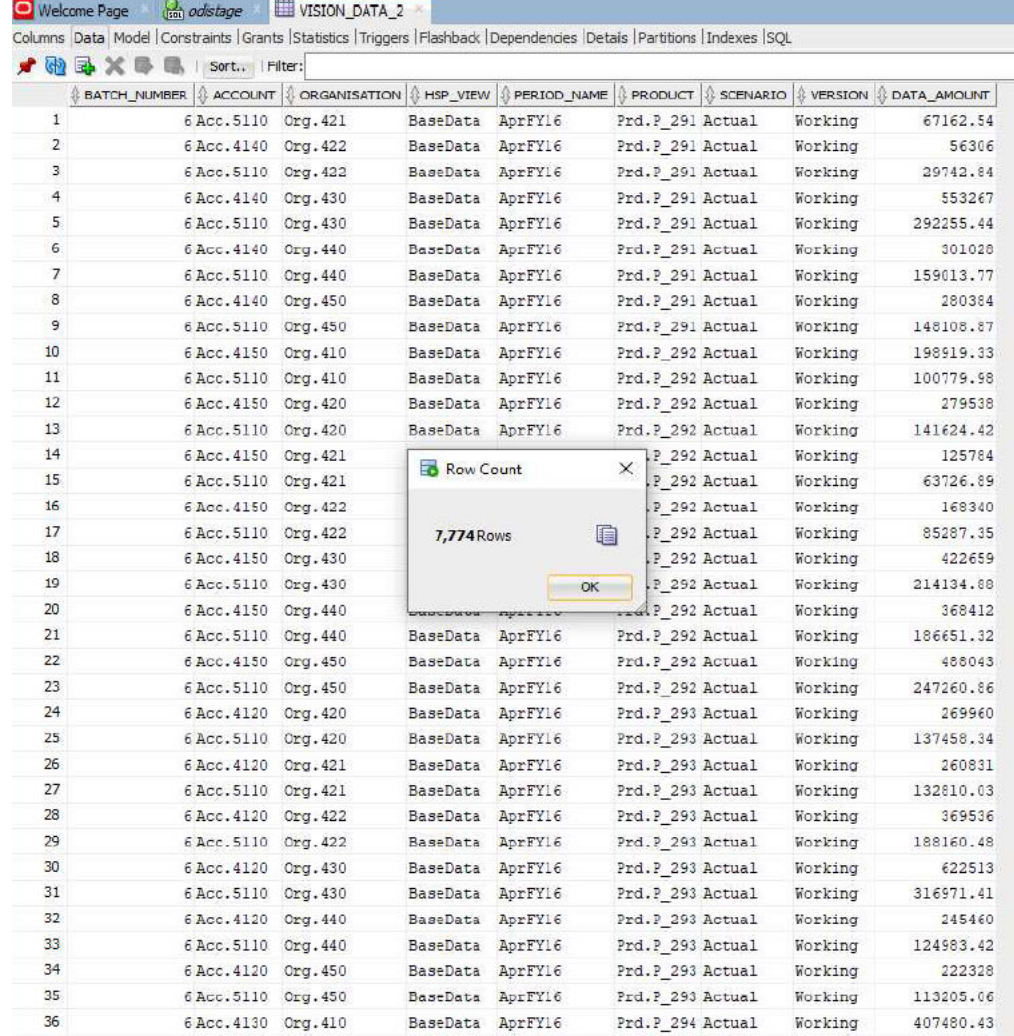

# EPM Integration Agent 쓰기 되돌림 이벤트 스크립트

EPM Integration Agent는 쓰기 되돌림 실행 중에 두 개의 이벤트(BefExport 및 AftExport)를 실행합니다. 두 이벤트를 사용하여 사용자정의 코드를 실행하고, 표준 처리를 건너뛰고, 온-프레미스 데이터베이스에서 사용할 수 있는 데이터 파일에 포함되는 사용자정의 데이터 세트를 생성할 수 있습니다.

BefExport 및 AftExport 이벤트에 대해 전달되는 사용자정의 API 매개변수입니다.

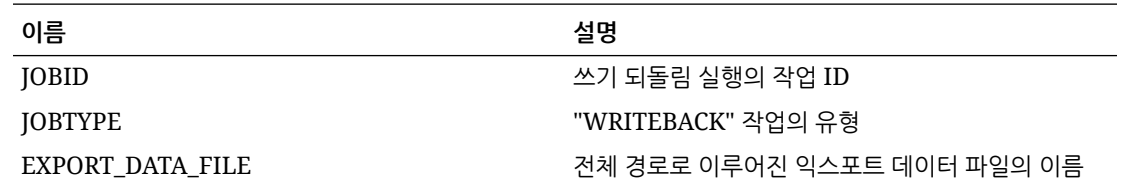

#### BefExport 이벤트 사용

EPM Integration Agent를 사용하여 쓰기 되돌림하는 경우 데이터를 테이블에 삽입하기 전에 BefExport 이벤트를 사용하여 작업을 수행하거나 기본 삽입 처리를 대체할 수 있습니다.

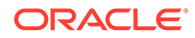

다음 스크립트 예제는 쓰기 되돌림 전에 실행되는 외부 API를 호출하는 방법을 보여줍니다.

이 예제의 BefExport 이벤트는 다음을 수행합니다.

- agentContextParams 맵의 콘텐츠를 인쇄합니다.
- 데이터를 삽입할 테이블 이름을 가져오고 인쇄합니다.
- insert 쿼리를 가져오고 인쇄합니다.
- 에이전트 프로세스 로그에 정보 메시지를 인쇄합니다. 이 항목은 EPM\_APP\_DATA\_HOME\logs의 프로세스 로그 및 epmagent.log에 기록됩니다.

EPM Integration Agent 컨텍스트 함수에 대한 자세한 내용은 [EPM Integration Agent](#page-624-0) [컨텍스트](#page-624-0) 함수를 참조하십시오.

이 스크립트는 예제로만 제공되며 결함이 없다고 보증되지 않으므로 사용자는 스크립트와 관련된 질문 또는 이슈에 대해 오라클 고객지원센터에 서비스 요청을 제출할 수 없습니다.

```
import sys
import java
'''
Before export custom script. This script will be called before the 
writeback begins execution.
\mathbf{r}#print Begin: BefExport.py
#print 'Event Type is: ' + event
\mathbf{I}Print the contents of the agentContextParams map which is an 
unmodifiable map. 
\mathbf{I} , \mathbf{I} , \mathbf{I}#print 'JOBTYPE: ' + agentContext["JOBTYPE"]
#print 'EPM APP DATA HOME: ' + agentContext["EPM APP DATA HOME"]
#print 'WRITEBACK_DATA_FILE: ' + agentContext["WRITEBACK_DATA_FILE"]
#print 'JOBID: ' + str(agentContext["JOBID"])
#print 'INTEGRATION: ' + agentContext["INTEGRATION"]
#print 'LOCATION: ' + agentContext["LOCATION"]
#print 'SOURCE_APPLICATION: ' + agentContext["SOURCE_APPLICATION"]
#print 'TARGET_APPLICATION: ' + agentContext["TARGET_APPLICATION"]
```

```
\mathbf{r}getTable() Method to fetch the table name into which the data will be 
inserted. This is 
passed from cloud to the agent during the writeback execution call.
\mathbf{I} \mathbf{I} \mathbf{I}#print "Printing Table Name: " + agentAPI.getTable()
```
 $'$ ''

```
getInsertQuery() Method to fetch the insert query. This is the query 
which is
passed from cloud to the agent during the writeback execution call.
\mathbf{I} , \mathbf{I} , \mathbf{I}
```
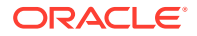

```
#print "Printing Query: " + agentAPI.getInsertQuery()
\mathbf{I} \mathbf{I}Log an info message to the agent process log. This entry will be logged only 
to the process log in EPM_APP_DATA_HOME\logs
folder and not to epmagent.log. The log entry will be created at INFO log 
level.
\mathbf{I} , \mathbf{I} , \mathbf{I}#agentAPI.logInfo("SAMPLE: INFO log message from script")
\bar{I}'\bar{I}' I
Log an severe message to the agent process log. This entry will be logged 
into the process log in EPM_APP_DATA_HOME\logs
folder and also into epmagent.log. The log entry will be created at SEVERE 
log level.
'''#agentAPI.logError("SAMPLE: SEVERE log message from script")
'''Uncomment to skip the export data execution. The writeback execution can be 
skipped only during the
BEFORE EXPORT event. This will skip the execution of the insert statements.
The cloud process will be marked as failed in the Export data step. 
'''#agentAPI.skipAction('true')
'''Return false in case of error, which will throw an exception in the agent.
'''#print "End: BefExport.py"
```
#### AftExport 이벤트 사용

EPM Integration Agent를 사용하여 쓰기 되돌림하는 경우 AftExport를 사용하여 테이블에 데이터를 삽입한 후 사후 처리 정리를 수행합니다.

다음 스크립트 예제는 쓰기 되돌림 후에 실행되는 외부 API를 호출하는 방법을 보여줍니다.

이 예제의 AftExport 이벤트는 다음을 수행합니다.

- agentContextParams 맵의 콘텐츠를 인쇄합니다.
- 에이전트 프로세스 로그에 정보 메시지를 인쇄합니다. 이 항목은 EPM\_APP\_DATA\_HOME\logs의 프로세스 로그에 기록됩니다.
- 에이전트 프로세스 로그에 심각한 오류 메시지를 인쇄합니다. 이 항목은 EPM\_APP\_DATA\_HOME\logs의 프로세스 로그에 기록됩니다.

EPM Integration Agent 컨텍스트 함수에 대한 자세한 내용은 [EPM Integration Agent](#page-624-0) 컨텍스트 [함수를](#page-624-0) 참조하십시오.

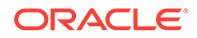

이 스크립트는 예제로만 제공되며 결함이 없다고 보증되지 않으므로 사용자는 스크립트와 관련된 질문 또는 이슈에 대해 오라클 고객지원센터에 서비스 요청을 제출할 수 없습니다.

```
import sys
'''After export custom script. This script will be called after the 
writeback finishes execution.
'''#print "Begin: AftExport.py"
#print 'Event Type is: ' + event
'''
Print the contents of the agentContextParams map which is an 
unmodifiable map. 
'''#print 'JOBTYPE: ' + agentContext["JOBTYPE"]
#print 'EPM APP DATA HOME: ' + agentContext["EPM APP DATA HOME"]
#print 'WRITEBACK_DATA_FILE: ' + agentContext["WRITEBACK_DATA_FILE"]
#print 'JOBID: ' + str(agentContext["JOBID"])
#print 'INTEGRATION: ' + agentContext["INTEGRATION"]
#print 'LOCATION: ' + agentContext["LOCATION"]
#print 'SOURCE_APPLICATION: ' + agentContext["SOURCE_APPLICATION"]
#print 'TARGET APPLICATION: ' + agentContext["TARGET APPLICATION"]
\mathbf{r}Log an info message to the agent process log. This entry will be 
logged only to the process log in EPM_APP_DATA_HOME\logs
folder and not to epmagent.log. The log entry will be created at INFO 
log level.
'''
#agentAPI.logInfo("SAMPLE: INFO log message from script")
\mathbf{r}Log an severe message to the agent process log. This entry will be 
logged into the process log in EPM_APP_DATA_HOME\logs
folder and also into epmagent.log. The log entry will be created at 
SEVERE log level.
\bar{I}'\bar{I}' I
#agentAPI.logError("SAMPLE: SEVERE log message from script")
'''Return false in case of error, which will throw an exception in the 
agent.
\bar{r}'' '
returnValue = 'true'
#print "End: AftExport.py"
```
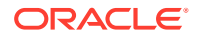

# 에이전트 클러스터 이해

클러스터를 사용하여 통합 작업을 배포할 수 있습니다.

다음은 여러 클러스터를 정의하는 것이 좋은 몇 가지 비즈니스 시나리오의 예입니다.

- 소스 시스템이 지리적으로 분산되어 있습니다. 네트워크 대기 시간을 피하기 위해 각 데이터 센터 위치에 하나 이상의 에이전트를 배포하는 것이 좋습니다.
- 조직의 여러 비즈니스 단위에서 해당 작업을 독립적으로 보호하고 관리하려고 합니다.
- 조직에서 여러 유형의 소스 시스템을 사용합니다. 예를 들어 EBS(E-Business Suite)와 Peoplesoft가 서로 다른 데이터 센터에 있습니다. 보안 및 데이터 볼륨이 서로 다를 수 있으며, 데이터 추출 프로세스를 독립적으로 관리하려고 합니다.
- 소스마다 데이터 로드 빈도가 다릅니다. 보고 및 드릴다운의 소스로 사용되는 데이터 웨어하우스 스테이징 시스템이 있을 수 있습니다. 데이터가 매일 대화식 모드로 로드될 수 있으며, 드릴다운을 지원하려고 합니다. 다른 ERP 시스템을 월말 연결 프로세스 전용 소스로 사용할 수 있으며, 모든 데이터 로드가 뱃치 처리됩니다. 이러한 각 데이터 소스에 대해 다른 클러스터를 정의할 수 있습니다.

클러스터 지정을 정의하여 다른 여러 클러스터에 통합을 할당할 수 있습니다. 엔티티 유형별로 적절한 클러스터에 통합을 지정할 수 있습니다.

- 통합(데이터 규칙)
- 위치
- 타겟 애플리케이션

통합 작업이 시작되면 시스템에서 작업이 지정된 위치를 검사하고 클러스터를 확인한 다음, 해당 클러스터에 작업을 지정합니다. 작업 실행 우선순위는 엔티티 유형에 따라 결정됩니다. 통합이 위치보다 우선 적용되고, 위치가 타겟 애플리케이션보다 우선 적용됩니다.

각 클러스터에 여러 에이전트를 포함하여 추가 로드 밸런싱 및 고가용성을 제공할 수 있습니다. 에이전트 구성 INI 파일에서 에이전트를 클러스터에 연계합니다. EPM Integration Agent를 시작하면 자동으로 에이전트가 클러스터에 연계되고 클러스터에 지정된 작업이 실행됩니다. 클러스터 내의 로드 밸런싱 절차는 실행 모드가 동기 또는 비동기인지에 따라 다릅니다.

동기 모드에서는 시스템이 라운드 로빈 프로세스를 사용하여 클러스터에 속한 에이전트에 작업을 지정합니다. 자세한 내용은 동기 [모드](#page-562-0) 구성을 참조하십시오.

비동기 모드에서는 고가용성을 얻기 위해 에이전트가 서로 다른 시간에 시작되도록 설정합니다. 예를 들어 간격을 10분으로 설정하고 정시 5분에 다른 에이전트를 시작한 다음, 정시 10분에 다른 에이전트를 시작할 수 있습니다. 이렇게 하면 에이전트가 5분마다 확인합니다.

**주:** 선택한 엔티티(위치, 애플리케이션 또는 통합)가 다른 클러스터에 재지정되면 자동으로 이전 클러스터 지정이 삭제되고 새 지정으로 대체됩니다. 통합 작업을 추출해도 작업의 임포트 및 검증 상태에는 영향을 주지 않습니다. 아래와 같이 추출에 성공해도 임포트 및 검증에 실패할 수 있습니다. Page 1 of 2 (1-10 of 12 items)  $\vert \kappa \vert < \sqrt{1/2}$  > > > **Status Process Step** Process Start Time Process End Time ◙ Extract data from Datasource AGAgentQry Sep 09, 2019 08:09:28 PM Sep 09, 2019 08:09:42 PM  $\bullet$ Import data from file AGAgentQry\_166.dat for Period Dec-18 Sep 09, 2019 08:09:42 PM Sep 09, 2019 08:09:43 PM

# 클러스터 추가

클러스터를 추가하려면 다음을 수행합니다.

- **1.** 홈 페이지에서 **애플리케이션**( )을 누릅니다.
- **2. 데이터 교환**( )을 누르고 **데이터 통합** 탭을 선택합니다.
- **3.** 선택적으로 **네비게이터**( )를 누른 다음, **애플리케이션**에서 **데이터 교환** (= Data Exchange)을 서택하여 Data Integration을 실행할 수 있습니다.
- **4.** Data Integration 홈 페이지에서 **작업**을 누르고 **에이전트**를 선택합니다.

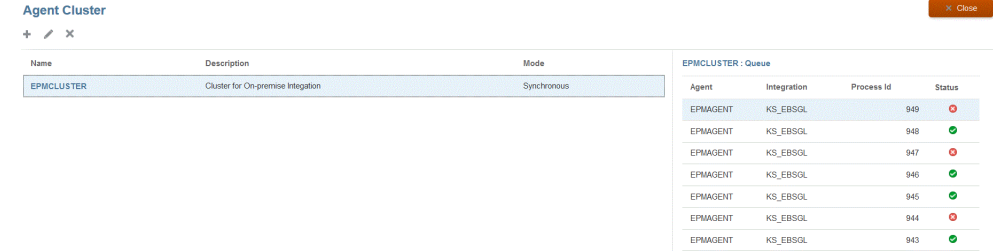

- **5. 에이전트 클러스터** 페이지에서 **추가**를 누릅니다.
- **6. 에이전트 클러스터 생성** 페이지의 **클러스터 이름** 필드에서 클러스터 이름을 지정합니다.

이름에는 영숫자 문자만 사용할 수 있습니다. 기호(@) 또는 앰퍼샌드(&)와 같은 특수 문자는 사용하지 마십시오. 클러스터가 생성된 후에는 이름을 수정할 수 없습니다.

**7. 클러스터 모드**에서 통합 플로우를 선택합니다.

사용가능 모드는 다음과 같습니다.

- 동기
- 비동기
- **8. 설명**에서 클러스터에 대한 추가 정보를 지정합니다.
- **9. 저장**을 누릅니다.

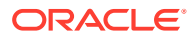

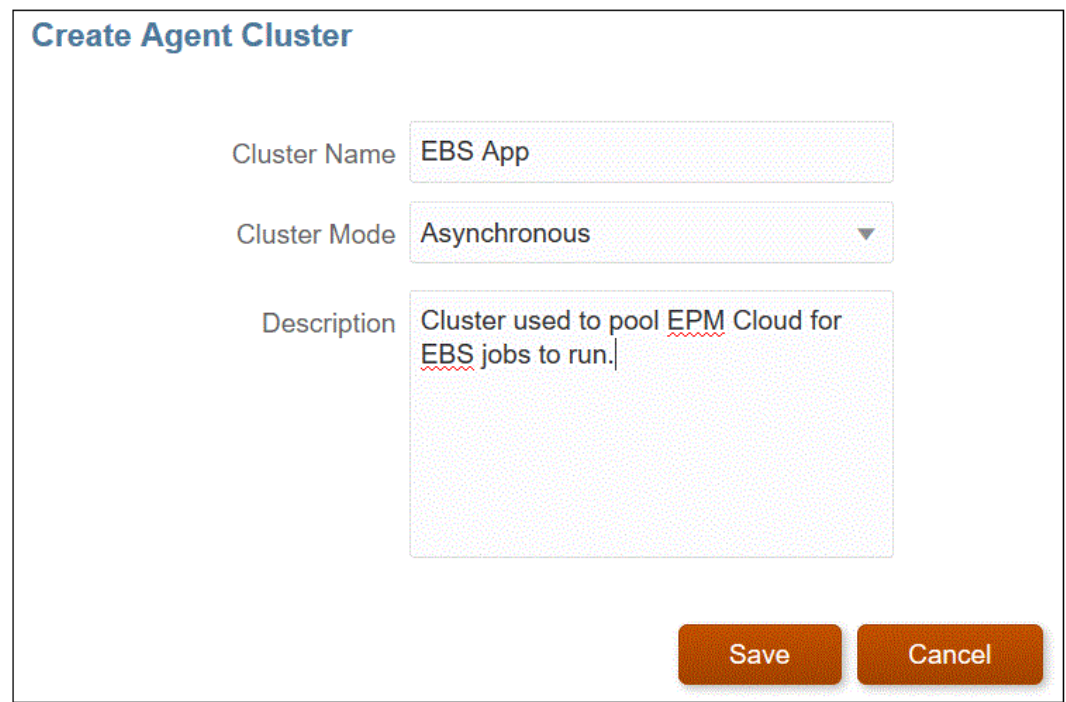

# 통합 작업 지정

지정을 사용하면 추출을 실행하는 에이전트가 클러스터로 통합 작업을 추출할 때 우선순위를 지정할 수 있습니다. 엔티티(위치, 애플리케이션 또는 통합)를 지정하여 선택한 클러스터와 연계하고 추출 순서를 설정합니다.

통합 작업을 지정하려면 다음을 수행합니다.

- **1.** Data Integration 홈 페이지에서 **작업**을 누르고 **에이전트**를 선택합니다.
- **2. 에이전트 클러스터** 페이지에서 통합 작업을 추가할 클러스터의 이름을 선택합니다.
- **3. 에이전트** 탭을 누른 다음, 클러스터에서 지정과 함께 사용할 에이전트의 이름을 선택합니다.

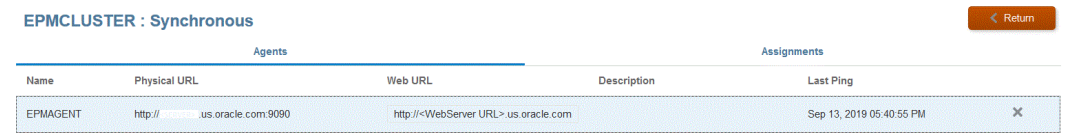

다음 사항에 유의하십시오.

- 이름 클러스터에 지정된 에이전트의 이름입니다.
- 실제 URL 웹 URL이 역방향 프록시를 통해 요청을 리디렉션하는 IP 주소와 포트를 나타냅니다.
- 웹 URL Oracle Enterprise Performance Management Cloud가 요청을 보내는 웹 주소를 나타냅니다.

[웹 URL] 필드를 수정할 수 있습니다.

- 마지막 Ping 호스트를 사용할 수 있었을 때 시스템이 마지막으로 확인한 날짜와 시간입니다.
- **4. 지정** 탭을 누른 다음, **유형** 드롭다운에서 엔티티 유형을 선택합니다.

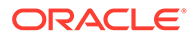

적합한 엔티티 유형은 다음과 같습니다.

- 애플리케이션
- 통합
- 위치
- **5. 엔티티** 드롭다운에서 엔티티를 선택합니다.
- **6. 선택사항**: **추가/삭제** 버튼( )을 눌러 새 지정을 추가하거나 기존 지정을 삭제합니다.

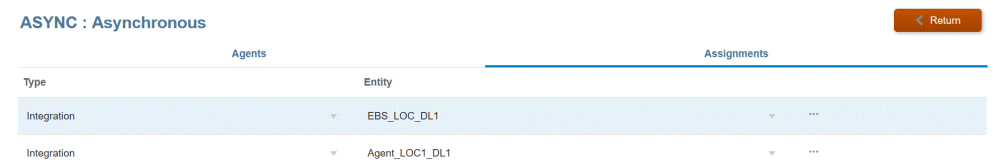

# EPM Integration Agent 스크립팅

EPM Integration Agent는 사용자가 Java 또는 Jython/Groovy 스크립팅을 사용하여 데이터 소스에 연결하거나 비즈니스 요구사항에 따라 정의된 쿼리를 조건부로 변경할 수 있게 해주는 표준 기능의 확장을 제공합니다. EPM Integration Agent를 사용한 표준 SQL 처리는 Oracle Enterprise Performance Management Cloud로 업로드되는 데이터 세트를 생성하며, 스크립팅을 사용하여 표준 처리를 무시하고 EPM Integration Agent 처리 과정에서 EPM Cloud로 업로드되는 사용자정의 데이터 세트를 생성할 수 있습니다.

## 이벤트

EPM Integration Agent에서 수행하는 단계는 다음과 같습니다.

- **1.** Oracle Enterprise Performance Management Cloud에 지정된 EPM Integration Agent 데이터 소스에서 정의된 SQL을 처리합니다.
- **2.** SQL 결과 세트를 준비하고 정의된 데이터 소스에서 EPM Cloud로 전송합니다.

이 단계를 "추출" 및 "업로드" 단계라고 합니다. EPM Integration Agent의 스크립팅은 사용자정의 스크립트를 정의할 수 있는 이러한 두 프로세스 단계와 관련된 4가지 이벤트를 지원합니다. 이벤트는 다음과 같습니다.

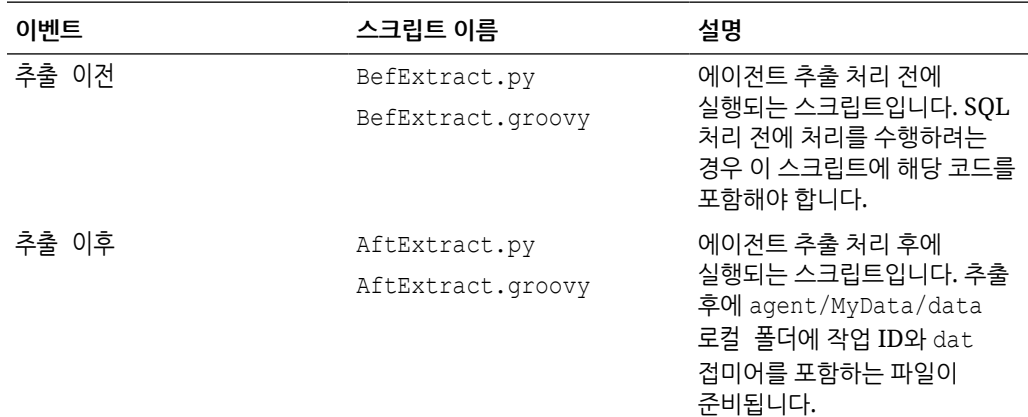

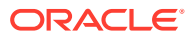

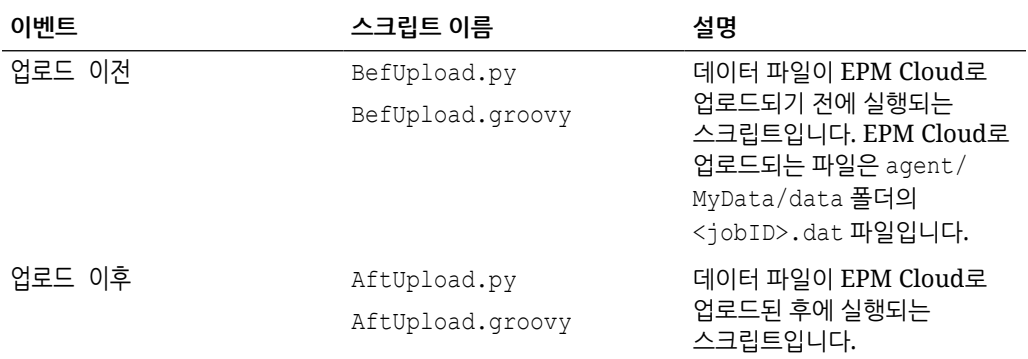

**주:**

쓰기 되돌림 실행 중에 사용되는 EPM Integration Agent BefExport 및 AftExport 이벤트에 대한 자세한 내용은 [EPM Integration Agent](#page-614-0) 쓰기 되돌림 이벤트 스크립트를 참조하십시오.

샘플 스크립트는 에이전트가 설치된 로컬 시스템의 agent/Sample/jython 및 agent/Sample/ groovy 폴더에서 사용할 수 있습니다. 시스템은 agent/MyData/scripts 폴더에 있는 스크립트의 인스턴스를 실행합니다. 예를 들어BefExtract 스크립트만 실행하려는 경우 이 스크립트만 agent/ MyData/scripts 폴더에 저장합니다.

위에서 설명한 4가지 사용자정의 메소드를 구현하는 고유한 Java 클래스 구현을 생성할 수도 있습니다. 참조를 위해 Agent/Sample 폴더에 예제가 제공되지만, 이 방법을 선택하는 경우 다음을 고려합니다.

- Java로 직접 통합 논리를 구현하려는 경우 agent/MyData/scripts 폴더에 스크립트를 저장할 필요가 없습니다. Java 구현은 항상 4가지 이벤트를 실행하며, 이러한 이벤트에 대한 스크립트 파일이 없을 경우 고객/파트너가 정의한 Java 논리를 처리합니다.
- EPMAgentInterface 인터페이스를 구현해야 하는 Java 클래스 파일 CustomEvent.java를 생성할 수 있습니다. 예를 들어 public class CustomEvent는 agent-interface.jar에 있는 EPMAgentInterface()를 구현합니다.
- CustomEvent.class는 oracle.epm.aif.agent.agentinterface.CustomEvent.class로 agent-interface.jar 내에 패키지할 수 있습니다. agent-interface.jar 이외의 별도 jar에 패키지하는 경우 이 jar을 CUSTOM\_CLASS\_PATH 에이건트 시작 매개변수에 포함해야 합니다.
- oracle.epm.aif.agent.agentinterface.CustomEvent.class에서 다른 클래스 이름을 사용하려는 경우 시작 매개변수 CUSTOM\_INTERFACE\_CLASS\_NAME을 정규화된 Java 클래스 이름으로 설정해야 합니다.
- agent-interface.jar은 개발 부서에서 정기 EPM Cloud 릴리스 주기 중에 수정사항이나 새 버전을 제공할 때마다 업데이트됩니다. 개발 및 테스트 목적으로 사용자정의 이벤트 클래스를 사용할 수 있지만, 프로덕션 배포에서는 사용자정의를 덮어쓰지 않도록 별도의 jar을 유지관리하는 것이 좋습니다.

#### EPM Integration Agent API 메소드

EPM Integration Agent는 로그 파일의 텍스트 지정, 바인드 변수 및 쿼리 업데이트, 특수 쿼리가 사용되거나 SQL 이외의 데이터 소스가 사용되는 경우 SQL 처리 단계를 건너뛰도록 EPM

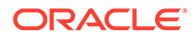

Integration Agent에 지시하는 작업 등을 수행하기 위해 스크립트에서 사용할 수 있는 여러 가지 방법을 제공합니다.

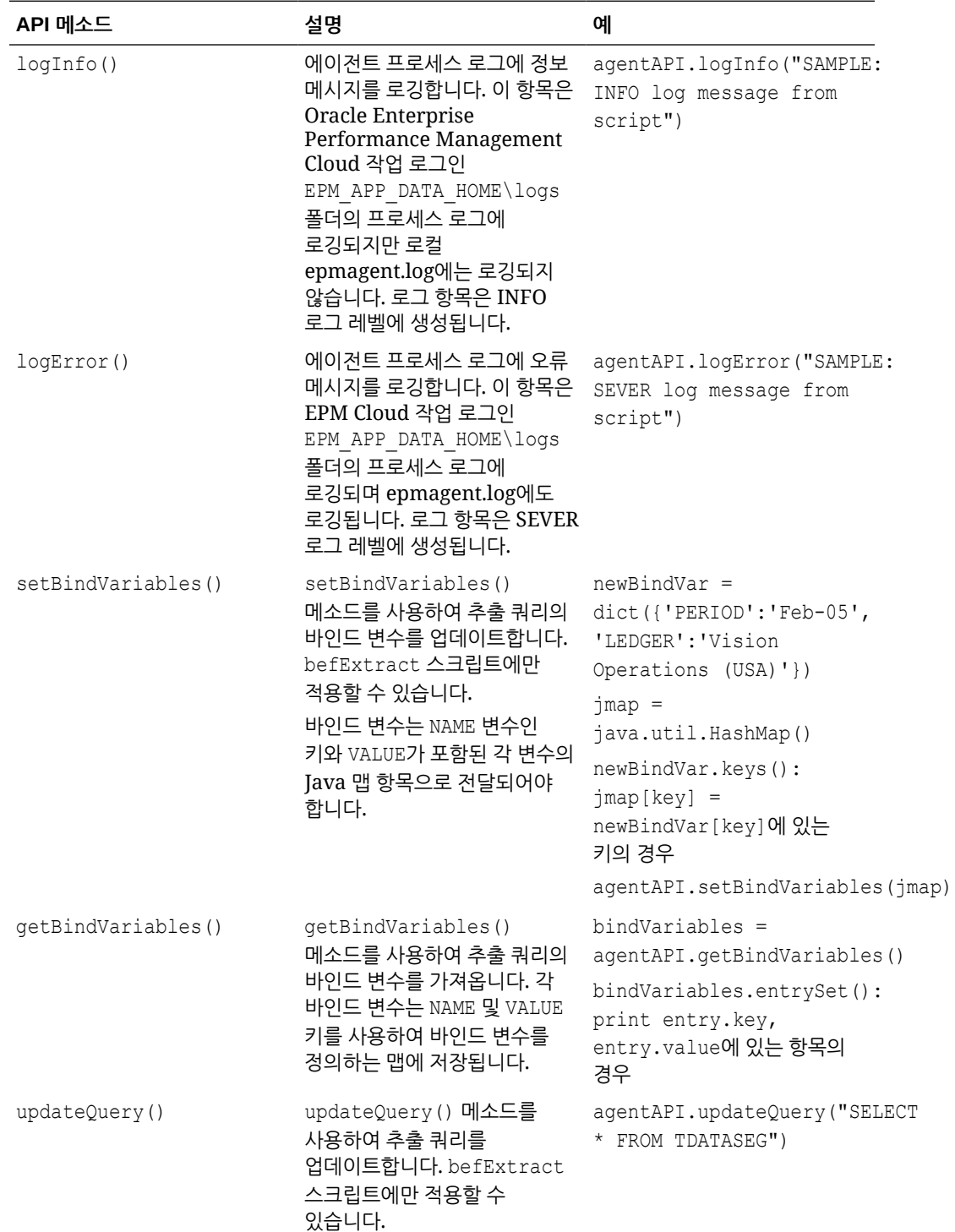

EPM Integration Agent API 메소드는 다음과 같습니다.

<span id="page-624-0"></span>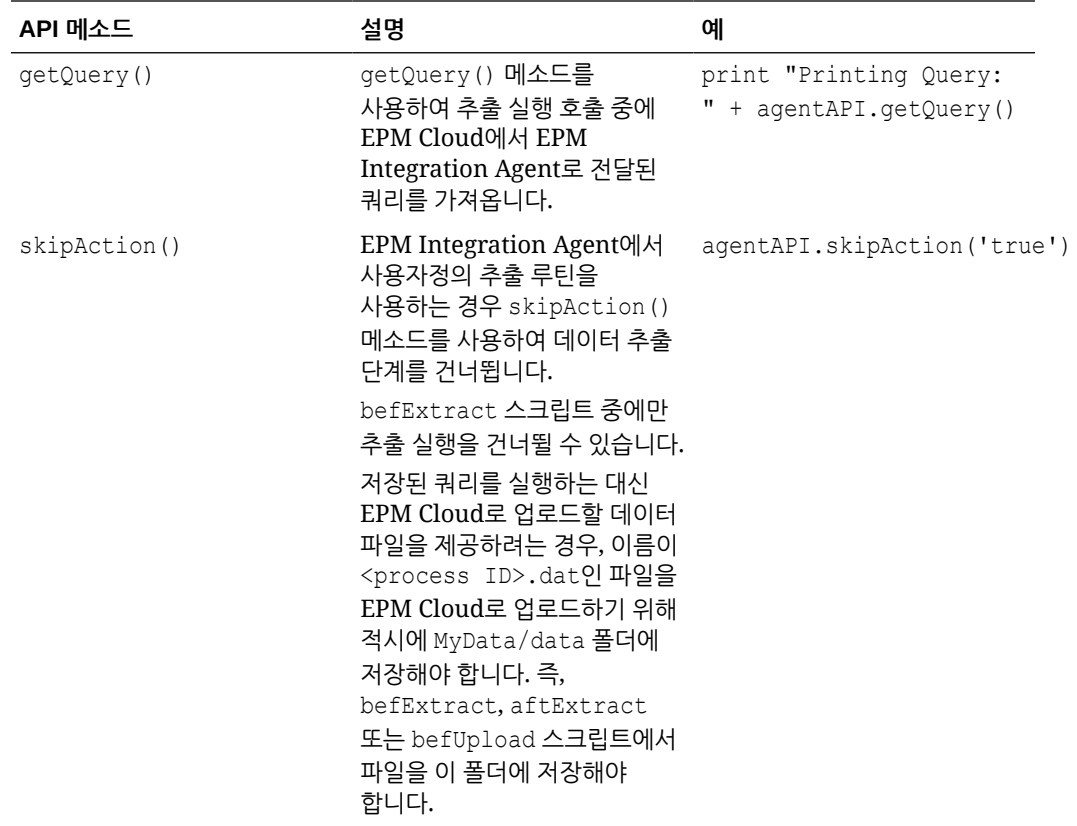

# EPM Integration Agent 컨텍스트 함수

스크립트 작성기에 대한 중요한 컨텍스트 정보를 제공하는 EPM Integration Agent API 컨텍스트 함수를 사용할 수 있습니다.

컨텍스트 함수는 다음과 같습니다.

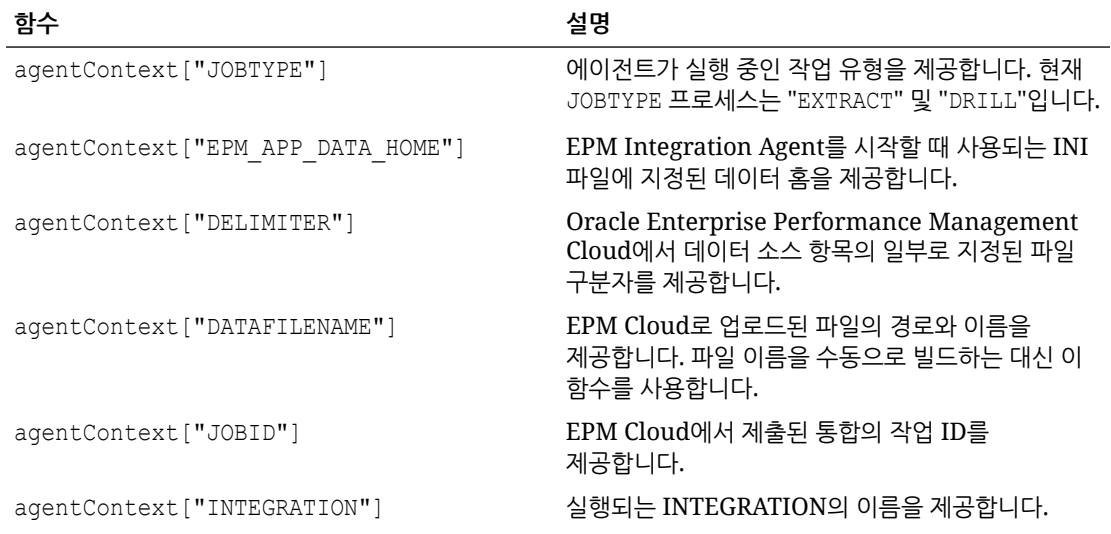

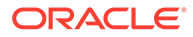

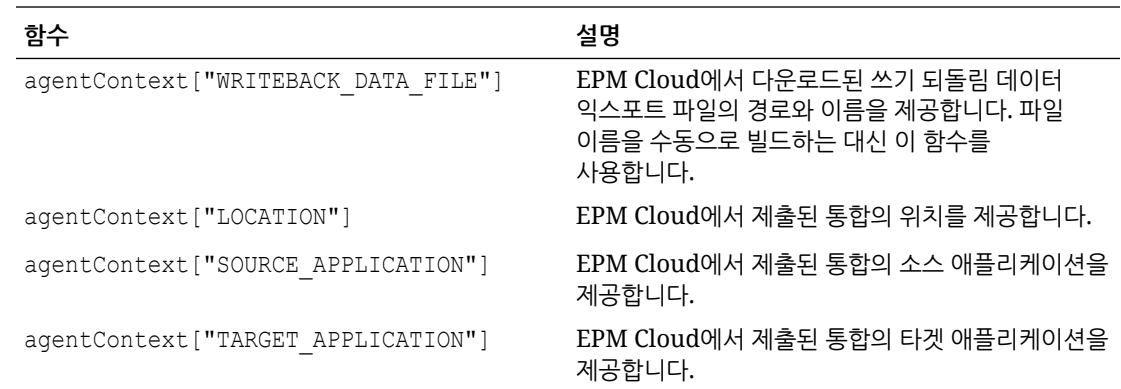

## EPM Integration Agent 스크립트 예제

다음 스크립트 예제는 환율을 제공한 다음, Oracle Enterprise Performance Management Cloud의 데이터 교환 섹션에 정의된 통합으로 처리할 수 있는 형식으로 업로드하기 위해 데이터를 준비하는 외부 API를 호출하는 방법을 보여 줍니다. EPM Cloud의 설정 단계에서는 EPM 애플리케이션을 타겟으로 사용하는 통합의 데이터 소스로 에이전트 인스턴스를 사용합니다. 이 스크립트는 예제로만 제공되며 결함이 없다고 보증되지 않으므로, 사용자는 스크립트와 관련된 질문 또는 이슈에 대해 오라클 고객지원센터에 서비스 요청을 제출할 수 없습니다.

''' This jython script calls an external API to get exchange rates, and then generates a file which is picked up by the EPM Integration Agent '''

import json import urllib2

''' Turn off SQL processing by AGENT '''

agentAPI.skipAction('true')

''' Set Proxy for HTTP call. Needed when connected via VPN '''

proxy = urllib2.ProxyHandler({'http': 'www-proxy.example.com:80' 'https': 'www-proxy.example.com:80'}) opener = urllib2.build\_opener(proxy) urllib2.install\_opener(opener)

''' Set up URL for rates download. Please see the URL for additional information in regards to options. '''

```
currency = 'USD'
ratesurl = 'https://api.exchangeratesapi.io/latest?base=' + currency
fxrates = urllib2.urlopen(ratesurl)
text = <math>\frac{1}{2}</math>son.loads(fixrates.read())allrates = text['rates']
agentAPI.logInfo("Jython Script - RateExtract: URL - " + str(ratesurl))
```
''' Generate file for loading into the EPM Cloud '''

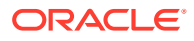

```
outfilename = agentContext["DATAFILENAME"]
outfile = open(outfilename, "w")
''' Generate header row '''
outfile.write("Account,Currency,Entity,From Currency,Scenario,View,Rate" + 
chr(10))
''' Generate a row for each rate '''
for toCur,toRate in allrates.iteritems():
    mystr = "Ending Rate" + ", " + str(toCur) + ", " + "FCCS GlobalAssumptions" + "," + "FROM " + str(currency) + "," + "Actual" + "," +
"FCCS Periodic" + "," + str(toRate) + chr(10)
     outfile.write(mystr)
outfile.close() 
agentAPI.logInfo("Jython Script - RateExtract: Output File Name - " +
```
# EPM Integration Agent를 사용하여 Oracle Autonomous Database 데이터 통합

str(outfilename))

EPM Integration Agent를 사용하여 Oracle Autonomous Database 및 Oracle Enterprise Performance Management Cloud 간에 직접 데이터를 통합할 수 있습니다. 이 유형의 통합을 사용하면 Oracle Autonomous Database에서 실행 중인 스테이지 또는 기타 애플리케이션에서 소스 데이터를 추출할 수 있습니다. EPM Cloud에서 Oracle Autonomous Database의 선택한 보고 데이터 웨어하우스로 데이터를 익스포트할 수도 있습니다.

Oracle Autonomous Database는 고성능 Oracle 하드웨어 시스템에 맞게 최적화된 완전 자동화 데이터 웨어하우징과 트랜잭션 처리 워크로드를 사용하는 포괄적인 클라우드 환경입니다. Oracle Autonomous Database에서는 탄력적으로 스케일링되고 빠른 쿼리 성능을 제공하는 사용하기 쉽고 완전한 자율 운영 데이터베이스를 제공합니다.

서비스로서 Oracle Autonomous Database에는 데이터베이스 관리가 필요하지 않습니다. 하드웨어를 구성 또는 관리하거나 소프트웨어를 설치할 필요가 없습니다. Oracle Autonomous Database에서는 데이터베이스 프로비저닝, 데이터베이스 백업, 데이터베이스 패치 적용 및 업그레이드, 데이터베이스 확장 또는 축소를 처리합니다. Oracle Autonomous Database에 대한 자세한 내용은 자율 운영 [데이터베이스에](http://www.oracle.com/database/technologies/datawarehouse-bigdata/adb-faqs.html) 대한 FAQ를 참조하십시오.

Oracle Autonomous Database에서 데이터를 로드하거나 쓰기 되돌림하는 경우 EPM Integration Agent를 사용하여 Oracle Autonomous Database 및 EPM Cloud 간 연결을 설정합니다. 고객은 로컬 네트워크에 에이전트를 설치하거나(고객이 현재 이 에이전트를 사용하여 온-프레미스 데이터 소스에서 데이터를 추출하는 방법과 유사함) OCI(Oracle Cloud Infrastructure) 계산 인스턴스에 에이전트를 설치한 후 데이터베이스 연결을 구성할 수 있습니다. 계산 인스턴스는 호스트하는 가상 서버에 처리 성능 및 메모리 용량을 제공합니다. 이러한 방식을 통해 고객 솔루션에 뛰어난 확장성과 유연성을 제공합니다.

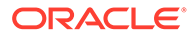

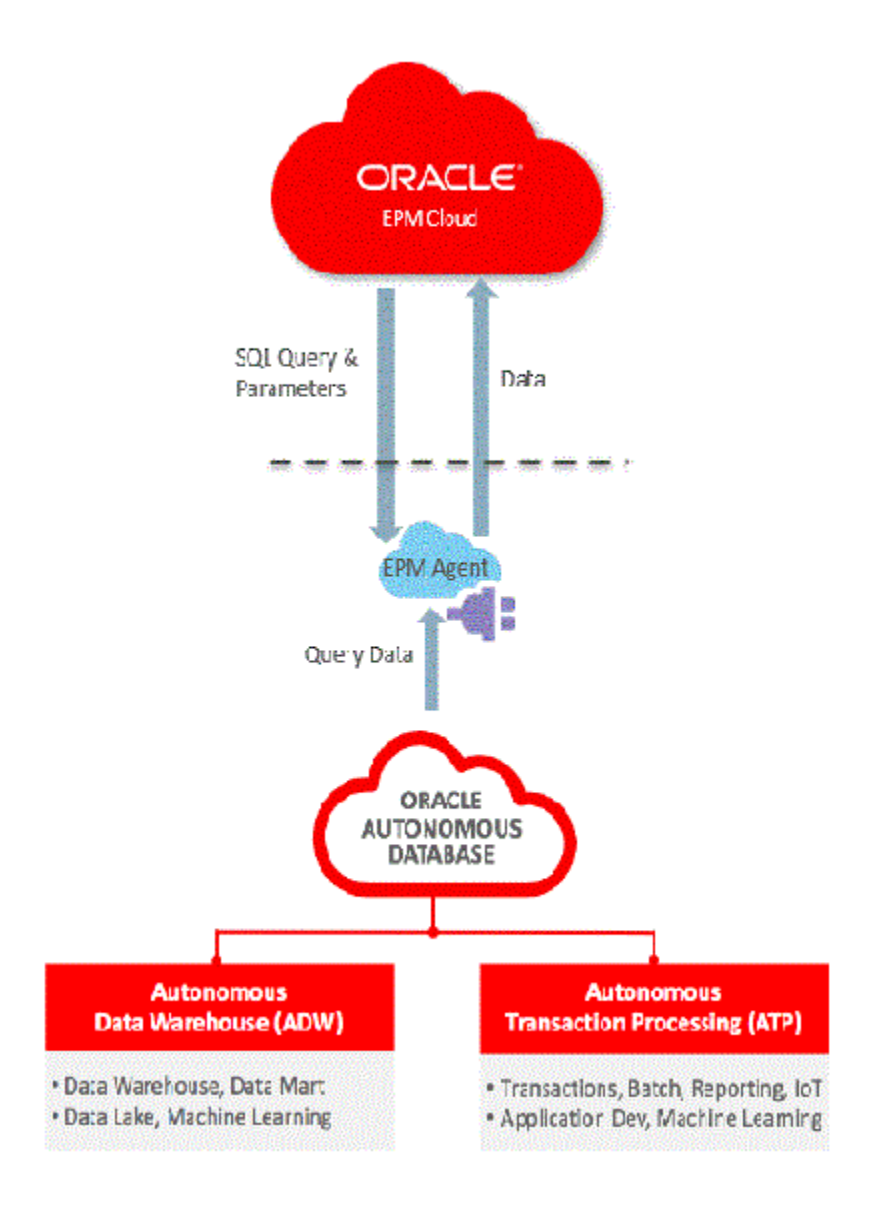

EPM Cloud 및 Oracle Autonomous Cloud 통합을 사용하면 고객이 데이터를 드릴다운하고 빠른 모드 방법으로 로드를 수행할 수도 있습니다.

# Oracle Autonomous Database 연결에 대한 프로세스 설명

EPM Integration Agent에서 제공하는 미리 정의된 솔루션을 통해 고객은 Oracle Enterprise Performance Management Cloud 및 Oracle Autonomous Database 간에 두 가지 방법으로 통합을 수행할 수 있습니다.

다음에는 EPM Cloud 및 Oracle Autonomous Database 간에 데이터를 통합하는 단계가 간략하게 설명되어 있습니다.

- **1.** Oracle Cloud Infrastructure Autonomous Database에 연결합니다.
- **2.** 로컬 네트워크 서버 또는 Oracle Cloud Infrastructure 계산 인스턴스에 EPM Integration Agent를 설치합니다.

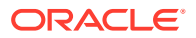

- <span id="page-628-0"></span>**3.** Oracle Cloud Infrastructure에서 전자 지갑을 다운로드합니다.
- **4.** 전자 지갑을 에이전트 서버에 복사한 후 압축을 해제합니다.
- **5.** Oracle Autonomous Database 데이터 소스 애플리케이션을 구성하거나 데이터 익스포트 애플리케이션을 구성합니다.
- **6.** 통합을 설정합니다.
- **7.** 통합을 실행합니다.

# Oracle Cloud Infrastructure 연결

다음 단계에서는 생성된 자율 운영 데이터베이스 인스턴스에 연결한다고 가정합니다. 자율 운영 데이터베이스 인스턴스 생성에 대한 자세한 내용은 자율 운영 [트랜잭션](https://docs.oracle.com/en/cloud/paas/autonomous-data-warehouse-cloud/tutorial-getting-started-autonomous-db/index.html) 처리 시작하기 및 [프로비저닝](https://docs.oracle.com/en/cloud/paas/autonomous-data-warehouse-cloud/tutorial-getting-started-autonomous-db/index.html)을 참조하십시오.

Oracle Autonomous Database에 연결하려면 다음을 수행합니다.

- **1. https://cloud.oracle.com**에서 로그인합니다.
- **2. 클라우드 계정 이름**에 클라우드 계정 이름을 입력하고 **다음**을 누릅니다.

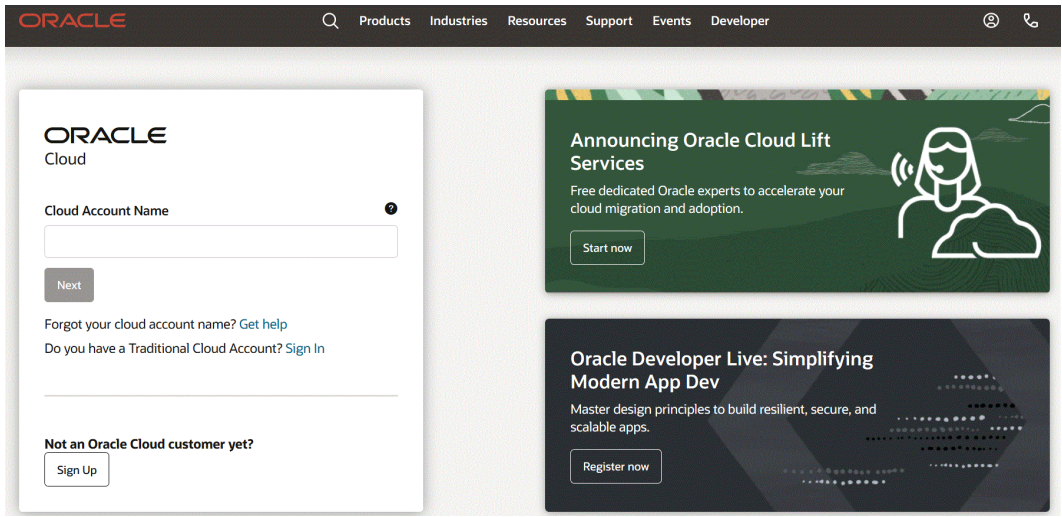

**3. Oracle Cloud 계정 로그인** 페이지에서 **사용자 이름**에 사용자 이름을, **비밀번호**에 비밀번호를 입력한 후 **로그인**을 누릅니다.

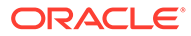

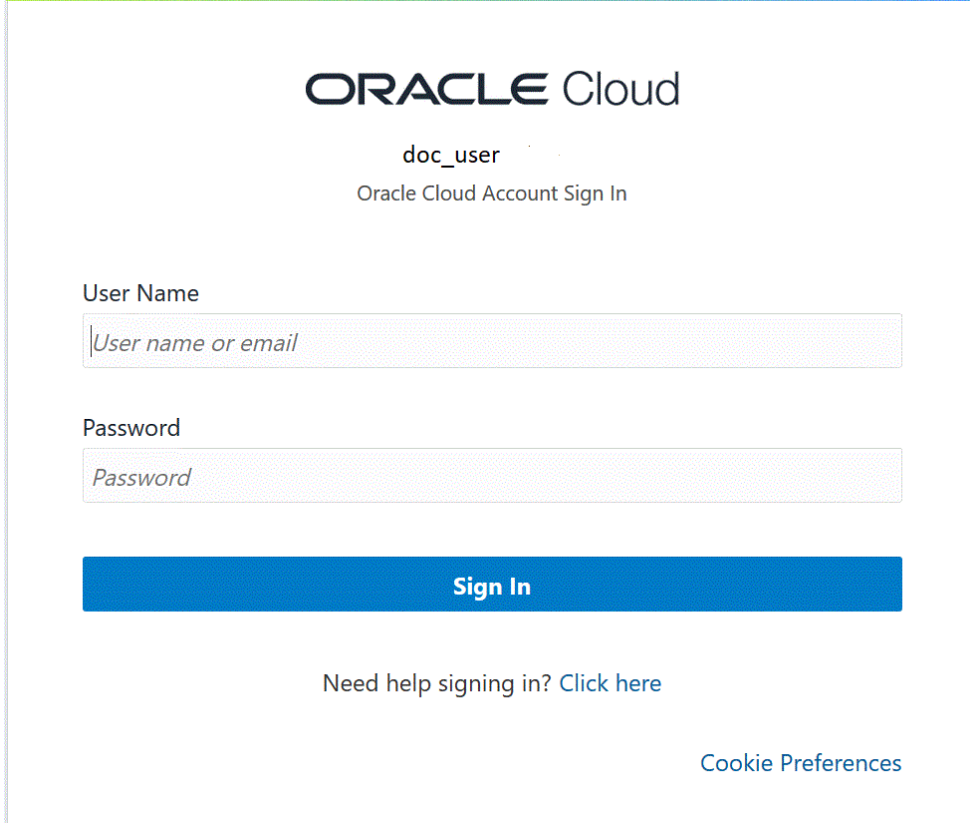

4. **시작하기** 페이지에서 왼쪽 위에 있는 **네비게이터( 三)**를 눌러 최상위 레벨 네비게이션 선택항목을 표시합니다.

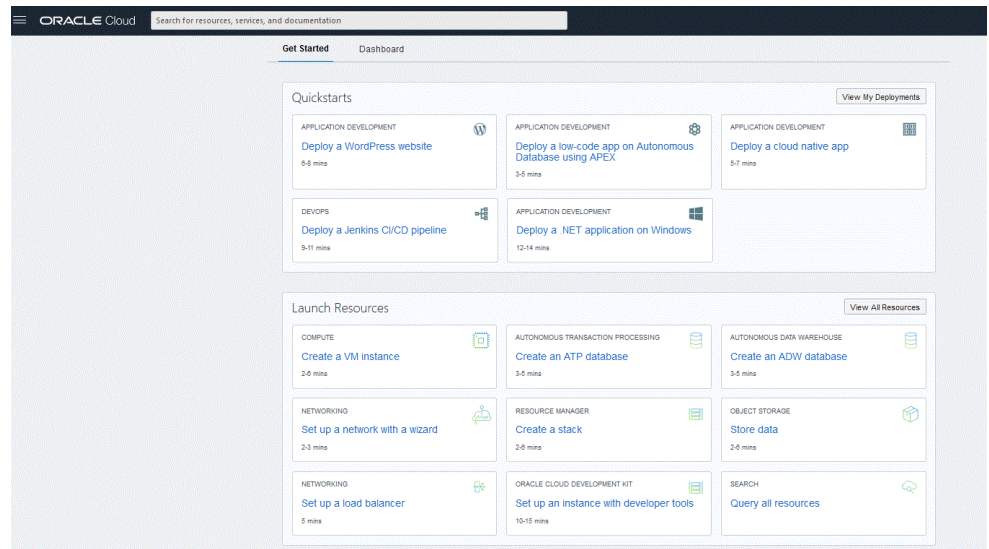

**5. 홈** 페이지를 누른 후**추천 항목**에서 **자율 운영 데이터베이스**를 누릅니다.

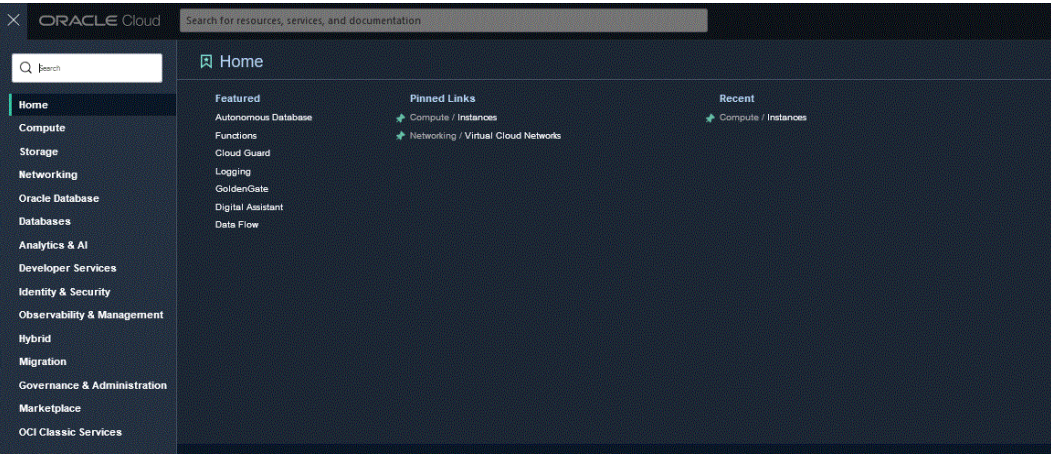

현재 지역 및 구획의 데이터베이스 목록이 표시된 자율 운영 데이터 페이지가 열립니다.

**6. 자율 운영 데이터베이스** 페이지의 **표시 이름**에서 연결할 자율 운영 데이터베이스를 선택합니다.

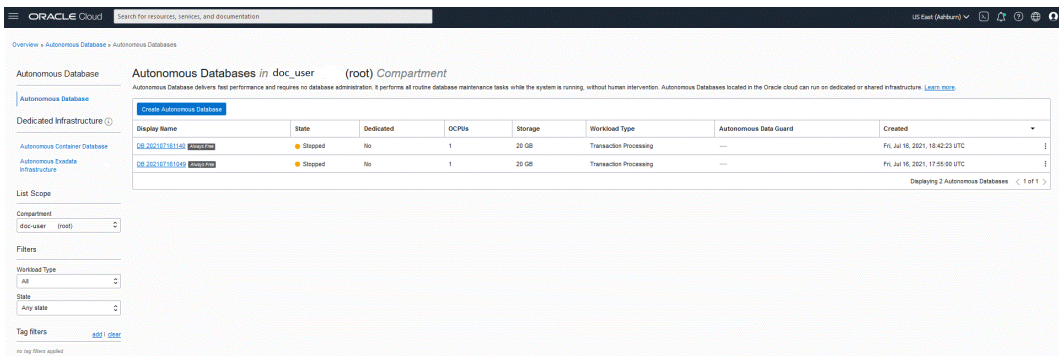

**7. DB 연결**을 누릅니다.

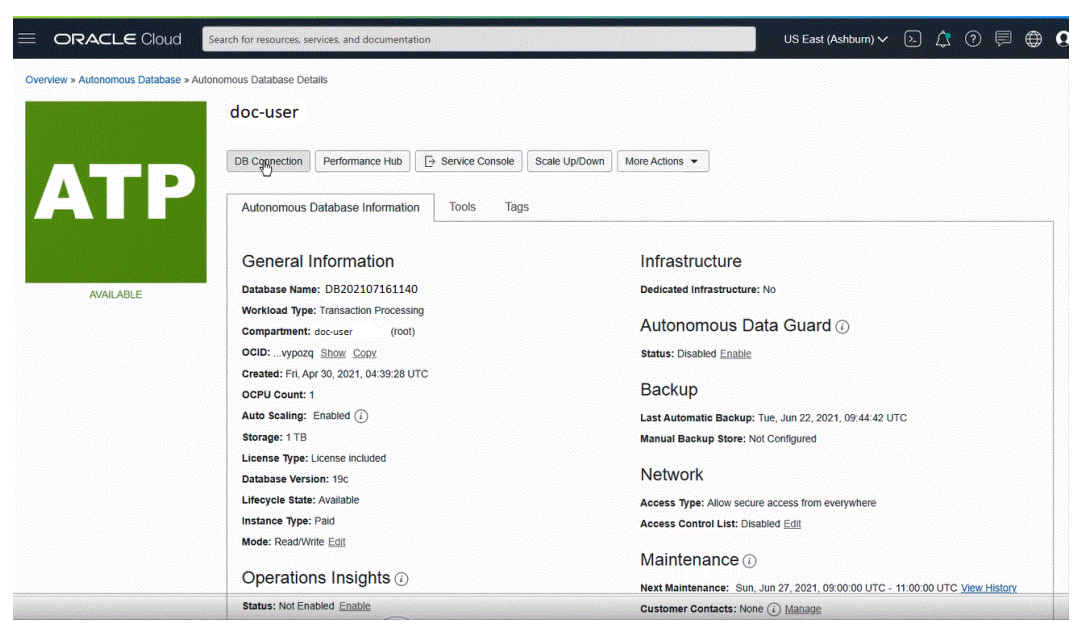

**8. 데이터 연결** 페이지에서 전자 지갑 유형을 선택하여 데이터베이스에 연결할 클라이언트 인증서 및 연결 정보를 지정합니다.

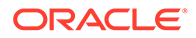

전자 지갑은 비밀번호로 보호되는 컨테이너로, 개인 키, 인증서, 신뢰할 수 있는 인증서를 포함한 인증 및 서명 인증서가 저장되어 있습니다. 이러한 항목은 모두 SSL에서 인증을 강화하는 데 사용됩니다.

사용가능한 전자 지갑 유형은 다음과 같습니다.

- **인스턴스 전자 지갑**: 단일 데이터베이스 전용 전자 지갑입니다. 이 유형에서는 데이터베이스별 전자 지갑을 제공합니다.
- **지역별 전자 지갑**: 지정된 테넌트 및 지역의 모든 자율 운영 데이터베이스용 전자 지갑입니다(클라우드 계정이 소유한 모든 서비스 인스턴스 포함).

#### Database Connection

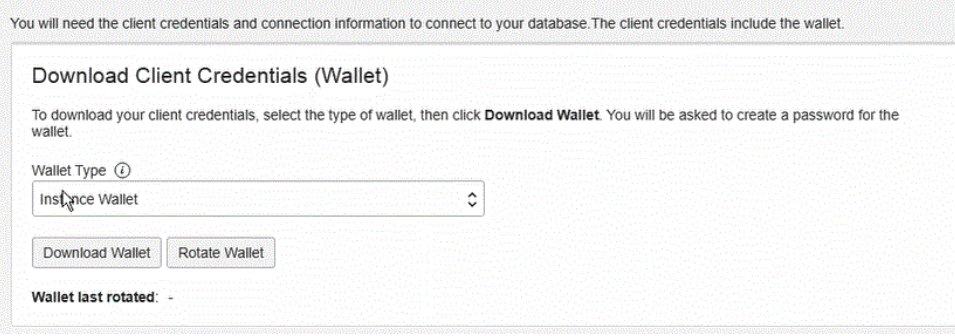

**Note:**

가능한 경우 **인스턴스 전자 지갑**을 사용하여 데이터베이스별 전자 지갑을 일반 사용자 및 애플리케이션용으로 제공하는 것이 좋습니다. 지역별 전자 지갑은 해당 지역 내 모든 자율 운영 데이터베이스에 대한 잠재적 액세스가 필요한 관리용으로만 사용해야 합니다.

- **9. 전자 지갑 다운로드**를 누릅니다.
- **10. 전자 지갑 다운로드** 대화상자의 **비밀번호** 필드에 전자 지갑 비밀번호를 입력하고 **비밀번호 확인** 필드에서 비밀번호를 확인합니다.

전자 지갑 내부 키를 암호화하려면 비밀번호를 제공하라는 메시지가 표시됩니다. 비밀번호는 길이가 8자 이상이어야 하며 하나 이상의 문자와 하나 이상의 숫자 또는 하나 이상의 특수 문자를 포함해야 합니다. 이 비밀번호를 통해 다운로드된 클라이언트 인증서 전자 지갑이 보호됩니다.

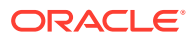

Help

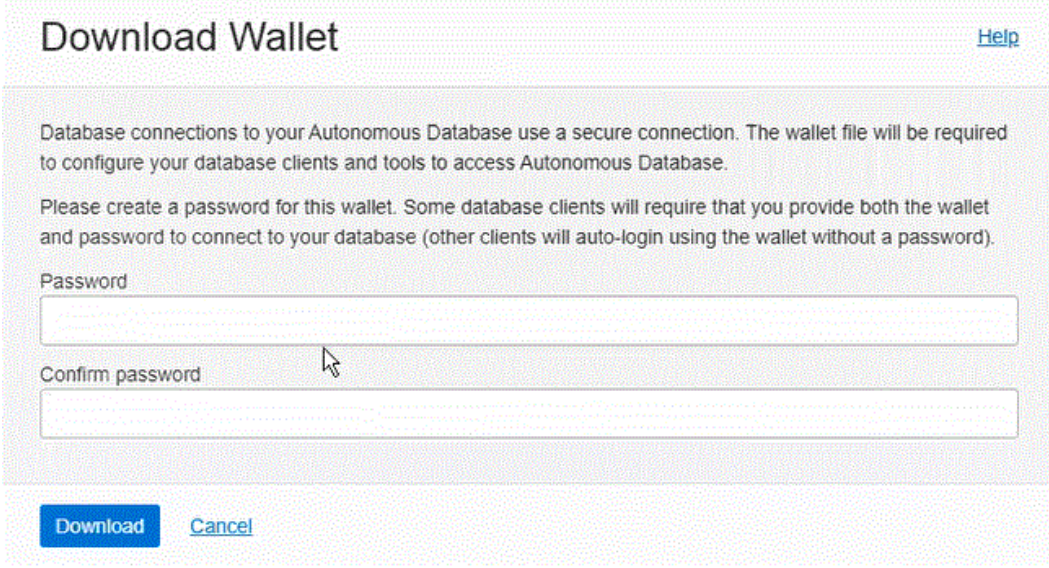

**11. 다운로드**를 눌러 클라이언트 보안 인증서 zip 파일을 저장합니다.

기본적으로 파일 이름은 Wallet\_*databasename*.zip입니다. 이 파일을 임의의 파일 이름으로 임의의 로컬 폴더에 저장할 수 있습니다.

**12. 닫기**를 누릅니다.

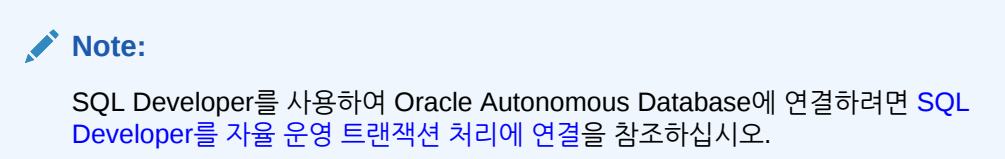

Oracle Autonomous Database에 연결하도록 EPM Integration Agent 구성

> 이 섹션에서는 Oracle Autonomous Database에 연결하도록 EPM Integration Agent를 구성하는 방법을 설명합니다. 다음 구성 단계에 대해 설명합니다.

- 로컬 네트워크에서 EPM Integration Agent 구성
- 계산 인스턴스에서 [EPM Integration Agent](#page-643-0) 구성

### 로컬 네트워크에서 EPM Integration Agent 구성

Oracle Autonomous Database에서 데이터를 로드하거나 쓰기 되돌림하는 경우 조직 네트워크 내 로컬 컴퓨터에 에이전트를 설치합니다.

로컬 네트워크에서 EPM Integration Agent를 구성하려면 다음을 수행합니다.

**1.** Data Integration에서 최신 **EPMAgent ZIP**을 다운로드합니다.

**a. 데이터 교환**( )을 누르고 **데이터 통합** 탭을 선택합니다.

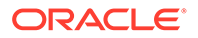

선택적으로 **네비게이터**( )를 누른 다음, **애플리케이션**에서 **데이터 교환** (  $\rightleftarrows$  Data Exchange)을 선택하여 Data Integration을 실행할 수 있습니다.

- **b.** Data Integration 홈 페이지에서 **작업**을 누르고 **에이전트 다운로드**를 선택합니다.
- **c. 파일 관리자** 페이지에서 **EPMAgent ZIP**을 대상 폴더로 추출합니다.

대상 폴더는 AGENT\_HOME입니다.

**2.** Oracle Autonomous Database에 대한 연결을 생성할 때 전자 지갑을 다운로드한 폴더로 이동합니다.

기본적으로 zip 파일 이름은 Wallet\_*databasename*.zip입니다.

전자 지갑 생성에 대한 자세한 내용은 [Oracle Cloud Infrastructure](#page-628-0) 연결을 참조하십시오.

- **3.** 구성 디렉토리(예: *<EPMAgentDevData\config>*)에 전자 지갑을 복사하거나 *EPM\_APP\_DATA\_HOME*에서 전자 지갑 디렉토리를 생성합니다.
- **4.** 전자 지갑을 선택하고 압축을 해제합니다.

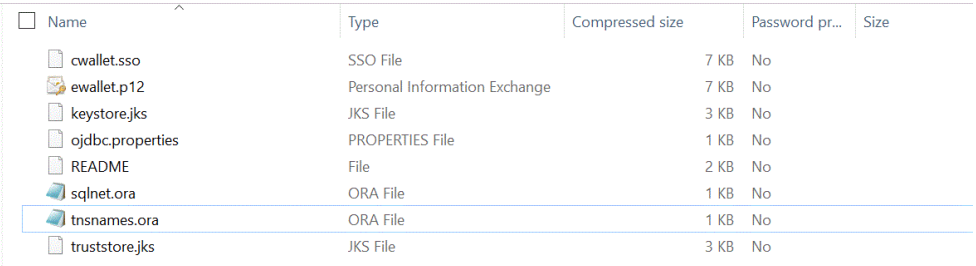

**5.** 텍스트 편집기에서 tnsnames.ora 파일을 열고 아래 예에 표시된 대로 프록시 서비스 및 프록시 포트를 바꾸어 서비스 설명에 프록시 항목을 추가합니다.

myadb\_high = (description= (retry\_count=20)(retry\_delay=3) (address=(https\_proxy=myproxy.sample.com)(https\_proxy\_port=80)

tnsnames.ora 파일은 로컬 이름 지정 방법 연결 기술자에 매핑된 네트워크 서비스 이름 또는 리스너 프로토콜 주소에 매핑된 네트 서비스 이름이 포함된 구성 파일입니다. 네트워크 내에서 에이전트를 실행 중이므로 이 프록시 정보는 필수입니다.

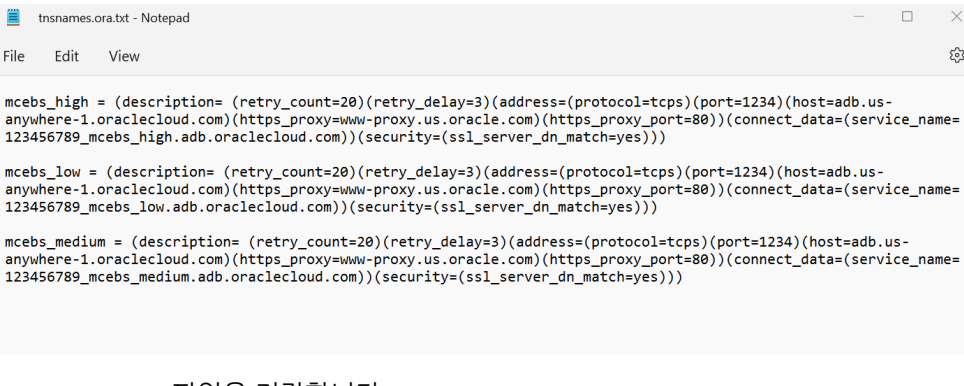

**6.** tnsnames.ora 파일을 저장합니다.

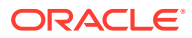

## OCI(Oracle Cloud Infrastructure) 계산 인스턴스에서 EPM Integration Agent 배포

Oracle Autonomous Database에서 데이터를 로드하거나 쓰기 되돌림하는 경우 OCI(Oracle Cloud Infrastructure) 계산 인스턴스에서 EPM Integration Agent를 지정할 수 있습니다.

Oracle Cloud Infrastructure에서 계산 인스턴스를 제공하므로 계산 호스트를 프로비저닝하고 관리할 수 있습니다. 호스트하는 가상 서버에 처리 성능 및 메모리 용량을 제공하는 등 계산 및 애플리케이션 요구사항을 충족하도록 필요에 따라 인스턴스를 생성할 수 있습니다. 인스턴스를 생성한 후에는 컴퓨터에서 안전하게 액세스하고, 재시작하고, 볼륨을 연결 및 분리하고, 사용 완료 시 종료할 수 있습니다. 인스턴스를 종료하면 인스턴스의 로컬 드라이브에 대한 변경사항이 손실됩니다.

Oracle Cloud Infastructure 계산 인스턴스에서 EPM Agent를 배포하면 다음과 같은 장점이 있습니다.

- 설치가 간소화됩니다.
- 방화벽 또는 온-프레미스 환경에서의 포트 열기와 같은 특별한 네트워크 구성이 필요하지 않습니다.
- 모든 데이터 트래픽이 클라우드에 있으며 온-프레미스 환경으로 데이터가 전송되지 않습니다.

계산 인스턴스가 사용되면 에이전트에서 Oracle Enterprise Performance Management Cloud 및 Oracle Autonomous Database 간에 연결을 설정합니다. 이러한 방식을 통해 고객 솔루션에 뛰어난 확장성과 유연성을 제공합니다. Oracle Autonomous Database 어댑터, SQL 쿼리, Data Integration 내 매핑 등 통합 정의는 계속 생성해야 합니다.

#### 계산 인스턴스 생성

Oracle Cloud Infrastructure 계산 인스턴스를 생성하여 EPM Integration Agent를 설치한 후 Oracle Autonomous Database에 데이터를 로드하고 쓰기 되돌림합니다. 호스트 시스템의 다른 툴, 유틸리티, 기타 리소스에 대한 로컬 액세스 권한을 얻을 수도 있습니다. 이러한 구현에서는 SSH(Secure Shell) 클라이언트 소프트웨어를 사용하여 보안 연결을 설정하고 opc 사용자로 로그인합니다.

계산 인스턴스 생성을 시작하려면 다음이 필요합니다.

- 지정된 구획의 계산 인스턴스를 관리하고, 지정된 VCN 및 서브넷을 사용하고, 연결할 전용 데이터베이스에 대한 정보를 볼 수 있는 액세스 권한을 가진 Oracle Cloud 사용자 계정이 필요합니다.
- Oracle Cloud 계산 인스턴스를 생성할 때 사용할 구획, VCN, 서브넷의 이름이 필요합니다. 자율 운영 데이터베이스 관리자 또는 테넌시 관리자가 이 정보를 제공할 수 있어야 합니다.

계산 인스턴스를 생성하려면 다음을 수행합니다.

- **1. https://cloud.oracle.com**에서 로그인합니다.
- **2. 클라우드 계정 이름**에 클라우드 계정 이름을 입력하고 **다음**을 누릅니다.
- **3. 사용자 이름**에 사용자 이름을, **비밀번호**에 비밀번호를 입력한 후 **로그인**을 누릅니다.
- **4. Oracle Cloud Infrastructure** 페이지에서 왼쪽 위에 있는 네비게이션 메뉴를 눌러 최상위 레벨 네비게이션 선택항목을 표시합니다.
- **5. 계산**을 누른 후 **계산** 아래의 **인스턴스**를 누릅니다.
- **6. 인스턴스** 페이지에서 **인스턴스 생성**을 누릅니다.

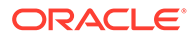

<span id="page-635-0"></span>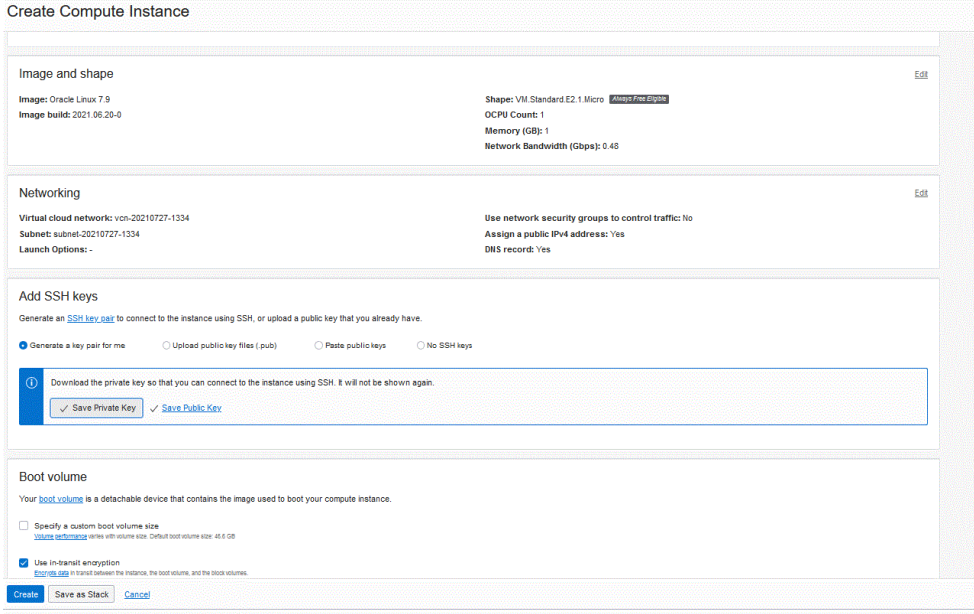

**7. 계산 인스턴스 생성** 페이지에서 **SSH 키 추가** 창으로 이동하여 **키 쌍 생성**을 누릅니다.

SSH는 공개 키 및 개인 키라는 두 개의 키를 사용하여 두 컴퓨터 간에 보안 통신을 제공하는 암호화 네트워크 프로토콜입니다. SSH에서는 기본적으로 포트 **22**를 사용합니다.

개인 키는 사용자와 함께(그리고 해당 위치에서만) 유지되지만 공개 키는 일반적으로 ssh-copy-id 유틸리티를 통해 서버로 전송됩니다. 서버에서는 공용 키를 저장합니다 (그리고 권한부여로 "표시"함). 서버에서는 이제 해당 개인 키가 있음을 입증할 수 있는 모든 사용자에게 액세스를 허용합니다. 개인 키는 사용자와 함께(그리고 해당 위치에서만) 유지되지만 공개 키는 서버로 전송됩니다.

**8. 개인 키 저장** 및 **공개 키 저장** 옵션을 선택하고 나중에 참조할 수 있는 디렉토리에 키를 둘 다 저장합니다.

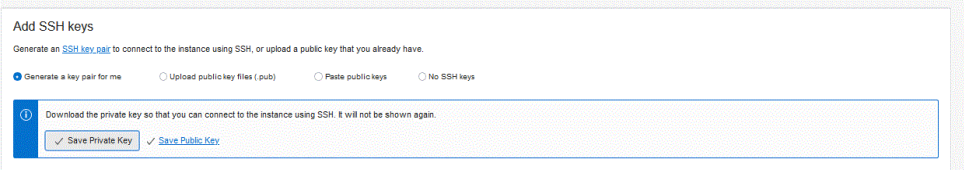

- **9. 생성**을 누릅니다.
- **10. 인스턴스** 페이지에서 인스턴스 이름을 눌러 인스턴스 세부정보를 표시합니다.
- **11. 인스턴스 액세스**의 **공용 IP 주소**에서 IP 주소를 복사하여 저장합니다.

원격 호스트에 연결하는 경우 공용 IP 주소를 지정해야 합니다.

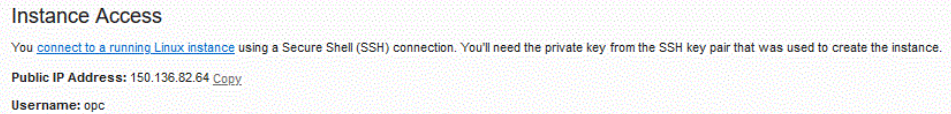

Putty를 사용하여 계산 인스턴스에 연결

SSH(Secure Shell) 또는 원격 데스크탑 연결을 사용하여 실행 중인 인스턴스에 연결할 수 있습니다. 대부분의 UNIX 스타일 시스템에는 기본적으로 SSH 클라이언트가 포함되어

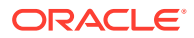

있습니다. Windows 10 및 Windows Server 2019 시스템에는 OpenSSH [클라이언트가](https://docs.microsoft.com/windows-server/administration/openssh/openssh_install_firstuse) 포함되어야 합니다. 이 클라이언트는 Oracle Cloud Infrastructure에서 생성한 SSH 키를 사용하여 인스턴스를 생성한 경우 필요합니다. 다른 Windows 버전의 경우 [http://www.putty.org](http://www.putty.org.)에서 제공하는 PuTTY라는 무료 SSH 클라이언트를 사용하여 명령행에 연결할 수 있습니다

시작하기 전에, 인스턴스에 연결하려면 다음 정보가 필요합니다.

- 인스턴스의 공용 IP 주소. 콘솔의 인스턴스 세부정보 페이지에서 주소를 가져올 수 있습니다. 네비게이션 메뉴를 열고 **계산**을 누릅니다. **계산**에서 **인스턴스**를 누릅니다. 그런 다음, 인스턴스를 선택합니다. 또는, Core Services API [ListVnicAttachments](https://docs.oracle.com/iaas/api/#/en/iaas/latest/VnicAttachment/ListVnicAttachments) 및 [GetVnic](https://docs.oracle.com/iaas/api/#/en/iaas/latest/Vnic/GetVnic) 작업을 사용할 수 있습니다.
- 인스턴스의 기본 사용자 이름. Linux, CentOS 또는 Windows용 플랫폼 이미지를 사용하여 인스턴스를 실행한 경우 사용자 이름은 opc입니다. Ubuntu 플랫폼 이미지를 사용하여 인스턴스를 실행한 경우 사용자 이름은 ubuntu입니다.
- Linux 인스턴스의 경우: 인스턴스를 실행할 때 사용한 SSH 키 쌍의 개인 키 부분에 대한 전체 경로. 키 쌍에 대한 자세한 내용은 Linux [인스턴스의](https://docs.oracle.com/en-us/iaas/Content/Compute/Tasks/managingkeypairs.htm#Managing_Key_Pairs_on_Linux_Instances) 키 쌍 관리를 참조하십시오.
- Windows 인스턴스의 경우: 처음으로 인스턴스에 연결하는 경우 인스턴스의 초기 비밀번호가 필요합니다. 콘솔의 인스턴스 세부정보 페이지에서 비밀번호를 가져올 수 있습니다.

계산 인스턴스에 연결하려면 다음을 수행합니다.

- **1. PuTTY**를 실행합니다.
- **2. 기본 사항** 페이지의 **호스트 이름**에는 계산 인스턴스를 생성할 때 복사하여 저장한 공용 IP 주소를 입력합니다.
- **3. 포트 번호**에서는 기본값 **22**를 그대로 둡니다.

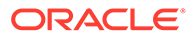

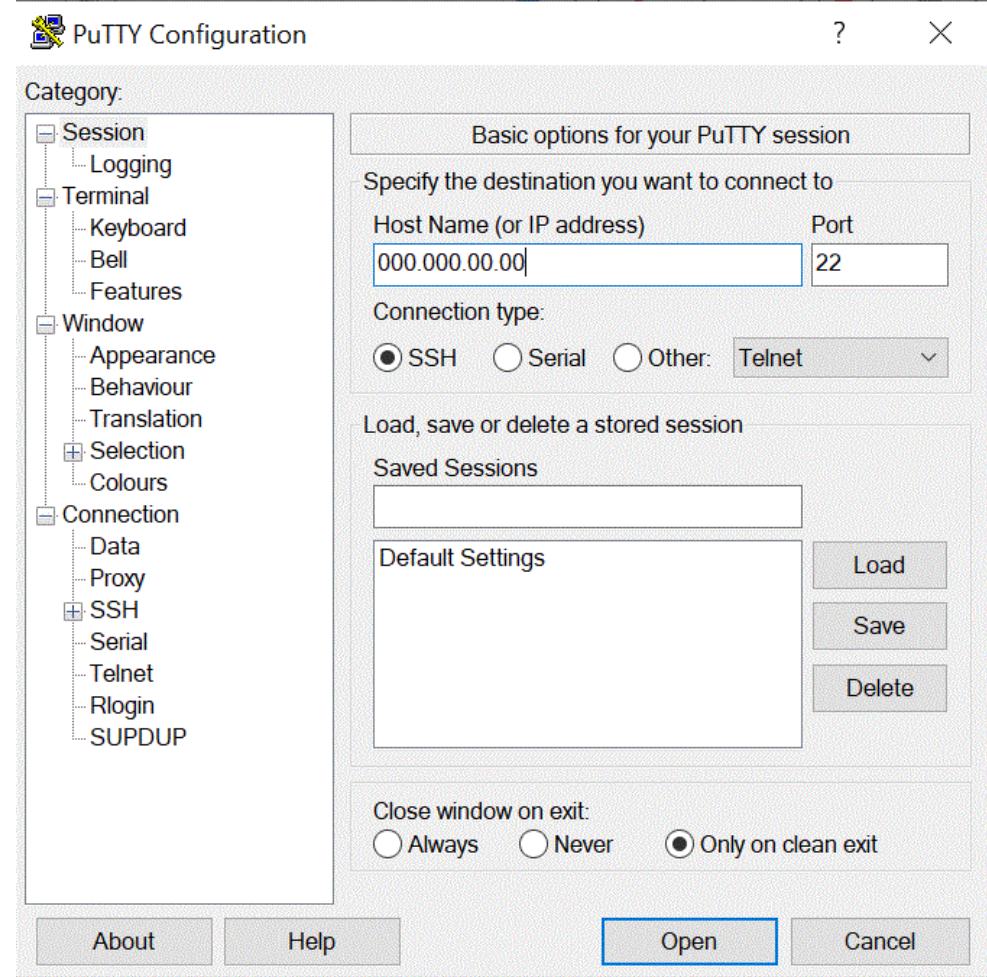

**4. 연결**에서 **데이터**, **자동 로그인 사용자 이름** 순으로 이동하여 **opc**를 입력합니다.

opc 사용자는 백업 또는 패치 적용과 같이 계산 노드에 대한 루트 액세스 권한이 필요한 작업을 수행할 수 있습니다. 이 사용자는 sudo 명령을 사용하여 계산 인스턴스에 대한 루트 액세스 권한을 얻을 수 있습니다.

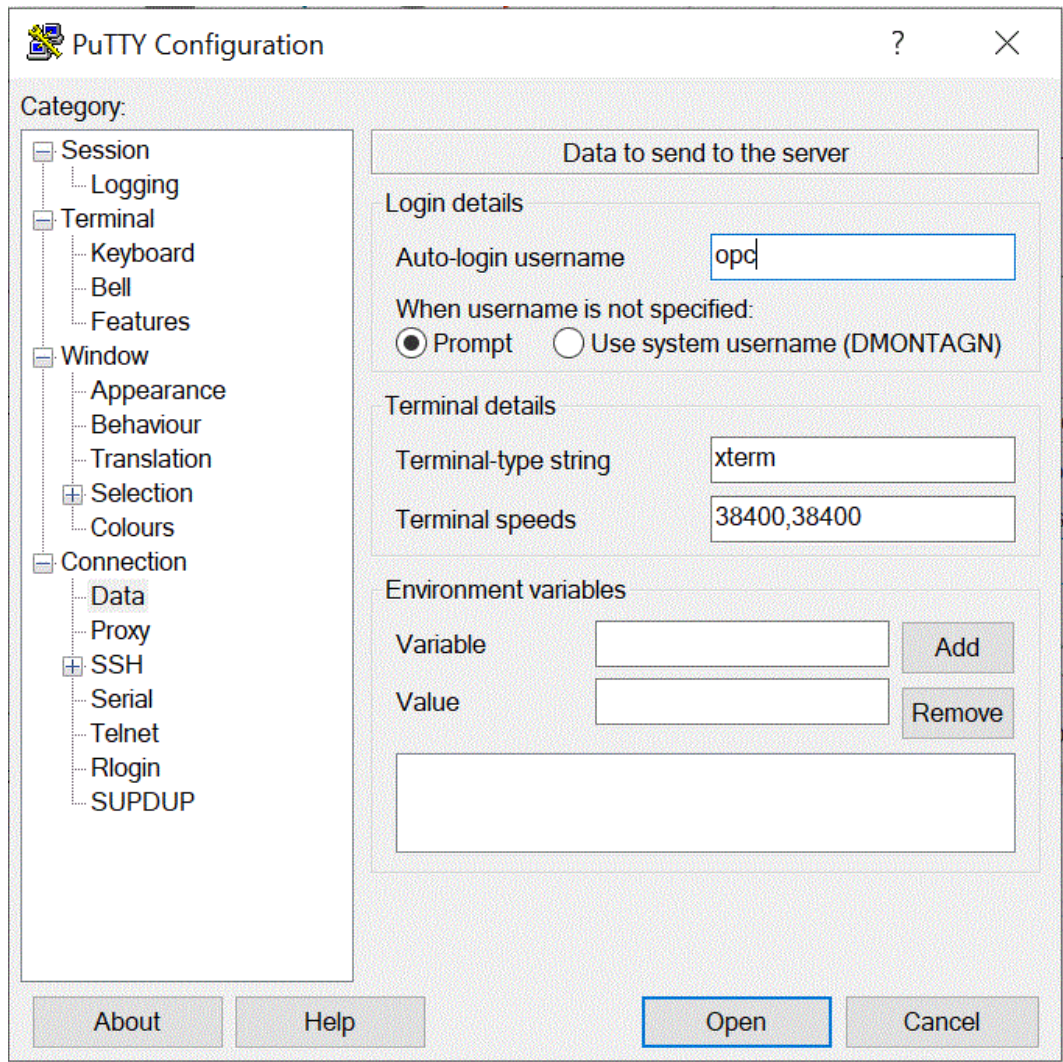

- **5. 연결**에서 **프록시**, **프록시 유형** 순으로 이동하여 **HTTP**를 선택합니다.
- **6. 프록시 호스트 이름**에는 고객 프록시 서버 주소를 입력합니다.
- **7. 포트 번호**에서는 포트 번호를 **80**으로 그대로 둡니다.

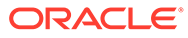

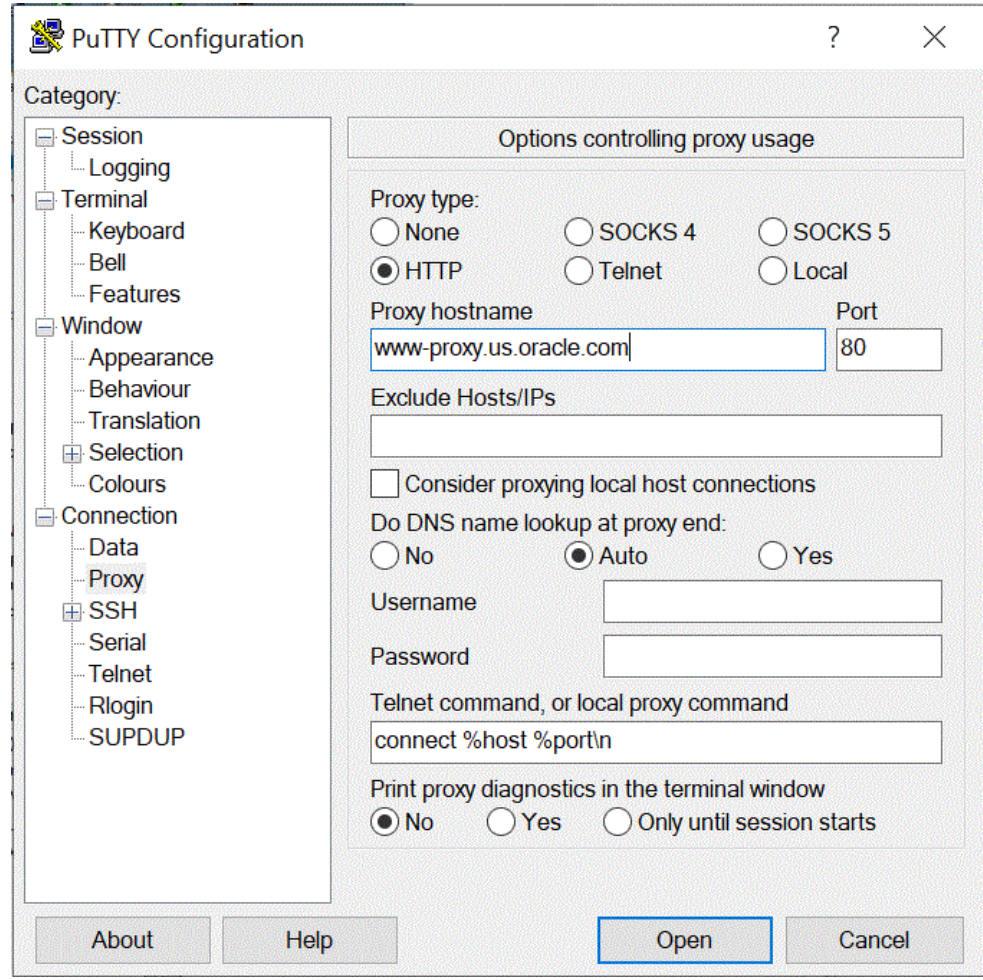

- **8. 연결**에서 **+SSH**를 확장하고 **인증**을 선택합니다.
- **9. 인증용 개인 키 파일**에서 계산 인스턴스를 생성할 때 수신한 개인 키를 입력합니다.

•••• |을 눌러 저장한 개인 키로 이동할 수도 있습니다.

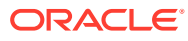

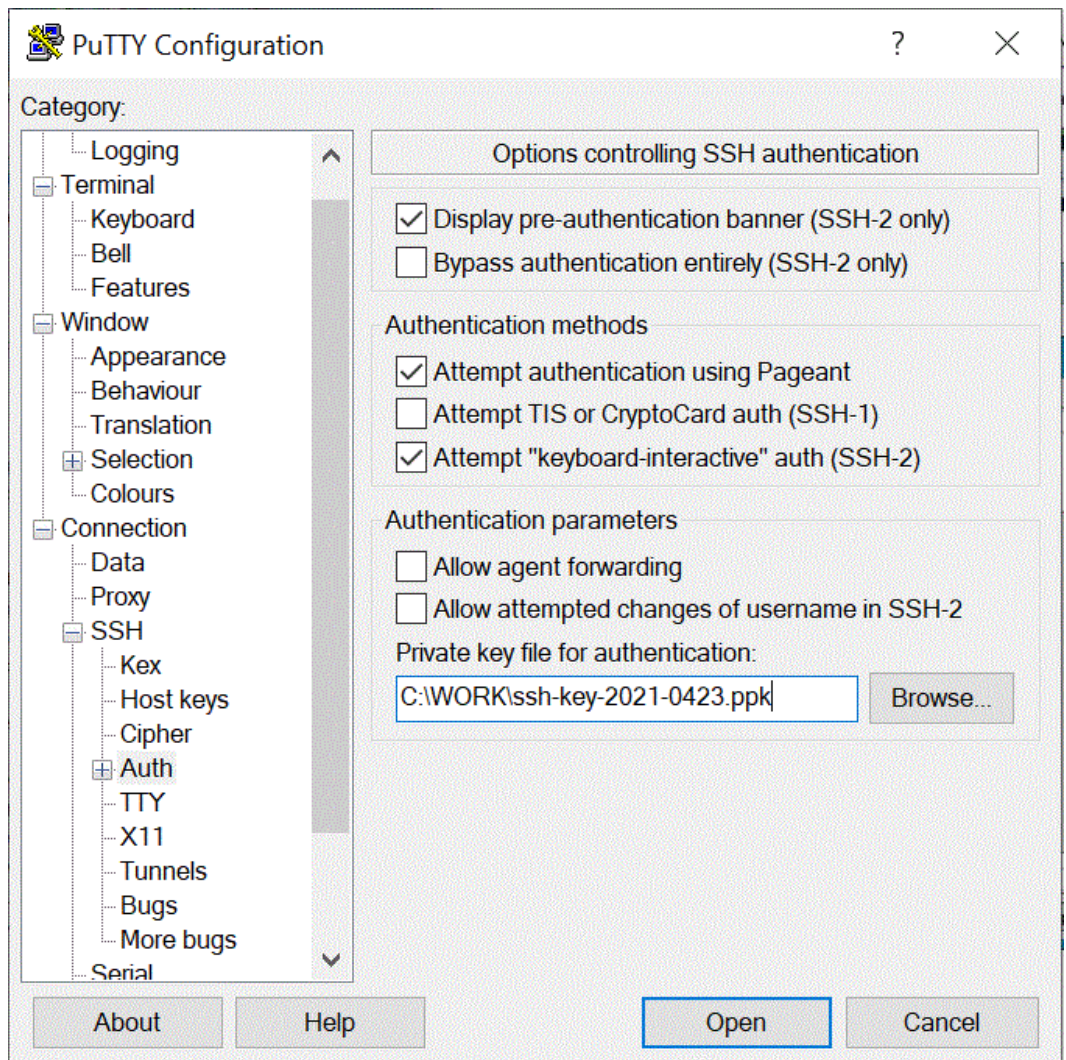

**10. 열기**를 눌러 계산 인스턴스를 실행합니다.

다음 예에서는 에이전트가 계산 인스턴스에 대해 이미 설치되었으며 시작되었습니다.

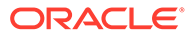

<span id="page-641-0"></span>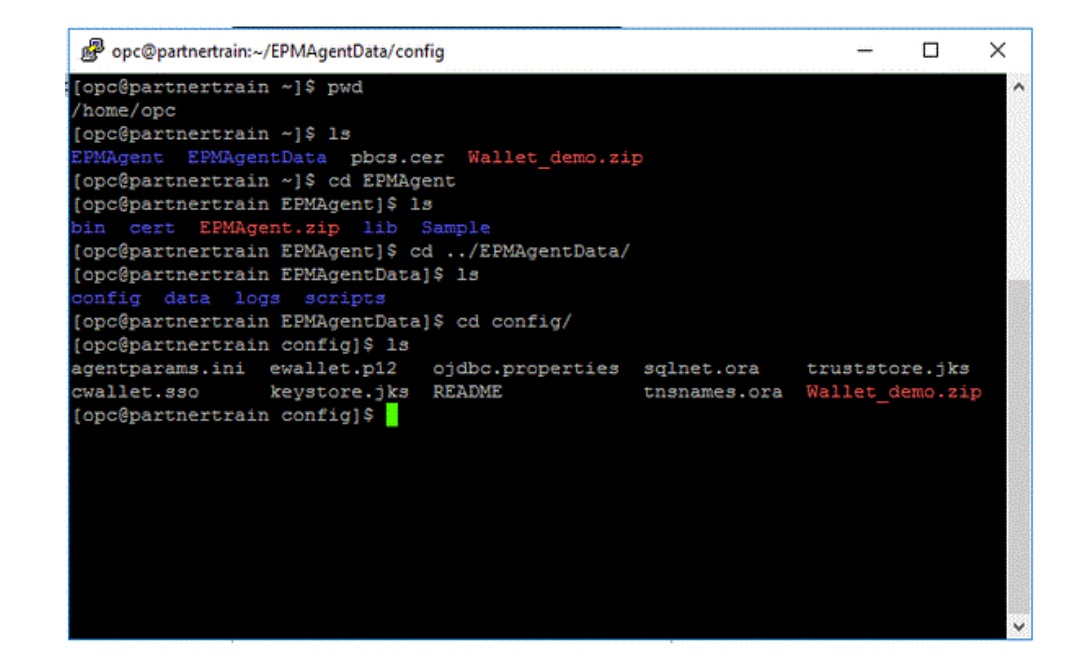

#### WSCP를 사용하여 계산 인스턴스에 연결

SSH(Secure Shell) 또는 원격 데스크탑 연결을 사용하여 실행 중인 인스턴스에 연결할 수 있습니다. 대부분의 UNIX 스타일 시스템에는 기본적으로 SSH 클라이언트가 포함되어 있습니다. Windows 10 및 Windows Server 2019 시스템에는 OpenSSH [클라이언트가](https://docs.microsoft.com/windows-server/administration/openssh/openssh_install_firstuse) 포함되어야 합니다. 이 클라이언트는 Oracle Cloud Infrastructure에서 생성한 SSH 키를 사용하여 인스턴스를 생성한 경우 필요합니다. 다른 Windows 버전의 경우 [http://](http://www.putty.org.) [www.putty.org](http://www.putty.org.)에서 제공하는 PuTTY라는 무료 SSH 클라이언트를 사용하여 명령행에 연결할 수 있습니다

시작하기 전에, 인스턴스에 연결하려면 다음 정보가 필요합니다.

- 인스턴스의 공용 IP 주소. 콘솔의 인스턴스 세부정보 페이지에서 주소를 가져올 수 있습니다. 네비게이션 메뉴를 열고 **계산**을 누릅니다. **계산**에서 **인스턴스**를 누릅니다. 그런 다음, 인스턴스를 선택합니다. 또는, Core Services API [ListVnicAttachments](https://docs.oracle.com/iaas/api/#/en/iaas/latest/VnicAttachment/ListVnicAttachments) 및 [GetVnic](https://docs.oracle.com/iaas/api/#/en/iaas/latest/Vnic/GetVnic) 작업을 사용할 수 있습니다.
- 인스턴스의 기본 사용자 이름. Linux, CentOS 또는 Windows용 플랫폼 이미지를 사용하여 인스턴스를 실행한 경우 사용자 이름은 opc입니다. Ubuntu 플랫폼 이미지를 사용하여 인스턴스를 실행한 경우 사용자 이름은 ubuntu입니다.
- Linux 인스턴스의 경우: 인스턴스를 실행할 때 사용한 SSH 키 쌍의 개인 키 부분에 대한 전체 경로. 키 쌍에 대한 자세한 내용은 Linux [인스턴스의](https://docs.oracle.com/en-us/iaas/Content/Compute/Tasks/managingkeypairs.htm#Managing_Key_Pairs_on_Linux_Instances) 키 쌍 관리를 참조하십시오.
- Windows 인스턴스의 경우: 처음으로 인스턴스에 연결하는 경우 인스턴스의 초기 비밀번호가 필요합니다. 콘솔의 인스턴스 세부정보 페이지에서 비밀번호를 가져올 수 있습니다.

계산 인스턴스에 연결하려면 다음을 수행합니다.

- **1. WinSCP**를 실행합니다.
- **2. WinSCP** 페이지에서 **세션**, **새 세션** 순으로 선택합니다.
- **3. 로그인** 페이지의 **호스트 이름**에 복사하여 저장한 **공용 IP 주소**를 입력합니다.
- **4. 포트 번호**에서는 기본값 **22**를 그대로 둡니다.
- **5. 사용자 이름**에 **opc**를 입력합니다.

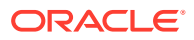

opc 사용자는 백업 또는 패치 적용과 같이 계산 노드에 대한 루트 액세스 권한이 필요한 작업을 수행할 수 있습니다. 이 사용자는 sudo 명령을 사용하여 계산 인스턴스에 대한 루트 액세스 권한을 얻을 수 있습니다.

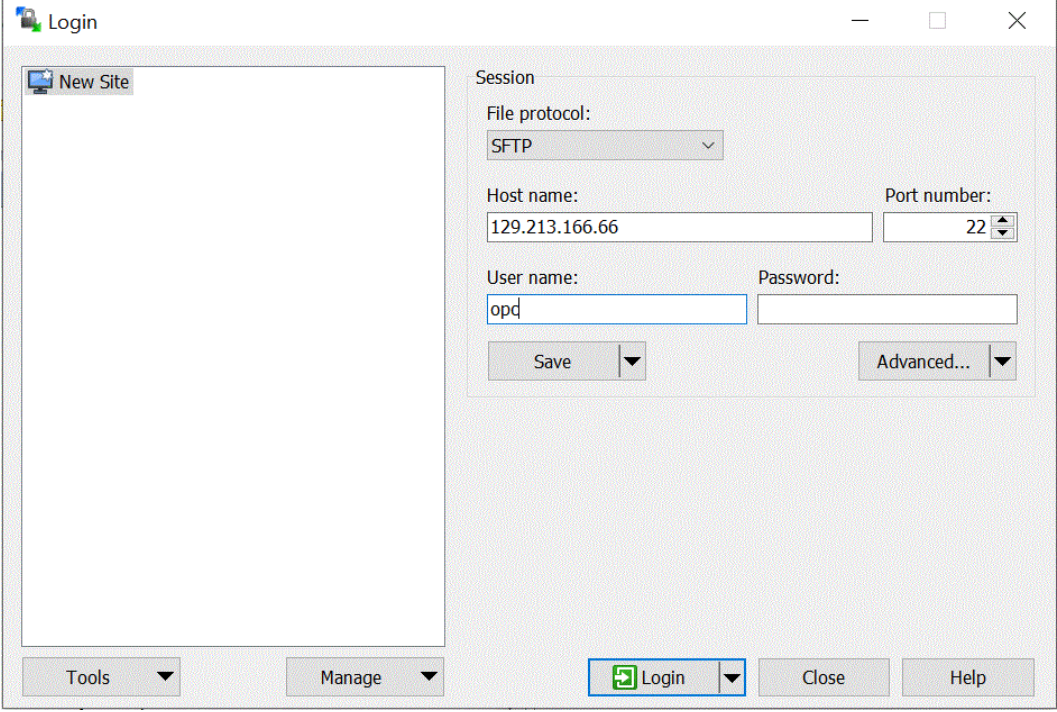

**6. 고급** 드롭다운에서 **고급**을 선택합니다.

**7. 고급 사이트 설정** 페이지에서 **연결**, **프록시** 순으로 선택합니다.

**8. 프록시 유형** 드롭다운에서 **HTTP**를 선택합니다.

**9. 사용자 이름**에 고객 프록시 서버를 입력합니다.

**10. 포트 번호**에서는 포트 번호를 **80**으로 그대로 둡니다.

**11. SSH**, **키 교환**, **인증** 순으로 누릅니다.

12. 개인 키 파일에서 <u>••••</u> 을 눌러 저장한 개인 키로 이동합니다.

**13. 확인**을 누릅니다.

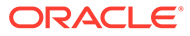

<span id="page-643-0"></span>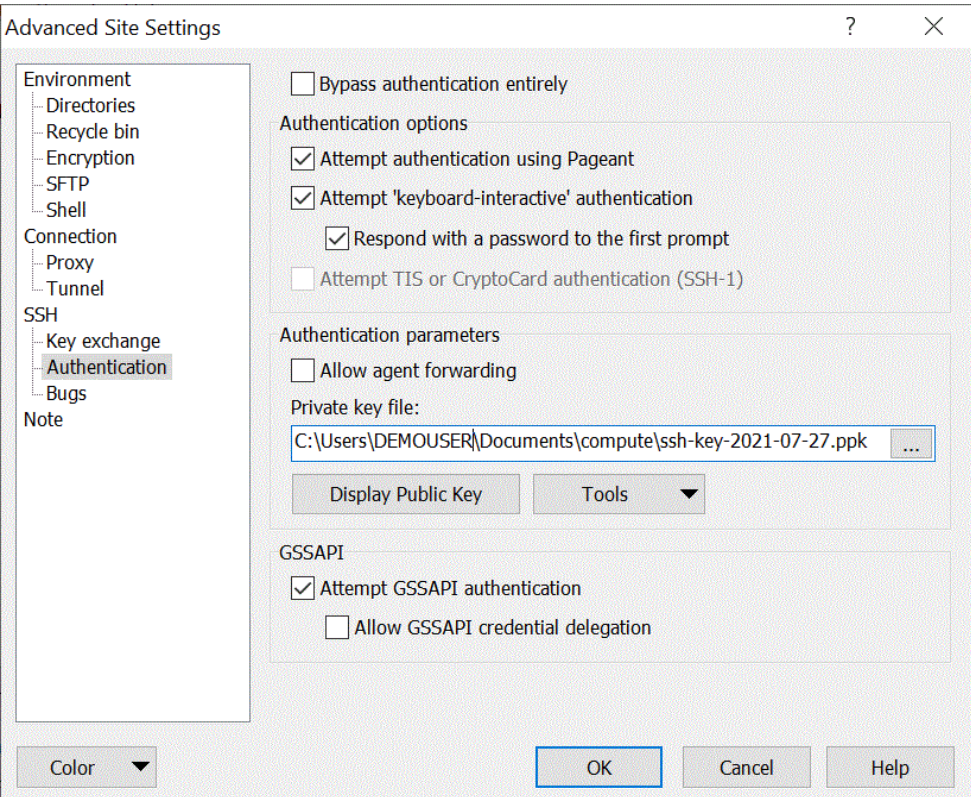

#### **14. 로그인** 페이지에서 **로그인**을 누릅니다.

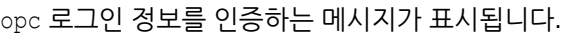

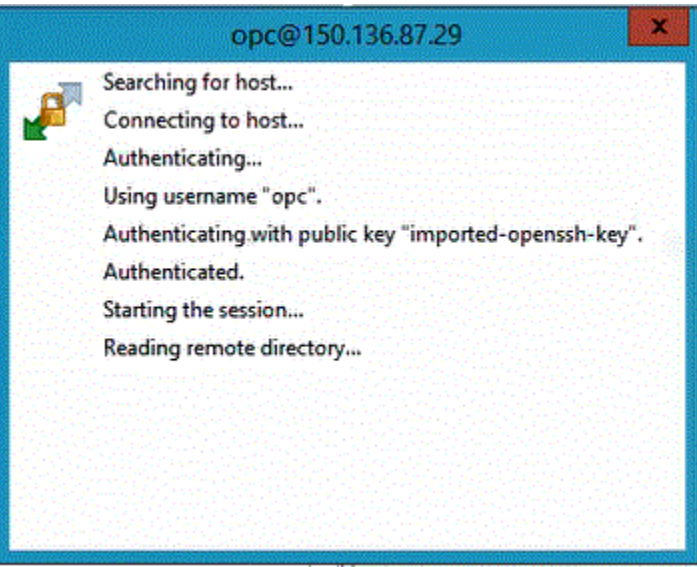

## 계산 인스턴스에서 EPM Integration Agent 구성

Oracle Cloud 계산 인스턴스를 생성했으면 해당 인스턴스에 연결한 후 EPM Integration Agent 및 기타 관련 구성요소를 전송하고 설치해야 합니다.

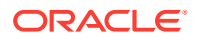

**Note:**

이러한 구현에서는 SSH(Secure Shell) 클라이언트 소프트웨어를 사용하여 보안 연결을 설정하고 opc 사용자로 로그인합니다.

계산 인스턴스 시스템 생성을 시작하려면 다음이 필요합니다.

- 지정된 구획의 계산 인스턴스를 관리하고, 지정된 VCN 및 서브넷을 사용하고, 연결할 전용 데이터베이스에 대한 정보를 볼 수 있는 액세스 권한을 가진 Oracle Cloud 사용자 계정이 필요합니다.
- Oracle Cloud 계산 인스턴스를 생성할 때 사용할 구획, VCN, 서브넷의 이름이 필요합니다. 자율 운영 데이터베이스 관리자 또는 테넌시 관리자가 이 정보를 제공할 수 있어야 합니다.
- 계산 인스턴스에서 EPM Integration Agent를 설치하고 구성하려면 다음 파일이 있어야 합니다.
	- EPMAgent.zip
	- 전자 지갑
	- Oracle Enterprise Performance Management Cloud에서 사용할 SSL 인증서
- 파일 전송을 위한 WinSCP가 필요합니다. WinSCP는 <https://winscp.net/eng/index.php>에서 무료로 다운로드하여 사용할 수 있습니다.

계산 인스턴스에서 EPM Integration Agent를 구성하려면 다음을 수행합니다.

**1.** 호스트 이름, 사용자 이름, 비밀번호 또는 SSH 키를 사용하여 계산 인스턴스에 연결합니다.

계산 인스턴스에 연결하는 방법에 대한 자세한 내용은 Putty를 사용하여 계산 [인스턴스에](#page-635-0) 연결 또는 WSCP를 사용하여 계산 [인스턴스에](#page-641-0) 연결을 참조하십시오.

추가 연결 정보는 **인스턴스에 연결**에서 사용할 수 있습니다.

**2.** OCI yum 서비스에서 제공되는 RPM을 사용하여 OCI 계산 구성에서 실행 중인 Oracle Linux에 **Oracle Java**를 설치합니다.

Oracle Java 설치에 대한 지침은 [Oracle Cloud Infrastructure](https://blogs.oracle.com/developers/how-to-install-oracle-java-in-oracle-cloud-infrastructure)에서 Oracle Java를 설치하는 [방법을](https://blogs.oracle.com/developers/how-to-install-oracle-java-in-oracle-cloud-infrastructure) 참조하십시오.

**3.** 호스트 이름, 사용자 이름, 비밀번호를 사용하여 **WinSCP**에 로그인하고 **로그인**을 누릅니다.

WinSCP가 Windows 파일 탐색기와 유사한 디렉토리 구조로 열립니다.

- **4.** 다음 파일을 소스 디렉토리에서 계산 인스턴스의 디렉토리로 끌어서 놓는 방법으로 파일을 전송합니다.
	- **EPMAgent.zip**
		- 최신 EMPAgent.zip은 Data Integration의 로컬 네트워크에서 다운로드할 수 있습니다. 자세한 내용은 [EPMAgent ZIP](#page-539-0) 다운로드를 참조하십시오.
	- **전자 지갑** 전자 지갑 파일은 자율 운영 데이터베이스 서비스 콘솔의 클라이언트 인증서를 저장합니다.

전자 지갑에 대한 자세한 내용은 [Oracle Cloud Infrastructure](#page-628-0) 연결을 참조하십시오.

• **SSL 인증서** - EPM Cloud에서 사용되는 인증서입니다.

EPM Cloud와 EPM Integration Agent 간에 암호화된 연결을 사용으로 설정하려면 인증서가 필요합니다.

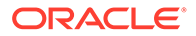

선택적으로 scp 명령행 유틸리티를 사용하여 로컬 시스템과 원격 시스템 간에 파일 및 디렉토리를 안전하게 복사할 수도 있습니다. SCP 명령 구문은 scp [OPTION] [user@]SRC\_HOST:]file1 [user@]DEST\_HOST:]file2 형식을 사용합니다.

다음은 Linux 및 Mac에서 이 구성에 필요한 EPM Integration Agent 구성요소를 전송하는 경우 사용할 수 있는 샘플 scp 명령입니다.

scp -i /Users/Oracle/Documents/oci/ssh-key-private.key epmagent.jar opc@<OCI INSTANCE PUBLIC IP ADDRESS>:/home/opc/epmagent.jar

scp -i /Users/Oracle/Documents/oci/compute/ssh-key- private.key epm.cer opc@<OCI INSTANCE PUBLIC IP ADDRESS>:/home/opc/epm.cer

scp -i /Users/Oracle/Documents/oci/compute/ssh-key- private.key Wallet-epm.zip opc@<OCI INSTANCE PUBLIC IP ADDRESS>:/home/opc/ Wallet-epm.zip

**5.** 대상 폴더에서 **EPMAgent.zip**을 추출합니다.

일반적으로 대상 폴더는 *<AGENT\_HOME>*입니다.

- **6.** 구성 디렉토리에 전자 지갑을 복사하거나 *<EPMAgentDevData\config>* 또는 <*EPM\_APP\_DATA\_HOME*>에서 전자 지갑 디렉토리를 생성한 후 압축을 해제합니다.
- **7.** *<EPM\_AGENT\_HOME/cert>* 디렉토리에 인증서를 복사합니다.
- **8.** 계산 인스턴스에서 에이전트를 시작합니다.

자세한 내용은 [EPM Integration Agent](#page-559-0) 시작을 참조하십시오.

## Oracle Autonomous Database에서 EPM Cloud로 데이터 로드

Oracle Autonomous Database의 데이터베이스에 대해 관계형 데이터베이스 SQL 쿼리를 실행하여 Oracle Autonomous Database에서 데이터를 추출한 후 로컬 네트워크의 EPM Integration Agent를 사용하여 Oracle Enterprise Performance Management Cloud로 데이터 또는 메타데이터를 로드할 수 있습니다.

EPM Integration Agent는 통합의 데이터 소스로 정의되며 실행 시 데이터를 제공합니다. 이후에 해당 데이터는 선택한 타겟 애플리케이션에 매핑되고 로드됩니다.

데이터를 로드하려면 Oracle Autonomous Database에 연결되어 있어야 합니다. Oracle Wallet도 이미 다운로드했어야 합니다. Oracle Wallet을 사용하면 여러 도메인의 데이터베이스 인증서를 쉽게 간단하게 관리할 수 있습니다.

Oracle Autonomous Database에서 EPM Cloud로 데이터를 로드하려면 다음을 수행합니다.

**1.** Data Integration에서 쿼리 정의를 생성하고 SQL 쿼리를 저장합니다.

이 작업을 수행하려면 [SQL](#page-570-0) 쿼리 생성을 참조하십시오.

Data Integration에 SQL 쿼리가 이미 등록되어 있는 경우 이 단계를 건너뜁니다.

**2.** 소스 데이터의 머리글 행 하나가 포함된 파일을 생성합니다.

머리글 행은 타겟 차원의 차원 이름과 정확히 일치해야 합니다. 차원 이름에 대한 SQL 쿼리에 열 이름의 별칭을 사용할 수 있습니다.

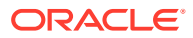

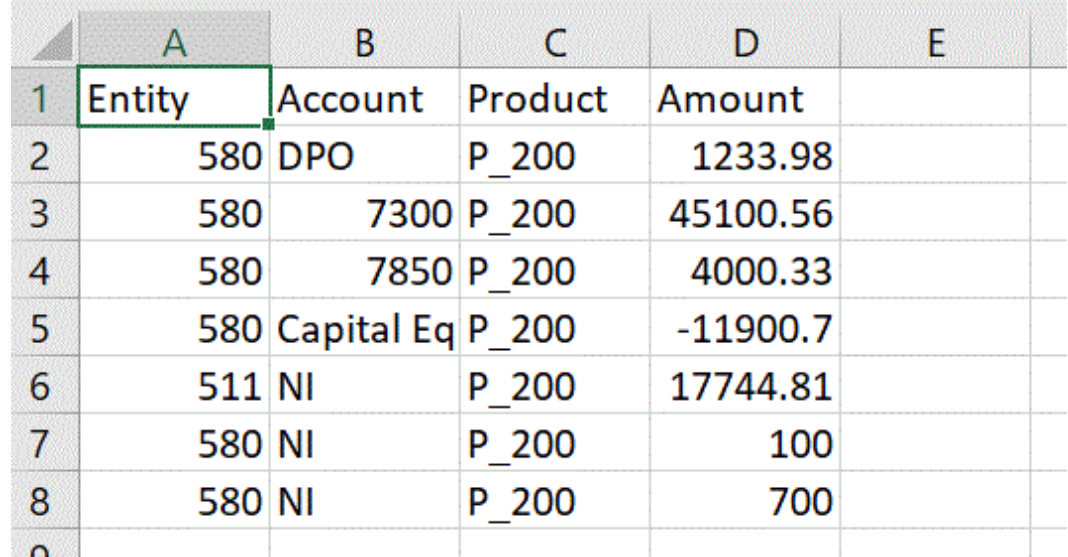

- **3.** 파일을 머리글 행이 포함된 CSV 형식 파일로 저장합니다. 애플리케이션을 등록할 때 파일 브라우저를 사용하여 파일을 업로드합니다.
- **4.** Oracle Autonomous 데이터 소스 애플리케이션을 등록합니다.
	- **a. Data Integration** 홈 페이지의 **작업**에서 **애플리케이션**을 선택합니다.
	- **b. 애플리케이션** 페이지에서 <sup>•••••</sup> 을 누릅니다.
	- **c. 애플리케이션 생성**, **범주** 순으로 이동하여 **데이터 소스**를 선택합니다.
	- **d. 유형**에서 **Oracle Autonomous Database**를 선택합니다.
	- **e. 파일**에 있는 8단계에서 생성한 파일을 선택합니다.

**.....**<br>- 그러운 사이 파일 브라우저 페이지에서 파일을 찾아봅니다.

**f. 접두어**에서 애플리케이션 이름이 고유하도록 접두어를 지정합니다.

접두어는 애플리케이션 이름과 연결되어 고유한 애플리케이션 이름을 생성합니다. 예를 들어 애플리케이션 이름을 기존 애플리케이션과 동일한 이름으로 지정하려는 경우 이니셜을 접두어로 지정할 수 있습니다.

**g. 확인**, **저장** 순으로 누릅니다.

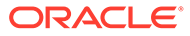

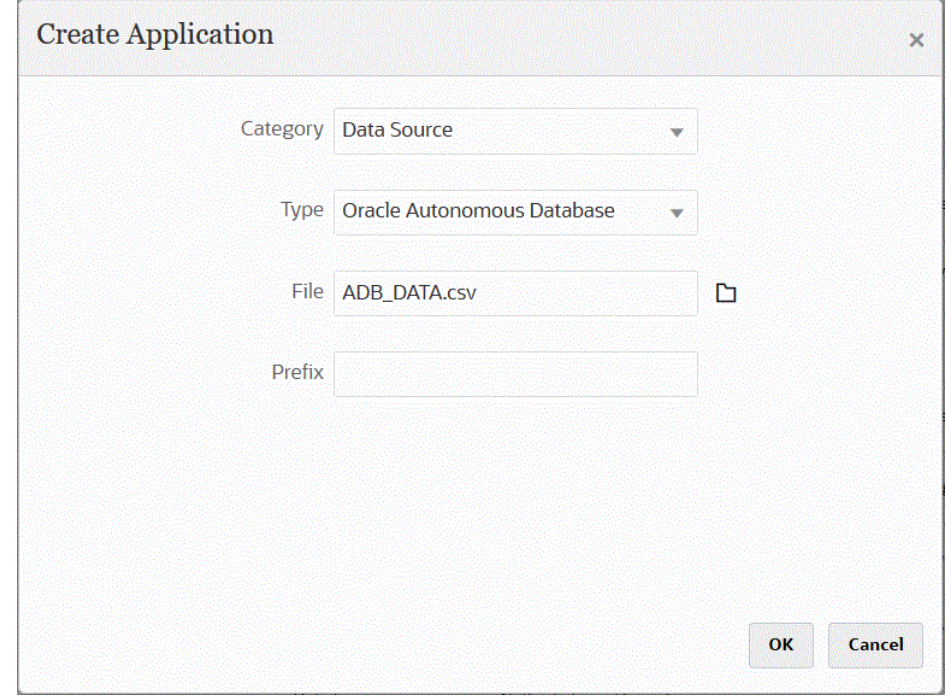

- **5. 확인**, **저장** 순으로 누릅니다.
- **6. 애플리케이션** 페이지에서 Oracle Autonomous 데이터 소스 애플리케이션 옆에 있는 **....**<br>- 을 누르고 **애플리케이션 세부정보**를 선택합니다.
- **7. 애플리케이션 세부정보** 페이지에서 **옵션** 탭을 누릅니다.
- **8. 데이터 추출 쿼리**에서 파일에 대해 실행할 SQL 쿼리의 이름을 지정합니다.
- **9. 구분자**에서 파일에 사용된 구분자의 유형을 선택합니다.

사용가능 구분자 기호는 다음과 같습니다.

- 쉼표(,)
- 느낌표(!)
- 세미콜론(;)
- 콜론(:)
- 세로 막대(|)
- **10. 인증서 저장소**에서 EPM Integration Agent가 사용하는 인증서 저장소의 유형을 지정합니다.

사용가능 인증서 저장소 유형은 다음과 같습니다.

- 클라우드
- 파일

**클라우드** 인증서 저장소 유형의 경우 애플리케이션에 사용자 이름*/*비밀번호*/*연결 문자열을 저장합니다.

**파일** 인증서 저장소 유형의 경우 Oracle Autonomous Database 연결에 필요한 JDBC URL, 사용자 이름, 비밀번호가 저장된 파일을 생성합니다. URL 형식에는 JDBC URL, 전자 지갑 폴더 경로, 사용자 이름, 비밀번호가 포함되어야 합니다. 파일 이름은 *appname*.cred이고, config 디렉토리에 저장되어야 합니다.

**ORACLE®**
파일에는 다음 라인이 포함되어야 합니다.

jdbcurl=jdbc:oracle:thin:@<tns\_name>?TNS\_ADMIN=<path\_to\_wallet\_folder>

```
.cred 파일에 있는 항목의 예는 다음과 같습니다.
```

```
jdbcurl=jdbc:oracle:thin:@epmdevdb0_low?TNS_ADMIN=C:\ATP 
Connection\epmdevdb0_wallet
username=apps
password=w+Sz+WjKpL8[
```
#### **Note:**

두 인증서 저장소 유형에 사용된 비밀번호를 모두 암호화해야 합니다.

유형이 "클라우드" 저장소인 경우 일반적인 방법으로 사용자 인터페이스에서 비밀번호를 입력합니다. 시스템에서 비밀번호를 암호화하여 저장합니다.

유형이 "파일" 저장소인 경우 encryptpassword 유틸리티를 사용하여 비밀번호를 암호화하고 파일에 비밀번호를 저장해야 합니다. 비밀번호 암호화에 대한 자세한 내용은 [EPM Cloud](#page-548-0) 사용자 비밀번호 암호화를 참조하십시오.

**11. 사용자 이름**에는 Oracle Autonomous Database에 연결하는 데 사용한 사용자 이름을 지정합니다.

SQL Developer를 사용하여 Oracle Autonomous Database에 연결하는 경우 SQL Developer 사용자 이름 및 비밀번호를 지정합니다.

- **12. 비밀번호**에는 Oracle Autonomous Database에 연결하는 데 사용한 비밀번호를 지정합니다.
- **13. 서비스 이름**에는 서비스 이름을 지정합니다.

tnsnames.ora 파일을 열고 연결과 연계된 서비스 이름을 선택하여 서비스 이름을 찾을 수 있습니다. 서비스 이름은 연결 기술자에 포함된 데이터베이스 네트워크 주소에 매핑된 별칭입니다.

데이터베이스에 연결하는 경우 서비스 이름을 선택해야 합니다. 자율 운영 데이터 웨어하우스 연결의 서비스 이름 형식은 다음과 같습니다.

- *databasename*\_high
- *databasename*\_medium
- *databasename*\_low

이러한 서비스는 LOW, MEDIUM, HIGH 소비자 그룹에 매핑됩니다.

예를 들어 데이터 웨어하우스 워크로드 유형으로 자율 운영 데이터베이스를 생성하고 데이터베이스 이름을 DB2020으로 지정하면 서비스 이름은 다음과 같습니다.

- db2020\_high
- db2020\_medium
- db2020 low

db2020\_low 서비스를 사용하여 연결하는 경우 연결에서는 LOW 소비자 그룹을 사용합니다. 이러한 소비자 그룹의 기본적인 특성은 다음과 같습니다.

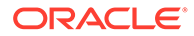

• HIGH: 리소스는 가장 높고 동시성은 가장 낮습니다. 쿼리는 병렬로 실행됩니다.

• MEDIUM: 리소스는 더 낮고 동시성은 더 높습니다. 쿼리는 병렬로 실행됩니다. MEDIUM 서비스 동시성 한도를 수정할 수 있습니다. 자세한 내용은 [MEDIUM](https://docs.oracle.com/en/cloud/paas/autonomous-database/adbsa/service--concurrency-limit-change.html#GUID-1E9CA2DC-241E-44A6-95AE-614F49D8872F)

- 서비스 [동시성](https://docs.oracle.com/en/cloud/paas/autonomous-database/adbsa/service--concurrency-limit-change.html#GUID-1E9CA2DC-241E-44A6-95AE-614F49D8872F) 한도 변경을 참조하십시오. • LOW: 리소스는 가장 낮고 동시성은 가장 높습니다. 쿼리는 직렬로 실행됩니다.
- **14. 가져오기 크기**에서 쿼리에 대해 각 데이터베이스 라운드 트립에서 가져올(드라이버로 처리할) 행 수를 지정합니다.
- **15. 전자 지갑 위치**에는 EPM Integration Agent 서버에서 전자 지갑을 다운로드하고 압축 해제한 디렉토리의 위치를 지정합니다.

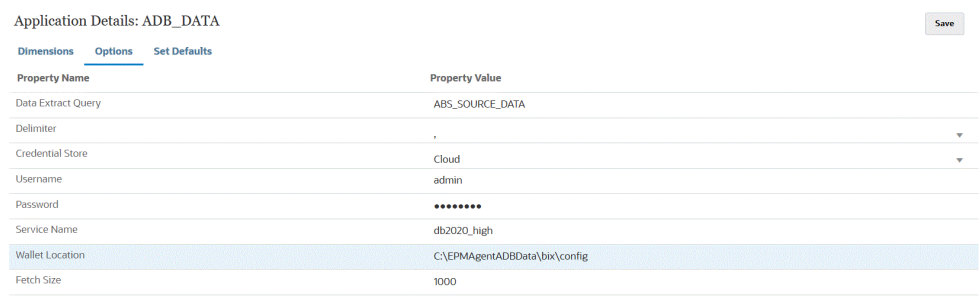

#### **16. 저장**을 누릅니다.

**17.** 다음을 수행하여 Oracle Autonomous Database 데이터 소스와 EPM Cloud 통합을 완료합니다.

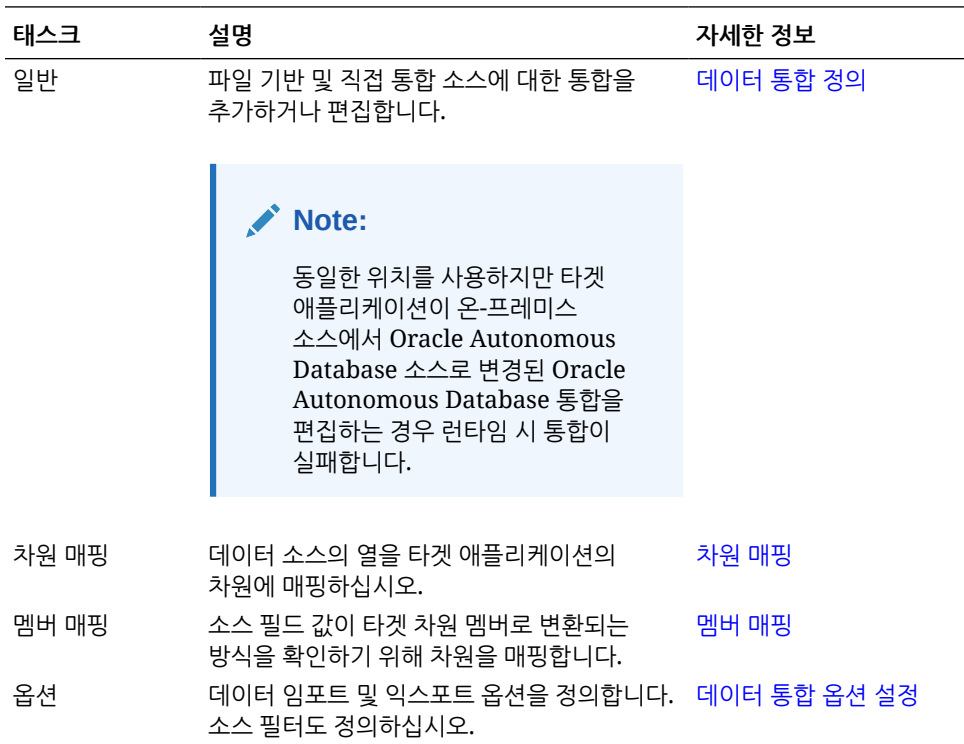

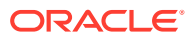

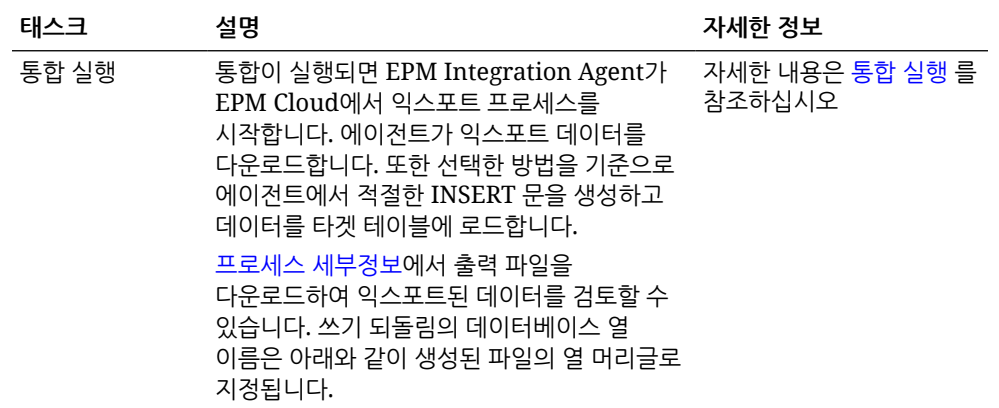

### EPM Cloud에서 Oracle Autonomous Database로 데이터 쓰기 되돌림

EPM Integration Agent는 Oracle Enterprise Performance Management Cloud 애플리케이션에서 로컬 네트워크의 Oracle Autonomous Database로 데이터를 이동할 수 있도록 하여 쓰기 되돌림을 지원합니다. 이 기능을 사용하려면 데이터 익스포트 애플리케이션을 등록하여 데이터를 Oracle Autonomous Database에 있는 선택한 보고 데이터 웨어하우스로 익스포트합니다.

또한 에이전트는 쓰기 되돌림 실행 중에 두 개의 이벤트 스크립트(BefExport 및 AftExport)를 실행할 수 있습니다. BefExport 이벤트를 사용하면 테이블에 데이터를 삽입하기 전에 작업을 수행하거나 기본 삽입 처리를 대체할 수 있습니다. AftExport 이벤트를 사용하면 테이블에 데이터를 삽입한 후 사후 처리 정리를 수행할 수 있습니다.

쓰기 되돌림 기능은 SYNC 및 ASYNC 모드로 실행되는 에이전트에 대해 지원됩니다.

Oracle Autonomous Database로 데이터를 쓰기 되돌림하려면 다음을 수행합니다.

**1.** Data Integration에서 쓰기 되돌림할 소스 데이터의 머리글 행이 하나 포함된 파일을 생성합니다.

머리글 행은 타겟 차원의 차원 이름과 정확히 일치해야 합니다. 차원 이름에 대한 SQL 쿼리에 열 이름의 별칭을 사용할 수 있습니다.

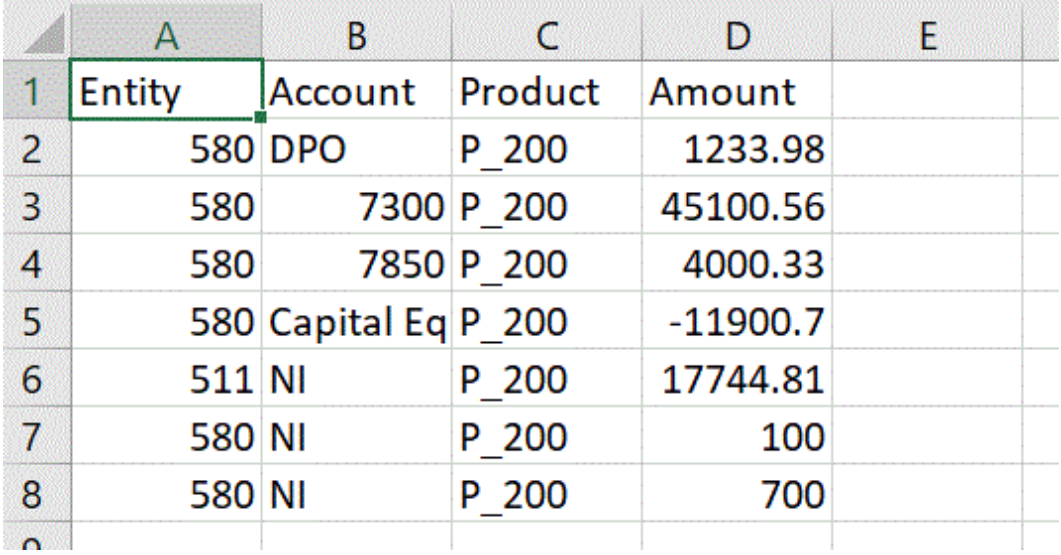

**2.** 파일을 머리글 행이 포함된 CSV 형식 파일로 저장합니다.

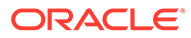

애플리케이션을 등록할 때 파일 브라우저를 사용하여 파일을 업로드합니다.

- **3.** 데이터 익스포트 애플리케이션을 **Oracle Autonomous Database에 대한 데이터 익스포트** 유형으로 등록합니다.
	- **a. Data Integration** 홈 페이지의 **작업**에서 **애플리케이션**을 선택합니다.
	- **b. 애플리케이션** 페이지에서 <sup>•••••</sup> 을 누릅니다.
	- **c. 애플리케이션 생성**, **범주** 순으로 이동하여 **데이터 익스포트**를 선택합니다.
	- **d. 유형**에서 **Oracle Autonomous Database에 대한 데이터 익스포트**를 선택합니다.
	- **e. 파일**에 있는 2단계에서 생성한 파일을 선택합니다.

을 눌러 파일 브라우저 페이지에서 파일을 찾아봅니다.

**f. 접두어**에서 애플리케이션 이름이 고유하도록 접두어를 지정합니다.

접두어는 애플리케이션 이름과 연결되어 고유한 애플리케이션 이름을 생성합니다. 예를 들어 애플리케이션 이름을 기존 애플리케이션과 동일한 이름으로 지정하려는 경우 이니셜을 접두어로 지정할 수 있습니다.

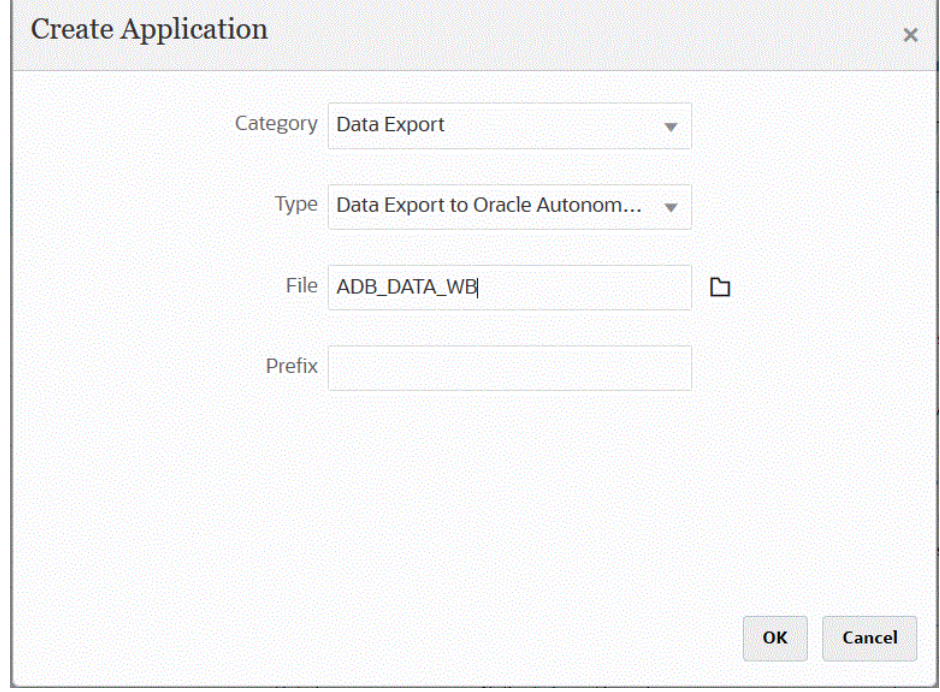

- **g. 확인**, **저장** 순으로 누릅니다.
- **4. 애플리케이션** 페이지에서 Oracle Autonomous Database에 대한 데이터 익스포트

소스 애플리케이션 옆에 있는 을 눌러 **애플리케이션 세부정보**를 선택합니다.

**5.** Oracle Autonomous Database에 대한 데이터 익스포트 소스 애플리케이션의 **애플리케이션 세부정보 차원** 탭으로 이동하여 머리글 레코드의 열 이름이 데이터를 로드할 테이블의 열 이름 또는 열 별칭과 정확히 일치하는지 확인합니다.

이름은 대소문자를 구분합니다.

자세한 내용은 쓰기 되돌림의 [애플리케이션](#page-601-0) 세부정보 차원 설정를 참조하십시오.

- **6. 애플리케이션 세부정보** 페이지에서 **옵션** 탭을 누릅니다.
- **7. 뱃치 크기**에서 한 번에 파일에서 메모리로 읽어 올 행 수를 지정합니다.

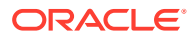

이 매개변수는 주로 성능에 사용됩니다. 데이터를 로드할 때 이 설정은 캐시에 저장되는 레코드 수를 결정합니다. 예를 들어 **1000**이 지정되면 1,000개의 레코드를 캐시에 저장합니다. 마찬가지로, **5000**이 지정되면 5,000개의 레코드를 캐시에 저장하고 커밋합니다.

서버 메모리별로 이 설정을 결정하고 필요에 따라 조정합니다.

**8. 테이블 이름**에서 데이터를 로드할 테이블 이름을 지정합니다.

온-프레미스 애플리케이션으로 데이터 익스포트의 차원 이름은 테이블의 열 이름과 일치해야 합니다. 시스템에서 데이터를 자동으로 로드하는 INSERT 문을 생성하고 모든 필드에 텍스트를 삽입합니다.

이 필드에 테이블 이름을 지정하는 경우에는 **쿼리 삽입** 필드에 INSERT 문을 지정하지 마십시오.

**9. 쿼리 삽입**에 쿼리 정의 페이지에서 생성된 사용자정의 INSERT 문과 연계된 SQL 쿼리의 이름을 지정합니다.

INSERT 쿼리에는 값의 테이블 및 열과 애플리케이션 차원 이름을 포함해야 합니다. 이 방법을 사용하면 사용자에게 친숙한 차원 이름을 제공할 수 있으며 TO\_DATE, TO\_NUMBER, 기타 함수와 같은 SQL 함수를 사용하여 데이터 유형 변환 및 기타 문자열 작업을 수행할 수도 있습니다. 자세한 내용은 [사용자정의](#page-603-0) INSERT 쿼리를 사용한 쓰기 되돌림을 참조하십시오.

INSERT 쿼리를 지정하는 경우에는 **테이블 이름** 필드에 테이블 이름을 지정하지 마십시오.

**10. 인증서 저장소**에서 EPM Integration Agent가 사용하는 인증서 저장소의 유형을 지정합니다.

사용가능 인증서 저장소 유형은 다음과 같습니다.

- 클라우드
- 파일

**클라우드** 인증서 저장소 유형의 경우 애플리케이션에 사용자 이름*/*비밀번호*/*연결 문자열을 저장합니다.

**파일** 인증서 저장소 유형의 경우 Oracle Autonomous Database 연결에 필요한 JDBC URL, 사용자 이름, 비밀번호가 저장된 파일을 생성합니다. URL 형식에는 JDBC URL, 전자 지갑 폴더 경로, 사용자 이름, 비밀번호가 포함되어야 합니다. 파일 이름은 *appname*.cred이고, config 디렉토리에 저장되어야 합니다.

파일에는 다음 라인이 포함되어야 합니다.

jdbcurl=jdbc:oracle:thin:@<tns\_name>?TNS\_ADMIN=<path\_to\_wallet\_folder>

.cred 파일에 있는 항목의 예는 다음과 같습니다.

```
jdbcurl=jdbc:oracle:thin:@epmdevdb0_low?TNS_ADMIN=C:\ATP 
Connection\epmdevdb0_wallet
username=apps
password=w+Sz+WjKpL8[
```
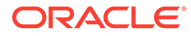

#### **주:**

두 인증서 저장소 유형에 사용된 비밀번호를 모두 암호화해야 합니다.

유형이 "클라우드" 저장소인 경우 일반적인 방법으로 사용자 인터페이스에서 비밀번호를 입력합니다. 시스템에서 비밀번호를 암호화하여 저장합니다.

유형이 "파일" 저장소인 경우 encryptpassword 유틸리티를 사용하여 비밀번호를 암호화하고 파일에 비밀번호를 저장해야 합니다. 비밀번호 암호화에 대한 자세한 내용은 [EPM Cloud](#page-548-0) 사용자 비밀번호 암호화를 참조하십시오.

#### **11. 워크플로우 모드**에서 데이터 로드 방법을 지정합니다.

기본적으로 Data Management의 데이터 로드 프로세스는 잘 정의된 프로세스 플로우로 디자인되어 데이터 로드 프로세스에 대한 전체 감사와 워크벤치에서 데이터를 드릴다운하고 보는 기능을 제공합니다. 하지만 전체 데이터 플로우는 감사 목적의 데이터 아카이브로 인해 처리 시간이 길어지는 원인이 될 수 있습니다. 워크플로우 모드 옵션은 대량의 데이터를 처리하는 경우 또는 감사가 필요하지 않으며 성능이 핵심 요구사항인 경우 확장 가능한 솔루션을 제공합니다.

세 가지 워크플로우 모드 옵션은 다음과 같습니다.

- 전체
- 전체(아카이브 없음)
- 단순

전체 옵션은 데이터 로드의 기본 플로우입니다. 데이터는 스테이지 테이블 간에 표준 방식으로 로드되며, 워크벤치에서 데이터를 볼 수 있고 드릴다운이 지원됩니다.

전체(아카이브 없음) 옵션은 전체 모드와 동일한 방식으로 데이터를 로드하지만 데이터 로드 프로세스가 종료될 때 데이터가 스테이지 테이블에서 삭제됩니다. 데이터는 임포트 단계 이후에만 워크벤치에서 볼 수 있습니다. 전체(아카이브 없음) 모드에서는 드릴다운을 사용할 수 없습니다. 로드 프로세스 중에 데이터를 검토 및 검증하고 감사 또는 드릴다운은 요구사항이 아닌 경우 이 방법이 유용합니다.

이 방법을 사용하면 성능은 향상되지 않으나 데이터를 향후 참조를 위해 유지하지 않으므로 공간 사용이 제한됩니다.

단순 옵션은 스테이지 테이블 간 데이터 이동을 제한합니다. 드릴다운을 사용할 수 없으며 워크벤치에서 데이터를 볼 수 없습니다. 이 방법을 사용하면 성능이 향상되고 감사 또는 드릴다운이 필요하지 않은 경우 유용합니다.

단순 옵션은 스테이지 테이블 간 데이터 이동을 제한합니다. 드릴다운을 사용할 수 없으며 워크벤치에서 데이터를 볼 수 없습니다. 이 방법을 사용하면 성능이 향상되고 감사 또는 드릴다운이 필요하지 않은 경우 유용합니다.

**12. 사용자 이름**에는 Oracle Autonomous Database에 연결하는 데 사용한 사용자 이름을 지정합니다.

SQL Developer를 사용하여 Oracle Autonomous Database에 연결하는 경우 SQL Developer 사용자 이름 및 비밀번호를 지정합니다.

- **13. 비밀번호**에는 Oracle Autonomous Database에 연결하는 데 사용한 비밀번호를 지정합니다.
- **14. 서비스 이름**에는 서비스 이름을 지정합니다.

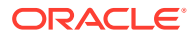

tnsnames.ora 파일을 열고 연결과 연계된 서비스 이름을 선택하여 서비스 이름을 찾을 수 있습니다. 서비스 이름은 연결 기술자에 포함된 데이터베이스 네트워크 주소에 매핑된 별칭입니다.

데이터베이스에 연결하는 경우 서비스 이름을 선택해야 합니다. 자율 운영 데이터 웨어하우스 연결의 서비스 이름 형식은 다음과 같습니다.

- *databasename*\_high
- *databasename*\_medium
- *databasename*\_low

이러한 서비스는 LOW, MEDIUM, HIGH 소비자 그룹에 매핑됩니다.

예를 들어 데이터 웨어하우스 워크로드 유형으로 자율 운영 데이터베이스를 생성하고 데이터베이스 이름을 DB2020으로 지정하면 서비스 이름은 다음과 같습니다.

- db2020 high
- db2020\_medium
- db2020\_low

db2020\_low 서비스를 사용하여 연결하는 경우 연결에서는 LOW 소비자 그룹을 사용합니다. 이러한 소비자 그룹의 기본적인 특성은 다음과 같습니다.

- HIGH: 리소스는 가장 높고 동시성은 가장 낮습니다. 쿼리는 병렬로 실행됩니다.
- MEDIUM: 리소스는 더 낮고 동시성은 더 높습니다. 쿼리는 병렬로 실행됩니다.

MEDIUM 서비스 동시성 한도를 수정할 수 있습니다. 자세한 내용은 [MEDIUM](https://docs.oracle.com/en/cloud/paas/autonomous-database/adbsa/service--concurrency-limit-change.html#GUID-1E9CA2DC-241E-44A6-95AE-614F49D8872F) 서비스 [동시성](https://docs.oracle.com/en/cloud/paas/autonomous-database/adbsa/service--concurrency-limit-change.html#GUID-1E9CA2DC-241E-44A6-95AE-614F49D8872F) 한도 변경을 참조하십시오.

- LOW: 리소스는 가장 낮고 동시성은 가장 높습니다. 쿼리는 직렬로 실행됩니다.
- **15. 전자 지갑 위치**에는 EPM Integration Agent 서버에서 전자 지갑을 다운로드하고 압축 해제한 디렉토리의 위치를 지정합니다.
- **16. 누계 데이터**에서 **예**를 입력하여 익스포트 전에 계정 데이터를 요약하고 하나 이상의 열로 결과를 그룹화합니다.

익스포트 전에 계정 데이터를 요약하지 않고 하나 이상의 열로 결과를 그룹화하지 않으려면 **no**를 입력합니다.

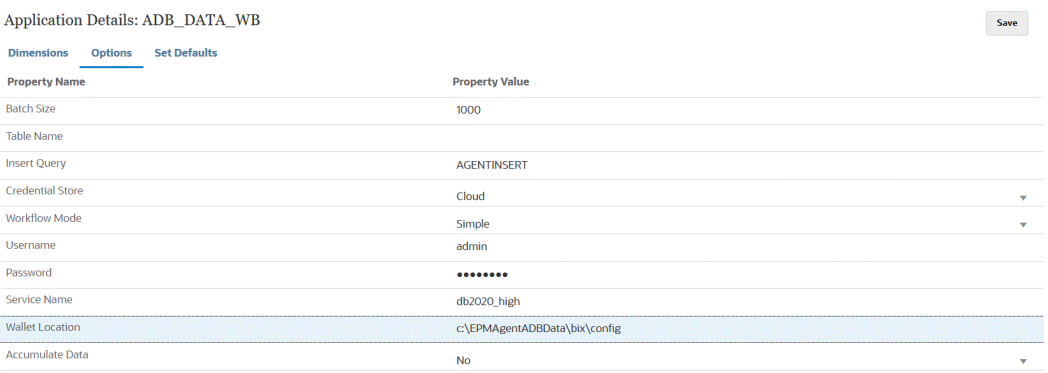

- **17. 저장**을 누릅니다.
- **18.** 다음 태스크를 완료하여 EPM Cloud 애플리케이션을 Oracle Autonomous Database에 대한 데이터 익스포트 애플리케이션과 통합합니다.

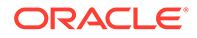

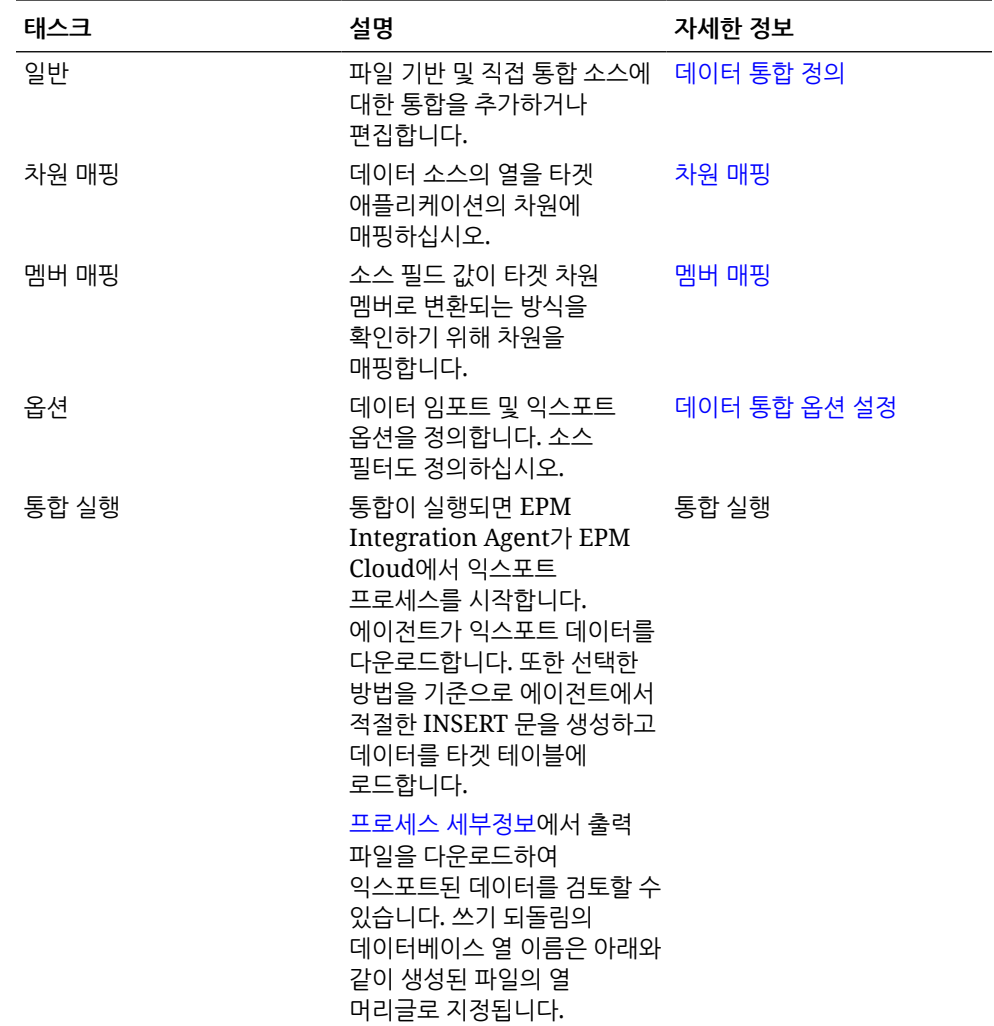

# A Data Integration의 성능 튜닝

Data Integration은 다단계 워크플로우를 사용하여 데이터를 Oracle Enterprise Performance Management Cloud 비즈니스 프로세스로 변환하고 로드합니다. 워크플로우의 각 단계는 이 프로세스를 제어하고 관리하는 데 사용되며 각 단계는 전체 프로세스의 전반적인 성능에 기여합니다. Data Integration 내에서 고객 성능 요구사항을 충족하도록 워크플로우 및 변환 단계를 조정할 수 있는 사용자 선택 가능 옵션이 제공됩니다.

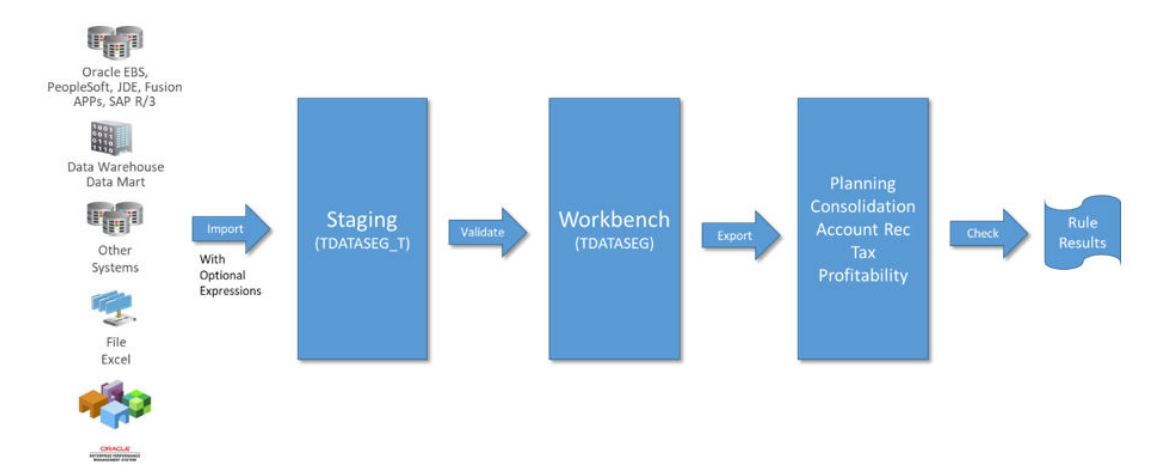

워크플로우 프로세스를 요약하면 다음과 같습니다.

전체 프로세스를 조정하려면 필요한 세부 수준, 데이터 볼륨, 데이터 변환, 드릴스루 요구사항을 결정하기 위해 각 단계를 분석해야 합니다. 이러한 요소는 원하는 결과를 제공하기 위해 Data Integration에서 선택 및 구성한 옵션을 구동합니다. 아래 단계의 예에서는 전체 워크플로우 모드를 워크플로우 유형으로 사용하고 로드 방법으로 "숫자 데이터만"을 사용합니다.

## **작업 로그 분석**

튜닝 연습의 시작점은 작업 로그입니다. 통합이 종료되면 실행 대화상자 또는 프로세스 세부정보 페이지에서 작업 로그를 다운로드할 수 있습니다. 작업 로그를 효과적으로 분석하기 위해서는 각각의 Data Integration 프로세스 단계를 이해해야 합니다.

- 1단계: 파일 준비 및 [TDATASEG\\_T](#page-657-0) 테이블에 로드
- 2단계: 이전 [데이터](#page-657-0) 로드 지우기
- 3[단계](#page-658-0): 매핑 규칙 처리
- 4단계[: TDATASEG](#page-658-0)에서 이전 통합 지우기
- 5단계[: TDATASEG\\_T](#page-659-0)에서 TDATASEG로 매핑 결과 복사
- 6[단계](#page-659-0): 매핑 규칙 검증
- 7단계: 파일 생성 후 [타겟으로](#page-660-0) 로드

추가 작업 로그 정보는 작업 로그 추가 [고려사항](#page-660-0)에서 확인할 수 있습니다.

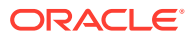

### <span id="page-657-0"></span>1단계: 파일 준비 및 TDATASEG\_T 테이블에 로드

이 단계는 처리를 위해 시스템을 초기화하고 소스 데이터를 매핑에 사용되는 임시 테이블로 로드하는 데 사용됩니다. 행이 백만 개인 데이터 파일에 대한 샘플 로그 파일 섹션은 다음과 같습니다.

2021-07-10 22:33:16,523 INFO [AIF]: FDMEE Process: 51, Log Level: 5 2021-07-10 22:33:16,523 INFO [AIF]: Location : PartnerTraining01-MM (Partitionkey:14) 2021-07-10 22:33:16,524 INFO [AIF]: Period Name : Jan-21 (Period Key:1/31/21 12:00 AM)<br>2021-07-10 22:33:16,524 INFO [AIF]: Period Name : Jan-21 (Period Key:1/31/21 12:00 AM) 2021-07-10 22:33:16,524 INFO [AIF]: Rule Name : PartnerTraining01-MM (Rule ID:13) 2021-07-10 22:33:18,710 DEBUG [AIF]: FDMEE Version: 21.07.04 2021-07-10 22:33:18,710 INFO [AIF]: Log File Encoding: UTF-8 2021-07-10 22:33:19,273 INFO [AIF]: -------START IMPORT STEP-------2021-07-10 22:33:19,395 DEBUG [AIF]: FileData.extractDataFromSource - START 2021-07-10 22:33:19,396 DEBUG [AIF]: CommData.getRuleInfo - START 2021-07-10 22:33:19,402 DEBUG [AIF]:

다음 예에서 프로세스는 로그 레벨 5의 22:33:16,523으로 시작됩니다. 튜닝 및 디버깅 시 로그 레벨 5를 사용하여 처리 실행에 대한 전체 세부정보를 확인하는 것이 좋습니다. 다음 그림은 TDATASEG T 테이블로 로드가 완료되었음을 보여줍니다.

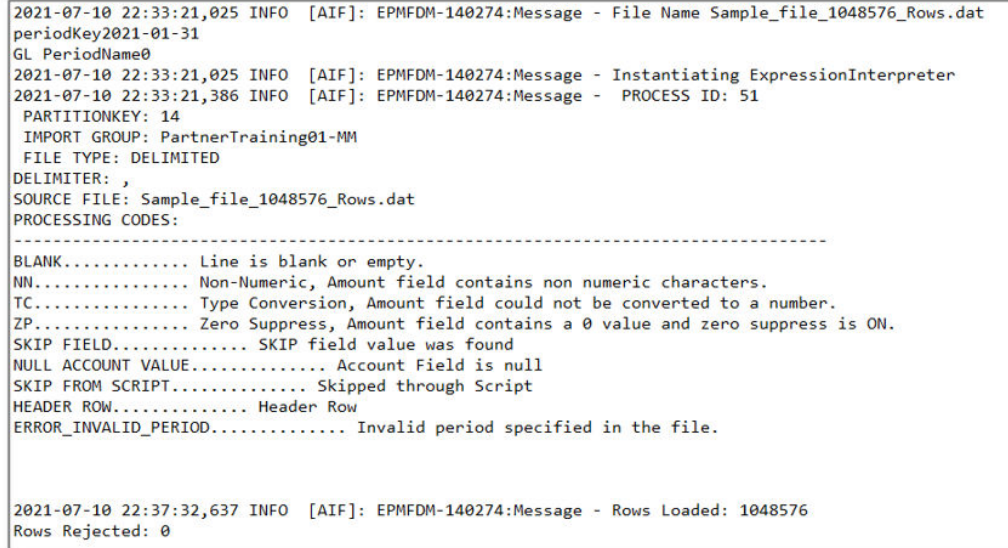

로그는 1,048,576개의 행이 로드되었고 0개의 행이 거부되었음을 보여줍니다. 매핑 전 스테이징 및 파일 로드에 걸린 시간은 대략 4분 16초였습니다. 파일 기반 로드를 사용하는 이 단계와 관련하여 튜닝할 수 있는 것이 없으므로 전체 프로세스의 고정 구성요소입니다. 사용자는 로드 프로세스 중 선택한 이벤트가 수행되는 동안 실행할 비즈니스 규칙을 지정할 수 있습니다. 비즈니스 규칙을 포함했다면 이러한 규칙도 필요에 따라 수행되는지 확인하십시오. 비즈니스 규칙의 성능은 Data Integration에서 제어하지 않으며 성능 이슈가 발생하는 경우 타겟 애플리케이션에서 튜닝해야 합니다.

### 2단계: 이전 데이터 로드 지우기

이 단계는 다음과 같이 TDATASEG\_T 및 AIF\_PROCESS\_PERIODS 테이블의 데이터를 지우는 데 사용됩니다.

```
2021-07-10 22:37:34,086 DEBUG [AIF]: intermediateCommit: True, skipRegularSql: False<br>2021-07-10 22:37:34,088 INFO [AIF]: Executing delete statement:
2021-07-10 22:37:34,088 DEBUG [AIF]:
         DELETE FROM TDATASEG_T
         WHERE LOADID < 51
         AND EXISTS ( SELECT 1 FROM AIF_PROCESSES p WHERE p.RULE_ID = 13 AND p.PROCESS_ID = TDATASEG_T.LOADID )
2021-07-10 22:37:34,092 INFO [AIF]: Successfully executed delete statement
2021-07-10 22:37:34,095 DEBUG [AIF]:
         DELETE FROM AIF_PROCESS_PERIODS
         WHERE PROCESS ID < 51
         AND EXISTS ( SELECT 1 FROM AIF PROCESSES p WHERE p.RULE ID = 13 AND p.PROCESS ID = AIF PROCESS PERIODS.PROCESS ID )
```
TDATASEG\_T의 데이터는 일별 유지관리 기간 동안 지워집니다. 재시작 후 프로세스를 실행하는 경우 이 단계는 매우 빠르게 완료되지만 후속 로드는 느려질 수 있습니다. 전체 워크플로우 모드에서는 실행 종료 시 TDATASEG T의 데이터가 삭제됩니다. 단순 워크플로우에서는 실행 종료 시 삭제되지 않습니다. 이전 실행에서 행이 백만 개가 넘은 경우 단일 삭제보다 느린 뱃치 삭제가 수행됩니다.

### 3단계: 매핑 규칙 처리

매핑 프로세스는 튜닝을 통해 개선된 결과를 제공하고 사용자가 프로세스 속도를 제어할 수 있는 작업입니다. 로그 파일에는 처리된 매핑 규칙과 매핑 규칙을 처리하는 데 사용된 SQL이 함께 표시됩니다.

이러한 예에서는 각 차원에 대해 와일드카드 \* ~ \* 매핑 규칙이 사용되었는데, 이는 사용자가 구현하는 데 시간이 가장 많이 걸리는 규칙입니다. 각 \* ~ \* 규칙에 대해 시스템은 데이터 세트의 전체 전달을 수행하므로 백만 행 데이터 세트에 \* ~ \* 매핑 규칙이 5개인 경우 5백만 행의 데이터베이스 읽기로 바뀝니다. 행 번호가 증가하면 매핑 시간이 크게 늘어납니다. 추가 고려사항은 단일 실행에서 처리되는 기간 수와 관련이 있고 매핑 프로세스는 데이터 세트의 각 기간에 대해 실행됩니다. 이 역시 전체 데이터 세트를 처리하는 데 필요한 시간 증가로 이어집니다.

이 예에서 다음은 계정 차원에 대한 \* ~ \* 규칙인 첫번째 매핑 규칙을 보여줍니다.

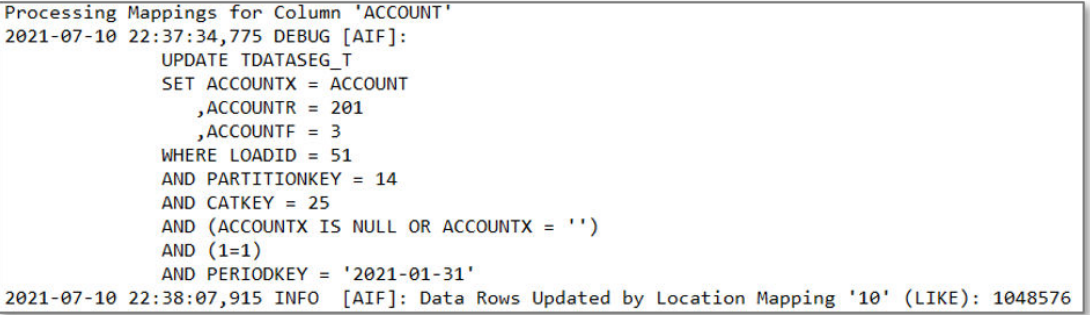

이 매핑 규칙은 약 33초 만에 완료되었으며 프로세스가 계속됨에 따라 유사한 규칙이 각각 35초에서 53초 사이에 처리됩니다. 표시된 것처럼 매핑 규칙과 같은 추가 항목을 추가하면 매핑 중에 처리 시간이 계속 소비됩니다.

## 4단계: TDATASEG에서 이전 통합 지우기

매핑이 성공적으로 완료되면 시스템은 TDATASEG 테이블에서 이전 실행을 삭제합니다. (TDATASEG 테이블은 워크벤치에 대한 데이터가 저장되는 위치입니다.) 통합의 첫번째 실행인 경우 이전 기간 데이터가 없기 때문에 이 단계가 빠르게 완료됩니다. 이전 데이터가 많은 경우 이 단계를 수행하는 데 시간이 오래 걸릴 수 있습니다.

아래에 표시된 것처럼 뱃치 크기 매개변수는 삭제 프로세스가 개별 SQL 문의 처리 한계에 도달하지 않도록 TDATASEG 테이블에서 데이터 청크를 삭제하는 데 사용됩니다. 삭제 명령문 수를 제한하도록 뱃치 크기를 조정하여 이 단계를 튜닝할 수 있습니다. 이 실행의 경우 뱃치 크기는

<span id="page-659-0"></span>1000으로 설정되었으며 더 높게 설정할 수 있습니다. 후속 실행에서 이 단계는 약 백만 개의 레코드에서 이전 로드를 삭제하는 데 6분이 걸렸습니다.

**Note:** 뱃치 크기를 기반으로 처리하기 위해 데이터가 메모리에 로드되고 메모리를 사용할 수 있으므로 뱃치 크기를 너무 크게 설정하지 마십시오. 시스템 메모리는 Oracle Enterprise Performance Management Cloud에 공통이며 인스턴스의 다른 영역에 영향을 미칠 수 있습니다.

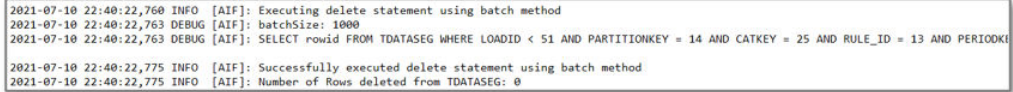

### 5단계: TDATASEG\_T에서 TDATASEG로 매핑 결과 복사

이전 결과가 TDATASEG 테이블에서 삭제된 후 매핑된 새 데이터는 워크벤치를 통해 액세스할 수 있도록 TDATASEG 테이블로 이동합니다. 이는 데이터 로드 프로세스에서 시간이 많이 걸리는 또 다른 단계로, 단일 SQL에 대한 처리 한도에 도달하지 않도록 뱃치 크기 매개변수를 사용하여 매핑 결과를 TDATASEG 테이블에 "청크"로 삽입합니다.

이 예에서는 뱃치 크기가 1000으로 설정되어 있으므로 데이터를 이동하는 데 1049개의 뱃치가 필요합니다. TDATASEG\_T 테이블에서 TDATASEG 테이블로 데이터를 이동하는 총 시간은 5분 26초였습니다.

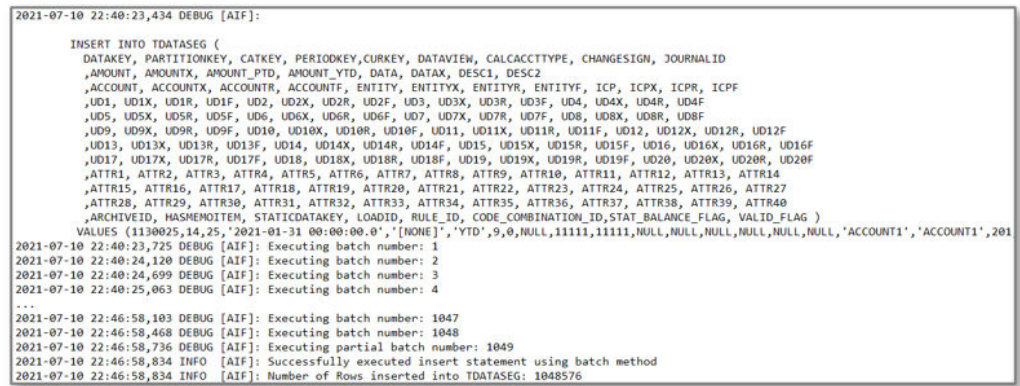

데이터가 TDATASEG로 이동하면 TDATASEG\_T의 데이터는 삭제됩니다. 이 프로세스에서도 뱃치 크기 매개변수를 사용하며 이 예에서 임시 데이터를 삭제하는 프로세스에 5분 5초가 걸렸습니다.

## 6단계: 매핑 규칙 검증

다음 단계는 매핑 결과에서 누락된 매핑을 확인하는 것입니다. 이는 단일 단계 프로세스로 비교적 빠릅니다. 시스템에서 VALID\_FLAG = "Y"인 행을 계산하고 이를 프로세스 실행에 대한 TDATASEG 테이블의 총 행 수와 비교합니다. 숫자가 동일하면 매핑 프로세스가 성공했음을 나타냅니다. 유효하지 않은 행은 VALID\_FLAG = "N"으로 업데이트됩니다.

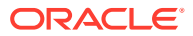

Validate Data Mappings for Period 'Jan-21' 2021-07-10 22:52:04,389 DEBUG [AIF]:<br>SELECT COUNT(\*) ROW\_COUNT **FROM TDATASEG** WHERE LOADID = 51 AND (PARTITIONKEY = 14 AND CATKEY = 25 AND PERIODKEY = '2021-01-31' AND RULE ID = 13 AND VALID FLAG = 'Y'

## <span id="page-660-0"></span>7단계: 파일 생성 후 타겟으로 로드

마지막 단계는 타겟 비즈니스 프로세스에 로드되는 파일을 생성하는 것입니다. 이 프로세스에서 파일과 드릴 영역을 생성한 다음 Oracle Enterprise Performance Management Cloud에 로드하는 데 걸리는 시간은 1분 45초입니다. 또한 이 단계에는 타겟 애플리케이션의 비즈니스 규칙 또는 기타 계산이 포함될 수 있으며 파일이 Data Integration을 떠나면 타겟 애플리케이션에서 모든 튜닝을 처리해야 합니다.

## 작업 로그 추가 고려사항

선택한 로드 방법은 데이터가 로드될 때 프로세스의 마지막 단계 중 성능에도 영향을 미칩니다. "숫자 데이터만" 옵션은 Oracle Essbase에 직접 로드하고 모든 검증 및 보안 검사를 건너뛰며 Planning을 사용할 때 데이터를 로드하는 가장 빠른 방법입니다.

사용자가 "보안이 설정된 모든 데이터 유형"을 선택하면 사용자 역할에 따라 아웃라인 로드 유틸리티(OLU) 또는 importDataSlice API가 사용됩니다. OLU는 사용자가 관리자이고 "관리자용 데이터 검증" 설정이 "아니요"로 설정된 경우 사용됩니다. importDataSlice API는 사용자가 관리자가 아닌 경우 또는 관리자가 로드하고 "관리자용 데이터 검증"이 "예"로 설정된 경우 사용됩니다. importDataSlice API는 전체 데이터 검사를 수행하고 모든 검증 및 보안 설정을 준수하는 가장 느린 방법입니다.

## 튜닝 고려사항

다양한 전략을 사용하여 통합을 튜닝할 수 있으며 여기에는 다음이 포함됩니다.

- SQL 매핑
- [표현식](#page-662-0)
- 단순 [워크플로우](#page-662-0) 모드
- [빠른](#page-663-0) 모드

추가 성능 튜닝 정보는 추가 고려 사항 에서 확인할 수 있습니다.

### SQL 매핑

SQL 매핑 기능은 복잡한 매핑 요구사항에 사용할 수 있으며 여러 와일드카드 \* ~ \* 매핑 규칙을 데이터베이스의 단일 패스로 대체하는 데 사용할 수도 있습니다.

이 예에서 매핑에는 약 3분이 소요되며 단일 SQL 매핑 규칙을 사용하면 약 30초만 소요됩니다. 단일 SQL 매핑 규칙을 사용하여 모든 "유사" 규칙을 대체할 수 있으며 다음과 같이 표시됩니다.

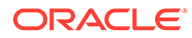

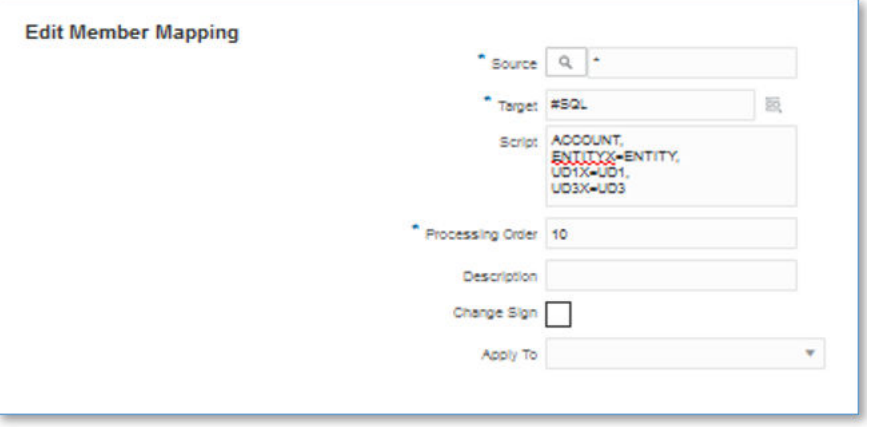

생성되고 실행되는 실제 SQL은 다음과 같습니다.

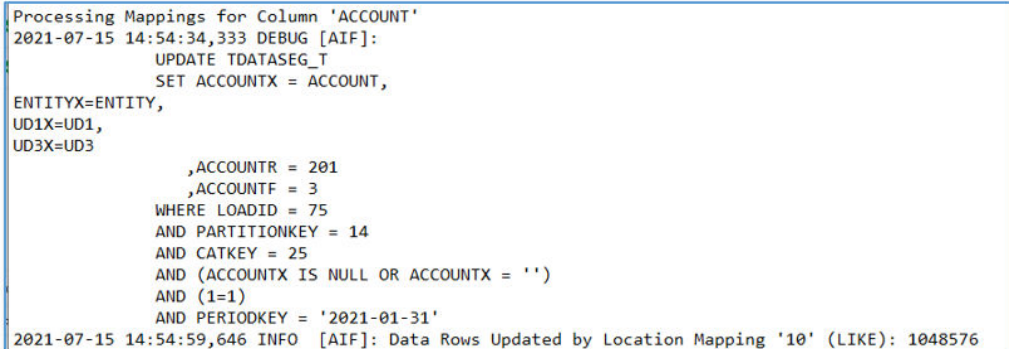

이 경우 SQL 매핑은 ACCOUNT 차원에서 정의되었고 다른 \* ~ \* 매핑 규칙은 삭제되었습니다. 이 하나의 SQL 매핑 규칙에 소요되는 총 시간은 29초였으며 기타 매핑 규칙은 필요하지 않았습니다.

ACCOUNT 및 ENTITY 차원은 해당 이름으로 참조할 수 있지만 다른 차원은 UD 차원에 매핑됩니다. SQL 매핑에 필요한 차원 세트를 찾으려면 애플리케이션 정의 또는 로그 파일을 살펴보고 사용할 차원을 확인해야 합니다. 이 예에서 제품 및 시나리오는 UD1 및 UD3에 매핑됩니다. 소스 차원 멤버는 "X"가 없는 열을 사용하고 매핑된 값은 접미사로 "X"가 있는 열에 있습니다. ACCOUNT 차원의 경우 소스 파일의 값은 ACCOUNT라는 열에 있고 매핑된 값은 ACCOUNTX 열에 저장됩니다. SQL 매핑은 각 차원에 대해 "X" 열을 설정하는 데 사용됩니다.

이와 동일한 유형의 매핑을 Account Reconciliation에서 사용할 수 있지만 프로파일 차원은 ACCOUNT로 분류되므로 프로파일 차원에 대한 모든 SQL 매핑은 ACCOUNT 차원에 지정해야 합니다. Account Reconciliation의 다른 차원은 애플리케이션 정의에 정의된 매핑을 기반으로 참조해야 합니다.

각 유형의 매핑은 리소스를 다르게 사용하며 매핑 성능은 다음과 같은 순서입니다. 여기서 Explicit이 가장 빠르고 Multi-Dim이 가장 느립니다.

- **1.** 명시적
- **2.** 위치
- **3.** 사이 및 유사
- **4.** 다차원

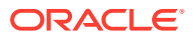

<span id="page-662-0"></span>다차원 매핑은 가장 느린 매핑이며 명시적 및 유사 매핑의 조합을 사용해야 하는 복잡한 사용 사례에 대해 다차원 규칙을 제한하려고 합니다. (예: ENTITY = 100 AND ACCOUNT LIKE 4\*).

추가 튜닝 전략으로 소스 차원을 결합하여 다차원 매핑을 명시적 매핑으로 바꿀 수 있습니다. 예를 들어 ENTITY=100 AND ACCOUNT=4100인 경우 ENTITY와 ACCOUNT를 소스로 연결하고 100-4000에 대한 명시적 매핑을 정의할 수 있습니다.

#### **Note:**

데이터 볼륨이 매우 큰 경우(300만 행 이상) 성능은 비슷하지만 데이터베이스 Governor 한도로 인해 SQL 매핑이 실패할 수 있습니다. 임포트 표현식은 데이터를 임포트할 때 처리되며 SQL 작업을 포함하지 않으므로 임포트가 실패하지 않습니다. 이러한 이유로 데이터 볼륨이 매우 큰 경우 SQL 매핑 대신 임포트 표현식을 사용하는 것이 좋습니다.

### 표현식

매핑 규칙 대신 표현식을 사용할 수도 있으며 이 기술은 성능 향상에도 도움이 됩니다. \* ~ \* "유사" 매핑 규칙을 대체하기 위해 다음과 같은 CopySource 표현식을 사용할 수 있습니다.

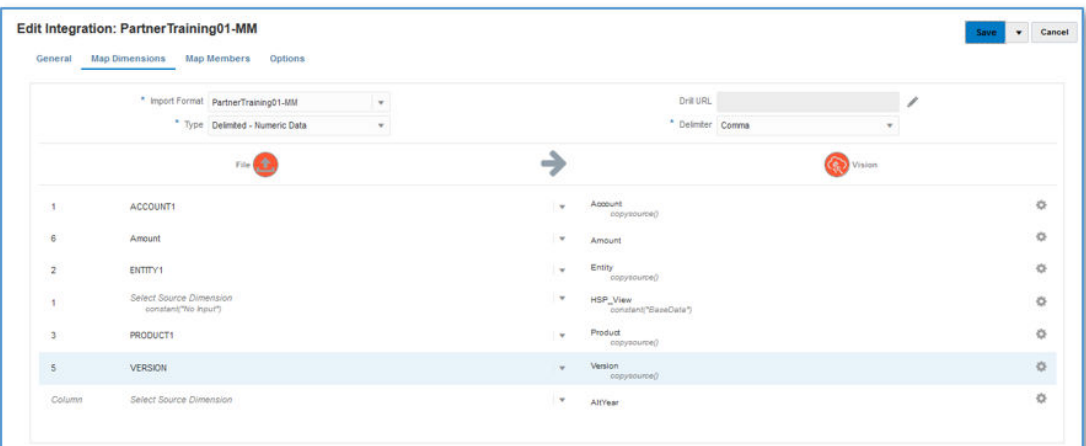

이 표현식은 \* ~ \* 매핑과 동일한 작업을 수행하며 SQL 문이 있는 테이블 스캔을 통하지 않고 임포트 중에 적용됩니다. 표현식의 성능은 단일 SQL 매핑 규칙을 사용하는 것과 거의 동일하지만 데이터베이스 Governor 한도로 인해 매핑이 실패하지 않도록 데이터 볼륨이 큰 경우 표현식을 사용하는 것이 좋습니다. (표현식은 로드 프로세스의 임포트 단계에서 처리됩니다.)

### 단순 워크플로우 모드

Simple Workflow 모드에서는 TDATASEG 테이블을 우회하고 데이터를 타겟에 직접 로드합니다. 이 기술을 사용하면 TDATASEG에 대한 데이터 복사 및 삭제 작업이 필요하지 않습니다. 유일한 주의 사항은 Data Integration 랜딩 페이지로의 드릴스루를 사용할 수 없다는 것입니다. (직접 드릴을 사용한 드릴스루는 사용가능합니다.)

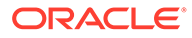

<span id="page-663-0"></span>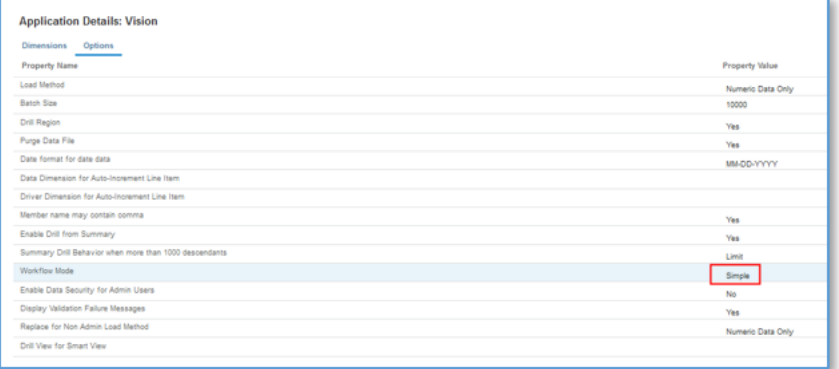

표현식과 함께 이 단순 워크플로우 모드를 사용하여 전체 로드 프로세스에 5분 16초가 걸렸습니다.

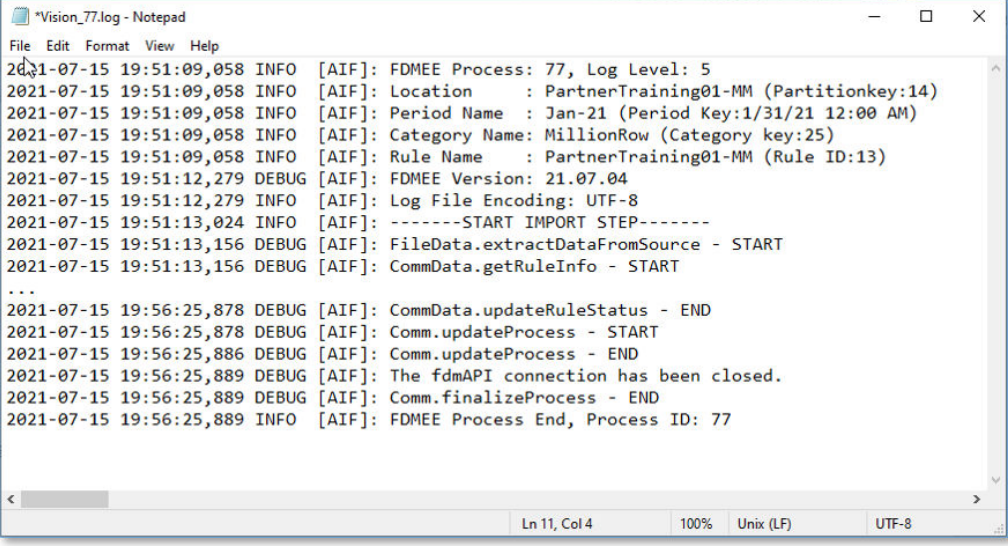

### 빠른 모드

복잡한 변환이 필요하지 않은 대용량 데이터 로드의 경우 빠른 모드를 사용하는 것이 좋습니다. 빠른 모드는 워크플로우 프로세스에서 대부분의 단계와 데이터베이스 테이블을 우회하지만 단순 변환을 위한 표현식은 지원합니다. 빠른 모드는 간략한 벤치마크로서 분당 약 1,000,000개의 행을 타겟 애플리케이션에 로드할 수 있습니다. 사용자는 빠른 모드에서도 직접 드릴 기능을 사용할 수 있으며 드릴할 때 Data Integration 랜딩 페이지를 우회할 수 있습니다.

#### **Note:**

빠른 모드는 Oracle Essbase로 로드할 때만 사용할 수 있으며 Account Reconciliation 또는 트랜잭션 일치로 로드할 때는 지원되지 않습니다.

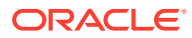

## 추가 고려 사항

통합을 정의할 때 워크플로우 모드 및 로드 방법은 특정 데이터 볼륨에 따라 로드 성능에 직접적인 영향을 미칩니다. 최대 약 500,000개의 소스 레코드/행을 로드하는 경우 "숫자 데이터만" 로드 방법을 사용하면 어떠한 워크플로우 모드를 사용해도 무방합니다.

"보안이 설정된 모든 데이터" 로드 방법을 사용하는 경우에는 각 행이 사용자정의 보안과 관련하여 타겟 애플리케이션에 대해 검증되기 때문에 데이터 로드 시간이 더 오래 걸릴 것으로 예상됩니다.

1,000,000행이 넘는 파일을 로드하는 경우 타겟 옵션의 "뱃치 크기" 설정에 따라 TDATASEG\_T 및 TDATASEG 테이블에서 뱃치 업데이트 및 삭제가 수행됩니다( [타겟](#page-163-0) 옵션 정의 참조). 경우에 따라 1,000,000행이 넘는 파일이 각각 1,000,000행 미만의 파일로 분할될 수 있으며 이 경우 일반적으로 성능이 향상됩니다. 그러면 사용자가 각 파일에 하나씩 여러 개의 통합을 생성한 다음 이러한 통합을 뱃치로 결합하고 뱃치를 병렬 모드로 실행하여 파일을 분할하여 달성한 성능을 유지할 수 있습니다. 이 경우 분할 파일에 대한 여러 규칙이 시작되는 단일 실행 지점이 제공됩니다.

다음 테이블에는 워크플로우 모드, 로드 방법, 데이터 볼륨과 관련된 권장 사항이 있습니다.

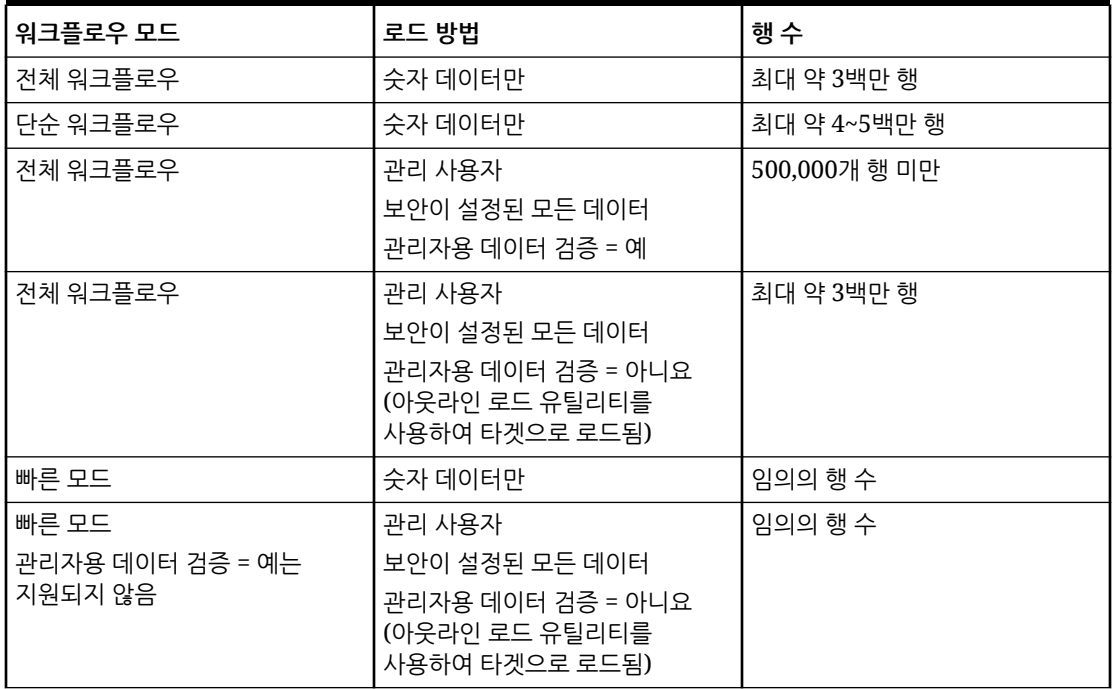

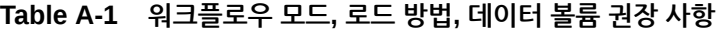

#### **Note:**

통합 튜닝은 일종의 기술이며 동일한 기술을 모든 경우에 적용할 수 있는 것은 아닙니다. 튜닝에는 일반적으로 최종 솔루션에 도달하기까지 여러 번의 반복이 필요하며 모든 구현에 튜닝을 처리할 시간이 포함되어야 합니다.

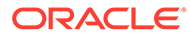

# B Data Integration 스키마에 대해 보고서 작성

Data Integration에서 보고서를 작성하려는 고객에게 도움이 되도록 다음 그림은 Data Integration의 처리 테이블에 대한 간략한 설명을 보여 줍니다.

#### **Data Integration 처리 테이블**

다음 그림은 Data Integration 처리 테이블과 각 테이블 사이의 관계를 보여 줍니다.

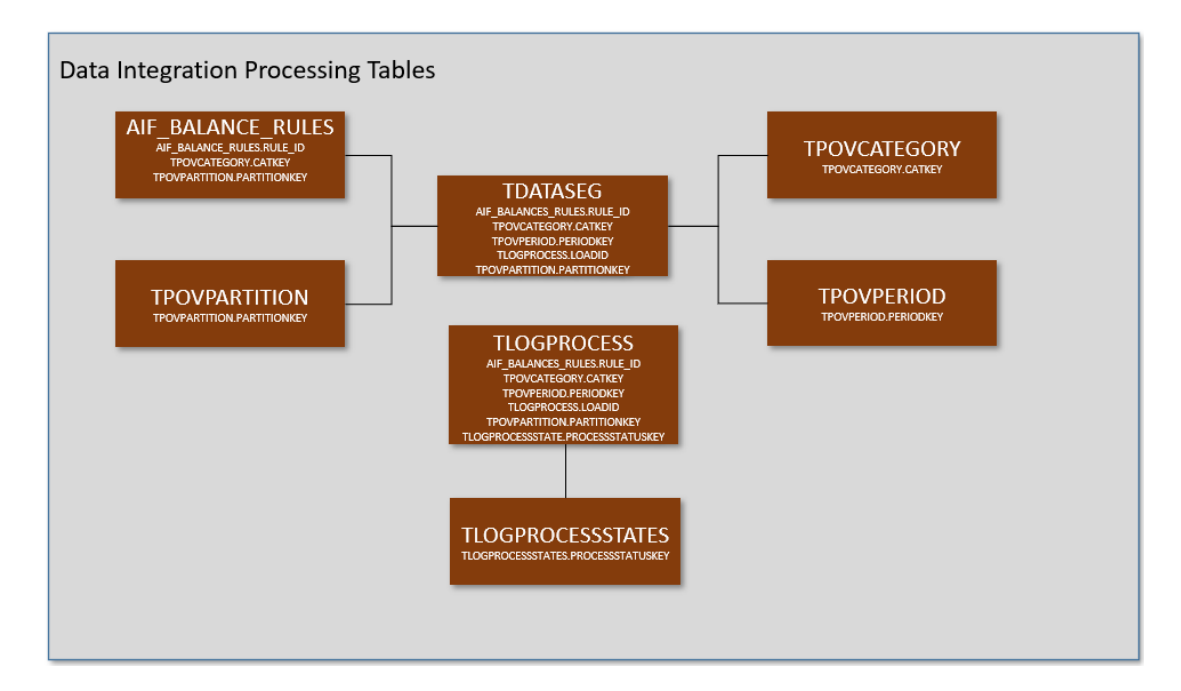

#### **Data Integration 테이블 정의**

다음 Data Integration 테이블에 대한 테이블 정의를 보여 줍니다.

- [AIF\\_BALANCE\\_RULES](#page-666-0) 테이블 정의 참조
- [TDATASEG](#page-667-0) 테이블 정의 참조
- [TLOGPROCESS](#page-675-0) 테이블 정의 참조
- [TLOGPROCESSSTATES](#page-676-0) 테이블 정의 참조
- [TPOVCATEGORY](#page-676-0) 테이블 정의 참조
- [TPOVPARTITION](#page-676-0) 테이블 정의 참조
- [TPOVPERIOD](#page-677-0) 테이블 정의 참조

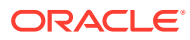

## <span id="page-666-0"></span>AIF\_BALANCE\_RULES 테이블 정의 참조

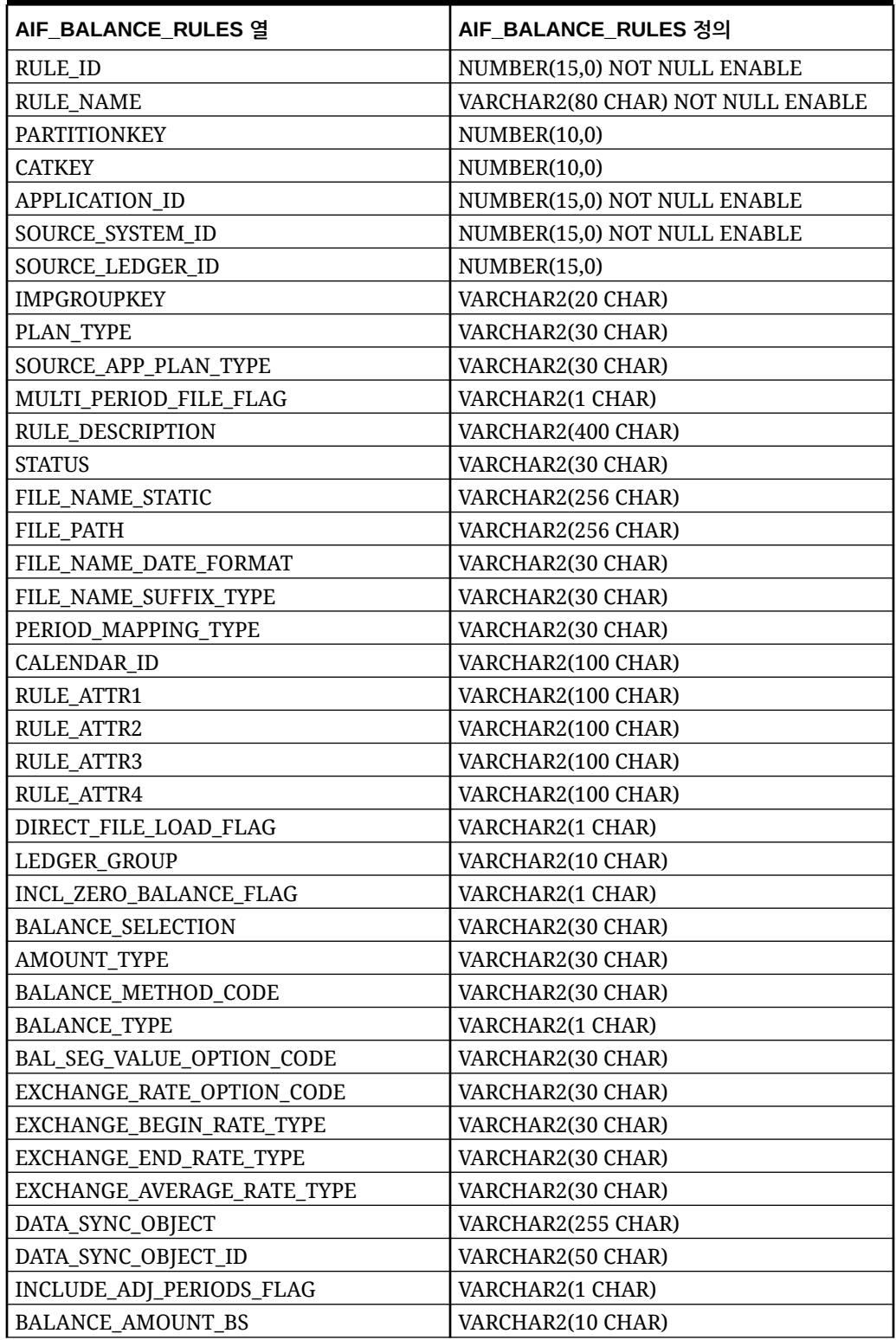

#### **Table B-1 AIF\_BALANCE\_RULES 정의**

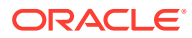

| AIF BALANCE RULES 열    | AIF BALANCE RULES 정의 |
|------------------------|----------------------|
| BALANCE_AMOUNT_IS      | VARCHAR2(10 CHAR)    |
| AS OF DATE             | <b>DATE</b>          |
| <b>BLANK_PERIODKEY</b> | <b>DATE</b>          |
| BR_MEMBER_NAME         | VARCHAR2(80 CHAR)    |
| BR_MEMBER_DISP_NAME    | VARCHAR2(80 CHAR)    |
| <b>CURRENCY_CODE</b>   | VARCHAR2(10 CHAR)    |
| DP_MEMBER_NAME         | VARCHAR2(80 CHAR)    |
| LEDGER GROUP ID        | NUMBER(15,0)         |
| <b>VERSION</b>         | VARCHAR2(80 CHAR)    |
| SIGNAGE METHOD         | VARCHAR2(30 CHAR)    |
| <b>LOAD_OPTIONS</b>    | VARCHAR2(2000 CHAR)  |
| <b>ICP_LOAD</b>        | VARCHAR2(1 CHAR)     |

<span id="page-667-0"></span>**Table B-1 (Cont.) AIF\_BALANCE\_RULES 정의**

## TDATASEG 테이블 정의 참조

#### **Table B-2 TDATASEG 테이블 참조**

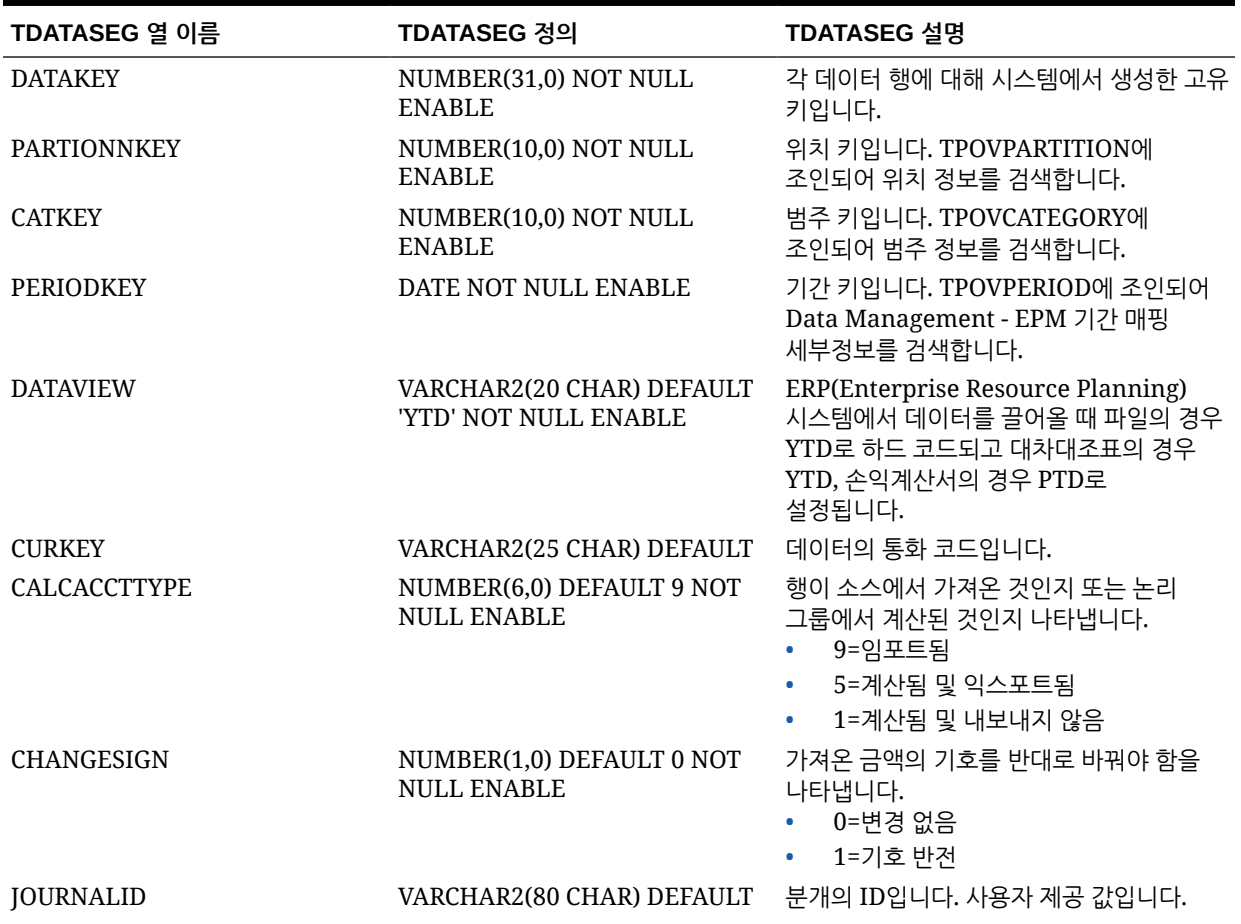

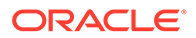

| TDATASEG 열 이름   | TDATASEG 정의                                                       | TDATASEG 설명                                                         |
|-----------------|-------------------------------------------------------------------|---------------------------------------------------------------------|
| <b>AMOUNT</b>   | NUMBER(38,12) DEFAULT 0 NOT 소스에서 로드된 금액입니다.<br><b>NULL ENABLE</b> |                                                                     |
| <b>AMOUNTX</b>  | NUMBER(38, 12) DEFAULT 0<br>NOT NULL ENABLE                       | 변환 규칙 후의 금액입니다. 이 값은 대상<br>애플리케이션에 로드됩니다.                           |
| DESC1           |                                                                   | VARCHAR2(300 CHAR) DEFAULT 파일에서 설명을 가져올 수 있습니다.                     |
| DESC2           |                                                                   | VARCHAR2(300 CHAR) DEFAULT 파일에서 설명을 가져올 수 있습니다.                     |
| <b>ACCOUNT</b>  | VARCHAR2(300 CHAR) NOT<br><b>NULL ENABLE</b>                      | 소스의 계정 멤버입니다.                                                       |
| <b>ACCOUNTX</b> | VARCHAR2(2000 CHAR)<br><b>DEFAULT</b>                             | 매핑 규칙이 처리된 후의 계정 멤버입니다.                                             |
| <b>ACCOUNTR</b> | NUMBER(10,0) DEFAULT 0 NOT<br><b>NULL ENABLE</b>                  | 이 차원에 사용되는 매핑의 키입니다.<br>TDATAMAPSEG의 DATAKEY를<br>참조합니다.             |
| <b>ACCOUNTF</b> | NUMBER(6,0) DEFAULT 0 NOT<br><b>NULL ENABLE</b>                   | 맵 유형입니다.<br>1=예외<br>$\bullet$                                       |
|                 |                                                                   | 3=사이<br>$\bullet$                                                   |
|                 |                                                                   | 4=범위<br>$\bullet$                                                   |
| <b>ENTITY</b>   | VARCHAR2(300 CHAR) DEFAULT 소스의 엔티티 멤버입니다.                         |                                                                     |
| <b>ENTITYX</b>  |                                                                   | VARCHAR2(300 CHAR) DEFAULT 매핑 규칙이 처리된 후의 엔티티 멤버입니다.<br>이 값이 내보내집니다. |
| <b>ENTITYR</b>  | NUMBER(10,0) DEFAULT 0 NOT<br><b>NULL ENABLE</b>                  | 이 차원에 사용되는 매핑의 키입니다.<br>TDATAMAPSEG의 DATAKEY를<br>참조합니다.             |
| <b>ENTITYF</b>  | NUMBER(6,0) DEFAULT 0 NOT<br><b>NULL ENABLE</b>                   | 맵 유형입니다.<br>1=예외<br>$\bullet$                                       |
|                 |                                                                   | $3 = \lambda  0 $                                                   |
|                 |                                                                   | 4=범위<br>$\bullet$ . The set of $\bullet$                            |
| <b>ICP</b>      | VARCHAR2(300 CHAR) DEFAULT 소스의 ICP입니다.                            |                                                                     |
| <b>ICPX</b>     |                                                                   | VARCHAR2(300 CHAR) DEFAULT 매핑 규칙이 처리된 후의 ICP입니다. 이 값이<br>내보내집니다.    |
| <b>ICPR</b>     | NUMBER(10,0) DEFAULT 0 NOT<br><b>NULL ENABLE</b>                  | 이 차원에 사용되는 매핑의 키입니다.<br>TDATAMAPSEG의 DATAKEY를<br>참조합니다.             |
| <b>ICPF</b>     | NUMBER(6,0) DEFAULT 0 NOT<br>NULL ENABLE                          | 맵 유형입니다.<br>1=예외<br>3=사이<br>۰<br>4=범위<br>$\bullet$                  |
| UD1             | VARCHAR2(280 CHAR) DEFAULT 소스의 UD1입니다.                            |                                                                     |
| UD1X            |                                                                   | VARCHAR2(280 CHAR) DEFAULT 매핑 규칙이 처리된 후의 UD1입니다. 이<br>값이 내보내집니다.    |
| UD1R            | VARCHAR2(10, 0 CHAR)<br><b>DEFAULT</b>                            | 이 차원에 사용되는 매핑의 키입니다.<br>TDATAMAPSEG의 DATAKEY를<br>참조합니다.             |

**Table B-2 (Cont.) TDATASEG 테이블 참조**

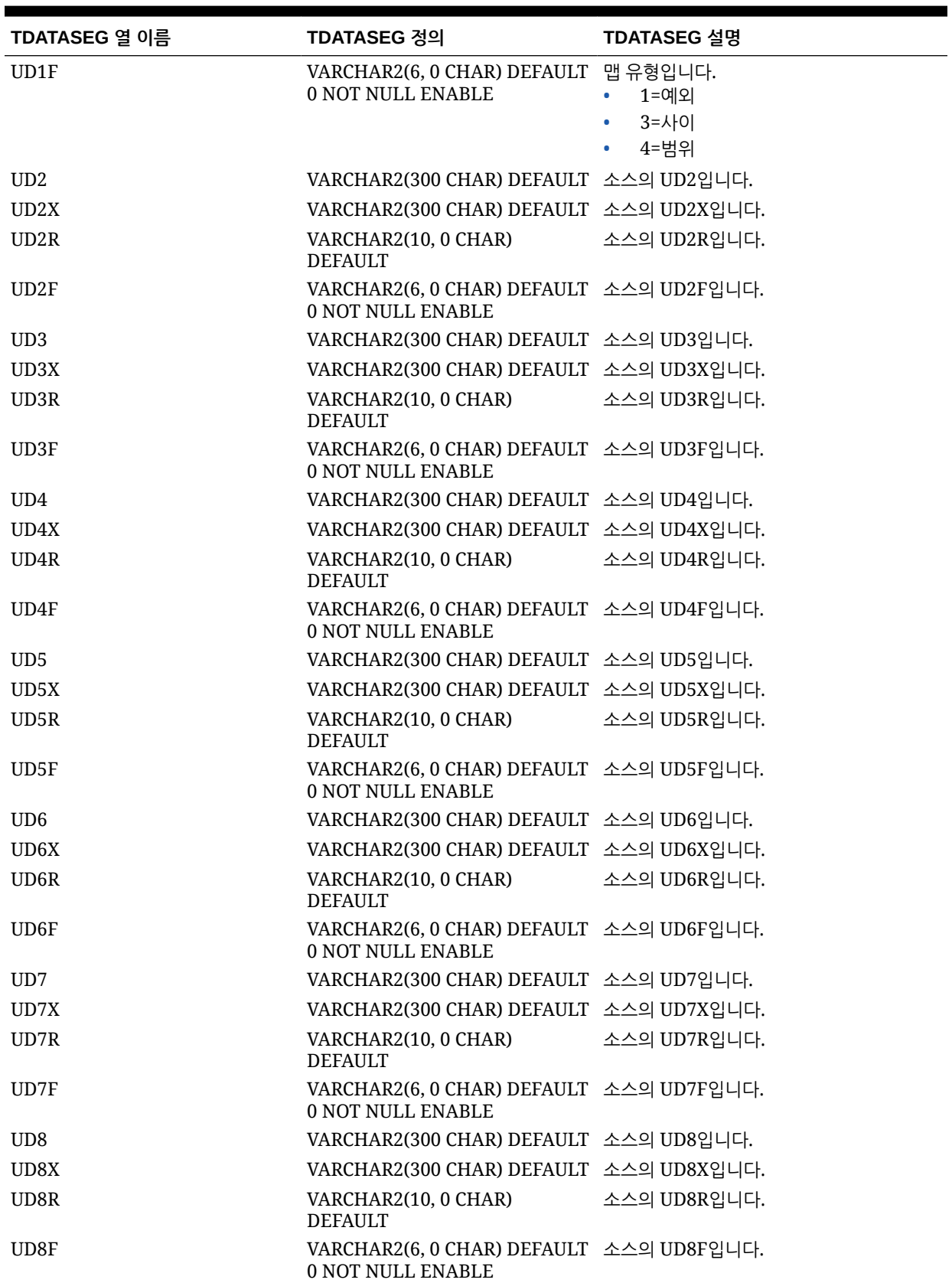

#### **Table B-2 (Cont.) TDATASEG 테이블 참조**

| TDATASEG 열 이름        | TDATASEG 정의                                                           | TDATASEG 설명   |
|----------------------|-----------------------------------------------------------------------|---------------|
| ARCHIVEID            | NUMBER(31,0) DEFAULT 0 NOT<br><b>NULL ENABLE</b>                      | 나중에 사용됩니다.    |
| <b>HASMEMOITEM</b>   | NUMBER(1,0) DEFAULT 0 NOT<br><b>NULL ENABLE</b>                       | 나중에 사용됩니다.    |
| <b>STATICDATAKEY</b> | NUMBER(31,0) DEFAULT 0 NOT 나중에 사용됩니다.<br>NULL ENABLE                  |               |
| UD <sub>9</sub>      | VARCHAR2(300 CHAR) DEFAULT 소스의 UD9입니다.                                |               |
| UD9X                 | VARCHAR2(300 CHAR) DEFAULT 소스의 UD9X입니다.                               |               |
| UD9R                 | VARCHAR2(10, 0 CHAR)<br><b>DEFAULT</b>                                | 소스의 UD9R입니다.  |
| UD9F                 | VARCHAR2(6, 0 CHAR) DEFAULT 소스의 UD9F입니다.<br>0 NOT NULL ENABLE         |               |
| <b>UD10</b>          | VARCHAR2(300 CHAR) DEFAULT 소스의 UD10입니다.                               |               |
| UD10X                | VARCHAR2(300 CHAR) DEFAULT 소스의 UD10X입니다.                              |               |
| UD10R                | VARCHAR2(10, 0 CHAR)<br><b>DEFAULT</b>                                | 소스의 UD10R입니다. |
| UD10F                | VARCHAR2(6, 0 CHAR) DEFAULT 소스의 UD10F입니다.<br>0 NOT NULL ENABLE        |               |
| <b>UD11</b>          | VARCHAR2(300 CHAR) DEFAULT 소스의 UD11입니다.                               |               |
| UD11X                | VARCHAR2(300 CHAR) DEFAULT 소스의 UD11X입니다.                              |               |
| UD11R                | VARCHAR2(10, 0 CHAR)<br><b>DEFAULT</b>                                | 소스의 UD11R입니다. |
| UD11F                | VARCHAR2(6, 0 CHAR) DEFAULT 소스의 UD11F입니다.<br>0 NOT NULL ENABLE        |               |
| UD12                 | VARCHAR2(300 CHAR) DEFAULT 소스의 UD12입니다.                               |               |
| UD12X                | VARCHAR2(300 CHAR) DEFAULT 소스의 UD12X입니다.                              |               |
| UD12R                | VARCHAR2(10, 0 CHAR)<br><b>DEFAULT</b>                                | 소스의 UD12R입니다. |
| UD12F                | VARCHAR2(6, 0 CHAR) DEFAULT 소스의 UD12F입니다.<br><b>0 NOT NULL ENABLE</b> |               |
| UD13                 | VARCHAR2(300 CHAR) DEFAULT 소스의 UD13입니다.                               |               |
| UD13X                | VARCHAR2(300 CHAR) DEFAULT 소스의 UD13X입니다.                              |               |
| UD13R                | VARCHAR2(10, 0 CHAR) 소스의 UD13R입니다.<br><b>DEFAULT</b>                  |               |
| UD13F                | VARCHAR2(6, 0 CHAR) DEFAULT 소스의 UD13F입니다.<br>0 NOT NULL ENABLE        |               |
| UD14                 | VARCHAR2(300 CHAR) DEFAULT 소스의 UD14입니다.                               |               |
| UD14X                | VARCHAR2(300 CHAR) DEFAULT 소스의 UD14X입니다.                              |               |
| UD14R                | VARCHAR2(10, 0 CHAR)<br><b>DEFAULT</b>                                | 소스의 UD14R입니다. |
| UD14F                | VARCHAR2(6, 0 CHAR) DEFAULT 소스의 UD14F입니다.<br>0 NOT NULL ENABLE        |               |
| UD15                 | VARCHAR2(80 CHAR) DEFAULT                                             | 소스의 UD15입니다.  |
| UD15X                | VARCHAR2(300 CHAR) DEFAULT 소스의 UD15X입니다.                              |               |
| UD15R                | VARCHAR2(10, 0 CHAR)<br><b>DEFAULT</b>                                | 소스의 UD15R입니다. |

**Table B-2 (Cont.) TDATASEG 테이블 참조**

| TDATASEG 열 이름      | TDATASEG 정의                                                           | TDATASEG 설명                                                         |
|--------------------|-----------------------------------------------------------------------|---------------------------------------------------------------------|
| UD15F              | VARCHAR2(6, 0 CHAR) DEFAULT 소스의 UD15F입니다.<br>0 NOT NULL ENABLE        |                                                                     |
| <b>UD16</b>        | VARCHAR2(300 CHAR) DEFAULT 소스의 UD16입니다.                               |                                                                     |
| UD16X              | VARCHAR2(300 CHAR) DEFAULT 소스의 UD16X입니다.                              |                                                                     |
| UD16R              | VARCHAR2(10, 0 CHAR)<br><b>DEFAULT</b>                                | 소스의 UD16R입니다.                                                       |
| UD16F              | VARCHAR2(6, 0 CHAR) DEFAULT 소스의 UD16F입니다.<br><b>0 NOT NULL ENABLE</b> |                                                                     |
| UD17               | VARCHAR2(300 CHAR) DEFAULT 소스의 UD17입니다.                               |                                                                     |
| UD17X              | VARCHAR2(300 CHAR) DEFAULT 소스의 UD1X입니다.                               |                                                                     |
| UD17R              | VARCHAR2(10, 0 CHAR)<br><b>DEFAULT</b>                                | 소스의 UD17R입니다.                                                       |
| UD17F              | VARCHAR2(6, 0 CHAR) DEFAULT 소스의 UD17F입니다.<br>0 NOT NULL ENABLE        |                                                                     |
| <b>UD18</b>        | VARCHAR2(300 CHAR) DEFAULT 소스의 UD18입니다.                               |                                                                     |
| UD18X              | VARCHAR2(300 CHAR) DEFAULT 소스의 UD18X입니다.                              |                                                                     |
| UD18R              | VARCHAR2(10, 0 CHAR)<br><b>DEFAULT</b>                                | 소스의 UD18R입니다.                                                       |
| UD18F              | VARCHAR2(6, 0 CHAR) DEFAULT 소스의 UD18F입니다.<br>0 NOT NULL ENABLE        |                                                                     |
| <b>UD19</b>        | VARCHAR2(300 CHAR) DEFAULT 소스의 UD19입니다.                               |                                                                     |
| UD19X              | VARCHAR2(300 CHAR) DEFAULT 소스의 UD19X입니다.                              |                                                                     |
| UD19R              | VARCHAR2(10, 0 CHAR)<br><b>DEFAULT</b>                                | 소스의 UD19R입니다.                                                       |
| UD19F              | VARCHAR2(6, 0 CHAR) DEFAULT 소스의 UD19F입니다.<br><b>0 NOT NULL ENABLE</b> |                                                                     |
| <b>UD20</b>        | VARCHAR2(300 CHAR) DEFAULT 소스의 UD20입니다.                               |                                                                     |
| UD <sub>20</sub> X | VARCHAR2(300 CHAR) DEFAULT 소스의 UD20X입니다.                              |                                                                     |
| UD <sub>20R</sub>  | VARCHAR2(10, 0 CHAR)<br><b>DEFAULT</b>                                | 소스의 UD20R입니다.                                                       |
| UD20F              | VARCHAR2(6, 0 CHAR) DEFAULT 소스의 UD20F입니다.<br>0 NOT NULL ENABLE        |                                                                     |
| ATTR1              |                                                                       | VARCHAR2(300 CHAR) DEFAULT 사용자 정의 속성 - 필요한 경우 매핑 또는<br>드릴스루에 사용됩니다. |

**Table B-2 (Cont.) TDATASEG 테이블 참조**

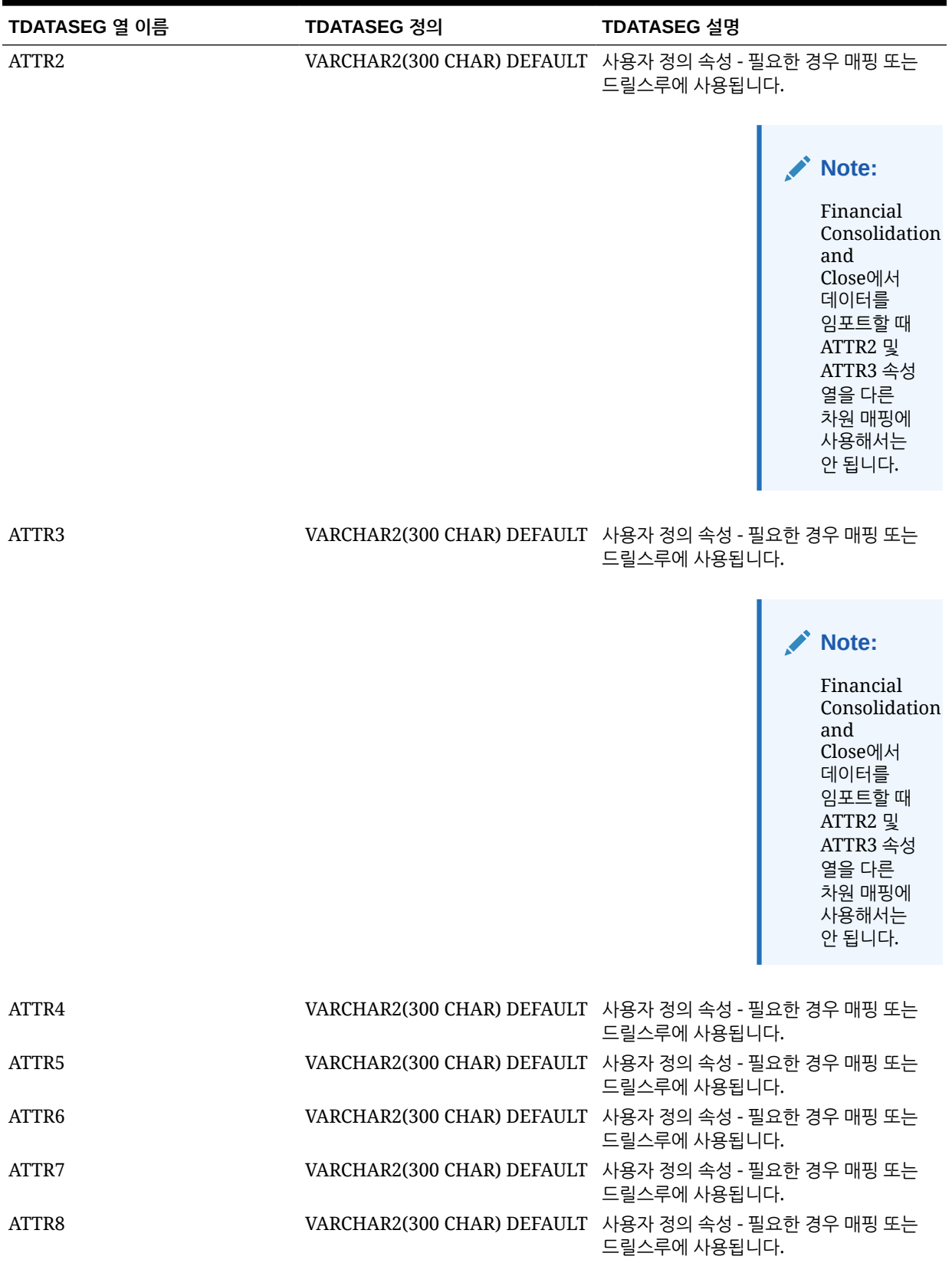

#### **Table B-2 (Cont.) TDATASEG 테이블 참조**

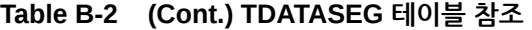

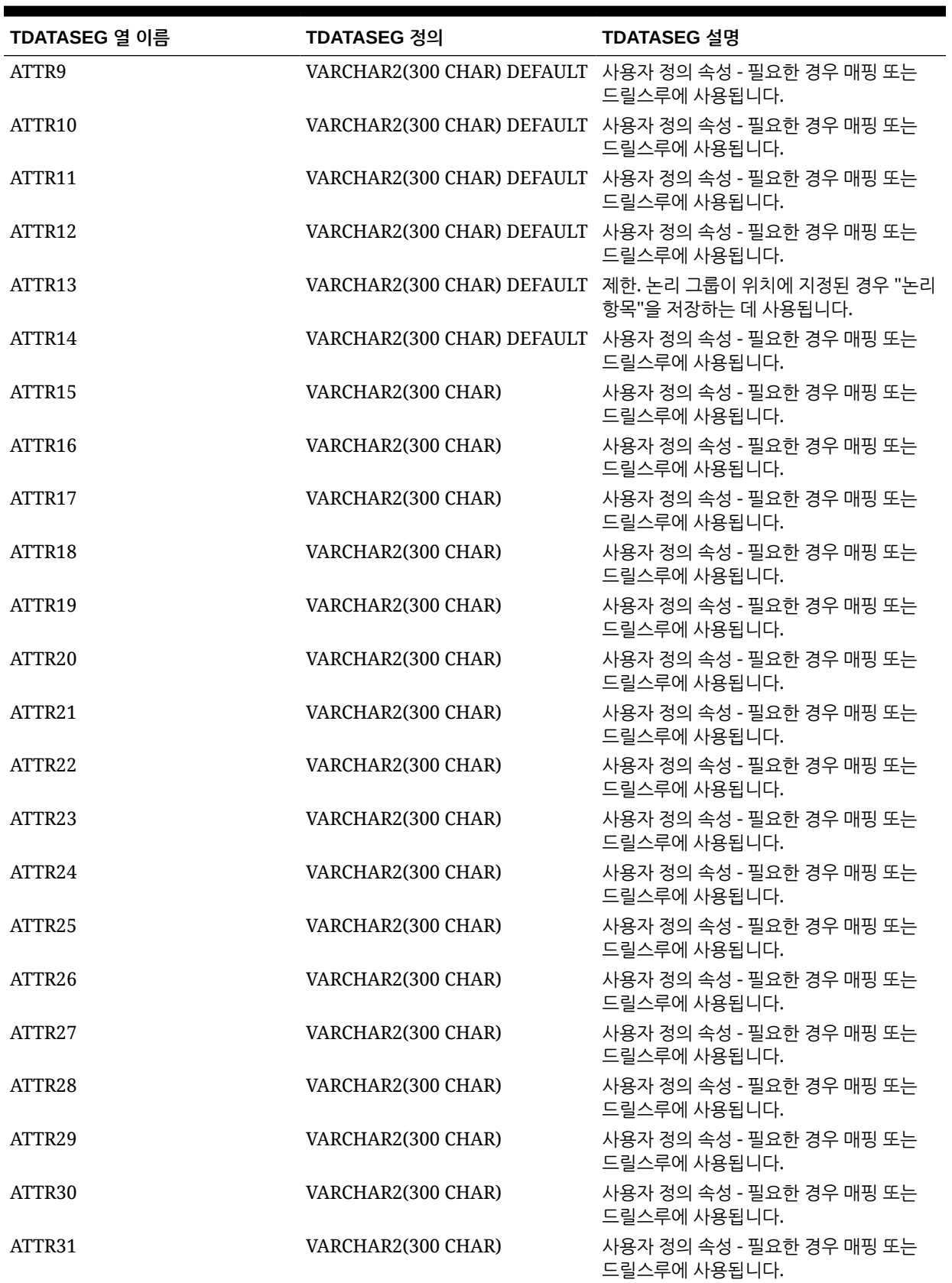

| TDATASEG 열 이름       | TDATASEG 정의                                      | TDATASEG 설명                                                            |
|---------------------|--------------------------------------------------|------------------------------------------------------------------------|
| ATTR32              | VARCHAR2(300 CHAR)                               | 사용자 정의 속성 - 필요한 경우 매핑 또는<br>드릴스루에 사용됩니다.                               |
| ATTR33              | VARCHAR2(300 CHAR)                               | 사용자 정의 속성 - 필요한 경우 매핑 또는<br>드릴스루에 사용됩니다.                               |
| ATTR34              | VARCHAR2(300 CHAR)                               | 사용자 정의 속성 - 필요한 경우 매핑 또는<br>드릴스루에 사용됩니다.                               |
| ATTR35              | VARCHAR2(300 CHAR)                               | 사용자 정의 속성 - 필요한 경우 매핑 또는<br>드릴스루에 사용됩니다.                               |
| ATTR36              | VARCHAR2(300 CHAR)                               | 사용자 정의 속성 - 필요한 경우 매핑 또는<br>드릴스루에 사용됩니다.                               |
| ATTR37              | VARCHAR2(300 CHAR)                               | 사용자 정의 속성 - 필요한 경우 매핑 또는<br>드릴스루에 사용됩니다.                               |
| ATTR38              | VARCHAR2(300 CHAR)                               | 사용자 정의 속성 - 필요한 경우 매핑 또는<br>드릴스루에 사용됩니다.                               |
| ATTR39              | VARCHAR2(300 CHAR)                               | 사용자 정의 속성 - 필요한 경우 매핑 또는<br>드릴스루에 사용됩니다.                               |
| ATTR40              | VARCHAR2(300 CHAR)                               | 사용자 정의 속성 - 필요한 경우 매핑 또는<br>드릴스루에 사용됩니다.                               |
| <b>DATA</b>         | VARCHAR2(2000 CHAR)                              |                                                                        |
| <b>DATAX</b>        | VARCHAR2(2000 CHAR)                              |                                                                        |
| <b>DATAR</b>        | NUMBER(10,0) DEFAULT 0 NOT<br><b>NULL ENABLE</b> |                                                                        |
| <b>DATAF</b>        | NUMBER(6,0) DEFAULT 0 NOT<br><b>NULL ENABLE</b>  |                                                                        |
| CODE_COMBINATION_ID | VARCHAR2(500 CHAR)                               | Oracle E-Business Suite와의 통합에<br>사용됩니다.                                |
| AMOUNT_YTD          | NUMBER(29,12)                                    | YTD 금액입니다. E-Business Suite,<br>Peoplesoft, Fusion 데이터 소스에<br>사용됩니다.   |
| AMOUNT_PTD          | NUMBER(29,12)                                    | PTD 금액입니다. E-Business Suite,<br>Peoplesoft, Fusion 데이터 소스에<br>사용됩니다.   |
| <b>LOADID</b>       | NUMBER(15,0)                                     | 이 행을 생성 또는 업데이트한 프로세스<br>ID입니다.                                        |
| <b>RULE ID</b>      | NUMBER(15,0)                                     | 이 행을 생성하는 데 사용된 데이터 규칙<br>ID입니다. 세부정보를 위해<br>AIF_BALANCE_RULES에 조인됩니다. |
| STAT_BALANCE_FLAG   | VARCHAR2(1 CHAR)                                 | 잔액이 통계인지 여부를 나타냅니다.<br>Y=통계<br>$\bullet$<br>N=잔액<br>۰                  |
| VALID_FLAG          | VARCHAR2(1 CHAR)                                 | 행에 적합한 매핑이 있는지 여부를<br>나타냅니다.<br>• Y=적합<br>N=부적합<br>٠<br>I=무시           |

**Table B-2 (Cont.) TDATASEG 테이블 참조**

## <span id="page-675-0"></span>TLOGPROCESS 테이블 정의 참조

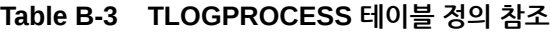

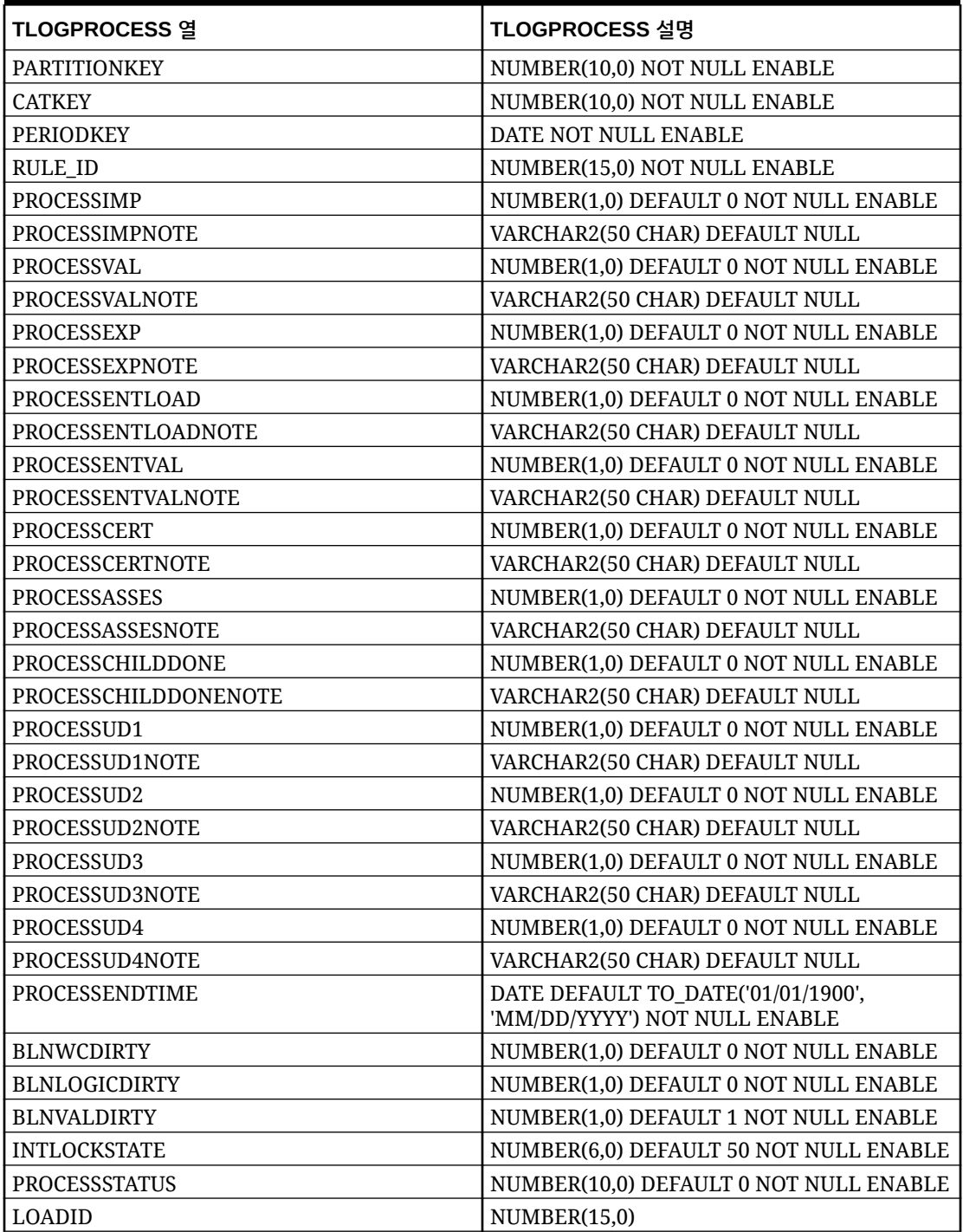

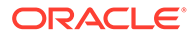

## <span id="page-676-0"></span>TLOGPROCESSSTATES 테이블 정의 참조

#### **Table B-4 TLOGPROCESSSTATES 테이블 참조**

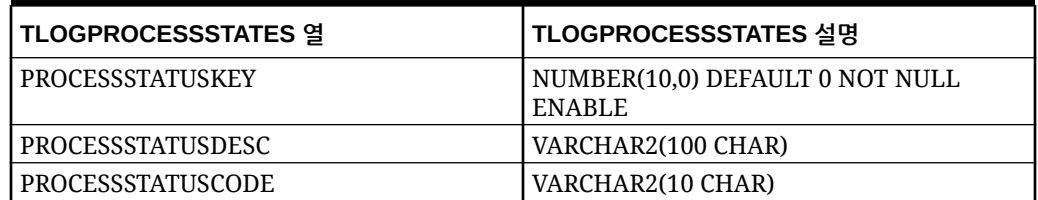

## TPOVCATEGORY 테이블 정의 참조

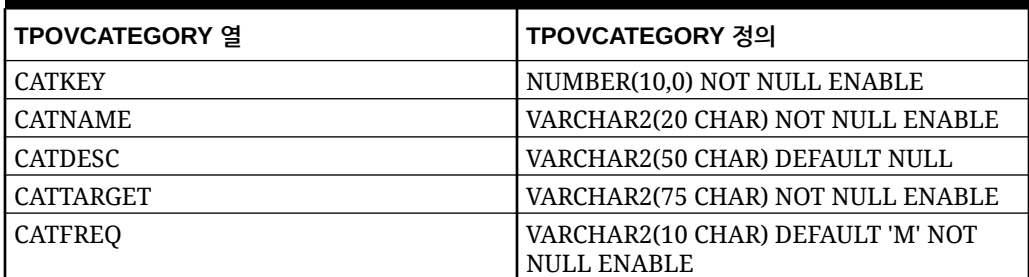

#### **Table B-5 TPOVCATEGORY 테이블 정의 참조**

## TPOVPARTITION 테이블 정의 참조

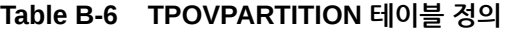

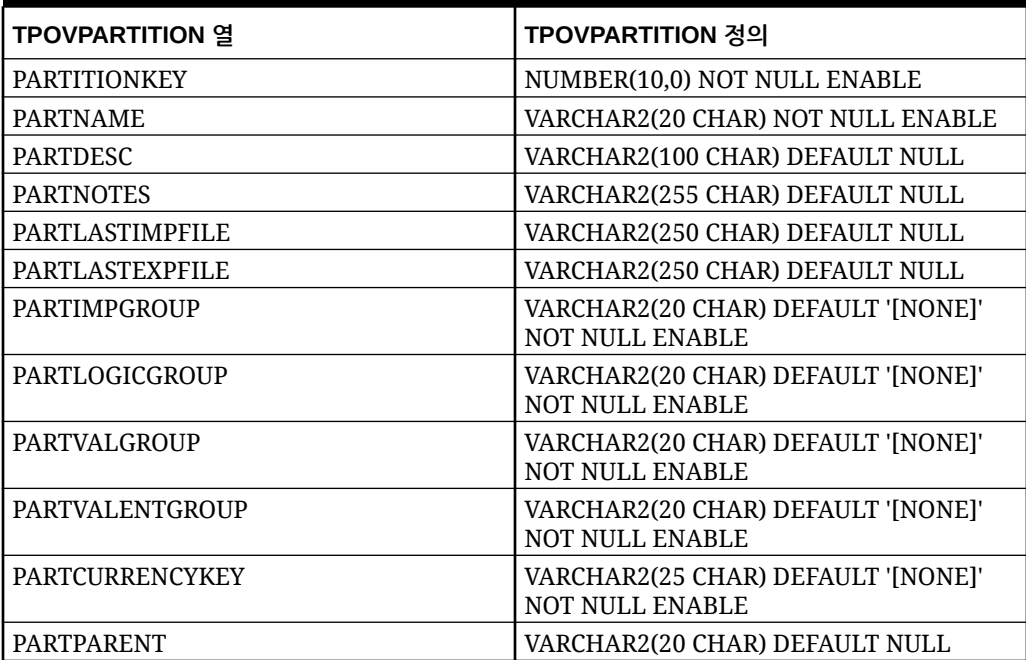

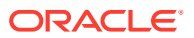

| <b>TPOVPARTITION 열</b>         | TPOVPARTITION 정의                                             |
|--------------------------------|--------------------------------------------------------------|
| <b>PARTTYPE</b>                | NUMBER(6,0) DEFAULT 2 NOT NULL<br><b>ENABLE</b>              |
| PARTSEQMAP                     | NUMBER(1,0) DEFAULT 0 NOT NULL<br><b>ENABLE</b>              |
| <b>PARTDATAVALUE</b>           | VARCHAR2(100 CHAR) DEFAULT NULL,                             |
| <b>PARTSEGMENTKEY</b>          | NUMBER(6,0) DEFAULT 1 NOT NULL<br><b>ENABLE</b>              |
| <b>PARTCONTROLSTYPE</b>        | NUMBER(10,0) DEFAULT 1 NOT NULL<br><b>ENABLE</b>             |
| PARTCONTROLSGROUP1             | VARCHAR2(80 CHAR) DEFAULT '[NONE]'<br>NOT NULL ENABLE        |
| PARTCONTROLSGROUP2             | VARCHAR2(80 CHAR) DEFAULT '[NONE]'<br><b>NOT NULL ENABLE</b> |
| PARTCONTROLSAPPROVER           | VARCHAR2(255 CHAR) DEFAULT NULL                              |
| PARTCONTROLSAPPROVERPROXY      | VARCHAR2(255 CHAR) DEFAULT NULL                              |
| PARTCONTROLSREDFLAGLEVEL       | NUMBER(10,0) DEFAULT 6 NOT NULL<br><b>ENABLE</b>             |
| PARTCLOGICGROUP                | VARCHAR2(20 CHAR) DEFAULT '[NONE]'<br><b>NOT NULL ENABLE</b> |
| PARTINTGCONFIG1                | VARCHAR2(300 CHAR) DEFAULT NULL                              |
| PARTINTGCONFIG2                | VARCHAR2(300 CHAR) DEFAULT NULL                              |
| PARTINTGCONFIG3                | VARCHAR2(300 CHAR) DEFAULT NULL                              |
| PARTINTGCONFIG4                | VARCHAR2(300 CHAR) DEFAULT NULL                              |
| <b>PARTADAPTOR</b>             | VARCHAR2(10 CHAR) DEFAULT '[NONE]'<br><b>NOT NULL ENABLE</b> |
| PARTSOURCESYSTEMID             | NUMBER(15,0)                                                 |
| PARTSOURCELEDGERID             | NUMBER(15,0)                                                 |
| <b>PARTTARGETAPPLICATIONID</b> | NUMBER(15.0)                                                 |
| PARTPARENTKEY                  | NUMBER(10,0)                                                 |
| PARTSOURCEAPPLICATIONID        | NUMBER(15,0)                                                 |
| PARTTARGETSOURCESYSTEMID       | NUMBER(15,0)                                                 |

<span id="page-677-0"></span>**Table B-6 (Cont.) TPOVPARTITION 테이블 정의**

## TPOVPERIOD 테이블 정의 참조

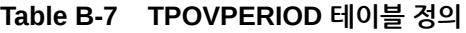

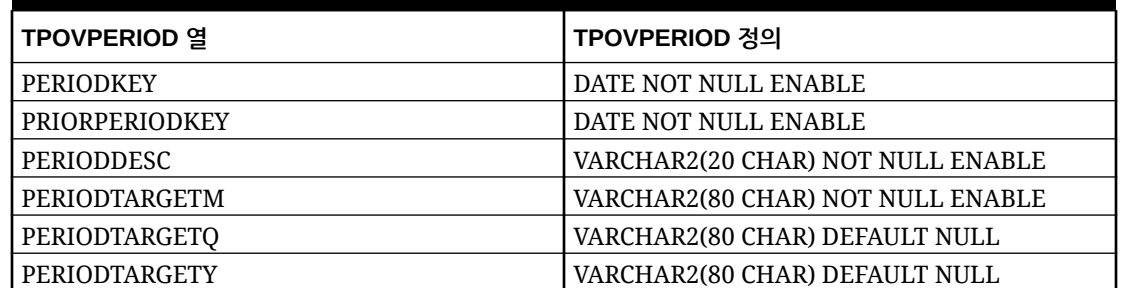

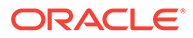

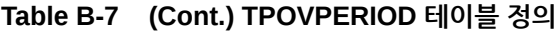

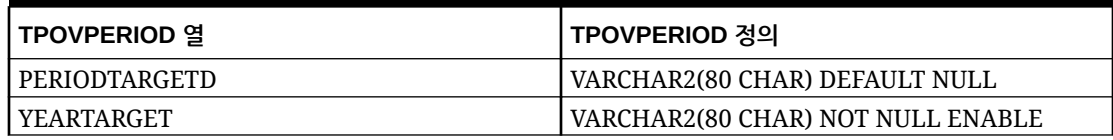

# C Data Integration 이슈 해결

Data Integration의 문제해결에 대한 도움말은 *Oracle Enterprise Performance Management Cloud* 작업 가이드에서 다음 항목을 참조하십시오.

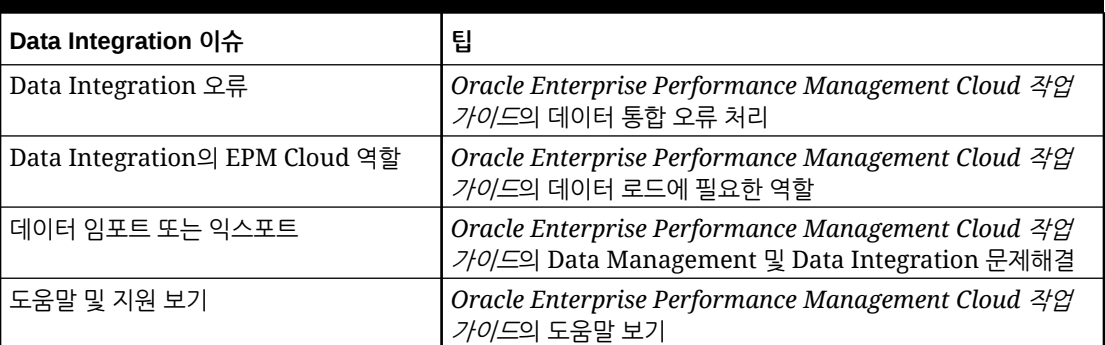

#### **Table C-1 Data Integration 문제해결**

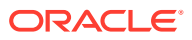